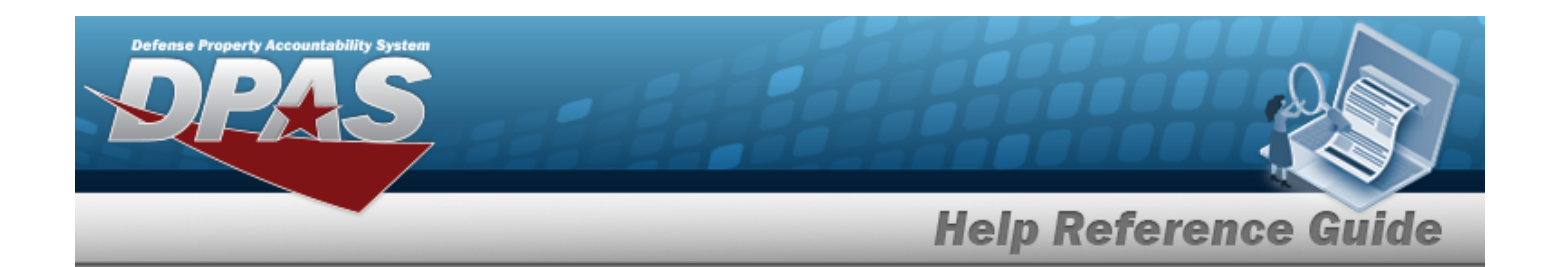

# **Integrated Materiel Management / Inventory Control Point**

# **Defense Property Accountability System**

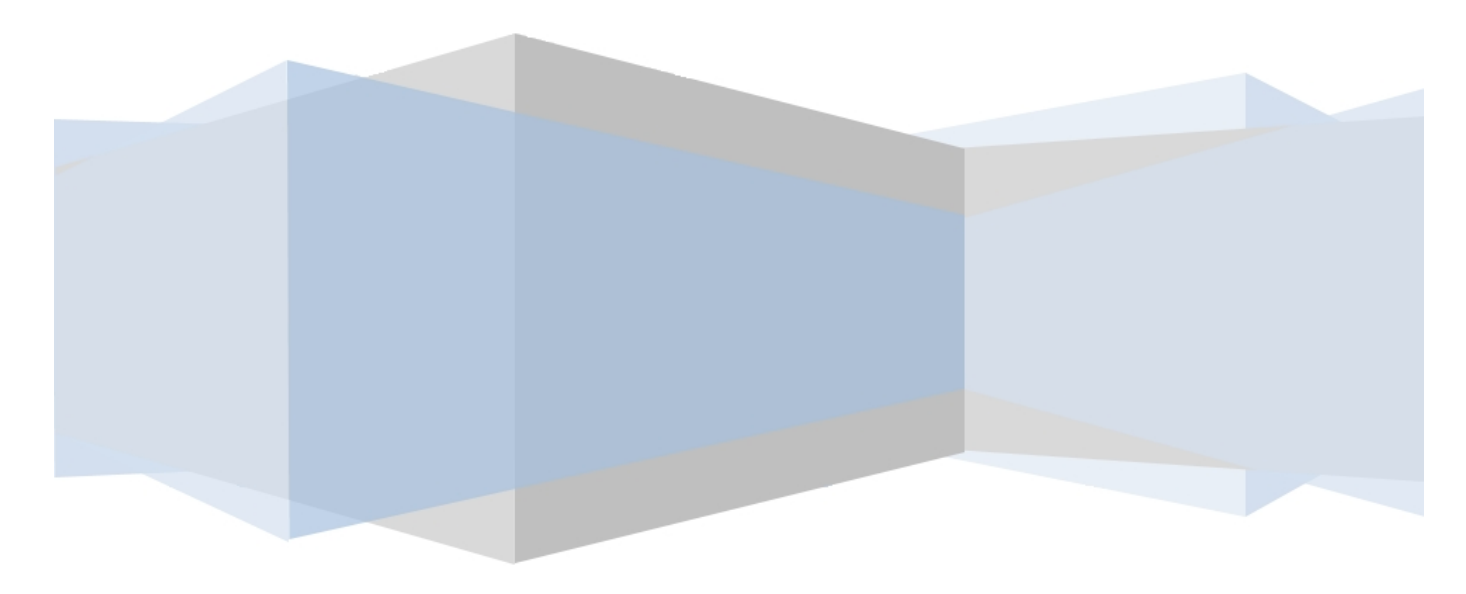

# **Printed Manual**

**Version 28 Jul 2023**

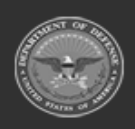

**ODASD (Logistics)** under A&S Sustainment

**— 1 — — 28 Jul 2023 —**

**DPAS Helpdesk** 1-844-843-3727

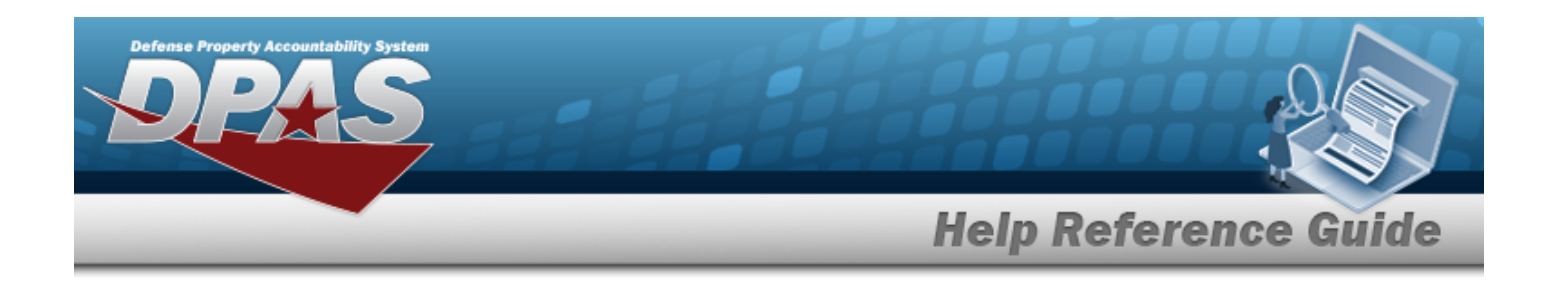

## <span id="page-1-0"></span>**Welcome**

### **Overview — DPAS**

Welcome to the Defense Property Accountability System (DPAS) Materiel Management (MM) / Inventory Control Point (ICP) Help System.

DPAS is a Department of Defense (DOD) property management system.

It is the Accountable Property System of Record (APSR) for over 20 DOD Agencies and Military Services.

This online system is administered by the Office of the Under Secretary of Defense for Acquisition, Technology and Logistics (OUSD AT&L), a branch of the Office of the Secretary of Defense (OSD).

## **Overview — Materiel Management/Inventory Control Point Help**

This online help is designed to provide access to detailed information and instructions about the various processes contained within the ICP / MM module.

The help topics provide assistance with all types of materiel management, including the requisition, inventory, and transactions of all stock items in the catalog. The topics also assist with managing large-ticket items, issues, and assets, in any DOD environment.

## **Navigation**

DPAS Inventory Control Point (ICP) / Materiel Management (MM) Module > Any Process

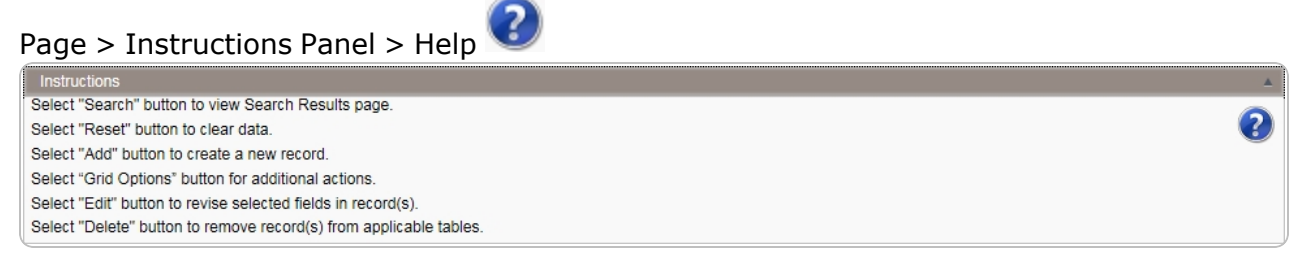

## **Related Topics**

- [Contact](#page-716-0) Us
- <sup>l</sup> User [Dashboard](#page-706-0)

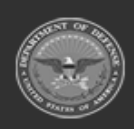

**— 2 — — 28 Jul 2023 —**

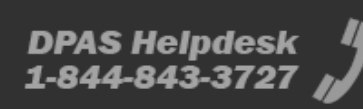

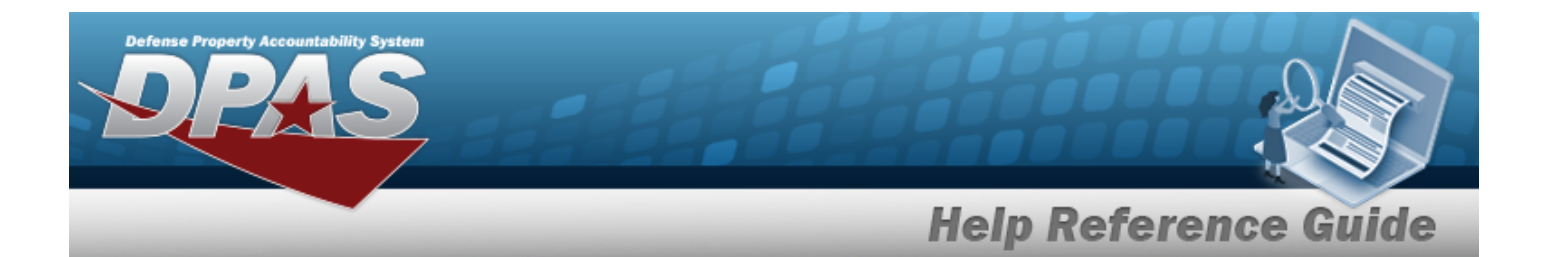

- DPAS Materiel [Management](#page-3-0) Overview
- DPAS Materiel [Management](#page-8-0) Navigation
- DPAS Materiel [Management](#page-15-0) Grid Options Overview
- Using DPAS Help [Overview](UsingDPASHelpOverview.htm)
- Using DPAS Help [Toolbar](UsingDPASHelpToolbar.htm)
- Using DPAS Help [Topics](UsingDPASHelpTopics.htm)
- <sup>l</sup> Using DPAS Help [Menus](UsingDPASHelpMenus.htm)

**Version 28 Jul 2023**

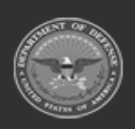

**— 3 — — 28 Jul 2023 —**

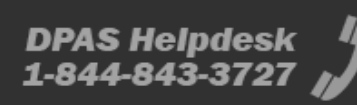

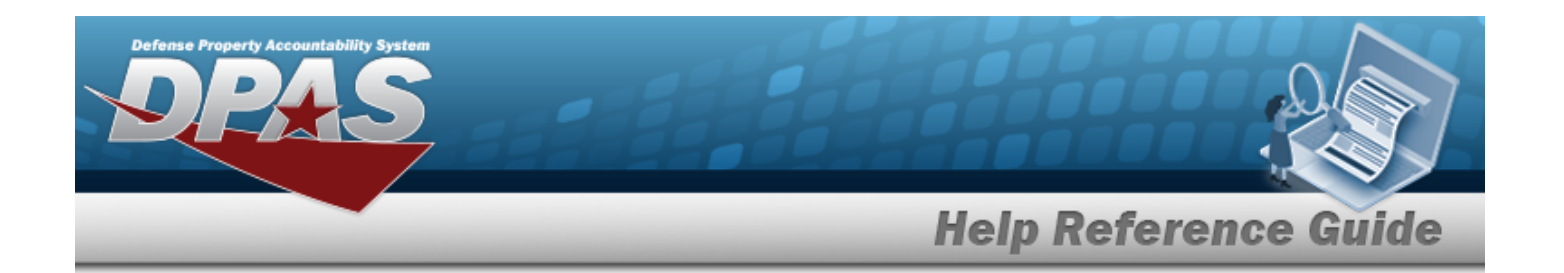

## <span id="page-3-0"></span>**Defense Property Accountability System (DPAS) MATERIEL MGMT Module**

Welcome to the Defense Property Accountability System (DPAS) MATERIEL MGMT Help System.

## **DPAS Summary**

The Defense Property Accountability System (DPAS) is a Department of Defense (DOD) property management system.

It is the Accountable Property System of Record (APSR) for over 20 DOD Agencies and Military Services.

This online system is administered by the Office of the Under Secretary of Defense for Acquisition & Sustainment/Office of Assistant Secretary of Defense for Sustainment/Logistics (OUSD (A&S) / OASD Sustainment / Logistics), a branch of the Office of the Secretary of Defense (OSD).

## **Materiel Management Summary**

The DPAS MATERIEL MGMT module is designed to provide a single place that can control the inventories of numerous warehouses.

### **Materiel Management Structure**

The Materiel Management module is set up in a three level tier system:

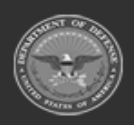

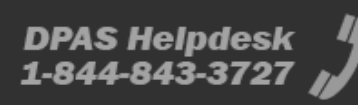

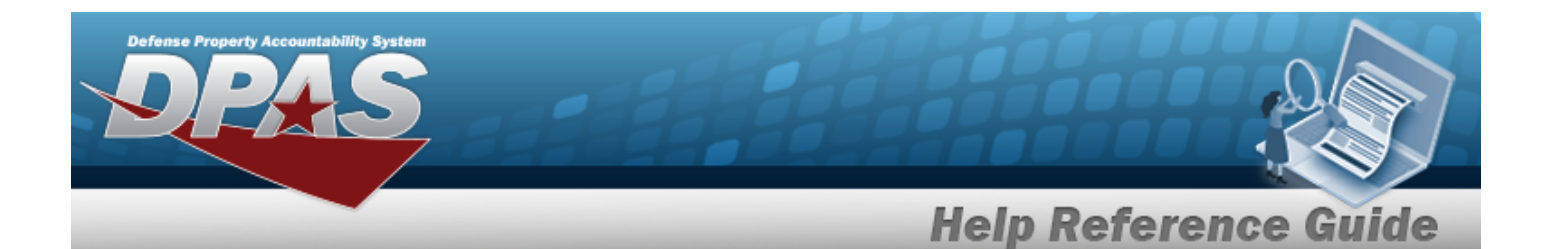

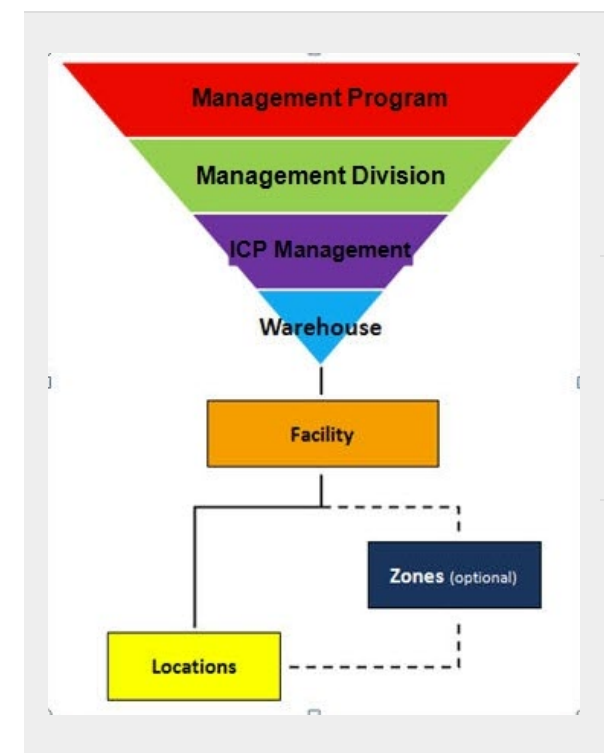

**Management Program** — displays all available Program Names, Program Descriptions, Agencies, and Banners — The top tier.

**Management Division** — displays all available Program Names, Division Names, and Division Descriptions

— The second tier.

**ICP Management** — displays all available Division Names, ICP Names, ICP Descriptions, DODAACs, RICs, Agency CDs, and Financial System Interfaces

— The bottom tier.

**Warehouse** — created by the DPAS User Account Team

— Where the users are associated.

**Facility** — created and maintained by the Warehouse Team

— The highest level within a Warehouse. Can be associated to a Real Property Unique Identifier (RPUID). Some users can create, read, update, and delete them.

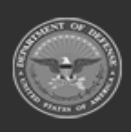

**— 5 — — 28 Jul 2023 —**

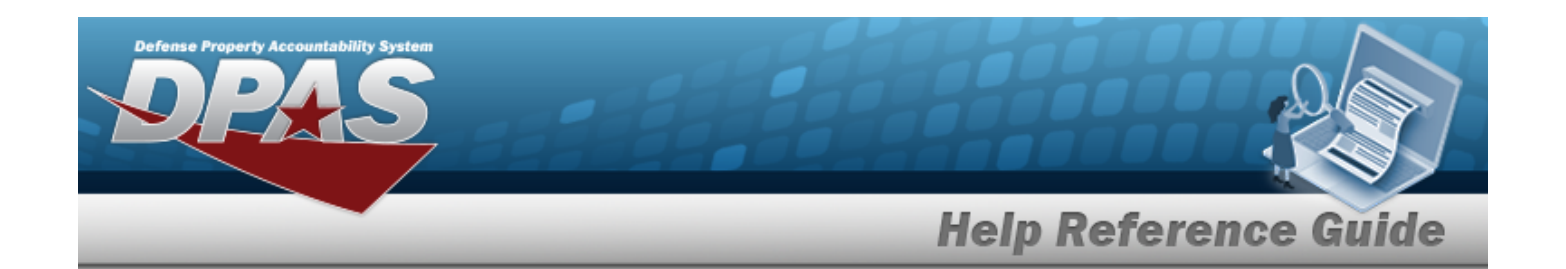

**Zone** — created and maintained by the Warehouse Team

— The highest level within a Facility. Provides the capability to sub-divide a facility into smaller units. (Optional - must be established if the Auto-Recommendation Location Store feature is utilized.)

**Location** — created and maintained by the Warehouse Team

— Identifies the position of assets by name, GPS coordinates, or Passive Radio Frequency Identification / Radio Frequency Identification (pRFID/RFID). Applies to both Containers (small items) and Larger Items (forklifts, vehicles. etc.).

### **Materiel Management Key Functions**

There are several key functions within the MM/ICP:

- **Catalog Management** Different methods of managing all of the groups of materiel in the MM/ICP
	- $\circ$  LIN/TAMCN
	- ◎ Stock Number
	- **o** Stock Item
	- <sup>o</sup> Stock Number Referral
	- <sup>o</sup> Manufacturer Part Number
- **Materiel Management** Different methods of managing individual assets
	- <sup>o</sup> EOD Transactions
	- <sup>o</sup> Requisition
	- <sup>o</sup> Customer Requisition

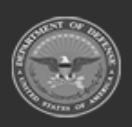

**— 6 — — 28 Jul 2023 —**

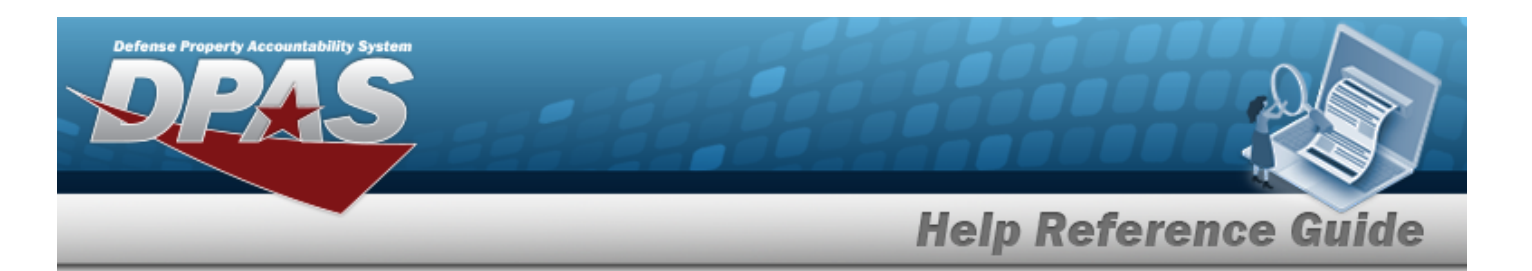

- <sup>o</sup> Redistribution Order
- <sup>o</sup> Disposal Release Order
- <sup>o</sup> Physical Inventory
- <sup>o</sup> Logistics Reassignment
- <sup>o</sup> Intransit Review
- *C* Inventory Transaction Review
- <sup>o</sup> DLMS Transaction Review
- **Master Data Management** Different methods of managing layers of an MM/ICP
	- <sup>o</sup> Program Management
	- <sup>o</sup> Division Management
	- <sup>o</sup> ICP Management
	- <sup>o</sup> Item Manager
	- **Customer Profile**
	- ◎ Contractor
	- <sup>o</sup> Contract
	- <sup>o</sup> Appropriation
	- <sup>o</sup> Document Number Range
- <sup>l</sup> **Inquiries** searching for specific assets within the MM/ICP
	- <sup>o</sup> Catalog
		- **E** Stock Number Inquiry
		- Agency Stock Number Inquiry
	- <sup>o</sup> Inventory Inquiry
	- **Example 15 Inventory Transaction Inquiry**
	- **Exercise 2** Accounting Transaction Inquiry
- **History Inquiries** searching for the historical entries regarding a specific item
	- <sup>o</sup> Contractor
	- <sup>o</sup> Contract
- **Report Manager** Different ways to render reports
	- <sup>o</sup> Schedule Reports
	- <sup>o</sup> View Reports

### **Materiel Management User**

Materiel Management is role-based, similar to all other DPAS modules.

User access is based on one or more roles, allowing for "need to know" and "separation of duty" access. In addition, a second level of security has been added through the use of [Commodity](CommodityType.htm)

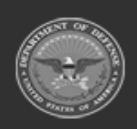

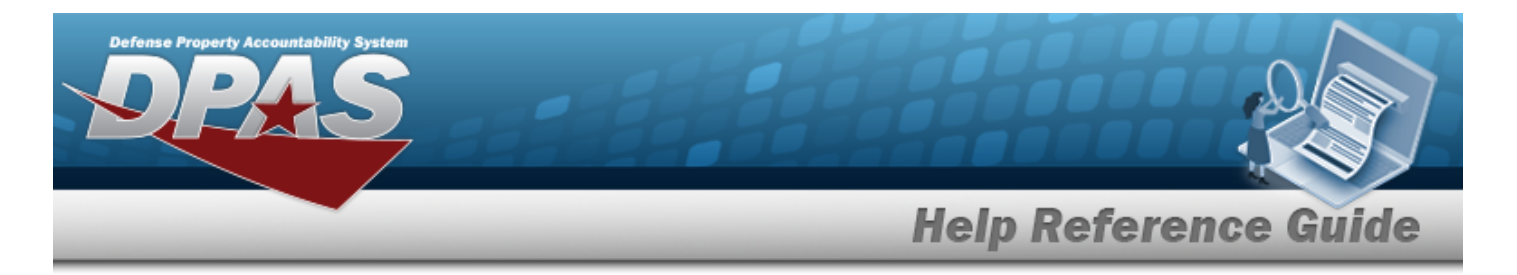

[Types](CommodityType.htm). Warehouse users can only access equipment within their specified list(s) of assigned [Commodity](CommodityType.htm) Types.

The security uses C.R.U.D. methodology:

- <sup>l</sup> **Create**
- <sup>l</sup> **Read (Inquiry)**
- **.** Update
- <sup>l</sup> **Delete**

## **Related Topics**

- [Welcome](#page-1-0)
- [Contact](#page-716-0) Us
- <sup>l</sup> DPAS Materiel [Management](#page-8-0) Navigation Tips
- <sup>l</sup> DPAS Materiel [Management](#page-15-0) Navigation Grid Options Overview
- <sup>l</sup> DPAS Materiel [Management](#page-706-0) User Dashboard
- Using DPAS Help [Overview](UsingDPASHelpOverview.htm)
- **.** Using DPAS Help [Toolbar](UsingDPASHelpToolbar.htm)
- Using DPAS Help [Topics](UsingDPASHelpTopics.htm)
- **•** Using DPAS Help [Menus](UsingDPASHelpMenus.htm)

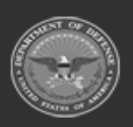

**— 8 — — 28 Jul 2023 —**

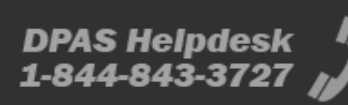

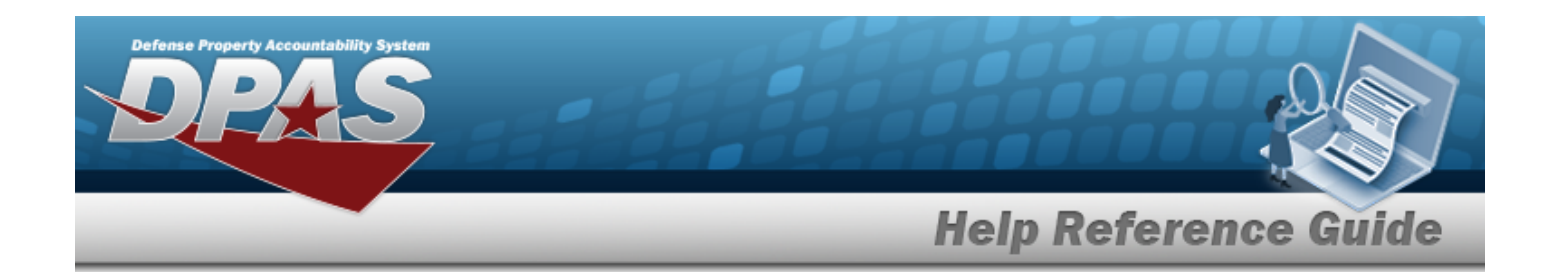

## <span id="page-8-0"></span>**Defense Property Accountability System (DPAS) MATERIEL MGMT Module Navigation**

#### **Overview**

This page describes the primary features found on the MATERIEL MGMT pages:

- Blue Menu Bar
- Red Menu Bar
- Menu Bar
- **Instructions**
- **Help**
- Search Criteria
- Results Grid
- **Standard Buttons**

Additional information about DPAS can be found at the [DPAS Support](http://dpassupport.golearnportal.org/) Site.

## **Navigation**

DPAS MATERIEL MGMT Module > Any Process Page > Instructions > Help

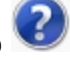

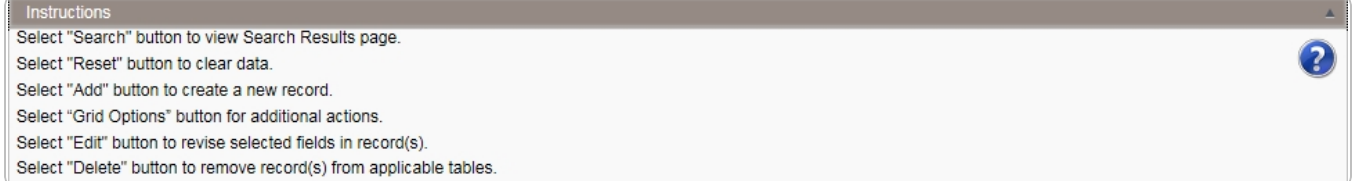

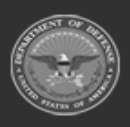

**— 9 — — 28 Jul 2023 —**

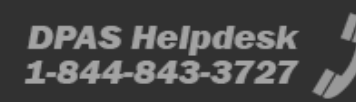

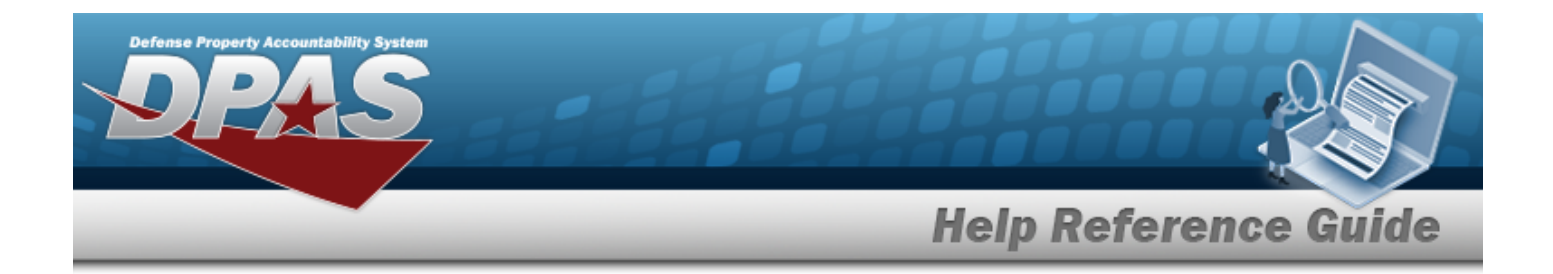

#### **Blue Menu Bar**

The Blue Menu bar is at the very top of the page.

The item on the left side is:

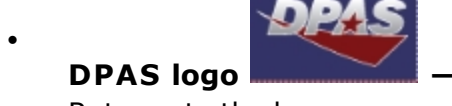

Returns to the home page.

The items on the right side are:

<sup>l</sup> **Module Name —**

Shows where the user is currently working. Opens to a drop-down list of available modules; select to open a different module.

Page Name **DPAS ICP** Home Page Shows which page is currently open.

## **Red Menu Bar**

The Red Menu bar is directly below the Blue Menu bar.

The items on the left side are:

- User ID **User Id:** Opens the **User [Dashboard](#page-706-0)**. Shows the roles and permissions of the user.
- **ICP**  $ICP:$  Opens the Active Tier pop-up window. Shows the ICPs available to the user.

The items on the right side are:

- <sup>l</sup> **Home —** Opens the Home page.
- <sup>l</sup> **Links —** Opens a list of hyperlinks the ICP has made available to the users.

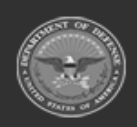

**— 10 — — 28 Jul 2023 —**

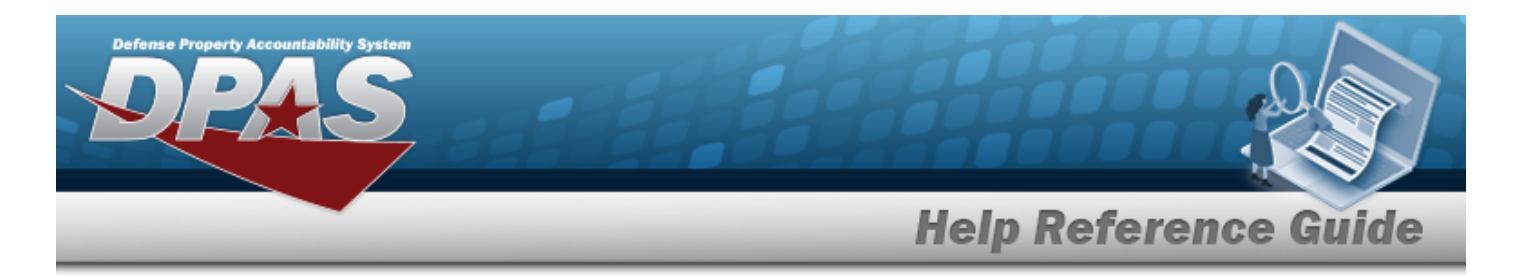

- **Contact Us Contact Us** . Opens the DPAS Support Team Information, including phone #s and email addresses.
- <sup>l</sup> **Log Out —** Ends the DPAS session.

#### **Menu Bar**

The Menu bar is between the Red Menu bar and the Process page. While each user's Menu Bar contains different items, they all work the same way to open a Process page. There are two methods to open a Process page: either the Menu item drop-down lists, or the Search field.

#### **Use the Menu item drop-down lists**

- 1. Click on a Menu item drop-down list. *The drop-down list of the processes in that Menu item appears.*
- 2. Select a process from the drop-down list. *The Process page appears.*

#### **Use the Search field**

- 1. Select the down arrow in the Search field. *The complete list of all the Materiel Management processes appears.*
- 2. Select a process from the drop-down list. *The Process page appears.*

#### **OR**

1. Start entering characters in the Process name in the Search field.

#### **Note**

Some search fields provide **Intellisense i**, which is the automatic completion of a field entry in a software application.

The application displays a selectable word or phrase in that field, based on the input (that was previously entered), without having to completely type the entry.

This is identified by a lowercase italic  $\mathbf{1}$  preceding the field name.

2. Select a process from the drop-down list. *The Process page appears.*

### **Instructions**

At the top of each Process page is a collapsed Instructions panel.

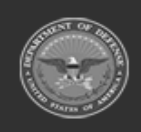

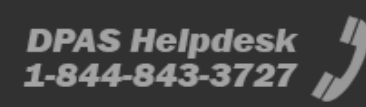

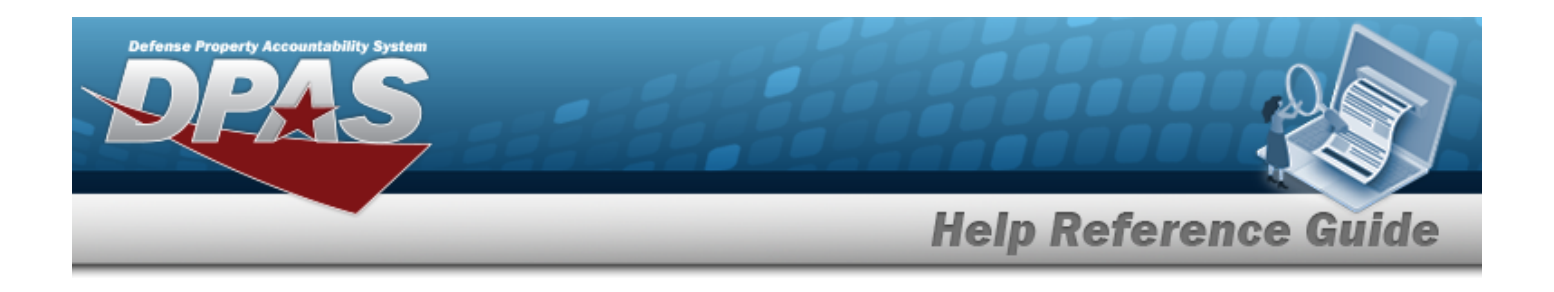

#### **View the Instructions**

- <sup>l</sup> Select the Instructions bar. *The Instructions panel expands.*
- The Instructions panel assists with various options on the Process page:

Select "Search" button to view Search Results page. Select "Reset" button to clear data. Select "Add" button to create a new record. Select "Grid Options" button for additional actions. Select "Edit" button to revise selected fields in record(s). Select "Delete" button to remove record(s) from applicable tables.

## **Help**

Within the Instructions panel is the Help icon  $\bigcirc$ 

#### **View the Help System**

- $\bullet$ Select . *The Help System opens in a separate tab.*
- <sup>l</sup> The Help System is context-specific, and opens to the Overview topic for the current Process page.

### **Search Criteria**

*One or more of the Search Criteria fields can be entered to isolate the results. By default, all*

*results are displayed. Selecting at any point of this procedure returns all fields to the default "All" setting.*

Most Materiel Management Processes have a Search Criteria panel. *Use it to narrow the number of records in the Results Grid.*

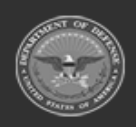

**— 12 — — 28 Jul 2023 —** 2

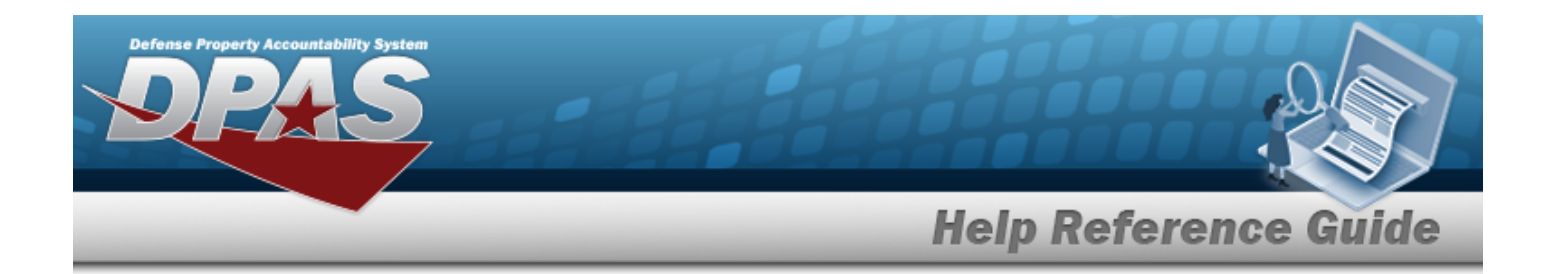

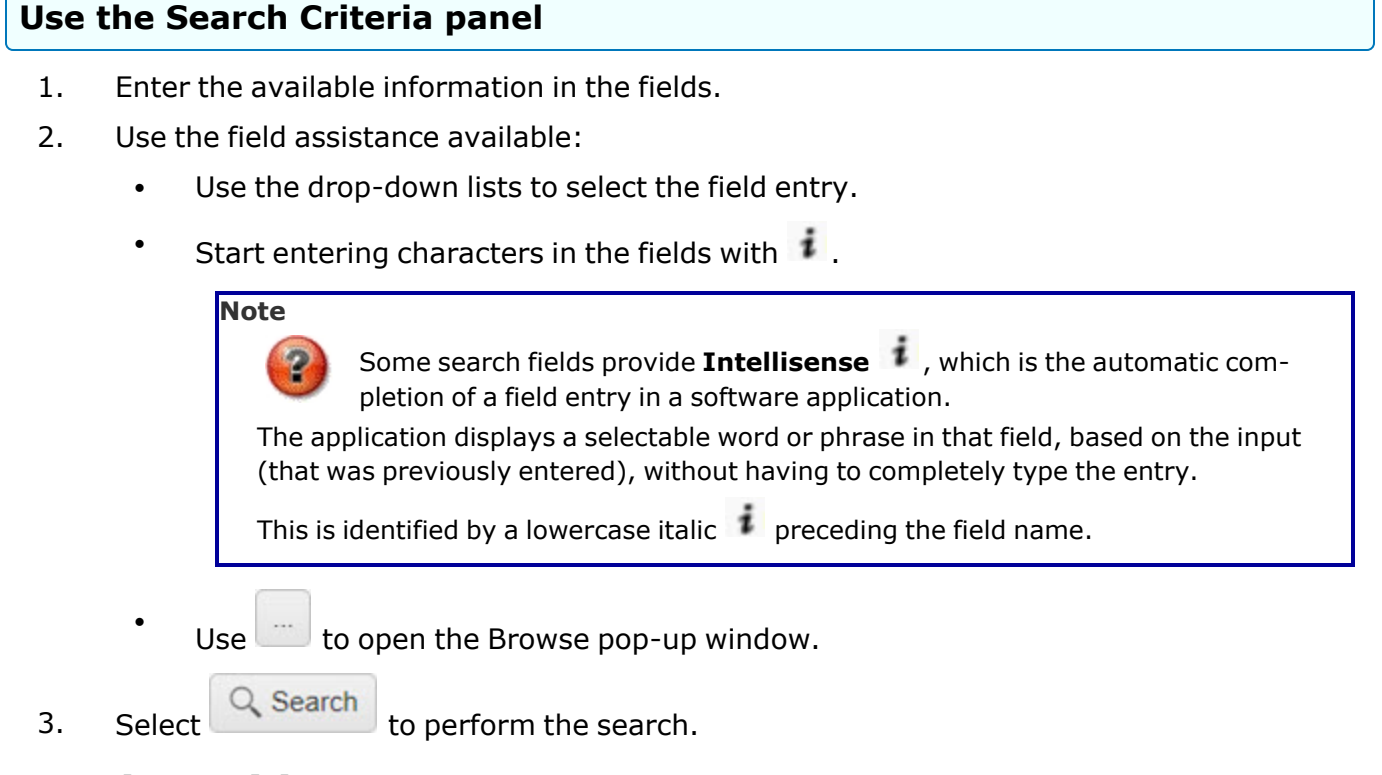

## **Results Grid**

Each Process page displays the corresponding data in a Results Grid. Each Results Grid has basic properties that are always the same. *Those include:*

<sup>l</sup> **Title Bar —**

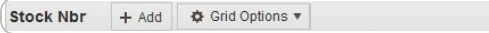

*Shows the name of the Process and the overall Results Grid buttons.*

<sup>l</sup> **Column Header —**

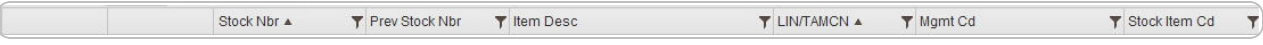

*Shows the title of each column, along with the ability to sort and / or filter that column.*

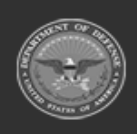

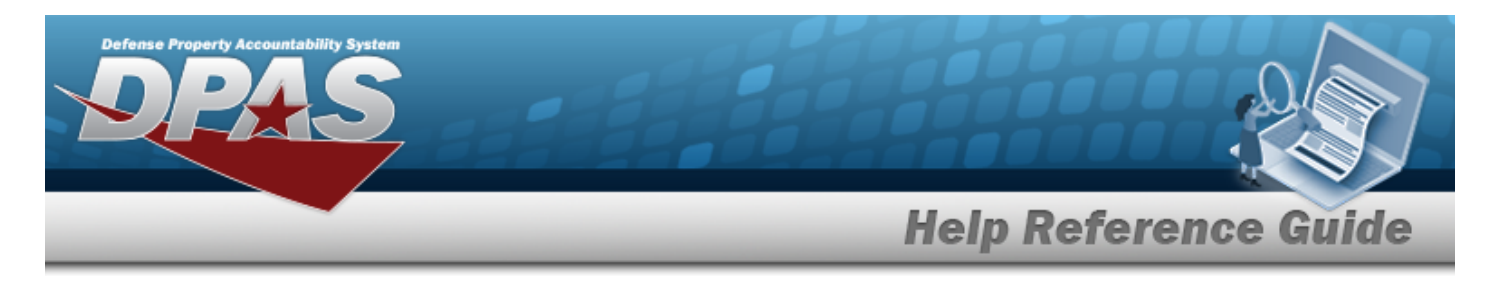

#### <sup>l</sup> **Individual Records —**

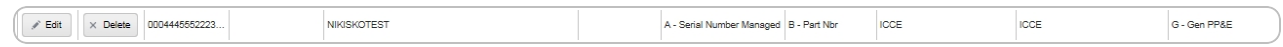

*Shows the rows of data in the Results Grid. The first few columns contain the buttons to work with each record, and the rest contain the data in that record.*

#### **Standard Buttons**

Each Materiel Management process page has some basic buttons that are always the same. *Those include:*

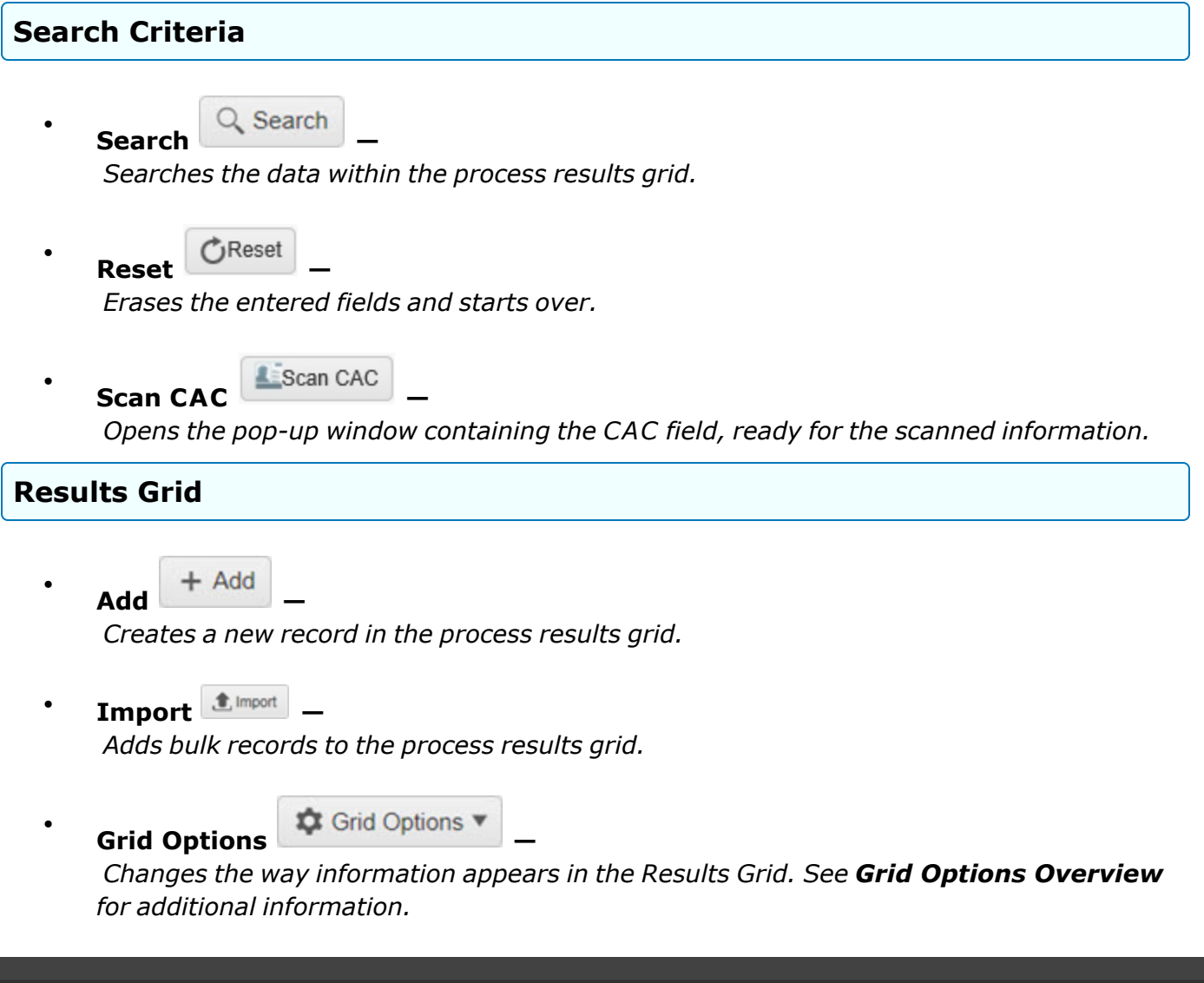

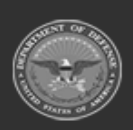

**— 14 — — 28 Jul 2023 —**

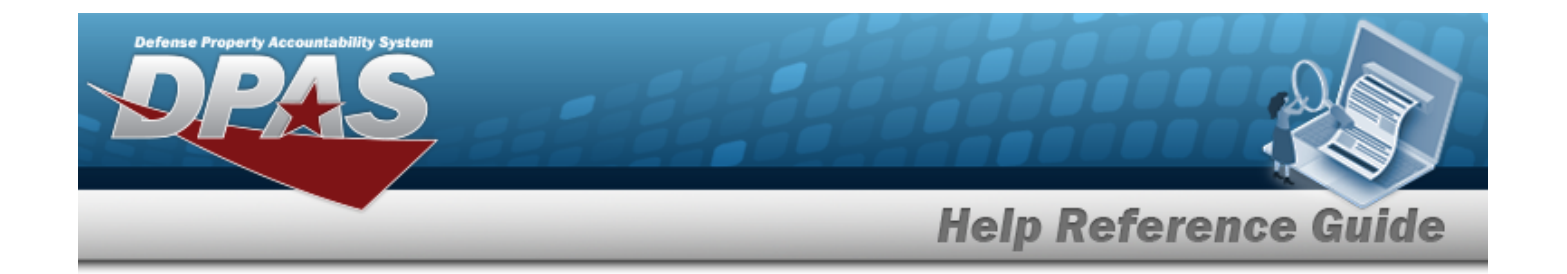

#### **Individual Records**

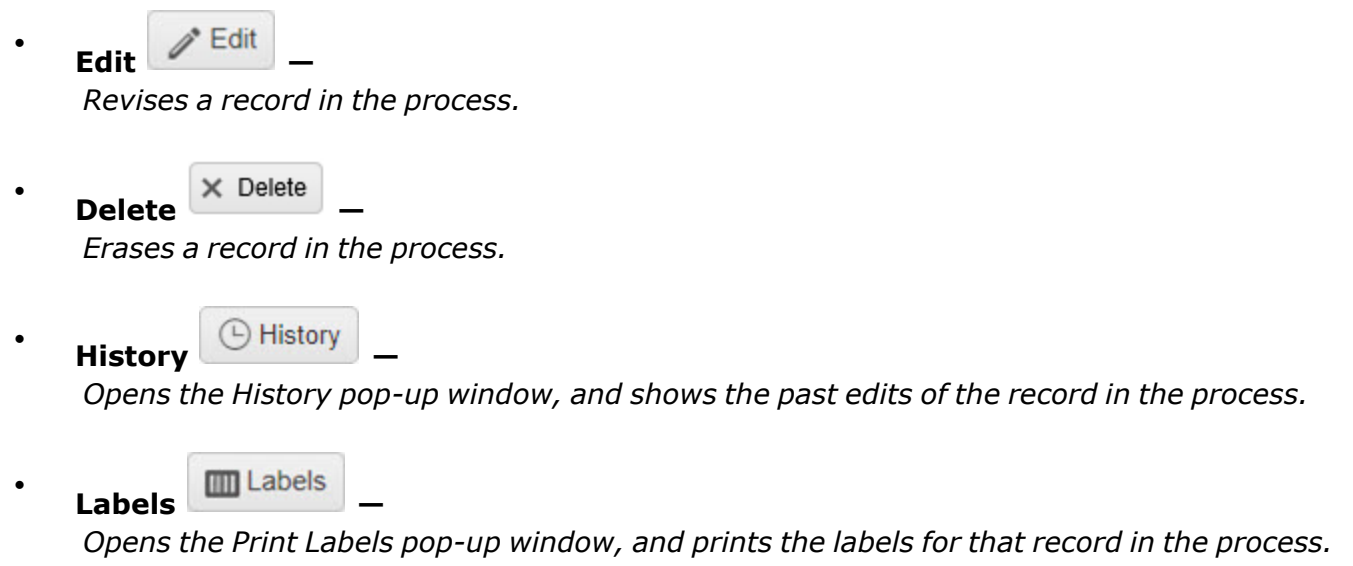

### **Related Topics**

- [Welcome](#page-1-0)
- [Contact](#page-716-0) Us
- DPAS Materiel [Management](#page-3-0) Overview
- <sup>l</sup> DPAS Materiel [Management](#page-15-0) Navigation Grid Options Overview
- DPAS Materiel [Management](#page-706-0) User Dashboard
- **•** Using DPAS Help [Overview](UsingDPASHelpOverview.htm)
- Using DPAS Help [Toolbar](UsingDPASHelpToolbar.htm)
- Using DPAS Help [Topics](UsingDPASHelpTopics.htm)
- Using DPAS Help [Menus](UsingDPASHelpMenus.htm)

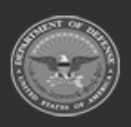

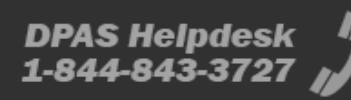

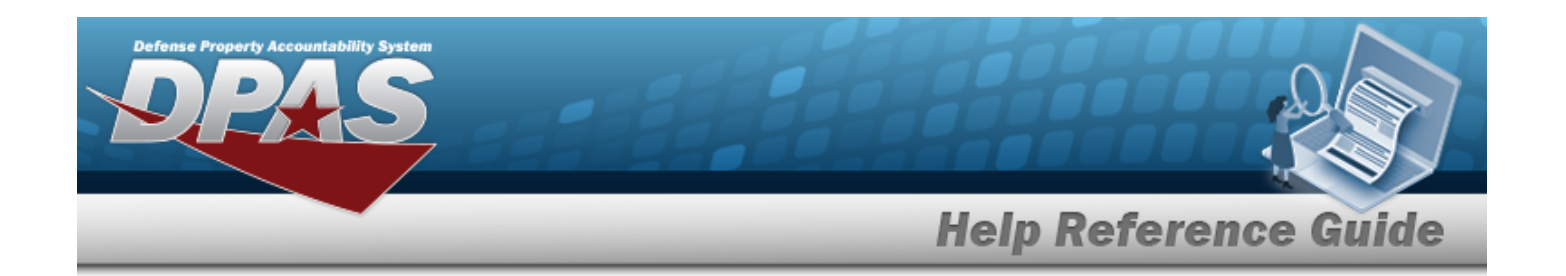

## <span id="page-15-0"></span>**Defense Property Accountability System (DPAS) Materiel Management Module Grid Options**

## **Overview**

This page describes the features of the Grid Options within the Results Grid in the Materiel Management module:

- **Clear Filters**
- **Columns**
- **Export**
- **My Queries**

## **Navigation**

DPAS Materiel Management Module > Any Process Page > Results Grid > Title Bar >

**C** Grid Options Stock Nbr + Add | ✿ Grid Options ▼

## **Grid Options**

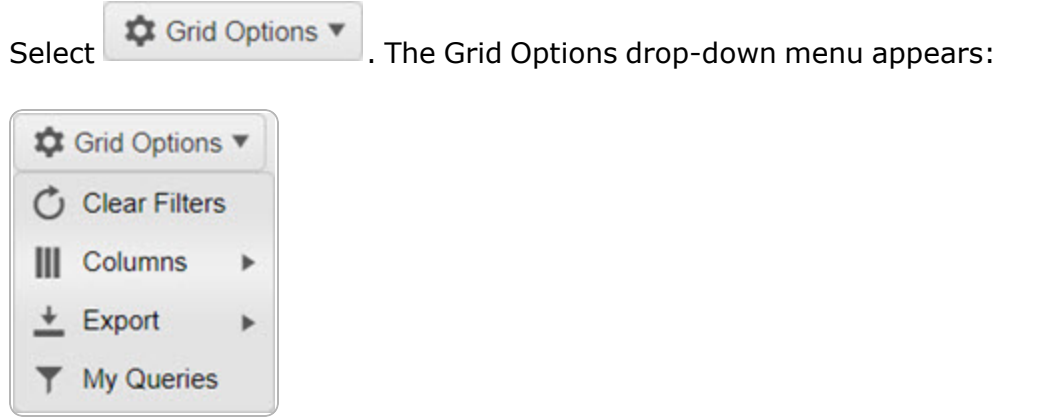

These options change the way information appears in the Results Grid. They include:

#### **Clear Filters**

Erases any filters used within the Results Grid columns.

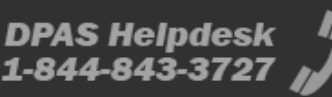

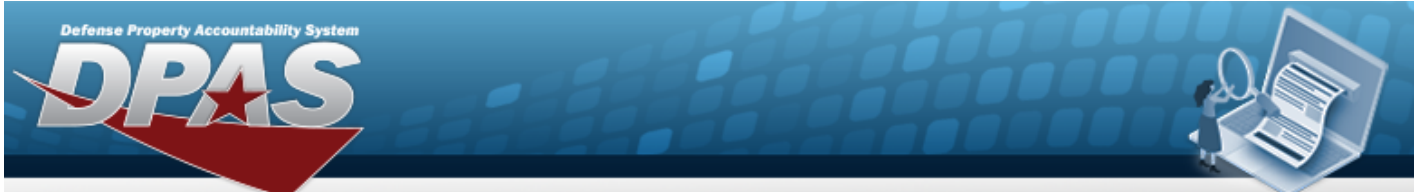

## **Help Reference Guide**

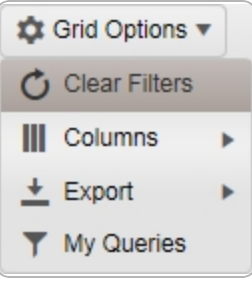

#### **Columns**

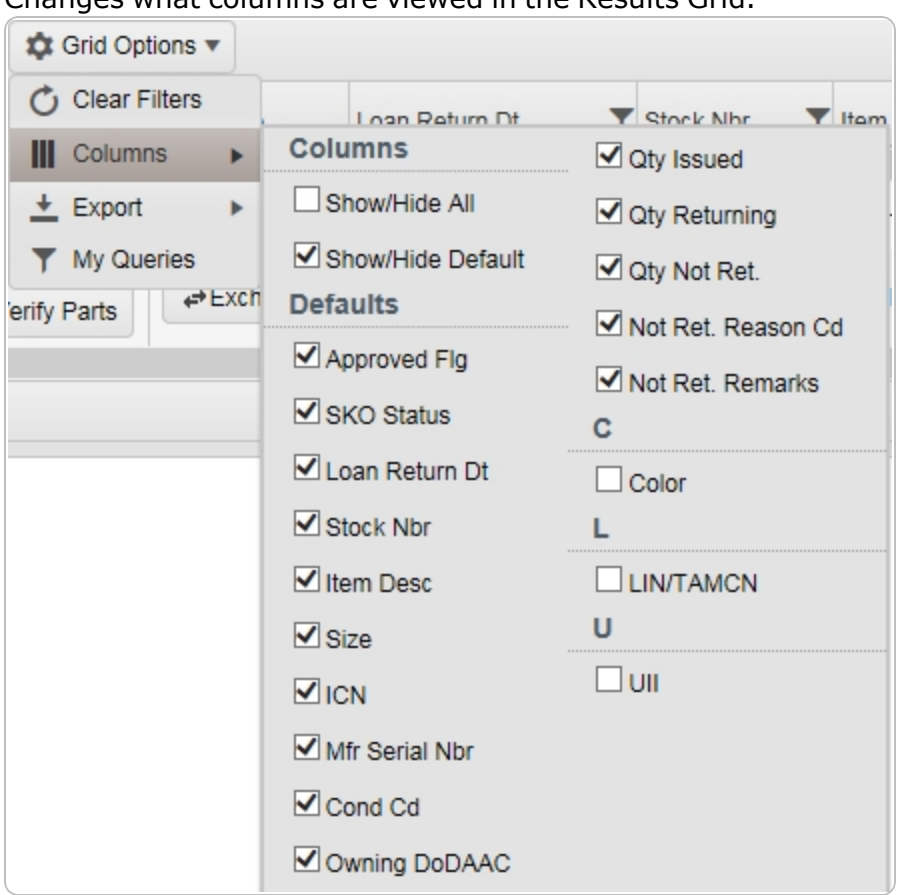

#### Changes what columns are viewed in the Results Grid.

#### **Export**

Saves the Results Grid in a different format.

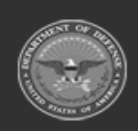

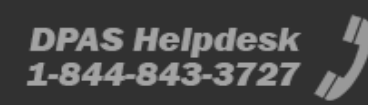

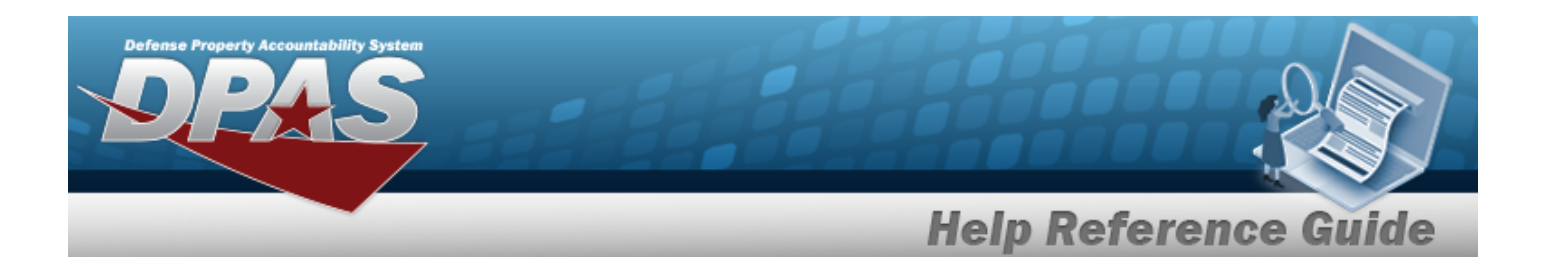

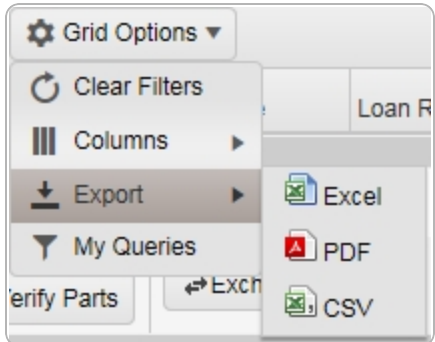

The format choices are:

- **•** Excel editable spreadsheet
- **PDF** (Portable Document Format) non-editable document
- **CSV** (Comma Separated Values) editable text

#### **My Queries**

Reuses saved queries on the Results Grid.

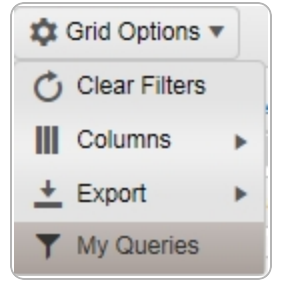

## **Related Topics**

- [Welcome](#page-1-0)
- [Contact](#page-716-0) Us
- <sup>l</sup> User [Dashboard](#page-706-0)
- <sup>l</sup> DPAS Materiel [Management](#page-3-0) Overview
- <sup>l</sup> DPAS Materiel [Management](#page-8-0) Navigation
- Using DPAS Help [Overview](UsingDPASHelpOverview.htm)
- <sup>l</sup> Using DPAS Help [Toolbar](UsingDPASHelpToolbar.htm)
- Using DPAS Help [Topics](UsingDPASHelpTopics.htm)

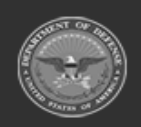

**— 18 — — 28 Jul 2023 —**

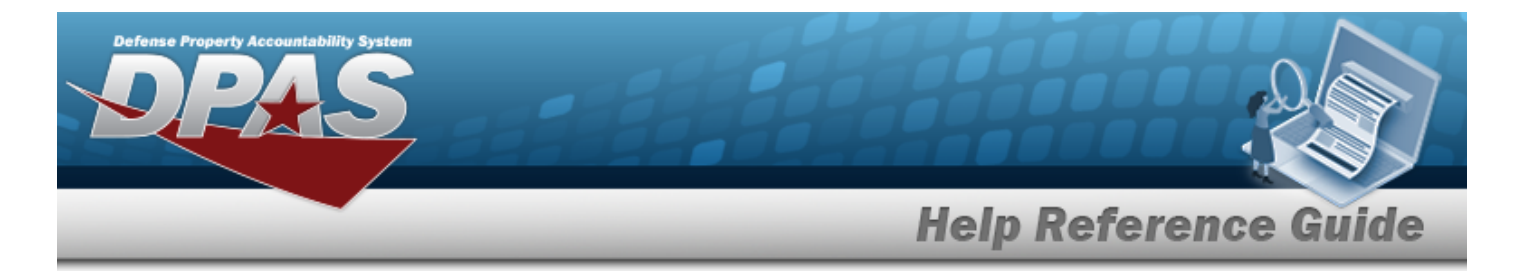

• Using DPAS Help [Menus](UsingDPASHelpMenus.htm)

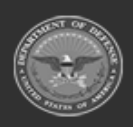

**— 19 — — 28 Jul 2023 —**

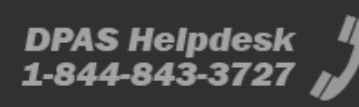

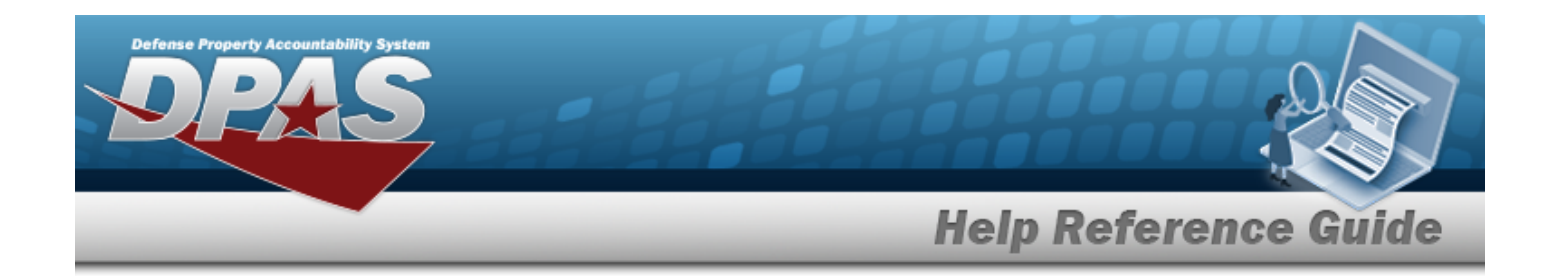

## <span id="page-19-0"></span>**LIN/TAMCN Overview**

#### **Overview**

The Materiel Management/Inventory Control Point module Line Item Number (LIN) / Table of Authorized Materiel Control Number (TAMCN) process provides the ability to associate individual stock numbers into product family groups within a catalog. They are also used with authorizations and stocking levels.

### **Navigation**

CATALOG MGMT > LIN/TAMCN > LIN/TAMCN page

## **Page Fields**

The following fields display on the **LIN/TAMCN** page. For more information on each field, select the appropriate [hyperlink.](Hyperlink.htm)

#### **Instructions**

The table below provides the list of instructions.

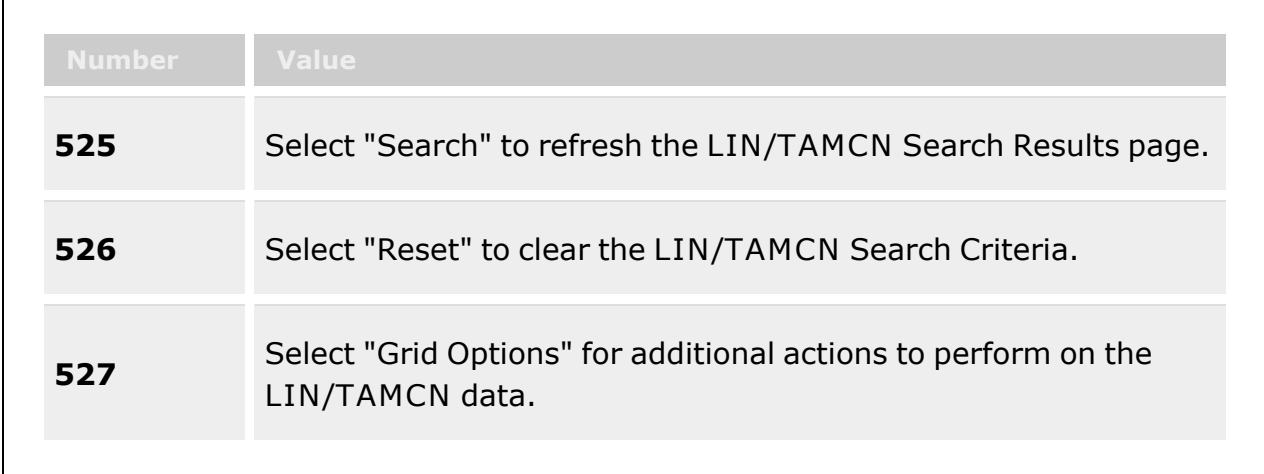

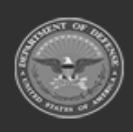

**— 20 — — 28 Jul 2023 —**

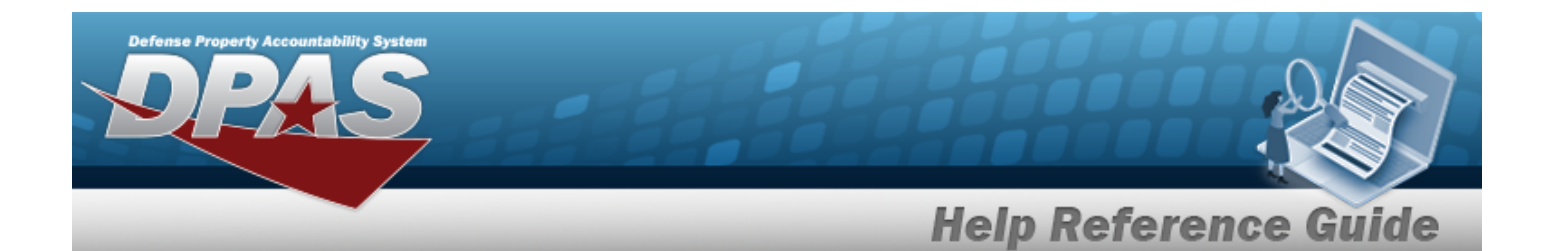

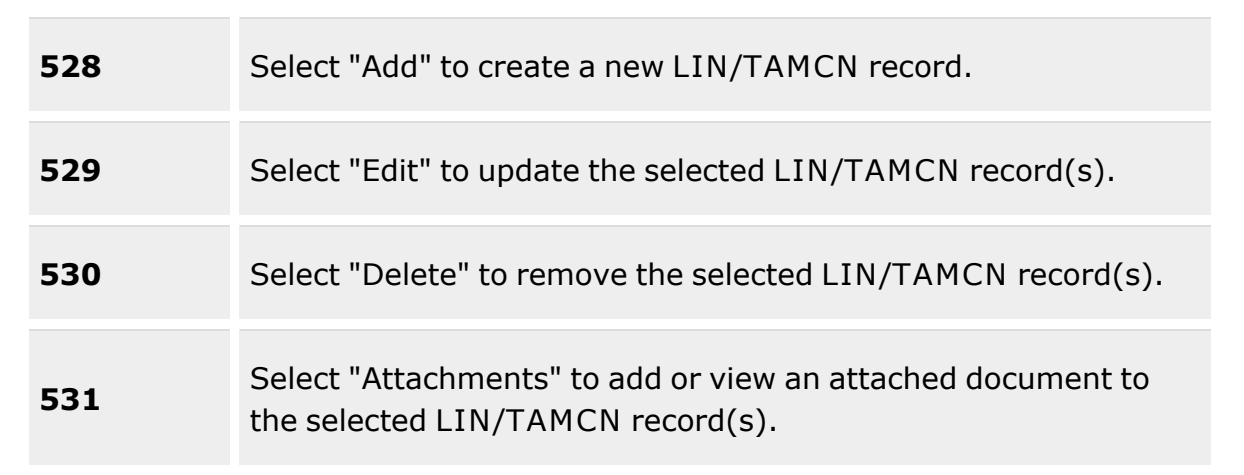

#### **Search Criteria**

[LIN/TAMCN](LINTAMCN.htm) [LIN/TAMCN](LINTAMCNDesc.htm) Desc Size [Category](SizeCategory.htm) **[Status](LINTAMCNStatus.htm)** 

#### **LIN/TAMCN Results Grid**

[LIN/TAMCN](LINTAMCN.htm) [LIN/TAMCN](LINTAMCNDesc.htm) Desc Size [Category](SizeCategory.htm) **[Status](LINTAMCNStatus.htm)** Primary [Attachment](PrimaryAttachment.htm)

#### **Optional**

[Catalog](CatalogNameCode.htm) Name Cd [Established](EstablishedBy.htm) By [Established](EstablishedDateTime.htm) Dt/Tm Last [Updated](LastUpdatedBy.htm) By Last [Transaction](LastTransactionDateTime.htm) Dt/Tm [Program](ProgramIdentifier.htm) Id [Remarks](Remarks.htm) History [Remarks](HistoryRemarks.htm)

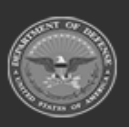

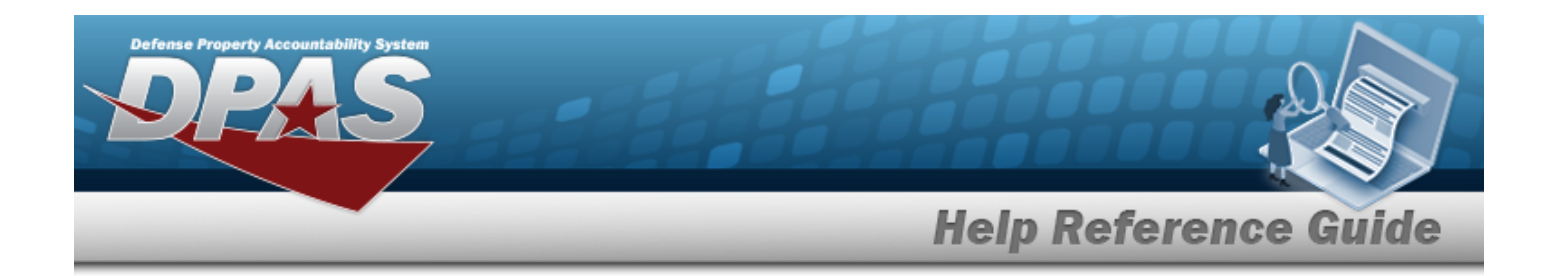

#### **Procedure**

**DPAS Navigation Helpful Tips**

Click the following link to display Materiel [Management/Inventory](#page-8-0) Control Point Navigation [Tips](#page-8-0).

#### **Search for a LIN/TAMCN Record**

*One or more of the Search Criteria fields can be entered to isolate the results. By default, all*

*results are displayed. Selecting at any point of this procedure returns all fields to the default "All" setting.* 

1. In the Search Criteria panel, narrow the results by entering one or more of the following optional fields:.

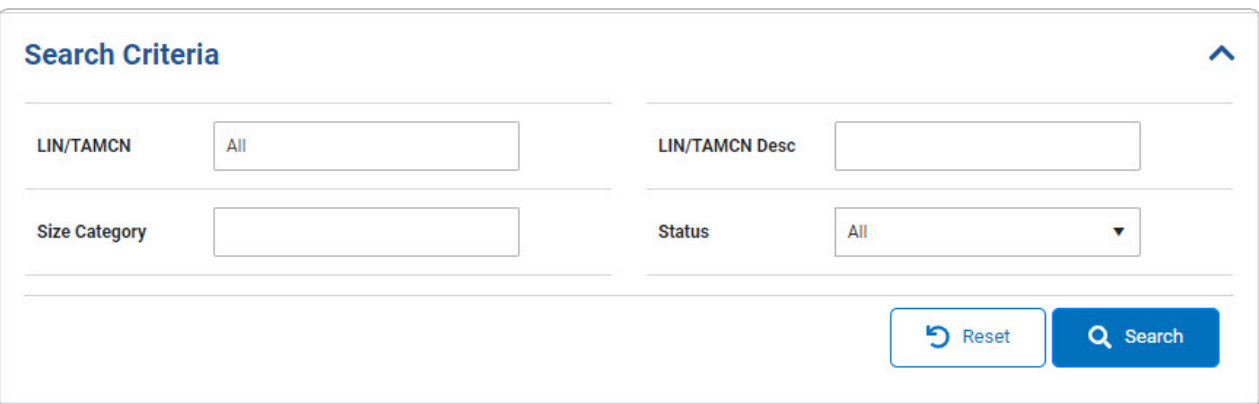

- Enter the LIN/TAMCN, using **the assist with the entry.** This is a 10 alphanumeric *character field.*
- Enter the LIN/TAMCN DESC, using  $\vec{i}$  to assist with the entry. *This is a 64 alphanumeric character field.*
- $\bullet$ Use to select the Size [Category](SizeCategory.htm).
- $\bullet$  $Use$  to select the [Status.](LINTAMCNStatus.htm)

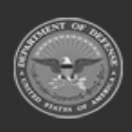

**— 22 — — 28 Jul 2023 —**

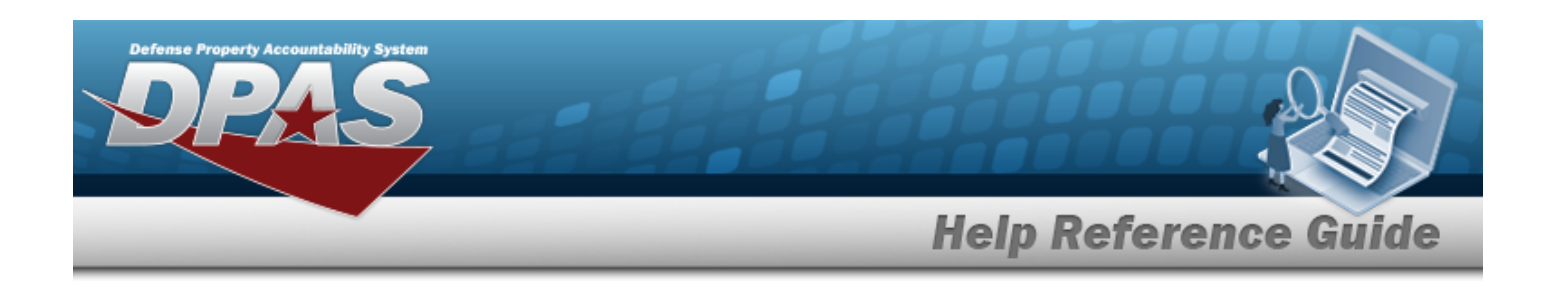

2. Select **Q** Search . The Search Results appear.

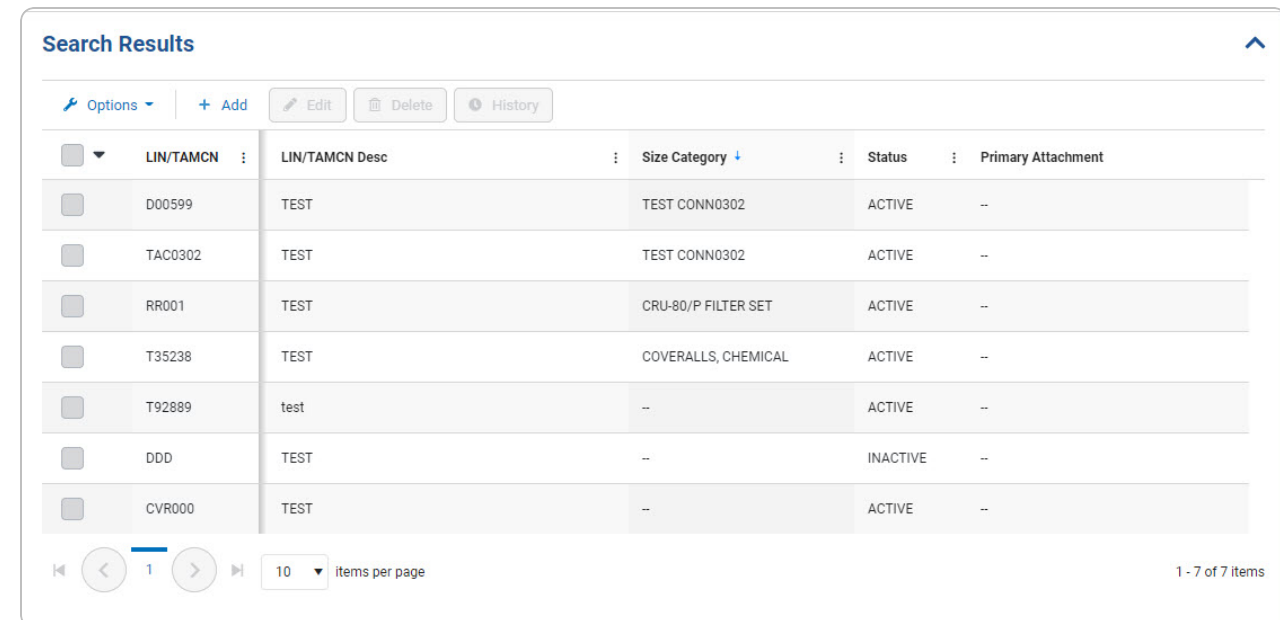

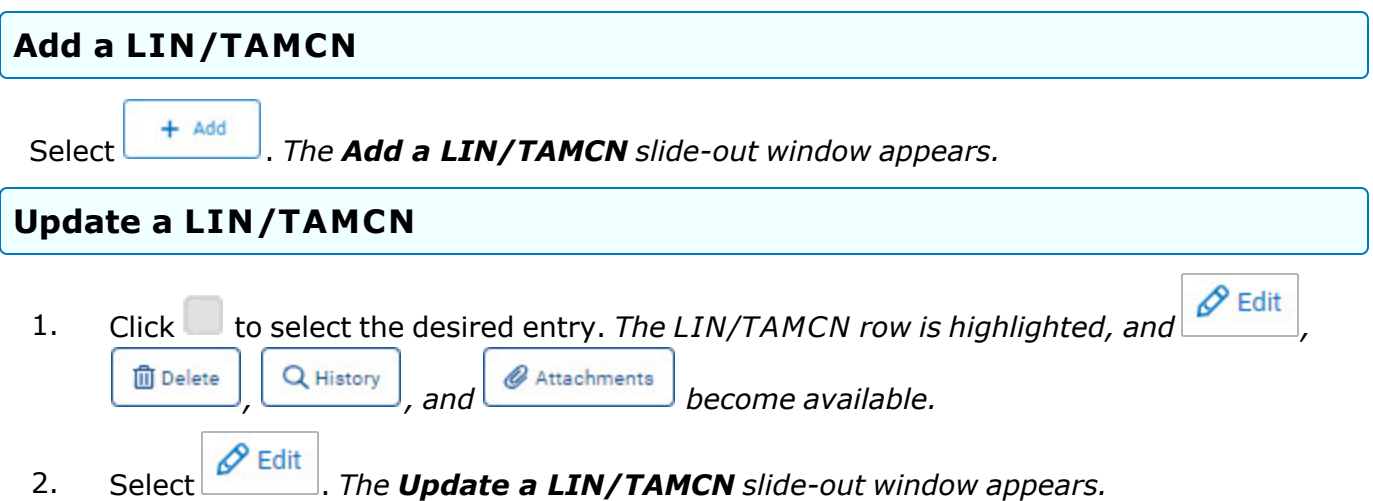

**— 23 — — 28 Jul 2023 —**

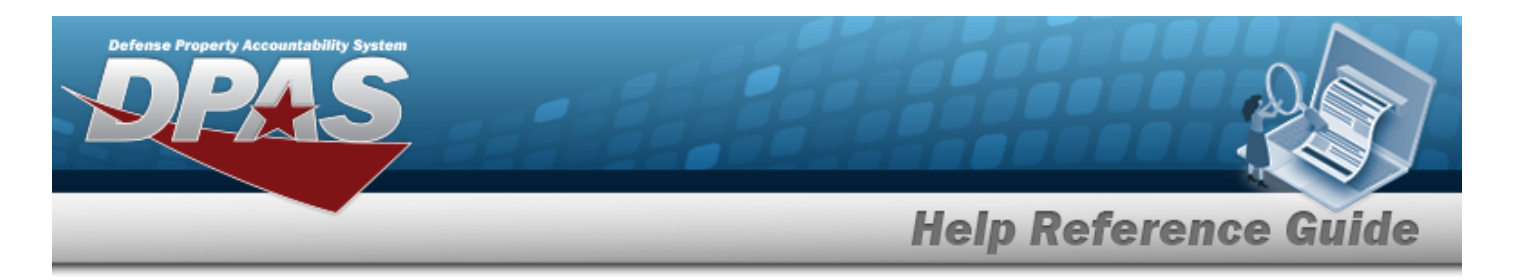

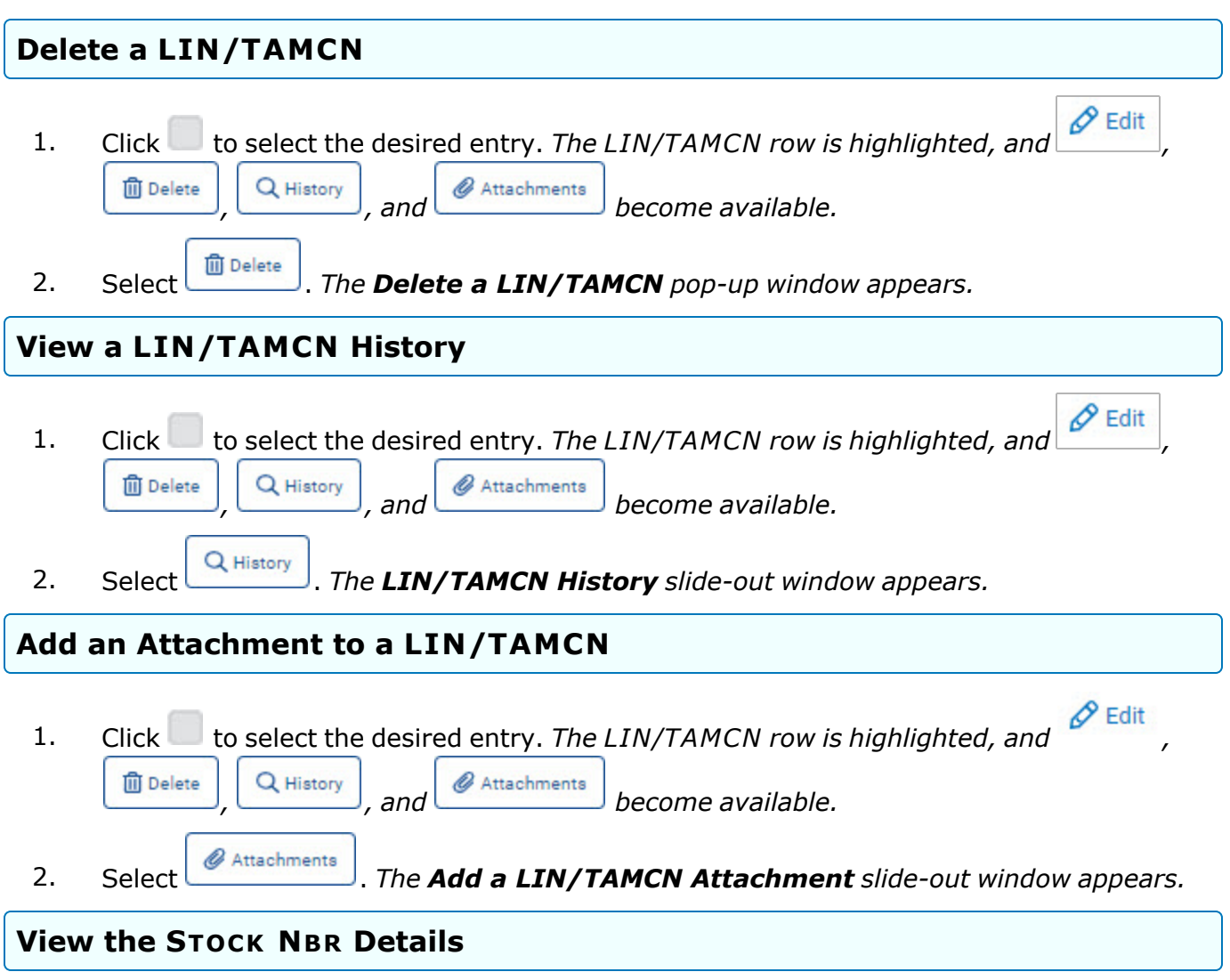

Select the LIN/TAMCN [hyperlink.](Hyperlink.htm) *The Stock Nbr [Details](#page-42-0) slide-out window appears.*

### **Common Errors**

The table below provides a list of common errors and possible solutions. There may be more than one solution to a given error.

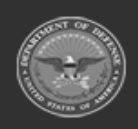

**— 24 — — 28 Jul 2023 —**

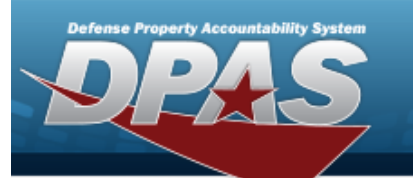

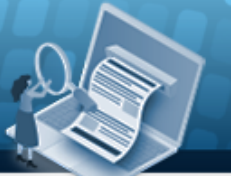

## **Help Reference Guide**

**125 — No record(s) match search criteria or you do not have the appropriate security access.**

Invalid Entry. Results for the search criteria entered do not exist or Incorrect security access. Enter different Search Criteria and try the Search again.

### **Related Topics**

- Add a [LIN/TAMCN](#page-25-0)
- <sup>l</sup> Update a [LIN/TAMCN](#page-30-0)
- Delete a [LIN/TAMCN](#page-34-0)
- View the [LIN/TAMCN History](#page-38-0)
- Add an [Attachment](AddAttachment.htm)
- View the [LIN/TAMCN Stock](#page-42-0) Nbr Details

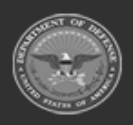

**— 25 — — 28 Jul 2023 —**

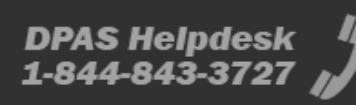

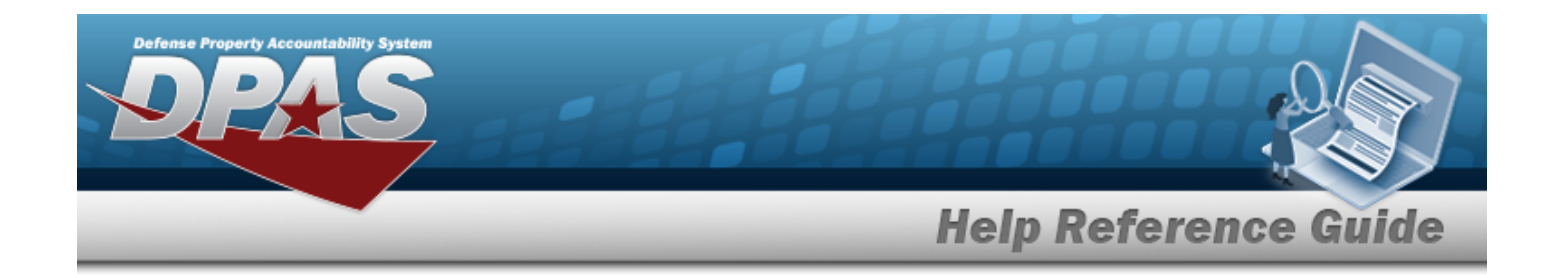

## <span id="page-25-0"></span>**Add a LIN/TAMCN**

#### **Overview**

The Line Item Number (LIN)/Table of Authorized Materiel Control Number (TAMCN) Add process provides the ability to create new LIN/TAMCN records.

### **Navigation**

 $CATALOG MGMT > LIN/TAMCN > \frac{+ \text{ Add}}{2} > \text{ Add } LIN/TAMCN \text{ slide-out window}$ 

### **Page Fields**

The following fields display on the **Add LIN/TAMCN** slide-out window. For more information on each field, select the appropriate [hyperlink](Hyperlink.htm).

#### **Instructions**

The table below provides the list of instructions.

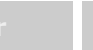

#### **LIN/TAMCN Add**

[LIN/TAMCN](LINTAMCN.htm) \* [LIN/TAMCN](LINTAMCNDesc.htm) Desc \* Size [Category](SizeCategory.htm) **[Status](LINTAMCNStatus.htm)** [Remarks](Add - Edit Remarks.htm)

> [Remarks](Remarks.htm) History [Remarks](HistoryRemarks.htm)

(\*) Asterisk identifies mandatory fields.

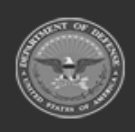

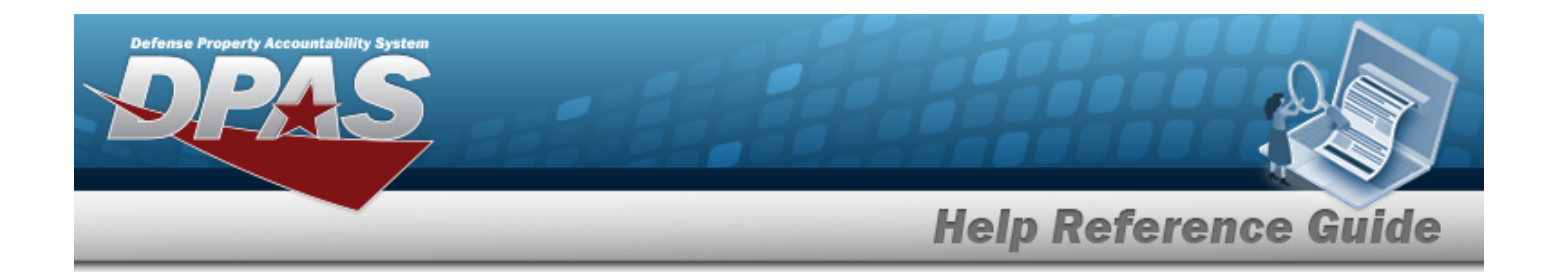

#### **Procedure**

**DPAS Navigation Helpful Tips** Click the following link to display Materiel [Management/Inventory](#page-8-0) Control Point Navigation [Tips](#page-8-0).

#### **Add a LIN/TAMCN Record**

 $+$  Add

*Selecting at any point of this procedure removes all revisions and closes the page. Bold numbered steps are required.*

1. Select **. The Add LIN/TAMCN** slide-out window displays.

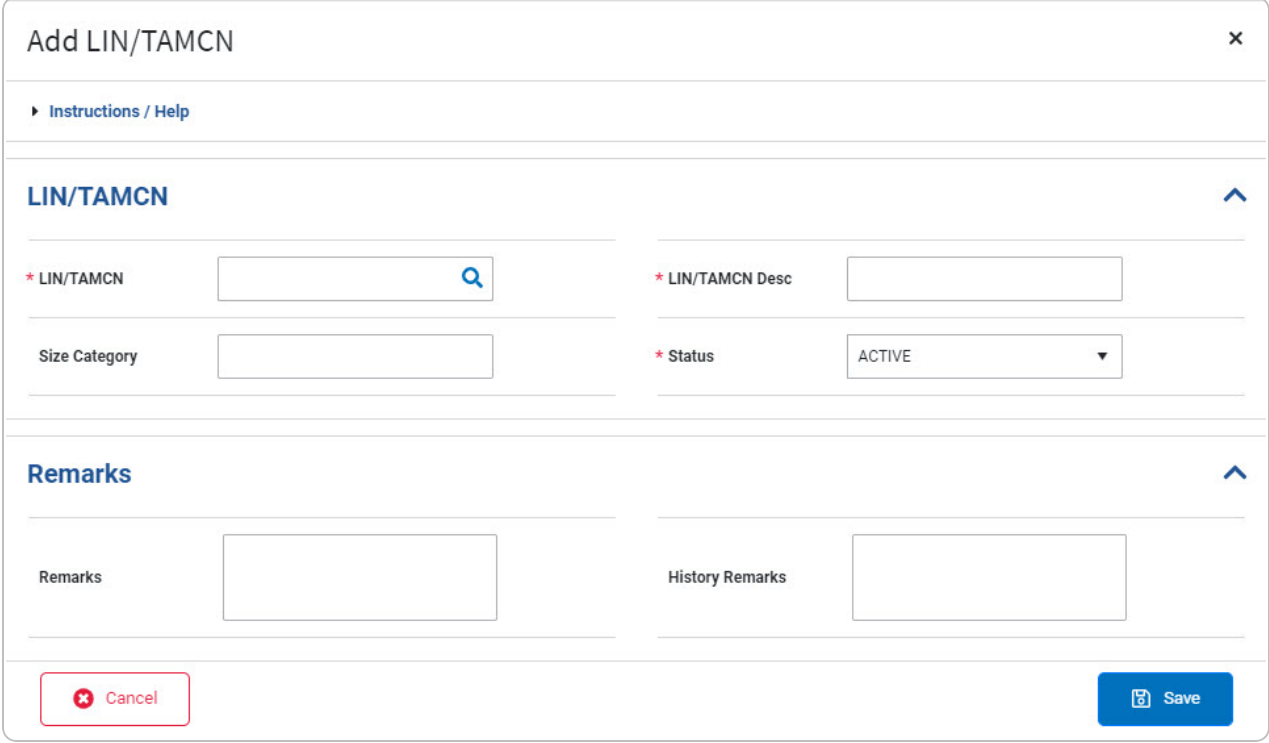

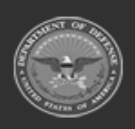

**— 27 — — 28 Jul 2023 —**

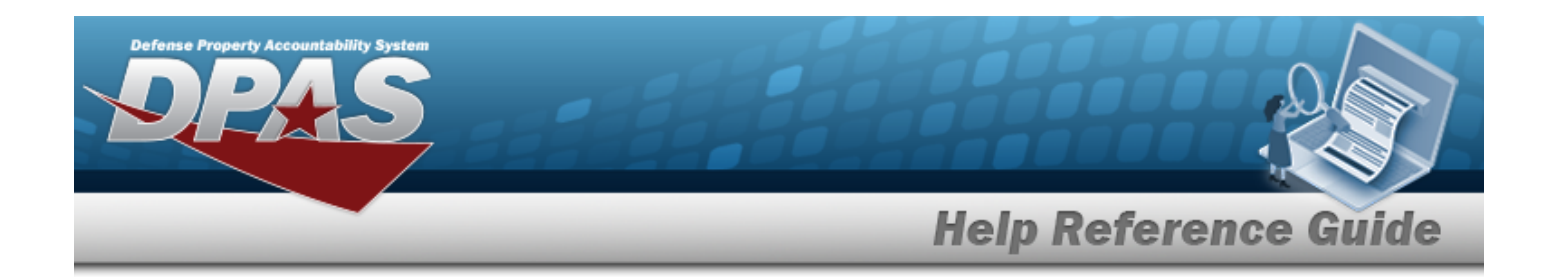

**2.** Enter the LIN/TAMCN, or use to browse for the entry. *This is a 10 alphanumeric character field.*

Line Item Number / Table of Authorized [Materiel Control](#page-660-0) Number Browse help

- **3.** Enter the LIN/TAMCN DESC in the field provided. *This is a 250 alphanumeric character field.*
- 4. Use to select the Size [Category](SizeCategory.htm).
- **5.** Use to select the [Status.](LINTAMCNStatus.htm)
- 6. Select the Remarks panel. *The Remarks and History Remarks fields appear.*
	- A. Enter the Remarks in the field provided. *This is a 1024 alphanumeric character field.*
	- B. Enter the History Remarks in the field provided. *This is a 1024 alphanumeric character field.*
- 7. Select . *The new LIN/TAMCN record is saved, and appears in the LIN/TAMCN results grid.*

#### **Common Errors**

The table below provides a list of common errors and possible solutions. There may be more than one solution to a given error.

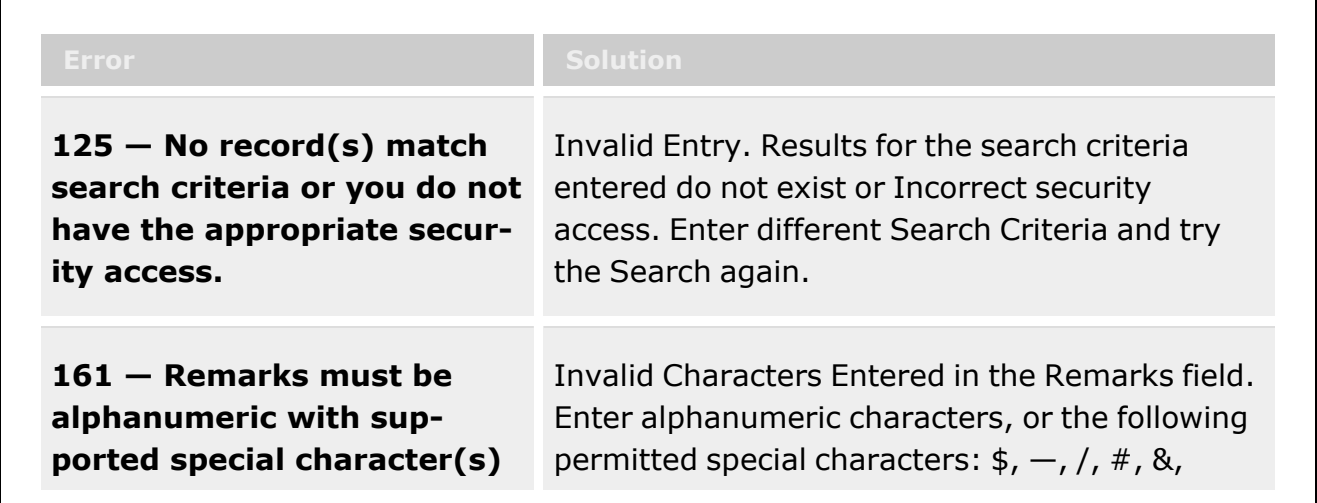

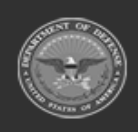

**— 28 — — 28 Jul 2023 —**

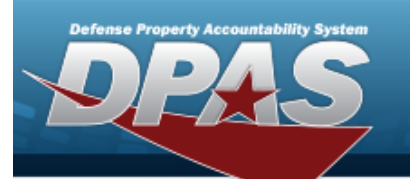

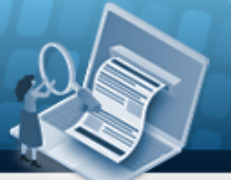

**Help Reference Guide** 

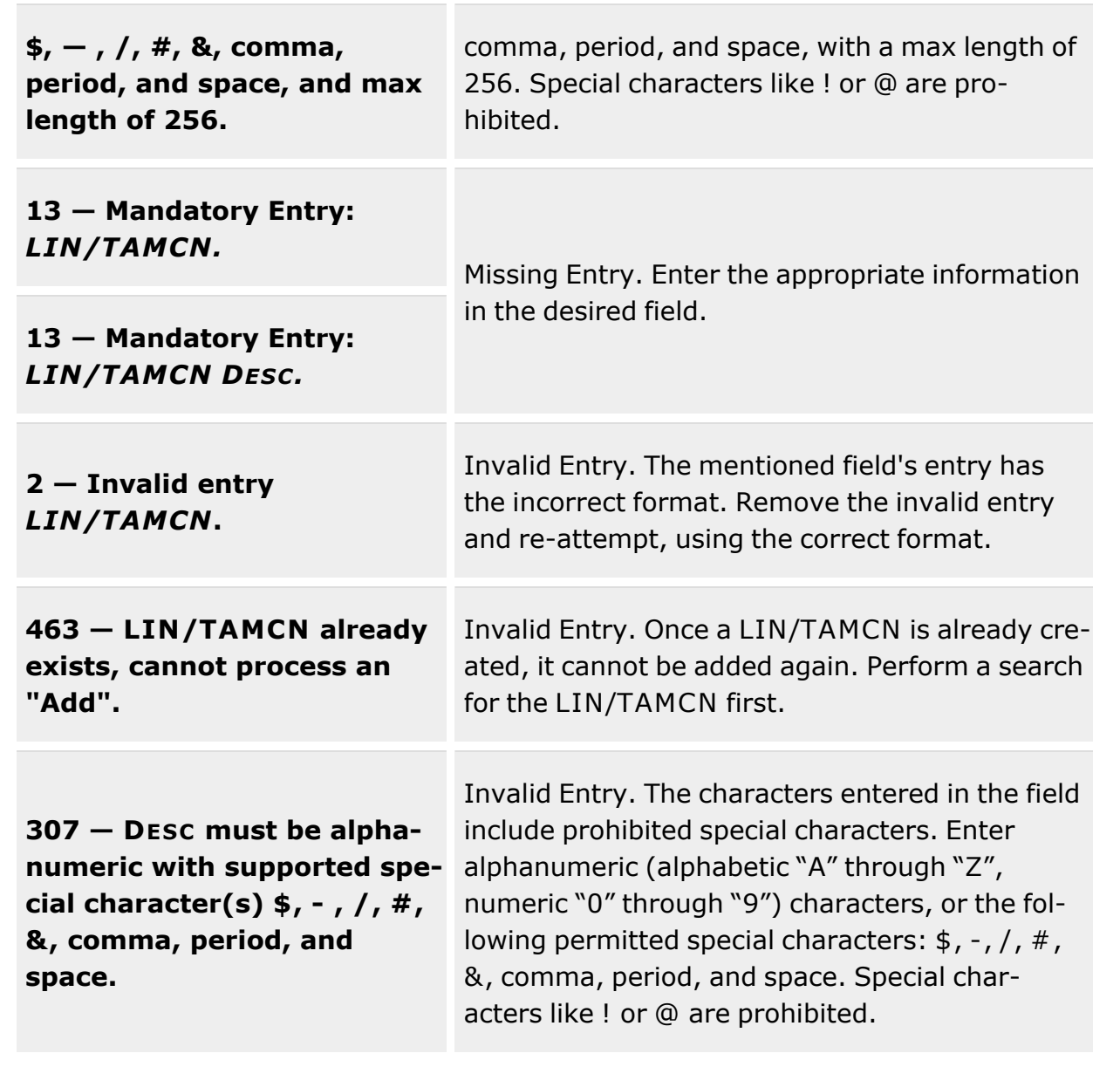

## **Related Topics**

- [LIN/TAMCN Overview](#page-19-0)
- Update a [LIN/TAMCN](#page-30-0)

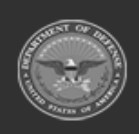

**— 29 — — 28 Jul 2023 —**

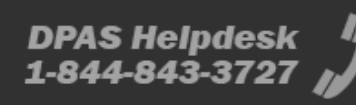

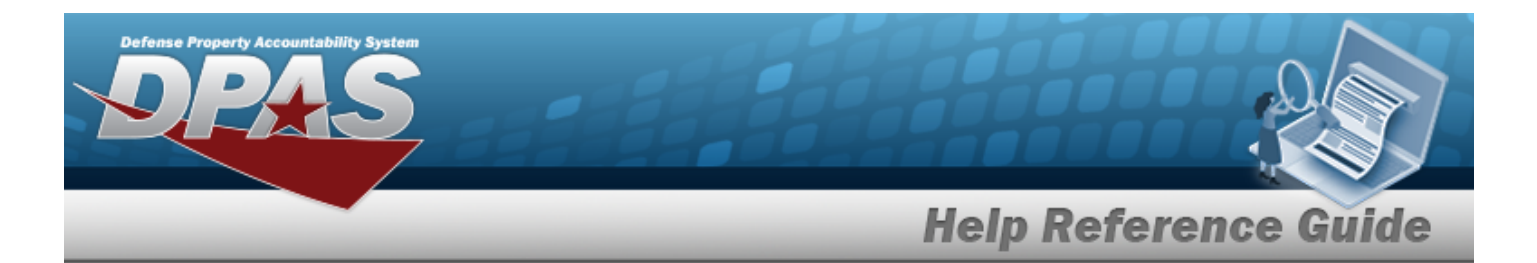

- Delete a [LIN/TAMCN](#page-34-0)
- View the [LIN/TAMCN History](#page-38-0)
- Add an [Attachment](AddAttachment.htm)
- View the [LIN/TAMCN Stock](#page-42-0) Nbr Details

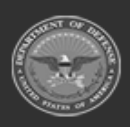

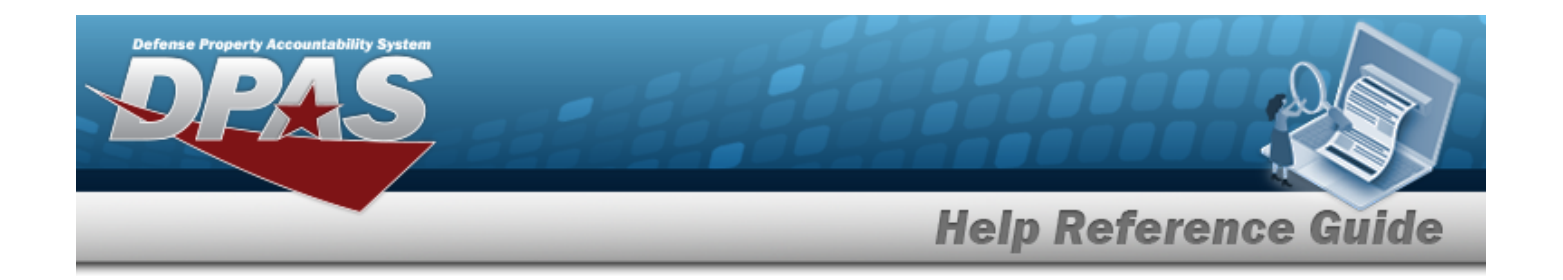

## <span id="page-30-0"></span>**Update a LIN/TAMCN**

#### **Overview**

The Line Item Number (LIN)/Table of Authorized Materiel Control Number (TAMCN) Update process allows editing of LIN/TAMCN records.

#### **Navigation**

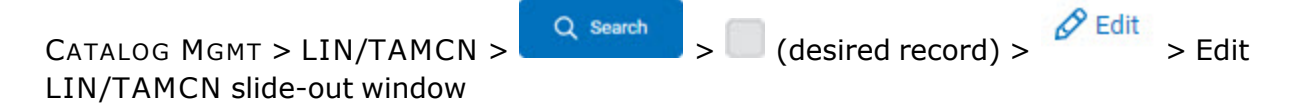

#### **Page Fields**

The following fields display on the **Edit LIN/TAMCN** slide-out window. For more information on each field, select the appropriate [hyperlink](Hyperlink.htm).

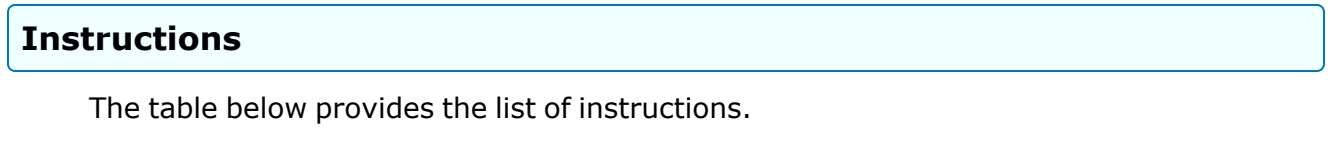

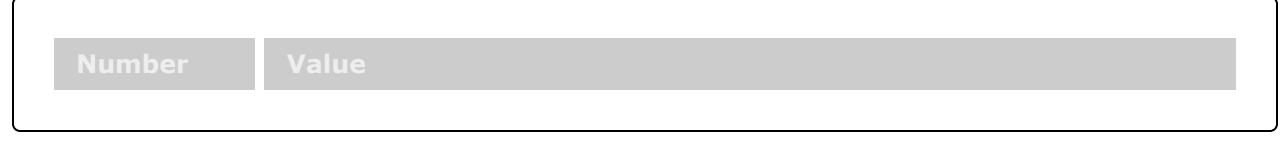

**Edit LIN/TAMCN**

[LIN/TAMCN](LINTAMCN.htm) \* [LIN/TAMCN](LINTAMCNDesc.htm) Desc \* Size [Category](SizeCategory.htm) [Status](LINTAMCNStatus.htm) \* [Remarks](Add - Edit Remarks.htm)

> [Remarks](Remarks.htm) History [Remarks](HistoryRemarks.htm)

(\*) Asterisk identifies mandatory fields.

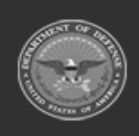

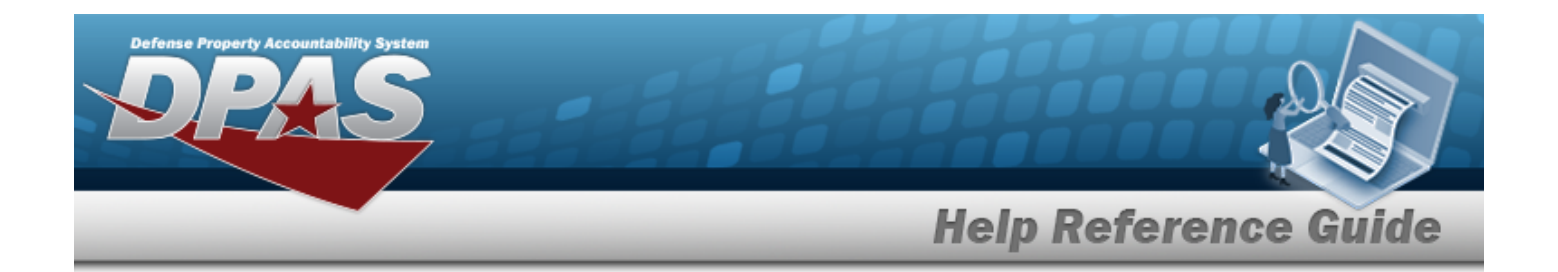

#### **Procedure**

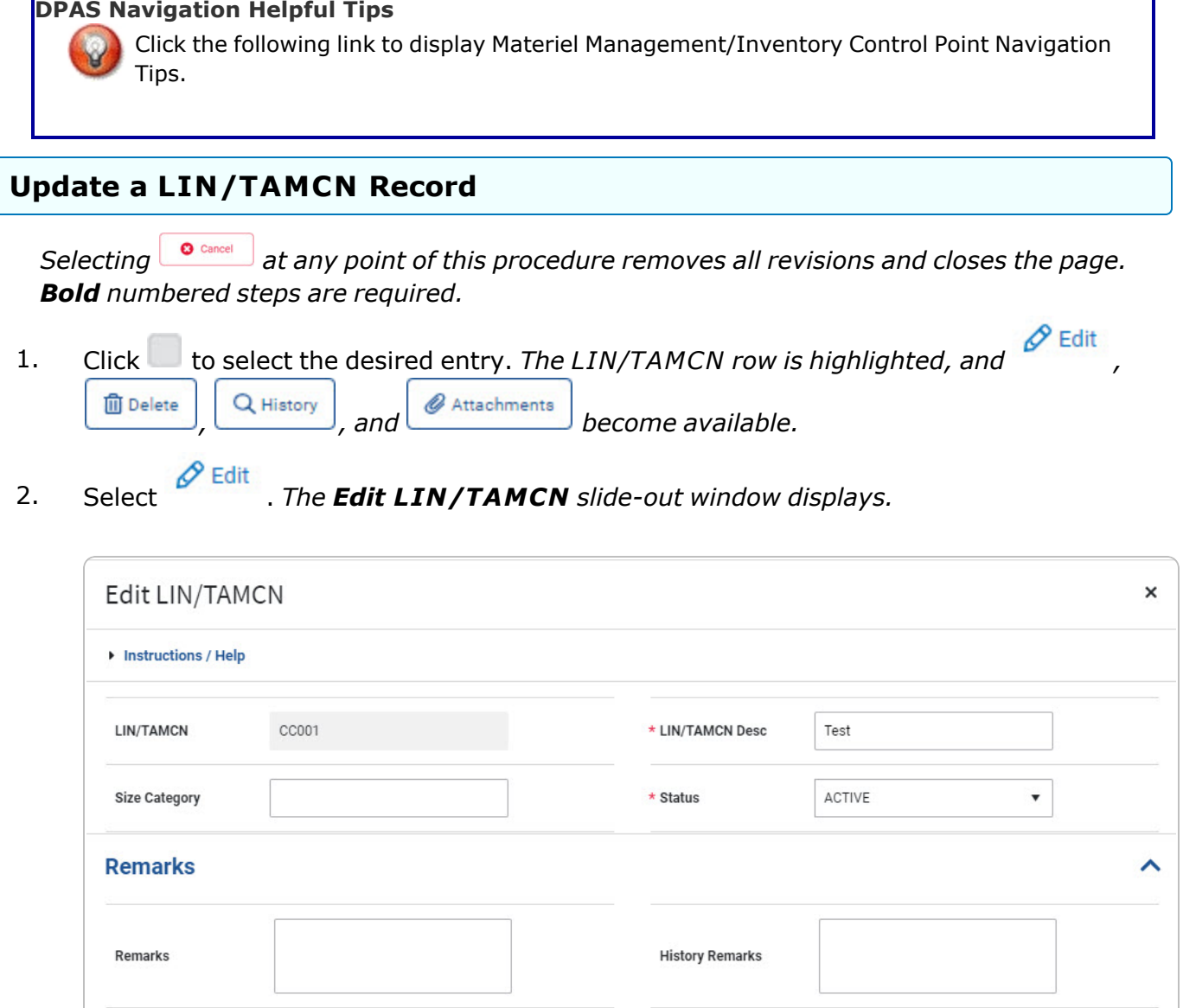

**3.** *Verify the LIN/TAMCN.*

**O** Cancel

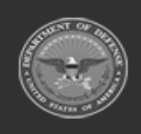

**— 32 — — 28 Jul 2023 —**

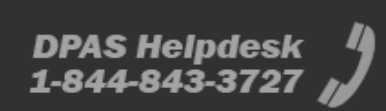

**圖** Save

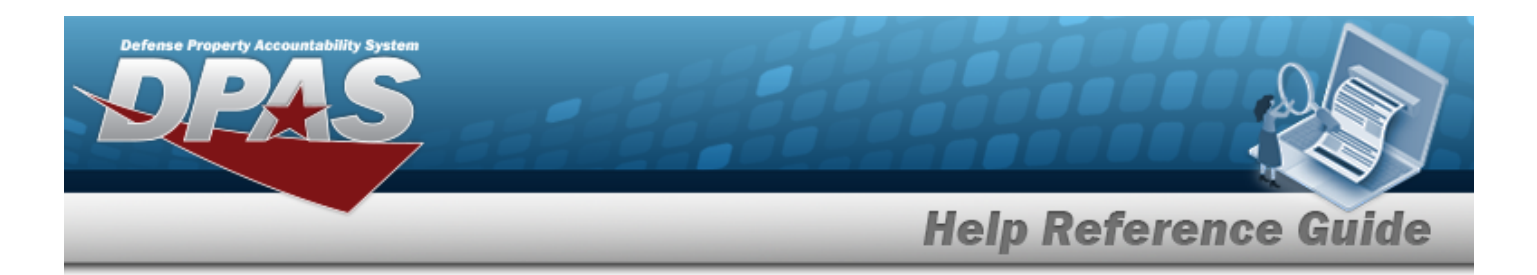

- **4.** Update the LIN/TAMCN DESC, entering the revised description in the field provided. *This is a 250 alphanumeric character field.*
- 5. Update the Size [Category](SizeCategory.htm), using  $\Box$  to select the desired category.
- 6. Update the [Status,](LINTAMCNStatus.htm) using  $\Box$  to select the desired state.
- 7. Select the Remarks panel. *The Remarks and History Remarks fields appear.*
	- A. Enter the Remarks in the field provided. *This is a 1024 alphanumeric character field.*
	- B. Enter the History Remarks in the field provided. *This is a 1024 alphanumeric character field.*
- $\vee$  Update 8. Select . *The new LIN/TAMCN record is saved, and appears in the LIN/TAMCN results grid.*

#### **Common Errors**

The table below provides a list of common errors and possible solutions. There may be more than one solution to a given error.

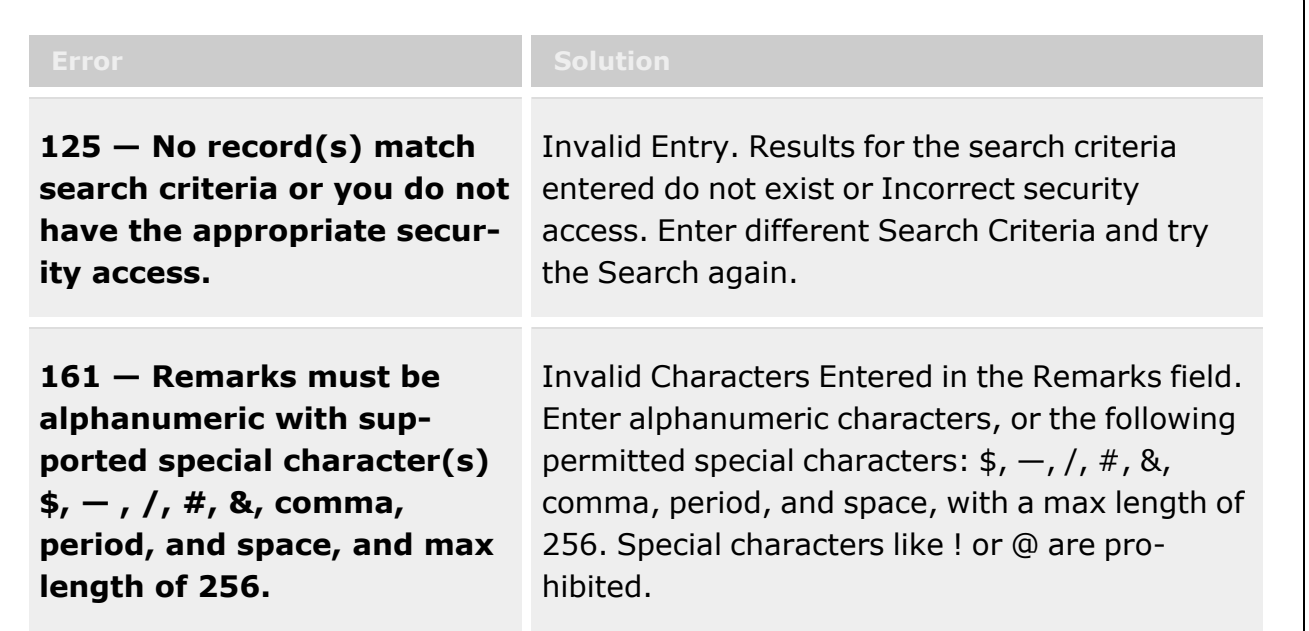

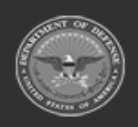

**— 33 — — 28 Jul 2023 —**

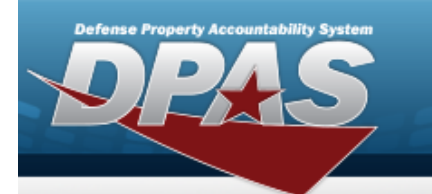

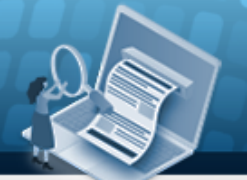

**Help Reference Guide** 

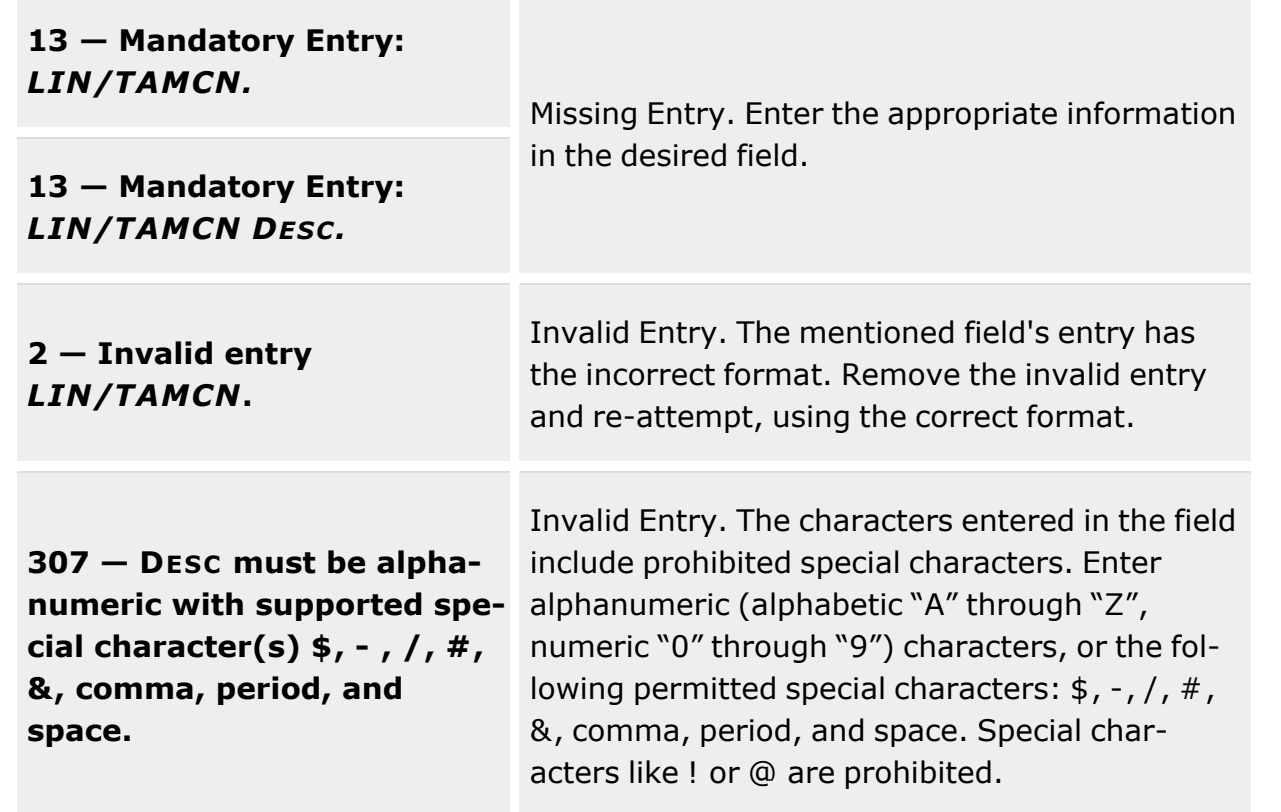

## **Related Topics**

- [LIN/TAMCN Overview](#page-19-0)
- Add a [LIN/TAMCN](#page-25-0)
- Delete a [LIN/TAMCN](#page-34-0)
- View the [LIN/TAMCN History](#page-38-0)
- Add an [Attachment](AddAttachment.htm)
- View the [LIN/TAMCN Stock](#page-42-0) Nbr Details

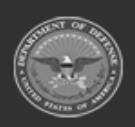

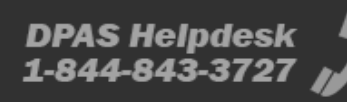

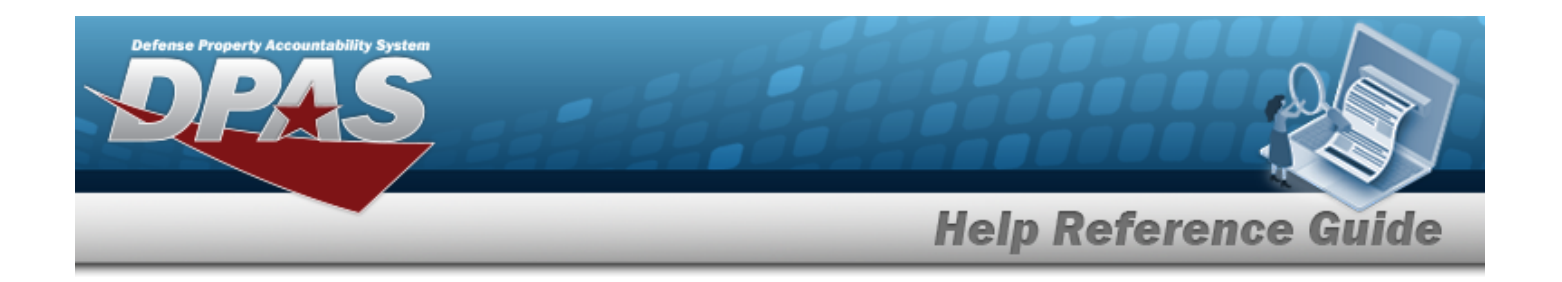

## <span id="page-34-0"></span>**Delete a LIN/TAMCN**

#### **Overview**

The Line Item Number (LIN)/Table of Authorized Materiel Control Number (TAMCN) Delete process allows removal of a LIN/TAMCN record.

**Attention**

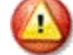

A LIN/TAMCN **cannot** be deleted when:

- There are active Stock Number records utilizing that LIN/TAMCN
- There are active Authorization records utilizing that LIN/TAMCN
- There are active Master Issue Lists utilizing that LIN/TAMCN
- There are active Issue Line Item Records utilizing that LIN/TAMCN
- There are active Physical Inventory Records utilizing that LIN/TAMCN

#### **Navigation**

 $CATALOG MGMT > LIN/TAMCN > 2$  Search  $\geq$  (desired record)  $> 2$  (desired record)  $> 2$  Confirm Delete pop-up window

#### **Page Fields**

The following fields display on the **Confirm Delete** pop-up window. For more information on each field, select the appropriate [hyperlink](Hyperlink.htm).

# **Instructions**

The table below provides the list of instructions.

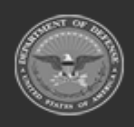

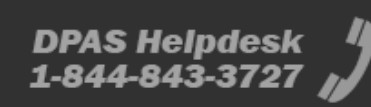

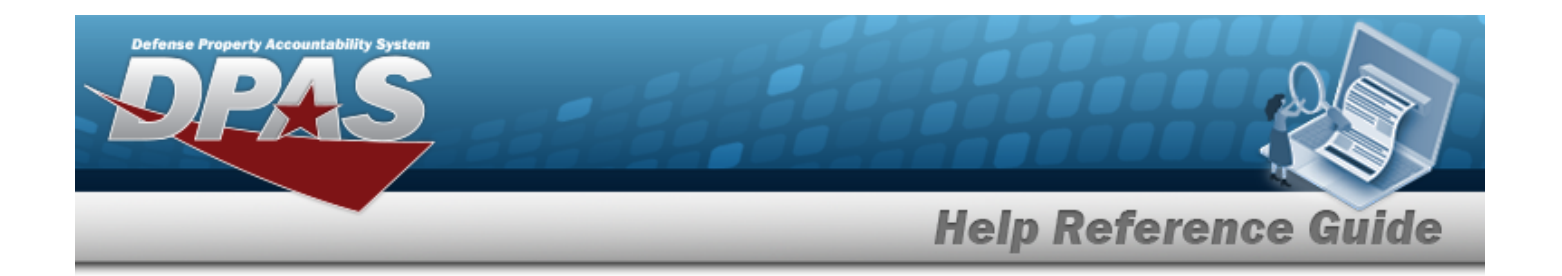

#### **Confirm Delete**

History [Remarks](HistoryRemarks.htm)

#### **Procedure**

**DPAS Navigation Helpful Tips**

Click the following link to display Materiel [Management/Inventory](#page-8-0) Control Point Navigation [Tips](#page-8-0).

#### **Delete a LIN/TAMCN**

*Selecting at any point of this procedure removes all revisions and closes the page. Bold numbered steps are required.*

- 1. Click to select the desired entry. The LIN/TAMCN row is highlighted, and **m** Delete *, , and become available.*
- 2. Select *Confirm Delete pop-up window appears.*

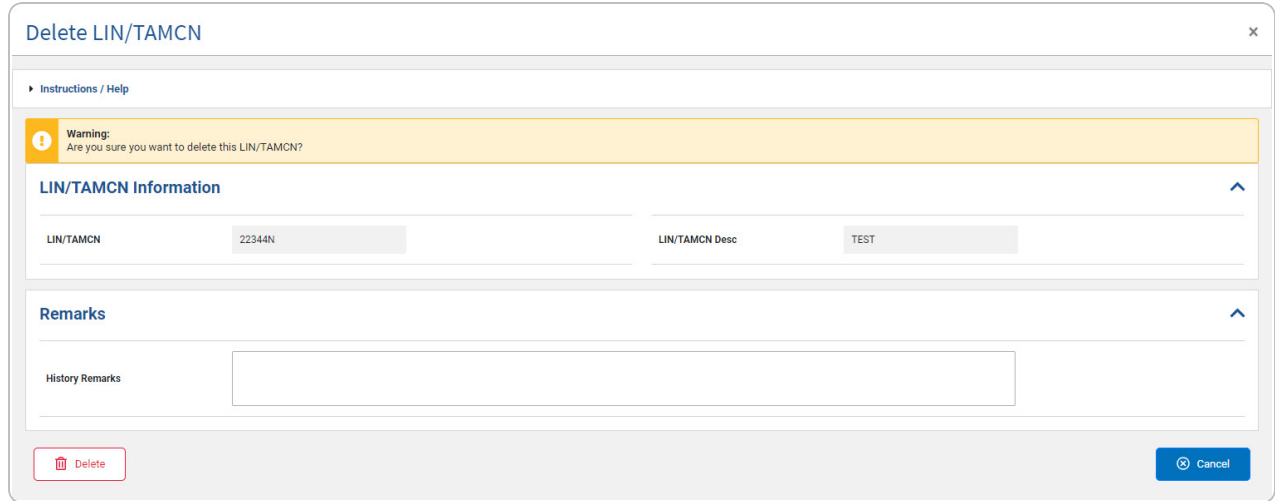

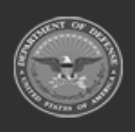

**— 36 — — 28 Jul 2023 —**
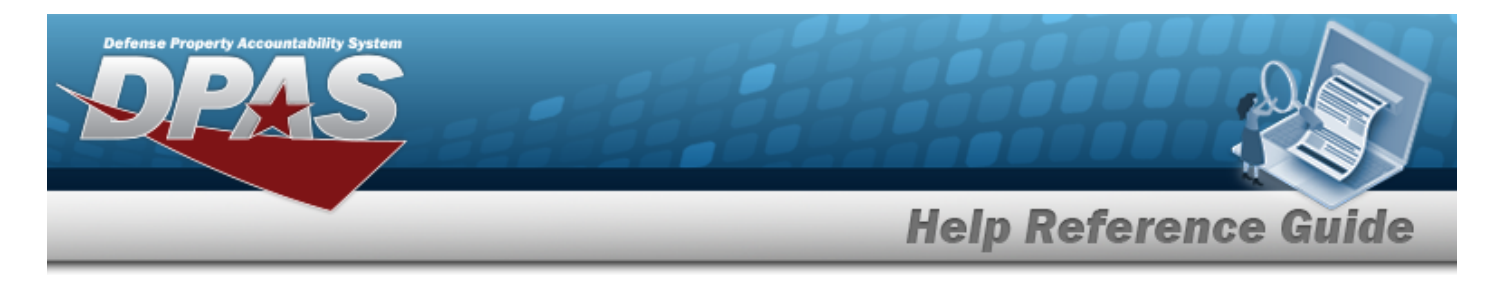

- 3. Enter comments in the History Remarks field. *This is a 1024 alphanumeric character field.*
- 4. Select . *The LIN/TAMCN row is removed from the the LIN/TAMCN results grid.*

## **Common Errors**

The table below provides a list of common errors and possible solutions. There may be more than one solution to a given error.

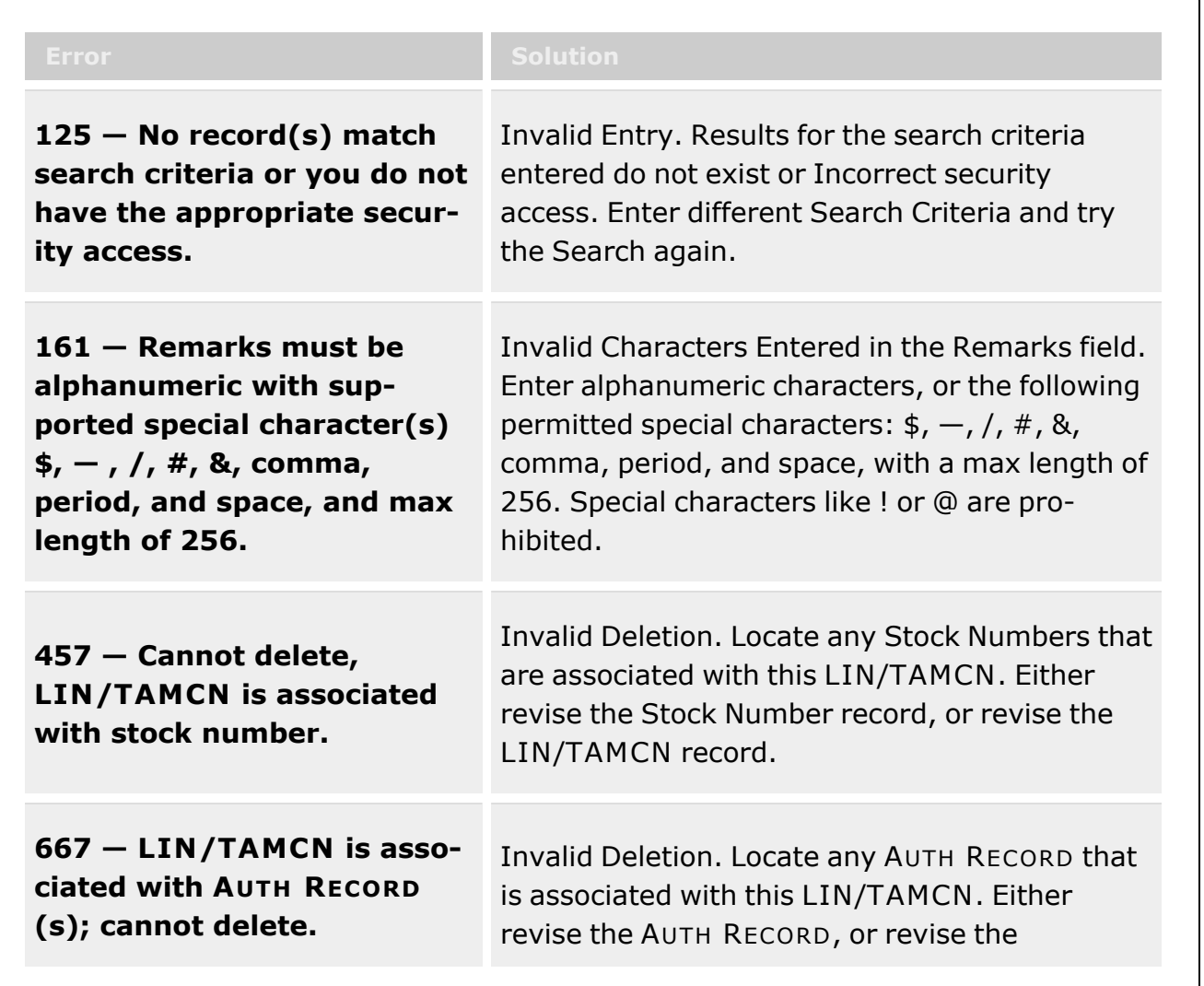

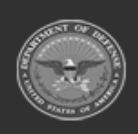

**— 37 — — 28 Jul 2023 —**

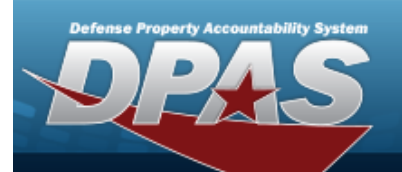

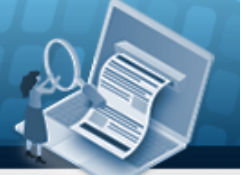

### LIN/TAMCN record.

**xxxx - LIN/TAMCN cannot be deleted. Physical inventory selection record(s) exist for this LIN/TAMCN.**

Invalid Deletion. Locate any Physical inventory selection record(s) that are associated with this LIN/TAMCN. Either revise the Physical inventory selection record(s), or revise the LIN/TAMCN record.

# **Related Topics**

- [LIN/TAMCN Overview](#page-19-0)
- Add a [LIN/TAMCN](#page-25-0)
- <sup>l</sup> Update a [LIN/TAMCN](#page-30-0)
- View the [LIN/TAMCN History](#page-38-0)
- Add an [Attachment](AddAttachment.htm)
- <sup>l</sup> View the [LIN/TAMCN Stock](#page-42-0) Nbr Details

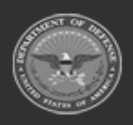

**— 38 — — 28 Jul 2023 —**

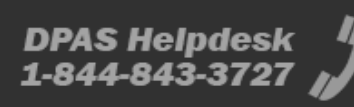

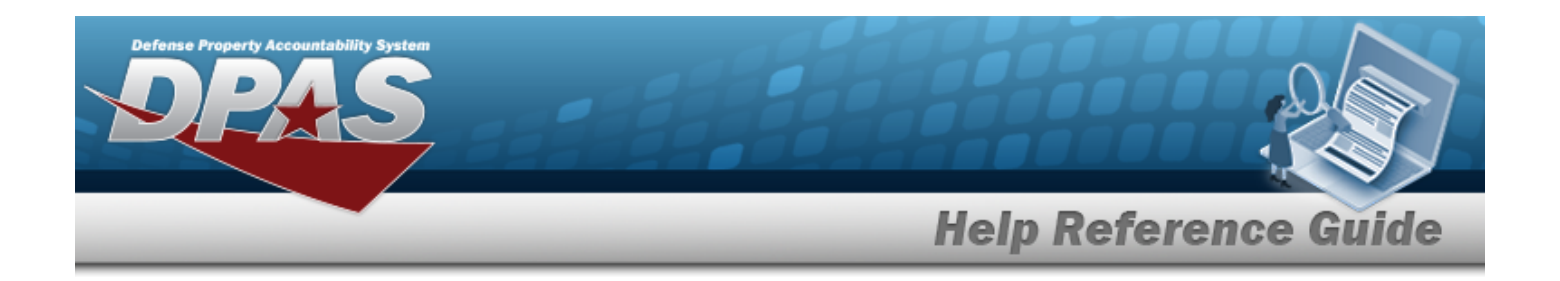

# <span id="page-38-0"></span>**View the LIN/TAMCN History**

### **Overview**

The Line Item Number (LIN) / Table of Authorized Materiel Control Number (TAMCN) History process displays all of the previous transactions regarding a LIN/TAMCN Record.

## **Navigation**

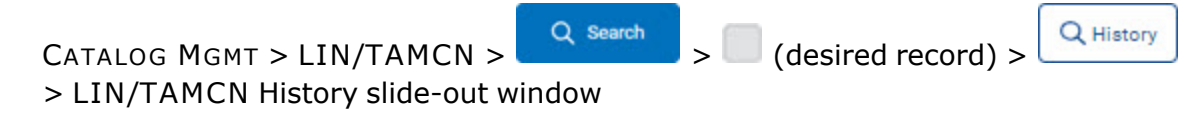

## **Page Fields**

The following fields display on the **LIN/TAMCN History** slide-out window. For more information on each field, select the appropriate [hyperlink.](Hyperlink.htm)

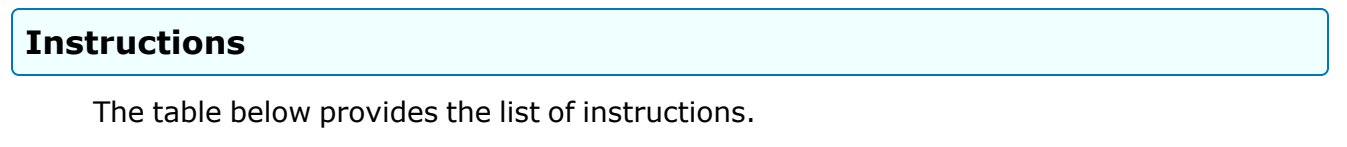

### **LIN/TAMCN History Grid**

[LIN/TAMCN](LINTAMCN.htm) [LIN/TAMCN](LINTAMCNDesc.htm) Desc [Operation](Operation.htm) Last [Transaction](LastTransactionDateTime.htm) Dt/Tm Last [Updated](LastUpdatedBy.htm) By Size [Category](SizeCategory.htm)

**Optional**

[Established](EstablishedBy.htm) By [Established](EstablishedDateTime.htm) Dt/Tm

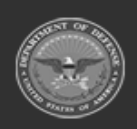

**— 39 — — 28 Jul 2023 —**

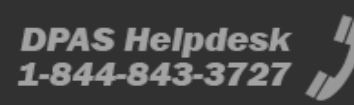

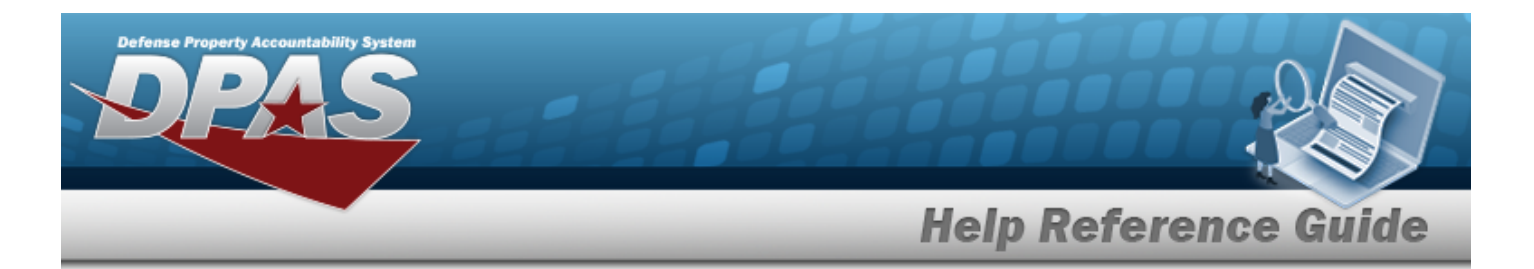

History [Remarks](HistoryRemarks.htm) [Program](ProgramIdentifier.htm) Id [Remarks](Remarks.htm) **[Status](LINTAMCNStatus.htm)** 

### **Procedures**

**DPAS Navigation Helpful Tips**

Click the following link to display Materiel [Management/Inventory](#page-8-0) Control Point Navigation [Tips](#page-8-0).

### **View the LIN/TAMCN History**

*Selecting at any point of this procedure removes all revisions and closes the page. Bold numbered steps are required.*

- 1. Click to select the desired entry. The LIN/TAMCN row is highlighted, and *S* Edit *, , and become available.* **m** Delete
- 2. Select **Q** History . *The LIN/TAMCN History slide-out window appears.*

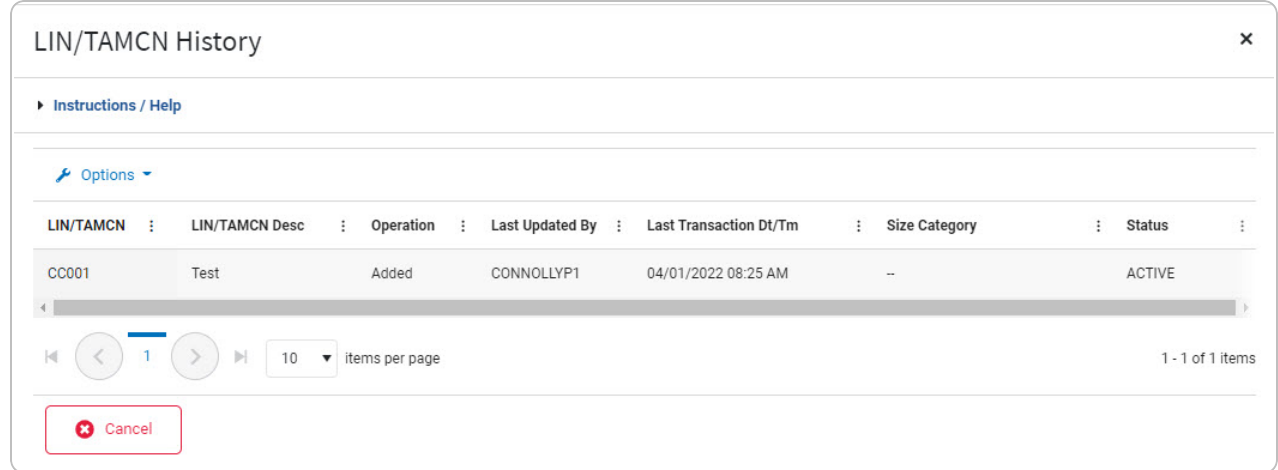

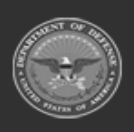

**DPAS Helpdesk** 

1-844-843-3727

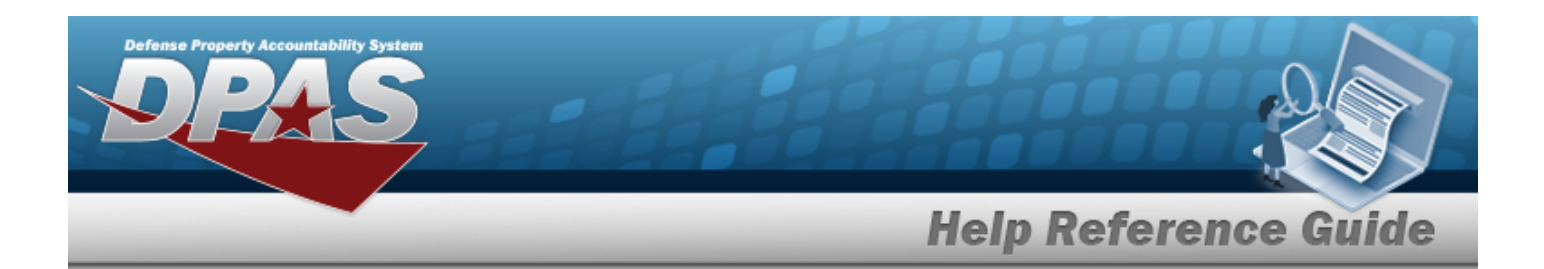

- A. *Verify the LIN/TAMCN.*
- B. *Verify the LIN/TAMCN DESC.*
- C. *Verify the Operation.*
- D. *Verify the Last Transaction DT/TM.*
- E. *Verify the Last Updated By.*
- F. *Verify the Size Category.*
- 3. Select **C** Cancel . The **LIN/TAMCN History** slide-out window closes.

## **Common Errors**

The table below provides a list of common errors and possible solutions. There may be more than one solution to a given error.

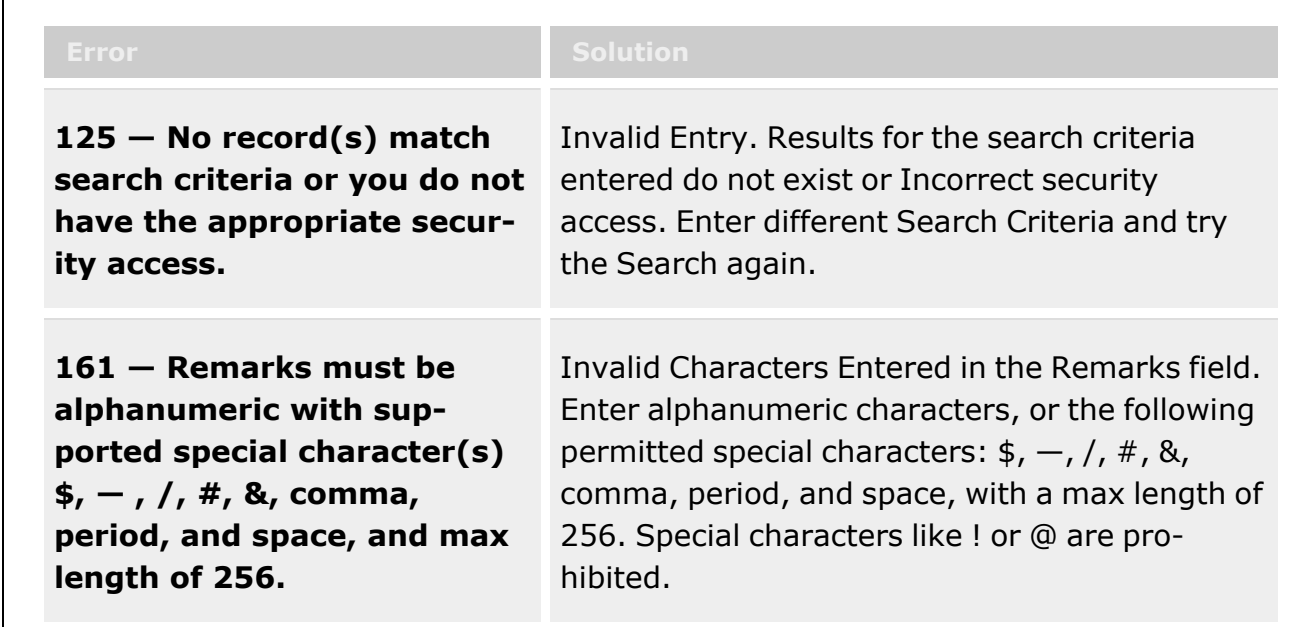

# **Related Topics**

- [LIN/TAMCN Overview](#page-19-0)
- Add a [LIN/TAMCN](#page-25-0)
- <sup>l</sup> Update a [LIN/TAMCN](#page-30-0)

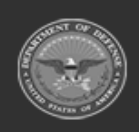

**— 41 — — 28 Jul 2023 —**

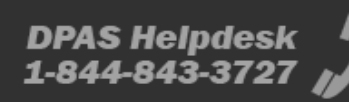

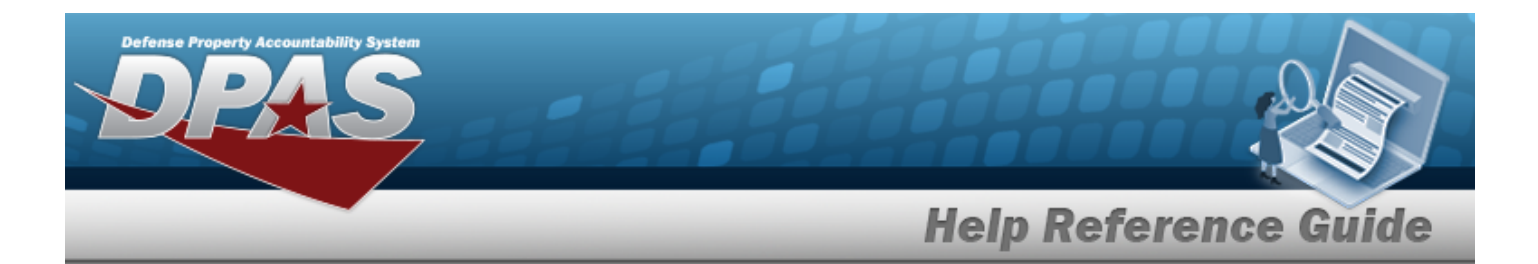

- Delete a [LIN/TAMCN](#page-34-0)
- Add an [Attachment](AddAttachment.htm)
- View the [LIN/TAMCN Stock](#page-42-0) Nbr Details

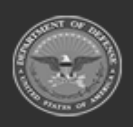

**— 42 — — 28 Jul 2023 —**

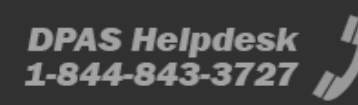

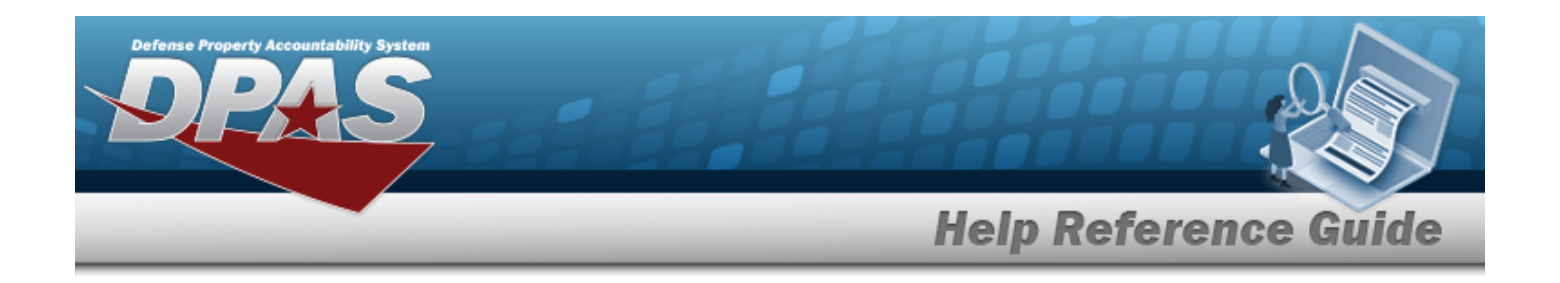

# <span id="page-42-0"></span>**View the LIN/TAMCN STOCK NBR Details**

### **Overview**

The Line Item Number (LIN) / Table of Authorized Materiel Control Number (TAMCN) Stock Number Details process displays all of the stock numbers that make up a LIN/TAMCN Record.

## **Navigation**

CATALOG MGMT > LIN/TAMCN > Q Search > LIN/TAMCN [hyperlink](Hyperlink.htm) > STOCK NBR Details slide-out window

## **Page Fields**

The following fields display on the **STOCK NBR Details** slide-out window. For more information on each field, select the appropriate [hyperlink](Hyperlink.htm).

### **Instructions**

The table below provides the list of instructions.

### **LIN/TAMCN Summary**

[LIN/TAMCN](LINTAMCN.htm) [LIN/TAMCN](LINTAMCNDesc.htm) Desc

### **Search Results**

[Stock](StockNumber.htm) Nbr Item [Desc](ItemDescription.htm) [Size](Size.htm) [Color](Color.htm)

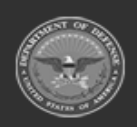

**— 43 — — 28 Jul 2023 —**

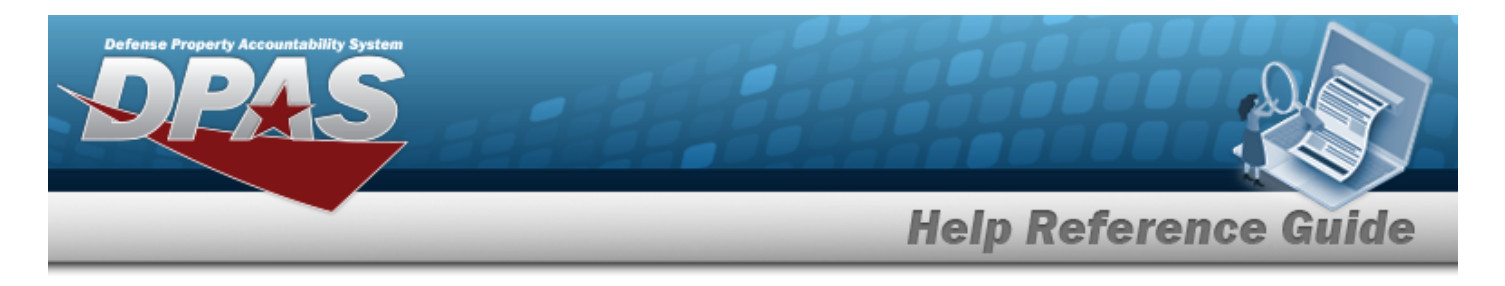

[Mgmt](ManagementCode.htm) Cd [Managing](ManagingShelfLifeCode.htm) Shelf Life Cd

## **Procedures**

**DPAS Navigation Helpful Tips**

Click the following link to display Materiel [Management/Inventory](#page-8-0) Control Point Navigation [Tips](#page-8-0).

 **View the LIN/TAMCN STOCK NBR Details** 

*Selecting*  $\left[\begin{array}{c} \bullet \circ \bullet \circ \bullet \circ \bullet \circ \bullet \end{array}\right)$  at any point of this procedure removes all revisions and closes the page. *Bold numbered steps are required.*

1. Select the LIN/TAMCN [hyperlink.](Hyperlink.htm) *The STOCK NBR Details slide-out window appears.*

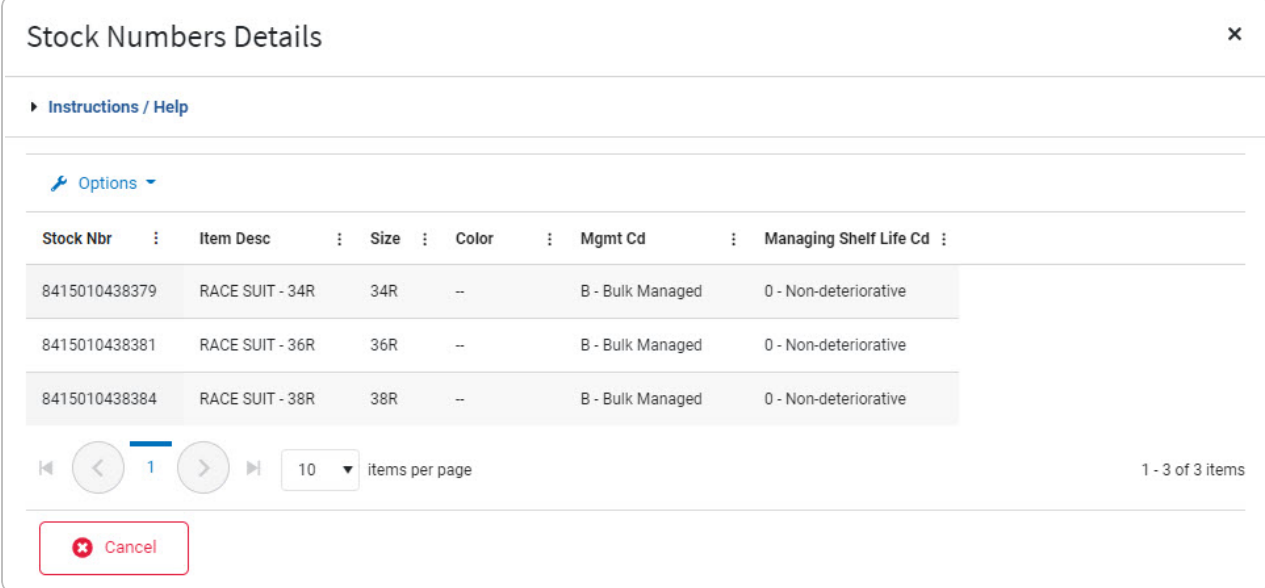

- A. *Verify the LIN/TAMCN.*
- B. *Verify the LIN/TAMCN DESC.*
- C. *Verify the STOCK NBR.*
- D. *Verify the ITEM DESC.*
- E. *Verify the Size.*

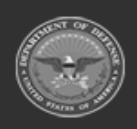

**DPAS Helpdesk** 

1-844-843-3727

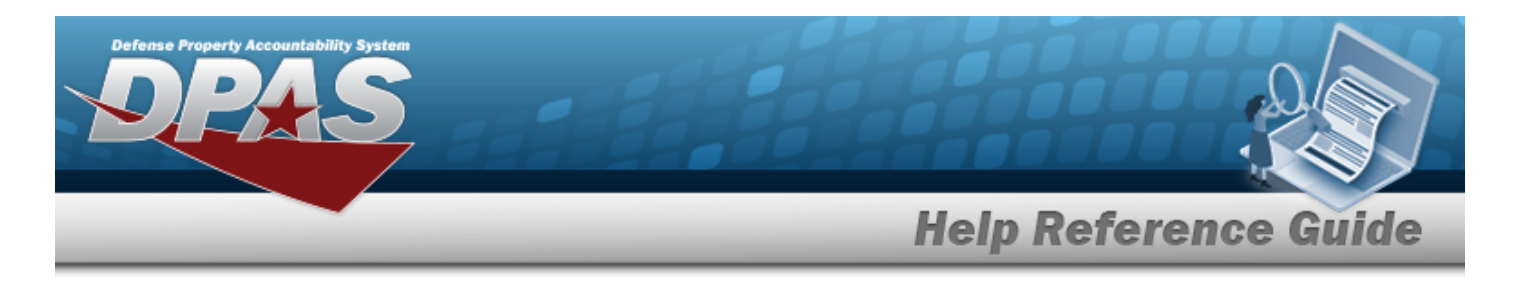

- F. *Verify the Color.*
- G. *Verify the MGMT CD.*
- H. *Verify the Managing Shelf Life CD.*
- 2. Select  $\bullet$  **Cancel** . The **STOCK NBR Details** slide-out window closes.

## **Common Errors**

The table below provides a list of common errors and possible solutions. There may be more than one solution to a given error.

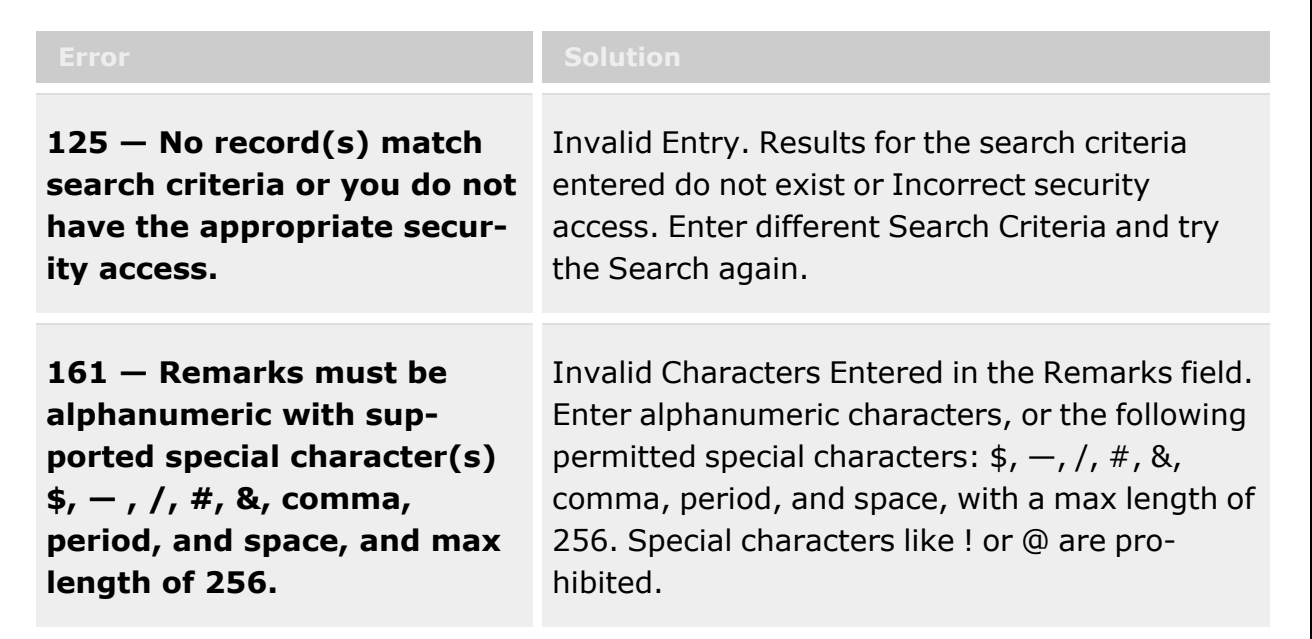

## **Related Topics**

- [LIN/TAMCN Overview](#page-19-0)
- Add a [LIN/TAMCN](#page-25-0)
- <sup>l</sup> Update a [LIN/TAMCN](#page-30-0)
- Delete a [LIN/TAMCN](#page-34-0)
- View the [LIN/TAMCN History](#page-38-0)
- <sup>l</sup> Add an [Attachment](AddAttachment.htm)

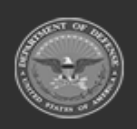

**— 45 — — 28 Jul 2023 —**

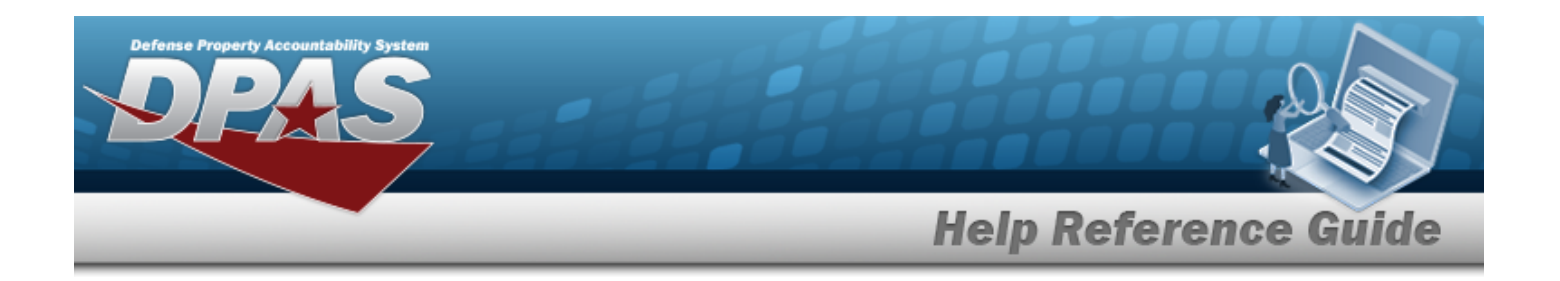

# **Stock Number Overview**

## **Overview**

The Materiel Management/Inventory Control Point module Stock Number process provides the ability to add, update, or delete a stock number record in the catalog.

Each Stock Number is unique to a specific catalog within each logistics program and can only be added once per catalog. The Stock Item is unique to the warehouse.

There are five types of stock numbers identified by the STOCK ITEM CD:

- <sup>l</sup> **A - NSN** [\(National](NationalStockNumber.htm) Stock Number)
	- from [FEDLOG](FederalLog.htm) or [TDMS](TechnicalDataManagementSystem.htm) or other DOD lists.
- <sup>l</sup> **J - MCN** ([Management](ManagementControlNumber.htm) Control Number)
	- created at the local level, when an [NSN](NationalStockNumber.htm) does not exist for that asset.
- <sup>l</sup> **B - PART NBR** (Part [Number\)](PartNumber.htm)
	- created by either the manufacturer or the local level.
- <sup>l</sup> **I - Intangible** [\(Intangible\)](Intangible.htm)
	- created for Software and other stock that has no physical presence.
- <sup>l</sup> **L - Local** ([Local\)](Local.htm)
	- created at the local level, when the MCN does not fit the required form for the asset.

DPAS interfaces with the DOD Federal Logistics Information Services (FLIS), and can interface with Enterprise Agency Catalogs (e.g., the United States Marine Corps Technical Data Management System - USMC TDMS). The FLIS allows the ICP / MM module to access NSN data in the Federal Logistics Data (FEDLOG). The TDMS allows the ICP / MM module to access NSN data in the Marine Corps standard catalog information.

The Line Item Number (LIN) / Table of Authorized Materiel Control Numbers (TAMCN) plays a key role in managing equipment. The LIN/TAMCN can be thought of as a Group ID. Stock numbers are grouped under one LIN/TAMCN. For example, when the Warehouse receives a LIN/TAMCN for equipment of various sizes, a Stock Number is assigned for each size.

#### **Note**

Some search fields provide **Intellisense** <sup>1</sup>, which is the automatic completion of a field entry in a software application.

The application displays a selectable word or phrase in that field, based on the input (that was previously entered), without having to completely type the entry.

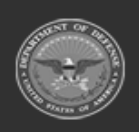

**— 46 — — 28 Jul 2023 —**

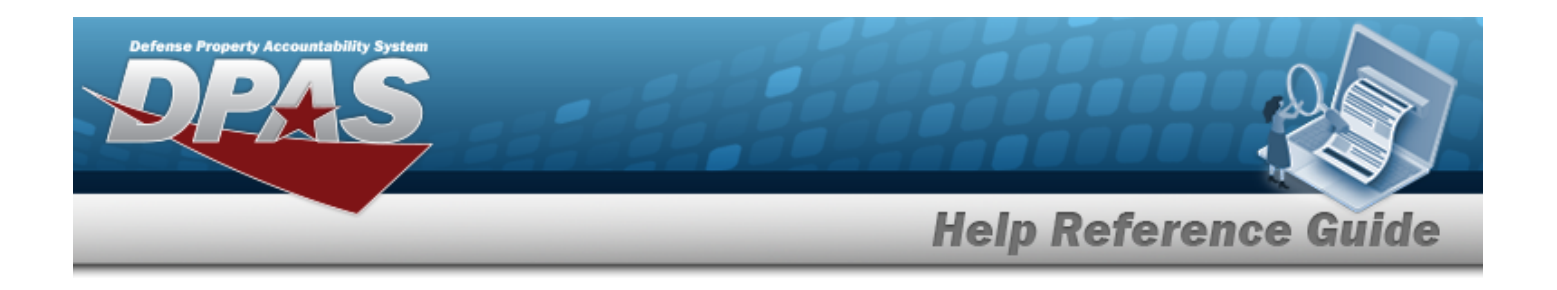

This is identified by a lowercase italic  $\mathbf{i}$  preceding the field name.

## **Navigation**

CATALOG MGMT > Stock Number > STOCK NBR page

### **Page Fields**

The following fields display on the **STOCK NBR** page. For more information on each field, select the appropriate [hyperlink.](Hyperlink.htm)

### **Instructions**

The table below provides the list of instructions.

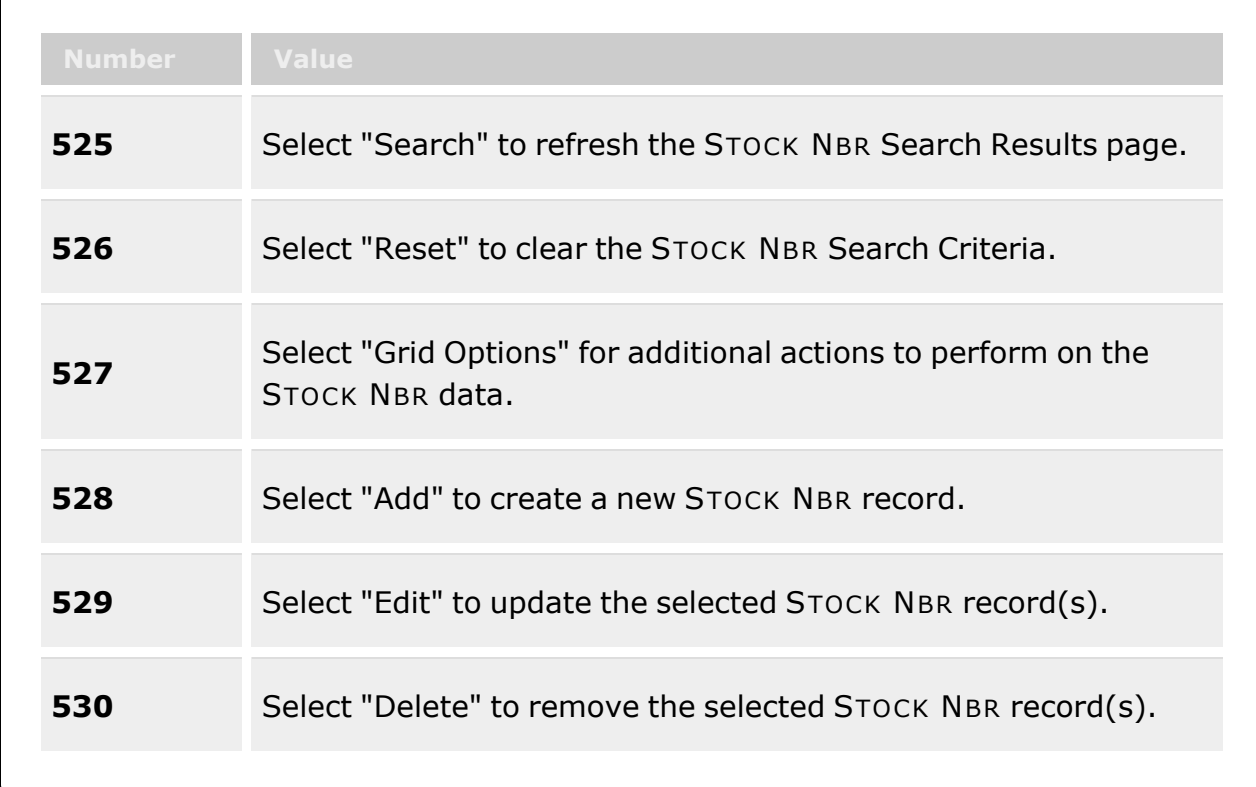

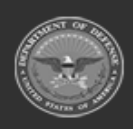

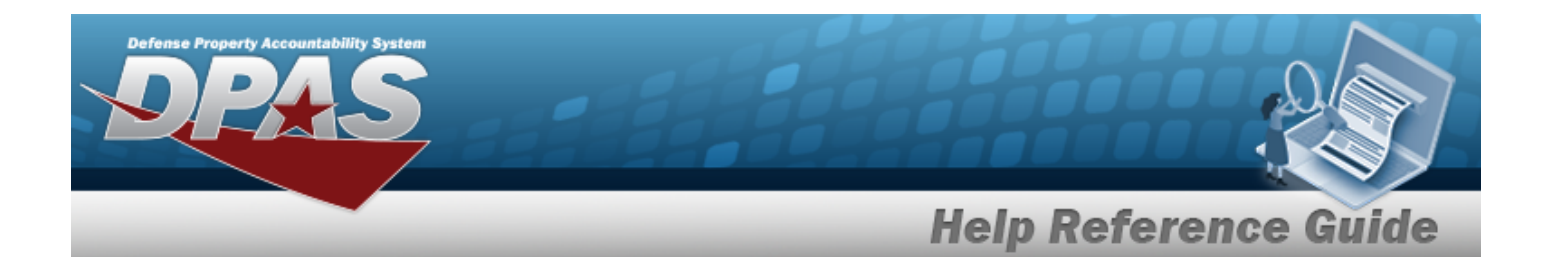

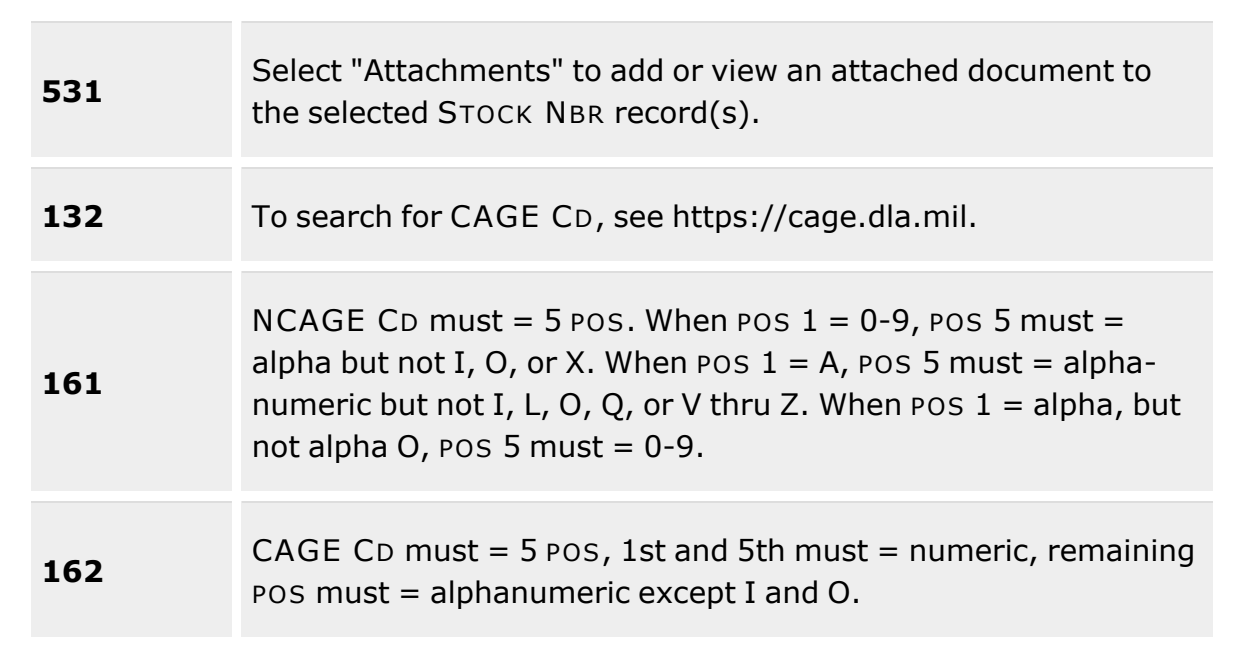

### **Search Criteria Grid**

[Stock](StockNumber.htm) Nbr  $$ [Stock](StockItemCode.htm) Item Cd Reportable [Commodity](ReportableCommodityType.htm) Type Item [Desc](ItemDescription.htm)  $\boldsymbol{i}$ Type [Asset](TypeAssetCode.htm) Cd [Mgmt](ManagementCode.htm) Cd  $LIN/TAMCN$ <sup>1</sup> [FSC](FederalSupplyClass.htm)  $\boldsymbol{i}$ 

### **Stock Number Grid Fields**

Primary [Attachment](PrimaryAttachment.htm) [Stock](StockNumber.htm) Nbr [Interface System](InterfaceSystemCode.htm) Cd [Stock](StockItemCode.htm) Item Cd Item [Desc](ItemDescription.htm) [Mgmt](ManagementCode.htm) Cd

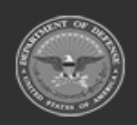

**DPAS Helpdesk** 1-844-843-3727

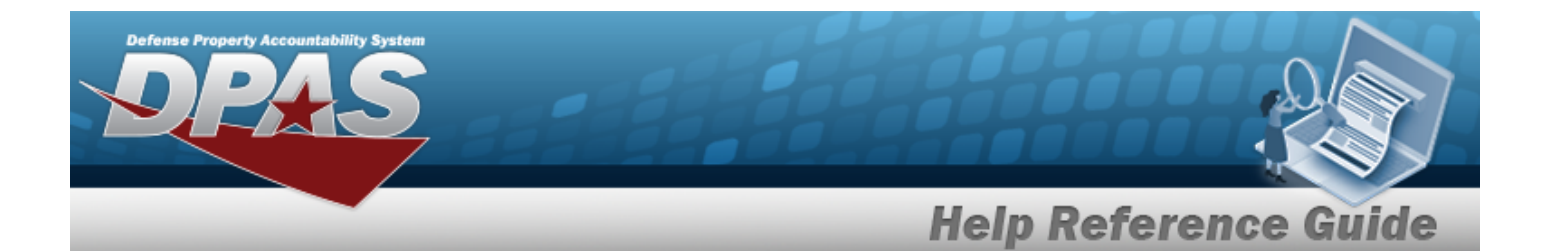

[LIN/TAMCN](LINTAMCN.htm) [FSC](FederalSupplyClass.htm) [CIIC](ControlledInventoryItemCode.htm) Type [Asset](TypeAssetCode.htm) Cd Asset [Category](AssetCategoryCode.htm) Cd [Shelf](ShelfLifeCode.htm) Life Cd Security [Commodity](SecurityCommodityType.htm) Type Reportable [Commodity](ReportableCommodityType.htm) Type Prev [Stock](PreviousStockNumber.htm) Nbr [IT Device](InformationTechnologyDeviceCode.htm) Cd [Accounting](AccountingRequirementsCode.htm) Req Cd [NIIN](NationalItemIdentificationNumberStatusCode.htm) Sts Cd

#### **Optional**

[Using](UsingServiceCodes.htm) Svc Cd [Established](EstablishedBy.htm) By [Established](EstablishedDateTime.htm) Dt/Tm Lst [Updtd](LastUpdatedBy.htm) By Last [Transaction](LastTransactionDateTime.htm) Dt/Tm [Program](ProgramIdentifier.htm) Id [Remarks](Remarks.htm)

### **Procedures**

**DPAS Navigation Helpful Tips**

Click the following link to display Materiel [Management/Inventory](#page-8-0) Control Point Navigation [Tips](#page-8-0).

### **Search for a Stock Number**

*One or more of the Search Criteria fields can be entered to isolate the results. By default, all*

**D** Reset *results are displayed. Selecting at any point of this procedure returns all fields to the default "All" setting.* 

1. In the Search Criteria panel, narrow the results by entering one or more of the following optional fields:.

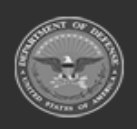

**— 49 — — 28 Jul 2023 —**

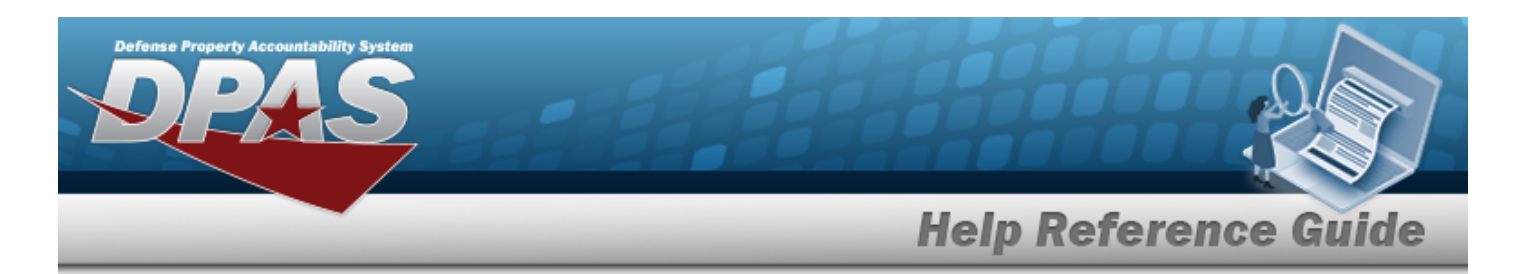

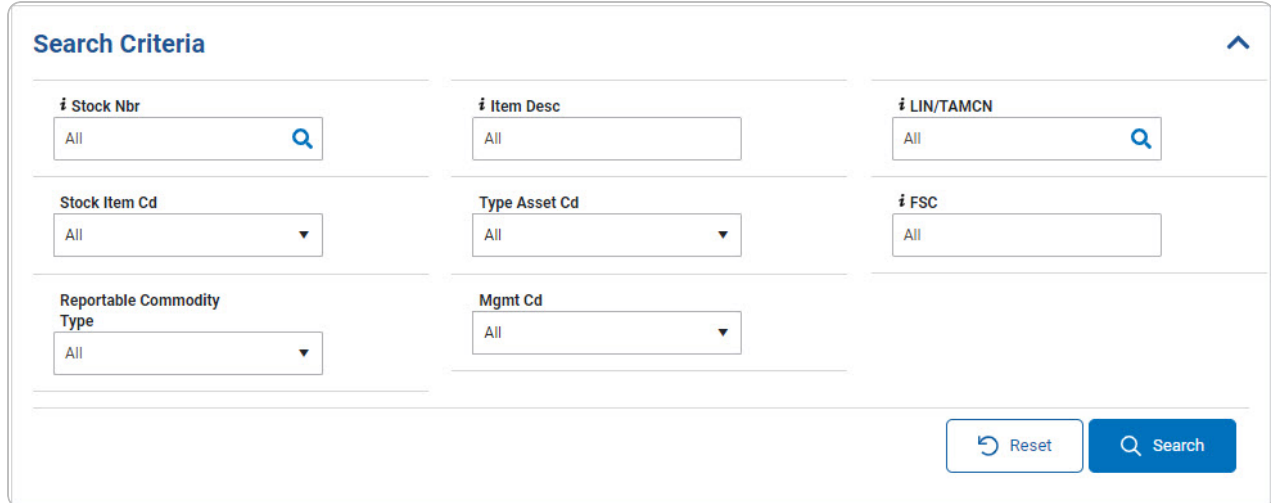

Use *i* or **Q** to assist with the STOCK NBR entry. This is a 15 alphanumeric char*acter field.*

Internal Stock [Number](InternalStockNumberBrowseTake.htm) Browse help

- Enter the ITEM DESC, using  $\boldsymbol{i}$  to assist with the entry. *This is a 256 alphanumeric character field.*
- Use  $\boldsymbol{i}$  or  $\boldsymbol{Q}$  to assist with the LIN/TAMCN entry. *This is a 10 alphanumeric character field.*

Line Item Number / Table of Authorized [Materiel Control](#page-660-0) Number Browse help

- $\bullet$ Use to select the [Stock](StockItemCode.htm) Item Cd.
- $\bullet$ Use to select the Type [Asset](TypeAssetCode.htm) Cd.
- Enter the FSC, using  $\boldsymbol{i}$  to assist with the entry. *This is a 4 alphanumeric character field.*
- $\bullet$ Use to select the Reportable [Commodity](ReportableCommodityType.htm) Type.
	- Use to select the [Mgmt](ManagementCode.htm) Cd.

 $\bullet$ 

2. Select . *The results display in the Search Results grid.*

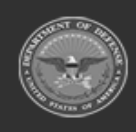

**— 50 — — 28 Jul 2023 —**

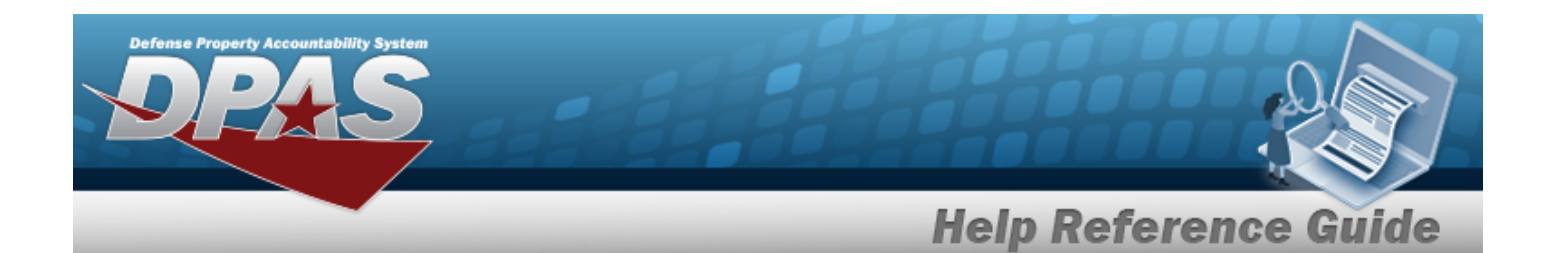

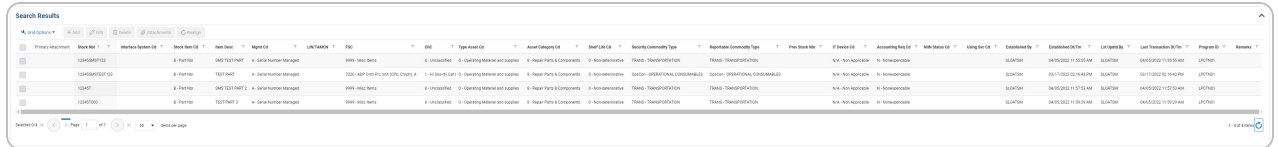

### **Attach a Document to a Stock Number**

- 1. Click to select the desired entry. The STOCK NBR is highlighted, and <sup>@ Attachments</sup> becomes *available.*
- 2. Select <sup>& [Attachments](AddAttachment.htm)</sup> . *The Add Attachments pop-up* window appears.

### **Common Errors**

The table below provides a list of common errors and possible solutions. There may be more than one solution to a given error.

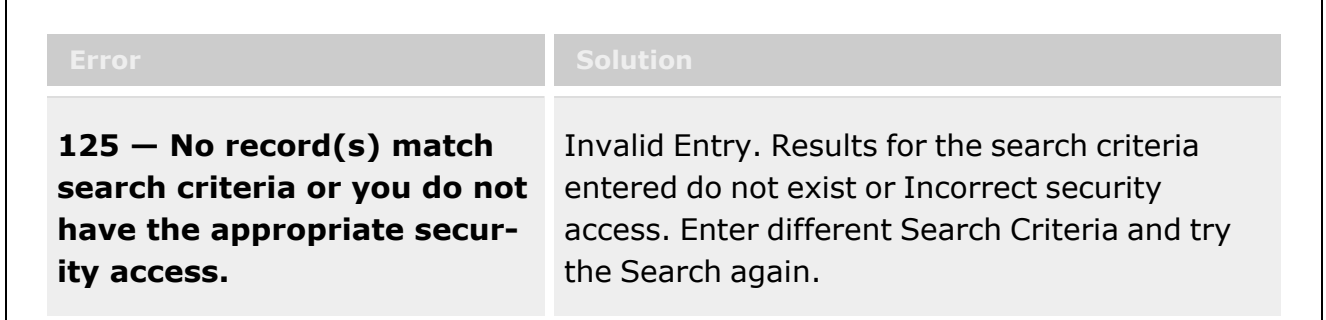

## **Related Topics**

- **Stock Item [Overview](#page-51-0)**
- [LIN/TAMCN](#page-19-0) Overview

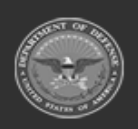

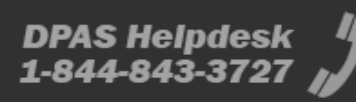

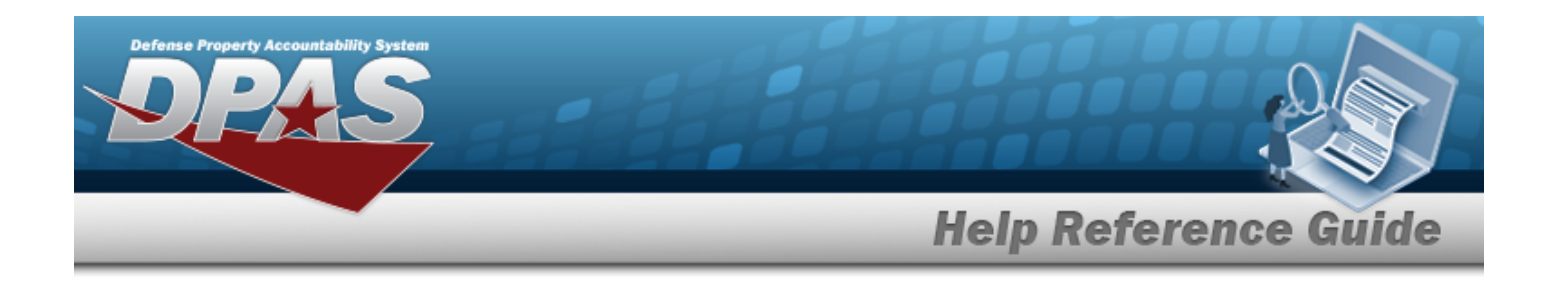

# <span id="page-51-0"></span>**Stock Item Overview**

### **Overview**

The Materiel Management/Inventory Control Point module Stock Item process provides the ability to view, add, update, and delete Stock Item records directly associated with an RSA.

#### **Note**

 $\overline{P}$ All Stock Item records **must** be associated with a CATALOG STOCK NBR record with a matching Catalog Name in the Logistics Program.

Stock Item records are created to establish attributes specific to an RSA. Those attributes may include:

- <sup>l</sup> RSA
- **Item Manager**
- Minimum Stocking QTY
- Maximum Stocking QTY
- Freeze Code (Lookup)
- Reorder Point
- Reorder Method (Lookup)
- Minimum Order QTY
- Maximum Order QTY
- Replenishment Source (Lookup)
	- **R** Requisition (New Procurement)
	- **W** Warehouse Transfer (for RSAs)

## **Navigation**

CATALOG MGMT > Stock Item > Stock Item page

## **Page Fields**

The following fields display on the **Stock Item** page. For more information on each field, select the appropriate [hyperlink.](Hyperlink.htm)

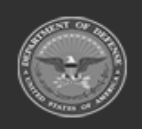

**— 52 — — 28 Jul 2023 —**

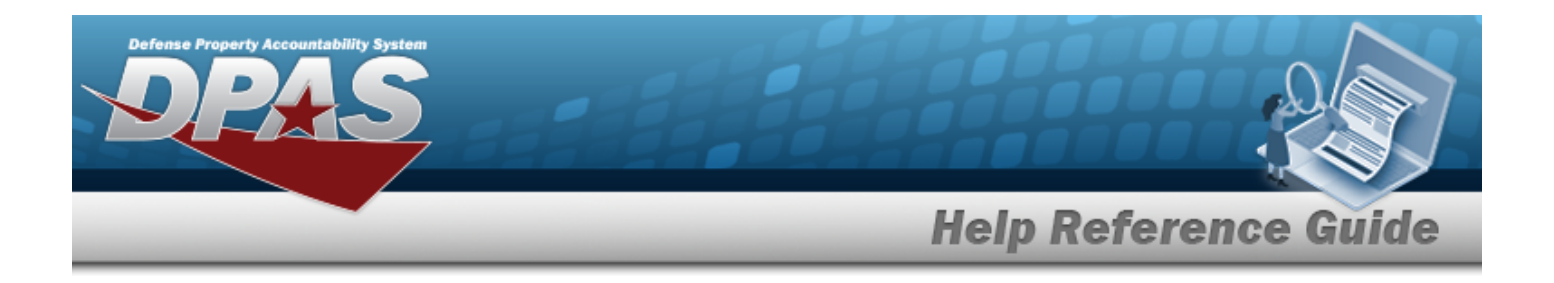

### **Instructions**

The table below provides the list of instructions.

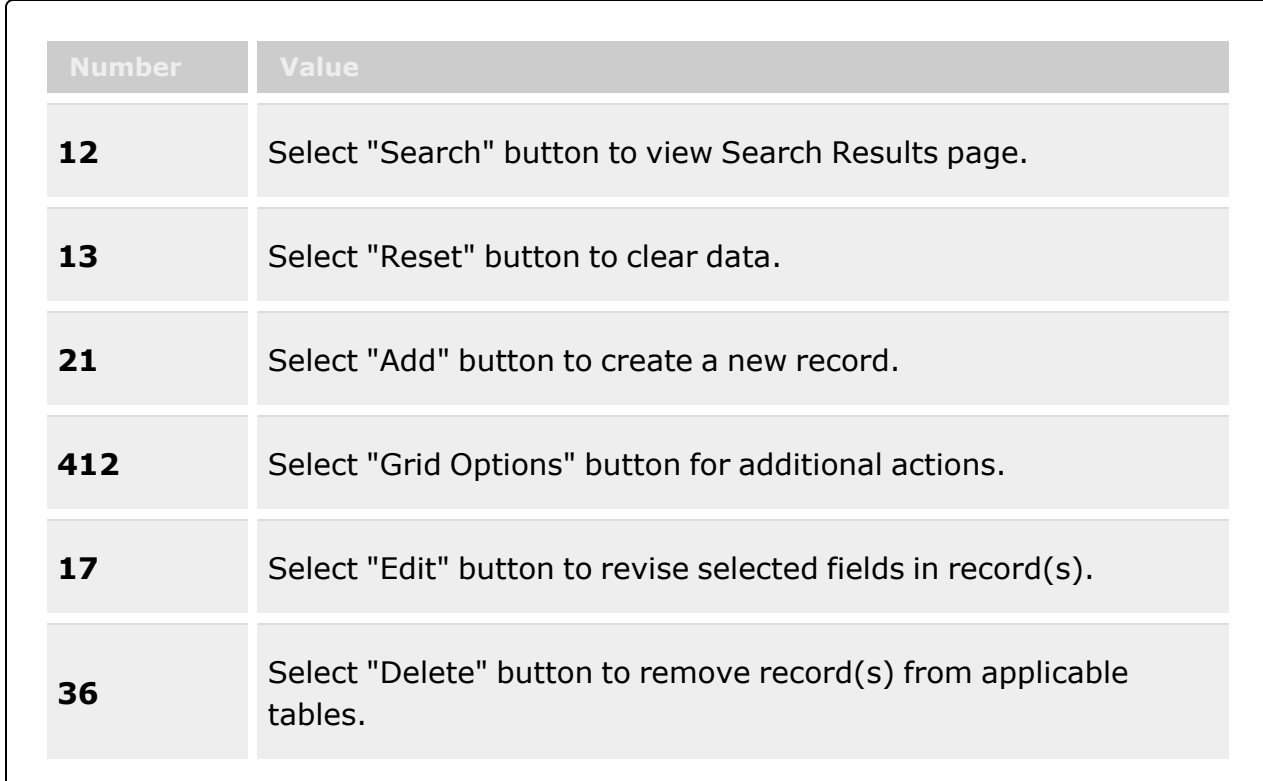

### **Search Criteria Grid**

Reportable [Commodity](ReportableCommodityType.htm) Type [LIN/TAMCN](LINTAMCN.htm) [Replenishment](ReplenishmentSource.htm) Source [Freeze](FreezeCodeWarehouse.htm) Cd [Stock](StockNumber.htm) Nbr Item [Desc](ItemDescription.htm) [DoDAAC](DepartmentofDefenseActivityAddressCode.htm) [RSA Name](RemoteStorageActivityName.htm)

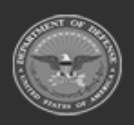

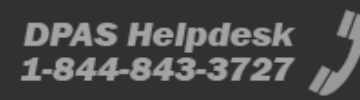

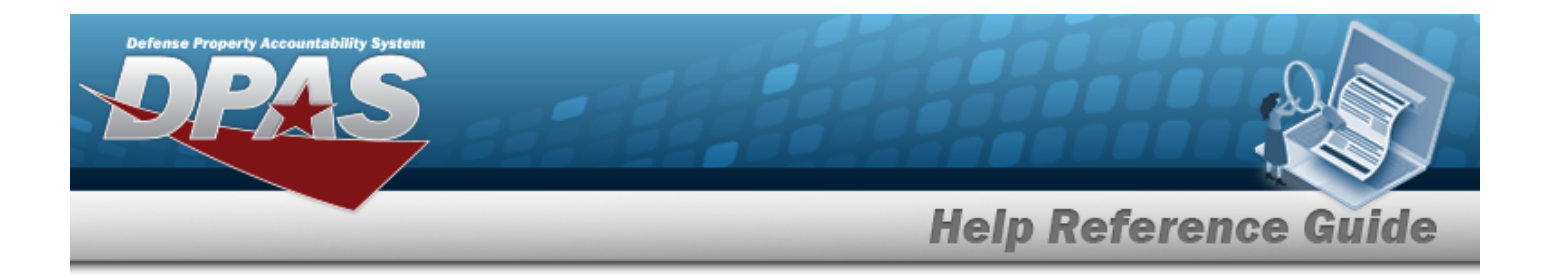

#### **Stock Item Grid**

[RSA Name](RemoteStorageActivityName.htm) [Stock](StockNumber.htm) Nbr Item [Desc](ItemDescription.htm) [LIN/TAMCN](LINTAMCN.htm) [DoDAAC](DepartmentofDefenseActivityAddressCode.htm) [Freeze](FreezeCodeWarehouse.htm) Cd Inv [Segment](InvSegmentCd.htm) Cd

#### **Optional**

RSA [DoDAAC](RemoteStorageActivityDoDAAC.htm) [RSA RIC](RemoteStorageActivityRoutingIdentifierCode.htm) [Replenishment](ReplenishmentSource.htm) Source [Replenishment](ReplenishmentStartDate.htm) Start Dt [Replenishment](ReplenishmentEndDate.htm) End Dt Min [Stock](MinimumStockQuantity.htm) Qty Max [Stock](MaximumStockQuantity.htm) Qty [Reorder](ReorderPoint.htm) Point Min [Order](MinimumOrderQuantity.htm) Qty Max [Order](MaximumOrderQuantity.htm) Qty [Lead-time](Lead-timeMonthsUsed.htm) Months Used Net [Consumption](NetConsumptionMonthsUsed.htm) Months Used [Reorder](ReorderMethod.htm) Method Min [Safety](MinimumSafetyStockPercent.htm) Stock Pct Max [Safety](MaximumSafetyStockPercent.htm) Stock Pct Avg [Member](AverageMemberIssueQuantity.htm) Issue Qty [LIN/TAMCN](LINTAMCNDesc.htm) Desc [Reportable Commodity](ReportableCommodityType.htm) Type [Remarks](Remarks.htm) [Program](ProgramIdentifier.htm) Id [Established](EstablishedByDateTime.htm) By Dt/Tm [Established](EstablishedBy.htm) By Last [Transaction](LastTransactionDateTime.htm) Dt/Tm Last [Updated](LastUpdatedBy.htm) By

### **Stock Item Detail Grid**

[Transaction](TransactionTypeDesc.htm) Type Desc [Quantity](Quantity.htm)

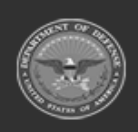

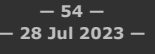

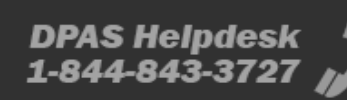

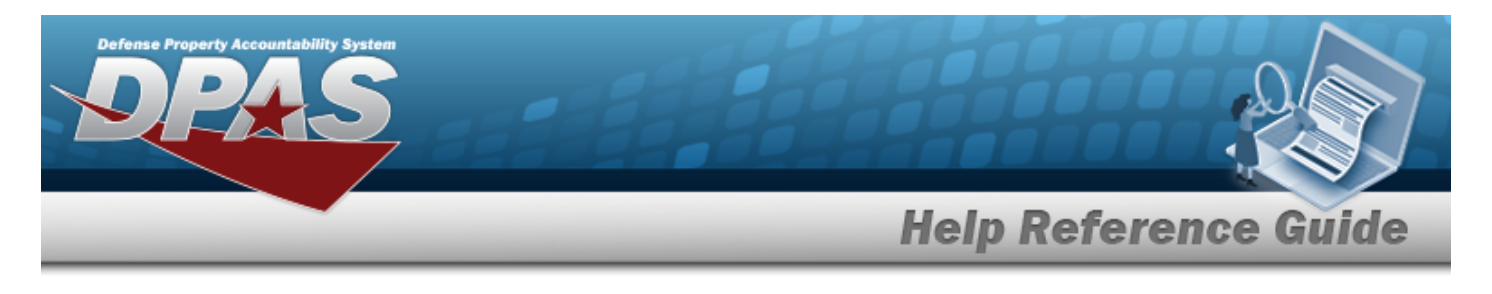

Unit [Price](UnitPrice.htm) Total [Value](TotalValue.htm)

## **Procedure**

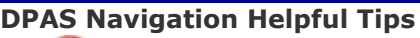

Click the following link to display Materiel [Management/Inventory](#page-8-0) Control Point Navigation [Tips](#page-8-0).

### **Search For a Stock Item**

*One or more of the Search Criteria fields can be entered to isolate the results. By default, all*

*results are displayed. Selecting at any point of this procedure returns all fields to the default "All" setting.*

1. In the Search Criteria box, narrow the results by entering one or more of the following optional fields:.

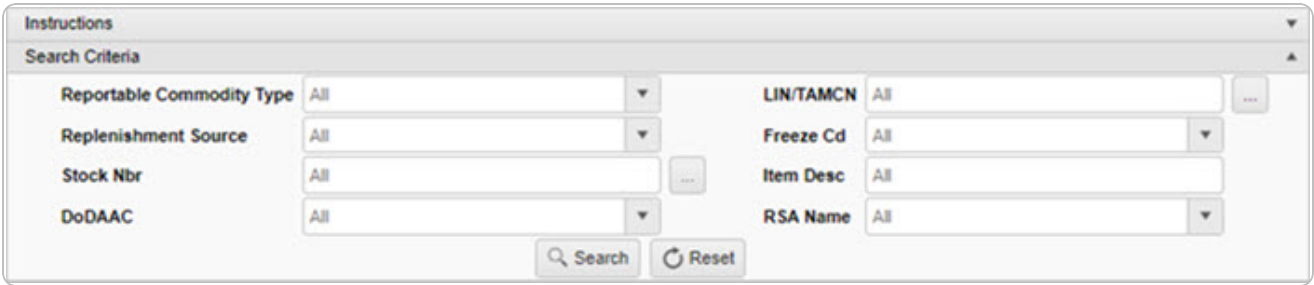

- Use  $\mathbb{R}$  to select the [Reportable Commodity](ReportableCommodityType.htm) Type.
- $\bullet$ Enter the LIN/TAMCN, or use to browse for the entry. *This is a 10 alphanumeric character field.*
	- Line Item Number / Table of Authorized [Materiel Control](#page-660-0) Number Browse help
- Use  $\mathbb{I}$  to select the [Replenishment](ReplenishmentSource.htm) Source.
- Use  $\overline{\phantom{a}}$  to select the [Freeze](FreezeCodeWarehouse.htm) Cd.

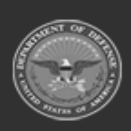

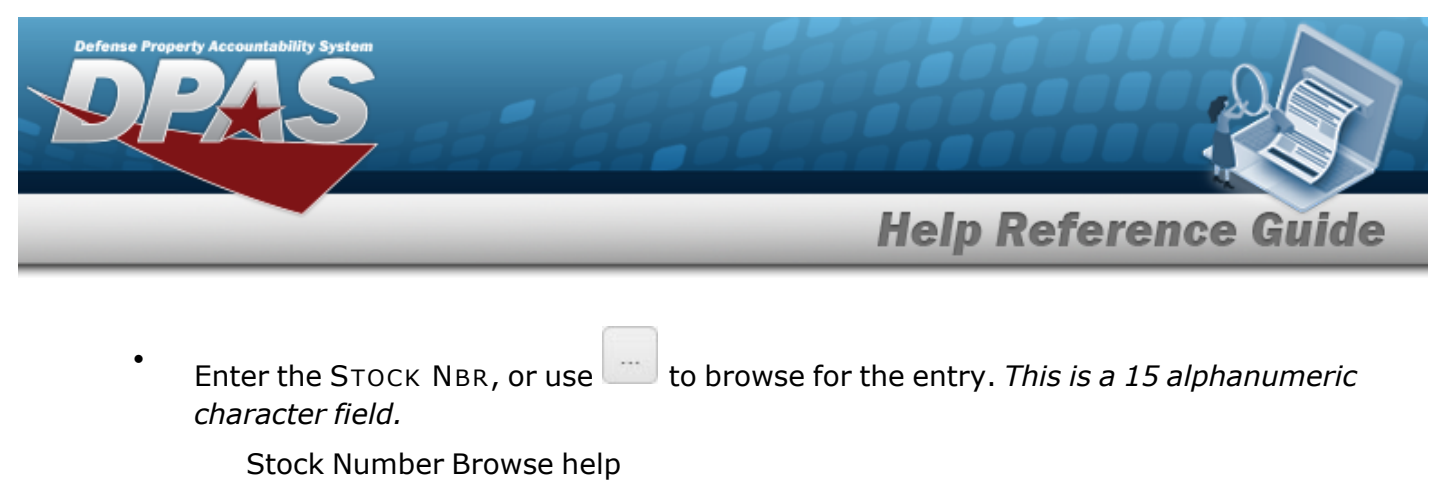

- <sup>l</sup> Enter the ITEM DESC in the field provided. *This is a 256 alphanumeric character field.*
- Use  $\left| \cdot \right|$  to select the [DoDAAC](DepartmentofDefenseActivityAddressCode.htm).
- $U$ se to select the [RSA Name](RemoteStorageActivityName.htm).
- 

2. Select . *The results appear in the Stock Item Results Grid.*

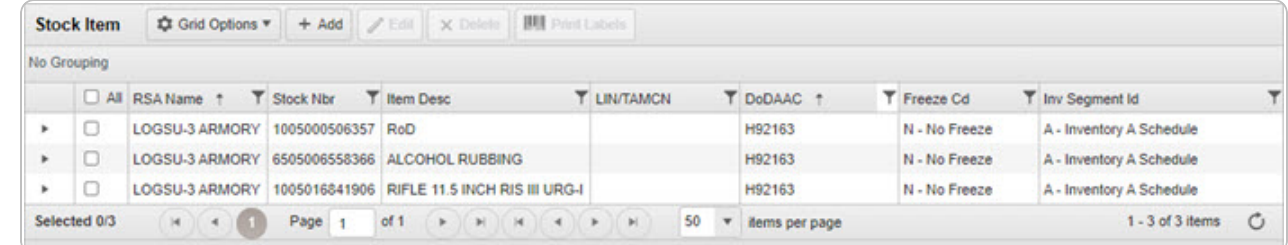

### **View the Stock Item Details**

Select . *The Stock Item Detail grid appears.*

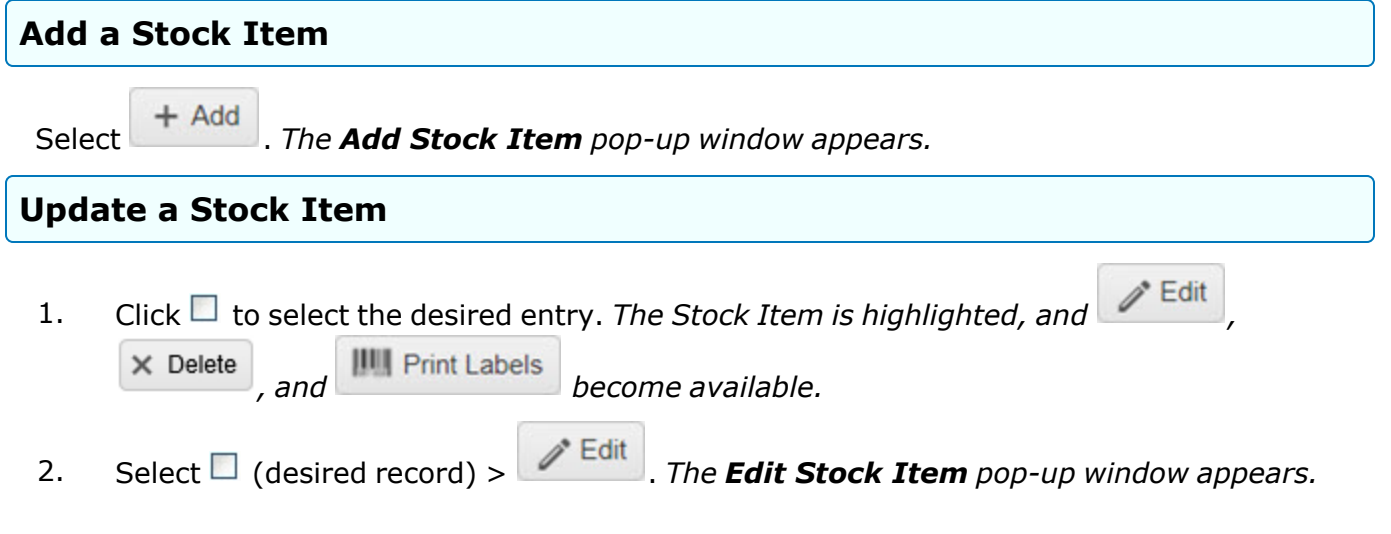

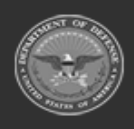

**— 56 — — 28 Jul 2023 —**

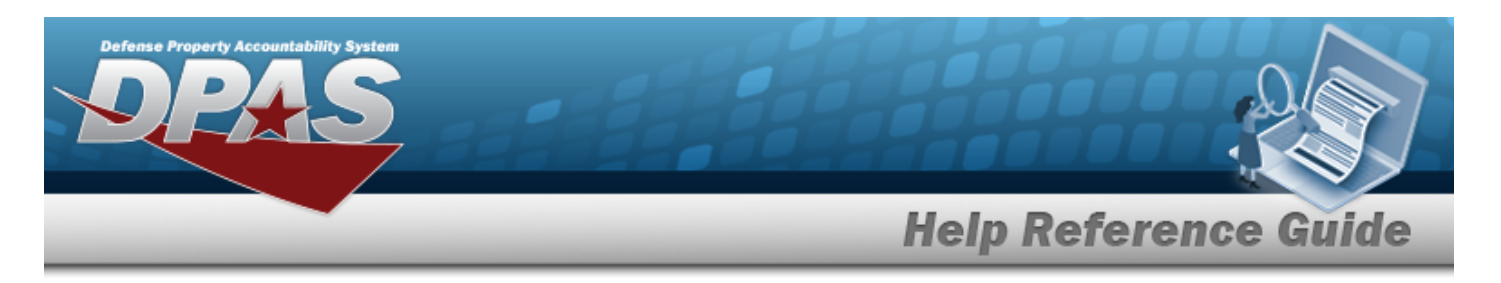

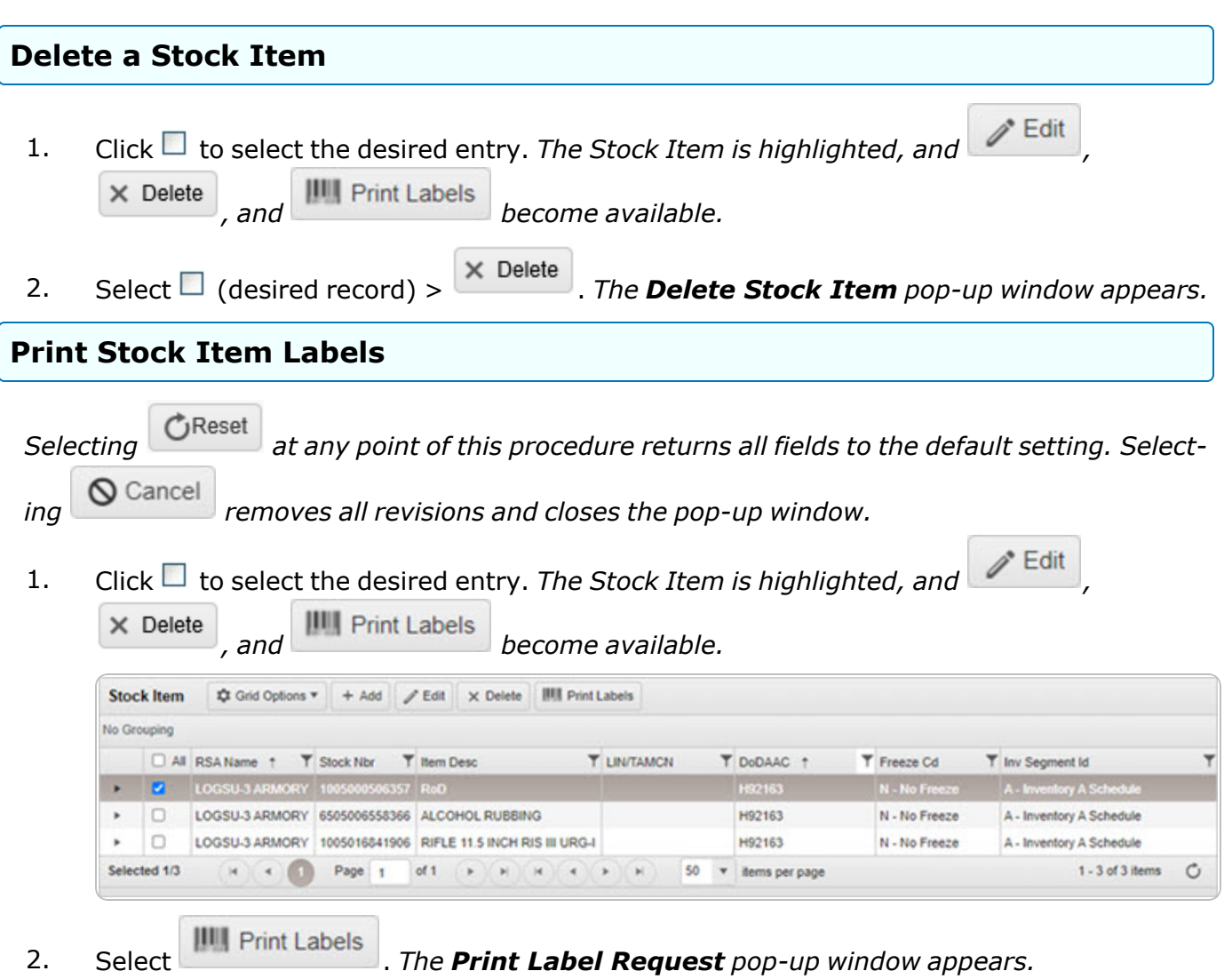

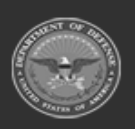

**— 57 — — 28 Jul 2023 —**

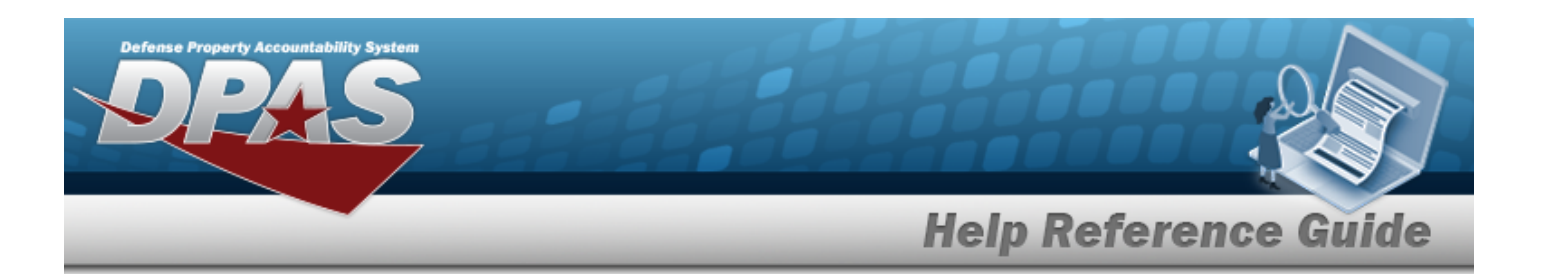

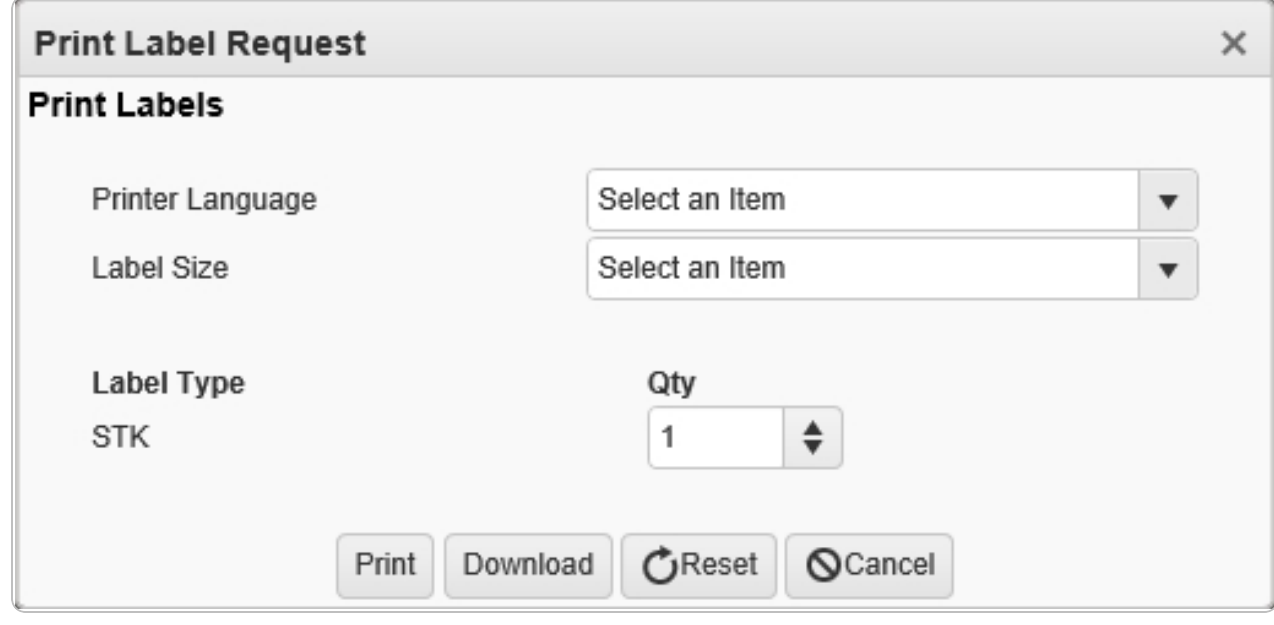

- 3. Use to select the Printer [Language.](PrinterLanguage.htm)
- 4. Use  $\overline{t}$  to select the [Label](LabelSizeCode.htm) Size.
- 5. *The Label Type automatically populates and is not editable.*
- 6. Use  $\overline{\bullet}$  to choose the QTY.
- 7. Select Print to send the labels to the printer.

## **Common Errors**

The table below provides a list of common errors and possible solutions. There may be more than one solution to a given error.

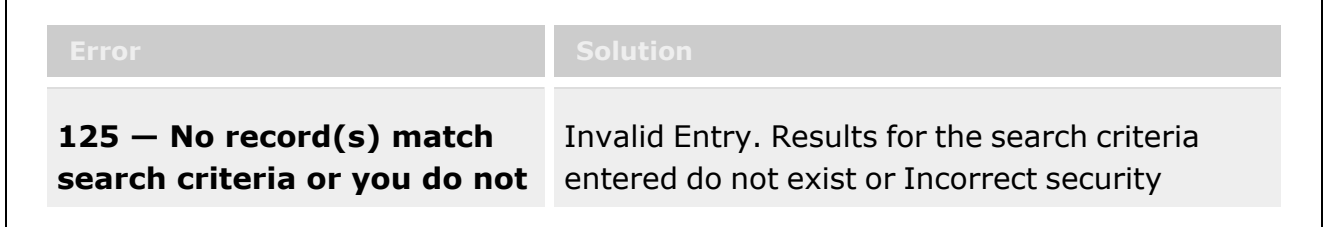

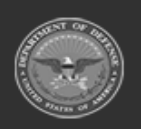

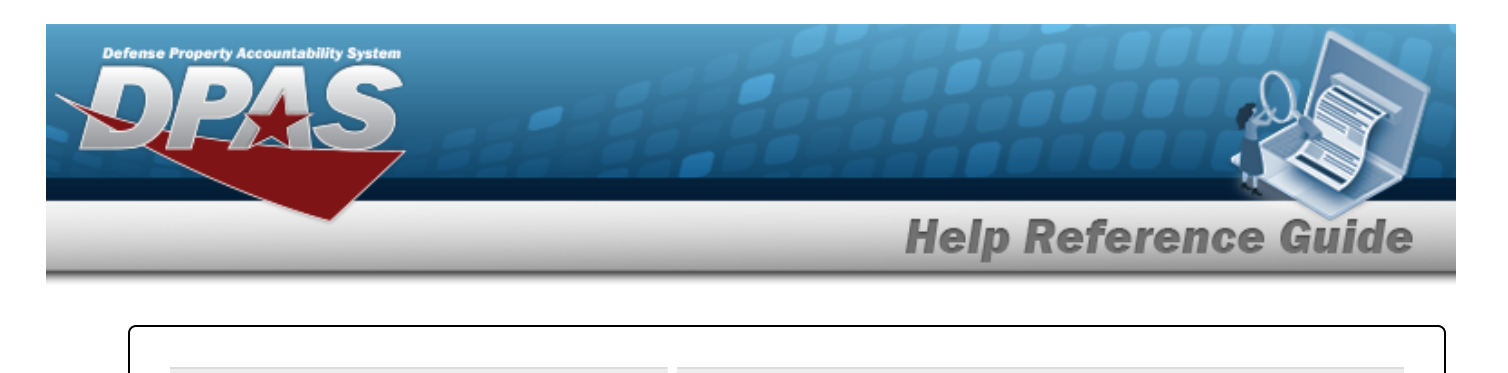

**have the appropriate security access.**

access. Enter different Search Criteria and try the Search again.

## **Related Topics**

- Add a [Stock](#page-59-0) Item
- [Update](#page-69-0) a Stock Item
- [Delete](#page-79-0) a Stock Item

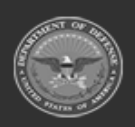

**— 59 — — 28 Jul 2023 —**

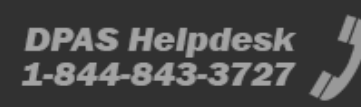

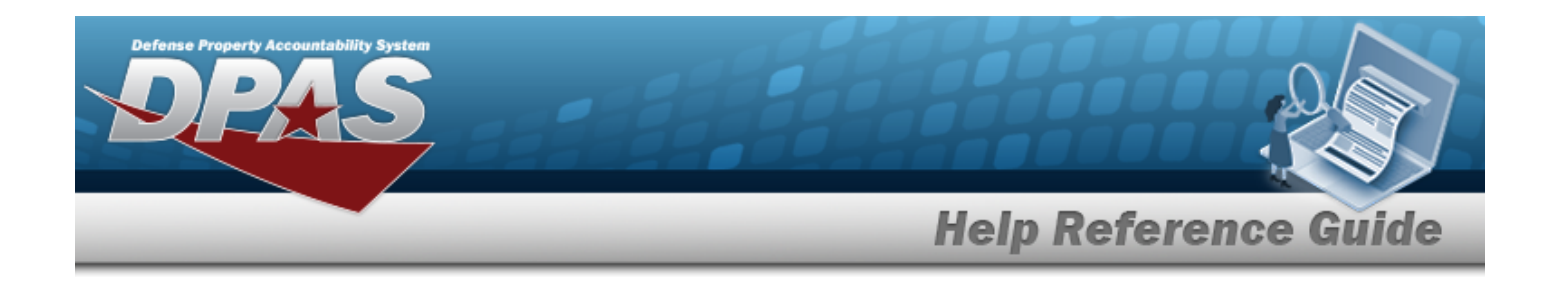

# <span id="page-59-0"></span>**Add a Stock Item**

### **Overview**

The Stock Item Add process provides the ability to create new Stock Item records directly associated with RSAs. If an RSA contains multiple DODAACs for Stock Numbers, then a single Stock Item is created, with multiple replenishment plans of differing quantities.

## **Navigation**

 $CATALOG MGMT > Stock Item > 4$  + Add  $>$  Add Stock Item pop-up window

## **Page Fields**

The following fields display on the **Add Stock Item** pop-up window. For more information on each field, select the appropriate [hyperlink](Hyperlink.htm).

### **Instructions**

The table below provides the list of instructions.

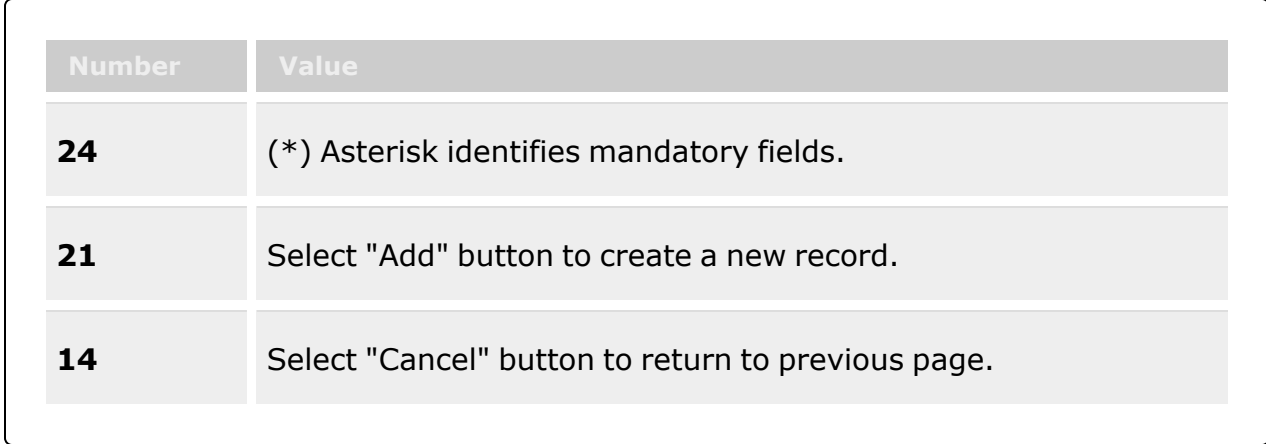

### **Stock Item Tab**

[Stock](StockNumber.htm) Nbr \*

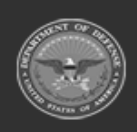

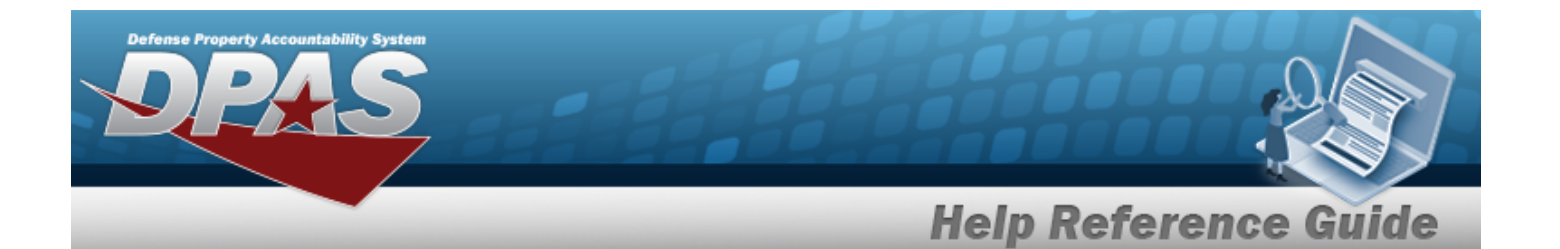

[RSA](RemoteStorageActivity.htm) \* [DoDAACs](DepartmentofDefenseActivityAddressCode.htm) \* Inv [Segment](InvSegmentCd.htm) Cd \* [Freeze](FreezeCodeWarehouse.htm) Cd \* Add / Edit [Remarks](Add - Edit Remarks.htm)

> [Remarks](Remarks.htm) History [Remarks](HistoryRemarks.htm)

### **Replenishment Info Tab**

[Reorder](ReorderMethod.htm) Method [Replenishment](ReplenishmentSource.htm) Source [Replenishment](ReplenishmentStartDate.htm) Start Dt [Replenishment](ReplenishmentEndDate.htm) End Dt Min [Stock](MinimumStockQuantity.htm) Qty Max [Stock](MaximumStockQuantity.htm) Qty Min [Safety](MinimumSafetyStockPercent.htm) Stock Pct Max [Safety](MaximumSafetyStockPercent.htm) Stock Pct Avg [Member](AverageMemberIssueQuantity.htm) Issue Qty Min [Order](MinimumOrderQuantity.htm) Qty Max [Order](MaximumOrderQuantity.htm) Qty [Reorder](ReorderPoint.htm) Point [Lead-time](Lead-timeMonthsUsed.htm) Months Used Net [Consumption](NetConsumptionMonthsUsed.htm) Months Used

### **Thresholds Tab**

[Transaction](TransactionType.htm) Type

#### **Thresholds Grid**

[Transaction Type Desc](TransactionTypeDesc.htm) [Quantity](QuantityThreshold.htm) Unit [Price](UnitPriceThreshold.htm) Total [Value](TotalValueThreshold.htm)

(\*) Asterisk identifies mandatory fields.

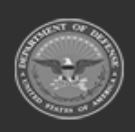

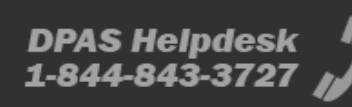

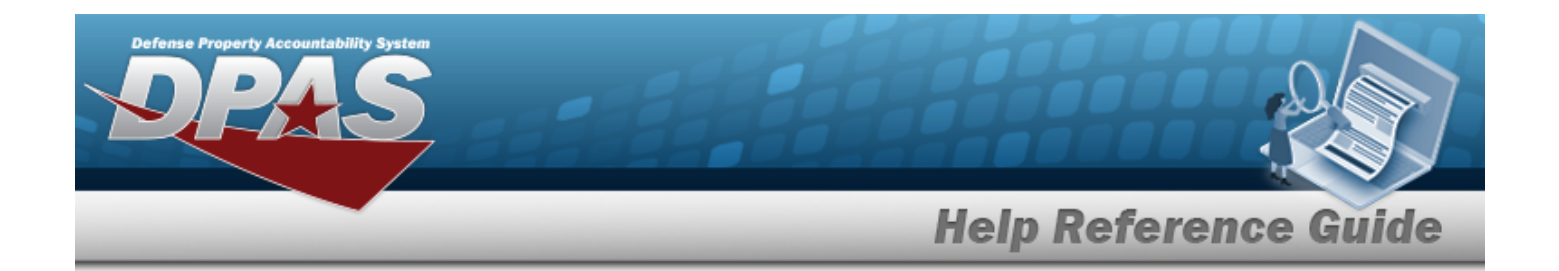

### **Procedures**

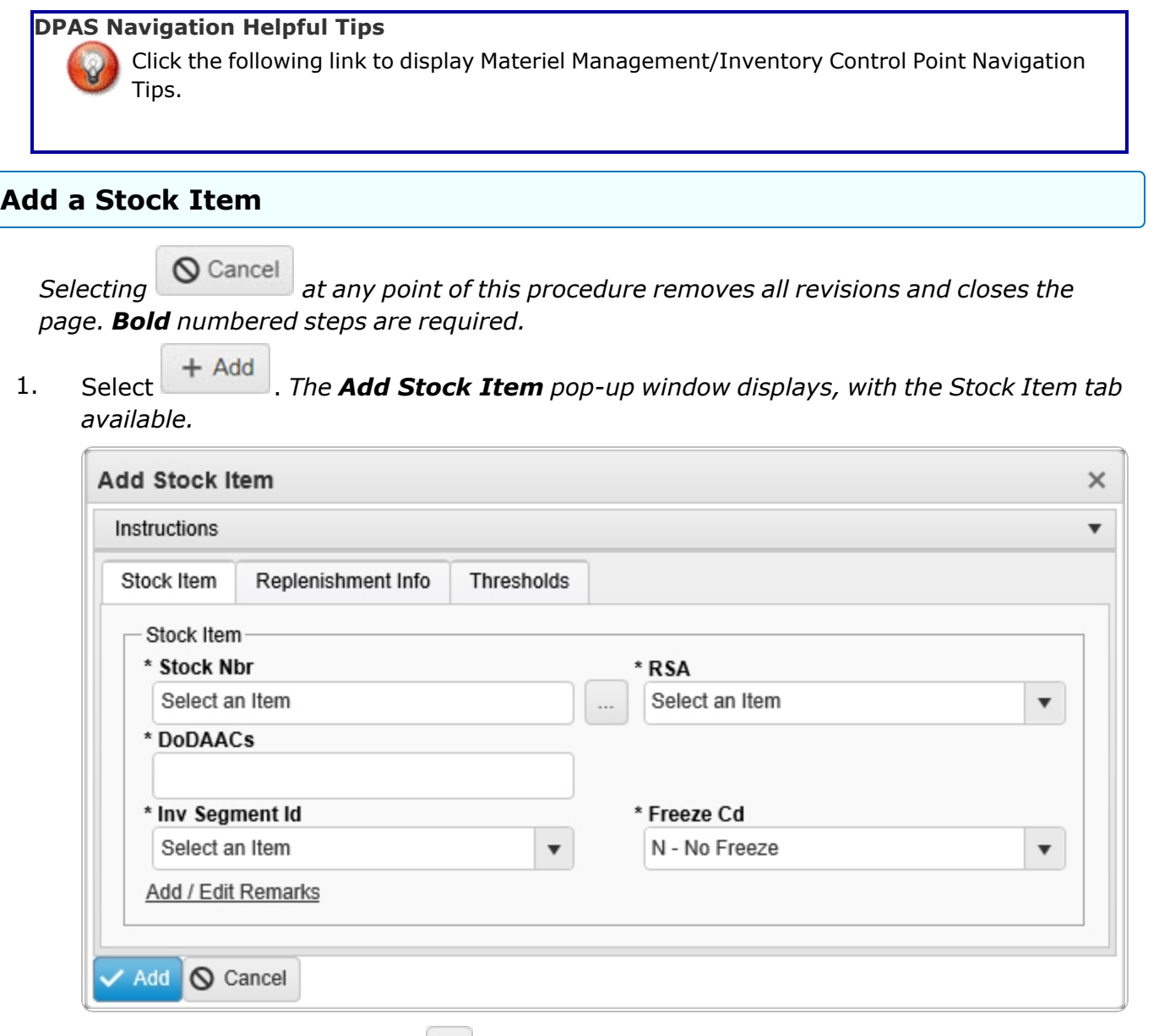

2. Enter the STOCK NBR, or use to browse for the entry. *This is a 15 alphanumeric character field.*

Stock [Number](#page-694-0) Browse help

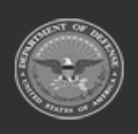

**— 62 — — 28 Jul 2023 —**

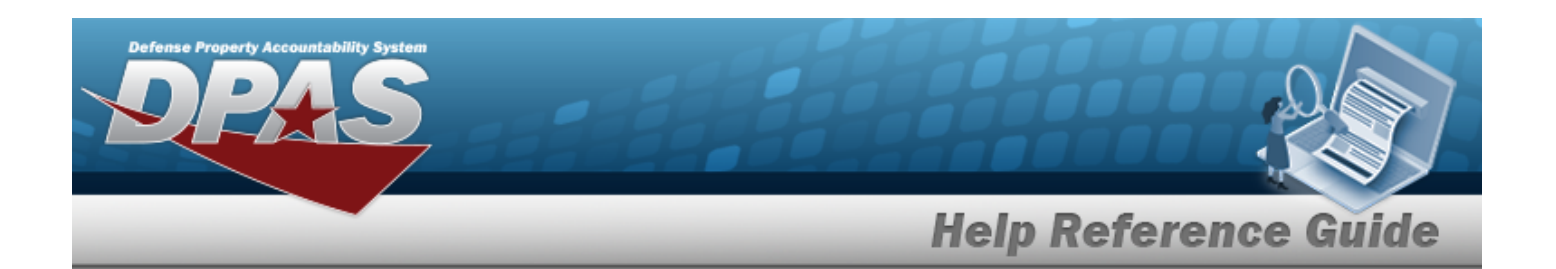

- $3.$  Use  $\bullet$  to select the [RSA](RemoteStorageActivity.htm).
- **4.** Select the DODAACs field to choose the DODAAC from the list.
- **5.** Use to select the Inv [Segment](InvSegmentCd.htm) Cd.
- **6.** Use to select the [Freeze](FreezeCodeWarehouse.htm) Cd.
- 7. Select the Add/Edit Remarks [hyperlink](Hyperlink.htm). *The Remarks and History Remarks fields appear.*
	- A. Enter the Remarks in the field provided. *This is a 1024 alphanumeric character field.*
	- B. Enter the History Remarks in the field provided. *This is a 1024 alphanumeric character field.*

 $\angle$  Add Select . *The new Stock Item record is saved, and appears in the Stock Item results grid.*

8.

#### **OR**

Select the Replenishment INFO tab to continue adding information.

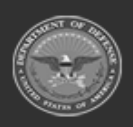

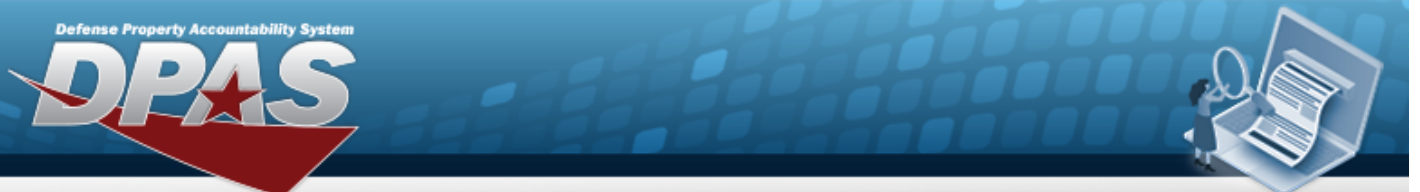

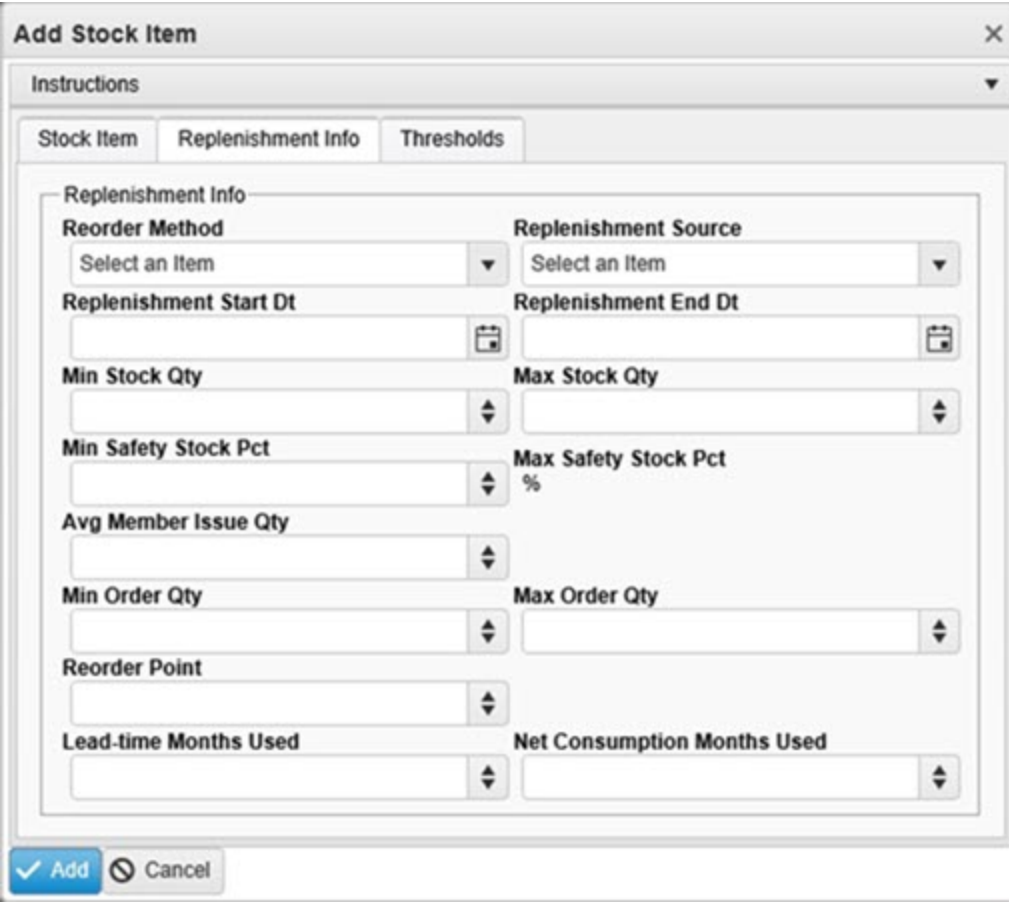

- A. Use  $\overline{\phantom{a}}$  to select the [Reorder](ReorderMethod.htm) Method.
- B. Use  $\overline{\phantom{a}}$  to select the Replenishment Source.
- C. Use  $\Box$  to select the Replenishment START DT, or enter the date (MM/DD/YYYY) in the field provided.
- D. Use  $\Box$  to select the Replenishment END DT, or enter the date (MM/DD/YYYY) in the field provided.
- E. Use  $\frac{1}{2}$  to choose the MIN STOCK QTY.
- F. Use  $\overline{\bullet}$  to choose the Max Stock QTY.
- G. Use  $\stackrel{\Leftrightarrow}{\bullet}$  to choose the MIN Safety Stock PCT.

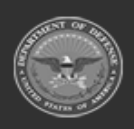

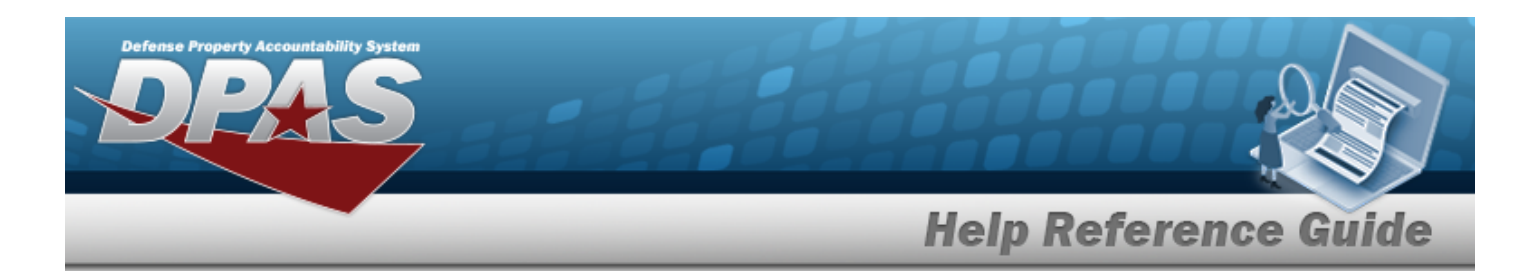

- H. *The MAX Safety Stock PCT automatically populates and is not editable.*
- I. Use  $\frac{1}{x}$  to choose the AvG Member Issue QTY.
- J. Use  $\overline{\bullet}$  to choose the MIN ORDER QTY.
- K. Use  $\overline{\phantom{a}}$  to choose the MAX ORDER QTY.
- L. Use  $\overrightarrow{ }$  to choose the Reorder Point.
- M. Use  $\stackrel{\Leftrightarrow}{\bullet}$  to choose the Lead-time Months Used.
- N. Use  $\overrightarrow{ }$  to choose the Net Consumption Months Used.

Select . *The new Stock Item record is saved, and appears in the Stock Item grid.*

### O.

#### **OR**

Select the Thresholds tab to continue adding information.

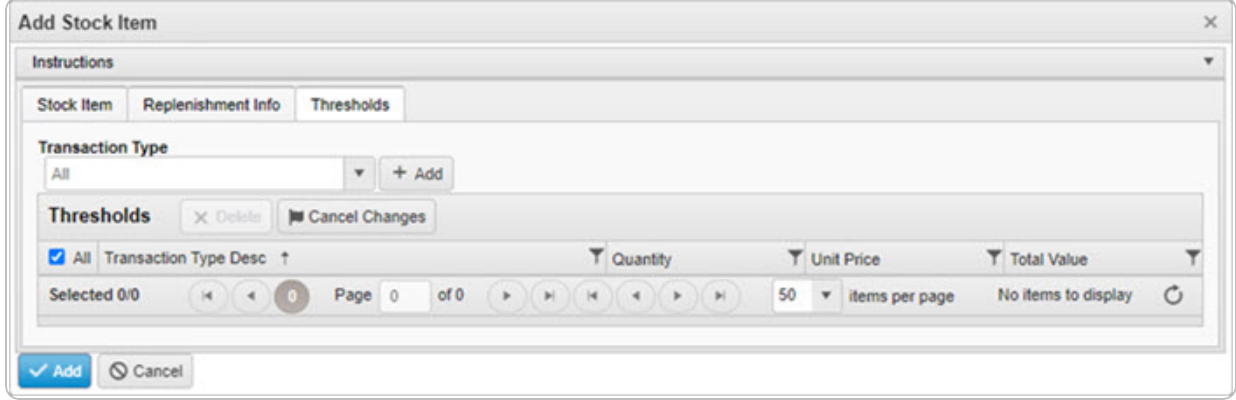

- a. Use  $\overline{\phantom{a}}$  to select the Transaction Type.
- b. Select . *The Transaction Type appears in the Threshold Grid.*

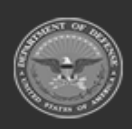

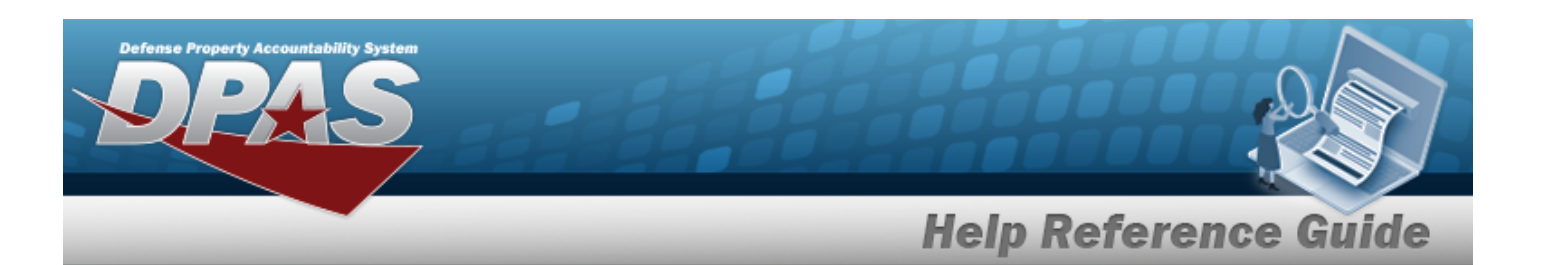

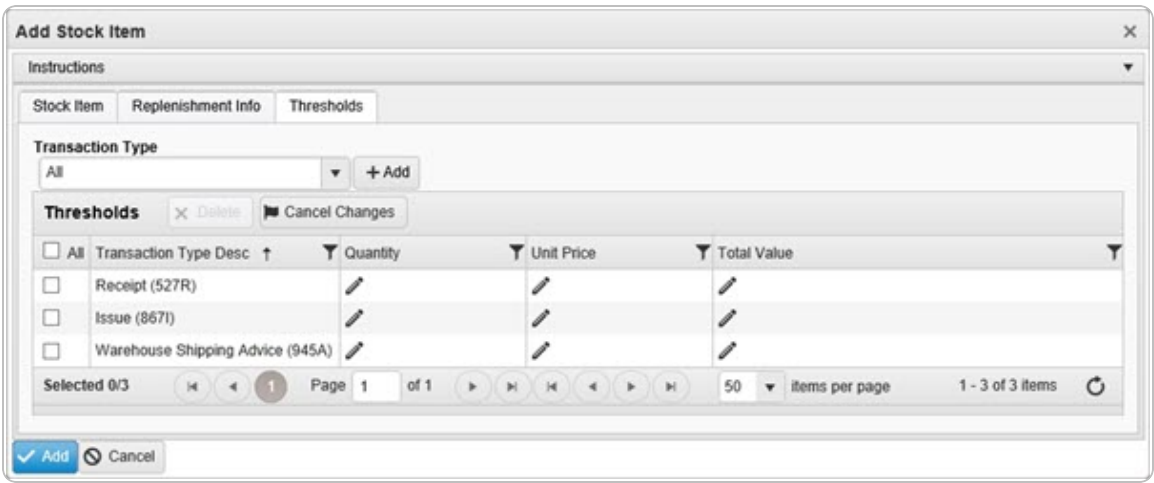

#### **Enter a Quantity Threshold**

- 1. Click . *The cell becomes an editable field.*
- 2. Enter the Quantity Threshold for that Transaction Type.
- 3. Click away from the cell. *The cell returns to a read-only field.*

#### **Enter a Unit Price Threshold**

- 1. Click . *The cell becomes an editable field.*
- 2. Enter the Unit Price Threshold for that Transaction Type.
- 3. Click away from the cell. *The cell returns to a read-only field.*

#### **Enter a Total Value Threshold**

- 1. Click . *The cell becomes an editable field.*
- 2. Enter the Total Value Threshold for that Transaction Type.
- 3. Click away from the cell. *The cell returns to a read-only field.*
- c. Select . *The new Stock Item record is saved, and appears in the Stock Item grid.*

## **Common Errors**

The table below provides a list of common errors and possible solutions. There may be more than one solution to a given error.

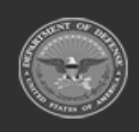

**— 66 — — 28 Jul 2023 —**

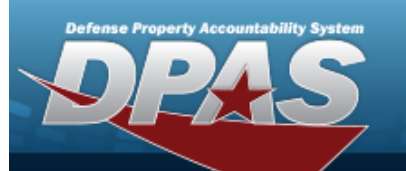

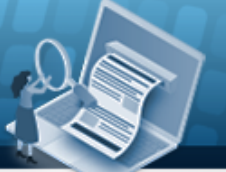

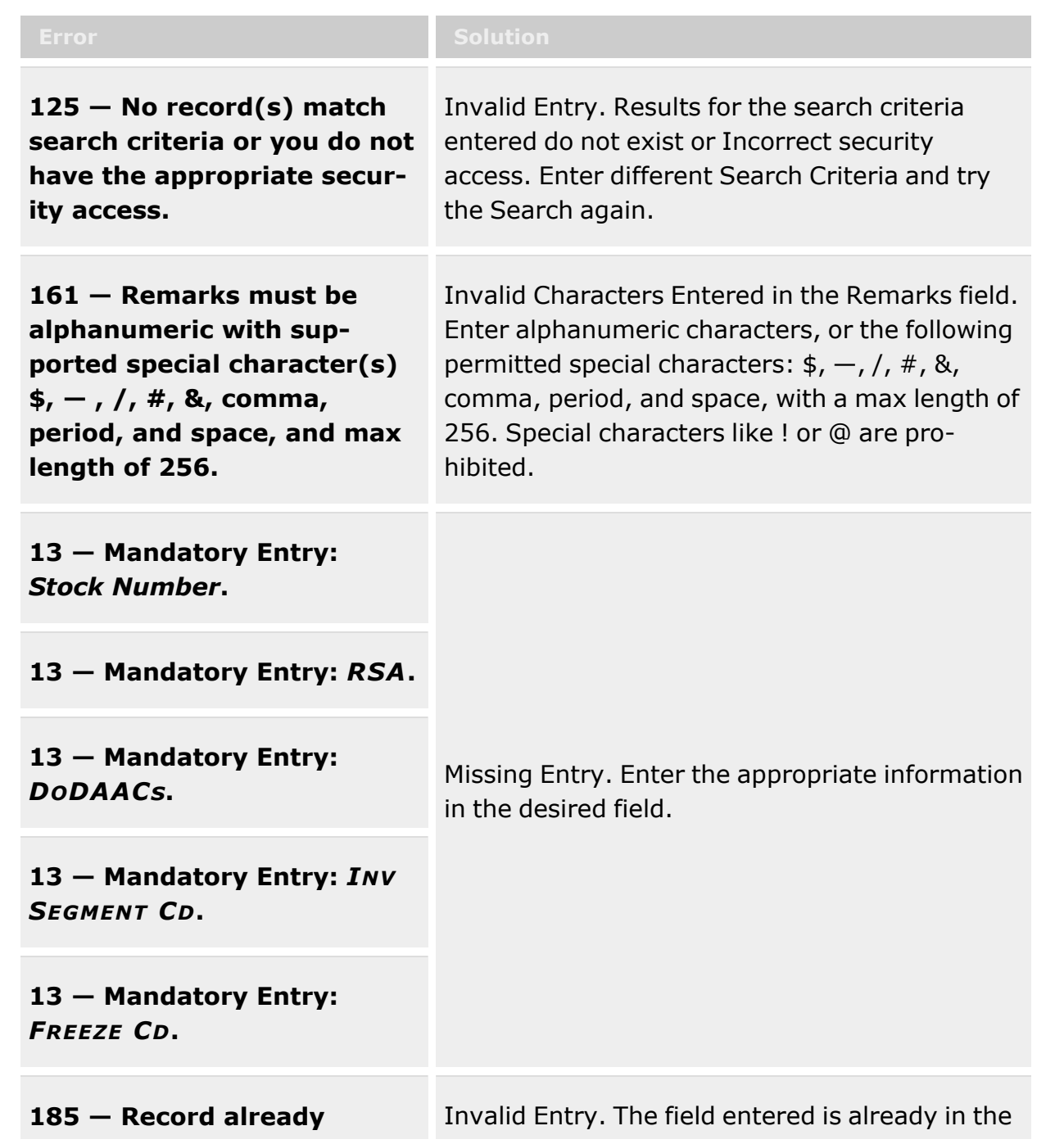

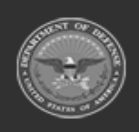

**— 67 — — 28 Jul 2023 —**

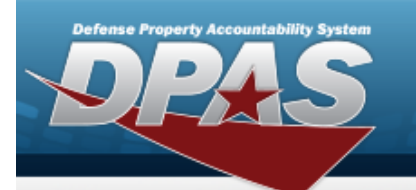

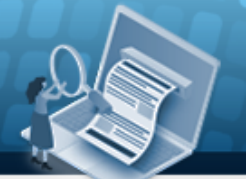

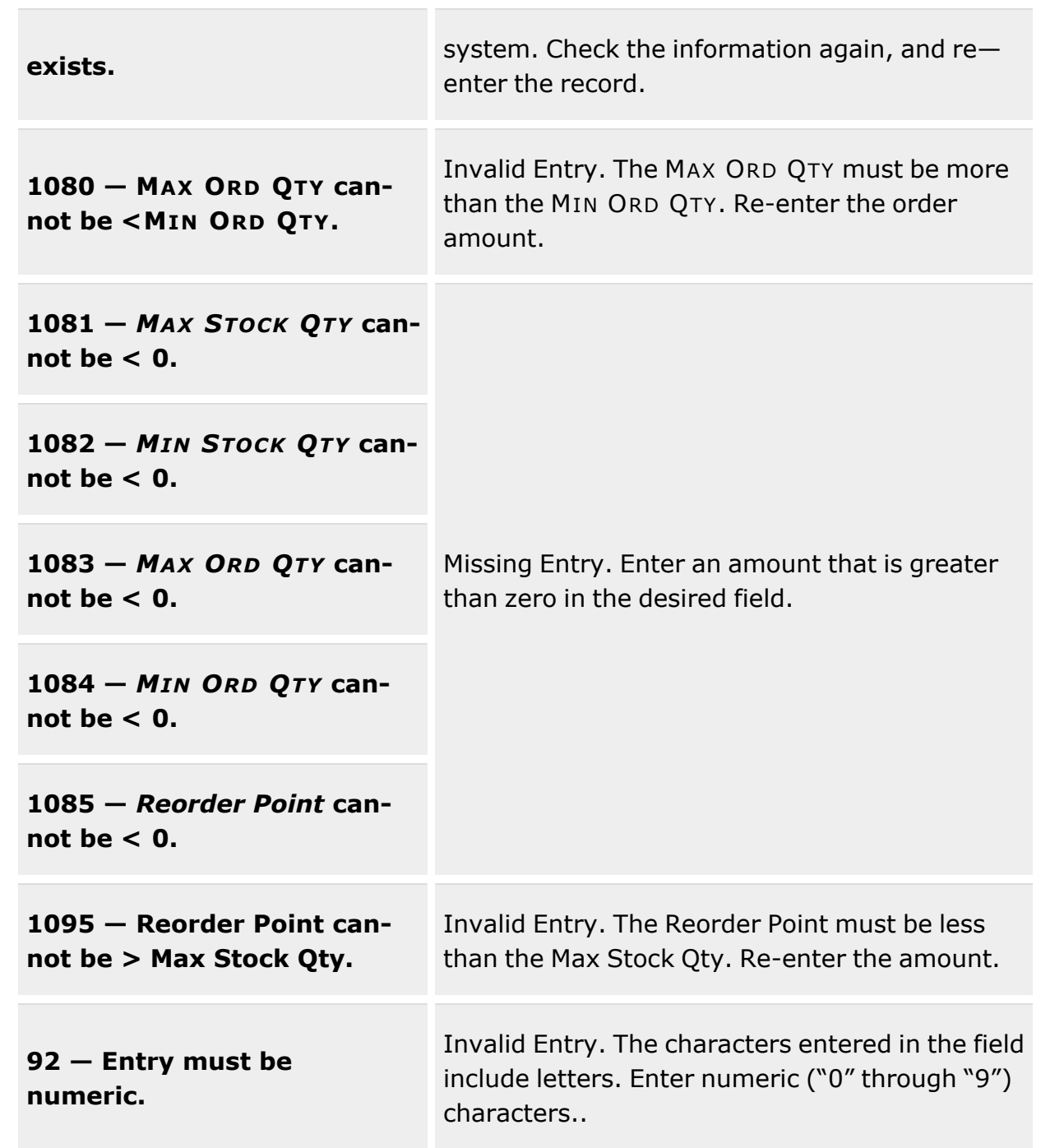

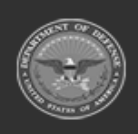

**— 68 — — 28 Jul 2023 —**

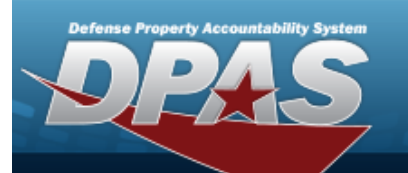

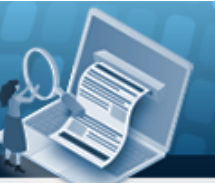

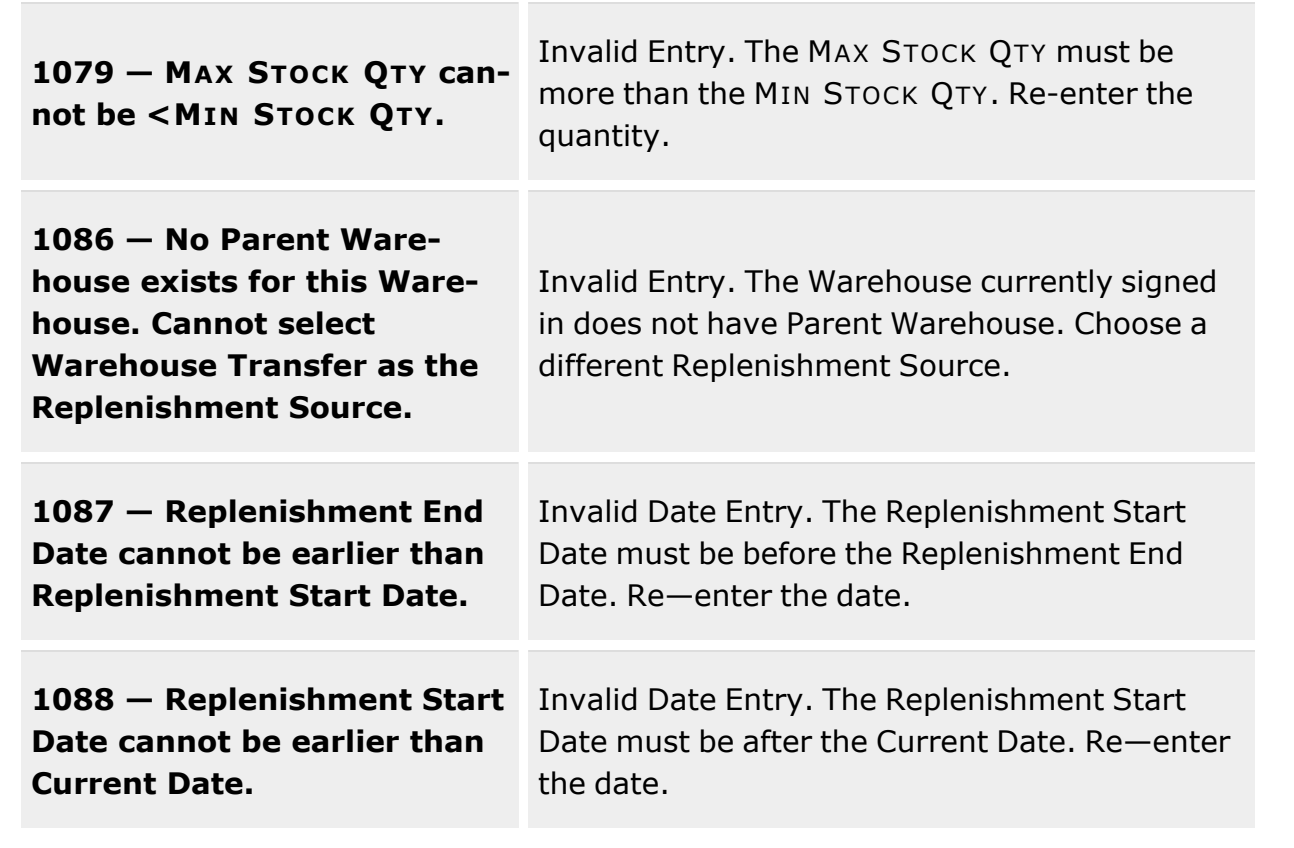

## **Related Topics**

- Stock Item [Overview](#page-51-0)
- [Update](#page-69-0) a Stock Item
- [Delete](#page-79-0) a Stock Item

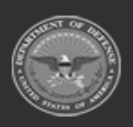

**— 69 — — 28 Jul 2023 —**

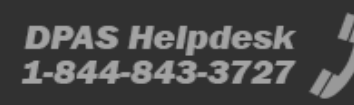

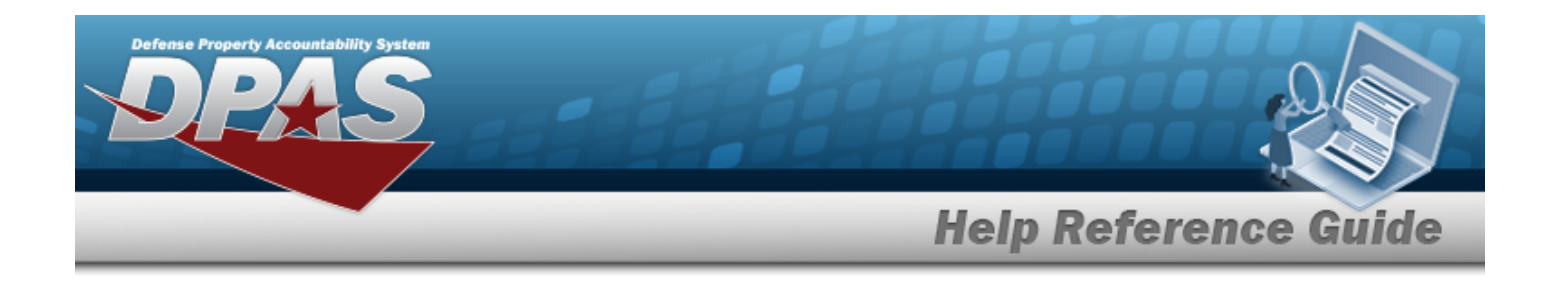

# <span id="page-69-0"></span>**Update a Stock Item**

### **Overview**

The Stock Item Update process allows editing of Stock Item records directly associated with RSAs.

## **Navigation**

CATALOG MGMT > Stock Item >  $\Box$  (desired record) >  $\Box$  Edit Stock Items pop-up window

## **Page Fields**

The following fields display on the **Edit Stock Items** pop-up window. For more information on each field, select the appropriate [hyperlink](Hyperlink.htm).

### **Instructions**

The table below provides the list of instructions.

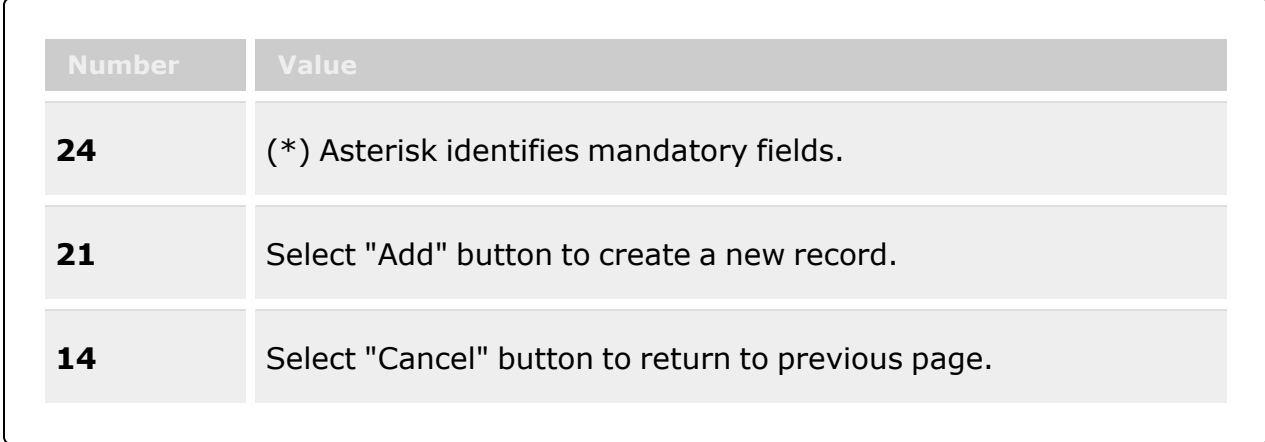

### **Stock Item Tab**

[Stock](StockNumber.htm) Nbr \*

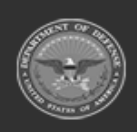

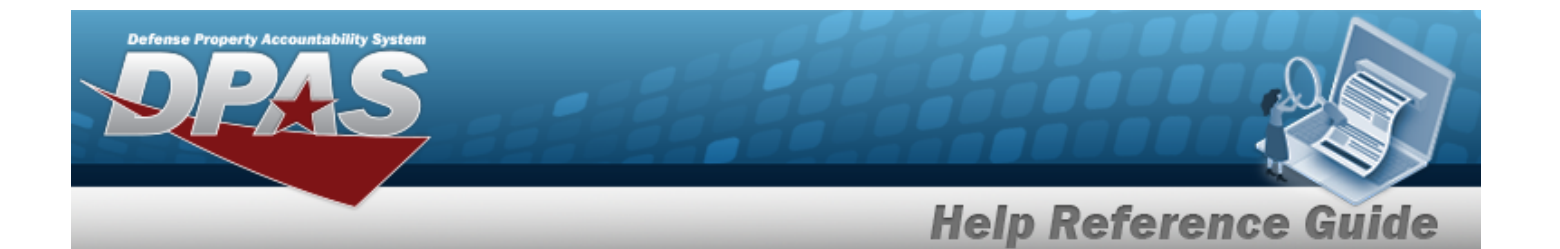

[RSA](RemoteStorageActivity.htm) \* [DoDAACs](DepartmentofDefenseActivityAddressCode.htm) \* Inv [Segment](InvSegmentCd.htm) Cd \* [Freeze](FreezeCodeWarehouse.htm) Cd \* Add / Edit [Remarks](Add - Edit Remarks.htm)

> [Remarks](Remarks.htm) History [Remarks](HistoryRemarks.htm)

### **Replenishment Info Tab**

[Reorder](ReorderMethod.htm) Method [Replenishment](ReplenishmentSource.htm) Source [Replenishment](ReplenishmentStartDate.htm) Start Dt [Replenishment](ReplenishmentEndDate.htm) End Dt Min [Stock](MinimumStockQuantity.htm) Qty Max [Stock](MaximumStockQuantity.htm) Qty Min [Safety](MinimumSafetyStockPercent.htm) Stock Pct Max [Safety](MaximumSafetyStockPercent.htm) Stock Pct Avg [Member](AverageMemberIssueQuantity.htm) Issue Qty Min [Order](MinimumOrderQuantity.htm) Qty Max [Order](MaximumOrderQuantity.htm) Qty [Reorder](ReorderPoint.htm) Point [Lead-time](Lead-timeMonthsUsed.htm) Months Used Net [Consumption](NetConsumptionMonthsUsed.htm) Months Used

### **Thresholds Tab**

[Transaction](TransactionType.htm) Type

#### **Thresholds Grid**

[Transaction Type Desc](TransactionTypeDesc.htm) [Quantity](QuantityThreshold.htm) Unit [Price](UnitPriceThreshold.htm) Total [Value](TotalValueThreshold.htm)

(\*) Asterisk identifies mandatory fields.

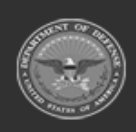

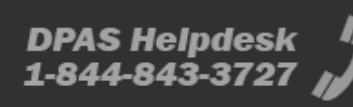

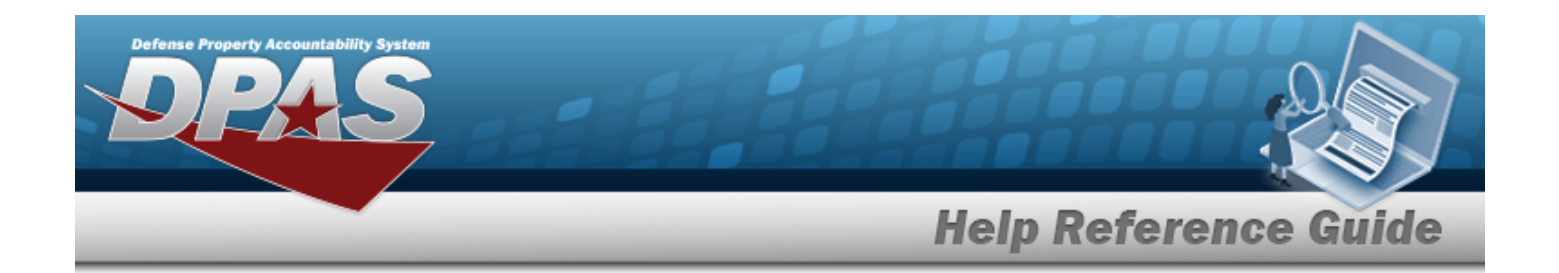

## **Procedures**

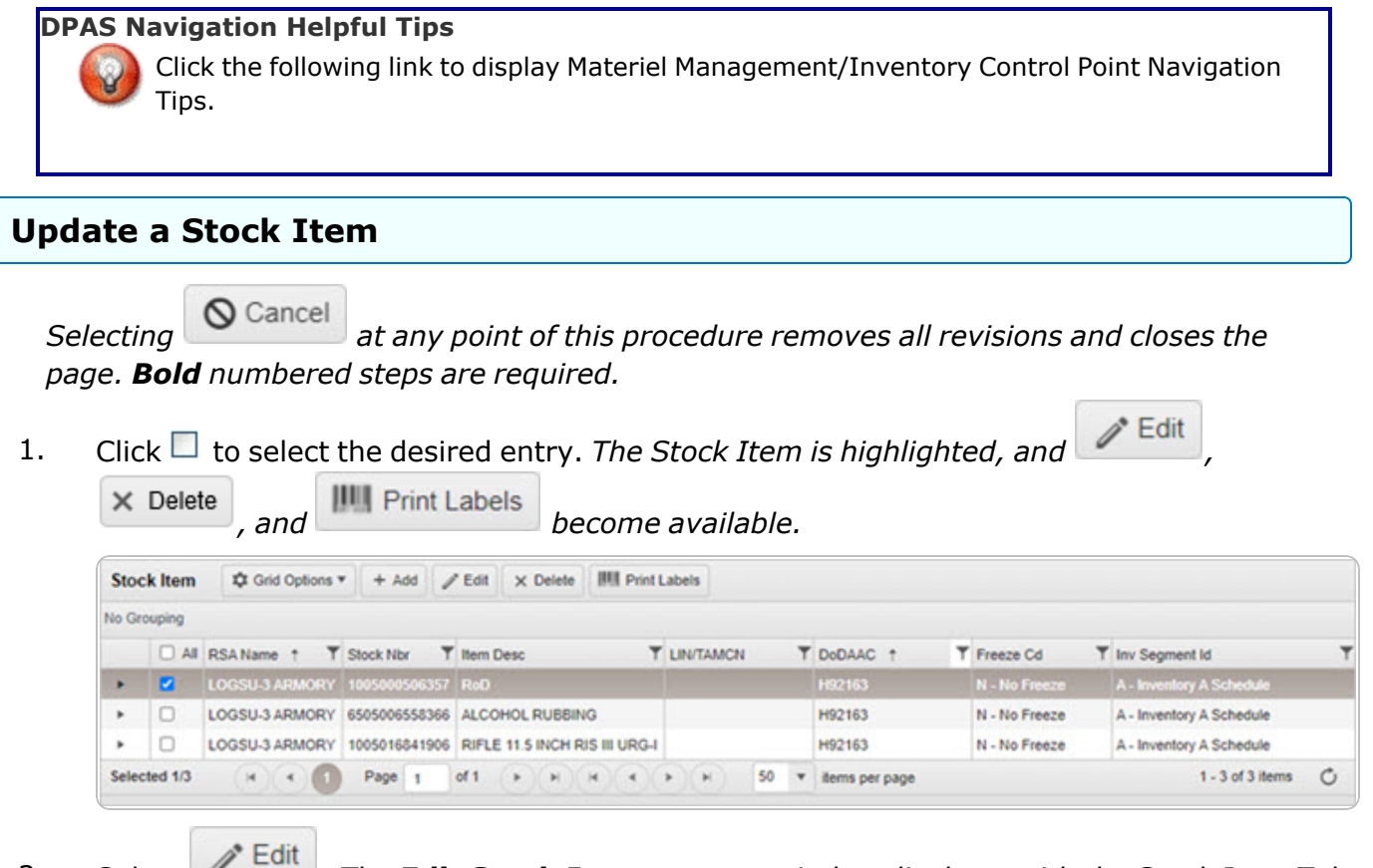

2. Select . *The Edit Stock Items pop-up window displays, with the Stock Item Tab available.*

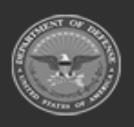

**— 72 — — 28 Jul 2023 —**
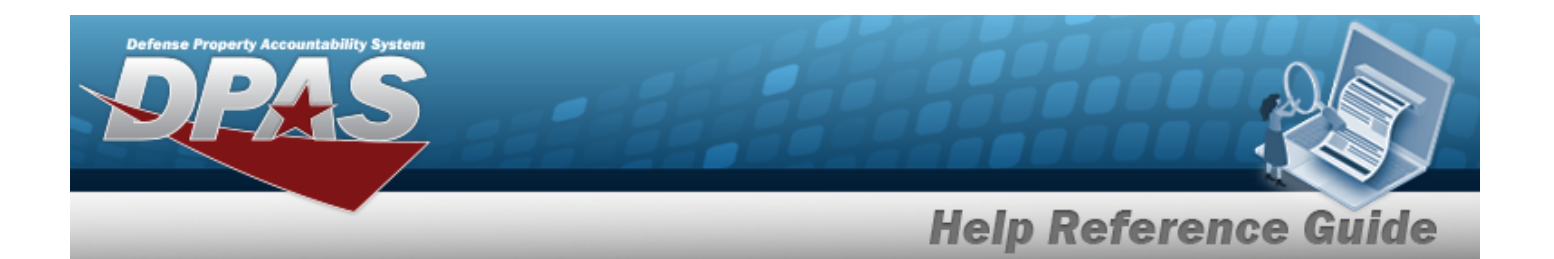

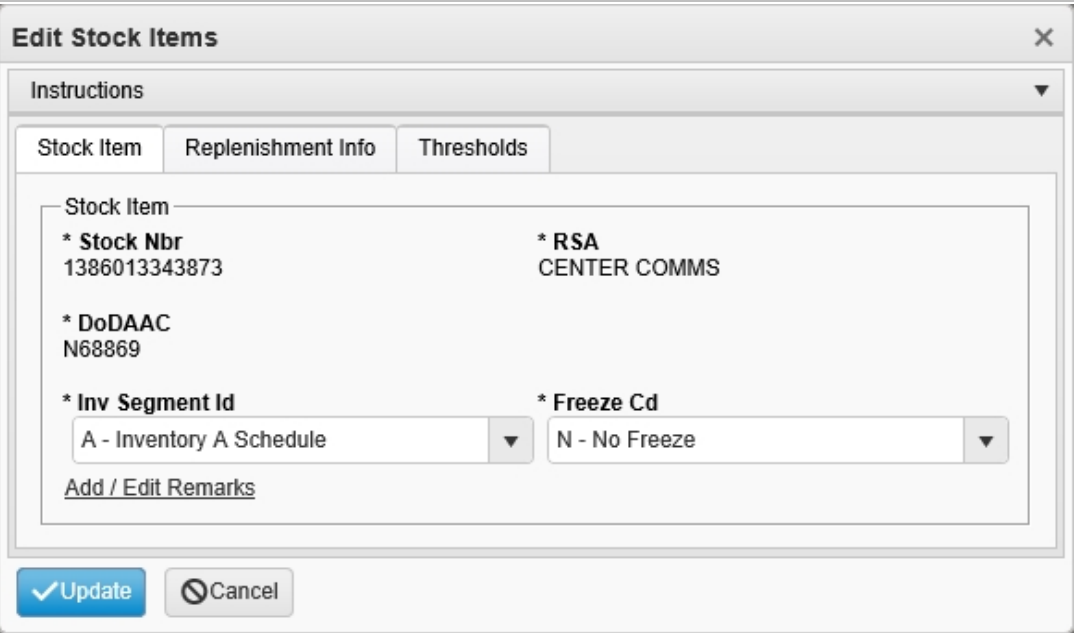

- **3.** *Verify the STOCK NBR.*
- **4.** *Verify the RSA.*
- **5.** *Verify the DODAAC.*
- **6.** Update the Inv [Segment](InvSegmentCd.htm) Cd, using to select the desired code.
- **7.** Update the [Freeze](FreezeCodeWarehouse.htm) Cd, using  $\overline{f}$  to select the desired code.
- 8. Select the Add/Edit Remarks [hyperlink](Hyperlink.htm). *The Remarks and History Remarks fields appear.*
	- A. Update the Remarks, entering the revised information in the field provided. *This is a 1024 alphanumeric character field.*
	- B. Update the History Remarks, entering the revised information in the field provided. *This is a 1024 alphanumeric character field.*

Select . *The revised Stock Item record is saved, and reflected in the Stock Item grid.*

9.

#### **OR**

Select the Replenishment INFO tab to continue revising the information.

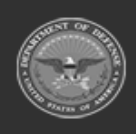

**— 73 — — 28 Jul 2023 —**

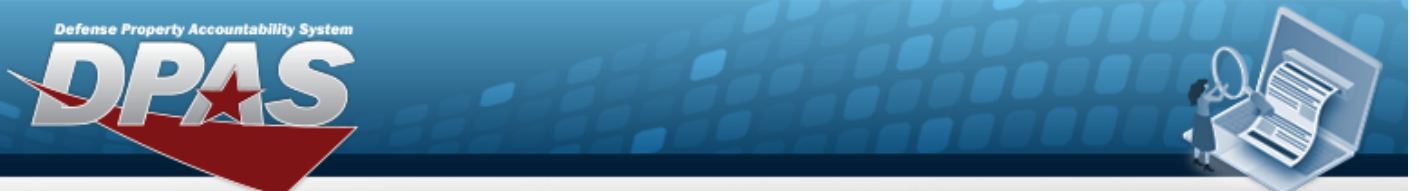

# **Help Reference Guide**

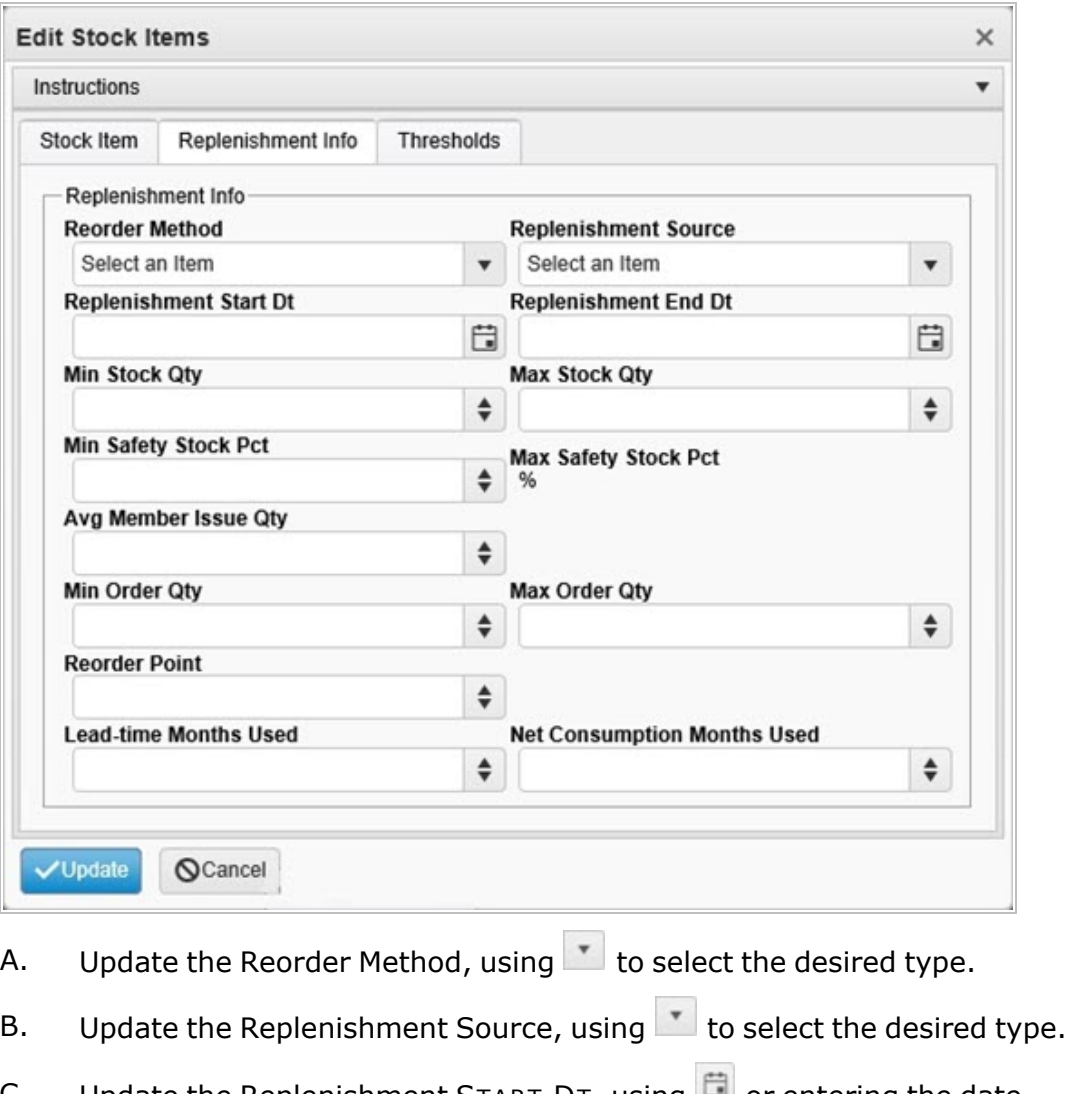

- C. Update the Replenishment START DT, using  $\Box$  or entering the date (MM/DD/YYYY) in the field provided.
- D. Update the Replenishment END DT, using  $\Box$  or entering the date (MM/DD/YYYY) in the field provided.
- E. Update the MIN STOCK QTY, using  $\stackrel{\Leftrightarrow}{\bullet}$  to choose the revised quantity.
- F. Update the MAX STOCK QTY, using  $\bullet$  to choose the revised quantity.
- G. Update the MIN Safety Stock PcT, using  $\Box$  to choose the revised percentage.

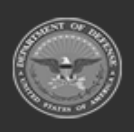

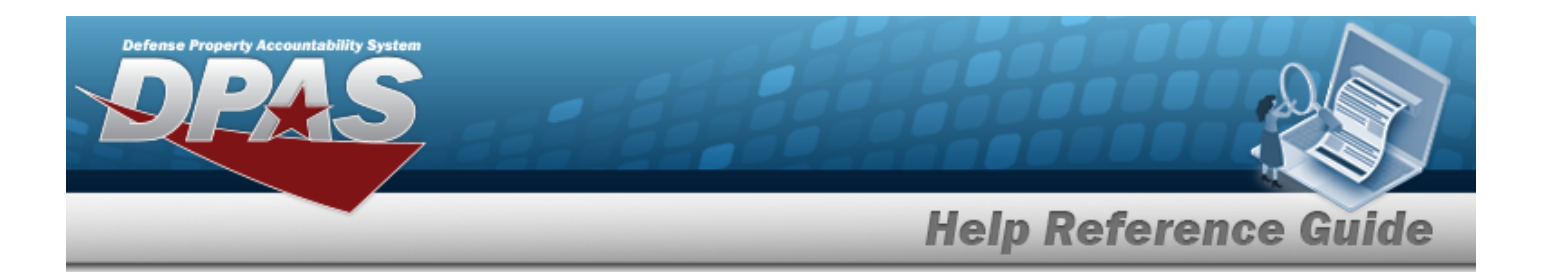

- H. *Verify the MAX Safety Stock PCT.*
- I. Update the AvG Member Issue QTY, using  $\uparrow$  to choose the revised quantity.
- J. Update the MIN ORDER QTY, using  $\frac{1}{2}$  to choose the revised quantity.
- K. Update the MAX ORDER QTY, using  $\bullet$  to choose the revised quantity.
- L. Update the Reorder Point, using  $\bullet$  to choose the revised amount.
- M. Update the Lead-time Months Used, using  $\bullet$  to choose the revised time frame.
- N. Update the Net Consumption Months Used, using  $\left| \cdot \right|$  to choose the revised amount.

Select . *The revised Stock Item record is saved, and reflected in the Stock Item grid.*

#### O.

**OR**

Select the Thresholds tab to continue revising the information.

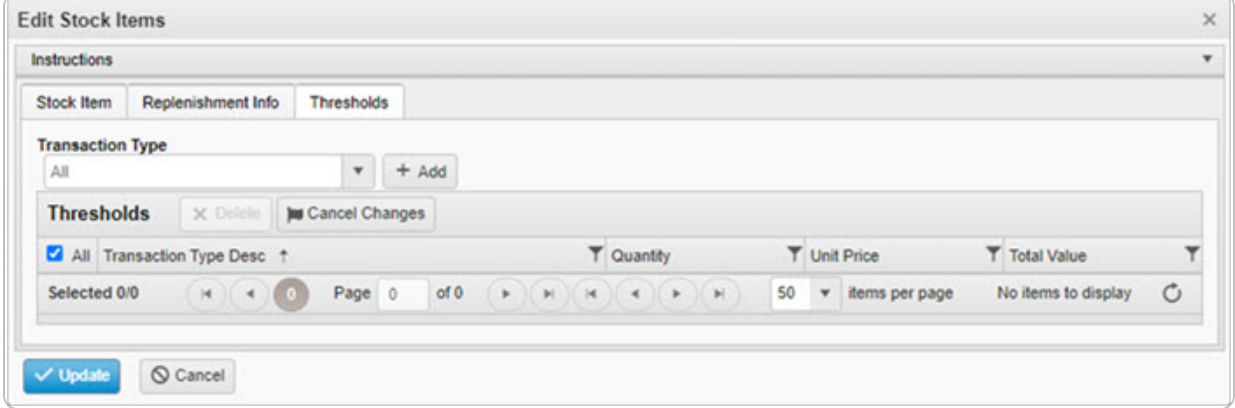

#### **Add a New Threshold**

- a. Update the [Transaction](TransactionType.htm) Type, using  $\Box$  to select the desired type.
- b. Select . *The Transaction Type appears in the Threshold Grid.*
- c. Continue with the following steps to enter a specific threshold amount.

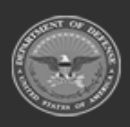

**— 75 — — 28 Jul 2023 —**

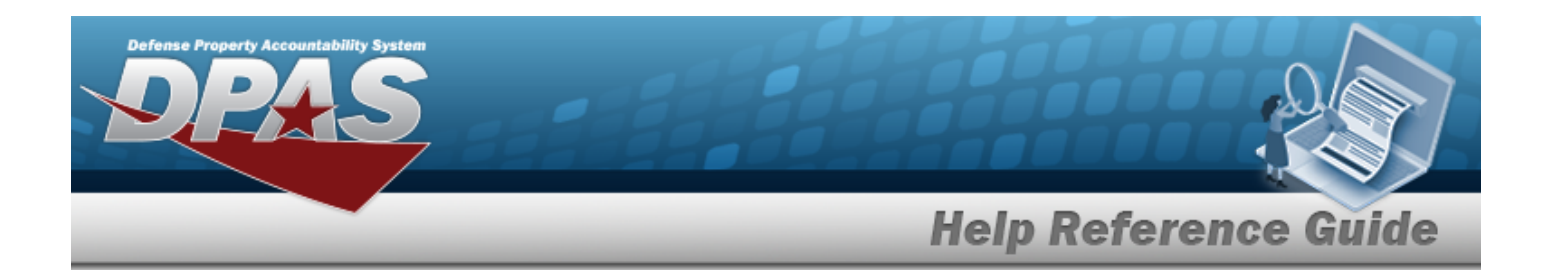

#### **Edit a Quantity Threshold**

- a. Click . *The cell becomes an editable field.*
- b. Update the Quantity Threshold, entering the revised amount in the field provided.
- c. Click away from the cell. *The cell returns to a read-only field.*

#### **Edit a Unit Price Threshold**

- a. Click . *The cell becomes an editable field.*
- b. Update the Unit Price Threshold, entering the revised amount in the field provided.
- c. Click away from the cell. *The cell returns to a read-only field.*

#### **Edit a Total Value Threshold**

- a. Click . *The cell becomes an editable field.*
- b. Update the Total Value Threshold, entering the revised amount in the field provided.
- c. Click away from the cell. *The cell returns to a read-only field.*
- P. Select . *The new Stock Item record is saved, and appears in the Stock Item grid.*

#### **Common Errors**

The table below provides a list of common errors and possible solutions. There may be more than one solution to a given error.

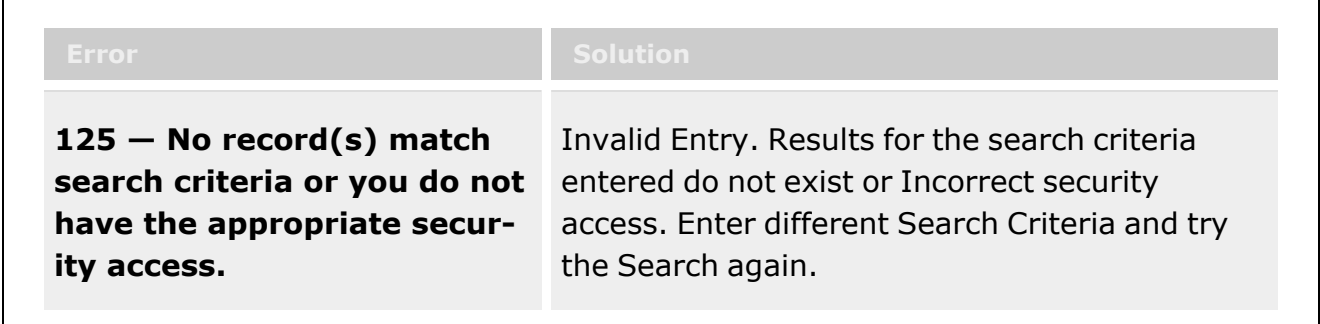

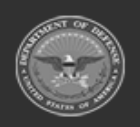

**— 76 — — 28 Jul 2023 —**

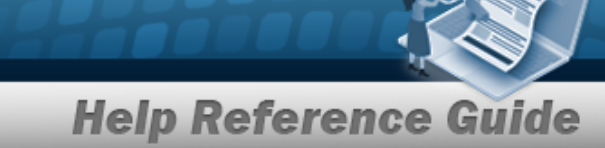

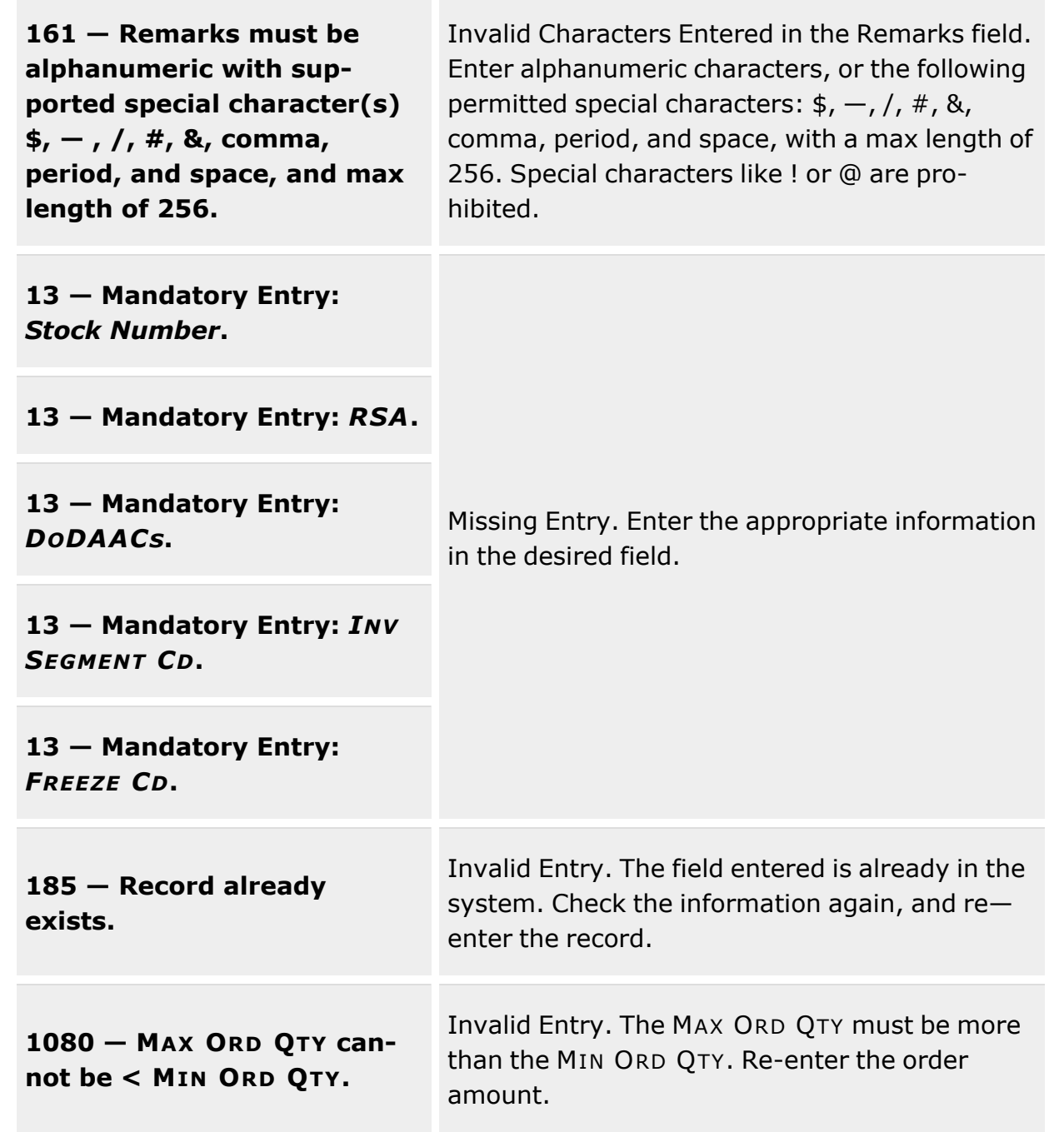

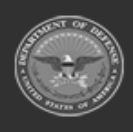

Defense Property Accountability System

**— 77 — — 28 Jul 2023 —**

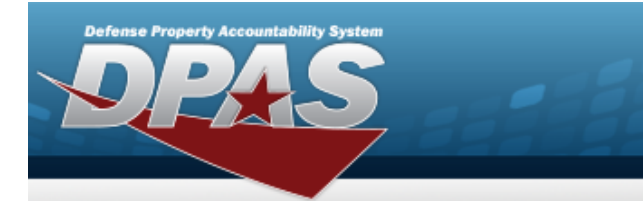

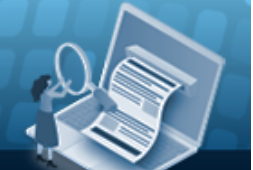

# **Help Reference Guide**

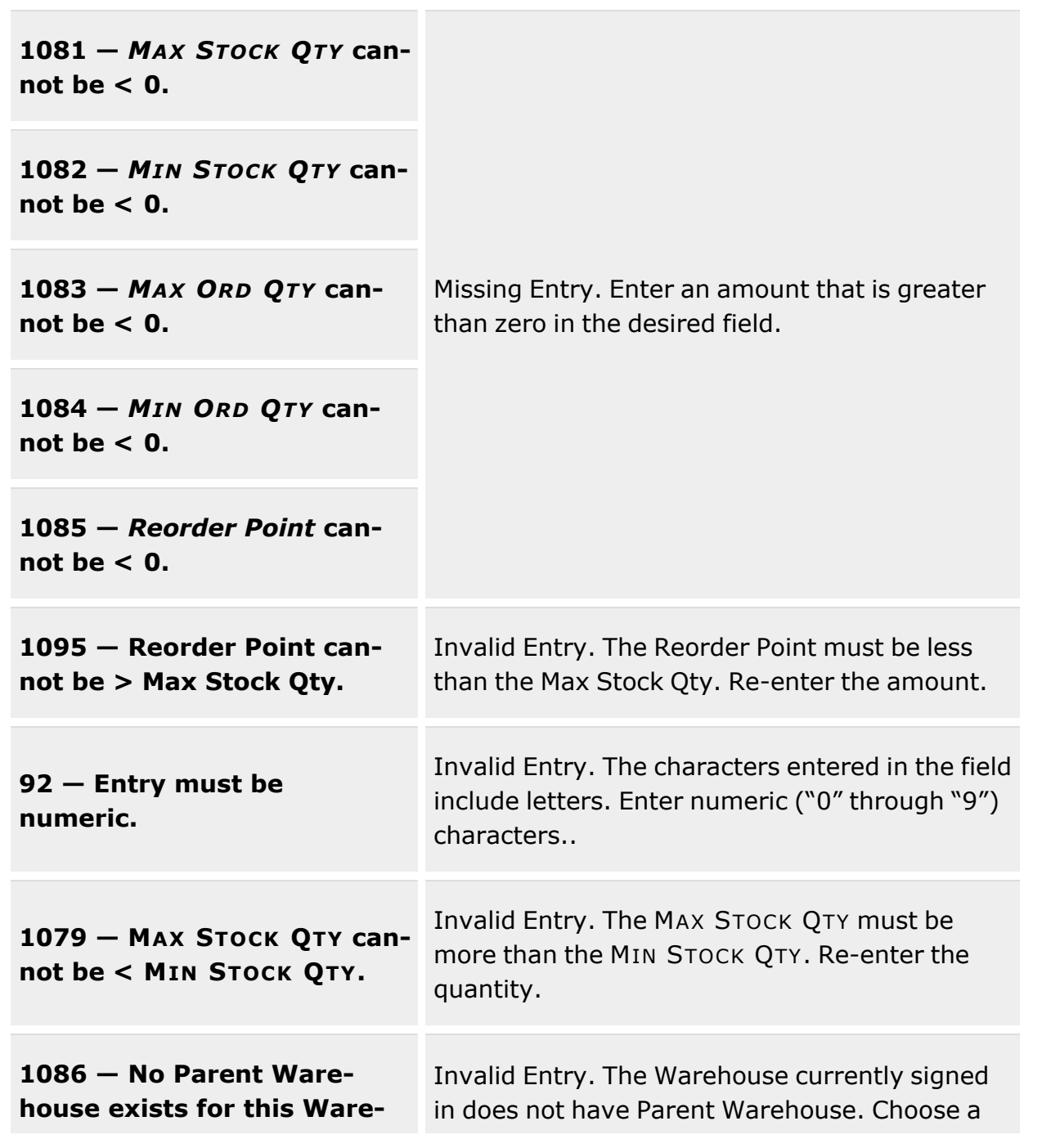

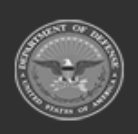

**— 78 — — 28 Jul 2023 —**

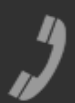

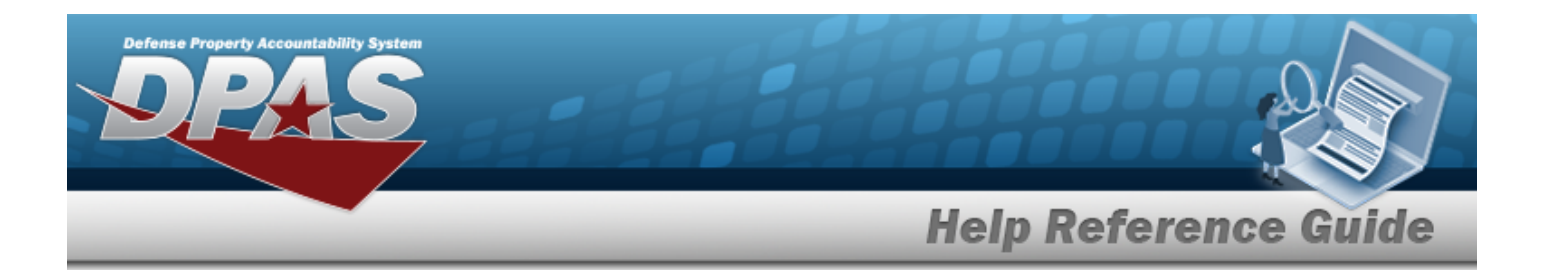

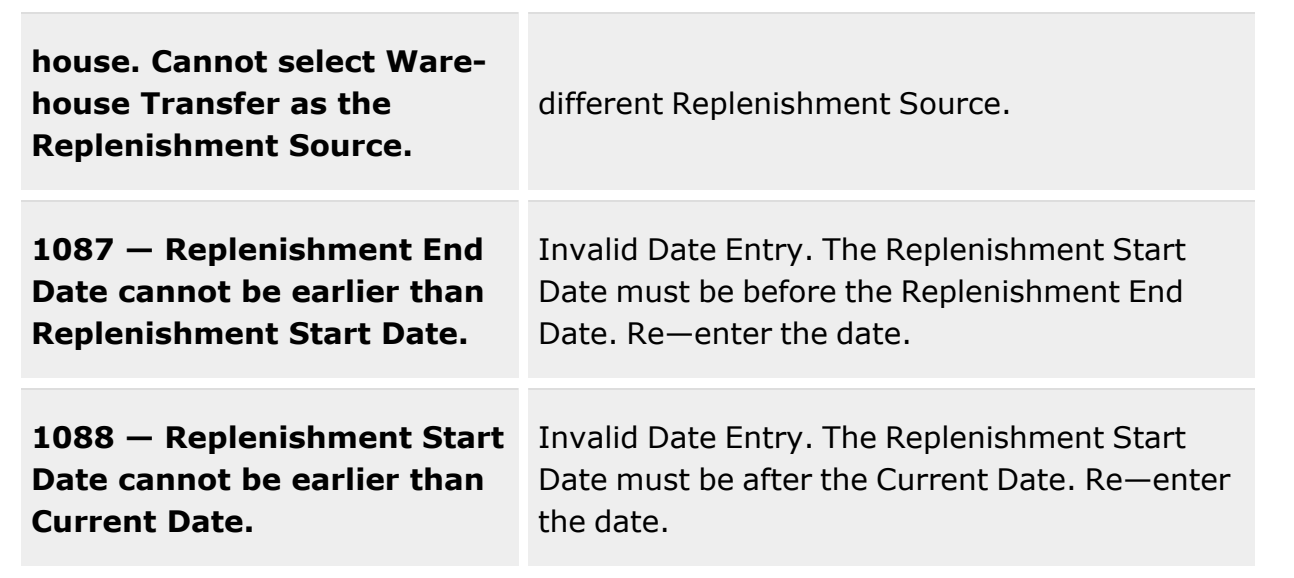

## **Related Topics**

- Stock Item [Overview](#page-51-0)
- Add a [Stock](#page-59-0) Item
- [Delete](#page-79-0) a Stock Item

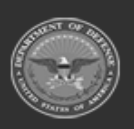

**— 79 — — 28 Jul 2023 —**

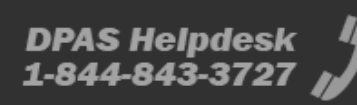

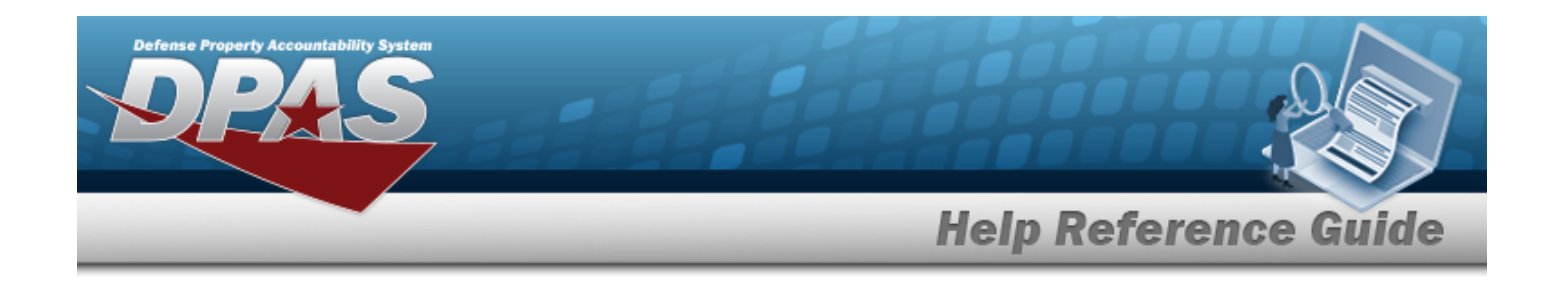

# <span id="page-79-0"></span>**Delete a Stock Item**

### **Overview**

The Stock Item Delete process allows removal of a Stock Item record.

## **Navigation**

CATALOG MGMT > Stock Item >  $\Box$  (desired record) >  $\Box$  Delete Stock Item popup window

### **Page Fields**

The following fields display on the **Delete Stock Item** pop-up window. For more information on each field, select the appropriate [hyperlink](Hyperlink.htm).

#### **Instructions**

The table below provides the list of instructions.

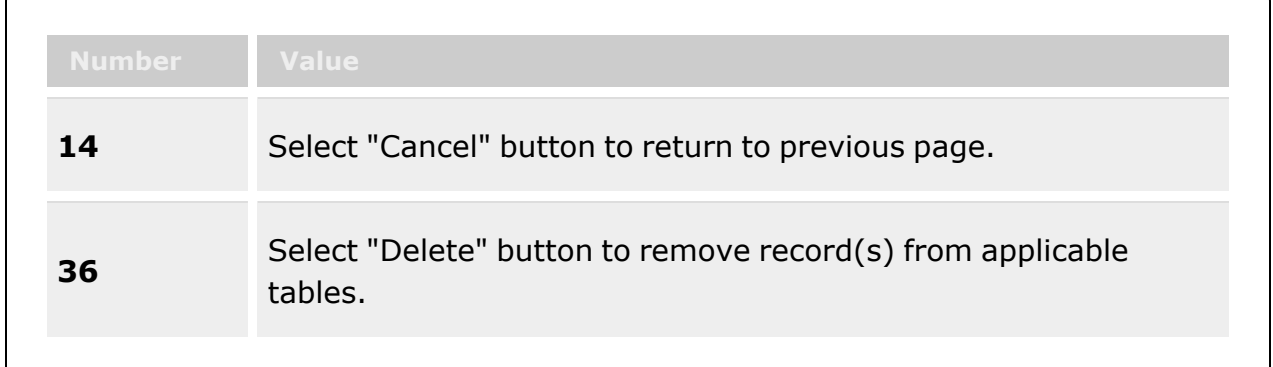

#### **Delete Stock Item**

History [Remarks](HistoryRemarks.htm)

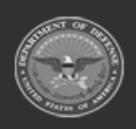

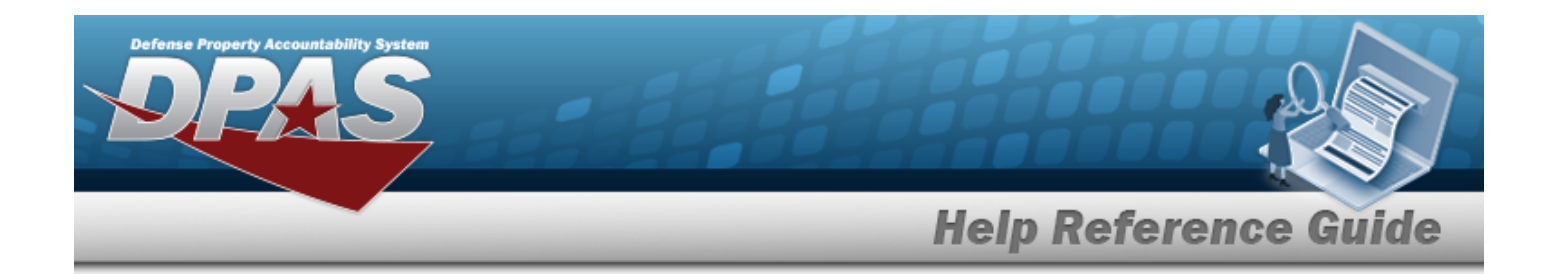

## **Procedures**

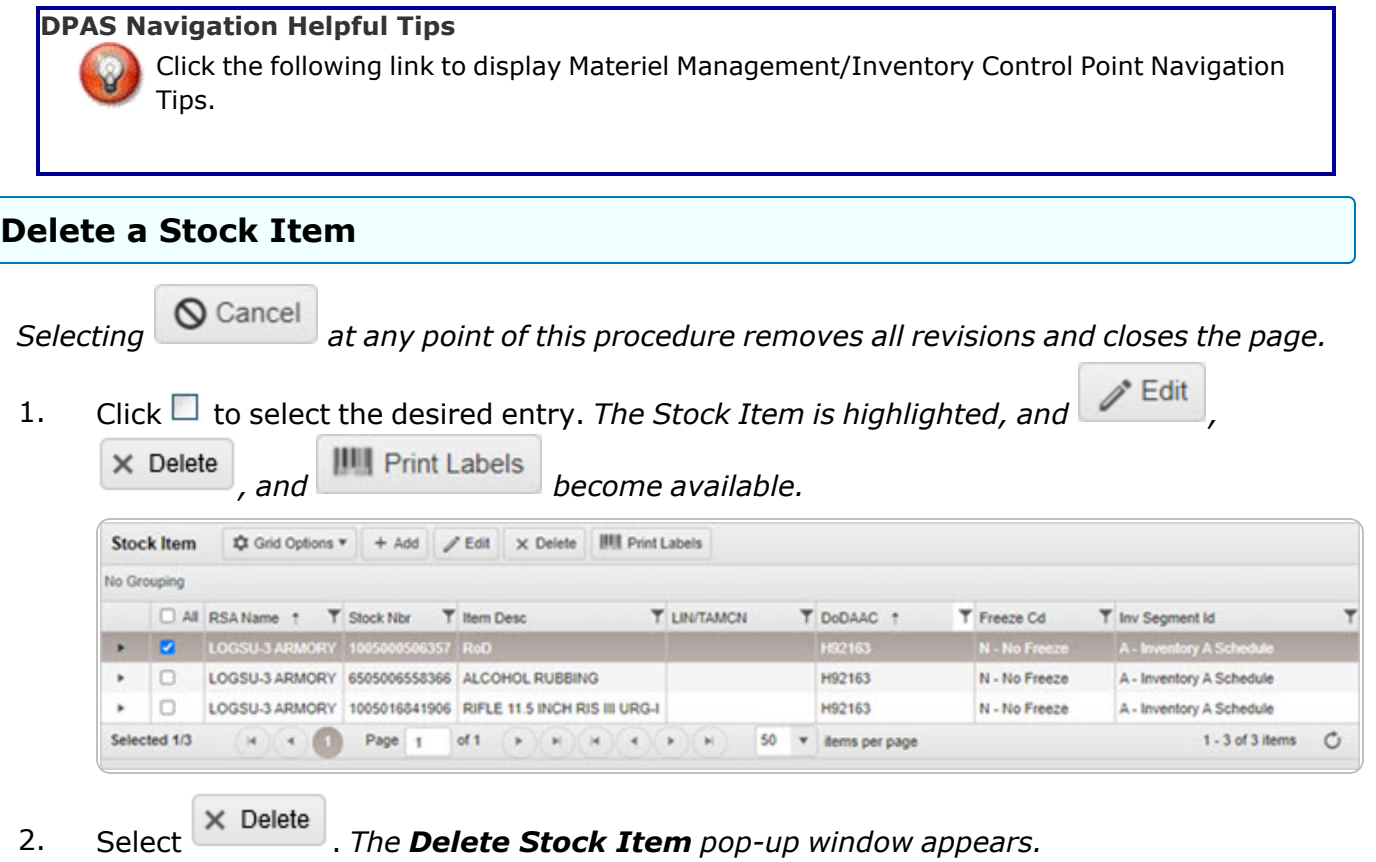

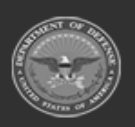

**— 81 — — 28 Jul 2023 —**

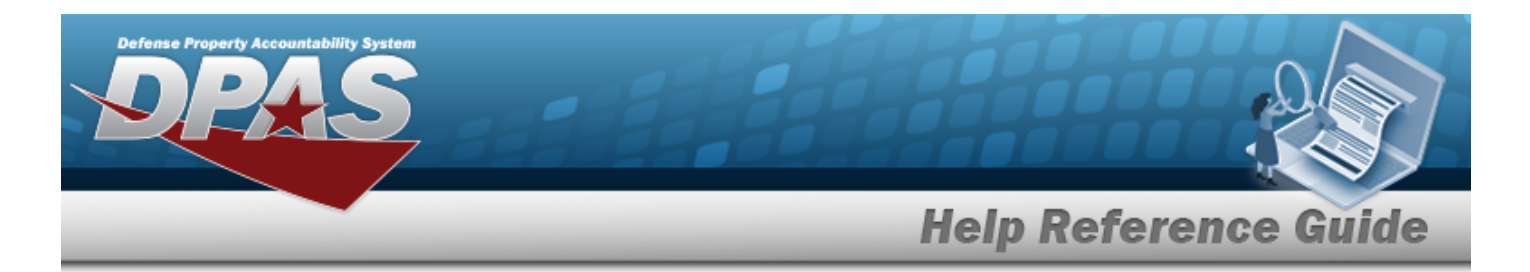

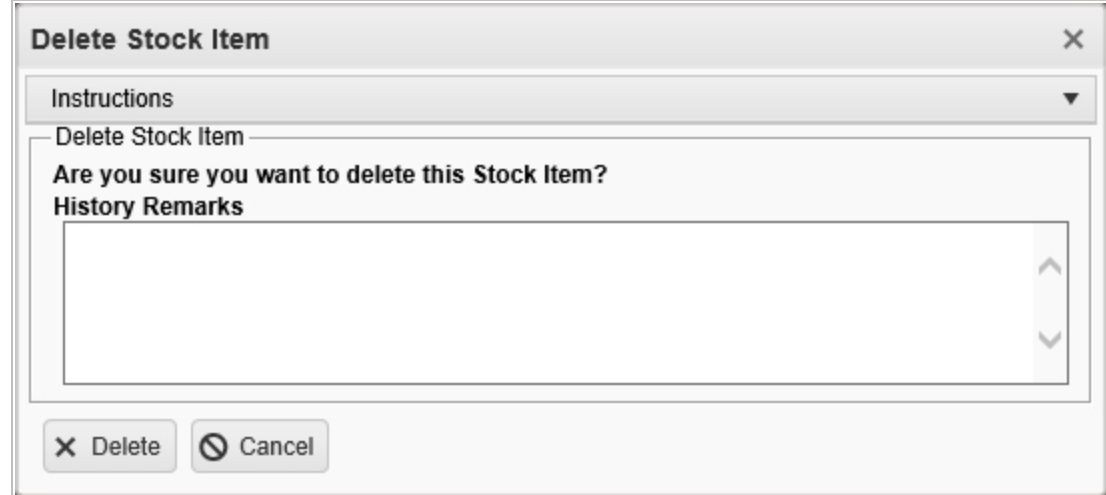

- 3. Enter the History Remarks in the field provided. *This is a 1024 alphanumeric character field.*
- 4. Select  $\times$  Delete . *The Stock Item is removed from the grid.*

### **Common Errors**

The table below provides a list of common errors and possible solutions. There may be more than one solution to a given error.

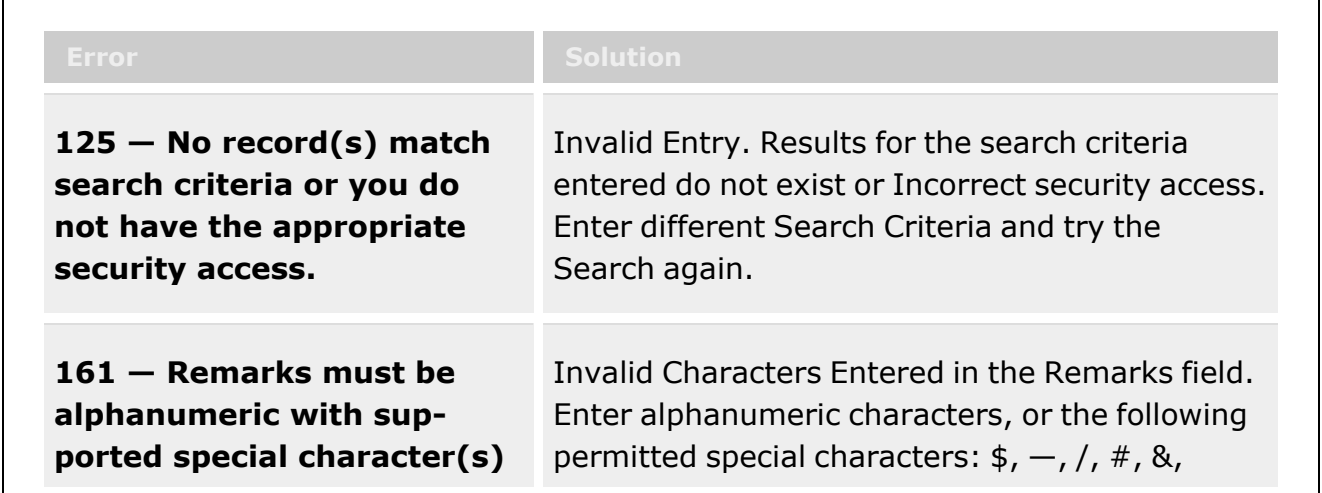

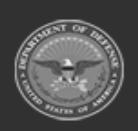

**— 82 — — 28 Jul 2023 —**

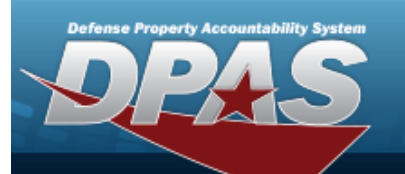

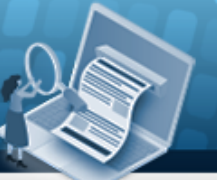

**Help Reference Guide** 

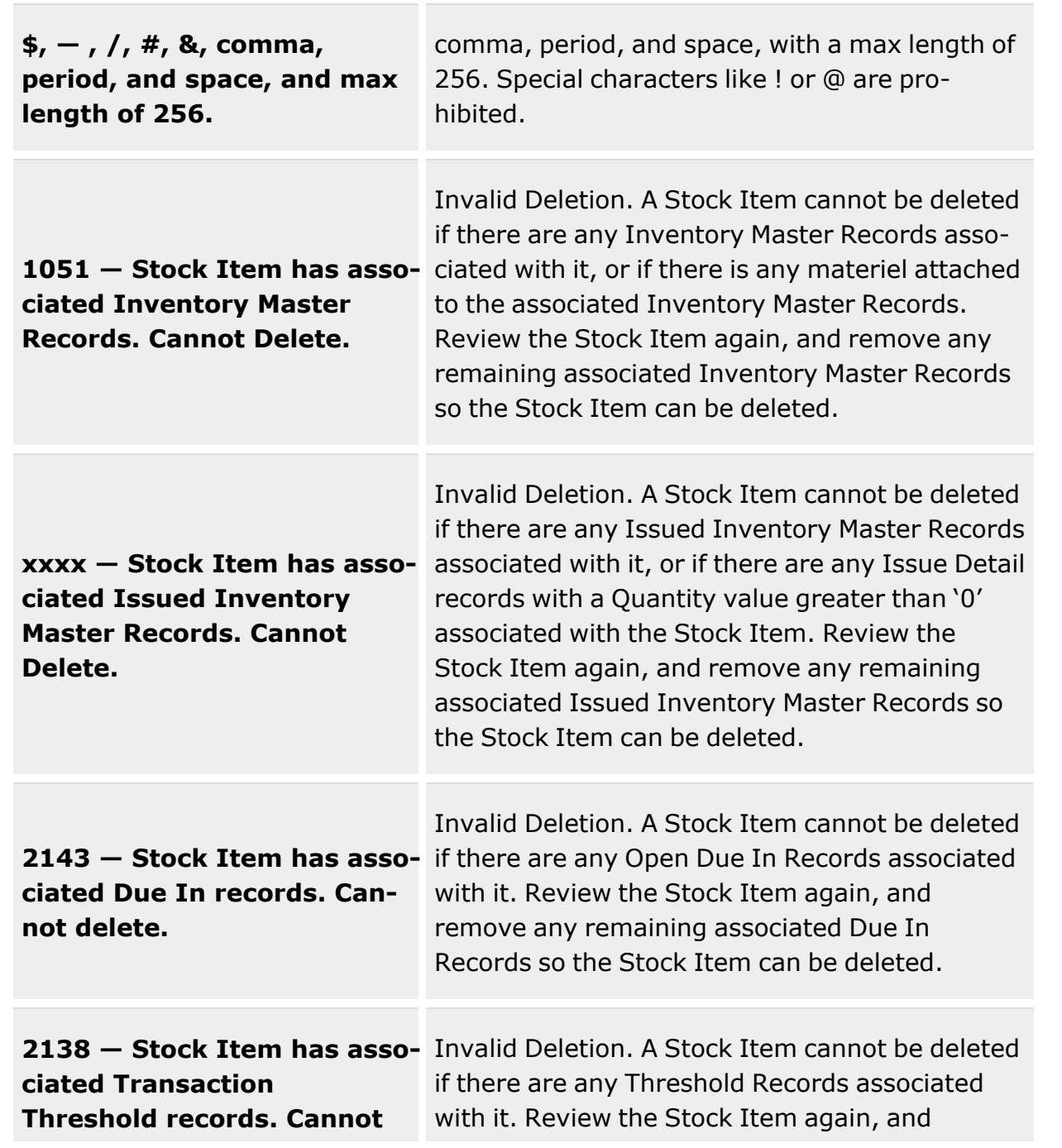

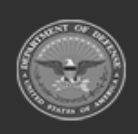

**— 83 — — 28 Jul 2023 —**

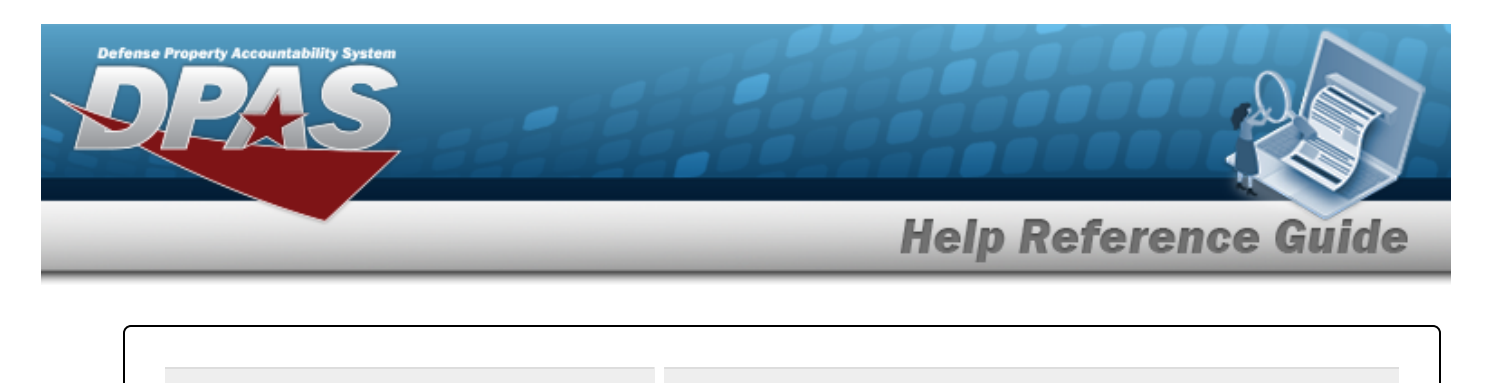

delete. *delete.* **remove any remaining associated Threshold** Records so the Stock Item can be deleted.

## **Related Topics**

- **Stock Item [Overview](#page-51-0)**
- Add a [Stock](#page-59-0) Item
- [Update](#page-69-0) a Stock Item

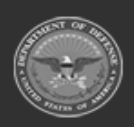

**— 84 — — 28 Jul 2023 —**

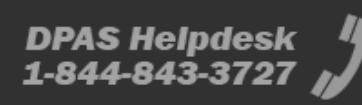

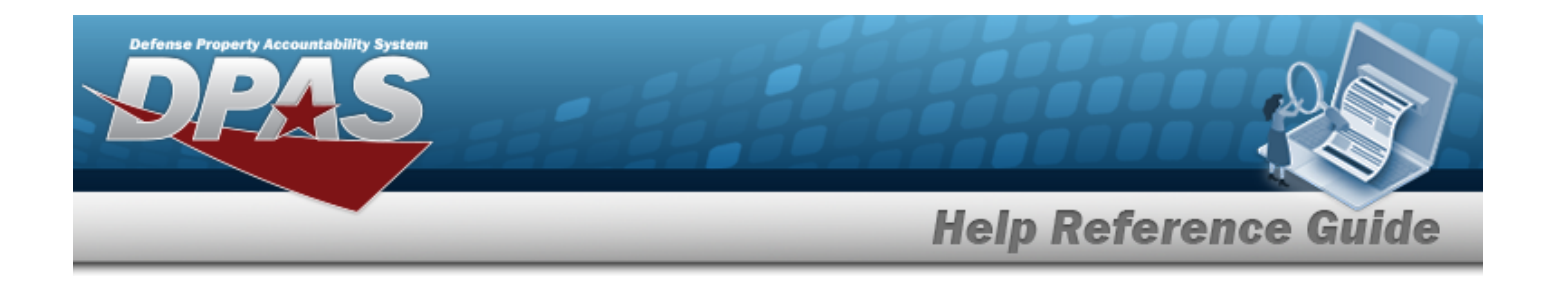

# <span id="page-84-0"></span>**Stock Number Referral Overview**

### **Overview**

The Materiel Management/Inventory Control Point module Stock Number Referral process provides the ability to view, create, or delete a list of one or more stock numbers that are used to automatically refer an incoming requisition ([511R](DocumentIdentifier511R.htm)) to a specified RIC.

#### **Note**

Some search fields provide **Intellisense i**, which is the automatic completion of a field entry in a software application.

The application displays a selectable word or phrase in that field, based on the input (that was previously entered), without having to completely type the entry.

This is identified by a lowercase italic  $\mathbf{i}$  preceding the field name.

# **Navigation**

CATALOG MGMT > Stock Number Referral > STOCK NBR Referral page

### **Page Fields**

The following fields display on the **STOCK NBR Referral** page. For more information on each field, select the appropriate [hyperlink](Hyperlink.htm).

#### **Instructions**

The table below provides the list of instructions.

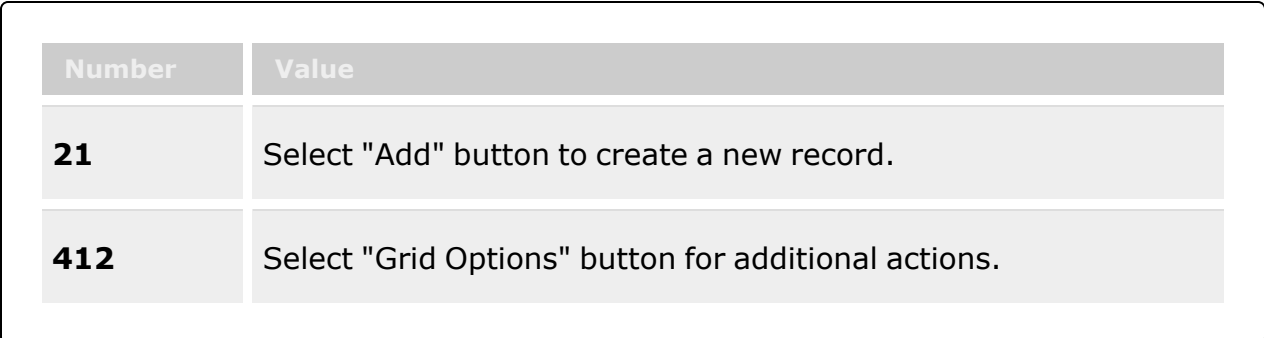

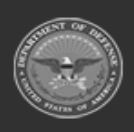

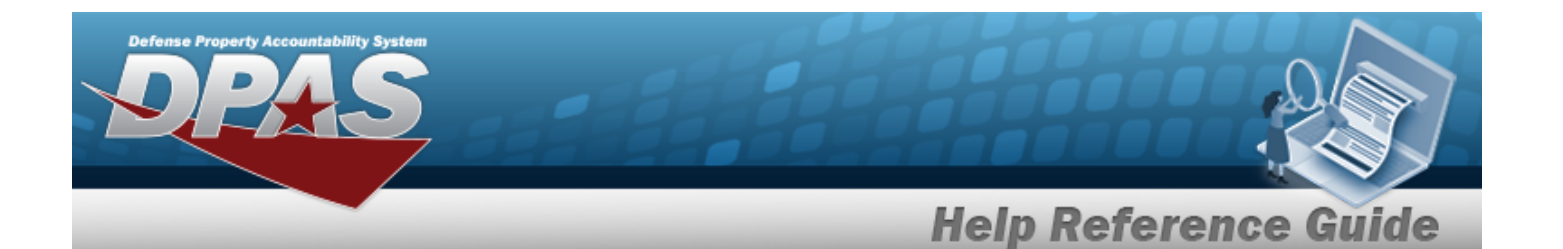

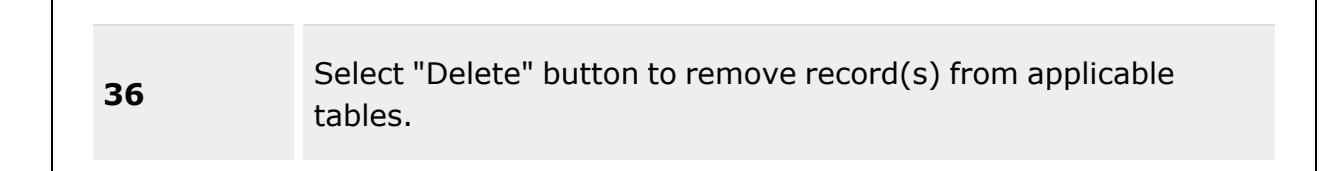

#### **Search Criteria Grid**

[Stock](StockNumber.htm) Nbr  $\overline{\mathbf{t}}$ [Established](EstablishedDateTimeFrom.htm) Dt/Tm From [Established](EstablishedDateTimeTo.htm) Dt/Tm To

[Refer](ReferToRoutingIdentifierCode.htm) To RIC

#### **Referred STOCK NBRs Grid**

[Stock](StockNumber.htm) Nbr [Refer](ReferToRoutingIdentifierCode.htm) To RIC [Established](EstablishedDateTime.htm) Dt/Tm [Established](EstablishedBy.htm) By

#### **Procedures**

**DPAS Navigation Helpful Tips**

Click the following link to display Materiel [Management/Inventory](#page-8-0) Control Point Navigation [Tips](#page-8-0).

#### **Search for a Stock Number Referral**

*One or more of the Search Criteria fields can be entered to isolate the results. By default, all*

*results are displayed. Selecting at any point of this procedure returns all fields to the default "All" setting.* 

1. In the Search Criteria panel, narrow the results by entering one or more of the following optional fields:.

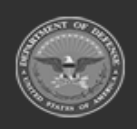

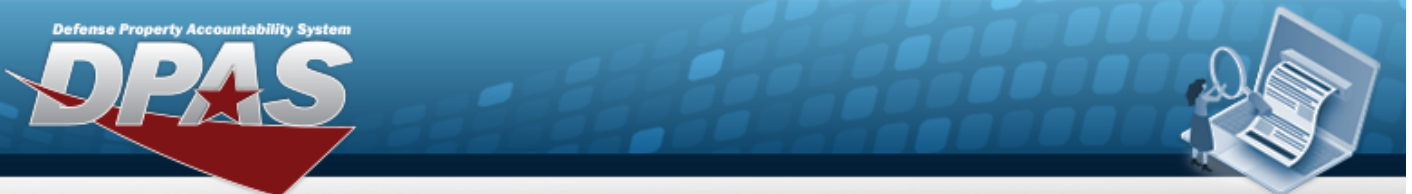

### **Help Reference Guide**

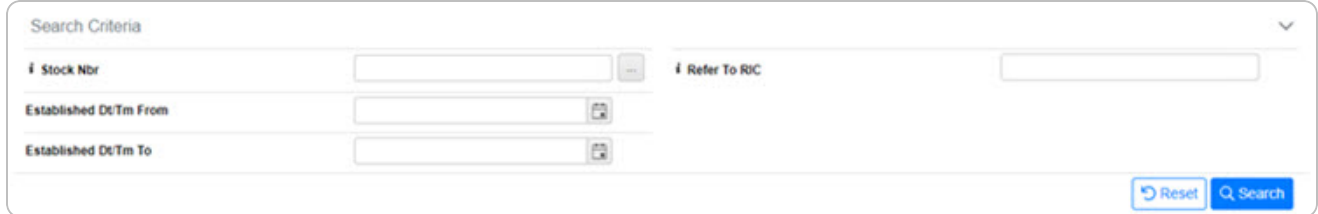

 $\bullet$ Use **i** or **the assist with the STOCK NBR entry.** *This is a 15 alphanumeric character field.*

Stock [Number](#page-694-0) Browse help

- Enter the Refer To RIC, using the assist with the entry. This is a 3 alphanumeric char*acter field.*
- Use  $\Box$  to select the ESTABLISHED DT/TM FROM, or enter the date (MM/DD/YYYY) in the field provided.
- Use  $\Box$  to select the ESTABLISHED DT/TM To, or enter the date (MM/DD/YYYY) in the field provided.
- 

## 2. Select . *The results display in the Search Results grid.*

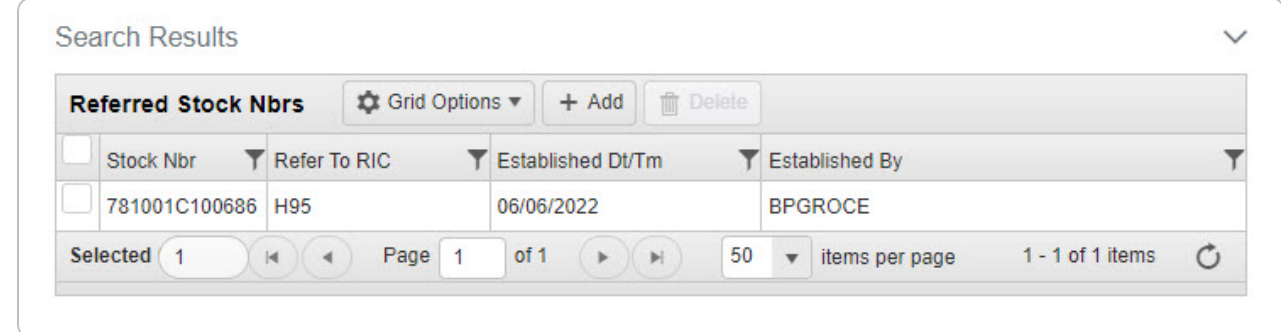

#### **Add a Stock Number Referral**

Select . *The Add a Stock Number [Referral](#page-88-0) page appears.*

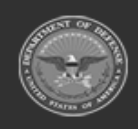

**— 87 — — 28 Jul 2023 —**

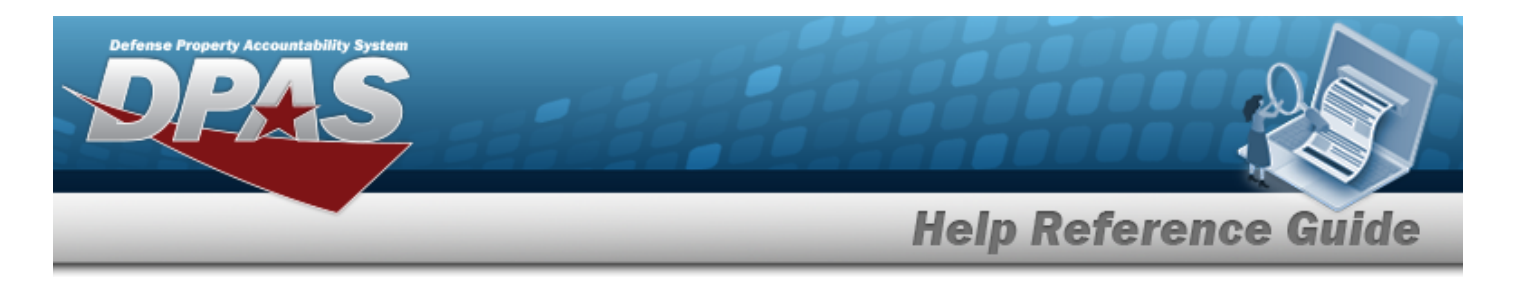

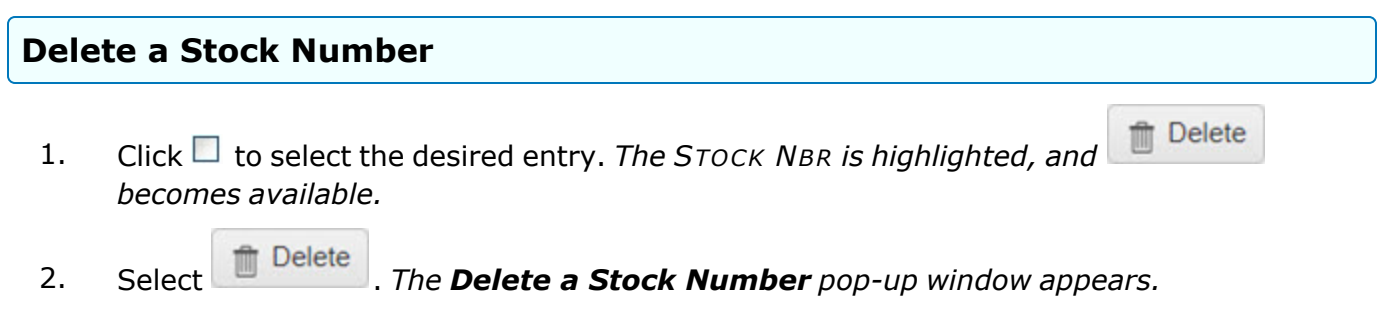

### **Common Errors**

The table below provides a list of common errors and possible solutions. There may be more than one solution to a given error.

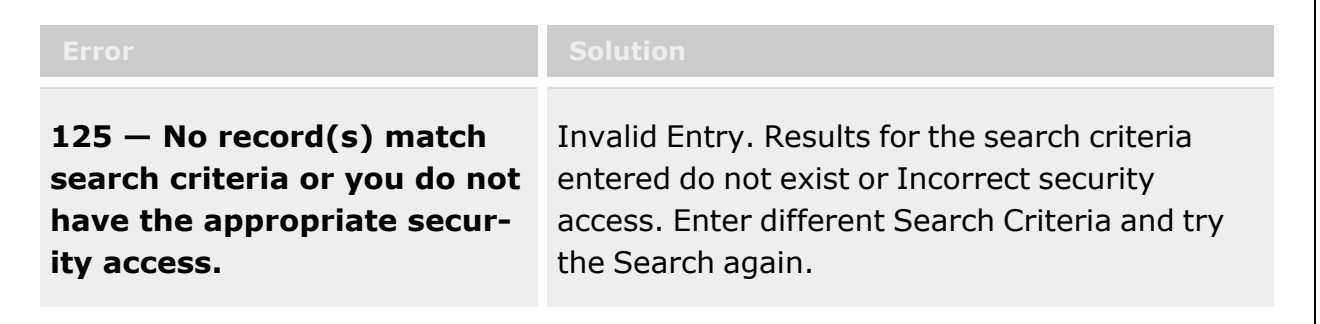

# **Related Topics**

- Add a Stock [Number](#page-88-0) Referral
- Delete a Stock [Number](#page-92-0) Referral

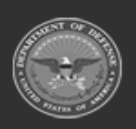

**— 88 — — 28 Jul 2023 —**

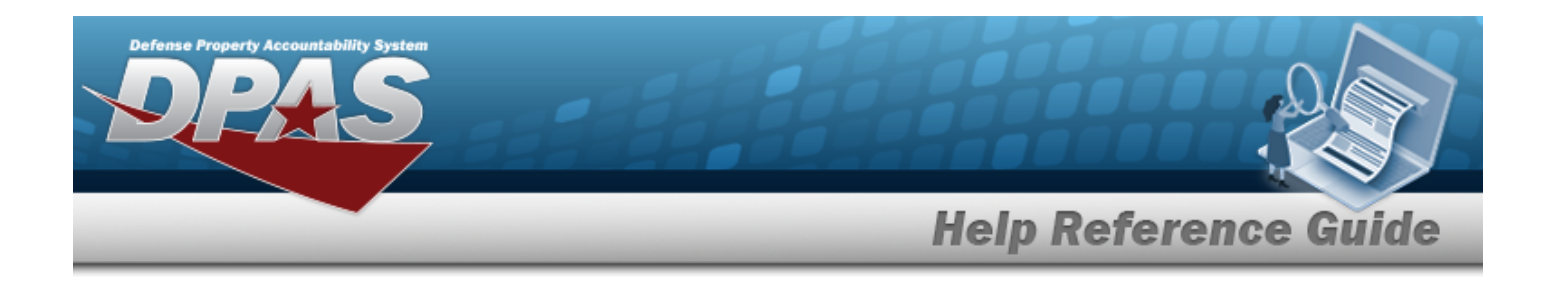

# <span id="page-88-0"></span>**Add a Stock Number Referral**

### **Overview**

The Stock Number Add Referral process provides the ability to create a new stock number referral for the incoming requisition.

#### **Note** Some search fields provide **Intellisense i**, which is the automatic completion of a field  $\overline{2}$ entry in a software application. The application displays a selectable word or phrase in that field, based on the input (that was previously entered), without having to completely type the entry.

This is identified by a lowercase italic  $\mathbf{i}$  preceding the field name.

# **Navigation**

 $CATALOG MGMT > Stock Number Referral >  $+$  Add > Add Referral pop-up window$ 

# **Page Fields**

The following fields display on the **Add Referral** pop-up window. For more information on each field, select the appropriate [hyperlink](Hyperlink.htm).

#### **Instructions**

The table below provides the list of instructions.

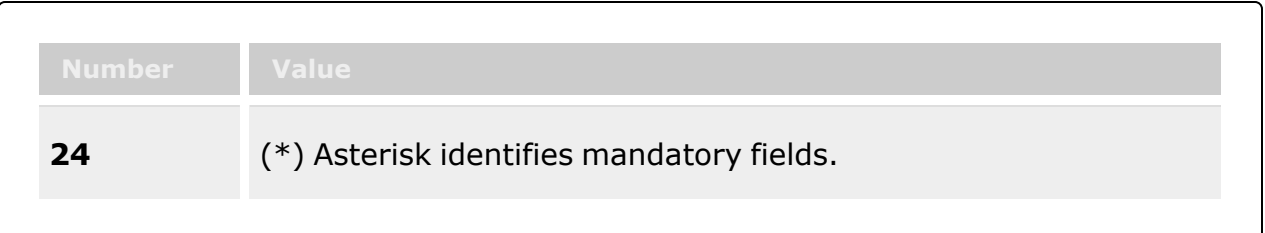

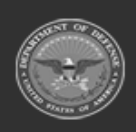

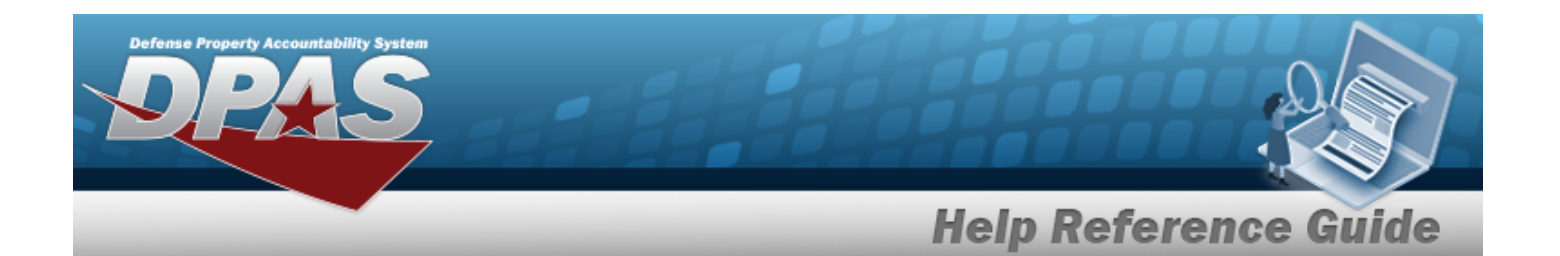

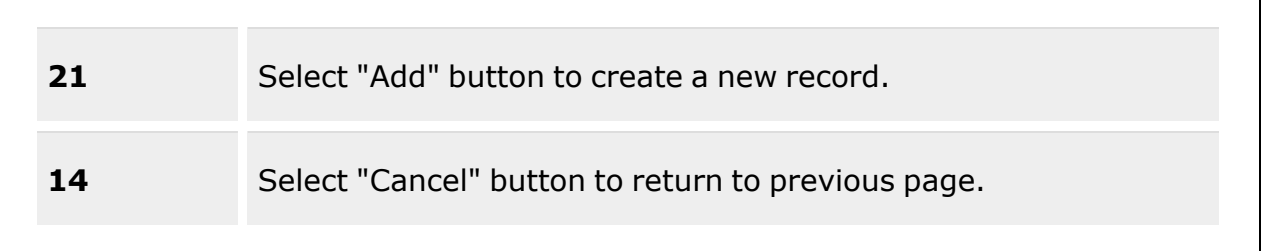

#### **Add Referral Grid**

[Stock](StockNumber.htm) Nbr  $\mathbf{i}$  \* [Refer](ReferToRoutingIdentifierCode.htm) To RIC \*

(\*) Asterisk identifies mandatory fields.

### **Procedures**

**DPAS Navigation Helpful Tips**

Click the following link to display Materiel [Management/Inventory](#page-8-0) Control Point Navigation [Tips](#page-8-0).

#### **Add a Stock Number Referral**

*Selecting at any point of this procedure removes all revisions and closes the page.*

*Selecting retains the information and returns to the previous page. Bold numbered steps are required.*

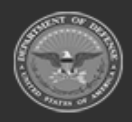

**— 90 — — 28 Jul 2023 —**

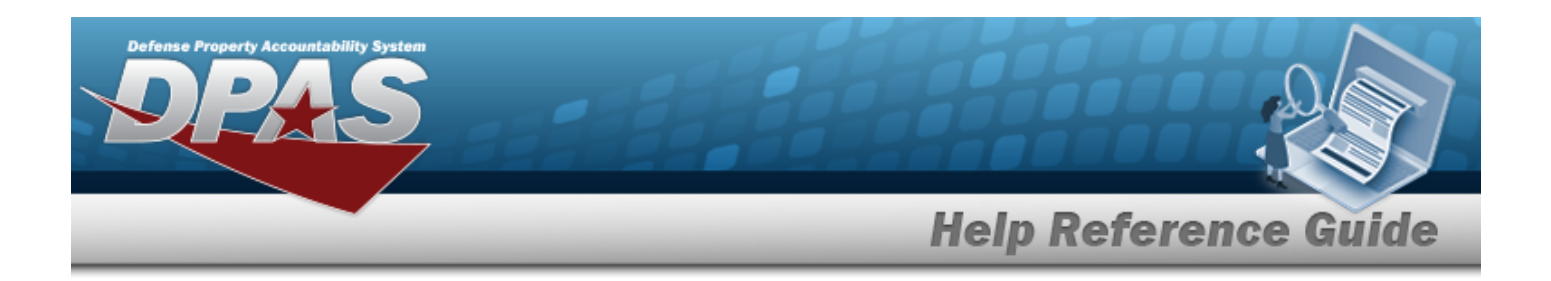

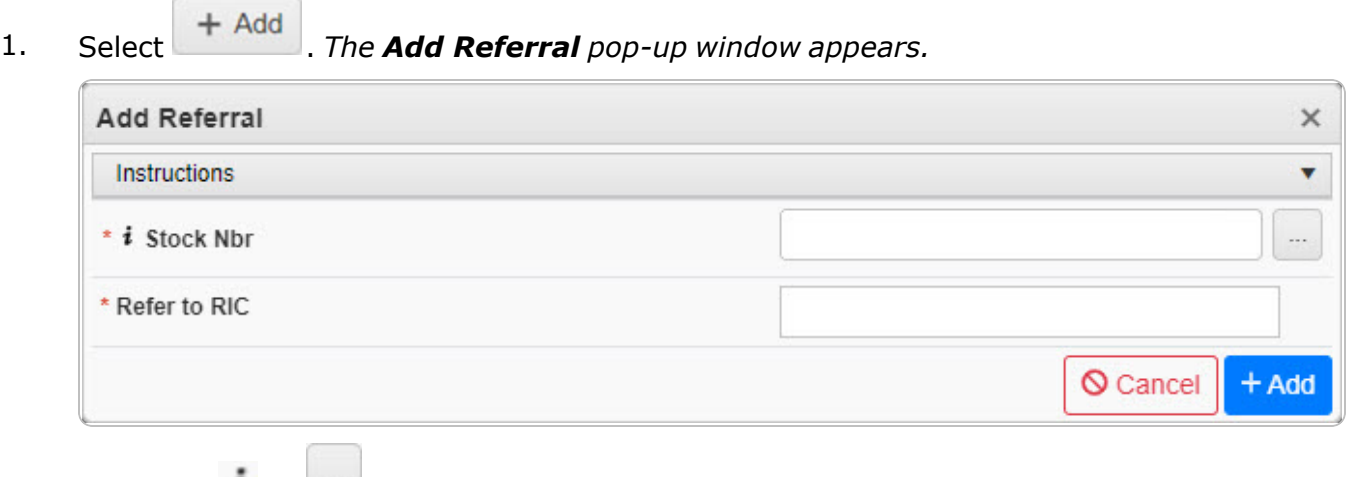

**A.** Use **i** or the assist with the STOCK NBR entry. This is a 15 alphanumeric char*acter field.*

Stock [Number](#page-694-0) Browse help

- **B.** Enter the Refer To RIC in the field provided. *This is a 3 alphanumeric character field.*
	-
- 2. Select . *The Add Referral pop-up window closes, and the new Stock Number Referral appears in the Search Results grid in green.*

# **Common Errors**

The table below provides a list of common errors and possible solutions. There may be more than one solution to a given error.

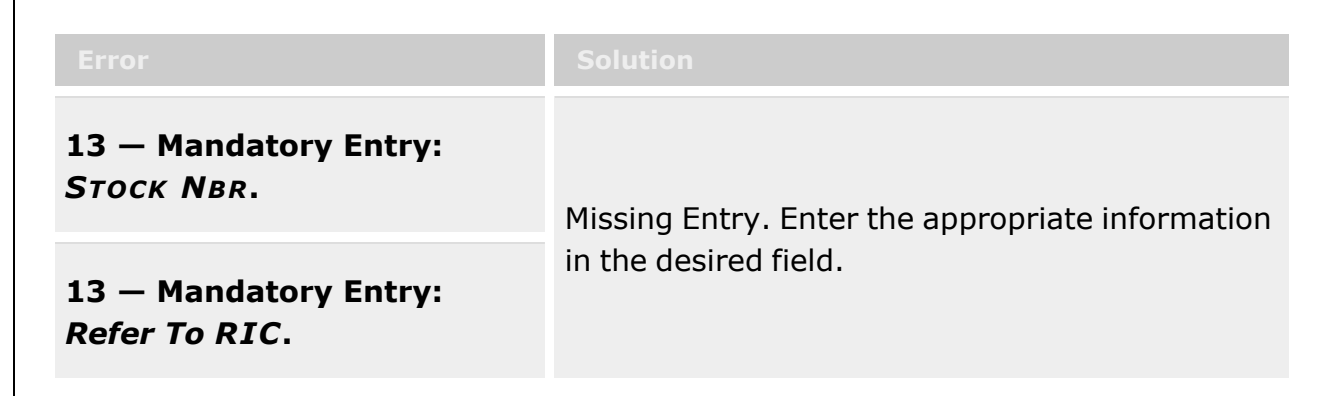

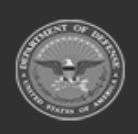

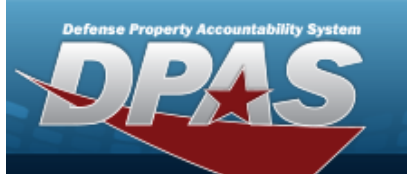

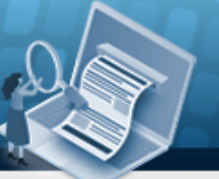

**Help Reference Guide** 

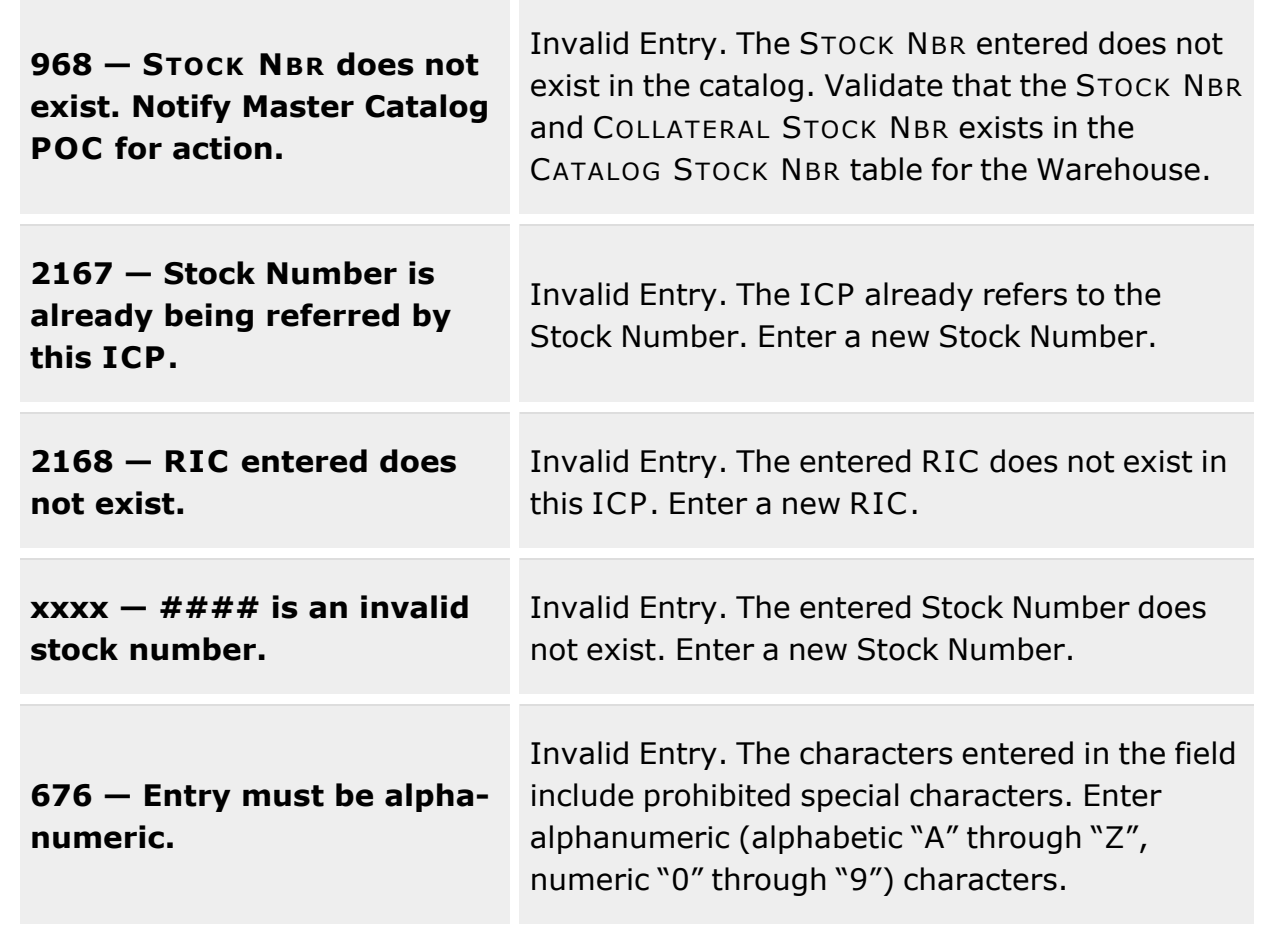

# **Related Topics**

- Stock [Number](#page-84-0) Referral
- Delete a Stock [Number](#page-92-0) Referral

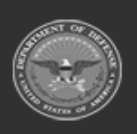

**— 92 — — 28 Jul 2023 —**

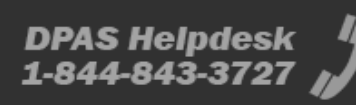

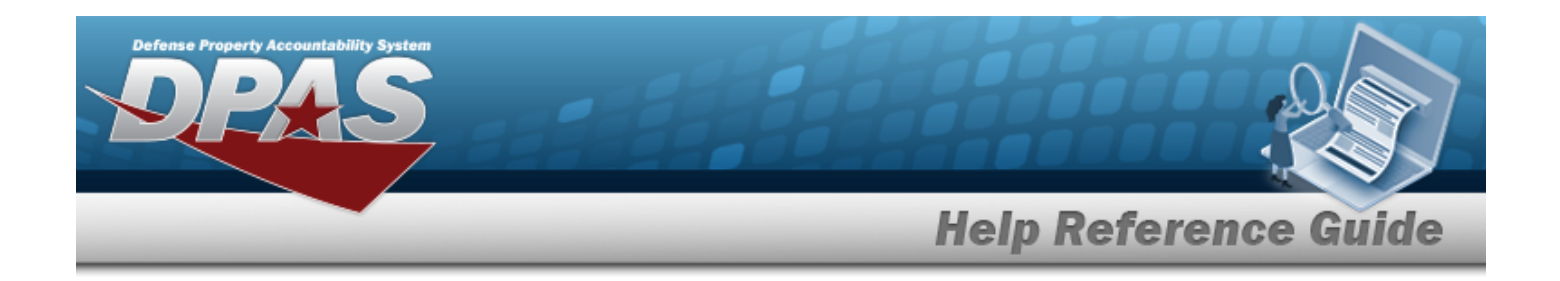

# <span id="page-92-0"></span>**Delete a Stock Number Referral**

### **Overview**

The Stock Number Referral Delete process allows removal of a stock number referral and disassociates the STOCK NBR and the Refer To RIC.

## **Navigation**

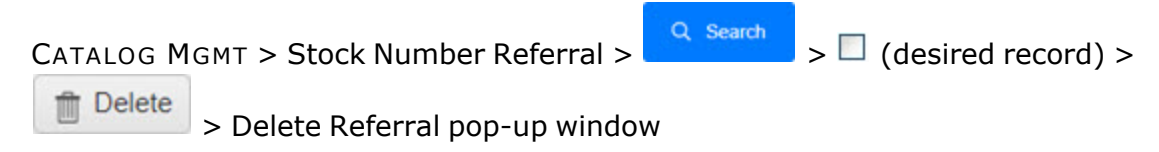

## **Page Fields**

The following fields display on the **Delete Referral** pop-up window. For more information on each field, select the appropriate [hyperlink](Hyperlink.htm).

#### **Instructions**

The table below provides the list of instructions.

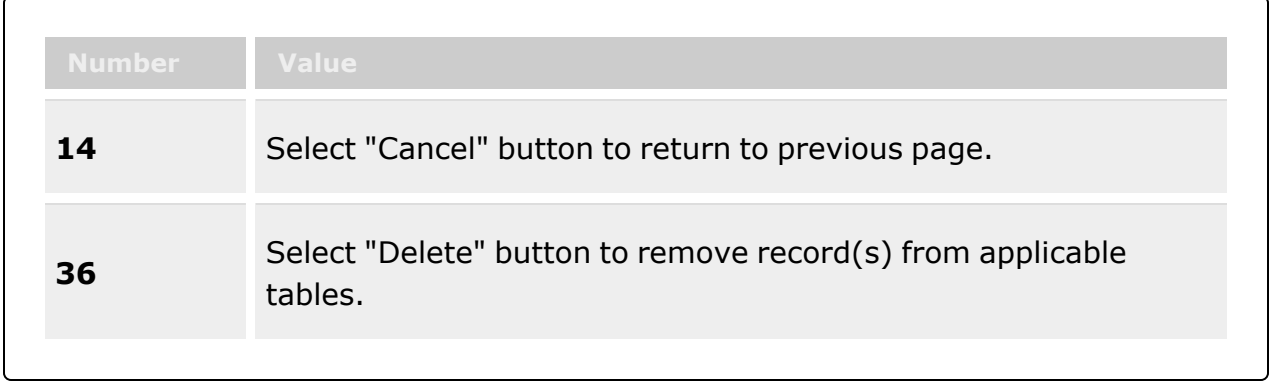

#### **Delete Referral**

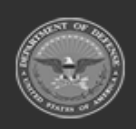

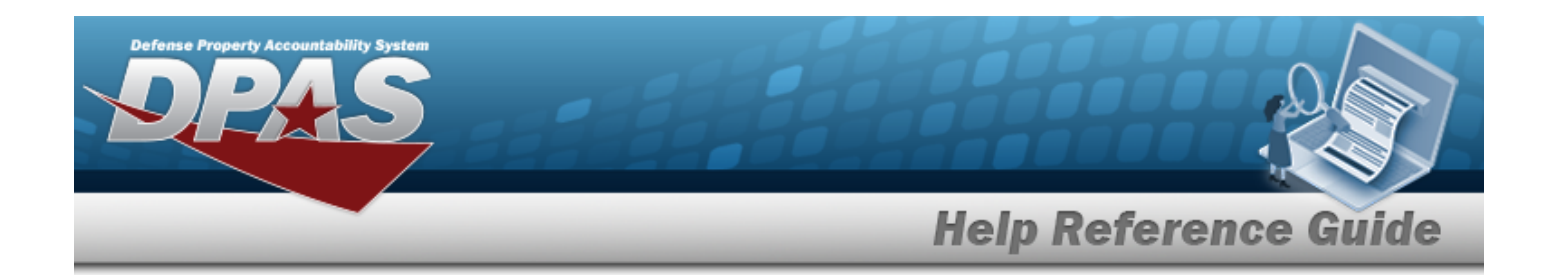

### **Procedures**

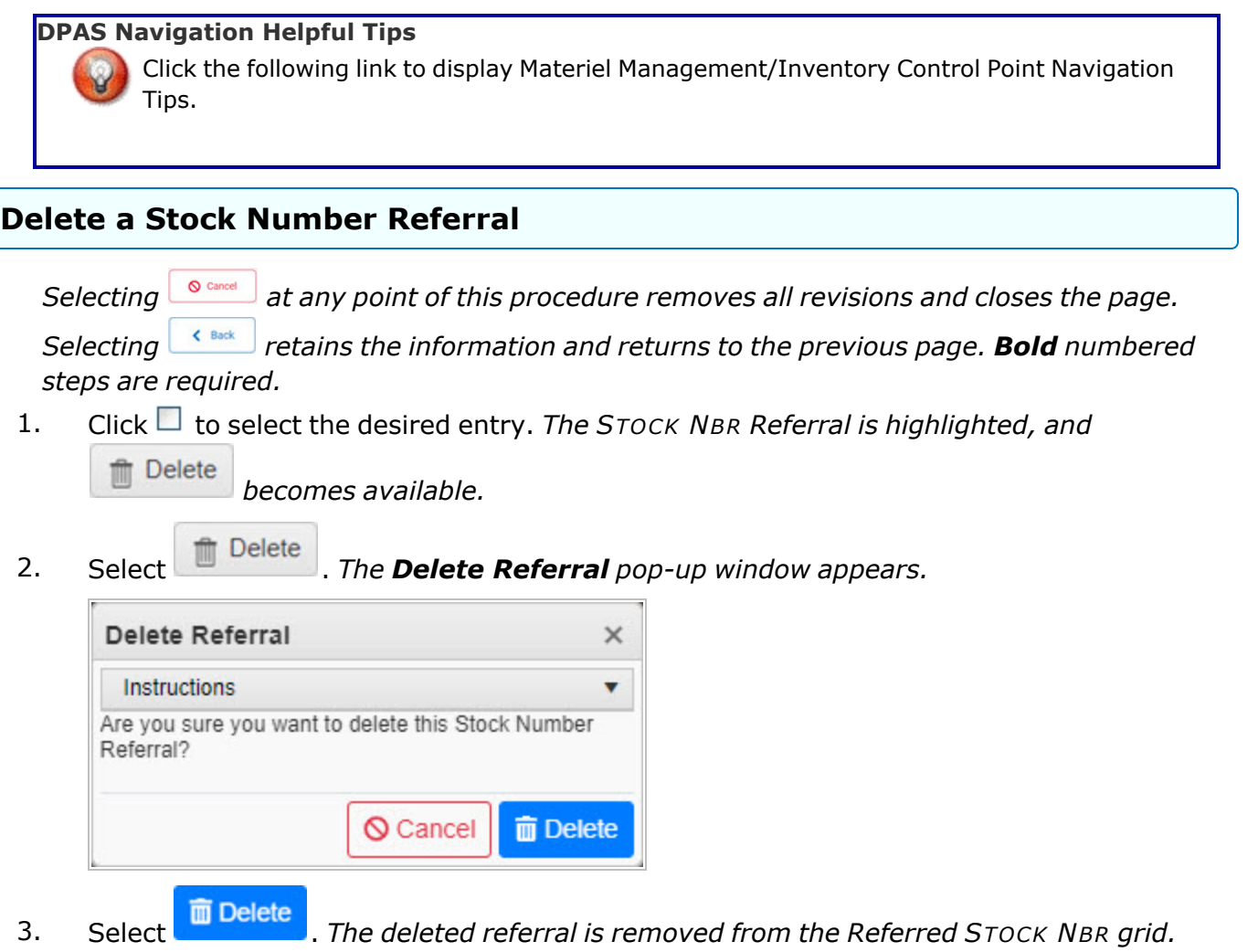

# **Common Errors**

The table below provides a list of common errors and possible solutions. There may be more than one solution to a given error.

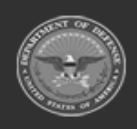

**— 94 — — 28 Jul 2023 —**

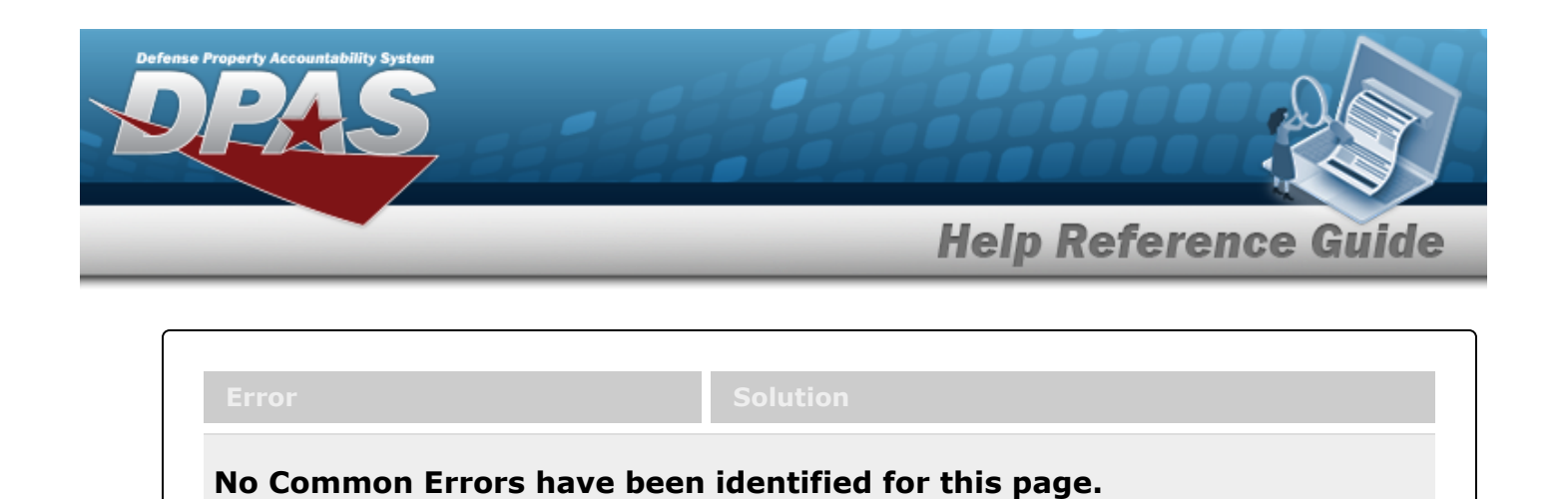

## **Related Topics**

- Stock [Number](#page-84-0) Referral
- Add a Stock [Number](#page-88-0) Referral

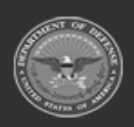

**— 95 — — 28 Jul 2023 —**

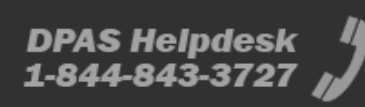

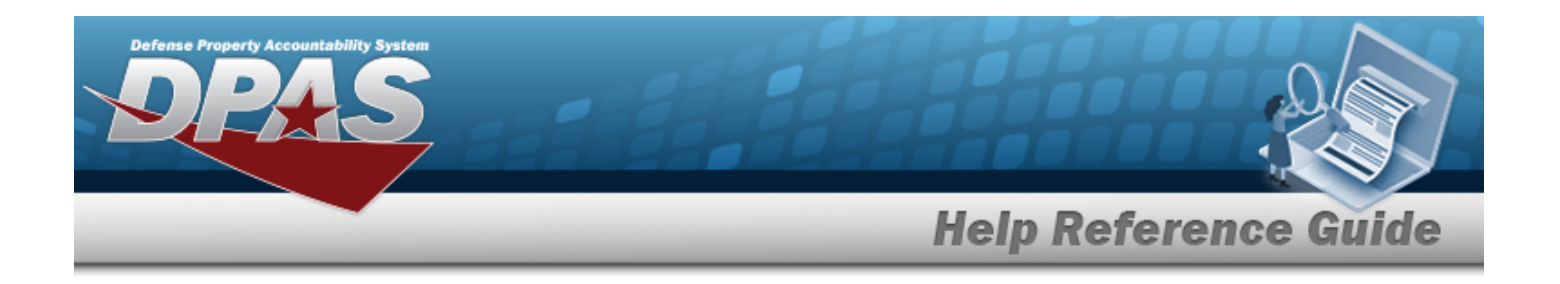

# <span id="page-95-0"></span>**MANUFACTURER PART NBR Overview**

### **Overview**

The Materiel Management/Inventory Control Point module Manufacturer Part Number process provides the ability to have a central reference to the CAGE, Manufacturer Name, Manufacturer Model Number, and Manufacturer Part Number. This process must have the stock number already existing in the catalog.

# **Navigation**

CATALOG MGMT > MANUFACTURER PART NBR > MANUFACTURER PART NBR page

# **Page Fields**

The following fields display on the **MANUFACTURER PART NBR** page. For more information on each field, select the appropriate [hyperlink](Hyperlink.htm).

#### **Instructions**

The table below provides the list of instructions.

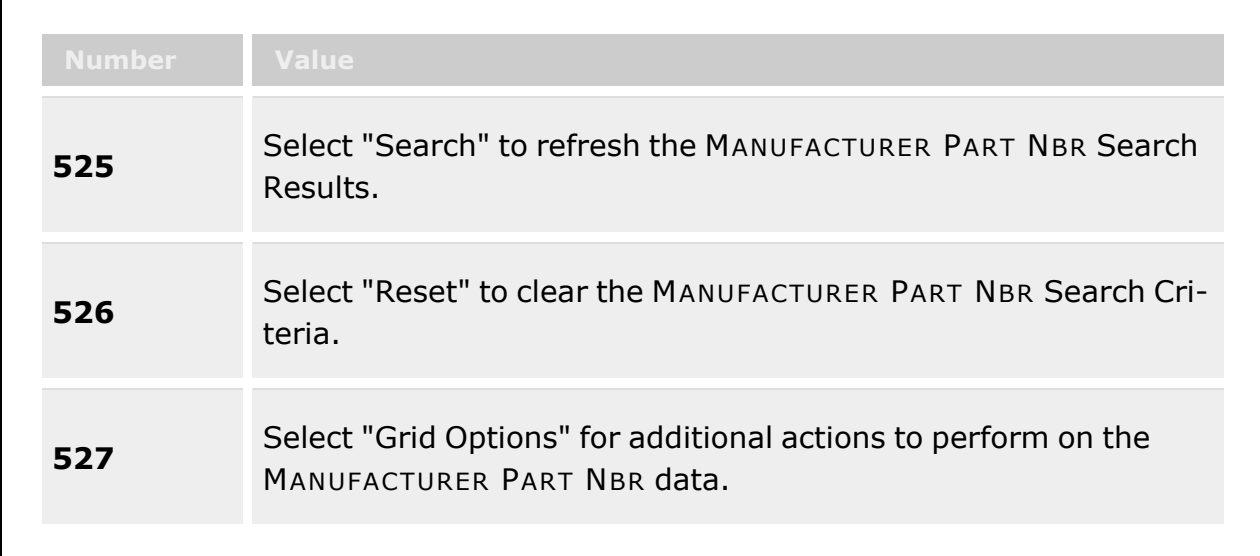

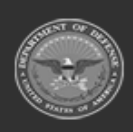

**— 96 — — 28 Jul 2023 —**

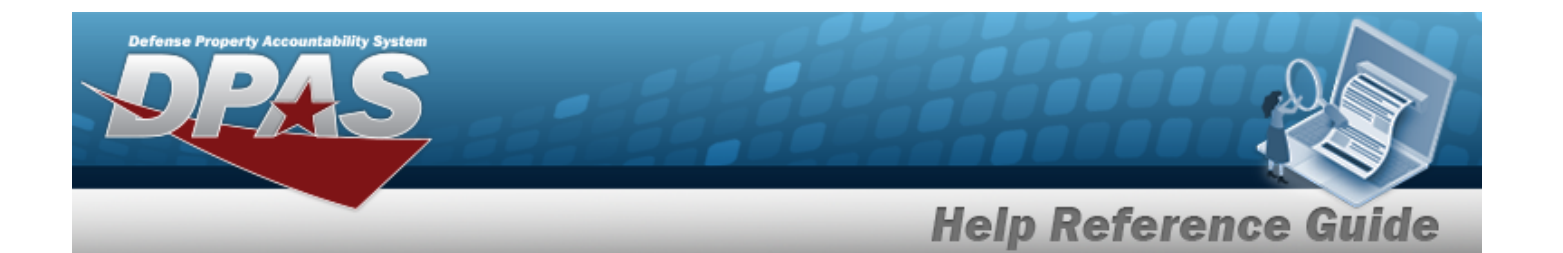

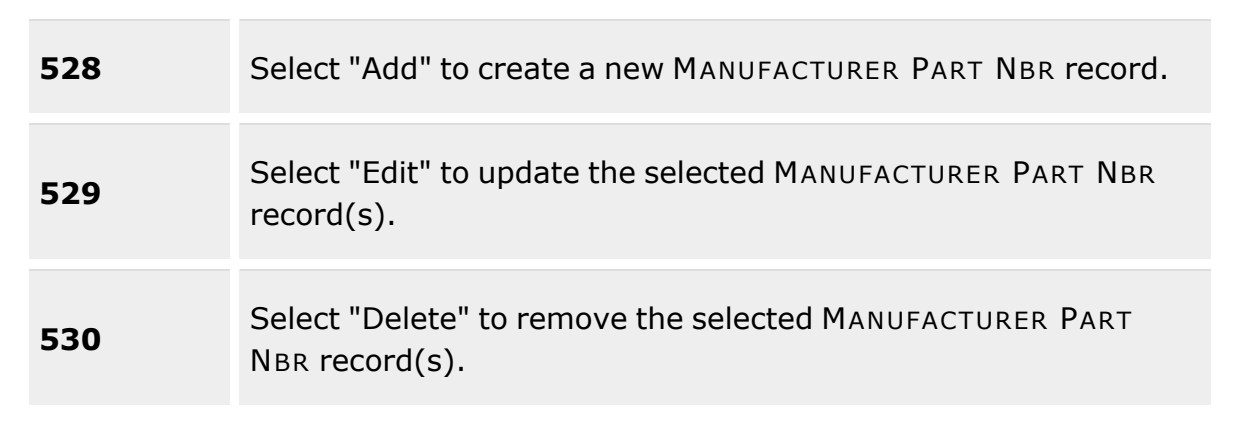

#### **Search Criteria Grid**

[Stock](StockNumber.htm) Nbr Mfr [Name](ManufacturerName.htm) Mfr [Part](ManufacturerPartNumber.htm) Nbr Mfr [Model](ManufacturerModelNumber.htm) Nbr [UPC](UniversalProductCode.htm) Item [Desc](ItemDescription.htm) [CAGE](CommercialandGovernmentEntityCode.htm) Cd [FAST Reportable](FederalAutomotiveStatisticalToolReportable.htm) Non [Accountable](NonAccountable.htm)

#### **Search Results Grid**

[All](All.htm) [Stock](StockNumber.htm) Nbr Item [Desc](ItemDescription.htm) [CAGE](CommercialandGovernmentEntityCode.htm) Cd Mfr [Name](ManufacturerName.htm) Mfr [Model](ManufacturerModelNumber.htm) Nbr Mfr [Part](ManufacturerPartNumber.htm) Nbr [UPC](UniversalProductCode.htm)

#### **Optional**

[Active](Active.htm) Contract License [Managed](ContractLicenseManaged.htm) [Established](EstablishedBy.htm) By

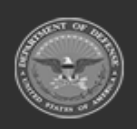

**— 97 — — 28 Jul 2023 —**

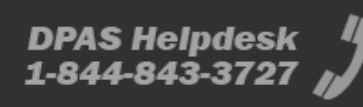

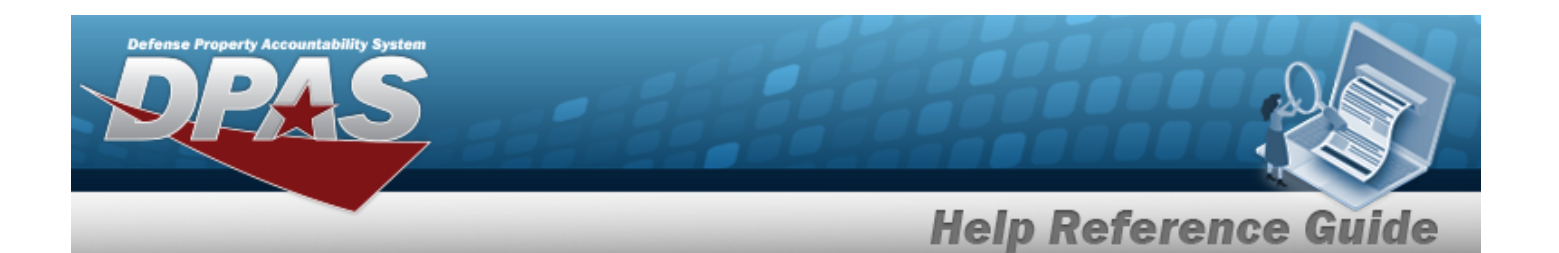

[Established](EstablishedDateTime.htm) Dt/Tm [FAST Reportable](FederalAutomotiveStatisticalToolReportable.htm) History [Remarks](HistoryRemarks.htm) Last [Transaction](LastTransactionDateTime.htm) Dt/Tm Last [Updated](LastUpdatedBy.htm) By Non [Accountable](NonAccountable.htm) [Product](ProductServiceCode.htm) Service Code [Program](ProgramIdentifier.htm) Id [Remarks](Remarks.htm) [SNaP—IT](SnapItDesc.htm) Desc [SNaP—IT](SnapItId.htm) Id [Software](SoftwareCatalogName.htm) Catalog Name Software [Management](SoftwareManagementTypeCode.htm) Type Code [System](SystemName.htm) Name

### **Procedures**

#### **DPAS Navigation Helpful Tips**

Click the following link to display Materiel [Management/Inventory](#page-8-0) Control Point Navigation [Tips](#page-8-0).

#### **Search for a MANUFACTURER PART NBR**

*One or more of the Search Criteria fields can be entered to isolate the results. By default, all*

**D** Reset *results are displayed. Selecting at any point of this procedure returns all fields to the default "All" setting.* 

1. In the Search Criteria box, narrow the results by entering one or more of the following optional fields:.

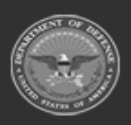

**— 98 — — 28 Jul 2023 —**

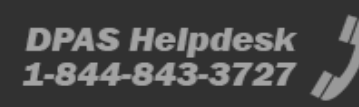

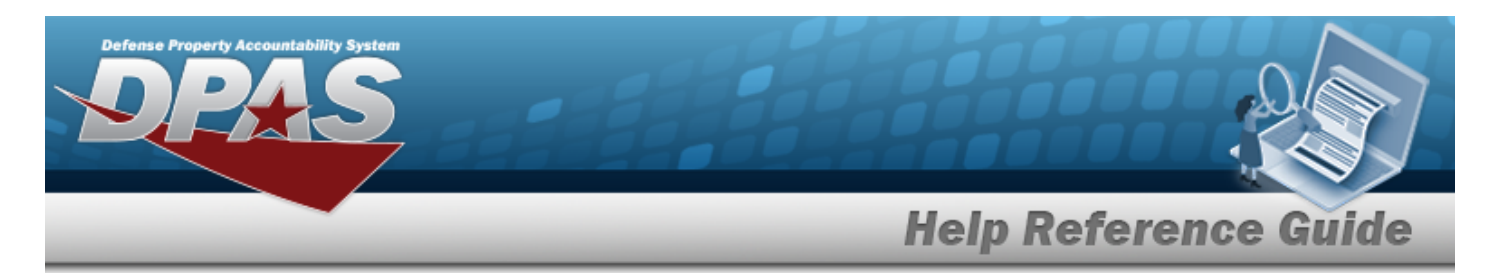

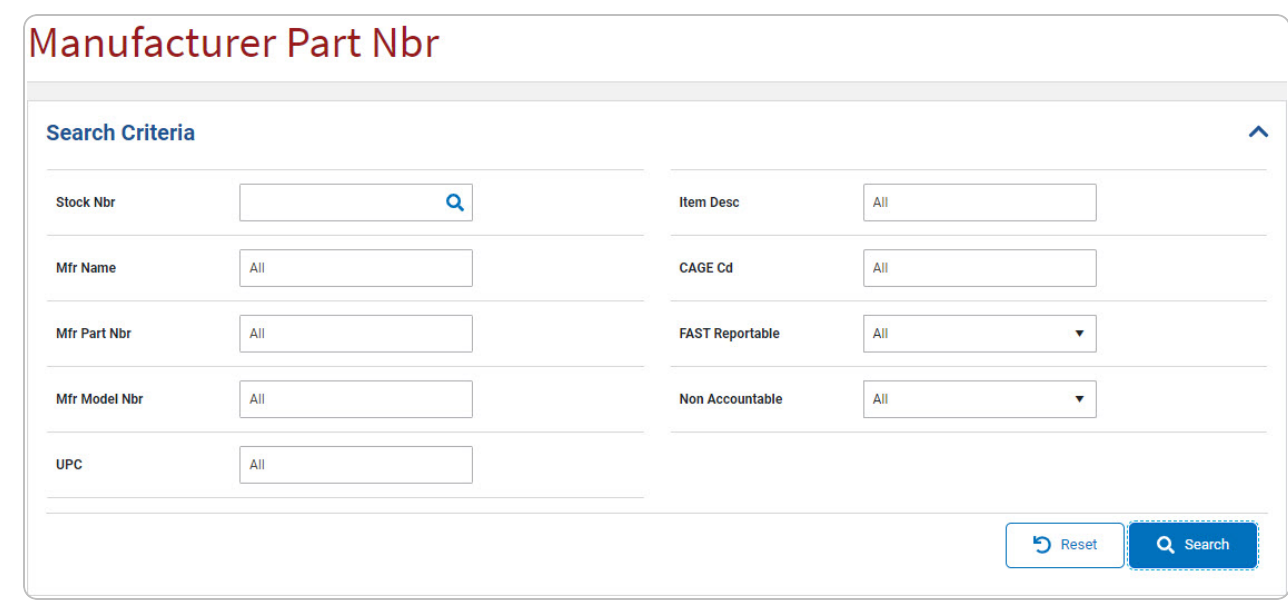

Enter the Stock Number, or use **Q** to browse for the entry. *This is a 15 alphanumeric character field.*

Stock [Number](StockNumberBrowse.htm) Browse help

- <sup>l</sup> Enter the MFR NAME in the field provided. *This is a 36 alphanumeric character field.*
- <sup>l</sup> Enter the MFR PART NBR in the field provided. *This is a 35 alphanumeric character field.*
- <sup>l</sup> Enter the MFR MODEL NBR in the field provided. *This is a 20 alphanumeric character field.*
- <sup>l</sup> Enter the UPC in the field provided. *This is a 6 - 12 numeric character field.*
- <sup>l</sup> Enter the ITEM DESC in the field provided. *This is a 256 alphanumeric character field.*
- <sup>l</sup> Enter the CAGE CDin the field provided. *This is a 5 alphanumeric character field.*
- Use to select the [FAST Reportable](FederalAutomotiveStatisticalToolReportable.htm).
- Use to select the Non [Accountable](NonAccountable.htm).
- 

2. Select . *The results appear in the Search Results Grid below.*

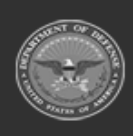

**— 99 — — 28 Jul 2023 —**

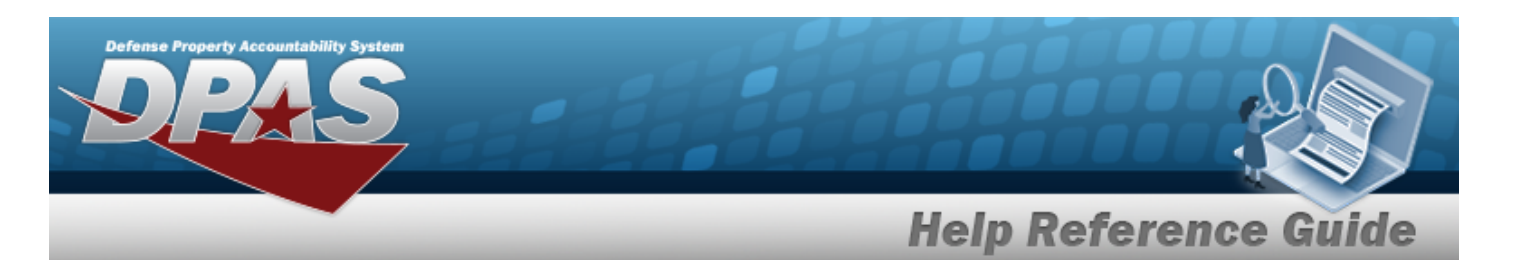

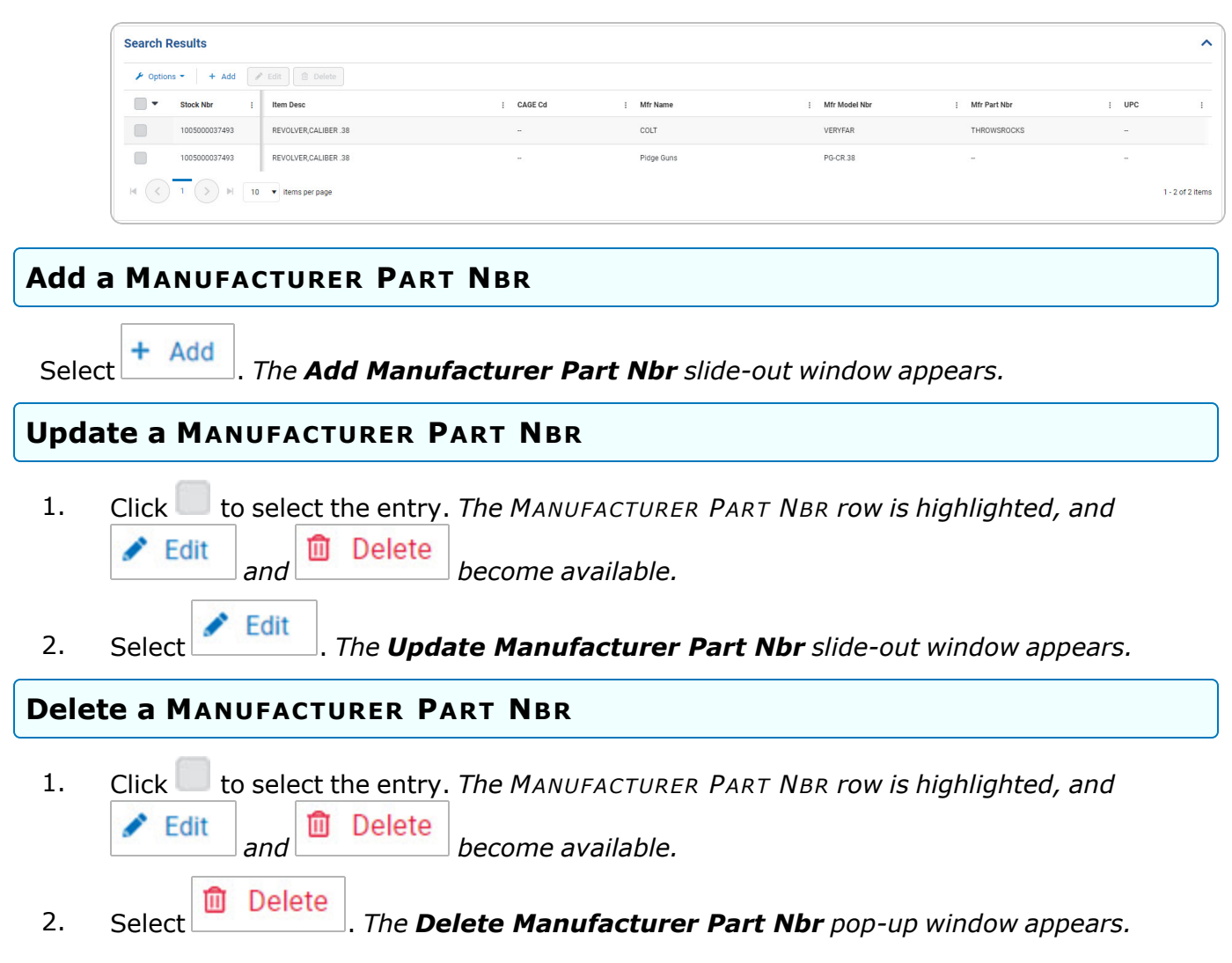

# **Common Errors**

The table below provides a list of common errors and possible solutions. There may be more than one solution to a given error.

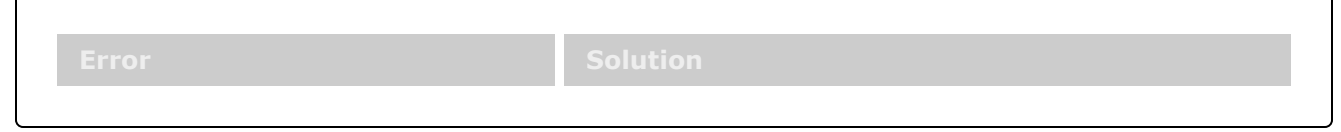

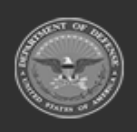

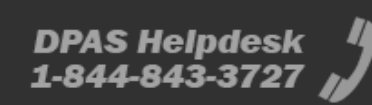

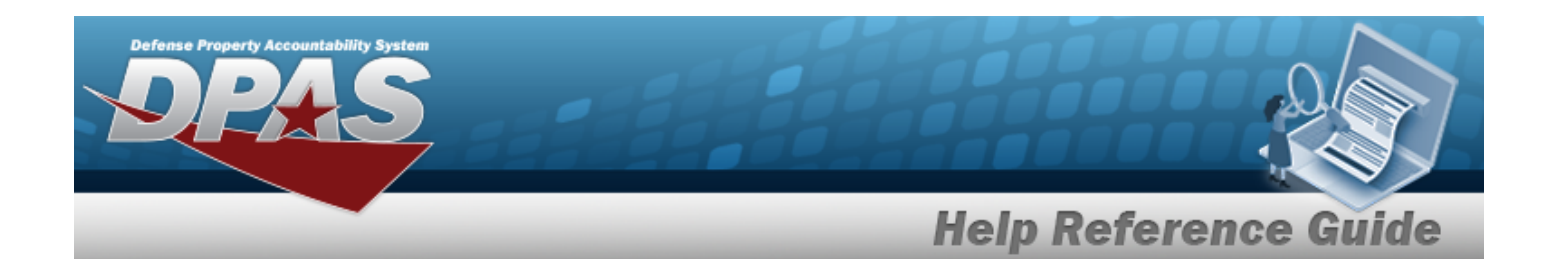

**125 — No record(s) match search criteria or you do not have the appropriate security access.**

Invalid Entry. Results for the search criteria entered do not exist or Incorrect security access. Enter different Search Criteria and try the Search again.

# **Related Topics**

- Add a [Manufacturer](#page-101-0) Part Number
- Update a [Manufacturer](#page-107-0) Part Number
- <sup>l</sup> Delete a [Manufacturer](#page-113-0) Part Number

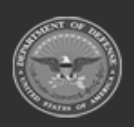

**— 101 — — 28 Jul 2023 —**

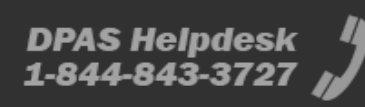

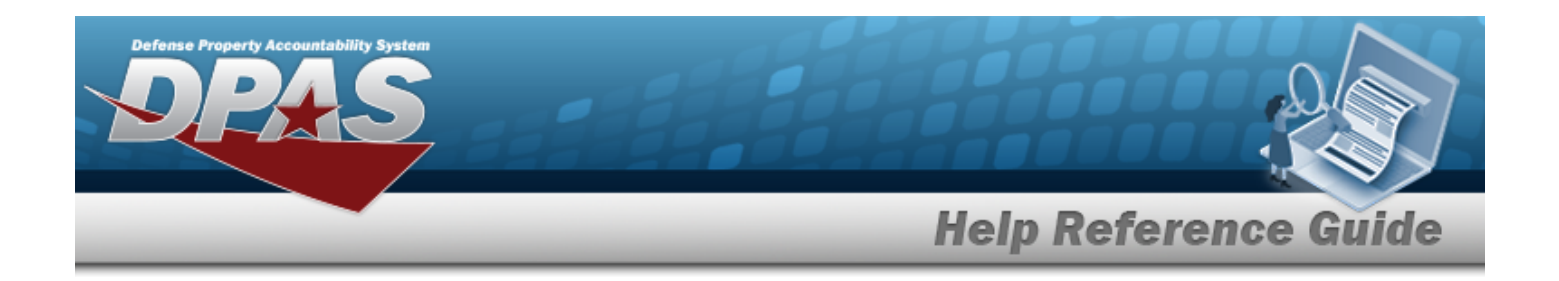

# <span id="page-101-0"></span>**Add a MANUFACTURER PART NBR**

### **Overview**

The MANUFACTURER PART NBR Add process provides the ability to create new Manufacturer Part Numbers. These reference the CAGE, Manufacturer Name, Manufacturer Model Number, and Manufacturer Part Number to specific items.

### **Navigation**

CATALOG MGMT > MANUFACTURER PART NBR >  $+$  Add | > Add MANUFACTURER PART NBR slide-out window

### **Page Fields**

The following fields display on the **Add MANUFACTURER PART NBR** slide-out window. For more information on each field, select the appropriate [hyperlink.](Hyperlink.htm)

#### **Instructions**

The table below provides the list of instructions.

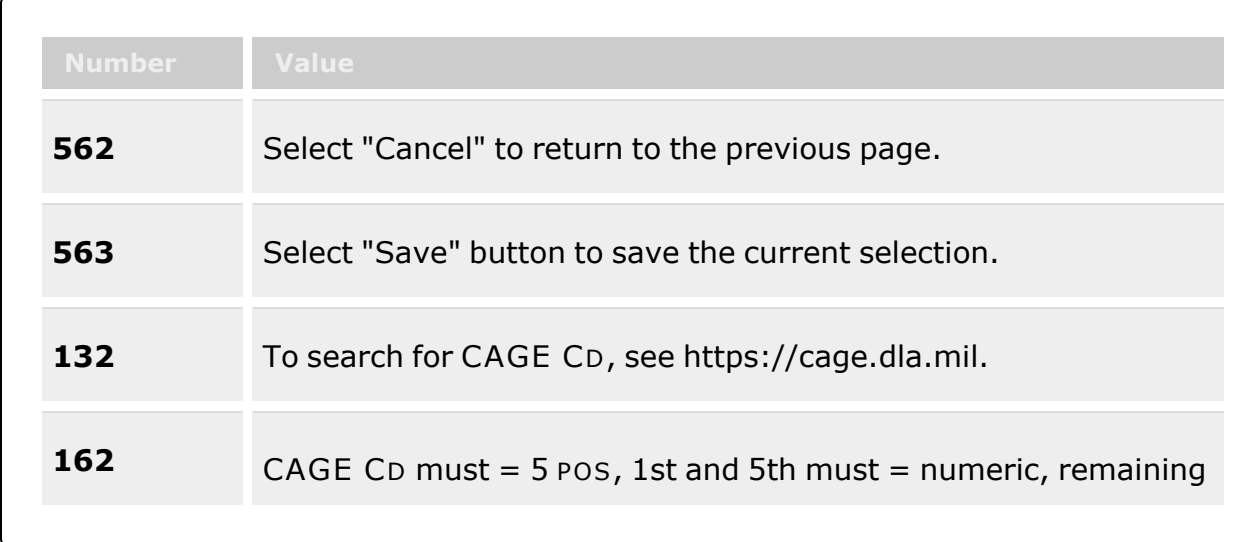

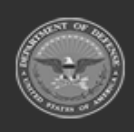

**— 102 — — 28 Jul 2023 —**

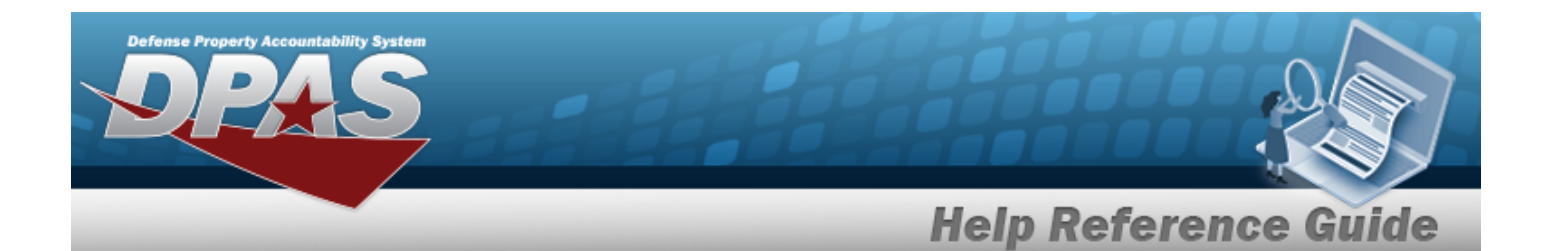

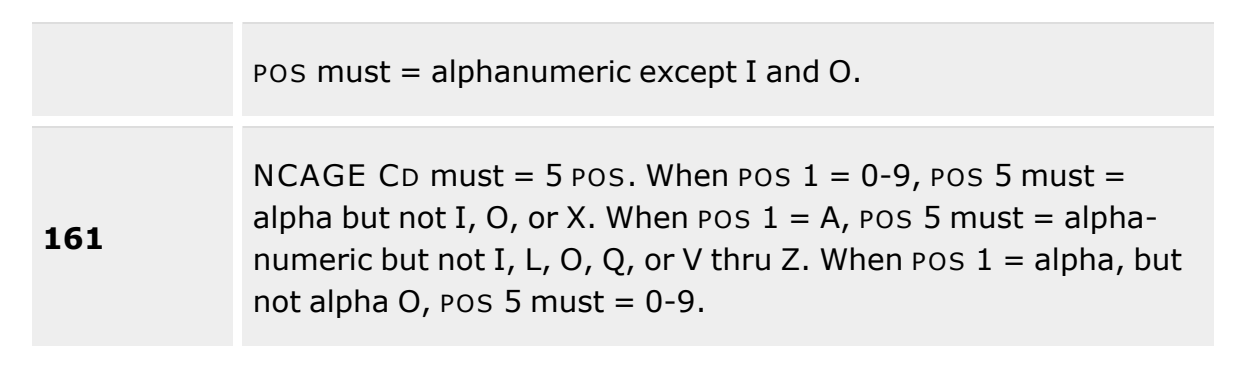

#### **Manufacturer Information Grid**

[Stock](StockNumber.htm) Nbr \* Mfr [Name](ManufacturerName.htm) \* Mfr [Part](ManufacturerPartNumber.htm) Nbr [UPC](UniversalProductCode.htm) **[Status](Status-ICP.htm)** Item [Desc](ItemDescription.htm) Mfr [Model](ManufacturerModelNumber.htm) Nbr [CAGE](CommercialandGovernmentEntityCode.htm) Cd [FAST Reportable](FederalAutomotiveStatisticalToolReportable.htm) Non [Accountable](NonAccountable.htm)

#### **Remarks Grid**

[Remarks](Remarks.htm)  History [Remarks](HistoryRemarks.htm)

(\*) Asterisk identifies mandatory fields.

### **Procedure**

#### **DPAS Navigation Helpful Tips**

Click the following link to display Materiel [Management/Inventory](#page-8-0) Control Point Navigation [Tips](#page-8-0).

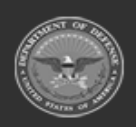

**— 103 — — 28 Jul 2023 —**

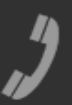

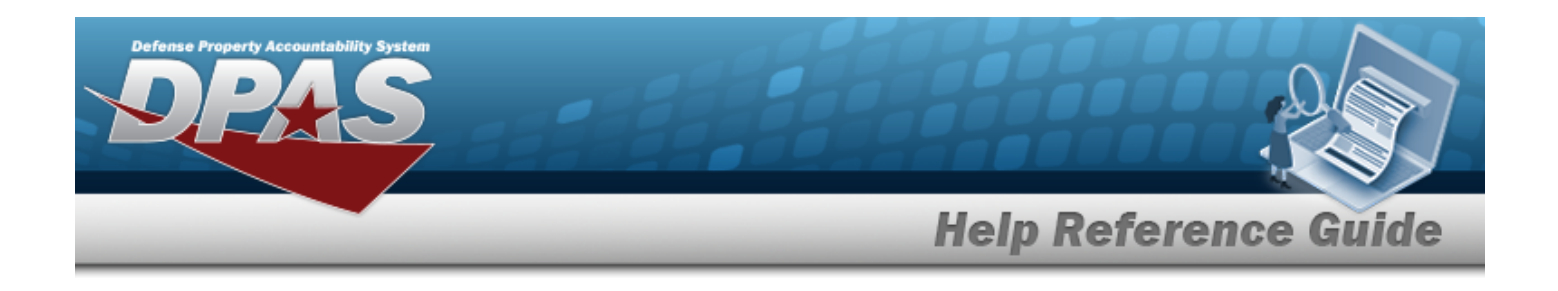

#### **Add a MANUFACTURER PART NBR**

*Selecting at any point of this procedure removes all revisions and closes the page. Bold numbered steps are required.*

1. Select  $\frac{+ \text{ Add}}{+ \text{ Add}}$ . *The Add MANUFACTURER PART NBR slide-out window appears.* 

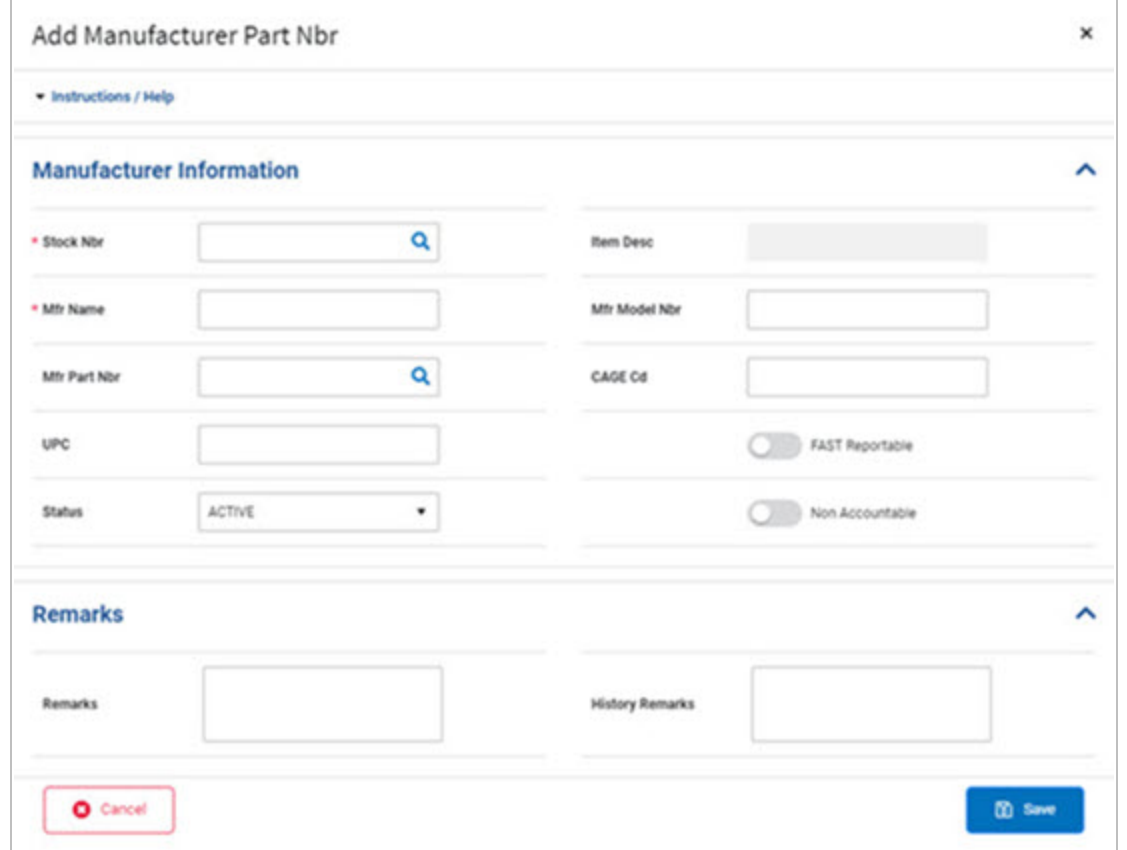

**A.** Enter the STOCK NBR, or use **Q** to browse for the entry. *This is a 15 alphanumeric character field.*

Stock [Number](#page-694-0) Browse help

- **B.** Enter the MFR NAME in the field provided. *This is a 36 alphanumeric character field.*
- C. Enter the MFR PART NBR, or use **Q** to browse for the entry. This is a 35 alpha*numeric character field.*

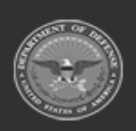

**— 104 — — 28 Jul 2023 —**

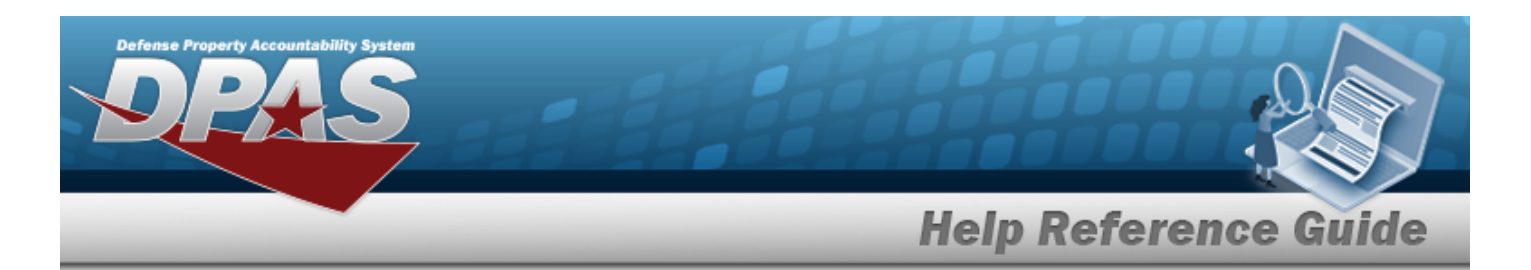

External [Manufacturer](ExternalManufacturerPartNbrBrowse.htm) Part Number Browse help

- D. Enter the UPC in the field provided. *This is a 6 - 12 numeric character field.*
- E. Use  $\bullet$  to select the [Status](Status-ICP.htm).
- F. *The ITEM DESC automatically populates once the STOCK NBR is entered, and is not editable.*
- G. Enter the MFR MODEL NBR in the field provided. *This is a 48 alphanumeric character field.*
- H. Enter the CAGE CD in the field provided. *This is a 5 alphanumeric character field.*
- I. Click to select the FAST Reportable. *This means the Manufacturer Part Number is associated with a FAST Reportable Vehicle.*
- J. Click to select the Non Accountable. *This means the Manufacturer Part Number is Non Accountable.*
- K. *Enter the information in the Remarks panel.*
	- a. Enter the Remarks in the field provided. *This is a 1024 alphanumeric character field.*
	- b. Enter the History Remarks in the field provided. *This is a 1024 alphanumeric character field.*

#### **图 Save**

2. Select . *The new Manufacturer Part Number appears at the top of the Search Results Grid.*

### **Common Errors**

The table below provides a list of common errors and possible solutions. There may be more than one solution to a given error.

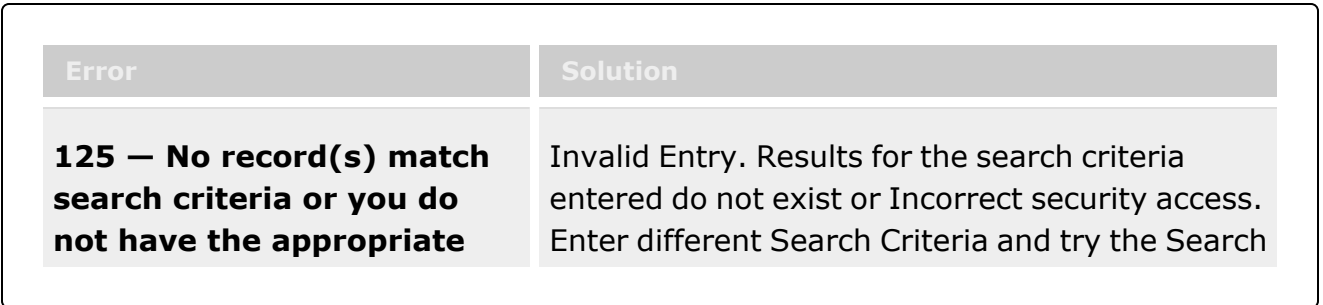

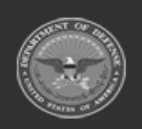

**— 105 — — 28 Jul 2023 —**

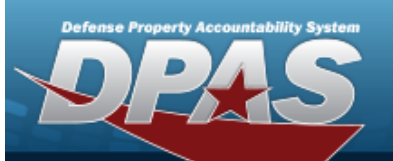

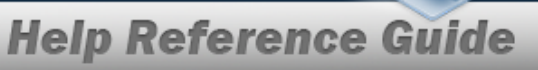

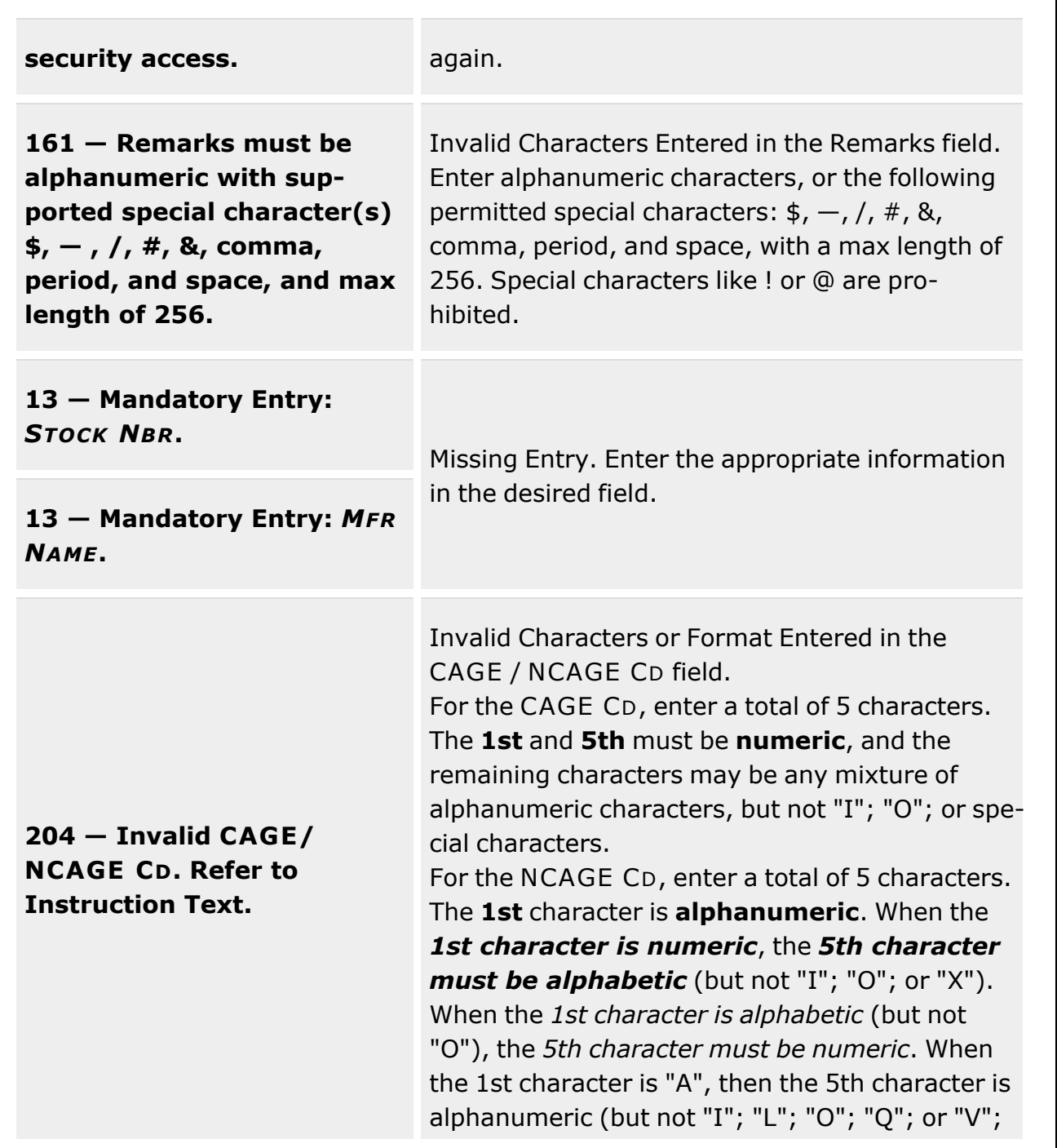

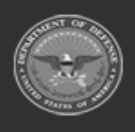

**— 106 — — 28 Jul 2023 —**

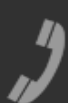

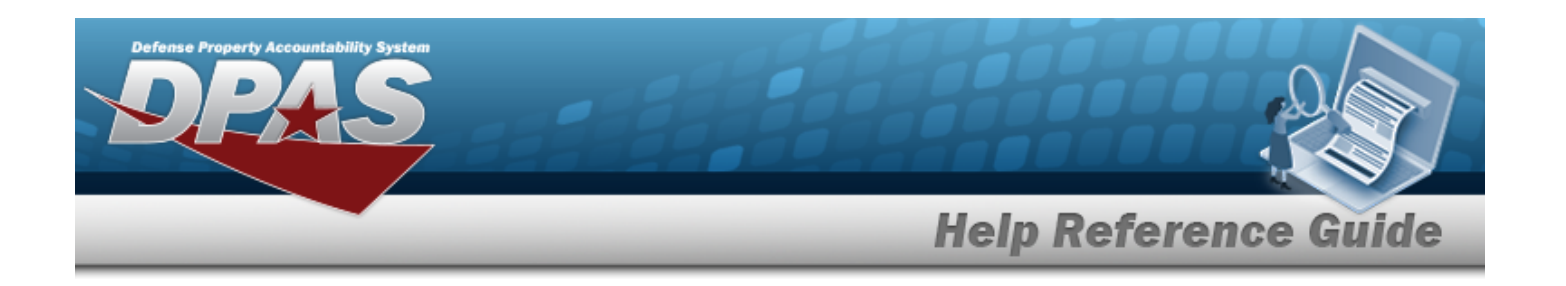

#### "W"; "X"; "Y"; "Z")

# **Related Topics**

- [Manufacturer](#page-95-0) Part Number
- Update a [Manufacturer](#page-107-0) Part Number
- Delete a [Manufacturer](#page-113-0) Part Number

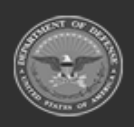

**— 107 — — 28 Jul 2023 —**

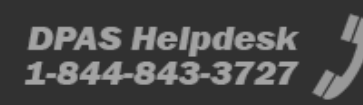

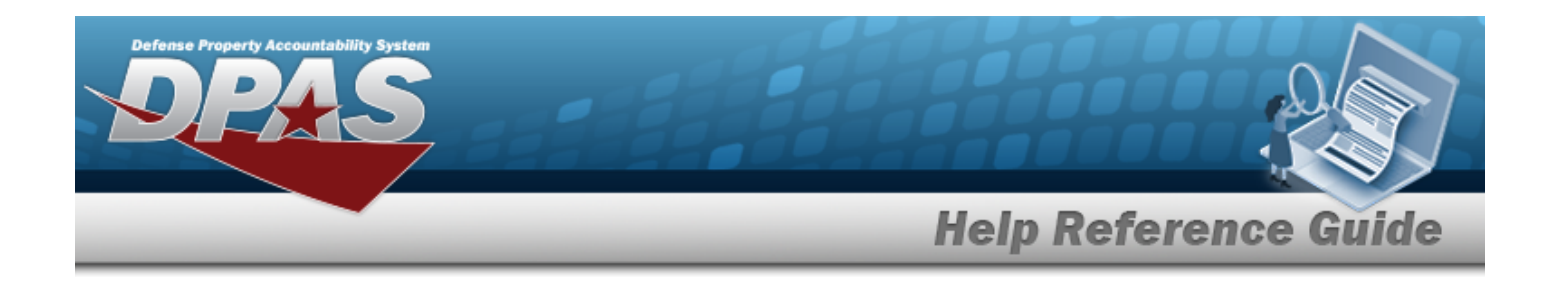

# <span id="page-107-0"></span>**Update a MANUFACTURER PART NBR**

### **Overview**

The MANUFACTURER PART NBR Update process allows editing Manufacturer Part Number data referencing the CAGE, Manufacturer Name, Manufacturer Model Number, and Manufacturer Part Number to specific items.

### **Navigation**

CATALOG MGMT > MFR PART NBR> Edit | > Edit MANUFACTURER PART NBR slide-out window

### **Page Fields**

The following fields display on the **Edit MANUFACTURER PART NBR** slide-out window. For more information on each field, select the appropriate [hyperlink.](Hyperlink.htm)

#### **Instructions**

The table below provides the list of instructions.

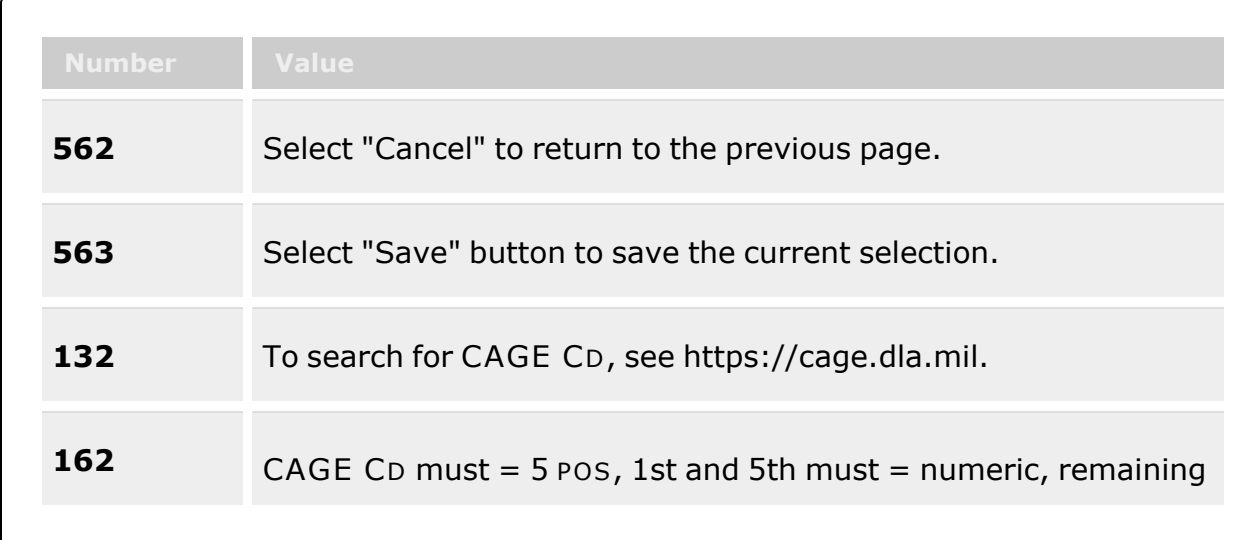

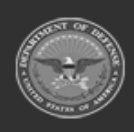

**— 108 — — 28 Jul 2023 —**
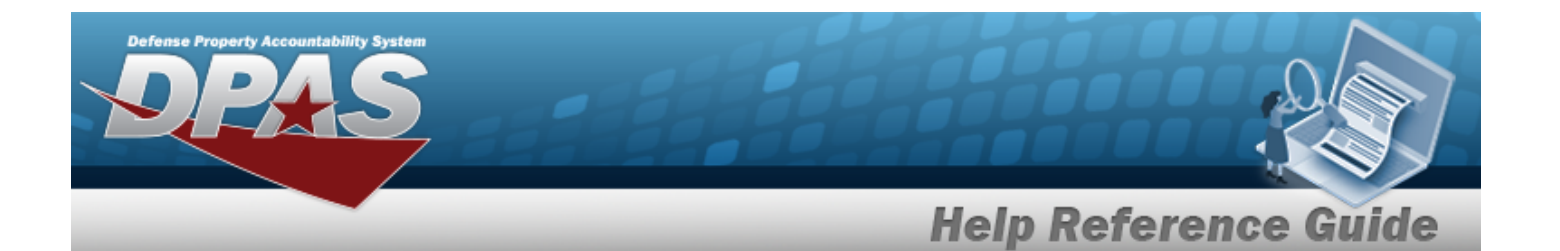

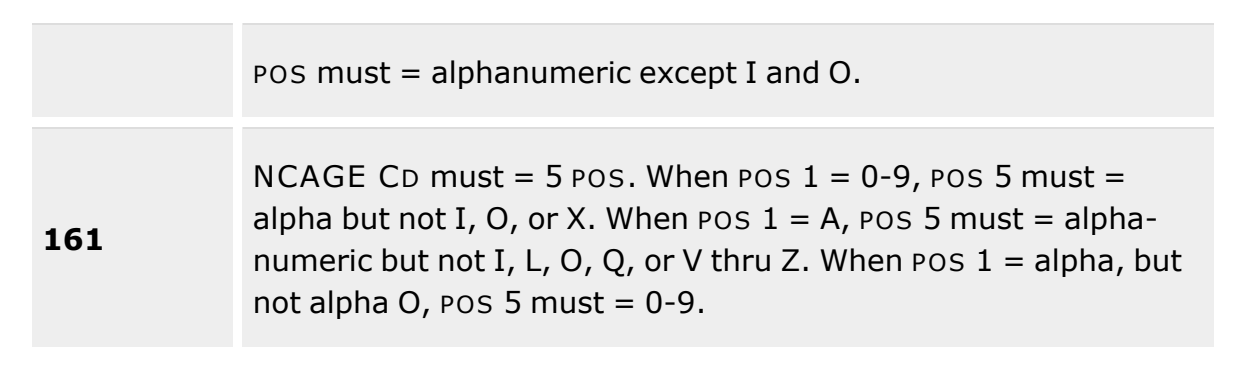

#### **Manufacturer Information Grid**

[Stock](StockNumber.htm) Nbr \* Mfr [Name](ManufacturerName.htm) \* Mfr [Part](ManufacturerPartNumber.htm) Nbr [UPC](UniversalProductCode.htm) **[Status](Status-ICP.htm)** Item [Desc](ItemDescription.htm) Mfr [Model](ManufacturerModelNumber.htm) Nbr [CAGE](CommercialandGovernmentEntityCode.htm) Cd [FAST Reportable](FederalAutomotiveStatisticalToolReportable.htm) Non [Accountable](NonAccountable.htm)

#### **Remarks Grid**

[Remarks](Remarks.htm)  History [Remarks](HistoryRemarks.htm)

(\*) Asterisk identifies mandatory fields.

## **Procedure**

#### **DPAS Navigation Helpful Tips**

Click the following link to display Materiel [Management/Inventory](#page-8-0) Control Point Navigation [Tips](#page-8-0).

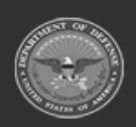

**— 109 — — 28 Jul 2023 —**

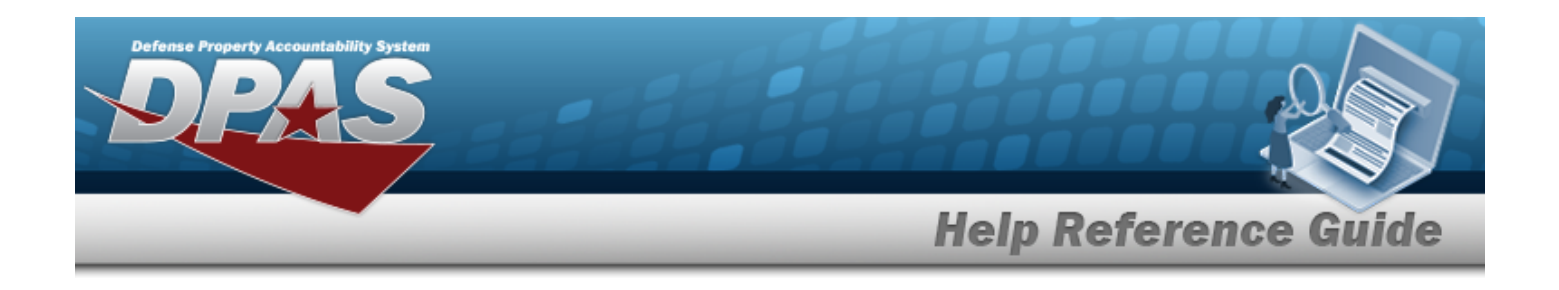

#### **Update a MANUFACTURER PART NBR**

 $\blacktriangleright$  Edit

*Selecting at any point of this procedure removes all revisions and closes the page. Bold numbered steps are required.*

1. Select **Fig. 7.** The **Edit MANUFACTURER PART NBR** slide-out window appears.

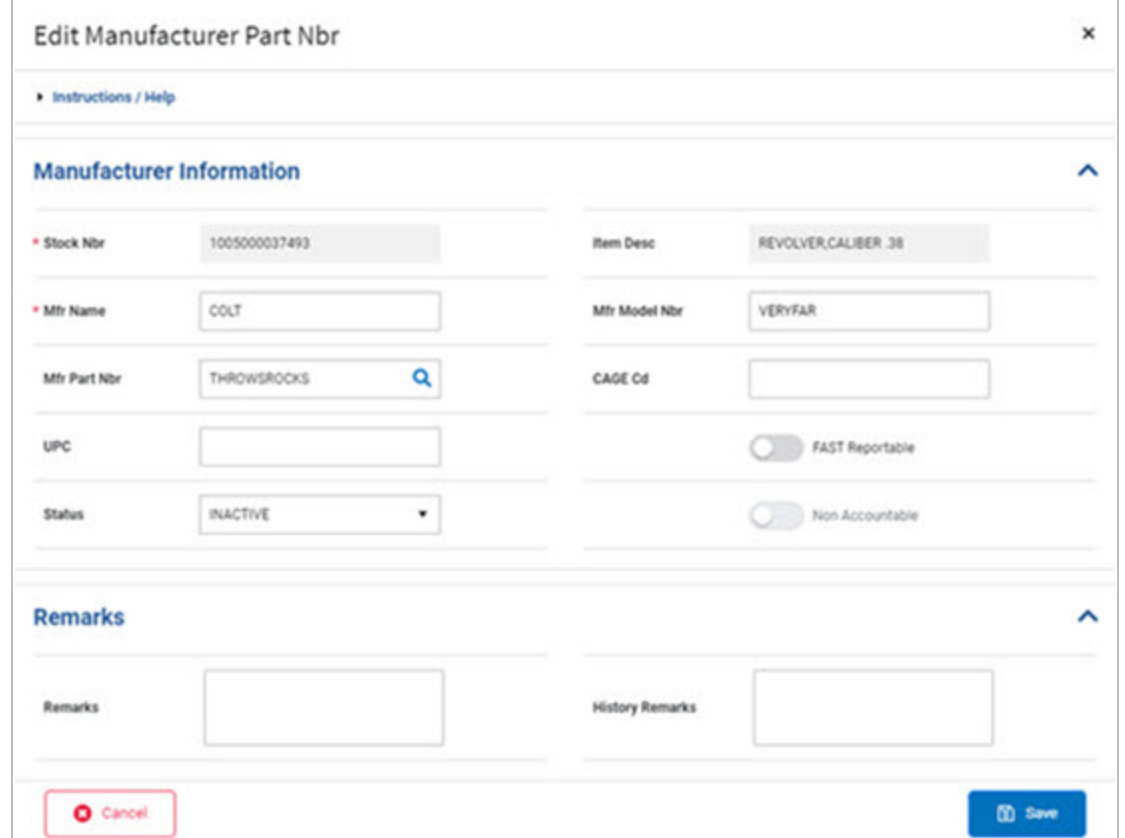

- **A.** *Verify the STOCK NBR.*
- **B.** Update the MFR NAME, entering the revised name in the field provided. *This is a 36 alphanumeric character field.*
- C. Update the MFR PART NBR, using  $\frac{Q}{D}$  to browse for the revised identifier. *This is a* 35 *alphanumeric character field.*

External [Manufacturer](ExternalManufacturerPartNbrBrowse.htm) Part Number Browse help

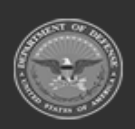

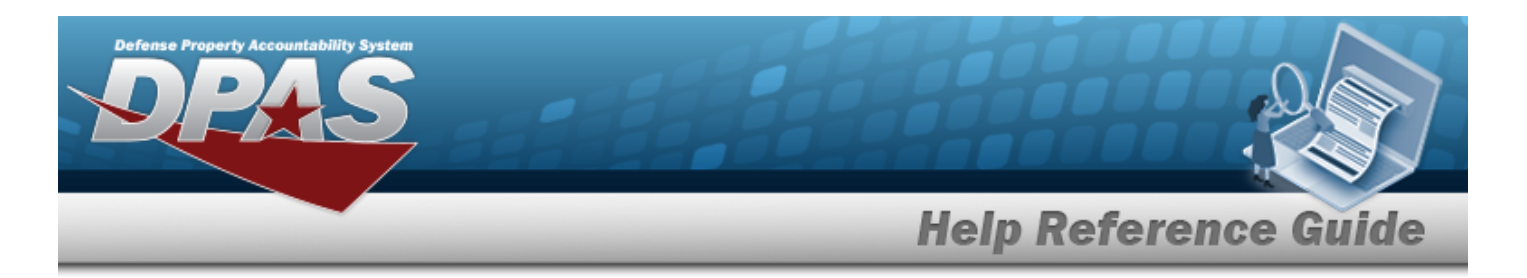

- D. Update the UPC, entering the revised code in the field provided. *This is a 6 - 12 numeric character field.*
- E. Update the [Status,](Status-ICP.htm) using  $\bullet$  to select the desired activity level.
- F. *Verify the ITEM DESC.*
- G. Update the MFR MODEL NBR, entering the revised identifier in the field provided. *This is a 48 alphanumeric character field.*
- H. Update the CAGE CD, entering the revised code in the field provided. *This is a 5 alphanumeric character field.*
- I. Verify the FAST Reportable contains the appropriate or or or *This means the Manufacturer Part Number is associated with a FAST Reportable Vehicle.*
- J. Verify the Non Accountable contains the appropriate **or the latter real in the** *This means the Manufacturer Part Number is Non Accountable.*
- K. *Enter the information in the Remarks panel.*
	- a. Update the Remarks, entering the revised explanation in the field provided. *This is a 1024 alphanumeric character field.*
	- b. Enter the History Remarks in the field provided. *This is a 1024 alphanumeric character field.*

#### **图 Save**

2. Select . *The revised Manufacturer Part Number appears at the top of the Search Results Grid.*

## **Common Errors**

The table below provides a list of common errors and possible solutions. There may be more than one solution to a given error.

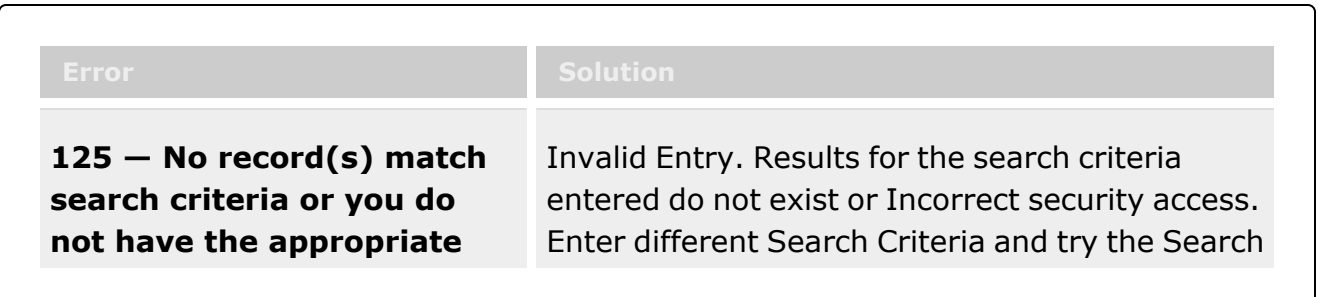

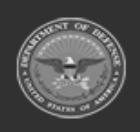

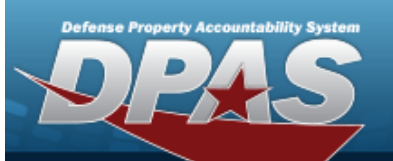

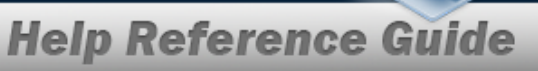

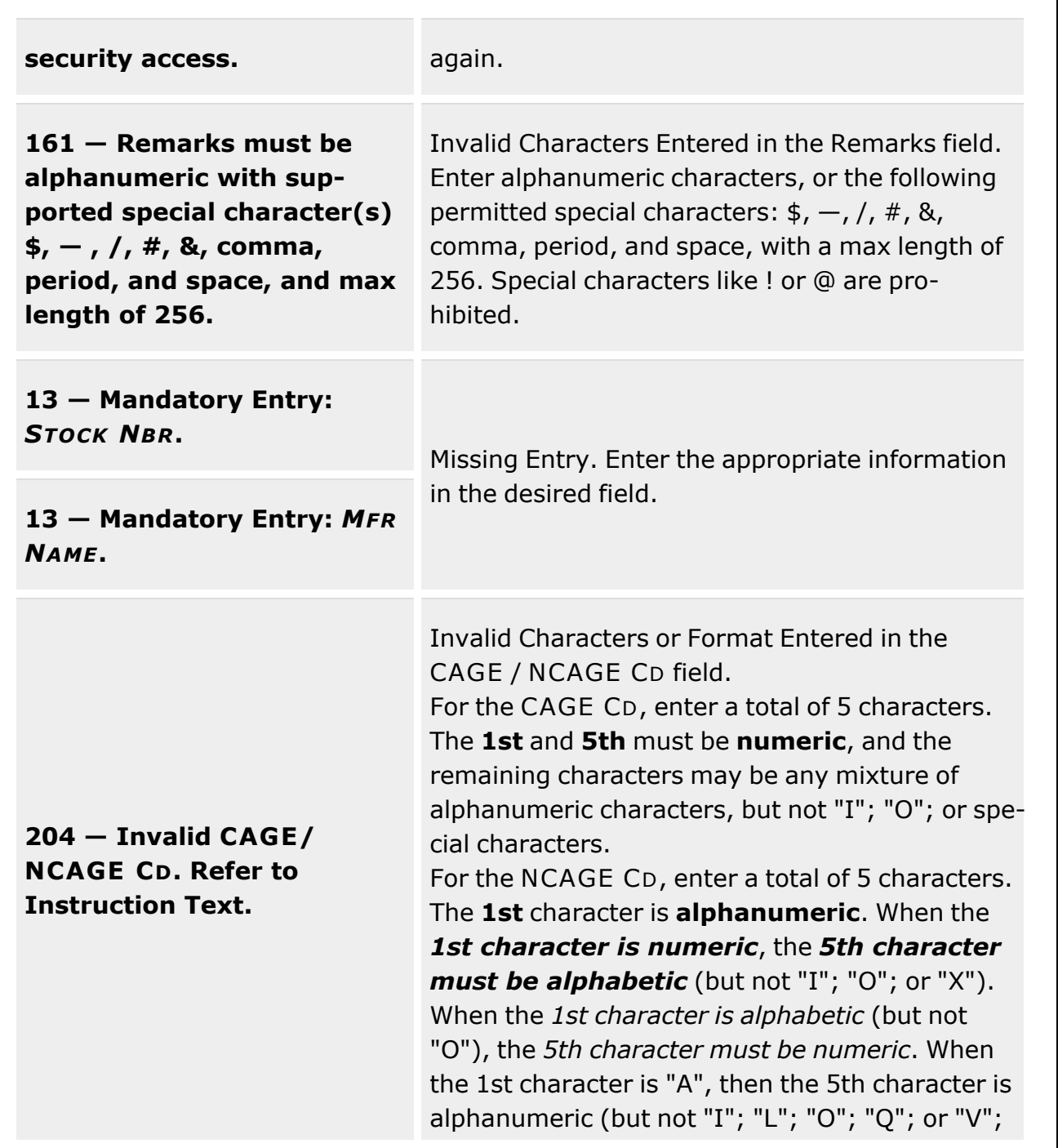

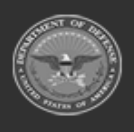

**— 112 — — 28 Jul 2023 —**

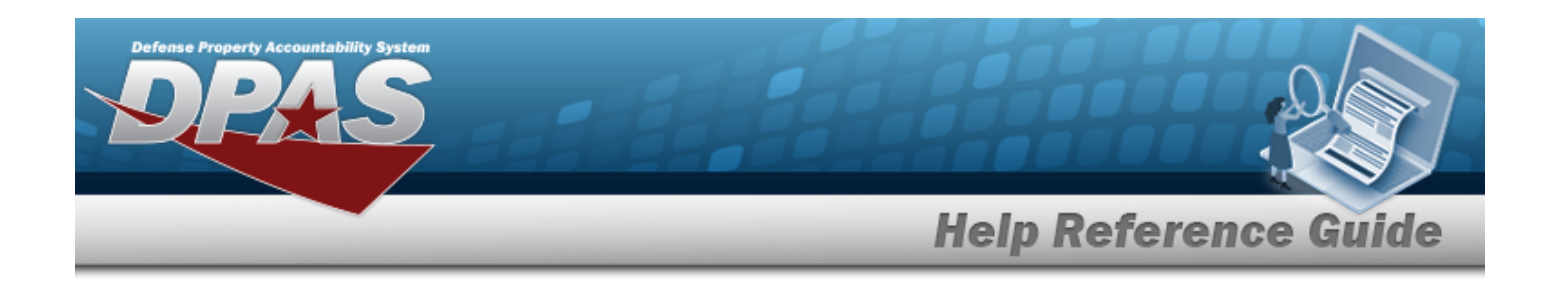

### "W"; "X"; "Y"; "Z")

# **Related Topics**

- [Manufacturer](#page-95-0) Part Number
- Add a [Manufacturer](#page-101-0) Part Number
- Delete a [Manufacturer](#page-113-0) Part Number

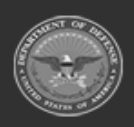

**— 113 — — 28 Jul 2023 —**

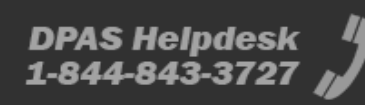

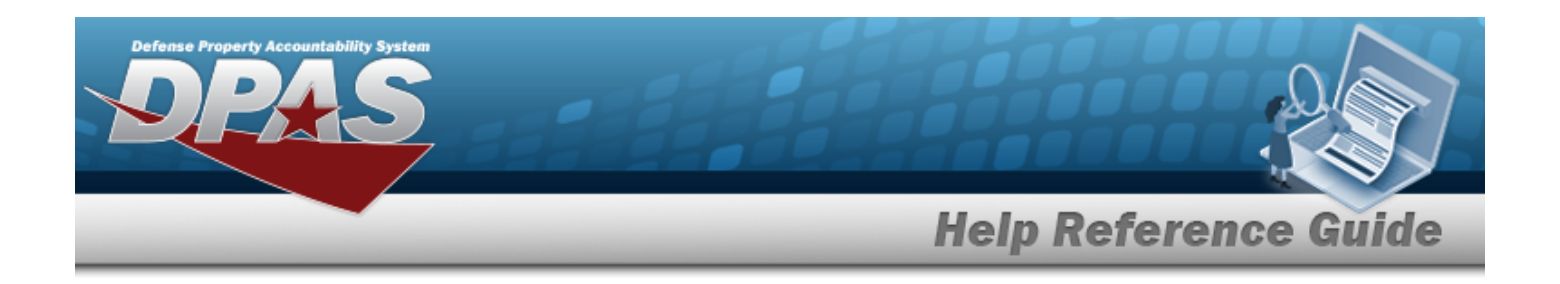

# <span id="page-113-0"></span>**Delete a MANUFACTURER PART NBR**

### **Overview**

The MANUFACTURER PART NBR Delete process allows removal of a selected MFR PART NBR record.

**Attention** A A MFR PART NBR record **cannot be deleted** if the record is associated with any asset records.

## **Navigation**

CATALOG MGMT > MFR PART NBR > 000 Delete > Delete MANUFACTURER PART NBR popup window

### **Page Fields**

**Instructions**

The following fields display on the **Delete MANUFACTURER PART NBR** pop-up window. For more information on each field, select the appropriate [hyperlink.](Hyperlink.htm)

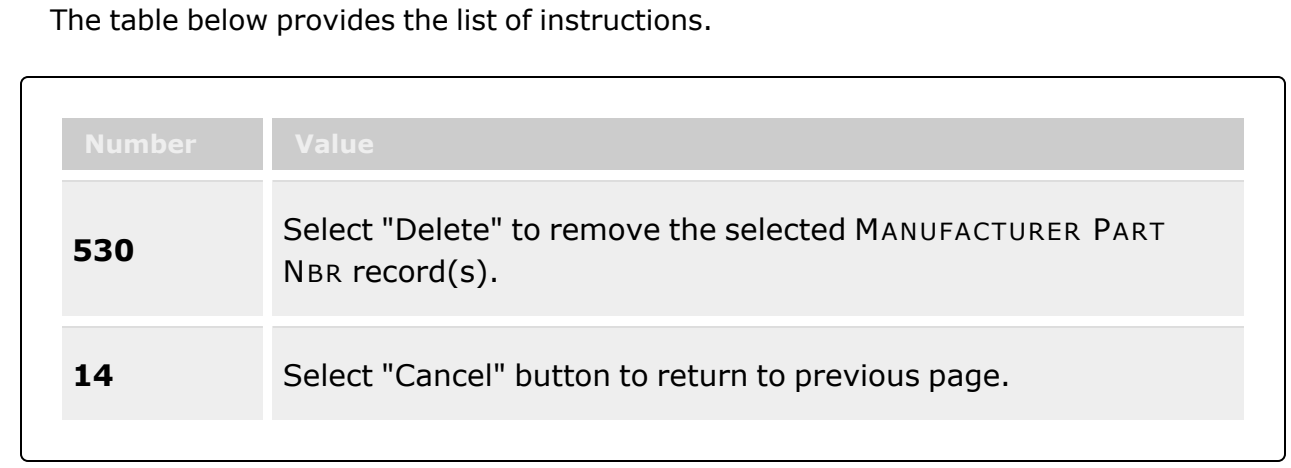

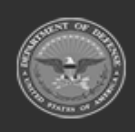

**— 114 — — 28 Jul 2023 —**

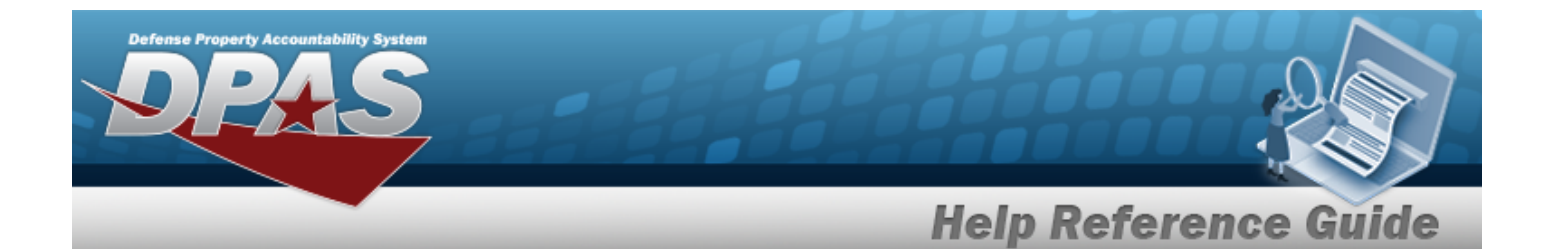

#### **Manufacturer Information Grid**

[Stock](StockNumber.htm) Nbr Mfr [Name](ManufacturerName.htm) Mfr [Part](ManufacturerPartNumber.htm) Nbr Item [Desc](ItemDescription.htm) Mfr [Model](ManufacturerModelNumber.htm) Nbr [CAGE](CommercialandGovernmentEntityCode.htm) Cd

#### **Remarks Grid**

History [Remarks](HistoryRemarks.htm)

### **Procedure**

#### **DPAS Navigation Helpful Tips**

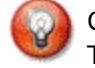

Click the following link to display Materiel [Management/Inventory](#page-8-0) Control Point Navigation [Tips](#page-8-0).

### **Delete a MFR PART NBR**

*Selecting at any point of this procedure removes all revisions and closes the page. Bold numbered steps are required.*

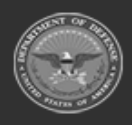

**— 115 — — 28 Jul 2023 —**

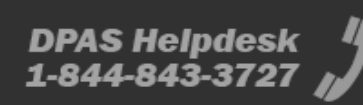

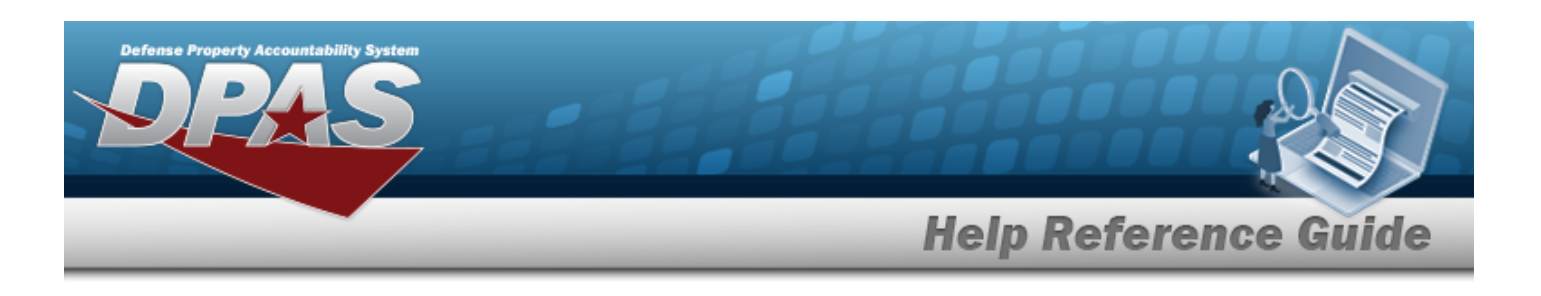

**m** Delete 1. Select . *The Delete MANUFACTURER PART NBR pop-up window appears.*

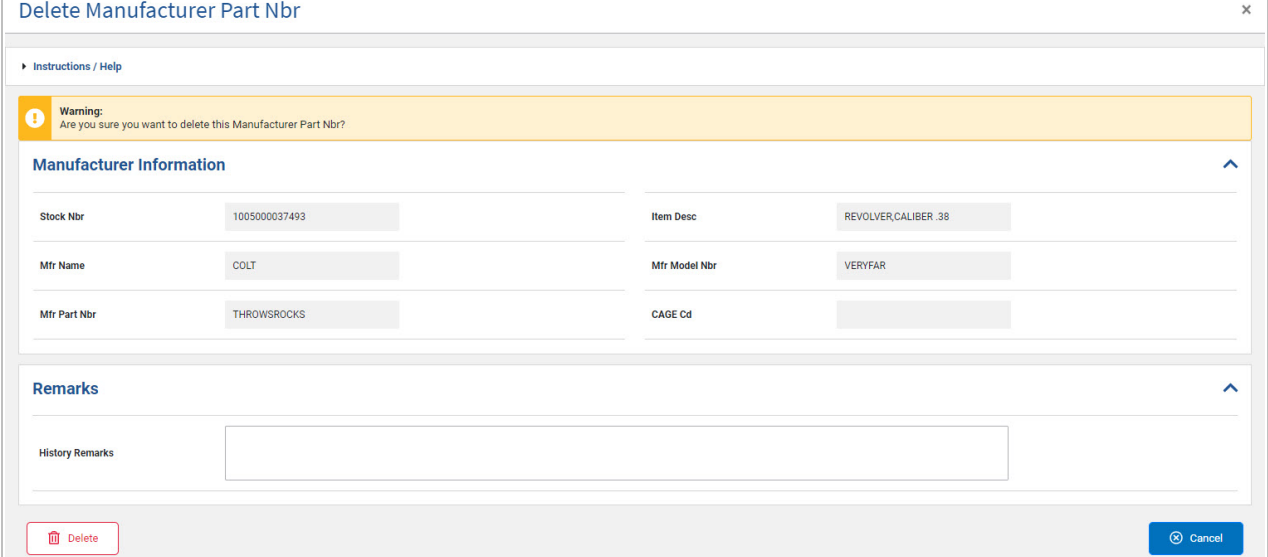

- **A.** *Verify the STOCK NBR.*
- **B.** *Verify the MFR NAME.*
- C. *Verify the MFR PART NBR.*
- D. *Verify the ITEM DESC.*
- E. *Verify the MFR MODEL NBR.*
- F. *Verify the CAGE CD.*
- G. *Enter the information in the Remarks panel.*
	- a. Enter the History Remarks in the field provided. *This is a 1024 alphanumeric character field.*
- 2. Select . *The Manufacturer Part Number is removed from the Search Results Grid.*

## **Common Errors**

The table below provides a list of common errors and possible solutions. There may be more than one solution to a given error.

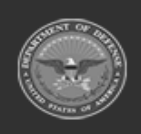

**— 116 — — 28 Jul 2023 —**

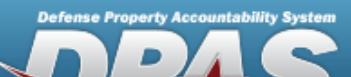

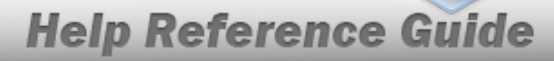

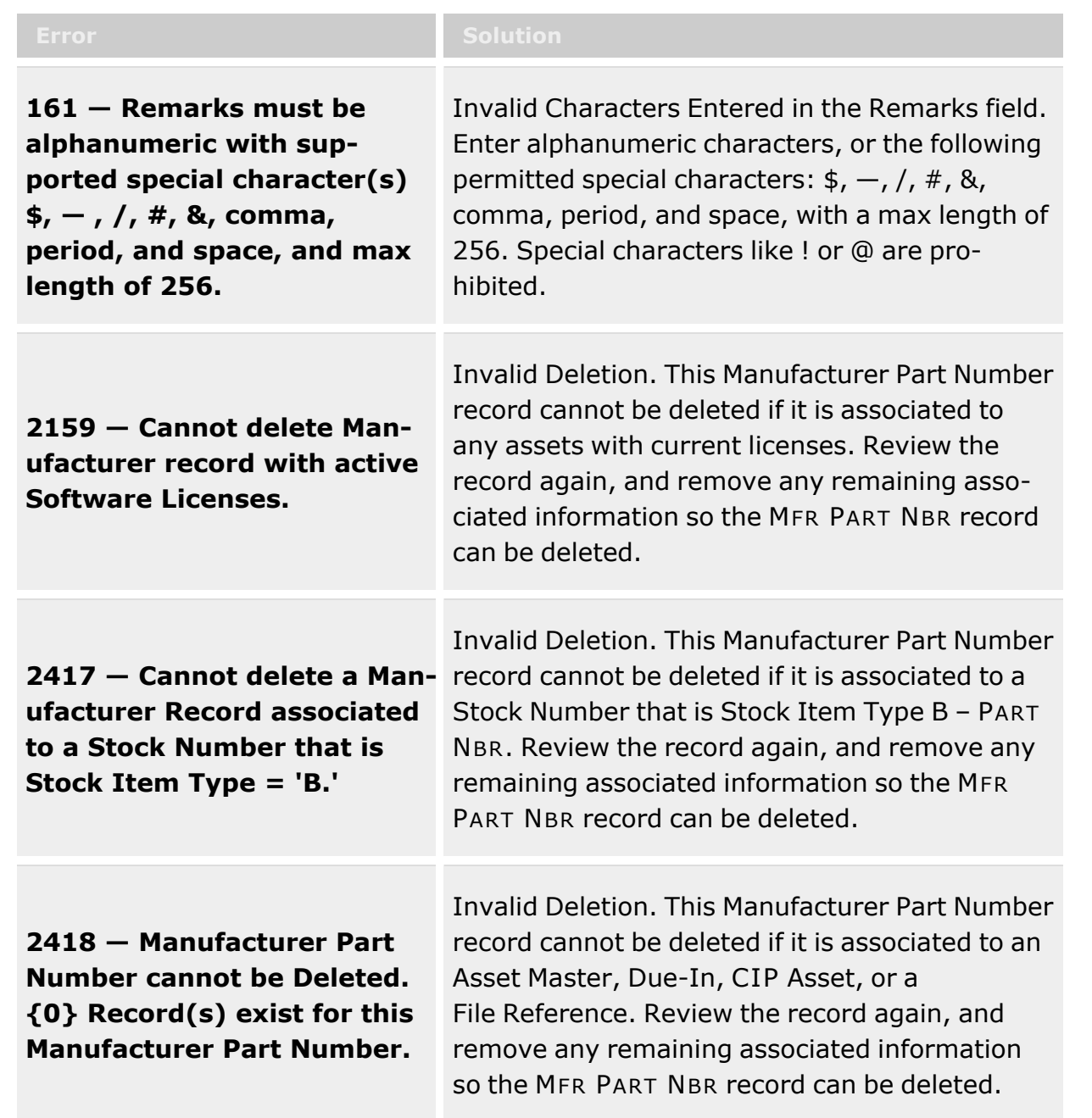

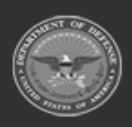

**— 117 — — 28 Jul 2023 —**

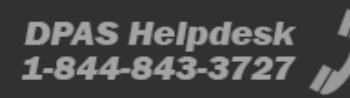

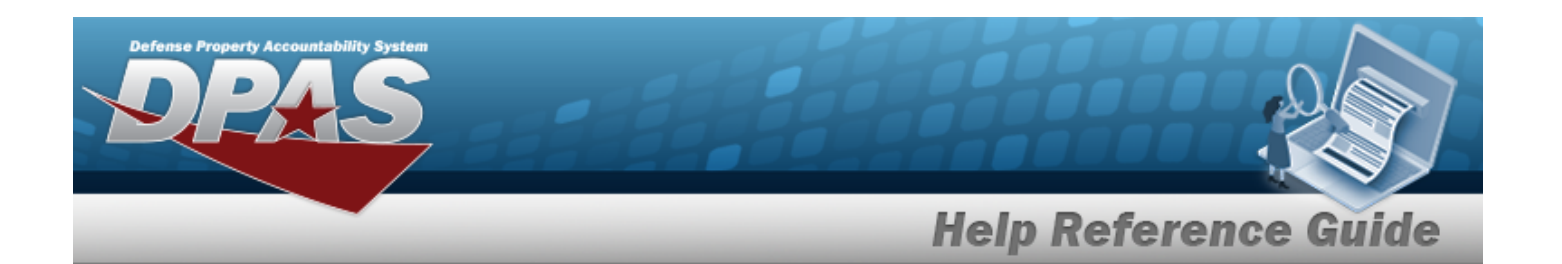

**2419 — Manufacturer Part Number was not Deleted. Contact the DPAS CALL CENTER.**

[Contact](#page-716-0) the DPAS Call Center

# **Related Topics**

- <sup>l</sup> [Manufacturer](#page-95-0) Part Number
- Add a [Manufacturer](#page-101-0) Part Number
- Update a [Manufacturer](#page-107-0) Part Number

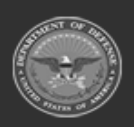

**— 118 — — 28 Jul 2023 —**

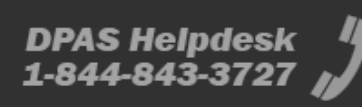

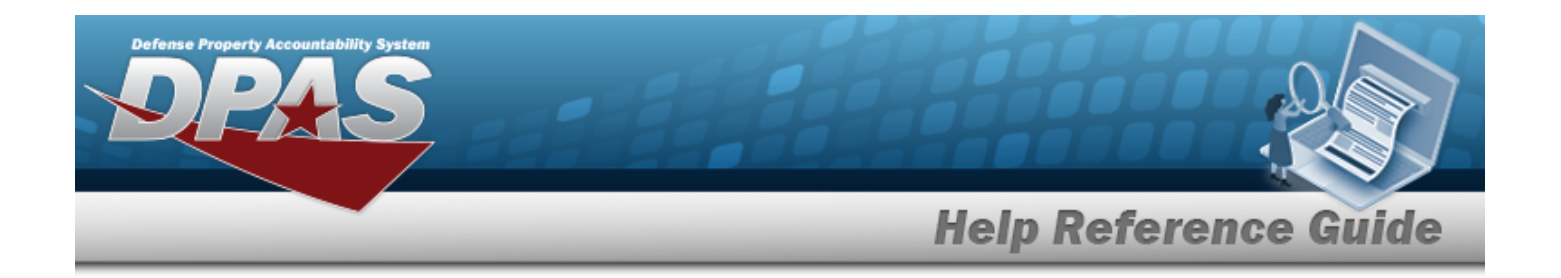

# **End Of Day Transaction Counts**

### **Overview**

The Materiel Management/Inventory Control Point module End of Day Transaction Counts process provides the ability to display all DLMS transactions each day for each RSA.

# **Navigation**

MATERIEL MGMT > EOD Transactions > End Of Day Counts page

## **Page Fields**

The following fields display on the **End Of Day Counts** page. For more information on each field, select the appropriate [hyperlink.](Hyperlink.htm)

### **Instructions**

The table below provides the list of instructions.

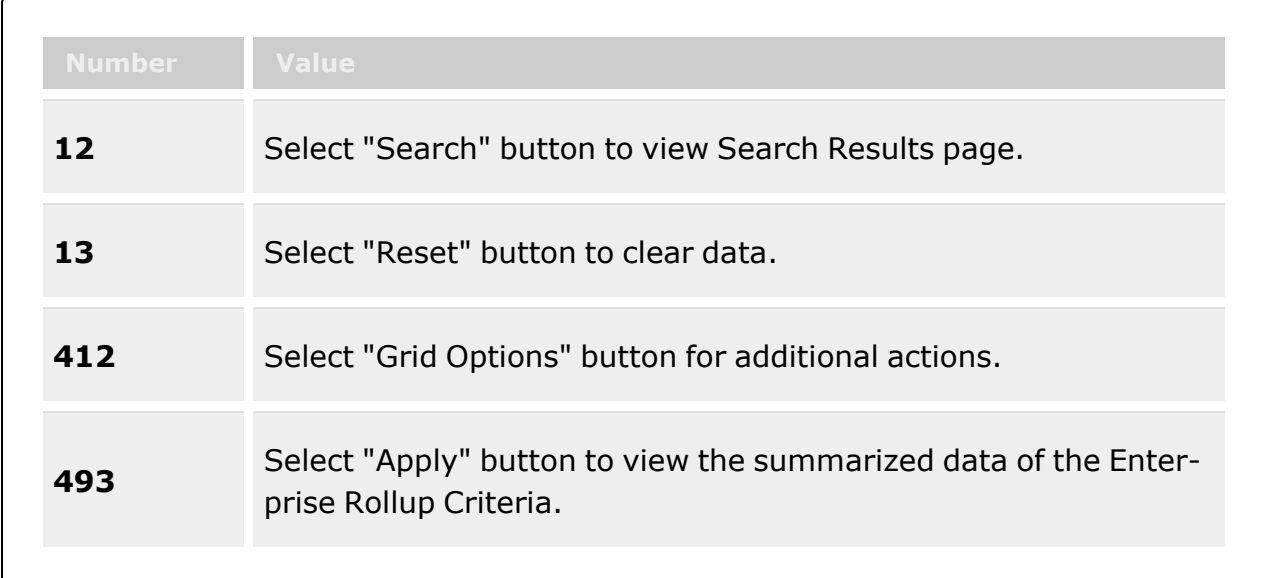

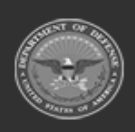

**— 119 — — 28 Jul 2023 —**

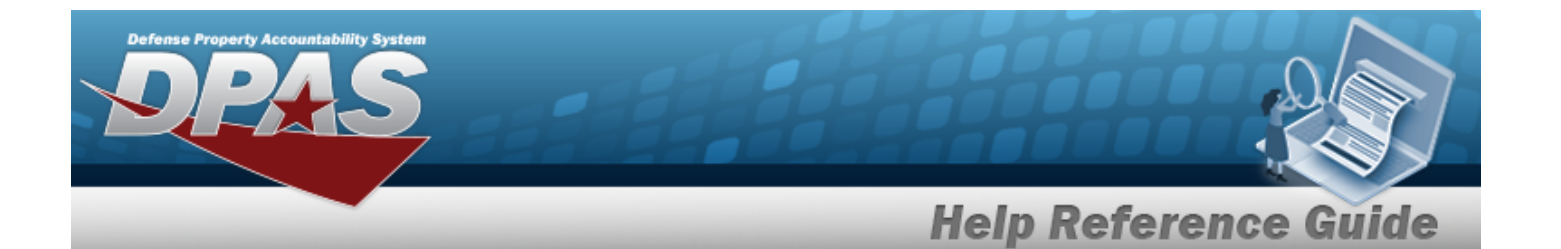

**<sup>494</sup>** Select "Reset" button to clear the data. The Enterprise Rollup and Search Criteria are independent of each other.

#### **Enterprise Rollup**

Materiel [Management](MaterielManagementProgram.htm) Program Materiel [Management](MaterielManagementDivision.htm) Division [Inventory](InventoryControlPoint.htm) Control Point

#### **Search Criteria Grid**

[Document](DocumentNumber.htm) Nbr [Process](ProcessStatusDLMS.htm) Status [Transaction](TransactionCreationDateTimeFrom.htm) Creation Dt/Tm From [Transaction](TransactionCreationDateTimeTo.htm) Creation Dt/Tm To

#### **End Of Day Counts**

[All](All.htm)

**[Status](Status.htm)** Set [Type](SetTypeDLMS.htm) [CICP/RSA Name](ContractorInventoryControlPointsRemoteStorageActivityName.htm) [Report](ReportTypeCodeDLMS.htm) Type Cd [Transaction](TransactionCreationDateTime.htm) Creation Dt/Tm [Processed](ProcessStatusDLMS.htm) Status [Doc](DocumentNumber.htm) Nbr [Doc](DocumentId.htm) Id

#### **Optional**

[ICP Name](InventoryControlPointName.htm) [Division](DivisionName.htm) Name [Program](ProgramName.htm) Name Error [Message](ErrorMessageDLMS.htm) Error [Response](ErrorResponseDLMS.htm) Error [Response](ErrorResponseDetailDLMS.htm) Detail [Program Id](ProgramIdentifier.htm) [Established](EstablishedBy.htm) By

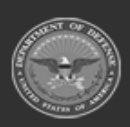

**— 120 — — 28 Jul 2023 —**

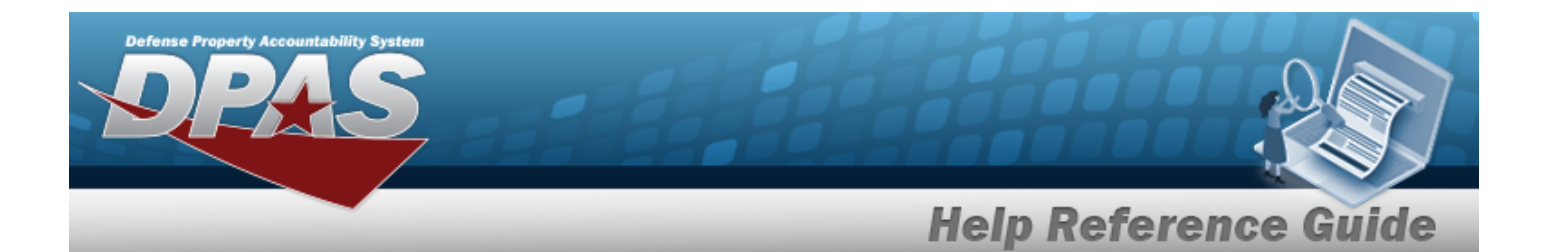

[Established Dt/Tm](EstablishedDateTime.htm) Last [Updated](LastUpdatedBy.htm) By Last [Transaction](LastTransactionDateTime.htm) Dt/Tm [Supplementary](SuppAddress.htm) Address

### **End Of Day Count Details**

[All](All.htm) **[Status](Status.htm)** Set [Type](SetTypeDLMS.htm) [Transaction Category](TransactionCategory.htm) [Sent](SentQuantityDLMS.htm) Qty [Received](ReceivedQuantityDLMS.htm) Qty [Suspended](SuspendedQuantityDLMS.htm) Qty [History Requested?](HistoryRequested.htm)

#### **Optional**

[Program Id](ProgramIdentifier.htm) [Established](EstablishedBy.htm) By [Established Dt/Tm](EstablishedDateTime.htm) Last [Updated](LastUpdatedBy.htm) By Last [Transaction](LastTransactionDateTime.htm) Dt/Tm

### **Procedures**

#### **DPAS Navigation Helpful Tips**

Click the following link to display Materiel [Management/Inventory](#page-8-0) Control Point Navigation [Tips](#page-8-0).

### **Search for an End Of Day Count**

*One or more of the Search Criteria fields can be entered to isolate the results. By default, all*

*results are displayed. Selecting at any point of this procedure returns all fields to the default "All" setting.*

1. In the Search Criteria box, narrow the results by entering one or more of the following optional fields:.

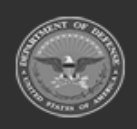

**— 121 — — 28 Jul 2023 —**

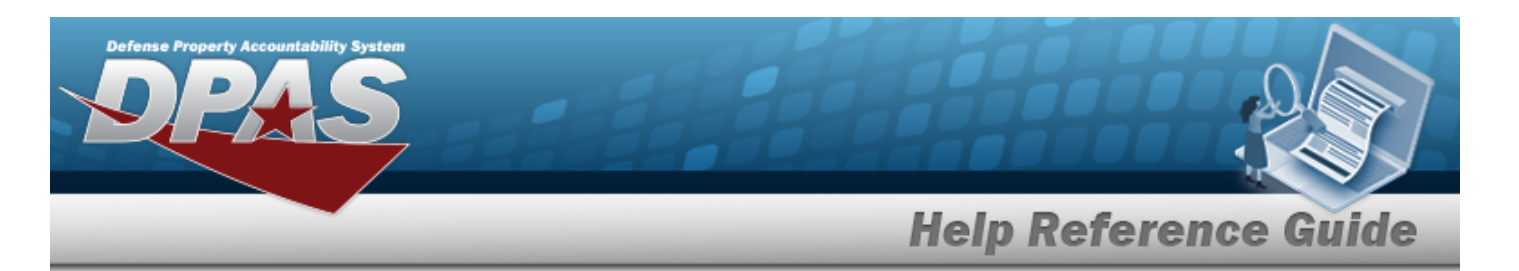

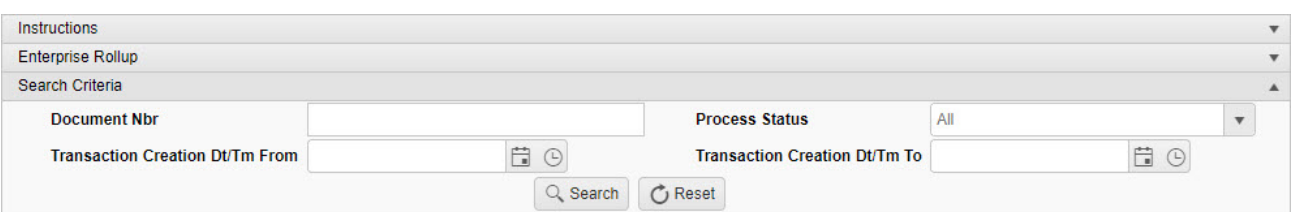

- <sup>l</sup> Enter the DOCUMENT NBR in the field provided. *This is a 15 alphanumeric character field.*
- Use  $\left\vert \cdot\right\vert$  to select the [Process](ProcessStatusDLMS.htm) Status.
- Use  $\Box$   $\Theta$  to select the Transaction Creation DT/TM From, or enter the date and time (MM/DD/YYYY HH:MM) in the field provided.
- Use  $\Box$   $\Theta$  to select the Transaction Creation DT/TM To, or enter the date and time (MM/DD/YYYY HH:MM) in the field provided.
- 2. Select . *The Search Results display.*

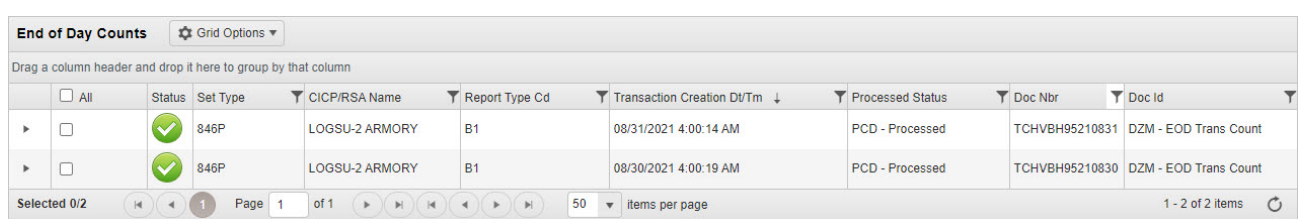

### **View End of Day Count Details**

Select next to the desired record. *The End of Day Count Details panel opens.*

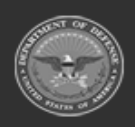

**— 122 — — 28 Jul 2023 —**

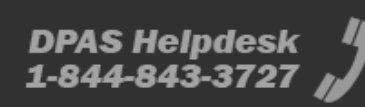

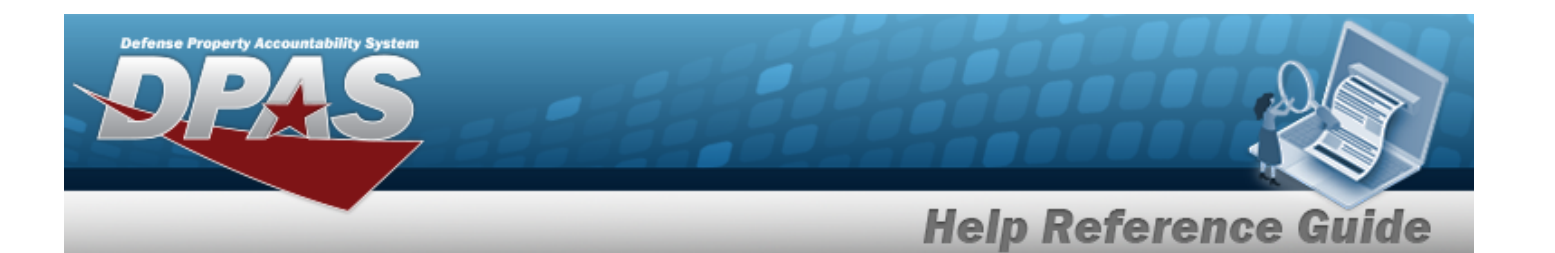

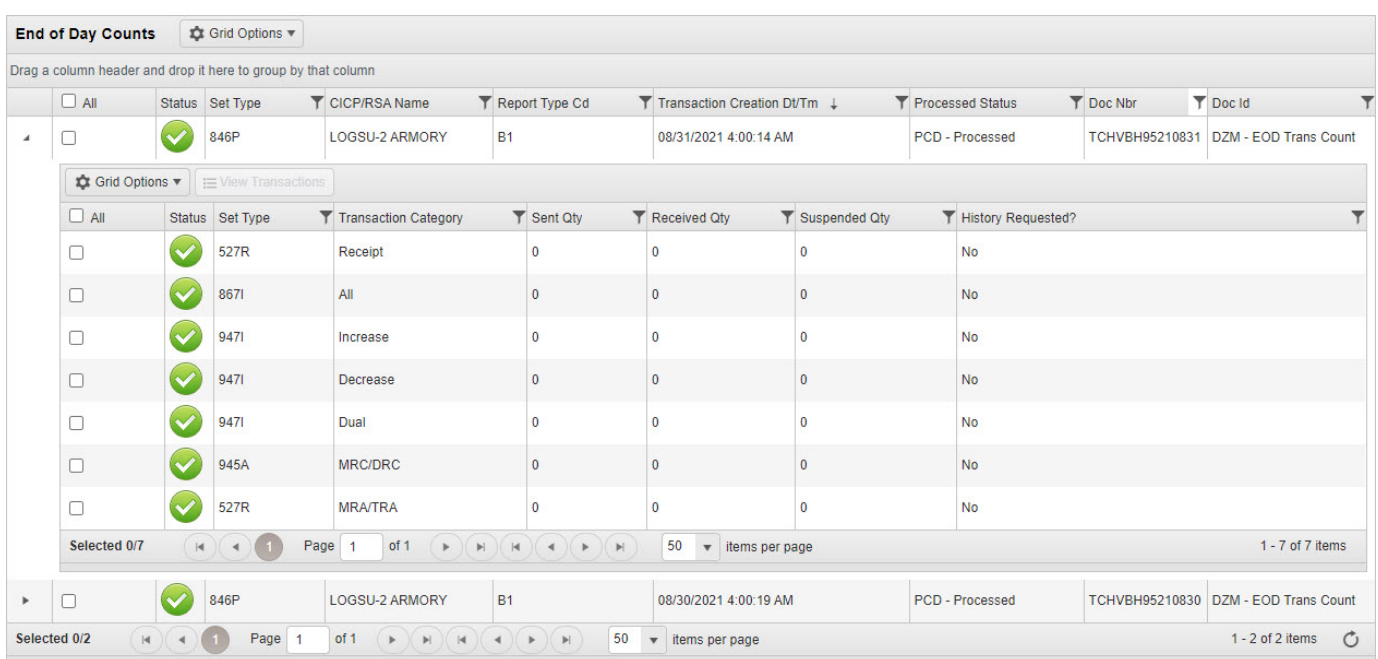

### **View End of Day Count Detail Transactions**

- 1. Click  $\Box$  to select the desired entry. *The record is highlighted, and*  $\Xi$  *View Transactions becomes available.*
- 2. Select  $\equiv$  *New Transactions* . *The [DLMS Transaction](#page-265-0) Review pop-up window appears.*

## **Common Errors**

The table below provides a list of common errors and possible solutions. There may be more than one solution to a given error.

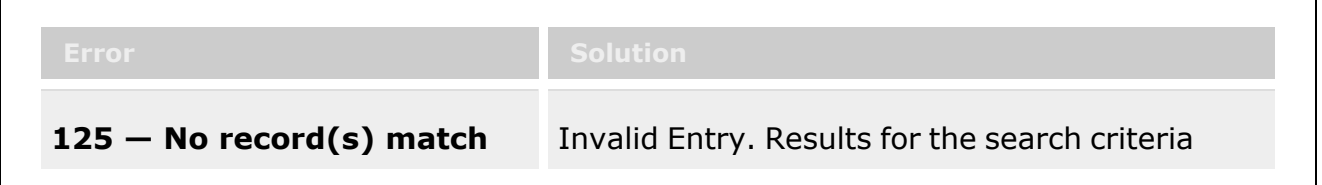

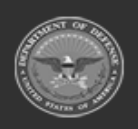

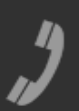

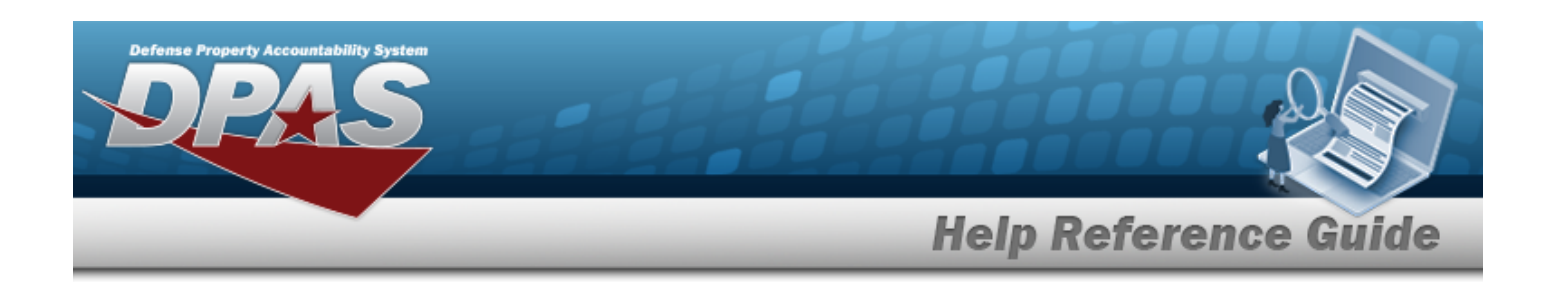

**search criteria or you do not have the appropriate security access.**

entered do not exist or Incorrect security access. Enter different Search Criteria and try the Search again.

# **Related Topics**

• DLMS [Transaction](#page-265-0) Overview

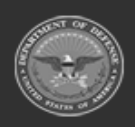

**— 124 — — 28 Jul 2023 —**

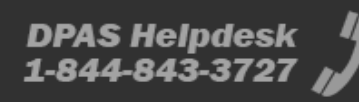

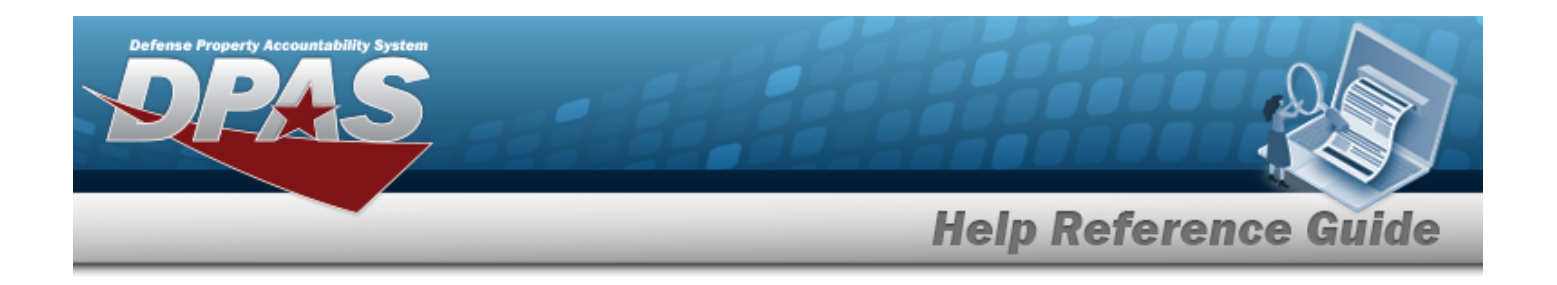

# <span id="page-124-0"></span>**Requisition**

### **Overview**

The Materiel Management/Inventory Control Point module Requisition process provides the ability to add, update, cancel, print, review, or deny a Requisition request.

A Requisition record is a purchase request from a Warehouse. The warehouse sends the replenishment request to the Supply Technician at the ICP to be approved, denied, modified, or canceled. The approved Requisition request generates a Due-In for the warehouse and sends the request to the Source of Supply (SOS).

#### **Note**

Some search fields provide **Intellisense i**, which is the automatic completion of a field entry in a software application.

The application displays a selectable word or phrase in that field, based on the input (that was previously entered), without having to completely type the entry.

This is identified by a lowercase italic  $\mathbf{t}$  preceding the field name.

## **Navigation**

MATERIEL MGMT > Requisition > Requisition page

### **Page Fields**

The following fields display on the **Requisition** page. For more information on each field, select the appropriate [hyperlink.](Hyperlink.htm)

#### **Instructions**

The table below provides the list of instructions.

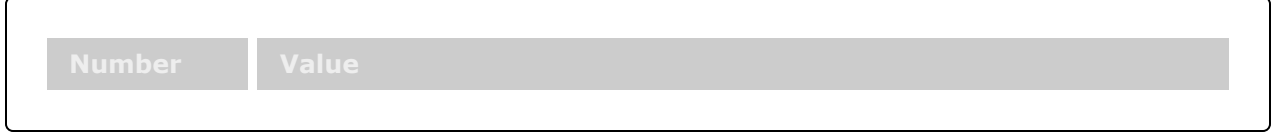

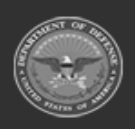

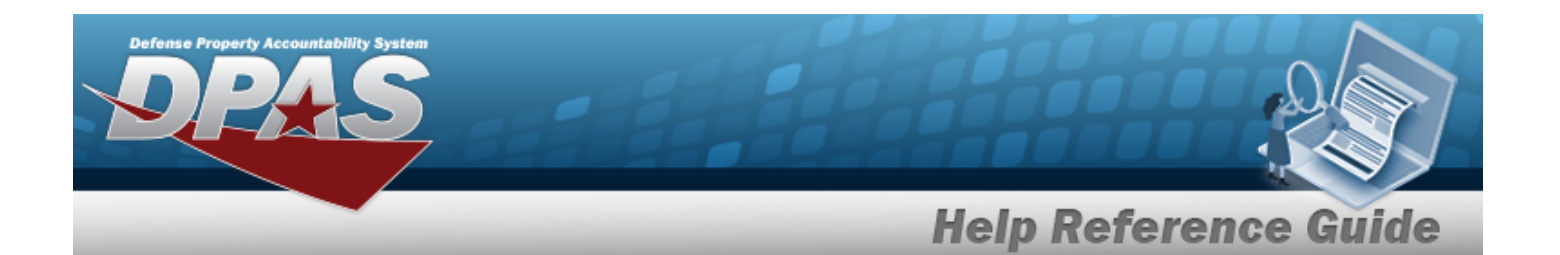

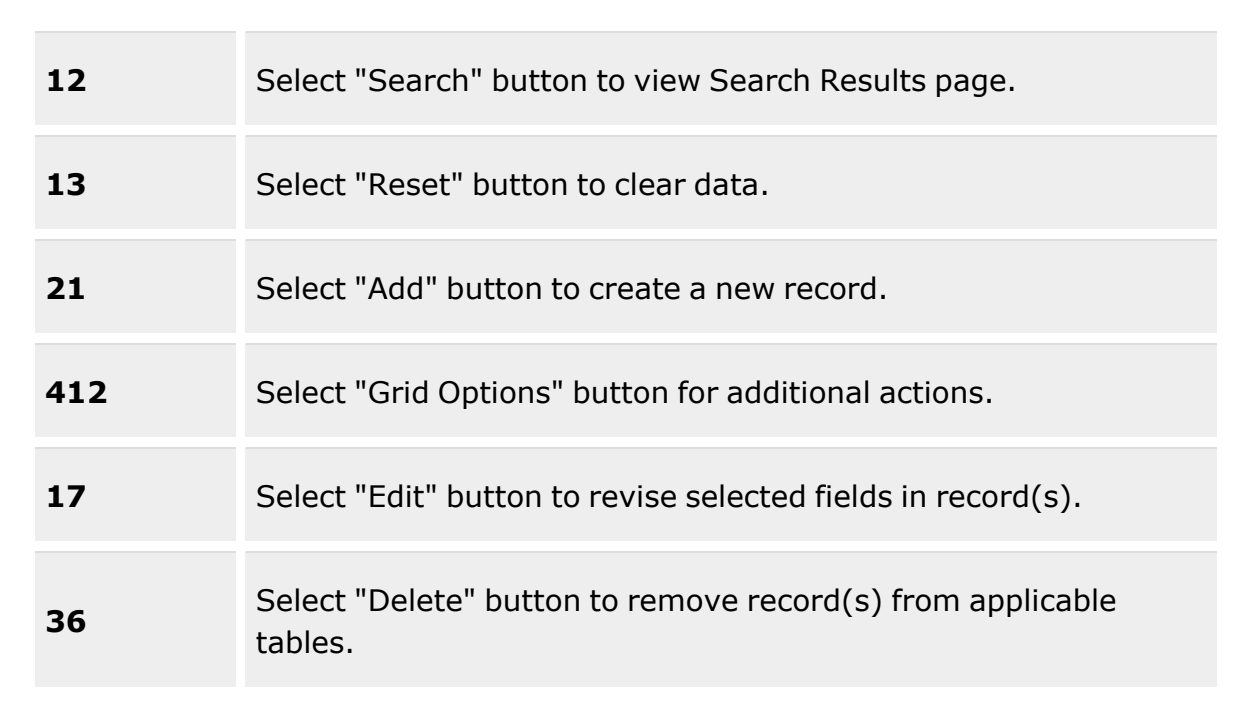

### **Search Criteria Grid**

[Warehouse](Warehouse.htm)  $\boldsymbol{i}$ [Document](DocumentNumber.htm) Nbr [Stock](StockNumber.htm) Nbr  $$ **[Status](Status-Requisition.htm)** [Source](SourceOfSupply.htm) of Supply RIC Only [Approvable](OnlyApprovable.htm) [Approved](ApprovedDateFrom.htm) Dt From [Approved](ApprovedDateTo.htm) Dt To [Required](RequiredDeliveryDateFrom.htm) Delivery Dt From Required [Delivery Dt](RequiredDeliveryDateTo.htm) To [Established](EstablishedDateTimeFrom.htm) Dt/Tm From [Established](EstablishedDateTimeTo.htm) Dt/Tm To

### **Requisitions Grid**

[Warehouse](Warehouse.htm)

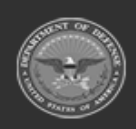

**— 126 — — 28 Jul 2023 —**

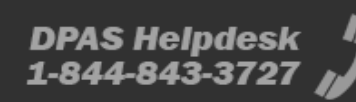

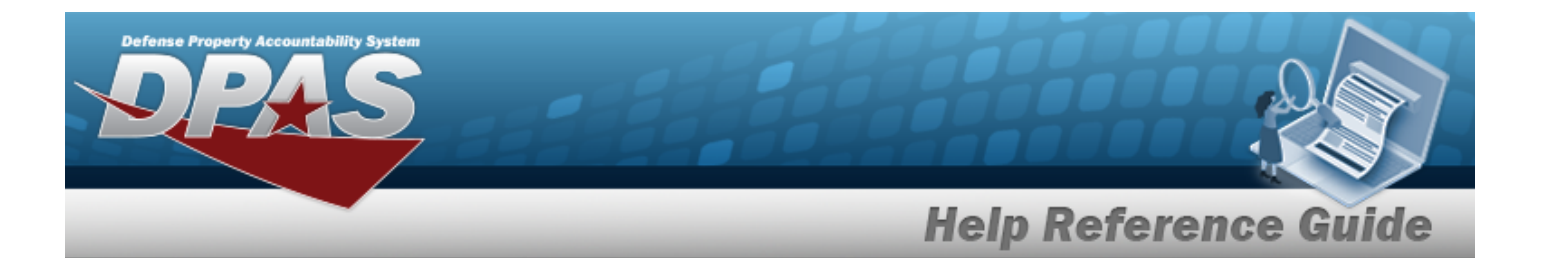

[Document](DocumentNumber.htm) Nbr **[Status](Status-Requisition.htm)** Last [Transaction](LastTransactionDateTime.htm) Dt/Tm [Approved](ApprovedDate.htm) Dt [Stock](StockNumber.htm) Nbr Item [Desc](ItemDescription.htm)  Unit [Price](UnitPrice.htm) [Requested](RequestedQuantity.htm) Qty Ext [Requested](ExtRequestedPrice.htm) Price [Approved](ApprovedQuantity.htm) Qty Ext [Approved](ExtApprovedPrice.htm) Price [Source](SourceOfSupply.htm) of Supply RIC [Required](RequiredDeliveryDate.htm) Delivery Dt [Supply](SupplyStatusCode.htm) Status Cd

#### **Optional**

[Program](ProgramIdentifier.htm) Id [Established](EstablishedBy.htm) By [Established](EstablishedDateTime.htm) Dt/Tm Last [Updated](LastUpdatedBy.htm) By

### **Procedures**

**DPAS Navigation Helpful Tips**

Click the following link to display Materiel [Management/Inventory](#page-8-0) Control Point Navigation [Tips](#page-8-0).

### **Search for a Requisition**

*One or more of the Search Criteria fields can be entered to isolate the results. By default, all*

*results are displayed. Selecting at any point of this procedure returns all fields to the default "All" setting.*

- 1. In the Search Criteria box, narrow the results by entering one or more of the following optional fields:.
	- <sup>•</sup> Enter the Warehouse, using <sup>t</sup> to assist with the entry. *This is a 50 alphanumeric character field.*

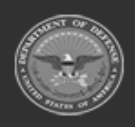

**— 127 — — 28 Jul 2023 —**

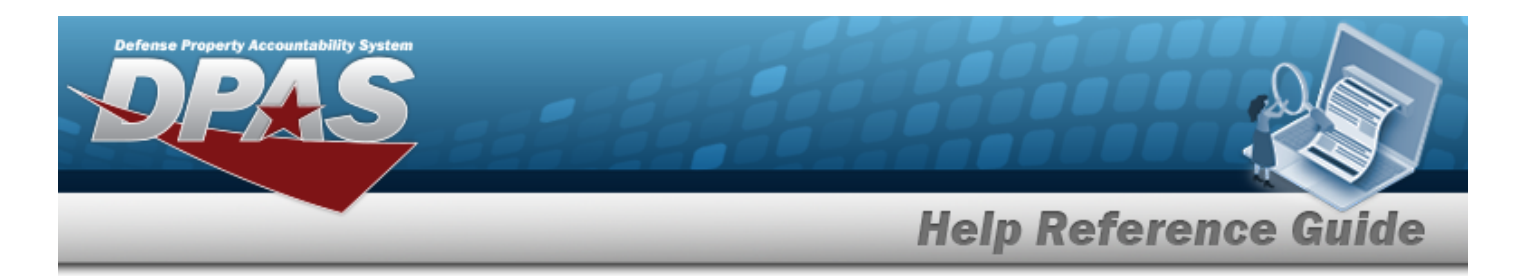

- <sup>l</sup> Enter the DOCUMENT NBR in the field provided. *This is a 15 alphanumeric character field.*
- Enter the STOCK NBR, using **t** to assist with the entry. *This is a 15 alphanumeric character field.*
- Use  $\mathbf{t}$  to select the [Status](Status-Requisition.htm).
- <sup>l</sup> Enter the Source of Supply RIC in the field provided. *This is a 3 alphanumeric character field.*
- <sup>l</sup> Click to select Only Approvable. *The returned results are only the ones that the Supply Technician can approve / deny.*
- Use  $\Box$  to select the APPROVED DT From, or enter the date (MM/DD/YYYY) in the field provided.
- Use  $\Box$  to select the APPROVED DT To, or enter the date (MM/DD/YYYY) in the field provided.
- Use **the REQUIRED DLVRY DT From, or enter the date (MM/DD/YYYY)** in the field provided.
- $\cdot$  Use  $\Box$  to select the REQUIRED DLVRY DT To, or enter the date (MM/DD/YYYY) in the field provided.
- Use  $\Box$  to select the ESTABLISHED DT/TM FROM, or enter the date (MM/DD/YYYY) in the field provided.
- Use **th** to select the ESTABLISHED DT/TM TO, or enter the date (MM/DD/YYYY) in the field provided.
- 2. Select  $\begin{array}{|c|c|c|c|}\n\hline\n2. & \text{Select} & \text{to display the search results.}\n\end{array}$

#### **Add a New Requisition**

Select . *The Add a [Requisition](#page-131-0) page appears.*

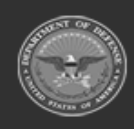

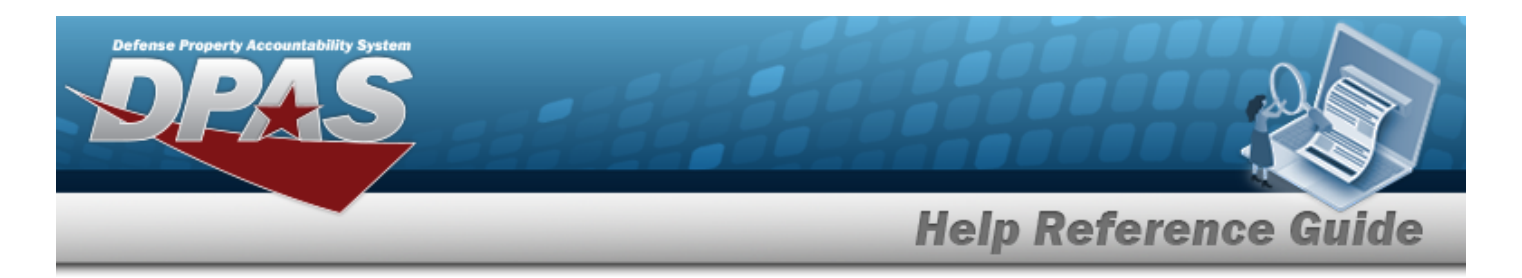

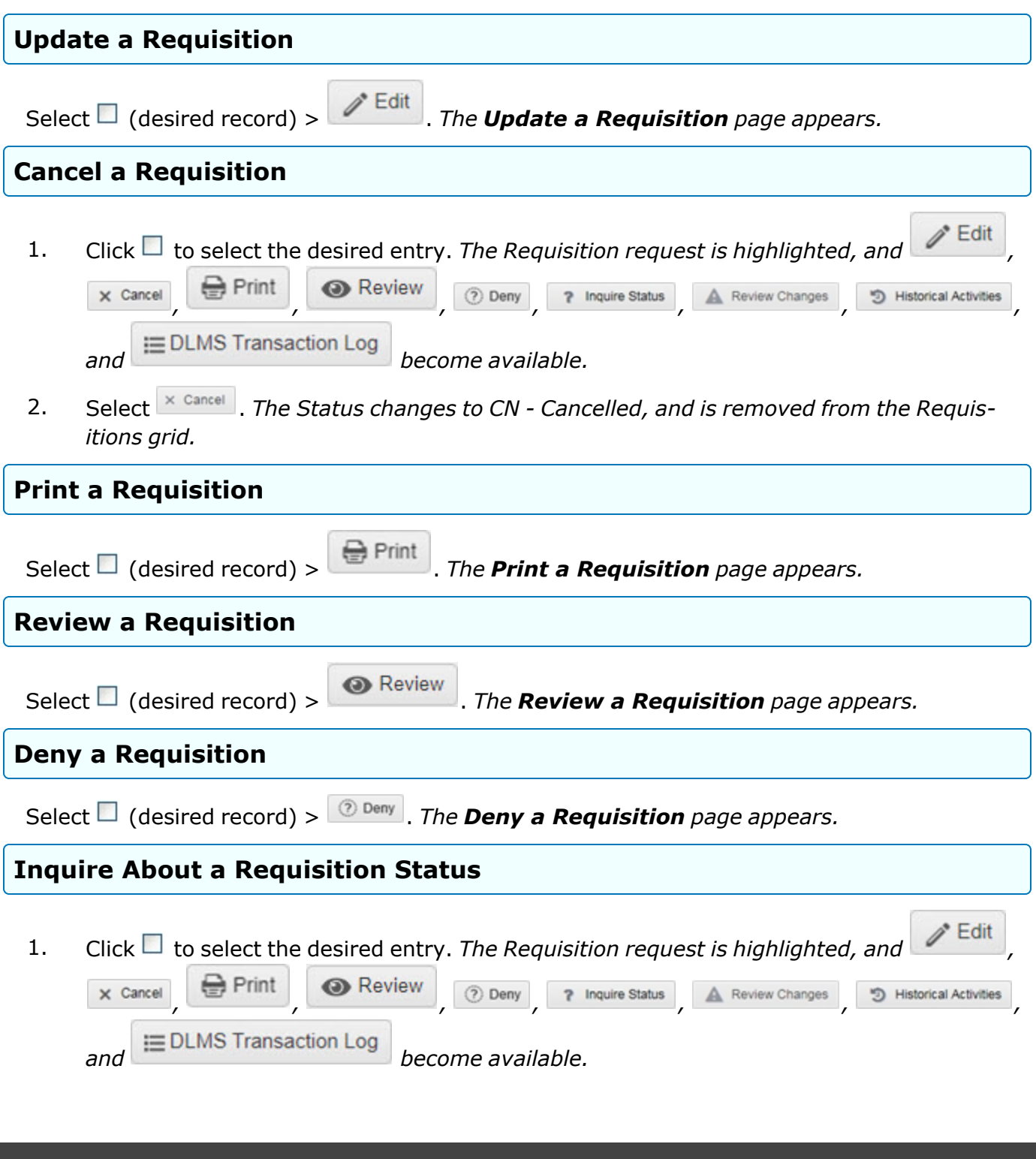

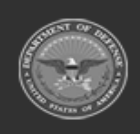

**— 129 — — 28 Jul 2023 —**

**DPAS Helpdesk<br>1-844-843-3727 //** 

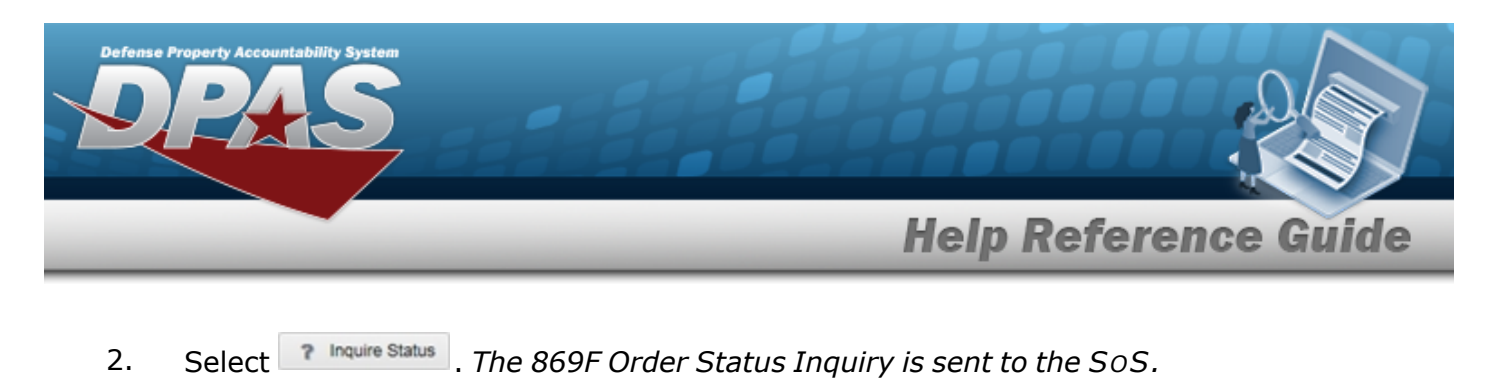

### **Review Changes to a Requisition**

Select  $\Box$  (desired record) >  $\Box$  **Review Changes** . The **Review [Requisitions](#page-159-0)** page appears.

### **View the Historical Activities of a Requisition**

 $\text{Select} \ \Box$  (desired record) >  $\Box$ <sup>3</sup> Historical Activities</sub> | The **Historical Activities of a [Requisition](#page-150-0)** page *appears.*

#### **View the DLMS Transaction Log of a Requisition**

Select  $□$  (desired record) >  $□$  **EDLMS** [Transaction](#page-144-0) Log *The Requisition DLMS Transaction [Log](#page-144-0) page appears.*

# **Common Errors**

The table below provides a list of common errors and possible solutions. There may be more than one solution to a given error.

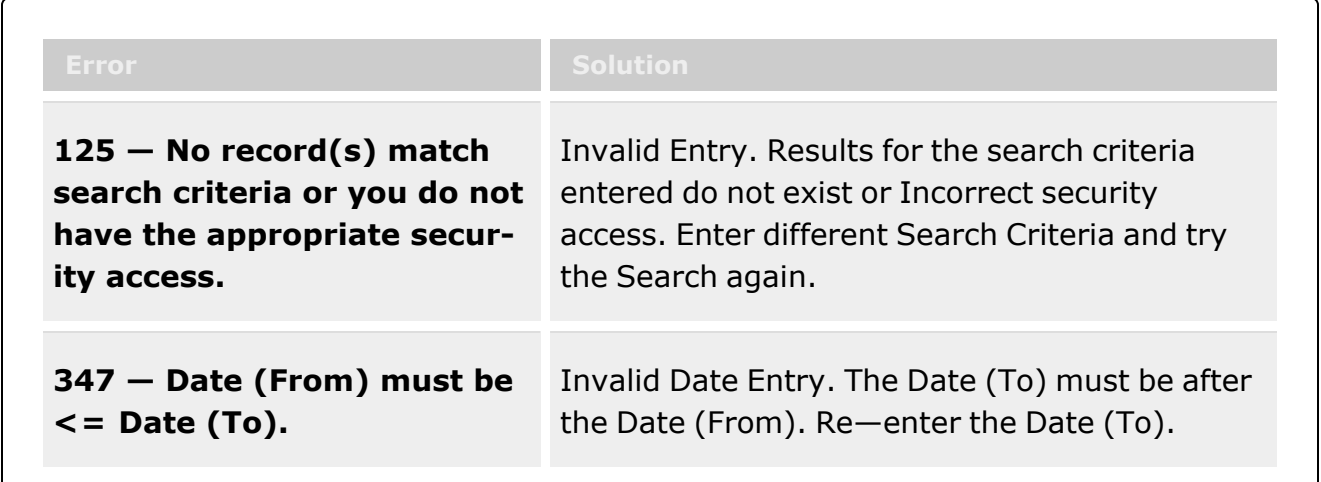

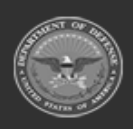

**— 130 — — 28 Jul 2023 —**

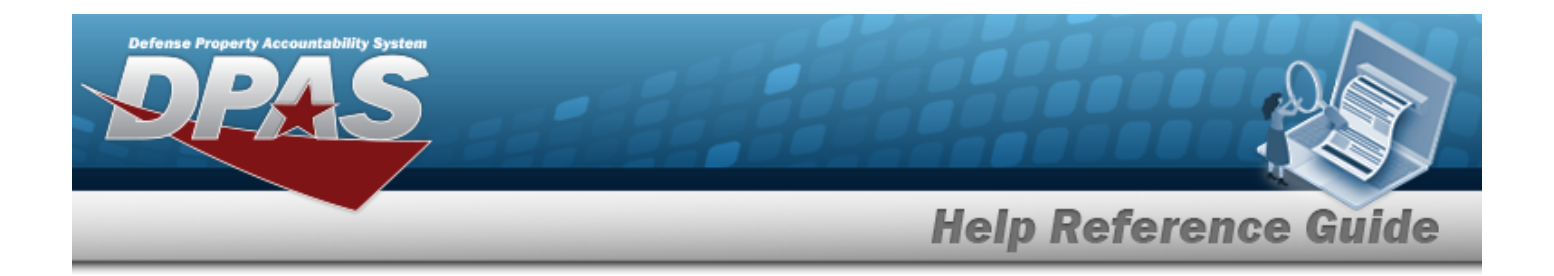

# **Related Topics**

- Add a [Requisition](#page-131-0)
- Update a [Requisition](#page-136-0)
- **•** Print a [Requisition](#page-155-0)
- **•** Review a [Requisition](#page-159-0)
- Deny a [Requisition](#page-141-0)
- View the Historical Activities of a [Requisition](#page-150-0)
- View the Requisition DLMS [Transaction](#page-144-0) Log

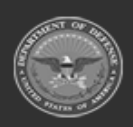

**— 131 — — 28 Jul 2023 —**

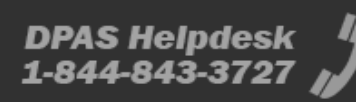

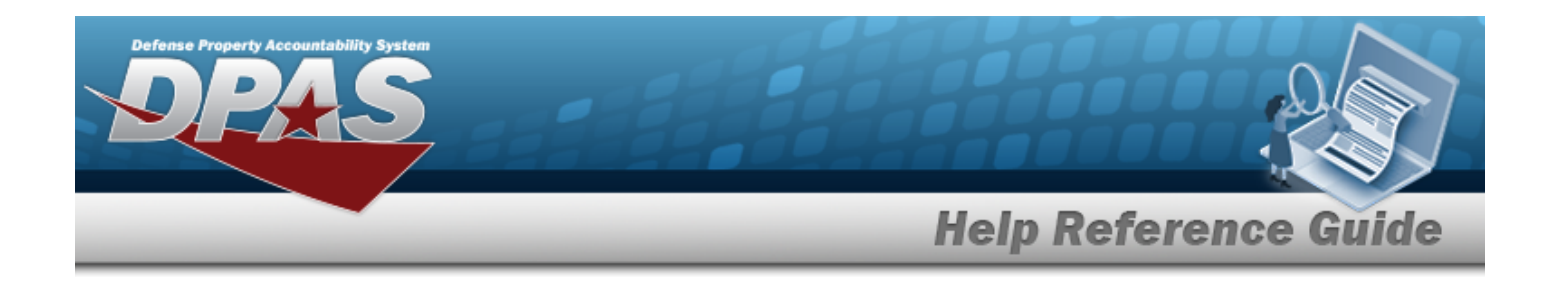

# <span id="page-131-0"></span>**Add a Requisition**

## **Overview**

The Requisition Add process provides the ability to create a Requisition request.

**Note**

о

Some search fields provide **Intellisense i**, which is the automatic completion of a field entry in a software application.

The application displays a selectable word or phrase in that field, based on the input (that was previously entered), without having to completely type the entry.

This is identified by a lowercase italic  $\mathbf{i}$  preceding the field name.

# **Navigation**

MATERIEL MGMT > Requisition >  $\left| + \frac{\text{Add}}{\text{Add}} \right|$  > Add Requisition page

## **Page Fields**

The following fields display on the **Add Requisition** page. For more information on each field, select the appropriate [hyperlink.](Hyperlink.htm)

#### **Instructions**

The table below provides the list of instructions.

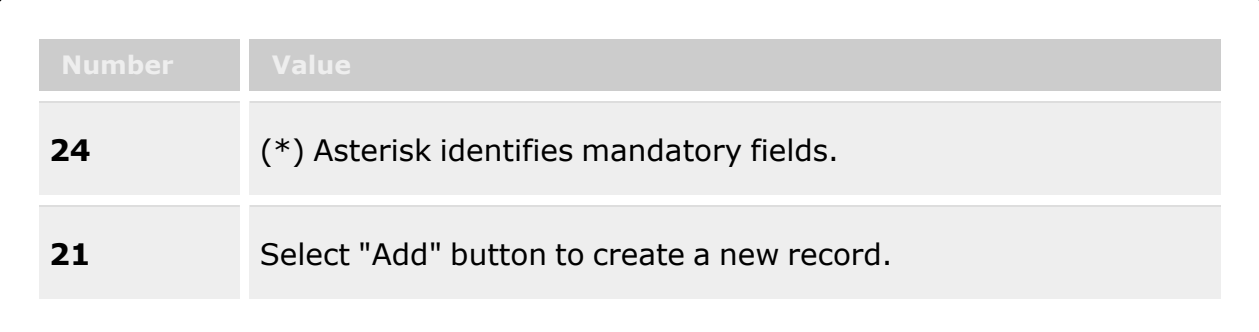

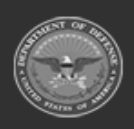

**— 132 — — 28 Jul 2023 —**

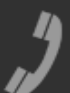

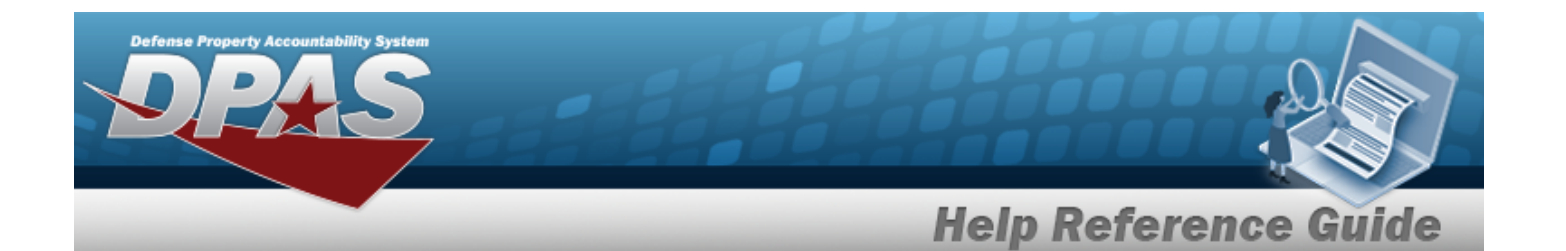

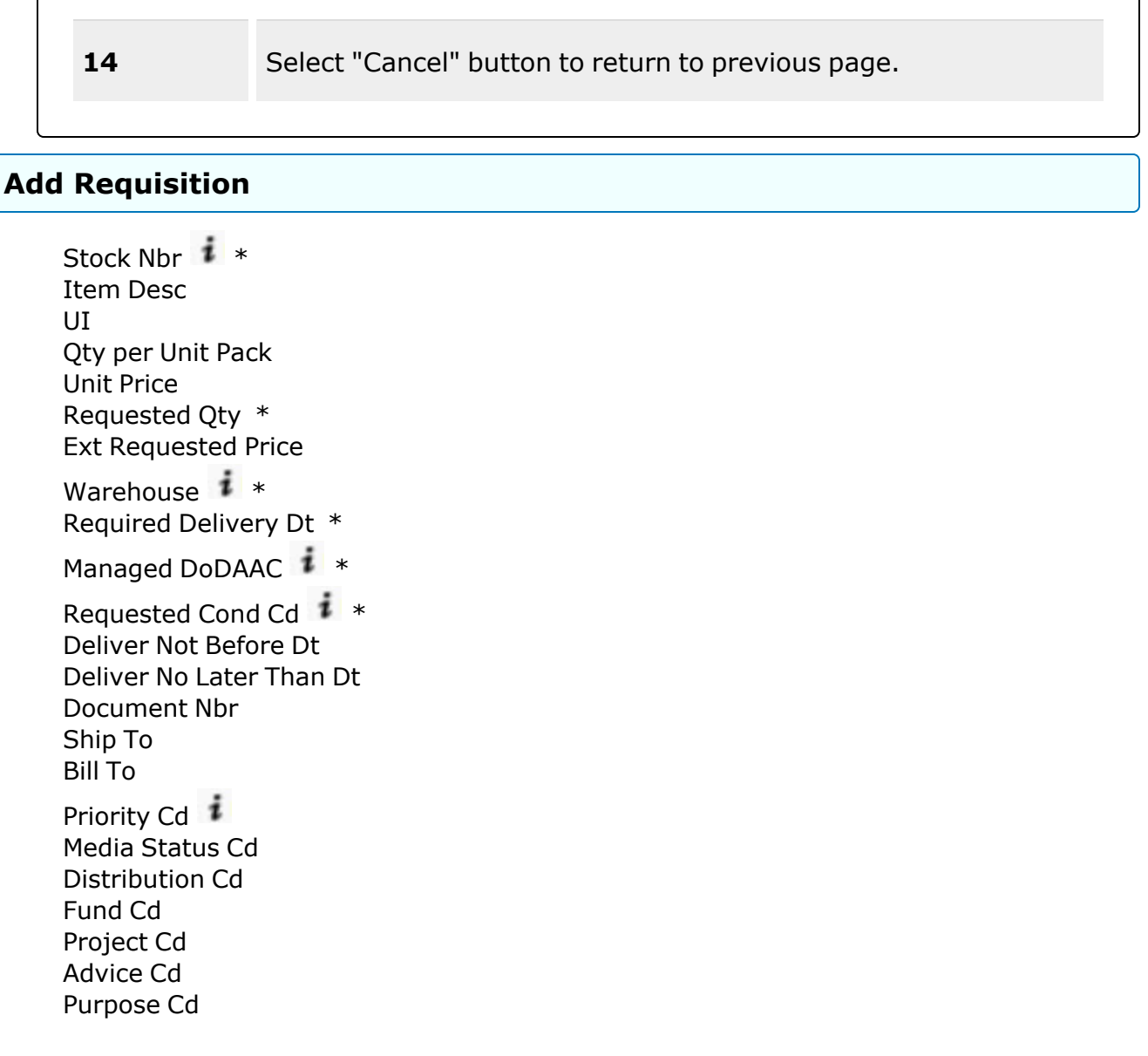

(\*) Asterisk identifies mandatory fields.

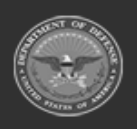

**— 133 — — 28 Jul 2023 —**

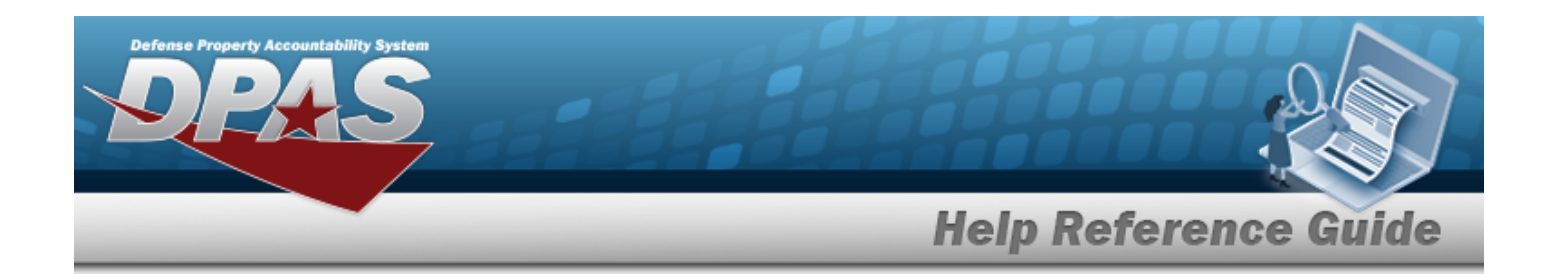

# **Procedure**

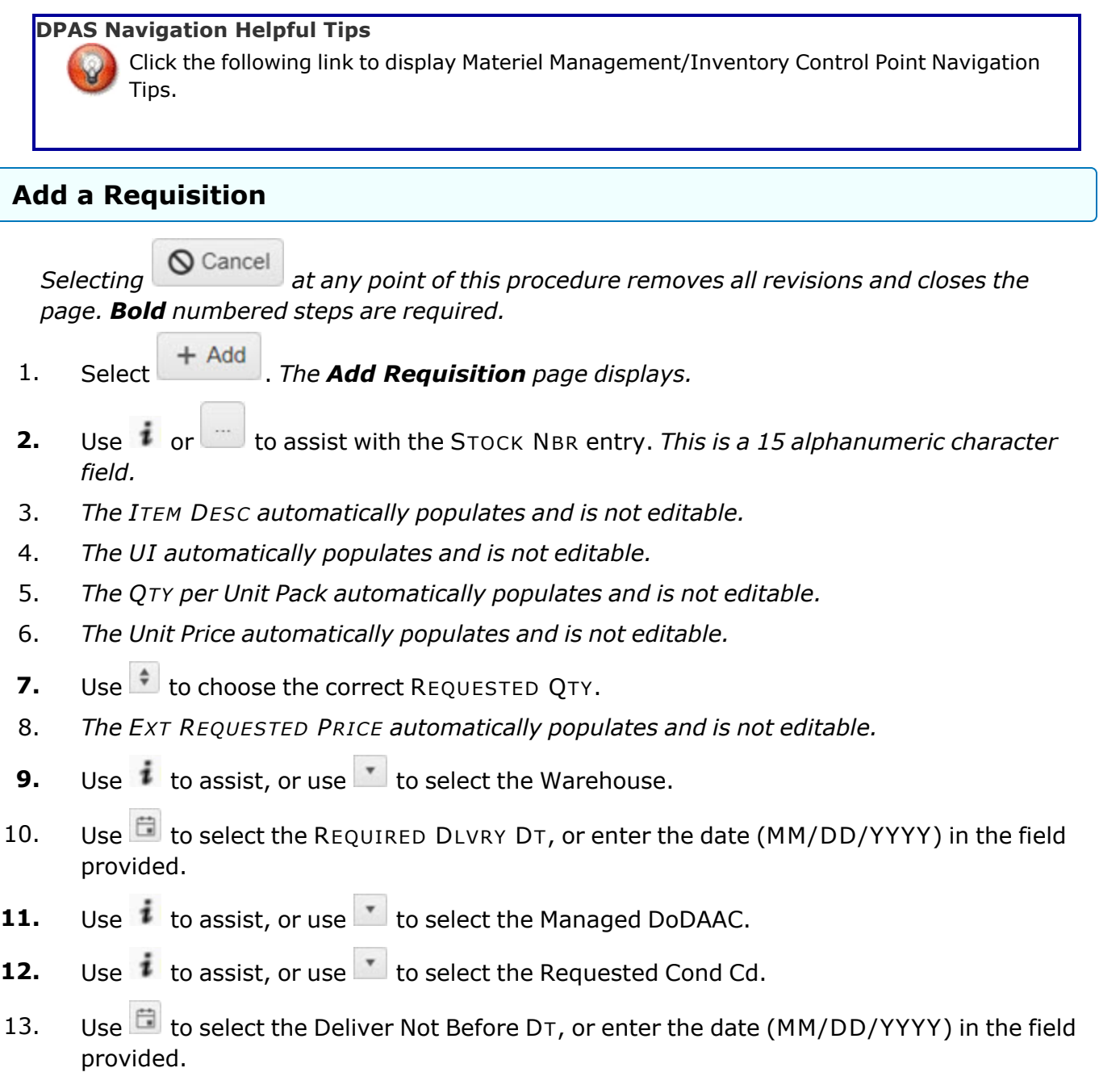

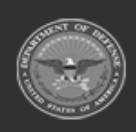

**— 134 — — 28 Jul 2023 —**

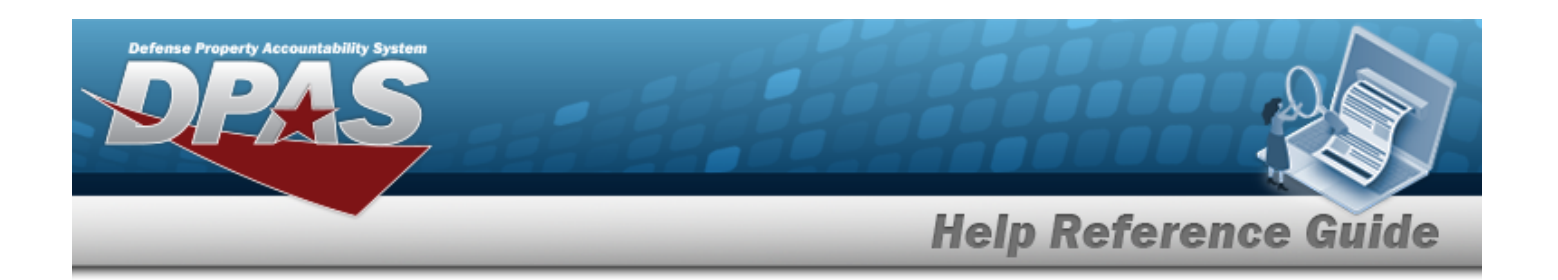

- 14. Use  $\Box$  to select the Deliver No Later Than DT, or enter the date (MM/DD/YYYY) in the field provided.
- 15. Enter the DOCUMENT NBR in the field provided. *This is a 15 alphanumeric character field.*
- 16. *The Ship To automatically populates and is not editable.*
- 17. Use  $\overline{t}$  to select the [Bill](BillToReq.htm) To.
- 18. Use  $\mathbf{i}$  to assist, or use to select the [Priority](PriorityCodeWH.htm) Cd.
- 19. Enter the DISTRIBUTION CD in the field provided. *This is a 3 alphanumeric character field.*
- 20. Enter the FUND CD in the field provided. *This is a 2 alphanumeric character field.*
- 21. Enter the PROJECT CD in the field provided. *This is a 3 alphanumeric character field.*
- 22. Use  $\overline{z}$  to select the [Advice](AdviceCode.htm) Cd.
- 23. Use  $\mathbf{t}$  to select the [Purpose](PurposeCd.htm) Cd.
- 24. Select . *The Add Requisition page closes, and the new Requisition record is at the top of the Requisitions grid, highlighted in green.*

# **Common Errors**

The table below provides a list of common errors and possible solutions. There may be more than one solution to a given error.

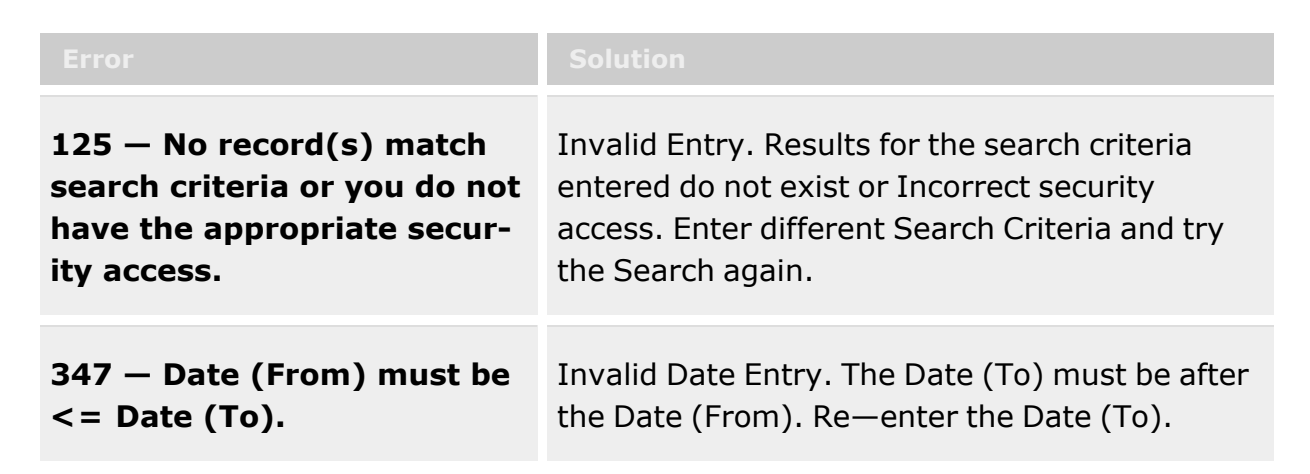

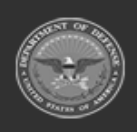

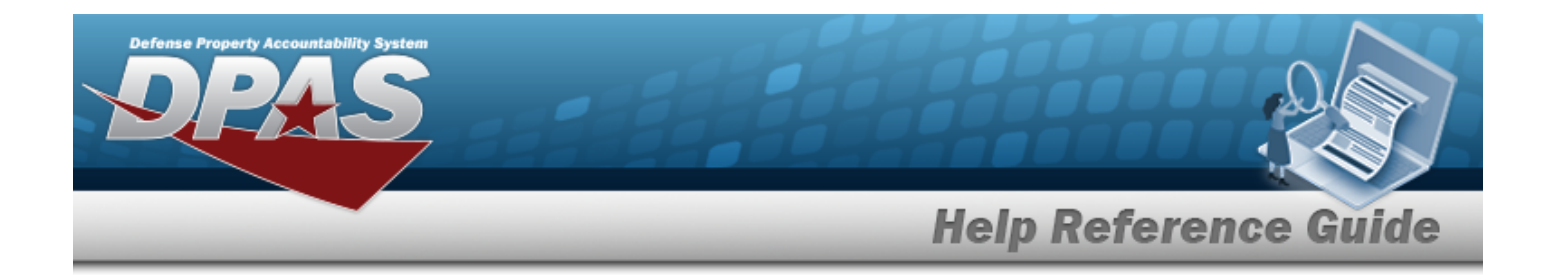

# **Related Topics**

- [Requisition](#page-124-0) Overview
- Update a [Requisition](#page-136-0)
- **•** Review a [Requisition](#page-159-0)
- **•** Print a [Requisition](#page-155-0)
- Deny a [Requisition](#page-141-0)
- View the Historical Activities of a [Requisition](#page-150-0)
- View the Requisition DLMS [Transaction](#page-144-0) Log

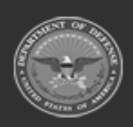

**— 136 — — 28 Jul 2023 —**

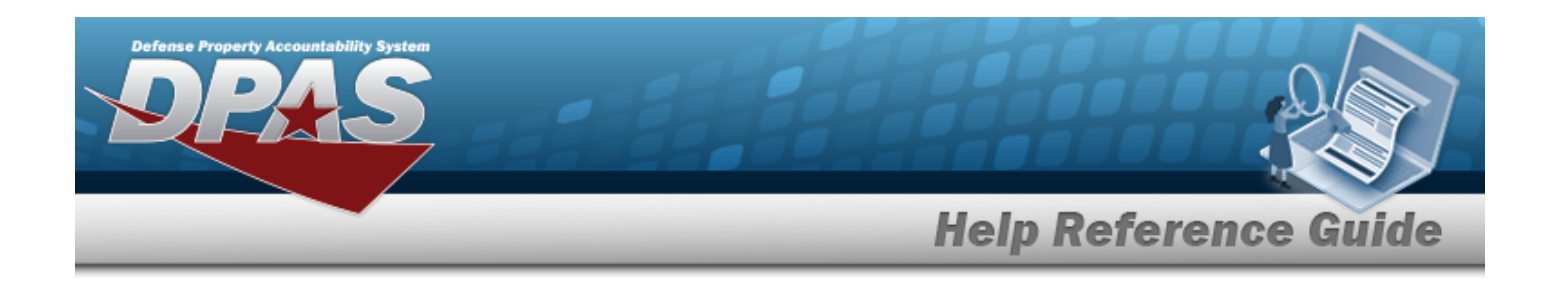

# <span id="page-136-0"></span>**Update a Requisition**

# **Overview**

The Requisition Update process allows editing of a Requisition request.

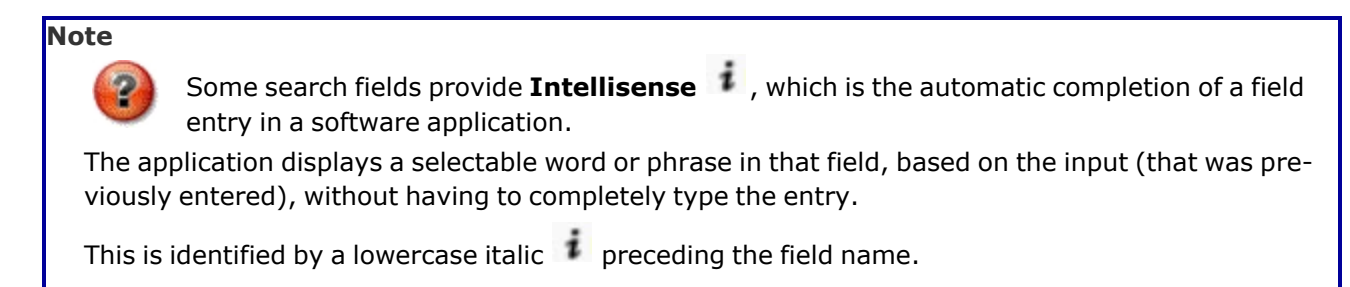

# **Navigation**

MATERIEL MGMT > Requisition >  $\Box$  (desired record) >  $\Box$  Edit > Update Requisition page

# **Page Fields**

The following fields display on the **Update Requisition** page. For more information on each field, select the appropriate [hyperlink.](Hyperlink.htm)

### **Instructions**

The table below provides the list of instructions.

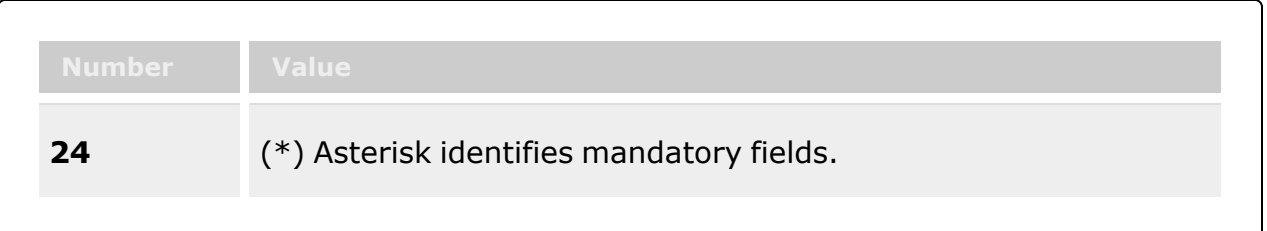

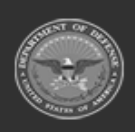

**— 137 — — 28 Jul 2023 —**

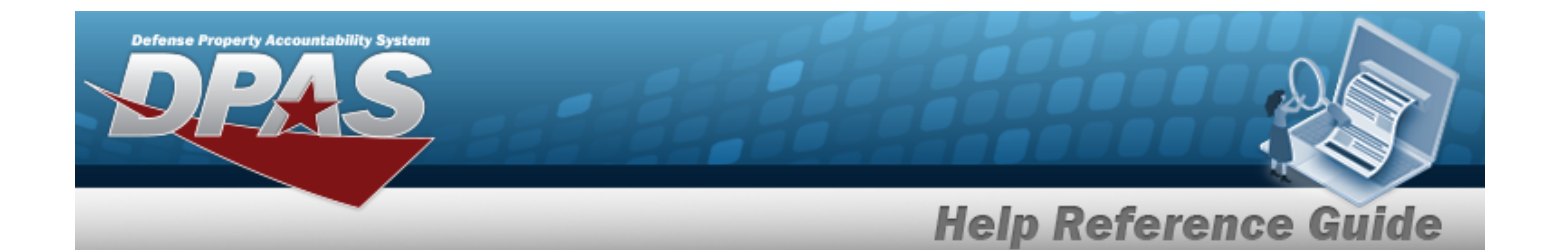

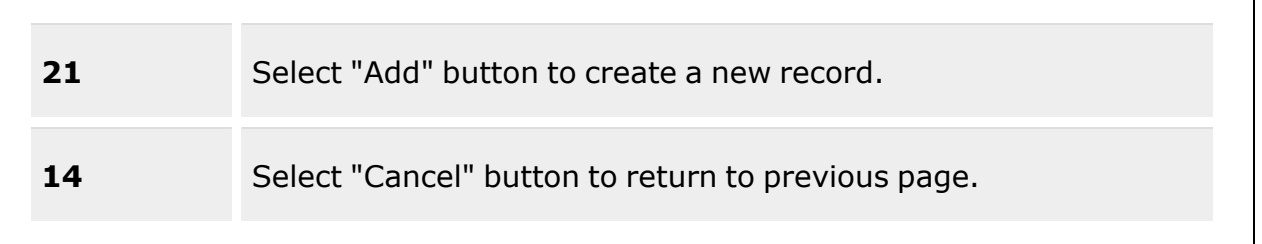

#### **Update Requisition**

[Stock](StockNumber.htm) Nbr  $\hat{i}$ Item [Desc](ItemDescription.htm) [UI](UnitofIssue.htm) Qty per Unit [Pack](QuantityperUnitPack.htm) Unit [Price](UnitPrice.htm) [Requested](RequestedQuantity.htm) Qty Ext [Requested](ExtRequestedPrice.htm) Price [Approved](ApprovedQuantity.htm) Qty \* Ext [Approved](ExtApprovedPrice.htm) Price [Warehouse](Warehouse.htm)  $\boldsymbol{i}$ [Required](ReqdDlvryDt.htm) Delivery Dt \* [Managed](ManagedDoDAAC.htm) DoDAAC<sup>i</sup> [Requested](RequestedConditionCode.htm) Con[d](IntelliSense.htm) Cd  $\frac{1}{k}$  \* [Deliver](DeliverNotBeforeDate.htm) Not Before Dt [Deliver](DeliverNoLaterThanDate.htm) No Later Than Dt [Document](DocumentNumber.htm) Nbr [Source](SourceOfSupply.htm) of Supply RIC [Ship](ShipToReq.htm) To [Bill](BillToReq.htm) To [Priority](PriorityCodeWH.htm) C[d](IntelliSense.htm)  $\boldsymbol{i}$ Media [Status](MediaStatusCd.htm) Cd [Distribution](DistributionCd.htm) Cd [Fund](FundCode.htm) Cd [Project](ProjectCode.htm) Cd [Advice](AdviceCode.htm) Cd [Purpose](PurposeCd.htm) Cd

(\*) Asterisk identifies mandatory fields.

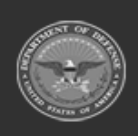

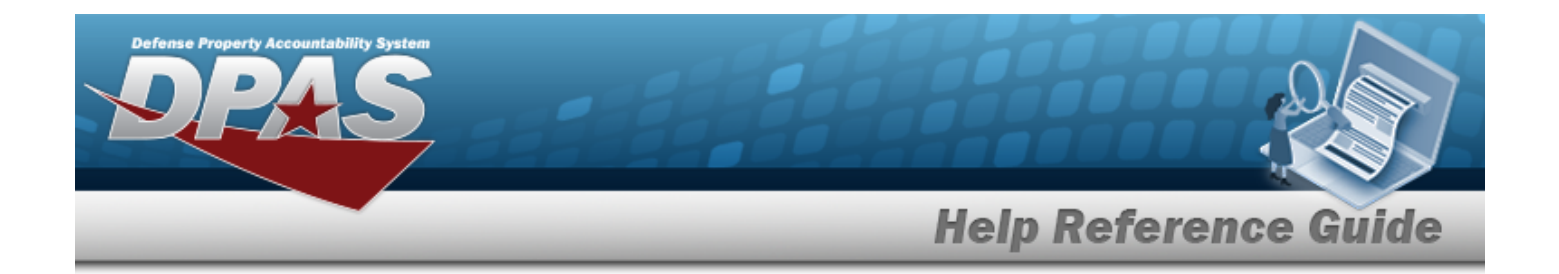

# **Procedures**

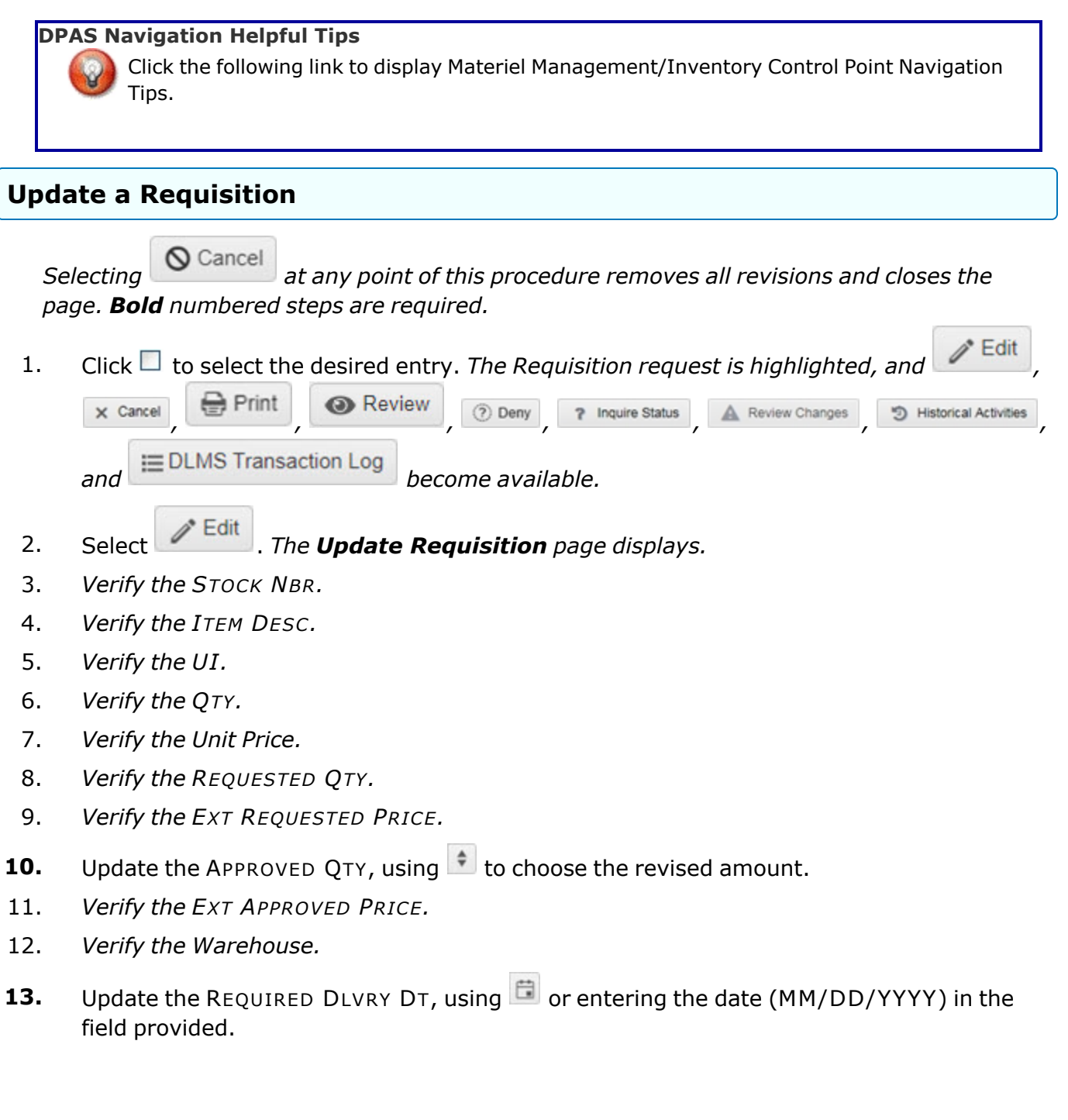

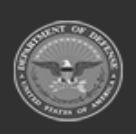

**— 139 — — 28 Jul 2023 —**

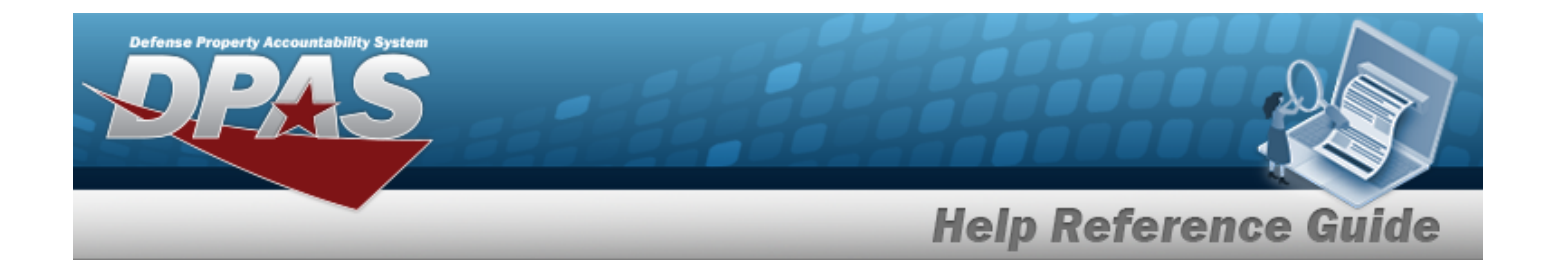

- 14. *Verify the Managed DODAAC.*
- **15.** Update the [Requested](RequestedConditionCode.htm) Cond Cd, using  $\mathbf{i}$  to assist, or  $\mathbf{r}$  to select the desired code.
- 16. Update the Deliver Not Before DT, using  $\Box$  or entering the date (MM/DD/YYYY) in the field provided.
- 17. Update the Deliver No Later Than DT, using  $\Box$  or entering the date (MM/DD/YYYY) in the field provided.
- 18. Update the DOCUMENT NBR, entering the revised number in the field provided. *This is a 15 alphanumeric character field.*
- 19. Update the Source of Supply RIC, entering the revised code in the field provided. *This is a 3 alphanumeric character field.*
- 20. Update the [Ship](ShipToReq.htm) To, using to select the desired DODAAC.
- 21. Update the [Bill](BillToReq.htm) To, using  $\Box$  to select the desired source.
- 22. Update the [Priority](PriorityCodeWH.htm) Cd, using  $\mathbf{i}$  to assist, or  $\mathbf{r}$  to select the desired code.
- 23. *Verify the Media STATUS CD.*
- 24. Update the DISTRIBUTION CD, entering the revised code in the field provided. *This is a 3 alphanumeric character field.*
- 25. Update the FUND CD, entering the revised code in the field provided. *This is a 2 alphanumeric character field.*
- 26. Update the PROJECT CD, entering the revised code in the field provided. *This is a 3 alphanumeric character field.*
- 27. Update the [Advice](AdviceCode.htm) Cd, using  $\mathbb{R}$  to select the desired code.
- 28. Update the [Purpose](PurposeCd.htm) Cd, using  $\Box$  to select the desired code.
- 29. Select . *The Update Requisition page closes, and the revised Requisition record is highlighted.*

# **Common Errors**

The table below provides a list of common errors and possible solutions. There may be more than one solution to a given error.

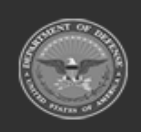

**— 140 — — 28 Jul 2023 —**

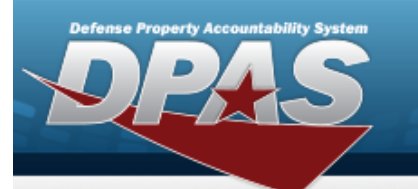

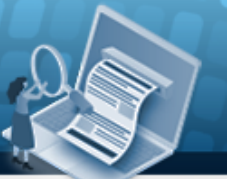

# **Help Reference Guide**

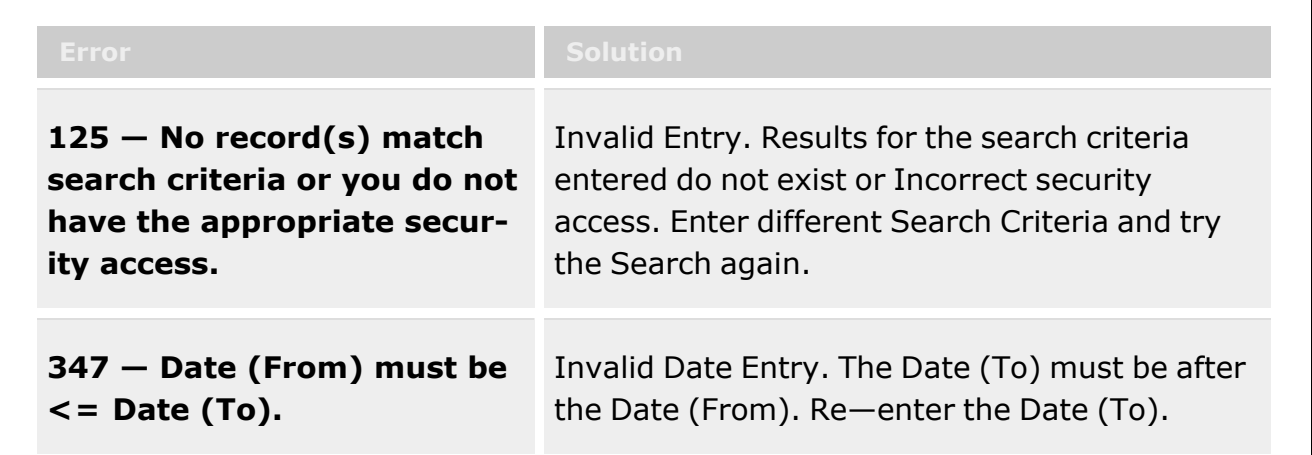

# **Related Topics**

- [Requisition](#page-124-0) Overview
- Add a [Requisition](#page-131-0)
- Print a [Requisition](#page-155-0)
- Review a [Requisition](#page-159-0)
- Deny a [Requisition](#page-141-0)
- View the Historical Activities of a [Requisition](#page-150-0)
- View the Requisition DLMS [Transaction](#page-144-0) Log

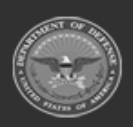

**— 141 — — 28 Jul 2023 —**

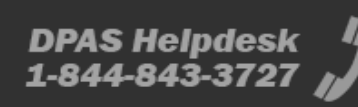

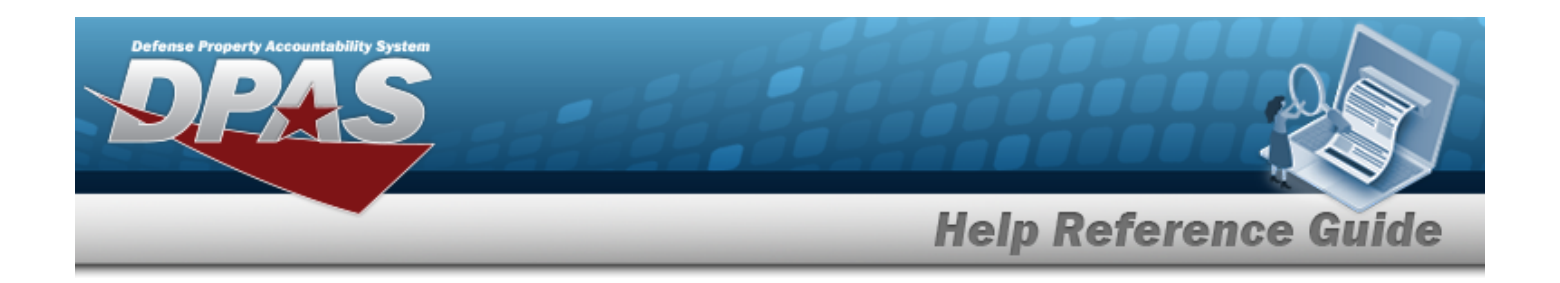

# <span id="page-141-0"></span>**Deny a Requisition**

## **Overview**

The Requisition Deny process provides the ability to reject a Requisition request.

**Note**

Some search fields provide **Intellisense i**, which is the automatic completion of a field entry in a software application.

The application displays a selectable word or phrase in that field, based on the input (that was previously entered), without having to completely type the entry.

This is identified by a lowercase italic  $\mathbf{i}$  preceding the field name.

# **Navigation**

MATERIEL MGMT > Requisition >  $\Box$  (desired record) >  $\Box$  Deny  $\Diamond$  Deny Requisition pop-up window

## **Page Fields**

The following fields display on the **Deny Requisition** pop-up window. For more information on each field, select the appropriate [hyperlink](Hyperlink.htm).

### **Instructions**

The table below provides the list of instructions.

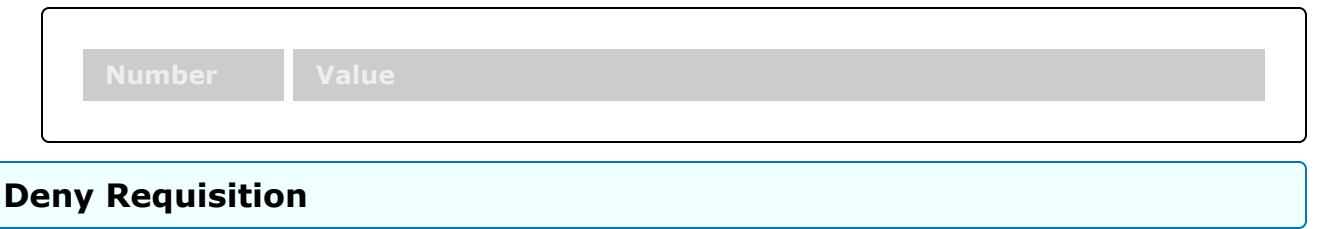

[Reason](ReasonForDenial.htm) for Denial

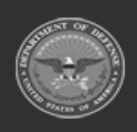

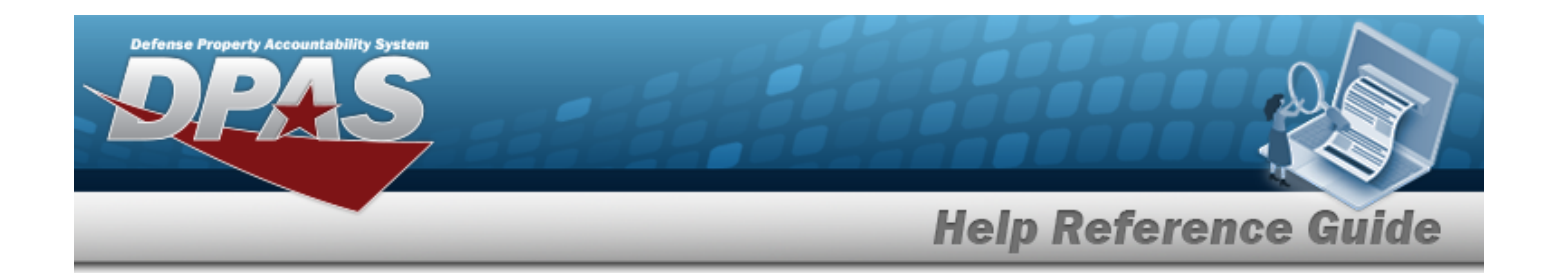

### **Procedure**

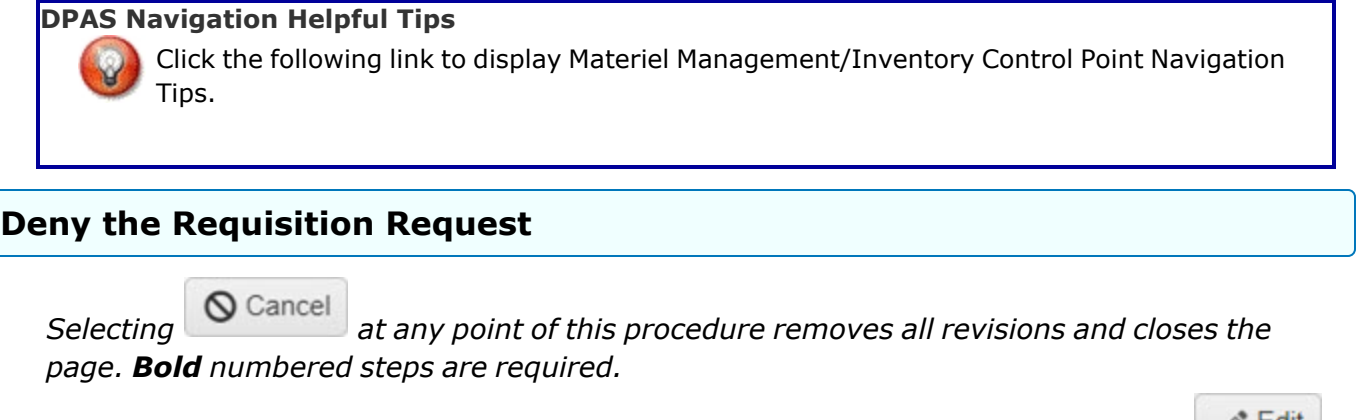

1. Click  $\Box$  to select the desired entry. The Requisition request is highlighted, and  $\Box$  Edit

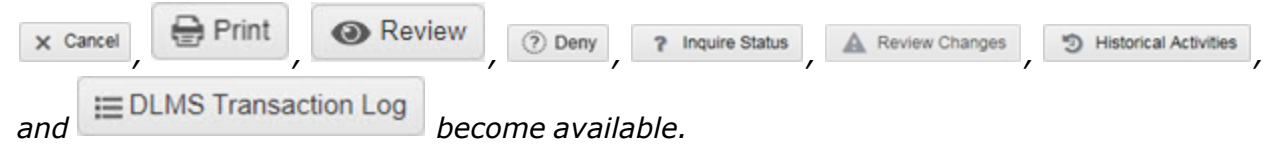

- 2. Select <sup>**D Deny**</sup>. The **Deny Requisition** pop-up window displays.
- 3. Enter the Reason for Denial in the field provided. *This is a 1024 alphanumeric character field.*
- 4. Select **VDeny** to save the denied Requisition request. *The Deny Requisition pop-up window closes, and the Requisition request is removed from the Requisitions grid.*

# **Common Errors**

The table below provides a list of common errors and possible solutions. There may be more than one solution to a given error.

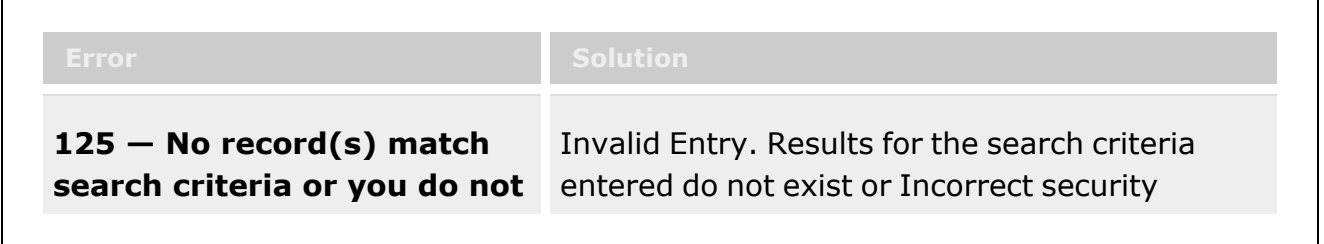

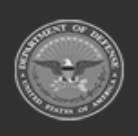

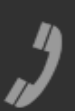

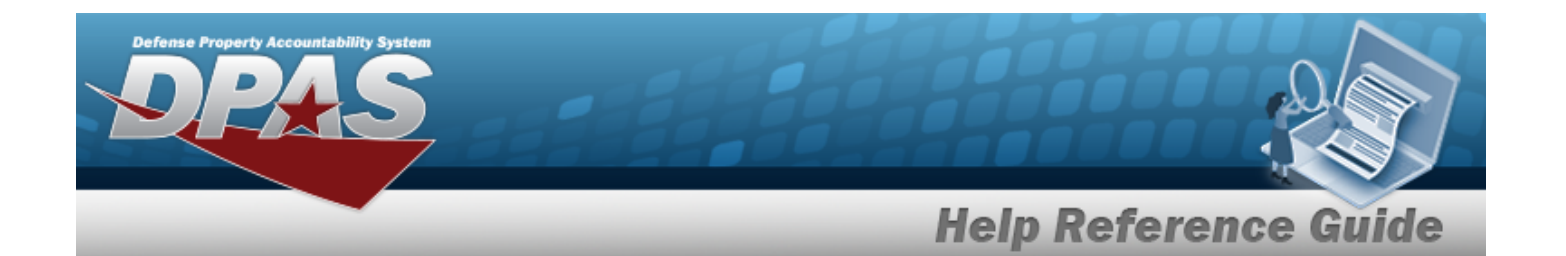

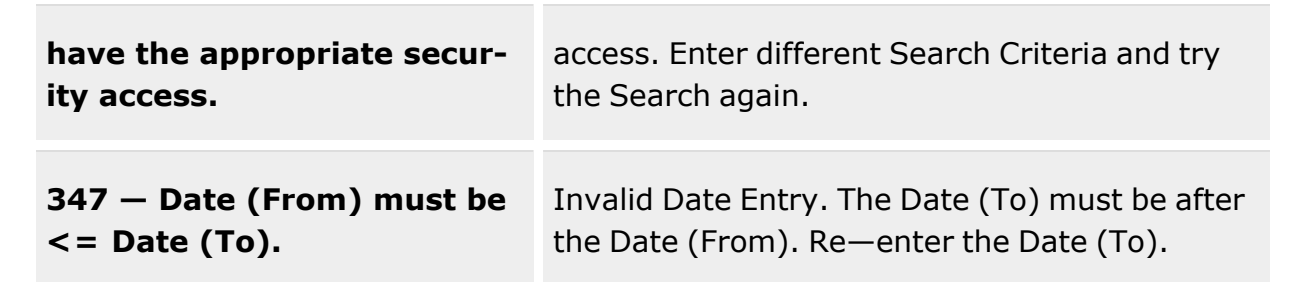

# **Related Topics**

- [Requisition](#page-124-0) Overview
- Add a [Requisition](#page-131-0)
- <sup>l</sup> Update a [Requisition](#page-136-0)
- Print a [Requisition](#page-155-0)
- Review a [Requisition](#page-159-0)
- View the Historical Activities of a [Requisition](#page-150-0)
- View the Requisition DLMS [Transaction](#page-144-0) Log

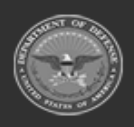

**— 144 — — 28 Jul 2023 —**

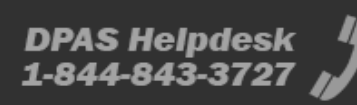
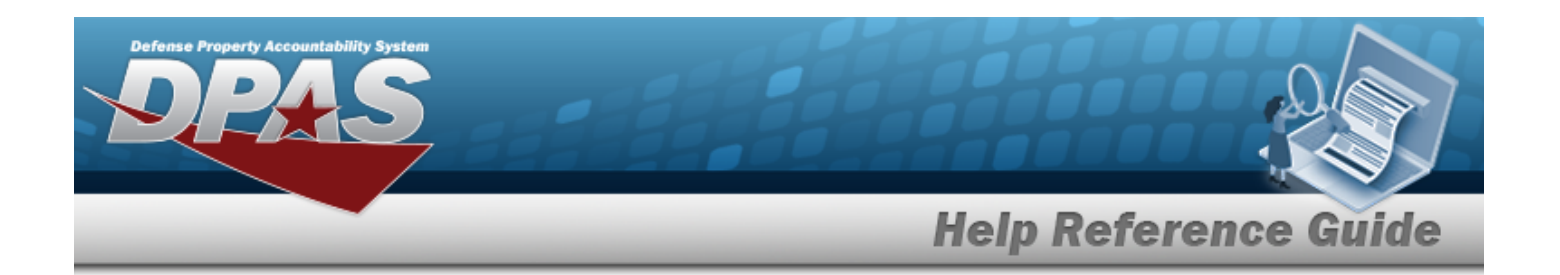

# <span id="page-144-0"></span>**View the DLMS Transactions of the Requisition Request**

## **Overview**

The Requisition DLMS Transaction Log pop-up window displays all the details of the Requisition request.

**Note**

Some search fields provide **Intellisense i**, which is the automatic completion of a field entry in a software application.

The application displays a selectable word or phrase in that field, based on the input (that was previously entered), without having to completely type the entry.

This is identified by a lowercase italic  $\mathbf{i}$  preceding the field name.

## **Navigation**

 $\overline{2}$ 

MATERIEL MGMT > Requisition >  $\Box$  (desired record) >  $\Xi$  DLMS Transaction Log > DLMS Transaction Log pop-up window

## **Page Fields**

The following fields display on the **DLMS Transaction Log** pop-up window. For more information on each field, select the appropriate [hyperlink.](Hyperlink.htm)

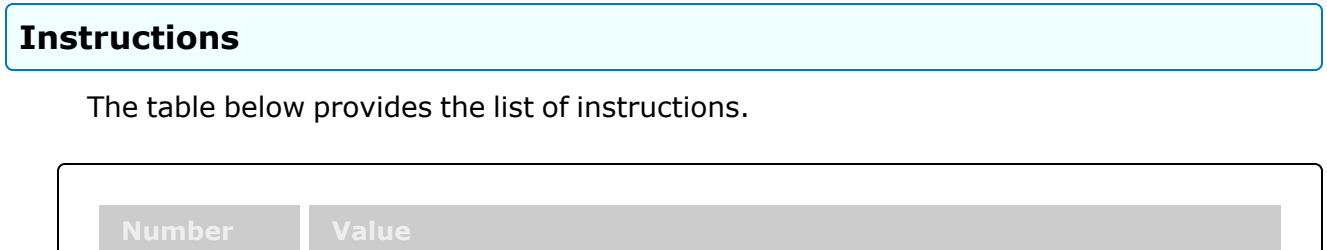

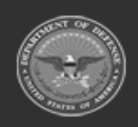

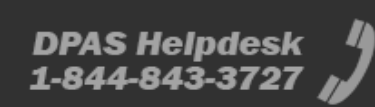

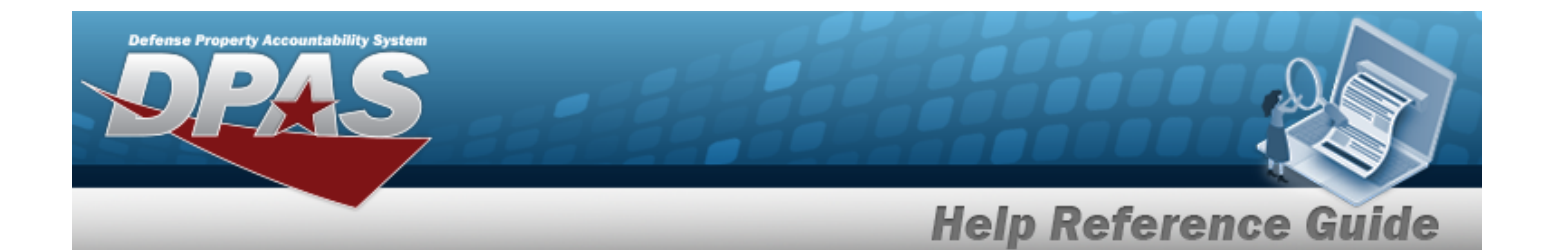

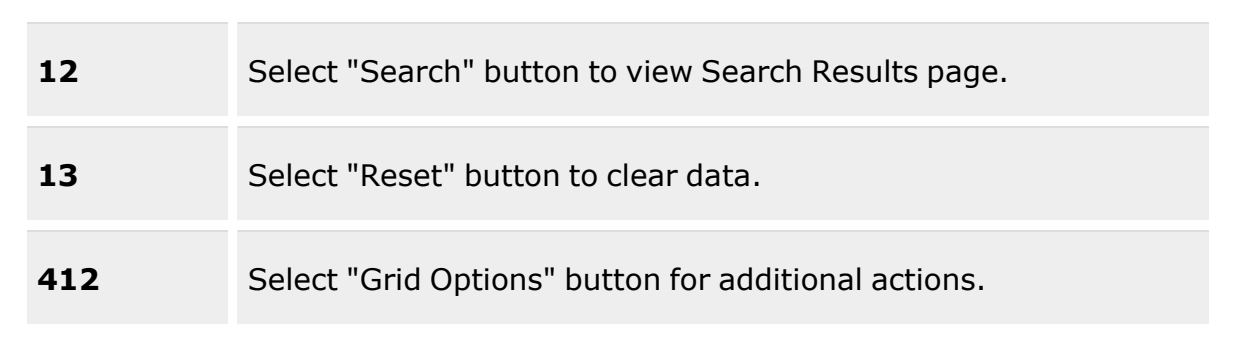

### **Enterprise Rollup**

Materiel [Management](MaterielManagementProgram.htm) Program Materiel [Management](MaterielManagementDivision.htm) Division [Inventory](InventoryControlPoint.htm) Control Point

### **Search Criteria Grid**

[Direction](DirectionDLMS.htm) [Process](ProcessStatusDLMS.htm) Status Set [Type](SetTypeDLMS.htm) [Category](CategoryDLMS.htm) [Doc](DocumentNumber.htm) Nbr  $\overline{\mathbf{i}}$ [Document ID](DocumentIdentifierDLMSOverall.htm) [Stock](StockNumber.htm) Nbr  $$ [Proj](ProjectCode.htm) Cd [Processed](ProcessedDateTimeFrom.htm) Dt/Tm From [Processed](ProcessedDateTimeTo.htm) Dt/Tm To

### **DLMS Transactions Grid**

- [All](All.htm)
- **[Direction](DirectionDLMS.htm)** Set [Type](SetTypeDLMS.htm) Trans [Type Cd](TransactionTypeCodeDLMS.htm) [Supply](SupplyStatusCode.htm) Status Cd [Processed](ProcessedDateTime.htm) Dt/Tm [Process](ProcessStatusDLMS.htm) Status

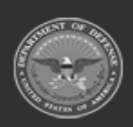

**— 146 — — 28 Jul 2023 —**

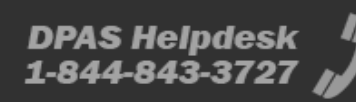

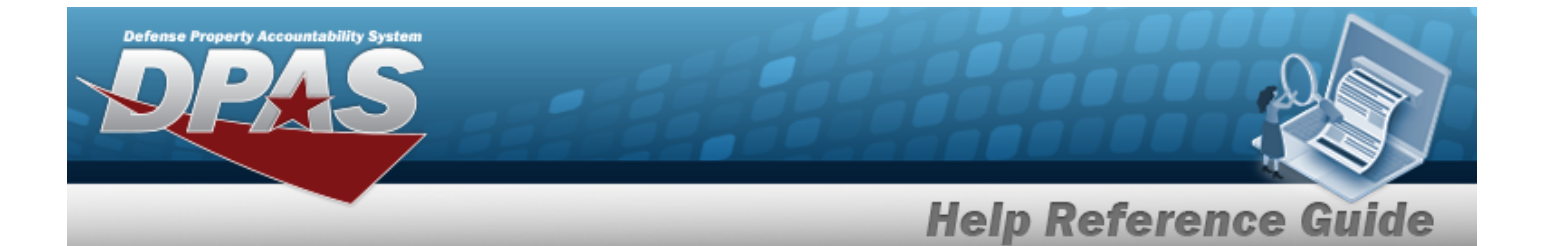

[Doc](DocumentNumber.htm) Nbr [Document ID](DocumentIdentifierDLMSDescription.htm) Desc [Suffix](SuffixCd.htm) Cd [Report](ReportTypeCodeDLMS.htm) Type Cd [Stock](StockNumber.htm) Nbr [Qty](Quantity.htm) [Cond](ConditionCode.htm) Cd [Document ID](DocumentIdentifierDLMSOverall.htm) [Message](MessageFromDLMS.htm) From [Message](MessageToDLMS.htm) To

#### **Optional**

[ICP Name](InventoryControlPointName.htm) Materiel [Management](MaterielManagementDivision.htm) Division Materiel [Management](MaterielManagementProgram.htm) Program [Action](ActionCodeDLMS.htm) Cd [Advice](AdviceCodeDLMS.htm) Cd [Distribution](DistributionCd.htm) Cd Error [Message](ErrorMessageDLMS.htm) Error [Response](ErrorResponseDLMS.htm) Error [Response](ErrorResponseDetailDLMS.htm) Detail [Established](EstablishedBy.htm) By [Established](EstablishedDateTime.htm) Dt/Tm [From](FromCondCdDLMS.htm) Cond Cd [Fund Cd](FundCode.htm) [GFM Contract](GovernmentFurnishedMateriel_ContractNbr.htm) Nbr [Interface](InterfaceSystemCode.htm) System Cd Last [Transaction](LastTransactionDateTime.htm) Dt/Tm Last [Updated](LastUpdatedBy.htm) By [Mgmt](ManagementCode.htm) Cd Mode of [Shipment](ModeOfShipment.htm) Owning [DoDAAC](OwningDepartmentofDefenseActivityAddressCode.htm) [Price](PriceLAC.htm) LAC [Price](PriceMultipleAwardContract.htm) MAC [Price](PriceStd.htm) Std [Priority](PriorityCodeWH.htm) Cd [Proj](ProjectCode.htm) Cd [Processed](ProcessedDateTime.htm) Dt [Program](ProgramIdentifier.htm) ID **[SCAC](StandardCarrierAlphaCode.htm)** Shipment [Reference](ShipmentReferenceNumberDLMS.htm) Nbr

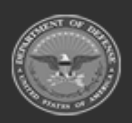

**— 147 — — 28 Jul 2023 —**

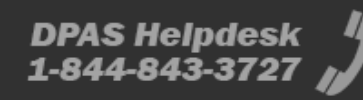

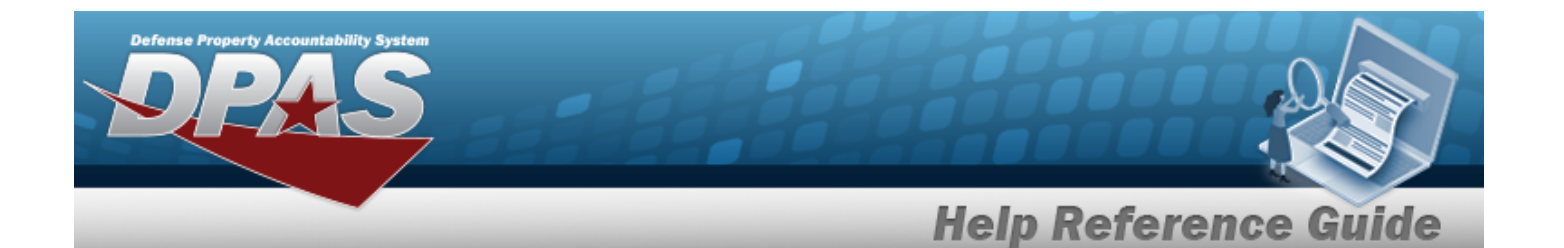

[Signal](SignalCd.htm) Cd [Supplementary](SupplimentaryAddressDLMS.htm) Address **[TCN](TransportationControlNumber.htm)** Trans Set [Sub-Type](TransactionSetSubTypeDLMS.htm) [UI](UnitofIssue.htm)

## **Procedure**

### **DPAS Navigation Helpful Tips**

Click the following link to display Materiel [Management/Inventory](#page-8-0) Control Point Navigation [Tips](#page-8-0).

### **Search for a DLMS Transaction**

*One or more of the Search Criteria fields can be entered to isolate the results. By default, all*

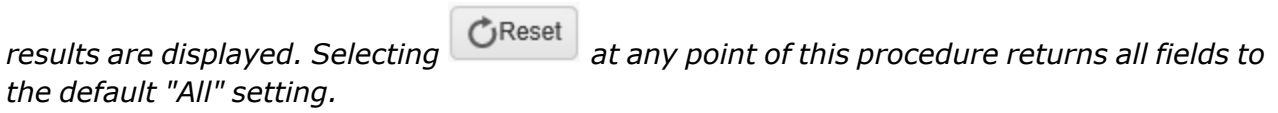

1. Click  $\Box$  to select the desired entry. The Requisition request is highlighted, and  $\Box$  Edit

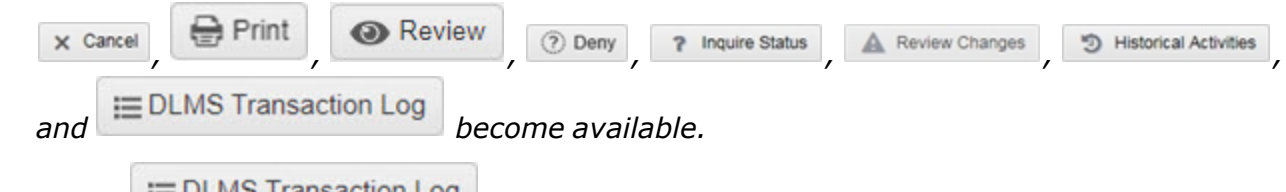

2. Select  $\equiv$  DLMS Transaction Log . *The DLMS Transaction Log pop-up window displays.* 

- 3. In the Search Criteria box, narrow the results by entering one or more of the following optional fields:.
	- $\cdot$  Use  $\overline{\phantom{a}}$  to select the [Direction.](DirectionDLMS.htm)
	- Use  $\mathbf{t}$  to select the [Process](ProcessStatusDLMS.htm) Status.
	- $\cdot$  Use  $\overline{\phantom{a}}$  to select the Set [Type.](SetTypeDLMS.htm)
	- <sup>l</sup> *The Category automatically populates and is not editable.*
	- <sup>l</sup> *The DOC NBR automatically populates and is not editable.*

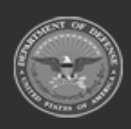

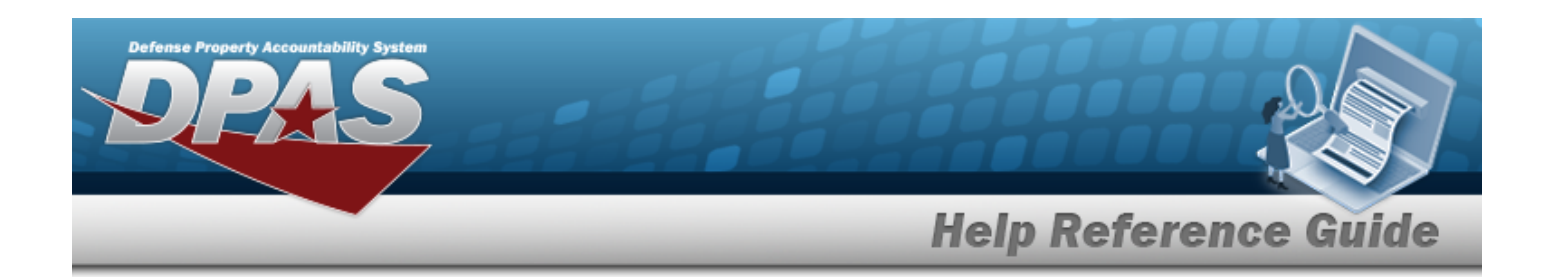

- $\cdot$  Use  $\overline{\phantom{a}}$  to select the [Document ID.](DocumentIdentifierDLMSOverall.htm)
- Enter the STOCK NBR, using  $\overline{\mathbf{i}}$  to assist with the entry. *This is a 15 alphanumeric character field.*
- $\cdot$  Use  $\overline{\phantom{a}}$  to select the [Project](ProjectCode.htm) Cd.
- Use  $\Box$  to select the PROCESSED DT/TM FROM, or enter the date (MM/DD/YYYY) in the field provided.
- $\cdot$  Use  $\Box$  to select the Processed DT/TM To, or enter the date (MM/DD/YYYY) in the field provided.
- 

4. Select  $\begin{array}{|c|c|c|c|c|}\n\hline\n\text{Search} & \text{to display the search results.}\n\end{array}$ 

## **Common Errors**

The table below provides a list of common errors and possible solutions. There may be more than one solution to a given error.

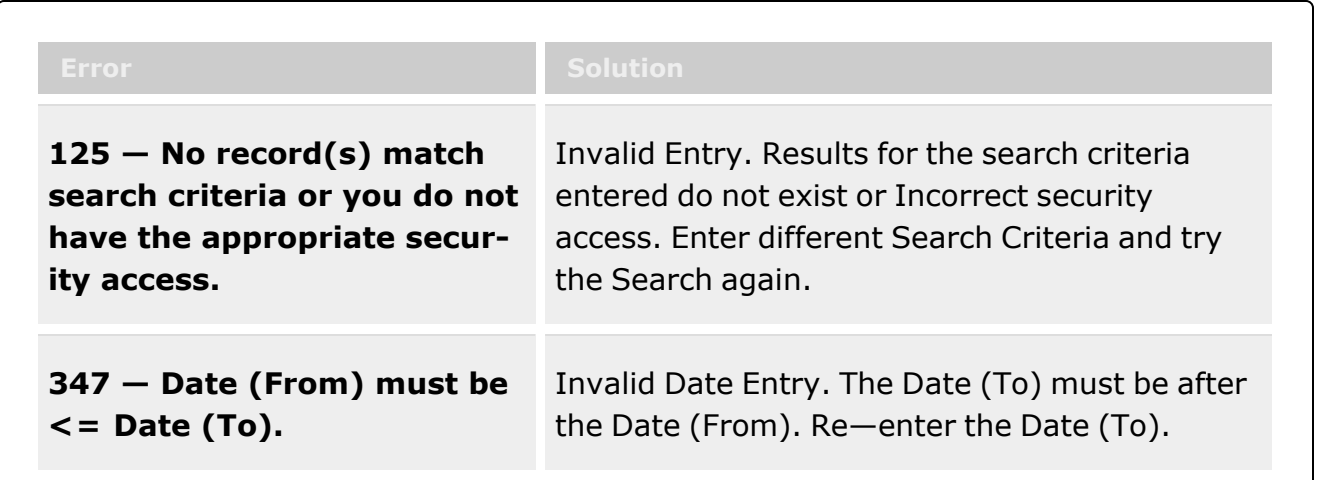

## **Related Topics**

- **[Requisition](#page-124-0) Overview**
- Add a [Requisition](#page-131-0)
- <sup>l</sup> Update a [Requisition](#page-136-0)

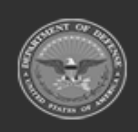

**— 149 — — 28 Jul 2023 —**

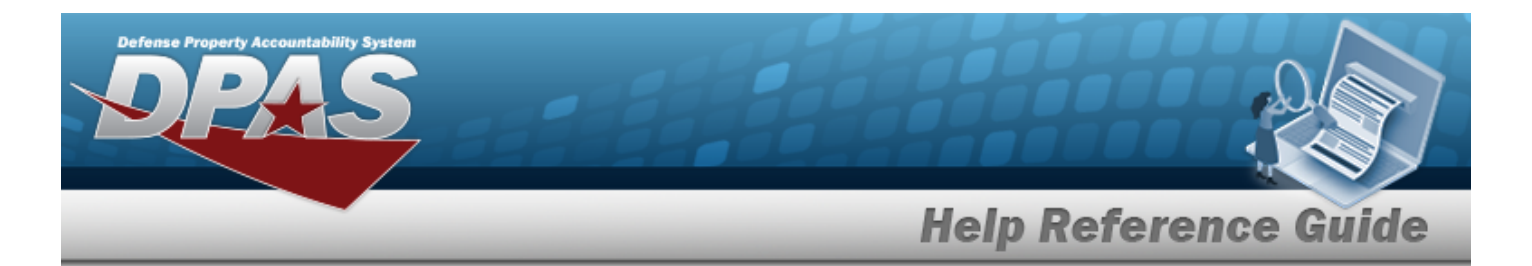

- **•** Print a [Requisition](#page-155-0)
- **•** Review a [Requisition](#page-159-0)
- Deny a [Requisition](#page-141-0)
- View the Historical Activities of a [Requisition](#page-150-0)

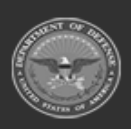

**— 150 — — 28 Jul 2023 —**

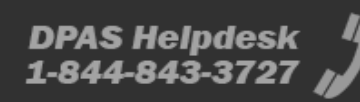

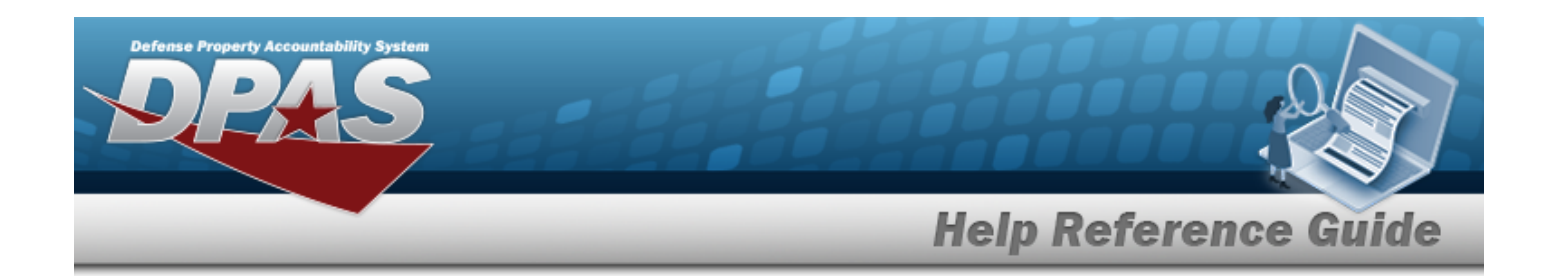

# <span id="page-150-0"></span>**View the Historical Activities of the Requisition Request**

## **Overview**

The Requisition Historical Activities pop-up window displays all the details of the Requisition request.

Any prices or price calculations on this pop-up window are based on the time of the change to the request (the reason for the entry), NOT based on the time the window is being viewed.

#### **Note**

Some search fields provide **Intellisense i**, which is the automatic completion of a field entry in a software application.

The application displays a selectable word or phrase in that field, based on the input (that was previously entered), without having to completely type the entry.

This is identified by a lowercase italic  $\mathbf{t}$  preceding the field name.

## **Navigation**

MATERIEL MGMT > Requisition >  $\Box$  (desired record) >  $\Box$  Historical Activities > ICP Requisition Historical Activities pop-up window

## **Page Fields**

The following fields display on the **ICP Requisition Historical Activities** pop-up window. For more information on each field, select the appropriate [hyperlink.](Hyperlink.htm)

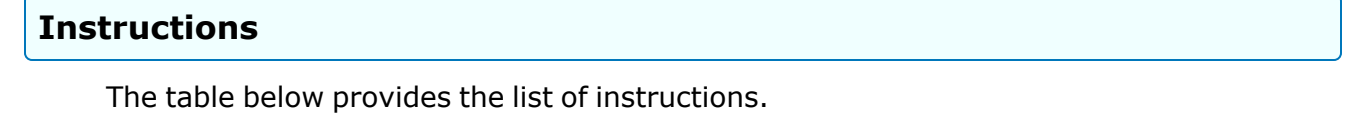

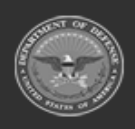

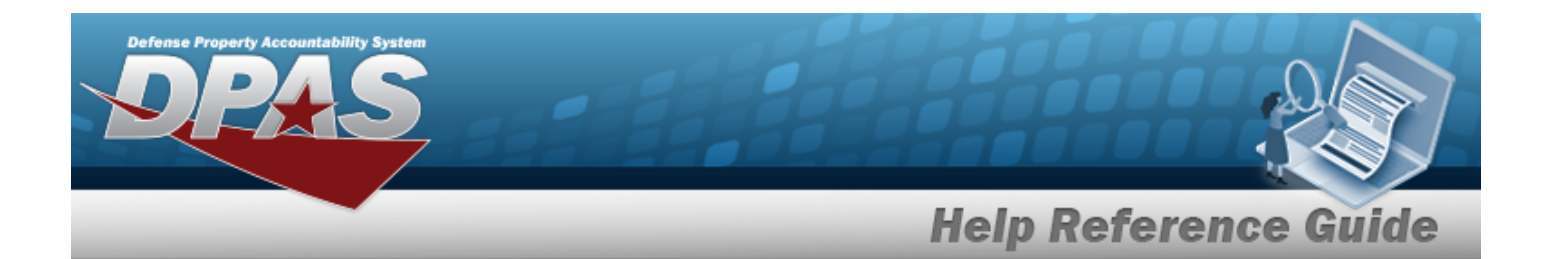

### **Historical Activities Details**

[Document](DocumentNumber.htm) Nbr [Current](CurrentStockNumber.htm) Stock Nbr Item [Desc](ItemDescription.htm)  [Warehouse](Warehouse.htm) [Warehouse](WarehouseRIC.htm) RIC [Warehouse](WarehouseDoDAAC.htm) DoDAAC [Source](SourceOfSupply.htm) of Supply RIC [Signal](SignalCd.htm) Cd [Current](CurrentFundCode.htm) Fund Cd Current [Requested](CurrentRequestedQuantity.htm) Qty Current [Approved](CurrentApprovedQuantity.htm) Qty Current [Outstanding](CurrentOutstandingQuantity.htm) Qty Unit [Price](UnitPrice.htm) Current Ext [Requested](CurrentExtRequestedPrice.htm) Price Current Ext [Approved](CurrentExtApprovedPrice.htm) Price [Established](EstablishedDateTime.htm) Dt/Tm [Established](EstablishedBy.htm) By [Approved](ApprovedBy.htm) By

### **Historical Activities Grid**

**[Status](Status-Requisition.htm)** Last [Transaction](LastTransactionDateTime.htm) Dt/Tm [Approved](ApprovedDate.htm) Dt [Required](RequiredDeliveryDate.htm) Delivery Dt [Fund Cd](FundCode.htm) [Requested](RequestedQuantity.htm) Qty Ext [Requested](ExtRequestedPrice.htm) Price [Approved](ApprovedQuantity.htm) Qty Ext [Approved](ExtApprovedPrice.htm) Price [Outstanding](OutstandingQuantity.htm) Qty [Established](EstablishedBy.htm) By Last [Updated](LastUpdatedBy.htm) By

#### **Optional**

[Advice](AdviceCode.htm) Cd [Distribution](DistributionCd.htm) Cd Last [Followup](LastFollowUpDtTm.htm) Dt/Tm

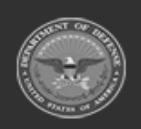

**— 152 — — 28 Jul 2023 —**

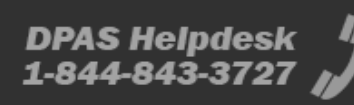

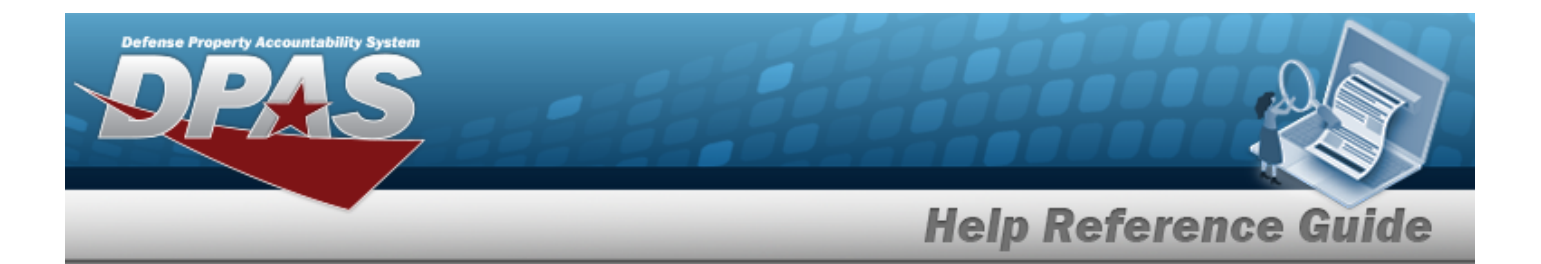

Media [Status](MediaStatusCd.htm) Cd [Priority](PriorityCodeWH.htm) Cd [Project](ProjectCode.htm) Cd [Purpose](PurposeCd.htm) Cd

## **Procedure**

**DPAS Navigation Helpful Tips**

Click the following link to display Materiel [Management/Inventory](#page-8-0) Control Point Navigation [Tips](#page-8-0).

### **View the Requisition Request Historical Activities**

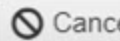

*Selecting at any point of this procedure removes all revisions and closes the page. Bold numbered steps are required.*

1. Click  $\Box$  to select the desired entry. The Requisition request is highlighted, and  $\Box$  Edit

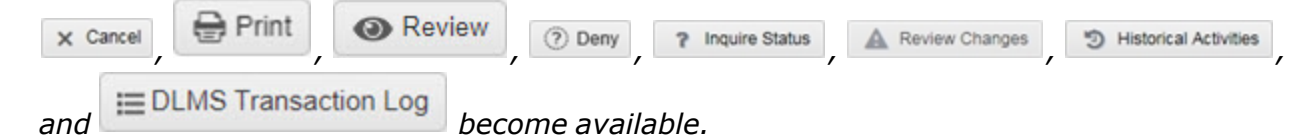

- 2. Select <sup>to Historical Activities</sup> . The **ICP Requisition Historical Activities** pop-up window dis*plays.*
- 3. *The details regarding the Requisition request automatically populate and are not editable.*
	- A. *Verify the DOCUMENT NBR.*
	- B. *Verify the Current STOCK NBR.*
	- C. *Verify the ITEM DESC.*
	- D. *Verify the Warehouse.*
	- E. *Verify the Warehouse RIC.*
	- F. *Verify the Warehouse DODAAC.*
	- G. *Verify the Source of Supply RIC.*
	- H. *Verify the Signal CD.*

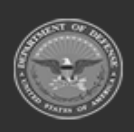

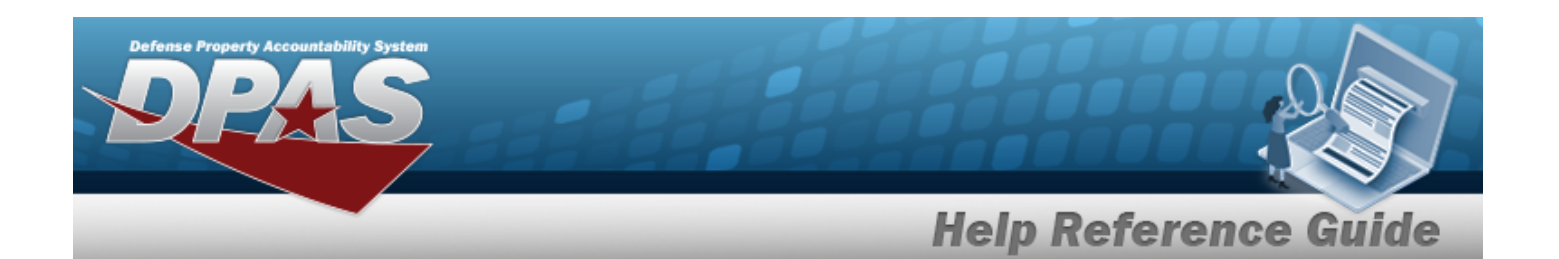

- I. *Verify the Current FUND CD.*
- J. *Verify the Current RQSTD QTY.*
- K. *Verify the Current APPROVED QTY.*
- L. *Verify the Current OUTSTANDING QTY.*
- M. *Verify the Unit Price.*
- N. *Verify the Current EXT RQSTD PRICE.*
- O. *Verify the Current EXT APPVD PRICE.*
- P. *Verify the ESTBD DT/TM.*
- Q. *Verify the ESTBD BY.*
- R. *Verify the Approved By.*
- 4. Select  $\times$  to close the pop-up window.

## **Common Errors**

The table below provides a list of common errors and possible solutions. There may be more than one solution to a given error.

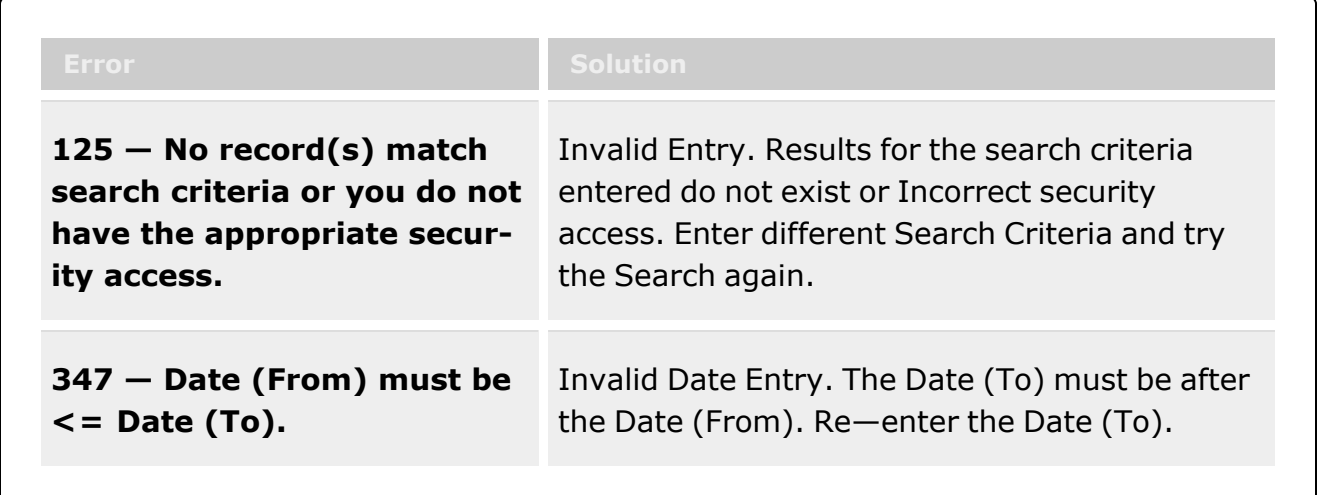

# **Related Topics**

- **[Requisition](#page-124-0) Overview**
- Add a [Requisition](#page-131-0)
- <sup>l</sup> Update a [Requisition](#page-136-0)

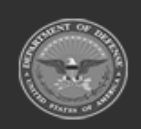

**— 154 — — 28 Jul 2023 —**

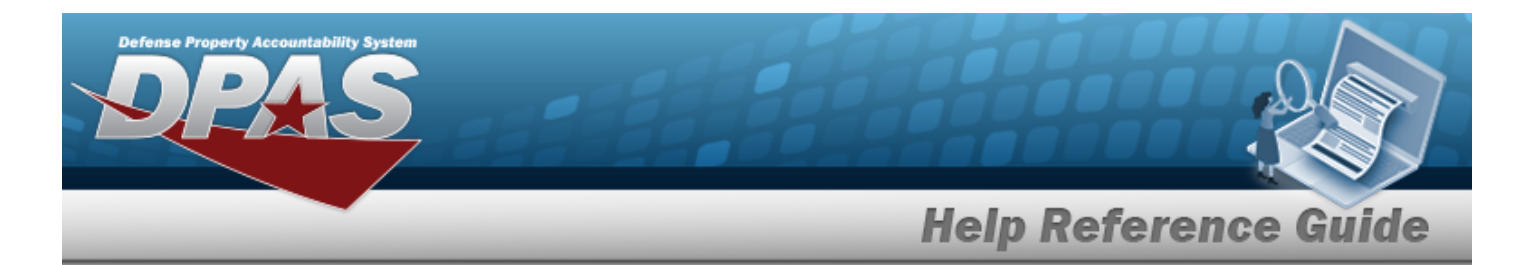

- **•** Print a [Requisition](#page-155-0)
- **•** Review a [Requisition](#page-159-0)
- Deny a [Requisition](#page-141-0)
- View the Requisition DLMS [Transaction](#page-144-0) Log

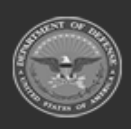

**— 155 — — 28 Jul 2023 —**

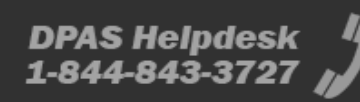

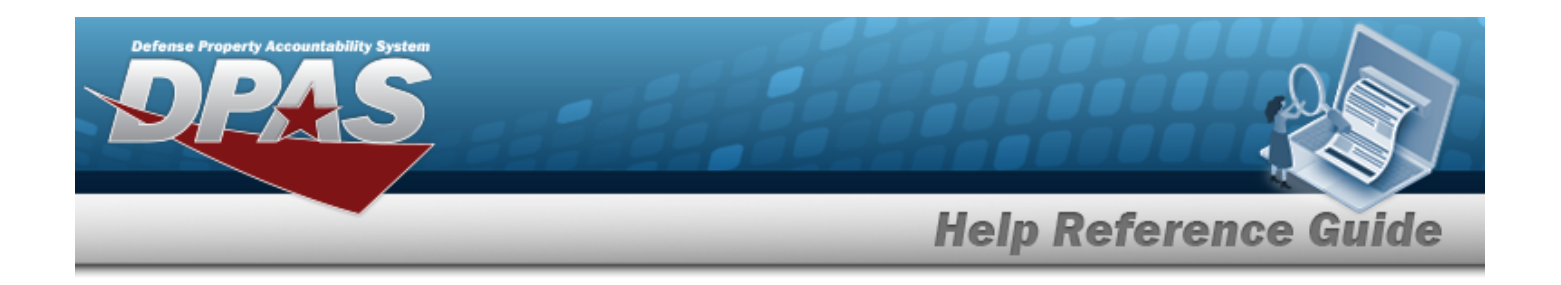

# <span id="page-155-0"></span>**Print a Requisition**

## **Overview**

The Requisition Print process provides the ability to print the DW [Form](DWForm10.htm) 10 for an approved Requisition.

### **Note**  $\overline{2}$

Some search fields provide **Intellisense i**, which is the automatic completion of a field entry in a software application.

The application displays a selectable word or phrase in that field, based on the input (that was previously entered), without having to completely type the entry.

This is identified by a lowercase italic  $\mathbf{i}$  preceding the field name.

## **Navigation**

MATERIEL MGMT > Requisition >  $\Box$  (desired record) >  $\Box$  Print = Print a Requisition page

## **Page Fields**

The following fields display on the **Print a Requisition** page. For more information on each field, select the appropriate [hyperlink.](Hyperlink.htm)

### **Instructions**

The table below provides the list of instructions.

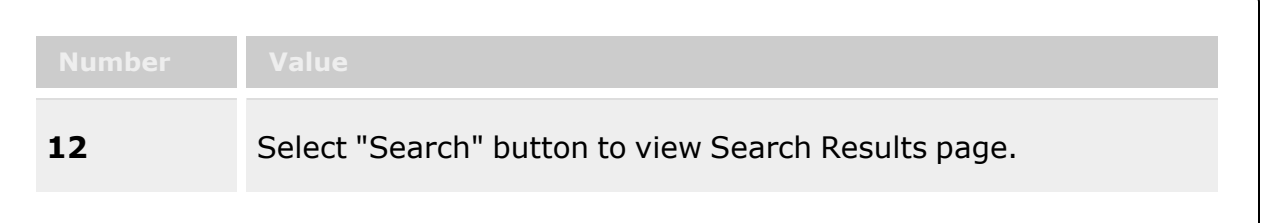

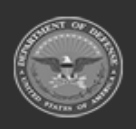

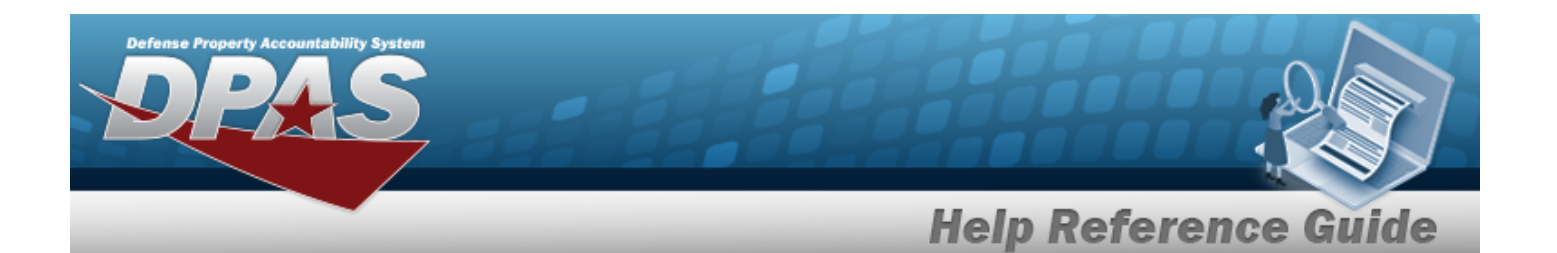

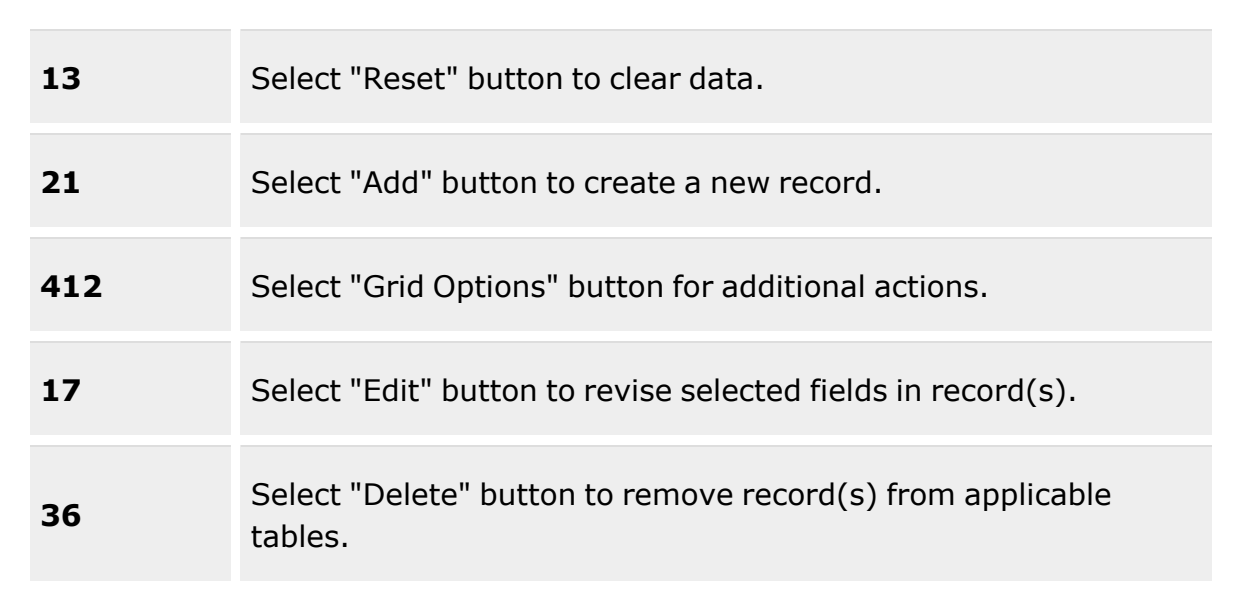

### **Search Criteria Grid**

[Warehouse](Warehouse.htm)  $\overline{\mathbf{t}}$ [Document](DocumentNumber.htm) Nbr [Stock](StockNumber.htm) Nbr  $\boldsymbol{i}$ **[Status](Status-Requisition.htm)** [Source](SourceOfSupply.htm) of Supply RIC Only [Approvable](OnlyApprovable.htm) [Approved](ApprovedDateFrom.htm) Dt From [Approved](ApprovedDateTo.htm) Dt To [Required](RequiredDeliveryDateFrom.htm) Delivery Dt From Required [Delivery Dt](RequiredDeliveryDateTo.htm) To [Established](EstablishedDateTimeFrom.htm) Dt/Tm From [Established](EstablishedDateTimeTo.htm) Dt/Tm To

### **Requisitions Grid**

[Warehouse](Warehouse.htm) [Document](DocumentNumber.htm) Nbr **[Status](Status-Requisition.htm)** Last [Transaction](LastTransactionDateTime.htm) Dt/Tm

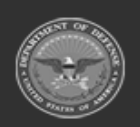

**— 157 — — 28 Jul 2023 —**

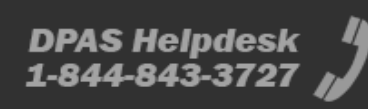

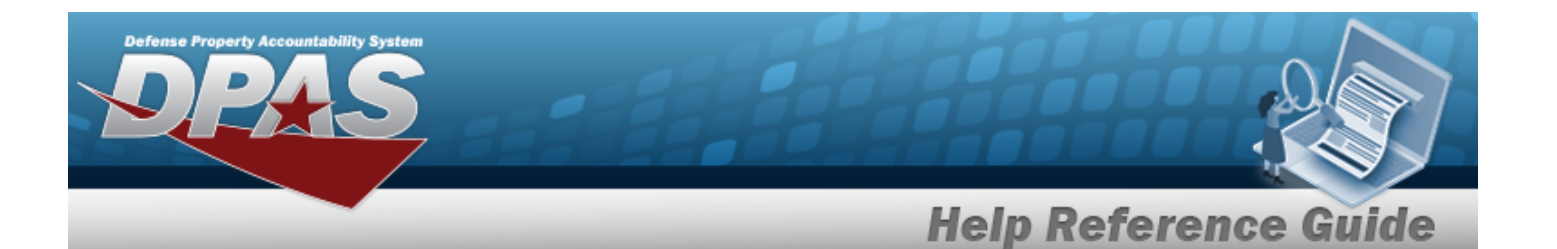

[Approved](ApprovedDate.htm) Dt [Stock](StockNumber.htm) Nbr Item [Desc](ItemDescription.htm)  Unit [Price](UnitPrice.htm) [Requested](RequestedQuantity.htm) Qty Ext [Requested](ExtRequestedPrice.htm) Price [Approved](ApprovedQuantity.htm) Qty Ext [Approved](ExtApprovedPrice.htm) Price [Source](SourceOfSupply.htm) of Supply RIC [Required](RequiredDeliveryDate.htm) Delivery Dt [Supply](SupplyStatusCode.htm) Status Cd

#### **Optional**

[Program](ProgramIdentifier.htm) Id [Established](EstablishedBy.htm) By [Established](EstablishedDateTime.htm) Dt/Tm Last [Updated](LastUpdatedBy.htm) By

### **Procedures**

#### **DPAS Navigation Helpful Tips**

Click the following link to display Materiel [Management/Inventory](#page-8-0) Control Point Navigation [Tips](#page-8-0).

### **Print a Requisition**

*Selecting at any point of this procedure removes all revisions and closes the page. Bold numbered steps are required.*

1. Click  $\Box$  to select the desired entry. The Requisition request is highlighted, and *A* Edit

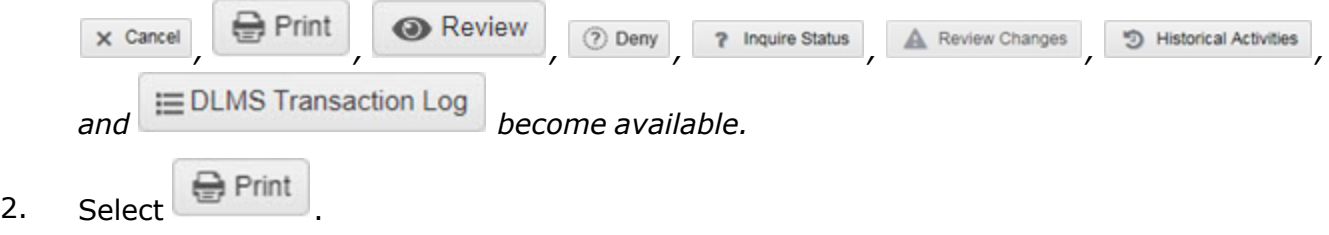

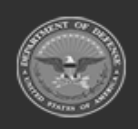

**— 158 — — 28 Jul 2023 —**

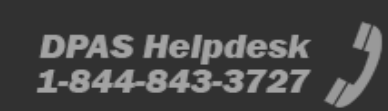

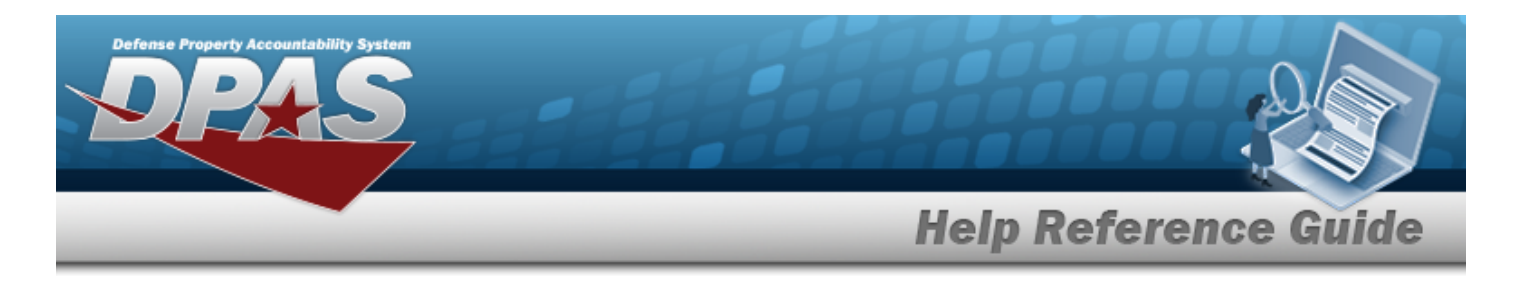

- 3. A pop-up window appears after generating the DW [Form](DWForm10.htm) 10. *Choose whether to:*
	- Open has the PDF document appear, and is printable from here.

 $\bullet$ 

Save

 $\bullet$ 

saves the PDF document, and is printable at a later time.

## **Common Errors**

The table below provides a list of common errors and possible solutions. There may be more than one solution to a given error.

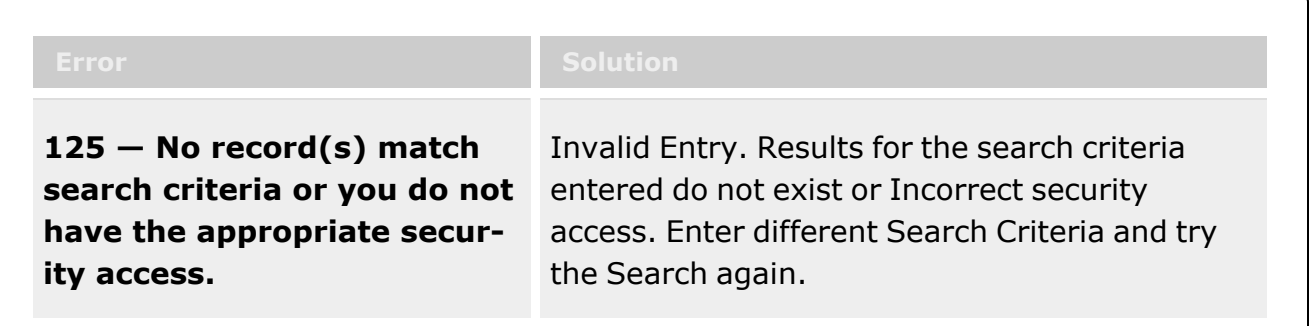

# **Related Topics**

- **[Requisition](#page-124-0) Overview**
- Add a [Requisition](#page-131-0)
- <sup>l</sup> Update a [Requisition](#page-136-0)
- Review a [Requisition](#page-159-0)
- Deny a [Requisition](#page-141-0)
- <sup>l</sup> View the Historical Activities of a [Requisition](#page-150-0)
- <sup>l</sup> View the Requisition DLMS [Transaction](#page-144-0) Log

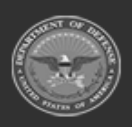

**— 159 — — 28 Jul 2023 —**

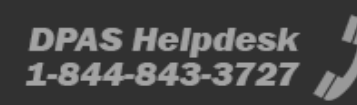

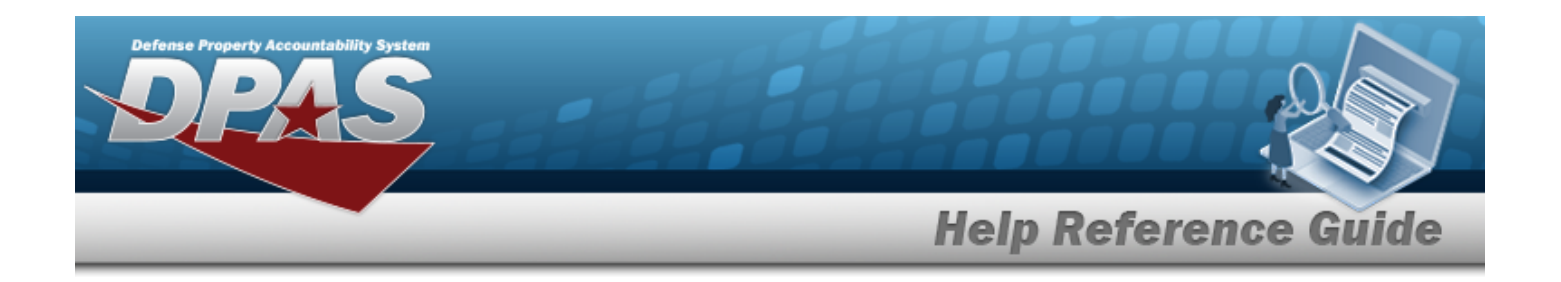

# <span id="page-159-0"></span>**Review a Requisition**

## **Overview**

The Requisition Review process provides the ability to review and approve a Requisition request. About half of the fields are editable before approval.

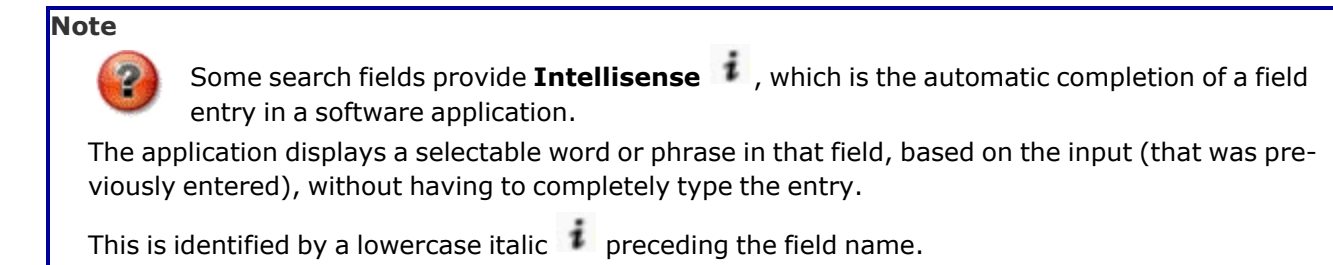

## **Navigation**

MATERIEL MGMT > Requisition >  $\Box$  (desired record) >  $\Box$  Review > Review Requisition pop-up window

## **Page Fields**

The following fields display on the **Review Requisition** pop-up window. For more information on each field, select the appropriate [hyperlink](Hyperlink.htm).

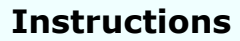

The table below provides the list of instructions.

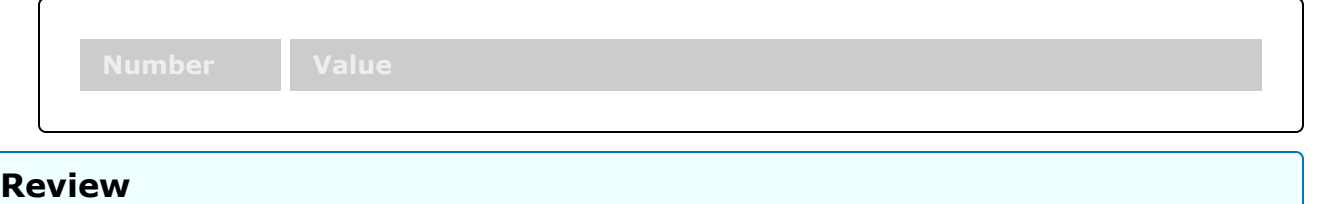

[Document](DocumentNumber.htm) Nbr

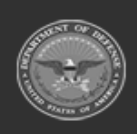

**DPAS Helpdesk** 

1-844-843-3727

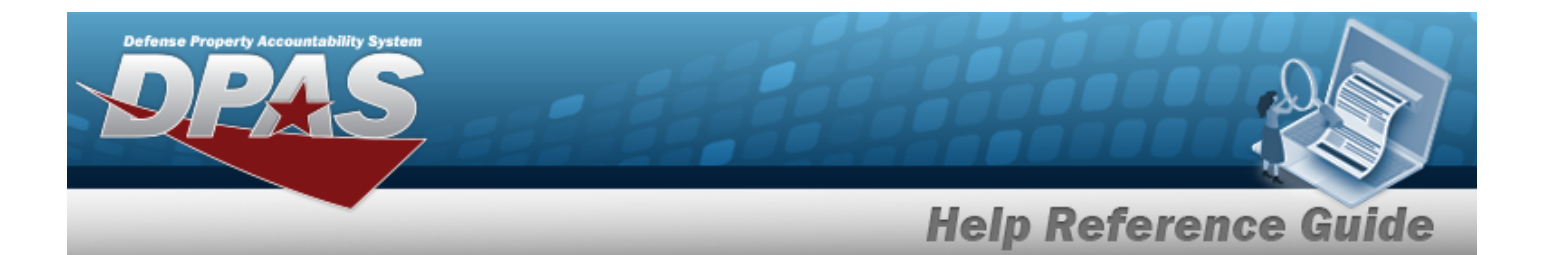

[Stock](StockNumber.htm) Nbr [Warehouse](Warehouse.htm) [Managed](ManagedDoDAAC.htm) DoDAAC [Ship](ShipToReq.htm) To \* [Bill](BillToReq.htm) To \* [Priority](PriorityCodeWH.htm) Cd  $\mathbf{1}$  \* [Signal](SignalCd.htm) Cd Media [Status](MediaStatusCd.htm) Cd [Distribution](DistributionCd.htm) Cd [Fund](FundCode.htm) Cd \* [Project](ProjectCode.htm) Cd [Advice](AdviceCode.htm) Cd \* [Purpose](PurposeCd.htm) Cd [Approved](ApprovedQuantity.htm) Qty \* [Requested](RequestedQuantity.htm) Qty [Approved](ApprovedBy.htm) By

(\*) Asterisk identifies mandatory fields.

## **Procedure**

**DPAS Navigation Helpful Tips**

Click the following link to display Materiel [Management/Inventory](#page-8-0) Control Point Navigation [Tips](#page-8-0).

### **Review the Requisition Request**

*Selecting at any point of this procedure removes all revisions and closes the page. Bold numbered steps are required.*

1. Click  $\Box$  to select the desired entry. *The Requisition request is highlighted, and A* Edit

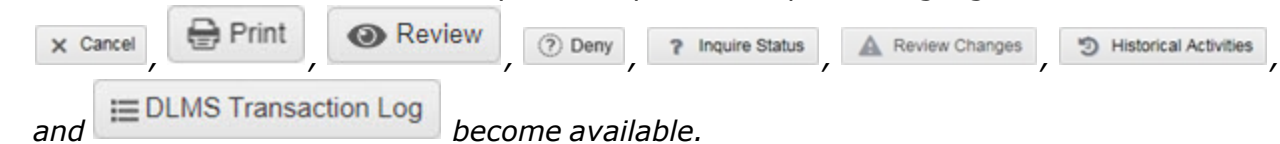

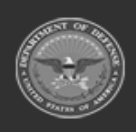

**— 161 — — 28 Jul 2023 —**

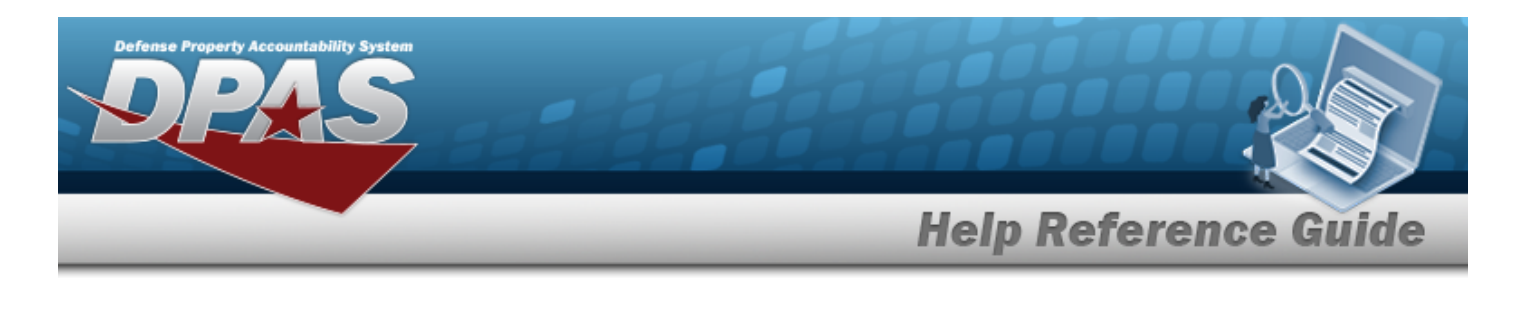

2. Select . *The Review Requisition pop-up window displays.*

*Verify the*3.*DOCUMENT NBR.*

If the DOCUMENT NBR is not entered earlier, (Auto-Generate) shows in this field.

4. *Verify the STOCK NBR.*

5. *Verify the Warehouse.*

**Note**

- 6. *Verify the Managed DODAAC.*
- **7.** Update the [Ship](ShipToReq.htm) To, using to select the desired DODAAC.
- **8.** Update the [Bill](BillToReq.htm) To, using to select the desired source.
- **9.** Update the [Priority](PriorityCodeWH.htm) Cd, using **t** to assist, or to select the desired code.
- 10. *Verify the SIGNAL CD.*
- 11. *Verify the Media STATUS CD.*
- 12. Update the DISTRIBUTION CD, entering the revised code in the field provided. *This is a 3 alphanumeric character field.*
- **13.** Update the FUND CD, entering the revised code in the field provided. *This is a 2 alphanumeric character field.*
- 14. Update the PROJECT CD, entering the revised code in the field provided. *This is a 3 alphanumeric character field.*
- **15.** Update the [Advice](AdviceCode.htm) Cd, using to select the desired code.
- 16. Update the [Purpose](PurposeCd.htm) Cd, using  $\overline{\phantom{x}}$  to select the desired code.
- **17.** Update the APPROVED QTY, using  $\bullet$  to choose the revised amount.
- 18. *Verify the REQUESTED QTY.*
- 19. Update the Approved By, entering the revised identifier in the field provided. *This is an 8 alphanumeric character field.*
- 20. Select  $\sqrt{aparrow}$  *The Review Requisition pop-up window closes, the Requisition status changes, and any required forms are automatically sent.*

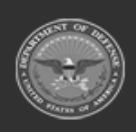

**— 162 — — 28 Jul 2023 —**

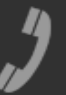

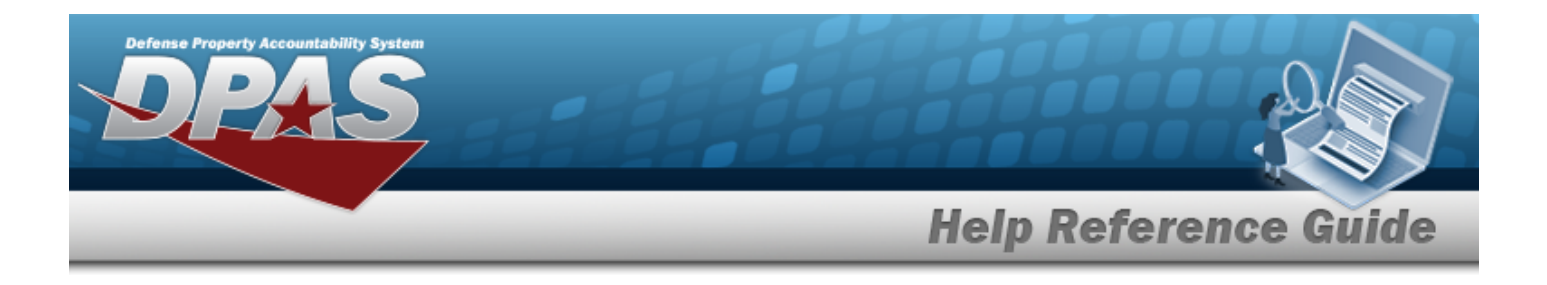

## **Common Errors**

The table below provides a list of common errors and possible solutions. There may be more than one solution to a given error.

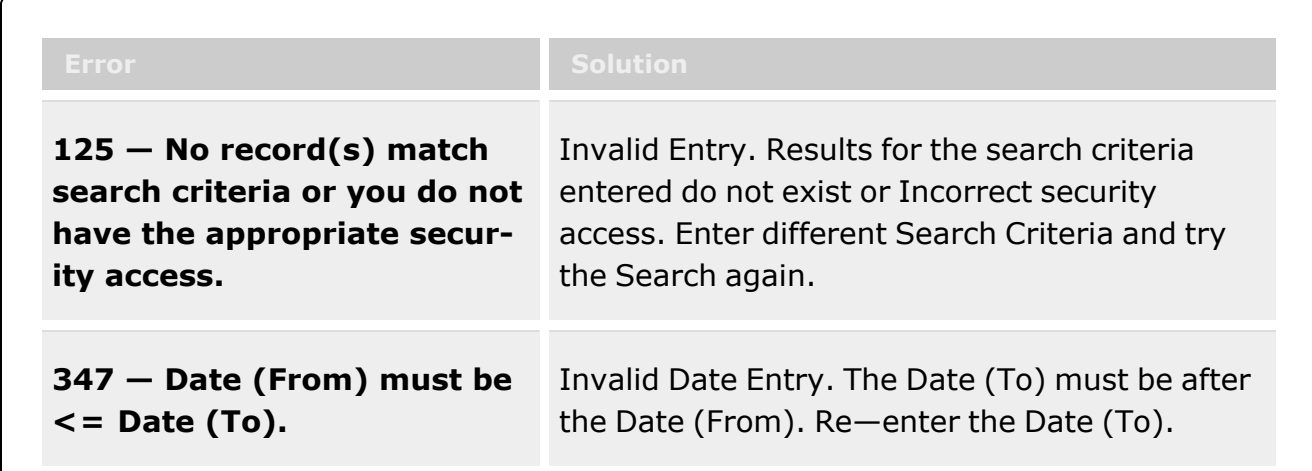

# **Related Topics**

- [Requisition](#page-124-0) Overview
- Add a [Requisition](#page-131-0)
- Update a [Requisition](#page-136-0)
- Print a [Requisition](#page-155-0)
- Deny a [Requisition](#page-141-0)
- View the Historical Activities of a [Requisition](#page-150-0)
- **•** View the Requisition DLMS [Transaction](#page-144-0) Log

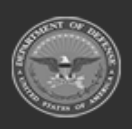

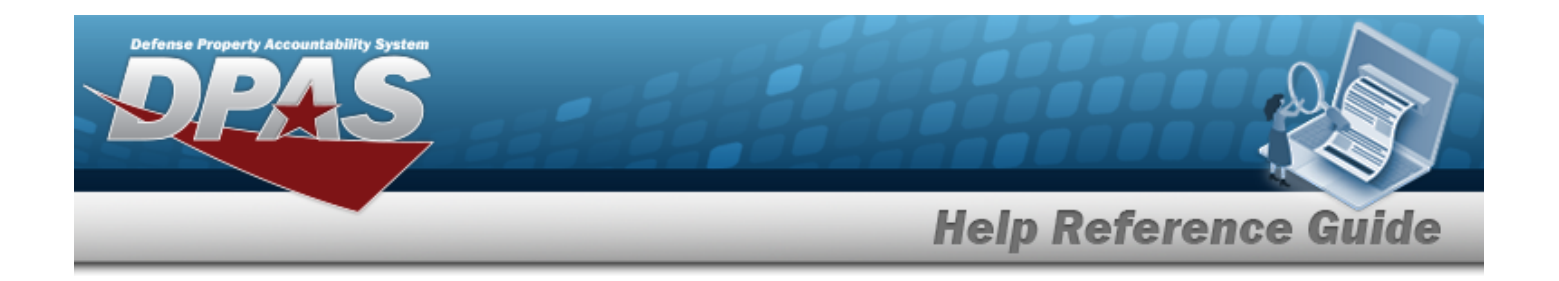

# <span id="page-163-0"></span>**Customer Requisition Management**

## **Overview**

The Materiel Management/Inventory Control Point module Customer Requisition process provides the ability to add or review a Requisition request.

### **Note**

 $\bullet$ 

Some search fields provide **Intellisense i**, which is the automatic completion of a field entry in a software application.

The application displays a selectable word or phrase in that field, based on the input (that was previously entered), without having to completely type the entry.

This is identified by a lowercase italic  $\mathbf{i}$  preceding the field name.

## **Navigation**

MATERIEL MGMT > Customer Requisition > Customer Requisition page

## **Page Fields**

The following fields display on the **Customer Requisition** page. For more information on each field, select the appropriate [hyperlink](Hyperlink.htm).

### **Instructions**

The table below provides the list of instructions.

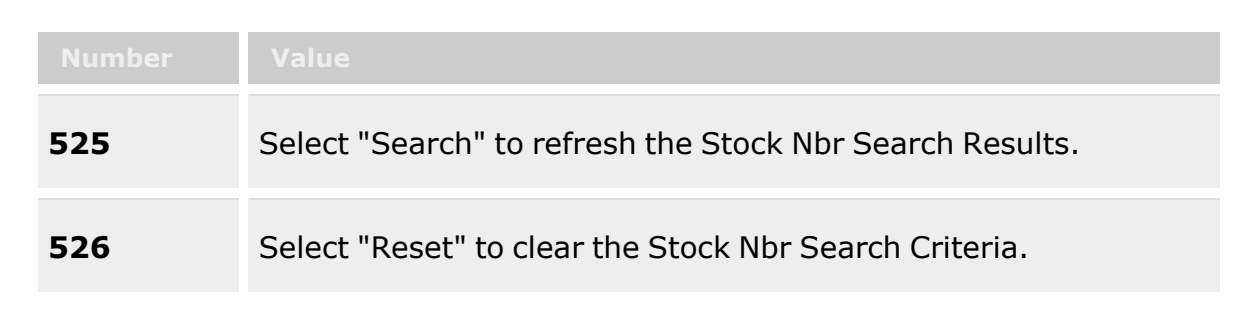

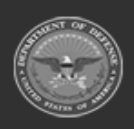

**— 164 — — 28 Jul 2023 —**

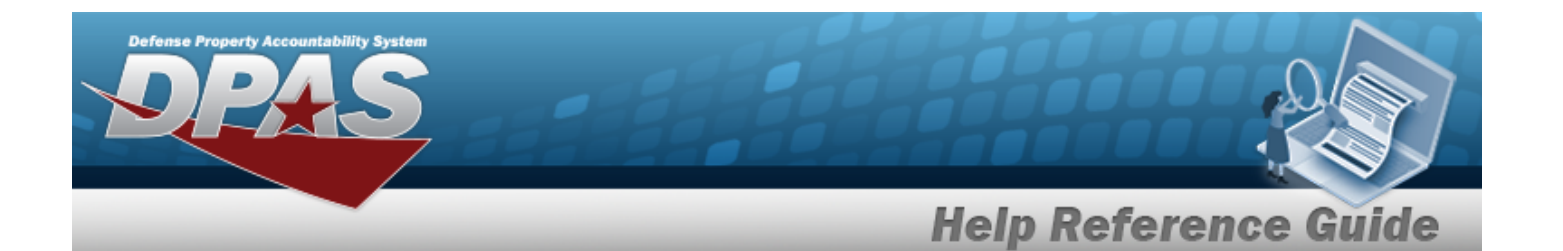

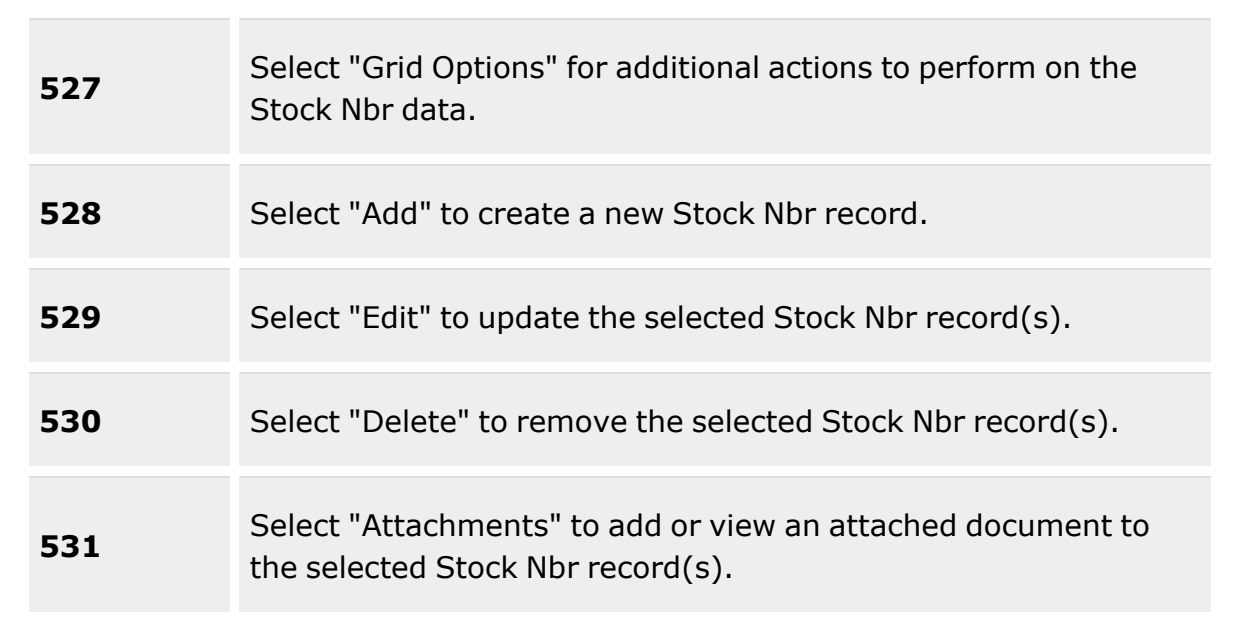

### **Search Criteria Grid**

[Doc](DocumentNumber.htm) Nbr  $\overline{\mathbf{i}}$ 

[Ordered](OrderedByDefenseLogisticsManagementStandards.htm) By  $$ 

Priority [Designator](PriorityDesignatorFrom.htm) From

[Stock](StockNumber.htm) Nbr  $$ 

[Ship](ShipToDLMS.htm) To  $$ 

Priority [Designator](PriorityDesignatorTo.htm) To

Item [Desc](ItemDescription.htm)<sup>i</sup> Doc [Status](DocumentStatusCode.htm) Cd [Received](ReceivedDateFrom.htm) Dt From

[LIN/TAMCN](LINTAMCN.htm)<sup>i</sup> Reportable [Commodity](ReportableCommodityType.htm) Type [Received](ReceivedDateTo.htm) Dt To

### **Customer Requisition Grid**

Req [Stage](RequisitionStage.htm)

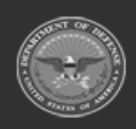

**— 165 — — 28 Jul 2023 —**

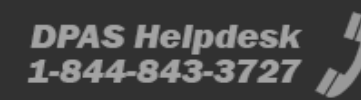

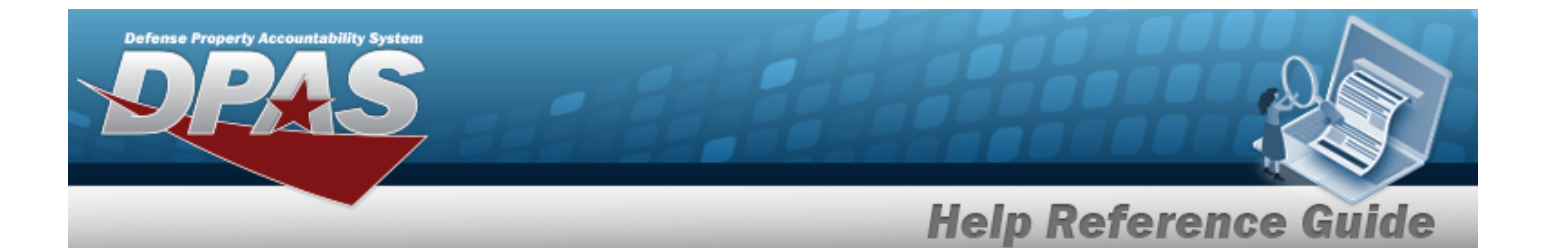

[Doc](DocumentNumber.htm) Nbr [Suffix](SuffixCd.htm) Cd [Stock](StockNumber.htm) Nbr Item [Desc](ItemDescription.htm) [Ship](ShipToDLMS.htm) To [Ordered](OrderedByDefenseLogisticsManagementStandards.htm) By [Qty](Quantity.htm) [RDD](ReqdDlvryDt.htm) [UOI](UnitofIssue.htm) Priority [Designator](PriorityDesignator.htm)

#### **Optional**

Doc [Status](DocumentStatusCode.htm) [LIN/TAMCN](LINTAMCN.htm) Reportable [Commodity](ReportableCommodityType.htm) Type [Received](ReceivedDate.htm) Dt [Program](ProgramIdentifier.htm) 

### **Procedures**

#### **DPAS Navigation Helpful Tips**

Click the following link to display Materiel [Management/Inventory](#page-8-0) Control Point Navigation [Tips](#page-8-0).

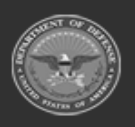

**— 166 — — 28 Jul 2023 —**

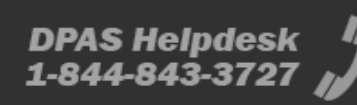

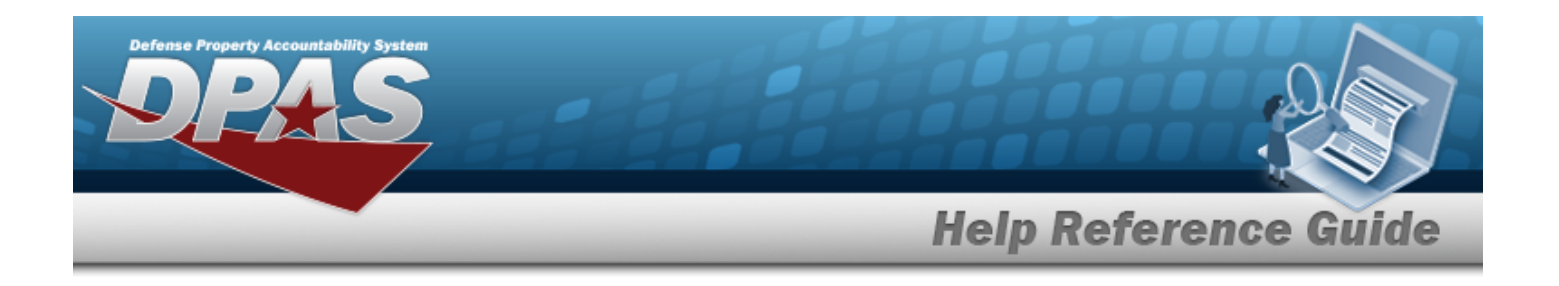

### **Search for a Customer Requisition**

*One or more of the Search Criteria fields can be entered to isolate the results. By default, all*

*results are displayed. Selecting at any point of this procedure returns all fields to the default "All" setting.* 

1. In the Search Criteria box, narrow the results by entering one or more of the following optional fields:.

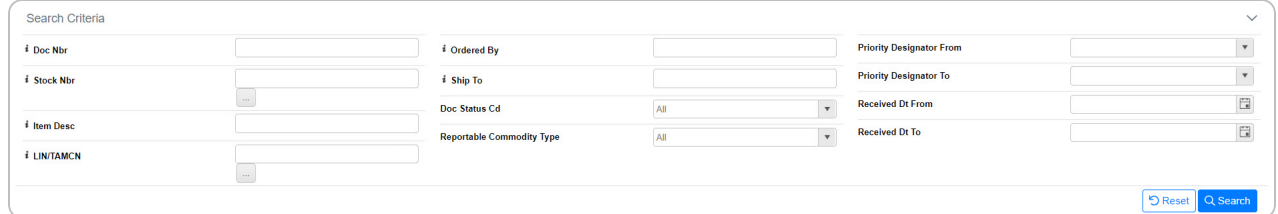

- Enter the DOCUMENT NBR, using  $\overrightarrow{I}$  to assist with the entry. *This is a 15 alphanumeric character field.*
- Enter the Ordered By, using  $\overline{\mathbf{i}}$  to assist with the entry. *This is a 6 alphanumeric character field.*
- Use  $\Box$  to select the Priority [Designator](PriorityDesignatorFrom.htm) From.
- $\bullet$ Use  $\mathbf{i}$  or  $\Box$  to assist with the STOCK NBR entry. *This is a 15 alphanumeric character field.*

Stock [Number](#page-694-0) Browse help

- Enter the Ship To, using **the assist with the entry.** *This is a 6 alphanumeric character field.*
- Use to select the Priority [Designator](PriorityDesignatorTo.htm) To.
- Enter the ITEM DESC, using **t** to assist with the entry. *This is a 256 alphanumeric character field.*
- Use  $\left\vert \cdot\right\vert$  to select the Doc [Status](DocumentStatusCode.htm) Cd.

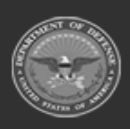

**— 167 — — 28 Jul 2023 —**

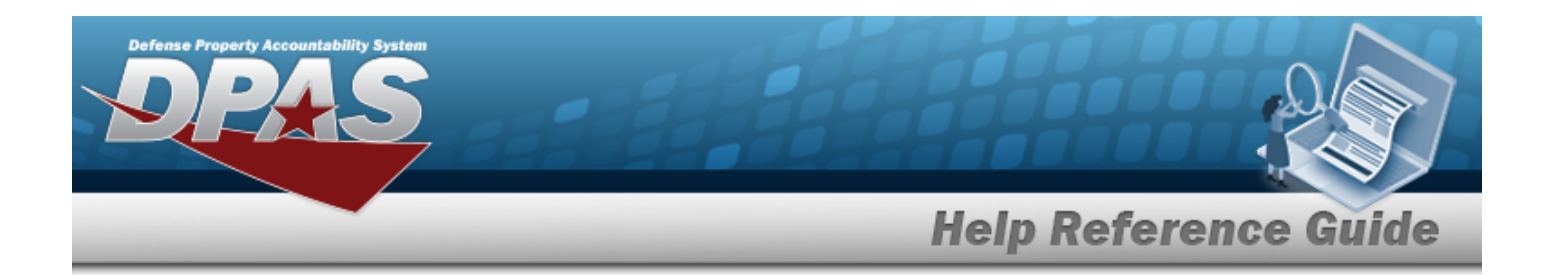

- Use  $\Box$  to select the Received DT From, or enter the date (MM/DD/YYYY) in the field provided.
- $\bullet$ Use  $\mathbf{i}$  or  $\Box$  to assist with the LIN/TAMCN entry. This is a 10 alphanumeric char*acter field.*

Line Item Number / Table of Authorized [Materiel Control](#page-660-0) Number Browse help

- Use to select the Reportable [Commodity](ReportableCommodityType.htm) Type.
- Use  $\Box$  to select the Received DT To, or enter the date (MM/DD/YYYY) in the field provided.
- 2. Select . *The Search Results display.*

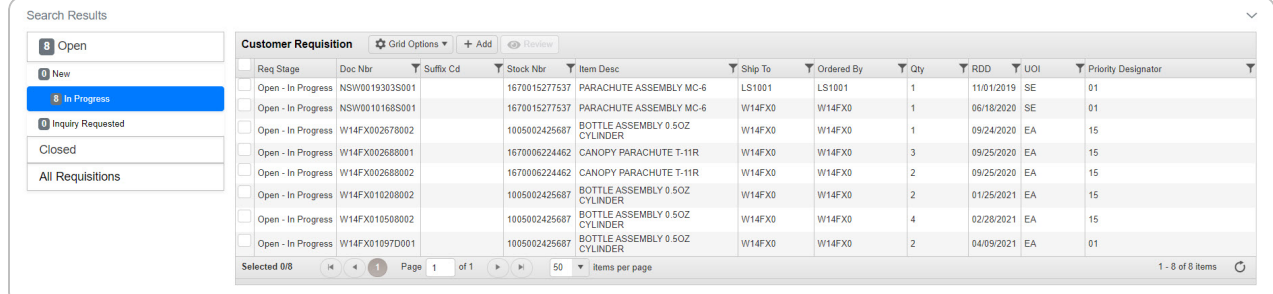

### **Add a Customer Requisition**

 $+$  Add Select . *The Add a New Customer [Requisition](#page-169-0) page displays.*

### **Review a Customer Requisition**

Select  $\Box$  (desired record) >  $\Box$   $\Box$   $\Box$  *Review* **a Customer [Requisition](#page-178-0)** page dis*plays.*

## **Common Errors**

The table below provides a list of common errors and possible solutions. There may be more than one solution to a given error.

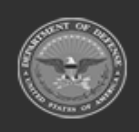

**— 168 — — 28 Jul 2023 —**

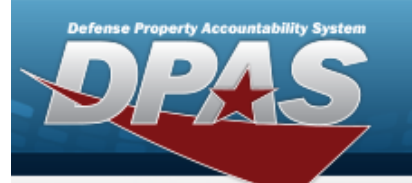

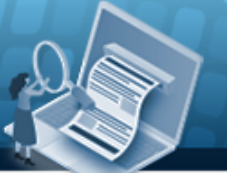

# **Help Reference Guide**

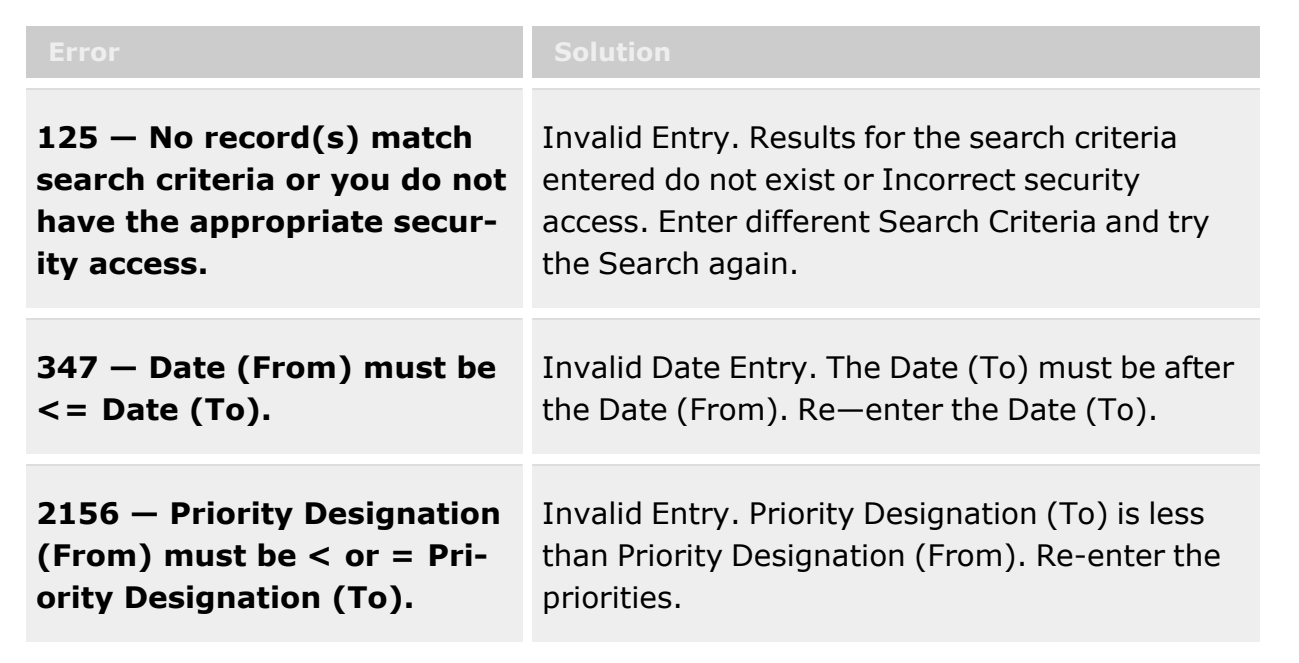

## **Related Topics**

- Add a Customer [Requisition](#page-169-0)
- Review a Customer [Requisition](#page-178-0)
- **DLMS [Transaction](#page-265-0) Overview**

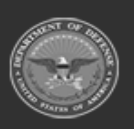

**— 169 — — 28 Jul 2023 —**

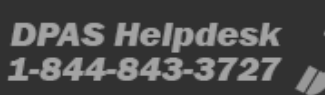

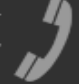

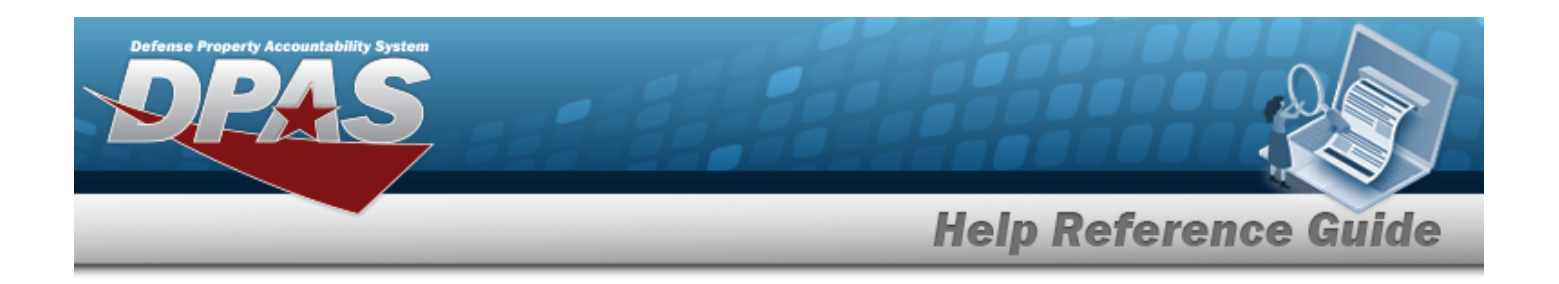

# <span id="page-169-0"></span>**Add a New Customer Requisition**

## **Overview**

The Customer Requisition Add process provides the ability to create a new Customer Requisition request.

**Note** Some search fields provide **Intellisense i**, which is the automatic completion of a field  $\overline{2}$ entry in a software application. The application displays a selectable word or phrase in that field, based on the input (that was previously entered), without having to completely type the entry. This is identified by a lowercase italic  $\mathbf{i}$  preceding the field name.

# **Navigation**

MATERIEL MGMT > Customer Requisition >  $+$  Add > New Customer Requisition page

## **Page Fields**

The following fields display on the **New Customer Requisition** page. For more information on each field, select the appropriate [hyperlink](Hyperlink.htm).

### **Instructions**

The table below provides the list of instructions.

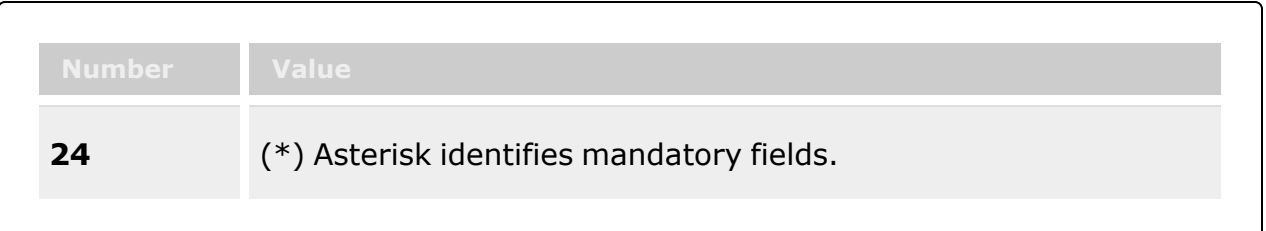

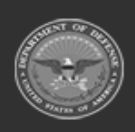

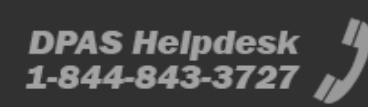

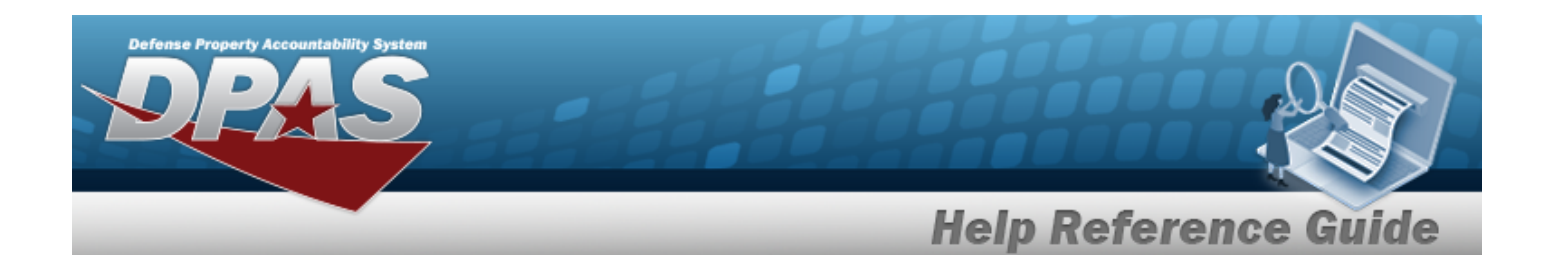

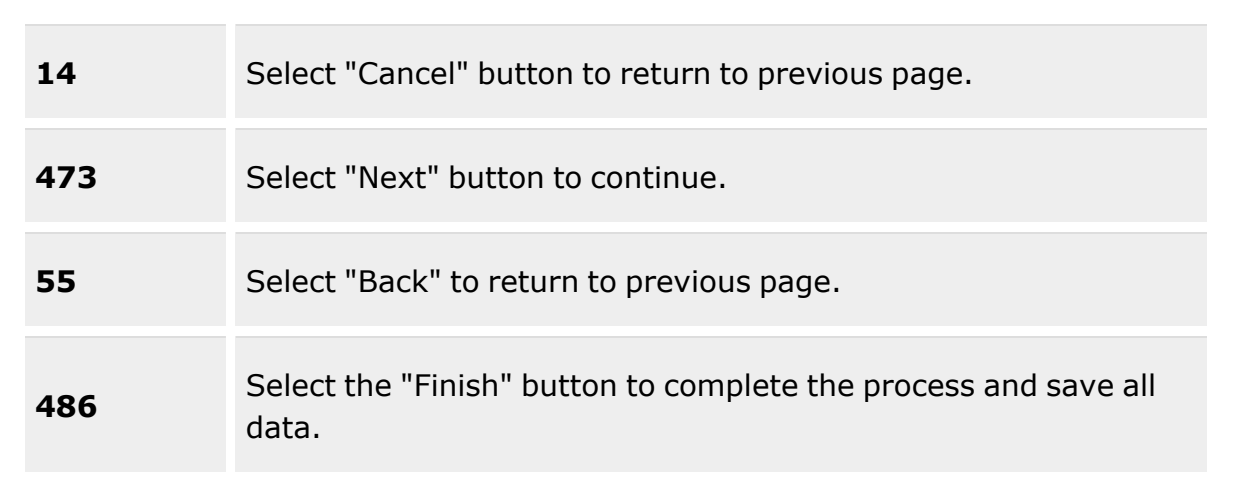

### **New Customer Requisition**

#### **1. Requisition Details**

[Ordered](OrderedByDefenseLogisticsManagementStandards.htm) By (DODAAC / RIC) \* [Owning](OwningICP.htm) ICP (DODAAC / RIC) \* [Stock](StockNumber.htm) Nbr  $\mathbf{i}$  \* [Ship](ShipToReq.htm) To (DODAAC / RIC)

### **2. Order Information**

[Document](DocumentNumber.htm) Nbr Stock [Number](StockNumber.htm) [Quantity](Quantity.htm) \* [Required](ReqdDlvryDt.htm) Delivery Date \* **Status** Item [Description](ItemDescription.htm) Unit Of [Issue](UnitofIssue.htm) Date [Received](ReceivedDate.htm) \* Priority [Designator](PriorityDesignator.htm) \* [Condition Code](ConditionCode.htm) \* Unit [Price](UnitPrice.htm) [Deliver](DeliverNotBeforeDate.htm) Not Before Dt

#### **3. Item Details**

[Contract](ContractNumber.htm) Number

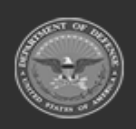

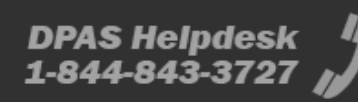

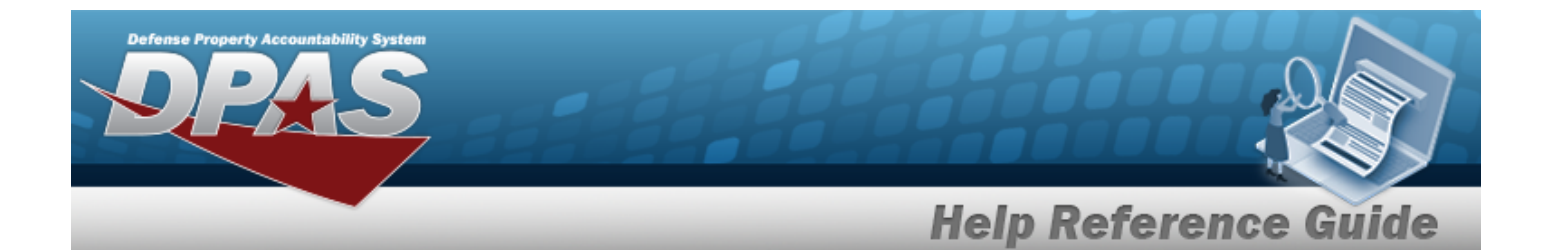

[Contract Line Item](ContractLineItemNumber.htm) Number [Color](Color.htm)

#### **4. Requisition Codes**

[Advice](AdviceCode.htm) Code [Project](ProjectCode.htm) Code [Demand Code](DemandCode.htm) \* Media [& Status](MediaStatusCd.htm) Code \* [Purpose](PurposeCd.htm) Cd [Fund](FundCode.htm) Cd \* [Signal Code](SignalCd.htm) \* [Distribution](DistributionCd.htm) Code [Reason Code](ReasonCode.htm)

#### **5. Contract Details**

#### **Information Point of Contact**

[POC Name](PointofContact.htm) Phone [Number](PhoneNumber.htm) [Email](EmailAddress.htm) [International](InternationalPhoneNumber.htm) Phone [DSN](DefenseSwitchedNetwork.htm) Fax [Number](FaxNumber.htm)

#### **Authorized Representative**

[POC Name](PointofContact.htm) Phone [Number](PhoneNumber.htm) [Email](EmailAddress.htm) [International](InternationalPhoneNumber.htm) Phone [DSN](DefenseSwitchedNetwork.htm) Fax [Number](FaxNumber.htm)

(\*) Asterisk identifies mandatory fields.

## **Procedure**

#### **DPAS Navigation Helpful Tips**

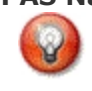

Click the following link to display Materiel [Management/Inventory](#page-8-0) Control Point Navigation [Tips](#page-8-0).

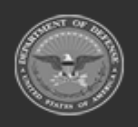

**— 172 — — 28 Jul 2023 —**

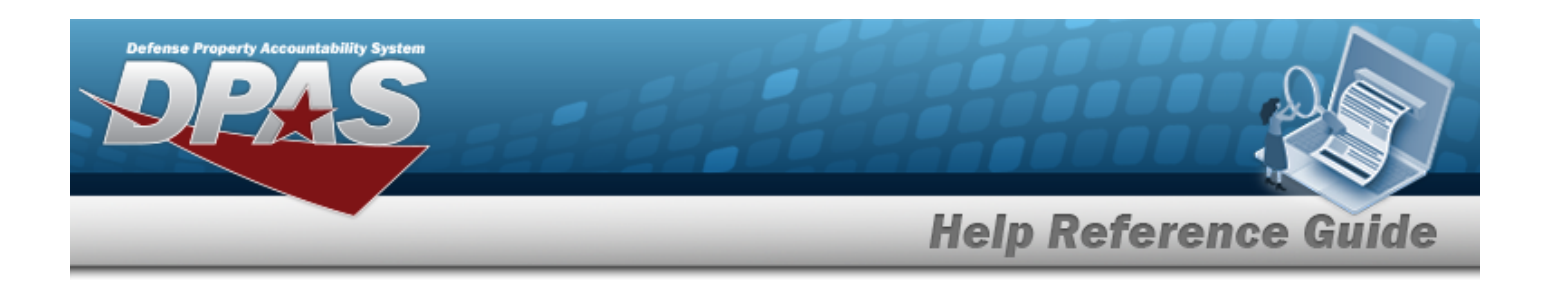

### **Add a Customer Requisition**

*Selecting*  $\frac{\bullet}{\bullet}$  *cancel* at *any* point of this procedure removes all revisions and closes the page.

*Selecting retains the information and returns to the previous page. Bold numbered steps are required.*

1. Select . *The New Customer Requisition page displays, open to the Requisition Details step.*

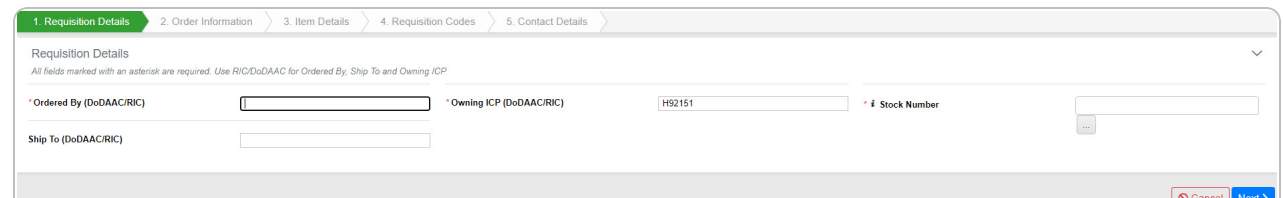

- **2.** Enter the Ordered By (DODAAC / RIC) in the field provided. *This is a 6 alphanumeric character field.*
- **3.** Enter the Owning ICP (DODAAC / RIC) in the field provided. *This is a 6 alphanumeric character field.*
- **4.** Use **i** or the assist with the STOCK NBR entry. *This is a 15 alphanumeric character field.*

Stock [Number](#page-694-0) Browse help

- 5. Enter the Ship To (DODAAC / RIC) in the field provided. *This is a 6 alphanumeric character field.*
- Next  $\geq$ 6. Select . *The Order Information step appears.*

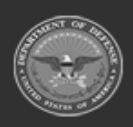

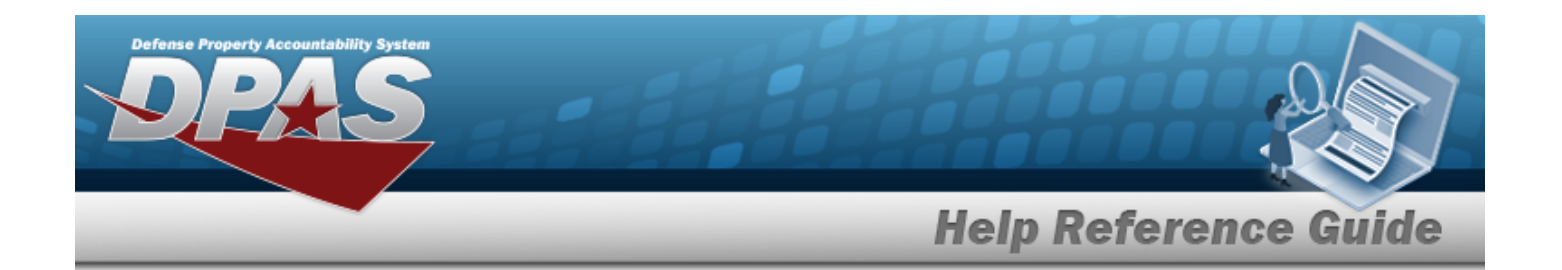

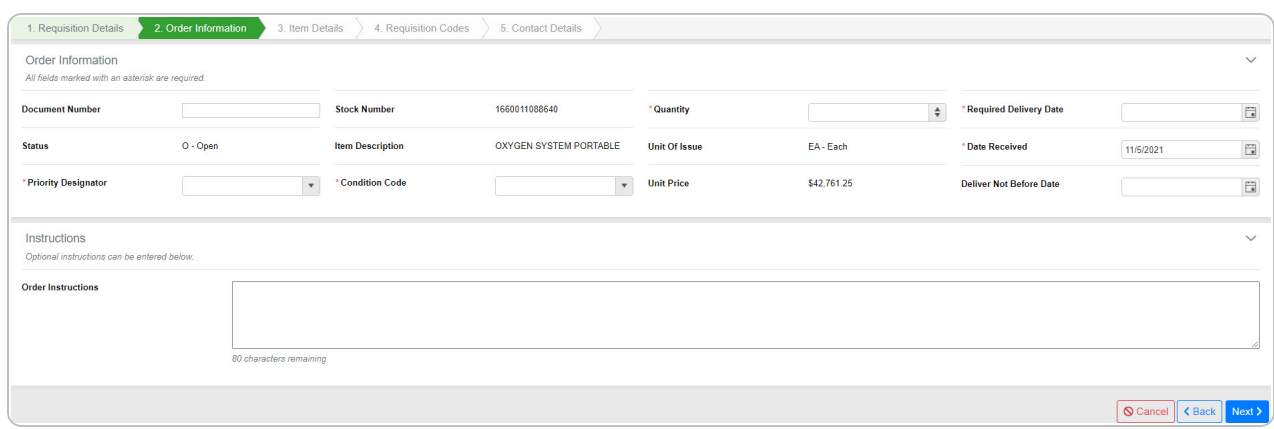

- 7. Enter the Document Number in the field provided. *This is a 15 alphanumeric character field.*
- 8. *The Stock Number automatically populates and is not editable.*
- **9.** Use  $\overrightarrow{ }$  to choose the Quantity.
- 10. Use **the select the Required Delivery Date, or enter the date (MM/DD/YYYY) in the field** provided.
- 11. *The Status automatically populates and is not editable.*
- 12. *The Item Description automatically populates and is not editable.*
- 13. *The Unit of Issue automatically populates and is not editable.*
- 14. Use  $\Box$  to select the Date Received, or enter the date (MM/DD/YYYY) in the field provided.
- **15.** Use to select the Priority [Designator](PriorityDesignator.htm).
- **16.** Use the select the [Condition Code.](ConditionCode.htm)
- 17. *The Unit Price automatically populates and is not editable.*
- 18. Use **the select the Deliver Not Before Date or enter the date (MM/DD/YYYY)** in the field provided.
- Next > 19. Select . *The Item Details step appears.*

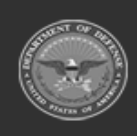

**— 174 — — 28 Jul 2023 —**

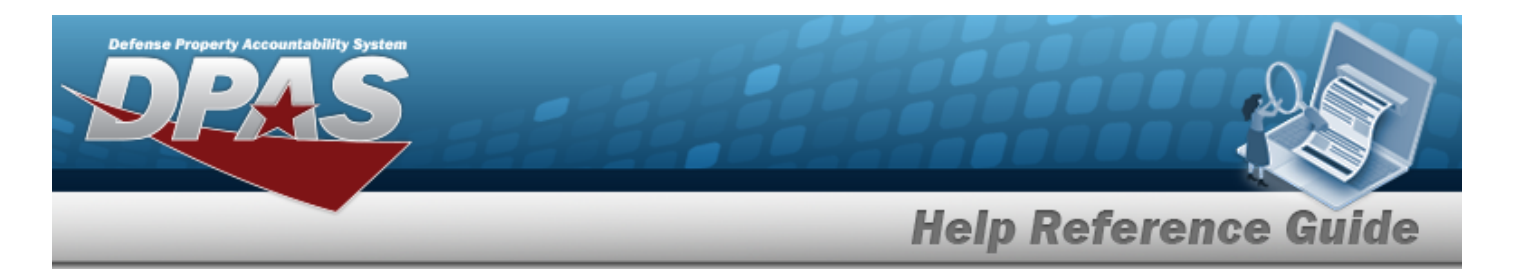

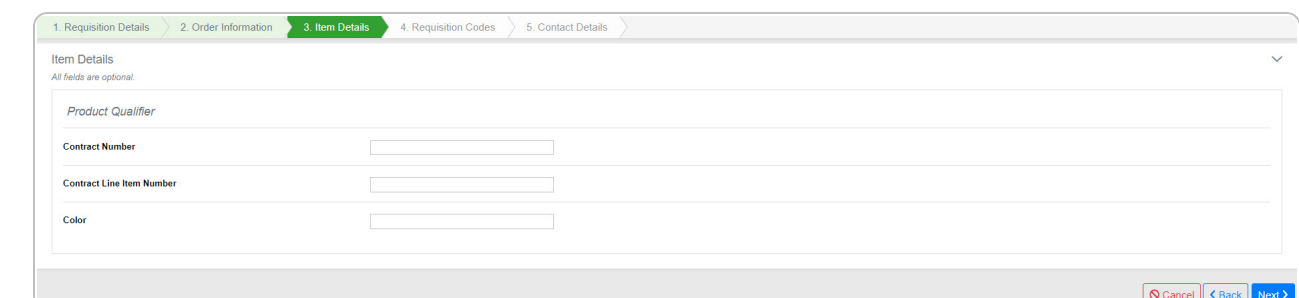

- 20. Enter the Contract Number in the field provided. *This is a 19 alphanumeric character field.*
- 21. Enter the Contract Line Item Number in the field provided. *This is a 4 alphanumeric character field.*
- 22. Enter the Color in the field provided. *This is a 15 alphanumeric character field.*
- $Next$  > 23. Select . *The Requisition Codes step appears.*

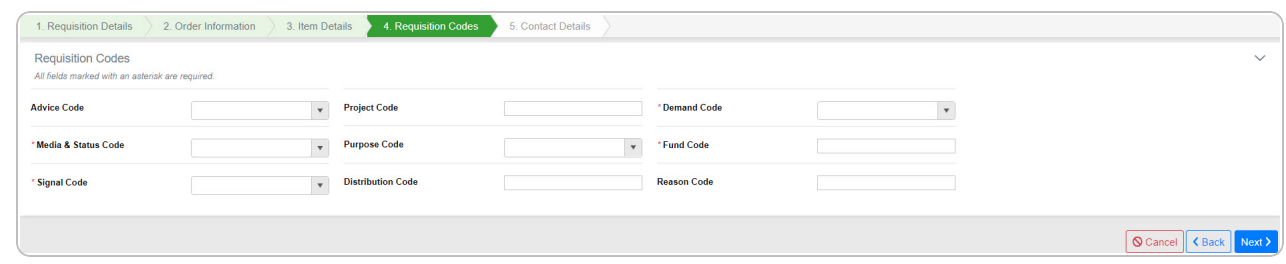

- 24. Use  $\mathbb{Z}$  to select the [Advice](AdviceCode.htm) Cd.
- 25. Enter the Project Code in the field provided. *This is a 3 alphanumeric character field.*
- **26.** Use the select the [Demand Code](DemandCode.htm).
- **27.** Use to select the Media [& Status](MediaStatusCd.htm) Code.
- 28. Use  $\overline{1}$  to select the [Purpose](PurposeCd.htm) Cd.
- **29.** Enter the Fund Code in the field provided. *This is a 2 alphanumeric character field.*
- **30.** Use to select the [Signal Code](SignalCd.htm).
- 31. Enter the Distribution Code in the field provided. *This is a 3 alphanumeric character field.*

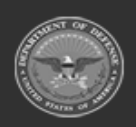

**— 175 — — 28 Jul 2023 —**

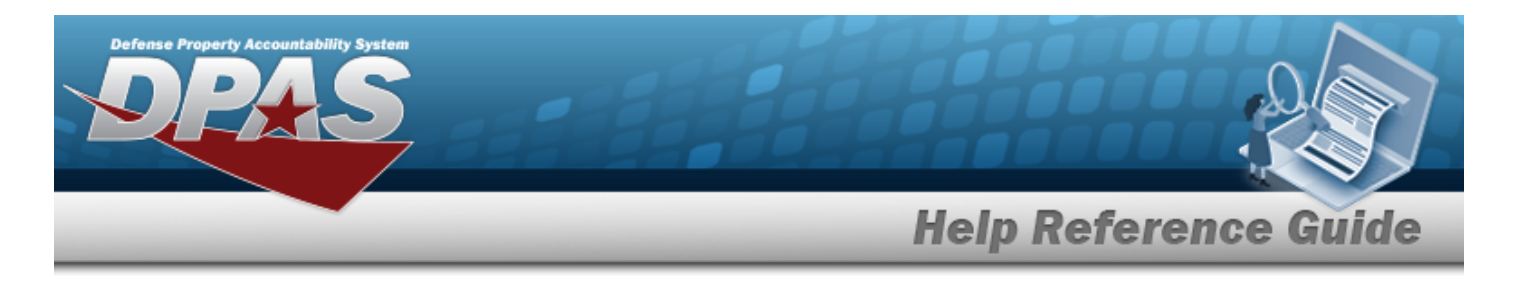

- 32. Enter the Reason Code in the field provided. *This is a 3 alphanumeric character field.*
- 

Next  $\geq$ 33. Select . *The Contact Details step appears.*

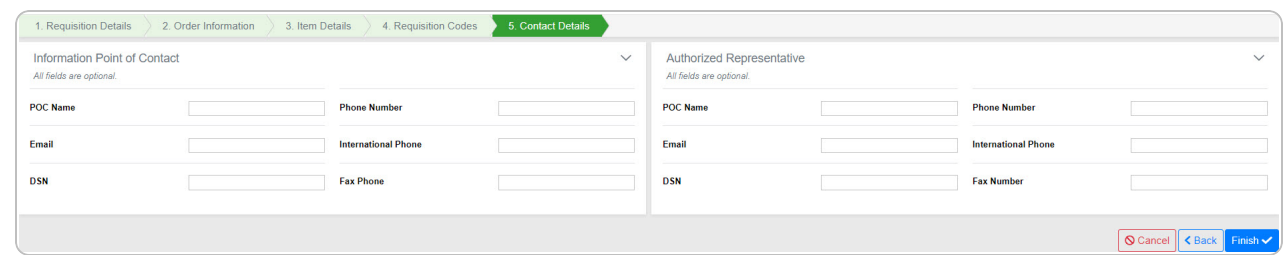

#### **For the Information Point of Contact**

- A. Enter the POC Name in the field provided. *This is a 25 alphanumeric character field.*
- B. Enter the Phone Number in the field provided. *This is a 25 alphanumeric character field.*
- C. Enter the E-MAIL in the field provided. *This is a 65 alphanumeric character field.*
- D. Enter the International Phone in the field provided. *This is a 25 alphanumeric character field.*
- E. Enter the DSN in the field provided. *This is a 20 alphanumeric character field.*
- F. Enter the FAX NUMBER in the field provided. *This is a 25 alphanumeric character field.*

#### **For the Authorized Representative**

- A. Enter the POC Name in the field provided. *This is a 25 alphanumeric character field.*
- B. Enter the Phone Number in the field provided. *This is a 25 alphanumeric character field.*
- C. Enter the E-MAIL in the field provided. *This is a 65 alphanumeric character field.*
- D. Enter the International Phone in the field provided. *This is a 25 alphanumeric character field.*
- E. Enter the DSN in the field provided. *This is a 20 alphanumeric character field.*
- F. Enter the FAX NUMBER in the field provided. *This is a 25 alphanumeric character field.*

#### Finish  $\checkmark$

34. Select to save the new Requisition record. *The New Customer Requisition page shows the Requisition Number and three options to proceed.*

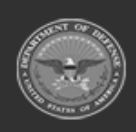

**— 176 — — 28 Jul 2023 —**

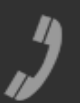

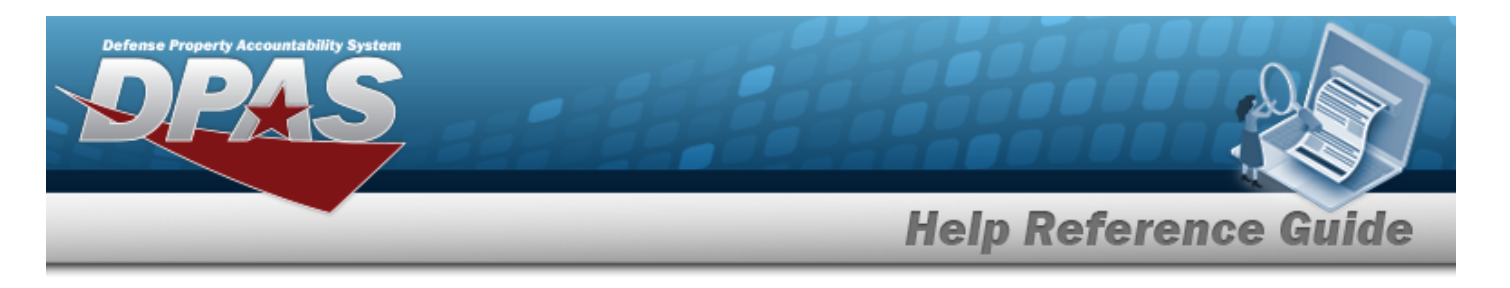

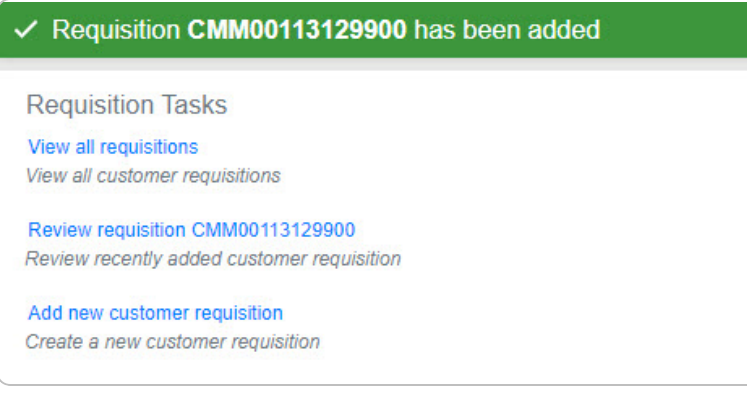

- <sup>l</sup> View All Requisitions returns to the **Customer Requisition [Management](#page-163-0)** page.
- <sup>l</sup> Review Requisition # advances to the **Customer [Requisition Review](#page-178-0)** page.
- Add a New Customer Requisition returns to the Requisition Details step above.

## **Common Errors**

The table below provides a list of common errors and possible solutions. There may be more than one solution to a given error.

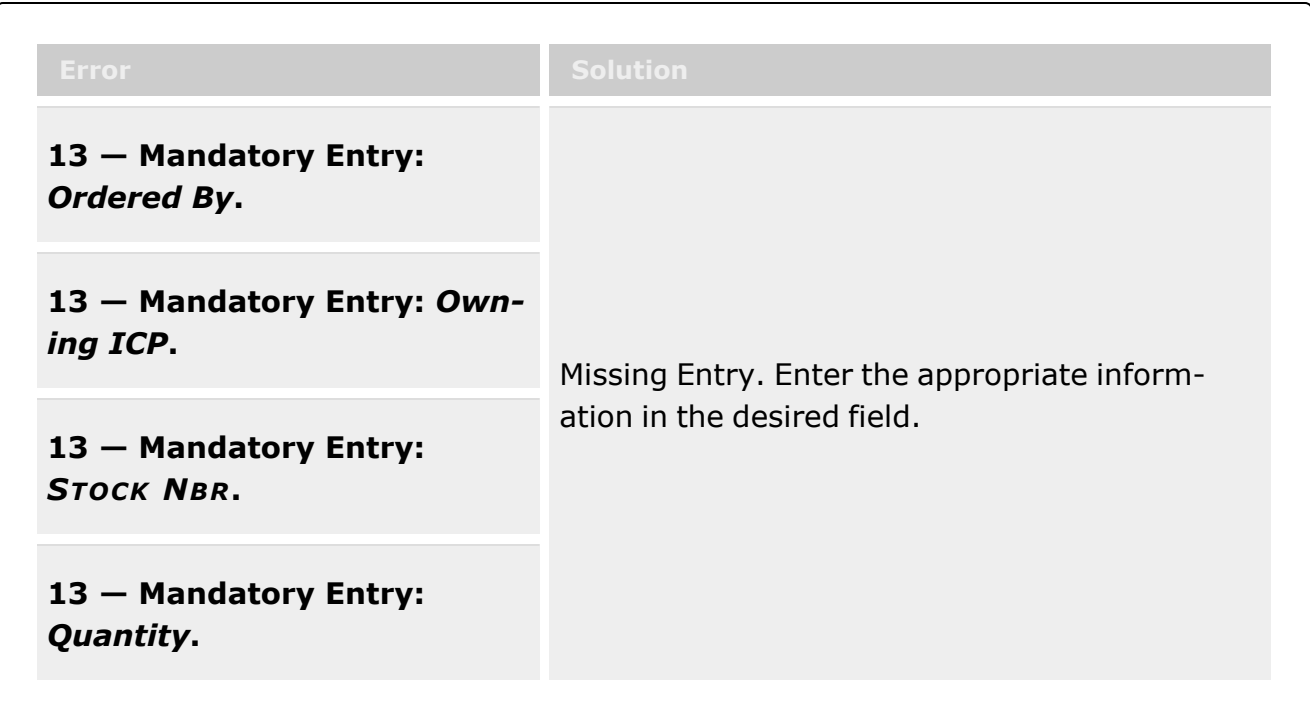

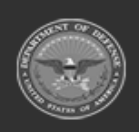

**— 177 — — 28 Jul 2023 —**

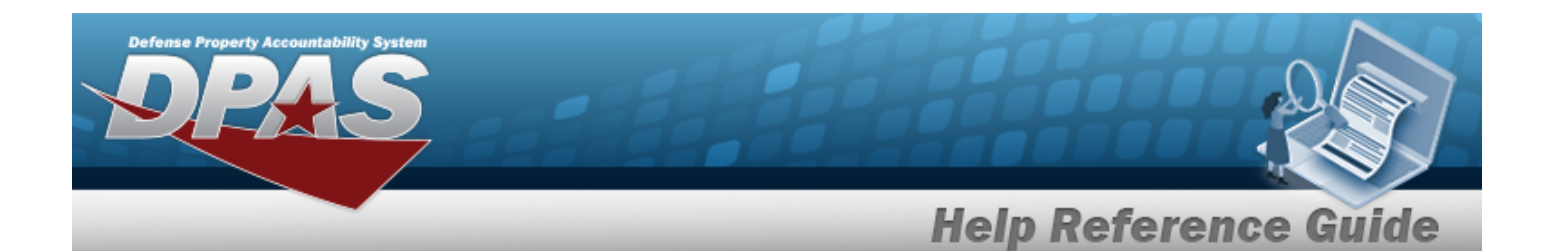

**13 — Mandatory Entry:** *Required Delivery Date***.**

**13 — Mandatory Entry:** *Date Received***.**

**13 — Mandatory Entry:** *Priority Designator***.**

**13 — Mandatory Entry:** *Condition Code***.**

**13 — Mandatory Entry:** *Demand Code***.**

**13 — Mandatory Entry:** *Media and Status Code***.**

**13 — Mandatory Entry:** *Fund Code***.**

**13 — Mandatory Entry:** *Signal Code***.**

# **Related Topics**

- **•** Customer Requisition [Management](#page-163-0)
- Review a Customer [Requisition](#page-178-0)
- <sup>l</sup> DLMS [Transaction](#page-265-0) Overview

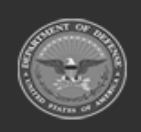

**— 178 — — 28 Jul 2023 —**

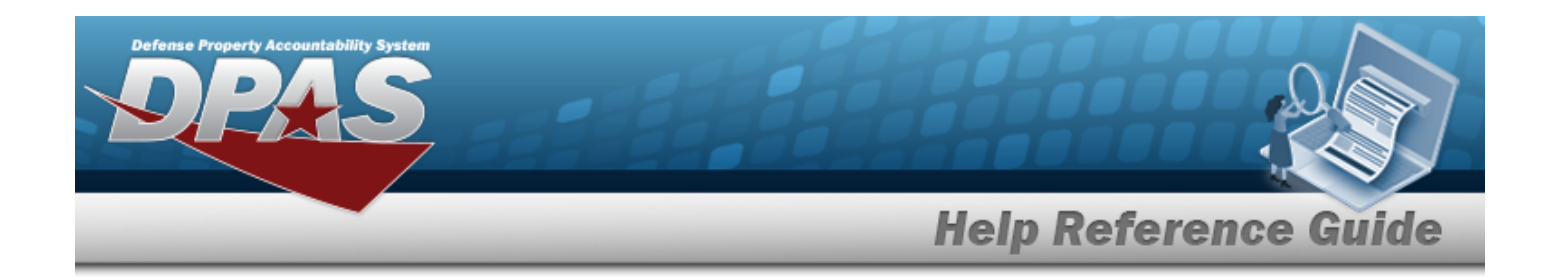

# <span id="page-178-0"></span>**Review a Customer Requisition**

## **Overview**

The Customer Requisition Review process provides the ability to review and approve a Requisition request.

## **Navigation**

MATERIEL MGMT > Customer Requisition >  $\Box$  (desired record) >  $\Box$  Review > Customer Requisition Review page

## **Page Fields**

The following fields display on the **Customer Requisition Review** page. For more information on each field, select the appropriate [hyperlink](Hyperlink.htm).

### **Instructions**

The table below provides the list of instructions.

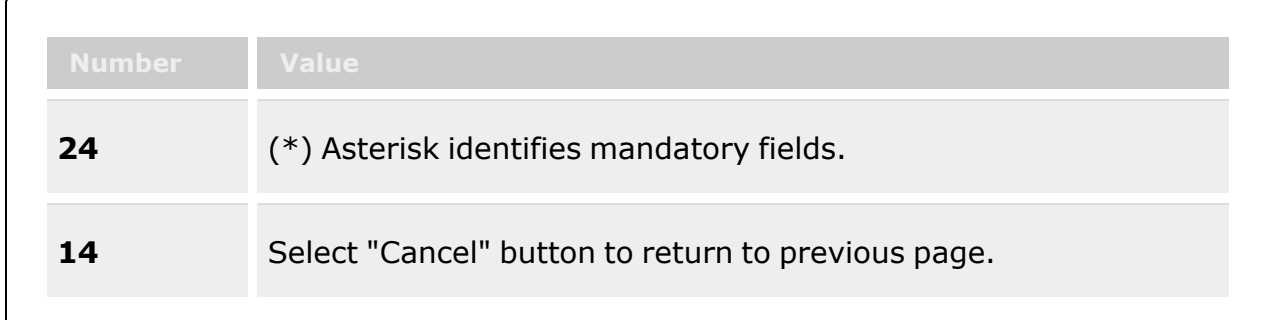

### **Details**

#### **Order Information**

[Document](DocumentNumber.htm) Nbr Stock [Number](StockNumber.htm)

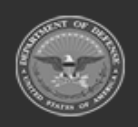

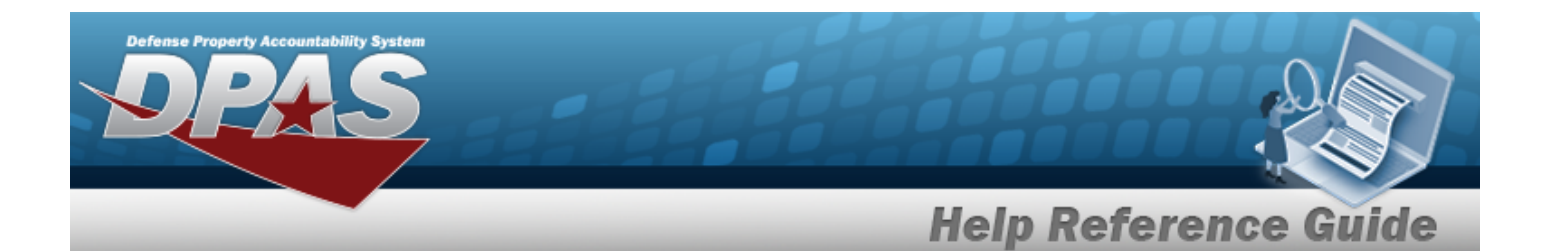

[Requested](RequestedQuantity.htm) Quantity [Required](ReqdDlvryDt.htm) Delivery Date Date [Received](ReceivedDate.htm) Item [Description](ItemDescription.htm) Priority [Designator](PriorityDesignator.htm) [Deliver](DeliverNotBeforeDate.htm) Not Before Dt **Status** [Condition Code](ConditionCode.htm) Unit [Price](UnitPrice.htm) [Program](ProgramNameICP.htm)

#### **Quantity Status**

#### **New**

#### **MRO**

**[Select](Select.htm)** [RSA DoDAAC](RemoteStorageActivityDoDAAC.htm) Owning [DoDAAC](OwningDepartmentofDefenseActivityAddressCode.htm) [Condition Code](ConditionCode.htm) [Quantity](Quantity.htm)

#### **Backorder**

[RSA DoDAAC](RemoteStorageActivityDoDAAC.htm) \* Owning [DoDAAC](OwningDepartmentofDefenseActivityAddressCode.htm) \* [Condition Code](ConditionCode.htm) \* [Estimated](EstimatedShipmentDate.htm) Ship Date \* Select [Quantity](SelectedQuantity.htm) \*

#### **In Progress**

#### **MRO**

[RSA DoDAAC](RemoteStorageActivityDoDAAC.htm) [Estimated](EstimatedShipmentDate.htm) Ship Date Owning [DoDAAC](OwningDepartmentofDefenseActivityAddressCode.htm) [Condition Code](ConditionCode.htm) [Project](ProjectCode.htm) Code Select [Quantity](SelectedQuantity.htm) [Contract](ContractNumber.htm) Number Planned [Quantity](PlannedQty.htm)

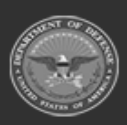

**— 180 — — 28 Jul 2023 —**
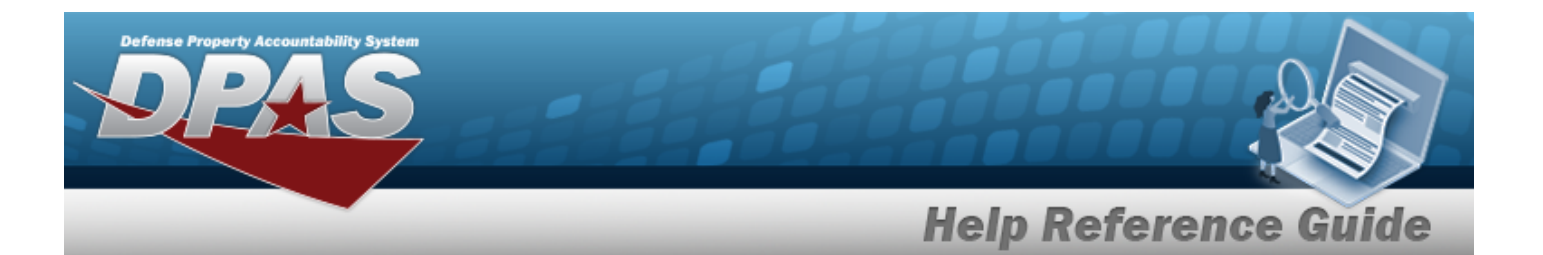

Denied [Quantity](DeniedQty.htm) Shipped [Quantity](ShippedQuantity.htm) [Canceled](CancelQuantity.htm) Quantity

#### **Backorder**

[RSA DoDAAC](RemoteStorageActivityDoDAAC.htm) Owning [DoDAAC](OwningDepartmentofDefenseActivityAddressCode.htm) [Condition Code](ConditionCode.htm) [Estimated](EstimatedShipmentDate.htm) Ship Date [Backordered](BackOrderQty.htm) Quantity

#### **Closed**

[RSA DoDAAC](RemoteStorageActivityDoDAAC.htm) [Estimated](EstimatedShipmentDate.htm) Ship Date Owning [DoDAAC](OwningDepartmentofDefenseActivityAddressCode.htm) [Condition Code](ConditionCode.htm) [Project](ProjectCode.htm) Code Select [Quantity](SelectedQuantity.htm) Planned [Quantity](PlannedQty.htm) Denied [Quantity](DeniedQty.htm) Shipped [Quantity](ShippedQuantity.htm) [Canceled](CancelQuantity.htm) Quantity **[TCN](TransportationControlNumber.htm)** [Shipped](ShippedDt.htm) Date

#### **Item Identification**

[Contract](ContractNumber.htm) Number [Contract Line Item](ContractLineItemNumber.htm) Number [Color](Color.htm)

#### **Requirements**

[Advice](AdviceCode.htm) Code [Project](ProjectCode.htm) Code [Fund](FundCode.htm) Cd Order [Instructions](OrderInstructions.htm) Media [& Status](MediaStatusCd.htm) Code [Purpose](PurposeCd.htm) Cd [Reason Code](ReasonCode.htm) [Signal Code](SignalCd.htm) [Demand Code](DemandCode.htm)

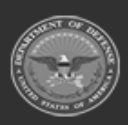

**— 181 — — 28 Jul 2023 —**

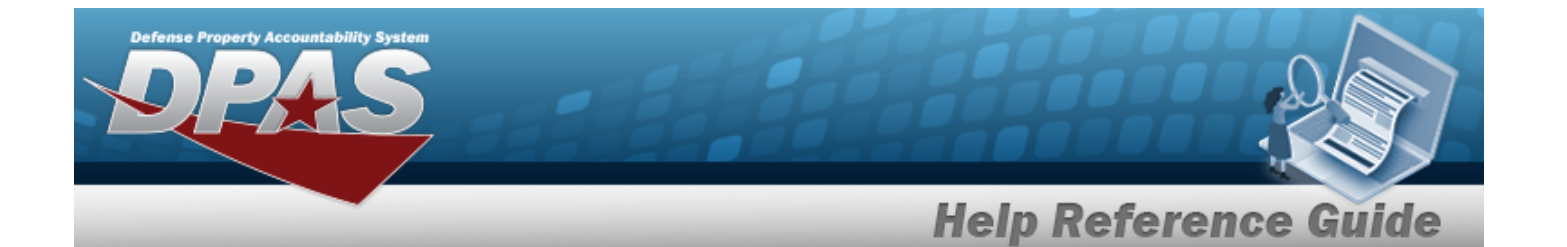

Special [Requirements](SpecialRequirements.htm)

### **Destination**

#### **Shipping Information**

Ship To [DoDAAC](ShiptoDepartmentofDefenseActivityAddressCode.htm) [Ship](ShiptoRoutingIdentifierCode.htm) To RIC Ship To [Address](ShipToAddress.htm)

#### **Billing Information**

Bill To [DoDAAC](BillToDepartmentofDefenseActivityAddressCode.htm) [Bill To](BillToRoutingIdentifierCode.htm) RIC Bill To [Address](BillToAddress.htm)

### **Contact Info**

#### **Ordered By Information**

Ordered By [DoDAAC](OrderedByDepartmentofDefenseActivityAddressCode.htm) [Ordered](OrderedByRoutingIdentifyingCode.htm) By RIC [Ordered](OrderedByAddress.htm) By Address

#### **Information Point of Contact**

[POC Name](PointofContact.htm) Phone [Number](PhoneNumber.htm) [Email](EmailAddress.htm) [International](InternationalPhoneNumber.htm) Phone [DSN](DefenseSwitchedNetwork.htm) Fax [Number](FaxNumber.htm)

#### **Authorized Representative**

[POC Name](PointofContact.htm) Phone [Number](PhoneNumber.htm) [Email](EmailAddress.htm) [International](InternationalPhoneNumber.htm) Phone [DSN](DefenseSwitchedNetwork.htm) Fax [Number](FaxNumber.htm)

#### **Named Entities**

[DoDAAC](DepartmentofDefenseActivityAddressCode.htm) / [RIC](RoutingIdentifierCode.htm) [Identifier](IdentifierCode.htm) Code

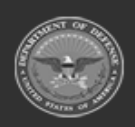

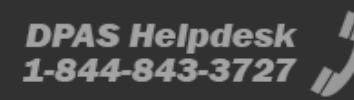

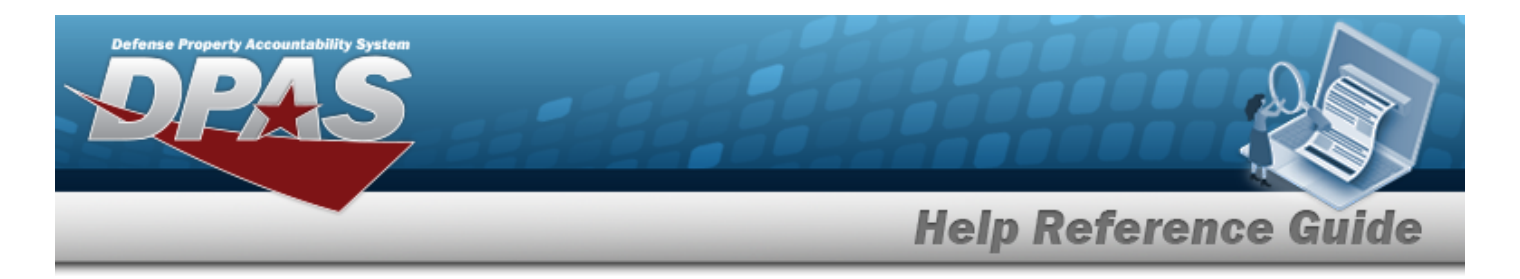

[Receiving](ReceivingStatus.htm) Status

## **History**

DLMS [Transaction](#page-265-0) Overview

(\*) Asterisk identifies mandatory fields.

# **Procedure**

### **DPAS Navigation Helpful Tips**

Click the following link to display Materiel [Management/Inventory](#page-8-0) Control Point Navigation [Tips](#page-8-0).

## **Review the Customer Requisition Request**

*Selecting*  $\frac{\bullet}{\bullet}$  *cancel* at *any* point of this procedure removes all revisions and closes the page.

*Selecting retains the information and returns to the previous page. Bold numbered steps are required.*

1. Click to select the desired entry. *The Customer Requisition request is highlighted, and*

**Review** 

*becomes available.*

- 
- 2. Select **C** Review . *The Customer Requisition Review page appears.*
- 3. Select the Details tab.
	- A. Select the **Order Information** panel.

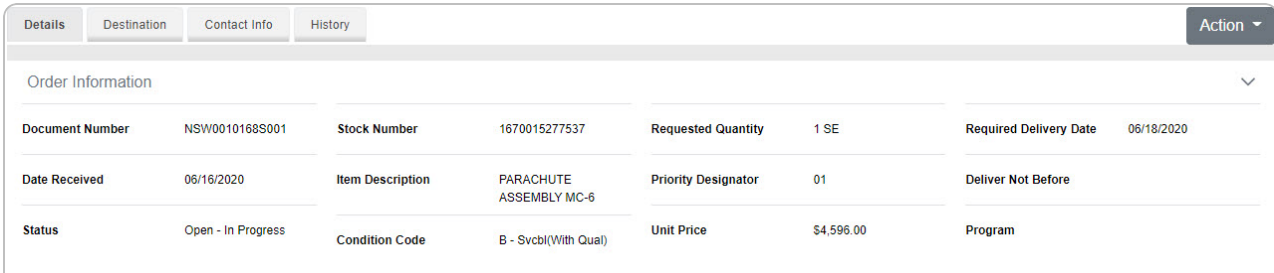

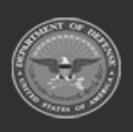

**— 183 — — 28 Jul 2023 —**

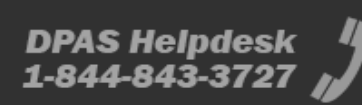

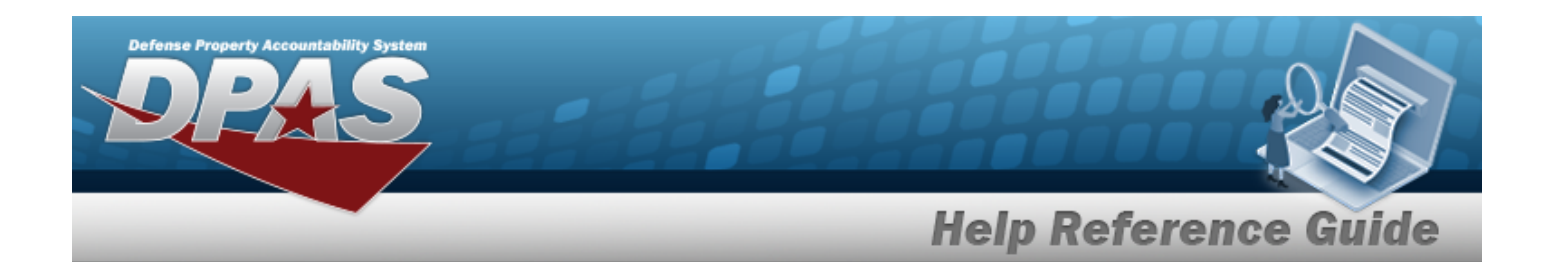

- a. *Verify the DOCUMENT NBR.*
- b. *Verify the STOCK NBR.*
- c. *Verify the Requested Quantity.*
- d. *Verify the Required Delivery Date.*
- e. *Verify the Date Received.*
- f. *Verify the Item Description.*
- g. *Verify the Priority Designator.*
- h. *Verify the Deliver Not Before Date.*
- i. *Verify the Status.*
- j. *Verify the Condition Code.*
- k. *Verify the Unit Price.*
- l. *Verify the Program.*
- B. Select the **Quantity Status** panel.
	- <sup>l</sup> If the **Req Stage is New**:
		- <sup>o</sup> And the **inventory comes from an MRO**:

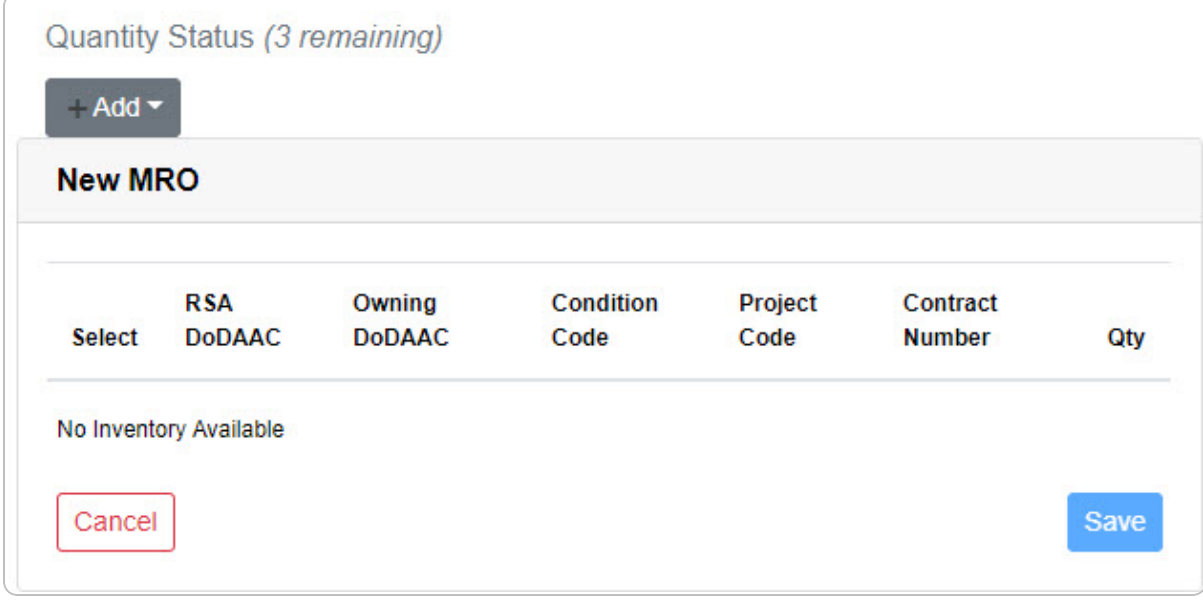

- a. *Verify the correct MRO rows are selected.*
- b. *Verify the RSA DODAAC.*

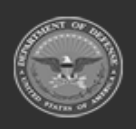

**DPAS Helpdesk** 

1-844-843-3727

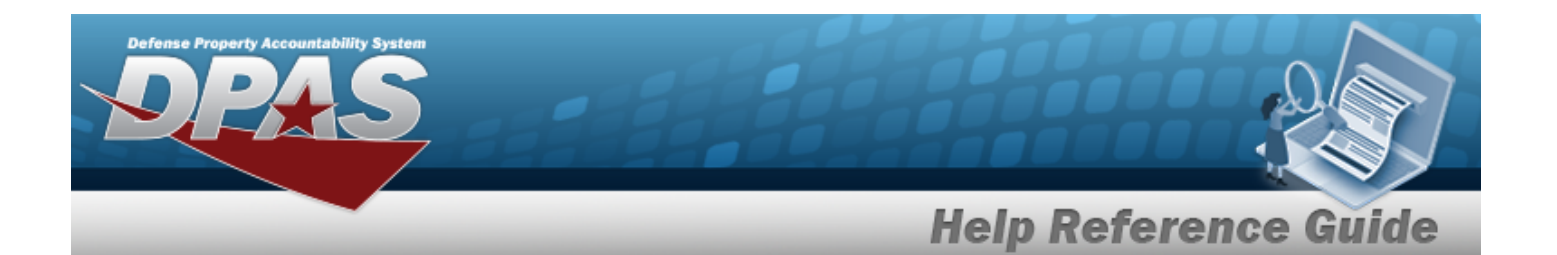

- c. *Verify the Owning DODAAC.*
- d. *Verify the Condition Code.*
- e. *Verify the Project Code.*
- f. *Verify the Contract Number.*
- g. *Verify the Quantity.*
- <sup>o</sup> And the **inventory comes from a Backorder**:

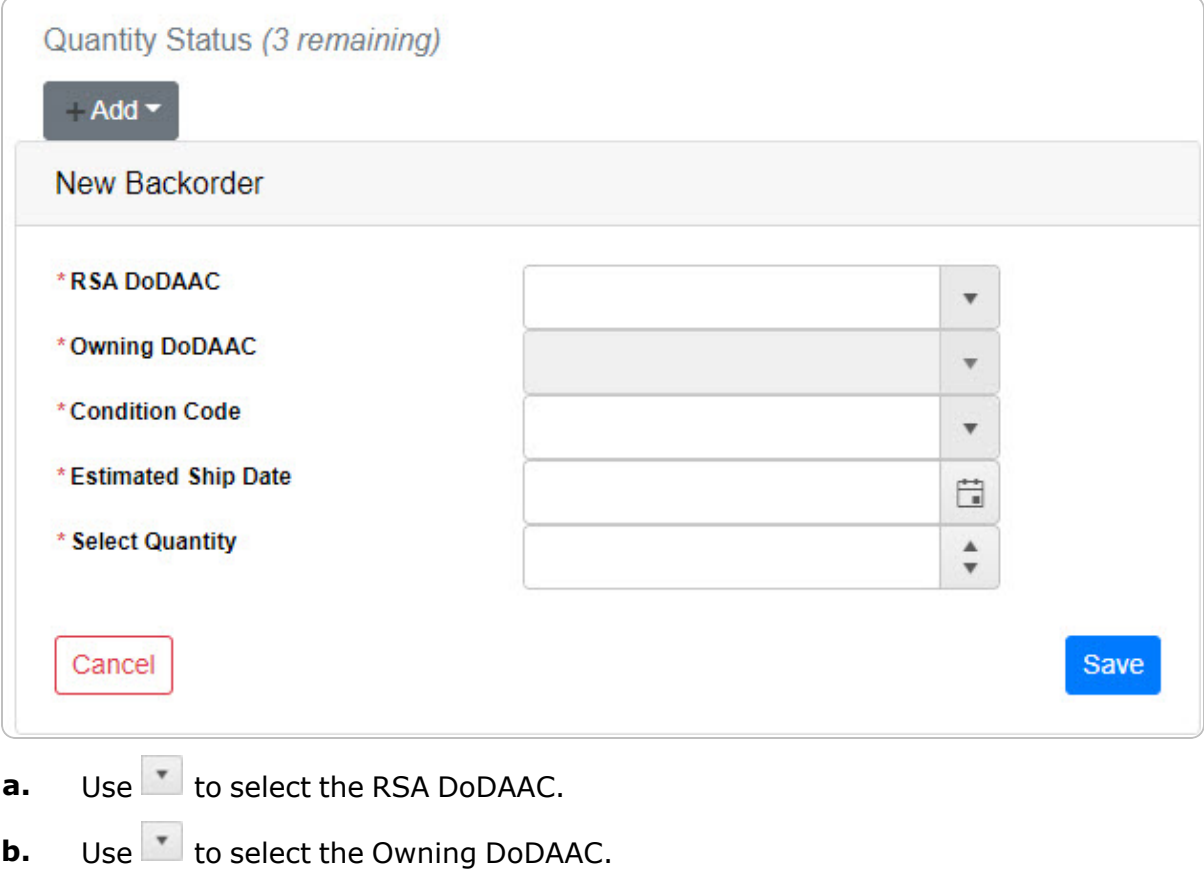

- **c.** Use to select the [Condition Code.](ConditionCode.htm)
- **d.** Use  $\mathbb{E}$  to select the Estimated Ship Date, or enter the date (MM/DD/YYYY) in the field provided.
- **e.** Use  $\overrightarrow{e}$  to choose the Select Quantity.

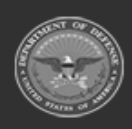

**— 185 — — 28 Jul 2023 —**

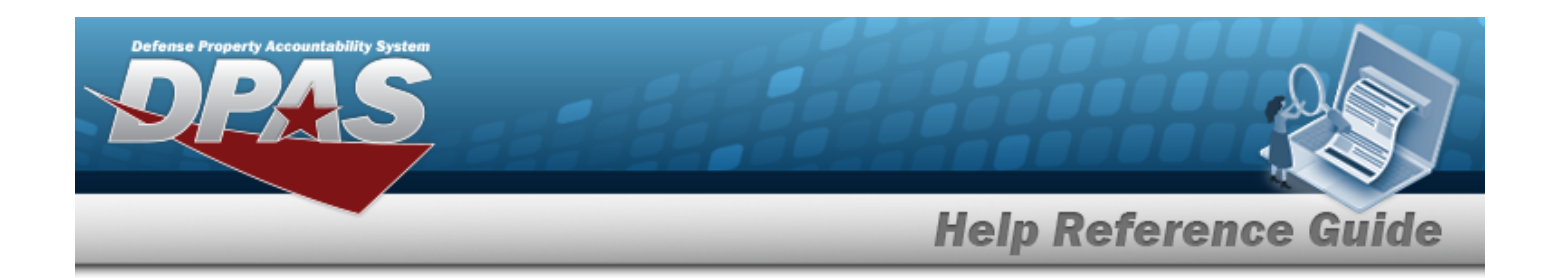

- f. Select . *The Backorder saves, and the panel changes to show the information.*
- a. Select . *The Action dropdown appears.*

Choose **Refer Requisition**. *The Refer Requisition pop-up appears.*

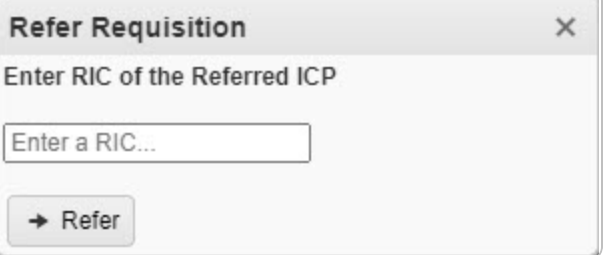

- <sup>o</sup> Enter the RIC in the field provided.
- o Select . *The requisition is removed from this ICP and sent to the new ICP.*

```
b.
```
**OR**

Choose **Reject Requisition**. *The Reject Requisition pop-up appears.*

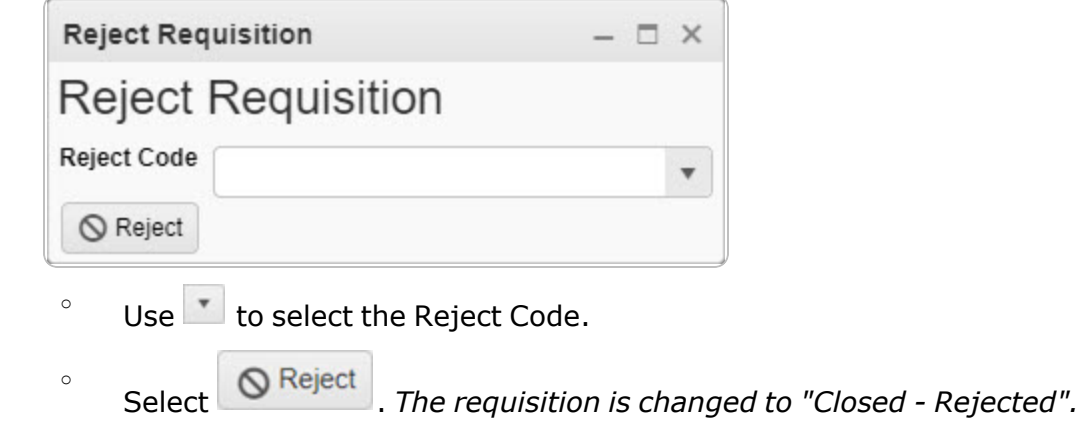

<sup>l</sup> If the **Req Stage is In Process**:

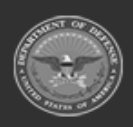

**— 186 — — 28 Jul 2023 —**

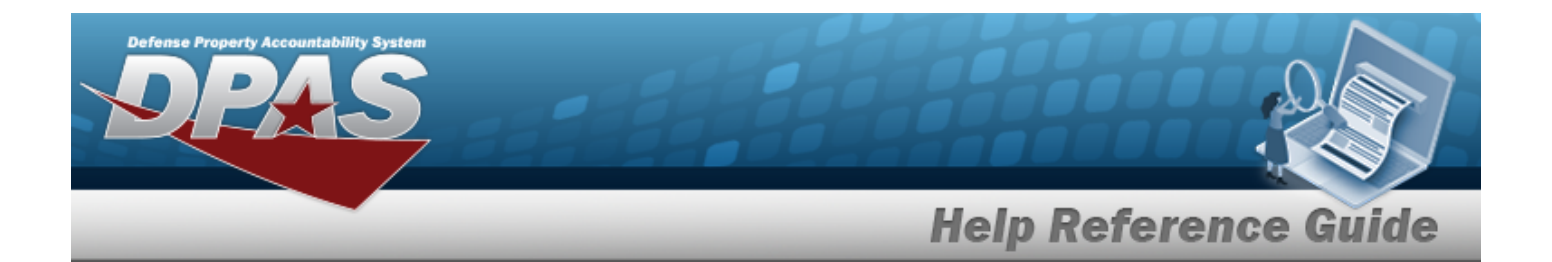

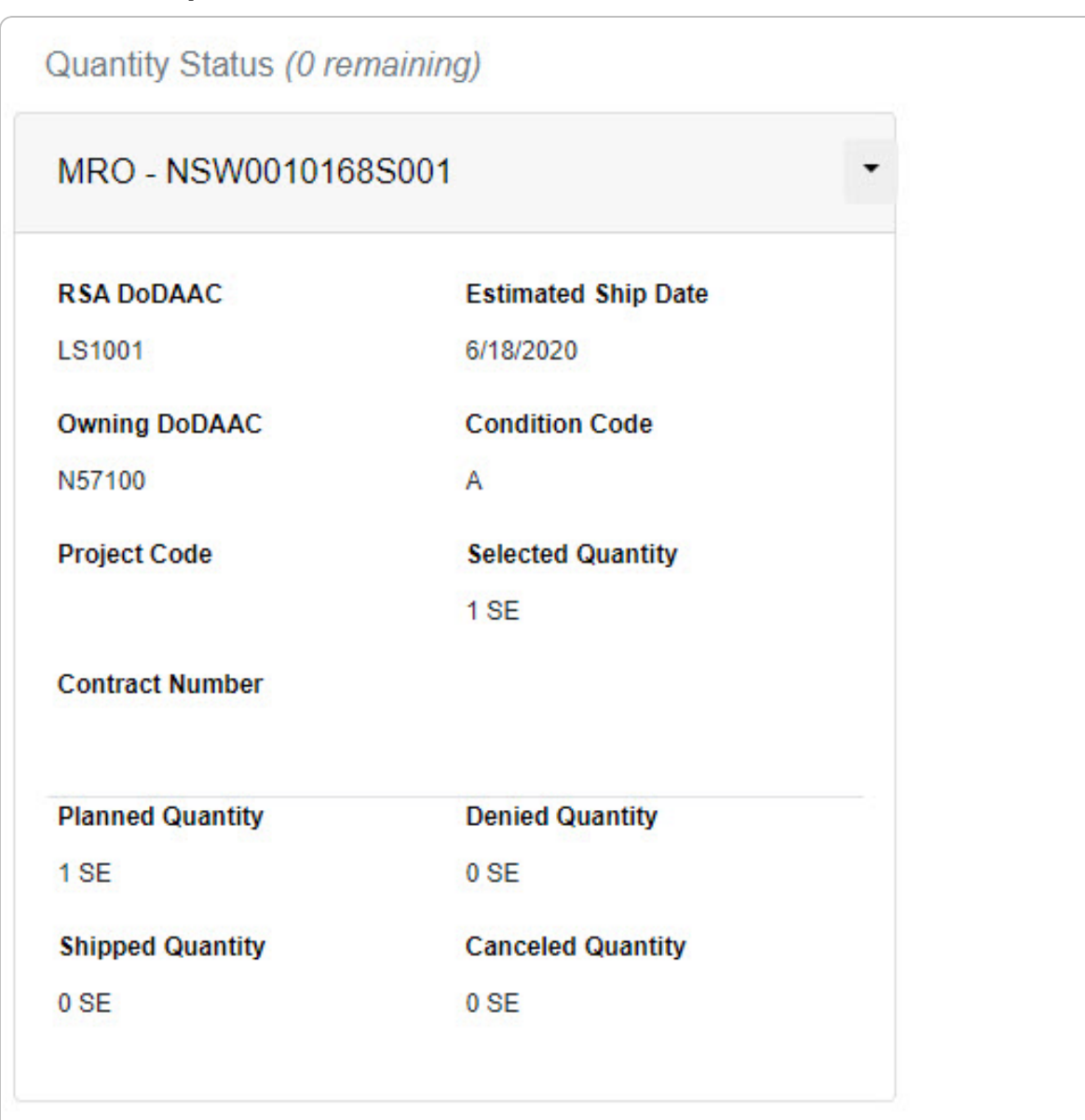

<sup>l</sup> And the **requisition comes from an MRO**:

- a. *Verify the RSA DODAAC.*
- b. *Verify the Estimated Ship Date.*
- c. *Verify the Owning DODAAC.*

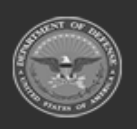

**— 187 — — 28 Jul 2023 —**

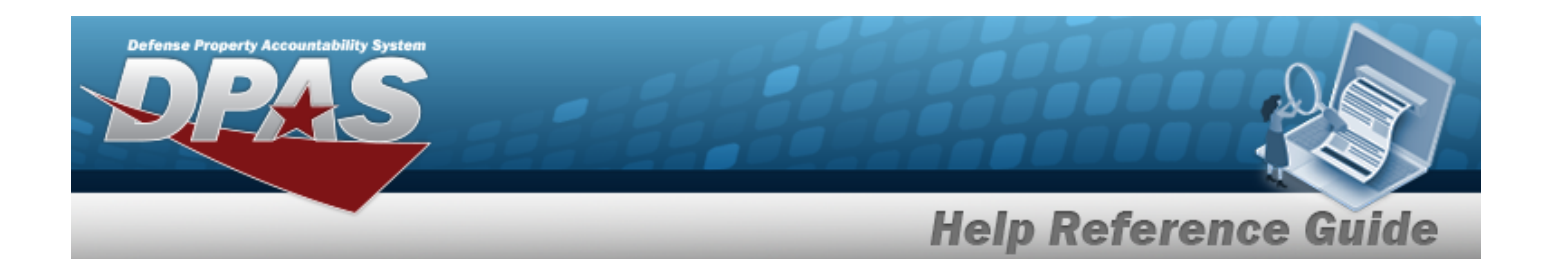

- d. *Verify the Condition Code.*
- e. *Verify the Project Code.*
- f. *Verify the Selected Quantity.*
- g. *Verify the Contract Number.*
- h. *Verify the Planned Quantity.*
- i. *Verify the Denied Quantity.*
- j. *Verify the Shipped Quantity.*
- k. *Verify the Canceled Quantity.*

### <sup>l</sup> And the **requisition comes from a Backorder**:

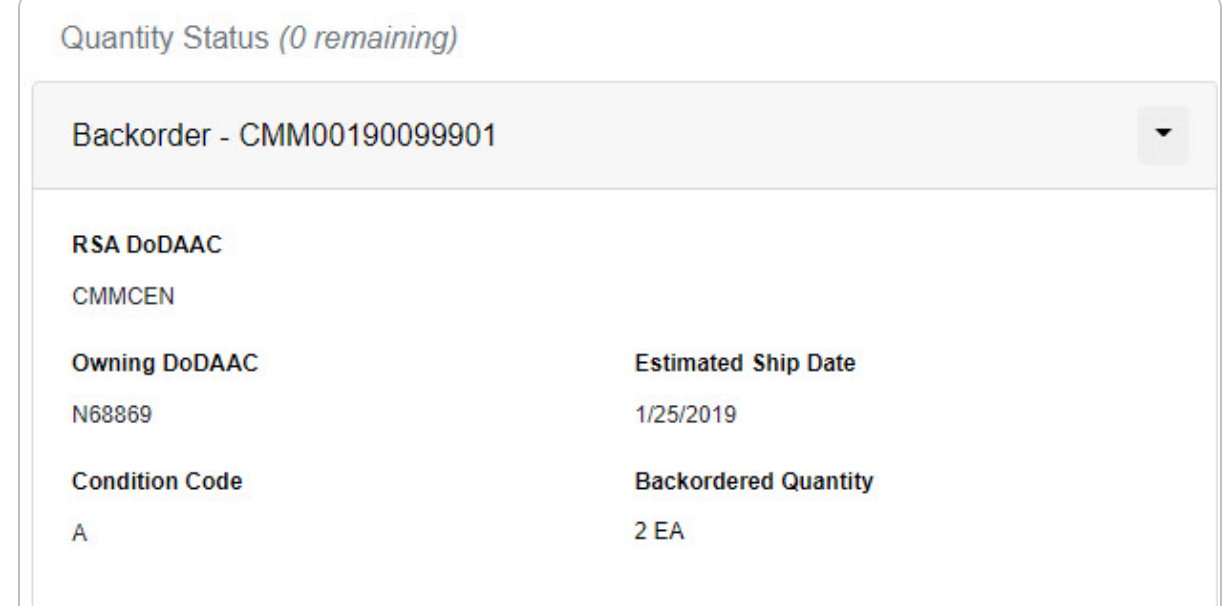

- a. *Verify the RSA DODAAC.*
- b. *Verify the Owning DODAAC.*
- c. *Verify the Estimated Ship Date.*
- d. *Verify the Condition Code.*
- e. *Verify the Backordered Quantity.*
- <sup>l</sup> If the **Req Stage is Closed**:

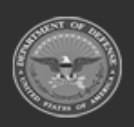

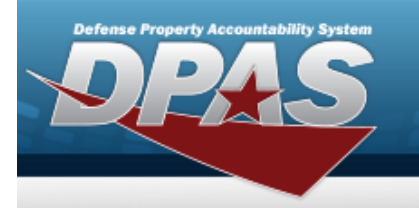

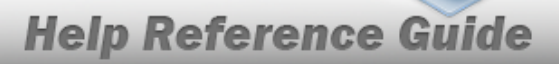

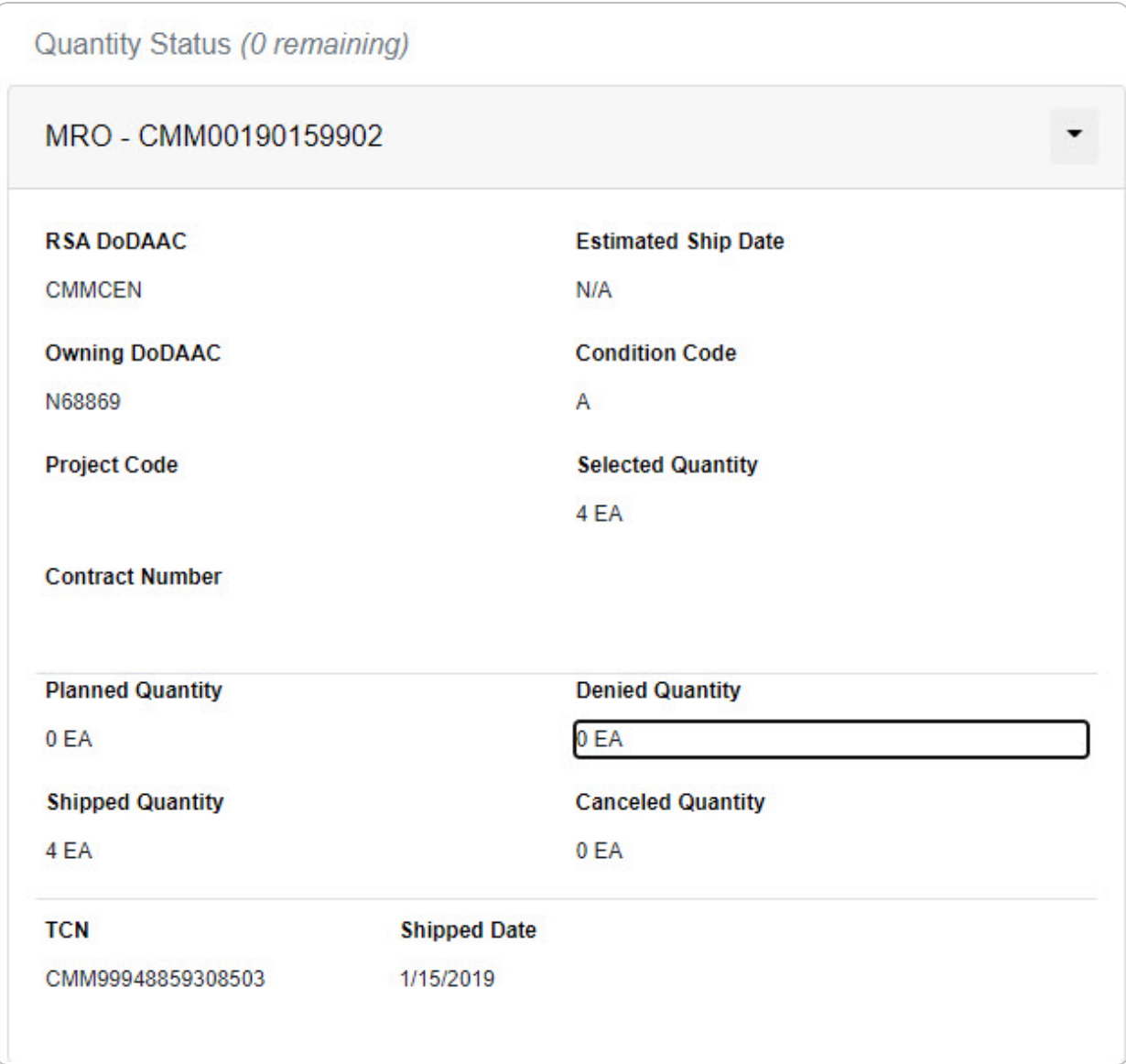

- a. *Verify the RSA DODAAC.*
- b. *Verify the Estimated Ship Date.*
- c. *Verify the Owning DODAAC.*
- d. *Verify the Condition Code.*
- e. *Verify the Project Code.*
- f. *Verify the Selected Quantity.*

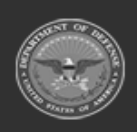

**— 189 — — 28 Jul 2023 —**

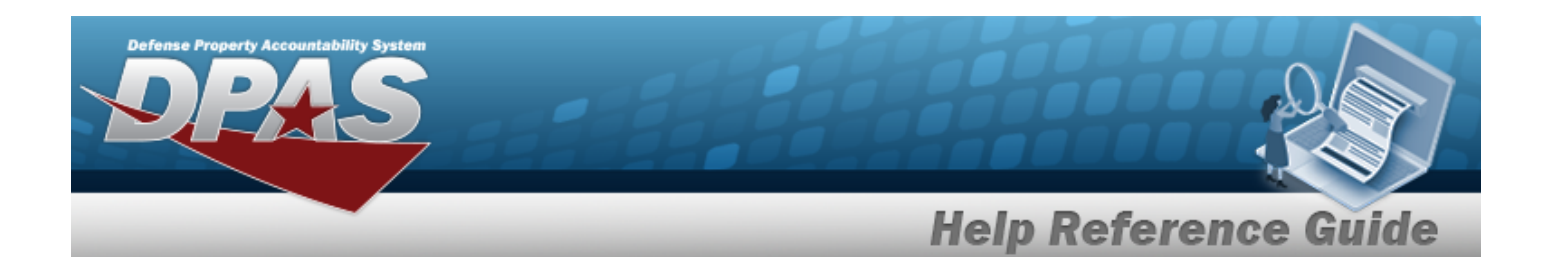

- g. *Verify the Contract Number.*
- h. *Verify the Planned Quantity.*
- i. *Verify the Denied Quantity.*
- j. *Verify the Shipped Quantity.*
- k. *Verify the Canceled Quantity.*
- l. *Verify the TCN.*
- m. *Verify the Shipped Date.*

### C. Select the **Item Identification panel**.

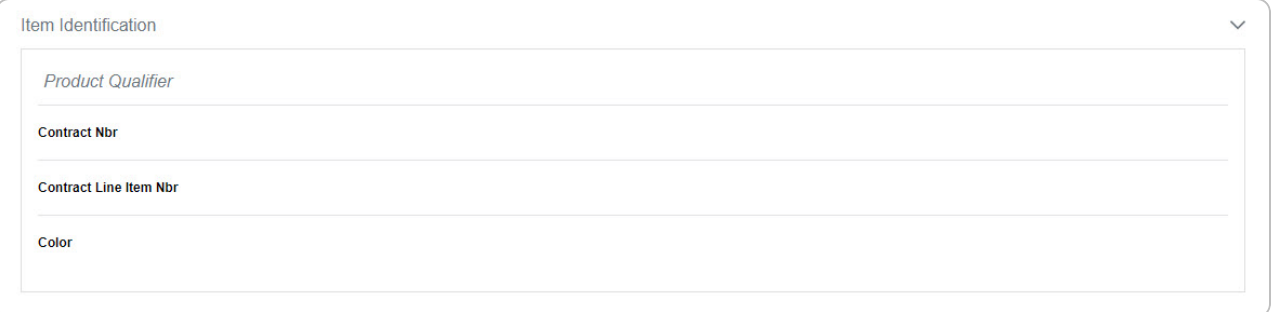

- a. *Verify the CONTRACT NBR.*
- b. *Verify the Contract Line Item NBR.*
- c. *Verify the Color.*

### D. Select the **Requirements panel**.

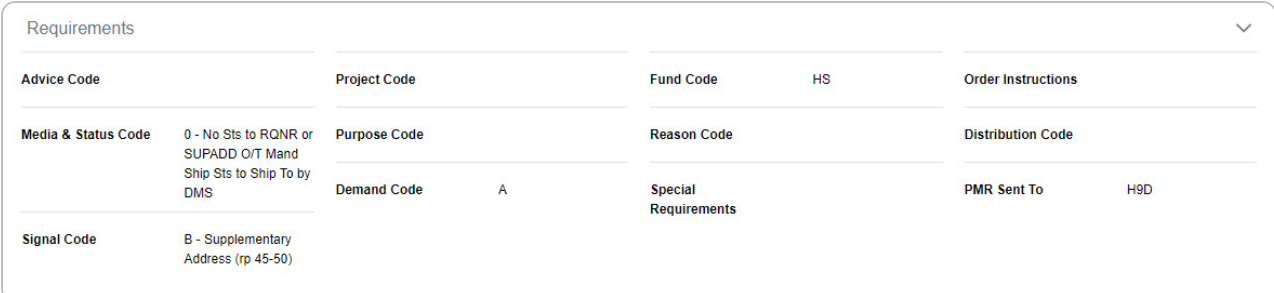

- a. *Verify the Access Code.*
- b. *Verify the Project Code.*
- c. *Verify the Fund Code.*
- d. *Verify the Order Instructions.*

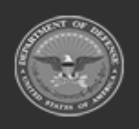

**— 190 — — 28 Jul 2023 —**

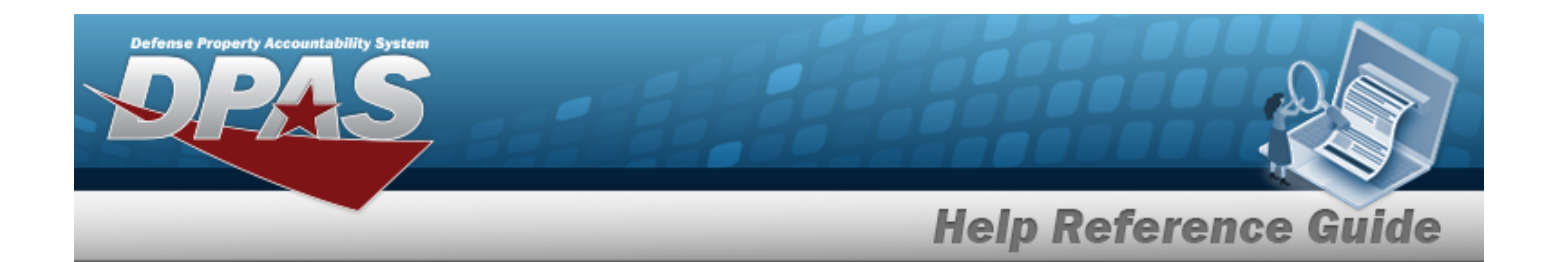

- e. *Verify the Media & Status Code.*
- f. *Verify the Purpose Code.*
- g. *Verify the Reason Code.*
- h. *Verify the Signal Code.*
- i. *Verify the Demand Code.*
- j. *Verify the Special Requirements.*

### 4. Select the **Destination tab**.

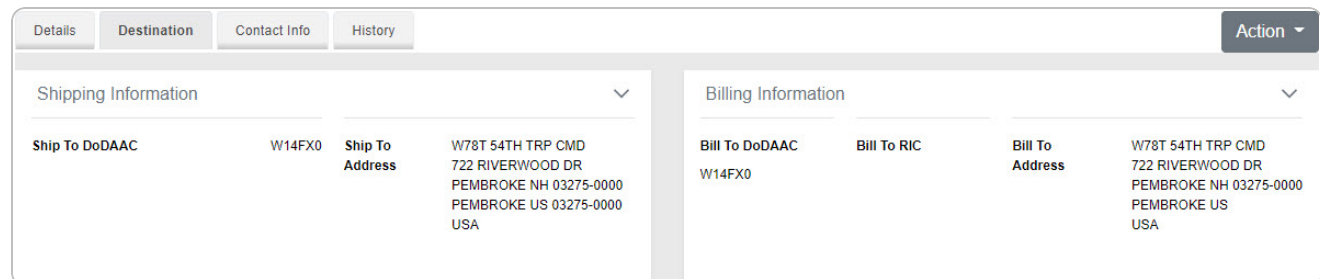

### A. Select the **Shipping Information**.

- a. *Verify the Ship To DODAAC.*
- b. *Verify the Ship To RIC.*
- c. *Verify the Ship To Address.*

### B. Select the **Billing Information**.

- a. *Verify the Bill To DODAAC.*
- b. *Verify the Bill To RIC.*
- c. *Verify the Bill To Address.*

### 5. Select the **Contact Info tab**.

### A. Select the **Ordered By Information panel**.

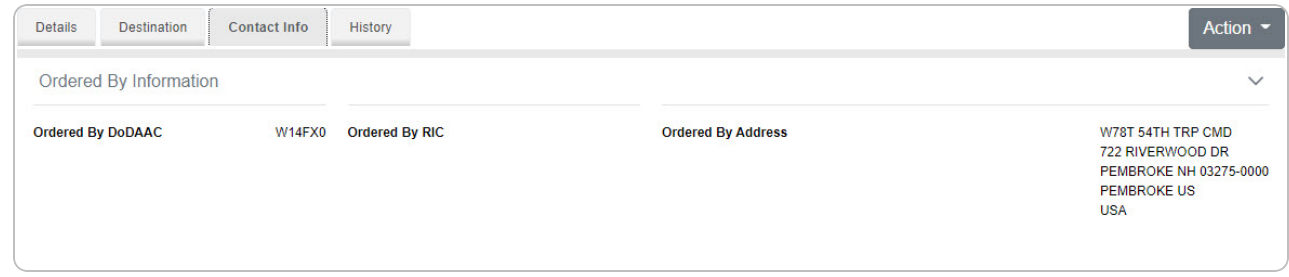

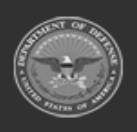

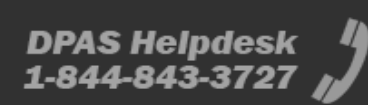

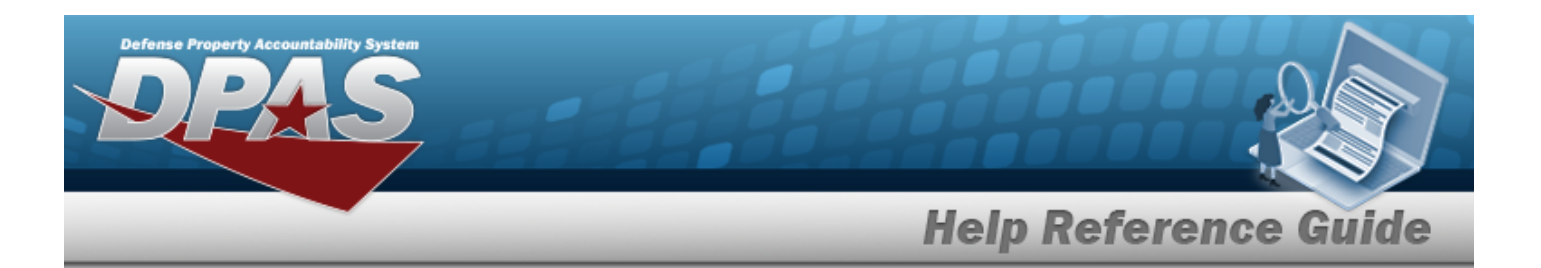

- a. *Verify the Ordered By DODAAC.*
- b. *Verify the Ordered By RIC.*
- c. *Verify the Ordered By Address.*
- B. Select the **Information Point of Contact panel**.

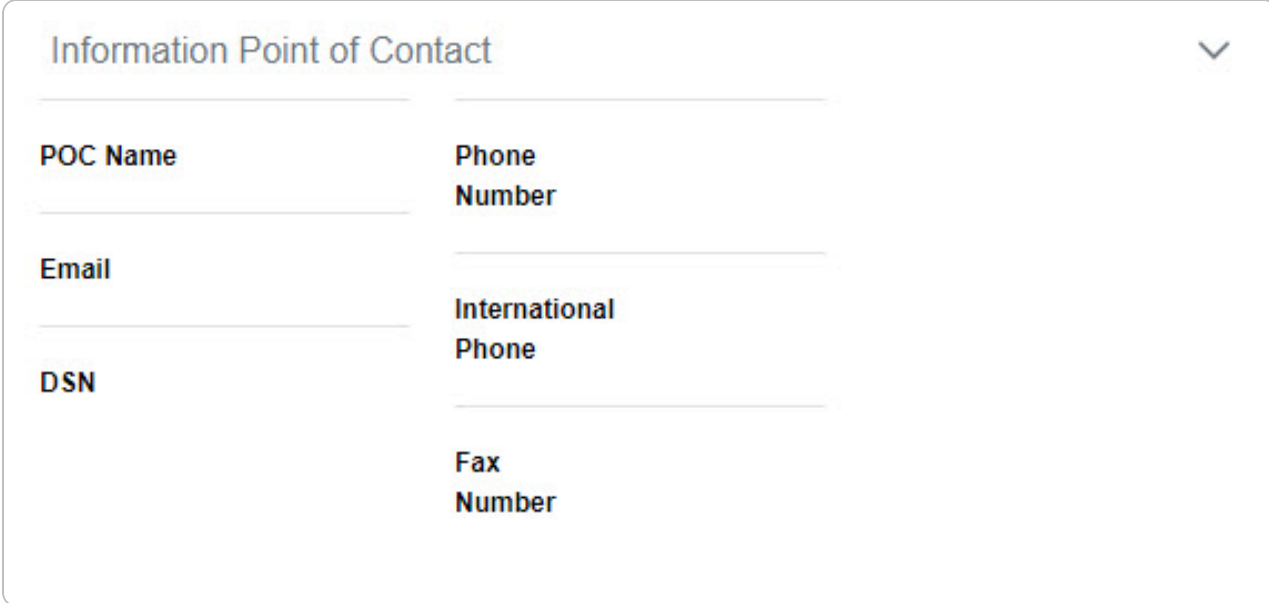

- a. *Verify the POC Name.*
- b. *Verify the Phone Number.*
- c. *Verify the Email.*
- d. *Verify the International Phone.*
- e. *Verify the DSN.*
- f. *Verify the FAX Number.*
- C. Select the **Authorized Representative panel**.

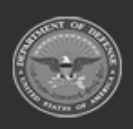

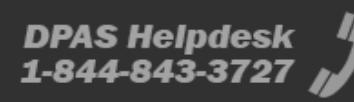

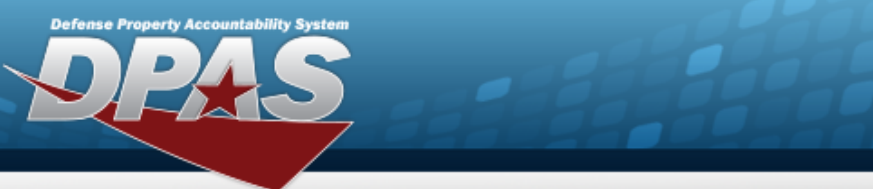

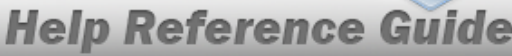

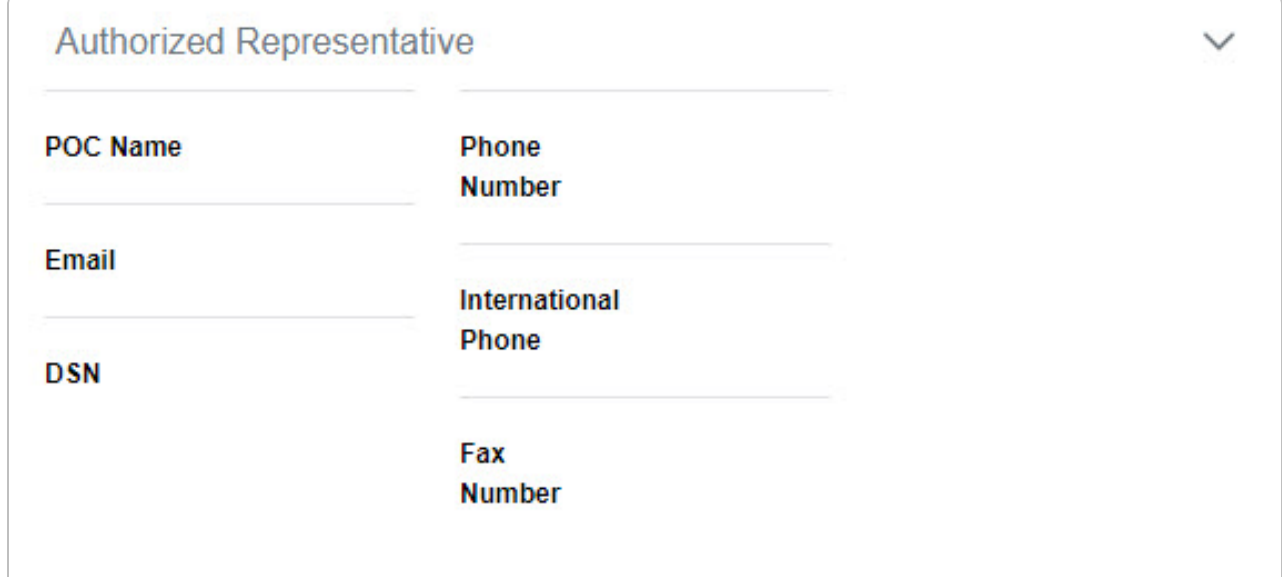

- a. *Verify the POC Name.*
- b. *Verify the Phone Number.*
- c. *Verify the Email.*
- d. *Verify the International Phone.*
- e. *Verify the DSN.*
- f. *Verify the FAX Number.*
- D. Select the **Named Entities panel**.

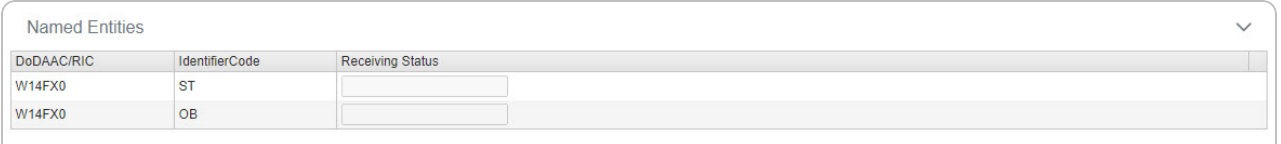

- a. *Verify the DODAAC / RIC column.*
- b. *Verify the Identifier Code column.*
- c. *Verify the Receiving Status column.*
- 6. Select the **History tab**.

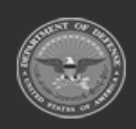

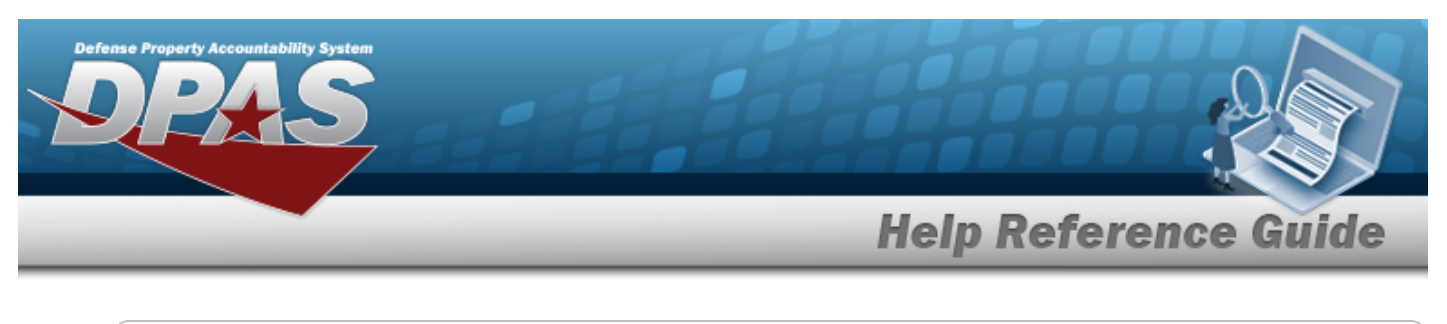

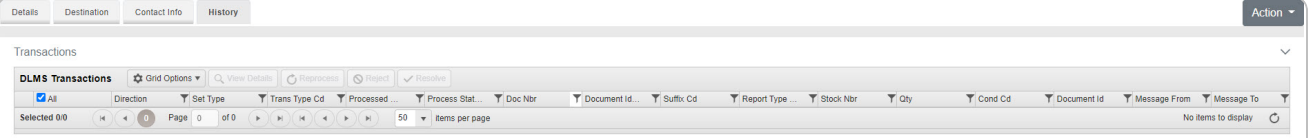

Select the Transactions panel to view the DLMS [Transaction](#page-265-0) Overview for the requisition.

# **Common Errors**

The table below provides a list of common errors and possible solutions. There may be more than one solution to a given error.

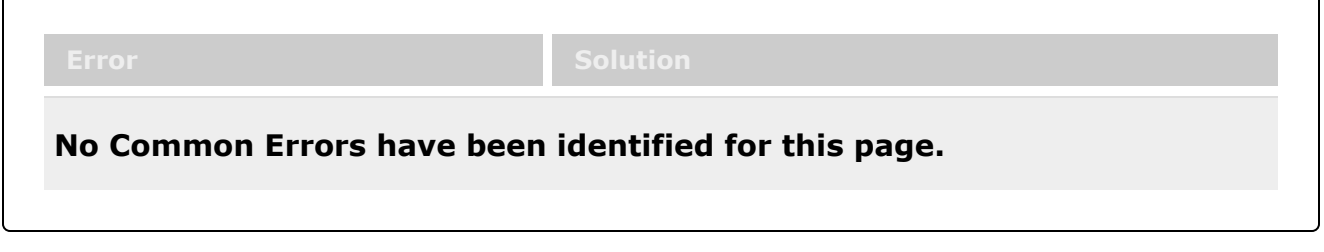

# **Related Topics**

- **•** Customer Requisition [Management](#page-163-0)
- Add a Customer [Requisition](#page-169-0)
- **DLMS [Transaction](#page-265-0) Overview**

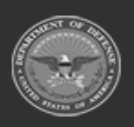

**— 194 — — 28 Jul 2023 —**

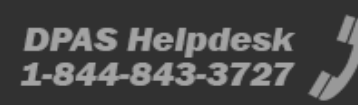

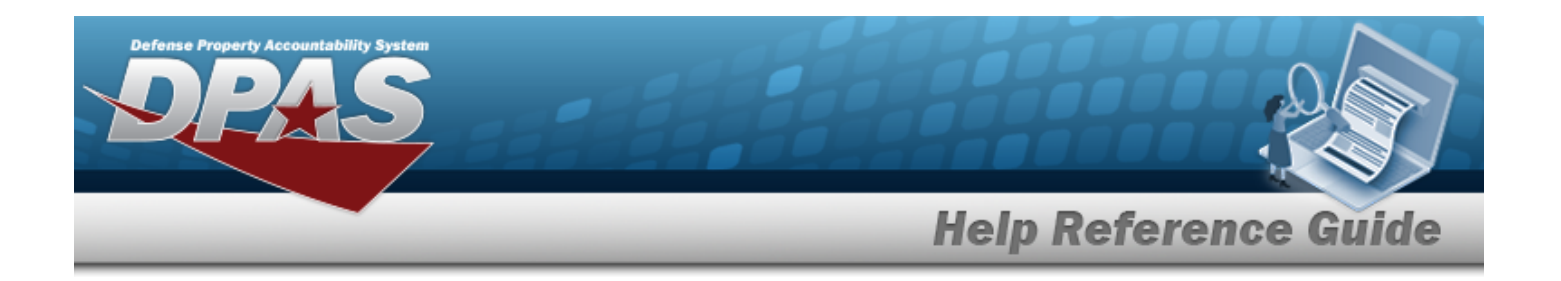

# <span id="page-194-0"></span>**Physical Inventory**

# **Overview**

The Materiel Management/Inventory Control Point module Physical Inventory process provides the ability to create, edit, cancel, reconcile, and view physical inventory requests and counts for a Contractor Inventory Control Point (CICP) / Remote Storage Activity (RSA). This process maintains accurate counts of equipment, shortages, and deficiencies.

There are many distinct aspects of a physical inventory:

## **Three modes (what to count):**

- **SEG** Inventory Segment Code — Sorts by Segment Codes (assigned to Stock Item entries at the Stock Number level)
- **STK** Stock Number — Sorts by a specific LIN/TAMCN or STOCK NBR
- **SER** Serial Number — Sorts by a specific SERIAL NBR

## **Four types (methods of counting):**

<sup>l</sup> **PLN** – Planned Only

— A Physical Inventory that is not part of the 'planned' inventory for audit purposes, not required, but wanted. It does not have a scheduled date and is not released for execution.

- **SAP** Scheduled Inventory, Planned — A Physical Inventory that is planned and required. All inventory must be counted within a single fiscal year, with certain stock numbers counted in each month. It has a scheduled date and is released for execution on that date.
- **SAR** Scheduled Inventory, Random

— A Physical Inventory that is not part of the 'planned' inventory for audit purposes. It is random due to unexpected circumstances. (For example, a tornado ran thru the warehouse on the west side of the base. Let's schedule an inventory count to make sure we account for everything and the resulting damages.) It has a scheduled date and is released for execution on that date.

- <sup>l</sup> **IRL** Immediate Release
	- A Physical Inventory that releases the count for execution immediately after creation.

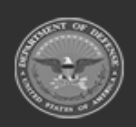

**— 195 — — 28 Jul 2023 —**

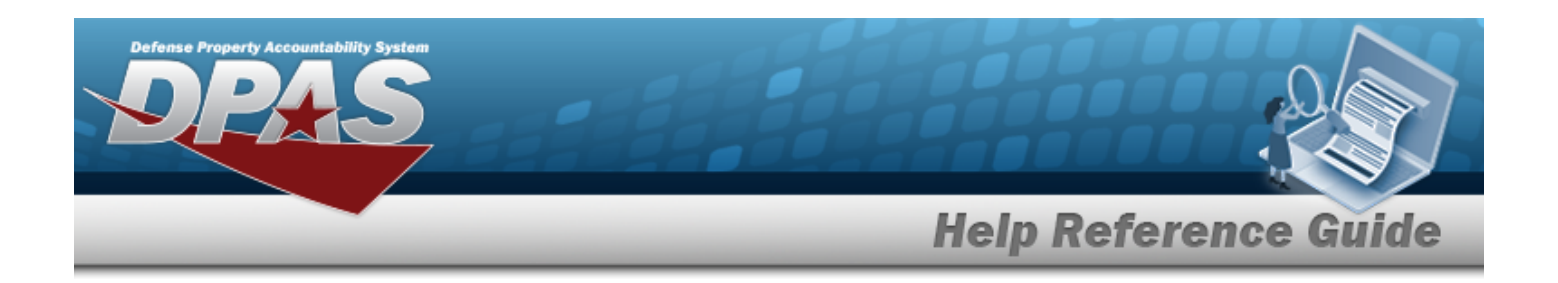

### **Note**

D

Some search fields provide **Intellisense i**, which is the automatic completion of a field entry in a software application.

The application displays a selectable word or phrase in that field, based on the input (that was previously entered), without having to completely type the entry.

This is identified by a lowercase italic  $\mathbf{i}$  preceding the field name.

# **Navigation**

MATERIEL MGMT > Physical Inventory > Physical Inventory page

# **Page Fields**

The following fields display on the **Physical Inventory** page. For more information on each field, select the appropriate [hyperlink.](Hyperlink.htm)

## **Instructions**

The table below provides the list of instructions.

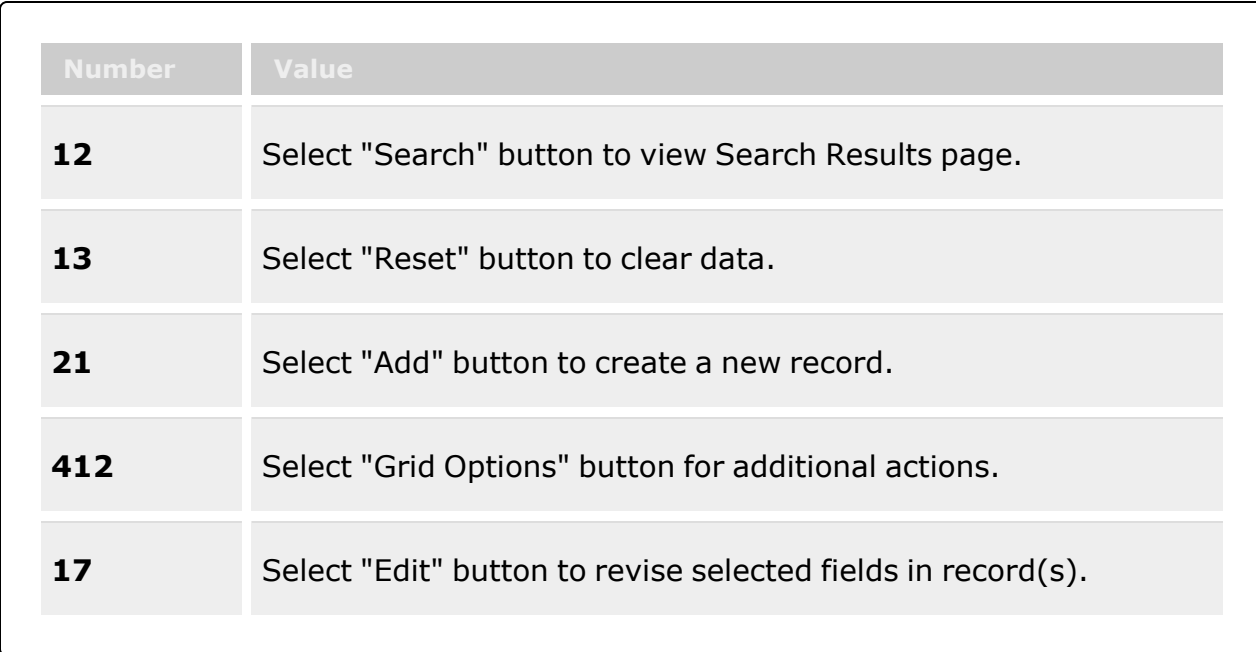

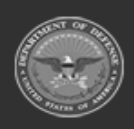

**— 196 — — 28 Jul 2023 —**

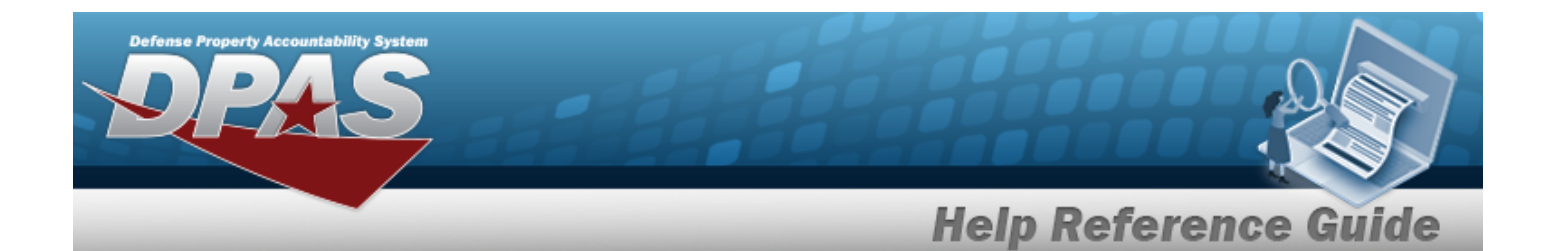

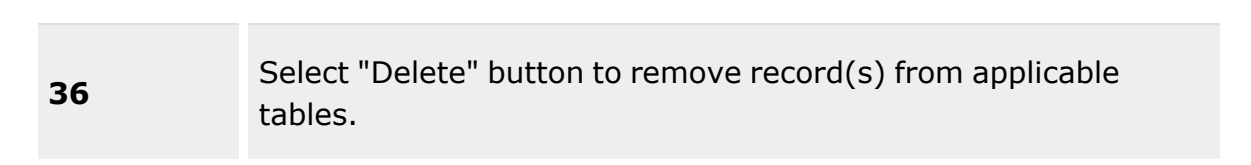

## **Search Criteria**

[Physical](PhysicalInventoryNumber.htm) Inv Nbr **[Status](StatusICPPhysicalInventory.htm)** Inv [Segment](InventorySegmentCode.htm) Cd  $\boldsymbol{i}$ [Stock](StockNumber.htm) Nbr  $\boldsymbol{i}$ [RSA](RemoteStorageActivity.htm)

[Condition](ConditionCode.htm) Cd [Release](ReleaseDateFrom.htm) Dt From [Release](ReleaseDateTo.htm) Dt To As of Dt [From](AsOfDateFrom.htm) As of Dt [To](AsOfDateTo.htm)

## **Physical Inventory Grid**

[Physical](PhysicalInventoryNumber.htm) Inv Nbr **[Status](StatusICPPhysicalInventory.htm)** [Segment](InventorySegmentCode.htm) Cd [Release](ReleasedDate.htm) Dt [As](AsOfDate.htm) Of Dt [Due](DueDate.htm) Dt Count Method Code [Description](CountMethodCodeDescription.htm)

### **Optional**

[ICP Name](InventoryControlPointName.htm) [ICP DoDAAC](InventoryControlPointDepartmentofDefenseActivityAddressCode.htm) [Remarks](Remarks.htm) [Program](ProgramIdentifier.htm) Id [Established](EstablishedByDateTime.htm) By Dt/Tm [Established](EstablishedBy.htm) By Last [Transaction](LastTransactionDateTime.htm) Dt/Tm Last [Updated](LastUpdatedBy.htm) By

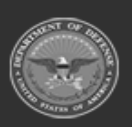

**— 197 — — 28 Jul 2023 —**

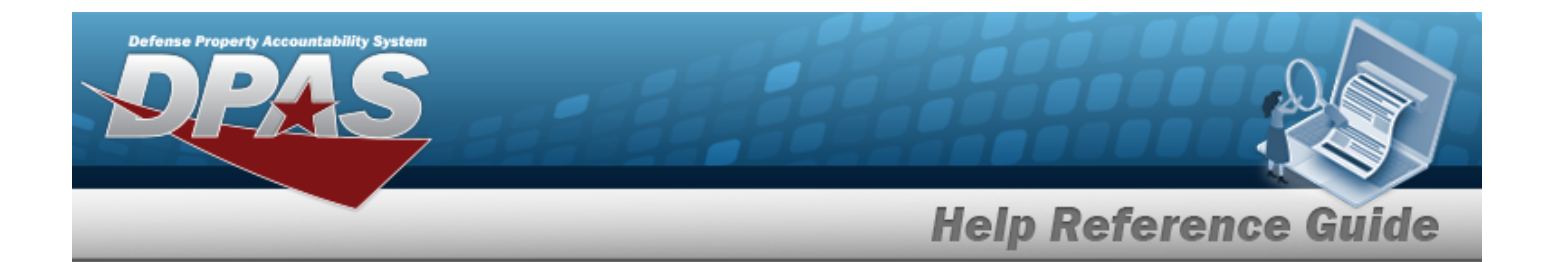

**RSA – Details Grid**

[CICP/RSA Name](ContractorInventoryControlPointsRemoteStorageActivityName.htm) [DoDAAC](DepartmentofDefenseActivityAddressCode.htm) [RIC](RoutingIdentifierCode.htm)

**Catalog – Details Grid**

[LIN/TAMCN](LINTAMCN.htm)  [LIN/TAMCN](LINTAMCNDesc.htm) Desc [Stock](StockNumber.htm) Nbr Item [Desc](ItemDescription.htm)

# **Procedures**

### **DPAS Navigation Helpful Tips**

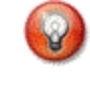

Click the following link to display Materiel [Management/Inventory](#page-8-0) Control Point Navigation [Tips](#page-8-0).

## **Search for a Physical Inventory**

*One or more of the Search Criteria fields can be entered to isolate the results. By default, all*

*Inventories are displayed. Selecting at any point of this procedure returns all fields to the default "All" setting.*

1. In the Search Criteria box, narrow the results by entering one or more of the following optional fields:.

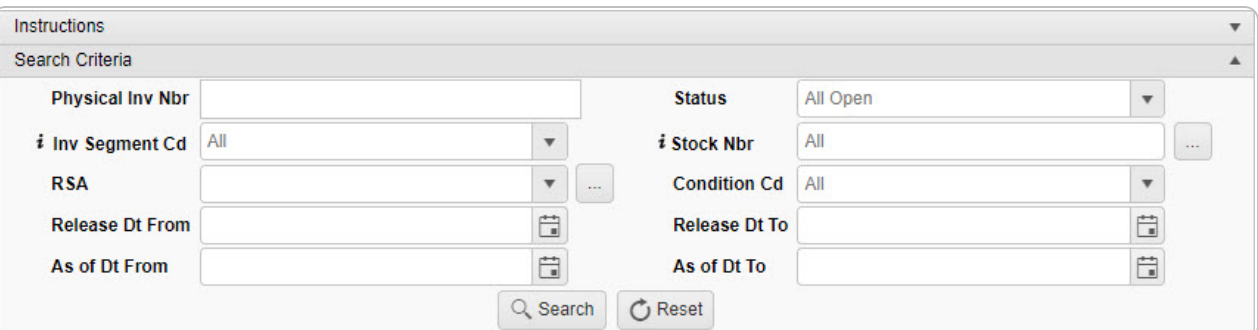

<sup>l</sup> Enter the Physical INV NBR in the field provided. *This is 25 alphanumeric character field.*

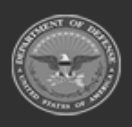

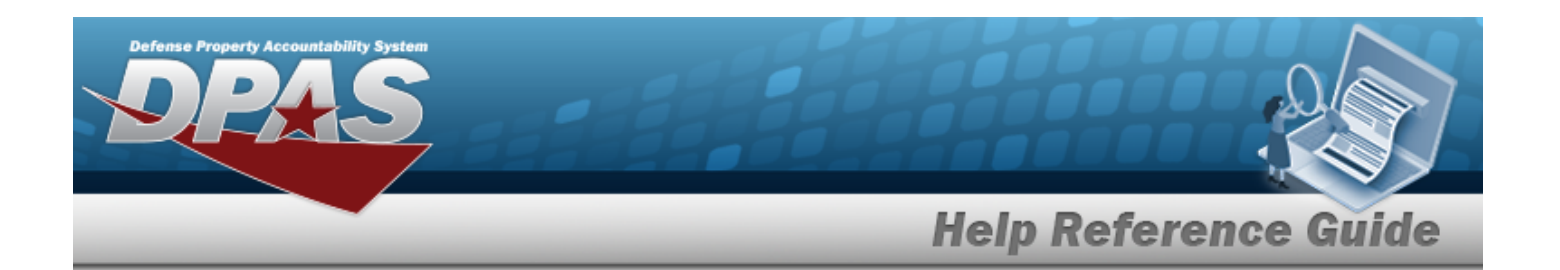

- $\overline{U}$  Use  $\overline{V}$  to select the [Status](StatusICPPhysicalInventory.htm).
- Use to select the Inv [Segment](InventorySegmentCode.htm) Cd, using **the assist with the entry.** This is a 1 *alphanumeric character field.*
- $\bullet$ Use  $\left| \cdot \right|$  or  $\left| \cdot \right|$  to assist with the STOCK NBR entry. *This is a 15 alphanumeric character field.*

Stock [Number](#page-694-0) Browse help

 $\bullet$ Use to select the [RSA](RemoteStorageActivity.htm), or use to browse for the entry. *This is a 1024 alphanumeric character field.*

Remote [Storage](#page-679-0) Activity Browse help

- Use  $\mathbb{I}$  to select the [Condition](ConditionCode.htm) Cd.
- Use  $\Box$  to select the RELEASE DT From, or enter the date (MM/DD/YYYY) in the field provided.
- Use  $\Box$  to select the RELEASE DT To, or enter the date (MM/DD/YYYY) in the field provided.
- Use to select the As OF DT From, or enter the date (MM/DD/YYYY) in the field provided.
- Use  $\Box$  to select the As OF DT To, or enter the date (MM/DD/YYYY) in the field provided.
- 

2. Select . *The results appear in the Physical Inventory Results Grid.*

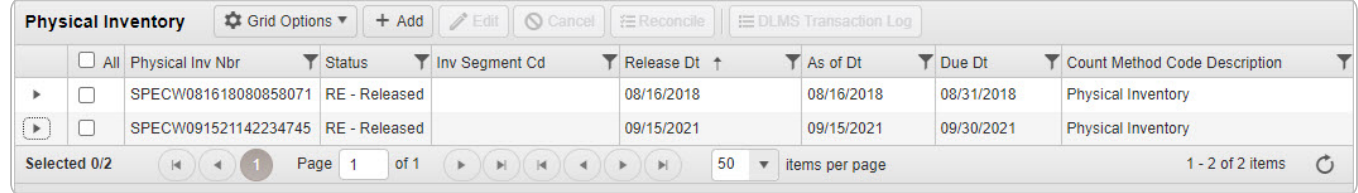

## **Add a Physical Inventory**

Select . *The Add Physical [Inventory](#page-201-0) pop-up window appears.*

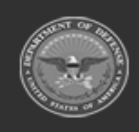

**— 199 — — 28 Jul 2023 —**

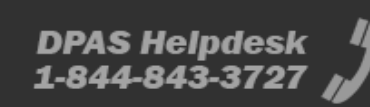

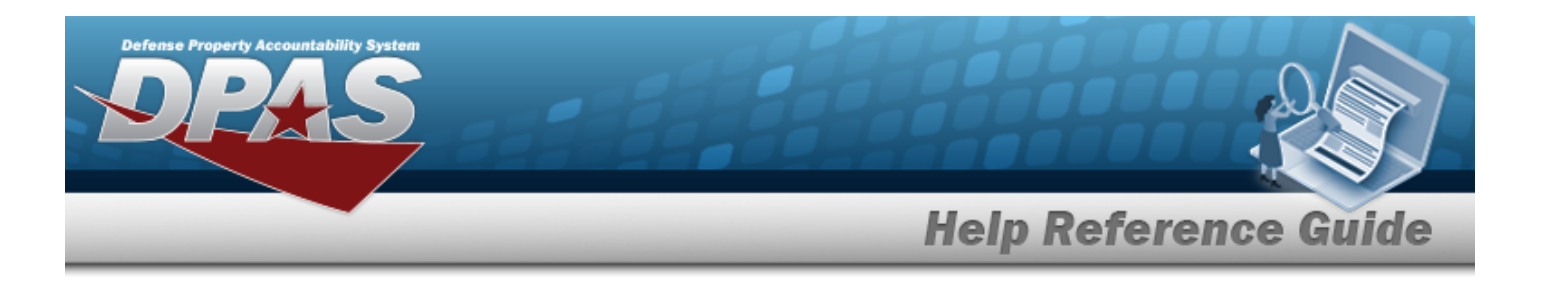

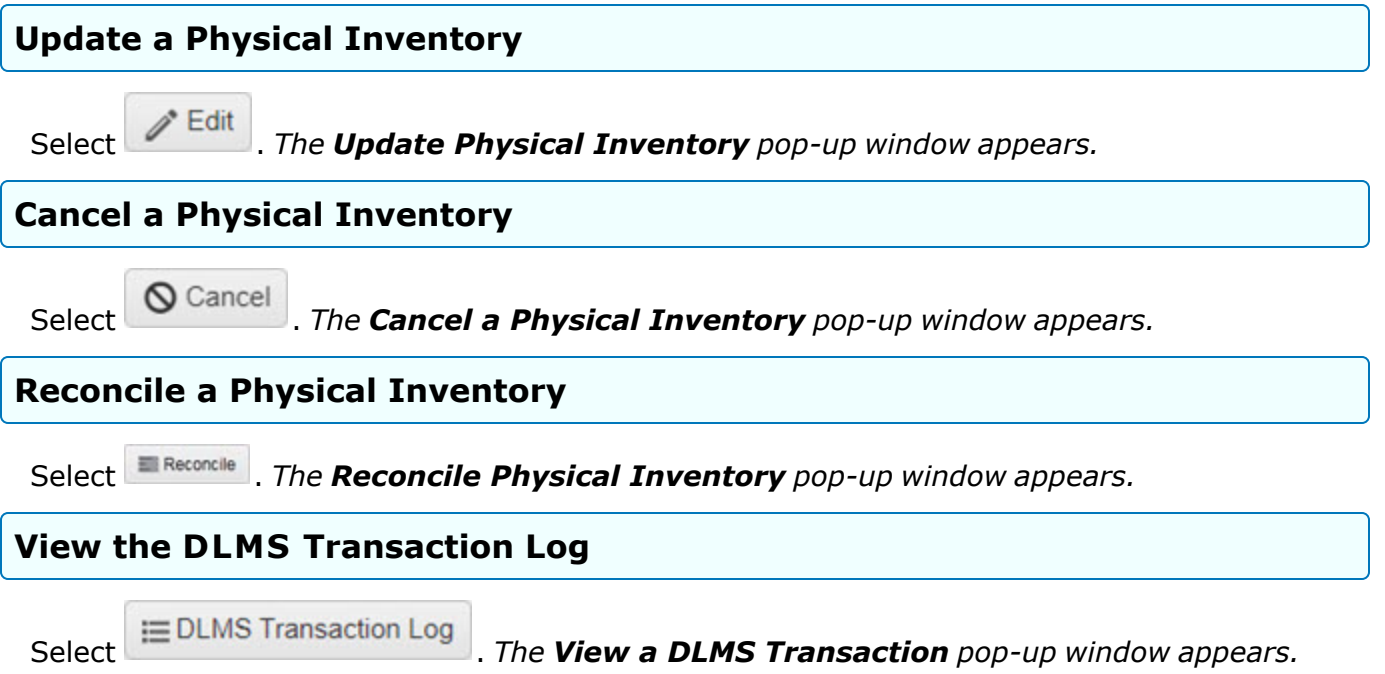

# **Common Errors**

The table below provides a list of common errors and possible solutions. There may be more than one solution to a given error.

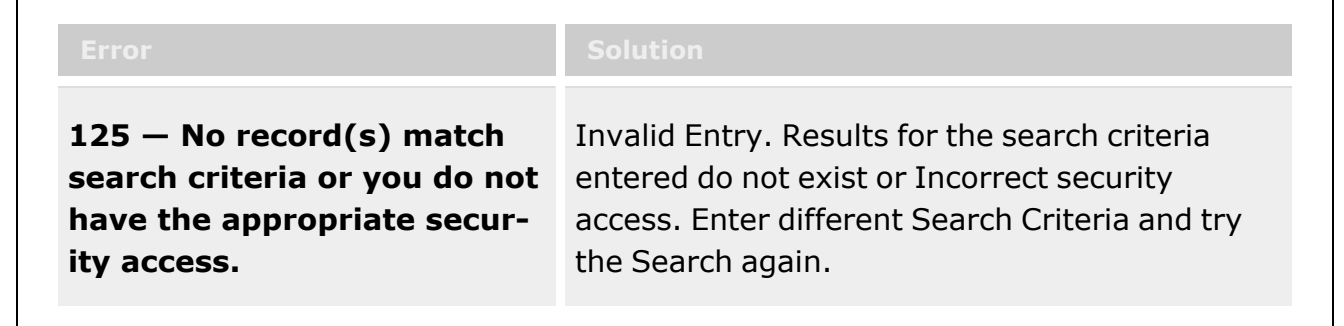

# **Related Topics**

- Add a Physical [Inventory](#page-201-0)
- <sup>l</sup> Update a Physical [Inventory](#page-214-0)
- Reconcile a Physical [Inventory](#page-234-0)

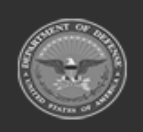

**— 200 — — 28 Jul 2023 —**

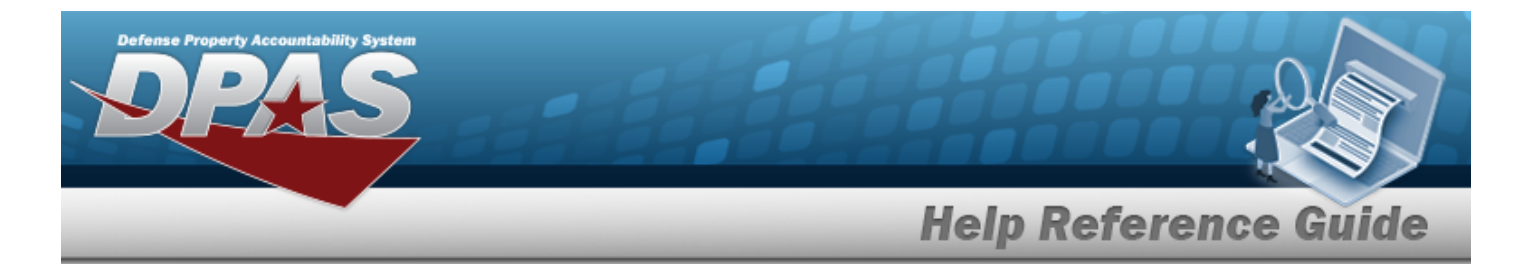

- Cancel a Physical [Inventory](#page-226-0)
- View the Physical Inventory DLMS [Transaction](#page-228-0) Log

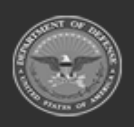

**— 201 — — 28 Jul 2023 —**

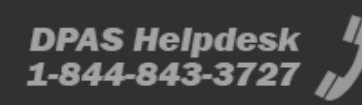

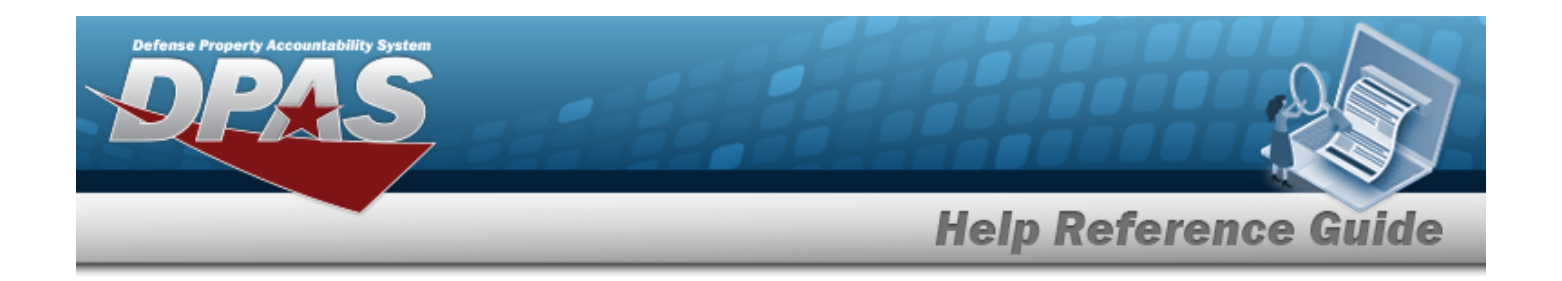

# <span id="page-201-0"></span>**Add a Physical Inventory**

# **Overview**

The Physical Inventory Add process provides the ability to create physical inventory requests and counts for a Contractor Inventory Control Point (CICP) / Remote Storage Activity (RSA).

# **Navigation**

MATERIEL MGMT > Physical Inventory >  $+$  Add  $+$  Add Physical Inventory pop-up window

# **Page Fields**

The following fields display on the **Add Physical Inventory** pop-up window. For more information on each field, select the appropriate [hyperlink.](Hyperlink.htm)

## **Instructions**

The table below provides the list of instructions.

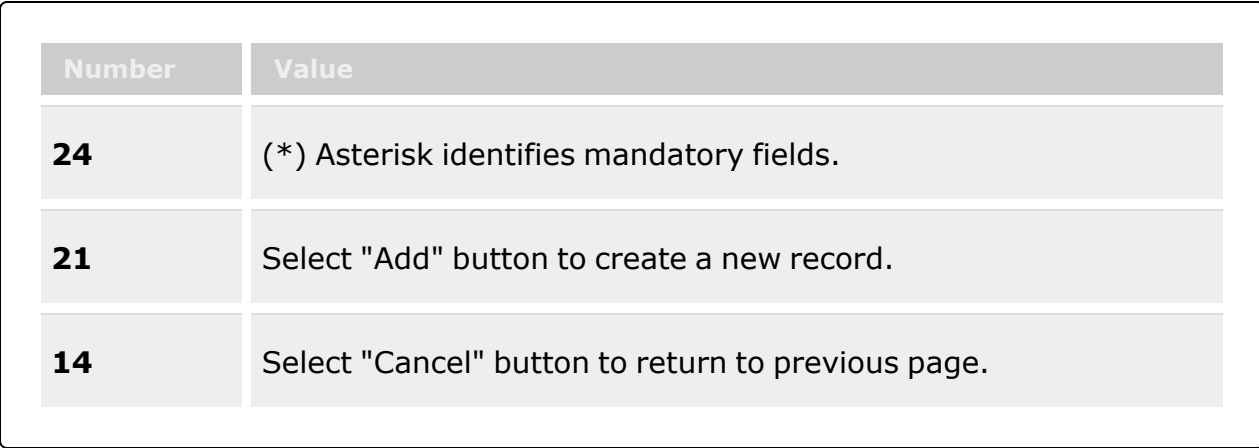

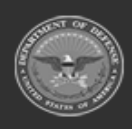

**— 202 — — 28 Jul 2023 —**

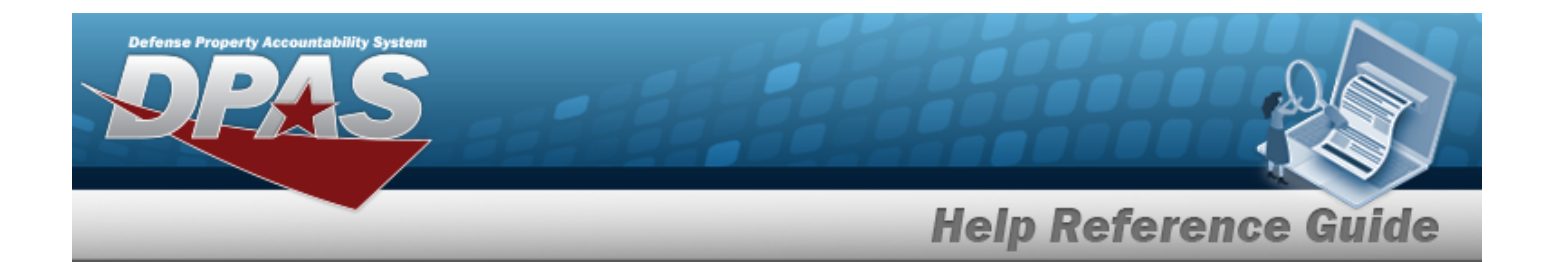

## **Add Physical Inventory**

#### **Inventory Type Tab**

Inv [Mode](InventoryModeInventoryControlPoint.htm) \* Inv [Release](InventoryReleaseTypeInventoryControlPoint.htm) Type \* [Release](ReleaseDate.htm) Dt [As](AsOfDate.htm) Of Dt [Due](DueDate.htm) Dt

#### **RSA / Catalog Tab**

#### **Inventory Segment Code**

[RSA](RemoteStorageActivity.htm) Inv [Segment](InvSegmentCd.htm) Cd

#### **Stock Number**

[RSA](RemoteStorageActivity.htm) [LIN/TAMCN\(s\)](LINTAMCN.htm) Stock [Nbr\(s\)](StockNbrs.htm) 

### **Condition Codes Tab**

#### [All](ConditionCode.htm)

- A Svcbl (w/o [Qual\)](SvcblWOQual.htm)
- B Svcbl [\(With](SvcblWithQual.htm) Qual)
- C Svcbl (Pri [Issue\)](SvcblPriIssue.htm)
- D Svcbl [\(Test/Mod\)](SvcblTestMod.htm)
- E [Unsvcbl](UnsvcblLimRstr.htm) (Lim Rstr)
- F [Unsvcbl](UnsvcblRepbl.htm) (Repbl)
- G Unsvcbl [\(Incomp\)](UnsvcblIncomp.htm)
- H Unsvcbl [\(Condemned\)](UnsvcblIncomp.htm)
- J [Suspndd](SuspnddInStk.htm) (in Stk)
- K Suspndd [\(Returns\)](SuspnddReturns.htm)
- L Suspndd [\(Litigation\)](SuspnddLitigation.htm)
- M [Suspndd](SuspnddinWork.htm) (in Work)
- N [Suspndd](SuspnddAmmoEmer.htm) (Ammo Emer)
- P Unsvcbl [\(Reclam\)](UnsvcblReclam.htm)
- Q [Suspndd](SuspnddQualDef.htm) (Qual Def)
- R Suspndd [\(Reclam-Cond\)](SuspnddReclamCond.htm)
- S [Unsvcbl](UnsvcblScrap.htm) (Scrap)

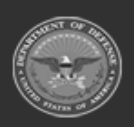

**— 203 — — 28 Jul 2023 —**

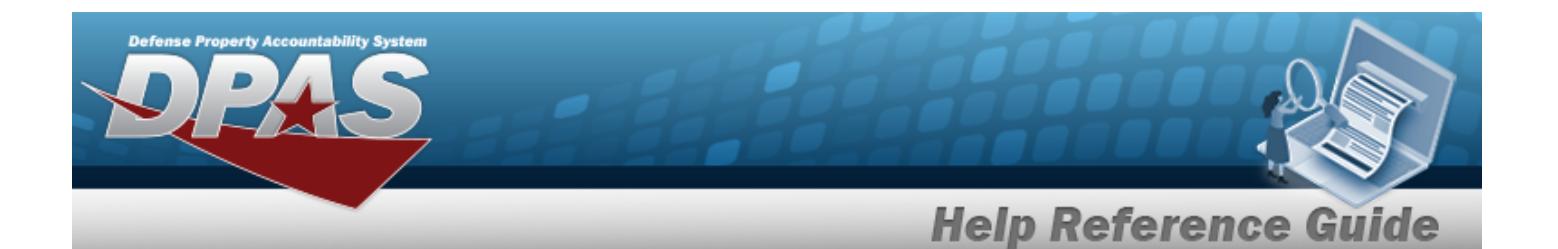

- T Svcbl [\(Ammo](SvcblAmmoTrain.htm) Train)
- V Unsvcbl (Waste [Munition\)](UnsvcblWasteMunition.htm)
- X [Suspndd](SuspnddRepDecDel.htm) (Rep Dec Del)

### **Review Tab**

Inv [Mode](InventoryModeInventoryControlPoint.htm) Inv [Release](InventoryReleaseTypeInventoryControlPoint.htm) Type [Release](ReleaseDate.htm) Dt [As](AsOfDate.htm) Of Dt [Due](DueDate.htm) Dt [RSA](RemoteStorageActivity.htm)  [LIN/TAMCN\(s\)](LINTAMCN.htm)  Stock [Nbr\(s\)](StockNbrs.htm) Inv [Segment](InvSegmentCd.htm) Cd [Condition](ConditionCode.htm) Cd(s) Add / Edit [Remarks](Add - Edit Remarks.htm)

> [Remarks](Remarks.htm)  History [Remarks](HistoryRemarks.htm)

(\*) Asterisk identifies mandatory fields.

# **Procedures**

**DPAS Navigation Helpful Tips**

Click the following link to display Materiel [Management/Inventory](#page-8-0) Control Point Navigation [Tips](#page-8-0).

## **Add a Physical Inventory**

*Selecting at any point of this procedure removes all revisions and closes the pop-up window. Selecting returns to the previous tab. Bold numbered steps are required.*

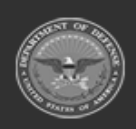

**— 204 — — 28 Jul 2023 —**

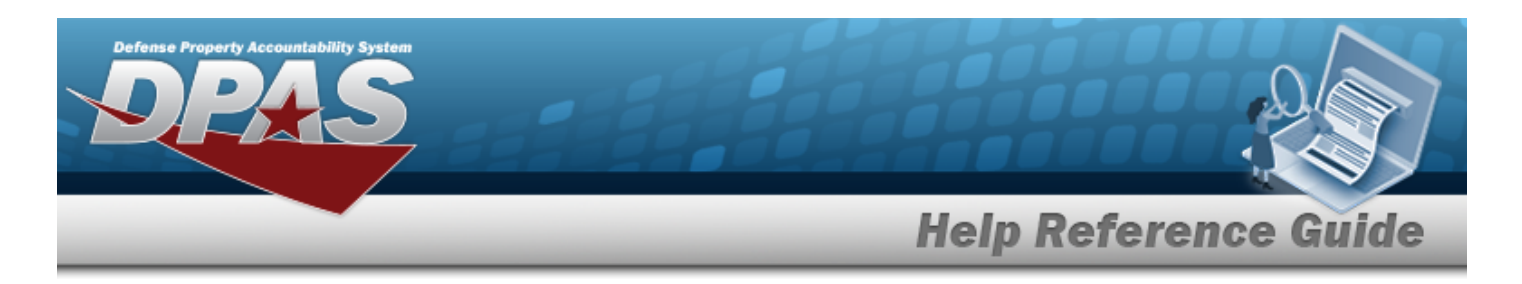

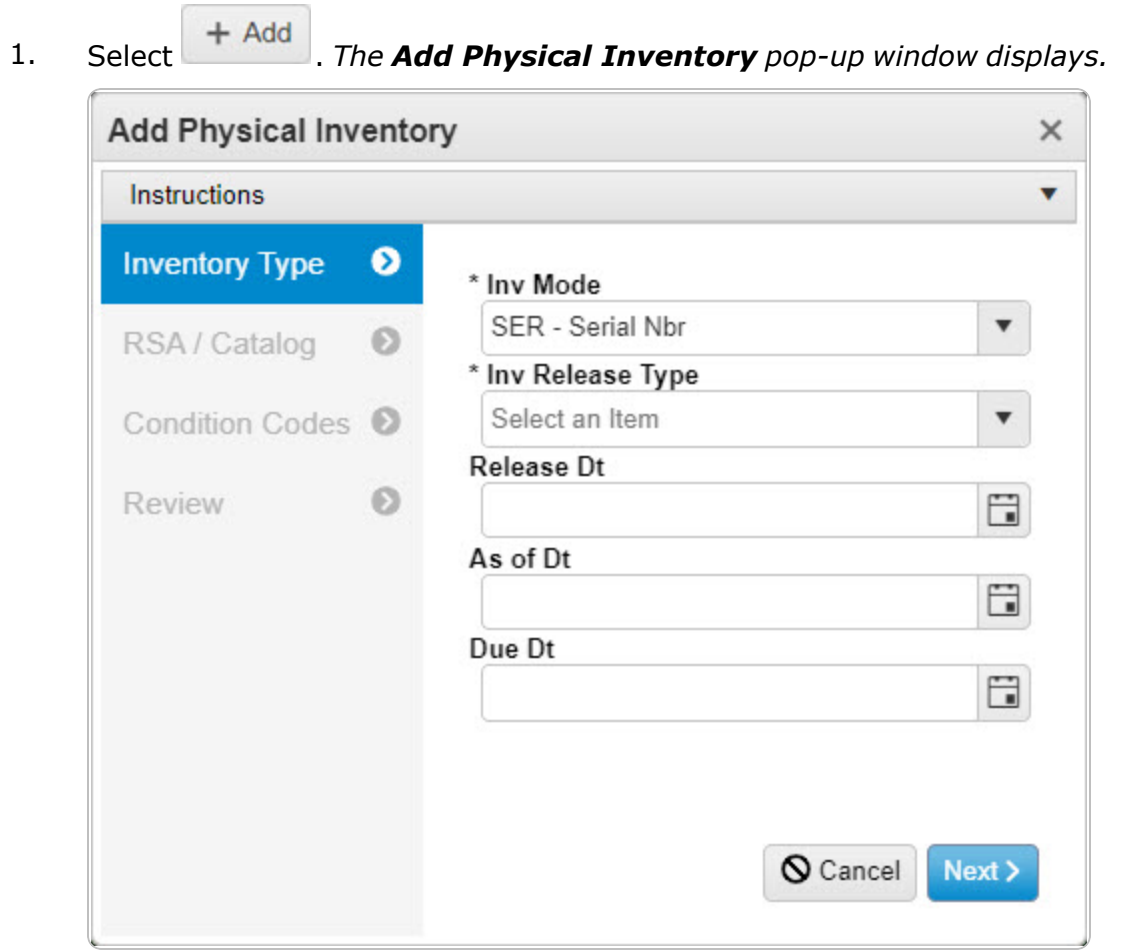

- **2.** Use to select the Inv [Mode.](InventoryModeInventoryControlPoint.htm)
- **3.** Use to select the Inv [Release](InventoryReleaseTypeInventoryControlPoint.htm) Type.
	- <sup>l</sup> **PLN - Planned Only**
		- A. Use  $\Box$  to select the RELEASE DT, or enter the date (MM/DD/YYYY) in the field provided.
		- B. Use  $\Box$  to select the As OF DT, or enter the date (MM/DD/YYYY) in the field provided.
		- C. Use  $\Box$  to select the DUE DT, or enter the date (MM/DD/YYYY) in the field provided.

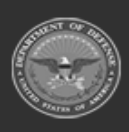

**— 205 — — 28 Jul 2023 —**

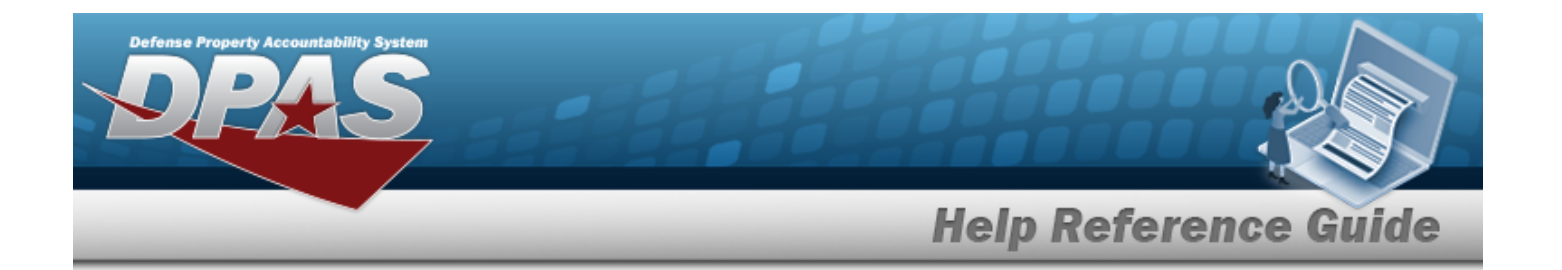

#### <sup>l</sup> **SAP - Scheduled Inventory, Planned**

- A. Update the RELEASE DT, using  $\Box$  or entering the date (MM/DD/YYYY) in the field provided.
- B. Update the As OF DT, using  $\Box$  or entering the date (MM/DD/YYYY) in the field provided.
- C. Update the Due DT, using  $\Box$  or entering the date (MM/DD/YYYY) in the field provided.

### <sup>l</sup> **SAR - Scheduled Inventory, Random**

- A. Update the RELEASE DT, using  $\Box$  or entering the date (MM/DD/YYYY) in the field provided.
- B. Update the As OF DT, using  $\Box$  or entering the date (MM/DD/YYYY) in the field provided.
- C. Update the Due DT, using  $\Box$  or entering the date (MM/DD/YYYY) in the field provided.

### <sup>l</sup> **IRL - Immediate Release**

- A. *The RELEASE DT automatically populates and is not editable.*
- B. Update the As OF DT, using  $\Box$  or entering the date (MM/DD/YYYY) in the field provided.
- C. Update the Due DT, using  $\Box$  or entering the date (MM/DD/YYYY) in the field provided.
- 4. Select . *The RSA / Catalog tab appears.*

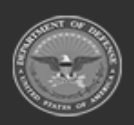

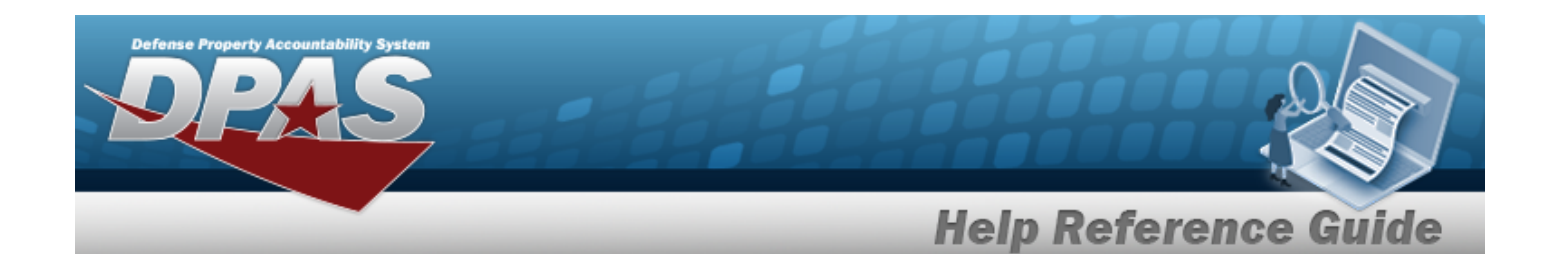

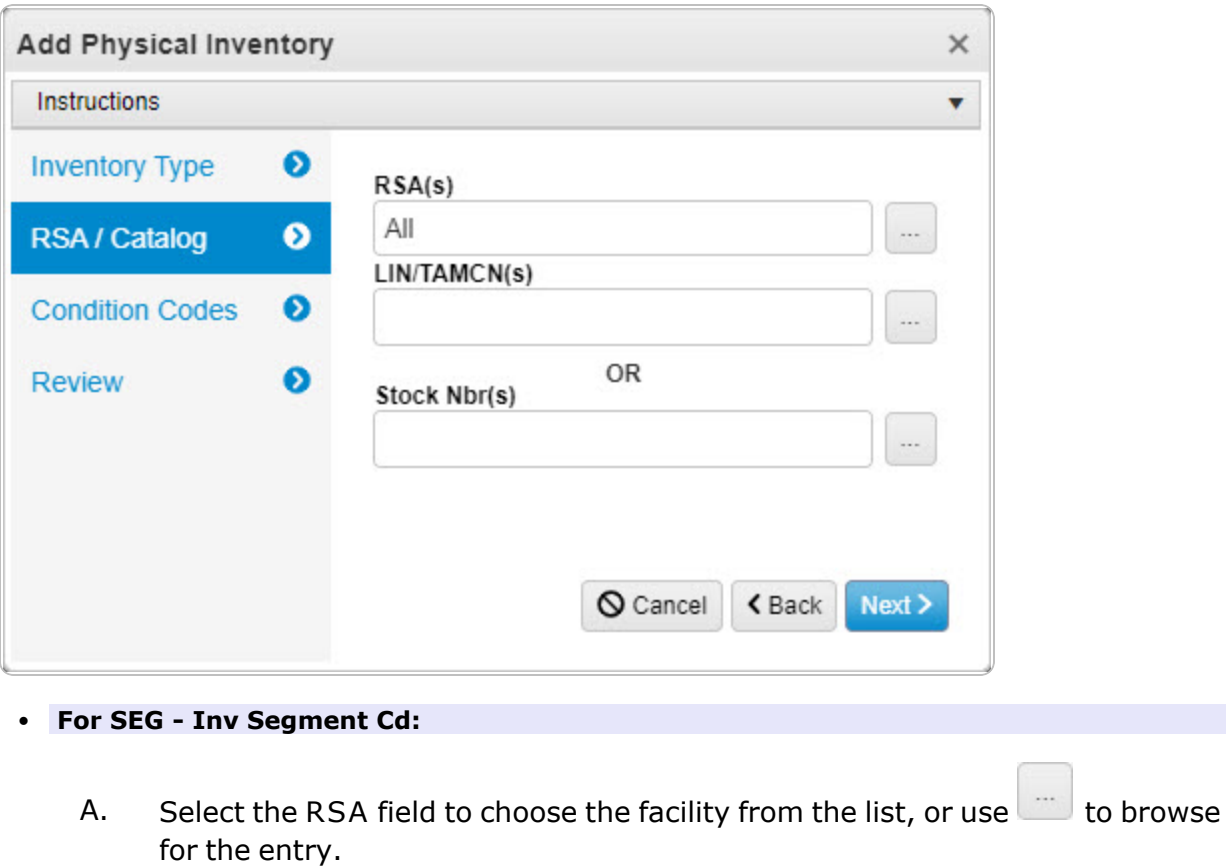

- Remote [Storage](#page-679-0) Activity Browse help
- **B.** Use to select the Inv [Segment](InvSegmentCd.htm) Cd.
- <sup>l</sup> **For STK - Stock Nbr:** 
	- A. Select the RSA field to choose the facility from the list, or use  $\sim$  to browse for the entry.

Remote [Storage](#page-679-0) Activity Browse help

Enter the LIN/TAMCN, or use the browse for the entry. *This is a 10 alphanumeric character field.*

Line Item Number / Table of Authorized [Materiel Control](#page-660-0) Number Browse [help](#page-660-0)

**B.**

**OR**

**— 207 — — 28 Jul 2023 —**

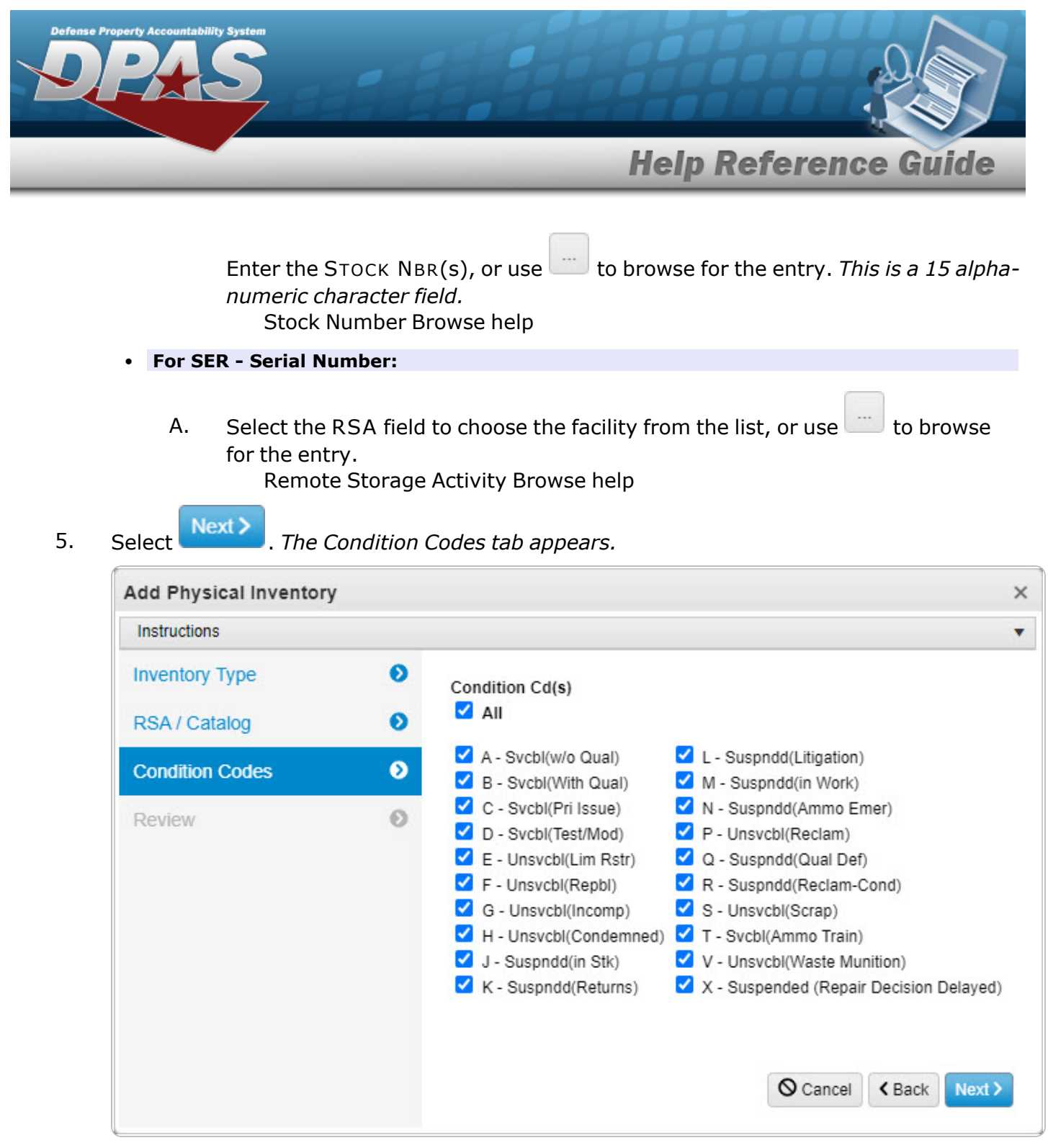

- A. Verify the All selection contains the appropriate **deta** or  $\Box$ . *(All of the Condition Codes are the same. To select individual codes, continue to the next step.)*
- B. Verify the A  $-$  SVCBL (W/O QUAL) selection contains the appropriate  $\blacksquare$  or  $\Box$ . *(To include the selection, choose* **1**. *To remove the selection, choose*  $\Box$ .)

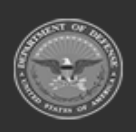

**— 208 — — 28 Jul 2023 —**

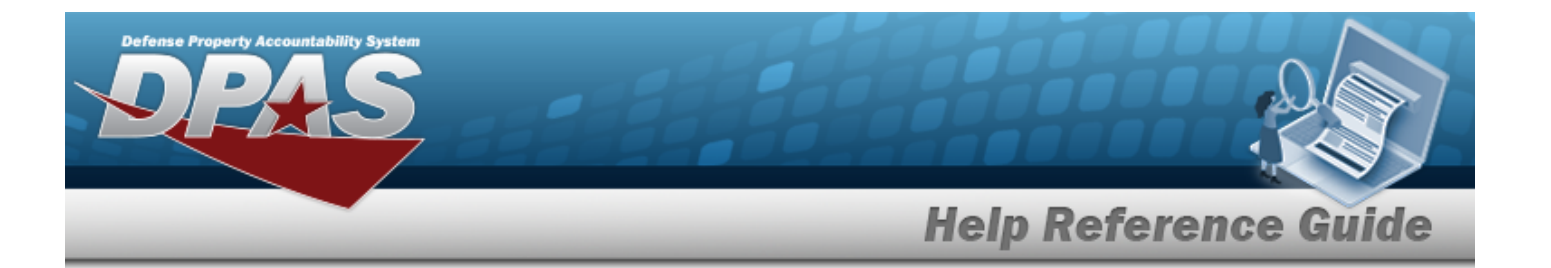

- C. Verify the B  $-$  SVCBL (WITH QUAL) selection contains the appropriate  $\blacksquare$  or  $\blacksquare$ . (To *include the selection, choose* **1**. To remove the selection, choose  $\Box$ .)
- D. Verify the C  $-$  SVCBL (PRI ISSUE) selection contains the appropriate  $\blacksquare$  or  $\Box$ . *(To include the selection, choose* **1**. To remove the selection, choose  $\Box$ .)
- E. Verify the D  $-$  SVCBL (TEST/MOD) selection contains the appropriate  $\blacksquare$  or  $\Box$ . *(To include the selection, choose* **1**. To remove the selection, choose  $\Box$ .)
- F. Verify the  $E -$  UNSVCBL (LIM RSTR) selection contains the appropriate  $\blacksquare$  or  $\blacksquare$ . *(To include the selection, choose* **1**. To remove the selection, choose  $\Box$ .)
- G. Verify the F  $-$  UNSVCBL (REPBL) selection contains the appropriate  $\blacksquare$  or  $\Box$ . *(To include the selection, choose* **1**. *To remove the selection, choose*  $\Box$ .)
- H. Verify the G  $-$  UNSVCBL (INCOMP) selection contains the appropriate  $\blacksquare$  or  $\Box$ . *(To include the selection, choose* **1**. *To remove the selection, choose*  $\Box$ .)
- I. Verify the H  $-$  UNSVCBL (CONDEMNED) selection contains the appropriate  $\blacksquare$  or  $\Box$ . *(To include the selection, choose . To remove the selection, choose .)*
- J. Verify the J  $-$  Suspn D (IN STK) selection contains the appropriate  $\blacksquare$  or  $\Box$ . *(To include the selection, choose* **1**. To remove the selection, choose  $\Box$ .)
- K. Verify the K  $-$  Suspndd (RETURNS) selection contains the appropriate  $\blacksquare$  or  $\Box$ . *(To include the selection, choose* **1**. To remove the selection, choose  $\Box$ .)
- L. Verify the L  $-$  Suspn D (LITIGATION) selection contains the appropriate  $\blacksquare$  or  $\blacksquare$ . *(To include the selection, choose . To remove the selection, choose .)*
- M. Verify the M  $-$  Suspndd (IN WORK) selection contains the appropriate  $\blacksquare$  or  $\Box$ . *(To include the selection, choose* **1**. To remove the selection, choose  $\Box$ .)
- N. Verify the N  $-$  SUSPNDD (AMMO EMER) selection contains the appropriate  $\blacksquare$  or  $\square$ . *(To include the selection, choose . To remove the selection, choose .)*
- O. Verify the P UNSVCBL (RECLAM) selection contains the appropriate  $\blacksquare$  or  $\Box$ . *(To include the selection, choose*  $\blacksquare$ *. To remove the selection, choose*  $\square$ *.*)
- P. Verify the Q  $-$  SUSPNDD (QUAL DEF) selection contains the appropriate  $\blacksquare$  or  $\blacksquare$ . *(To include the selection, choose . To remove the selection, choose .)*

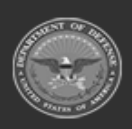

**— 209 — — 28 Jul 2023 —**

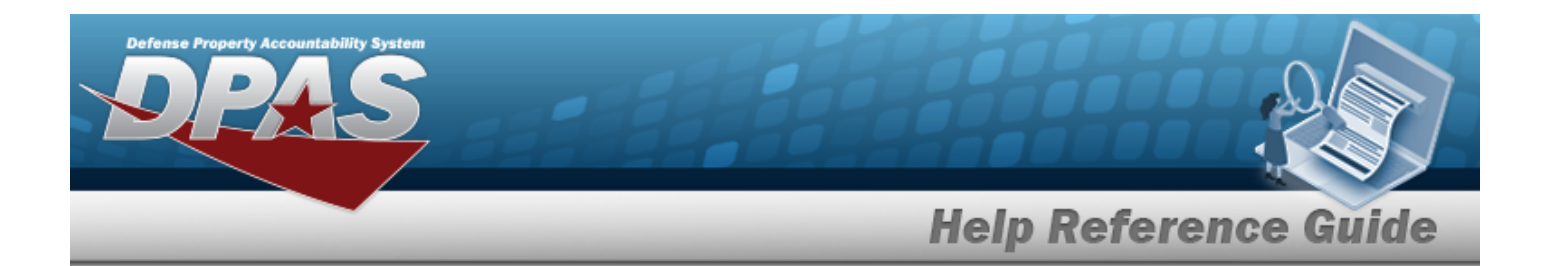

- Q. Verify the R  $-$  SUSPNDD (RECLAM-COND) selection contains the appropriate  $\blacksquare$  or  $\blacksquare$ . *(To include the selection, choose . To remove the selection, choose .)*
- R. Verify the S  $-$  UNSVCBL (SCRAP) selection contains the appropriate  $\blacksquare$  or  $\Box$  . *(To include the selection, choose* **1**. To remove the selection, choose  $\Box$ .)
- S. Verify the  $T -$  SVCBL (AMMO TRAIN) selection contains the appropriate  $\blacksquare$  or  $\blacksquare$ . *(To include the selection, choose* **1**. To remove the selection, choose  $\Box$ .)
- T. Verify the V UNSVCBL (WASTE MUNITION) selection contains the appropriate  $\blacksquare$  or . *(To include the selection, choose . To remove the selection, choose .)*
- U. Verify the X SUSPNDD (REP DEC DEL) selection contains the appropriate  $\blacksquare$  or  $\square$ . *(To include the selection, choose . To remove the selection, choose .)*
- 6. Select . *The Review tab appears.*

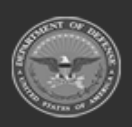

**— 210 — — 28 Jul 2023 —**

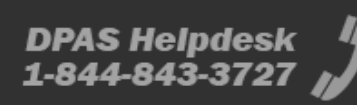

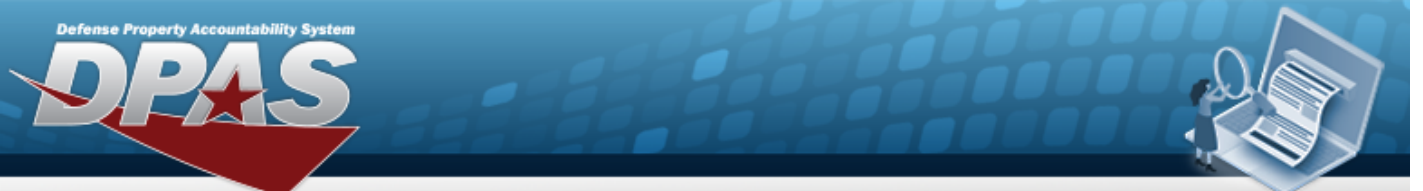

# **Help Reference Guide**

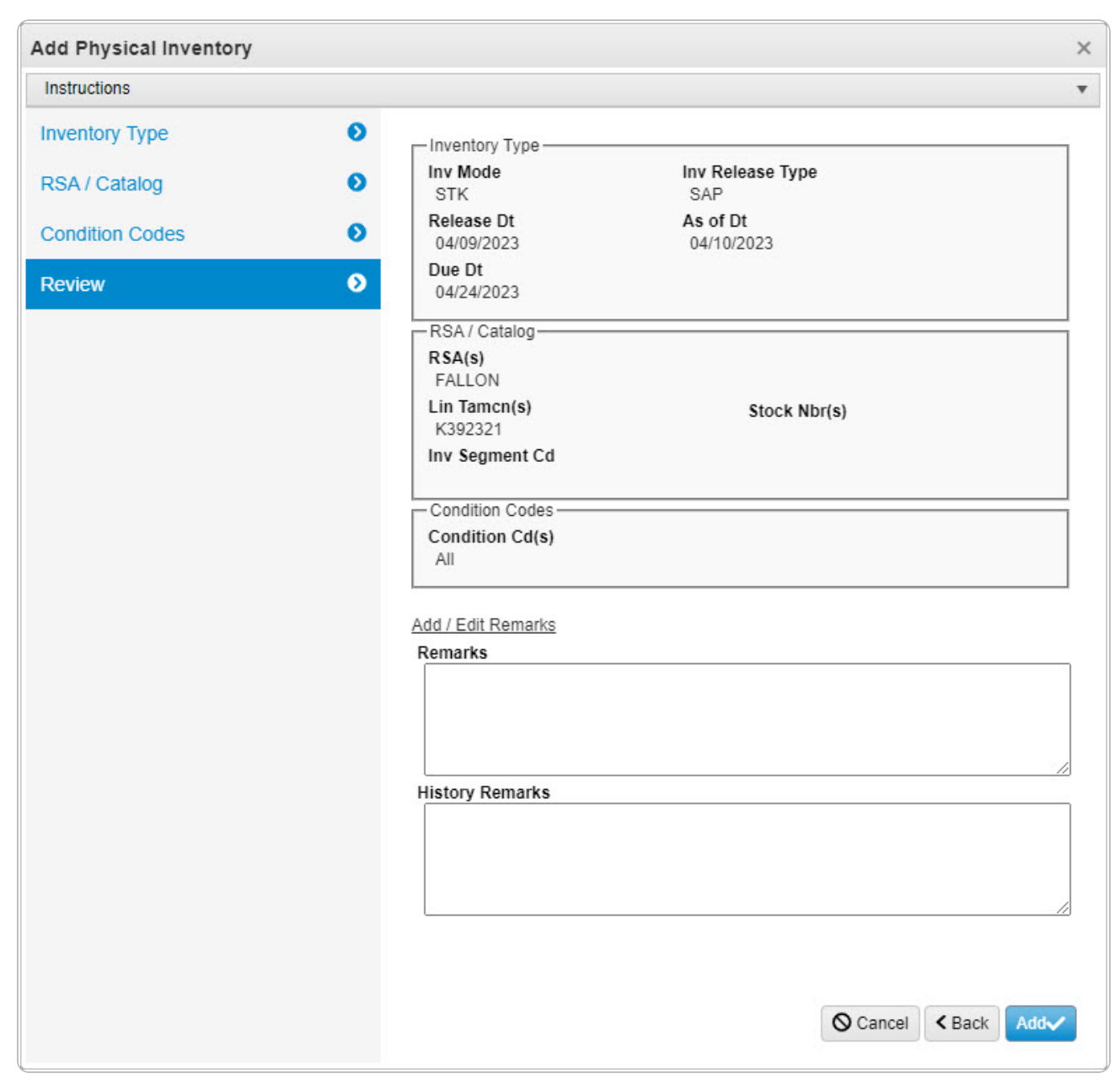

- <sup>l</sup> *Verify the fields in the Inventory Type panel are correct.* 
	- <sup>o</sup> *Verify the INV Mode.*
	- <sup>o</sup> *Verify the INV Release Type.*
	- <sup>o</sup> *Verify the RELEASE DT.*

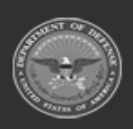

**— 211 — — 28 Jul 2023 —**

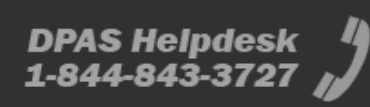

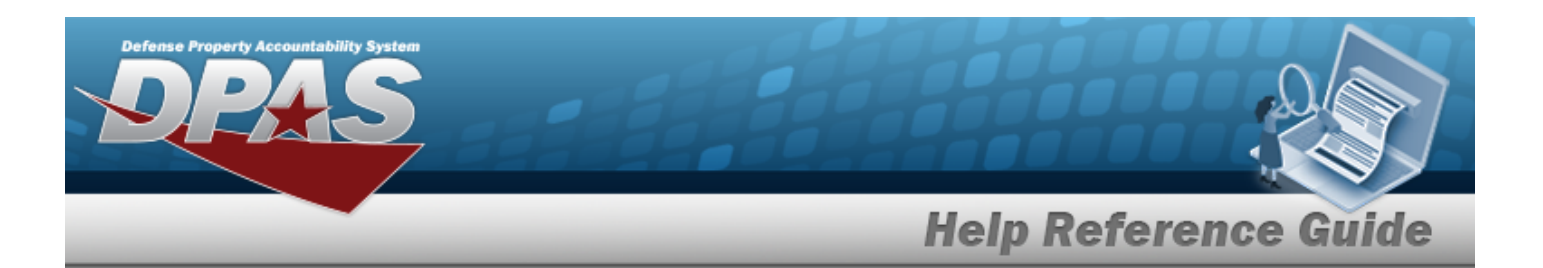

- <sup>o</sup> *Verify the AS OF DT.*
- <sup>o</sup> *Verify the DUE DT.*
- <sup>l</sup> *Verify the fields in the RSA / Catalog panel are correct.* 
	- <sup>o</sup> *Verify the RSA(s).*
	- <sup>o</sup> *Verify the LIN/TAMCN(s).*
	- <sup>o</sup> *Verify the STOCK NBR(s).*
	- <sup>o</sup> *Verify the Segment CD.*
- <sup>l</sup> *Verify the fields in the Condition Codes panel are correct.* 
	- <sup>o</sup> *Verify the Condition CD(s)*
- <sup>l</sup> Select the Add/Edit Remarks [hyperlink](Hyperlink.htm). *The Remarks and History Remarks fields appear.*
	- A. Enter the Remarks in the field provided. *This is a 1024 alphanumeric character field.*
	- B. Enter the History Remarks in the field provided. *This is a 1024 alphanumeric character field.*
- 7. Select  $\frac{1}{2}$  Add *The Add Physical Inventory pop-up window closes, and the new inventory appears in the Search Results grid in green.*

# **Common Errors**

The table below provides a list of common errors and possible solutions. There may be more than one solution to a given error.

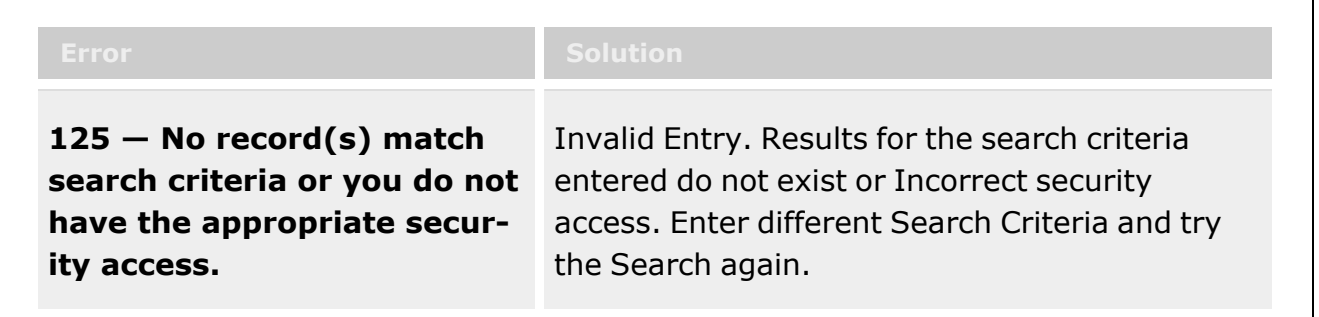

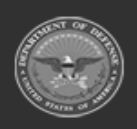

**— 212 — — 28 Jul 2023 —**

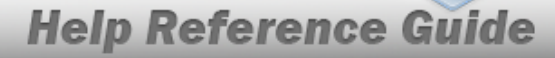

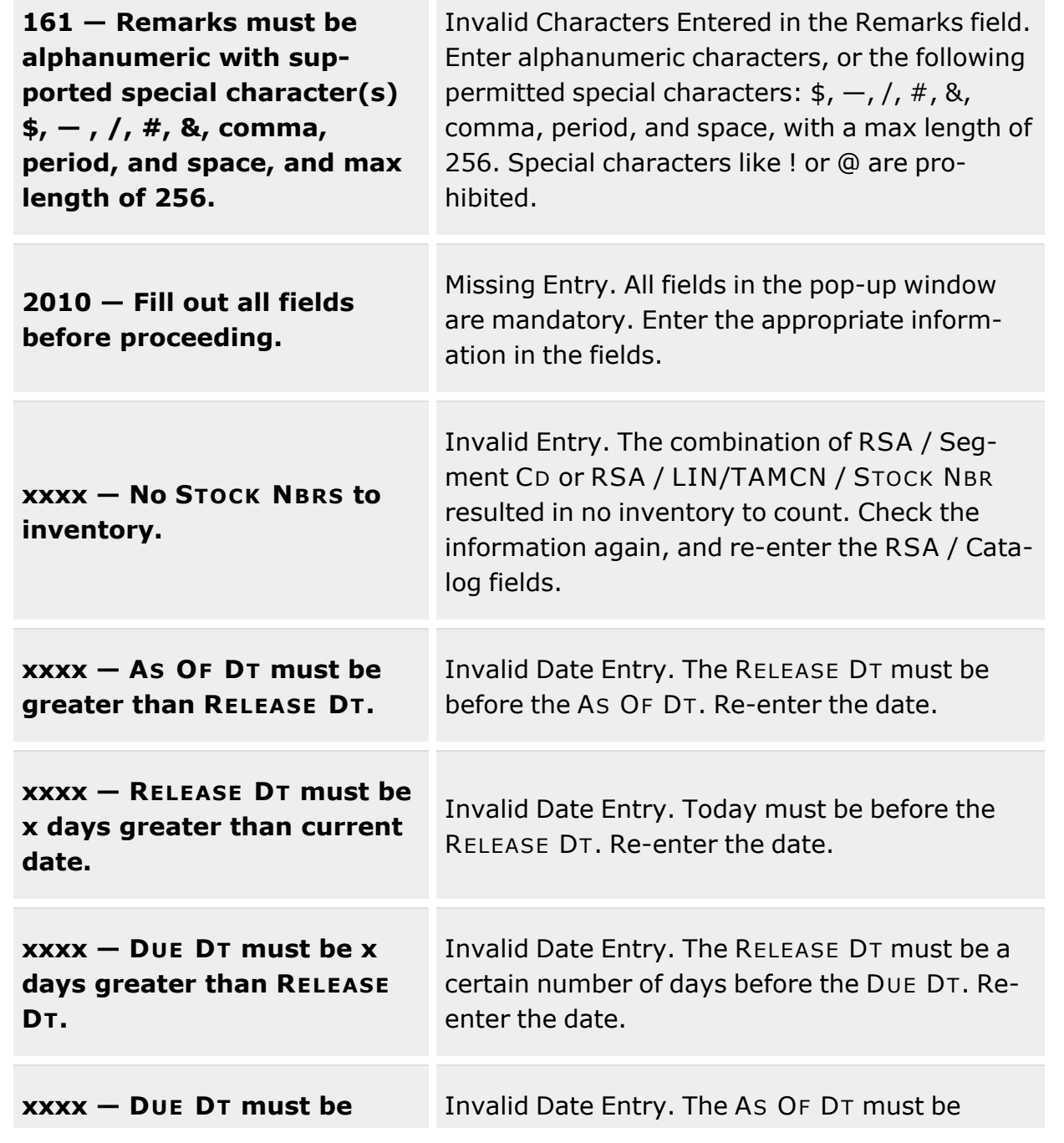

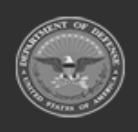

**Defense Property Accountability System** 

**— 213 — — 28 Jul 2023 —**

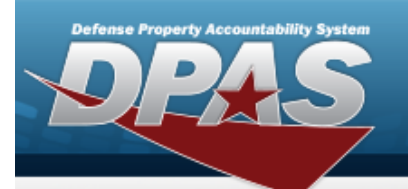

 $\sqrt{ }$ 

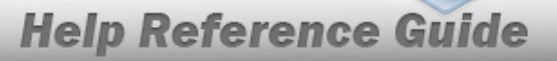

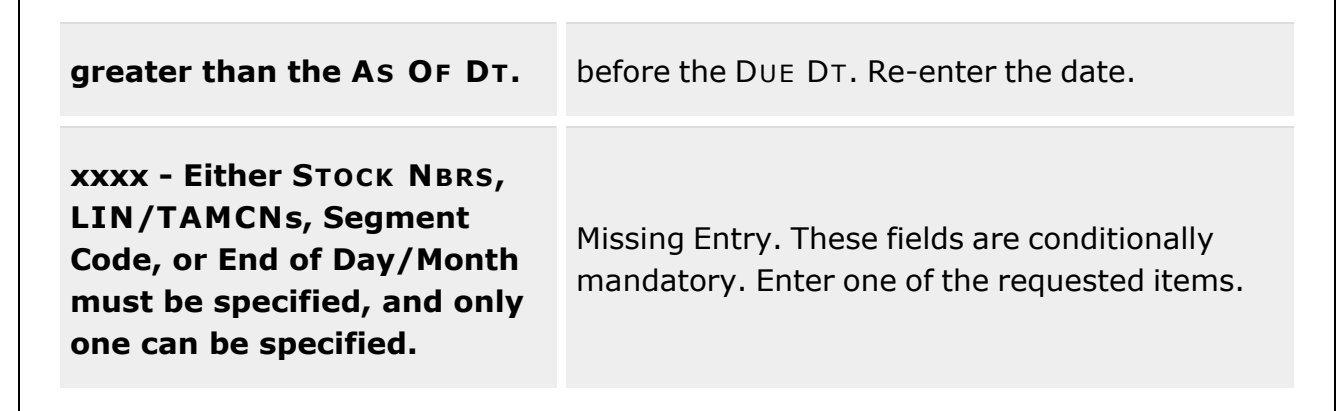

# **Related Topics**

- Physical [Inventory](#page-194-0) Overview
- Update a Physical [Inventory](#page-214-0)
- Reconcile a Physical [Inventory](#page-234-0)
- Cancel a Physical [Inventory](#page-226-0)
- View the Physical Inventory DLMS [Transaction](#page-228-0) Log

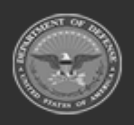

**— 214 — — 28 Jul 2023 —**

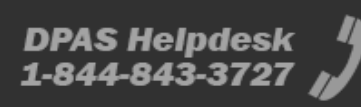

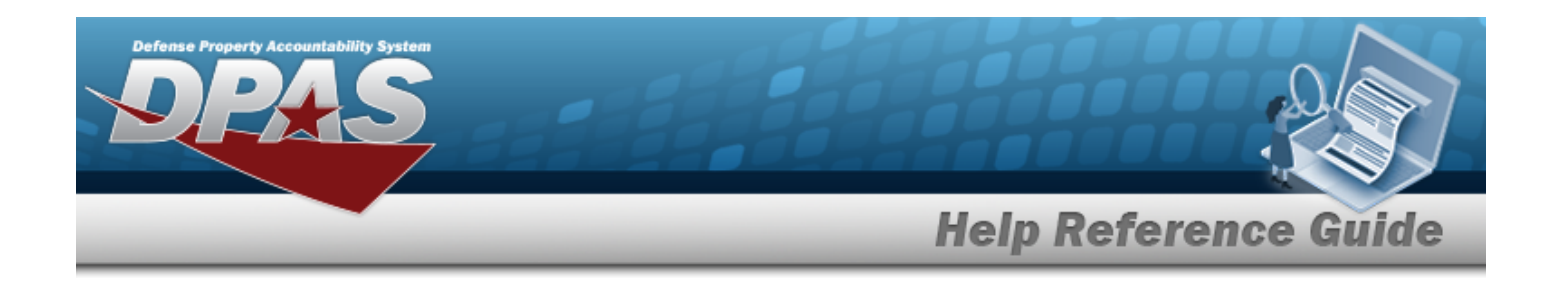

# <span id="page-214-0"></span>**Update a Physical Inventory**

# **Overview**

The Physical Inventory Update process allows editing physical inventory requests and counts for a Contractor Inventory Control Point (CICP) / Remote Storage Activity (RSA).

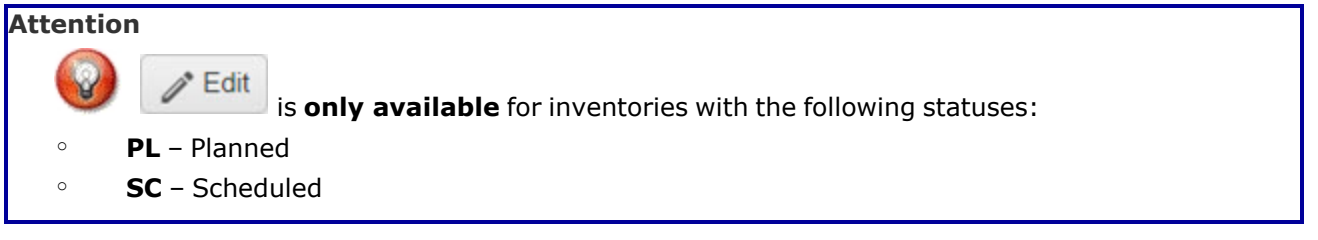

# **Navigation**

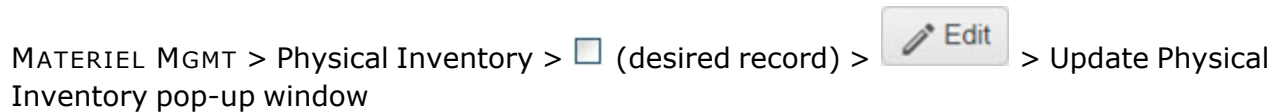

# **Page Fields**

The following fields display on the **Update Physical Inventory** pop-up window. For more information on each field, select the appropriate [hyperlink.](Hyperlink.htm)

## **Instructions**

The table below provides the list of instructions.

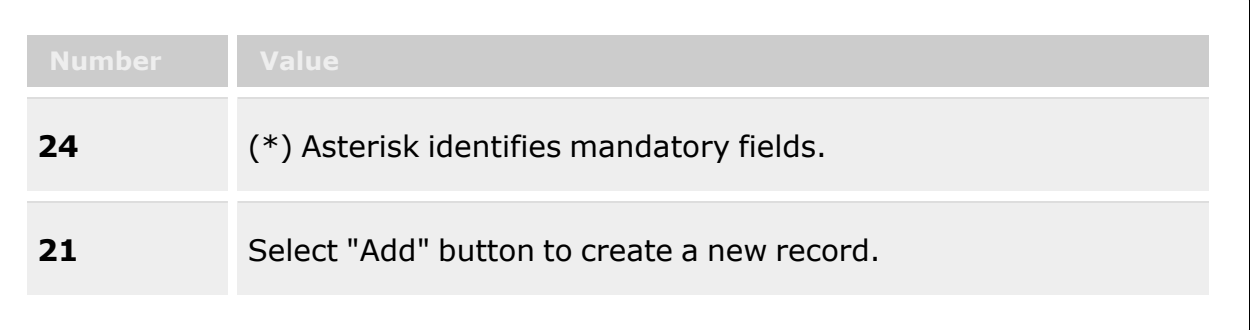

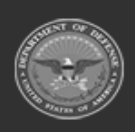

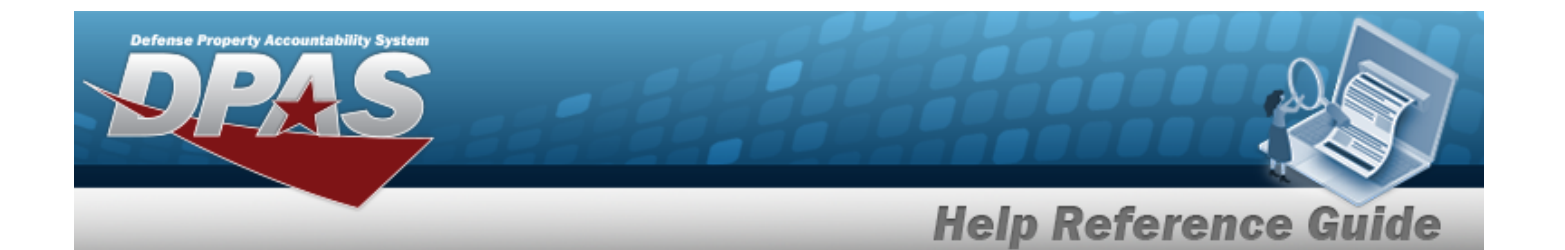

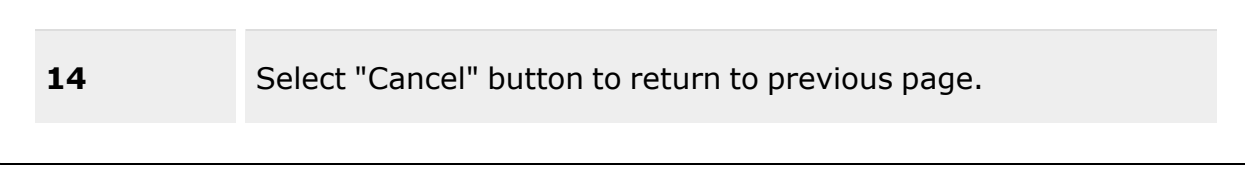

# **Update Physical Inventory**

#### **Inventory Type Tab**

Inv [Mode](InventoryModeInventoryControlPoint.htm) \* Inv [Release](InventoryReleaseTypeInventoryControlPoint.htm) Type \* [Release](ReleaseDate.htm) Dt [As](AsOfDate.htm) Of Dt [Due](DueDate.htm) Dt

### **RSA / Catalog Tab**

#### **Inventory Segment Code**

[RSA](RemoteStorageActivity.htm) Inv [Segment](InvSegmentCd.htm) Cd

### **Stock Number**

[RSA](RemoteStorageActivity.htm) [LIN/TAMCN\(s\)](LINTAMCN.htm) Stock [Nbr\(s\)](StockNbrs.htm) 

### **Condition Codes Tab**

### [All](ConditionCode.htm)

- A Svcbl (w/o [Qual\)](SvcblWOQual.htm)
- B Svcbl [\(With](SvcblWithQual.htm) Qual)
- C Svcbl (Pri [Issue\)](SvcblPriIssue.htm)
- D Svcbl [\(Test/Mod\)](SvcblTestMod.htm)
- E [Unsvcbl](UnsvcblLimRstr.htm) (Lim Rstr)
- F [Unsvcbl](UnsvcblRepbl.htm) (Repbl)
- G Unsvcbl [\(Incomp\)](UnsvcblIncomp.htm)
- H Unsvcbl [\(Condemned\)](UnsvcblIncomp.htm)
- J [Suspndd](SuspnddInStk.htm) (in Stk)
- K Suspndd [\(Returns\)](SuspnddReturns.htm)
- L Suspndd [\(Litigation\)](SuspnddLitigation.htm)
- M [Suspndd](SuspnddinWork.htm) (in Work)

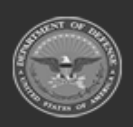

**— 216 — — 28 Jul 2023 —**
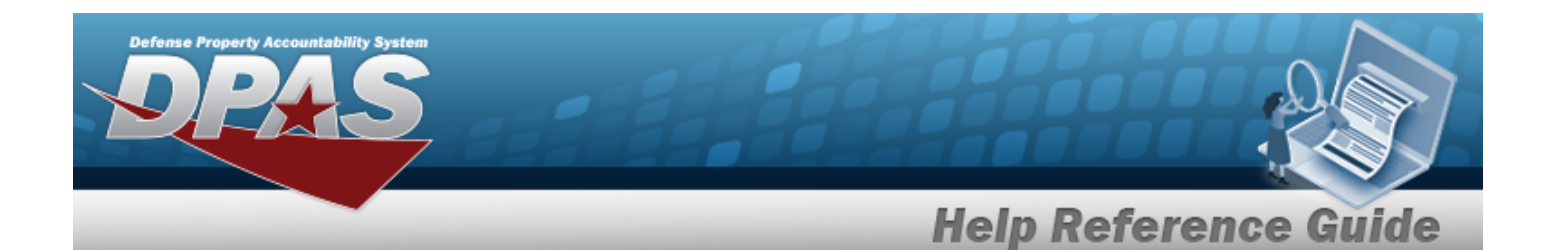

- N [Suspndd](SuspnddAmmoEmer.htm) (Ammo Emer)
- P Unsvcbl [\(Reclam\)](UnsvcblReclam.htm)
- Q [Suspndd](SuspnddQualDef.htm) (Qual Def)
- R Suspndd [\(Reclam-Cond\)](SuspnddReclamCond.htm)
- S [Unsvcbl](UnsvcblScrap.htm) (Scrap)
- T Svcbl [\(Ammo](SvcblAmmoTrain.htm) Train)
- V Unsvcbl (Waste [Munition\)](UnsvcblWasteMunition.htm)
- X [Suspndd](SuspnddRepDecDel.htm) (Rep Dec Del)

#### **Review Tab**

Inv [Mode](InventoryModeInventoryControlPoint.htm) Inv [Release](InventoryReleaseTypeInventoryControlPoint.htm) Type [Release](ReleaseDate.htm) Dt [As](AsOfDate.htm) Of Dt [Due](DueDate.htm) Dt [RSA](RemoteStorageActivity.htm)  [LIN/TAMCN\(s\)](LINTAMCN.htm)  Stock [Nbr\(s\)](StockNbrs.htm) Inv [Segment](InvSegmentCd.htm) Cd [Condition](ConditionCode.htm) Cd(s) Add / Edit [Remarks](Add - Edit Remarks.htm)

> [Remarks](Remarks.htm)  History [Remarks](HistoryRemarks.htm)

(\*) Asterisk identifies mandatory fields.

## **Procedures**

#### **DPAS Navigation Helpful Tips**

Click the following link to display Materiel [Management/Inventory](#page-8-0) Control Point Navigation [Tips](#page-8-0).

### **Update a Physical Inventory**

*Selecting at any point of this procedure removes all revisions and closes the pop-up*

*window. Selecting returns to the previous tab. Bold numbered steps are required.*

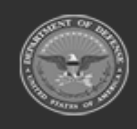

**— 217 — — 28 Jul 2023 —**

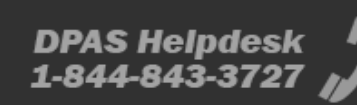

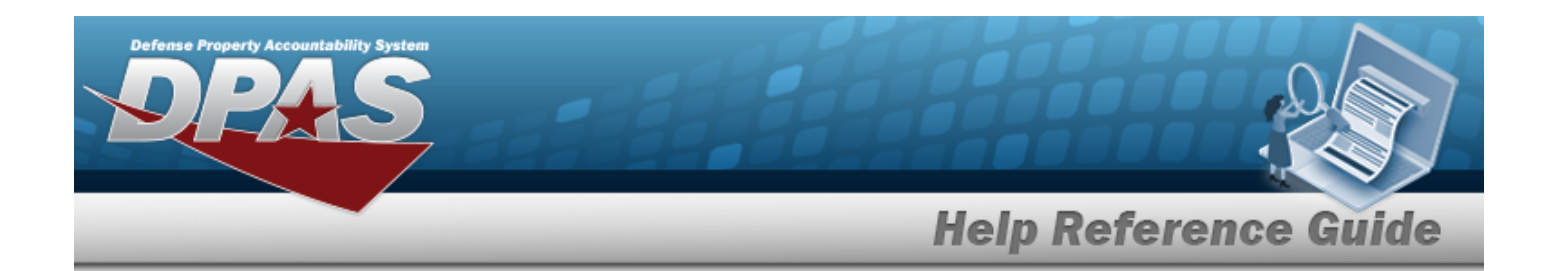

1. Click to select the desired entry. *The Physical Inventory record is highlighted, and*  $\mathscr{D}$  Edit *and become available.*

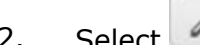

2. Select *P* Edit . *The Update Physical Inventory pop-up window displays.* 

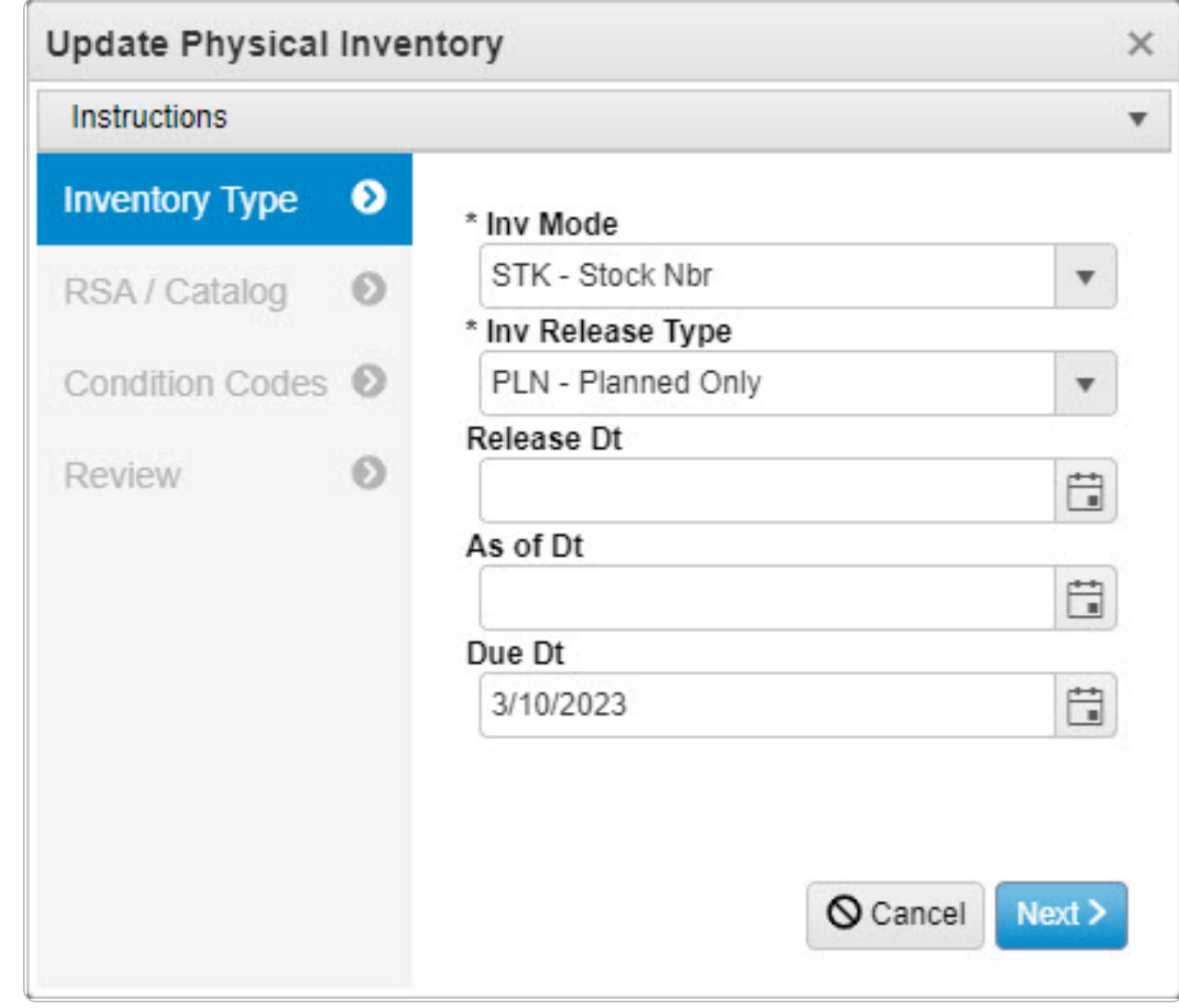

- **3.** Update the Inv [Mode,](InventoryModeInventoryControlPoint.htm) using **the select the desired items of counting.**
- **4.** Update the Inv [Release](InventoryReleaseTypeInventoryControlPoint.htm) Type, using to select the desired method of counting.

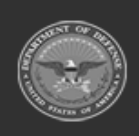

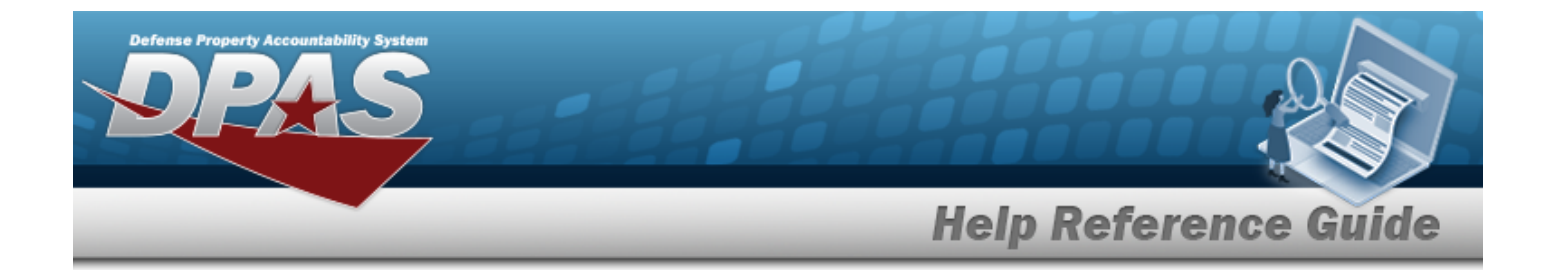

#### <sup>l</sup> **PLN - Planned Only**

- A. Update the RELEASE DT, using  $\Box$  or entering the date (MM/DD/YYYY) in the field provided.
- B. Update the As OF DT, using  $\Box$  or entering the date (MM/DD/YYYY) in the field provided.
- C. Update the DUE DT, using  $\Box$  or entering the date (MM/DD/YYYY) in the field provided.

#### <sup>l</sup> **SAP - Scheduled Inventory, Planned**

- A. Update the RELEASE DT, using  $\Box$  or entering the date (MM/DD/YYYY) in the field provided.
- B. Update the As OF DT, using  $\Box$  or entering the date (MM/DD/YYYY) in the field provided.
- C. Update the Due DT, using  $\Box$  or entering the date (MM/DD/YYYY) in the field provided.

#### <sup>l</sup> **SAR - Scheduled Inventory, Random**

- A. Update the RELEASE DT, using  $\Box$  or entering the date (MM/DD/YYYY) in the field provided.
- B. Update the As OF DT, using  $\Box$  or entering the date (MM/DD/YYYY) in the field provided.
- C. Update the Due DT, using  $\Box$  or entering the date (MM/DD/YYYY) in the field provided.

#### <sup>l</sup> **IRL - Immediate Release**

- A. *The RELEASE DT automatically populates and is not editable.*
- B. Update the As OF DT, using  $\Box$  or entering the date (MM/DD/YYYY) in the field provided.
- C. Update the DUE DT, using  $\Box$  or entering the date (MM/DD/YYYY) in the field provided.

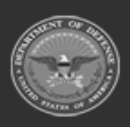

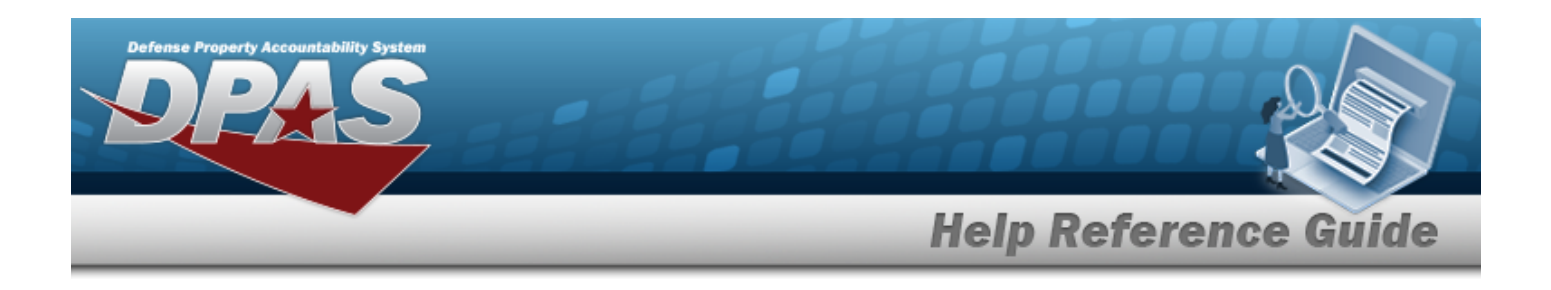

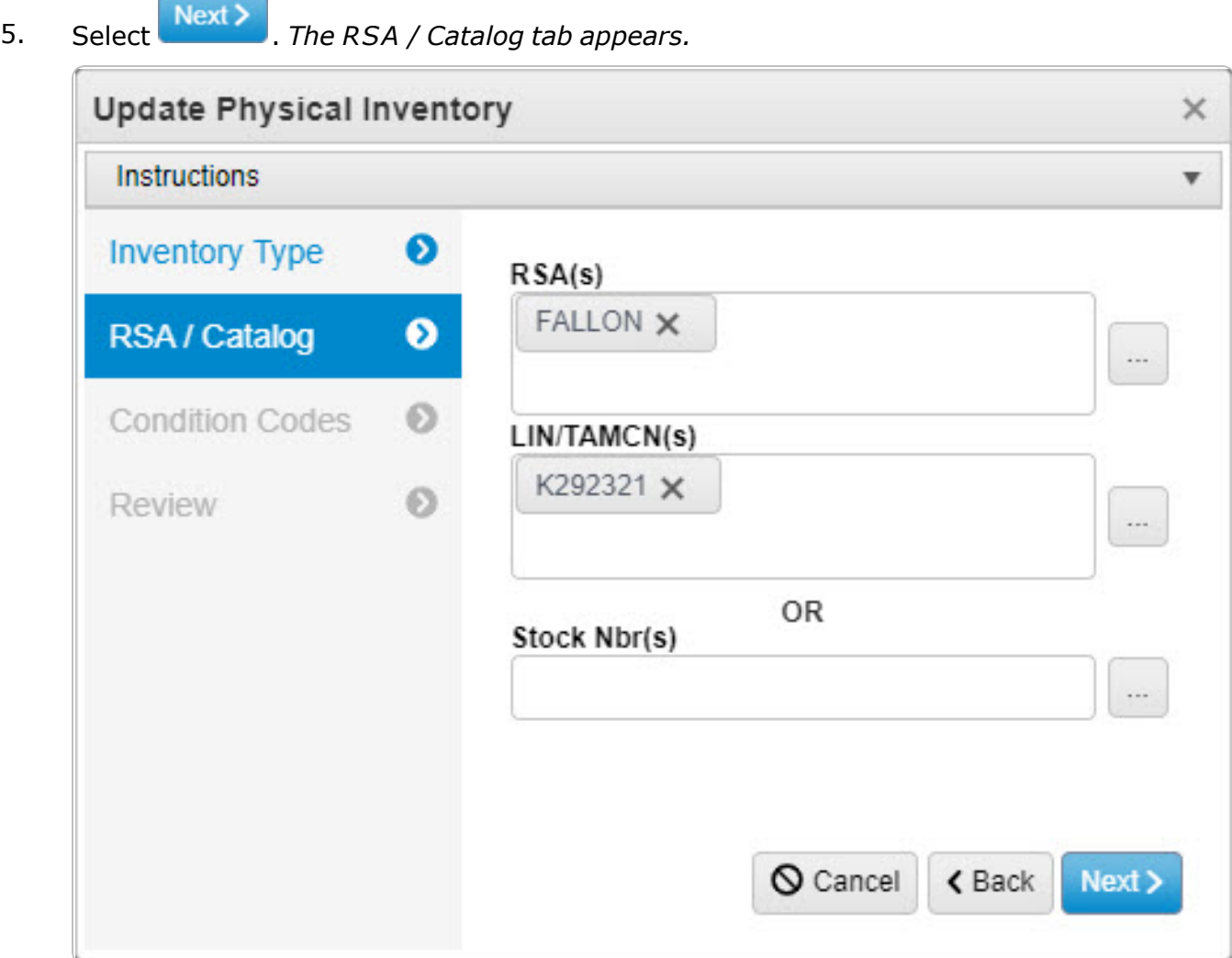

#### <sup>l</sup> **For SEG - Inv Segment Cd:**

 $\bullet$ 

- A. Update the RSA(s) by:
	- Adding a RSA by selecting the field and choosing additional facility.
	- Deleting a RSA by selecting the  $\times$  on the facility entry.

Using  $\Box$  to browse for the revised facility.

Remote [Storage](#page-679-0) Activity Browse help

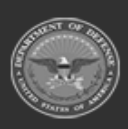

**— 220 — — 28 Jul 2023 —**

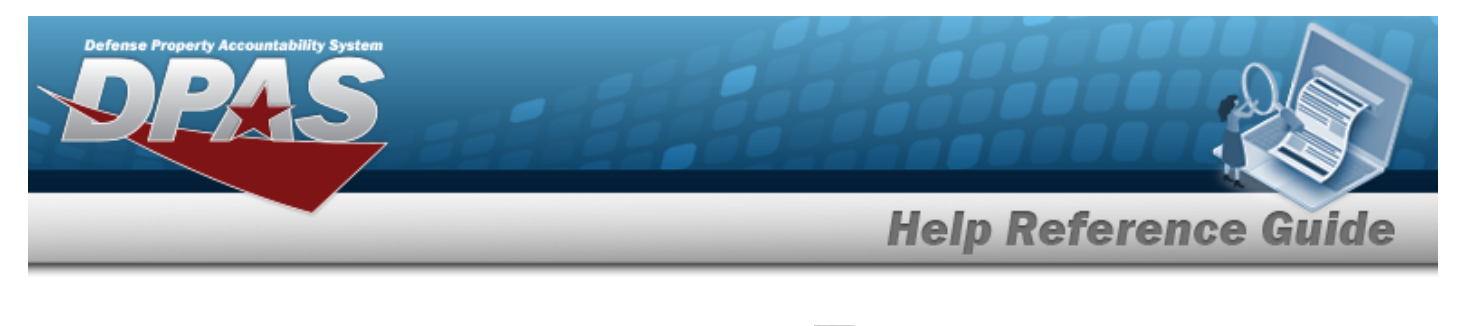

**B.** Update the Inv [Segment](InvSegmentCd.htm) Cd, using to select the desired schedule.

#### <sup>l</sup> **For STK - Stock Nbr:**

A. Update the RSA(s), using to browse for the revised facility.

Remote [Storage](#page-679-0) Activity Browse help

B. Update the LIN/TAMCN, using to browse for the revised identifier. *This is a 10 alphanumeric character field.*

> Line Item Number / Table of Authorized [Materiel Control](#page-660-0) Number Browse [help](#page-660-0)

**C.**

**OR**

Update the STOCK NBR(s), using to browse for the revised number. This is *a 15 alphanumeric character field.* Stock [Number](#page-694-0) Browse help

6. Select  $\overrightarrow{Next}$  to advance to the Condition Codes tab.

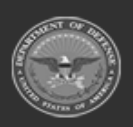

**— 221 — — 28 Jul 2023 —**

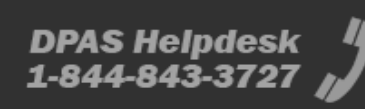

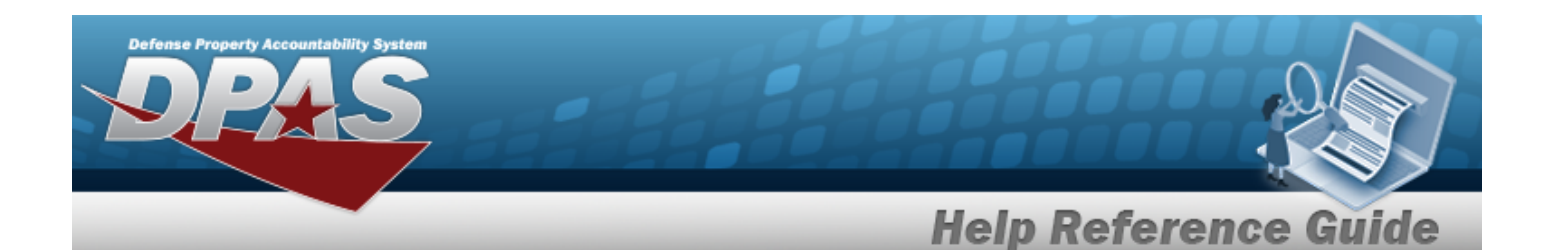

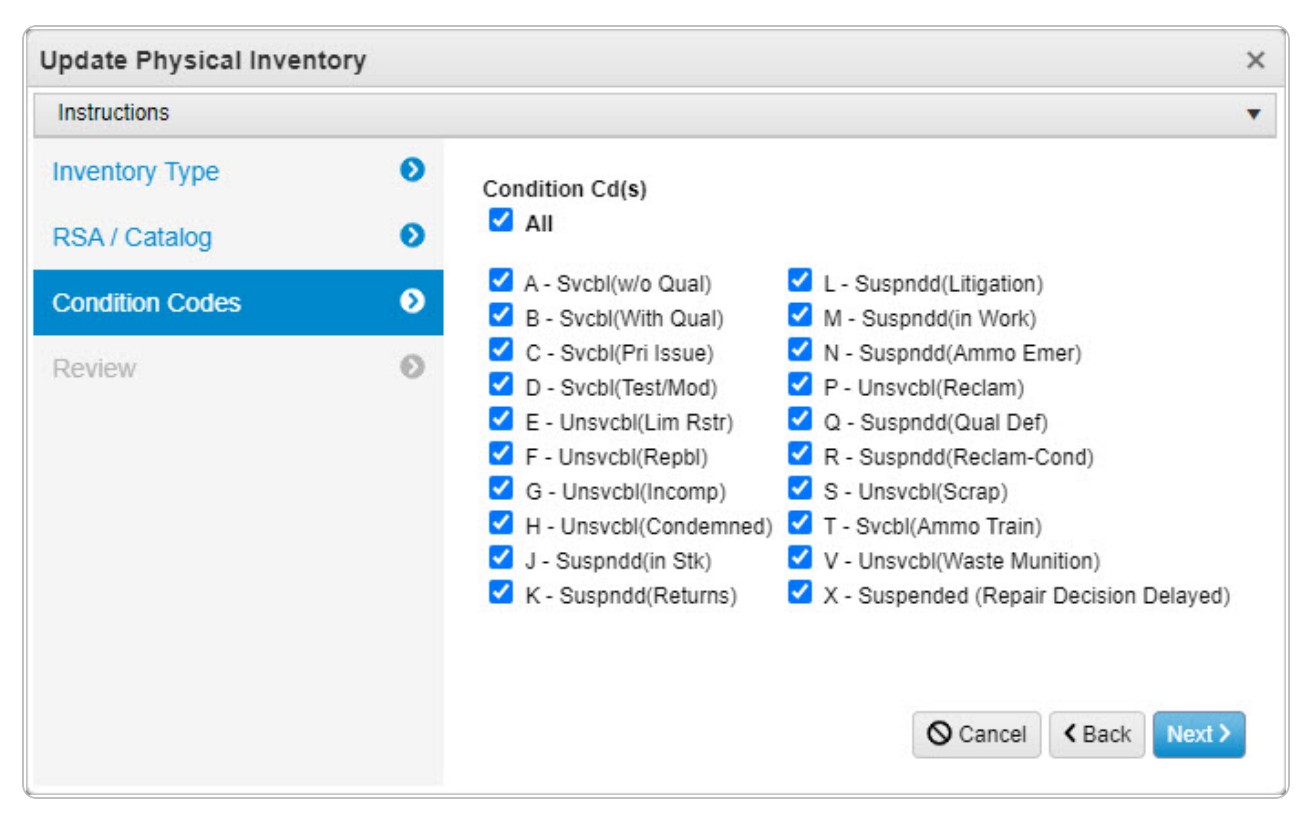

- A. Verify the All selection contains the appropriate **deta** or  $\Box$ . *(All of the Condition Codes are the same. To select individual codes, continue to the next step.)*
- B. Verify the A  $-$  SVCBL (W/O QUAL) selection contains the appropriate  $\blacksquare$  or  $\Box$ . *(To include the selection, choose* **1**. *To remove the selection, choose*  $\Box$ .)
- C. Verify the B  $-$  SVCBL (WITH QUAL) selection contains the appropriate  $\blacksquare$  or  $\Box$ . *(To include the selection, choose* **1**. *To remove the selection, choose*  $\Box$ .)
- D. Verify the C  $-$  SVCBL (PRI ISSUE) selection contains the appropriate  $\blacksquare$  or  $\Box$ . *(To include the selection, choose* **1**. *To remove the selection, choose*  $\Box$ .)
- E. Verify the D  $-$  SVCBL (TEST/MOD) selection contains the appropriate  $\blacksquare$  or  $\blacksquare$ . *(To include the selection, choose* **1**. To remove the selection, choose  $\Box$ .)
- F. Verify the  $E -$  UNSVCBL (LIM RSTR) selection contains the appropriate  $\blacksquare$  or  $\blacksquare$ . *(To include the selection, choose* **1**. *To remove the selection, choose*  $\Box$ .)
- G. Verify the F  $-$  UNSVCBL (REPBL) selection contains the appropriate  $\blacksquare$  or  $\Box$ . *(To include the selection, choose* **1**. *To remove the selection, choose*  $\Box$ .)

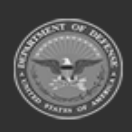

**— 222 — — 28 Jul 2023 —**

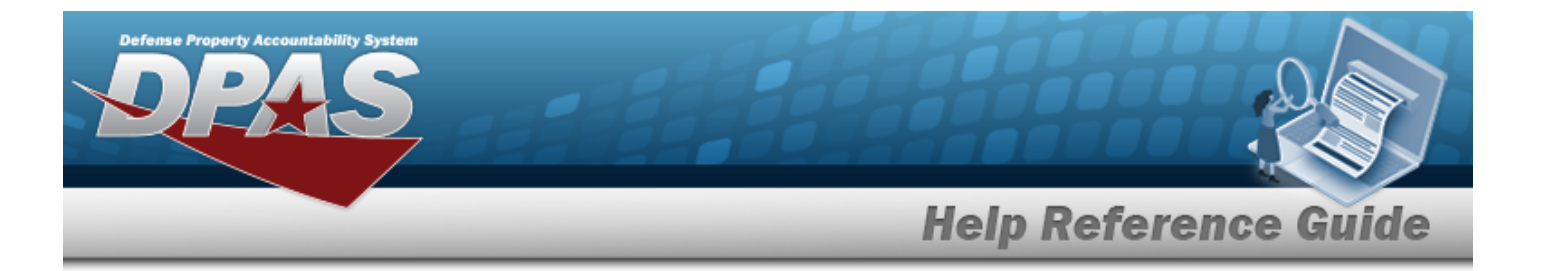

- H. Verify the G  $-$  UNSVCBL (INCOMP) selection contains the appropriate  $\blacksquare$  or  $\Box$ . *(To include the selection, choose* **1**. To remove the selection, choose  $\Box$ .)
- I. Verify the H  $-$  UNSVCBL (CONDEMNED) selection contains the appropriate  $\blacksquare$  or  $\blacksquare$ . *(To include the selection, choose . To remove the selection, choose .)*
- J. Verify the J  $-$  Suspn D (IN STK) selection contains the appropriate  $\blacksquare$  or  $\Box$ . *(To include the selection, choose* **1**. *To remove the selection, choose*  $\Box$ .)
- K. Verify the K  $-$  Suspn D (RETURNS) selection contains the appropriate  $\blacksquare$  or  $\blacksquare$ . *(To include the selection, choose* **1**. To remove the selection, choose  $\Box$ .)
- L. Verify the L  $-$  SUSPNDD (LITIGATION) selection contains the appropriate  $\blacksquare$  or  $\blacksquare$ . *(To include the selection, choose . To remove the selection, choose .)*
- M. Verify the M  $-$  Suspndd (IN WORK) selection contains the appropriate  $\blacksquare$  or  $\Box$ . *(To include the selection, choose* **1**. *To remove the selection, choose*  $\Box$ .)
- N. Verify the N  $-$  SUSPNDD (AMMO EMER) selection contains the appropriate  $\blacksquare$  or  $\square$ . *(To include the selection, choose . To remove the selection, choose .)*
- O. Verify the P  $-$  UNSVCBL (RECLAM) selection contains the appropriate  $\blacksquare$  or  $\Box$ . *(To include the selection, choose* **1**. *To remove the selection, choose*  $\Box$ .)
- P. Verify the Q  $-$  SUSPNDD (QUAL DEF) selection contains the appropriate  $\blacksquare$  or  $\blacksquare$ . *(To include the selection, choose . To remove the selection, choose .)*
- Q. Verify the R  $-$  SUSPNDD (RECLAM-COND) selection contains the appropriate  $\blacksquare$  or  $\blacksquare$ . *(To include the selection, choose . To remove the selection, choose .)*
- R. Verify the S  $-$  UNSVCBL (SCRAP) selection contains the appropriate  $\blacksquare$  or  $\square$ . *(To include the selection, choose* **1**. *To remove the selection, choose*  $\Box$ .)
- S. Verify the  $T -$  SVCBL (AMMO TRAIN) selection contains the appropriate  $\blacksquare$  or  $\blacksquare$ . *(To include the selection, choose* **1**. To remove the selection, choose  $\Box$ .)
- T. Verify the V UNSVCBL (WASTE MUNITION) selection contains the appropriate  $\blacksquare$  or . *(To include the selection, choose . To remove the selection, choose .)*
- U. Verify the X SUSPNDD (REP DEC DEL) selection contains the appropriate  $\blacksquare$  or  $\square$ . *(To include the selection, choose . To remove the selection, choose .)*

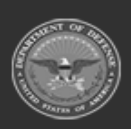

**— 223 — — 28 Jul 2023 —**

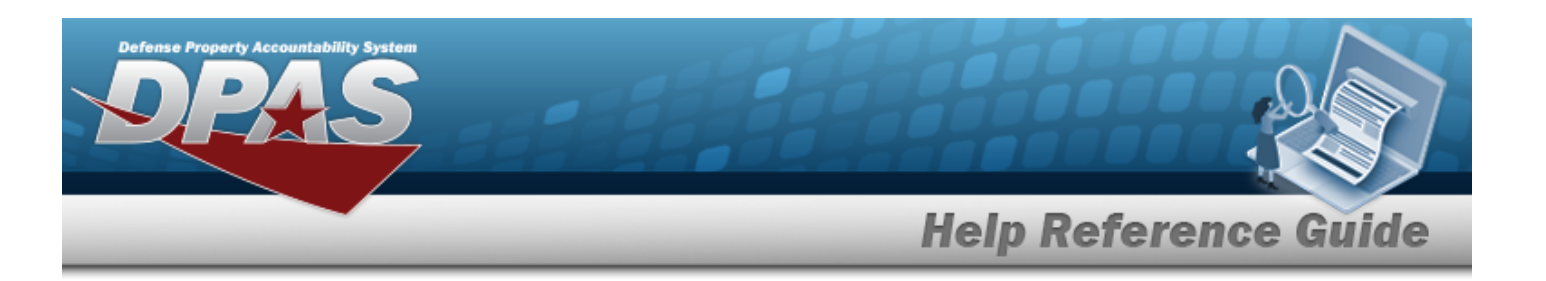

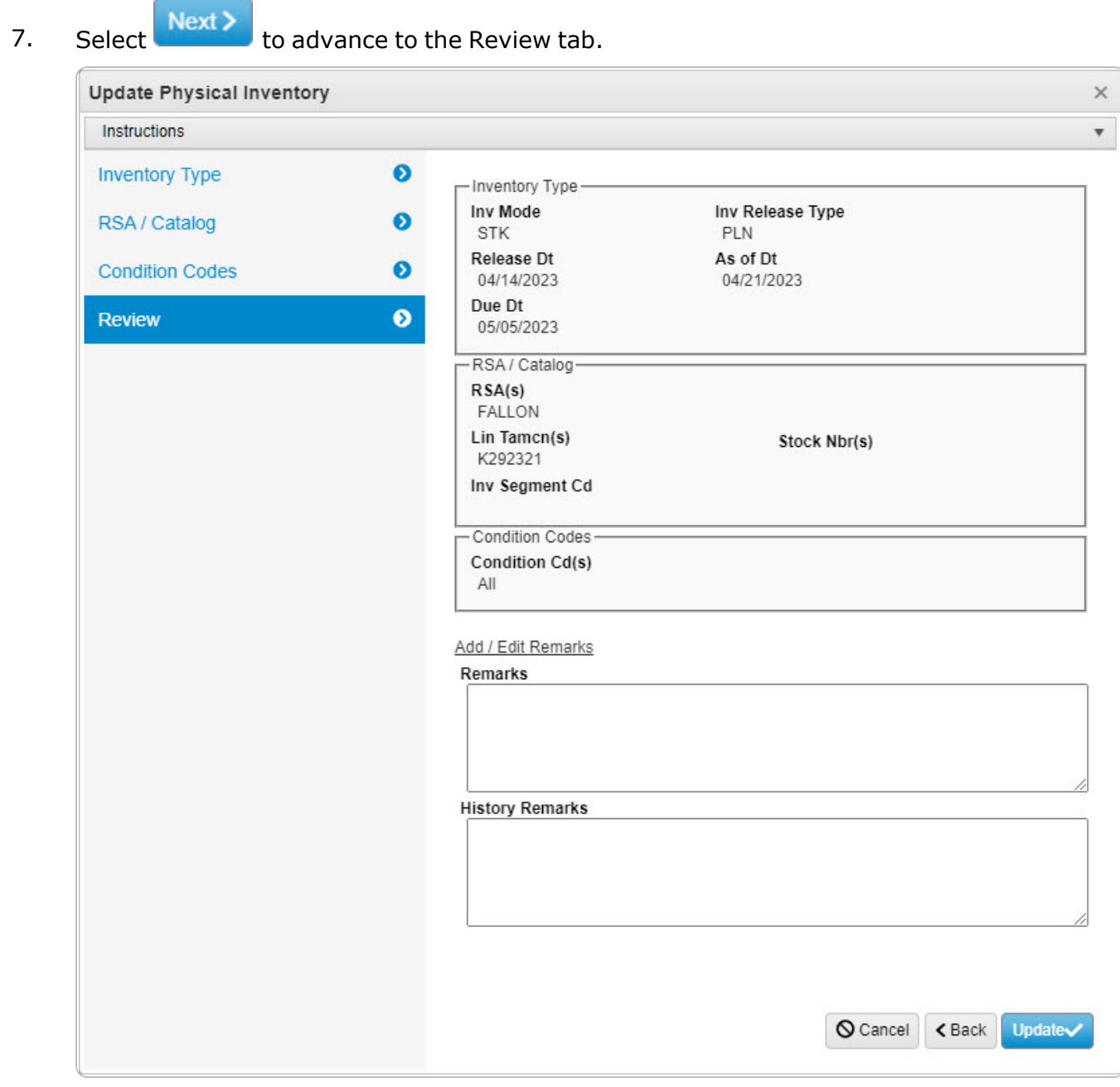

- <sup>l</sup> *Verify the fields in the Inventory Type panel are correct.* 
	- <sup>o</sup> *Verify the INV Mode.*
	- <sup>o</sup> *Verify the INV Release Type.*

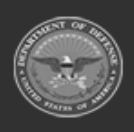

**— 224 — — 28 Jul 2023 —**

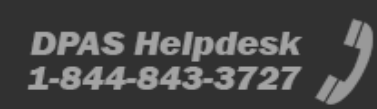

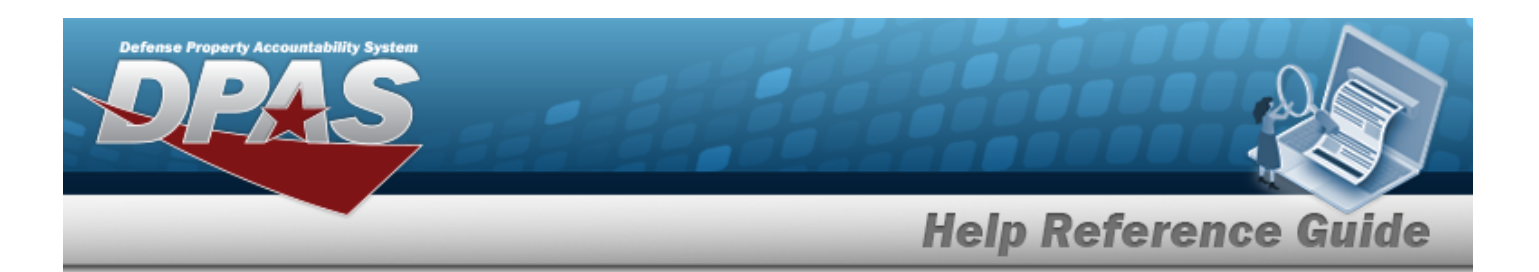

- <sup>o</sup> *Verify the RELEASE DT.*
- <sup>o</sup> *Verify the AS OF DT.*
- <sup>o</sup> *Verify the DUE DT.*
- <sup>l</sup> *Verify the fields in the RSA / Catalog panel are correct.* 
	- <sup>o</sup> *Verify the RSA(s).*
	- <sup>o</sup> *Verify the LIN/TAMCN(s).*
	- <sup>o</sup> *Verify the STOCK NBR(s).*
	- <sup>o</sup> *Verify the Segment CD.*
- <sup>l</sup> *Verify the fields in the Condition Codes panel are correct.* 
	- <sup>o</sup> *Verify the Condition CD(s)*
- <sup>l</sup> Select the Add/Edit Remarks [hyperlink](Hyperlink.htm). *The Remarks and History Remarks fields appear.*
	- A. Update the Remarks, entering the revised information in the field provided. *This is a 1024 alphanumeric character field.*
	- B. Enter the History Remarks in the field provided. *This is a 1024 alphanumeric character field.*
- 8. Select *The Update Physical Inventory pop-up window closes, and the revised inventory appears in the Search Results grid.*

# **Common Errors**

The table below provides a list of common errors and possible solutions. There may be more than one solution to a given error.

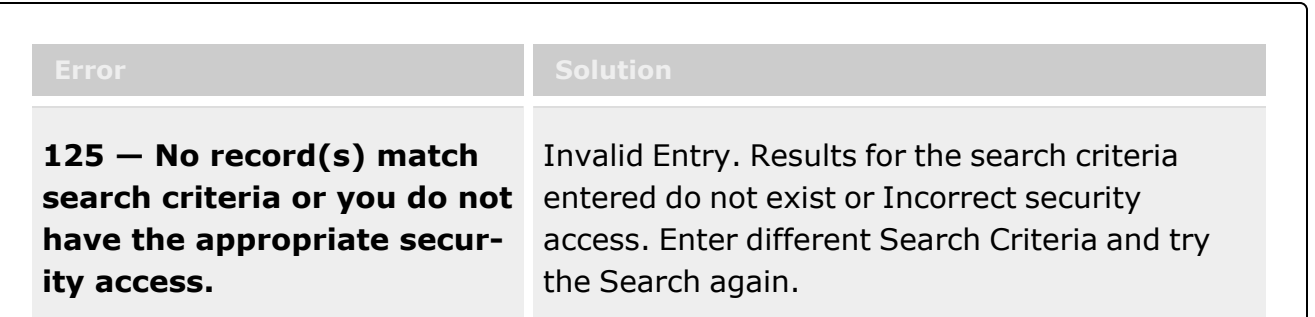

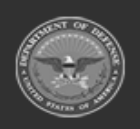

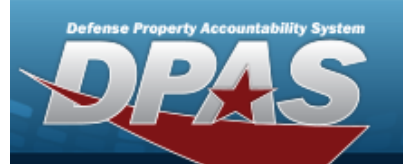

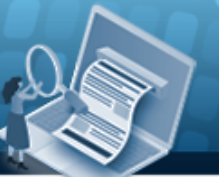

**Help Reference Guide** 

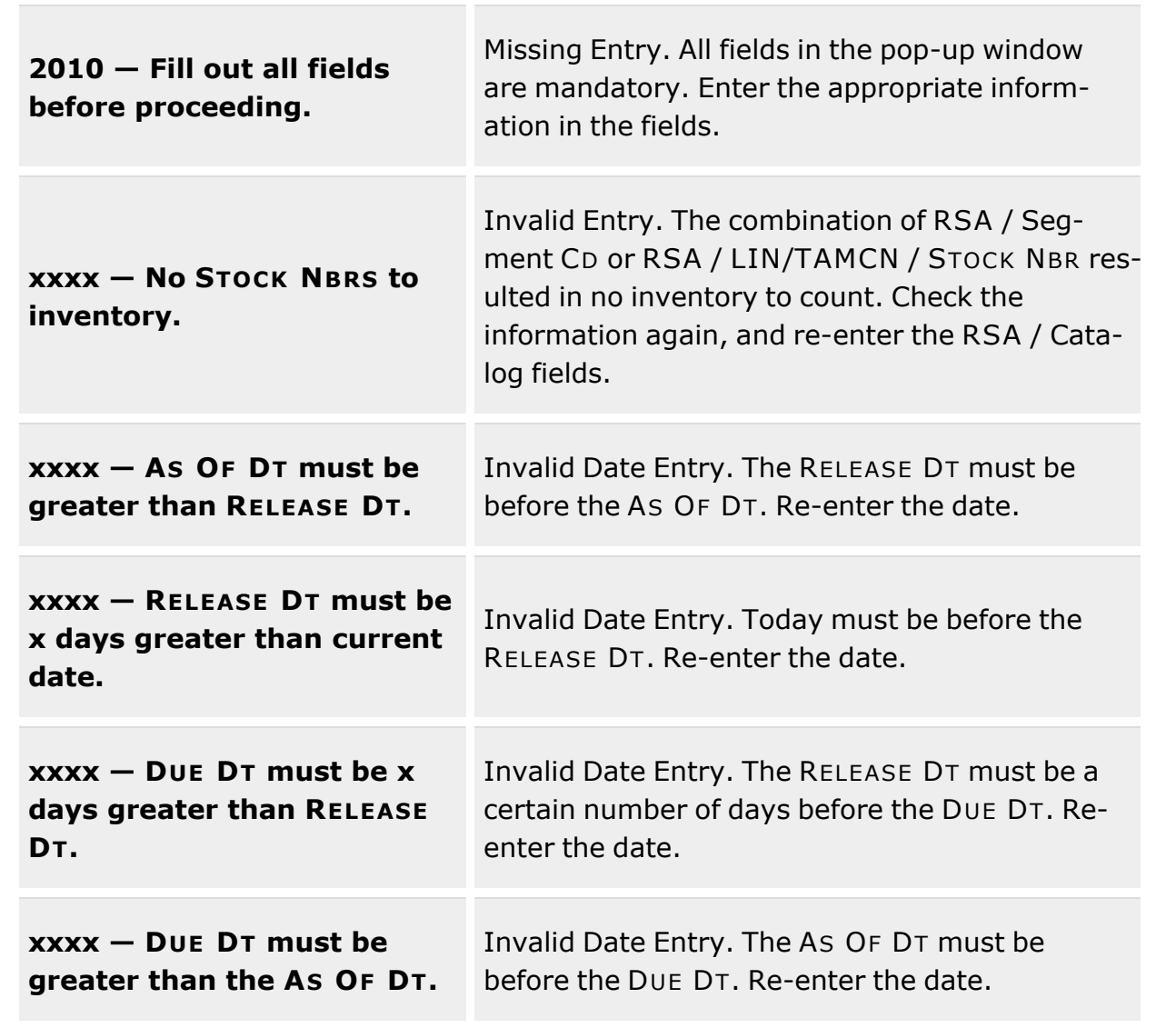

# **Related Topics**

- Physical [Inventory](#page-194-0) Overview
- Add a Physical [Inventory](#page-201-0)
- Reconcile a Physical [Inventory](#page-234-0)
- Cancel a Physical [Inventory](#page-226-0)
- View the Physical Inventory DLMS [Transaction](#page-228-0) Log

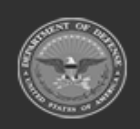

**— 226 — — 28 Jul 2023 —**

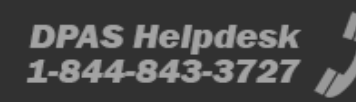

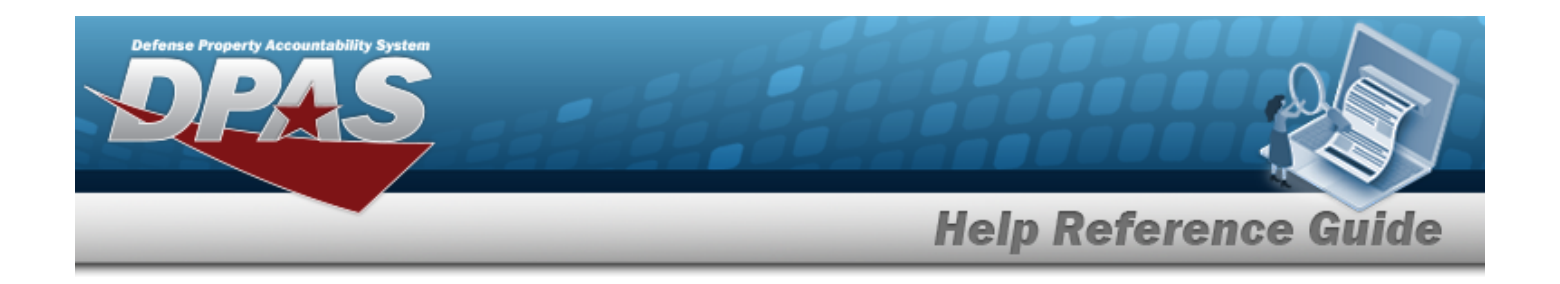

# <span id="page-226-0"></span>**Cancel a Physical Inventory**

# **Overview**

The Physical Inventory Cancel process allows removal of physical inventory requests and counts for a Contractor Inventory Control Point (CICP) / Remote Storage Activity (RSA), while keeping the record available for later use.

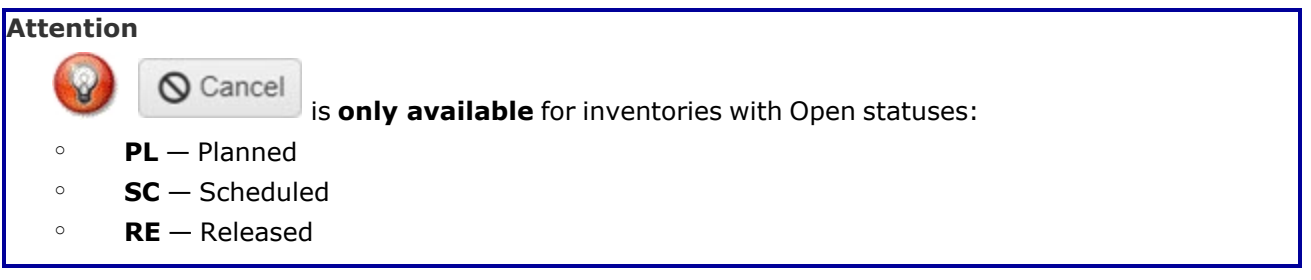

# **Navigation**

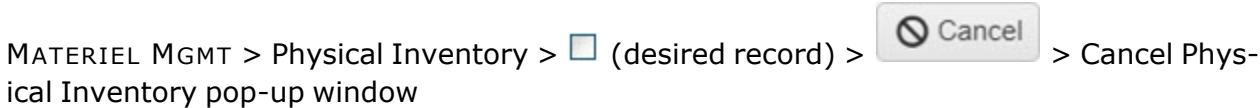

# **Page Fields**

No Page Fields available for this process.

# **Procedure**

**DPAS Navigation Helpful Tips**

Click the following link to display Materiel [Management/Inventory](#page-8-0) Control Point Navigation [Tips](#page-8-0).

## **Cancel a Physical Inventory**

*window.*

*Selecting at any point of this procedure removes all revisions and closes the pop-up*

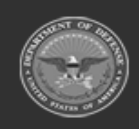

**— 227 — — 28 Jul 2023 —**

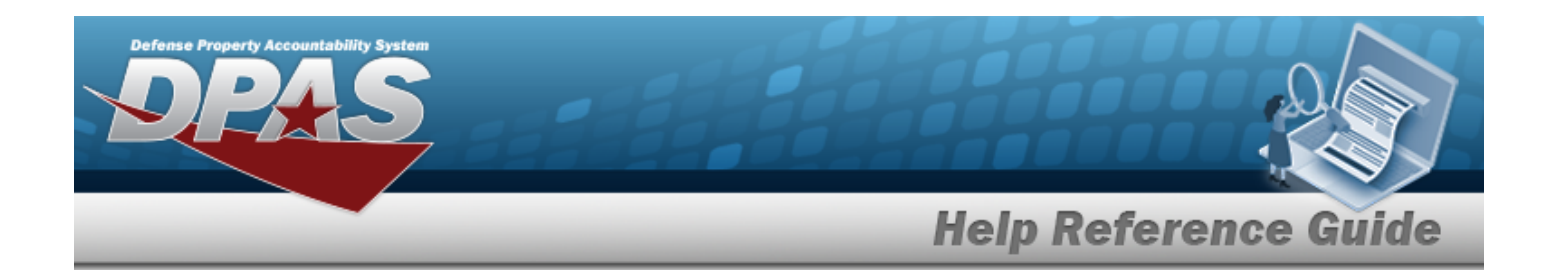

- 1. Click to select the desired entry. *The Physical Inventory record is highlighted, and* **P** Edit  $\bigotimes$  Cancel  $\bigotimes$ , and  $\bigotimes$  **DLMS** Transaction Log *become available.*
- 2. Select next to the desired entry. *The Cancel Physical Inventory pop-up window displays.*

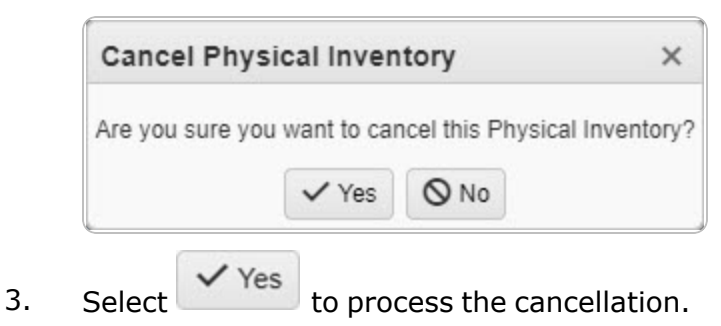

# **Common Errors**

The table below provides a list of common errors and possible solutions. There may be more than one solution to a given error.

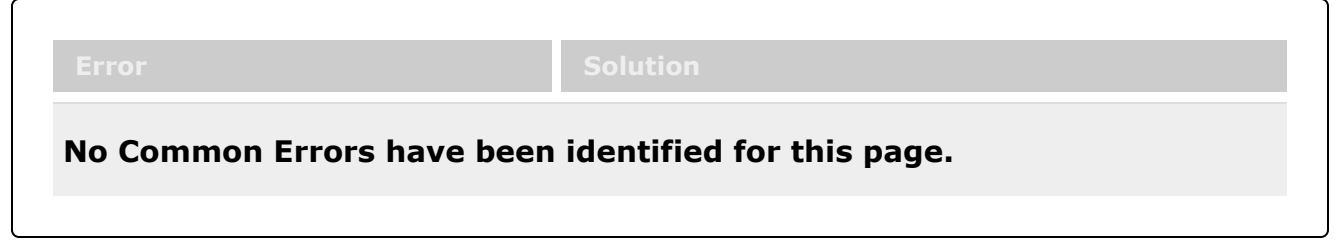

# **Related Topics**

- Physical [Inventory](#page-194-0) Overview
- Add a Physical [Inventory](#page-201-0)
- <sup>l</sup> Update a Physical [Inventory](#page-214-0)
- Reconcile a Physical [Inventory](#page-234-0)
- View the Physical Inventory DLMS [Transaction](#page-228-0) Log

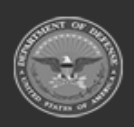

**— 228 — — 28 Jul 2023 —**

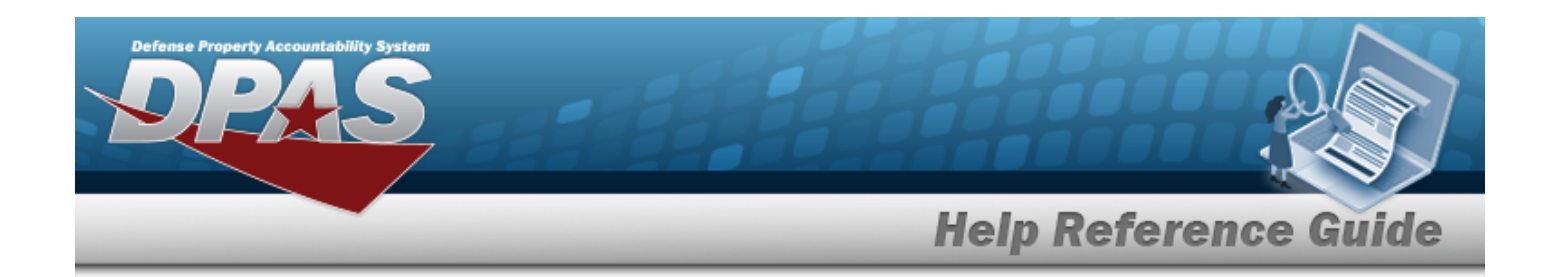

# <span id="page-228-0"></span>**View the DLMS Transactions of the Physical Inventory Request**

# **Overview**

The Physical Inventory DLMS Transaction Log pop-up window displays all the details of the Physical Inventory request.

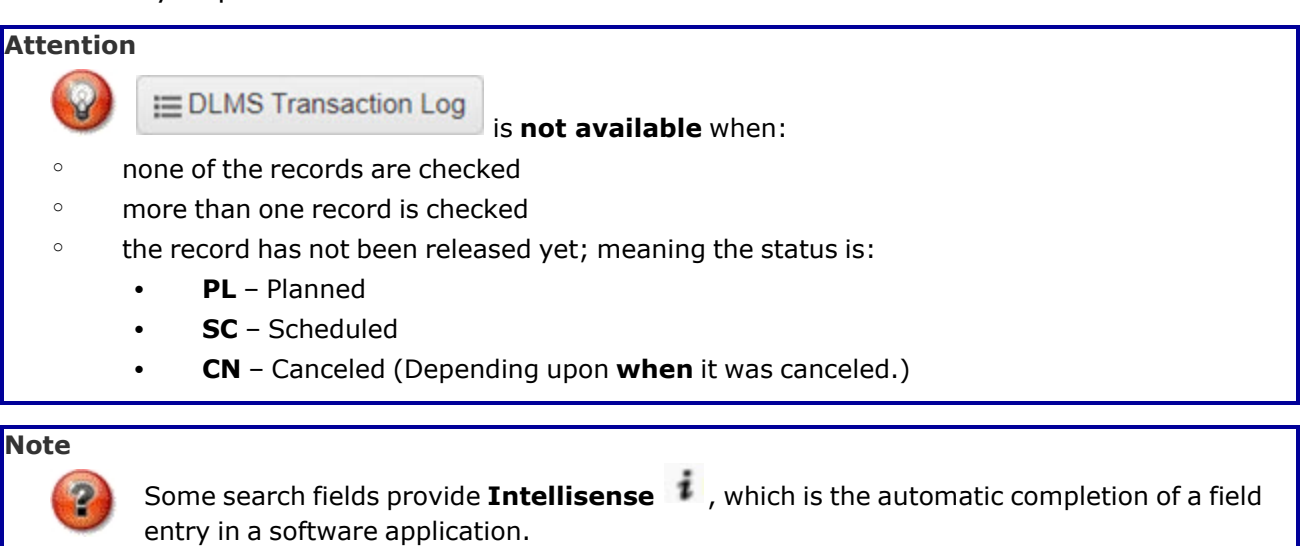

The application displays a selectable word or phrase in that field, based on the input (that was previously entered), without having to completely type the entry.

This is identified by a lowercase italic  $\mathbf{i}$  preceding the field name.

# **Navigation**

MATERIEL MGMT > Physical Inventory >  $\Box$  (desired record) >  $\Xi$  DLMS Transaction Log DLMS Transaction Log pop-up window

# **Page Fields**

The following fields display on the **DLMS Transaction Log** pop-up window. For more information on each field, select the appropriate [hyperlink.](Hyperlink.htm)

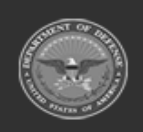

**— 229 — — 28 Jul 2023 —**

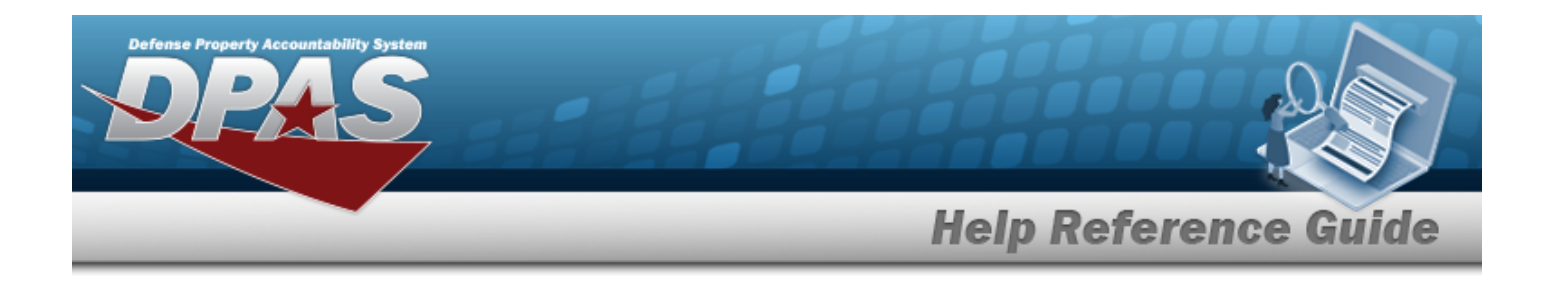

## **Instructions**

The table below provides the list of instructions.

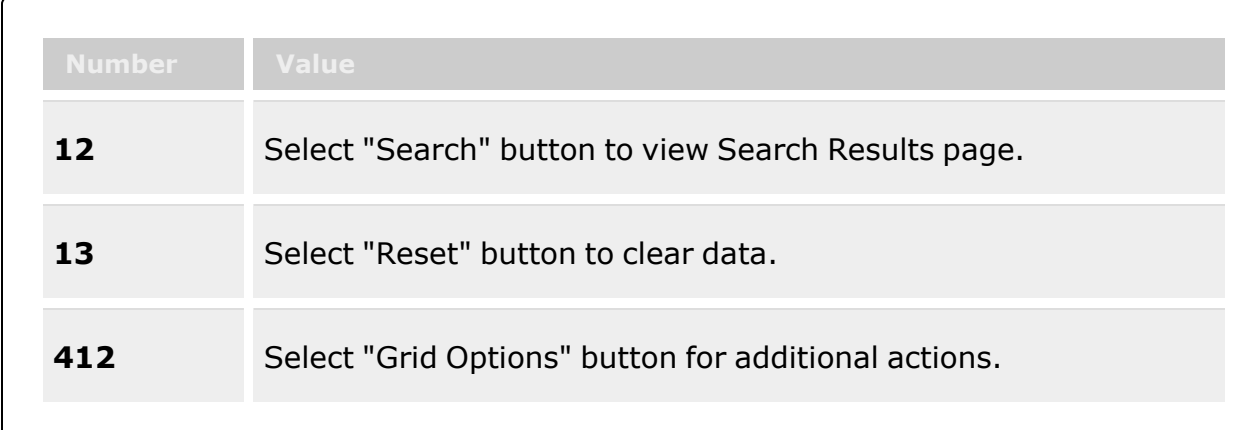

## **Search Criteria Grid**

[Direction](DirectionDLMS.htm) Set [Type](SetTypeDLMS.htm) [Doc](DocumentNumber.htm) Nbr  $\overline{\mathbf{t}}$ [Stock](StockNumber.htm) Nbr  $\overline{\mathbf{i}}$ [Processed](ProcessedDateTimeFrom.htm) Dt/Tm From [Process](ProcessStatusDLMS.htm) Status [Document ID](DocumentIdentifierDLMSOverall.htm) [Proj](ProjectCode.htm) Cd [Processed](ProcessedDateTimeTo.htm) Dt/Tm To

### **DLMS Transactions Grid**

[Direction](DirectionDLMS.htm) Set [Type](SetTypeDLMS.htm) Trans [Type Cd](TransactionTypeCodeDLMS.htm) [Processed](ProcessedDateTime.htm) Dt/Tm [Process](ProcessStatusDLMS.htm) Status [Doc](DocumentNumber.htm) Nbr [Doc ID](DocumentIdentifierDLMSDescription.htm) Desc [Suffix](SuffixCd.htm) Cd

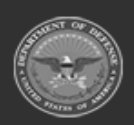

**— 230 — — 28 Jul 2023 —**

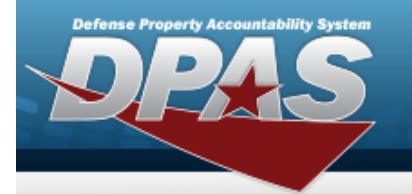

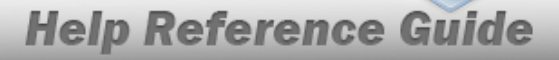

[Report](ReportTypeCodeDLMS.htm) Type Cd [Stock](StockNumber.htm) Nbr [Qty](Quantity.htm) [Cond](ConditionCode.htm) Cd [Document ID](DocumentIdentifierDLMSOverall.htm) [Message](MessageFromDLMS.htm) From [Message](MessageToDLMS.htm) To

#### **Optional**

[Action](ActionCode.htm) Cd [Advice](AdviceCode.htm) Cd [Distribution](DistributionCd.htm) Cd Error [Message](ErrorMessageDLMS.htm) Error [Response](ErrorResponseDLMS.htm) Error [Response](ErrorResponseDetailDLMS.htm) Detail [Established](EstablishedBy.htm) By [Established](EstablishedDateTime.htm) Dt/Tm [From](FromCondCdDLMS.htm) Cond Cd [Fund Cd](FundCode.htm) [GFM Contract](GovernmentFurnishedMateriel_ContractNbr.htm) Nbr [Interface](InterfaceSystemCode.htm) System Cd Last [Transaction](LastTransactionDateTime.htm) Dt/Tm Last [Updated](LastUpdatedBy.htm) By [Mgmt](ManagementCode.htm) Cd Mode of [Shipment](ModeOfShipment.htm) Owning [DoDAAC](OwningDepartmentofDefenseActivityAddressCode.htm) [Price](PriceLAC.htm) LAC [Price](PriceMultipleAwardContract.htm) MAC [Price](PriceStd.htm) Std [Priority](PriorityCodeWH.htm) Cd [Proj](ProjectCode.htm) Cd [Processed](ProcessedDateTime.htm) Dt [Program](ProgramIdentifier.htm) ID **[SCAC](StandardCarrierAlphaCode.htm)** Shipment [Reference](ShipmentReferenceNumberDLMS.htm) Nbr [Signal](SignalCd.htm) Cd [Supplementary](SuppAddress.htm) Address **[TCN](TransportationControlNumber.htm)** Trans Set [Sub-Type](TransactionSetSubTypeDLMS.htm) [UI](UnitofIssue.htm)

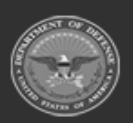

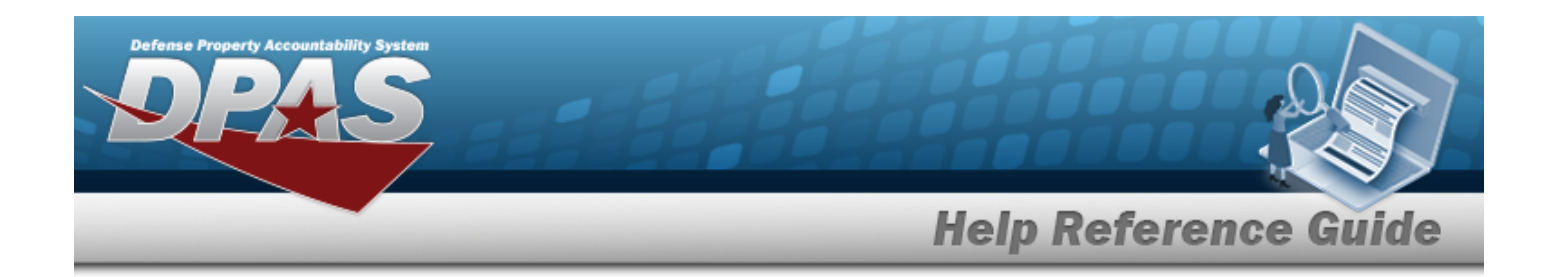

## **Procedures**

#### **DPAS Navigation Helpful Tips**

Click the following link to display Materiel [Management/Inventory](#page-8-0) Control Point Navigation [Tips](#page-8-0).

## **Search for a DLMS Transaction**

*One or more of the Search Criteria fields can be entered to isolate the results. By default, all*

*results are displayed. Selecting at any point of this procedure returns all fields to the default "All" setting.*

1. Click  $\Box$  to select the desired entry. *The Physical Inventory request is highlighted, and* 

Q Cancel **Execoncile**, and **EXECUTER** *Reconcile*, and *become available.* 

- 
- 2. Select  $\equiv$  DLMS Transaction Log . *The DLMS Transaction Log pop-up window displays.*
- 3. In the Search Criteria box, narrow the results by entering one or more of the following optional fields:.
	- Use  $\mathbf{t}$  to select the [Direction.](DirectionDLMS.htm)
	- Use  $\mathbf{t}$  to select the Set [Type.](SetTypeDLMS.htm)
	- <sup>l</sup> *The DOC NBR automatically populates and is not editable.*
	- $\bullet$ Use  $\mathbf{I}$  or  $\Box$  to assist with the STOCK NBR entry. *This is a 15 alphanumeric character field.*
	- Use  $\left\vert \cdot\right\vert$  to select the [Document ID.](DocumentIdentifierDLMSOverall.htm)
	- Use  $\vert \cdot \vert$  to select the [Project](ProjectCode.htm) Cd.
	- Use **th** to select the PROCESSED DT/TM FROM, or enter the date (MM/DD/YYYY) in the field provided.

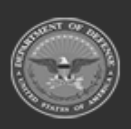

**— 232 — — 28 Jul 2023 —**

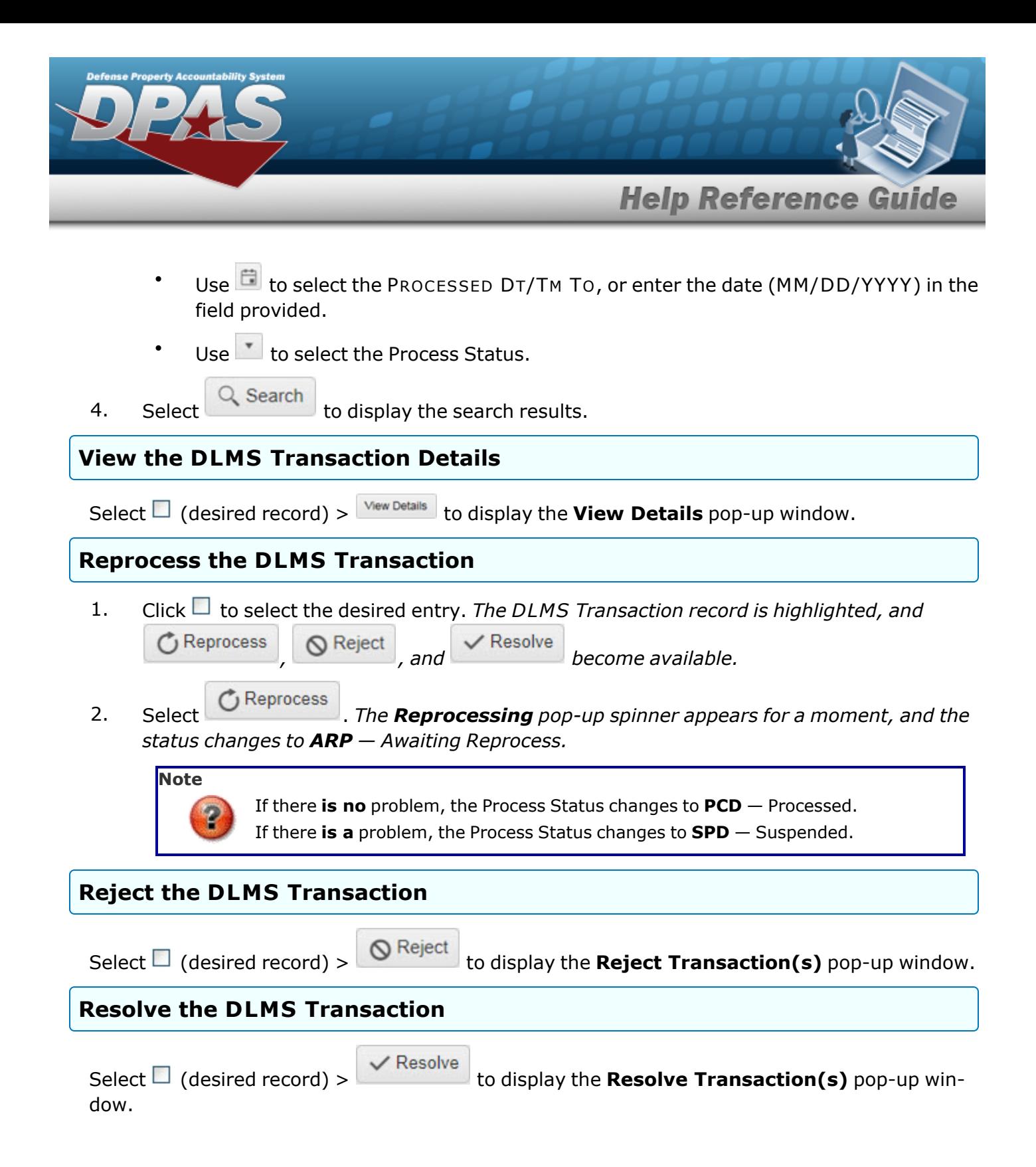

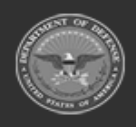

**— 233 — — 28 Jul 2023 —**

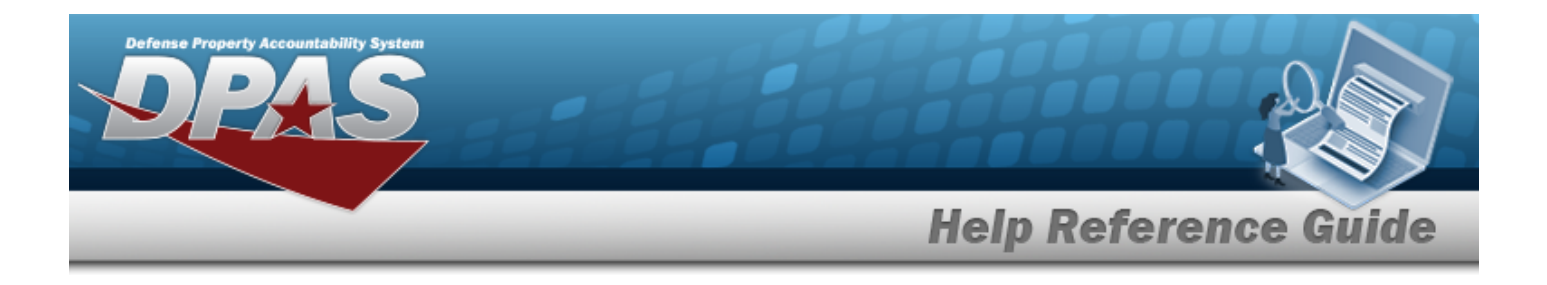

# **Common Errors**

The table below provides a list of common errors and possible solutions. There may be more than one solution to a given error.

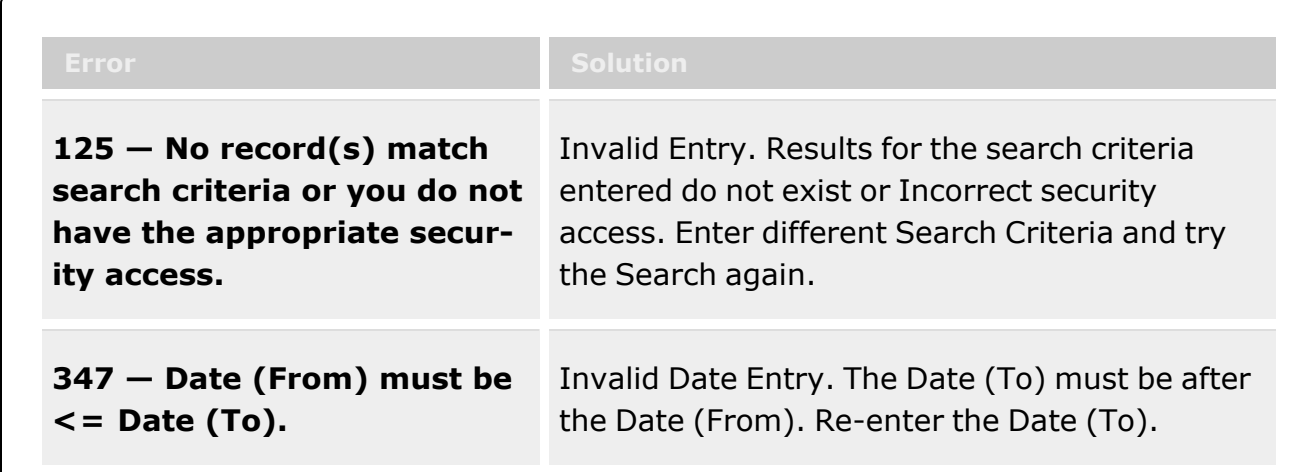

# **Related Topics**

- Physical [Inventory](#page-194-0) Overview
- Add a Physical [Inventory](#page-201-0)
- Update a Physical [Inventory](#page-214-0)
- Reconcile a Physical [Inventory](#page-234-0)
- Cancel a Physical [Inventory](#page-226-0)

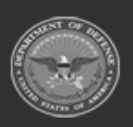

**— 234 — — 28 Jul 2023 —**

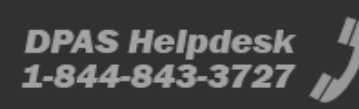

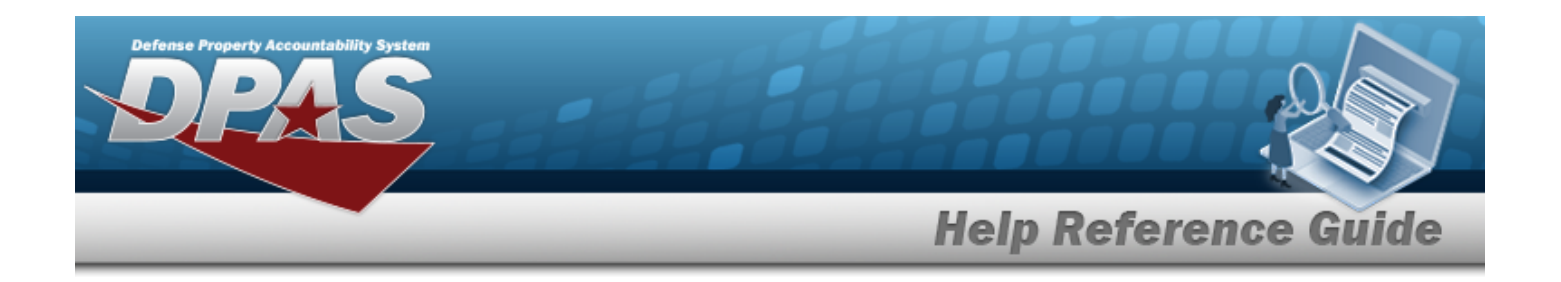

# <span id="page-234-0"></span>**Reconcile a Physical Inventory**

## **Overview**

The Physical Inventory Reconcile process reviews an inventory from a Contractor Inventory Control Point (CICP) / Remote Storage Activity (RSA) for any anomalies.

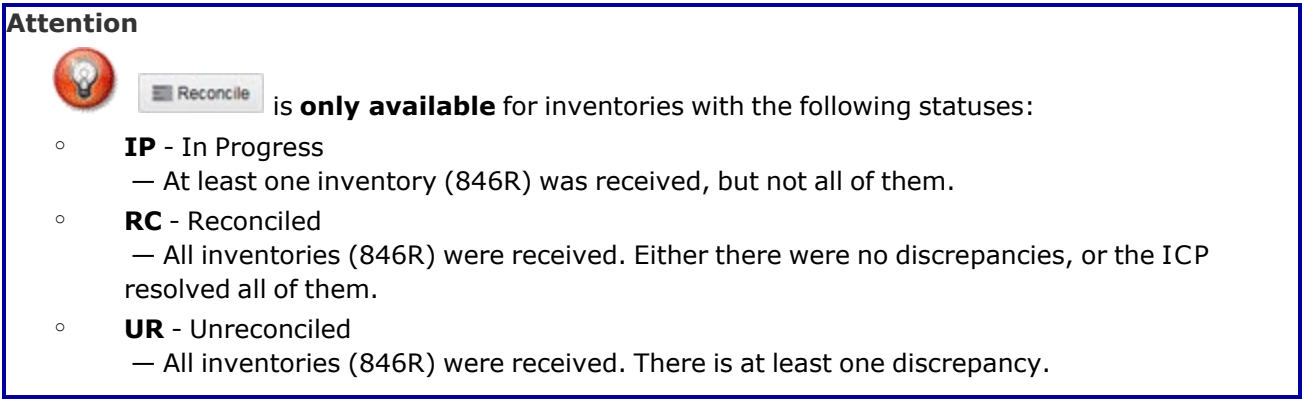

# **Navigation**

MATERIEL MGMT > Physical Inventory >  $\Box$  (desired record) >  $\Box$  Reconcile | > Physical Inventory Reconciliation pop-up window

## **Page Fields**

The following fields display on the **Physical Inventory Reconciliation** pop-up window. For more information on each field, select the appropriate [hyperlink.](Hyperlink.htm)

# **Instructions**

The table below provides the list of instructions.

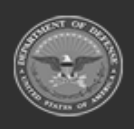

**DPAS Helpdesk** 

1-844-843-3727

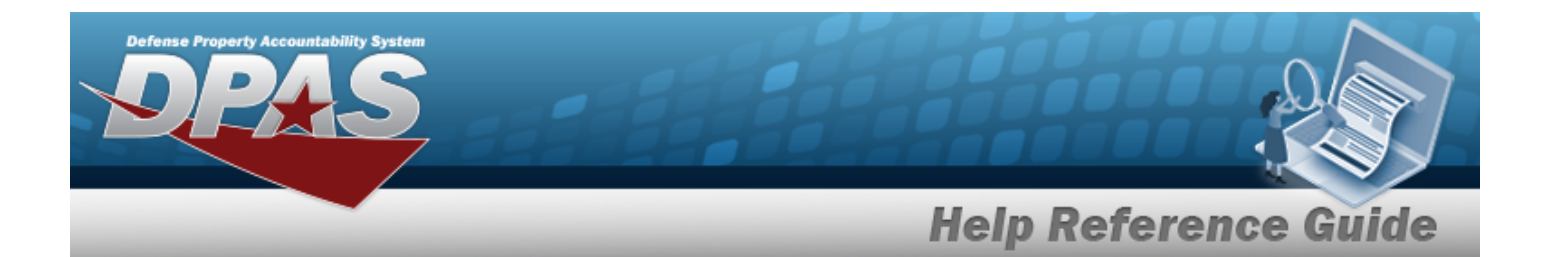

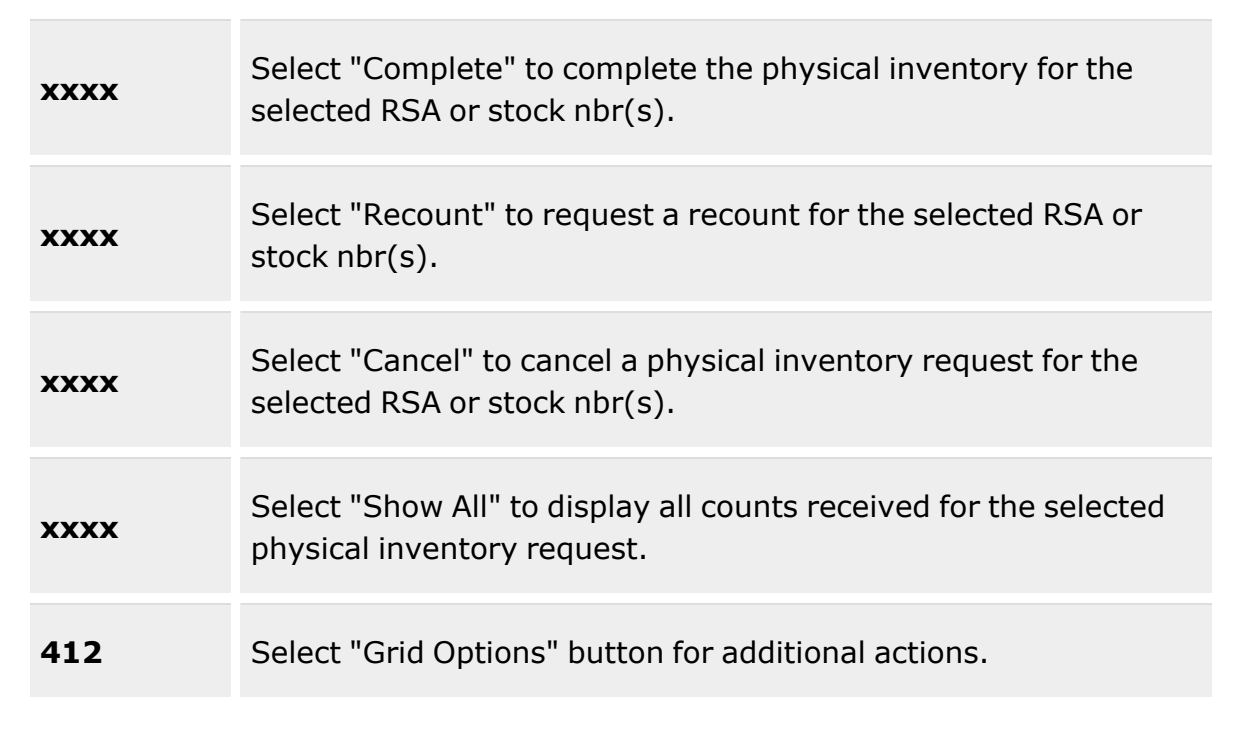

## **Physical Inventory Information**

[Physical](PhysicalInventoryNumber.htm) Inv Nbr **[Status](StatusICPPhysicalInventory.htm)** [Release](ReleaseDate.htm) Dt [As](AsOfDate.htm) Of Dt [Due](DueDate.htm) Dt [ICP](InventoryControlPoint.htm) [RSA\(s\)](RemoteStorageActivity.htm) [LIN/TAMCN\(s\)](LINTAMCN.htm) Stock [Nbr\(s\)](StockNbrs.htm)  [Condition](ConditionCode.htm) Cd(s)

### **Reconciliation Summary Grid**

[CICP/RSA](ContractorInventoryControlPointsRemoteStorageActivityName.htm) Name [Stock](StockNumber.htm) Nbr Item [Desc](ItemDescription.htm) [Managed](ManagedDoDAAC.htm) DoDAAC

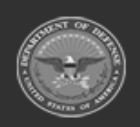

**— 236 — — 28 Jul 2023 —**

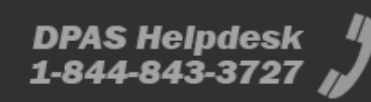

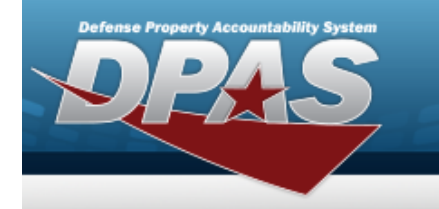

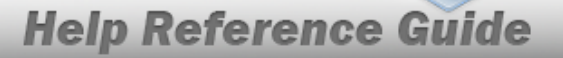

[Discrepant](DiscrepantQuantity.htm) Qty **[Status](StatusICPPlReconciliation.htm)** 

#### **Optional**

[ICP Qty](InventoryControlPointQuantity.htm) [RSA Qty](RemoteStorageActivityQty.htm) [Remarks](Remarks.htm) [Program](ProgramIdentifier.htm) Id [Established](EstablishedDateTime.htm) Dt/Tm [Established](EstablishedBy.htm) By Last [Transaction](LastTransactionDateTime.htm) Dt/Tm Last [Updated](LastUpdatedBy.htm) By

#### **Reconciliation Details Grid**

[Stock](StockNumber.htm) Nbr Item [Desc](ItemDescription.htm) [Condition](ConditionCode.htm) Cd(s) GFM [Contract](GovernmentFurnishedMateriel_ContractNbr.htm) Nbr [Project](ProjectCode.htm) Cd [Mgmt](ManagementCode.htm) Cd [CIIC](ControlledInventoryItemCode.htm) [Serial](SerialNumber.htm) Nbr [Mfr](ManufacturerLotNbr.htm) Lot [UII](UniqueItemIdentifier.htm) [ICP Qty](InventoryControlPointQuantity.htm) [RSA Qty](RemoteStorageActivityQty.htm) [Discrepant](DiscrepantQuantity.htm) Qty Price [Difference](PriceDifference.htm)

#### **Optional**

[LIN/TAMCN](LINTAMCN.htm)  [LIN/TAMCN Desc](LINTAMCNDesc.htm) [Managed](ManagedDoDAAC.htm) DoDAAC Count [Dt/Tm](CountDtTm.htm) Unit [Price](UnitPrice.htm) [Remarks](Remarks.htm) [Program](ProgramIdentifier.htm) Id [Established](EstablishedDateTime.htm) Dt/Tm [Established](EstablishedBy.htm) By Last [Transaction](LastTransactionDateTime.htm) Dt/Tm

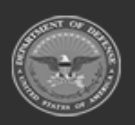

**— 237 — — 28 Jul 2023 —**

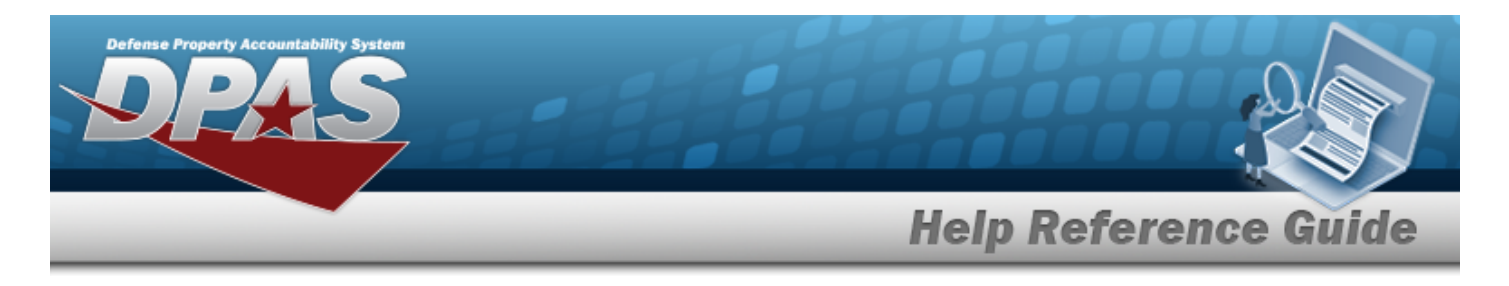

Last [Updated](LastUpdatedBy.htm) By

## **Confirm Completion / Recount / Cancel**

[Remarks](Remarks.htm)

## **Procedures**

#### **DPAS Navigation Helpful Tips**

Click the following link to display Materiel [Management/Inventory](#page-8-0) Control Point Navigation [Tips](#page-8-0).

## **Reconcile an Inventory**

*Selecting at any point of this procedure removes all revisions and closes the pop-up window. Bold numbered steps are required.*

- 1. Click to select the desired entry. *The Physical Inventory record is highlighted, and becomes available.*
- 2. Select . *The Physical Inventory Reconciliation pop-up window displays.*
- 3. *The details in the Physical Inventory Information panel automatically populate and are not editable.*
	- A. *Verify the Physical INV NBR.*
	- B. *Verify the Status.*
	- C. *Verify the RELEASE DT.*
	- D. *Verify the AS OF DT.*
	- E. *Verify the DUE DT.*
	- F. *Verify the ICP.*
	- G. *Verify the RSA(s).*
	- H. *Verify the LIN/TAMCN(s).*
	- I. *Verify the STOCK NBR(s).*
	- J. *Verify the CONDITION CD(s).*
- 4. *If there are no discrepancies, the Reconciliation Summary Grid appears empty.*

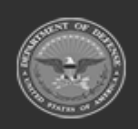

**— 238 — — 28 Jul 2023 —**

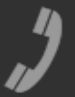

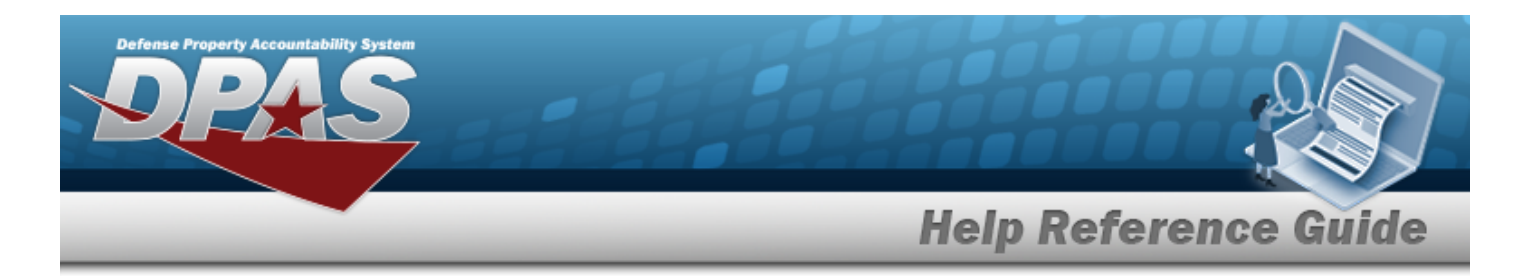

*If there are discrepancies:*

#### **IP – In Progress**

- A. *Verify the RSA Name(s). The Total Discrepant amount appears next to each RSA .*
- **B.** Select . *The STOCK NBR(s) for each CICP / RSA appears.*
- **C.** Select . *The CICP / RSA record(s) appears, with each STOCK NBR(s) separated by Managed DODAAC(s).*
- D. Select . *The Reconciliation Detail grid appears, with the Discrepant QTY and Price Difference in (Red).*
- E. Click  $\Box$  to select the level (RSA or STOCK NBR) to reconcile.  $\Box$  Complete  $\Box$   $\Box$  Recount *and become available.*

#### **UR – Unreconciled**

- A. *Verify the RSA Name(s). The Total Discrepant amount, if any, appears next to each RSA .*
- B. Select . *The STOCK NBR(s) for each CICP / RSA appears.*
- C. Select . *The CICP / RSA record(s) appears, with each STOCK NBR(s) separated by Managed DODAAC(s).*

#### **RC – Reconciled**

*The details in the Reconciliation Summary Grid automatically populate and are not editable.* 

- A. *Verify the RSA Name(s). The Total Discrepant amount, if any, appears next to each RSA .*
- B. Select . *The STOCK NBR(s) for each CICP / RSA appears.*
- C. Select . *The CICP / RSA record(s) appears, with each STOCK NBR(s) separated by Managed DODAAC(s).*
- D. *Verify the STOCK NBR.*
- E. *Verify the ITEM DESC.*
- F. *Verify the Managed DODAAC.*

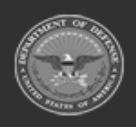

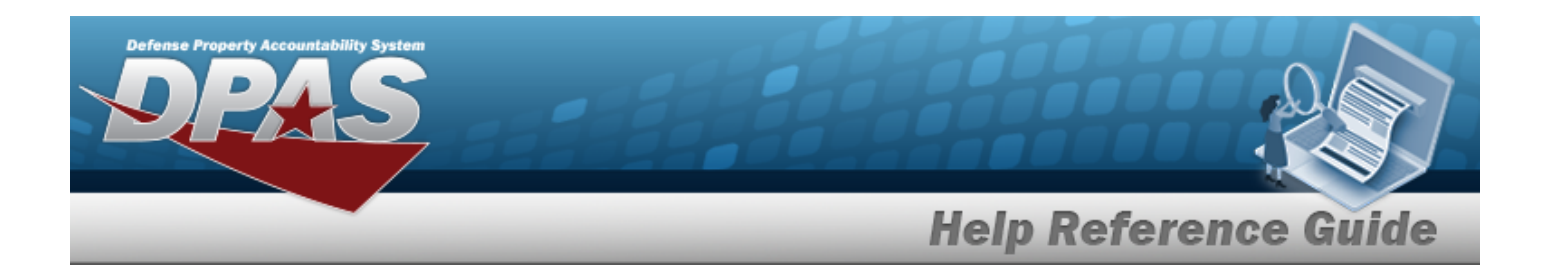

- G. *Verify the Discrepant QTY.*
- H. *Verify the Status.*
- I. Select . *The Reconciliation Detail grid appears, automatically populated and not editable.*
	- a. *Verify the STOCK NBR.*
	- b. *Verify the ITEM DESC.*
	- c. *Verify the COND CD.*
	- d. *Verify the GFM CONTRACT NBR.*
	- e. *Verify the PRJ CD.*
	- f. *Verify the MGMT CD.*
	- g. *Verify the CIIC.*
	- h. *Verify the SERIAL NBR.*
	- i. *Verify the MFR LOT.*
	- j. *Verify the UII.*
	- k. *Verify the ICP QTY.*
	- l. *Verify the RSA QTY.*
	- m. *Verify the Discrepant QTY.*
	- n. *Verify the Price Difference.*
- 5. Select  $\circ$   $\circ$   $\circ$   $\circ$  *The Physical Inventory Reconciliation pop-up window closes.*

### **Complete a Reconciliation**

- 1. Select Complete . *The Confirm Completion pop-up window appears.*
- 2. Enter the Remarks in the field provided. *This is a 1024 alphanumeric character field.*
- 3. Select . *The Physical Inventory status changes to RC - Reconciled, and the Reconciliation status changes to A - Adjusted.*
- 4. Select . *The Physical Inventory Reconciliation pop-up window closes.*

**— 240 — — 28 Jul 2023 —**

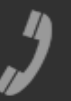

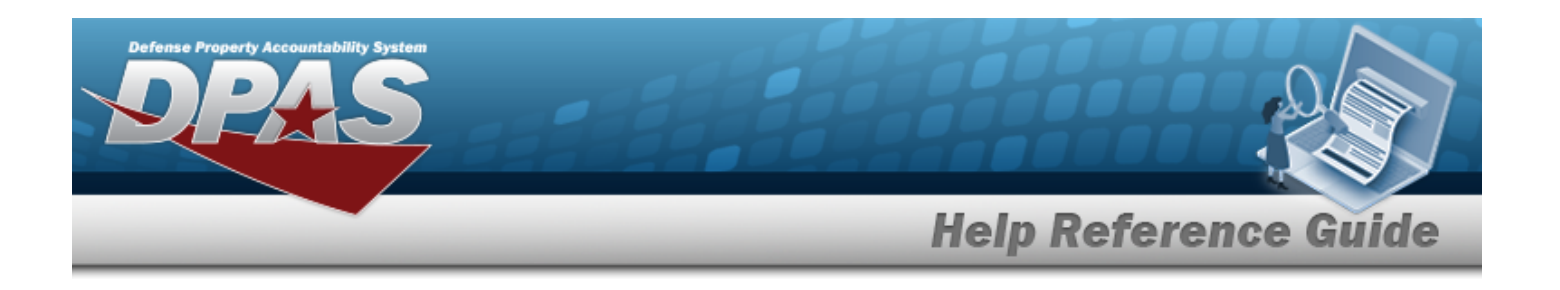

### **Recount a Reconciliation**

- 1. Select  $\circ$  Recount . The **Confirm Recount** pop-up window appears.
- 2. Enter the Remarks in the field provided. *This is a 1024 alphanumeric character field.*
- 3. Select . *The Physical Inventory status changes to ???.*
- 4. Select . *The Physical Inventory Reconciliation pop-up window closes.*

### **Cancel a Reconciliation**

- 1. Select **C** Cancel . *The Confirm Cancel pop-up window appears.*
- 2. Enter the Remarks in the field provided. *This is a 1024 alphanumeric character field.*
- 3. Select . *The Physical Inventory status changes to RC - Reconciled, and the Reconciliation status changes to X - Cancelled.*
- 4. Select . *The Physical Inventory Reconciliation pop-up window closes.*

### **View All Reconciliation Summaries**

Select . *All inventories appear in the Reconciliation Summary Grid.*

### **Export the Reconciliation Summary to a Printable Application**

- 1. Click  $\Box$  to select the desired entry. *The Physical Inventory record is highlighted, and* Reconcile *becomes available.*
- 2. Select **Execoncile** The **Physical Inventory Reconciliation** pop-up window displays.
- 3. Select . *The Grid Options Menu appears.*
- Export 4. Select . *The Export Options Menu appears.*

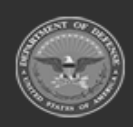

**— 241 — — 28 Jul 2023 —**

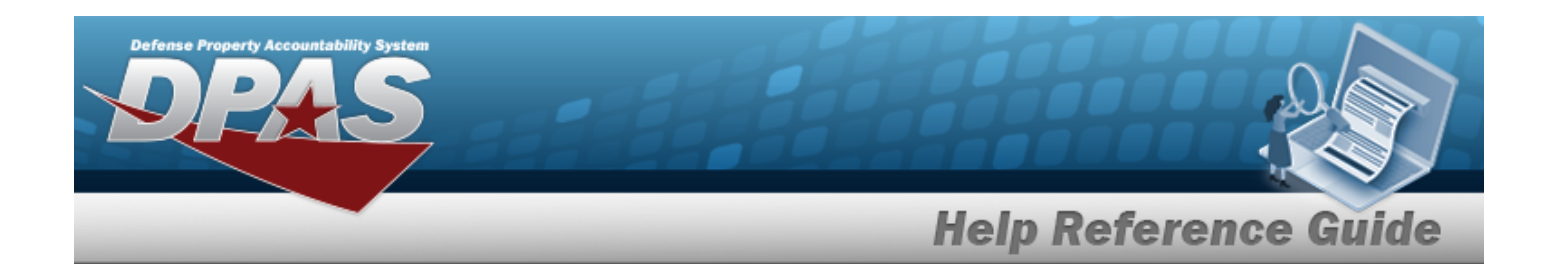

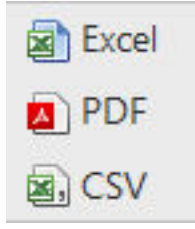

5. Select the printable format . *The procedure leaves the application based*

- *on the selection made.*
- 6. Follow the prompts provided by the computer.
- 7. Select  $\sqrt{\frac{8 \text{ close}}{2}}$ . The **Physical Inventory Reconciliation** pop-up window closes.

## **Common Errors**

The table below provides a list of common errors and possible solutions. There may be more than one solution to a given error.

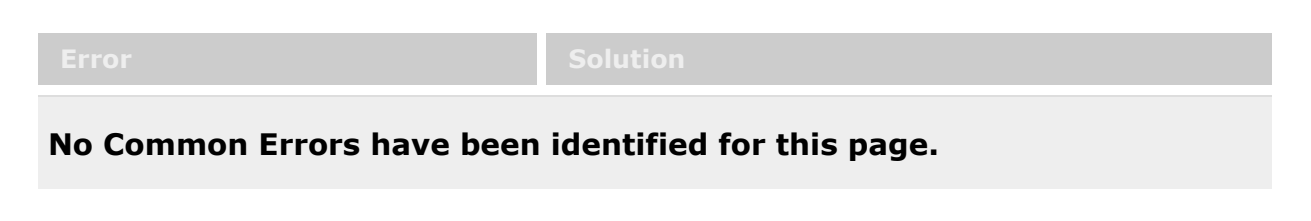

# **Related Topics**

- Physical [Inventory](#page-194-0) Overview
- Add a Physical [Inventory](#page-201-0)
- <sup>l</sup> Update a Physical [Inventory](#page-214-0)
- Cancel a Physical [Inventory](#page-226-0)
- <sup>l</sup> View the Physical Inventory DLMS [Transaction](#page-228-0) Log

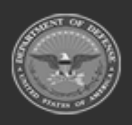

**— 242 — — 28 Jul 2023 —**

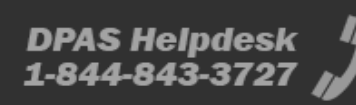

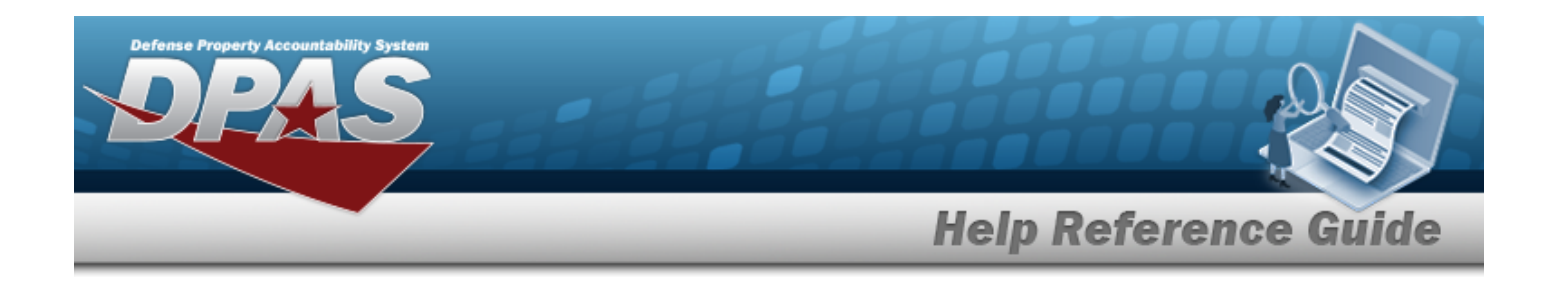

# <span id="page-242-0"></span>**In Transit Viewer**

# **Overview**

The Materiel Management/Inventory Control Point module Intransit Viewer page displays all materiel that is shipped to the customer, but not yet received by the customer.

# **Navigation**

MATERIEL MGMT > Intransit Review > Intransit Viewer page

# **Page Fields**

The following fields display on the **Intransit Viewer** page. For more information on each field, select the appropriate [hyperlink.](Hyperlink.htm)

## **Instructions**

The table below provides the list of instructions.

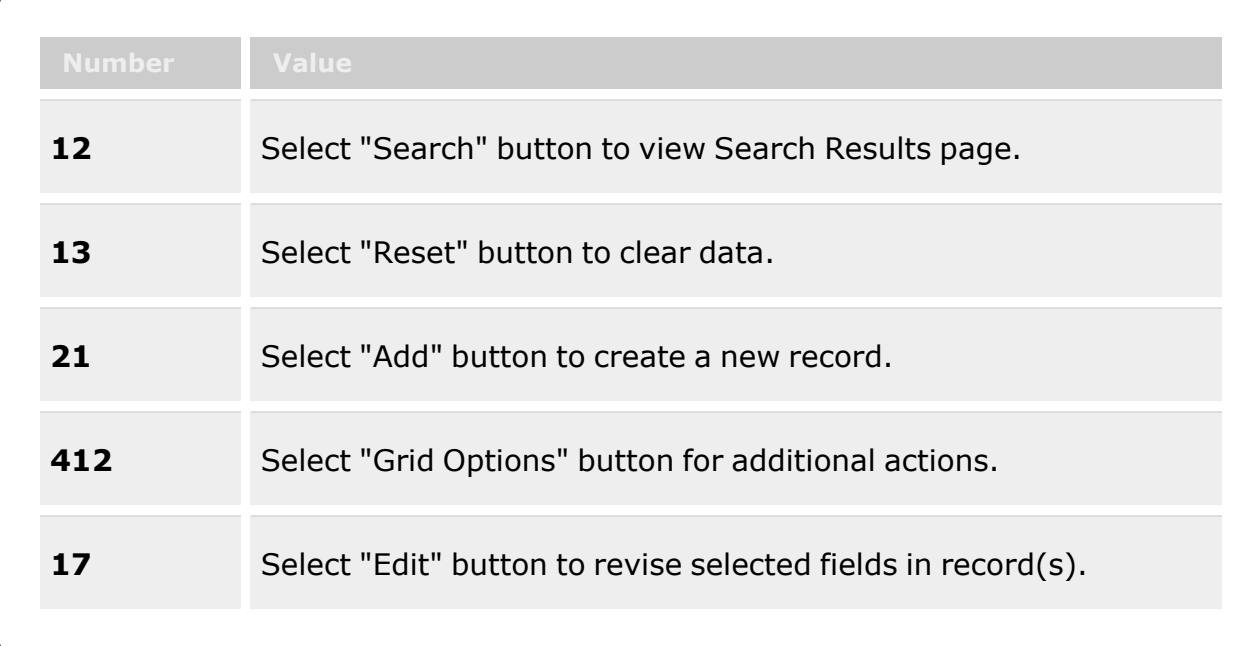

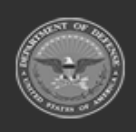

**— 243 — — 28 Jul 2023 —**

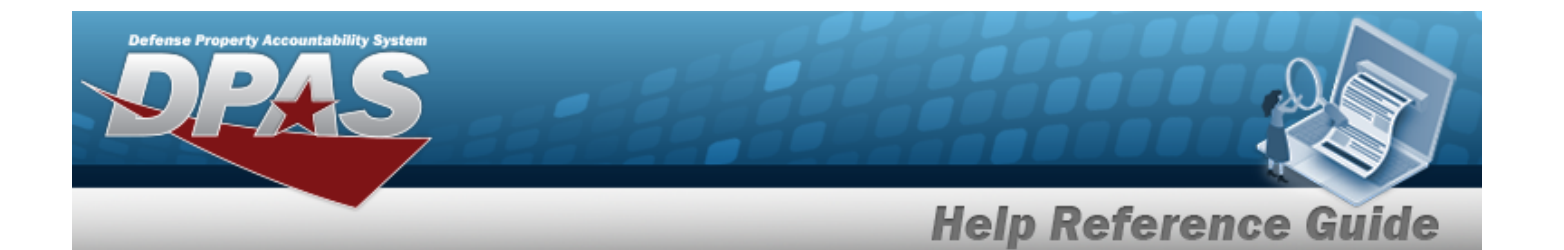

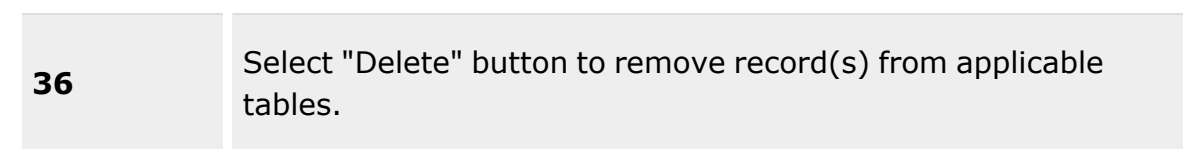

### **Enterprise Rollup**

Materiel [Management](MaterielManagementProgram.htm) Program Materiel [Management](MaterielManagementDivision.htm) Division [Inventory](InventoryControlPoint.htm) Control Point

### **Search Criteria Grid**

[Document](DocumentNumber.htm) Nbr [Stage](StageCode.htm) Cd [Stock](StockNumber.htm) Nbr [RSA](RemoteStorageActivity.htm) [Item Desc](ItemDescription.htm) [Ship](ShiptoDepartmentofDefenseActivityAddressCode.htm) To Date [From](DateFrom.htm) [Date](DateTo.htm) To [CONUS/OCONUS](CONUSOCONUS.htm)

### **Intransit Viewer Results Grid**

**[Status](Status-InventoryTransactionInquiry.htm)** [Stage](StageCode.htm) Cd [ICP](InventoryControlPoint.htm) [Ship From](ShipFromDepartmentofDefenseActivityAddressCode.htm) Owning [DoDAAC](OwningDepartmentofDefenseActivityAddressCode.htm) [Ship](ShiptoDepartmentofDefenseActivityAddressCode.htm) To [Document](DocumentNumber.htm) Nbr [Suffix](SuffixCd.htm) Cd [Stock](StockNumber.htm) Nbr [Item Desc](ItemDescription.htm) [RSA](RemoteStorageActivity.htm) [Condition](ConditionCode.htm) Cd [UI](UnitofIssue.htm) [Shipped](ShippedQuantity.htm) Qty

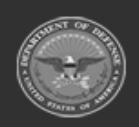

**— 244 — — 28 Jul 2023 —**

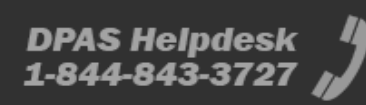

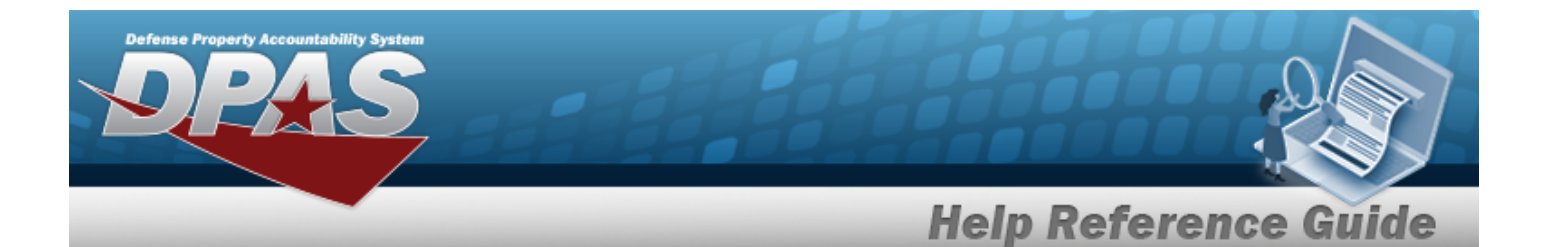

[Received](ReceivedQty.htm) Qty [Discrepant](DiscrepantQuantity.htm) Qty [Intransit](InTransitQuantity.htm) Qty [Shipped](ShippedDt.htm) Dt Days [Intransit](DaysInTransit.htm) [Issue](IssueTypeCode.htm) Type Cd Mode of [Shipment](ModeOfShipment.htm) [CONUS/OCONUS](CONUSOCONUS.htm)

#### **Optional**

Materiel [Management](MaterielManagementDivision.htm) Division Materiel [Management](MaterielManagementProgram.htm) Program

#### **Associated Intransit Confirmations Grid**

[All](All.htm)

[Trans](TransactionSetType.htm) Set Type [Transaction Dt](TransactionDate.htm) [Received](ReceivedDate.htm) Dt [Acceptance](AcceptanceDate.htm) Dt [Cond](ConditionCode.htm) Cd [Shipped](ShippedQuantity.htm) Qty [Received](ReceivedQty.htm) Qty [Discrepant](DiscrepantQuantity.htm) Qty [Discrepant](DiscrepantReasonDLMS.htm) Reason [Remarks](Remarks.htm)

## **Procedures**

#### **DPAS Navigation Helpful Tips**

Click the following link to display Materiel [Management/Inventory](#page-8-0) Control Point Navigation [Tips](#page-8-0).

### **Search for an Inventory In Transit**

*One or more of the Search Criteria fields can be entered to isolate the results. By default, all*

*results are displayed. Selecting at any point of this procedure returns all fields to*

*the default "All" setting.*

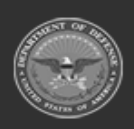

**— 245 — — 28 Jul 2023 —**

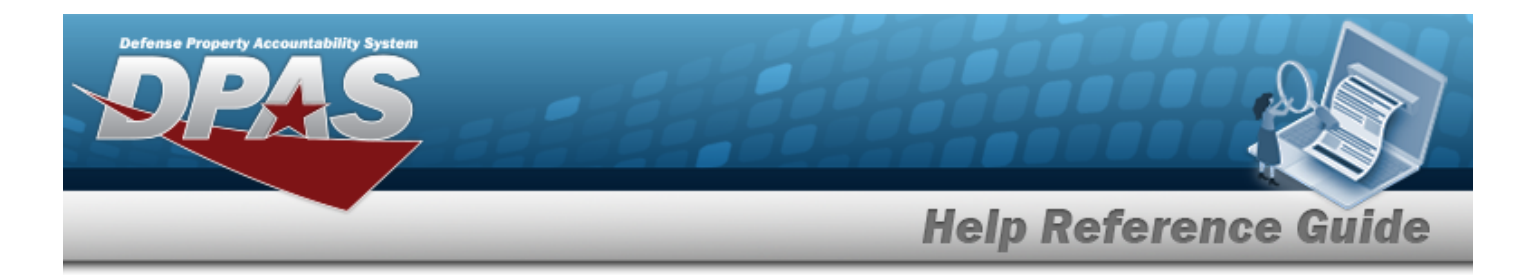

1. In the Search Criteria box, narrow the results by entering one or more of the following optional fields:.

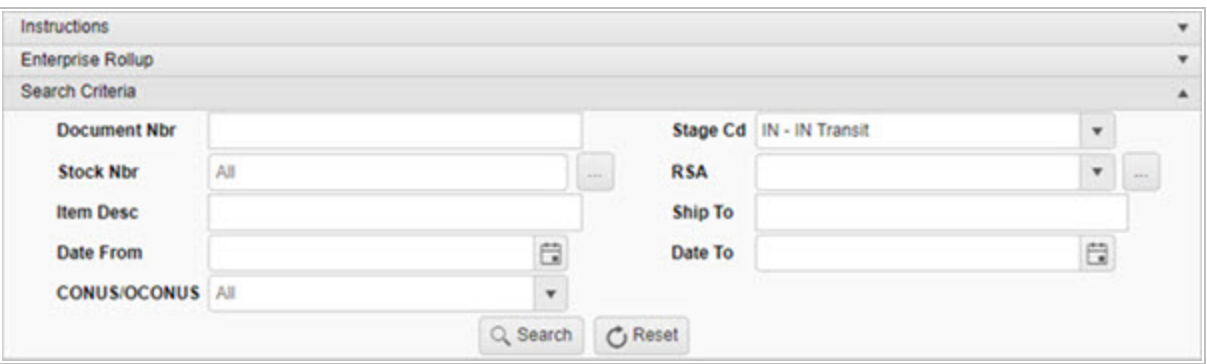

- <sup>l</sup> Enter the DOCUMENT NBR in the field provided. *This is a 15 alphanumeric character field.*
- Use  $\Box$  to select the [Stage](DocStageCd.htm) Cd.
- $\bullet$ Enter the STOCK NBR, or use the browse for the entry. *This is a 15 alphanumeric character field.*

Stock [Number](#page-694-0) Browse help

 $\bullet$ Use to select the [RSA](RemoteStorageActivity.htm), or use to browse for the entry. *This is a 1024 alphanumeric character field.*

Remote [Storage](#page-679-0) Activity Browse help

- <sup>l</sup> Enter the ITEM DESC in the field provided. *This is a 256 alphanumeric character field.*
- <sup>l</sup> Enter the Ship To in the field provided. *This is a 6 alphanumeric character field.*
- $\cdot$  Use  $\Box$  to select the Date From, or enter the date (MM/DD/YYYY) in the field provided.
- Use  $\boxed{\Box}$  to select the Date To, or enter the date (MM/DD/YYYY) in the field provided.
- Use to select the [CONUS/OCONUS](CONUSOCONUS.htm).
- 2. Select . *The Search Results appear.*

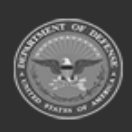

**— 246 — — 28 Jul 2023 —**

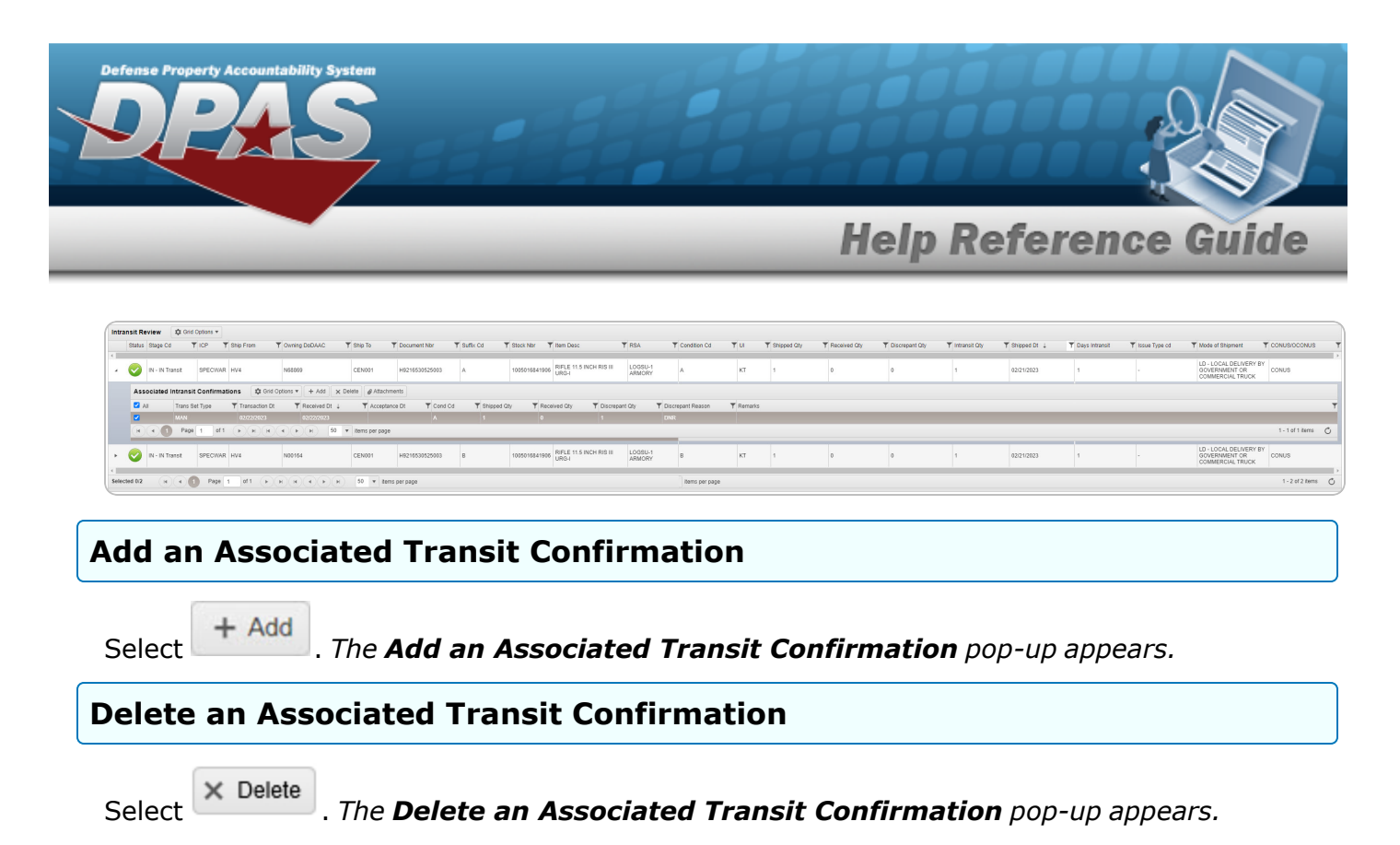

## **Common Errors**

The table below provides a list of common errors and possible solutions. There may be more than one solution to a given error.

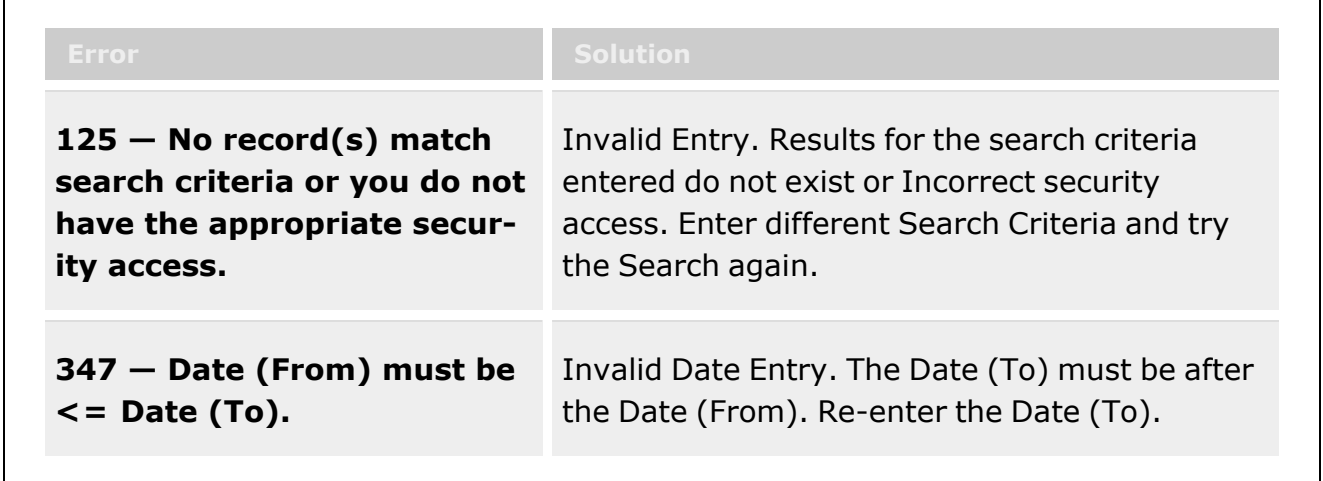

# **Related Topics**

- Add an Associated Transit [Confirmation](#page-247-0)
- Delete an Associated Transit [Confirmation](#page-251-0)
- Add an [Attachment](#page-254-0) to an Intransit record

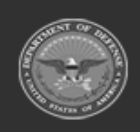

**— 247 — — 28 Jul 2023 —**

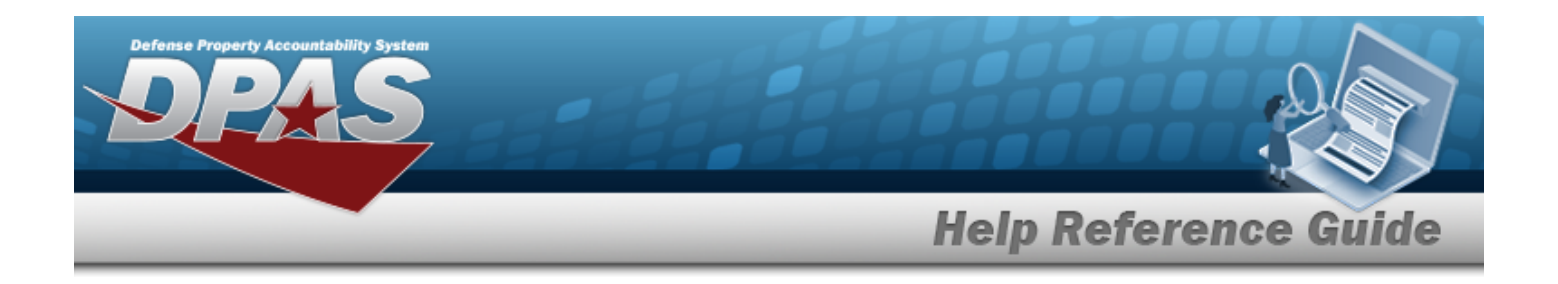

# <span id="page-247-0"></span>**Add an Associated Transit Confirmation**

## **Overview**

The Associated Transit Confirmation Add process provides the ability to create a new Confirmation for an In Transit asset.

# **Navigation**

MATERIEL MGMT > Intransit Review >  $\rightarrow$  >  $\rightarrow$   $\rightarrow$  Add Associated Transit Confirmations pop-up window

# **Page Fields**

The following fields display on the **Add Associated Transit Confirmations** pop-up window. For more information on each field, select the appropriate [hyperlink.](Hyperlink.htm)

## **Instructions**

The table below provides the list of instructions.

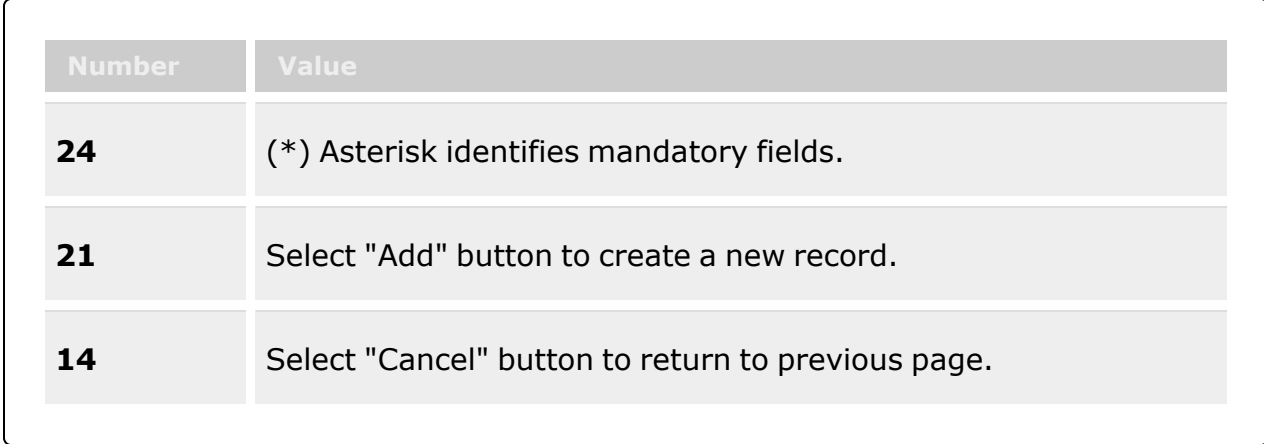

## **Add Associated Transit Confirmations**

[Received](ReceivedDate.htm) Dt

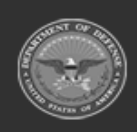

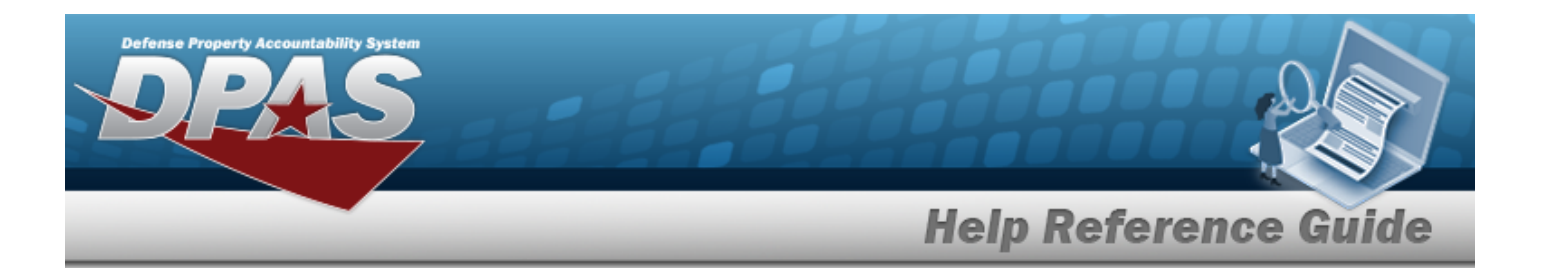

[Received](ReceivedQty.htm) Qty \* [Discrepant](DiscrepantQuantity.htm) Qty [Discrepant](DiscrepantReasonDLMS.htm) Reason [Attachments](Attachments.htm) Add / Edit [Remarks](Add - Edit Remarks.htm)

> [Remarks](Remarks.htm) History [Remarks](HistoryRemarks.htm)

(\*) Asterisk identifies mandatory fields.

# **Procedure**

**DPAS Navigation Helpful Tips**

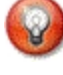

Click the following link to display Materiel [Management/Inventory](#page-8-0) Control Point Navigation [Tips](#page-8-0).

## **Add an Associated Transit Confirmation**

*Selecting at any point of this procedure removes all revisions and closes the page. Bold numbered steps are required.*

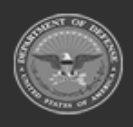

**— 249 — — 28 Jul 2023 —**

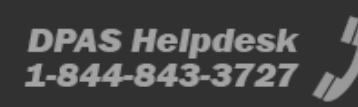

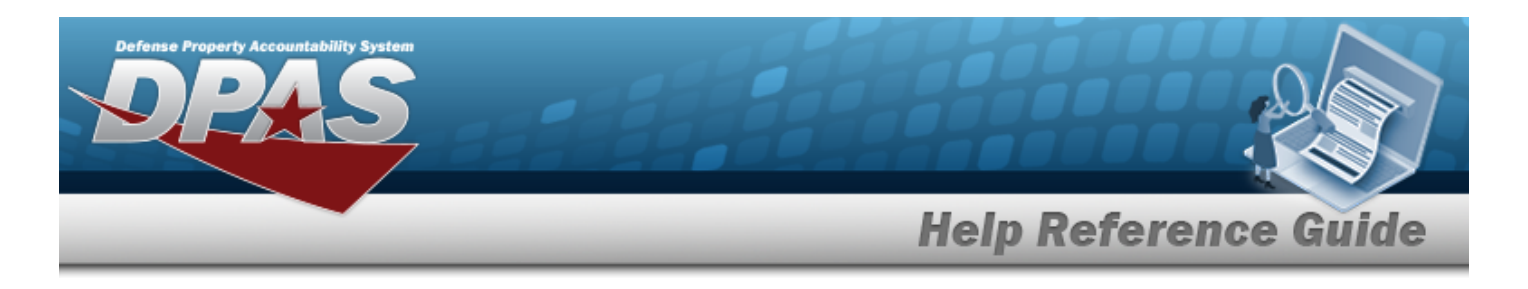

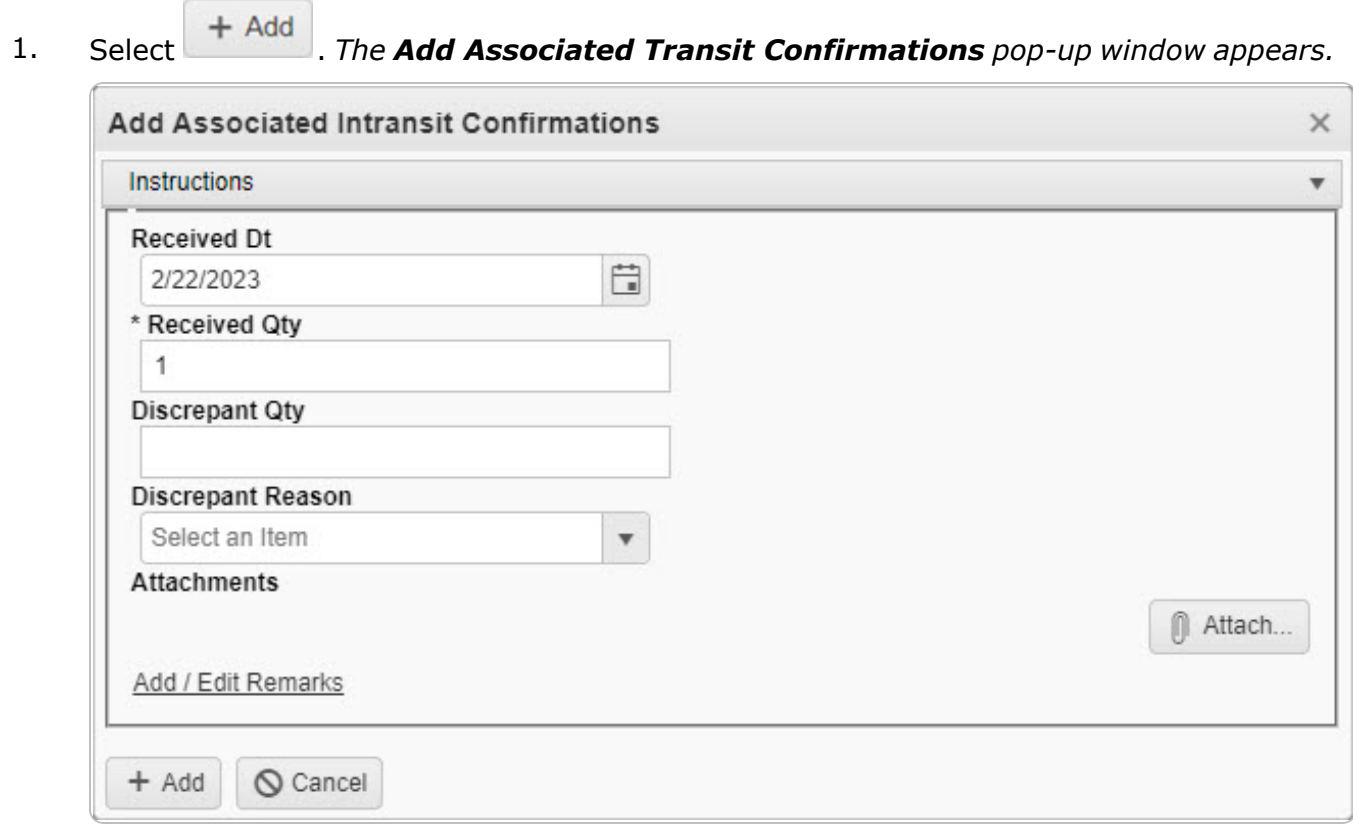

- **2.** Use  $\mathbb{E} \odot$  to select the Received DT, or enter the date (MM/DD/YYYY HH:MM) in the field provided.
- **3.** Enter the Received QTY in the field provided. *This is a 10 numeric character field.*
- 4. Enter the Discrepant QTY in the field provided. *This is a 10 numeric character field.*
- 5. Use  $\mathbf{t}$  to select the [Discrepant](DiscrepantReasonDLMS.htm) Reason.
- 6. Select the Add/Edit Remarks [hyperlink](Hyperlink.htm). *The Remarks and History Remarks fields appear.*
	- A. Update the Remarks, entering the revised information in the field provided. *This is a 1024 alphanumeric character field.*
	- B. Enter the History Remarks in the field provided. *This is a 1024 alphanumeric character field.*

#### $\angle$  Add 7. Select . *The Add Associated Transit Confirmations pop-up window closes, and the new confirmation appears in the Associated Intransit Confirmations grid in green.*

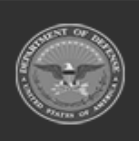

**— 250 — — 28 Jul 2023 —**

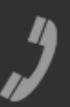

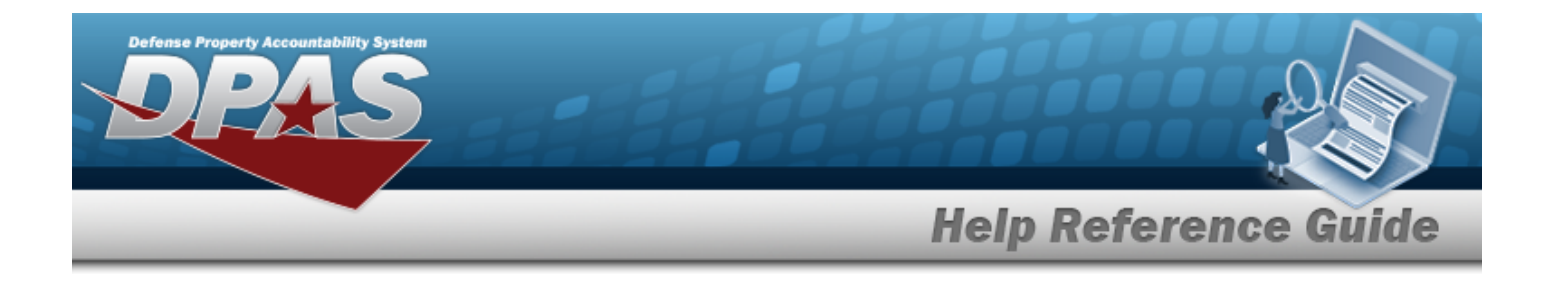

## **Common Errors**

The table below provides a list of common errors and possible solutions. There may be more than one solution to a given error.

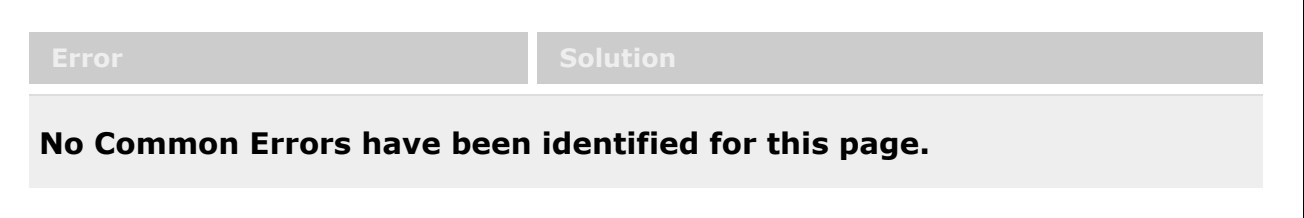

# **Related Topics**

- In [Transit](#page-242-0) Viewer
- Delete an Associated Transit [Confirmation](#page-251-0)
- Add an [Attachment](#page-254-0) to an Intransit record

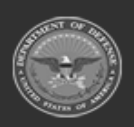

**— 251 — — 28 Jul 2023 —**

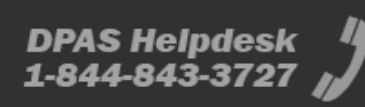

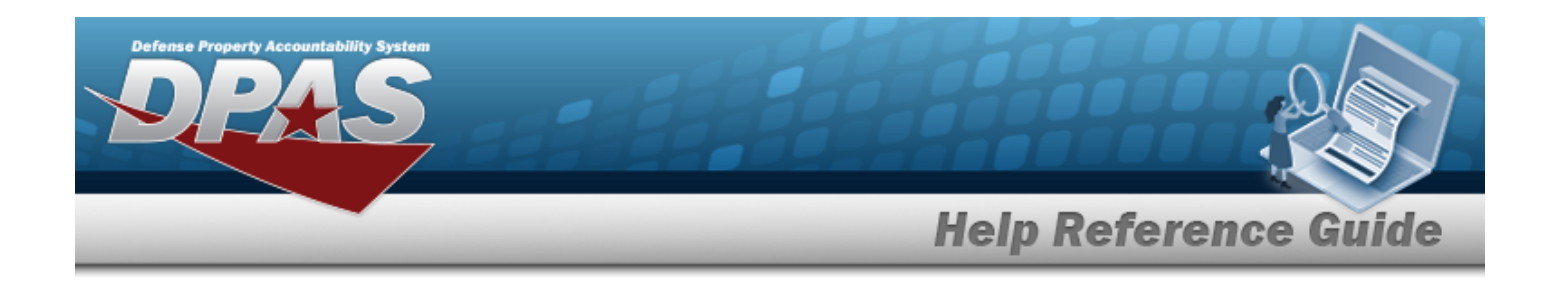

# <span id="page-251-0"></span>**Delete an Associated Transit Confirmation**

# **Overview**

The Associated Transit Confirmation Delete process allows removal of a Confirmation for an In-Transit asset.

# **Navigation**

MATERIEL MGMT > Intransit Review >  $\begin{array}{|c|c|c|c|}\n\hline\n&>&>\n\end{array}$  > Delete Associated Transit Confirmations pop-up window

# **Page Fields**

The following fields display on the **Delete Associated Transit Confirmations** pop-up window. For more information on each field, select the appropriate [hyperlink.](Hyperlink.htm)

## **Instructions**

The table below provides the list of instructions.

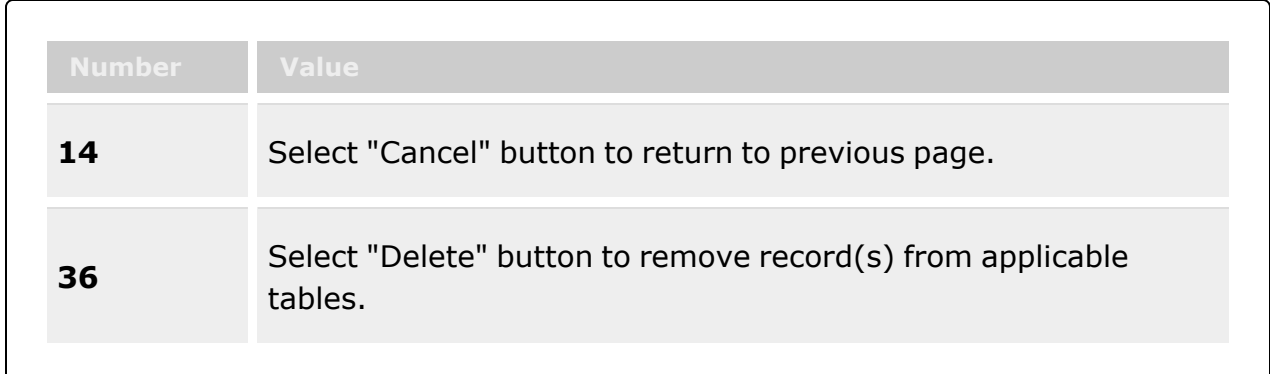

## **Delete Associated Transit Confirmations**

History [Remarks](HistoryRemarks.htm)

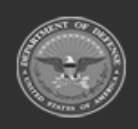
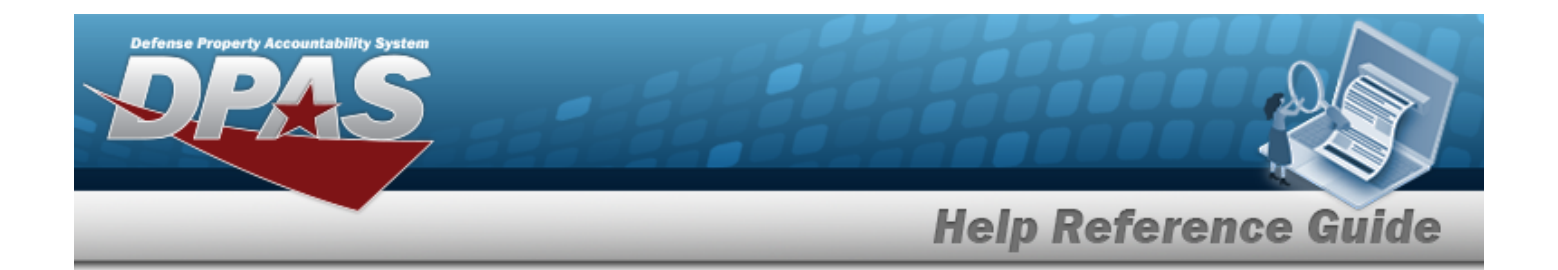

## **Procedure**

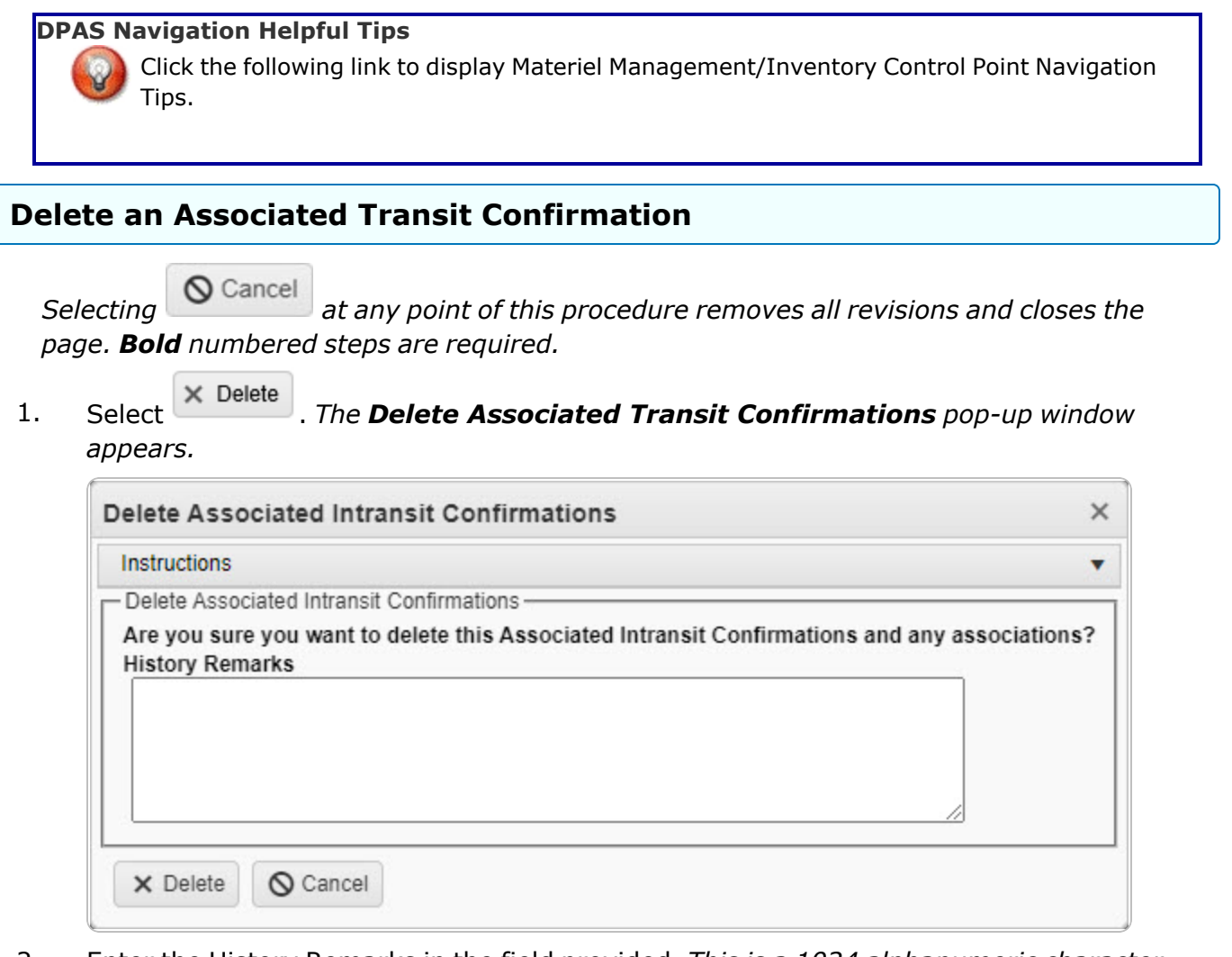

- 2. Enter the History Remarks in the field provided. *This is a 1024 alphanumeric character field.*
- 3. Select . *The Delete Associated Transit Confirmations pop-up window closes, and the confirmation is removed from the Associated Intransit Confirmations grid.*

**— 253 — — 28 Jul 2023 —**

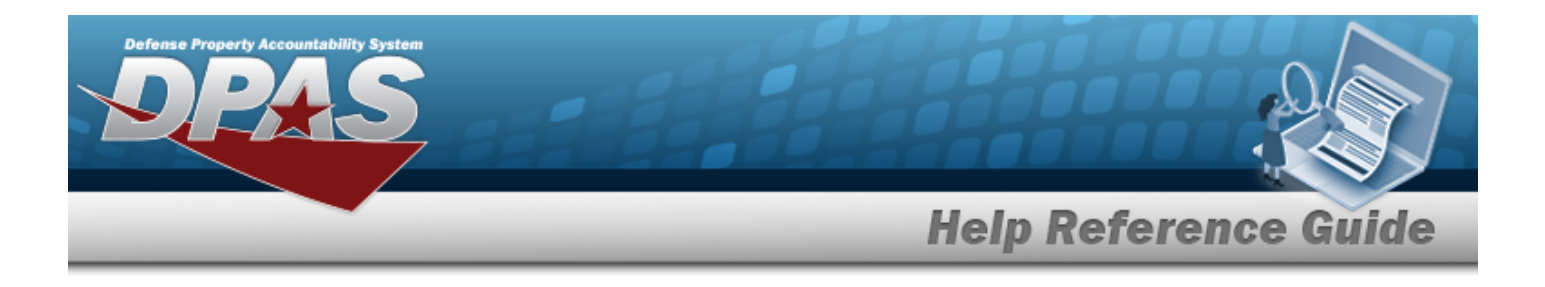

## **Common Errors**

The table below provides a list of common errors and possible solutions. There may be more than one solution to a given error.

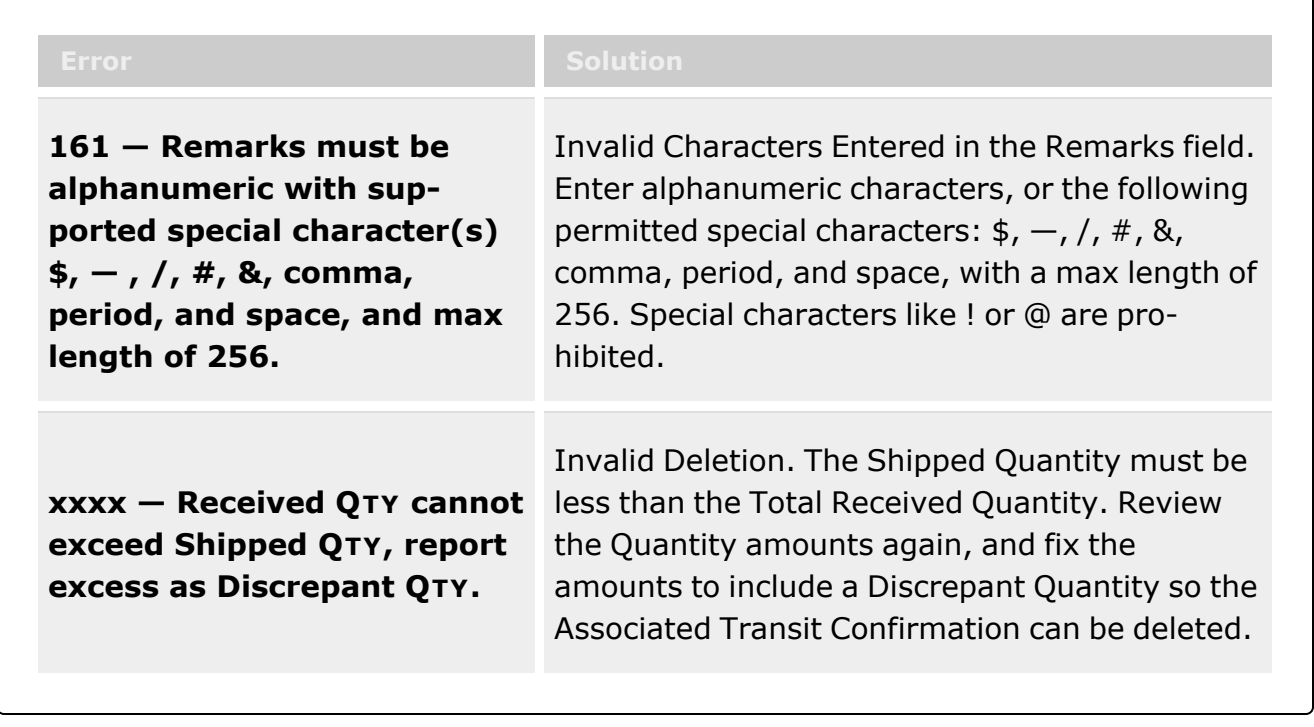

# **Related Topics**

- In [Transit](#page-242-0) Viewer
- Add an Associated Transit [Confirmation](#page-247-0)
- Add an [Attachment](#page-254-0) to an Intransit record

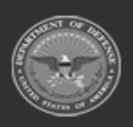

**— 254 — — 28 Jul 2023 —**

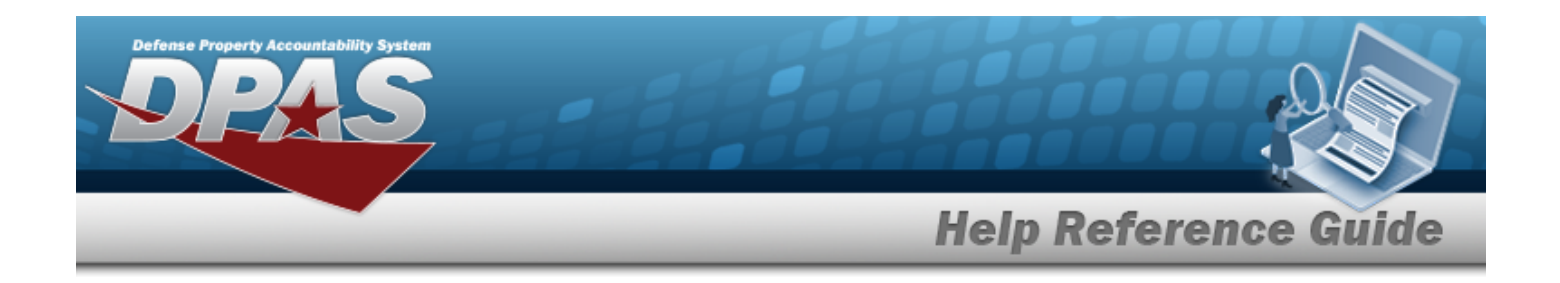

# <span id="page-254-0"></span>**Add an Attachment**

## **Overview**

The Attachment Add process provides the ability to attach a file to a record.

## **Navigation**

MATERIEL MGMT > Intransit Review > Intransit Viewer >  $\Box$  Attach > Attachments page

## **Page Fields**

The following fields display on the **Attachments** page. For more information on each field, select the appropriate [hyperlink.](Hyperlink.htm)

#### **Instructions**

The table below provides the list of instructions.

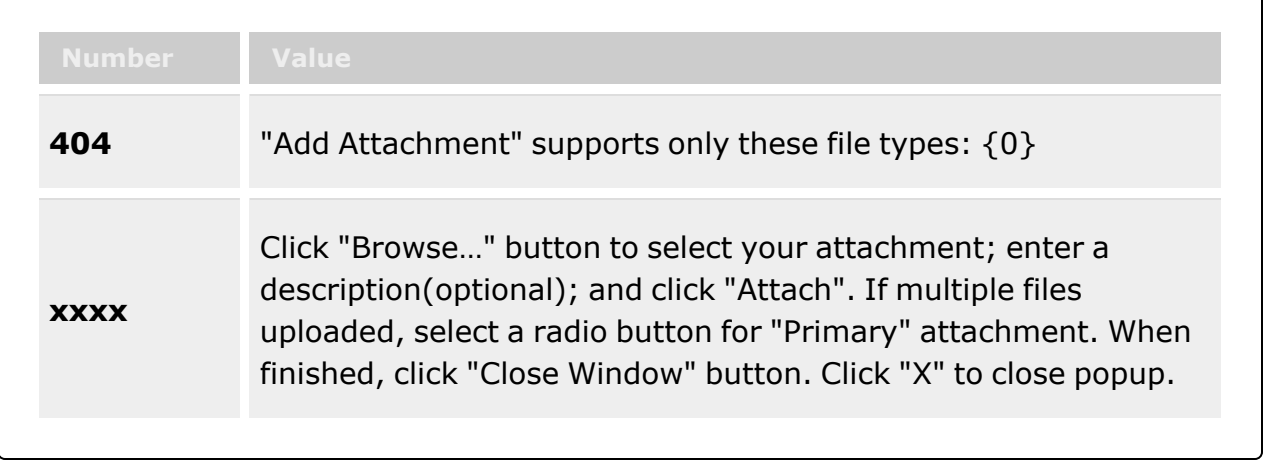

#### **Attachments**

[Attachment](Attachments.htm) \*

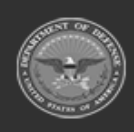

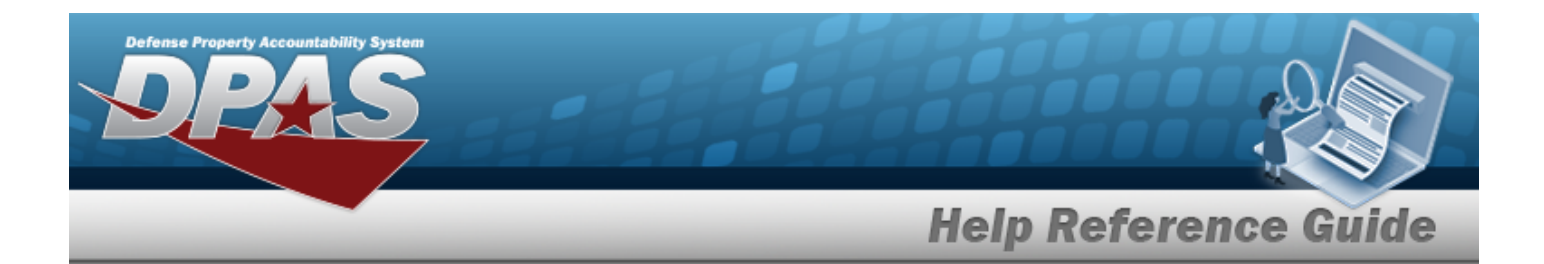

[Desc](Description.htm) [Primary](PrimaryAttachment.htm) [Name](Name.htm) [Desc](Description.htm)

(\*) Asterisk identifies mandatory fields.

# **Procedure**

**DPAS Navigation Helpful Tips**

Click the following link to display DPAS [Navigation](DPASNavTips.htm) Tips.

#### **Add an Attachment**

*Selecting at any point of this procedure removes all revisions and closes the page. Bold numbered steps are required.*

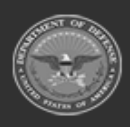

**— 256 — — 28 Jul 2023 —**

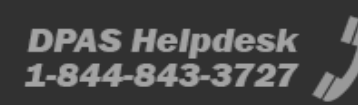

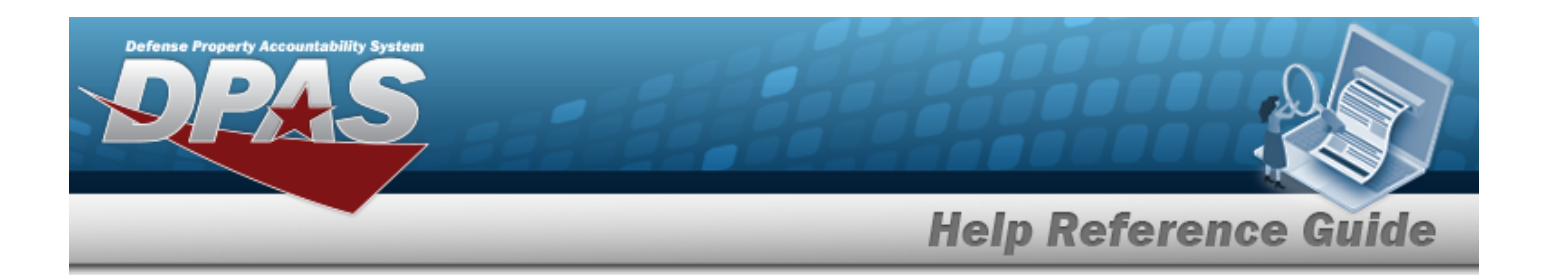

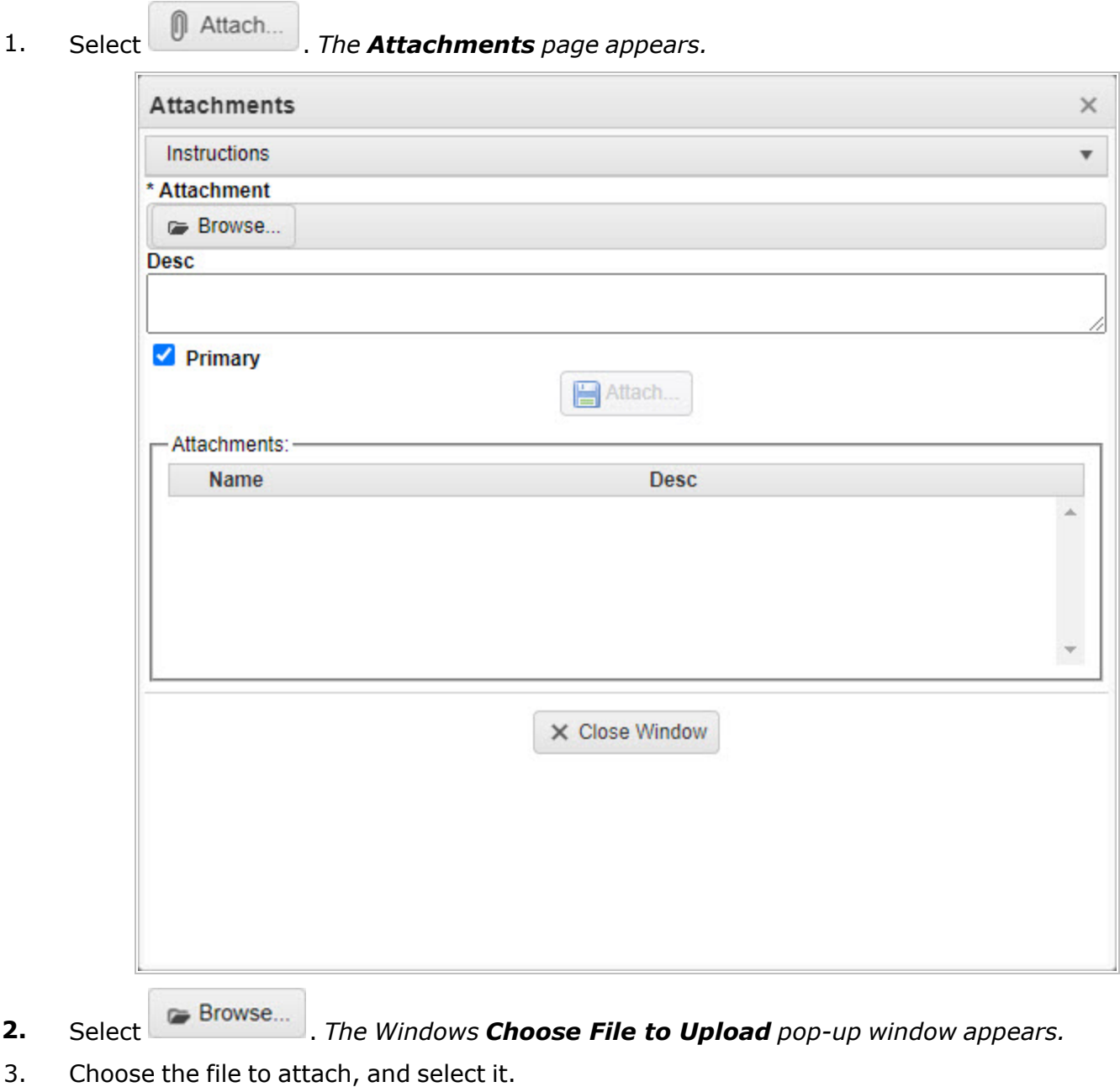

4. Select . *The Choose File to Upload pop-up window closes, and the file name appears in the top of the window.*

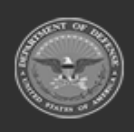

**— 257 — — 28 Jul 2023 —**

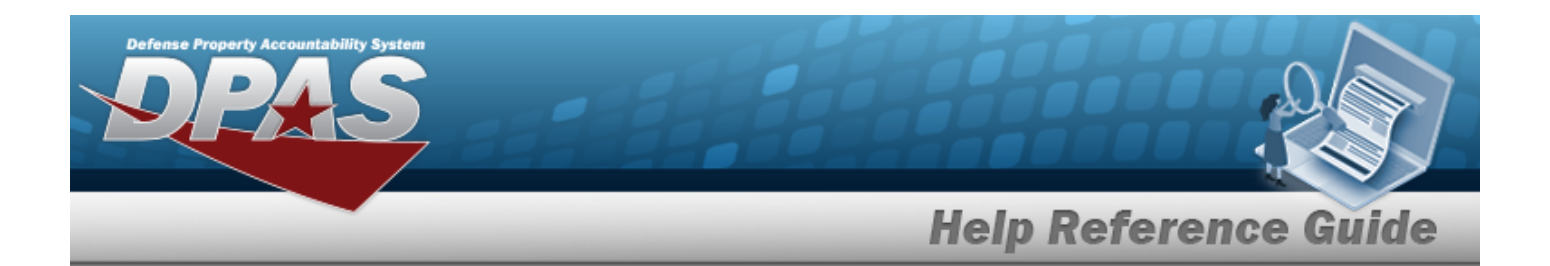

- 5. Enter the DESC in the field provided. *This is a 1024 alphanumeric character field.*
- 6. Select . *The file name appears in the bottom of the window.*
- 7. Repeat Steps 2 6 to attach multiple documents.
- 8. Select the desired  $\bullet$  in the Primary column. *The designated attachment*,  $\bullet$ , *is the Primary Attachment.*

#### **Remove an Attachment**

- A. Select **X** next to the desired document. *The Delete Attachment pop-up window appears.*
- B. Choose one of the following options:
	- $\bullet$ Select  $\overline{\bigcirc}$  No to cancel the deletion.
	- $\bullet$ Select  $\overrightarrow{Y}$  Yes to confirm the deletion. *The Attachment Deleted pop-up window appears.*
- C. Select  $\overline{\smash{\big)}\,}$  to complete the process. *The document is removed.*

**Note**

Select the **B** part of  $\blacksquare$  **X** to save the attachment directly to the computer. Follow the prompts to download the attachment.

9. Select . *The Attachments pop-up window closes, and the file appears in the Attachments field of the Add an Associated Transit [Confirmation](#page-247-0) pop-up window.*

## **Common Errors**

The table below provides a list of common errors and possible solutions. There may be more than one solution to a given error.

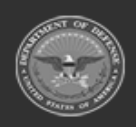

 $-258 -$ **— 28 Jul 2023 —**

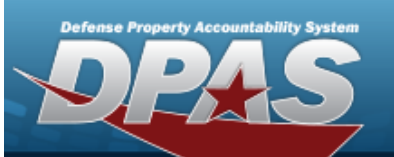

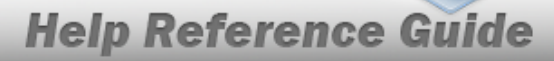

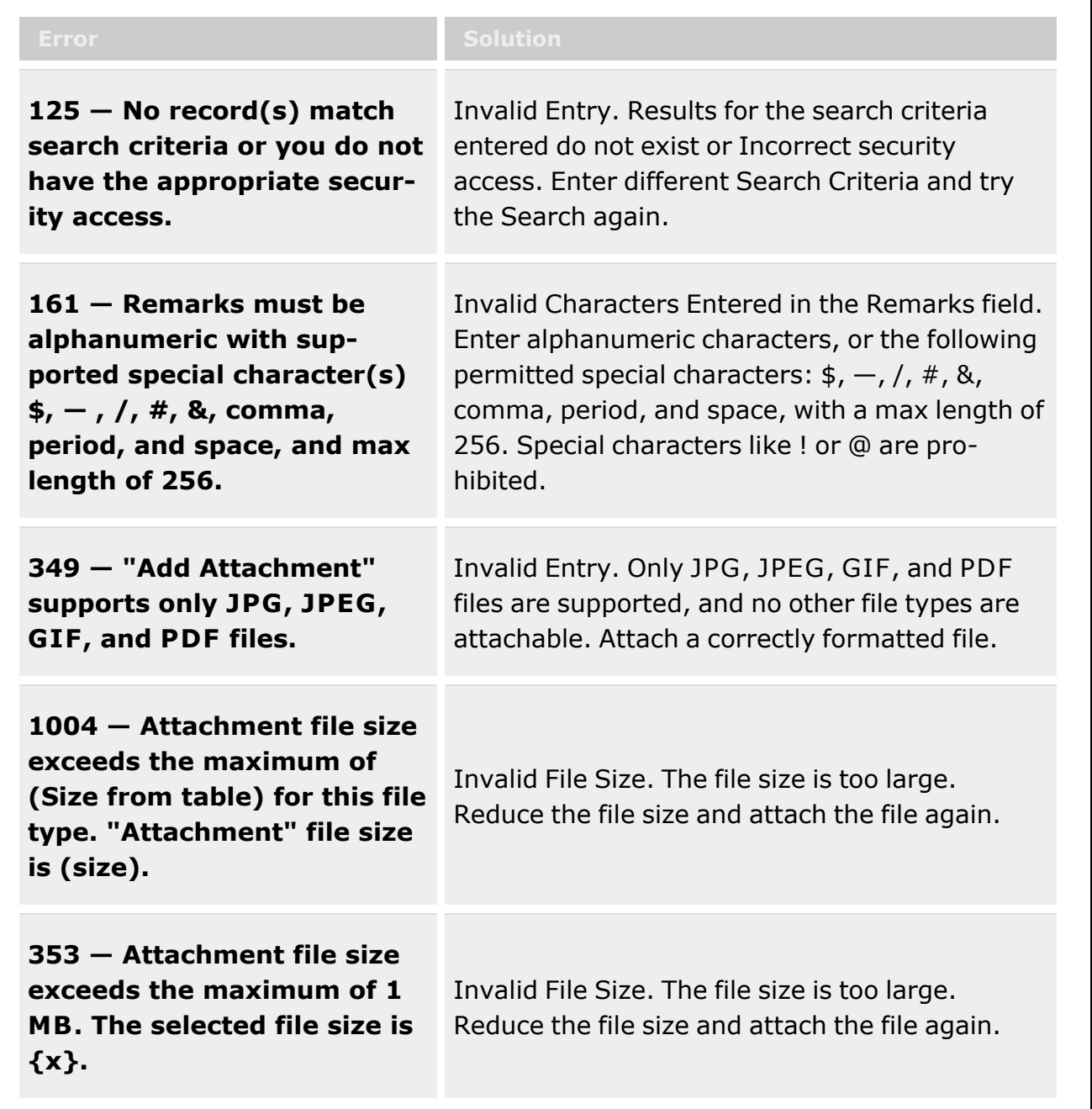

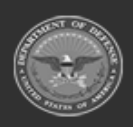

**— 259 — — 28 Jul 2023 —**

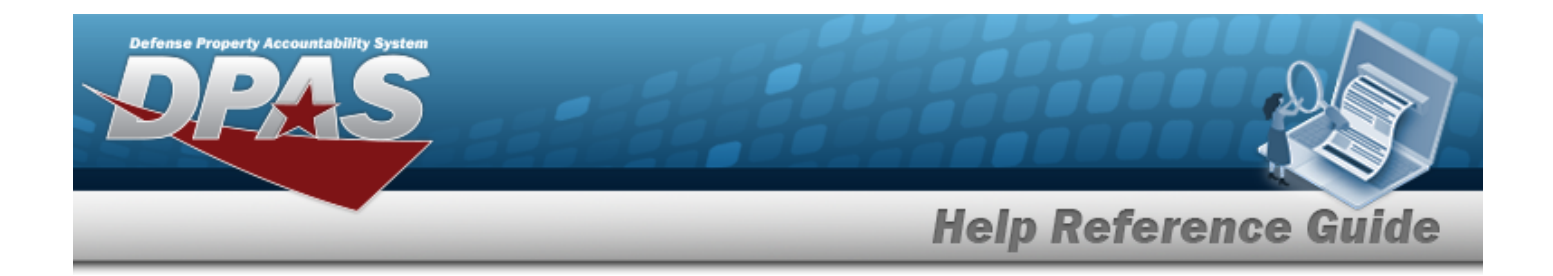

# **Related Topics**

- In [Transit](#page-242-0) Viewer
- Add an Associated Transit [Confirmation](#page-247-0)
- Delete an Associated Transit [Confirmation](#page-251-0)

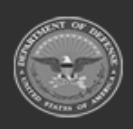

**— 260 — — 28 Jul 2023 —**

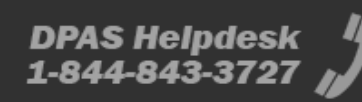

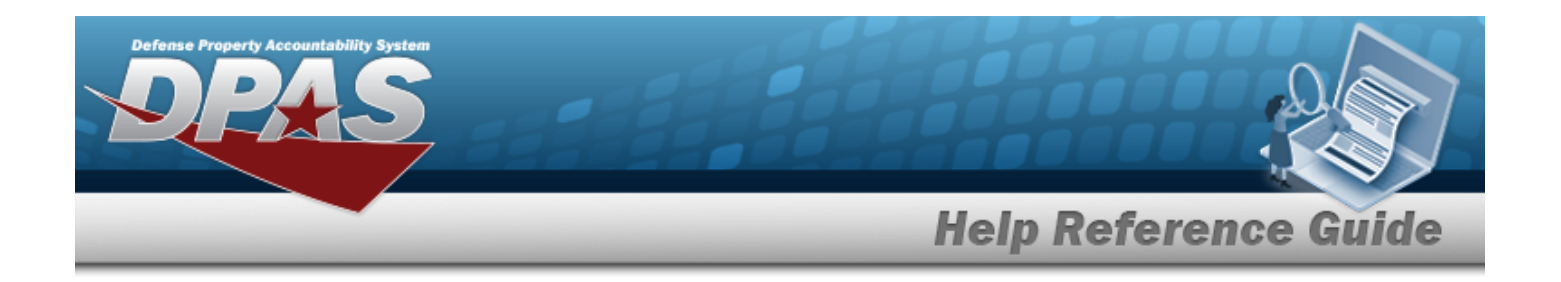

# **Inventory Transaction Viewer**

## **Overview**

The Materiel Management/Inventory Control Point module Inventory Transaction Viewer page displays the warehouse transactions that violate the threshold amounts for stock items within the warehouse. The stock item threshold amounts are determined when the stock item is initially set up. When the warehouse completes a transaction that goes over the threshold limit, the transaction appears in the Inventory Transaction Viewer results grid.

#### **Note**

 $\overline{2}$ 

Some search fields provide **Intellisense i**, which is the automatic completion of a field entry in a software application.

The application displays a selectable word or phrase in that field, based on the input (that was previously entered), without having to completely type the entry.

This is identified by a lowercase italic  $\mathbf{1}$  preceding the field name.

# **Navigation**

MATERIEL MGMT> Inventory Transaction Review > Inventory Transaction Viewer page

## **Page Fields**

The following fields display on the **Inventory Transaction Viewer** page. For more information on each field, select the appropriate [hyperlink](Hyperlink.htm).

#### **Instructions**

The table below provides the list of instructions.

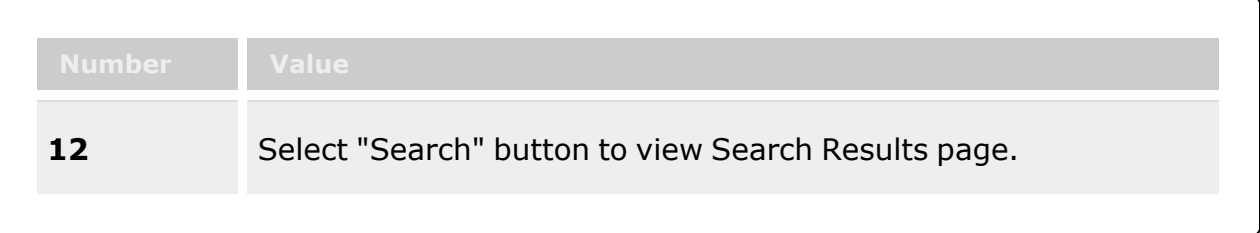

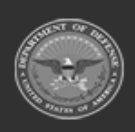

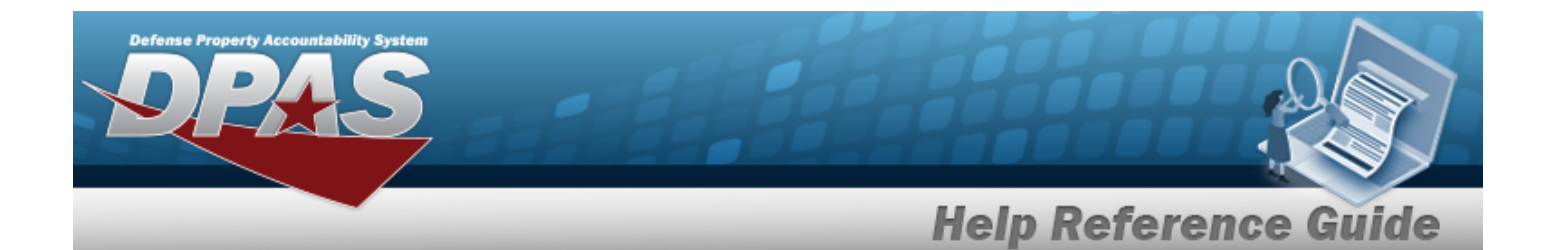

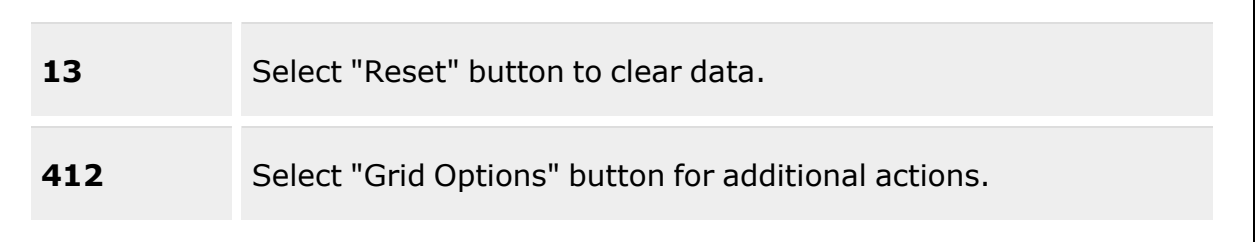

#### **Search Criteria**

**[Status](Status-InventoryTransactionInquiry.htm)** Trans [Set Type](TransactionSetType.htm) [Fund](FundCode.htm) Cd [CICP/RSA](ContractorInventoryControlPointsRemoteStorageActivityName.htm) [Document](DocumentNumber.htm) Nbr  $\boldsymbol{i}$ [Cond Cd](ConditionCode.htm) [Stock](StockNumber.htm) Nbr  $$ Reportable [Commodity](ReportableCommodityType.htm) Type [Managed](ManagedDoDAAC.htm) DoDAAC Dt [From](DateFrom.htm) Dt [To](DateTo.htm)

#### **Inventory Transaction Viewer Grid**

**[Status](Status-InventoryTransactionInquiry.htm)** Trans [Set Type](TransactionSetType.htm) Last [Transaction](LastTransactionDateTime.htm) Dt/Tm [Stock](StockNumber.htm) Nbr [Item Desc](ItemDescription.htm) Type [Asset](TypeAssetCode.htm) Cd [Document](DocumentNumber.htm) Nbr [CICP/RSA](ContractorInventoryControlPointsRemoteStorageActivityName.htm) Name [Managed](ManagedDoDAAC.htm) DoDAAC [Cond Cd](ConditionCode.htm) [Cond](ConditionCodePercent.htm) Cd % [Qty](Quantity.htm) Qty By [Cond](QuantityPerConditionCode.htm) Cd Unit [Cost](UnitCost.htm) [Prior](PriorMultipleAwardContract.htm) MAC

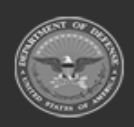

**— 262 — — 28 Jul 2023 —**

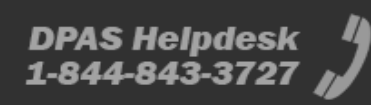

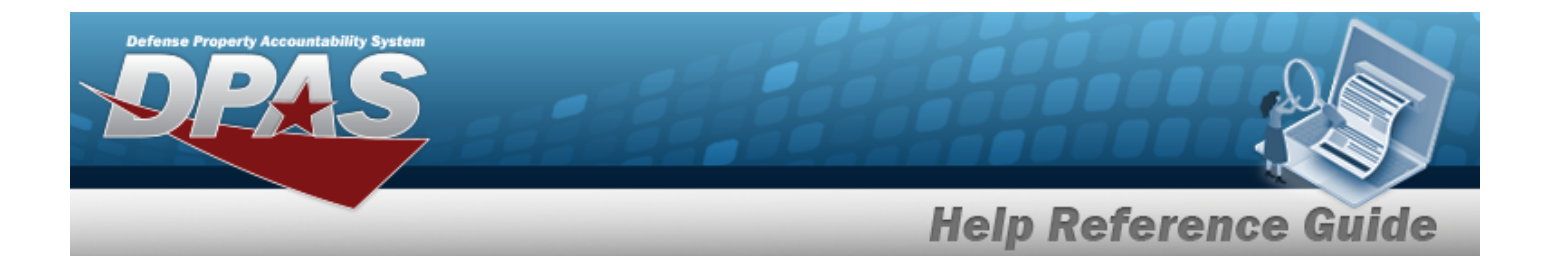

[Current](CurrentMultipleAwardContract.htm) MAC [Trans](TransactionValue.htm) Value [XML](XMLFileDLMS.htm)

#### **Optional**

Dlvry [Order](DeliveryOrderNumber.htm) Nbr [GFM Contract](GovernmentFurnishedMateriel_ContractNbr.htm) Nbr [Non-DoD Contract](NonDODContractNumber.htm) Nbr [Contractor](Contractor.htm) [Contractor](QuantityPerConditionCode.htm) DoDAAC [Fund](FundCode.htm) Cd [LIN/TAMCN](LINTAMCN.htm) [Project](ProjectCode.htm) Cd [Reportable Commodity](ReportableCommodityType.htm) Type [Threshold](ThresholdType.htm) Type [Trans](TransactionSetSubTypeDLMS.htm) Set Sub Type [Remarks](Remarks.htm) [Program](ProgramIdentifier.htm) ID [Established](EstablishedDateTime.htm) Dt/Tm [Established](EstablishedBy.htm) By Last [Updated](LastUpdatedBy.htm) By

### **Procedures**

**DPAS Navigation Helpful Tips**

Click the following link to display Materiel [Management/Inventory](#page-8-0) Control Point Navigation [Tips](#page-8-0).

#### **Search for an Inventory Transaction**

*One or more of the Search Criteria fields can be entered to isolate the results. By default, all*

*results are displayed. Selecting at any point of this procedure returns all fields to the default "All" setting.*

1. In the Search Criteria box, narrow the results by entering one or more of the following optional fields:.

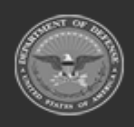

**— 263 — — 28 Jul 2023 —**

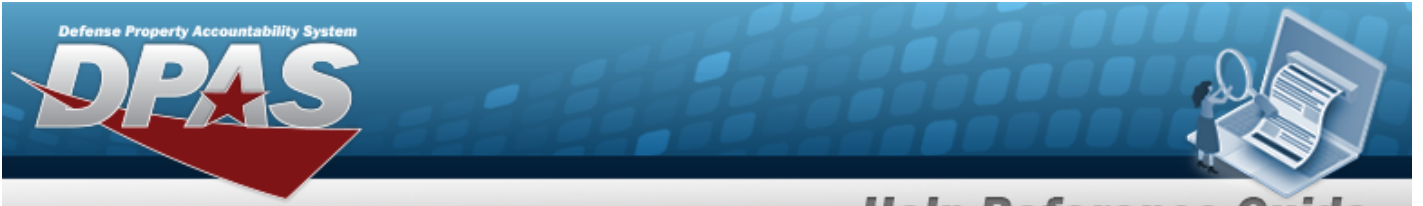

# **Help Reference Guide**

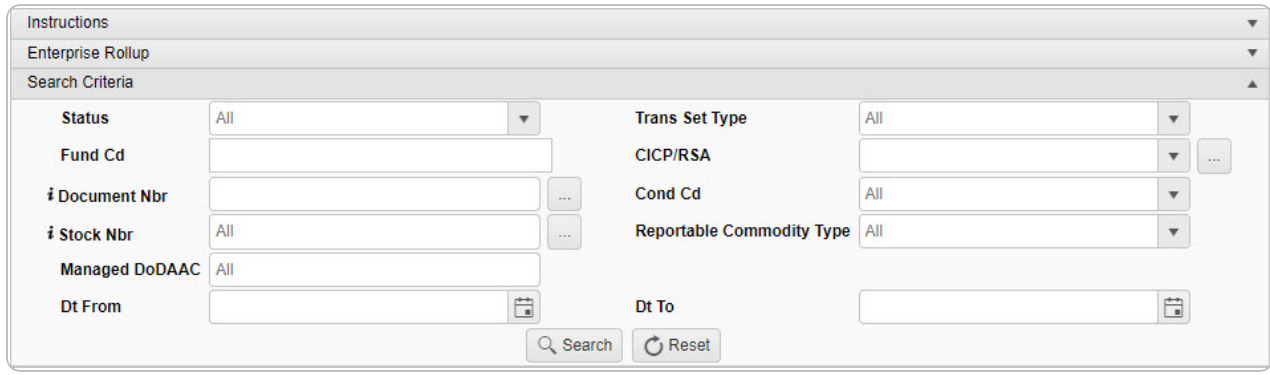

- Use  $\overline{\phantom{a}}$  to select the [Status](Status-InventoryTransactionInquiry.htm).
- Use  $\left| \cdot \right|$  to select the Trans [Set Type.](TransactionSetType.htm)
- <sup>l</sup> Enter the FUND CD in the field provided. *This is a 2 alphanumeric character field.*
- $\bullet$ Use to select the [CICP/RSA](ContractorInventoryControlPointsRemoteStorageActivityName.htm), or use to browse for the entry. Remote [Storage](#page-679-0) Activity Browse help
- $\bullet$ Use **i** or to assist with the DOCUMENT NBR entry. *This is a 15 alphanumeric character field.*

[Document](#page-623-0) Number Browse help

- Use  $\Box$  to select the [Cond Cd](ConditionCode.htm).
- $\bullet$ Use  $\frac{1}{k}$  or  $\frac{1}{k}$  to assist with the STOCK NBR entry. Stock [Number](#page-694-0) Browse help
- Use to select the Reportable [Commodity](ReportableCommodityType.htm) Type.
- Select the Managed DODAAC field to choose the DODAAC from the list.
- Use  $\Box$  to select the DT From, or enter the date (MM/DD/YYYY) in the field provided.
- Use  $\Box$  to select the DT To, or enter the date (MM/DD/YYYY) in the field provided.
- 

2. Select . *The results appear in the Inventory Transaction Viewer Results Grid.*

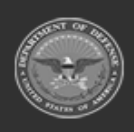

**— 264 — — 28 Jul 2023 —**

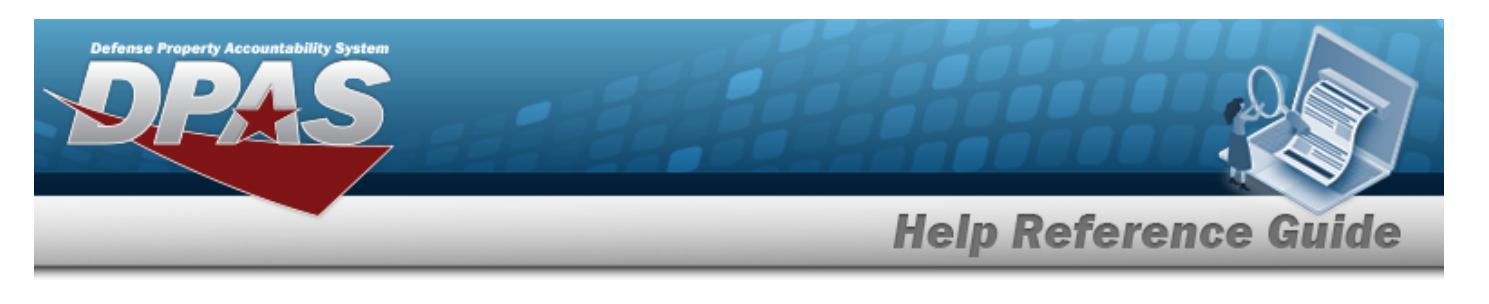

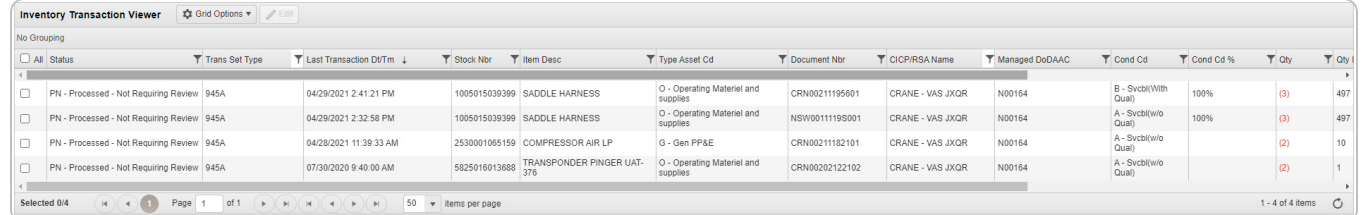

# **Common Errors**

The table below provides a list of common errors and possible solutions. There may be more than one solution to a given error.

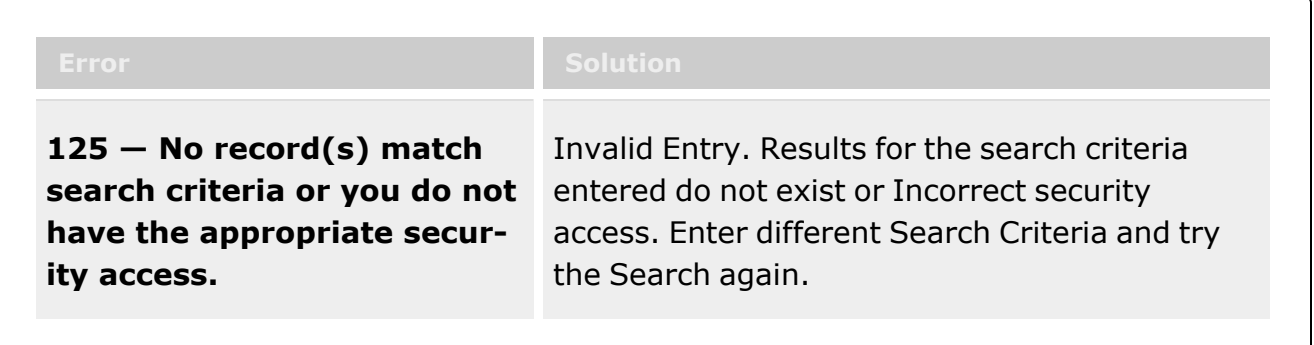

# **Related Topics**

<sup>l</sup> Inventory [Transaction](#page-576-0) Inquiry

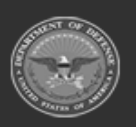

**— 265 — — 28 Jul 2023 —**

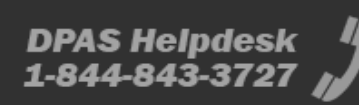

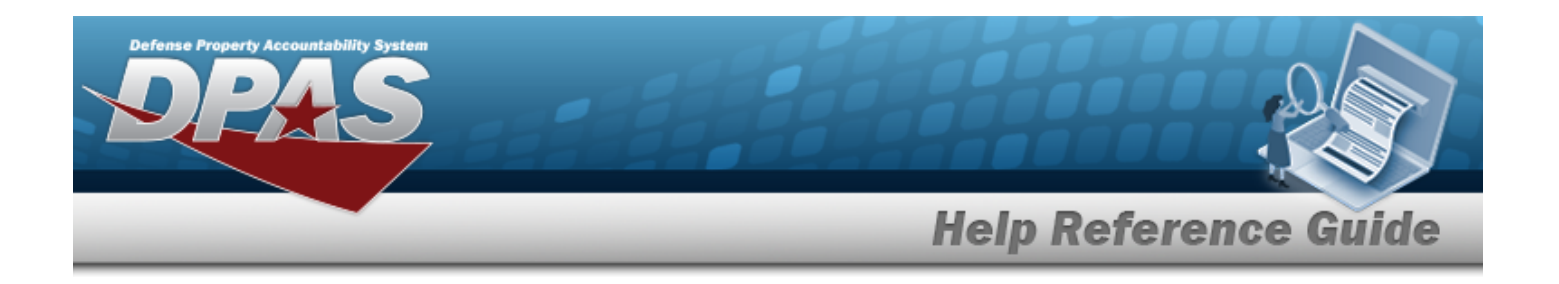

# <span id="page-265-0"></span>**DLMS Transactions**

## **Overview**

The Materiel Management/Inventory Control Point module DLMS Transaction page displays all the incoming and outgoing DLMS transactions. The DLMS Transactions Results grid shows most of the details, whereas the View Details button shows the rest of the details. The XML file is available from the View Details button, as well as any error message regarding an uncompleted transaction. There are options available on handling an incomplete transaction, such as reprocessing, rejecting, or resolving the transaction.

#### **Note**

Some search fields provide **Intellisense i**, which is the automatic completion of a field entry in a software application.

The application displays a selectable word or phrase in that field, based on the input (that was previously entered), without having to completely type the entry.

This is identified by a lowercase italic  $\mathbf{1}$  preceding the field name.

# **Navigation**

MATERIEL MGMT > DLMS Transaction Review> DLMS Transactions page

## **Page Fields**

The following fields display on the **DLMS Transactions** page. For more information on each field, select the appropriate [hyperlink.](Hyperlink.htm)

#### **Instructions**

The table below provides the list of instructions.

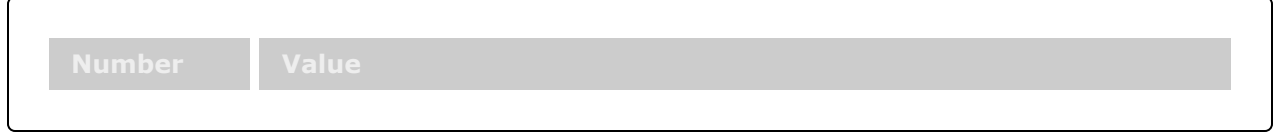

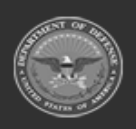

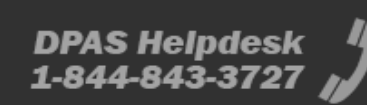

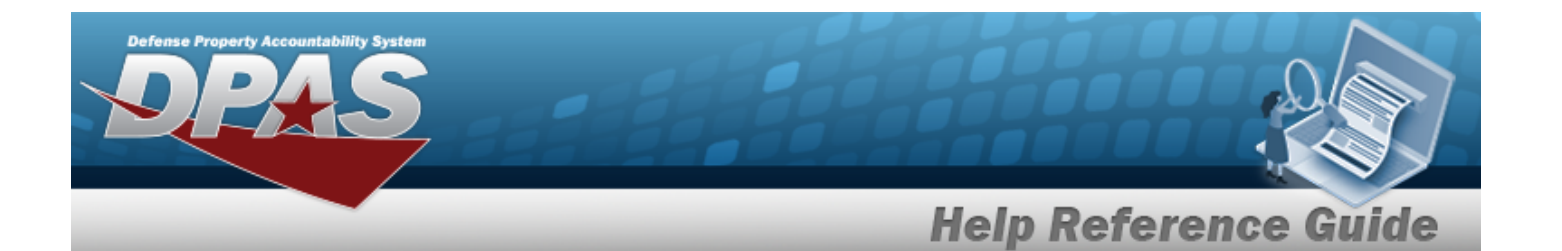

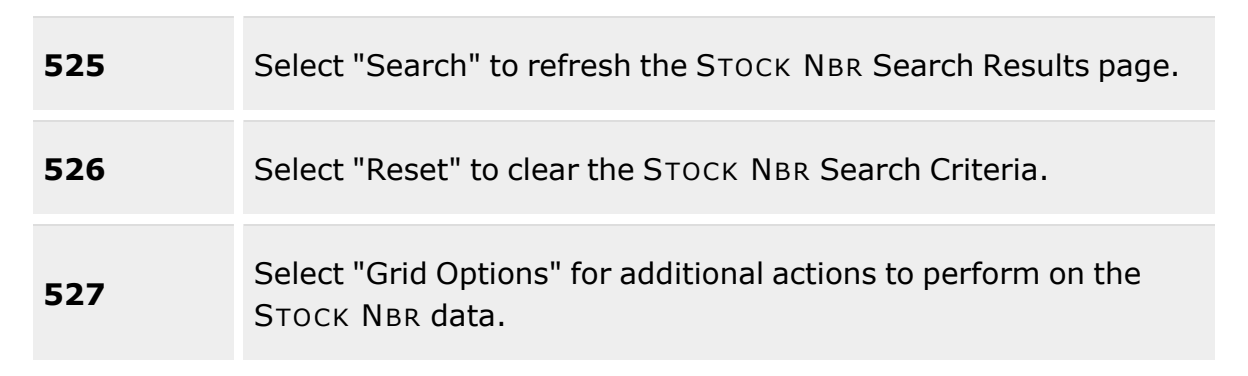

#### **Enterprise Rollup**

Materiel [Management](MaterielManagementProgram.htm) Program Materiel [Management](MaterielManagementDivision.htm) Division [Inventory](InventoryControlPoint.htm) Control Point

#### **Search Criteria Grid**

[Direction](DirectionDLMS.htm) Set [Type](SetTypeDLMS.htm) [Doc](DocumentNumber.htm) Nbr  $\overline{\mathbf{i}}$ [Stock](StockNumber.htm) Nbr  $\overline{\mathbf{i}}$ [Processed](ProcessedDateTimeFrom.htm) Dt/Tm From Mfr [Part](ManufacturerPartNumber.htm) Nbr  $\ddot{\imath}$ [Process](ProcessStatusDLMS.htm) Status [Category](CategoryDLMS.htm) [Document ID](DocumentIdentifierDLMSOverall.htm) [Proj](ProjectCode.htm) Cd [Processed](ProcessedDateTimeTo.htm) Dt/Tm To [CAGE](CommercialandGovernmentEntityCode.htm) Cd  $\mathbf{i}$ 

#### **DLMS Transactions Grid**

[All](All.htm) [Direction](DirectionDLMS.htm) Set [Type](SetTypeDLMS.htm)

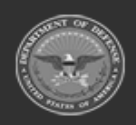

**— 267 — — 28 Jul 2023 —**

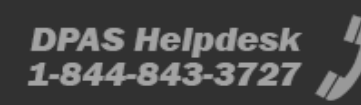

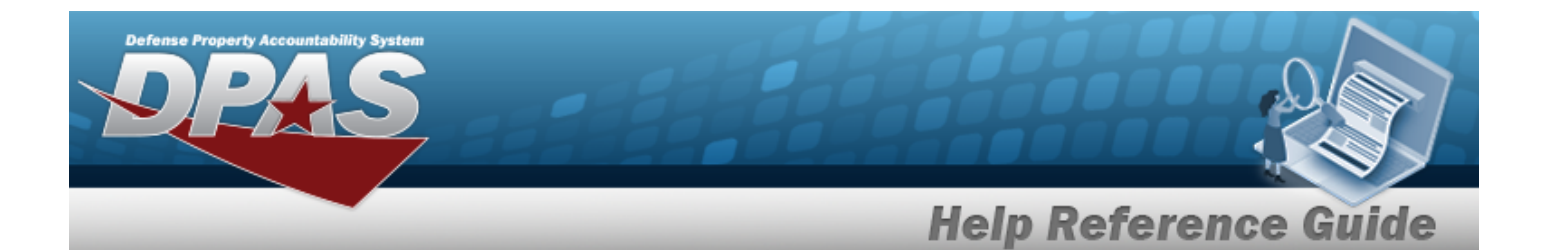

Trans [Type Cd](TransactionTypeCodeDLMS.htm) [Processed](ProcessedDateTime.htm) Dt/Tm [Process](ProcessStatusDLMS.htm) Status [Doc](DocumentNumber.htm) Nbr [Document ID](DocumentIdentifierDLMSDescription.htm) Desc [Suffix](SuffixCd.htm) Cd [Report](ReportTypeCodeDLMS.htm) Type Cd [Stock](StockNumber.htm) Nbr [Qty](Quantity.htm) [Cond](ConditionCode.htm) Cd [Document ID](DocumentIdentifierDLMSOverall.htm) [Message](MessageFromDLMS.htm) From Copy Address [Message](MessageToDLMS.htm) To

#### **Optional**

[ICP](InventoryControlPoint.htm) Materiel [Management](MaterielManagementProgram.htm) Program [Action](ActionCodeDLMS.htm) Cd [Advice](AdviceCodeDLMS.htm) Cd [CAGE](CommercialandGovernmentEntityCode.htm) Cd [Distribution](DistributionCd.htm) Cd Error [Message](ErrorMessageDLMS.htm) Error [Response](ErrorResponseDLMS.htm) Error [Response](ErrorResponseDetailDLMS.htm) Detail [Established](EstablishedBy.htm) By [Established](EstablishedDateTime.htm) Dt/Tm [From](FromCondCdDLMS.htm) Cond Cd [Fund Cd](FundCode.htm) [GFM Contract](GovernmentFurnishedMateriel_ContractNbr.htm) Nbr [Interface](InterfaceSystemCode.htm) System Cd Last [Transaction](LastTransactionDateTime.htm) Dt/Tm Last [Updated](LastUpdatedBy.htm) By [Mgmt](ManagementCode.htm) Cd Mfr [Part](ManufacturerPartNumber.htm) Nbr Mode of [Shipment](ModeOfShipment.htm) Owning [DoDAAC](OwningDepartmentofDefenseActivityAddressCode.htm) [Price](PriceLAC.htm) LAC [Price](PriceMultipleAwardContract.htm) MAC [Price](PriceStd.htm) Std [Priority](PriorityCodeWH.htm) Cd

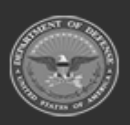

**— 268 — — 28 Jul 2023 —**

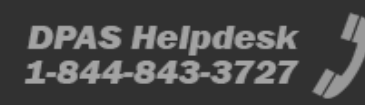

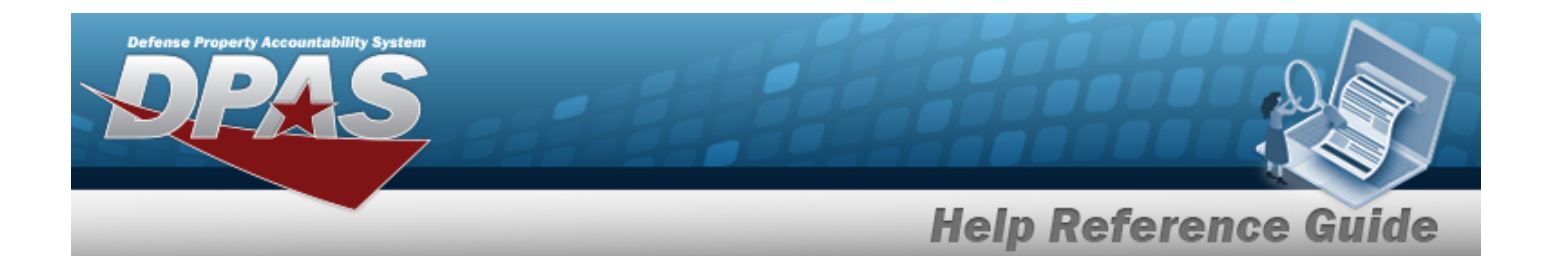

[Proj](ProjectCode.htm) Cd [Processed](ProcessedDateTime.htm) Dt [Program](ProgramIdentifier.htm) ID Reject [Advice](RejectAdviceCodeDLMS.htm) Retry Count **[SCAC](StandardCarrierAlphaCode.htm)** [Supply](SupplyStatusCode.htm) Status Cd Shipment [Reference](ShipmentReferenceNumberDLMS.htm) Nbr [Signal](SignalCd.htm) Cd [Supplementary](SupplimentaryAddressDLMS.htm) Address **[TCN](TransportationControlNumber.htm)** Trans Set [Sub-Type](TransactionSetSubTypeDLMS.htm) [UI](UnitofIssue.htm)

# **Procedure**

#### **DPAS Navigation Helpful Tips**

Click the following link to display Materiel [Management/Inventory](#page-8-0) Control Point Navigation [Tips](#page-8-0).

#### **Search for a DLMS Transaction**

*One or more of the Search Criteria fields can be entered to isolate the results. By default, all*

*the default "All" setting.*

*results are displayed. Selecting at any point of this procedure returns all fields to*

1. In the Search Criteria box, narrow the results by entering one or more of the following optional fields:.

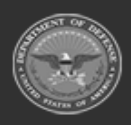

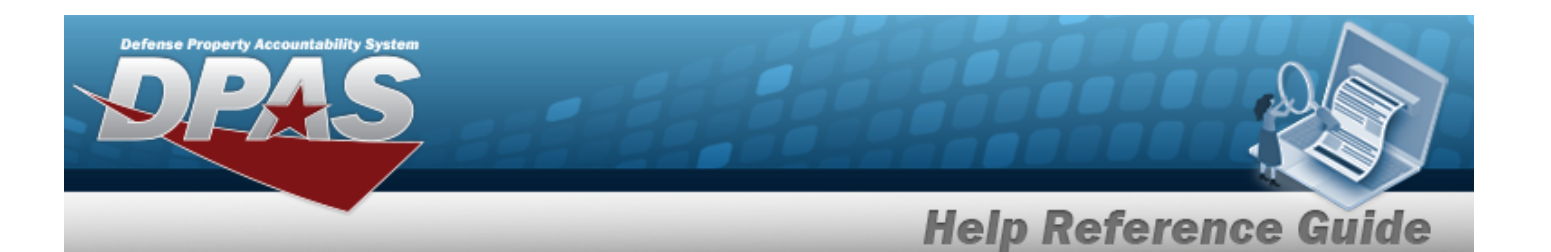

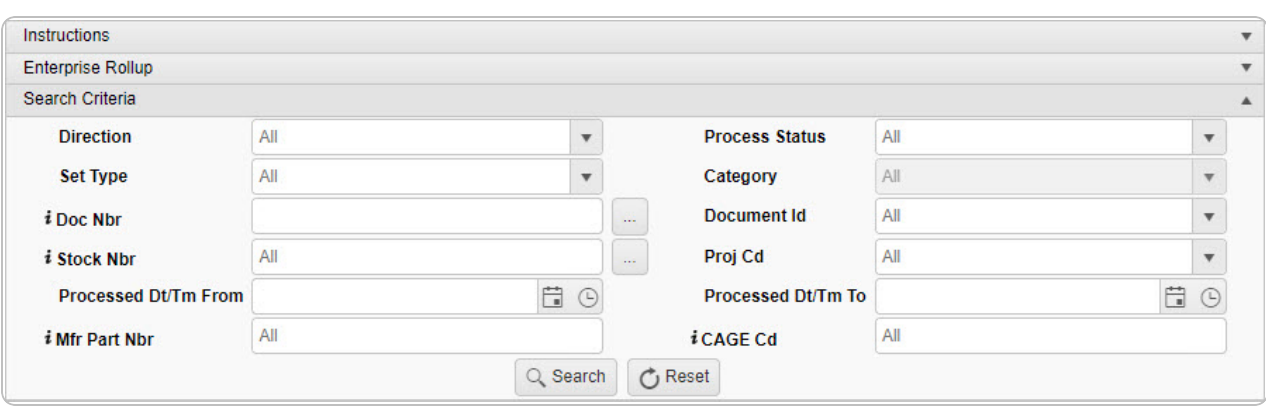

- Use  $\Box$  to select the [Direction.](DirectionDLMS.htm)
- Use  $\mathbf{t}$  to select the Set [Type.](SetTypeDLMS.htm)
- $\bullet$ Use  $\frac{1}{2}$  or  $\frac{1}{2}$  to assist with the DOC NBR entry. This is a 15 alphanumeric character *field.*

[Document](#page-623-0) Number Browse help

 $\bullet$ Use  $\mathbf{i}$  or  $\Box$  to assist with the STOCK NBR entry. This is a 15 alphanumeric char*acter field.*

Stock [Number](#page-694-0) Browse help

- Use  $\boxed{\phantom{x}}$  to select the [Document ID.](DocumentIdentifierDLMSOverall.htm)
- Use  $\vert \cdot \vert$  to select the [Project](ProjectCode.htm) Cd.
- Use  $\Box$  to select the PROCESSED DT/TM FROM, or enter the date (MM/DD/YYYY) in the field provided.
- Use **th** to select the PROCESSED DT/TM To, or enter the date (MM/DD/YYYY) in the field provided.
- Use  $\boxed{\phantom{x}}$  to select the [Process](ProcessStatusDLMS.htm) Status.
- 2. Select . *The DLMS Transactions Search Results display.*

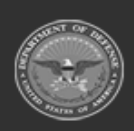

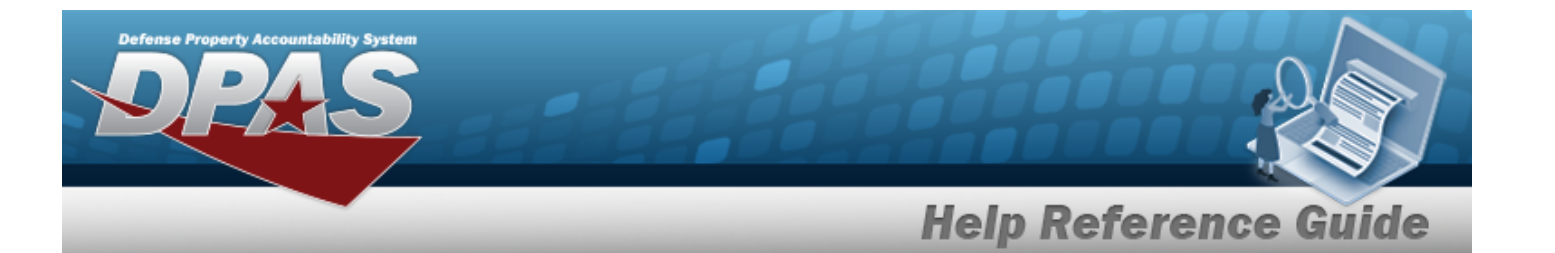

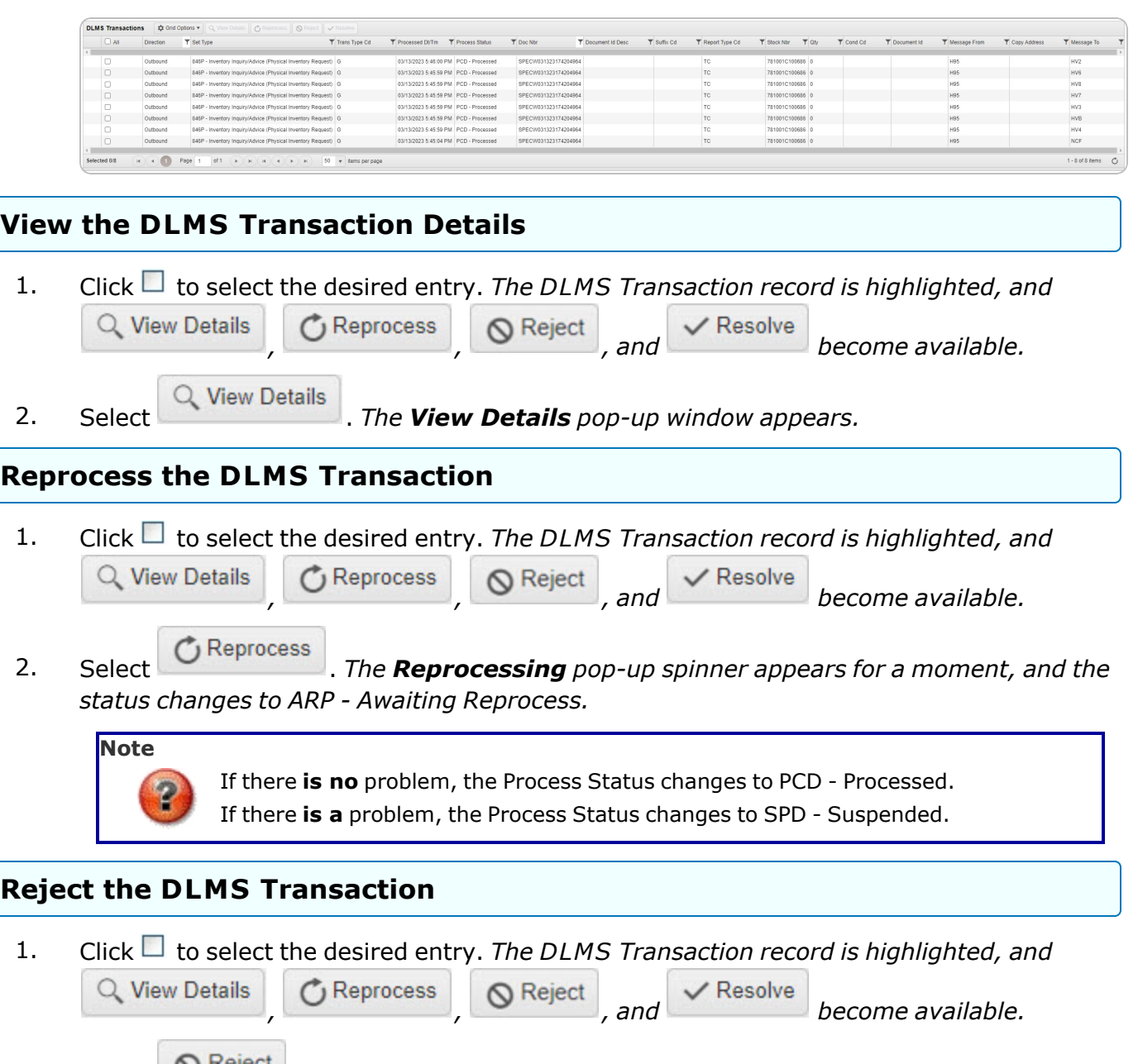

2. Select **N**  $\mathbb{R}^n$  *The <b>Reject [Transaction\(s\)](#page-272-0) pop-up window appears.* 

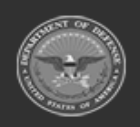

**— 271 — — 28 Jul 2023 —**

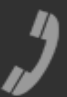

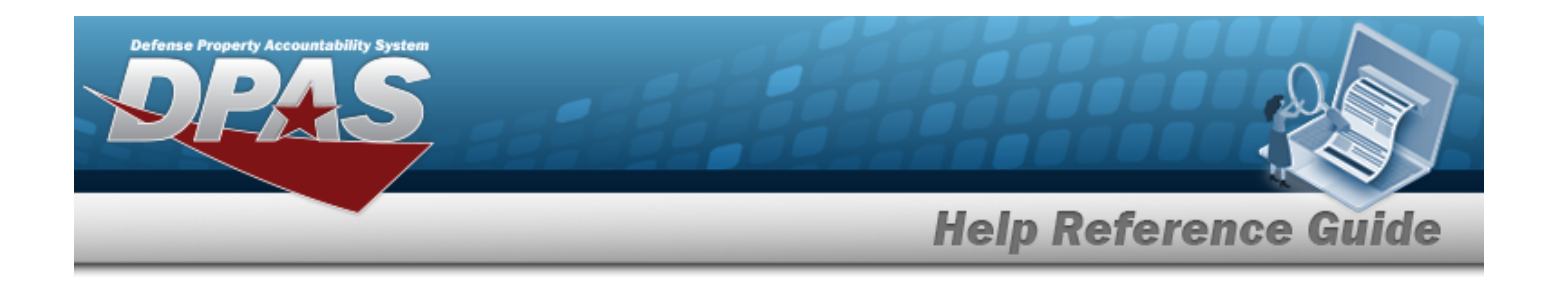

#### **Resolve the DLMS Transaction**

- 1. Click to select the desired entry. *The DLMS Transaction record is highlighted, and* Q View Details  $\bigcirc$  Reprocess  $\bigcirc$  Reject , and  $\checkmark$  Resolve *become available.*
- 2. Select . *The Resolve [Transaction\(s\)](#page-275-0) pop-up window appears.*

### **Common Errors**

The table below provides a list of common errors and possible solutions. There may be more than one solution to a given error.

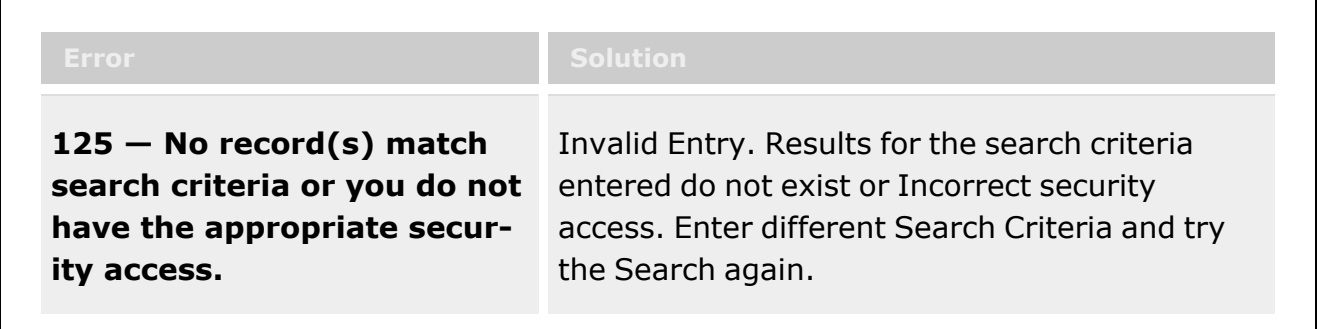

# **Related Topics**

- View the DLMS [Transaction](#page-278-0) Details
- Reject a DLMS [Transaction](#page-272-0)
- Resolve a [DLMS Transaction](#page-275-0)
- <sup>l</sup> View the Registry [DLMS Transaction](DLMSTransaction.htm)

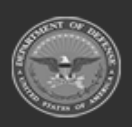

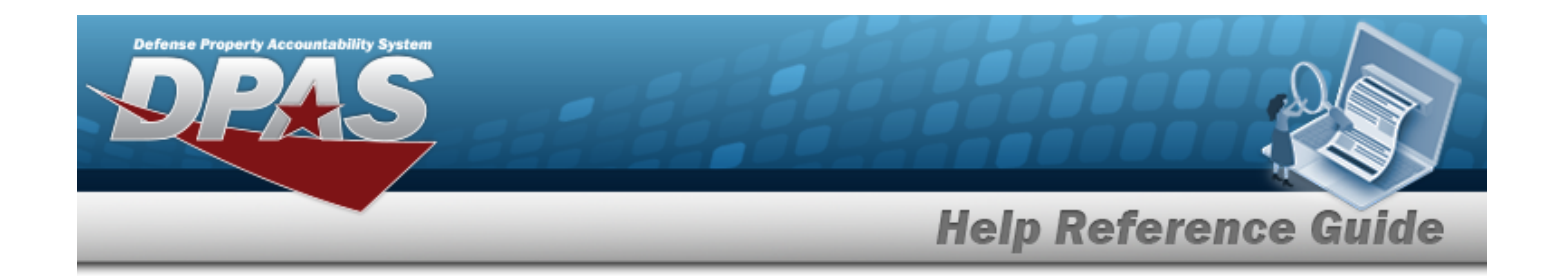

# <span id="page-272-0"></span>**Reject a DLMS Transaction**

## **Overview**

The DLMS Transaction Reject process allows dismissal of one or more DLMS transactions.

# **Navigation**

MATERIEL MGMT > DLMS Transaction Review >  $\Box$  (desired record) >  $\Box$  Reject Reject Transaction(s) pop-up window

## **Page Fields**

The following fields display on the **Reject Transaction(s)** pop-up window. For more information on each field, select the appropriate [hyperlink](Hyperlink.htm).

#### **Instructions**

The table below provides the list of instructions.

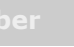

#### **Reject Transaction(s)**

Reject [Advice](RejectAdviceCodeDLMS.htm) Code \* Special [Instructions](SpecialInstructions.htm)

(\*) Asterisk identifies mandatory fields.

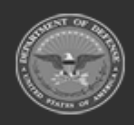

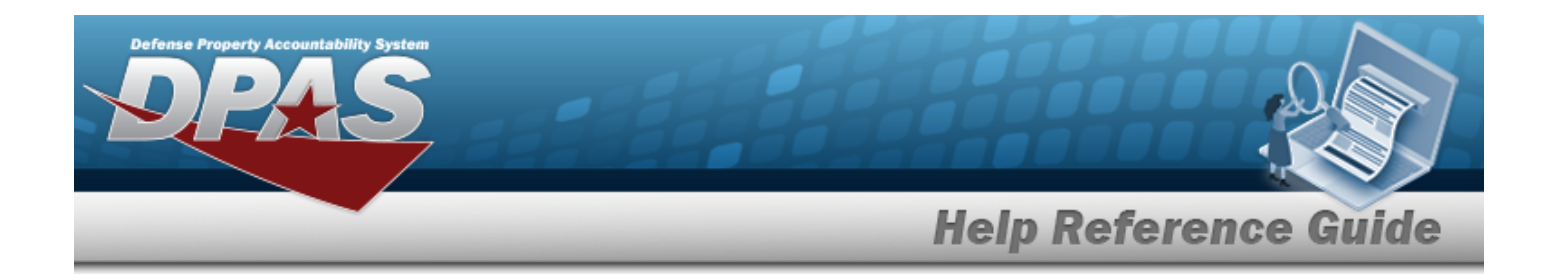

## **Procedure**

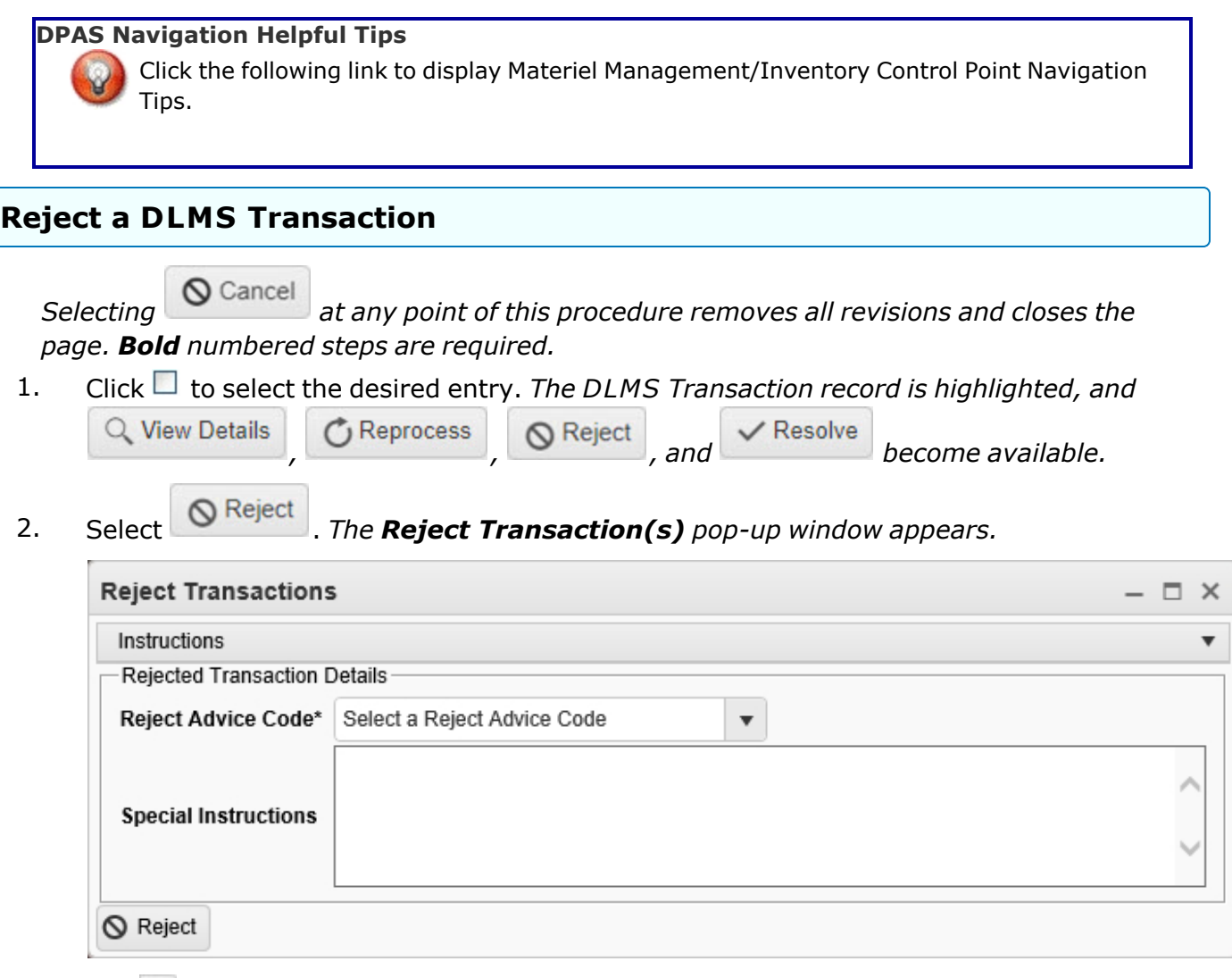

- **3.** Use to select the Reject [Advice](RejectAdviceCodeDLMS.htm) Code.
- 4. Enter Special Instructions in the field provided. *This is a 1024 alphanumeric character field.*
- 5. Select . *The Rejecting pop-up spinner appears for a moment, and the status changes to REJ - Rejected.*

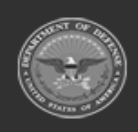

**— 274 — — 28 Jul 2023 —**

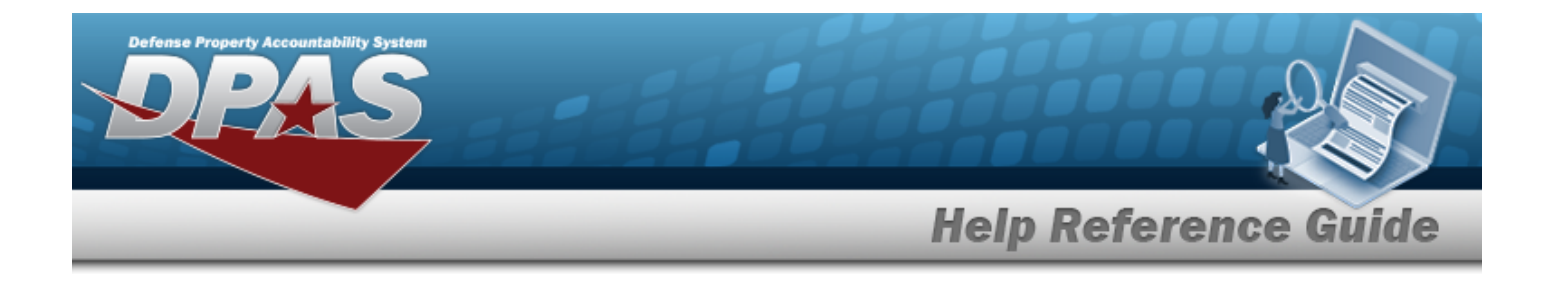

## **Common Errors**

The table below provides a list of common errors and possible solutions. There may be more than one solution to a given error.

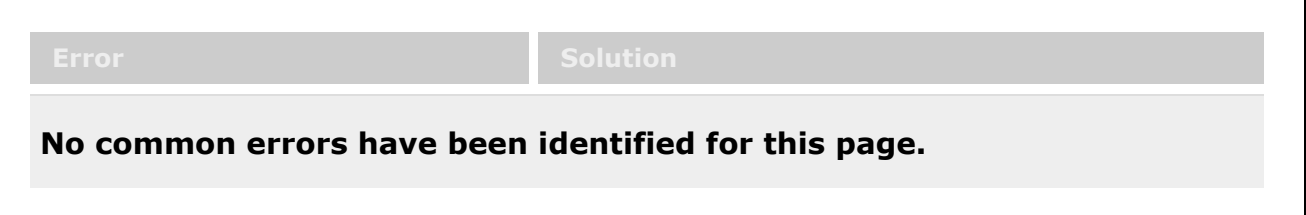

# **Related Topics**

- DLMS [Transaction](#page-265-0) Overview
- View the DLMS [Transaction](#page-278-0) Details
- Resolve a [DLMS Transaction](#page-275-0)
- View the Registry [DLMS Transaction](DLMSTransaction.htm)

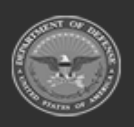

**— 275 — — 28 Jul 2023 —**

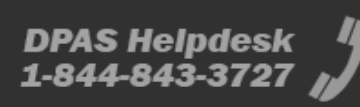

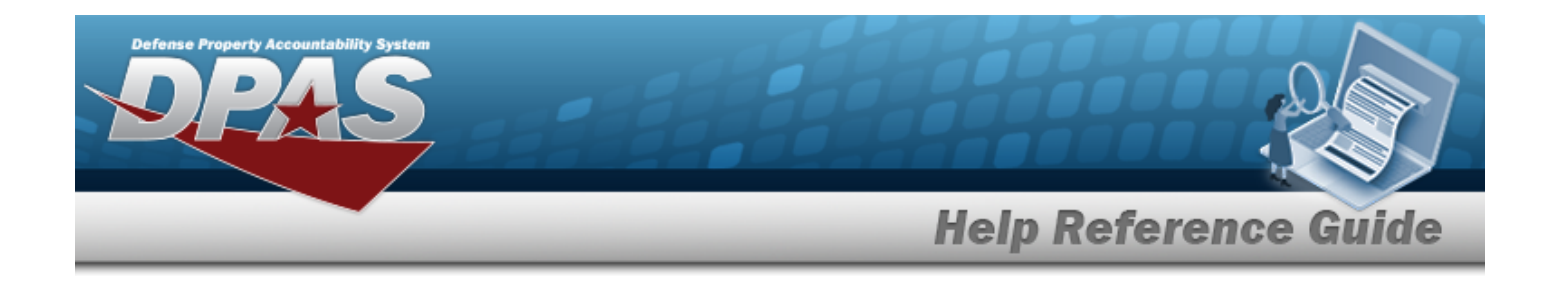

# <span id="page-275-0"></span>**Resolve a DLMS Transaction**

### **Overview**

The DLMS Transaction Resolve process provides the ability to save one or more DLMS transactions, ignoring the associated error and without completing the transaction processing.

## **Navigation**

 $\vee$  Resolve MATERIEL MGMT > DLMS Transaction Review >  $\Box$  (desired record) > Resolve Transaction(s) pop-up window

### **Page Fields**

The following fields display on the **Resolve Transaction(s)** pop-up window. For more information on each field, select the appropriate [hyperlink.](Hyperlink.htm)

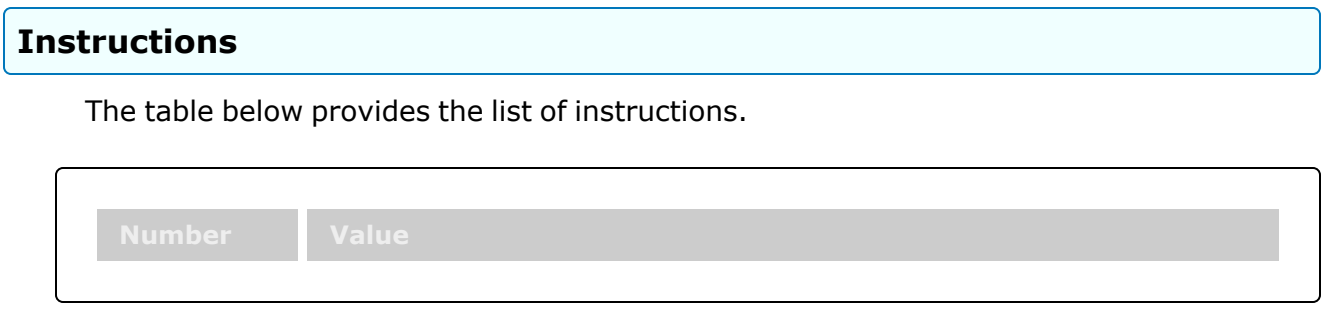

#### **Resolve Transaction(s)**

[Remarks](Remarks.htm)

## **Procedure**

#### **DPAS Navigation Helpful Tips**

Click the following link to display Materiel [Management/Inventory](#page-8-0) Control Point Navigation [Tips](#page-8-0).

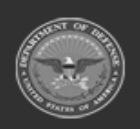

**— 276 — — 28 Jul 2023 —**

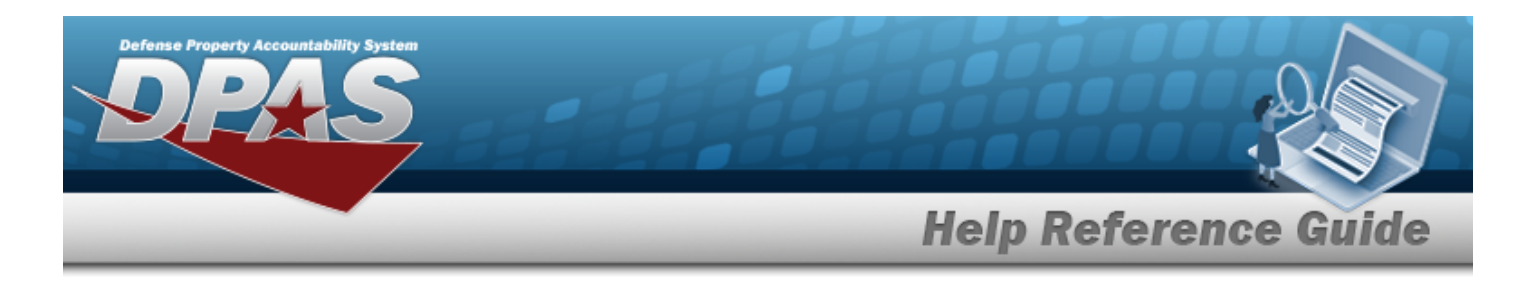

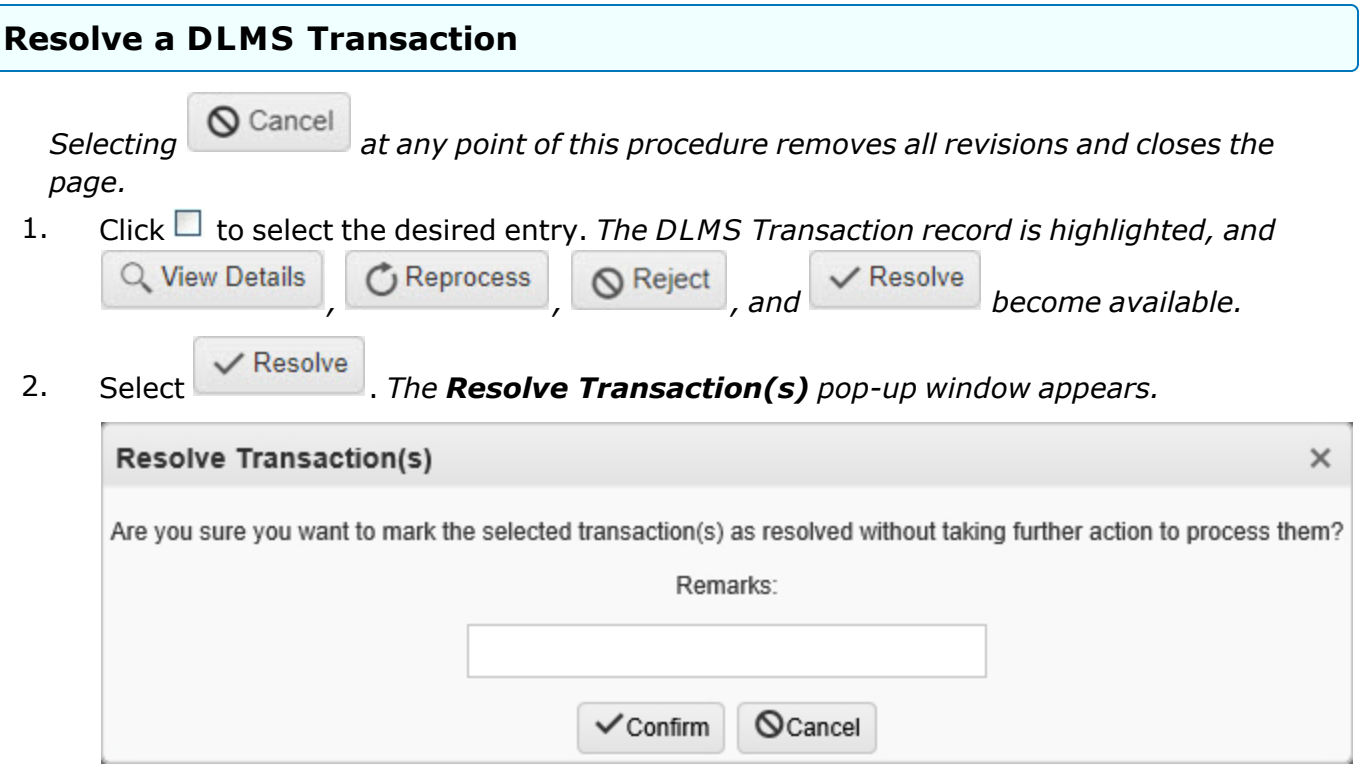

- 3. Enter the Remarks in the field provided. *This is a 60 alphanumeric character field.*
- 4. Select . *The Resolving pop-up spinner appears for a moment, and the status changes to RES - Resolved.*

## **Common Errors**

The table below provides a list of common errors and possible solutions. There may be more than one solution to a given error.

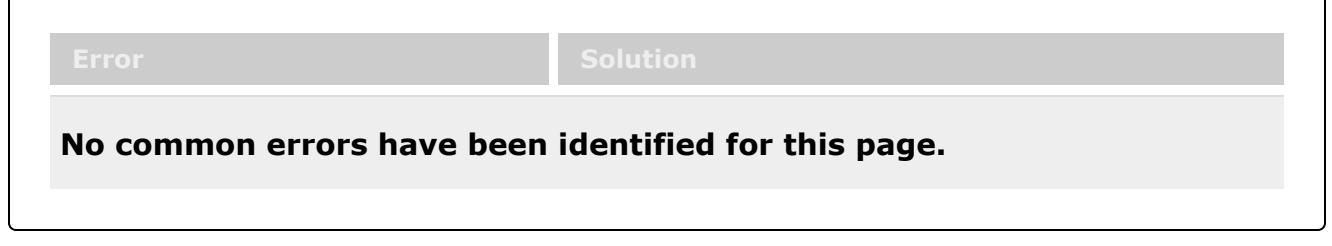

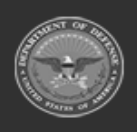

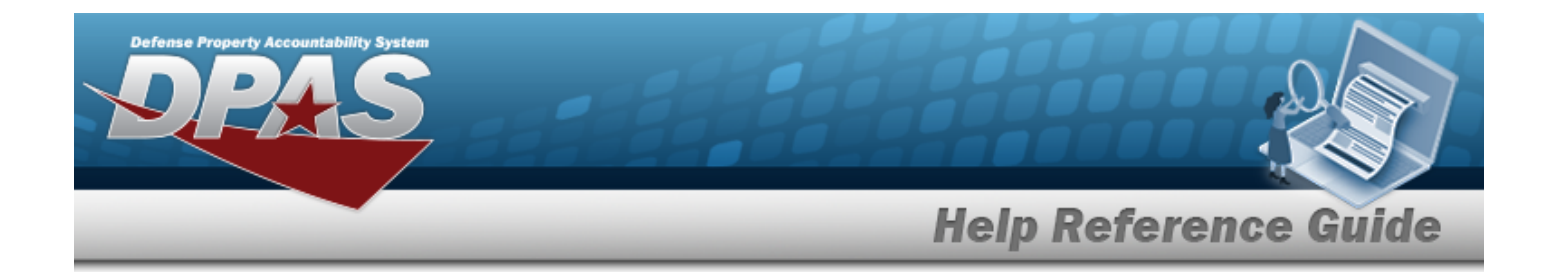

# **Related Topics**

- DLMS [Transaction](#page-265-0) Overview
- View the DLMS [Transaction](#page-278-0) Details
- Reject a DLMS [Transaction](#page-272-0)
- View the Registry [DLMS Transaction](DLMSTransaction.htm)

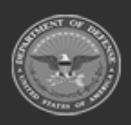

**— 278 — — 28 Jul 2023 —**

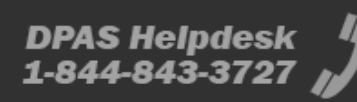

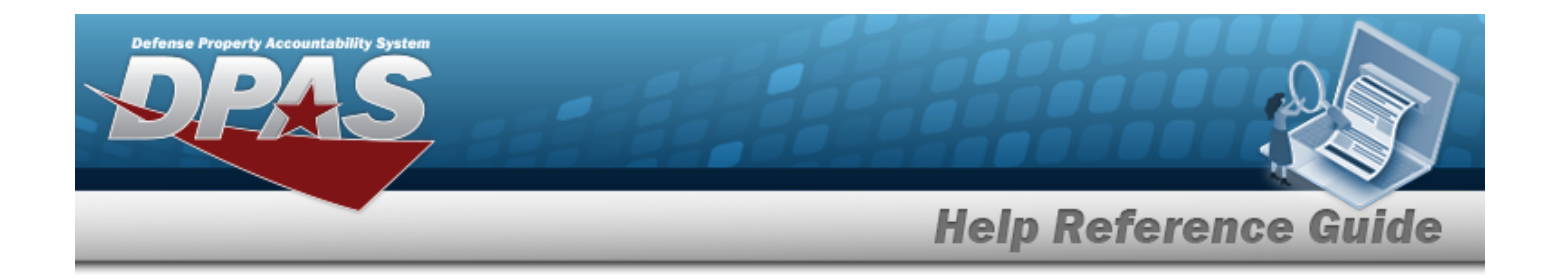

# <span id="page-278-0"></span>**View the DLMS Transaction Details**

### **Overview**

The DLMS Transaction View Details pop-up window displays the XML code of the DLMS transaction.

## **Navigation**

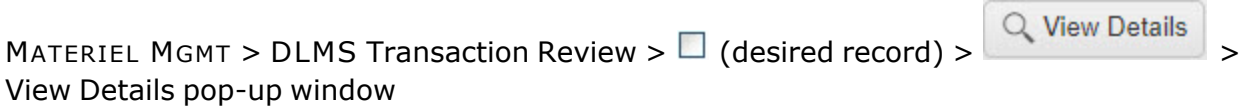

## **Page Fields**

The following fields display on the **View Details** pop-up window. For more information on each field, select the appropriate [hyperlink](Hyperlink.htm).

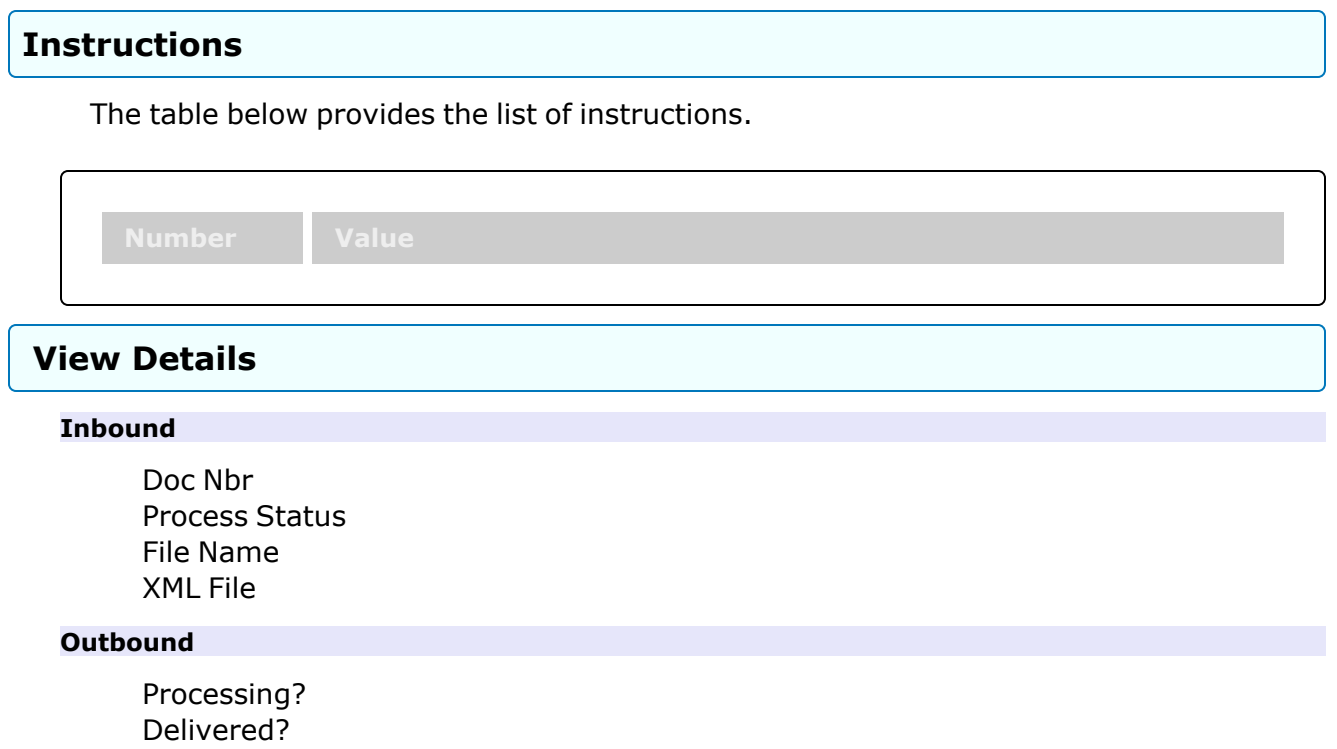

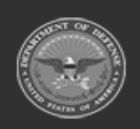

**DPAS Helpdesk** 

1-844-843-3727

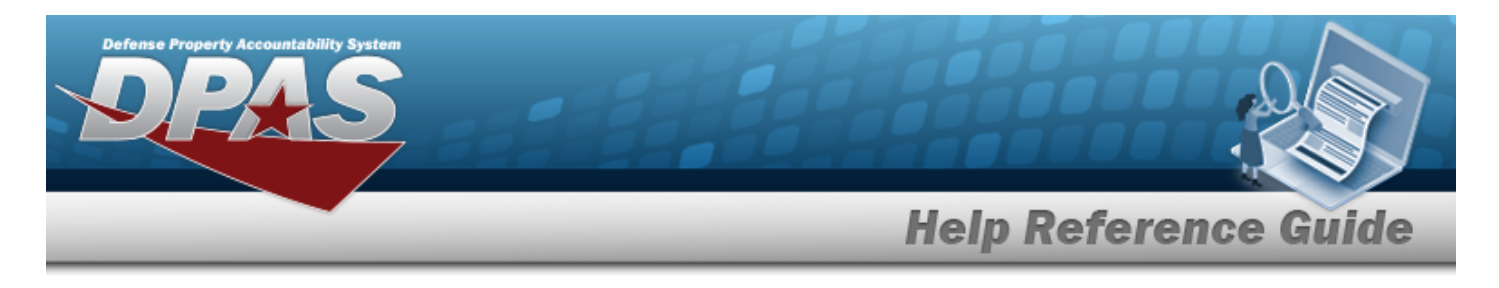

[Recipient](RecipientAddressDLMS.htm) Address [XML File](XMLFileDLMS.htm)

# **Procedure**

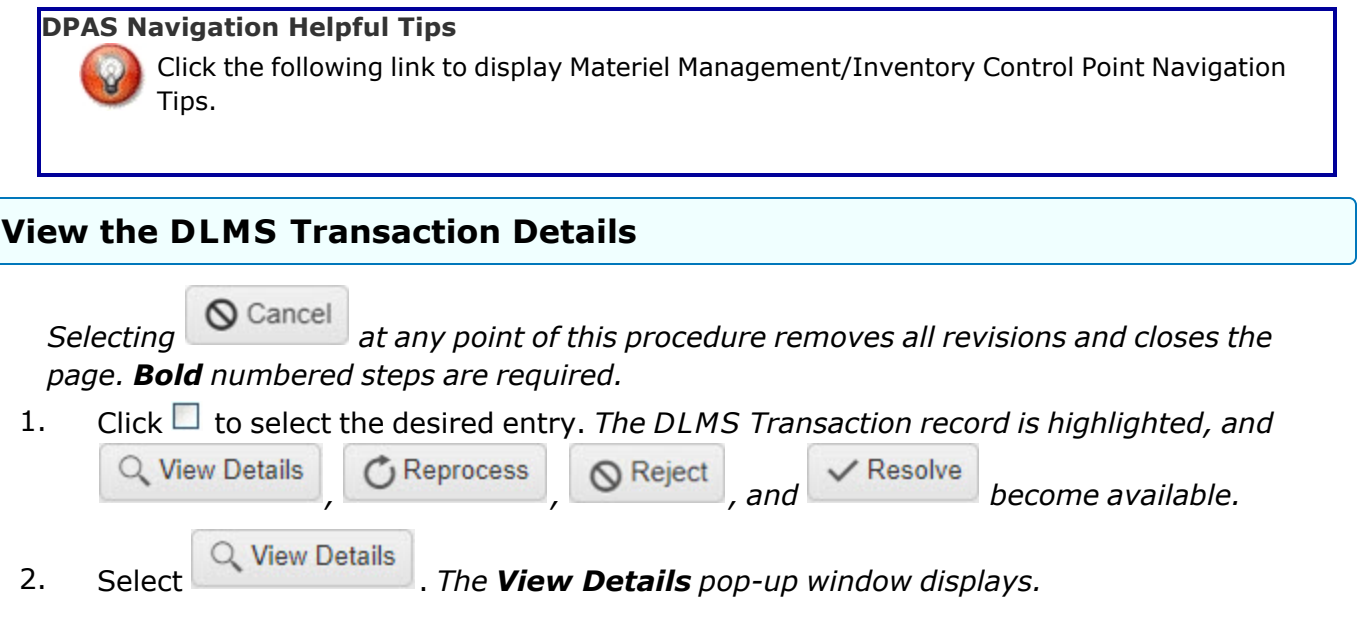

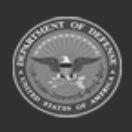

**— 280 — — 28 Jul 2023 —**

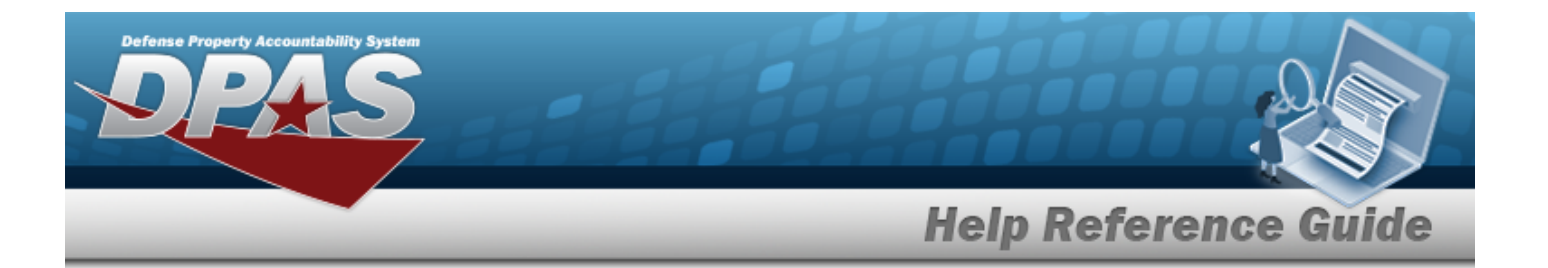

<sup>l</sup> *If this is an Inbound Process, these fields appear:.*

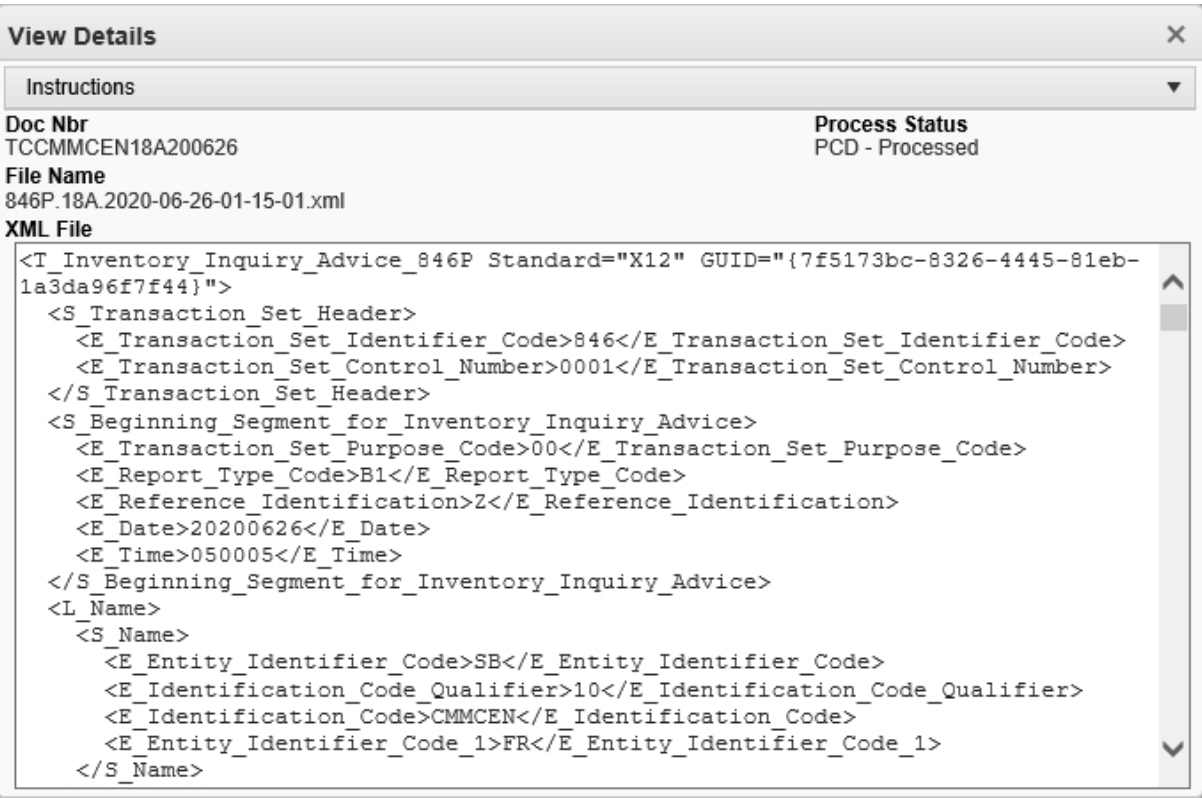

- A. *The DOC NBR automatically populates and is not editable.*
- B. *The Process Status automatically populates and is not editable.*
- C. *The File Name automatically populates and is not editable.*
- D. *The XML File automatically populates and is not editable.*
- <sup>l</sup> *If this is an Outbound Process, these fields appear:.*

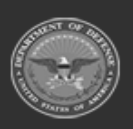

**— 281 — — 28 Jul 2023 —**

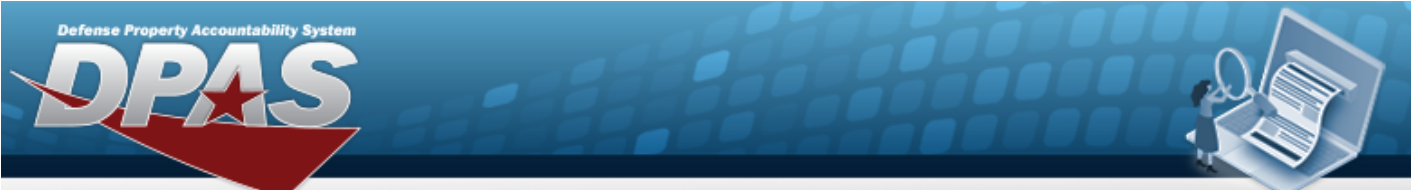

```
Help Reference Guide
```
**DPAS Helpdesk** 

1-844-843-3727

```
View Details
                                                                                             \timesInstructions
                                                                                             \overline{\mathbf{v}}Processing?
                                                          Delivered?
No
                                                          Yes
Recipient Address
SMS
XML File
 <T_Order_Status_Inquiry_869F Standard="X12">
   <S Transaction Set Header>
     <E_Transaction_Set_Identifier_Code>869</E_Transaction_Set_Identifier_Code>
     <E_Transaction_Set_Control_Number>0002</E_Transaction_Set_Control_Number>
   </S_Transaction_Set_Header>
   <S Beginning Segment for Order Status Inquiry>
     <E Reference Identification>Z</E Reference Identification>
     <E Date>20200626</E Date>
     <E_Order_Item_Code>PO</E_Order_Item_Code>
     \overline{E} Time>040001</E Time>
     <E Transaction Set Purpose Code>00</E Transaction Set Purpose Code>
     \times [Transaction_Type_Code>IN</E_Transaction_Type_Code>
   </S_Beginning_Segment_for_Order_Status_Inquiry>
   <L Hierarchical Level>
     <S Hierarchical Level>
        <E Hierarchical ID Number>1</E Hierarchical ID Number>
        \mathsf{E\_Hierarchical\_Level\_Code}\texttt{V}\texttt{<}\texttt{/E\_Hierarchical\_Level\_Code}\texttt{>}</S Hierarchical Level>
     <L Name>
        <s Name>
```
- A. *The Processing? automatically populates and is not editable.*
- B. *The Delivered? automatically populates and is not editable.*
- C. *The Recipient Address automatically populates and is not editable.*
- D. *The XML File automatically populates and is not editable.*
- 3. Select  $\times$  to close the pop-up window.

## **Common Errors**

The table below provides a list of common errors and possible solutions. There may be more than one solution to a given error.

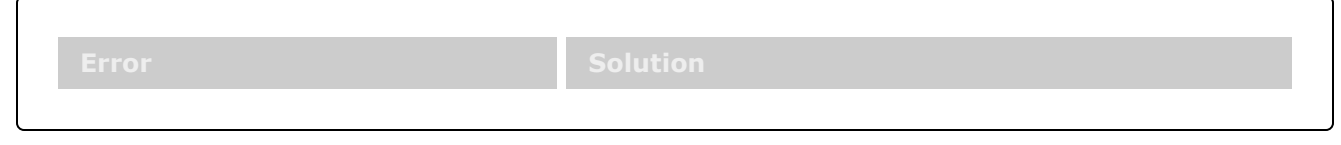

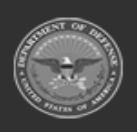

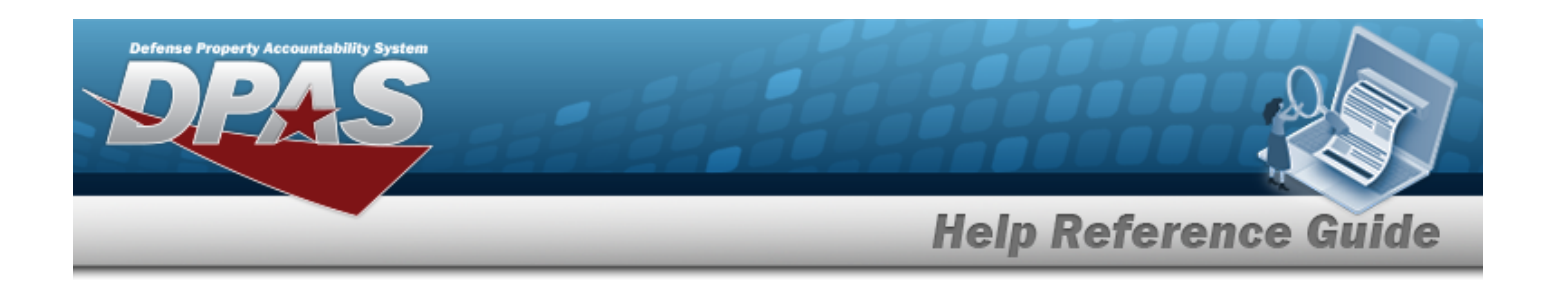

**No common errors have been identified for this page.**

# **Related Topics**

- DLMS [Transaction](#page-265-0) Overview
- Reject a DLMS [Transaction](#page-272-0)
- Resolve a [DLMS Transaction](#page-275-0)
- View the Registry [DLMS Transaction](DLMSTransaction.htm)

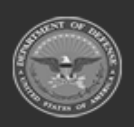

**— 283 — — 28 Jul 2023 —**

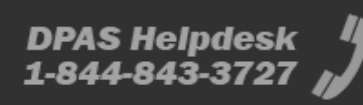

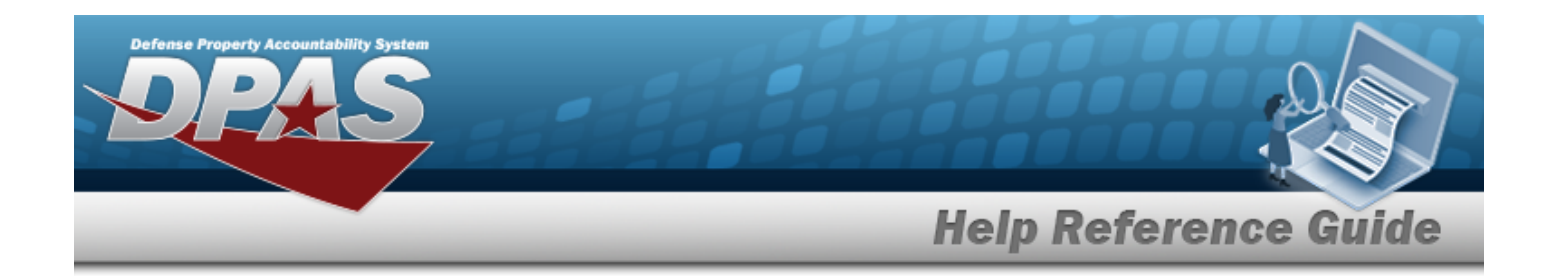

# **Program Management**

## **Overview**

The Materiel Management/Inventory Control Point module Program Management process provides the ability to view or edit a Program. Materiel Management Programs are added or deleted through the data conversion process only.

The Materiel Management module is set up into three tiers:

- <sup>l</sup> **Program Management** — displays all available Program Names, Program Descriptions, Agencies, and Banners.
- <sup>l</sup> **Division Management** — displays all available Program Names, Division Names, and Division Descriptions.
	- <sup>l</sup> **ICP Management** — displays all available Division Names, ICP Names, ICP Descriptions, DODAACs, RICs, Agency Cds, and Financial System Interfaces.

## **Navigation**

MASTER DATA MGMT > Program Management > Program page

# **Page Fields**

The following fields display on the **Program** page. For more information on each field, select the appropriate [hyperlink](Hyperlink.htm).

#### **Instructions**

The table below provides the list of instructions.

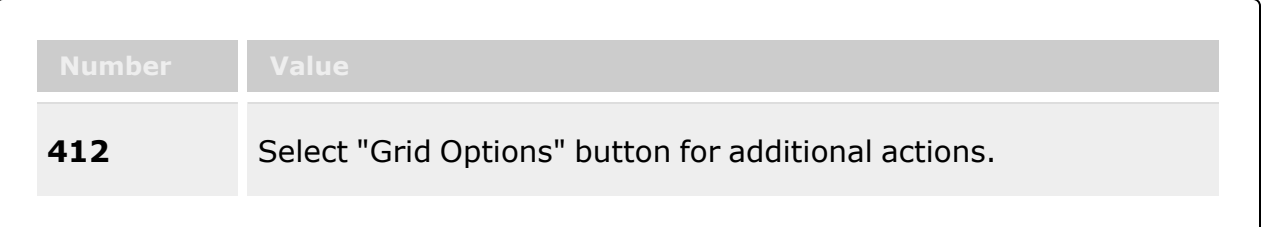

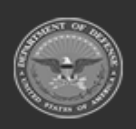

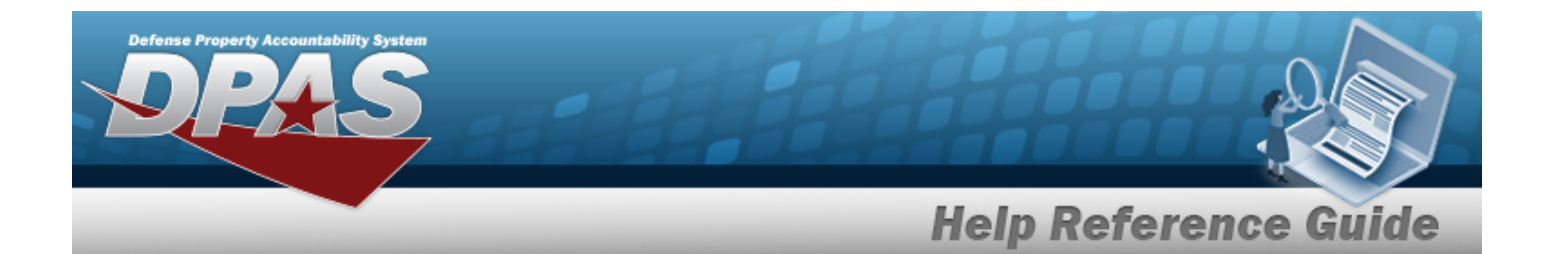

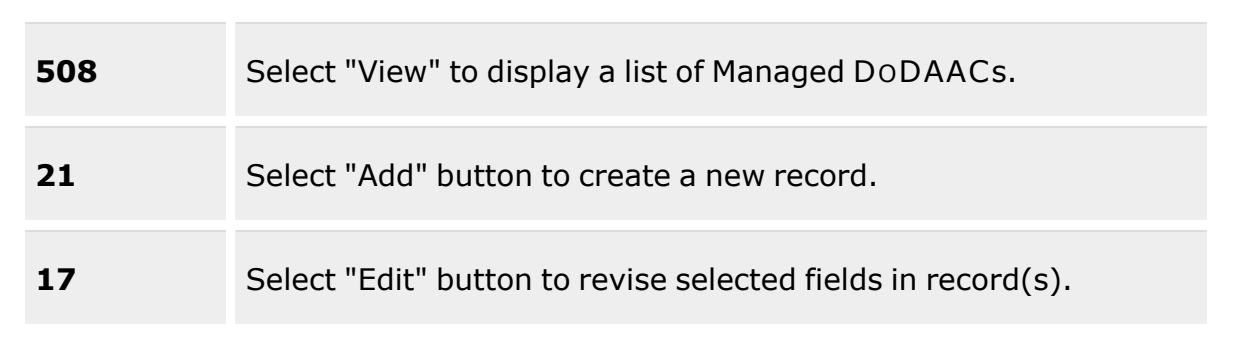

#### **Program Grid**

[Name](InventoryControlPointProgramName.htm) [Description](InventoryControlPointProgramDescription.htm) [Agency](Agency.htm) [Banner](BannerCode.htm)

#### **Optional**

[Contact](ContactPoint.htm) Point [Address](Address1.htm) Line 1 [Address](Address2.htm) Line 2 [City](City.htm) [State](StateCode.htm) [ZIP Cd](ZipCode.htm) [Phone](PhoneNumber.htm) Nbr [DSN Nbr](DefenseSwitchedNetworkNbr.htm) Email [Address](EmailAddress.htm) [FAX Nbr](FaxNumber.htm) [Program Id](ProgramIdentifier.htm) [Established](EstablishedByDateTime.htm) Dt/Tm [Established](EstablishedBy.htm) By Last [Transaction](LastTransactionDateTime.htm) Dt/Tm Last [Updated](LastUpdatedBy.htm) By [Remarks](Remarks.htm)

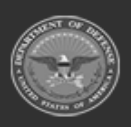

**— 285 — — 28 Jul 2023 —**

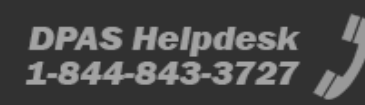

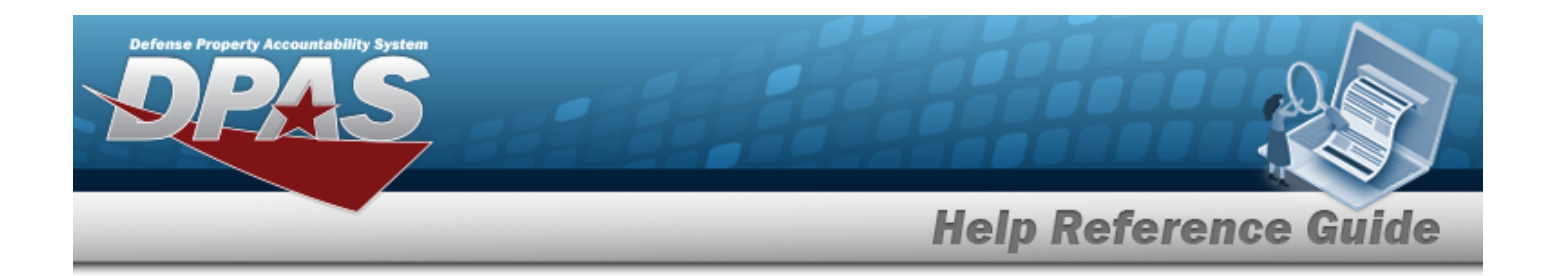

### **Procedures**

#### **DPAS Navigation Helpful Tips**

Click the following link to display Materiel [Management/Inventory](#page-8-0) Control Point Navigation [Tips](#page-8-0).

#### **View a Program**

1. *View the default information in the Program Grid:*

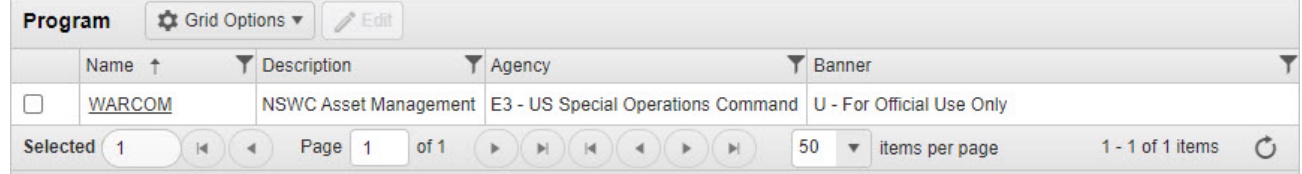

- <sup>l</sup> *The Name automatically populates and is not editable.*
- <sup>l</sup> *The Description automatically populates and is not editable.*
- <sup>l</sup> *The Agency automatically populates and is not editable.*
- <sup>l</sup> *The Banner automatically populates and is not editable.*

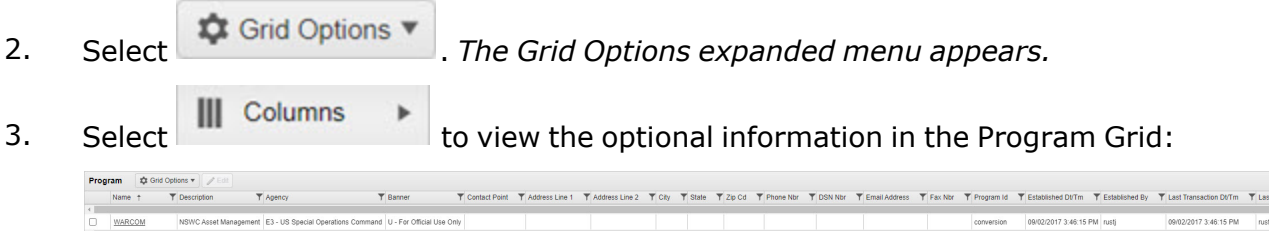

- <sup>l</sup> *The Contact Point automatically populates and is not editable.*
- <sup>l</sup> *The Address Line 1 automatically populates and is not editable.*
- <sup>l</sup> *The Address Line 2 automatically populates and is not editable.*
- <sup>l</sup> *The City automatically populates and is not editable.*
- <sup>l</sup> *The State automatically populates and is not editable.*
- <sup>l</sup> *The ZIP CD automatically populates and is not editable.*
- <sup>l</sup> *The PHONE NBR automatically populates and is not editable.*

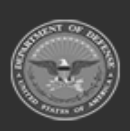

**— 286 — — 28 Jul 2023 —**

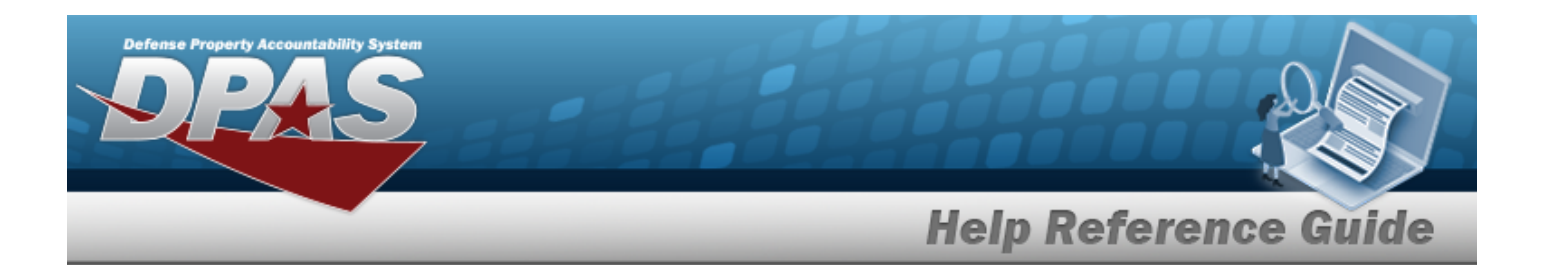

- <sup>l</sup> *The DSN NBR automatically populates and is not editable.*
- <sup>l</sup> *The E-MAIL Address automatically populates and is not editable.*
- <sup>l</sup> *The FAX NBR automatically populates and is not editable.*
- <sup>l</sup> *The Program ID automatically populates and is not editable.*
- <sup>l</sup> *The Established DT/TM automatically populates and is not editable.*
- <sup>l</sup> *The Established By automatically populates and is not editable.*
- <sup>l</sup> *The Last Transaction DT/TM automatically populates and is not editable.*
- <sup>l</sup> *The Last Updated By automatically populates and is not editable.*
- <sup>l</sup> *The Remarks automatically populates and is not editable.*

#### **Update the Program**

Select . *The Update [Program](#page-288-0) pop-up window appears.*

#### **View the Division Management page**

Select the Program Name [hyperlink](Hyperlink.htm). *The Division [Management](#page-294-0) page appears.*

## **Common Errors**

The table below provides a list of common errors and possible solutions. There may be more than one solution to a given error.

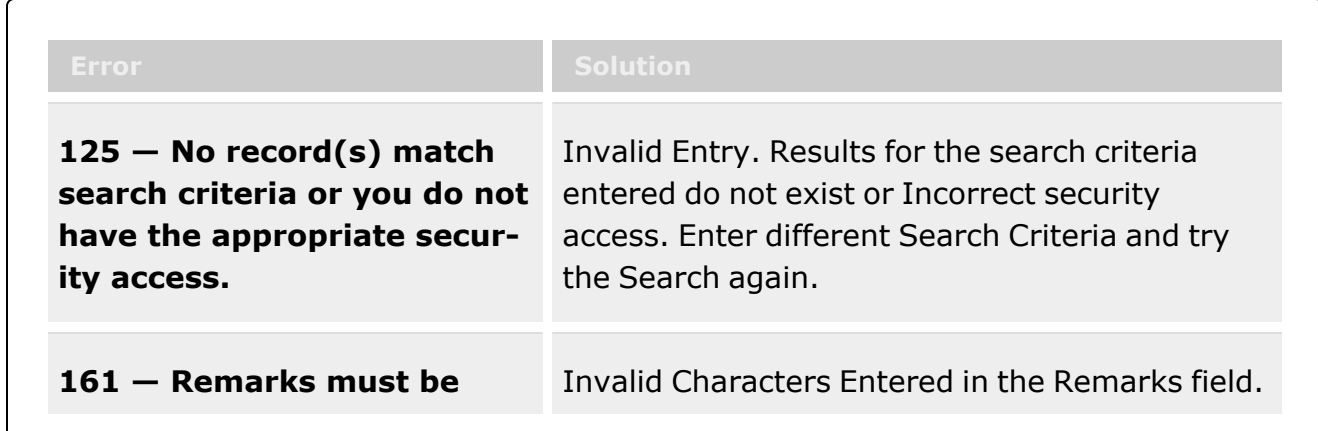

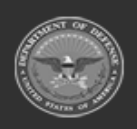

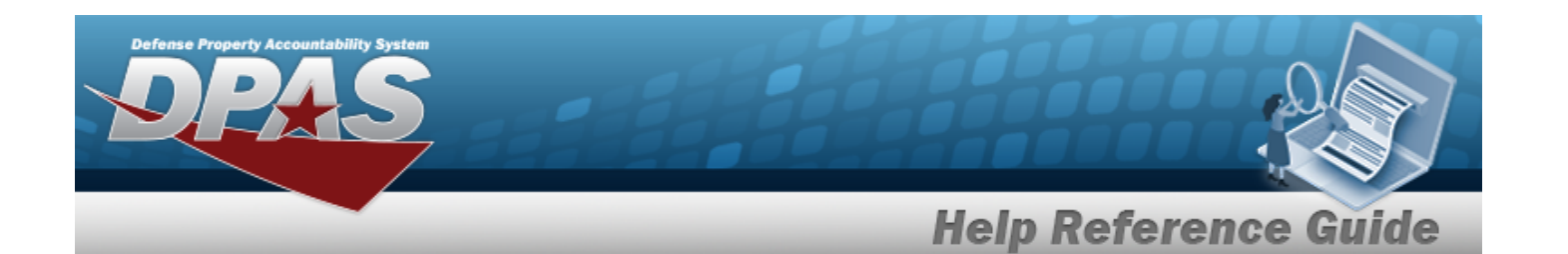

**alphanumeric with supported special character(s) \$, — , /, #, &, comma, period, and space.**

Enter alphanumeric characters, or the following permitted special characters:  $\frac{1}{2}$ ,  $-$ ,  $/$ ,  $\frac{1}{2}$ ,  $\frac{1}{2}$ , comma, period, and space. Special characters like ! or @ are prohibited.

# **Related Topics**

- <sup>l</sup> Update a [Program](#page-288-0)
- Division [Management](#page-294-0) Overview
- ICP [Management](#page-315-0) Overview

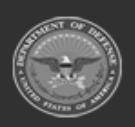

**— 288 — — 28 Jul 2023 —**

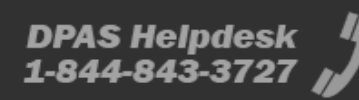
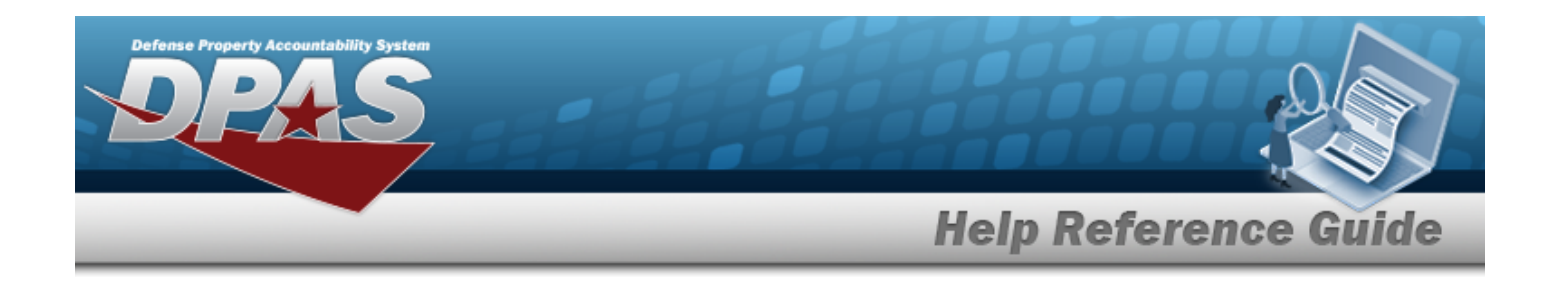

# **Update a Program**

#### **Overview**

The Program Management Update process allows editing of a Program. The program details and Point of Contact details are editable; the rest of the information is not.

## **Navigation**

MASTER DATA MGMT > Program Management >  $\Box$  (desired record) >  $\Box$  Edit > Update Program pop-up window

## **Page Fields**

The following fields display on the **Update Program** pop-up window. For more information on each field, select the appropriate [hyperlink](Hyperlink.htm).

#### **Instructions**

The table below provides the list of instructions.

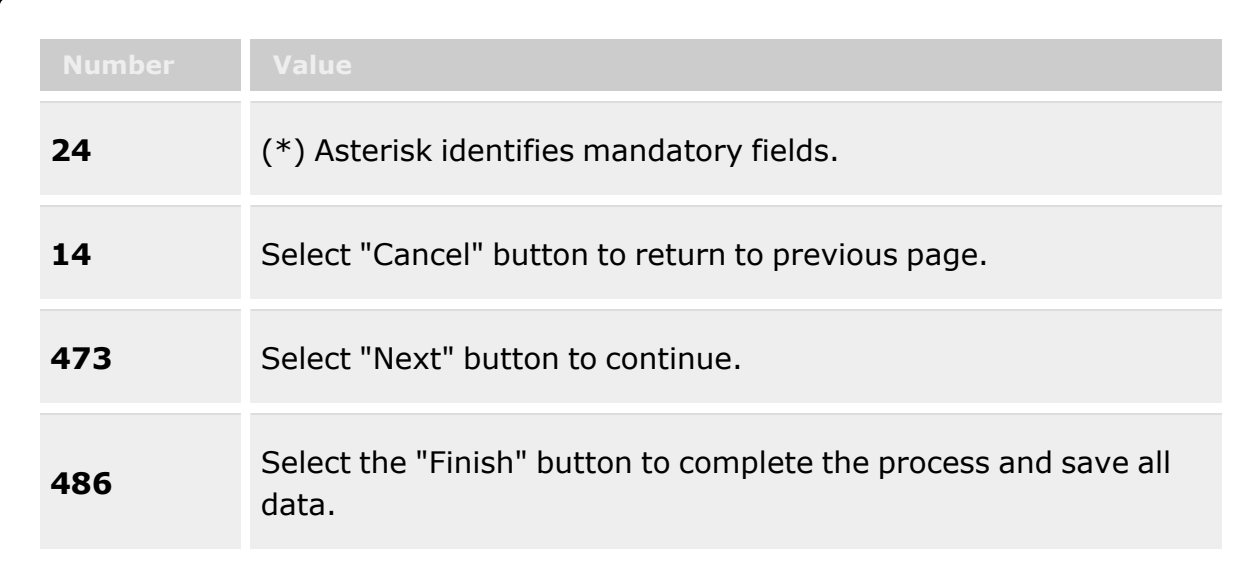

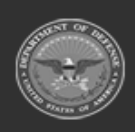

**— 289 — — 28 Jul 2023 —**

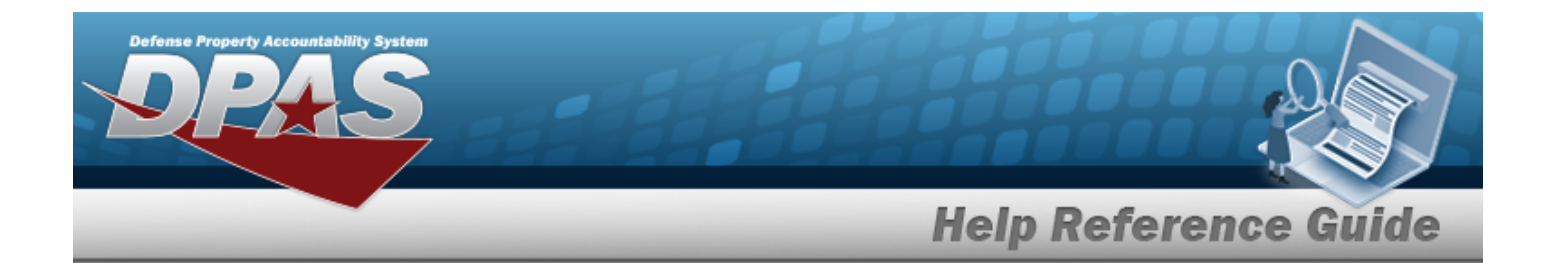

#### **Program Grid Tab**

[Name](InventoryControlPointProgramName.htm) [Description](InventoryControlPointProgramDescription.htm) [Banner](BannerCode.htm) Cd Banner [Display](BannerCode.htm) \*

#### **POC Grid Tab**

[Contact](ContactPoint.htm) Point [Country](CountryCode.htm) [Phone](PhoneNumber.htm) Nbr [Address](Address1.htm) Line 1 [DSN Nbr](DefenseSwitchedNetworkNbr.htm) [Address](Address2.htm) Line 2 [FAX Nbr](FaxNumber.htm) **[City](City.htm)** Email [Address](EmailAddress.htm) **[State](StateCode.htm)** [ZIP Cd](ZipCode.htm) Add / Edit [Remarks](Add - Edit Remarks.htm)

> [Remarks](Remarks.htm) History [Remarks](HistoryRemarks.htm)

(\*) Asterisk identifies mandatory fields.

#### **Procedures**

#### **DPAS Navigation Helpful Tips**

Click the following link to display Materiel [Management/Inventory](#page-8-0) Control Point Navigation [Tips](#page-8-0).

#### **Update a Program**

*Selecting at any point of this procedure removes all revisions and closes the page. Bold numbered steps are required.*

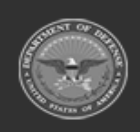

**— 290 — — 28 Jul 2023 —**

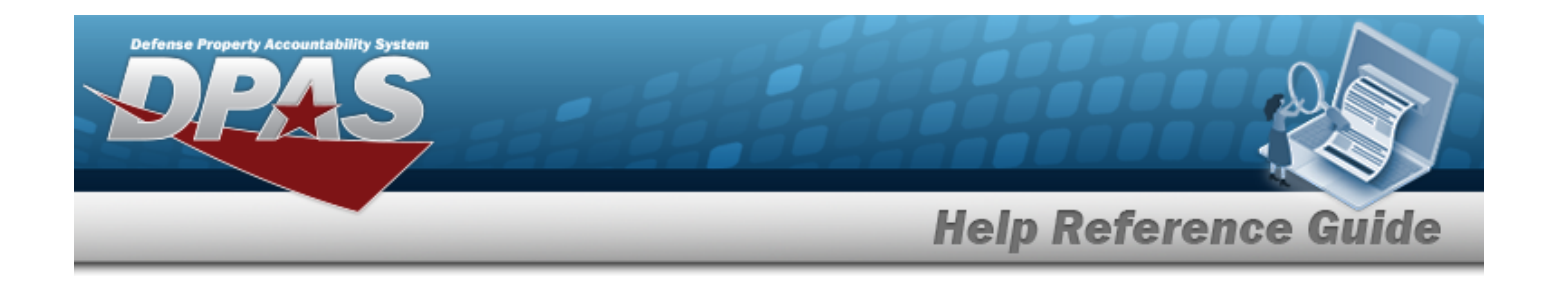

- 1. Click to select the desired entry. *The Program is highlighted, and becomes available.*
- $\mathscr{P}$  Edit 2. Select . *The Update Program pop-up window displays, with the Program Tab available.*

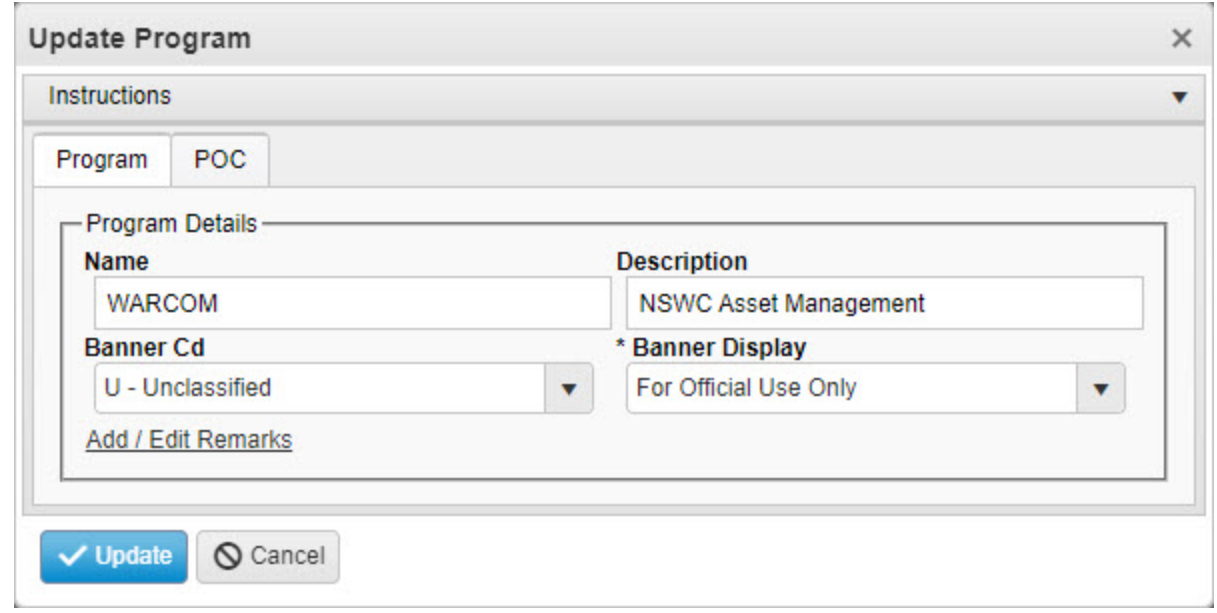

- 3. Update the Name, entering the revised program name in the field provided. *This is a 25 alphanumeric character field.*
- 4. Update the Description, entering the revised information in the field provided. *This is a 125 alphanumeric character field.*
- 5. Update the [Banner](BannerCode.htm) Cd, using to select the desired code.
- **6.** Update the Banner [Display,](BannerCode.htm) using **the select the desired code.**
- 7. Select the Add/Edit Remarks [hyperlink](Hyperlink.htm). *The Remarks and History Remarks fields appear.*
	- A. Update the Remarks, entering the revised information in the field provided. *This is a 1024 alphanumeric character field.*
	- B. Update the History Remarks, entering the revised information in the field provided. *This is a 1024 alphanumeric character field.*
- 8. Select the POC Tab.

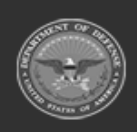

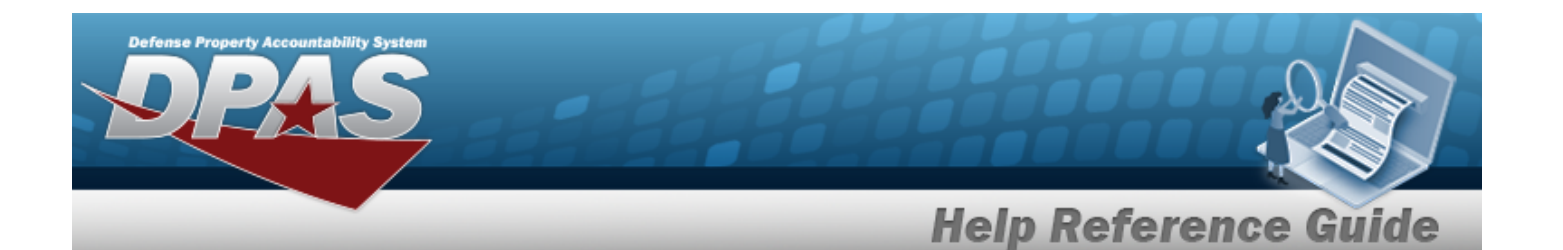

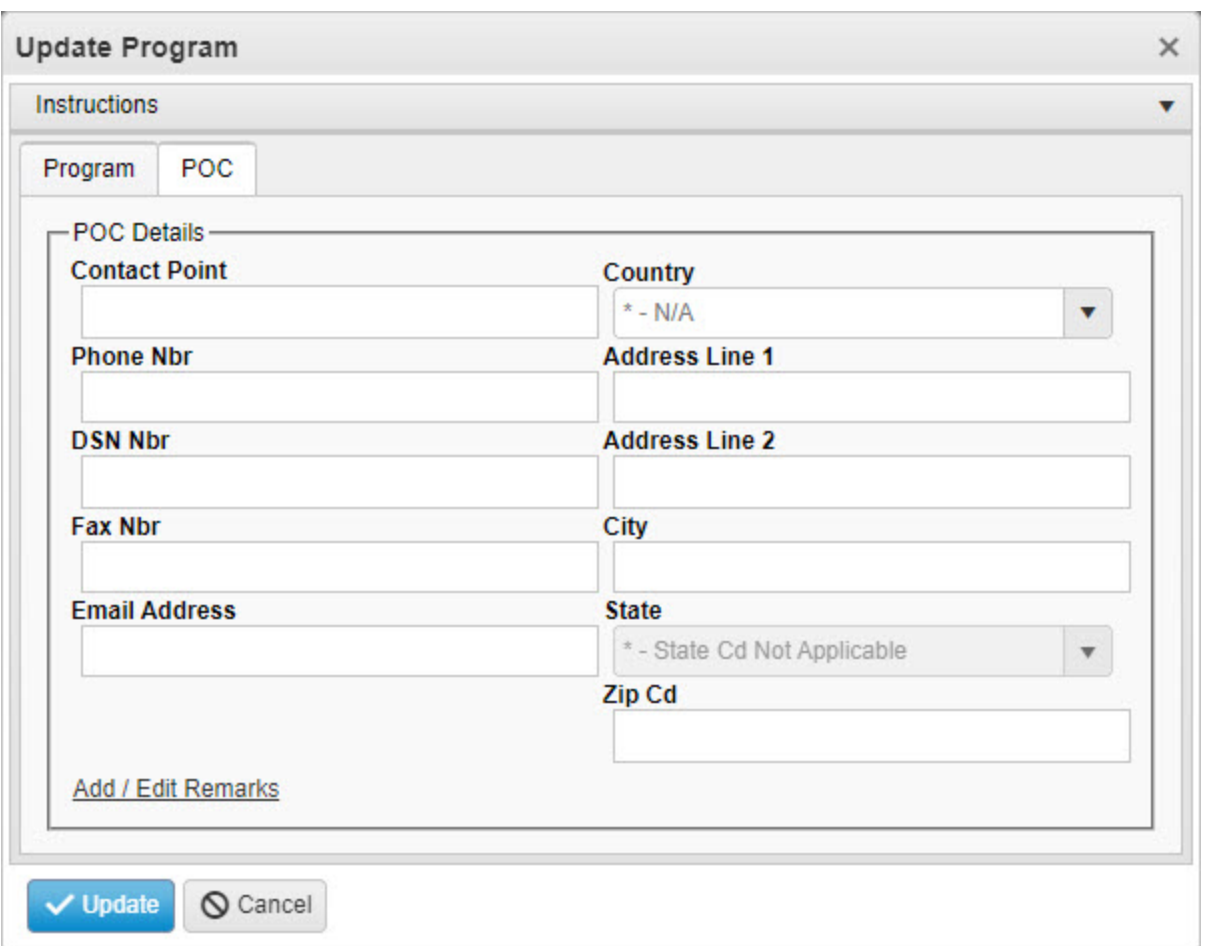

- A. Update the Contact Point, entering the revised information in the field provided. *This is a 35 alphanumeric character field.*
- B. Update the [Country,](CountryCode.htm) using  $\Box$  to select the desired code.
- C. Update the PHONE NBR, entering the revised information in the field provided. *This is a 25 alphanumeric character field.*
- D. Update the Address Line 1, entering the revised information in the field provided. *This is a 35 alphanumeric character field.*
- E. Update the DSN NBR, entering the revised information in the field provided. *This is a 25 alphanumeric character field.*
- F. Update the Address Line 2, entering the revised information in the field provided. *This is a 35 alphanumeric character field.*

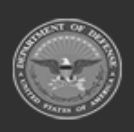

**— 292 — — 28 Jul 2023 —**

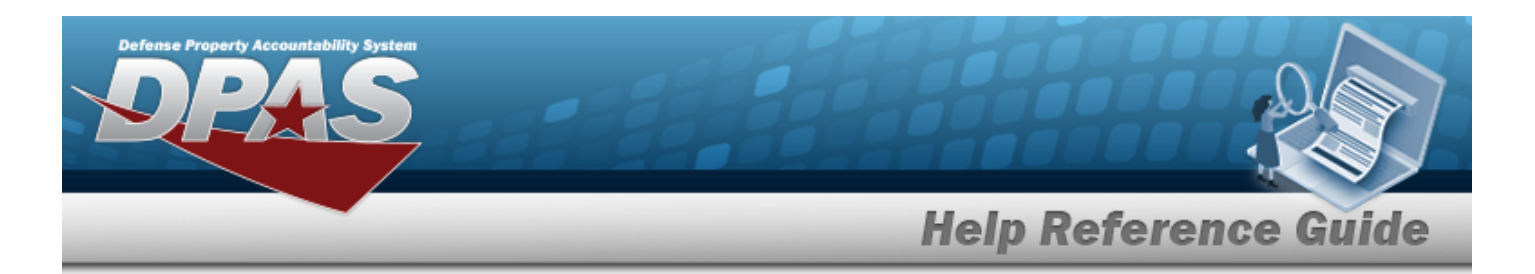

- G. Update the FAX NBR, entering the revised information in the field provided. *This is a 25 alphanumeric character field.*
- H. Update the City, entering the revised information in the field provided. *This is a 25 alphanumeric character field.*
- I. Update the Email Address, entering the revised information in the field provided. *This is a 80 alphanumeric character field.*
- J. Update the [State,](StateCode.htm) using  $\Box$  to select the desired code.
- K. Update the ZIP CD, entering the revised information in the field provided. *This is a 10 alphanumeric character field.*
- L. Select the Add/Edit Remarks [hyperlink](Hyperlink.htm). *The Remarks and History Remarks fields appear.*
	- a. Update the Remarks, entering the revised information in the field provided. *This is a 1024 alphanumeric character field.*
	- b. Update the History Remarks, entering the revised information in the field provided. *This is a 1024 alphanumeric character field.*
	- Update
- 9. Select . *The Update Program pop-up window closes, and the revised record appears at the top of the grid in green.*

## **Common Errors**

The table below provides a list of common errors and possible solutions. There may be more than one solution to a given error.

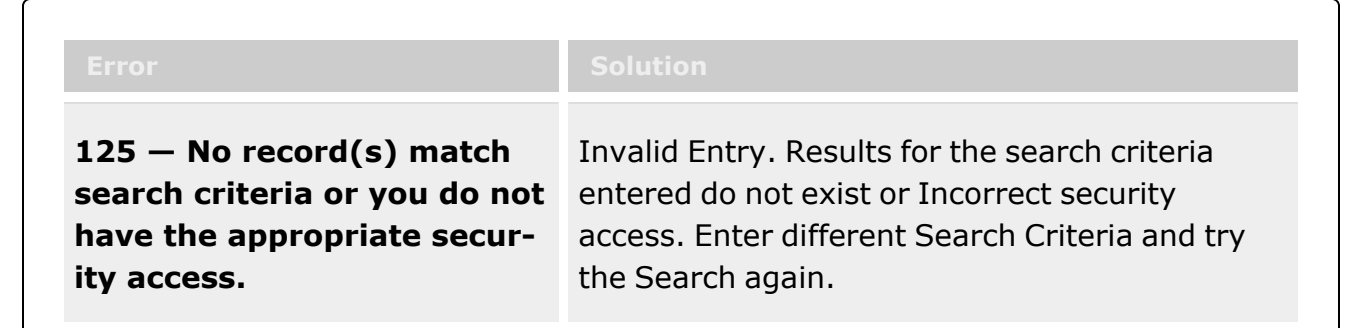

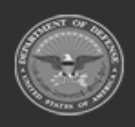

**— 293 — — 28 Jul 2023 —**

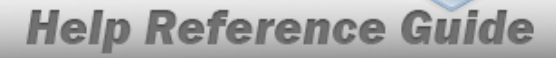

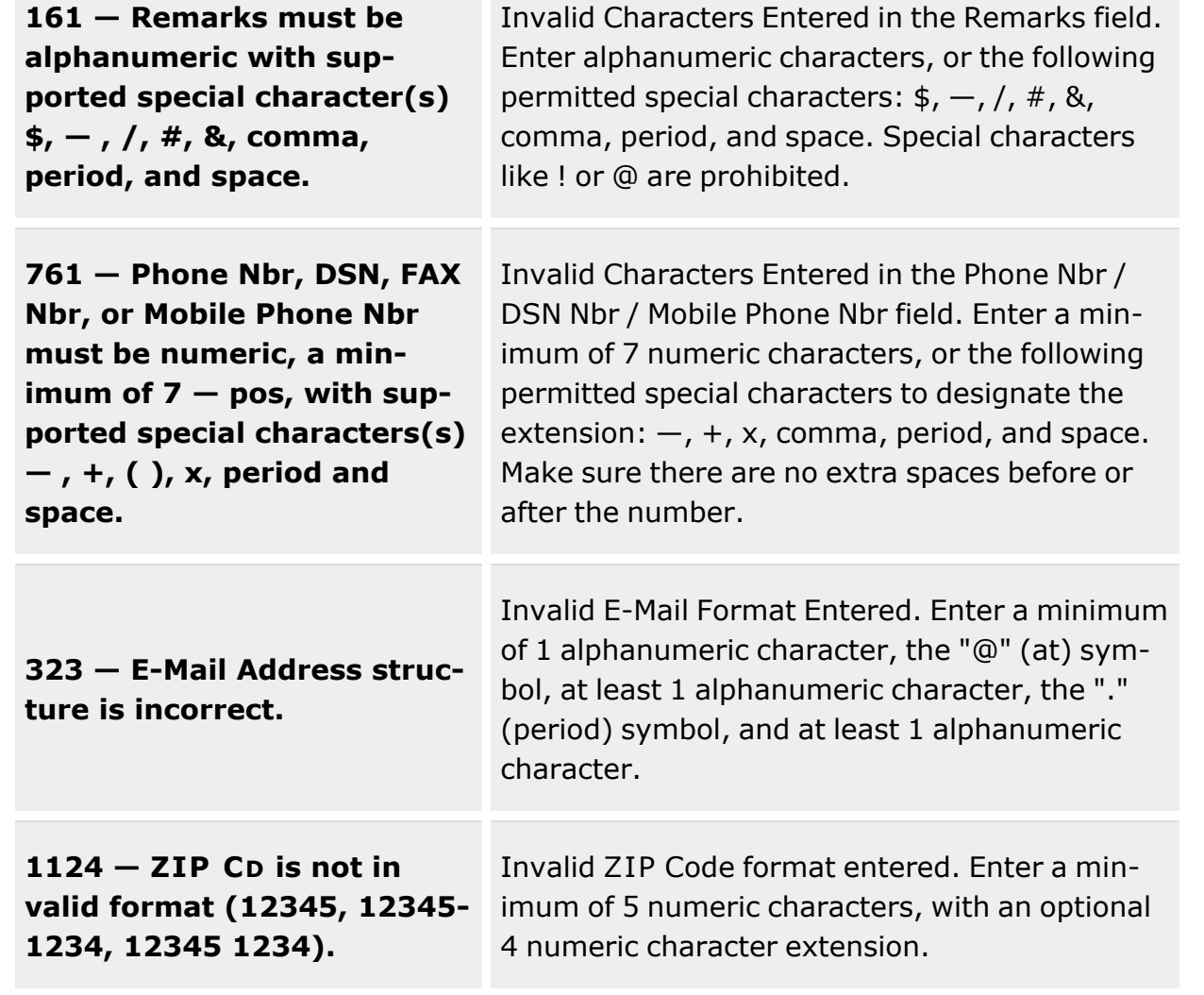

## **Related Topics**

**efense Property Accountability System** 

- Program [Management](#page-283-0) Overview
- Division [Management](#page-294-0) Overview
- ICP [Management](#page-315-0) Overview

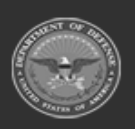

**— 294 — — 28 Jul 2023 —**

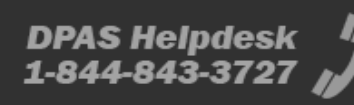

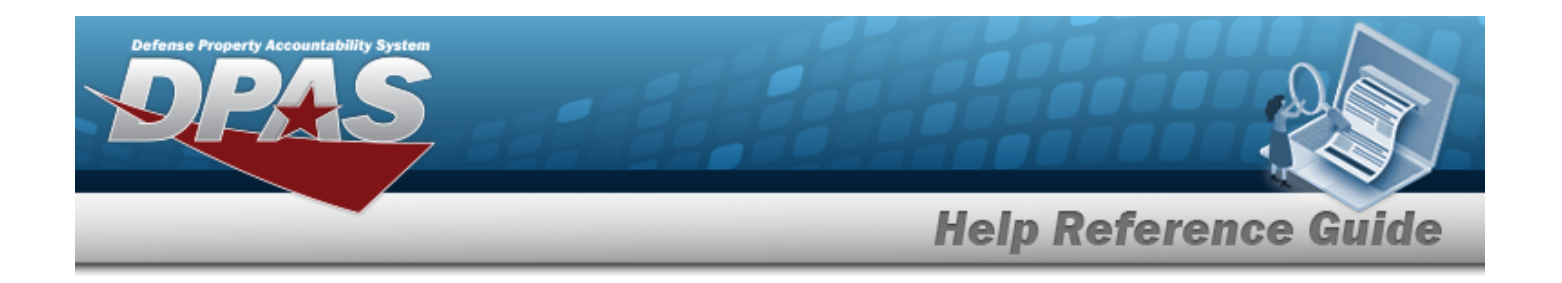

# <span id="page-294-0"></span>**Division Management Overview**

## **Overview**

The Materiel Management/Inventory Control Point module Division Management process provides the ability to view, create, edit, or delete a Division.

- The Materiel Management module is set up into three tiers:
	- <sup>l</sup> **Program Management**
		- displays all available Program Names, Program Descriptions, Agencies, and Banners.
	- <sup>l</sup> **Division Management**
		- displays all available Program Names, Division Names, and Division Descriptions.
	- <sup>l</sup> **ICP Management**

— displays all available Division Names, ICP Names, ICP Descriptions, DODAACs, RICs, Agency Codes, and Financial System Interfaces.

## **Navigation**

MASTER DATA MGMT > Division Management > Division page

## **Page Fields**

The following fields display on the **Division** page. For more information on each field, select the appropriate [hyperlink](Hyperlink.htm).

#### **Instructions**

The table below provides the list of instructions.

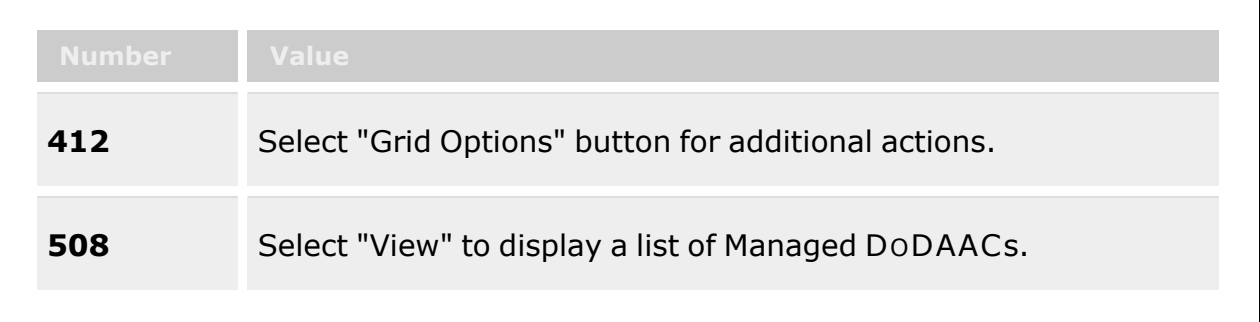

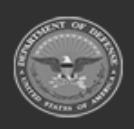

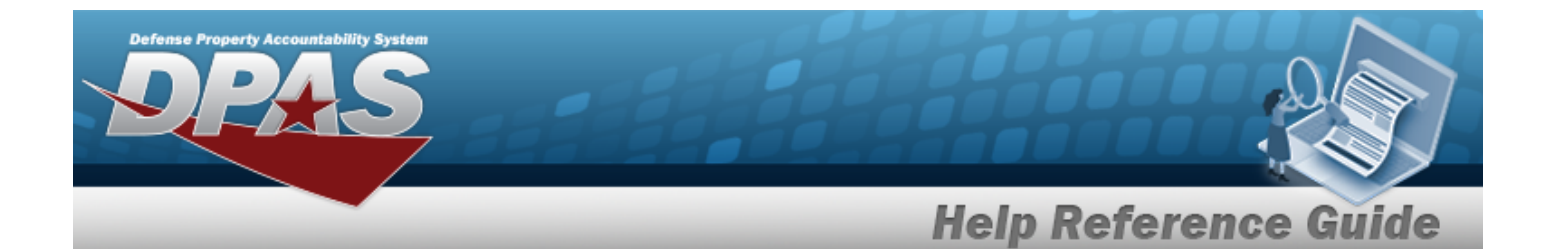

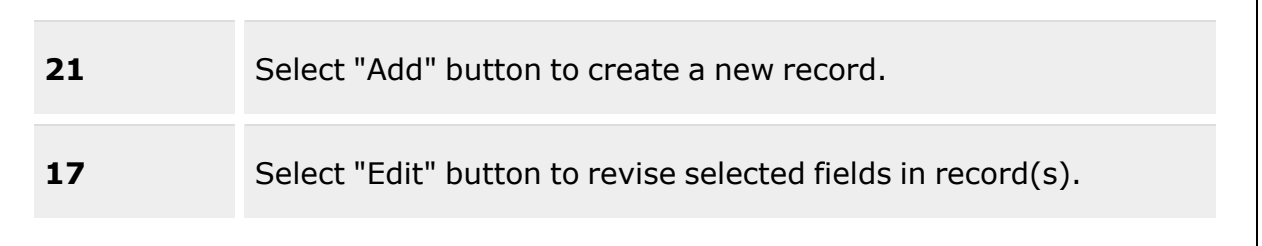

#### **Division**

[Program](InventoryControlPointProgramName.htm) [Name](InventoryControlPointDivisionName.htm) [Description](InventoryControlPointDivisionDescription.htm)

#### **Optional**

[Contact](ContactPoint.htm) Point [Address](Address1.htm) Line 1 [Address](Address2.htm) Line 2 [City](City.htm) **[State](StateCode.htm)** [ZIP Cd](ZipCode.htm) [Phone](PhoneNumber.htm) Nbr [DSN Nbr](DefenseSwitchedNetworkNbr.htm) Email [Address](EmailAddress.htm) [FAX Nbr](FaxNumber.htm) [Program Id](ProgramIdentifier.htm) [Established](EstablishedByDateTime.htm) Dt/Tm [Established](EstablishedBy.htm) By Last [Transaction](LastTransactionDateTime.htm) Dt/Tm Last [Updated](LastUpdatedBy.htm) By [Remarks](Remarks.htm)

## **Procedures**

#### **DPAS Navigation Helpful Tips**

Click the following link to display Materiel [Management/Inventory](#page-8-0) Control Point Navigation [Tips](#page-8-0).

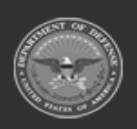

**— 296 — — 28 Jul 2023 —**

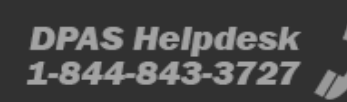

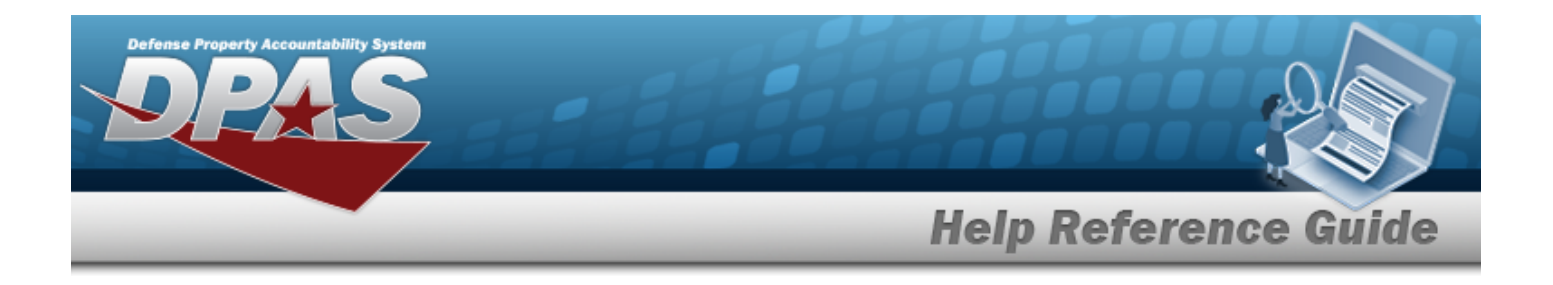

#### **View a Division**

1. *View the default information in the Division Grid:*

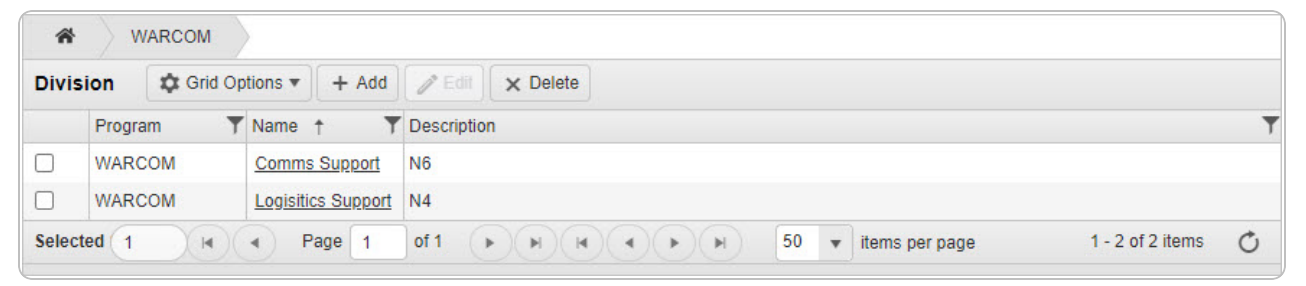

- <sup>l</sup> *The Program automatically populates and is not editable.*
- <sup>l</sup> *The Name automatically populates and is not editable.*
- <sup>l</sup> *The Description automatically populates and is not editable.*

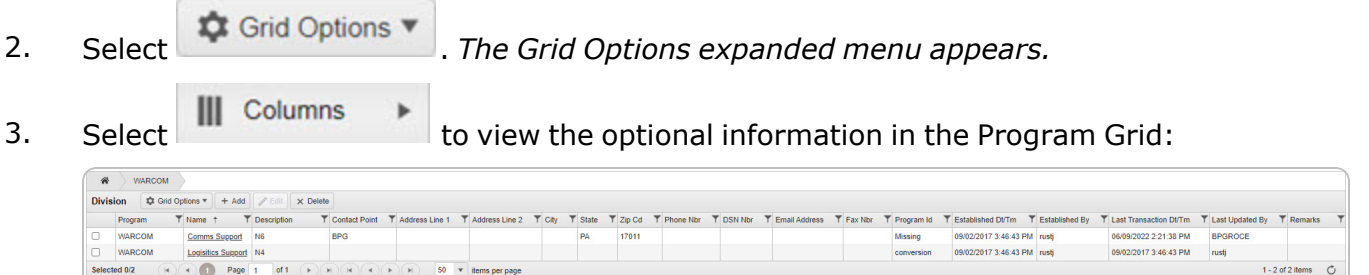

- <sup>l</sup> *The Contact Point automatically populates and is not editable.*
- <sup>l</sup> *The Address Line 1 automatically populates and is not editable.*
- <sup>l</sup> *The Address Line 2 automatically populates and is not editable.*
- <sup>l</sup> *The City automatically populates and is not editable.*
- <sup>l</sup> *The State automatically populates and is not editable.*
- <sup>l</sup> *The ZIP CD automatically populates and is not editable.*
- <sup>l</sup> *The PHONE NBR automatically populates and is not editable.*
- <sup>l</sup> *The DSN NBR automatically populates and is not editable.*
- <sup>l</sup> *The E-MAIL Address automatically populates and is not editable.*
- <sup>l</sup> *The FAX NBR automatically populates and is not editable.*
- <sup>l</sup> *The Program ID automatically populates and is not editable.*

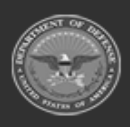

**— 297 — — 28 Jul 2023 —**

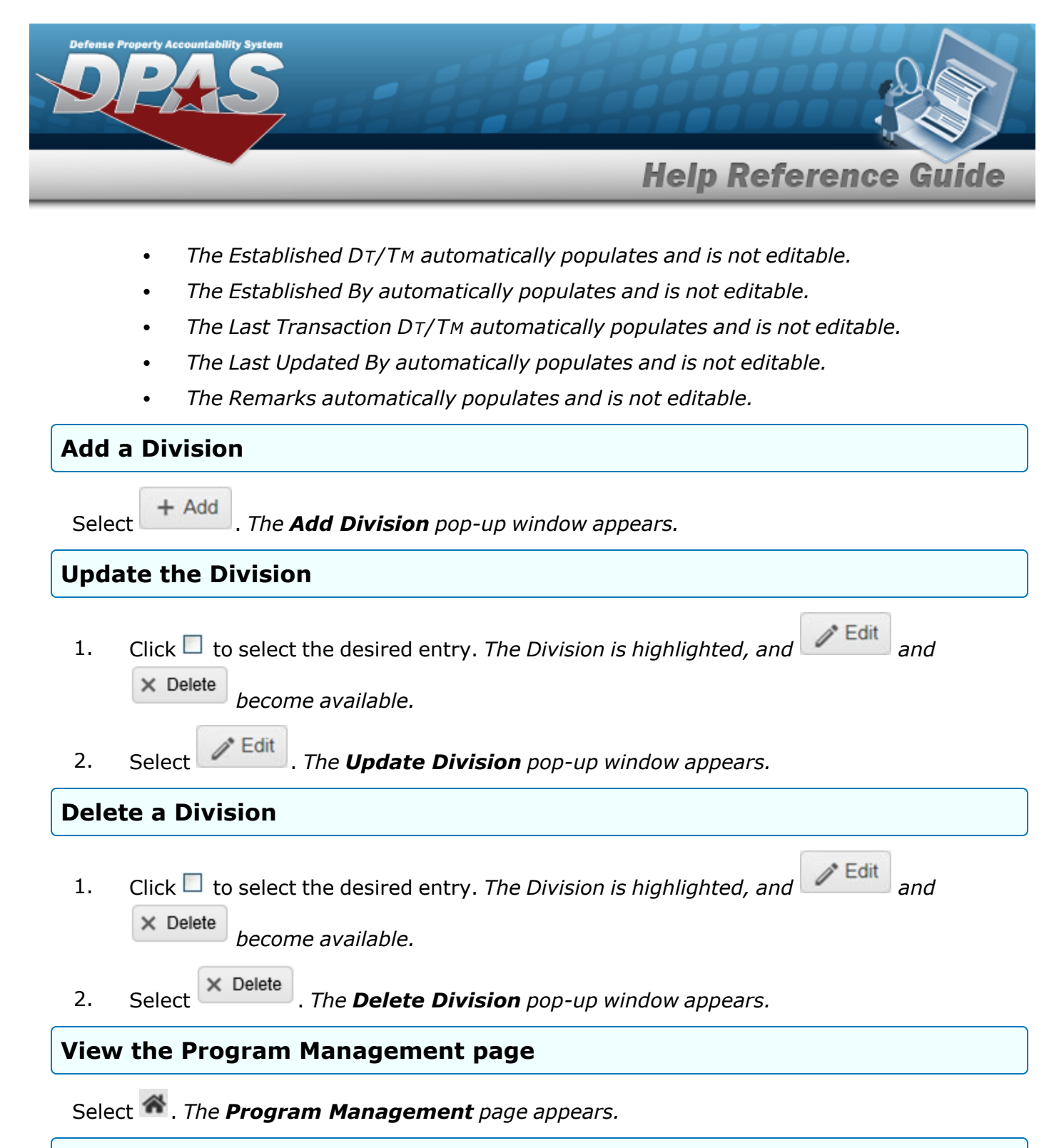

#### **View the ICP Management page**

Select the Name [hyperlink.](Hyperlink.htm) *The ICP [Management](#page-315-0) page appears.*

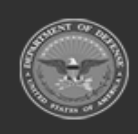

**— 298 — — 28 Jul 2023 —**

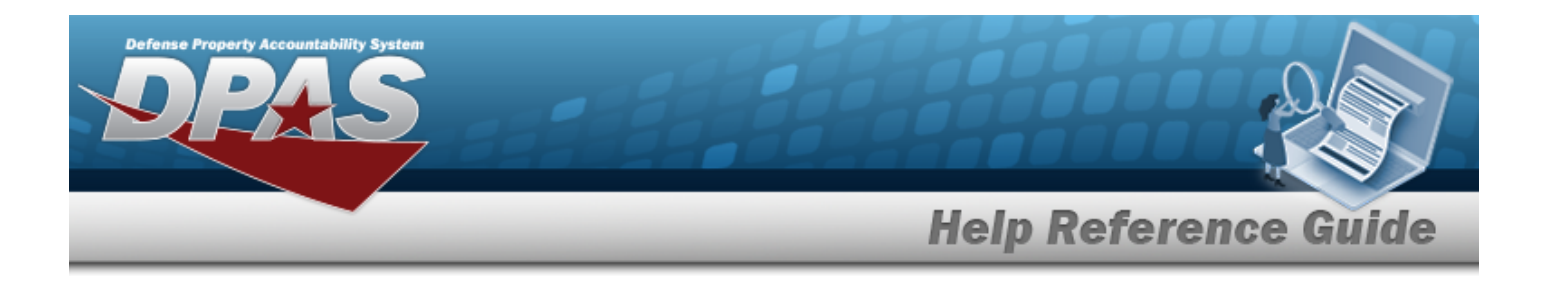

## **Common Errors**

The table below provides a list of common errors and possible solutions. There may be more than one solution to a given error.

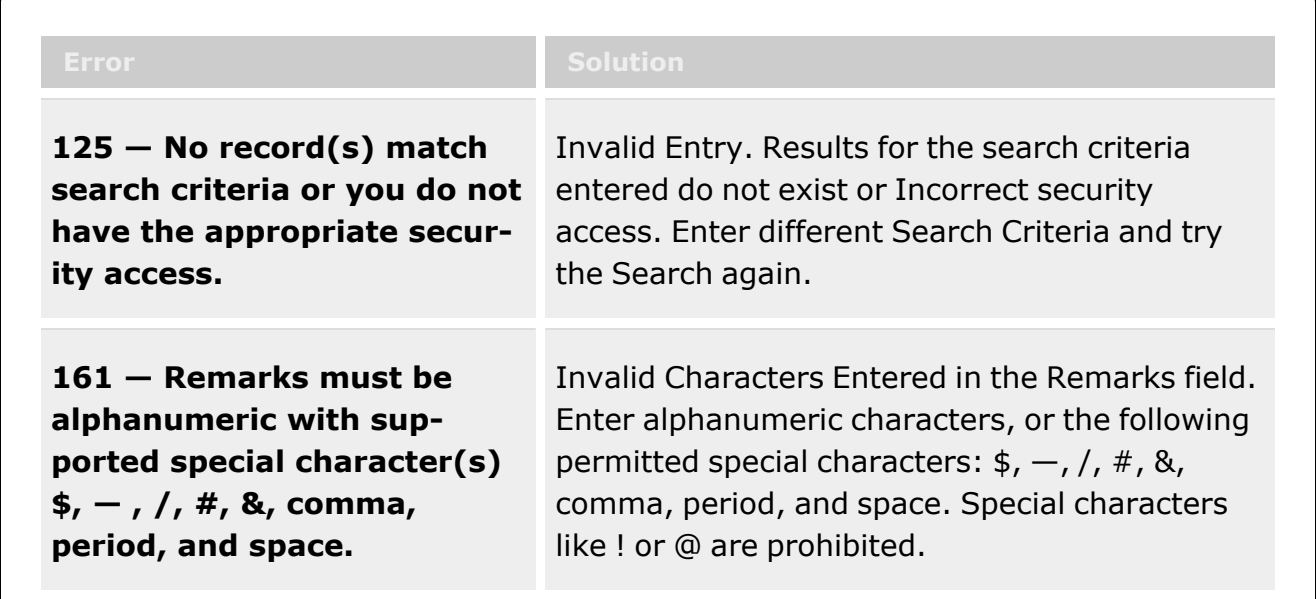

# **Related Topics**

- Add a [Division](#page-299-0)
- Update a [Division](#page-305-0)
- Delete a [Division](#page-311-0)
- Program [Management](#page-283-0) Overview
- ICP [Management](#page-315-0) Overview

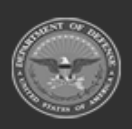

**— 299 — — 28 Jul 2023 —**

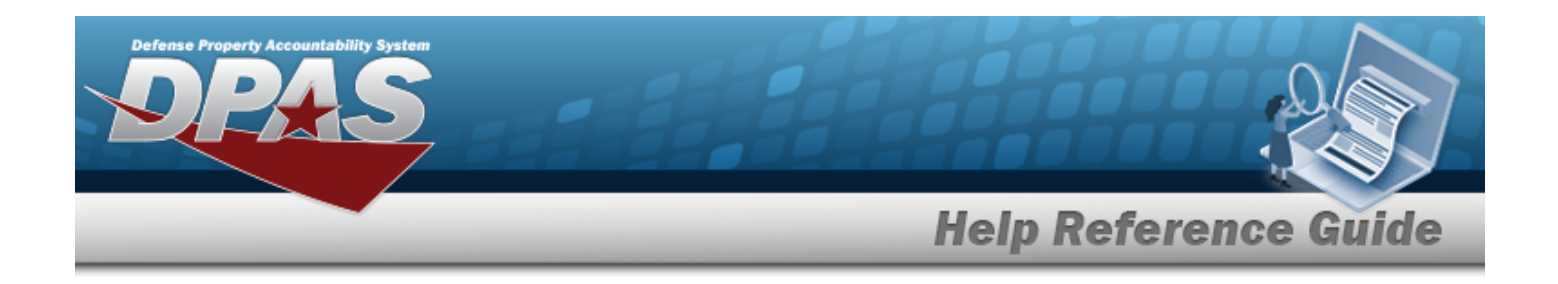

# <span id="page-299-0"></span>**Add a Division**

## **Overview**

The Division Management Add process provides the ability to create new Divisions within a Program.

## **Navigation**

MASTER DATA MGMT > Division Management >  $+$  Add > Add Division pop-up window

## **Page Fields**

The following fields display on the **Add Division** pop-up window. For more information on each field, select the appropriate [hyperlink](Hyperlink.htm).

#### **Instructions**

The table below provides the list of instructions.

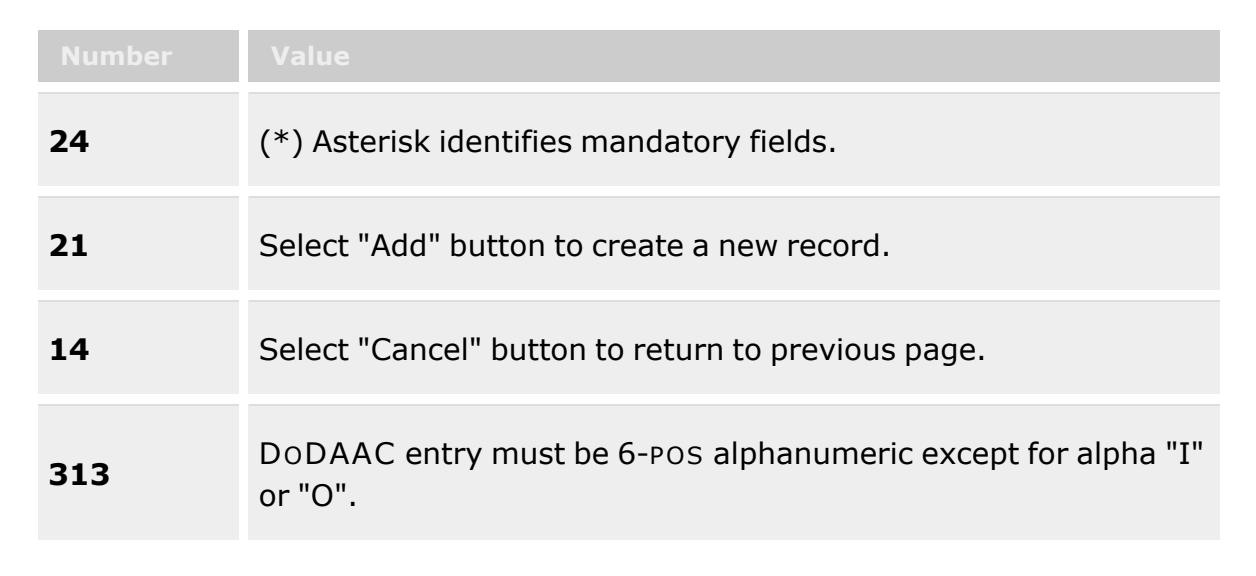

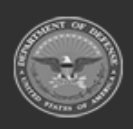

**— 300 — — 28 Jul 2023 —**

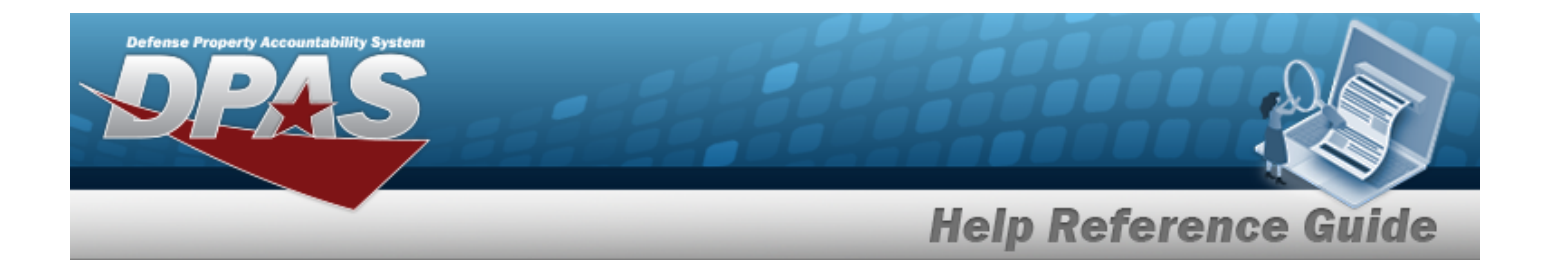

#### **Division Tab**

[Name](InventoryControlPointDivisionName.htm) \* [Description](InventoryControlPointDivisionDescription.htm) \* Add / Edit [Remarks](Add - Edit Remarks.htm)

> [Remarks](Remarks.htm) History [Remarks](HistoryRemarks.htm)

#### **POC Tab**

[Contact](ContactPoint.htm) Point **[Country](CountryCode.htm)** [Phone](PhoneNumber.htm) Nbr [Address](Address1.htm) Line 1 [DSN Nbr](DefenseSwitchedNetworkNbr.htm) [Address](Address2.htm) Line 2 [FAX Nbr](FaxNumber.htm) [City](City.htm) Email [Address](EmailAddress.htm) **[State](StateCode.htm)** [ZIP Cd](ZipCode.htm) Add / Edit [Remarks](Add - Edit Remarks.htm)

> [Remarks](Remarks.htm) History [Remarks](HistoryRemarks.htm)

(\*) Asterisk identifies mandatory fields.

## **Procedures**

#### **DPAS Navigation Helpful Tips**

Click the following link to display Materiel [Management/Inventory](#page-8-0) Control Point Navigation [Tips](#page-8-0).

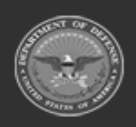

**— 301 — — 28 Jul 2023 —**

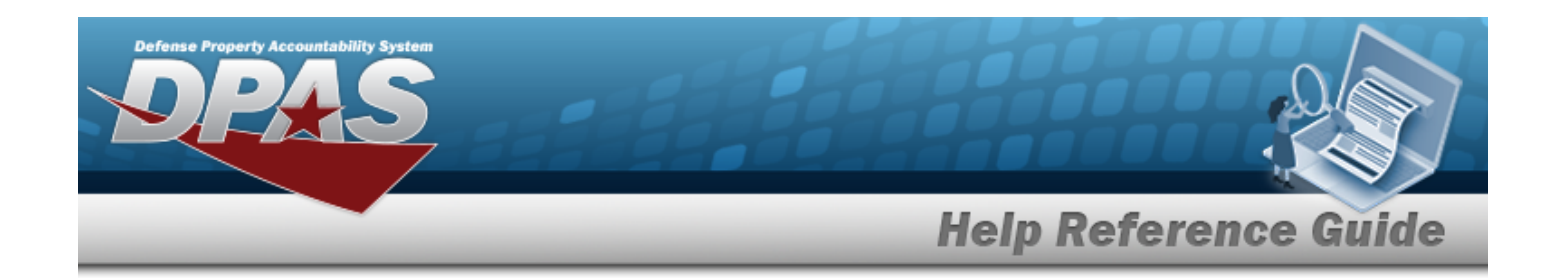

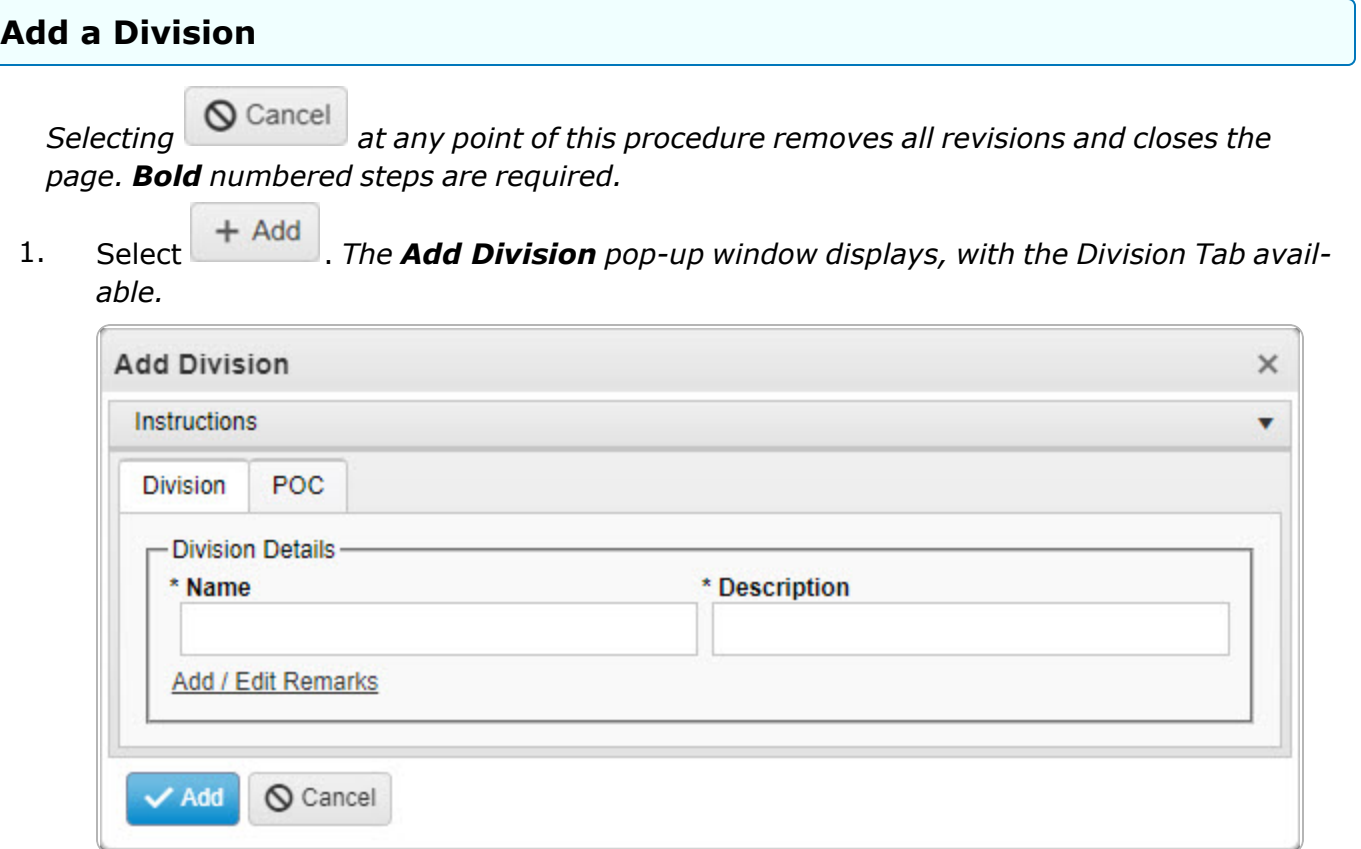

- **2.** Enter the Name in the field provided. *This is a 25 alphanumeric character field.*
- **3.** Enter the Description in the field provided. *This is a 125 alphanumeric character field.*
- 4. Select the Add/Edit Remarks [hyperlink](Hyperlink.htm). *The Remarks and History Remarks fields appear.*
	- A. Enter the Remarks in the field provided. *This is a 1024 alphanumeric character field.*
	- B. Enter the History Remarks in the field provided. *This is a 1024 alphanumeric character field.*
- 5. Select the POC Tab.

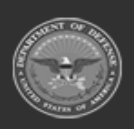

**— 302 — — 28 Jul 2023 —**

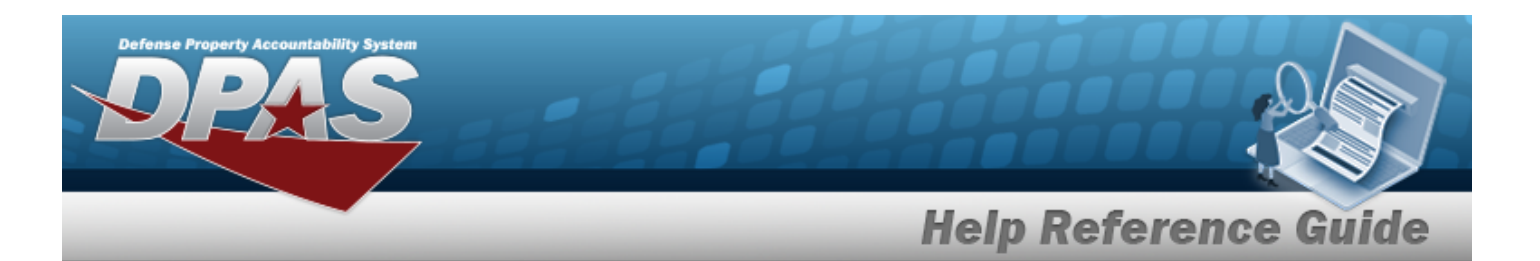

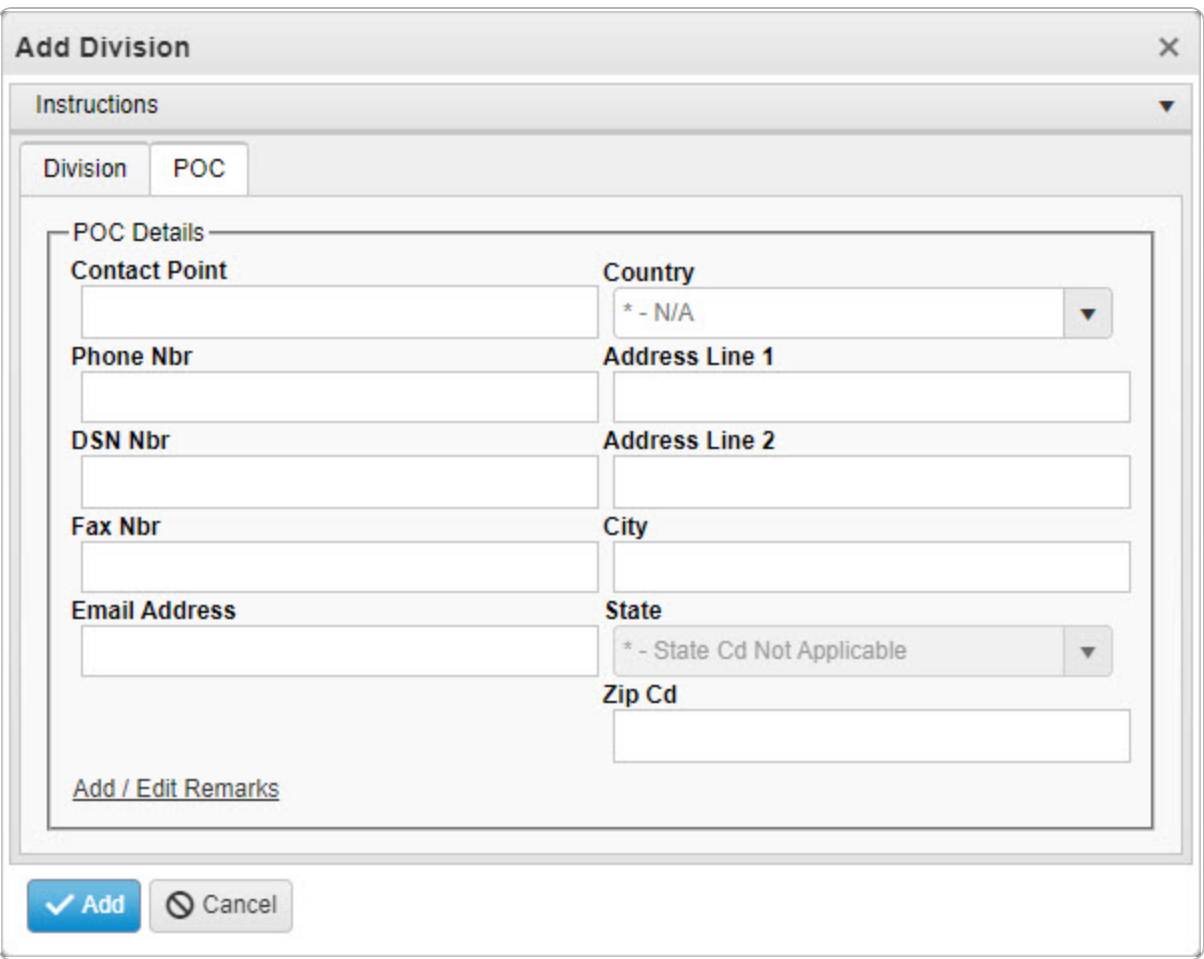

- A. Enter the Contact Point in the field provided. *This is a 35 alphanumeric character field.*
- B. Use  $\mathbf{t}$  to select the [Country](CountryCode.htm).
- C. Enter the PHONE NBR in the field provided. *This is a 25 alphanumeric character field.*
- D. Enter the Address Line 1 in the field provided. *This is a 35 alphanumeric character field.*
- E. Enter the DSN NBR in the field provided. *This is a 25 alphanumeric character field.*
- F. Enter the Address Line 2 in the field provided. *This is a 35 alphanumeric character field.*
- G. Enter the FAX NBR in the field provided. *This is a 25 alphanumeric character field.*

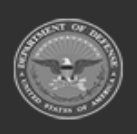

**— 303 — — 28 Jul 2023 —**

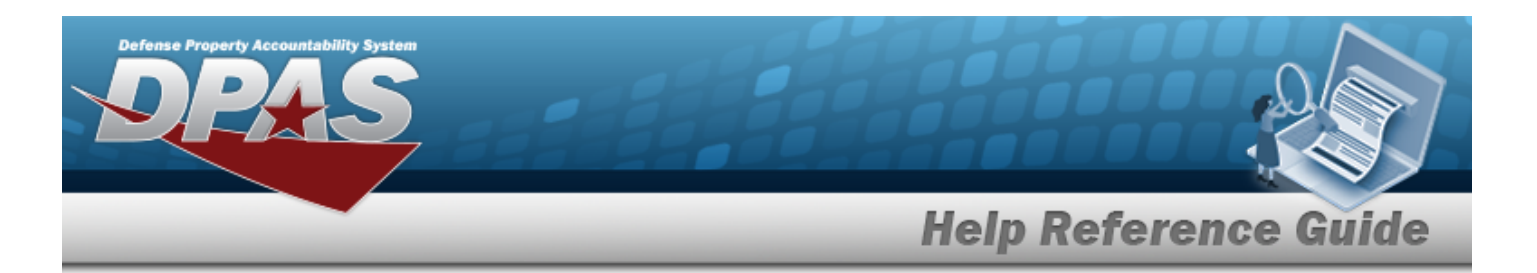

- H. Enter the City in the field provided. *This is a 25 alphanumeric character field.*
- I. Enter the Email Address in the field provided. *This is a 80 alphanumeric character field.*
- J. Use  $\mathbf{I}$  to select the [State.](StateCode.htm)
- K. Enter the ZIP CD in the field provided. *This is a 10 alphanumeric character field.*
- L. Select the Add/Edit Remarks [hyperlink](Hyperlink.htm). *The Remarks and History Remarks fields appear.*
	- a. Enter the Remarks in the field provided. *This is a 1024 alphanumeric character field.*
	- b. Enter the History Remarks in the field provided. *This is a 1024 alphanumeric character field.*
- **Add** 6. Select . *The Add Division pop-up window closes, and the new Division record appears at the top of the grid in green.*

## **Common Errors**

The table below provides a list of common errors and possible solutions. There may be more than one solution to a given error.

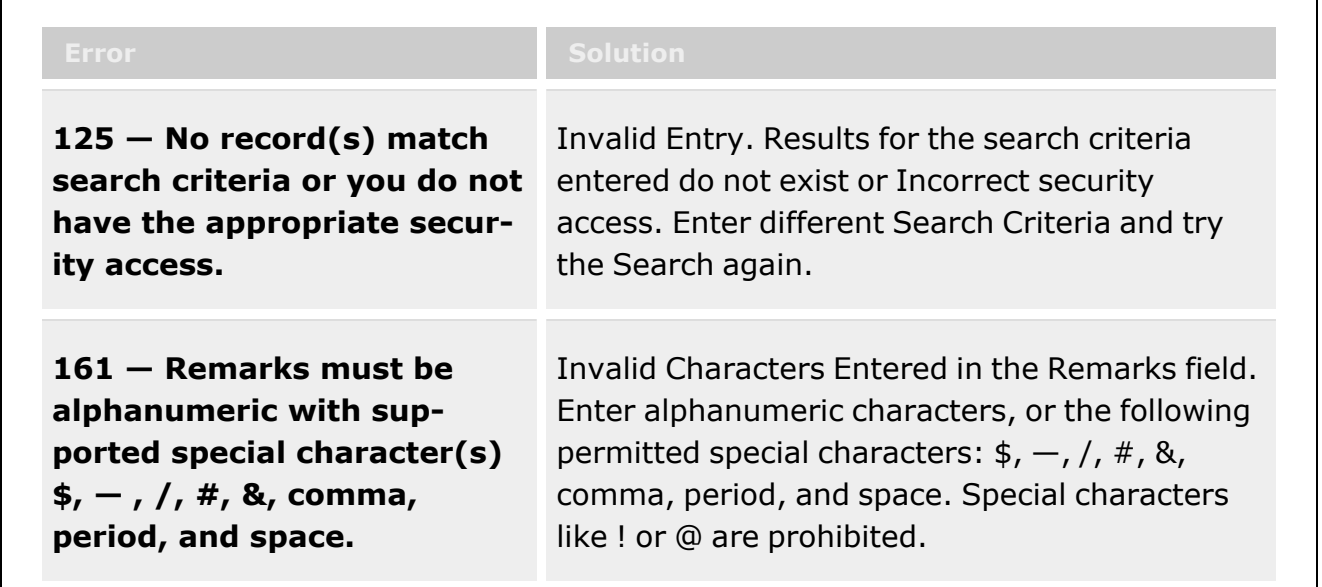

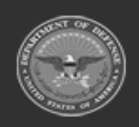

**— 304 — — 28 Jul 2023 —**

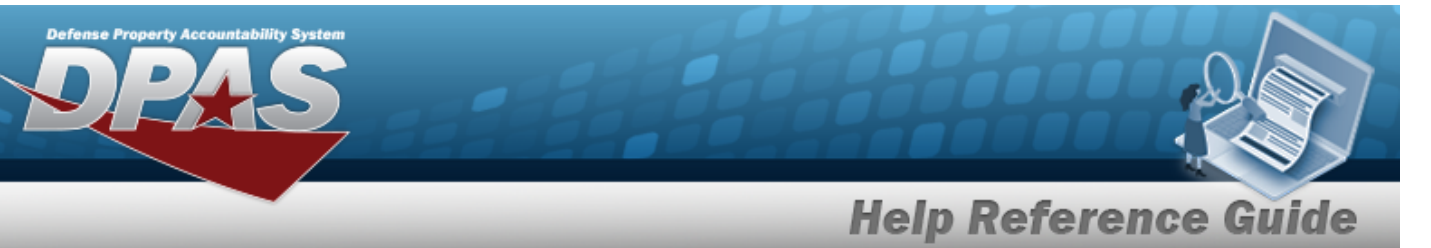

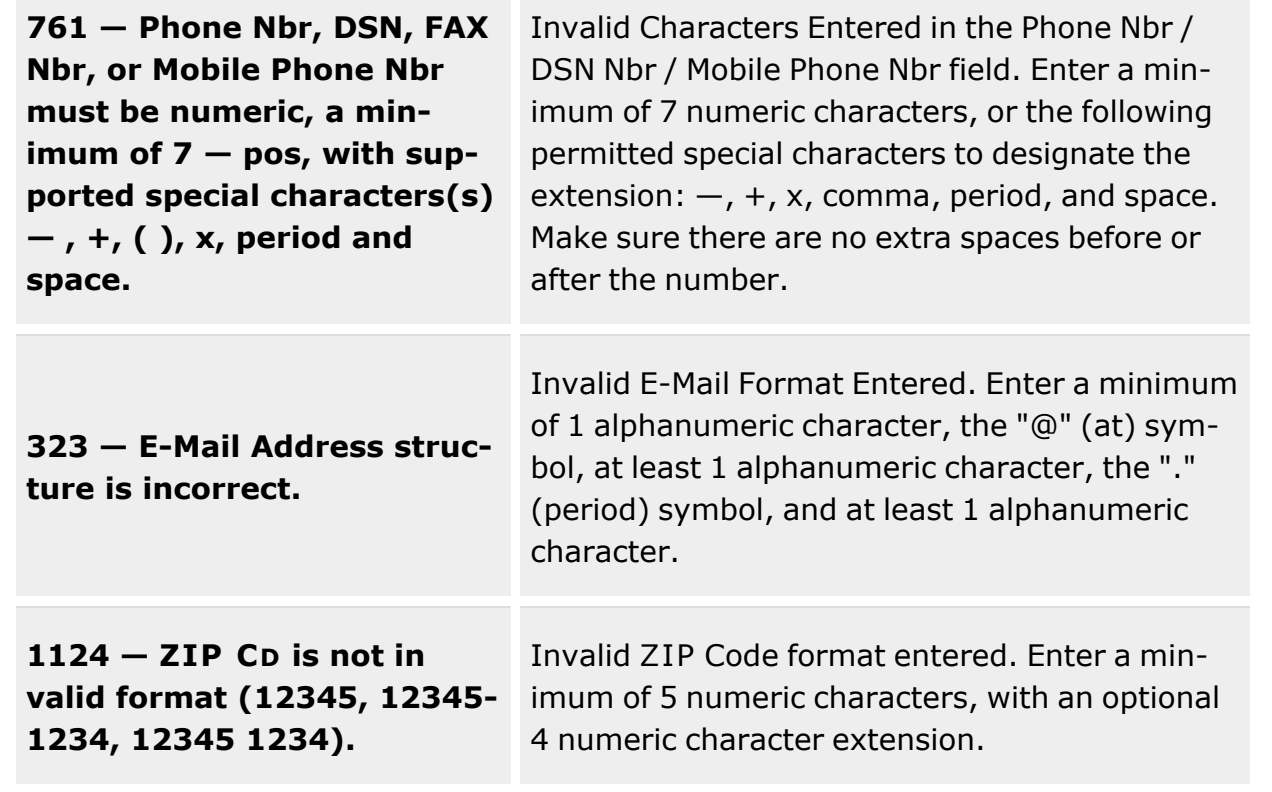

# **Related Topics**

- Division [Management](#page-294-0) Overview
- Update a [Division](#page-305-0)
- Delete a [Division](#page-311-0)
- Program [Management](#page-283-0) Overview
- ICP [Management](#page-315-0) Overview

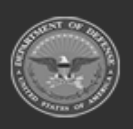

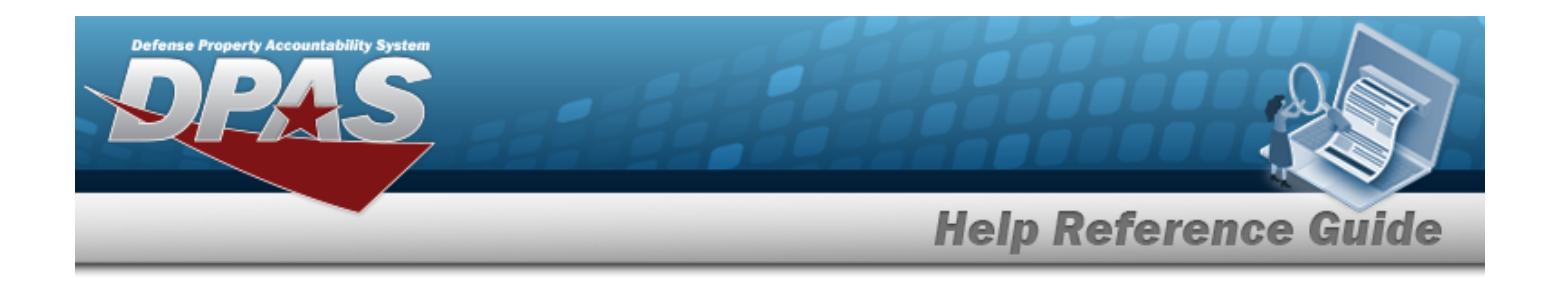

# <span id="page-305-0"></span>**Update a Division**

## **Overview**

The Division Management Update process allows editing of a Division. The Division Description and Point of Contact details are editable; the rest of the information is not.

## **Navigation**

MASTER DATA MGMT > Division Management >  $\Box$  (desired record) >  $\Box$  Edit > Update Division pop-up window

## **Page Fields**

The following fields display on the **Update Division** pop-up window. For more information on each field, select the appropriate [hyperlink](Hyperlink.htm).

#### **Instructions**

The table below provides the list of instructions.

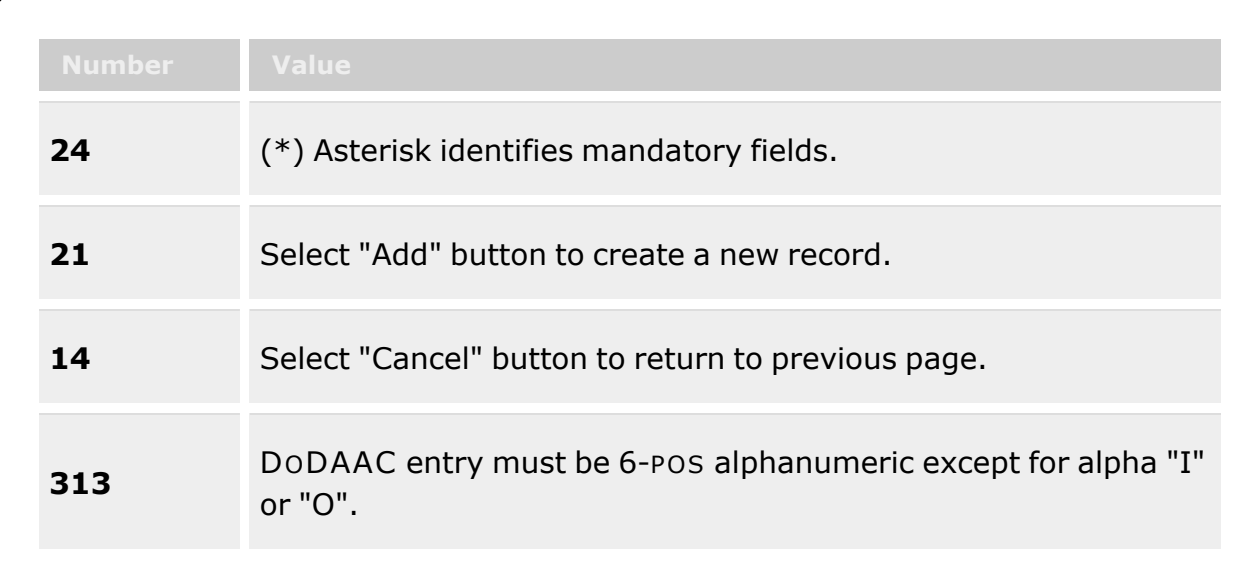

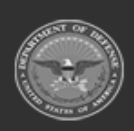

**— 306 — — 28 Jul 2023 —**

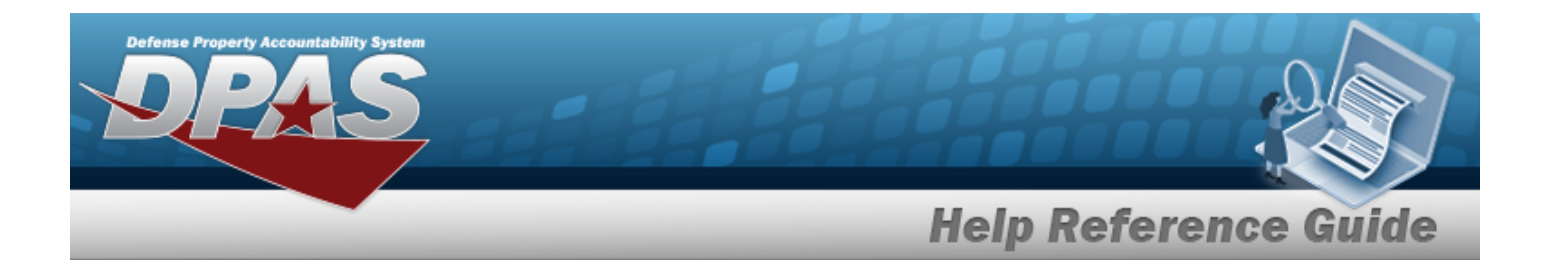

#### **Division Tab**

[Name](InventoryControlPointDivisionName.htm) \* [Description](InventoryControlPointDivisionDescription.htm) \* Add / Edit [Remarks](Add - Edit Remarks.htm)

> [Remarks](Remarks.htm) History [Remarks](HistoryRemarks.htm)

#### **POC Tab**

[Contact](ContactPoint.htm) Point **[Country](CountryCode.htm)** [Phone](PhoneNumber.htm) Nbr [Address](Address1.htm) Line 1 [DSN Nbr](DefenseSwitchedNetworkNbr.htm) [Address](Address2.htm) Line 2 [FAX Nbr](FaxNumber.htm) [City](City.htm) Email [Address](EmailAddress.htm) **[State](StateCode.htm)** [ZIP Cd](ZipCode.htm) Add / Edit [Remarks](Add - Edit Remarks.htm)

> [Remarks](Remarks.htm) History [Remarks](HistoryRemarks.htm)

(\*) Asterisk identifies mandatory fields.

## **Procedures**

#### **DPAS Navigation Helpful Tips**

Click the following link to display Materiel [Management/Inventory](#page-8-0) Control Point Navigation [Tips](#page-8-0).

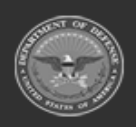

**— 307 — — 28 Jul 2023 —**

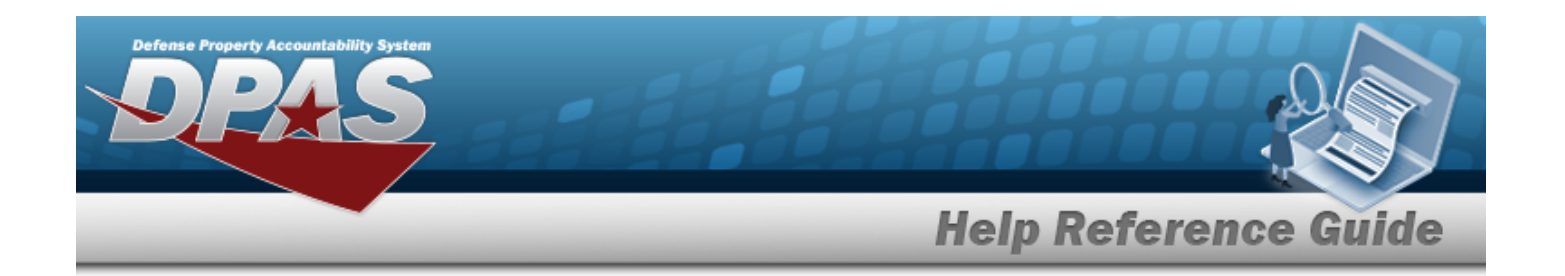

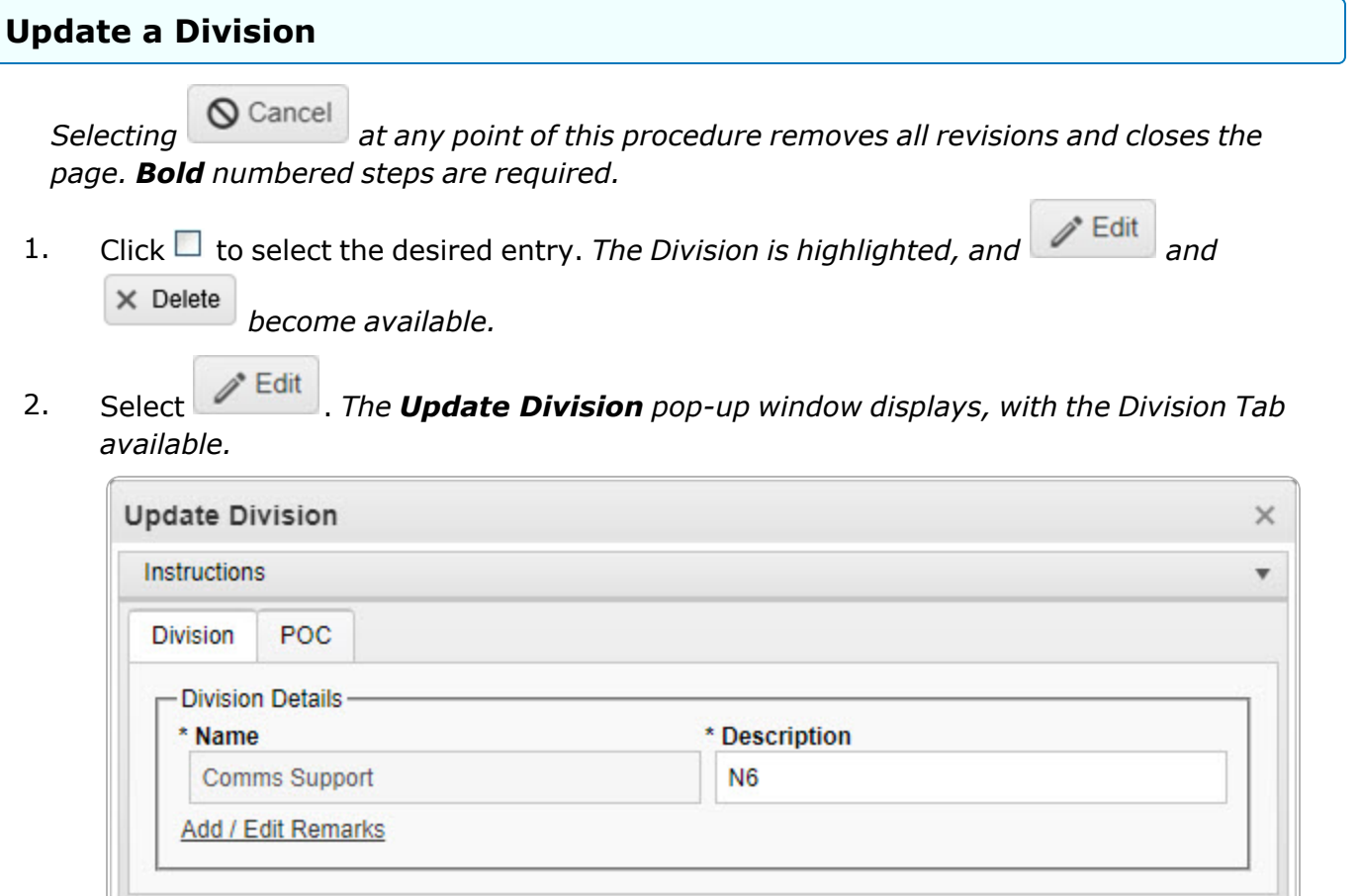

**3.** *The Name automatically populates and is not editable.* 

 $Q$  Cancel

- **4.** Update the Description, entering the revised information in the field provided. *This is a 125 alphanumeric character field.*
- 5. Select the Add/Edit Remarks [hyperlink](Hyperlink.htm). *The Remarks and History Remarks fields appear.*
	- A. Update the Remarks, entering the revised information in the field provided. *This is a 1024 alphanumeric character field.*
	- B. Update the History Remarks, entering the revised information in the field provided. *This is a 1024 alphanumeric character field.*
- 6. Select the POC Tab.

 $V$ Update

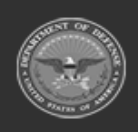

**— 308 — — 28 Jul 2023 —**

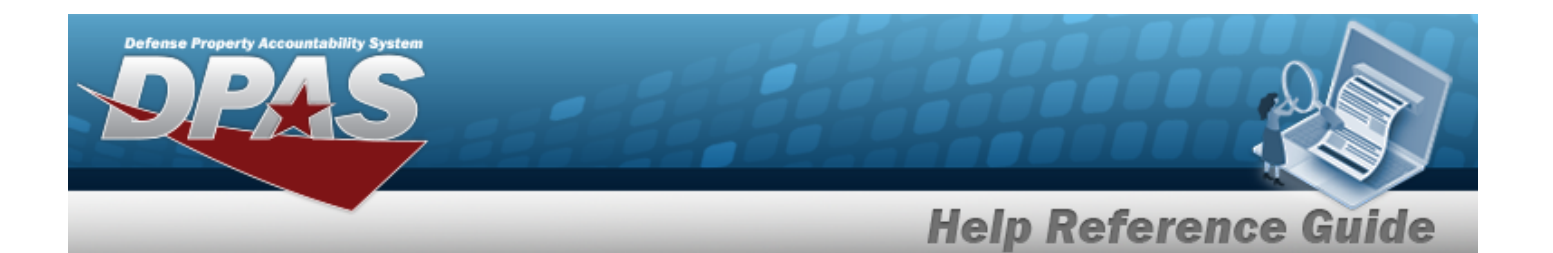

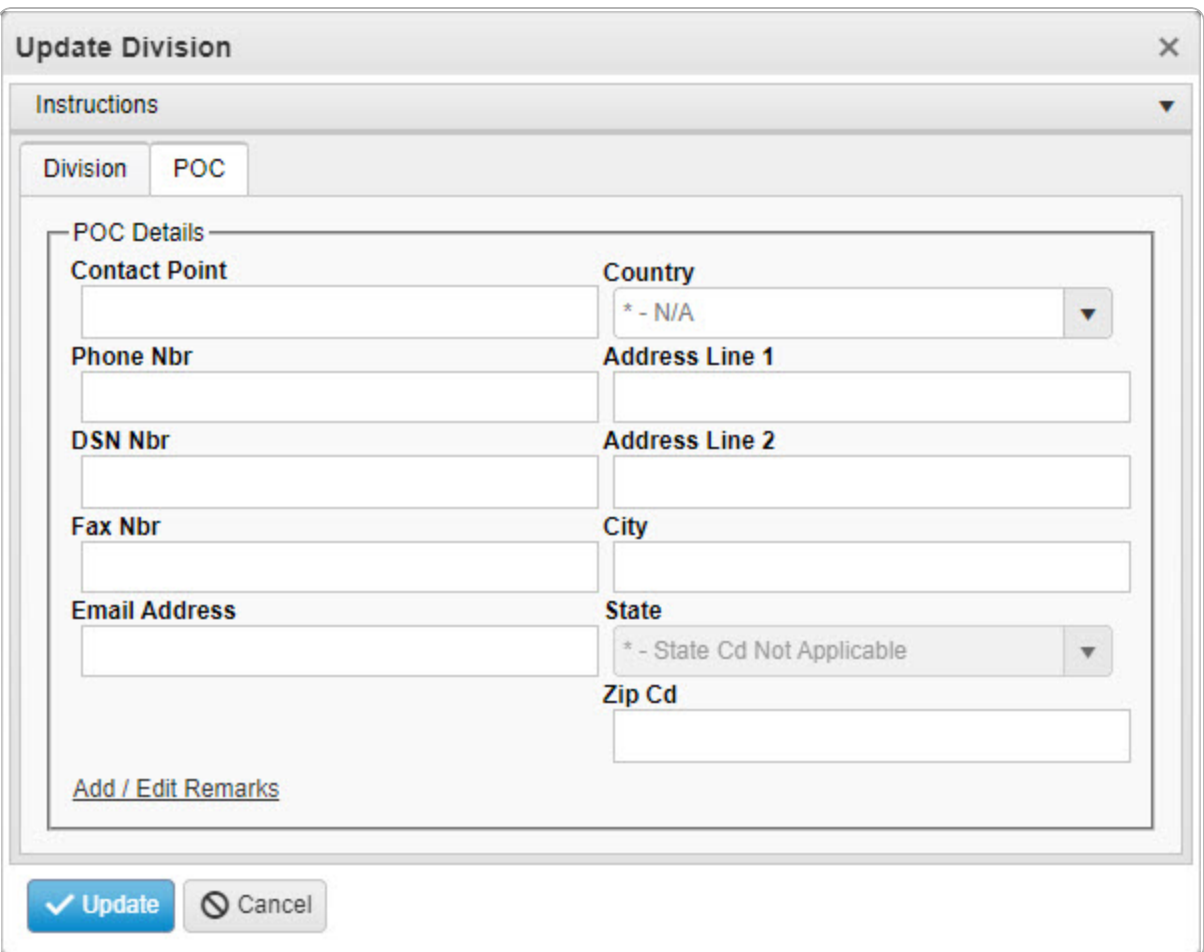

- A. Update the Contact Point, entering the revised information in the field provided. *This is a 35 alphanumeric character field.*
- B. Update the [Country,](CountryCode.htm) using  $\Box$  to select the desired code.
- C. Update the PHONE NBR, entering the revised information in the field provided. *This is a 25 alphanumeric character field.*
- D. Update the Address Line 1, entering the revised information in the field provided. *This is a 35 alphanumeric character field.*
- E. Update the DSN NBR, entering the revised information in the field provided. *This is a 25 alphanumeric character field.*
- F. Update the Address Line 2, entering the revised information in the field provided. *This is a 35 alphanumeric character field.*

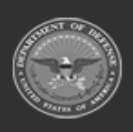

**— 309 — — 28 Jul 2023 —**

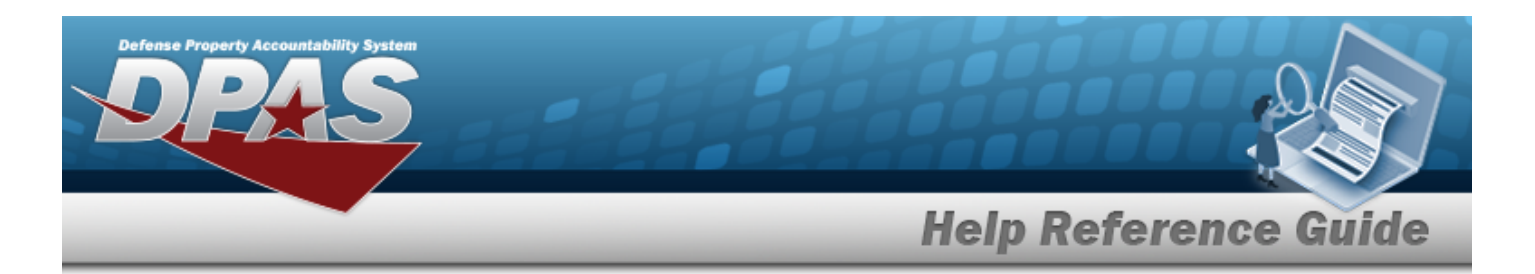

- G. Update the FAX NBR, entering the revised information in the field provided. *This is a 25 alphanumeric character field.*
- H. Update the City, entering the revised information in the field provided. *This is a 25 alphanumeric character field.*
- I. Update the Email Address, entering the revised information in the field provided. *This is a 80 alphanumeric character field.*
- J. Update the [State,](StateCode.htm) using  $\Box$  to select the desired code.
- K. Update the ZIP CD, entering the revised information in the field provided. *This is a 10 alphanumeric character field.*
- L. Select the Add/Edit Remarks [hyperlink](Hyperlink.htm). *The Remarks and History Remarks fields appear.*
	- a. Update the Remarks, entering the revised information in the field provided. *This is a 1024 alphanumeric character field.*
	- b. Update the History Remarks, entering the revised information in the field provided. *This is a 1024 alphanumeric character field.*
	- Update
- 7. Select . *The Update Division pop-up window closes, and the revised Division record appears at the top of the grid in green.*

## **Common Errors**

The table below provides a list of common errors and possible solutions. There may be more than one solution to a given error.

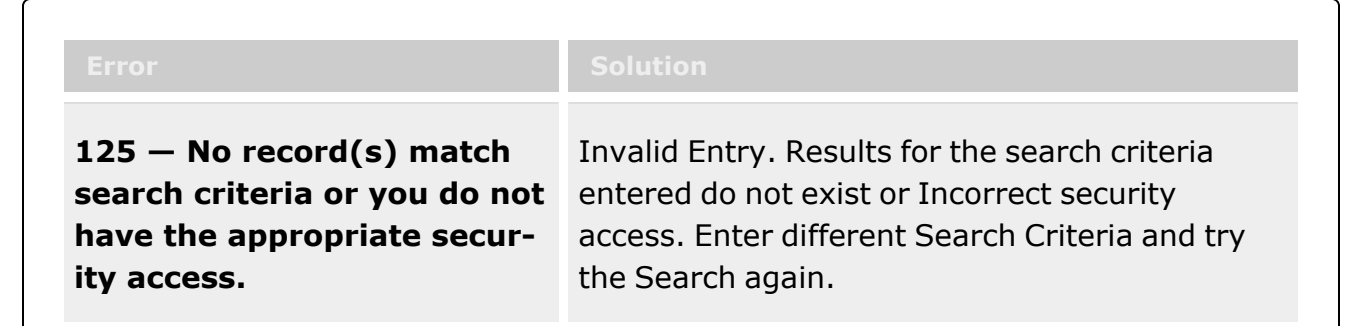

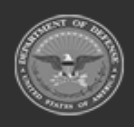

**— 310 — — 28 Jul 2023 —**

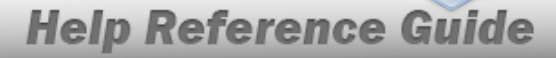

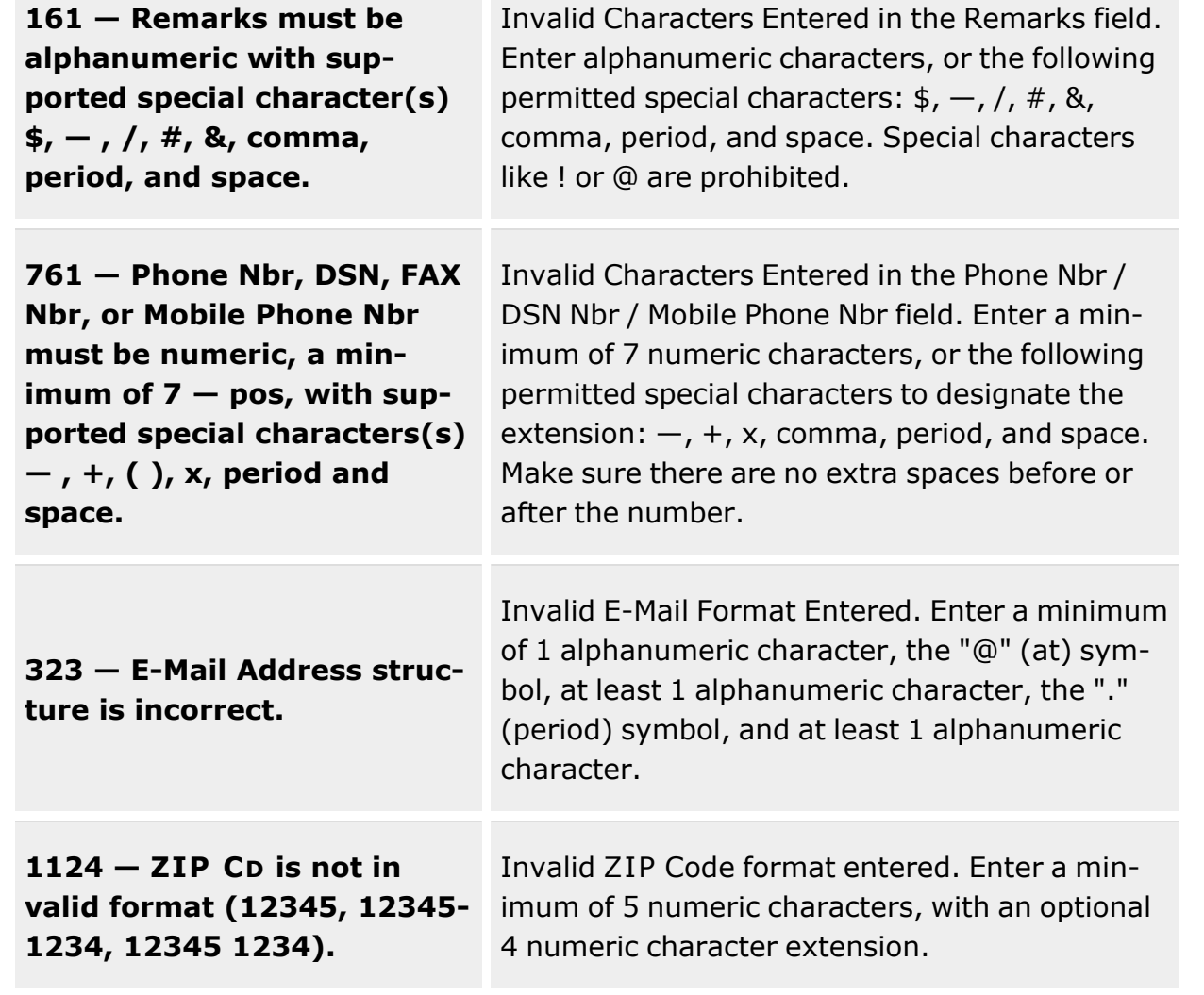

## **Related Topics**

efense Property Accountability Syster

- Division [Management](#page-294-0) Overview
- Add a [Division](#page-299-0)
- Delete a [Division](#page-311-0)
- Program [Management](#page-283-0) Overview
- ICP [Management](#page-315-0) Overview

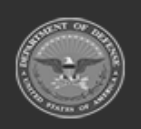

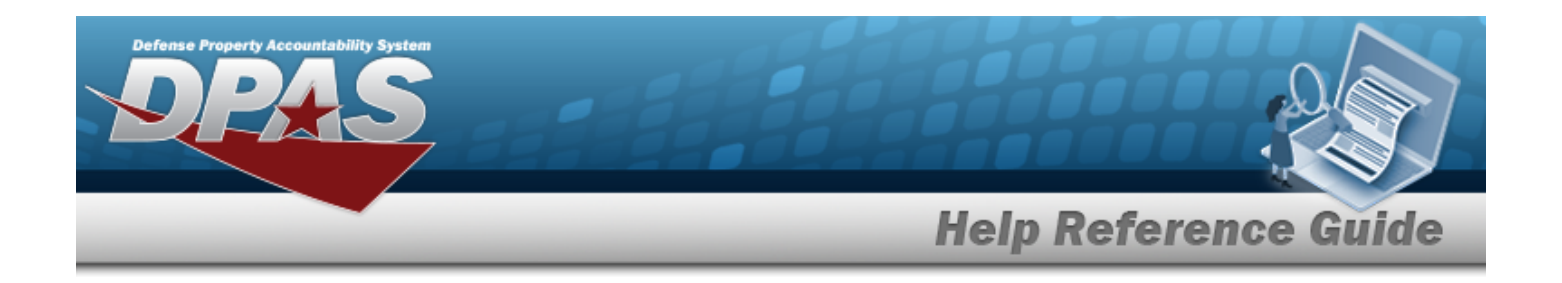

# <span id="page-311-0"></span>**Delete a Division**

## **Overview**

The Division Management Delete process allows removal of a Division.

**Note**

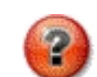

Once a Division is deleted, the record is archived and viewable. The information and the reason for the deletion is retained.

# **Navigation**

MASTER DATA MGMT > Division Management >  $\Box$  (desired division) >  $\times$  Delete > Delete Division pop-up window

## **Page Fields**

The following fields display on the **Delete Division** pop-up window. For more information on each field, select the appropriate [hyperlink](Hyperlink.htm).

# **Instructions**

The table below provides the list of instructions.

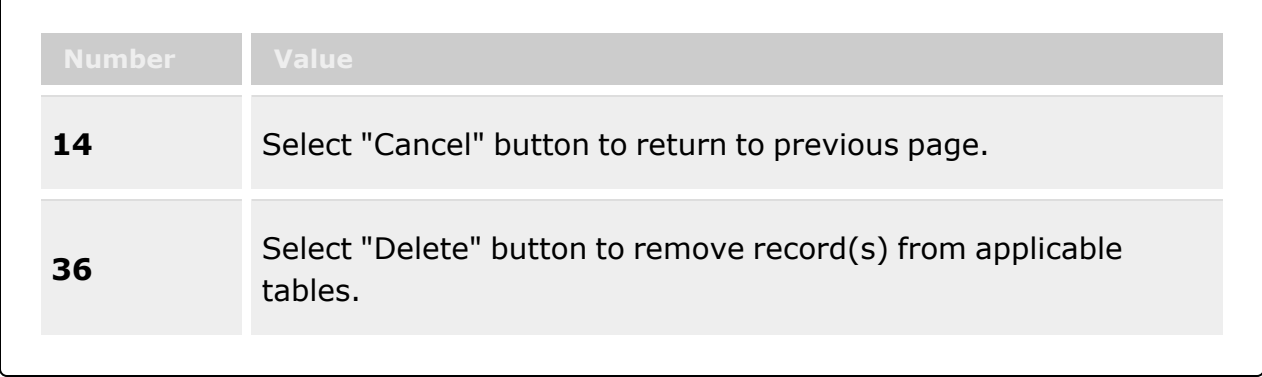

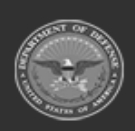

**— 312 — — 28 Jul 2023 —**

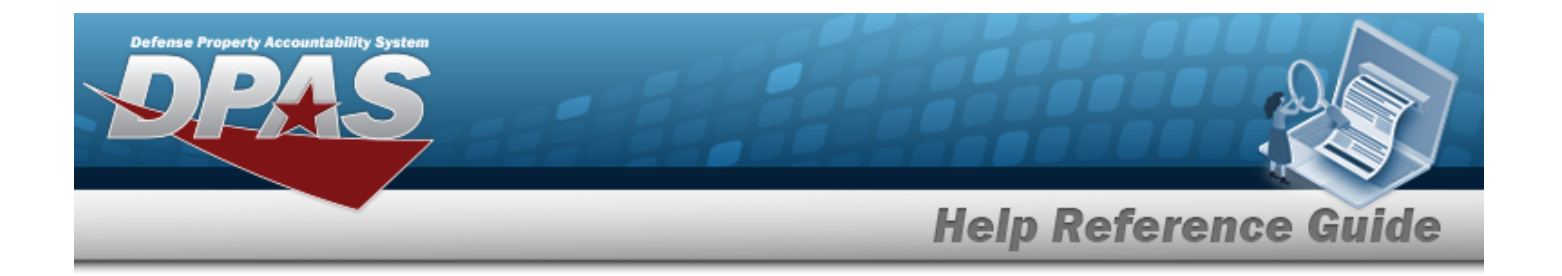

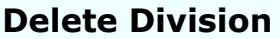

History [Remarks](HistoryRemarks.htm)

**All Section 1999** 

## **Procedures**

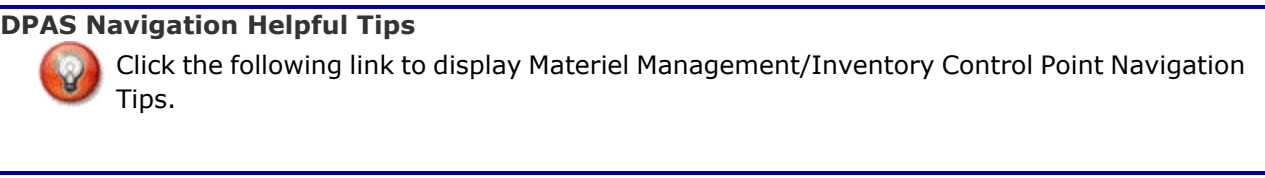

#### **Delete a Division**

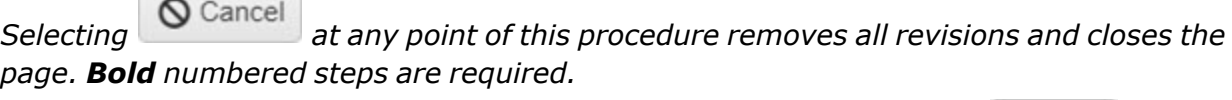

1. Click to select the desired entry. *The Division is highlighted, and*  $\left| \right|$  Edit and  $\times$  Delete

*become available.*

2. Select  $\overline{\times}$  Delete *The Delete Division pop-up window appears.* 

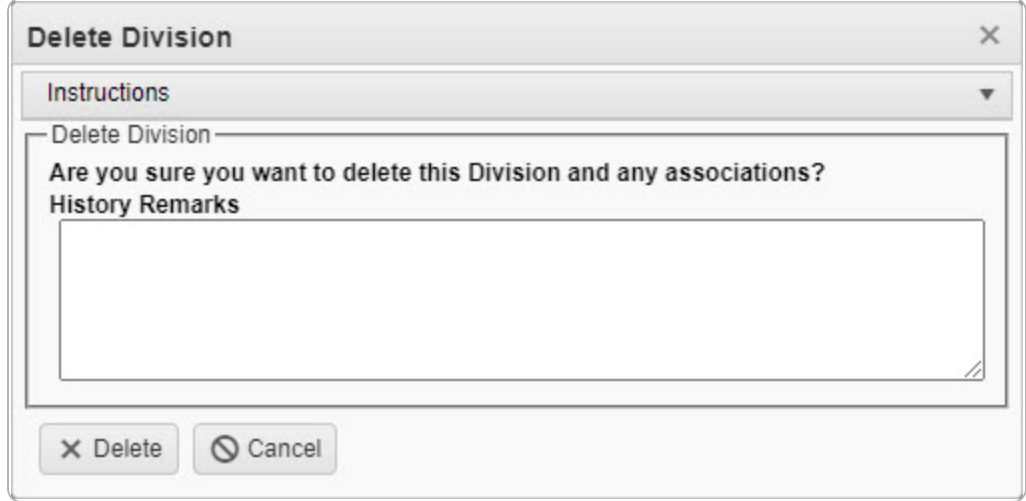

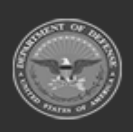

**— 313 — — 28 Jul 2023 —**

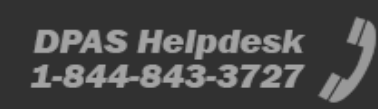

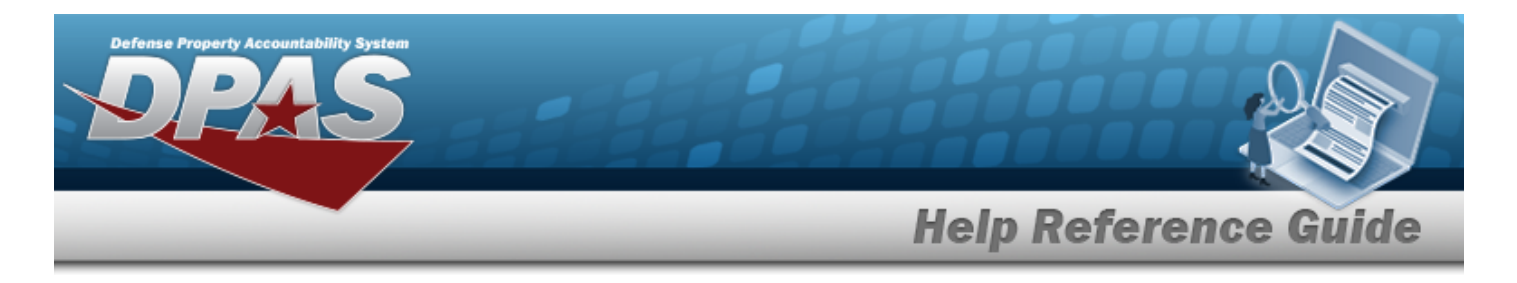

3. Enter the History Remarks in the field provided. *This is a 1024 alphanumeric character field.*

4. Select . *The Delete Division pop-up window closes, and the Division record is removed from the Division grid.*

## **Common Errors**

The table below provides a list of common errors and possible solutions. There may be more than one solution to a given error.

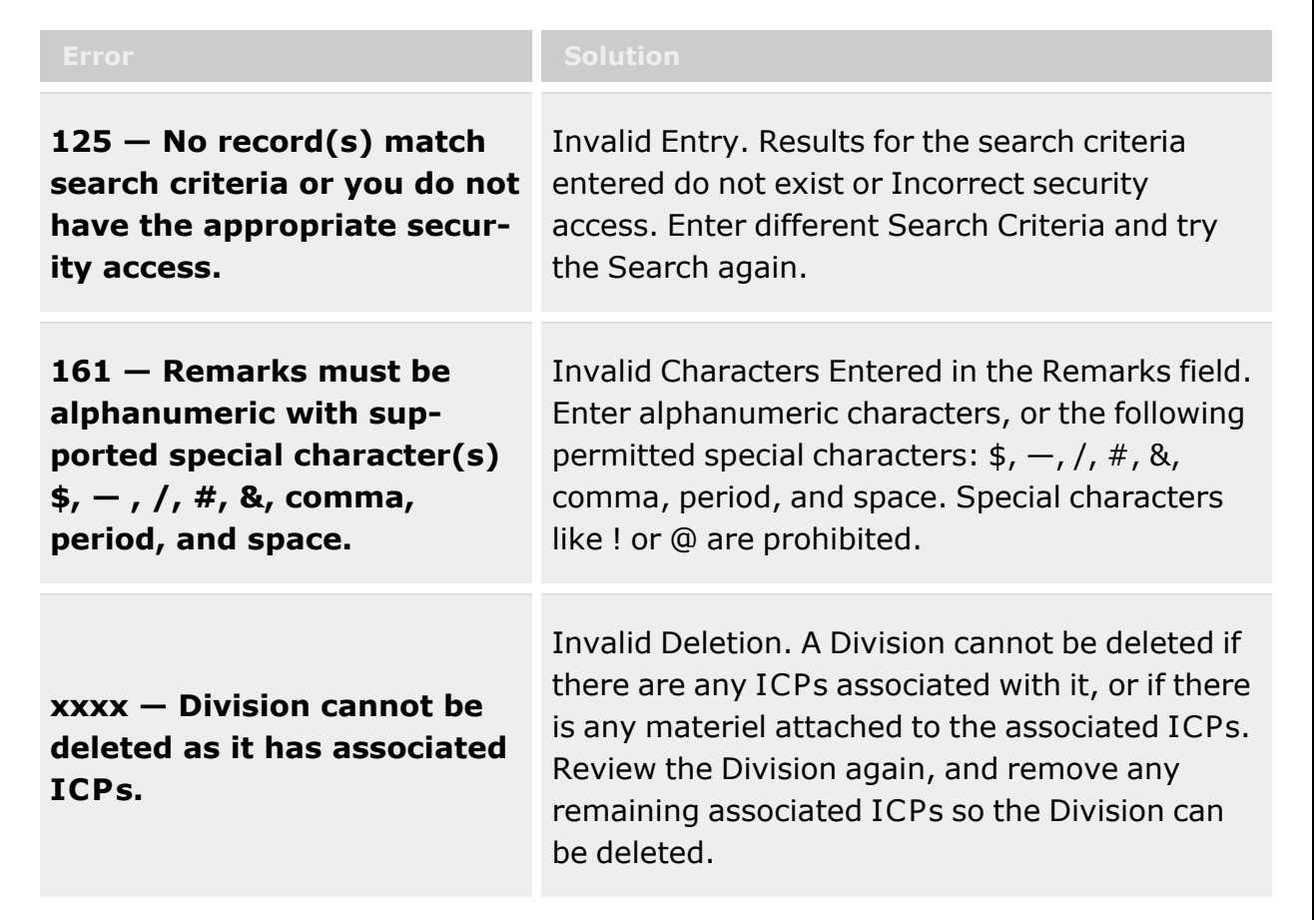

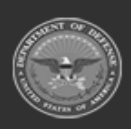

**— 314 — — 28 Jul 2023 —**

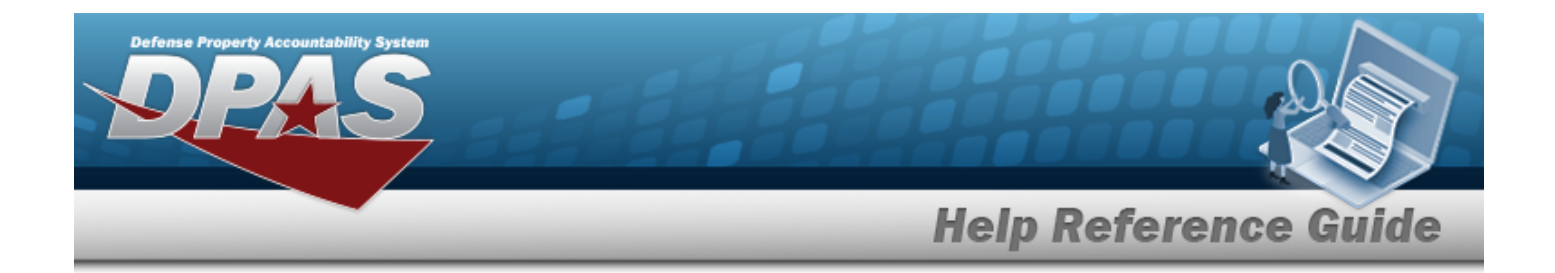

## **Related Topics**

- Division [Management](#page-294-0) Overview
- Add a [Division](#page-299-0)
- Update a [Division](#page-305-0)
- Program [Management](#page-283-0) Overview
- ICP [Management](#page-315-0) Overview

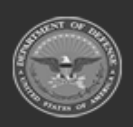

**— 315 — — 28 Jul 2023 —**

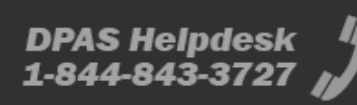

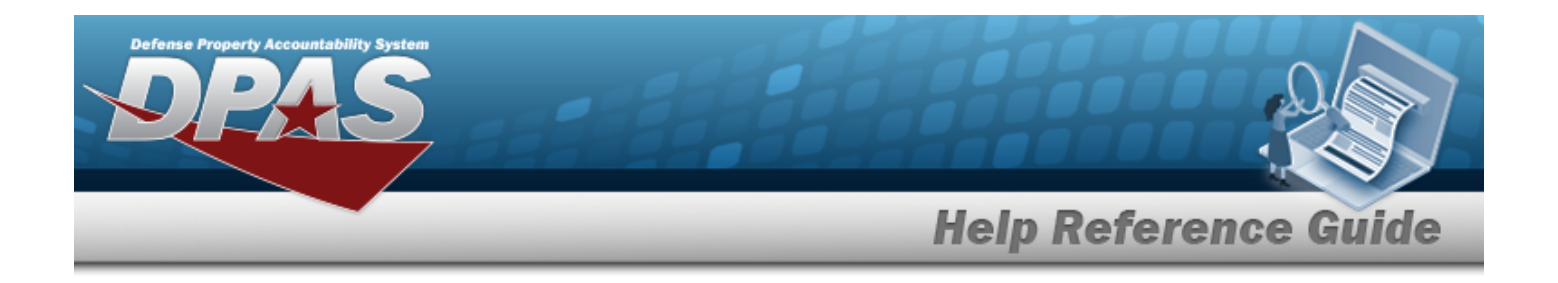

# <span id="page-315-0"></span>**Inventory Control Point Management Overview**

## **Overview**

The Materiel Management/Inventory Control Point module Inventory Control Point (ICP) Management process provides the ability to view, create, edit, or delete an ICP header record, as well as view, create, edit, or delete a Contractor Inventory Control Point (CICP) / Remote Storage Activity (RSA).

The Materiel Management module is set up into three tiers:

- <sup>l</sup> **Program Management** — displays all available Program Names, Program Descriptions, Agencies, and Banners.
- <sup>l</sup> **Division Management**
	- displays all available Program Names, Division Names, and Division Descriptions.
- <sup>l</sup> **ICP Management**

— displays all available Division Names, ICP Names, ICP Descriptions, DODAACs, RICs, Agency Cds, and Financial System Interfaces.

## **Navigation**

MASTER DATA MGMT > ICP Management > ICP Management page

## **Page Fields**

The following fields display on the **ICP Management** page. For more information on each field, select the appropriate [hyperlink.](Hyperlink.htm)

#### **Instructions**

The table below provides the list of instructions.

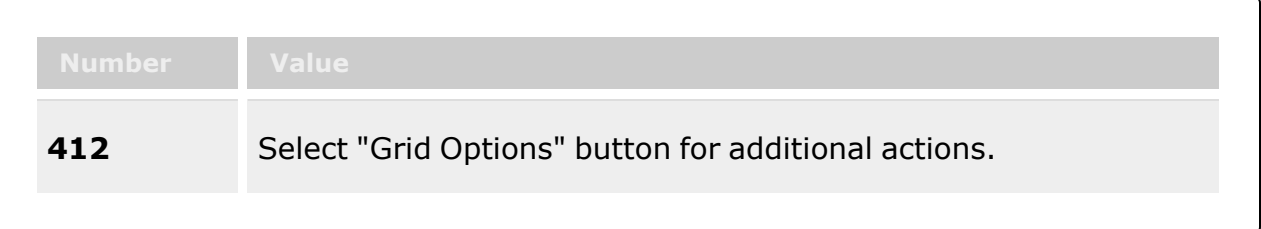

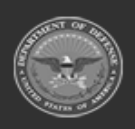

**— 316 — — 28 Jul 2023 —**

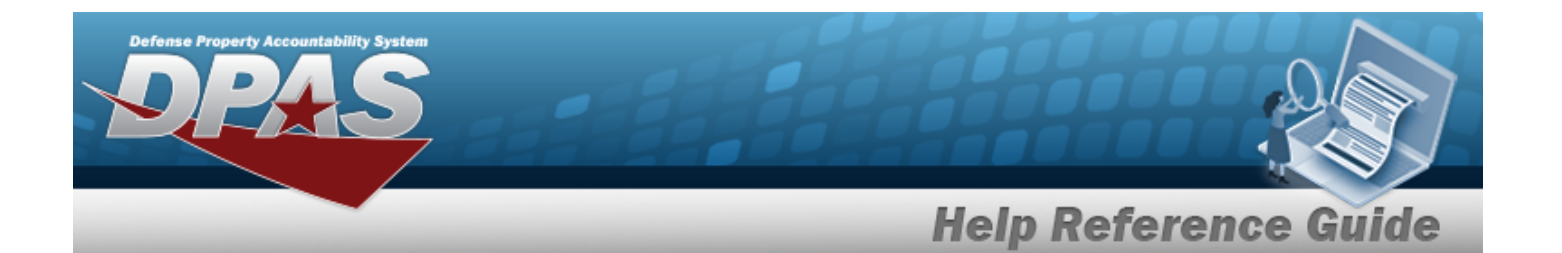

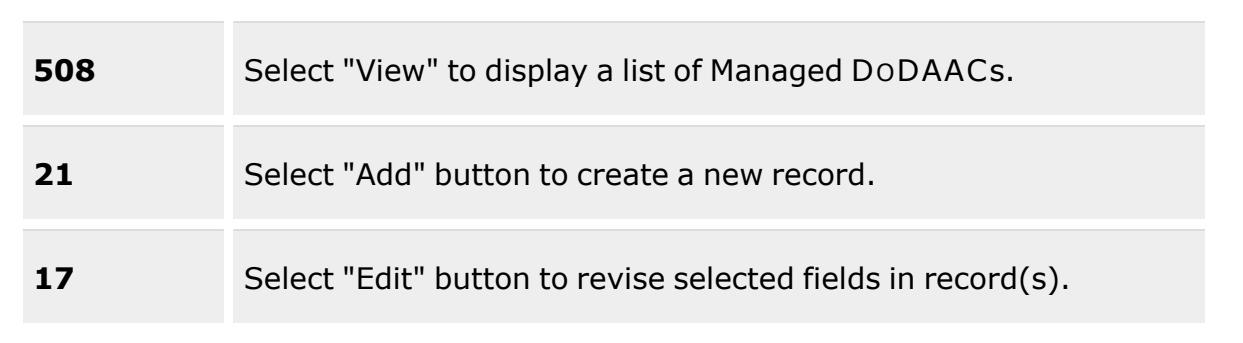

#### **ICP Management**

[Division](DivisionName.htm) [ICP Name](InventoryControlPointName.htm) [Description](InventoryControlPointDescription.htm) [ICP DoDAAC](InventoryControlPointDepartmentofDefenseActivityAddressCode.htm) [ICP RIC](InventoryControlPointRoutingIdentifierCode.htm) [Agency](AgencyCode.htm) Cd Managed [DoDAACs](InventoryControlPointManagedDepartmentofDefenseActivityAddressCode.htm)

Q View

[RSA](RemoteStorageActivity.htm) [DoDAAC](DepartmentofDefenseActivityAddressCode.htm) [RIC](RoutingIdentifierCode.htm) [Appropriation](Appropriation.htm) **[Tariff](Tariff.htm)** [Billable?](Billable.htm) External Registry [Reporting](ExternalRegistryReporting.htm)

#### **Optional**

[Contact](ContactPoint.htm) Point [Address](Address1.htm) Line 1 [Address](Address2.htm) Line 2 [City](City.htm) [State](StateCode.htm) [ZIP Cd](ZipCode.htm) [Phone](PhoneNumber.htm) Nbr [DSN Nbr](DefenseSwitchedNetworkNbr.htm)

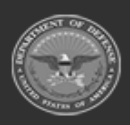

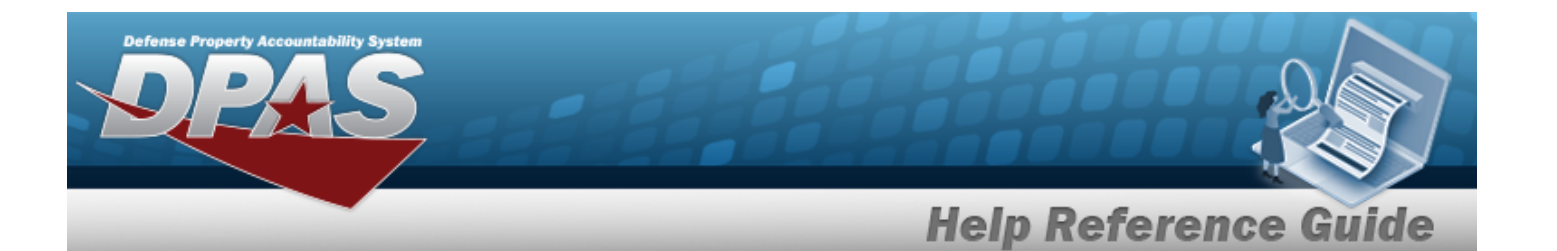

Email [Address](EmailAddress.htm) [FAX Nbr](FaxNumber.htm) [Program Id](ProgramIdentifier.htm) [Established](EstablishedByDateTime.htm) Dt/Tm [Established](EstablishedBy.htm) By Last [Transaction](LastTransactionDateTime.htm) Dt/Tm Last [Updated](LastUpdatedBy.htm) By [Remarks](Remarks.htm)

#### **RSA**

[CICP/RSA Type](ContractorInventoryControlPointsRemoteStorageActivityType.htm) [CICP/RSA Name](ContractorInventoryControlPointsRemoteStorageActivityName.htm) [CICP/RSA](ContractorInventoryControlPointsRemoteStorageActivityNameIdentifier.htm) Name ID [CICP/RSA DoDAAC](ContractorInventoryControlPointsRemoteStorageActivityDepartmentofDefenseActivityAddressCode.htm) [CICP/RSA](ContractorInventoryControlPointsRemoteStorageActivityRoutingIdentifierCode.htm) RIC

#### **Optional**

[Program Id](ProgramIdentifier.htm) [Established](EstablishedByDateTime.htm) Dt/Tm [Established](EstablishedBy.htm) By Last [Transaction](LastTransactionDateTime.htm) Dt/Tm Last [Updated](LastUpdatedBy.htm) By [Remarks](Remarks.htm)

#### **Procedures**

#### **DPAS Navigation Helpful Tips**

Click the following link to display Materiel [Management/Inventory](#page-8-0) Control Point Navigation [Tips](#page-8-0).

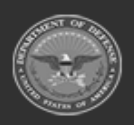

**— 318 — — 28 Jul 2023 —**

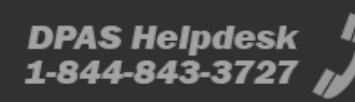

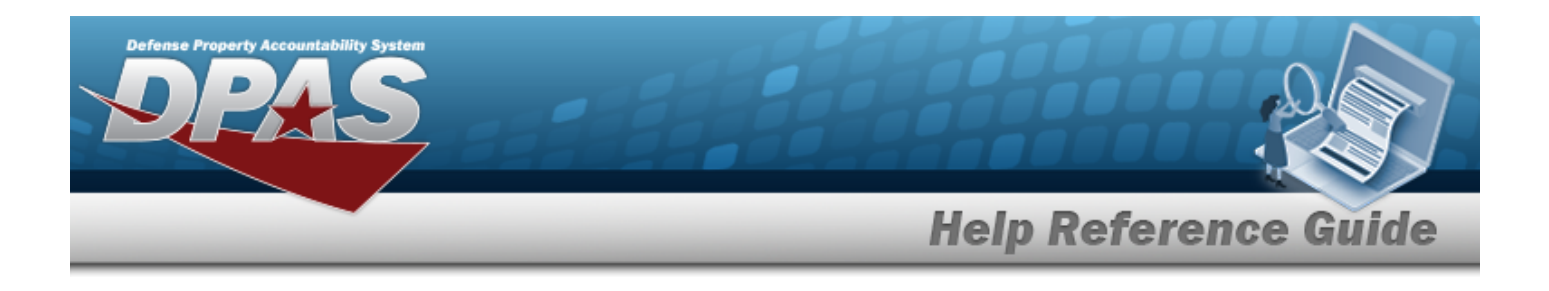

#### **View an ICP**

 $\bullet$ 

1. *View the default information in the ICP Management Grid.*

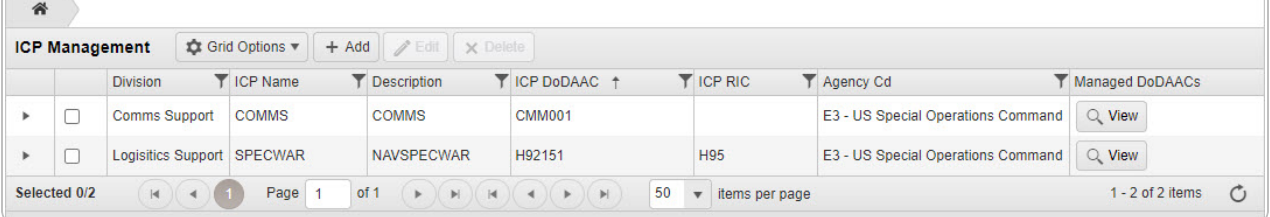

- <sup>l</sup> *The Division automatically populates and is not editable.*
- <sup>l</sup> *The ICP Name automatically populates and is not editable.*
- <sup>l</sup> *The ICP DODAAC automatically populates and is not editable.*
- <sup>l</sup> *The ICP RIC automatically populates and is not editable.*
- <sup>l</sup> *The Agency Cd automatically populates and is not editable.*
- <sup>l</sup> *The Financial System Interface automatically populates and is not editable.*

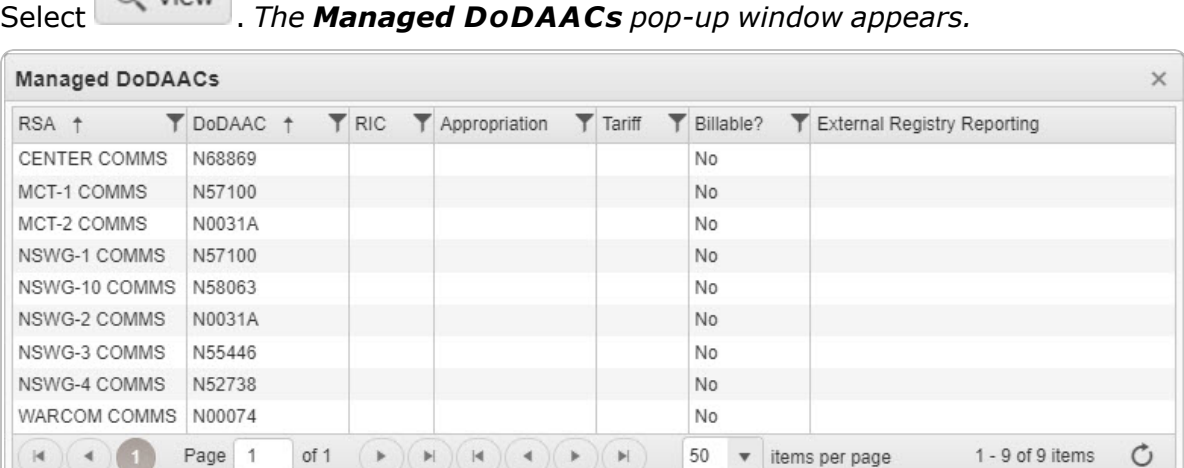

- <sup>o</sup> *The RSA automatically populates and is not editable.*
- <sup>o</sup> *The DODAAC automatically populates and is not editable.*
- <sup>o</sup> *The RIC automatically populates and is not editable.*

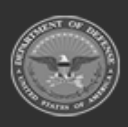

 $O$  View

**— 319 — — 28 Jul 2023 —**

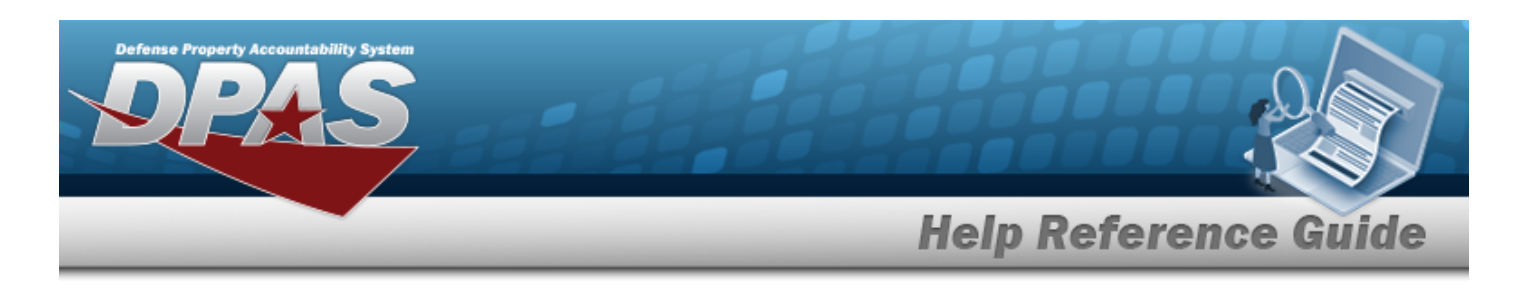

- 2. Select . *The Grid Options expanded menu appears.* 3. Select . *The optional information in the ICP Management Grid appears.* Þ  $E3 - US Special Operations Command \n  
\nE3 - US Special Operations Command \n  
\n $\boxed{C_k}$  Vlevn$ 
	- <sup>l</sup> *The Contact Point automatically populates and is not editable.*
	- <sup>l</sup> *The Address Line 1 automatically populates and is not editable.*
	- <sup>l</sup> *The Address Line 2 automatically populates and is not editable.*
	- <sup>l</sup> *The City automatically populates and is not editable.*
	- <sup>l</sup> *The State automatically populates and is not editable.*
	- <sup>l</sup> *The ZIP CD automatically populates and is not editable.*
	- <sup>l</sup> *The PHONE NBR automatically populates and is not editable.*
	- <sup>l</sup> *The DSN NBR automatically populates and is not editable.*
	- <sup>l</sup> *The E-MAIL Address automatically populates and is not editable.*
	- <sup>l</sup> *The FAX NBR automatically populates and is not editable.*
	- <sup>l</sup> *The Program ID automatically populates and is not editable.*
	- <sup>l</sup> *The Established DT/TM automatically populates and is not editable.*
	- <sup>l</sup> *The Established By automatically populates and is not editable.*
	- <sup>l</sup> *The Last Transaction DT/TM automatically populates and is not editable.*
	- <sup>l</sup> *The Last Updated By automatically populates and is not editable.*
	- <sup>l</sup> *The Remarks automatically populates and is not editable.*

**— 320 — — 28 Jul 2023 —**

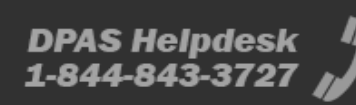

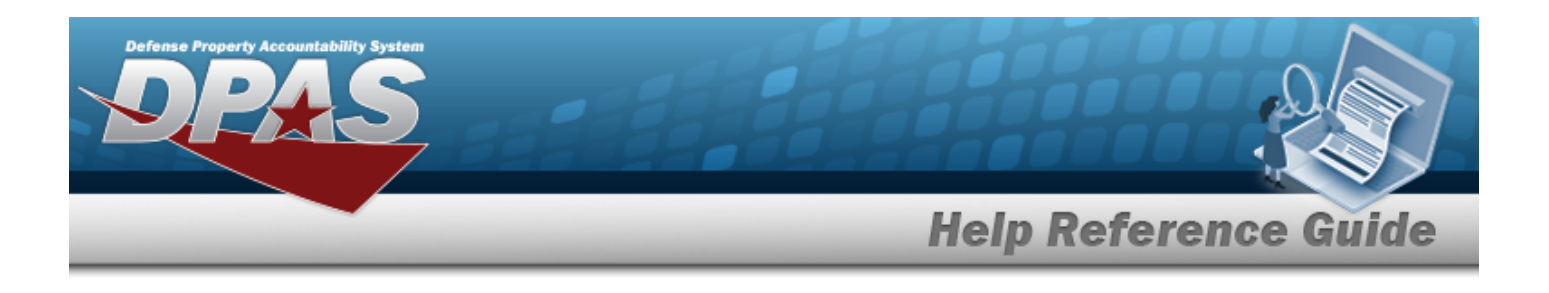

#### **View a CICP / RSA**

1. Select **h** next to the desired ICP entry. *The RSA grid appears.* 

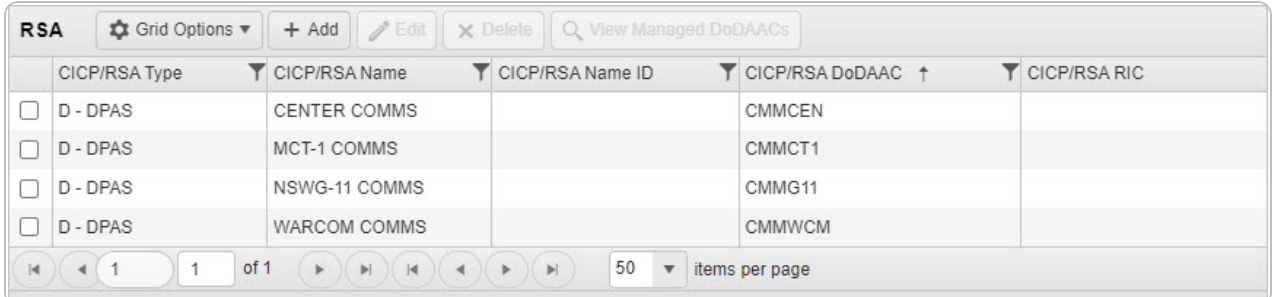

- <sup>l</sup> *The CICP/RSA Type automatically populates and is not editable.*
- <sup>l</sup> *The CICP/RSA Name automatically populates and is not editable.*
- <sup>l</sup> *The CICP/RSA Name ID automatically populates and is not editable.*
- <sup>l</sup> *The CICP/RSA DODAAC automatically populates and is not editable.*
- <sup>l</sup> *The CICP/RSA RIC automatically populates and is not editable.*

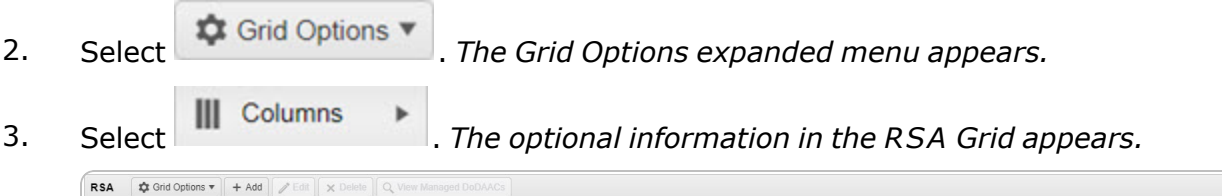

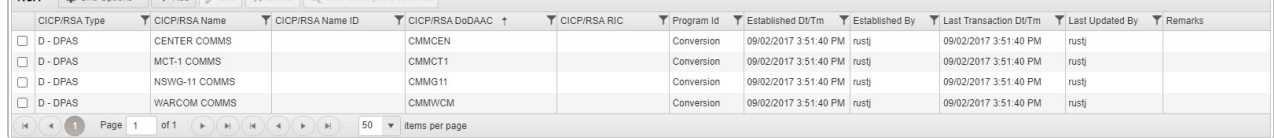

- <sup>l</sup> *The Program ID automatically populates and is not editable.*
- <sup>l</sup> *The Established DT/TM automatically populates and is not editable.*
- <sup>l</sup> *The Established By automatically populates and is not editable.*
- <sup>l</sup> *The Last Transaction DT/TM automatically populates and is not editable.*
- <sup>l</sup> *The Last Updated By automatically populates and is not editable.*
- <sup>l</sup> *The Remarks automatically populates and is not editable.*

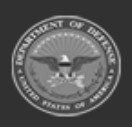

**— 321 — — 28 Jul 2023 —**

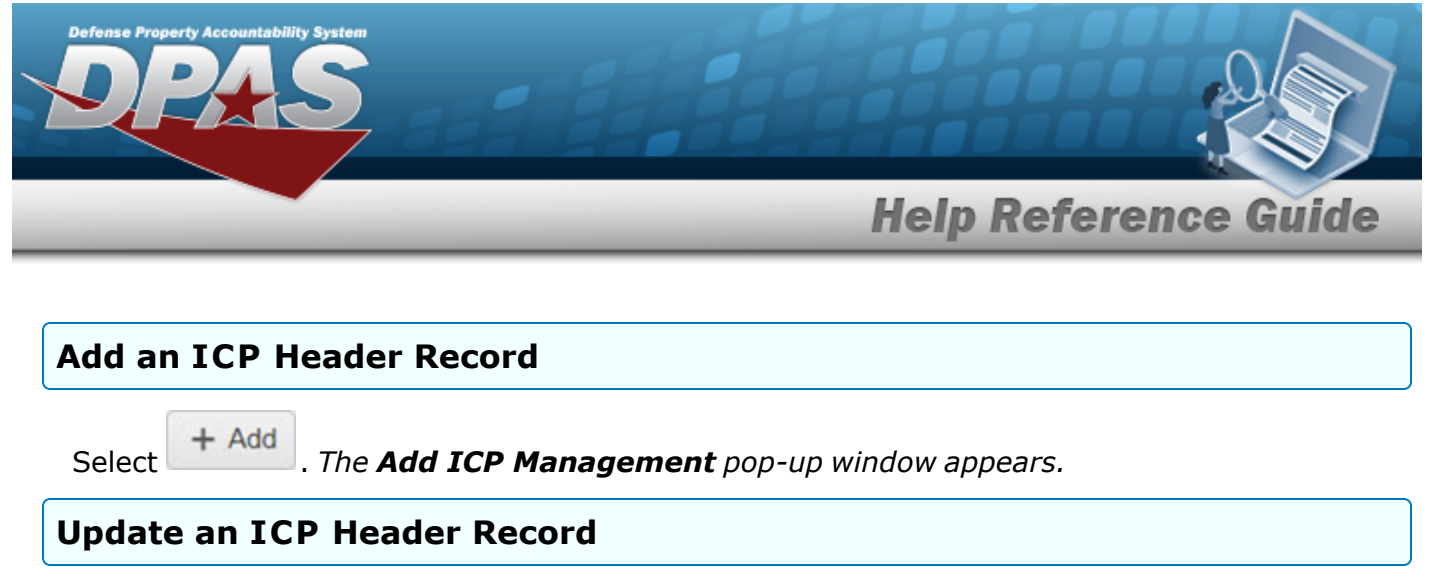

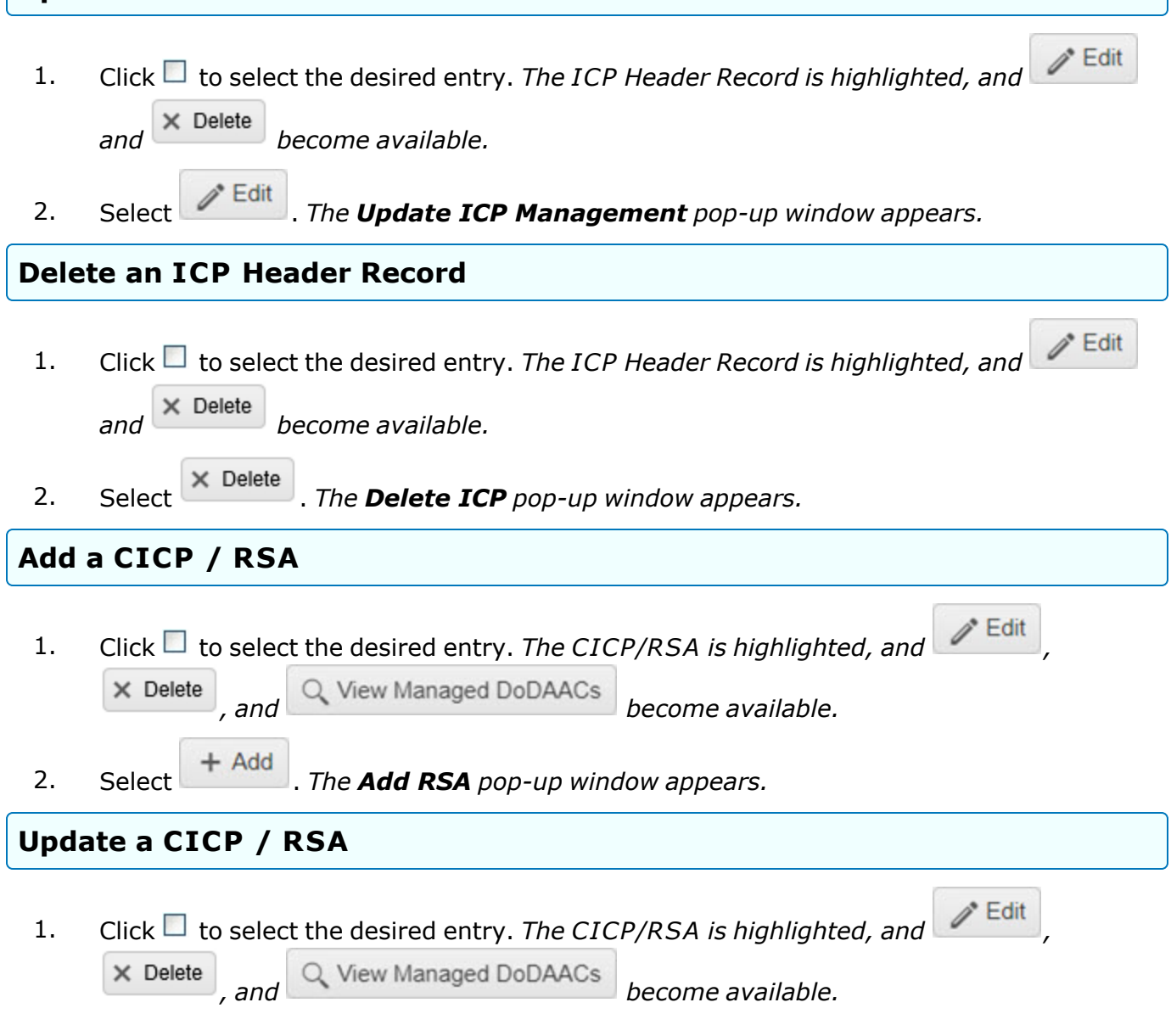

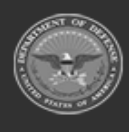

**— 322 — — 28 Jul 2023 —**

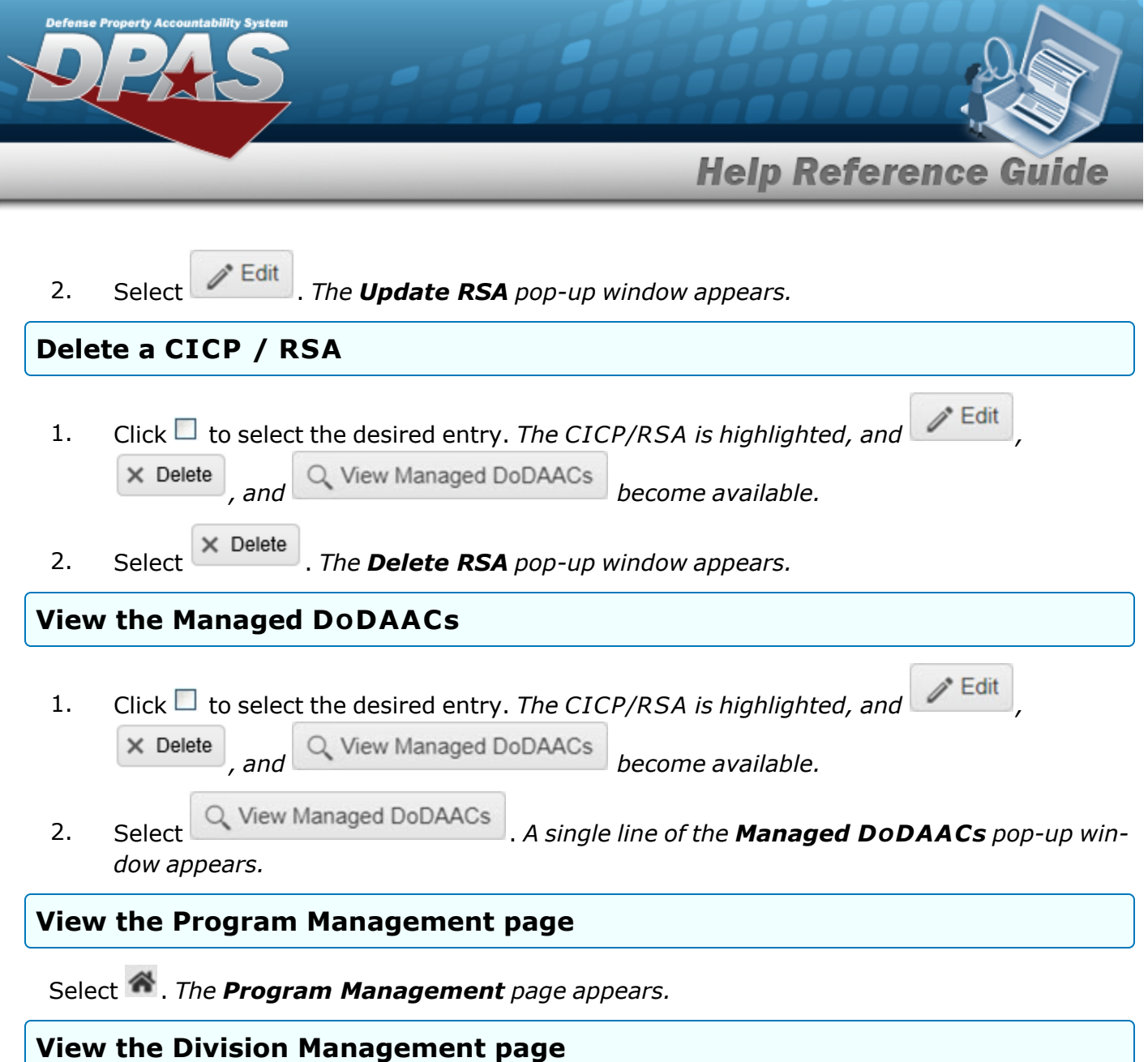

Select the Division [hyperlink.](Hyperlink.htm) *The Division [Management](#page-294-0) page appears.*

## **Common Errors**

The table below provides a list of common errors and possible solutions. There may be more than one solution to a given error.

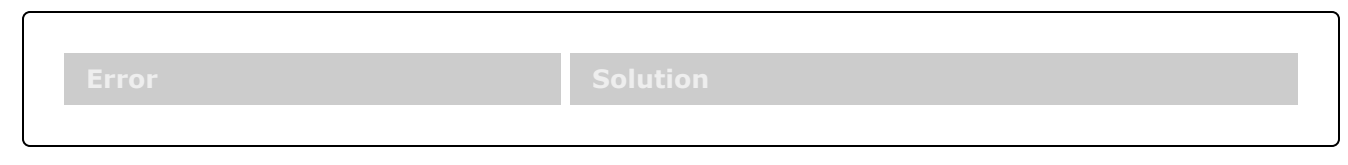

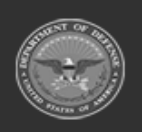

**— 323 — — 28 Jul 2023 —**

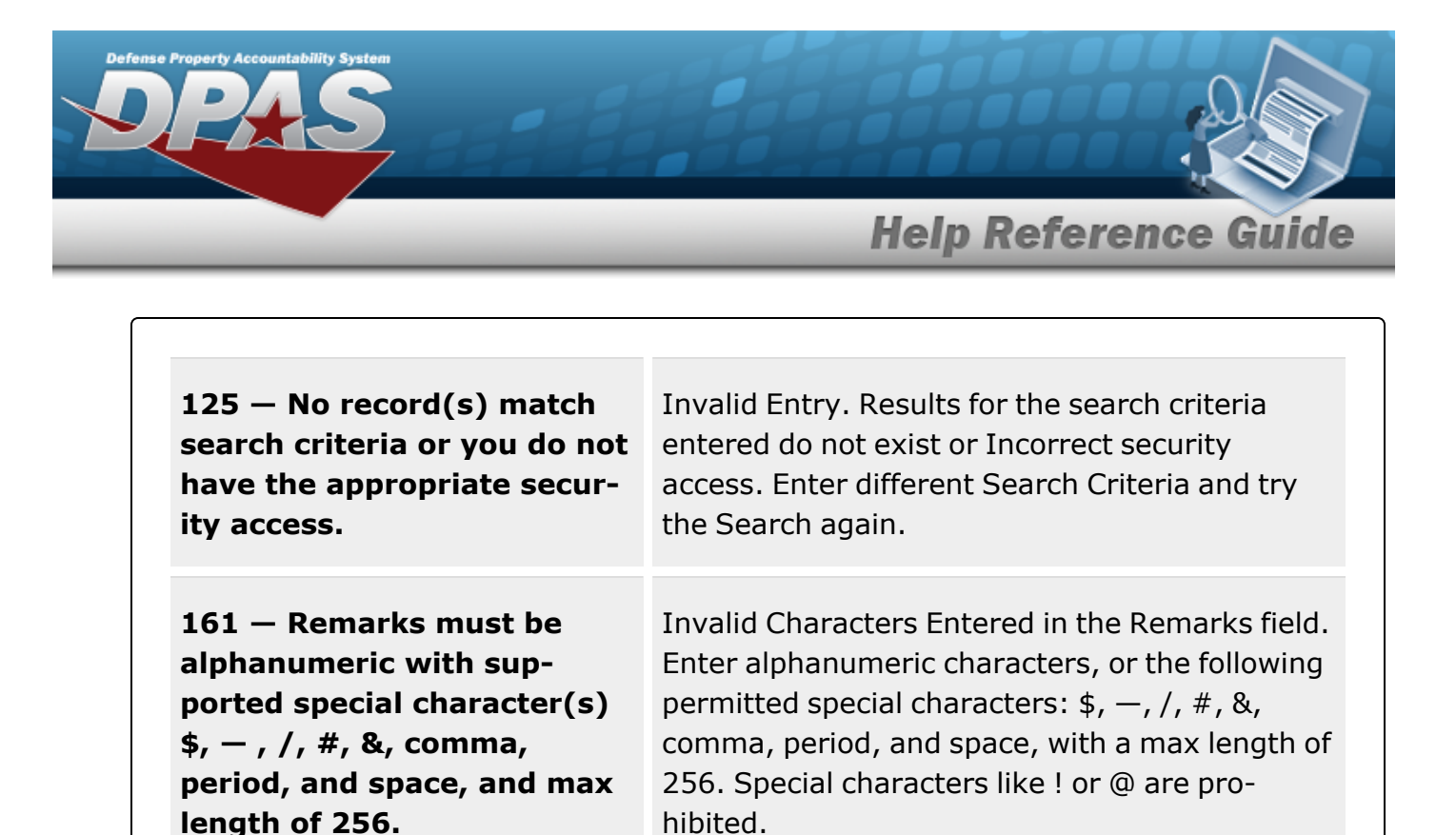

**Related Topics**

- Add an ICP [Header](#page-324-0) Record
- <sup>l</sup> Update an ICP [Header](#page-343-0) Record
- <sup>l</sup> Delete an ICP [Header](#page-363-0) Record
- Add a [CICP/](#page-332-0) RSA
- <sup>l</sup> [Update](#page-352-0) a CICP/ RSA
- [Delete](#page-366-0) a CICP/ RSA
- <sup>l</sup> Program [Management](#page-283-0) Overview
- Division [Management](#page-294-0) Overview

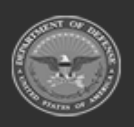

**— 324 — — 28 Jul 2023 —**

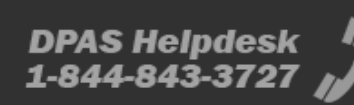
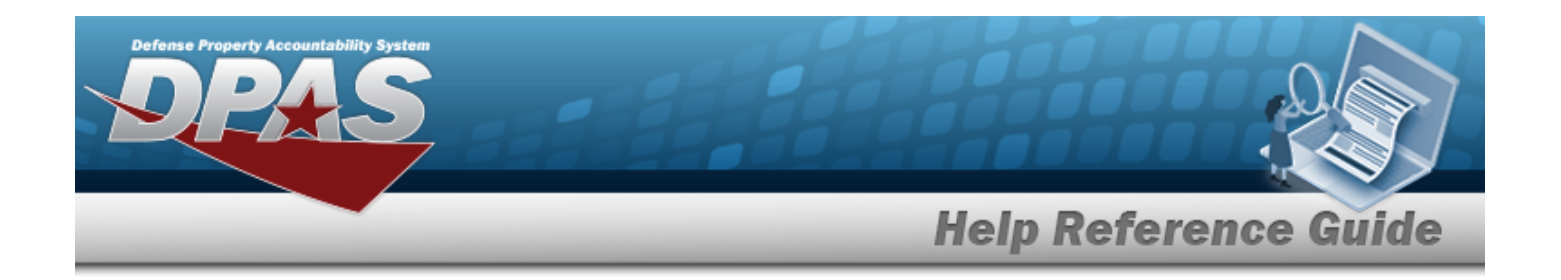

# <span id="page-324-0"></span>**Add an ICP Header Record**

## **Overview**

The Inventory Control Point (ICP) Management Add process provides the ability to create new ICP Header Records within a Division.

# **Navigation**

MASTER DATA MGMT > ICP Management >  $+$  Add  $+$  Add ICP Management pop-up window

## **Page Fields**

The following fields display on the **Add ICP Management** pop-up window. For more information on each field, select the appropriate [hyperlink](Hyperlink.htm).

### **Instructions**

The table below provides the list of instructions.

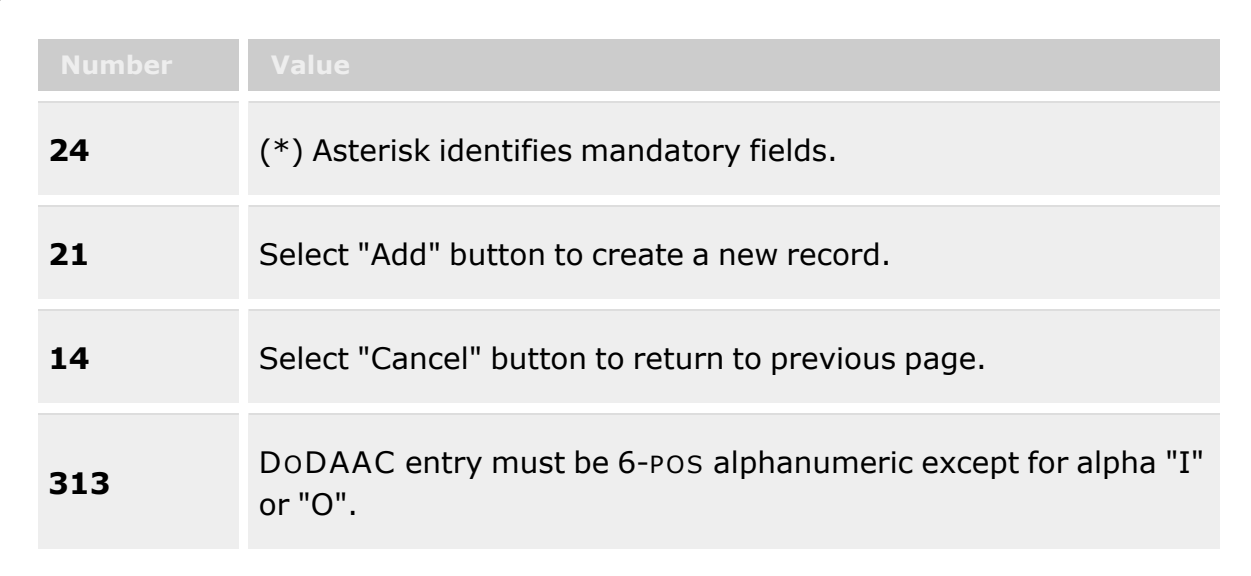

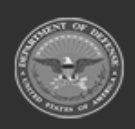

**— 325 — — 28 Jul 2023 —**

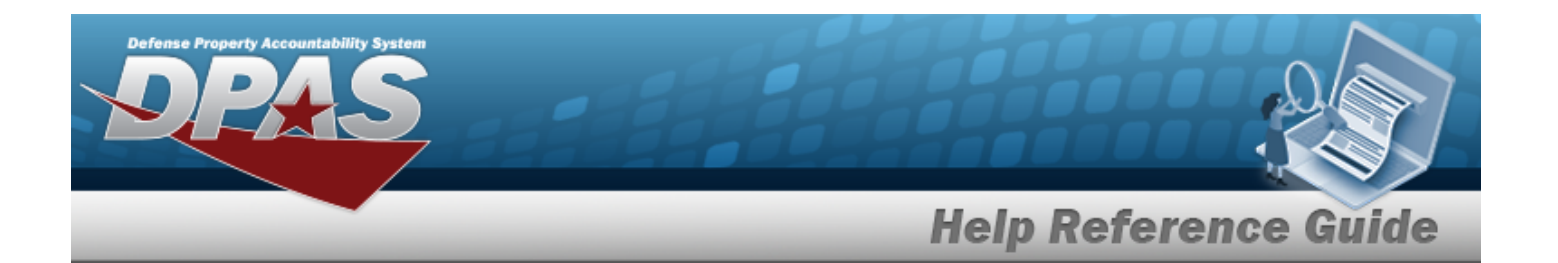

### **ICP Tab**

ICP [Name](InventoryControlPointName.htm) \* [Description](InventoryControlPointDescription.htm) \* [ICP DoDAAC](InventoryControlPointDepartmentofDefenseActivityAddressCode.htm) \* [ICP RIC](InventoryControlPointRoutingIdentifierCode.htm) Add / Edit [Remarks](Add - Edit Remarks.htm)

> [Remarks](Remarks.htm) History [Remarks](HistoryRemarks.htm)

### **POC Tab**

[Contact](ContactPoint.htm) Point **[Country](CountryCode.htm)** [Phone](PhoneNumber.htm) Nbr [Address](Address1.htm) Line 1 [DSN Nbr](DefenseSwitchedNetworkNbr.htm) [Address](Address2.htm) Line 2 [FAX Nbr](FaxNumber.htm) [City](City.htm) Email [Address](EmailAddress.htm) **[State](StateCode.htm)** [ZIP Cd](ZipCode.htm) Add / Edit [Remarks](Add - Edit Remarks.htm)

> [Remarks](Remarks.htm) History [Remarks](HistoryRemarks.htm)

### **Managed DODAACs Tab**

[DoDAAC](DepartmentofDefenseActivityAddressCode.htm) [RIC](RoutingIdentifierCode.htm) [Fund](FundCode.htm) Cd **[Tariff](Tariff.htm)** [Billable?](Billable.htm)

(\*) Asterisk identifies mandatory fields.

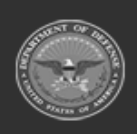

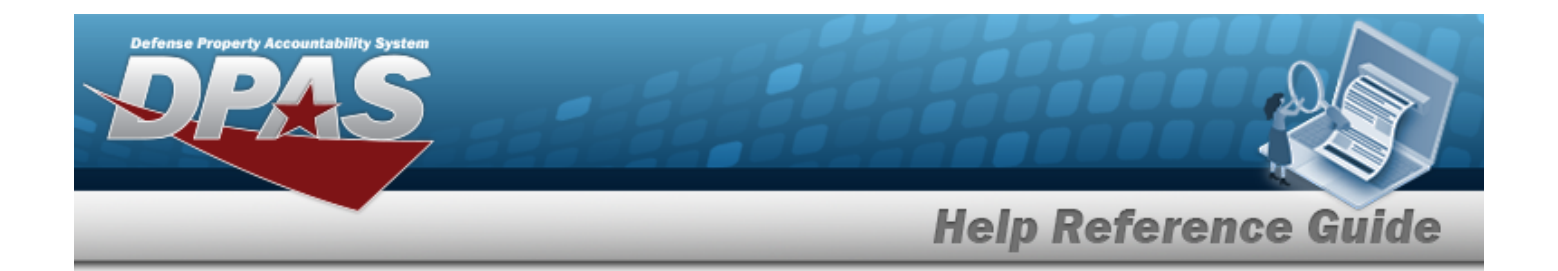

## **Procedures**

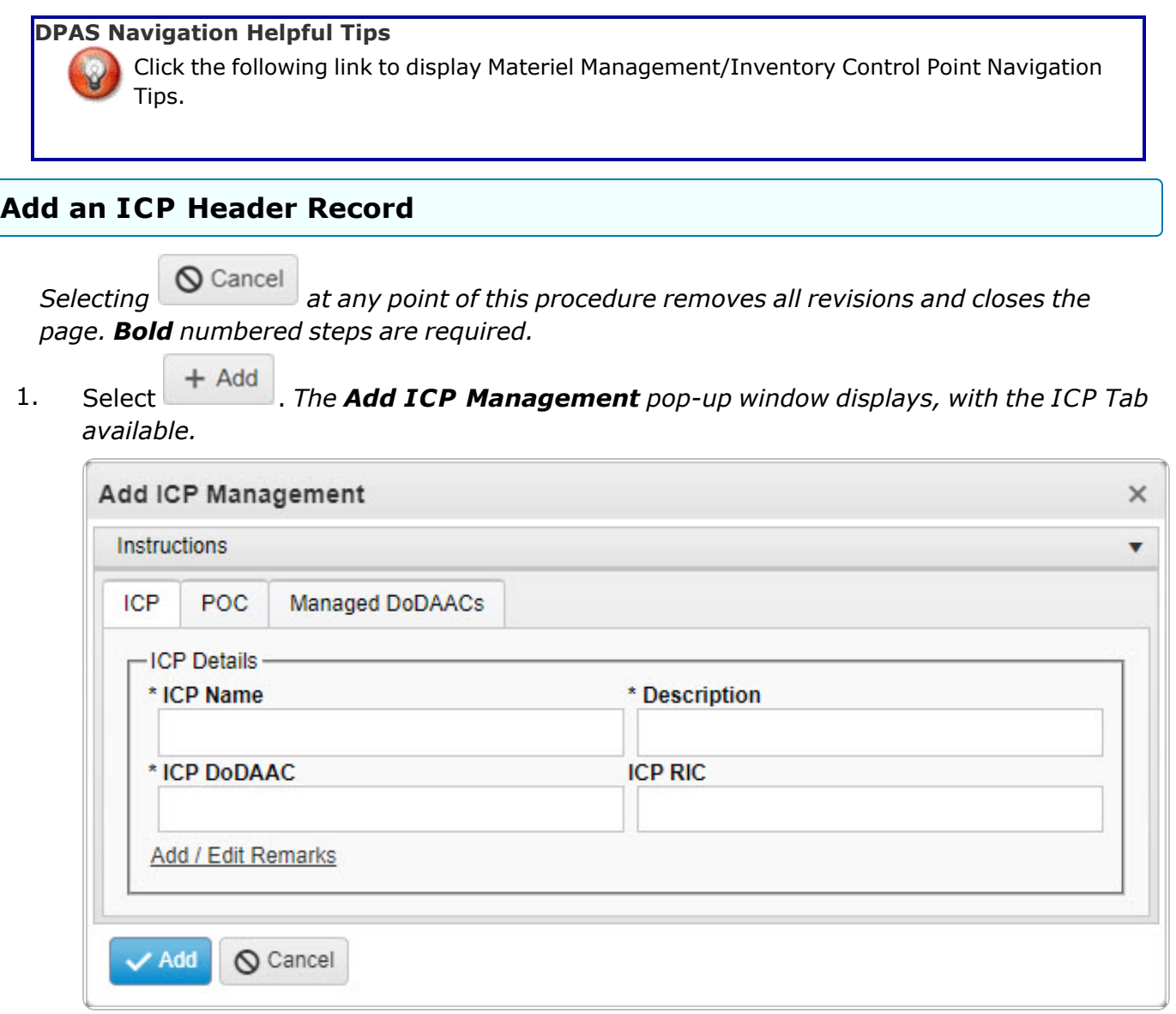

- **2.** Enter the ICP Name in the field provided. *This is a 25 alphanumeric character field.*
- **3.** Enter the Description in the field provided. *This is a 125 alphanumeric character field.*
- **4.** Enter the ICP DODAAC in the field provided. *This is a 6 alphanumeric character field.*

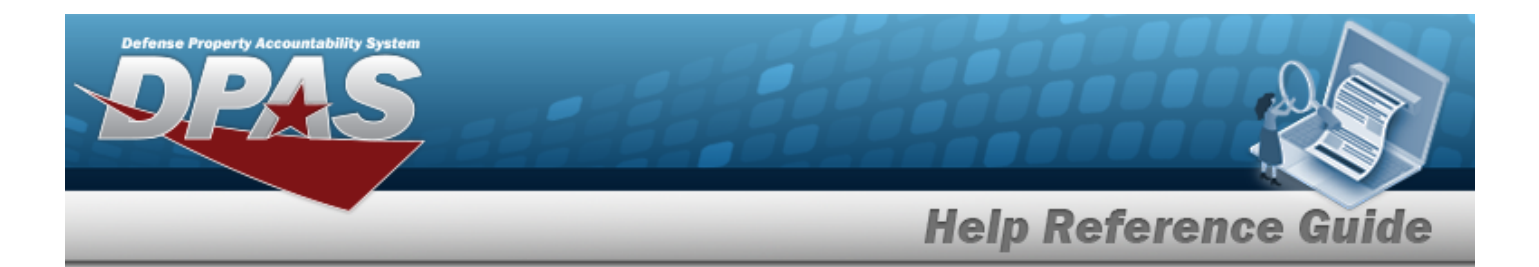

- 5. Enter the ICP RIC in the field provided. *This is a 3 alphanumeric character field.*
- 6. Select the Add/Edit Remarks [hyperlink](Hyperlink.htm). *The Remarks and History Remarks fields appear.*
	- A. Enter the Remarks in the field provided. *This is a 1024 alphanumeric character field.*
	- B. Enter the History Remarks in the field provided. *This is a 1024 alphanumeric character field.*
- 7. Select the POC Tab.

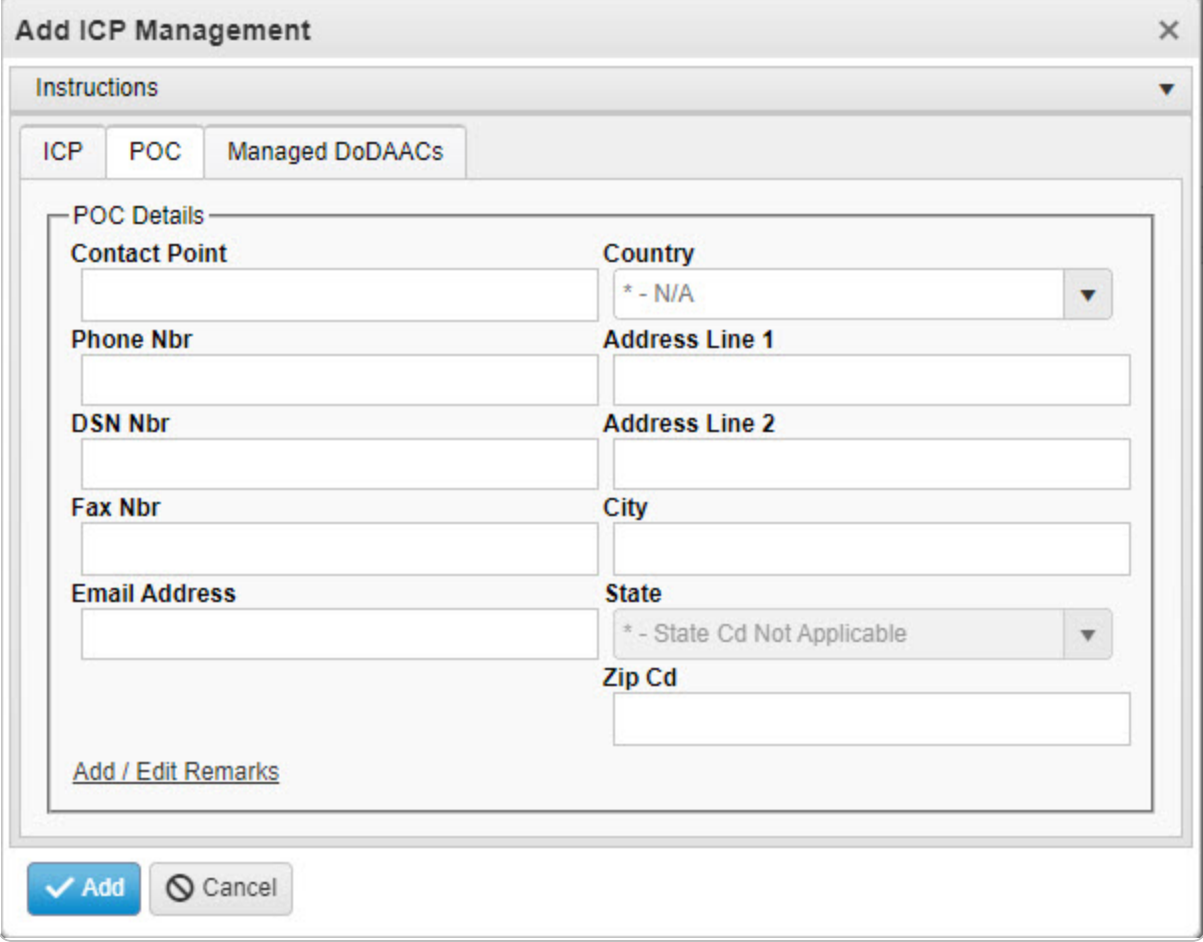

- A. Enter the Contact Point in the field provided. *This is a 35 alphanumeric character field.*
- B. Use  $\mathbf{t}$  to select the [Country](CountryCode.htm).
- C. Enter the PHONE NBR in the field provided. *This is a 25 alphanumeric character field.*

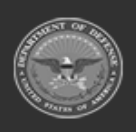

**— 328 — — 28 Jul 2023 —**

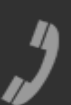

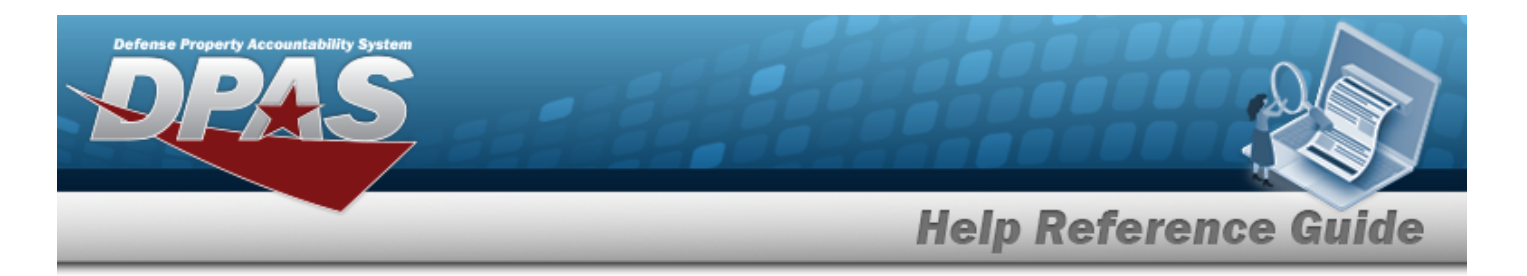

- D. Enter the Address Line 1 in the field provided. *This is a 35 alphanumeric character field.*
- E. Enter the DSN NBR in the field provided. *This is a 25 alphanumeric character field.*
- F. Enter the Address Line 2 in the field provided. *This is a 35 alphanumeric character field.*
- G. Enter the FAX NBR in the field provided. *This is a 25 alphanumeric character field.*
- H. Enter the City in the field provided. *This is a 25 alphanumeric character field.*
- I. Enter the Email Address in the field provided. *This is a 80 alphanumeric character field.*
- J. Use  $\mathbf{t}$  to select the [State.](StateCode.htm)
- K. Enter the ZIP CD in the field provided. *This is a 10 alphanumeric character field.*
- L. Select the Add/Edit Remarks [hyperlink](Hyperlink.htm). *The Remarks and History Remarks fields appear.*
	- a. Enter the Remarks in the field provided. *This is a 1024 alphanumeric character field.*
	- b. Enter the History Remarks in the field provided. *This is a 1024 alphanumeric character field.*
- 8. Select the Managed DODAACs Tab.

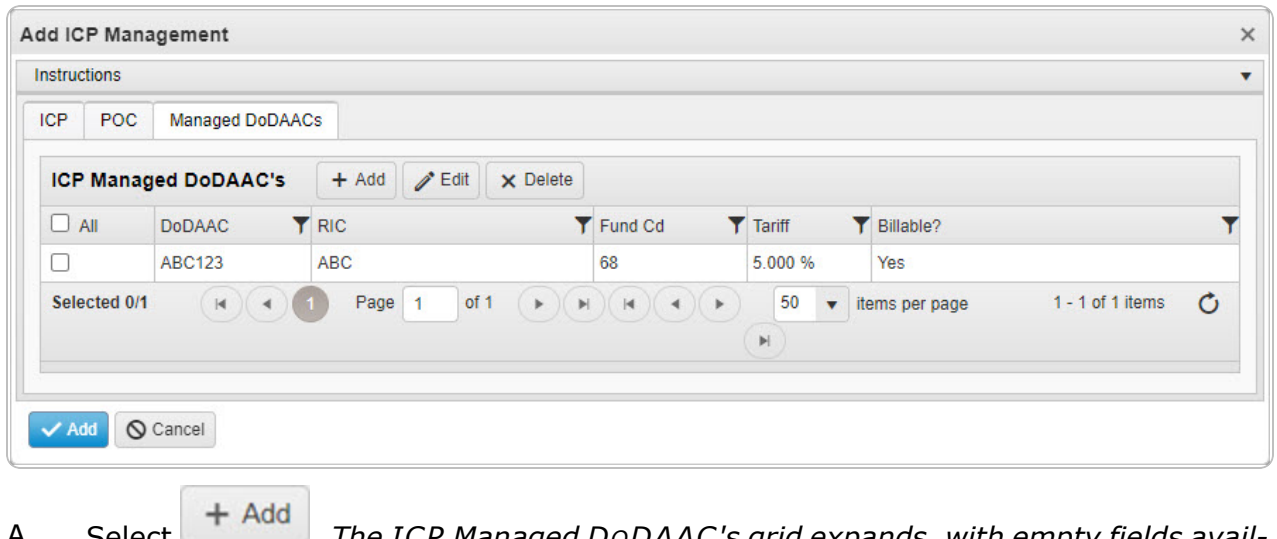

A. Select . *The ICP Managed DODAAC's grid expands, with empty fields available.*

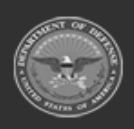

**— 329 — — 28 Jul 2023 —**

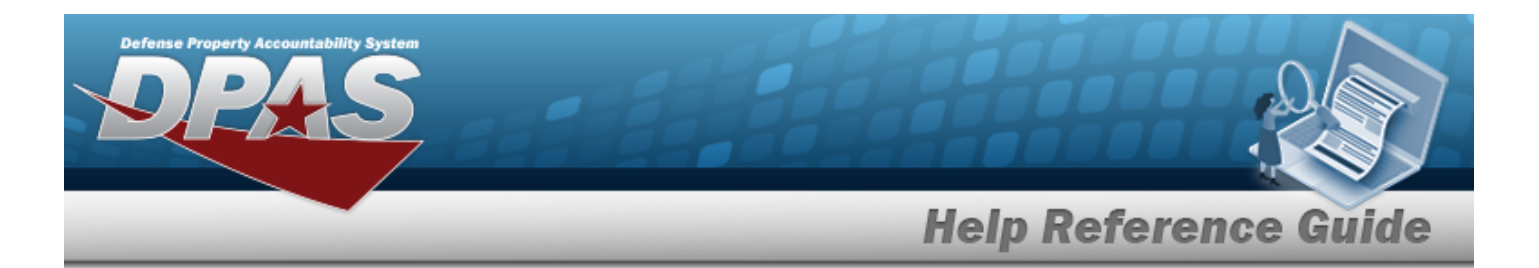

- a. Enter the DODAAC in the field provided. *This is a 6 alphanumeric character field.*
- b. Enter the RIC in the field provided. *This is a 3 alphanumeric character field.*
- c. Use  $\mathbf{t}$  to select the [Fund](FundCode.htm) Cd.
- d. Enter the Tariff in the field provided. *This is a 9 numeric character field.*
- e. Click to select the Billable? *When checked, the DODAAC is marked as Billable.*
- / Add B. Select . *The ICP Header is saved, appears green in the row, and is associated to the ICP Header Record.*
- 9. Select . *The new ICP Management record is saved, and appears in the ICP Management Grid in green.*

# **Common Errors**

The table below provides a list of common errors and possible solutions. There may be more than one solution to a given error.

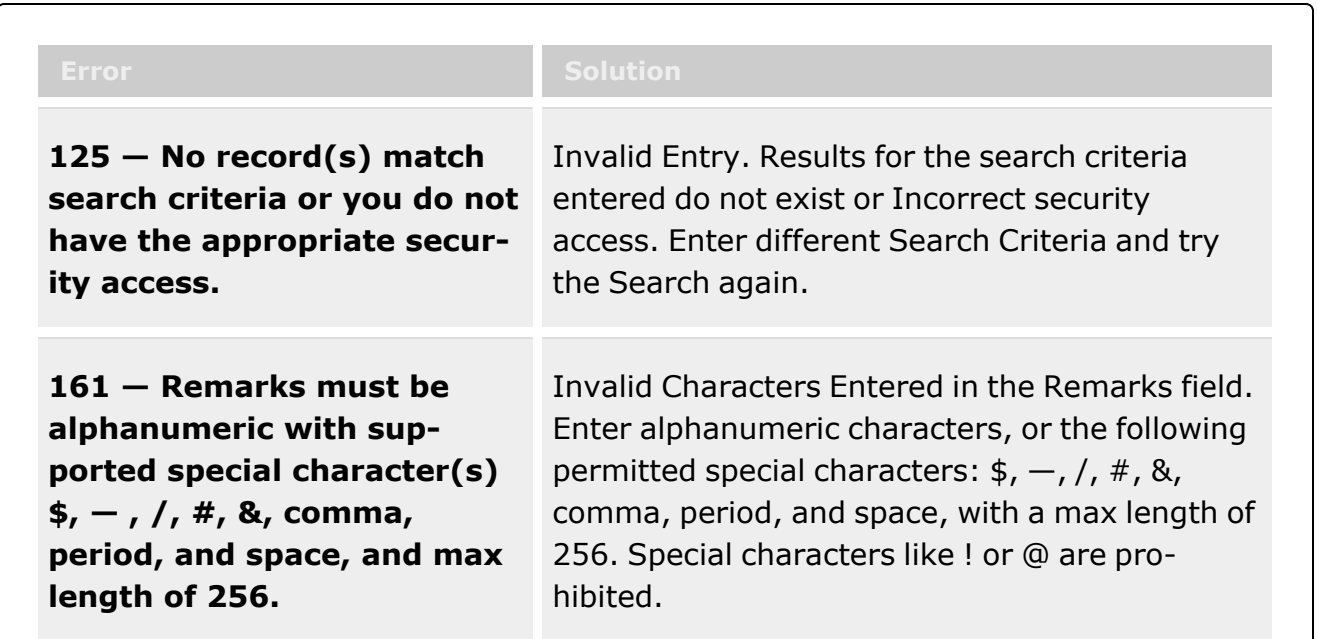

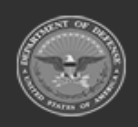

**— 330 — — 28 Jul 2023 —**

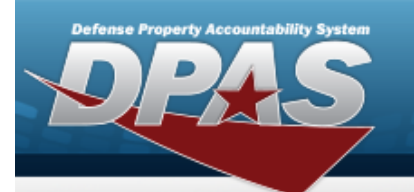

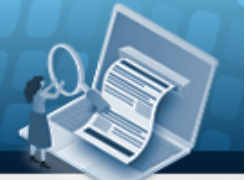

# **Help Reference Guide**

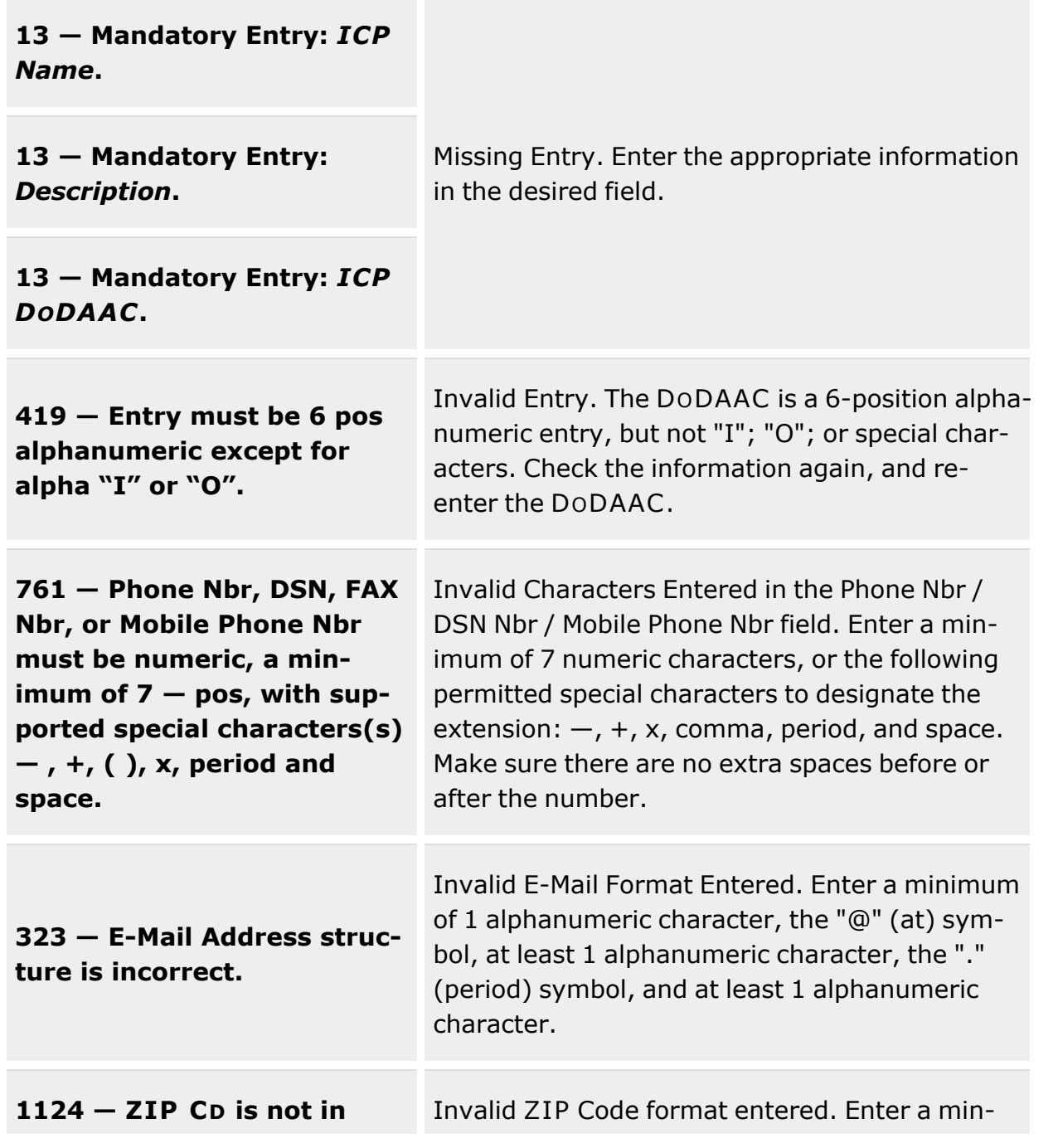

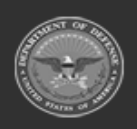

**— 331 — — 28 Jul 2023 —**

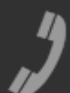

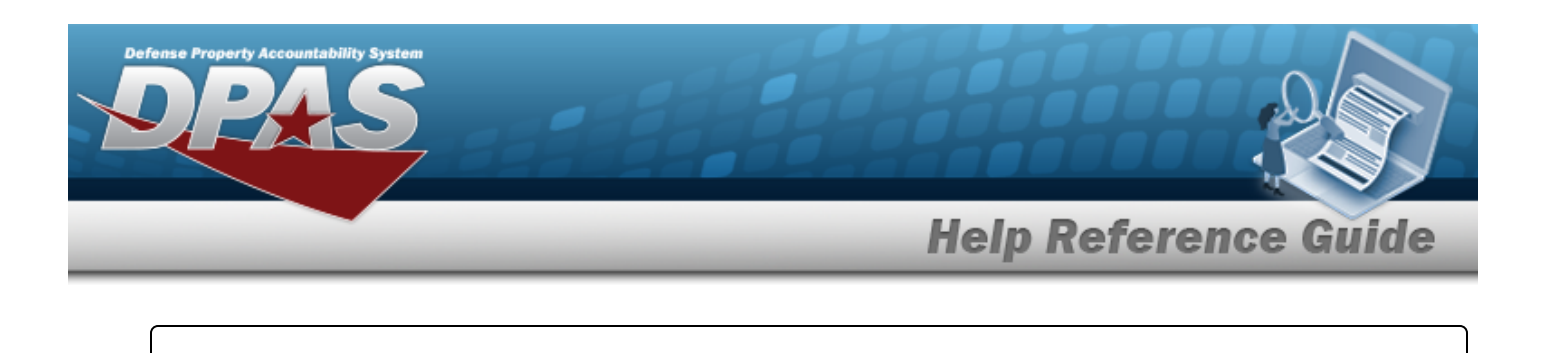

**valid format (12345, 12345- 1234, 12345 1234).**

imum of 5 numeric characters, with an optional 4 numeric character extension.

# **Related Topics**

- **ICP [Management](#page-315-0) Overview**
- Update an ICP [Header](#page-343-0) Record
- Delete an ICP [Header](#page-363-0) Record
- Add a [CICP](#page-332-0) / RSA
- <sup>l</sup> [Update](#page-352-0) a CICP / RSA
- [Delete](#page-366-0) a CICP / RSA
- Program [Management](#page-283-0) Overview
- Division [Management](#page-294-0) Overview

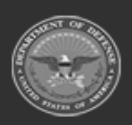

**— 332 — — 28 Jul 2023 —**

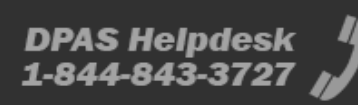

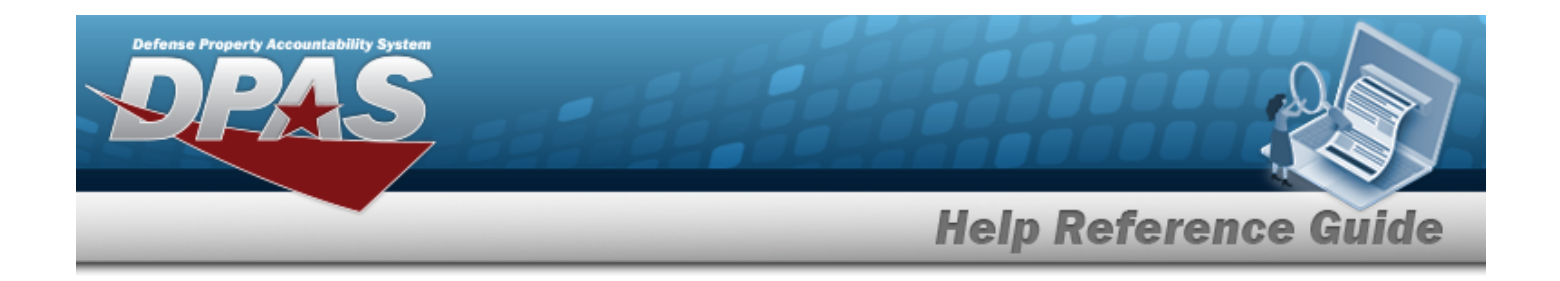

# <span id="page-332-0"></span>**Add a CICP / RSA**

## **Overview**

The Contractor Inventory Control Point (CICP) / Remote Storage Activity (RSA) Add process provides the ability to create new CICPs or RSAs within an ICP.

# **Navigation**

MASTER DATA MGMT > ICP Management > (desired ICP) > + Add > RSA pop-up window

## **Page Fields**

The following fields display on the **RSA** pop-up window. For more information on each field, select the appropriate [hyperlink.](Hyperlink.htm)

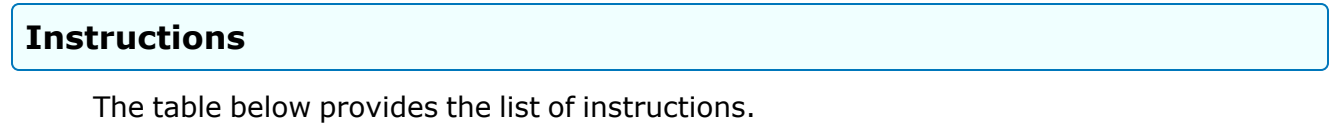

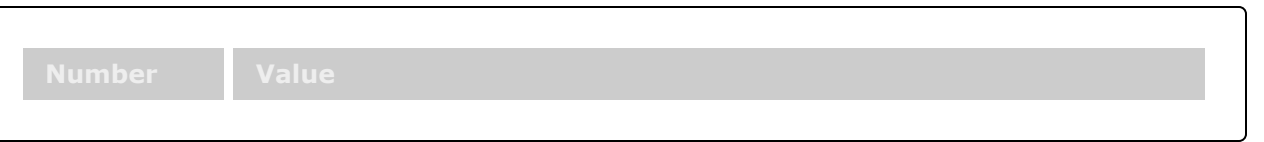

**CICP/RSA Tab**

[CICP](ContractorInventoryControlPointsRemoteStorageActivityType.htm) / RSA Type \*

**DPAS**

[DPAS Warehouse](Warehouse.htm) [CICP/RSA DoDAAC](ContractorInventoryControlPointsRemoteStorageActivityDepartmentofDefenseActivityAddressCode.htm) [CICP/RSA](ContractorInventoryControlPointsRemoteStorageActivityRoutingIdentifierCode.htm) RIC

#### **External CICP**

[CICP/RSA Name](ContractorInventoryControlPointsRemoteStorageActivityName.htm) [CICP/RSA](ContractorInventoryControlPointsRemoteStorageActivityNameIdentifier.htm) Name ID

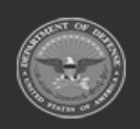

**— 333 — — 28 Jul 2023 —**

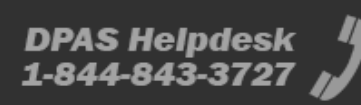

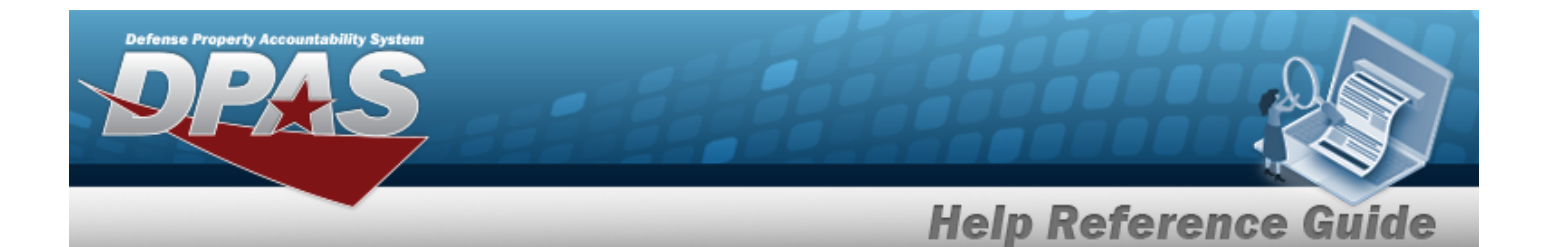

[CICP/RSA DoDAAC](ContractorInventoryControlPointsRemoteStorageActivityDepartmentofDefenseActivityAddressCode.htm) [CICP/RSA](ContractorInventoryControlPointsRemoteStorageActivityRoutingIdentifierCode.htm) RIC Materiel Will Be [Reported](MaterielReportedDetailLevel.htm) At Detail Level Materiel Will Be [Reported](MaterielReportedLocation.htm) By Location

#### **External RSA**

[CICP/RSA Name](ContractorInventoryControlPointsRemoteStorageActivityName.htm) [CICP/RSA](ContractorInventoryControlPointsRemoteStorageActivityNameIdentifier.htm) Name ID [CICP/RSA DoDAAC](ContractorInventoryControlPointsRemoteStorageActivityDepartmentofDefenseActivityAddressCode.htm) [CICP/RSA](ContractorInventoryControlPointsRemoteStorageActivityRoutingIdentifierCode.htm) RIC Materiel Will Be [Reported](MaterielReportedDetailLevel.htm) At Detail Level

Require GFM Contract Nbr for DLMS [Transactions](RequireGFMContractNbr.htm)

### **Managed DODAACs Tab**

[DoDAAC](DepartmentofDefenseActivityAddressCode.htm) [RIC](RoutingIdentifierCode.htm) [Appropriation](Appropriation.htm)

Contracts

[Contract](ContractNumber.htm) Nbr \* GFM [Contract](GovernmentFurnishedMateriel_ContractNbr.htm) Nbr Dlvry [Order](DeliveryOrderNumber.htm) Nbr [Start](StartDate.htm) Dt [Expiration](ExpirationDate.htm) Dt

External Registry [Reporting](ExternalRegistryReporting.htm)

#### **Optional**

[Established](EstablishedBy.htm) By [Established](EstablishedByDateTime.htm) Dt/Tm History [Remarks](HistoryRemarks.htm) Last [Transaction](LastTransactionDateTime.htm) Dt/Tm Last [Updated](LastUpdatedBy.htm) By [Program Id](ProgramIdentifier.htm) [Remarks](Remarks.htm)

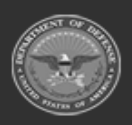

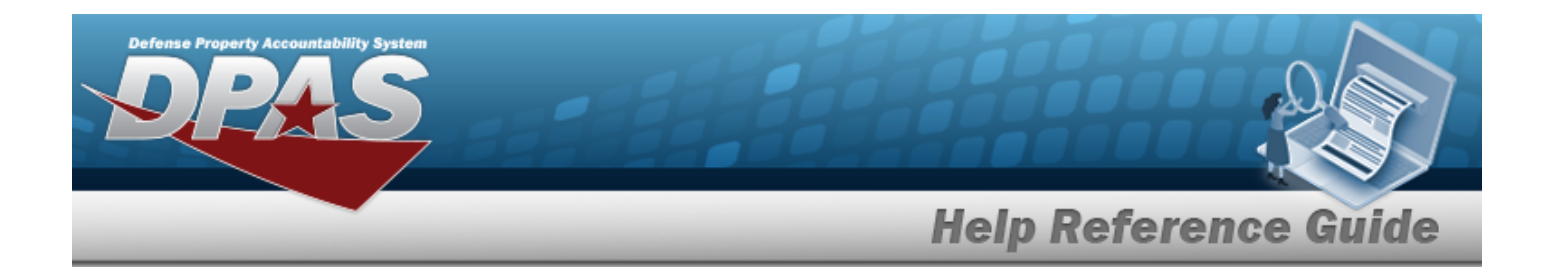

### **POC Tab**

[Contact](ContactPoint.htm) Point **[Country](CountryCode.htm)** [Phone](PhoneNumber.htm) Nbr [Address](Address1.htm) Line 1 [DSN Nbr](DefenseSwitchedNetworkNbr.htm) [Address](Address2.htm) Line 2 [FAX Nbr](FaxNumber.htm) [City](City.htm) Email [Address](EmailAddress.htm) **[State](StateCode.htm)** [ZIP Cd](ZipCode.htm) Add / Edit [Remarks](Add - Edit Remarks.htm)

> [Remarks](Remarks.htm) History [Remarks](HistoryRemarks.htm)

(\*) Asterisk identifies mandatory fields.

### **Procedures**

**DPAS Navigation Helpful Tips**

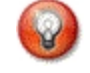

Click the following link to display Materiel [Management/Inventory](#page-8-0) Control Point Navigation [Tips](#page-8-0).

### **Add a CICP / RSA**

*Selecting at any point of this procedure removes all revisions and closes the page. Bold numbered steps are required.*

- 1. Select next to the desired ICP entry. *The RSA grid appears.*
- 2. Select . *The RSA pop-up window displays, with the CICP/RSA Tab available.*

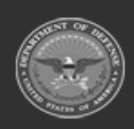

**— 335 — — 28 Jul 2023 —**

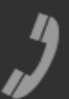

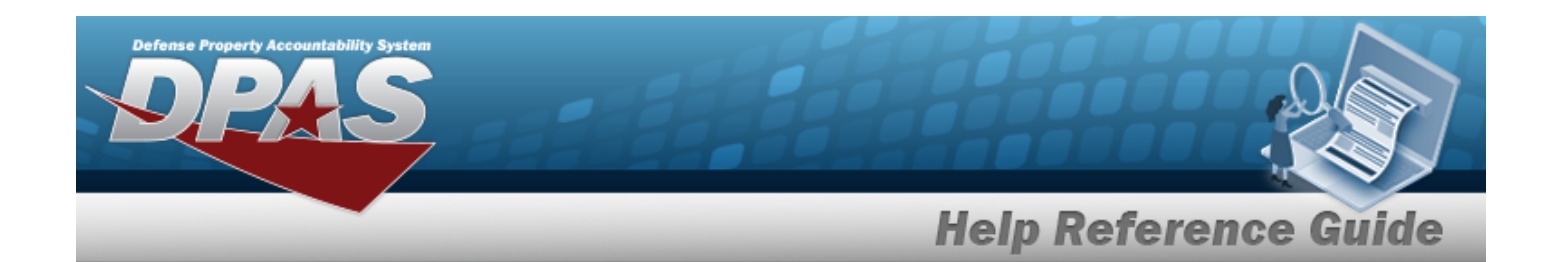

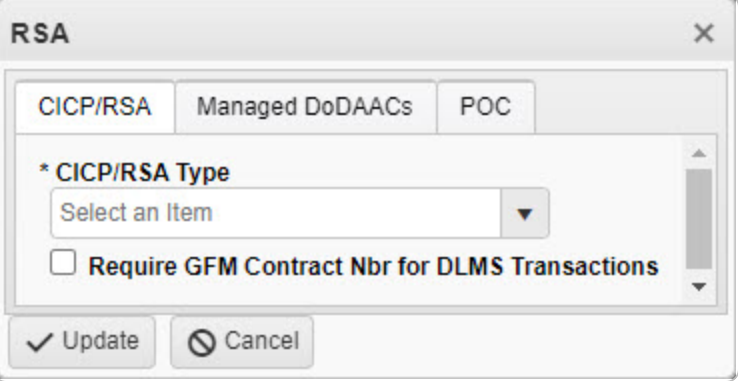

- **3.** Use to select the CICP / RSA [Type.](ContractorInventoryControlPointsRemoteStorageActivityType.htm) The choices include:
	- <sup>l</sup> **D - DPAS**

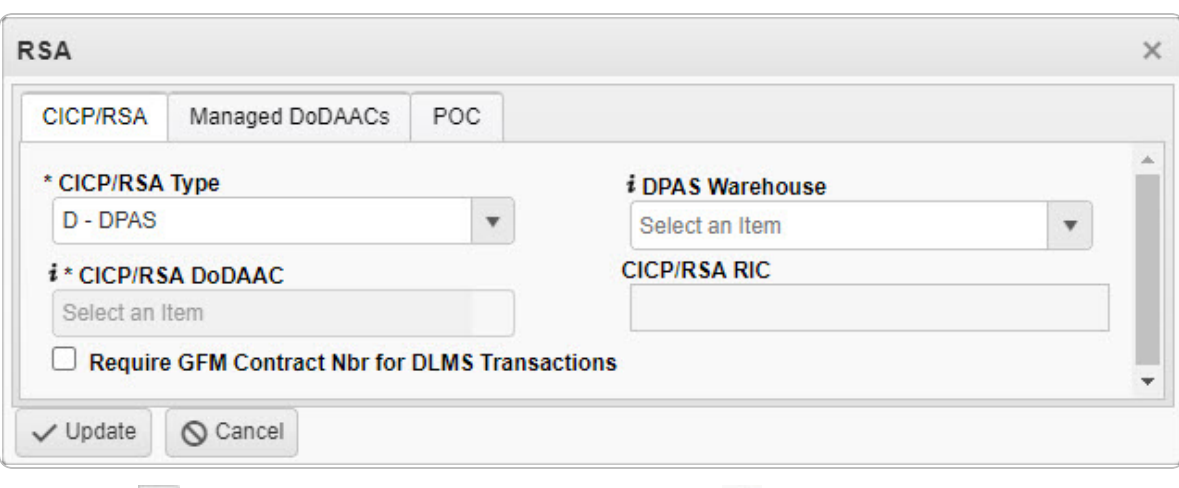

- A. Use to select the DPAS [Warehouse](Warehouse.htm), or use  $\mathbf{t}$  to assist with the entry.
- **B.** *The CICP/RSA DODAAC automatically populates and is not editable.*
- C. *The CICP/RSA RIC automatically populates and is not editable.*
- D. Click  $\Box$  to select the Require GFM CONTRACT NBR for DLMS Transactions. *When checked, any DLMS transactions require a GFM CONTRACT NUMBER.*
- <sup>l</sup> **E - External CICP**

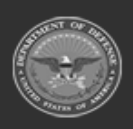

**— 336 — — 28 Jul 2023 —**

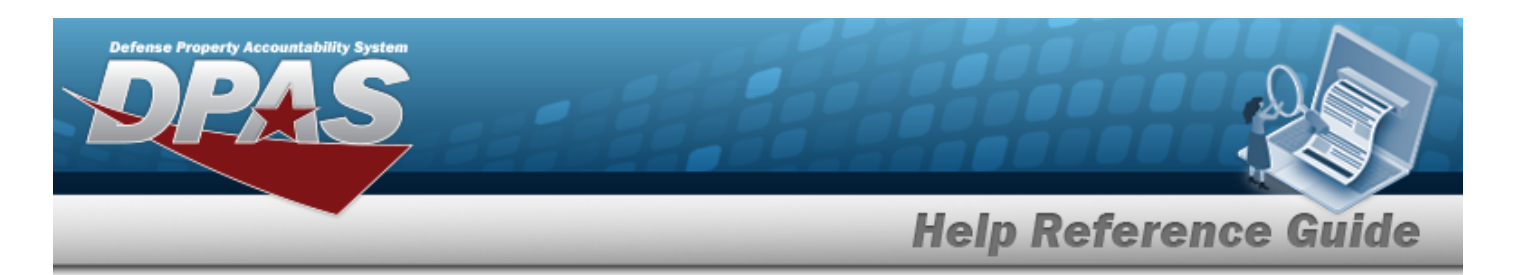

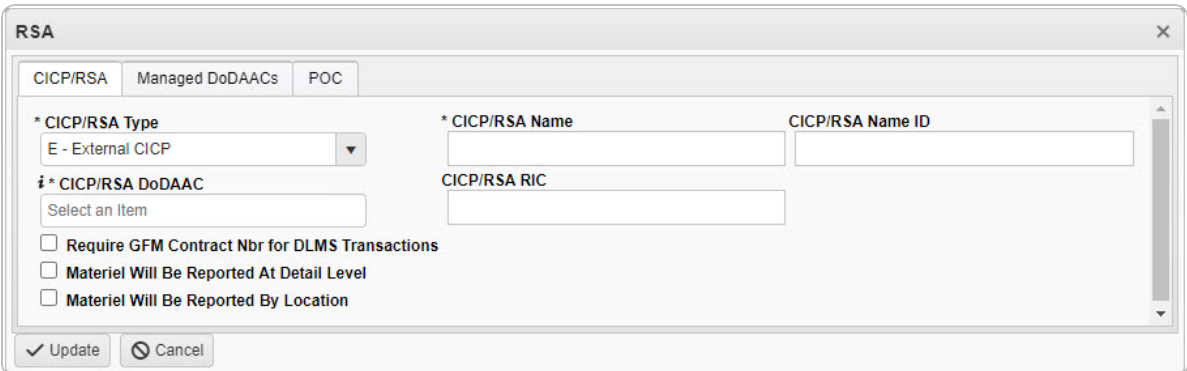

- **A.** Enter the CICP / RSA Name in the field provided. *This is a 25 alphanumeric character field.*
- B. Enter the CICP / RSA Name ID in the field provided. *This is a 25 alphanumeric character field.*
- **C.** Enter the CICP / RSA DODAAC, using  $\mathbf{i}$  to assist with the entry. This is a 6 *alphanumeric character field.*
- D. Enter the CICP / RSA RIC in the field provided. *This is a 3 alphanumeric character field.*
- E. Click  $\Box$  to select the Require GFM CONTRACT NBR for DLMS Transactions. *When checked, any DLMS transactions require a GFM CONTRACT NUMBER.*
- F. Click  $\Box$  to select the Materiel Will Be Reported At Detail Level. *When checked, the tracking is managed at the detail level, and not by the location.*
- G. Click to select the Materiel Will Be Reported By Location. *When checked, the tracking is managed by the location, and not at the detail level.*
- <sup>l</sup> **R - External RSA**

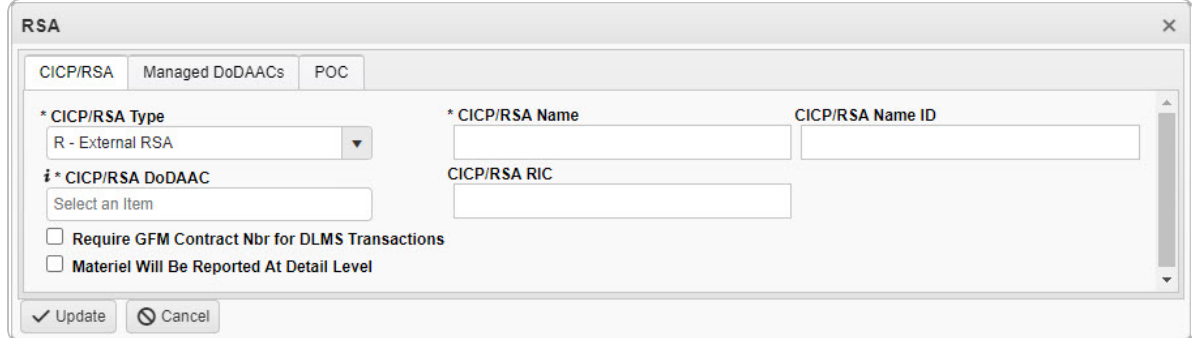

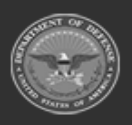

**— 337 — — 28 Jul 2023 —**

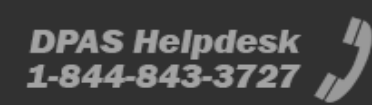

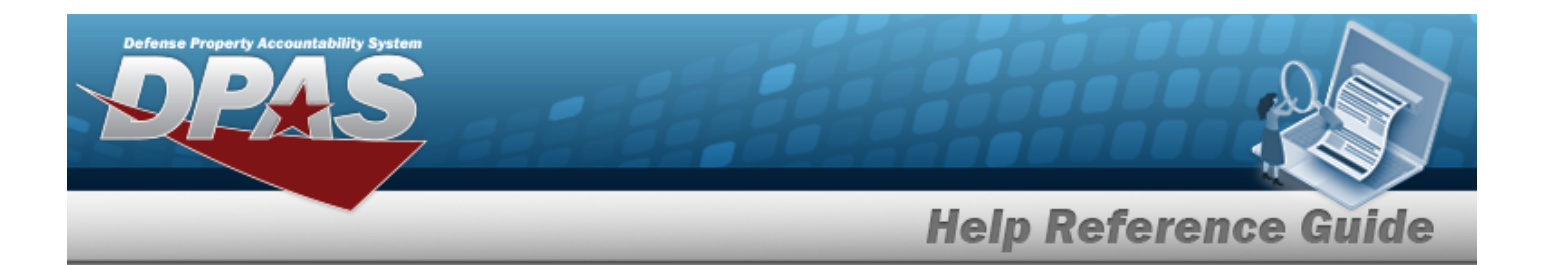

- **A.** Enter the CICP / RSA Name in the field provided. *This is a 25 alphanumeric character field.*
- B. Enter the CICP / RSA Name ID in the field provided. *This is a xx alphanumeric character field.*
- **C.** Enter the CICP / RSA DODAAC, using  $\mathbf{i}$  to assist with the entry. This is a 6 *alphanumeric character field.*
- D. Enter the CICP / RSA RIC in the field provided. *This is a 3 alphanumeric character field.*
- E. Click  $\Box$  to select the Require GFM CONTRACT NBR for DLMS Transactions. *When checked, any DLMS transactions require a GFM CONTRACT NUMBER.*
- F. Click  $\Box$  to select the Materiel Will Be Reported At Detail Level. *When checked, the tracking is managed at the detail level, and not by the location.*
- 4. Select the Managed DODAACs Tab.

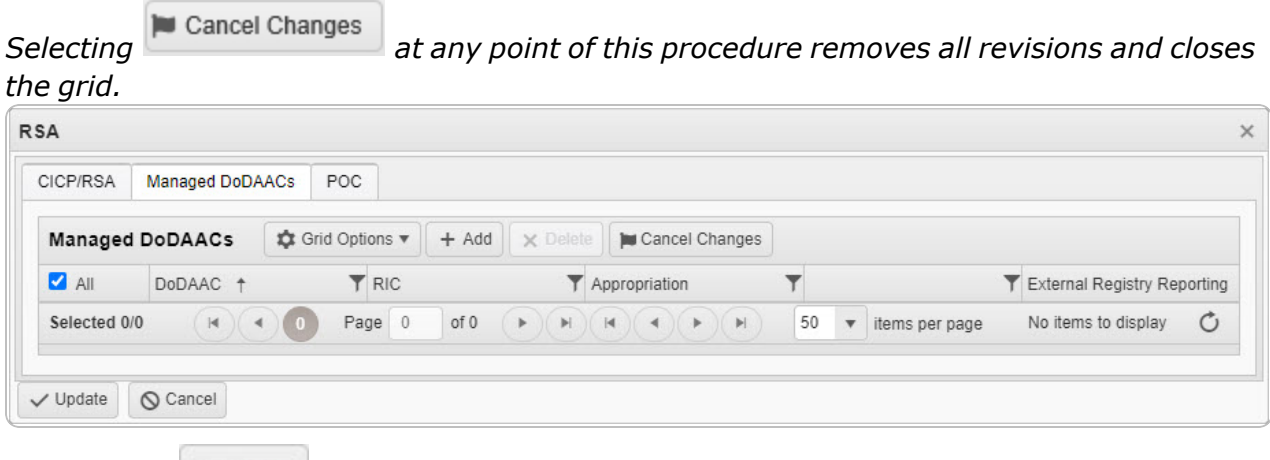

- A. Select . *The Managed DODAACs grid expands, with empty fields available.*
- $B.$  Use to select the [DoDAAC.](DepartmentofDefenseActivityAddressCode.htm)
- C. *The RIC automatically populates once the DODAAC is entered, and is not editable.*
- D. *The Appropriation automatically populates once the DODAAC is entered, and is not editable.*
- E. Select <sup>*C* Contracts</sup> . *The Contracts pop-up window appears.*

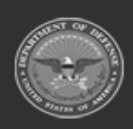

**— 338 — — 28 Jul 2023 —**

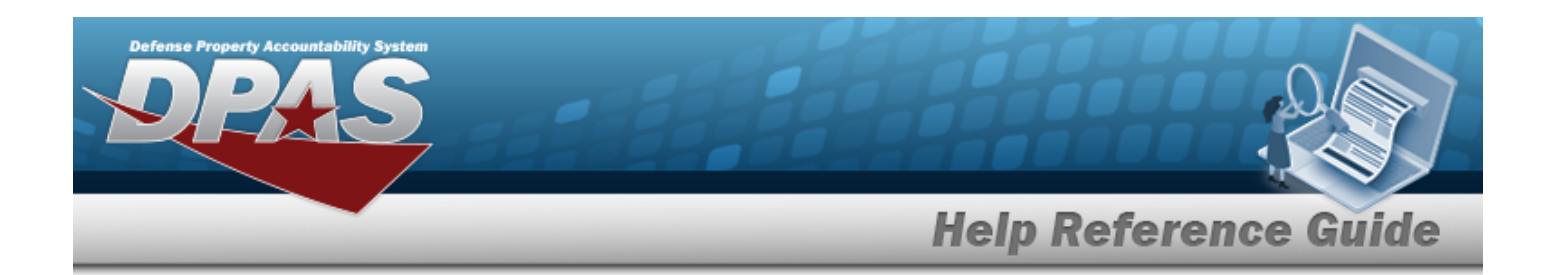

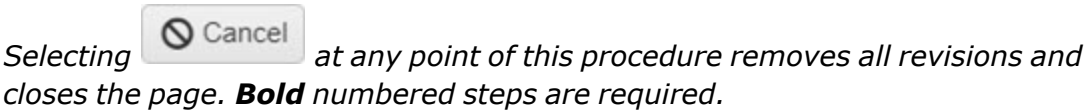

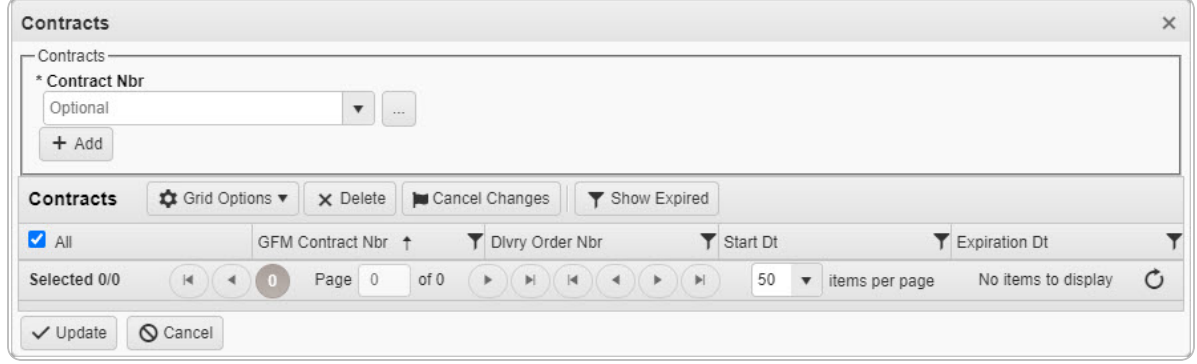

**a.** Use or but to select the desired [Contract](ContractNumber.htm) Nbr.

[Contract](#page-615-0) Number Browse help

- b. Select . *The information appears in the Contracts grid.*
- c. Click  $\Box$  to select the desired Contract. The *row is highlighted.*
- d. Select  $\sqrt{\frac{10 \text{ d}}{n}}$  *The Contracts pop-up window closes, and the RSA pop-up window reappears.*
- F. Select the External Registry [Reporting](ExternalRegistryReporting.htm) field. *A drop-down appears with options to choose.*
- 5. Select the POC Tab.

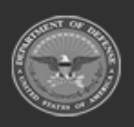

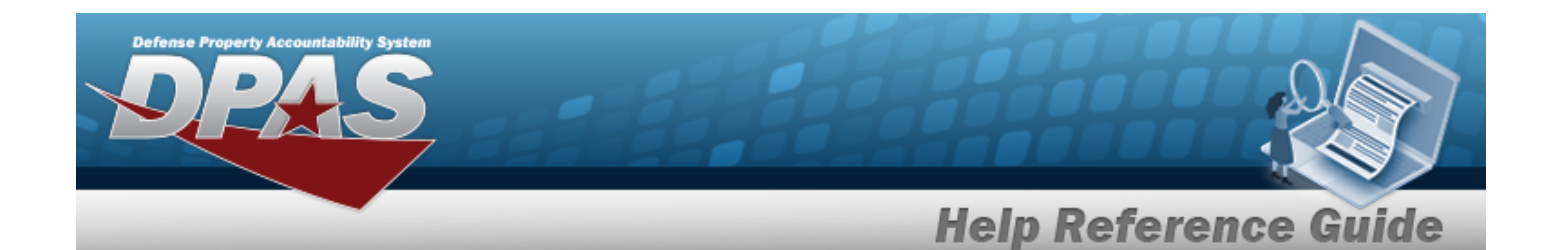

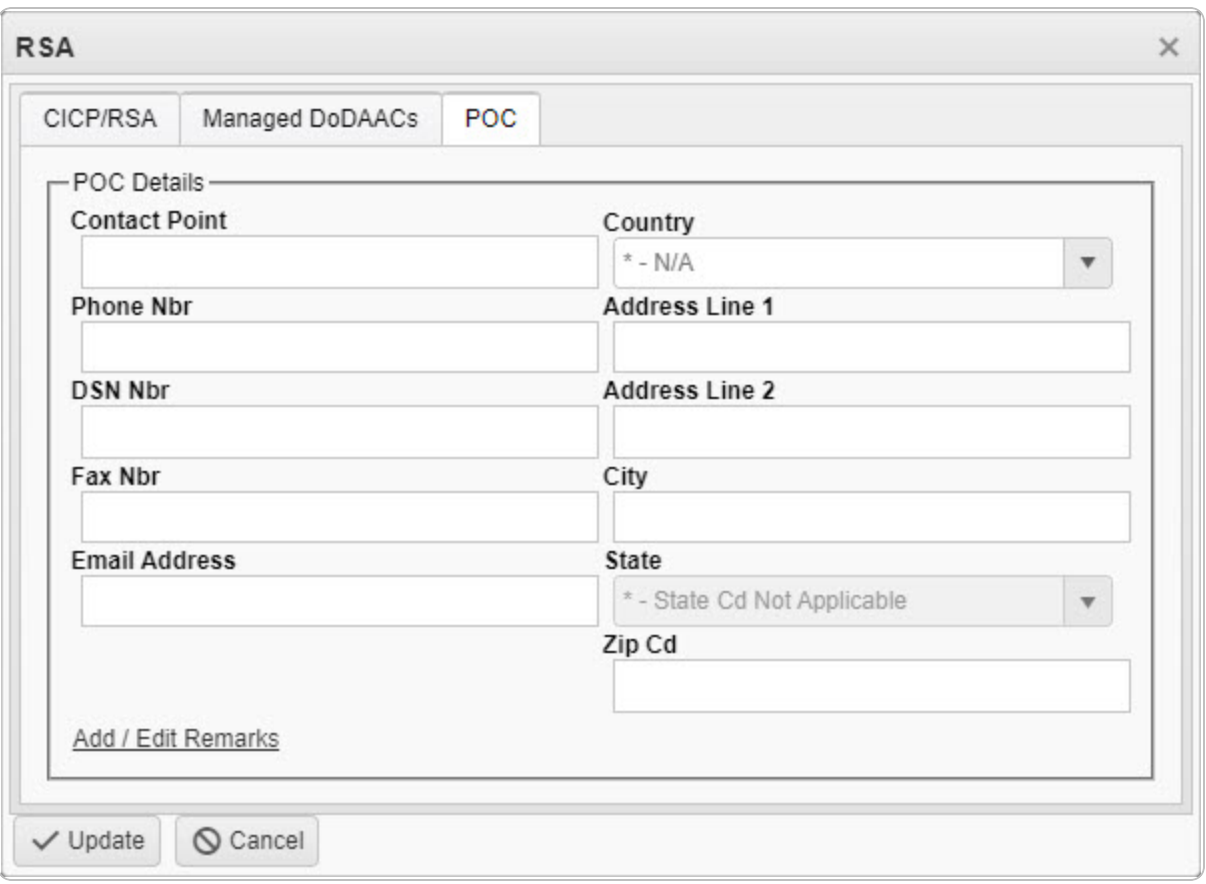

- A. Enter the Contact Point in the field provided. *This is a 35 alphanumeric character field.*
- B. Use  $\overline{t}$  to select the [Country](CountryCode.htm).
- C. Enter the PHONE NBR in the field provided. *This is a 25 alphanumeric character field.*
- D. Enter the Address Line 1 in the field provided. *This is a 35 alphanumeric character field.*
- E. Enter the DSN NBR in the field provided. *This is a 25 alphanumeric character field.*
- F. Enter the Address Line 2 in the field provided. *This is a 35 alphanumeric character field.*
- G. Enter the FAX NBR in the field provided. *This is a 25 alphanumeric character field.*
- H. Enter the City in the field provided. *This is a 25 alphanumeric character field.*

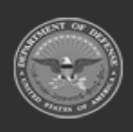

**— 340 — — 28 Jul 2023 —**

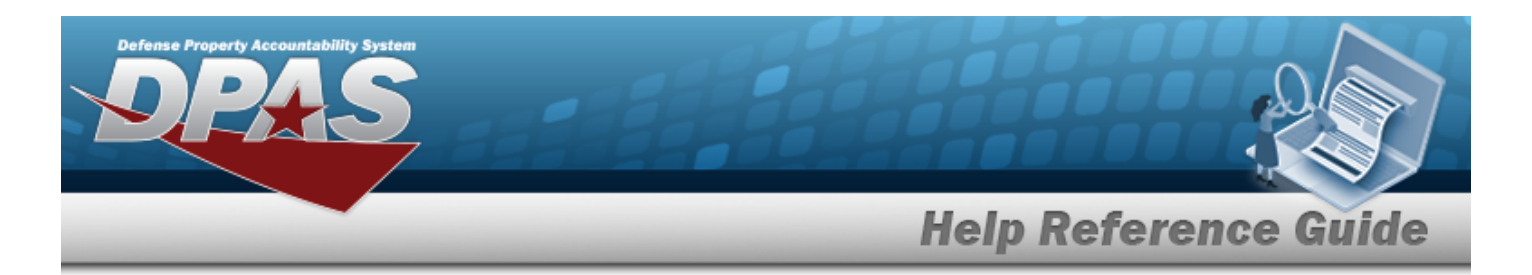

- I. Enter the Email Address in the field provided. *This is a 80 alphanumeric character field.*
- J.  $Use \mid \cdot \mid$  to select the [State.](StateCode.htm)
- K. Enter the ZIP CD in the field provided. *This is a 10 alphanumeric character field.*
- L. Select the Add/Edit Remarks [hyperlink](Hyperlink.htm). *The Remarks and History Remarks fields appear.*
	- a. Enter the Remarks in the field provided. *This is a 1024 alphanumeric character field.*
	- b. Enter the History Remarks in the field provided. *This is a 1024 alphanumeric character field.*
- 6. Select . *The CICP / RSA is added to the ICP header record.*

# **Common Errors**

The table below provides a list of common errors and possible solutions. There may be more than one solution to a given error.

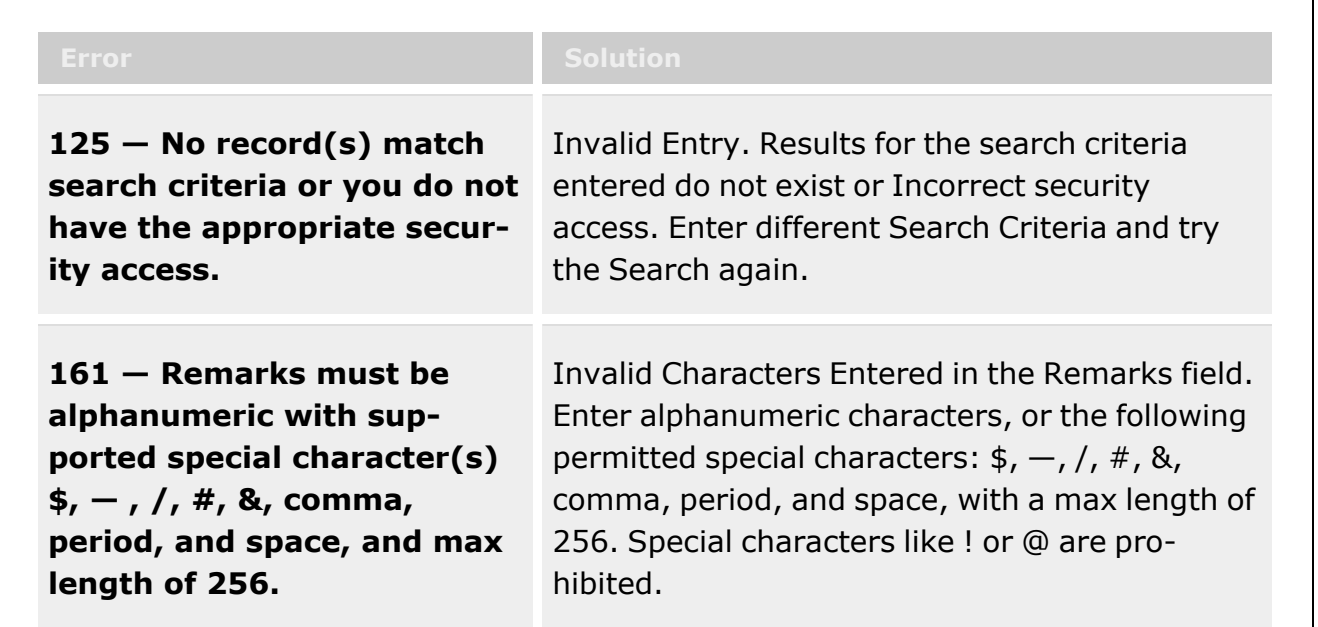

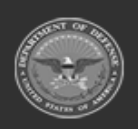

**— 341 — — 28 Jul 2023 —**

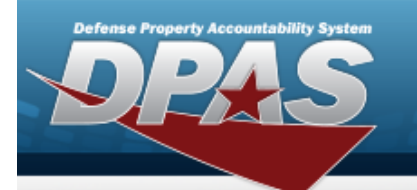

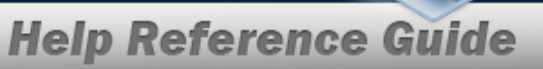

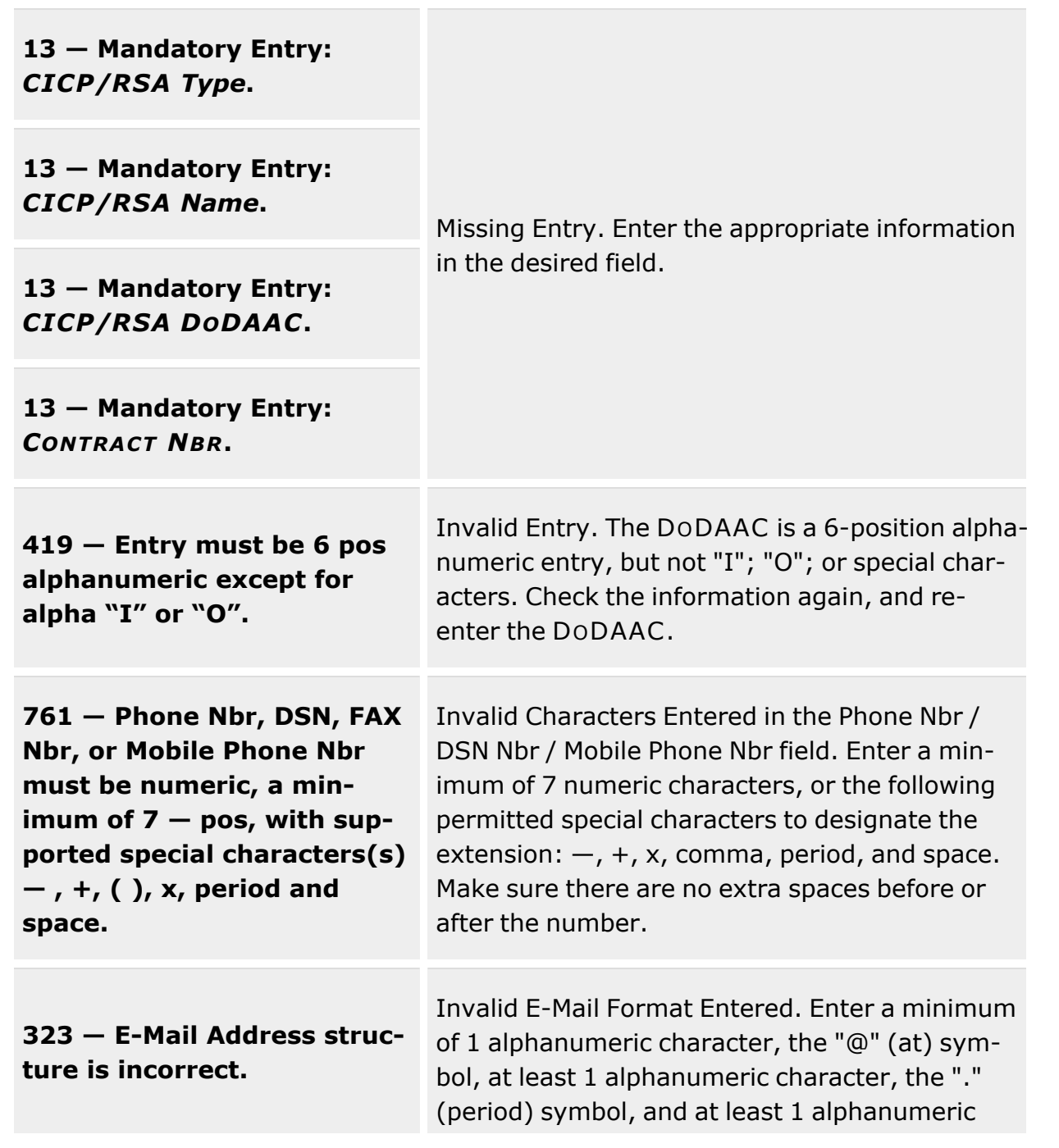

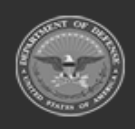

**— 342 — — 28 Jul 2023 —**

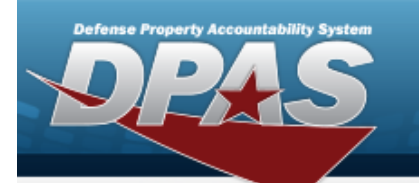

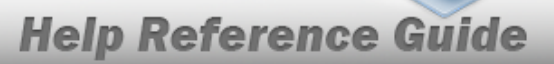

character.

**1124 — ZIP Code is not in valid format (12345, 12345 - 1234, 12345 1234).**

Invalid ZIP Code format entered. Enter a minimum of 5 numeric characters, with an optional 4 numeric character extension.

# **Related Topics**

- ICP [Management](#page-315-0) Overview
- Add an ICP [Header](#page-324-0) Record
- <sup>l</sup> Update an ICP [Header](#page-343-0) Record
- Delete an ICP [Header](#page-363-0) Record
- [Update](#page-352-0) a CICP / RSA
- [Delete](#page-366-0) a CICP / RSA
- <sup>l</sup> Program [Management](#page-283-0) Overview
- Division [Management](#page-294-0) Overview

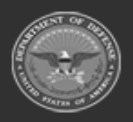

**— 343 — — 28 Jul 2023 —**

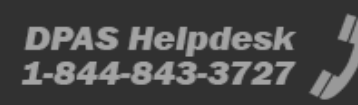

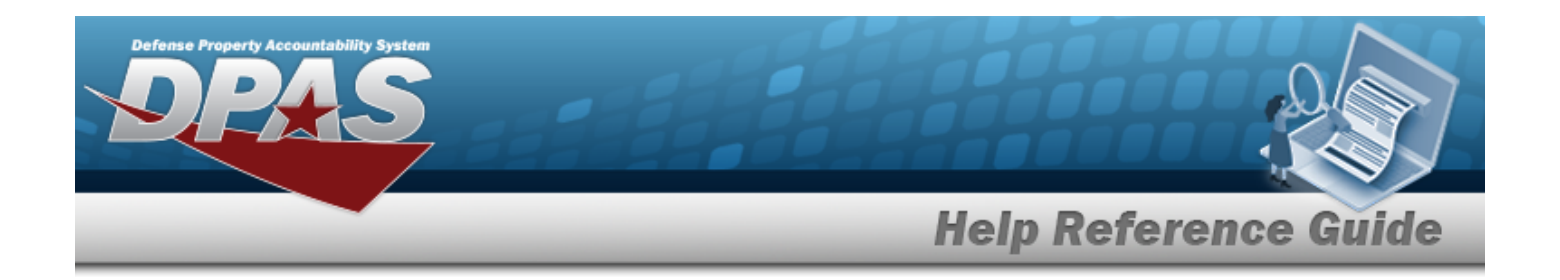

# <span id="page-343-0"></span>**Update an ICP Header Record**

# **Overview**

The Inventory Control Point (ICP) Management Update process allows editing of an ICP Header Record.

# **Navigation**

MASTER DATA MGMT > ICP Management >  $\Box$  (desired ICP) >  $\Box$  Edit | > Update ICP Management pop-up window

# **Page Fields**

The following fields display on the **Update ICP Management** pop-up window. For more information on each field, select the appropriate [hyperlink.](Hyperlink.htm)

### **Instructions**

The table below provides the list of instructions.

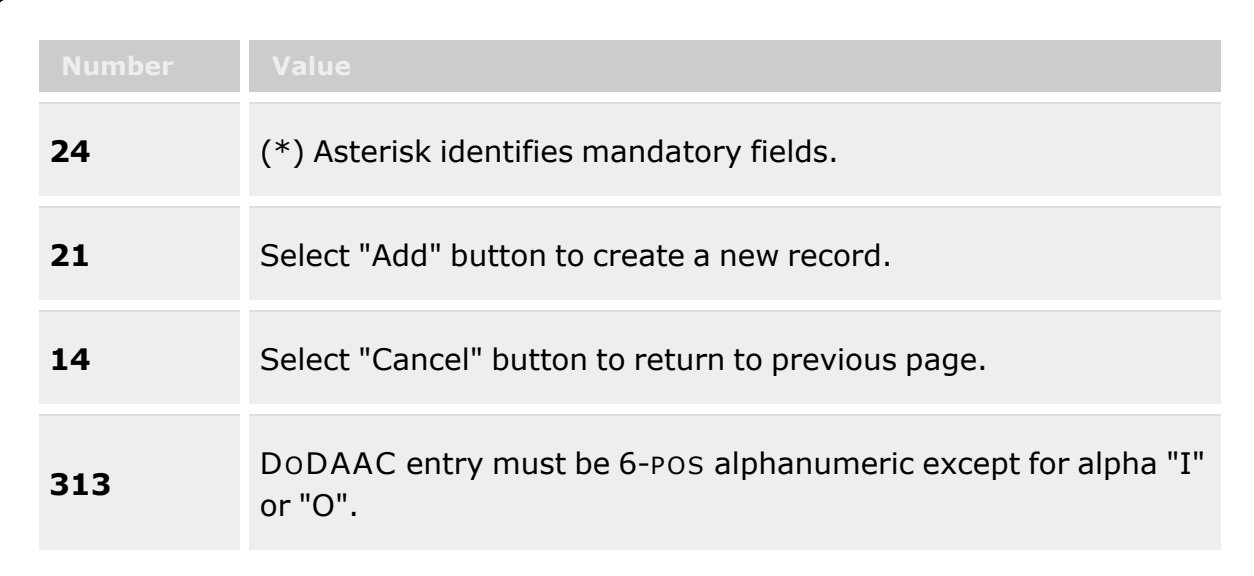

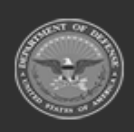

**— 344 — — 28 Jul 2023 —**

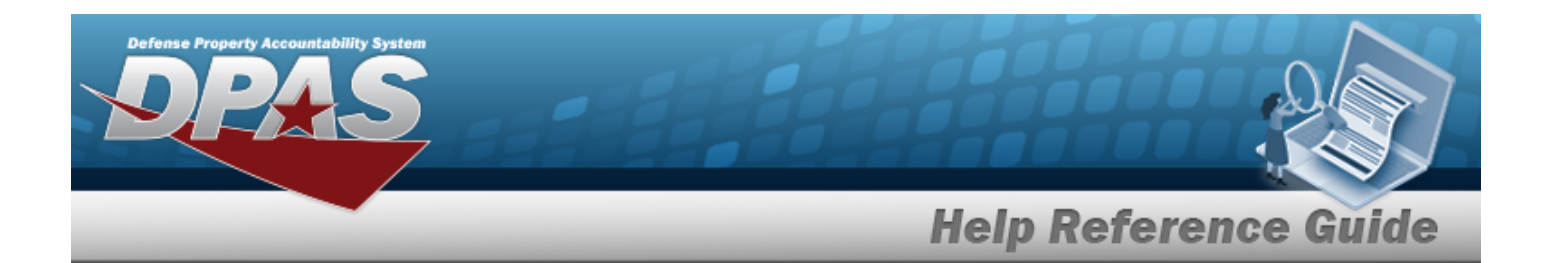

### **ICP Tab**

[ICP Name](InventoryControlPointName.htm) \* [Description](Description.htm) \* [ICP DoDAAC](InventoryControlPointDepartmentofDefenseActivityAddressCode.htm) \* [ICP RIC](InventoryControlPointRoutingIdentifierCode.htm) Add / Edit [Remarks](Add - Edit Remarks.htm)

> [Remarks](Remarks.htm) History [Remarks](HistoryRemarks.htm)

### **POC Tab**

[Contact](ContactPoint.htm) Point **[Country](CountryCode.htm)** [Phone](PhoneNumber.htm) Nbr [Address](Address1.htm) Line 1 [DSN Nbr](DefenseSwitchedNetworkNbr.htm) [Address](Address2.htm) Line 2 [FAX Nbr](FaxNumber.htm) [City](City.htm) Email [Address](EmailAddress.htm) **[State](StateCode.htm)** [ZIP Cd](ZipCode.htm) Add / Edit [Remarks](Add - Edit Remarks.htm)

> [Remarks](Remarks.htm) History [Remarks](HistoryRemarks.htm)

### **Managed DODAACs Tab**

[DoDAAC](DepartmentofDefenseActivityAddressCode.htm) [RIC](RoutingIdentifierCode.htm) [Fund](FundCode.htm) Cd **[Tariff](Tariff.htm)** [Billable?](Billable.htm)

(\*) Asterisk identifies mandatory fields.

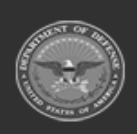

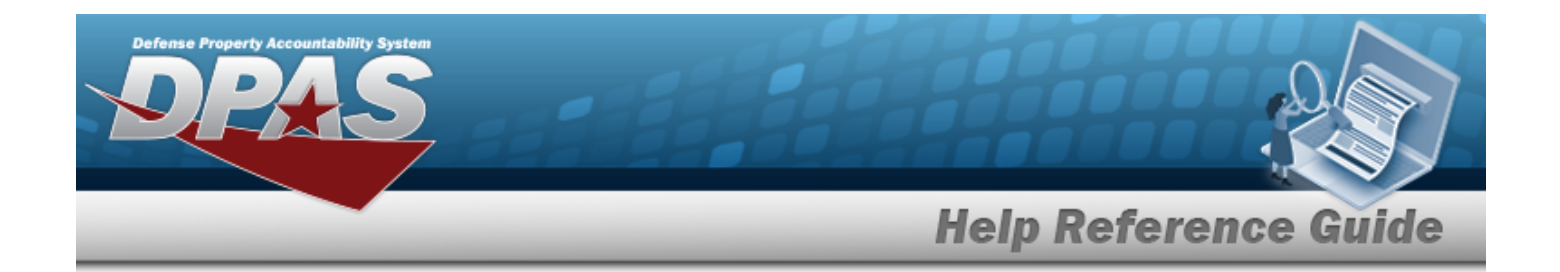

### **Procedures**

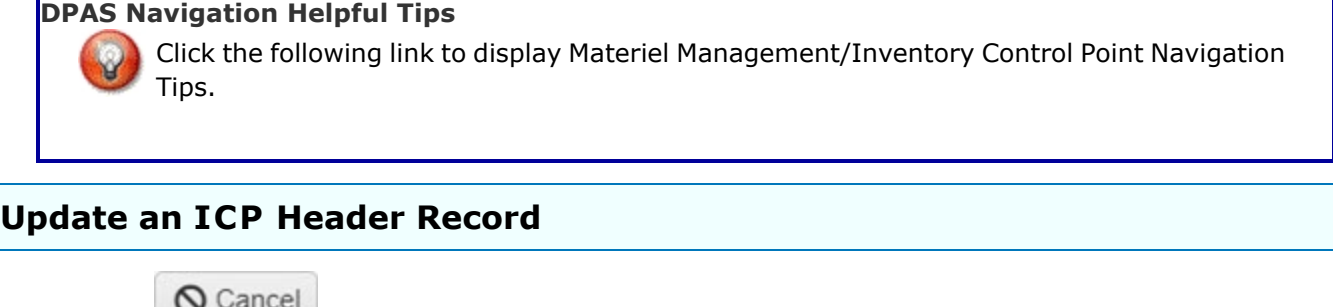

*Selecting at any point of this procedure removes all revisions and closes the page. Bold numbered steps are required.*

 $\mathscr{D}^{\bullet}$  Edit 1. Click to select the desired entry. *The ICP Header Record is highlighted, and*

*and become available.*

2. Select *P* Edit The **Update ICP Management** pop-up window displays, with the ICP *Tab available.*

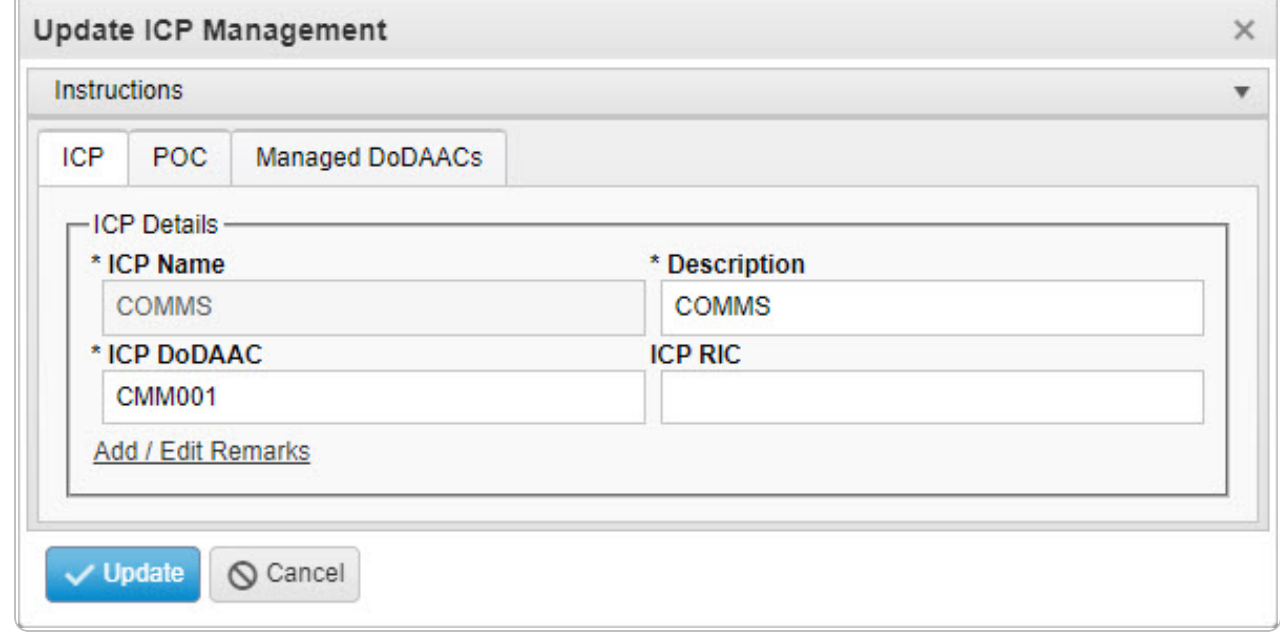

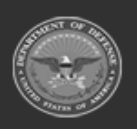

**— 346 — — 28 Jul 2023 —**

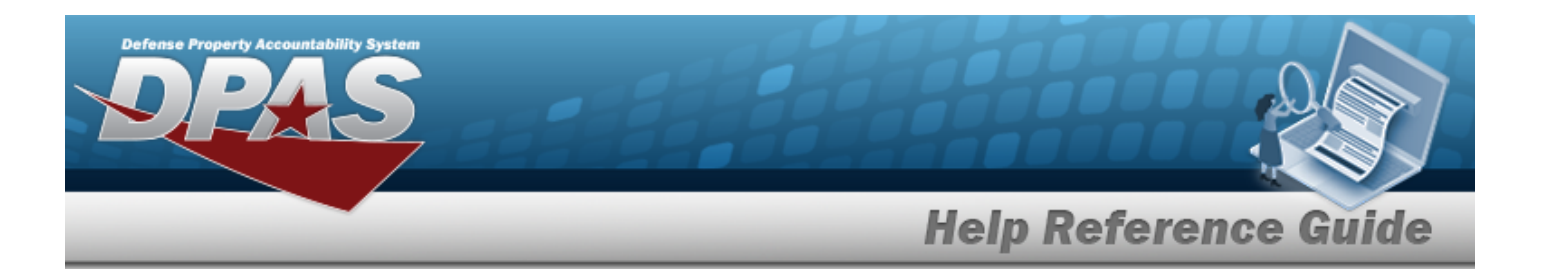

- **3.** *Verify the ICP Name.*
- **4.** Update the Description, entering the revised information in the field provided. *This is a 125 alphanumeric character field.*
- **5.** Update the ICP DODAAC, entering the revised code in the field provided. *This is a 6 alphanumeric character field.*
- 6. Update the ICP RIC, entering the revised code in the field provided. *This is a 3 alphanumeric character field.*
- 7. Select the Add/Edit Remarks [hyperlink](Hyperlink.htm). *The Remarks and History Remarks fields appear.*
	- A. Update the Remarks, entering the revised information in the field provided. *This is a 1024 alphanumeric character field.*
	- B. Enter the History Remarks in the field provided. *This is a 1024 alphanumeric character field.*
- 8. Select the POC Tab.

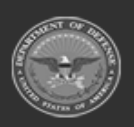

**— 347 — — 28 Jul 2023 —**

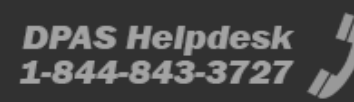

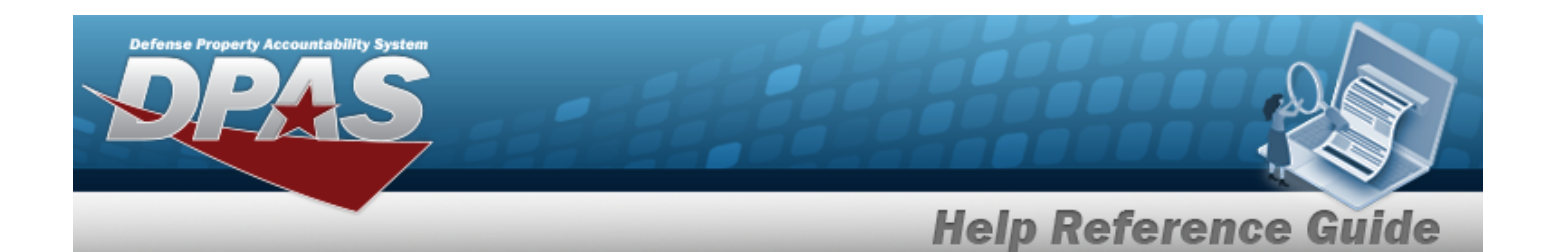

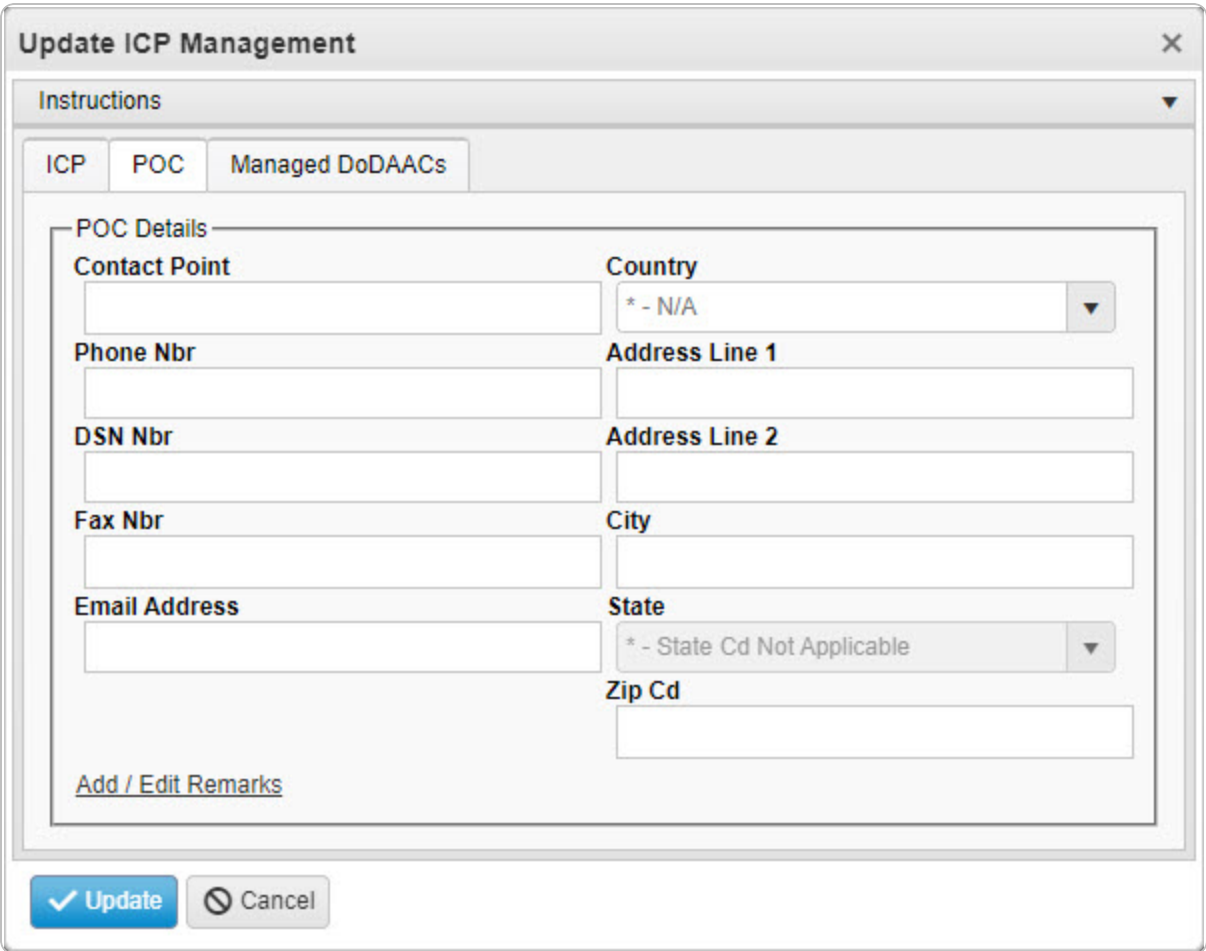

- A. Update the Contact Point, entering the revised name in the field provided. *This is a 35 alphanumeric character field.*
- B. Update the [Country,](CountryCode.htm) using  $\Box$  to select the desired code.
- C. Update the PHONE NBR, entering the revised number in the field provided. *This is a 25 alphanumeric character field.*
- D. Update the Address Line 1, entering the revised information in the field provided. *This is a 35 alphanumeric character field.*
- E. Update the DSN NBR, entering the revised number in the field provided. *This is a 25 alphanumeric character field.*
- F. Update the Address Line 2, entering the revised information in the field provided. *This is a 35 alphanumeric character field.*

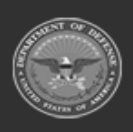

**— 348 — — 28 Jul 2023 —**

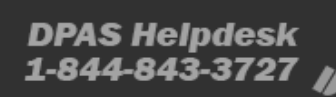

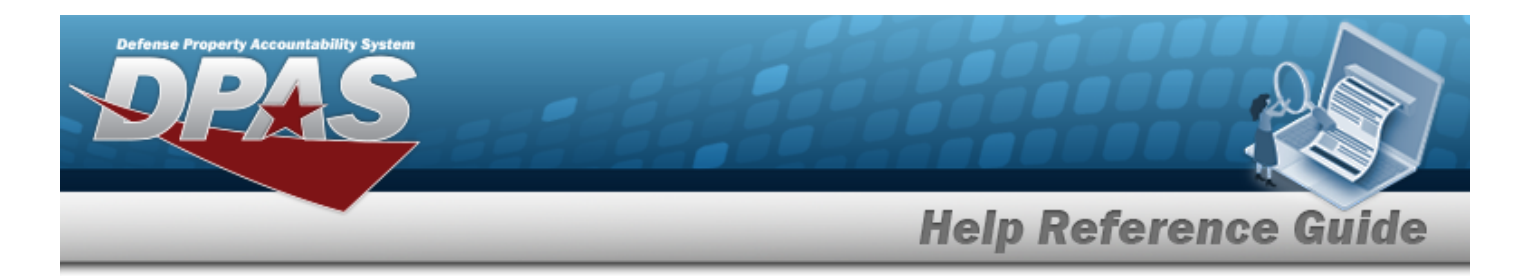

- G. Update the FAX NBR, entering the revised number in the field provided. *This is a 25 alphanumeric character field.*
- H. Update the City, entering the revised name in the field provided. *This is a 25 alphanumeric character field.*
- I. Update the Email Address, entering the revised address in the field provided. *This is a 80 alphanumeric character field.*
- J. Update the [State,](StateCode.htm) using  $\Box$  to select the desired code.
- K. Update the ZIP CD, entering the revised information in the field provided. *This is a 10 alphanumeric character field.*
- L. Select the Add/Edit Remarks [hyperlink](Hyperlink.htm). *The Remarks and History Remarks fields appear.*
	- a. Update the Remarks, entering the revised information in the field provided. *This is a 1024 alphanumeric character field.*
	- b. Enter the History Remarks in the field provided. *This is a 1024 alphanumeric character field.*
- 9. Select the Managed DODAACs Tab.

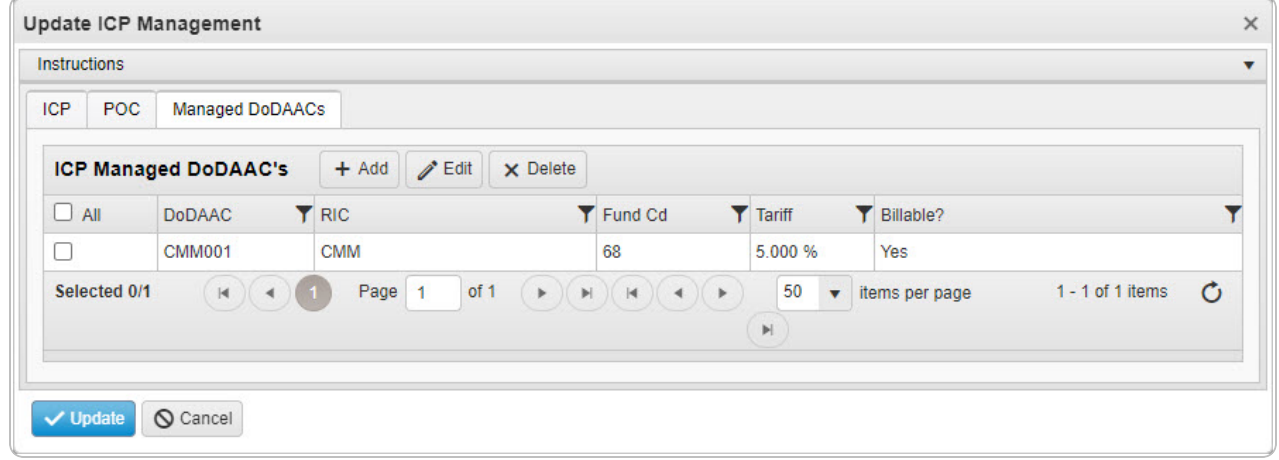

- A. *Verify the DODAAC.*
- B. *Verify the RIC.*
- C. *Verify the FUND CD.*
- D. *Verify the Tariff.*
- E. *Verify the Billable?*

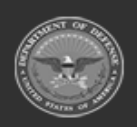

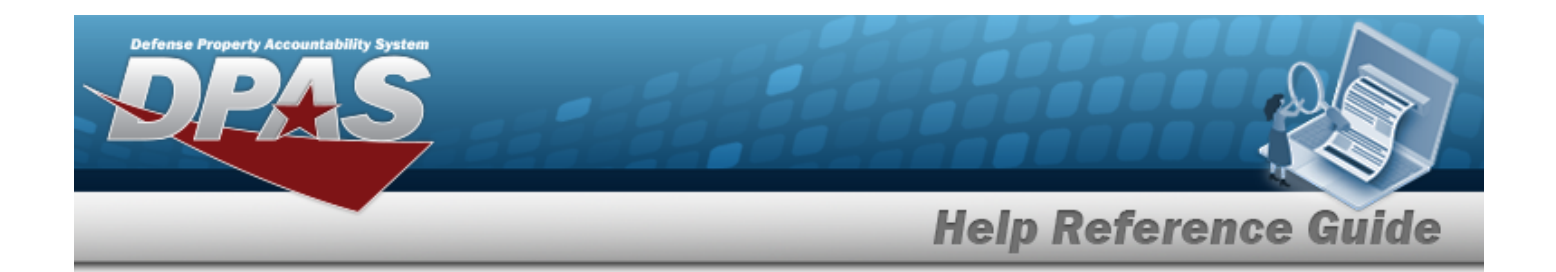

#### **Delete the ICP Managed DODAAC**

- a. Click  $\Box$  to select the desired DODAAC.
- $\times$  Delete b. Select . *The Delete ICP Managed DODAAC's pop-up window appears.*

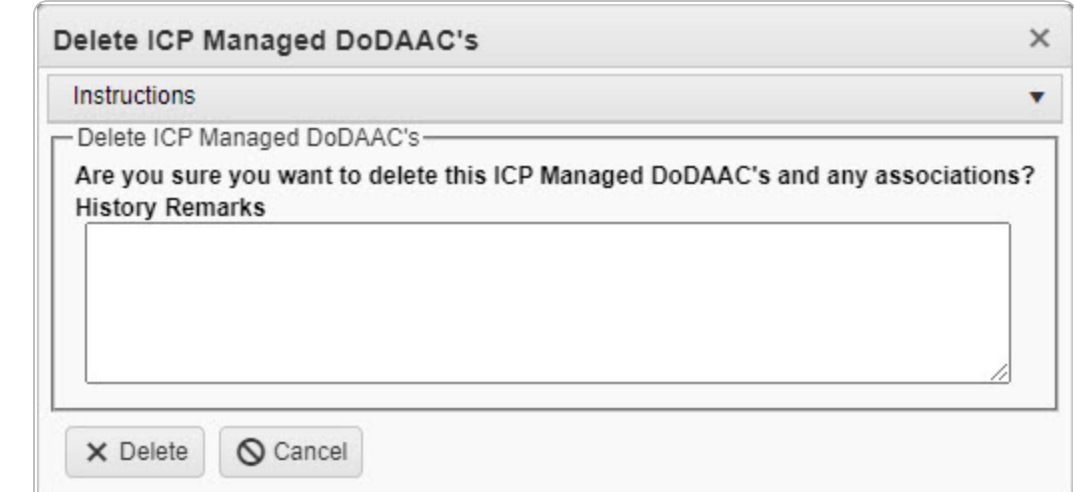

- c. Enter the History Remarks in the field provided. *This is a 1024 alphanumeric character field.*
- $\times$  Delete d. Select . *The DODAAC is removed from the ICP Header Record.*

10. Select **V** Update . The revised ICP Management record is saved.

### **Common Errors**

The table below provides a list of common errors and possible solutions. There may be more than one solution to a given error.

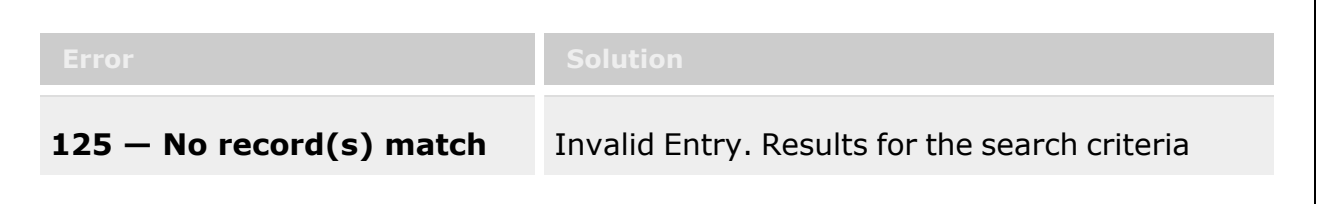

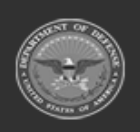

**— 350 — — 28 Jul 2023 —**

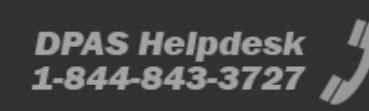

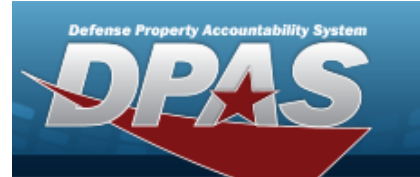

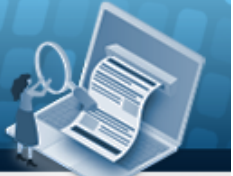

**Help Reference Guide** 

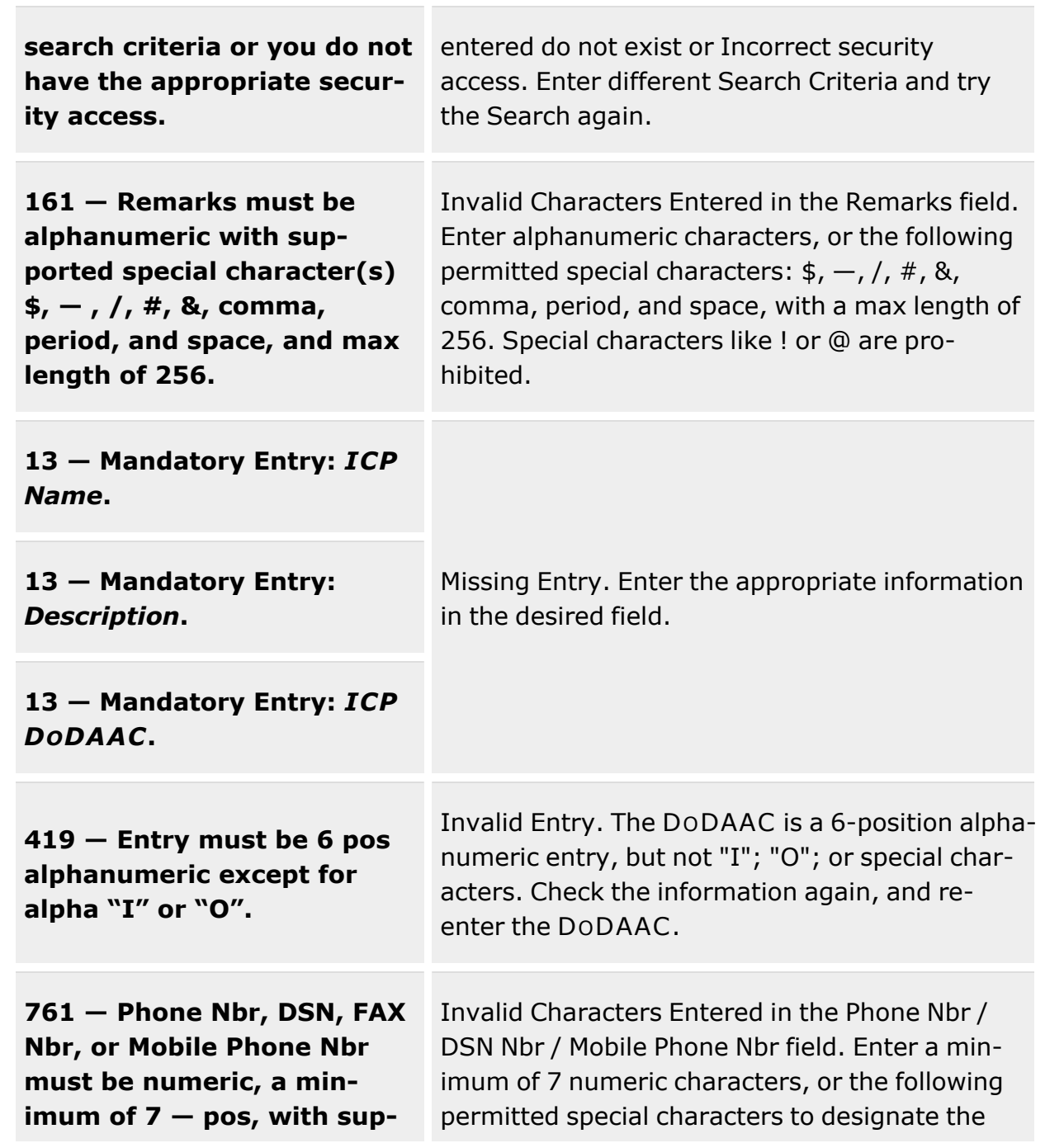

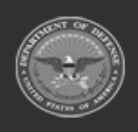

**— 351 — — 28 Jul 2023 —**

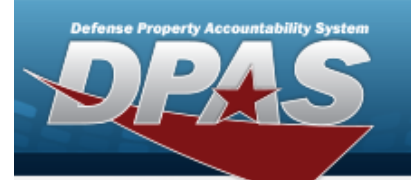

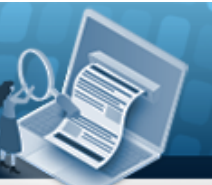

**Help Reference Guide** 

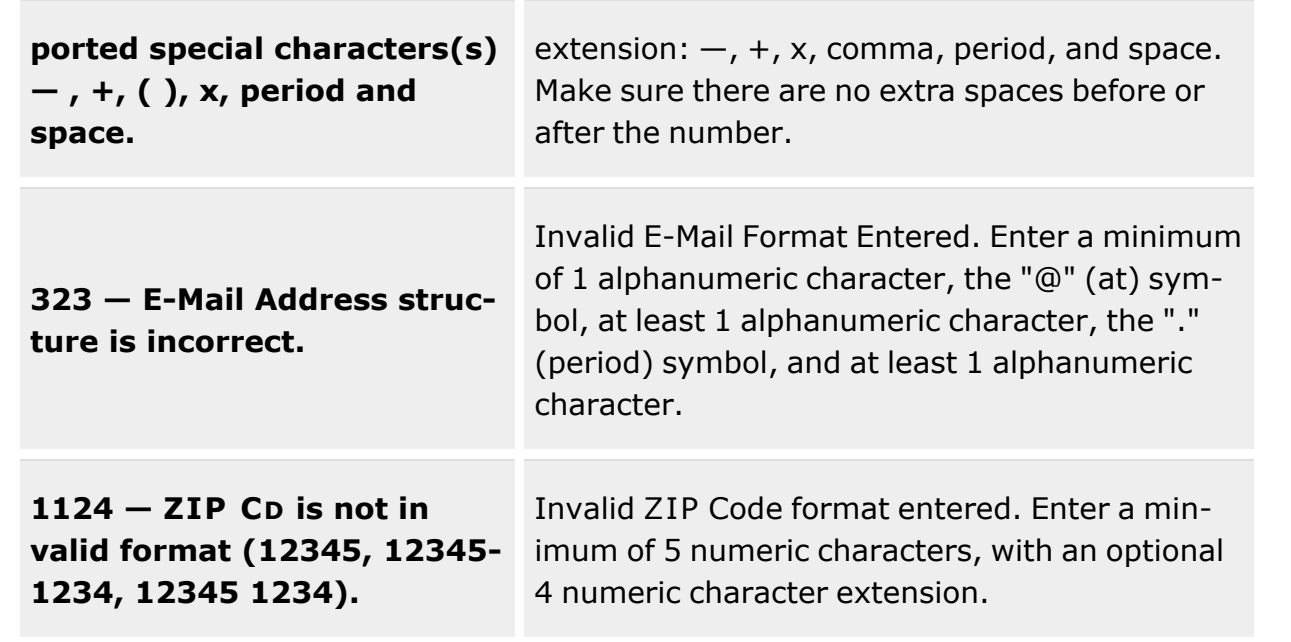

# **Related Topics**

- ICP [Management](#page-315-0) Overview
- Add an ICP [Header](#page-324-0) Record
- Delete an ICP [Header](#page-363-0) Record
- Add a [CICP](#page-332-0) / RSA
- <sup>l</sup> [Update](#page-352-0) a CICP / RSA
- [Delete](#page-366-0) a CICP / RSA
- Program [Management](#page-283-0) Overview
- **•** Division [Management](#page-294-0) Overview

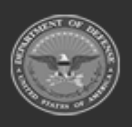

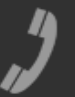

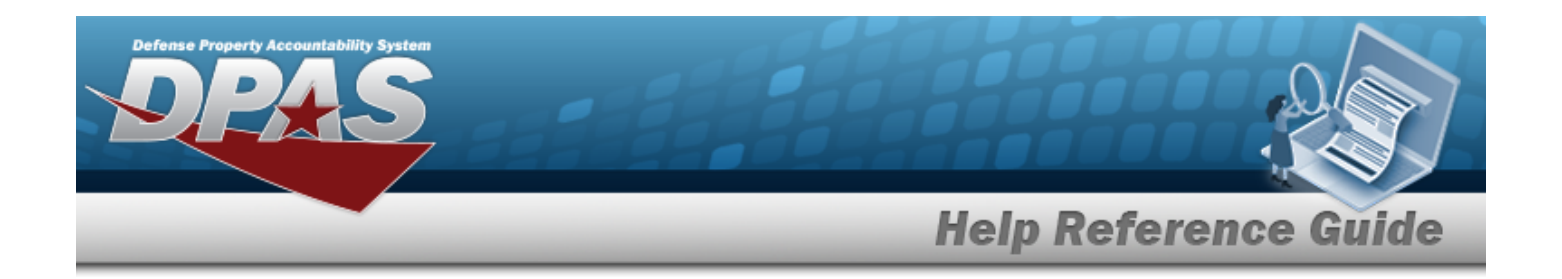

# <span id="page-352-0"></span>**Update a CICP / RSA**

## **Overview**

The Contractor Inventory Control Point (CICP) / Remote Storage Activity (RSA) Update process allows editing of a CICP or an RSA within an ICP.

# **Navigation**

MASTER DATA MGMT > ICP Management >  $\;$  (desired ICP) >  $\Box$  (desired RSA) >

 $\mathscr{D}^{\bullet}$  Edit > Update RSA pop-up window

# **Page Fields**

The following fields display on the **RSA** pop-up window. For more information on each field, select the appropriate [hyperlink.](Hyperlink.htm)

### **Instructions**

The table below provides the list of instructions.

### **CICP/RSA Tab**

[CICP](ContractorInventoryControlPointsRemoteStorageActivityType.htm) / RSA Type \* [CICP/RSA Name](ContractorInventoryControlPointsRemoteStorageActivityName.htm) \* / DPAS [Warehouse](Warehouse.htm)

 $CICP / RSA DoDAAC$  $CICP / RSA DoDAAC$   $\mathbf{i} *$ [CICP](ContractorInventoryControlPointsRemoteStorageActivityRoutingIdentifierCode.htm) / RSA RIC Require GFM Contract Nbr for DLMS [Transactions](RequireGFMContractNbr.htm) Materiel Will Be [Reported](MaterielReportedDetailLevel.htm) At Detail Level Materiel Will Be [Reported](MaterielReportedLocation.htm) By Location

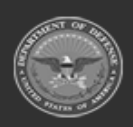

**— 353 — — 28 Jul 2023 —**

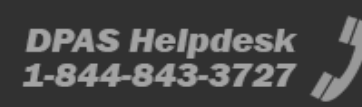

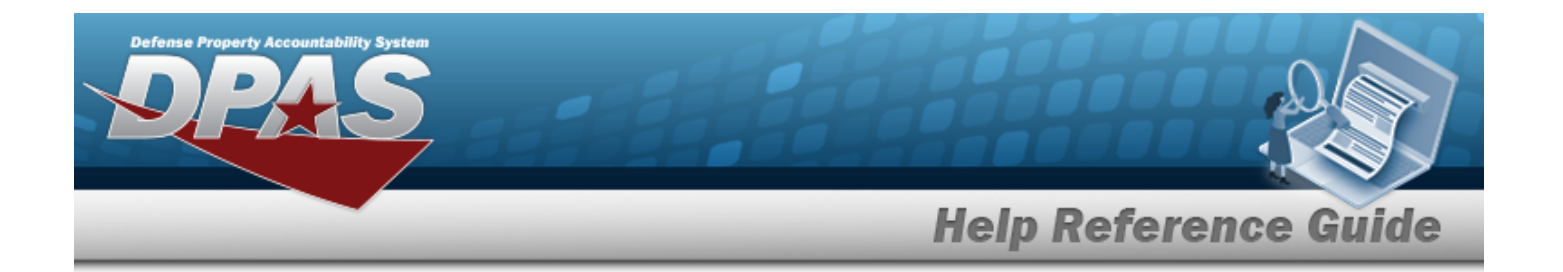

#### **Managed DODAACs Tab**

[DoDAAC](DepartmentofDefenseActivityAddressCode.htm) [RIC](RoutingIdentifierCode.htm)

Contracts

[Contract](ContractNumber.htm) Nbr \* GFM [Contract](GovernmentFurnishedMateriel_ContractNbr.htm) Nbr Dlvry [Order](DeliveryOrderNumber.htm) Nbr [Start](StartDate.htm) Dt [Expiration](ExpirationDate.htm) Dt

#### **Optional**

[Established](EstablishedBy.htm) By [Established](EstablishedByDateTime.htm) Dt/Tm History [Remarks](HistoryRemarks.htm) Last [Transaction](LastTransactionDateTime.htm) Dt/Tm Last [Updated](LastUpdatedBy.htm) By [Program Id](ProgramIdentifier.htm) [Remarks](Remarks.htm)

#### **POC Tab**

[Contact](ContactPoint.htm) Point [Country](CountryCode.htm) [Phone](PhoneNumber.htm) Nbr [Address](Address1.htm) Line 1 [DSN Nbr](DefenseSwitchedNetworkNbr.htm) [Address](Address2.htm) Line 2 [FAX Nbr](FaxNumber.htm) [City](City.htm) Email [Address](EmailAddress.htm) **[State](StateCode.htm)** [ZIP Cd](ZipCode.htm) Add / Edit [Remarks](Add - Edit Remarks.htm)

> [Remarks](Remarks.htm) History [Remarks](HistoryRemarks.htm)

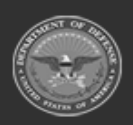

**— 354 — — 28 Jul 2023 —**

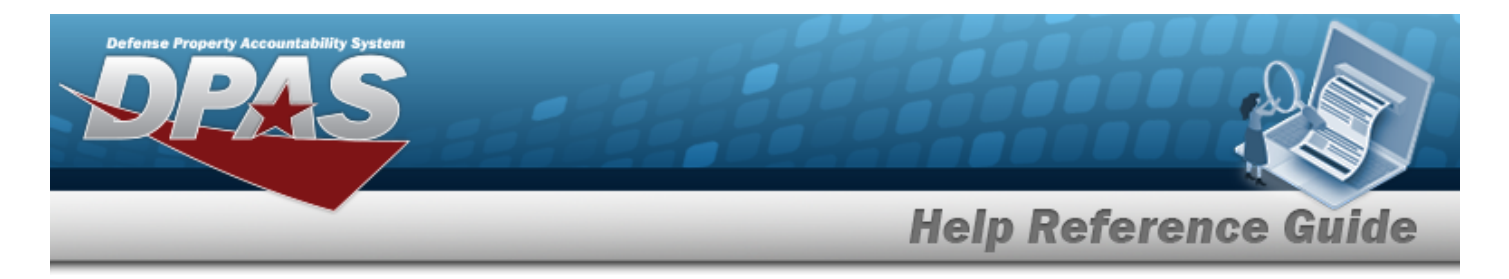

(\*) Asterisk identifies mandatory fields.

# **Procedures**

**DPAS Navigation Helpful Tips**

Click the following link to display Materiel [Management/Inventory](#page-8-0) Control Point Navigation [Tips](#page-8-0).

**Update a CICP / RSA**

*Selecting at any point of this procedure removes all revisions and closes the page. Bold numbered steps are required.*

- 1. Select next to the desired ICP entry. *The RSA grid appears.*
- 2. Click  $\Box$  to select the desired entry. *The CICP/RSA is highlighted,* and  $\Box$  Edit *, and become available.*  $\times$  Delete

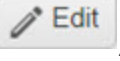

- 3. Select . *The RSA pop-up window displays, with the CICP/RSA Tab available.*
- 4. Depending upon the CICP / RSA [Type,](ContractorInventoryControlPointsRemoteStorageActivityType.htm) the fields change:
	- <sup>l</sup> **D - DPAS**

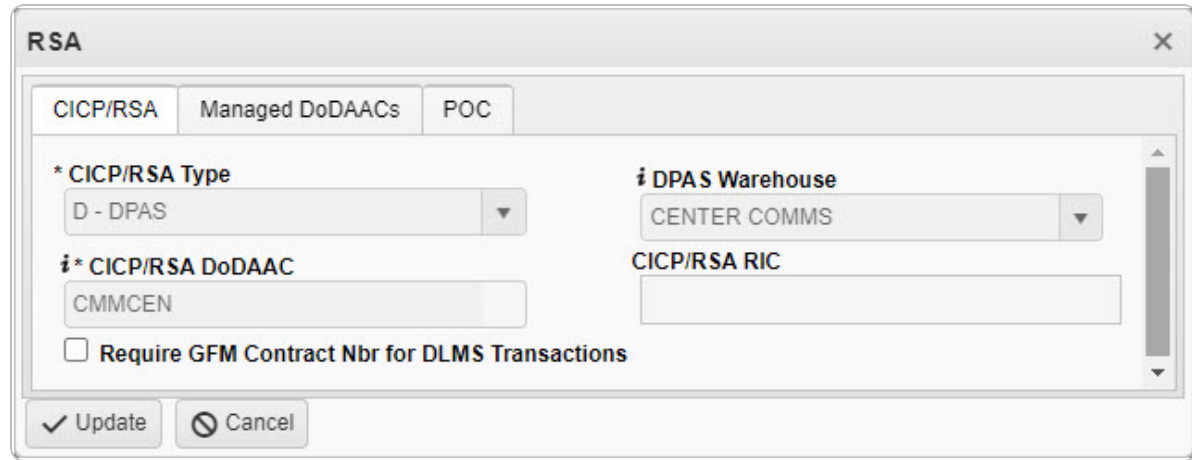

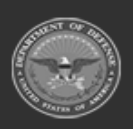

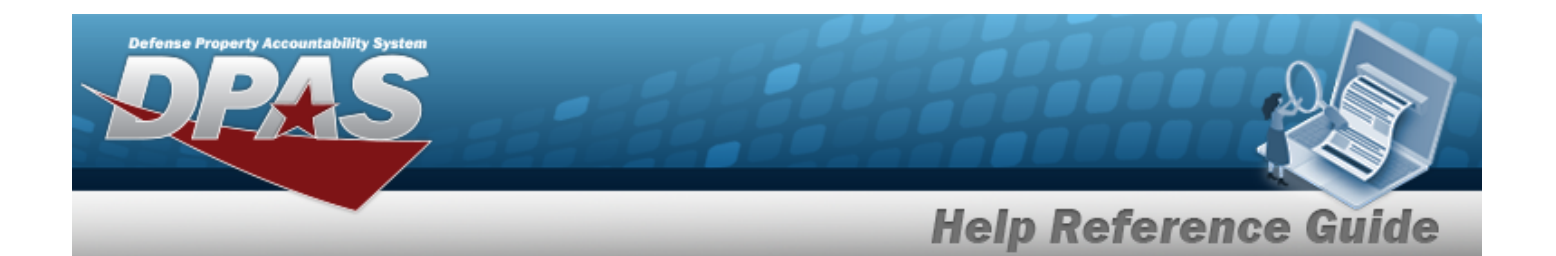

- A. *Verify the DPAS Warehouse.*
- B. *Verify the CICP/RSA DODAAC.*
- C. *Verify the CICP/RSA RIC.*
- D. *Verify the Require GFM CONTRACT NBR for DLMS Transactions contains the* appropriate  $\blacktriangleright$  or  $\Box$ .

#### <sup>l</sup> **E - External CICP**

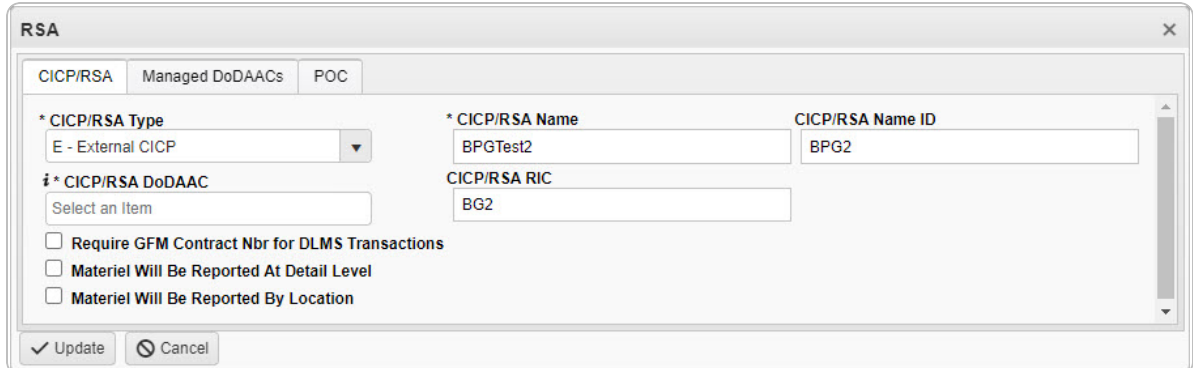

- **A.** Update the CICP / RSA Name, entering the revised name in the field provided. *This is a 25 alphanumeric character field.*
- B. Update the CICP / RSA Name ID, entering the revised identifier in the field provided. *This is a 25 alphanumeric character field.*
- **C.** Update the CICP / RSA DoDAAC, using **t** to assist with the revised DODAAC. *This is a 6 alphanumeric character field.*
- D. Update the CICP / RSA RIC, entering the revised RIC in the field provided. *This is a 3 alphanumeric character field.*
- E. Verify the Require GFM CONTRACT NBR for DLMS Transactions contains the appropriate **d** or  $\square$ . When checked, any DLMS transactions require a GFM *CONTRACT NUMBER.*
- F. Verify the Materiel Will Be Reported At Detail Level contains the appropriate  $\mathbf{Y}$ or . *When checked, the tracking is managed at the detail level, and not by the location.*
- G. Verify the Materiel Will Be Reported By Location contains the appropriate  $\blacksquare$  or . *When checked, the tracking is managed by the location, and not at the detail level.*

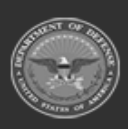

**— 356 — — 28 Jul 2023 —**

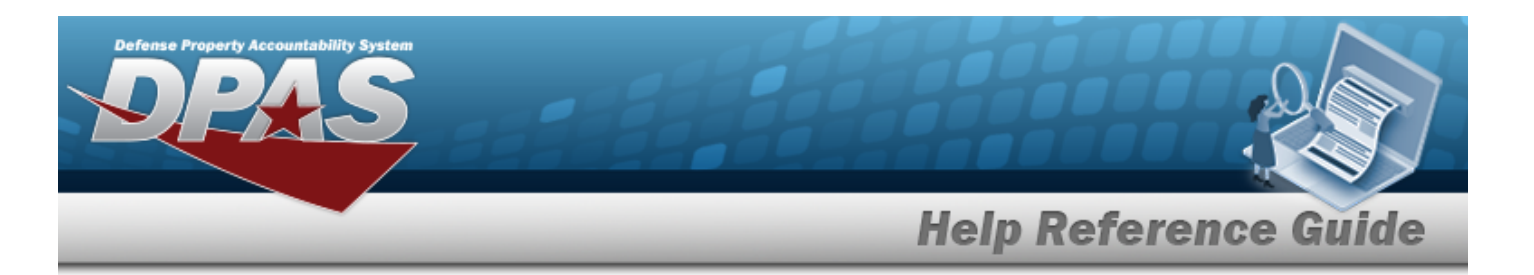

#### <sup>l</sup> **R - External RSA**

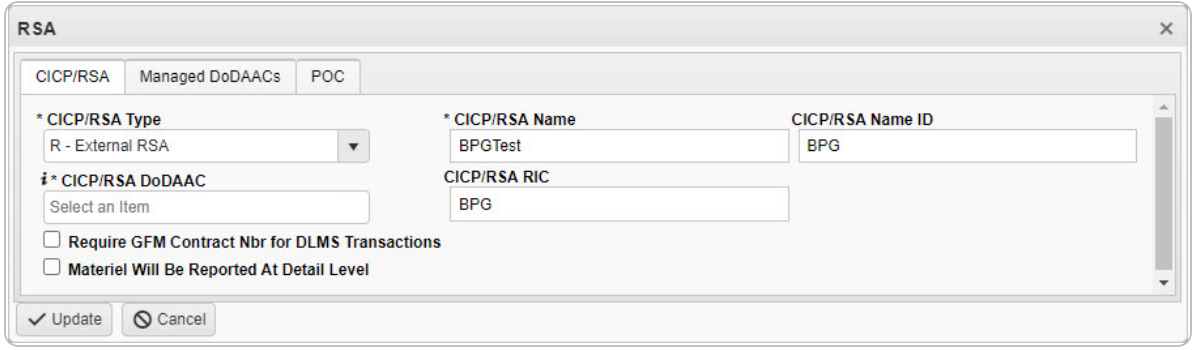

- **A.** Update the CICP / RSA Name, entering the revised name in the field provided. *This is a 25 alphanumeric character field.*
- B. Update the CICP / RSA Name ID, entering the revised identifier in the field provided. *This is a 25 alphanumeric character field.*
- **C.** Update the CICP / RSA DoDAAC, using  $\vec{i}$  to assist with the revised DODAAC. *This is a 6 alphanumeric character field.*
- D. Update the CICP / RSA RIC, entering the revised RIC in the field provided. *This is a 3 alphanumeric character field.*
- E. Verify the Require GFM CONTRACT NBR for DLMS Transactions contains the appropriate **v** or  $\Box$ . *When checked, any DLMS transactions require a GFM CONTRACT NUMBER.*
- F. Verify the Materiel Will Be Reported At Detail Level contains the appropriate  $\blacksquare$ or . *When checked, the tracking is managed at the detail level, and not by the location.*

#### 5. Select the Managed DODAACs Tab.

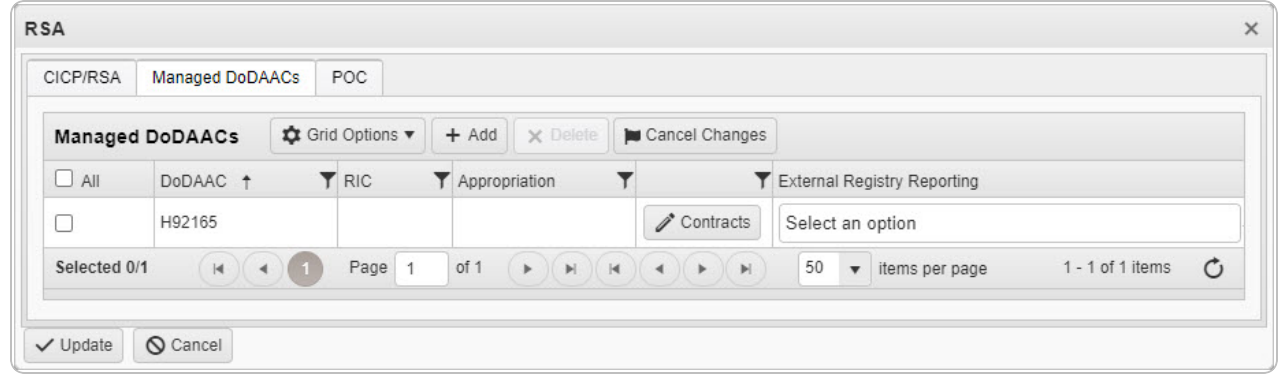

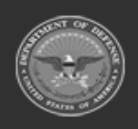

**— 357 — — 28 Jul 2023 —**

**DPAS Helpdesk** 

1-844-843-3727

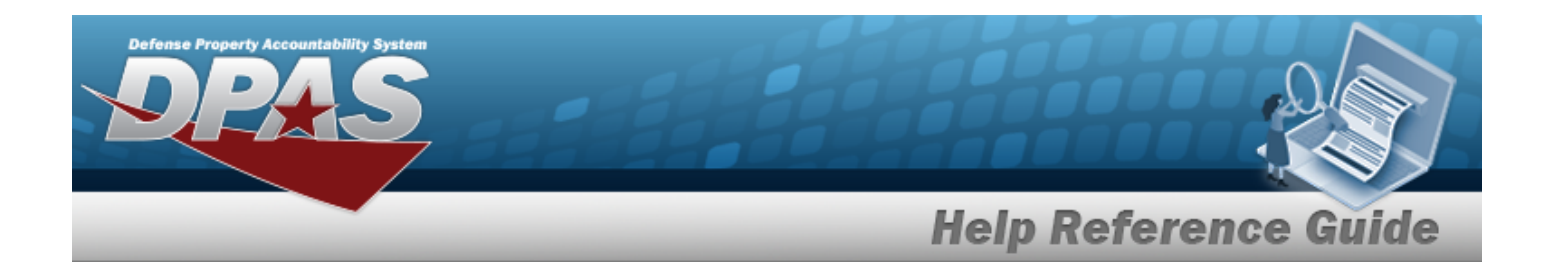

- A. *Verify the DODAAC.*
- B. *Verify the RIC.*
- C. *Verify the Appropriation.*
- 

D. Select Contracts . *The Contracts pop-up* window *appears.* 

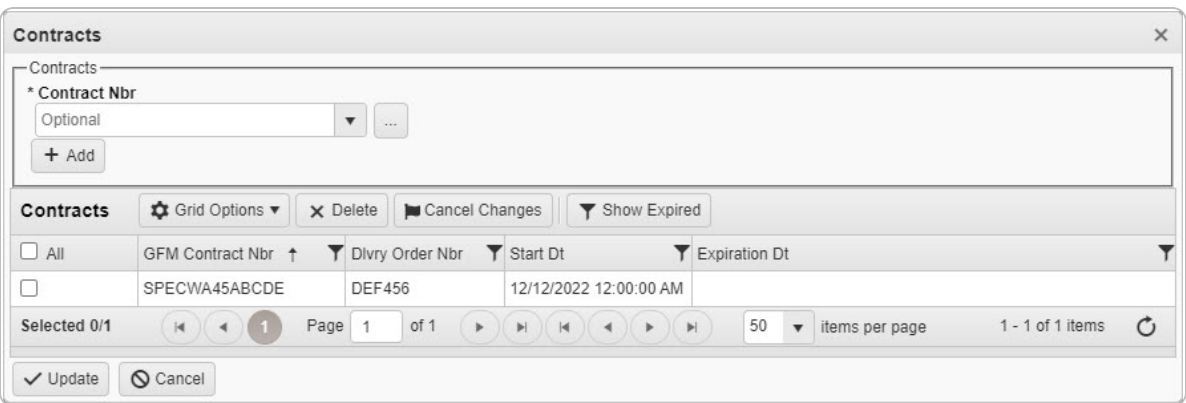

*Selecting at any point of this procedure removes all revisions and closes the page. Bold numbered steps are required.*

**a.** Use or but to select the desired [Contract](ContractNumber.htm) Nbr.

[Contract](#page-615-0) Number Browse help

- b. Select . *The information appears in the Contracts grid.*
- c. Click  $\Box$  to select the desired Contract. The *row is highlighted.*
- d. Select . *The Contracts pop-up window closes, and the RSA pop-up window reappears.*
- E. Select the External Registry [Reporting](ExternalRegistryReporting.htm) field. *A drop-down appears with options to choose.*

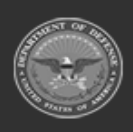

**— 358 — — 28 Jul 2023 —**

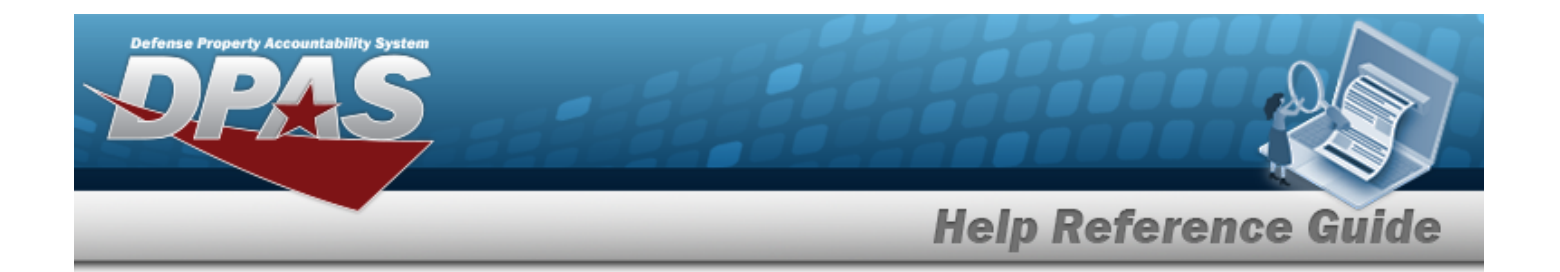

#### **Delete the ICP Managed DODAAC**

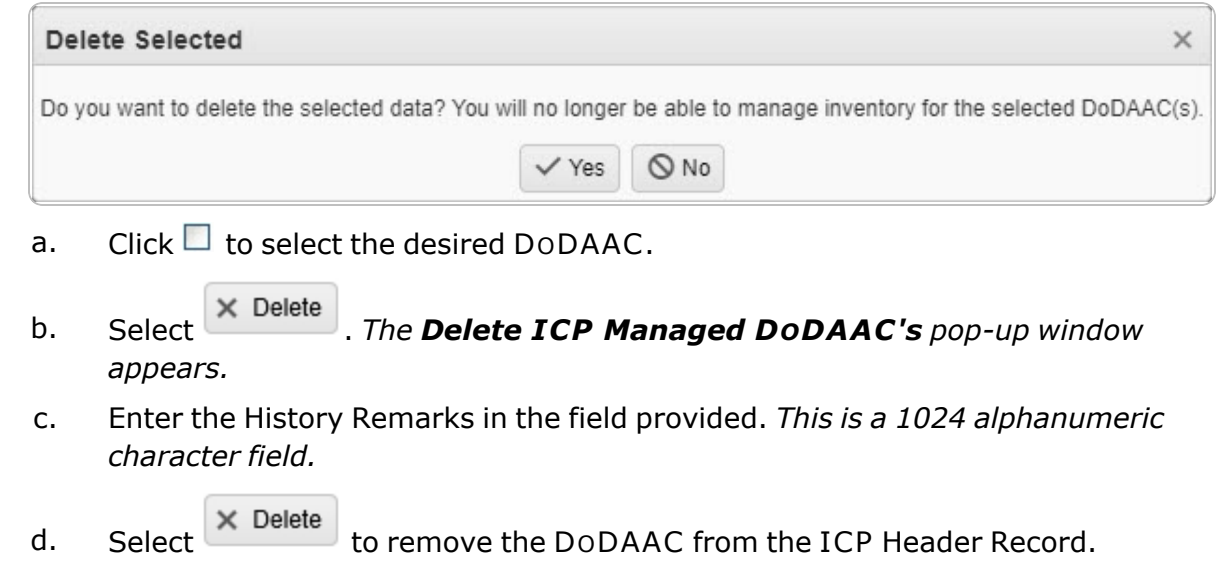

6. Select the POC Tab.

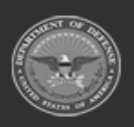

**— 359 — — 28 Jul 2023 —**

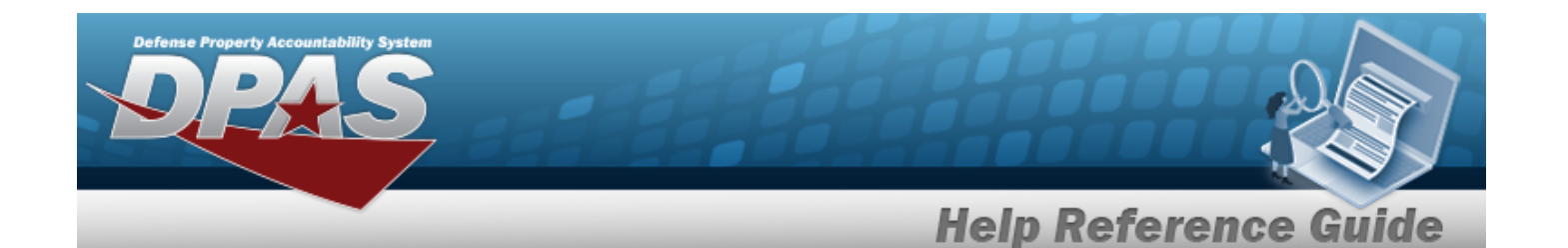

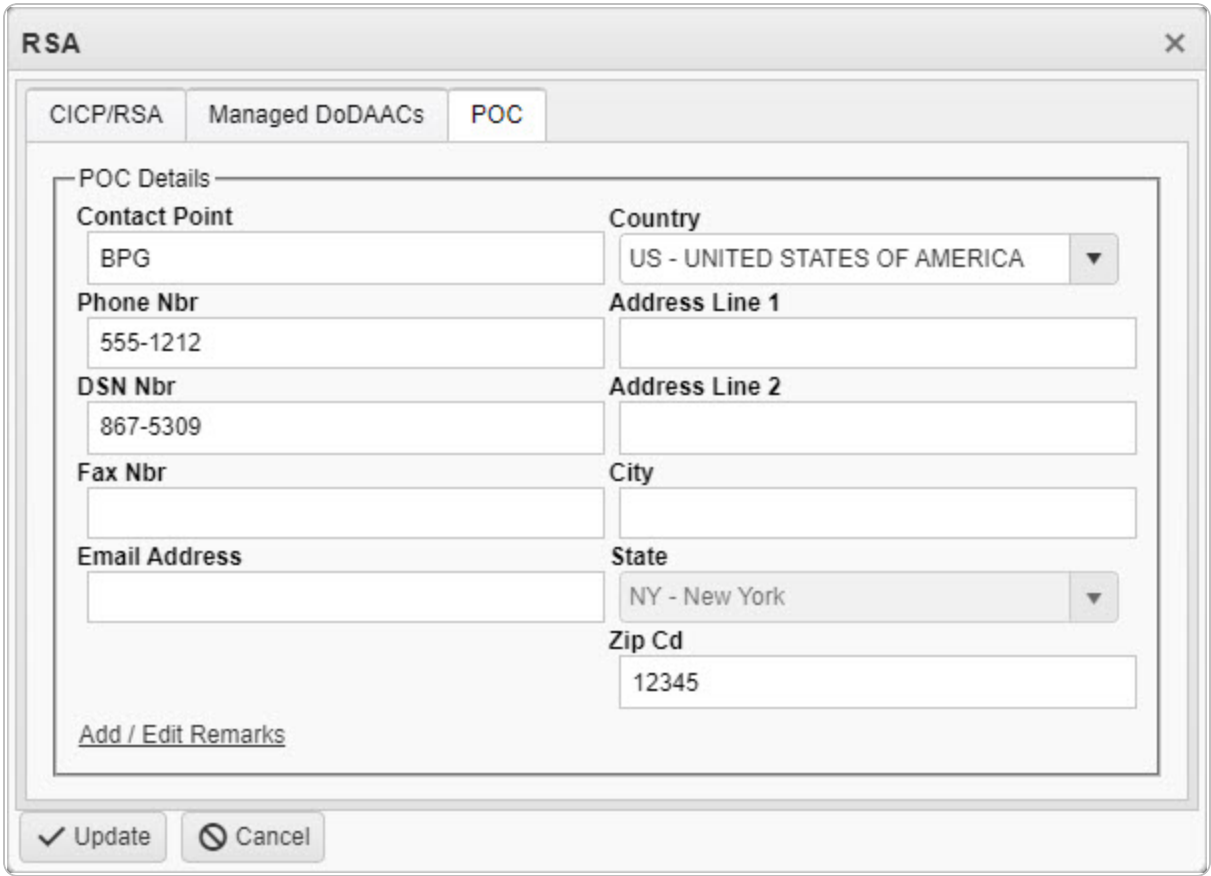

- A. Update the Contact Point, entering the revised information in the field provided. *This is a 35 alphanumeric character field.*
- B. Update the [Country,](CountryCode.htm) using  $\Box$  to select the desired code.
- C. Update the PHONE NBR, entering the revised information in the field provided. *This is a 25 alphanumeric character field.*
- D. Update the Address Line 1, entering the revised information in the field provided. *This is a 35 alphanumeric character field.*
- E. Update the DSN NBR, entering the revised information in the field provided. *This is a 25 alphanumeric character field.*
- F. Update the Address Line 2, entering the revised information in the field provided. *This is a 35 alphanumeric character field.*
- G. Update the FAX NBR, entering the revised information in the field provided. *This is a 25 alphanumeric character field.*

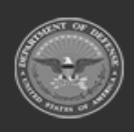

**— 360 — — 28 Jul 2023 —**
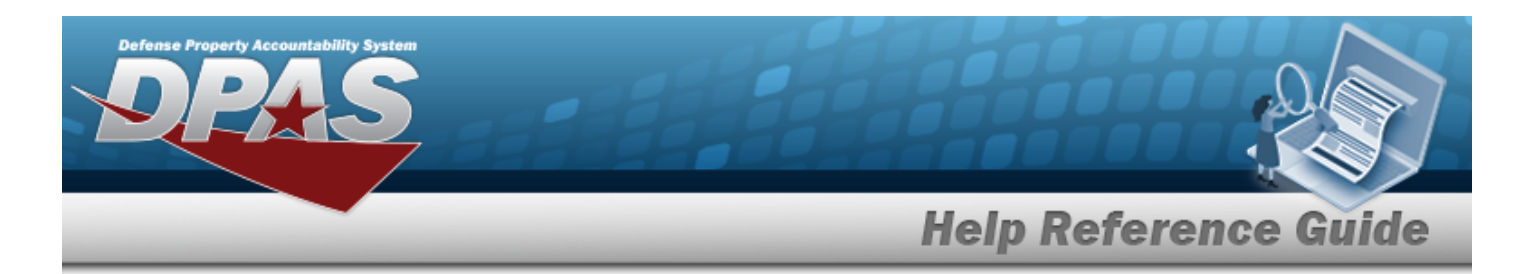

- H. Update the City, entering the revised information in the field provided. *This is a 25 alphanumeric character field.*
- I. Update the Email Address, entering the revised information in the field provided. *This is a 80 alphanumeric character field.*
- J. Update the [State,](StateCode.htm) using  $\Box$  to select the desired code.
- K. Update the ZIP CD, entering the revised information in the field provided. *This is a 10 alphanumeric character field.*
- L. Select the Add/Edit Remarks [hyperlink](Hyperlink.htm). *The Remarks and History Remarks fields appear.*
	- a. Update the Remarks, entering the revised information in the field provided. *This is a 1024 alphanumeric character field.*
	- b. Update the History Remarks, entering the revised information in the field provided. *This is a 1024 alphanumeric character field.*
- 7. Select Update . *The revised CICP/RSA record is saved.*

# **Common Errors**

The table below provides a list of common errors and possible solutions. There may be more than one solution to a given error.

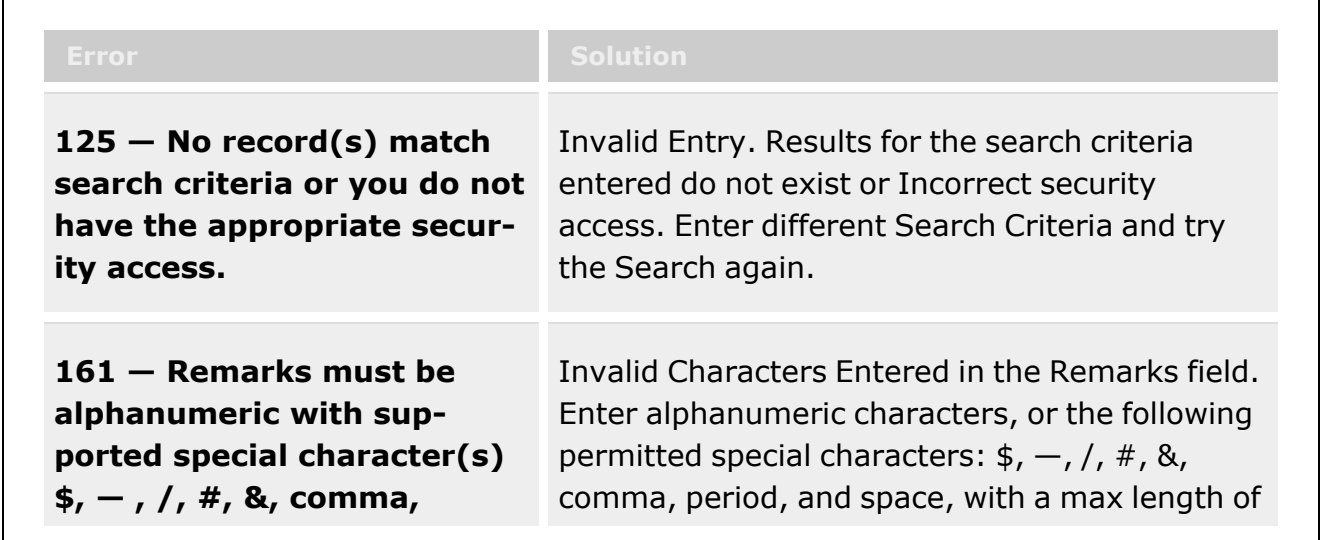

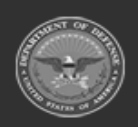

**— 361 — — 28 Jul 2023 —**

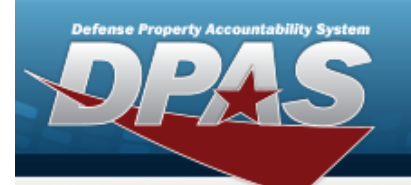

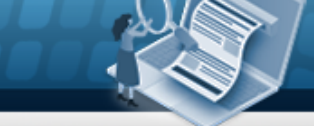

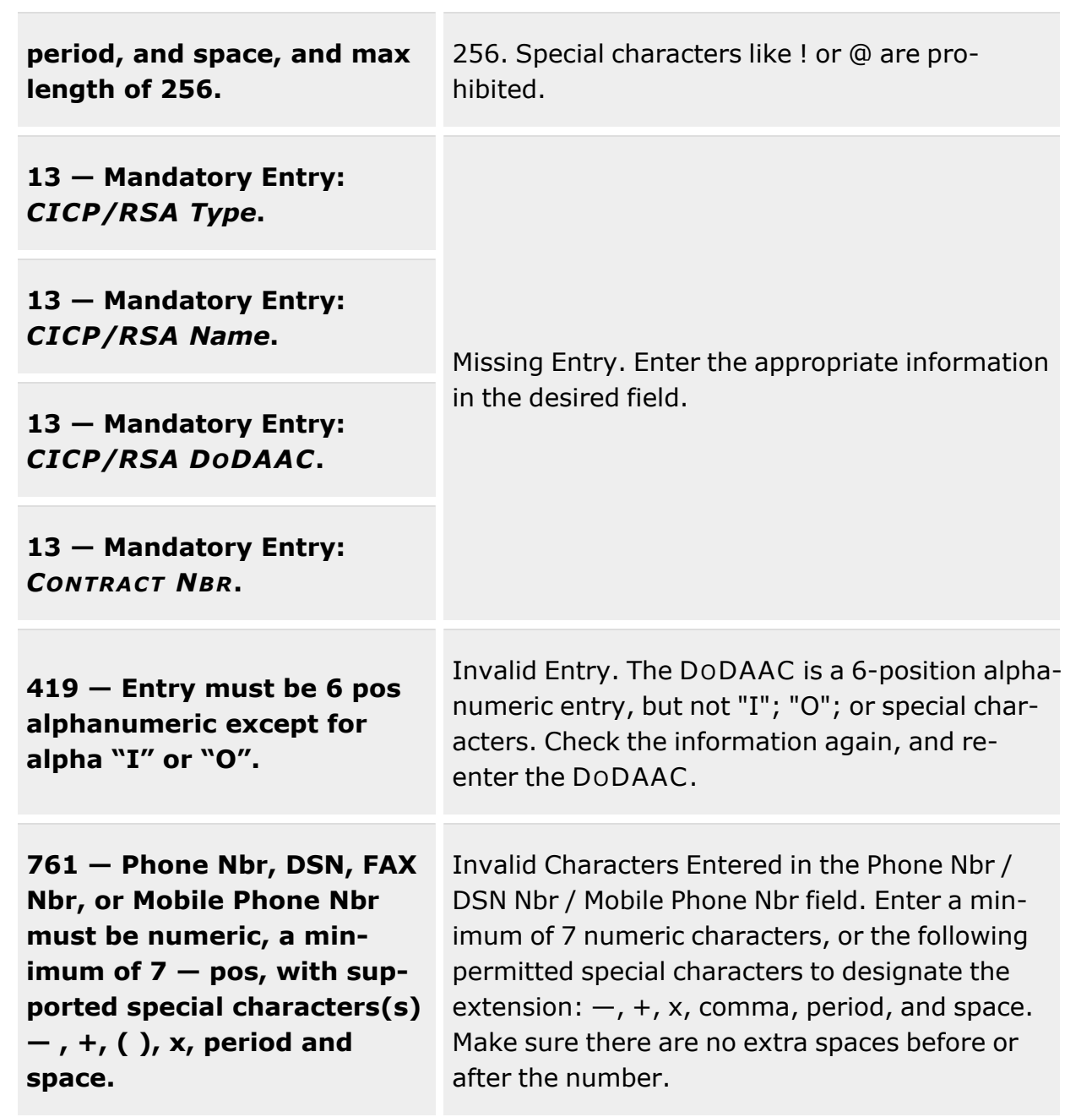

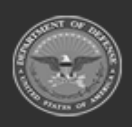

**— 362 — — 28 Jul 2023 —**

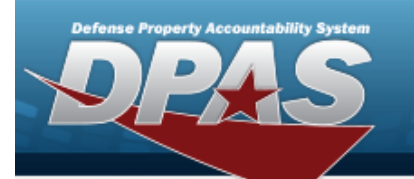

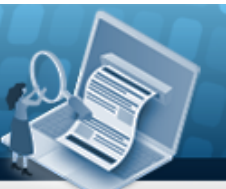

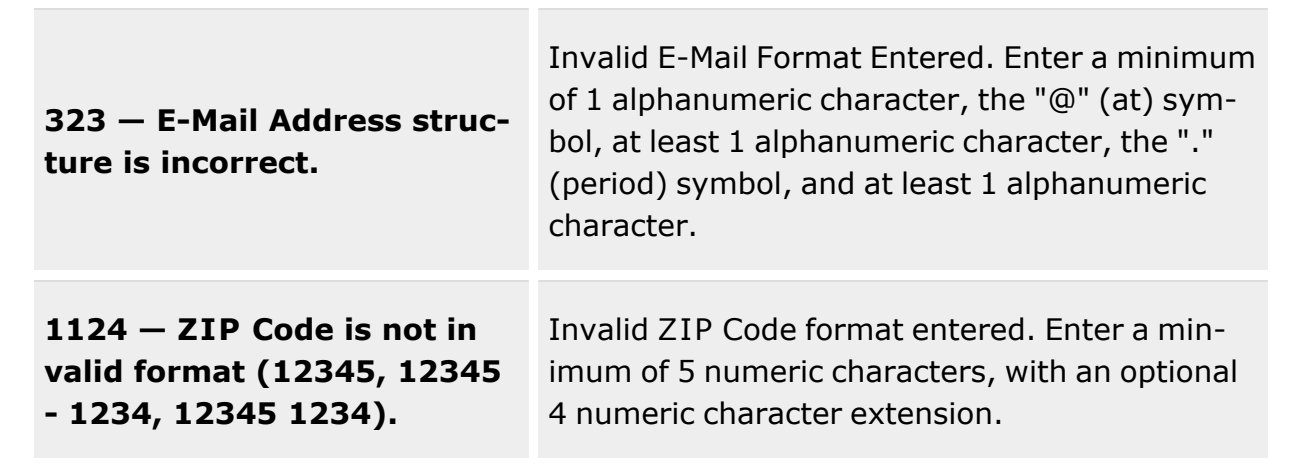

# **Related Topics**

- ICP [Management](#page-315-0) Overview
- Add an ICP [Header](#page-324-0) Record
- <sup>l</sup> Update an ICP [Header](#page-343-0) Record
- Delete an ICP [Header](#page-363-0) Record
- $\cdot$  Add a [CICP](#page-332-0) / RSA
- [Delete](#page-366-0) a CICP / RSA
- Program [Management](#page-283-0) Overview
- Division [Management](#page-294-0) Overview

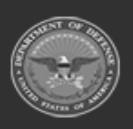

**— 363 — — 28 Jul 2023 —**

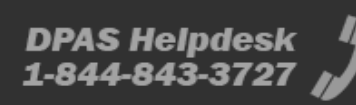

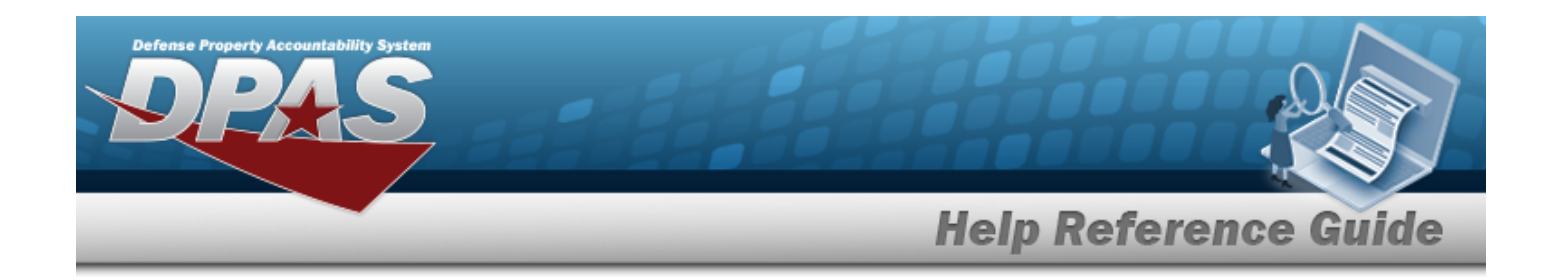

# <span id="page-363-0"></span>**Delete an ICP Header Record**

## **Overview**

The Inventory Control Point (ICP) Management Delete process allows removal of an ICP Header Record.

# **Navigation**

MASTER DATA MGMT > ICP Management >  $\Box$  (desired ICP) >  $\Box$  Delete ICP > Delete ICP Management pop-up window

## **Page Fields**

The following fields display on the **Delete ICP Management** pop-up window. For more information on each field, select the appropriate [hyperlink.](Hyperlink.htm)

## **Instructions**

The table below provides the list of instructions.

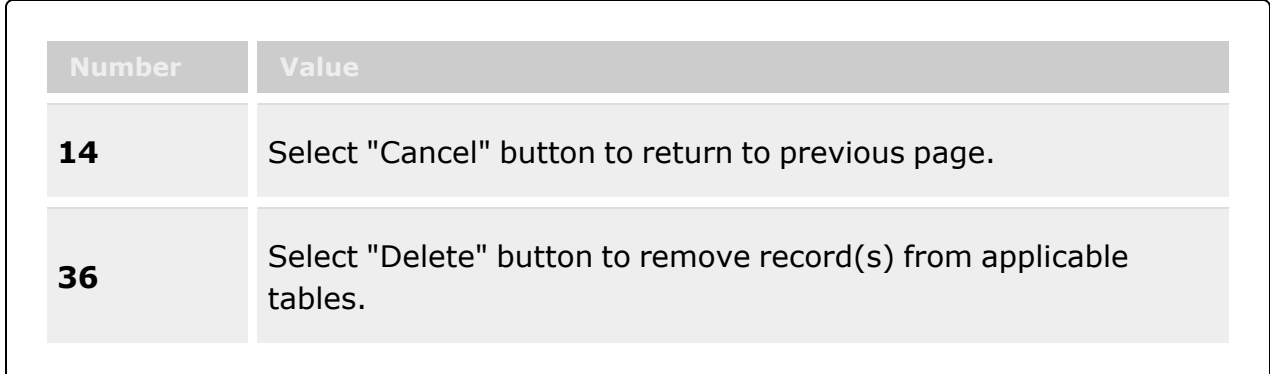

## **Delete ICP Management**

History [Remarks](HistoryRemarks.htm)

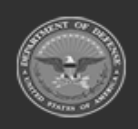

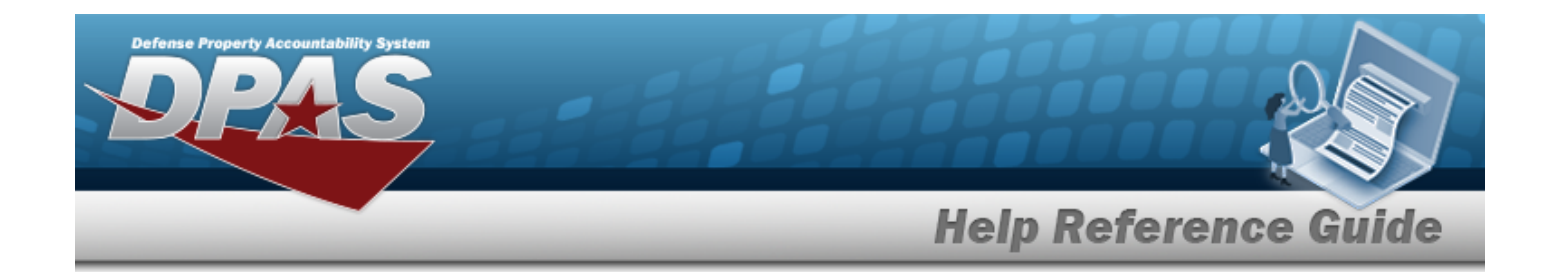

## **Procedures**

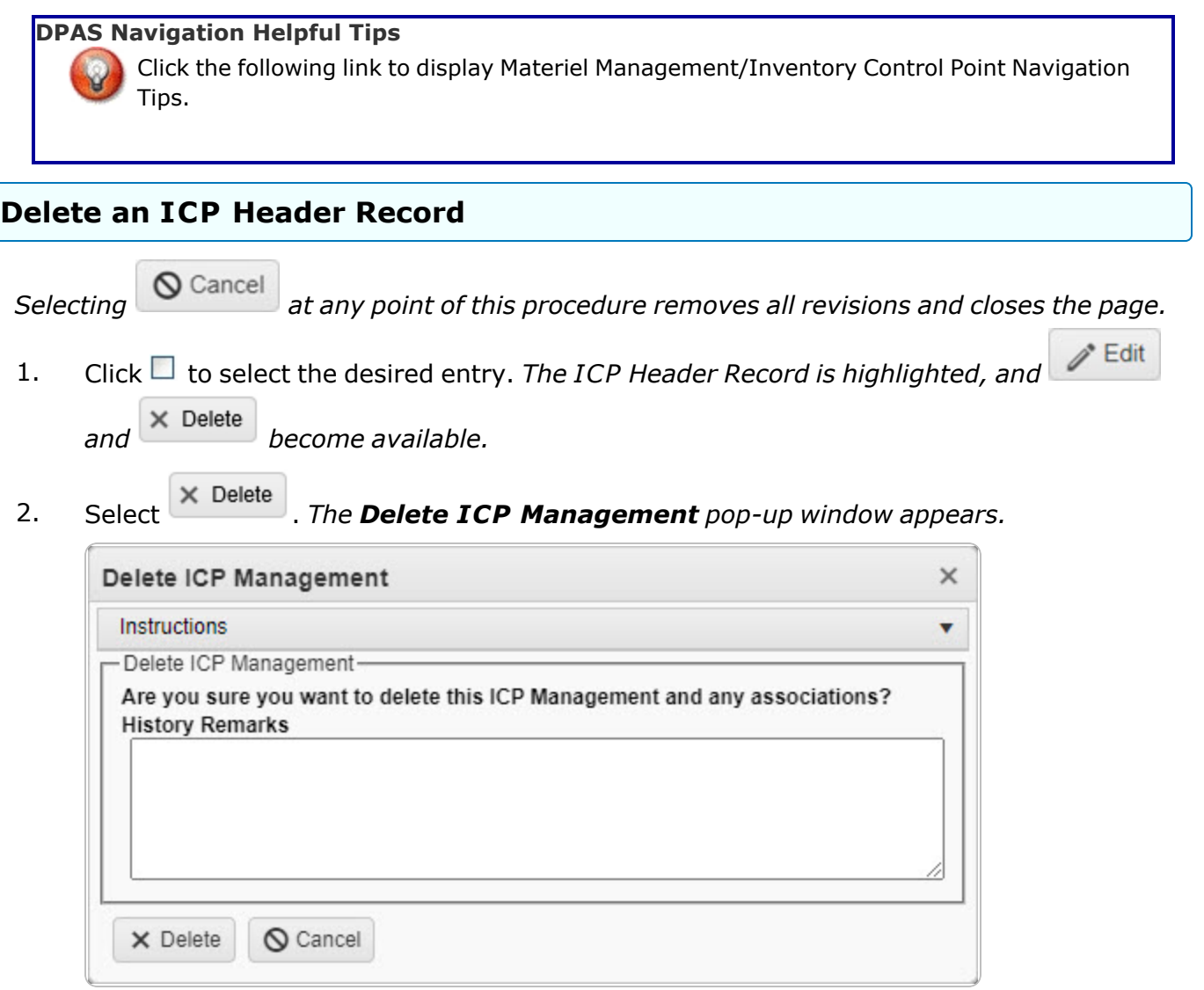

- 3. Enter the History Remarks in the field provided. *This is a 1024 alphanumeric character field.*
- 4. Select . *The ICP Header Record is removed.*

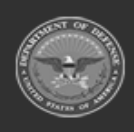

**— 365 — — 28 Jul 2023 —**

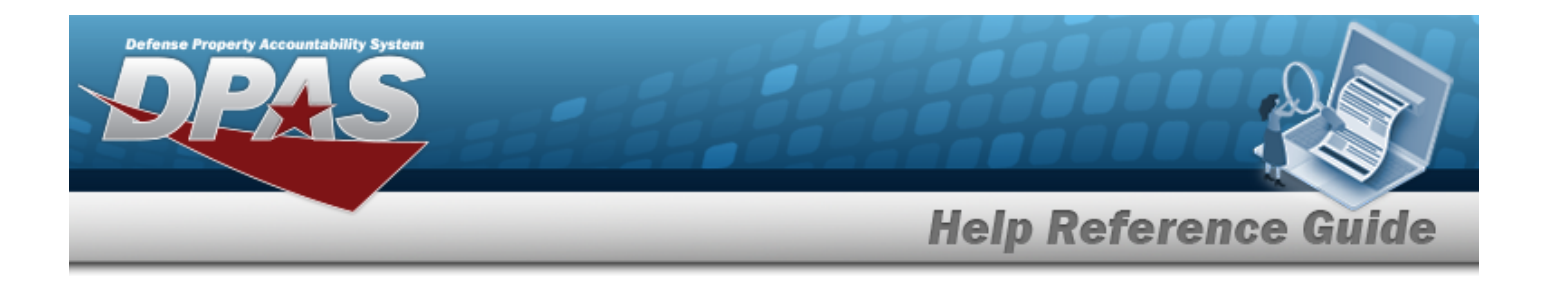

# **Common Errors**

The table below provides a list of common errors and possible solutions. There may be more than one solution to a given error.

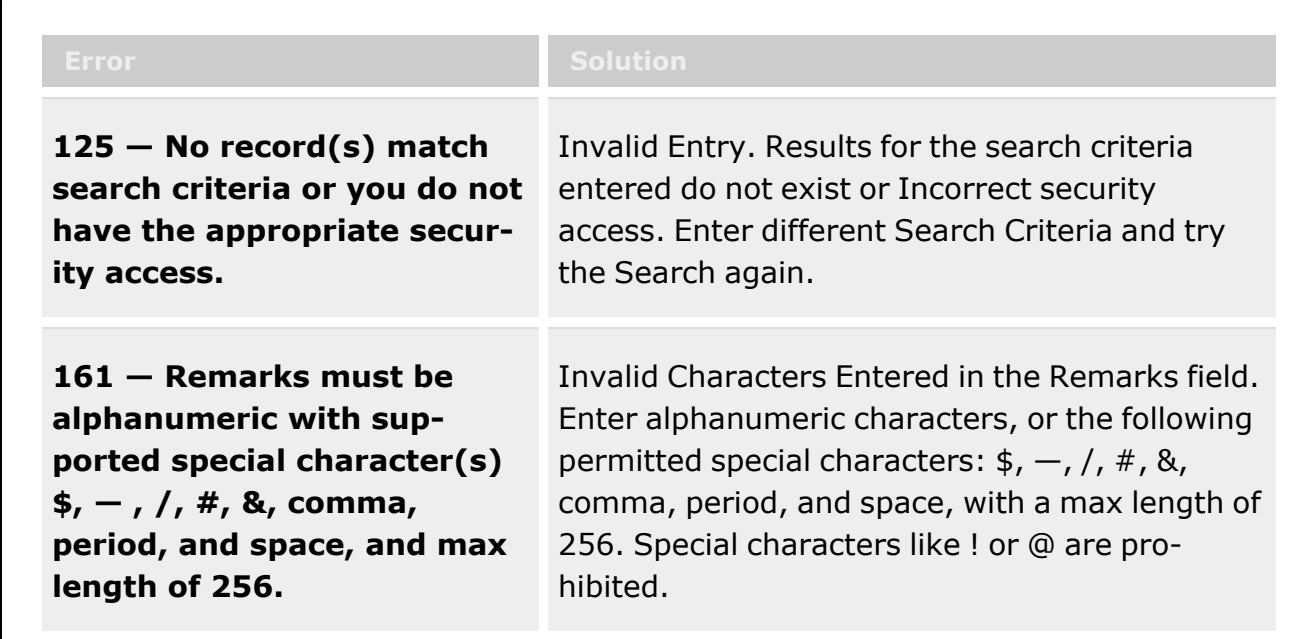

# **Related Topics**

- ICP [Management](#page-315-0) Overview
- Add an ICP [Header](#page-324-0) Record
- Update an ICP [Header](#page-343-0) Record
- Add a [CICP](#page-332-0) / RSA
- <sup>l</sup> [Update](#page-352-0) a CICP / RSA
- [Delete](#page-366-0) a CICP / RSA
- Program [Management](#page-283-0) Overview
- Division [Management](#page-294-0) Overview

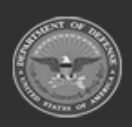

**— 366 — — 28 Jul 2023 —**

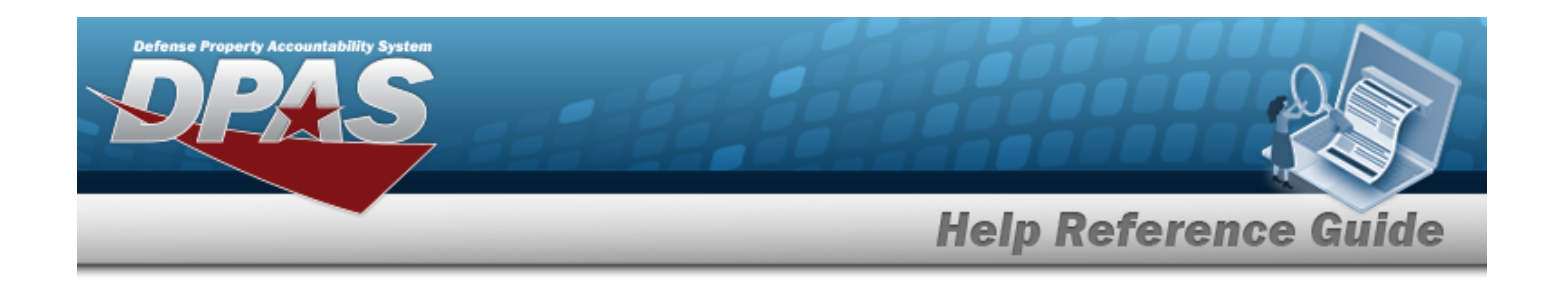

# <span id="page-366-0"></span>**Delete an RSA**

## **Overview**

The Remote Storage Activity (RSA) Delete process allows removal of an RSA within an ICP.

# **Navigation**

```
MASTER DATA MGMT > ICP Management > \; (desired ICP) > \Box (desired RSA) >
\times Delete
         > Delete RSA pop-up window
```
# **Page Fields**

The following fields display on the **Delete RSA** pop-up window. For more information on each field, select the appropriate [hyperlink](Hyperlink.htm).

### **Instructions**

The table below provides the list of instructions.

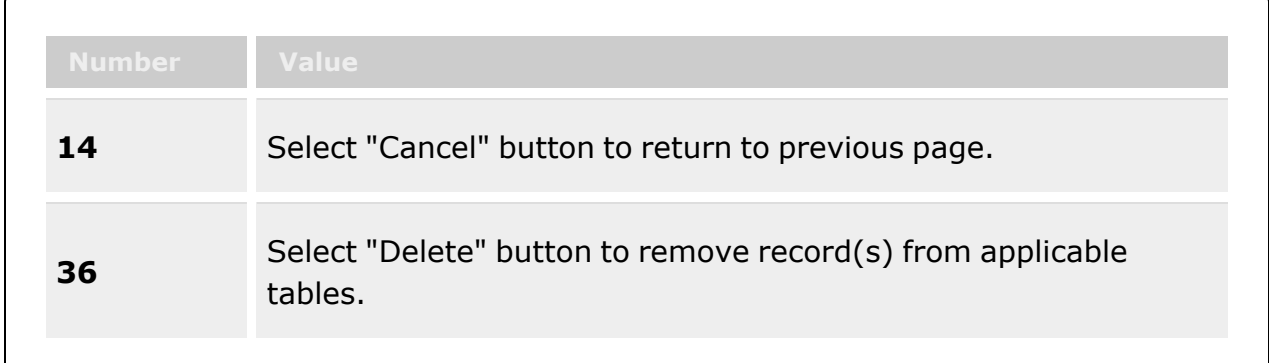

## **Delete RSA**

History [Remarks](HistoryRemarks.htm)

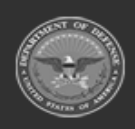

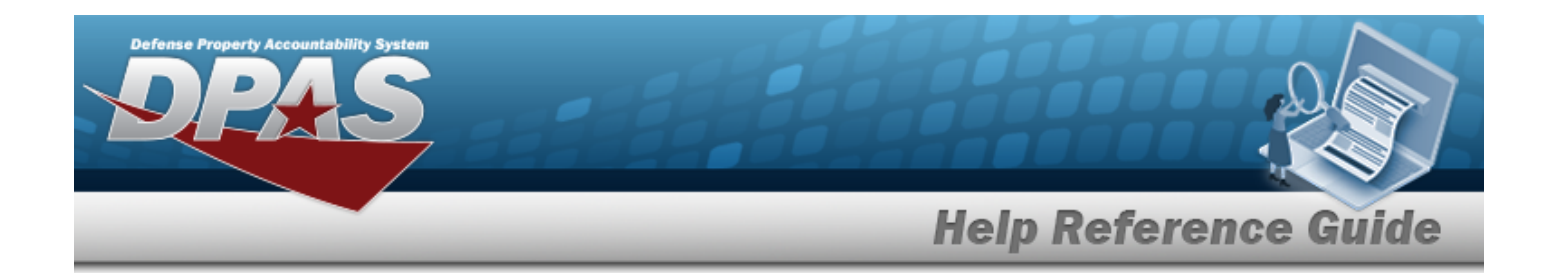

# **Procedures**

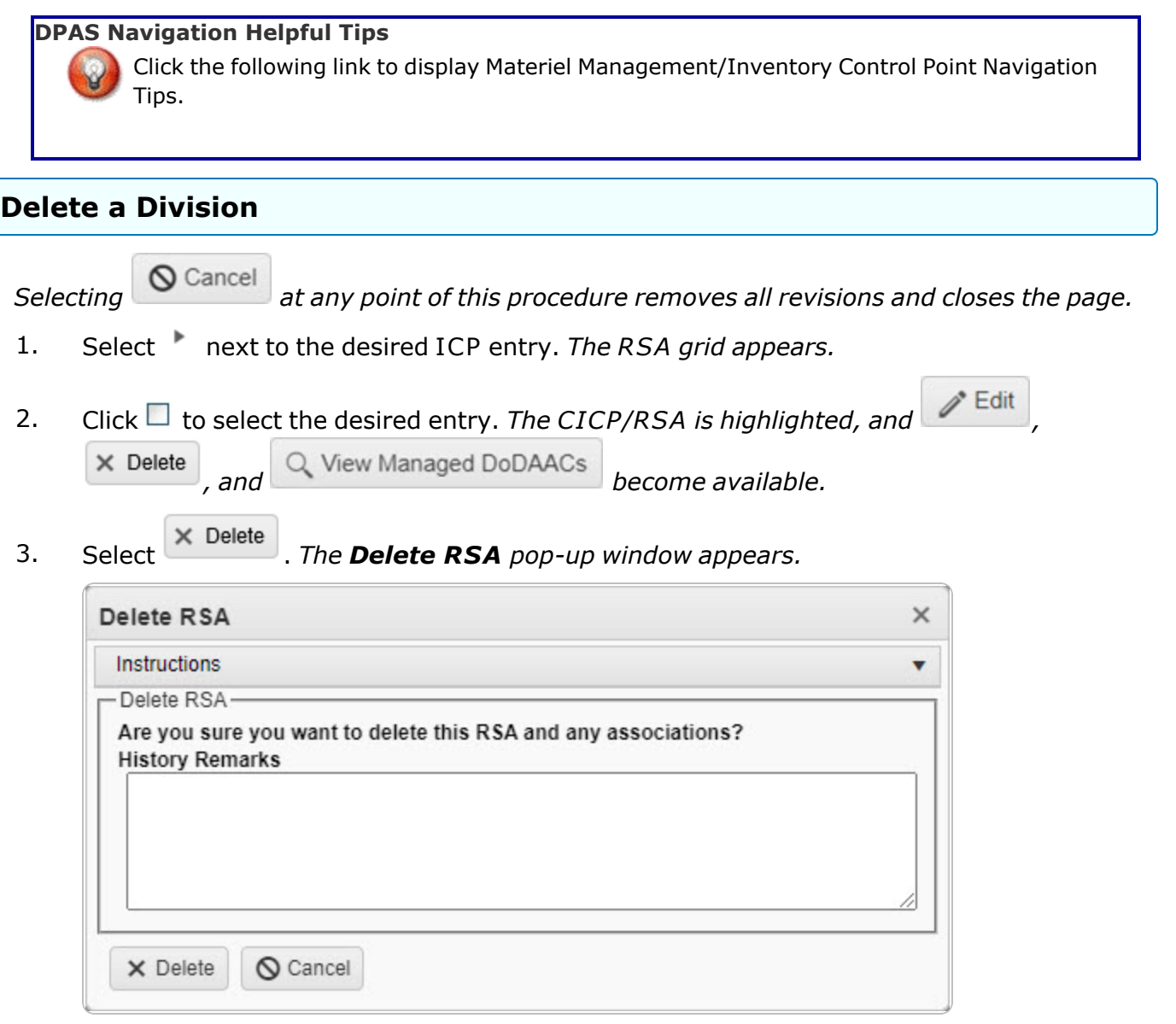

- 4. Enter the History Remarks in the field provided. *This is a 1024 alphanumeric character field.*
- 5. Select *The CICP/RSA is removed.*

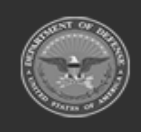

**— 368 — — 28 Jul 2023 —**

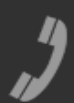

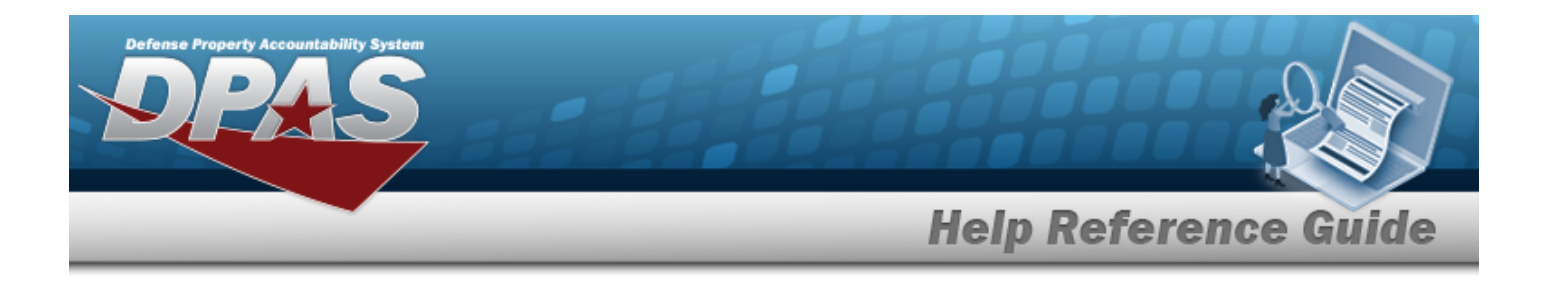

# **Common Errors**

The table below provides a list of common errors and possible solutions. There may be more than one solution to a given error.

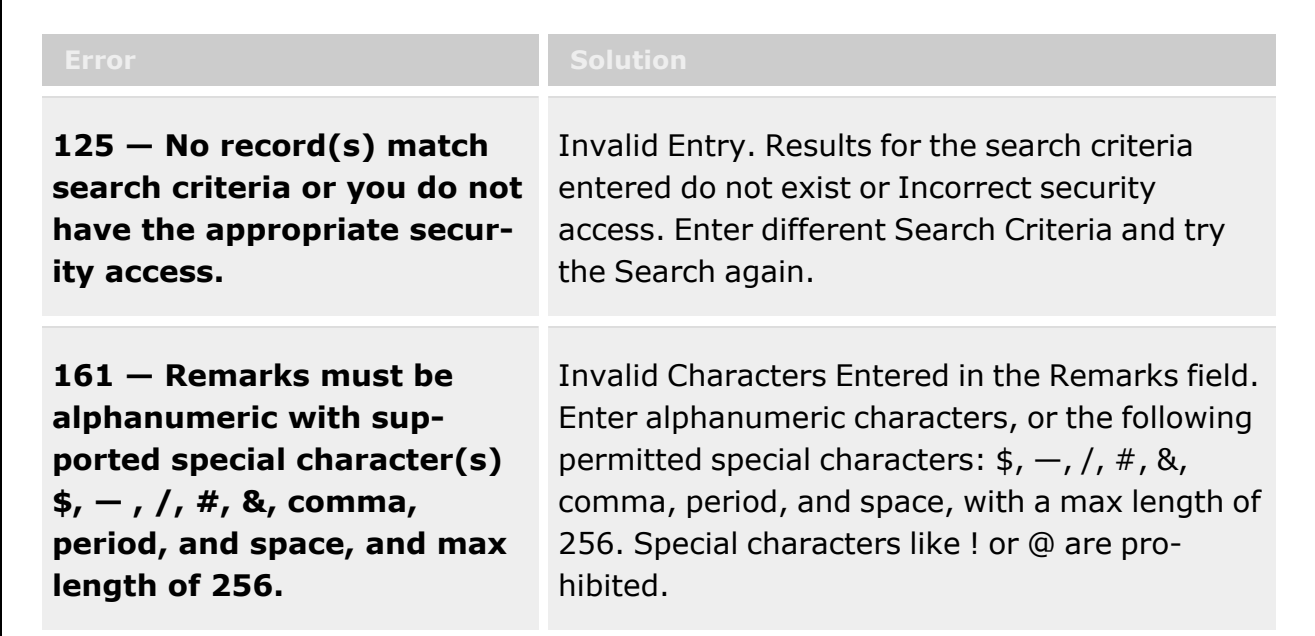

# **Related Topics**

- ICP [Management](#page-315-0) Overview
- Add an ICP [Header](#page-324-0) Record
- Update an ICP [Header](#page-343-0) Record
- Delete an ICP [Header](#page-363-0) Record
- Add a [CICP](#page-332-0) / RSA
- <sup>l</sup> [Update](#page-352-0) a CICP / RSA
- Program [Management](#page-283-0) Overview
- Division [Management](#page-294-0) Overview

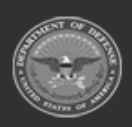

**— 369 — — 28 Jul 2023 —**

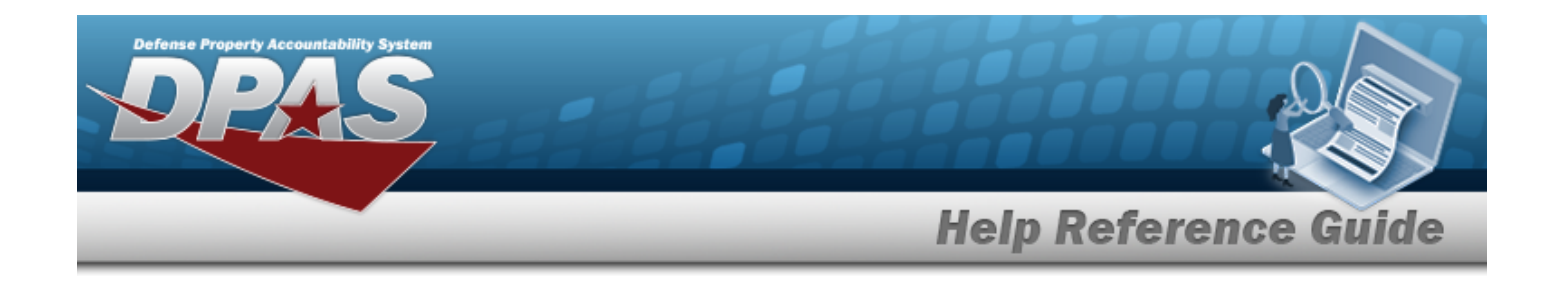

# <span id="page-369-0"></span>**Assign a User**

## **Overview**

The Assign User process allows connecting a contact to a Program.

# **Navigation**

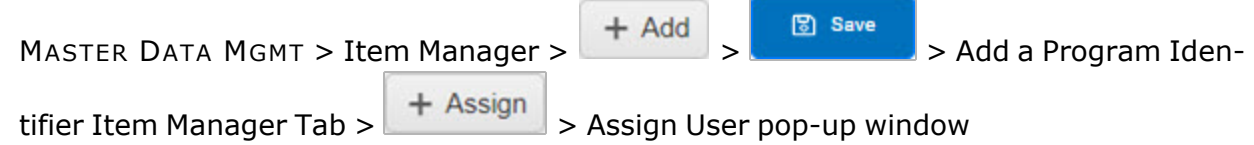

# **Page Fields**

The following fields display on the **Assign User** pop-up window. For more information on each field, select the appropriate [hyperlink](Hyperlink.htm).

## **Instructions**

The table below provides the list of instructions.

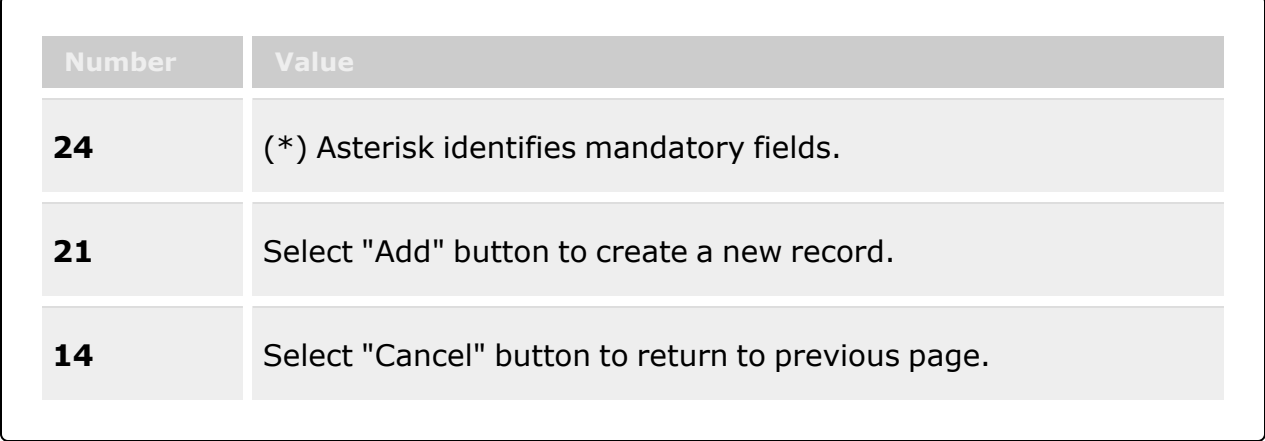

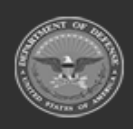

**— 370 — — 28 Jul 2023 —**

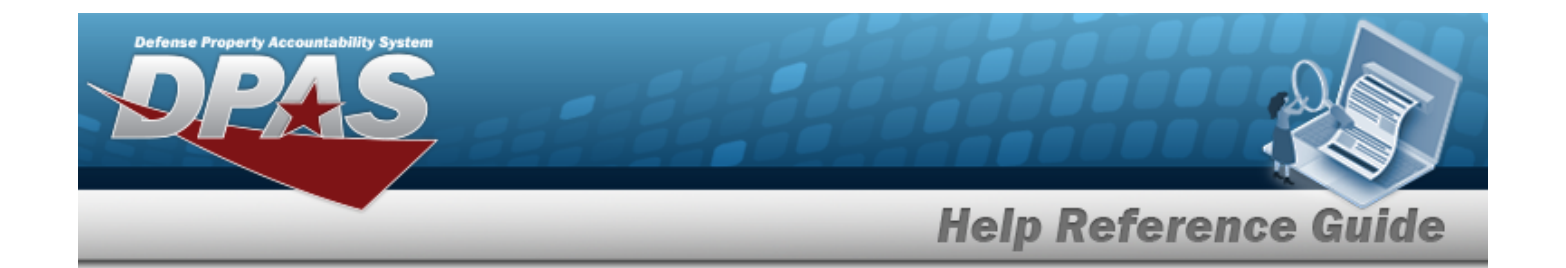

### **Assign User Grid**

[User](UserId.htm) Id  $*$   $\mathbf{i}$ First [Name](FirstName.htm) Last [Name](LastName.htm)

## **Procedures**

#### **DPAS Navigation Helpful Tips**

Click the following link to display Materiel [Management/Inventory](#page-8-0) Control Point Navigation [Tips](#page-8-0).

### **Assign a User**

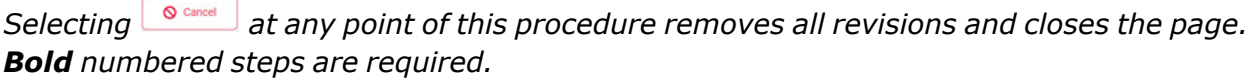

1. Select  $\mathbf{B}$  **+ Assign** *The Assign User pop-up window appears.* 

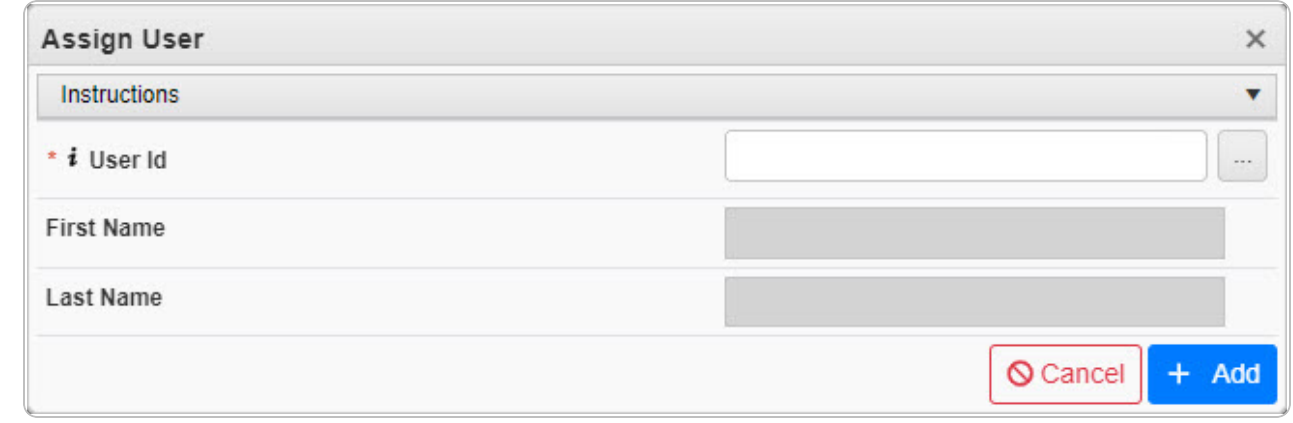

- **2.** Use **i** or to assist with the USER ID entry. *This is an 8 alphanumeric character field.* User [Browse](UserBrowse.htm) help
- 3. Enter the First Name in the field provided. *This is a 50 alphanumeric character field.*
- 4. Enter the Last Name in the field provided. *This is a 50 alphanumeric character field.*

**— 371 — — 28 Jul 2023 —**

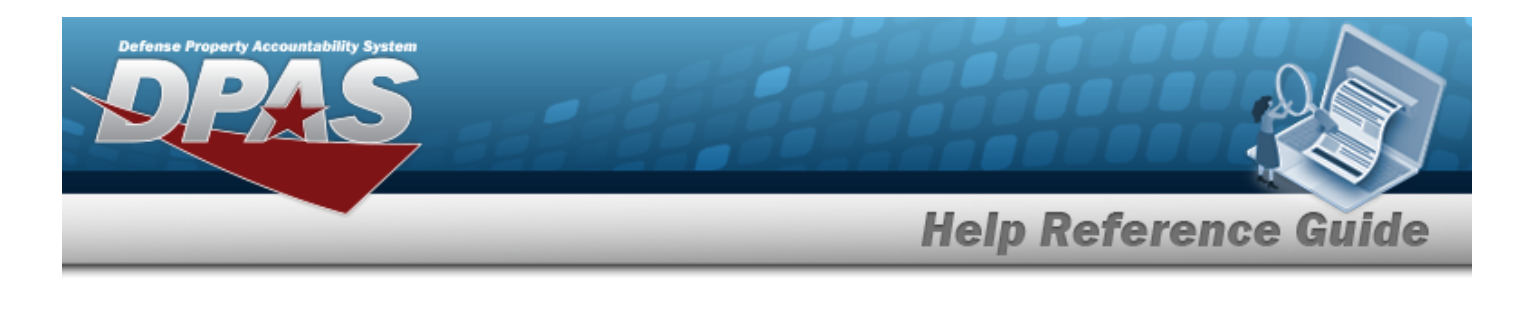

5. Select . *The Assign User pop-up window closes and the selected name appears in the Assigned Users grid.*

# **Common Errors**

The table below provides a list of common errors and possible solutions. There may be more than one solution to a given error.

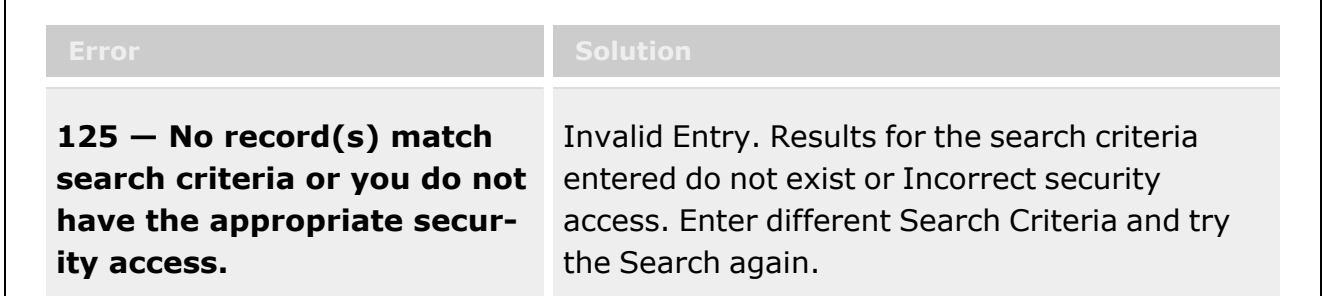

# **Related Topics**

- <sup>l</sup> Item Manager [Overview](#page-372-0)
- Add a Program [Identifier](#page-377-0)
- <sup>l</sup> Update a Program [Identifier](#page-385-0)
- User [Browse](UserBrowse.htm)
- [Remove](#page-393-0) User

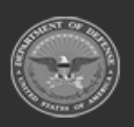

**— 372 — — 28 Jul 2023 —**

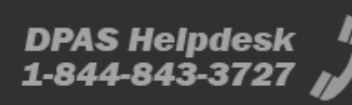

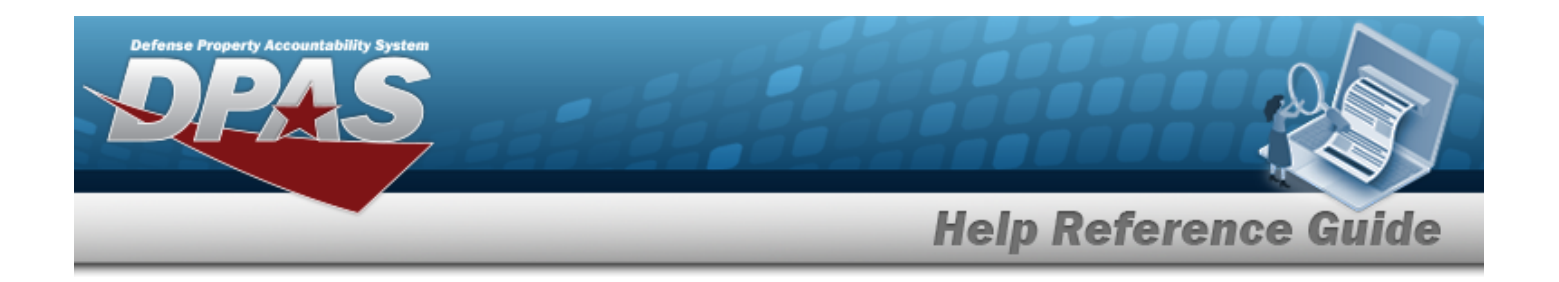

# <span id="page-372-0"></span>**Item Manager Overview**

## **Overview**

The Materiel Management/Inventory Control Point module Item Manager process provides the ability to add or update a manager for the Program. A Program is created by creating a name, stock numbers, and an item manager.

**Note**

Some search fields provide **Intellisense i**, which is the automatic completion of a field entry in a software application.

The application displays a selectable word or phrase in that field, based on the input (that was previously entered), without having to completely type the entry.

This is identified by a lowercase italic  $\mathbf{i}$  preceding the field name.

# **Navigation**

MASTER DATA MGMT > Item Manager > Item Manager page

# **Page Fields**

The following fields display on the **Item Manager** page. For more information on each field, select the appropriate [hyperlink.](Hyperlink.htm)

### **Instructions**

The table below provides the list of instructions.

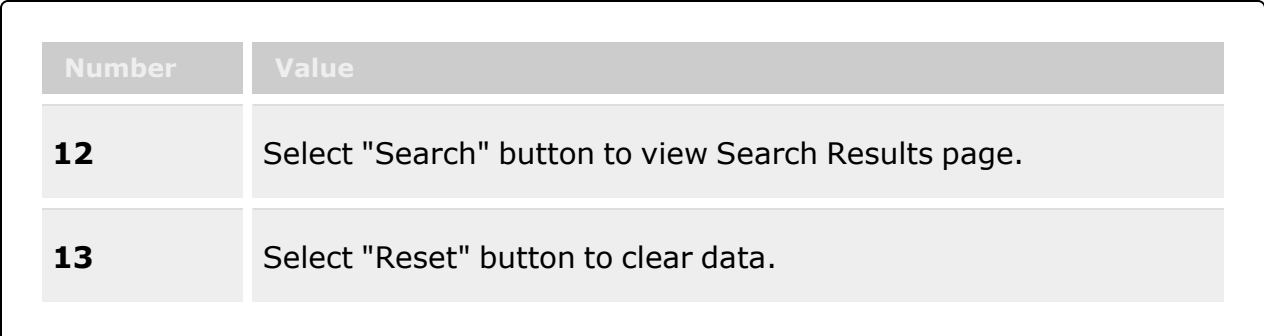

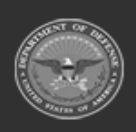

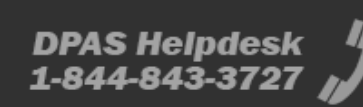

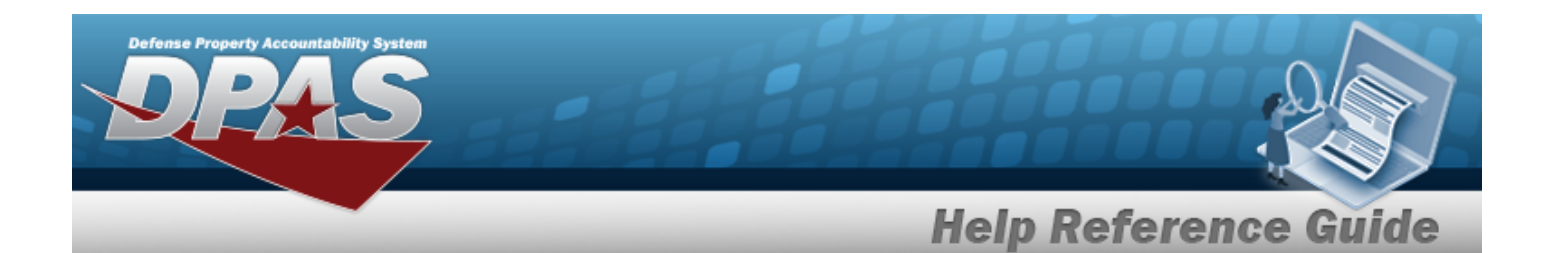

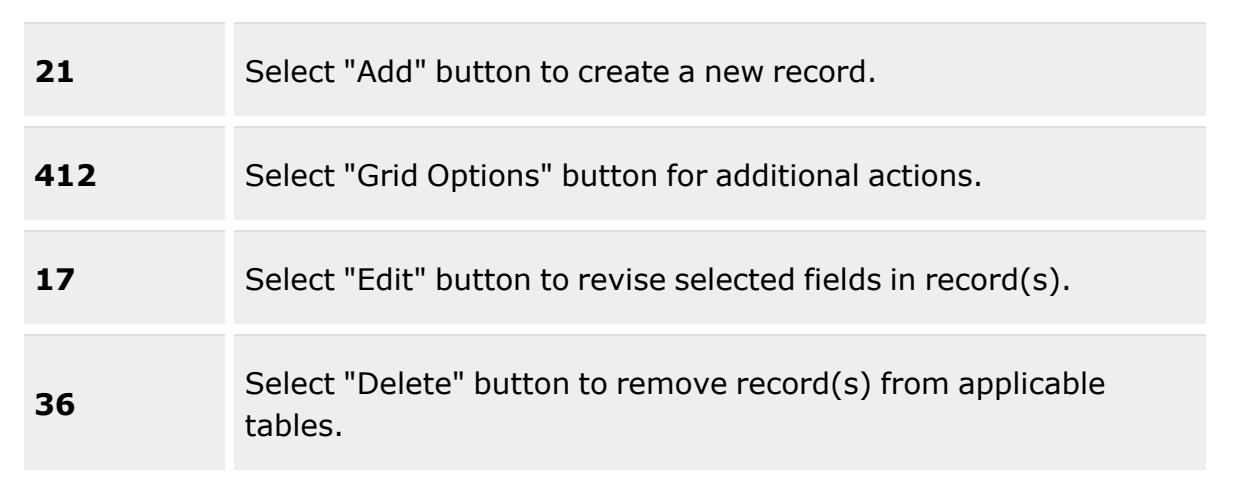

### **Item Manager Search Criteria Grid**

[Program](ProgramNameICP.htm) Name

Program [Manager](ProgramManagerICP.htm)  $\overline{\mathbf{i}}$ 

[Acquisition](AcquisitionReasonCode.htm) Reason Cd

[Stock](StockNumber.htm) Nbr  $$ 

Owning [DoDAAC](OwningDepartmentofDefenseActivityAddressCode.htm)  $$ 

[Rqn](RequisitionPrjCd.htm) Pri Cd  $\boldsymbol{i}$ Show only Active [Programs](ShowActive.htm)

### **Program Search Results Grid**

[Program](ProgramNameICP.htm) Name Program [Description](ProgramDescription.htm) [Acquisition](AcquisitionReasonCode.htm) Reason Cd [PM First](ProgramManagerFirstName.htm) Name [PM Last](ProgramManagerLastName.htm) Name [PM Email](ProgramManagerEmailAddress.htm) [PM Phone](ProgramManagerPhoneNumber.htm) Rqn Prj [Cd\(s\)](RequisitionPrjCd.htm)

#### **Optional**

[Program](ProgramStatus.htm) Status

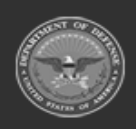

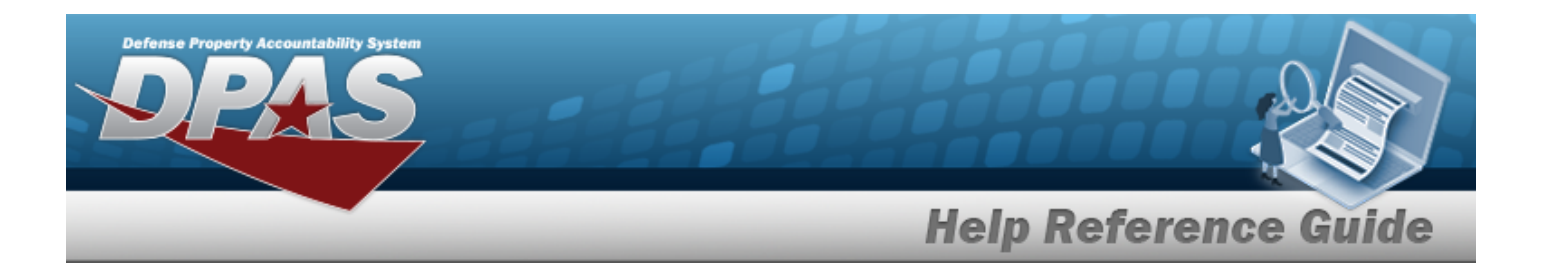

[PM Cell](ProgramManagerCellNumber.htm) Phone [PM DSN Nbr](ProgramManagerDefenseSwitchedNetworkNumber.htm) PM [Fax](ProgramManagerFaxNumber.htm) Nbr [PM Country](ProgramManagerCountryCode.htm)  [PM Address](ProgramManagerAddress1.htm) Line 1 [PM Address](ProgramManagerAddress2.htm) Line 2 [PM City](ProgramManagerCity.htm) [PM State](ProgramManagerStateCode.htm) [PM Zip](ProgramManagerZipCode.htm) Code

## **Procedures**

#### **DPAS Navigation Helpful Tips**

Click the following link to display Materiel [Management/Inventory](#page-8-0) Control Point Navigation [Tips](#page-8-0).

### **Search for an Item Manager**

*One or more of the Search Criteria fields can be entered to isolate the results. By default, all*

*results are displayed. Selecting at any point of this procedure returns all fields to the default "All" setting.*

1. Open the Search Criteria box by selecting  $\geq$ , and narrow the results by entering one or more of the following optional fields:.

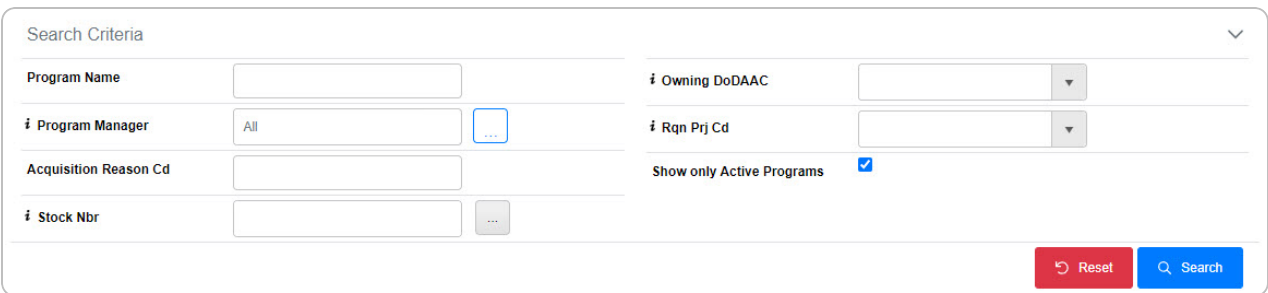

- <sup>l</sup> Enter the Program Name in the field provided. *This is a 20 alphanumeric character field.*
- Use  $\mathbf{i}$  or  $\Box$  to assist with the Program Manager entry. *This is a 100 alphanumeric character field.*

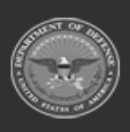

**— 375 — — 28 Jul 2023 —**

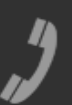

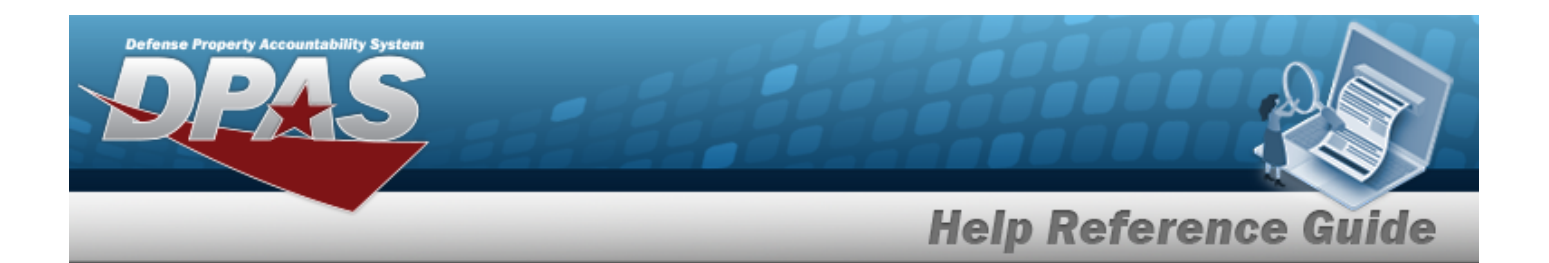

[Contacts](ContactsBrowse.htm) Browse help

- <sup>l</sup> Enter the Acquisition Reason Cd in the field provided. *This is a 3 alphanumeric character field.*
- $\bullet$ Use  $\left| \mathbf{I} \right|$  or  $\left| \frac{m}{n} \right|$  to assist with the STOCK NBR entry. *This is a 15 alphanumeric character field.*

Stock [Number](#page-694-0) Browse help

- Use  $\boldsymbol{i}$  or  $\boldsymbol{\cdot}$  to select the Owning [DoDAAC](OwningDepartmentofDefenseActivityAddressCode.htm).
- Use  $\mathbf{i}$  or  $\mathbf{v}$  to select the [Rqn](RequisitionPrjCd.htm) Prj Cd.
- Verify the Show only Active Programs contains the appropriate **or ...** When *checked, only programs that are Active appear. When unchecked, all programs appear.*

2. Select . *The Programs appear in the Search Results grid.*

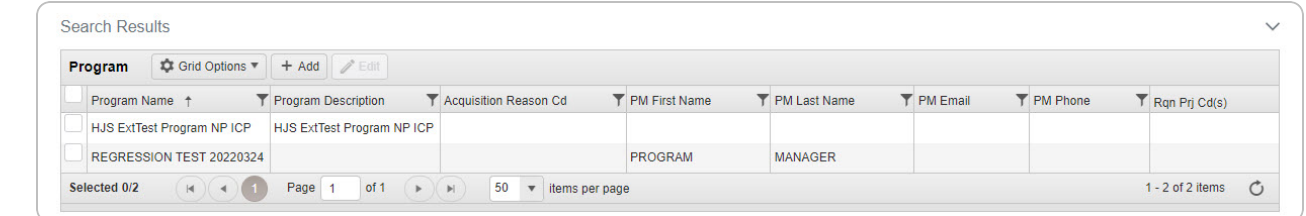

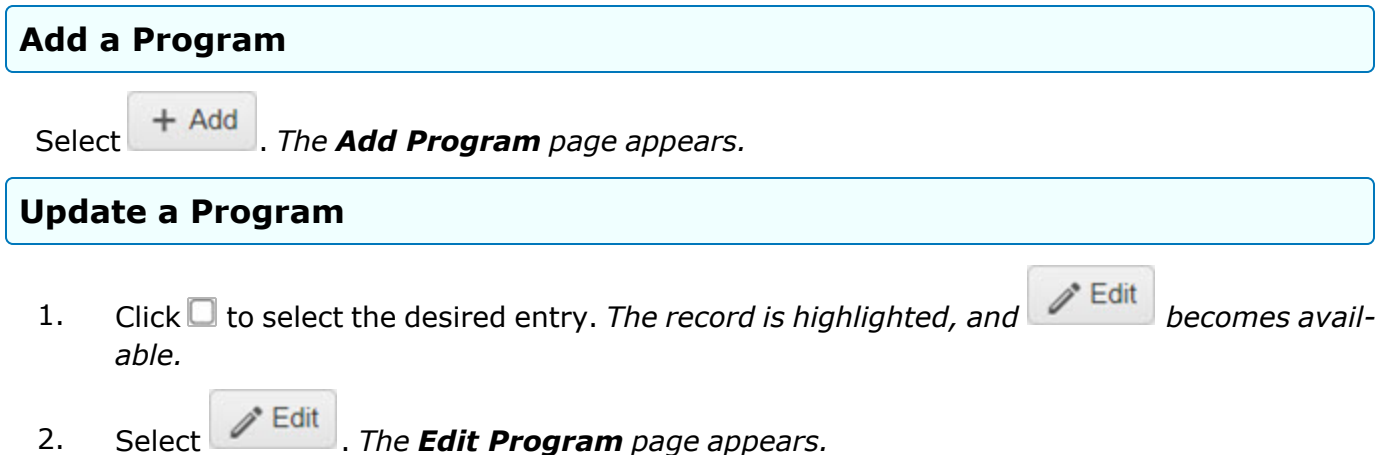

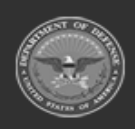

**— 376 — — 28 Jul 2023 —**

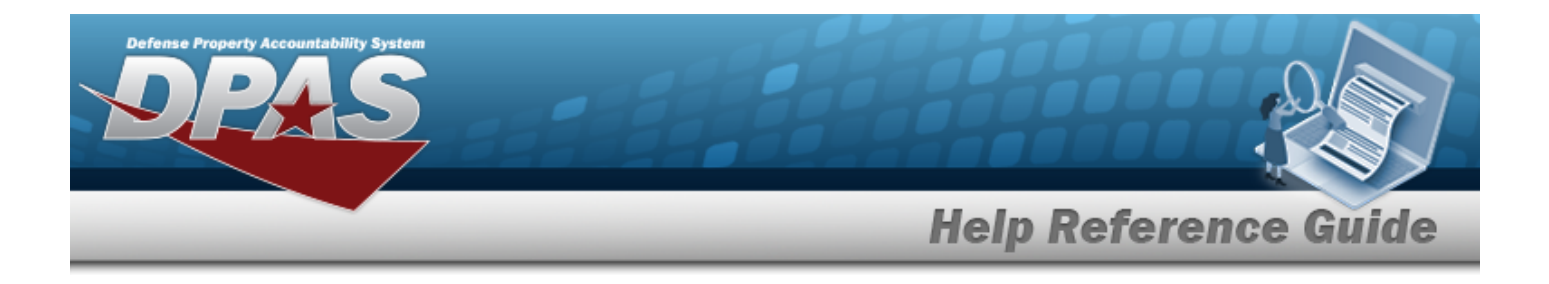

## **Common Errors**

The table below provides a list of common errors and possible solutions. There may be more than one solution to a given error.

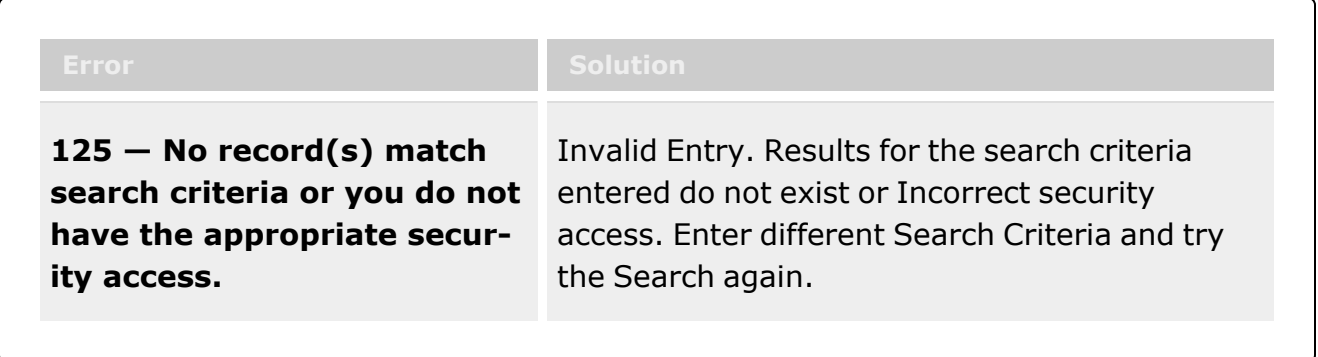

# **Related Topics**

- Add a Program [Identifier](#page-377-0)
- <sup>l</sup> Update a Program [Identifier](#page-385-0)
- **[Assign](#page-369-0) User**
- User [Browse](UserBrowse.htm)
- [Remove](#page-393-0) User

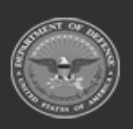

**— 377 — — 28 Jul 2023 —**

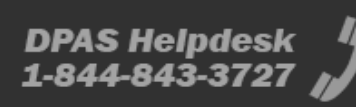

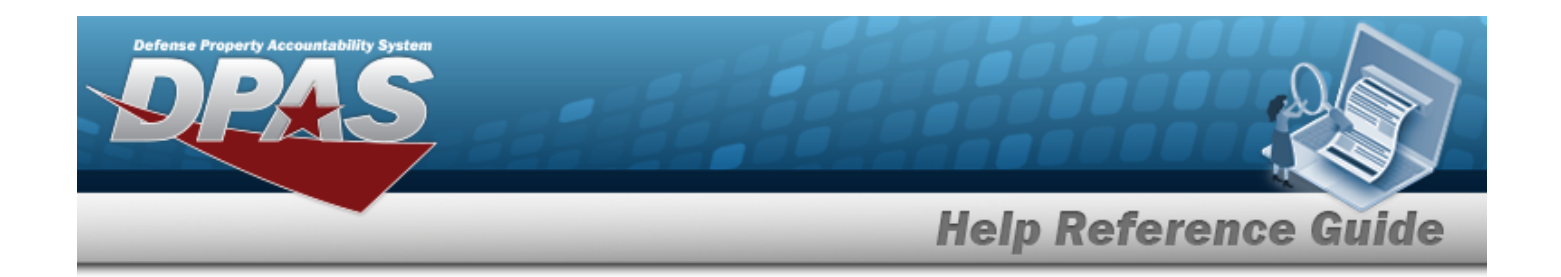

# <span id="page-377-0"></span>**Add a Program Identifier**

## **Overview**

The Program Identifier Add process provides the ability to create a new Program.

# **Navigation**

MASTER DATA MGMT > Item Manager >  $\left| + \frac{\text{Add}}{\text{Add}} \right|$  > Add Program Identifier page

## **Page Fields**

The following fields display on the **Add Program Identifier** page. For more information on each field, select the appropriate [hyperlink](Hyperlink.htm).

## **Instructions**

The table below provides the list of instructions.

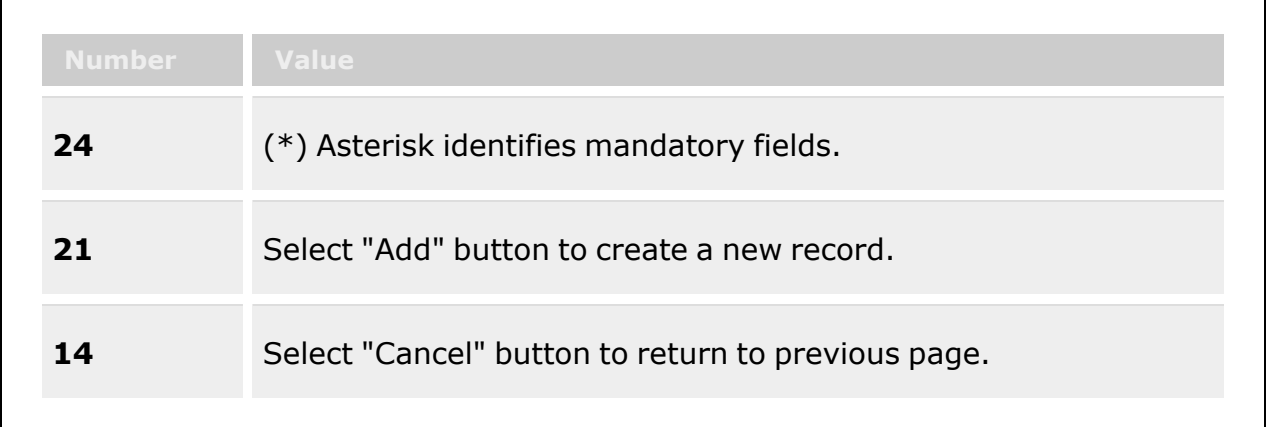

## **Program Details Grid**

[Program](ProgramNameICP.htm) Name \* Program [Description](ProgramDescription.htm) [Acquisition](AcquisitionReasonCode.htm) Reason Cd

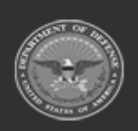

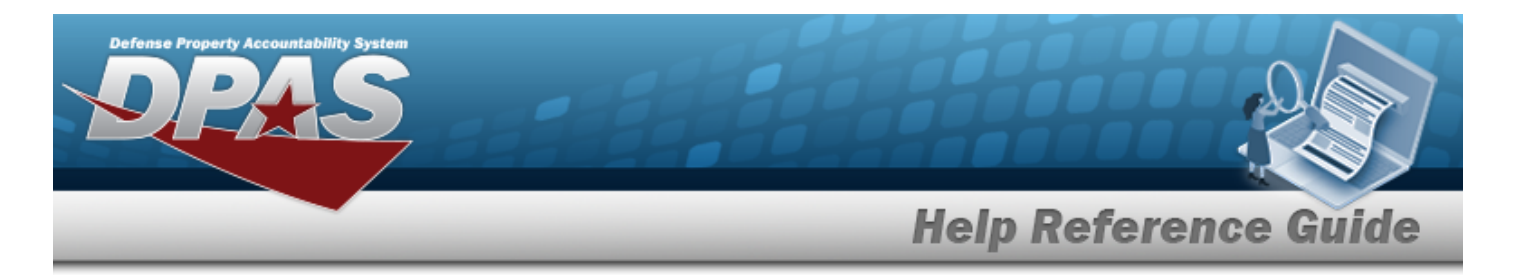

Rqn Prj [Cd\(s\)](RequisitionPrjCd.htm)

### **Program Manager Grid**

First [Name](ProgramManagerFirstName.htm) Last [Name](ProgramManagerLastName.htm) [Phone](ProgramManagerPhoneNumber.htm) Nbr Cell [Phone](ProgramManagerCellNumber.htm) Nbr [DSN Nbr](ProgramManagerDefenseSwitchedNetworkNumber.htm) Fax [Nbr](ProgramManagerFaxNumber.htm) Email [Address](ProgramManagerEmailAddress.htm) [Address](ProgramManagerAddress1.htm) Line 1 [Address](ProgramManagerAddress2.htm) Line 2 **[City](ProgramManagerCity.htm)** [State](ProgramManagerStateCode.htm) [Zip](ProgramManagerZipCode.htm) Cd **[Country](CountryCode.htm)** 

(\*) Asterisk identifies mandatory fields.

## **Procedures**

#### **DPAS Navigation Helpful Tips**

Click the following link to display Materiel [Management/Inventory](#page-8-0) Control Point Navigation [Tips](#page-8-0).

## **Add a Program Identifier**

**Q** Cancel

*Selecting at any point of this procedure removes all revisions and closes the page. Bold numbered steps are required.*

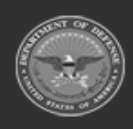

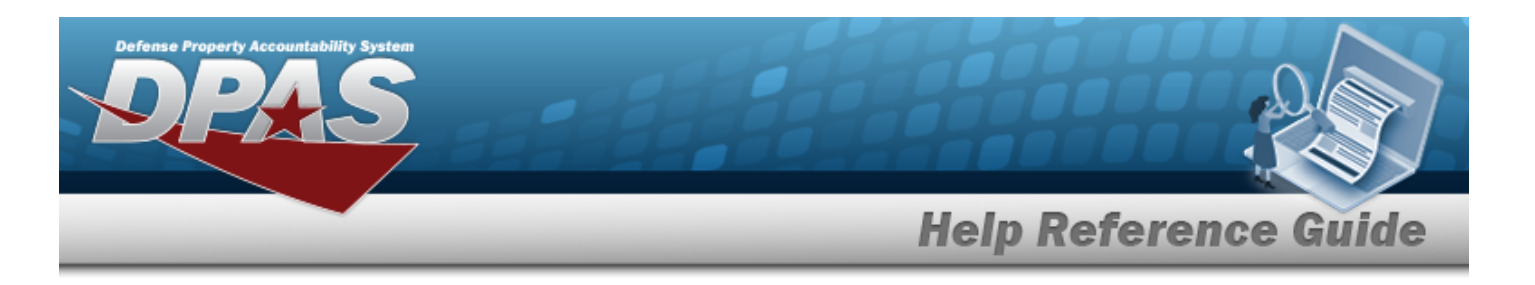

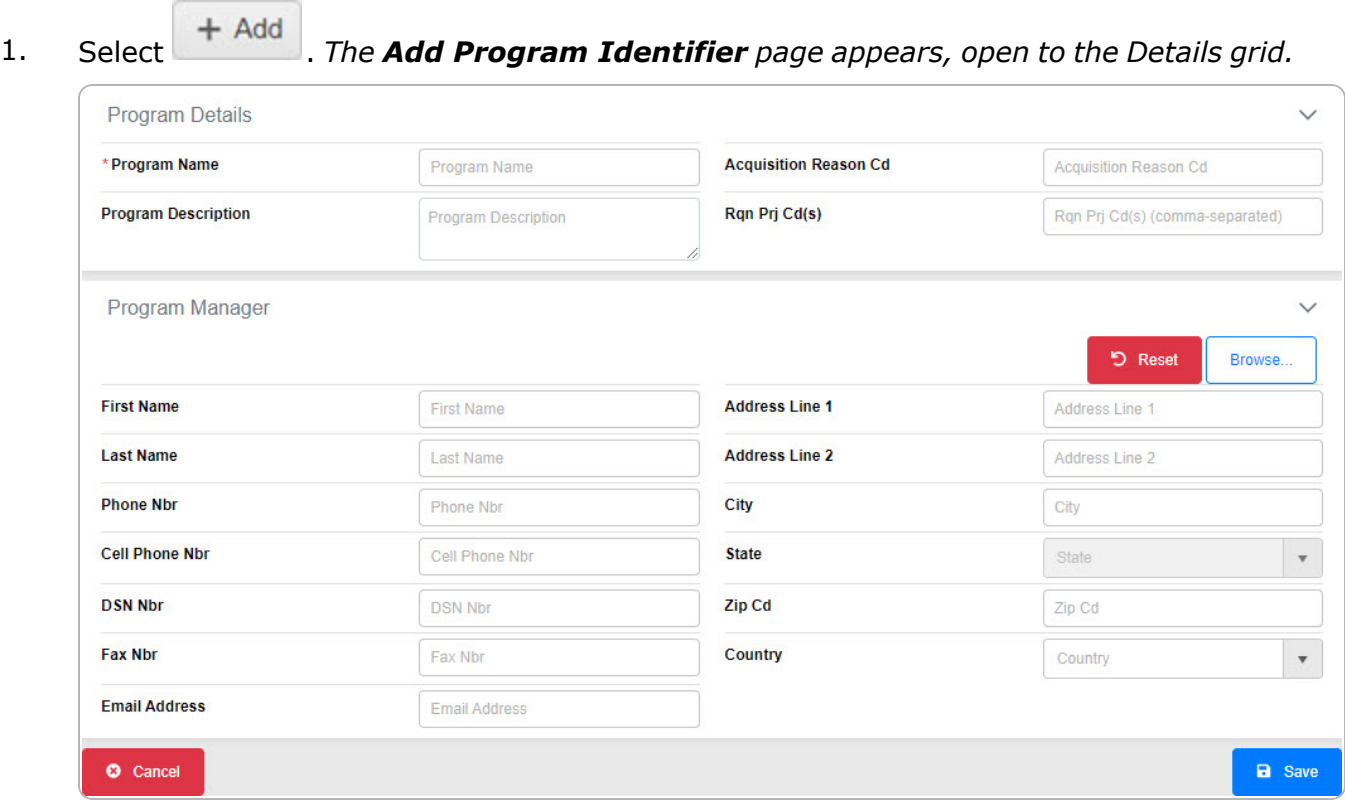

- 2. Complete the Program Details grid.
	- **A.** Enter the Program Name in the field provided. *This is a 20 alphanumeric character field.*
	- B. Enter the Program Description in the field provided. *This is a 15 alphanumeric character field.*
	- C. Enter the Acquisition Reason CD in the field provided. *This is a 3 alphanumeric character field.*
	- D. Enter the RQN PRJ CD(s) in the field provided. *This is a 3 alphanumeric character field.*
- 3. Complete the Program Manager grid.
	- A. Enter the First Name in the field provided. *This is a 50 alphanumeric character field.*
	- B. Enter the Last Name in the field provided. *This is a 50 alphanumeric character field.*
	- C. Enter the PHONE NBR in the field provided. *This is a 19 numeric character field.*
	- D. Enter the Cell PHONE NBR in the field provided. *This is a 19 numeric character field.*

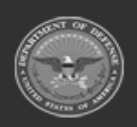

**— 380 — — 28 Jul 2023 —**

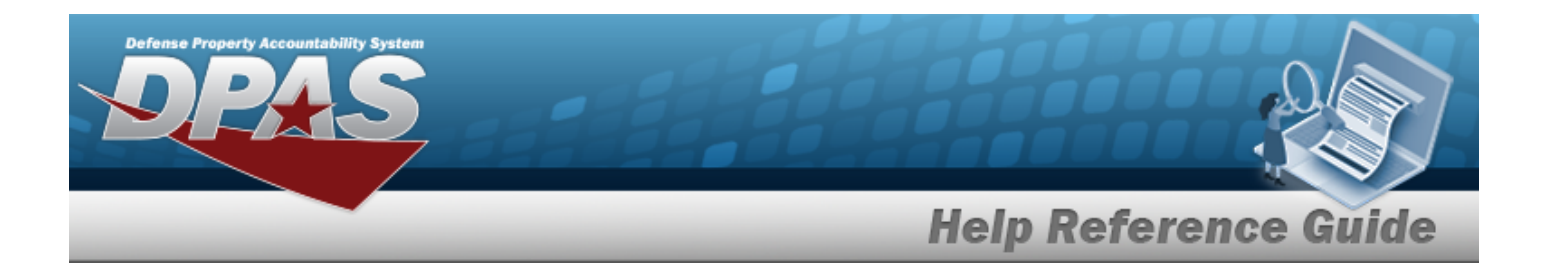

- E. Enter the DSN NBR in the field provided. *This is an 8 numeric character field.*
- F. Enter the FAX NBR in the field provided. *This is a 25 numeric character field.*
- G. Enter the E-MAIL Address in the field provided. *This is an 80 alphanumeric character field.*
- H. Enter the Address Line 1 in the field provided. *This is a 25 alphanumeric character field.*
- I. Enter the Address Line 2 in the field provided. *This is a 25 alphanumeric character field.*
- J. Enter the City in the field provided. *This is a 22 alphanumeric character field.*
- K. Enter the ZIP CD in the field provided. *This is a 10 numeric character field.*
- L. Use to select the [Country](CountryCode.htm). *This must be chosen before the State becomes available.*
- M. Use  $\mathbf{t}$  to select the [State.](ProgramManagerStateCode.htm)

### **图 Save** 4. Select . *The Add Program page closes, and the STOCK NBR Tab page*

#### *appears.*

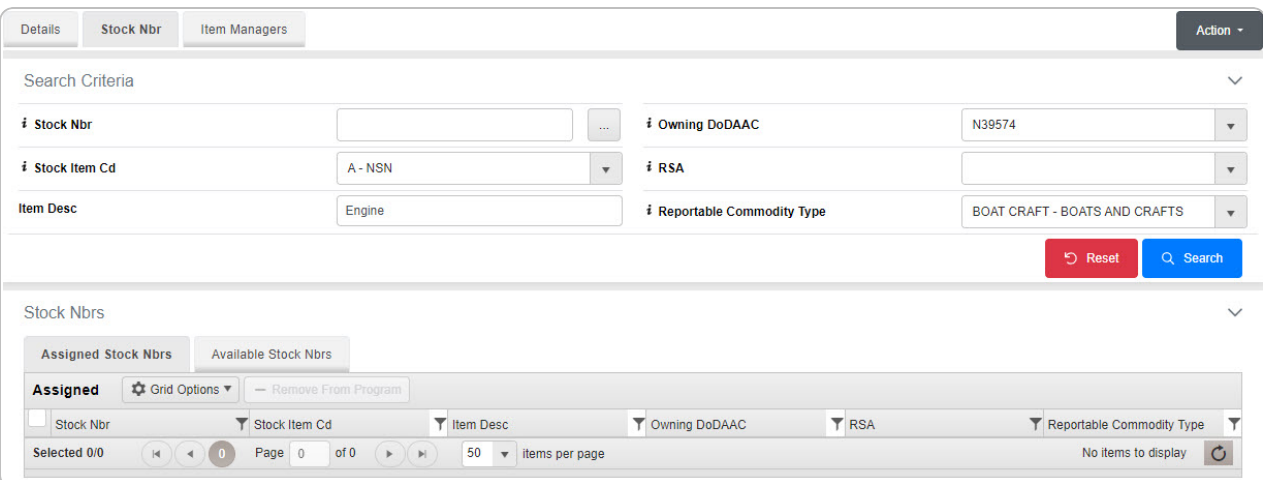

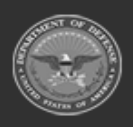

**— 381 — — 28 Jul 2023 —**

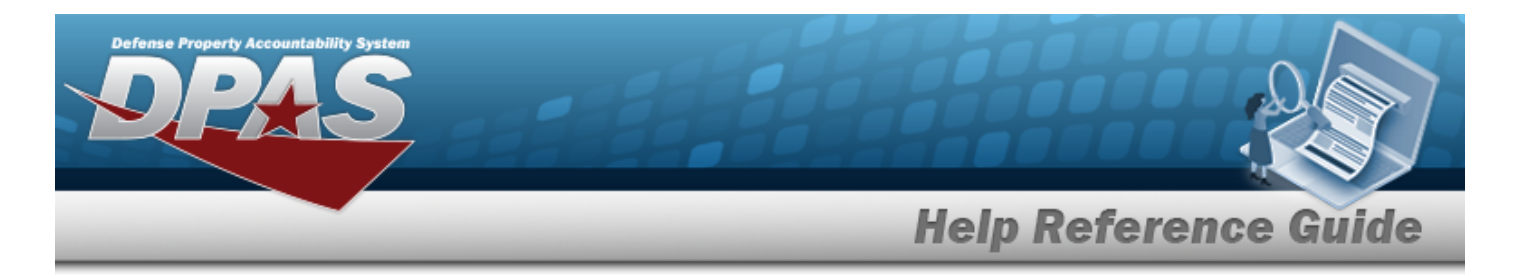

### A. Select the Available STOCK NBRs Tab. *The list of available stock numbers appears.*

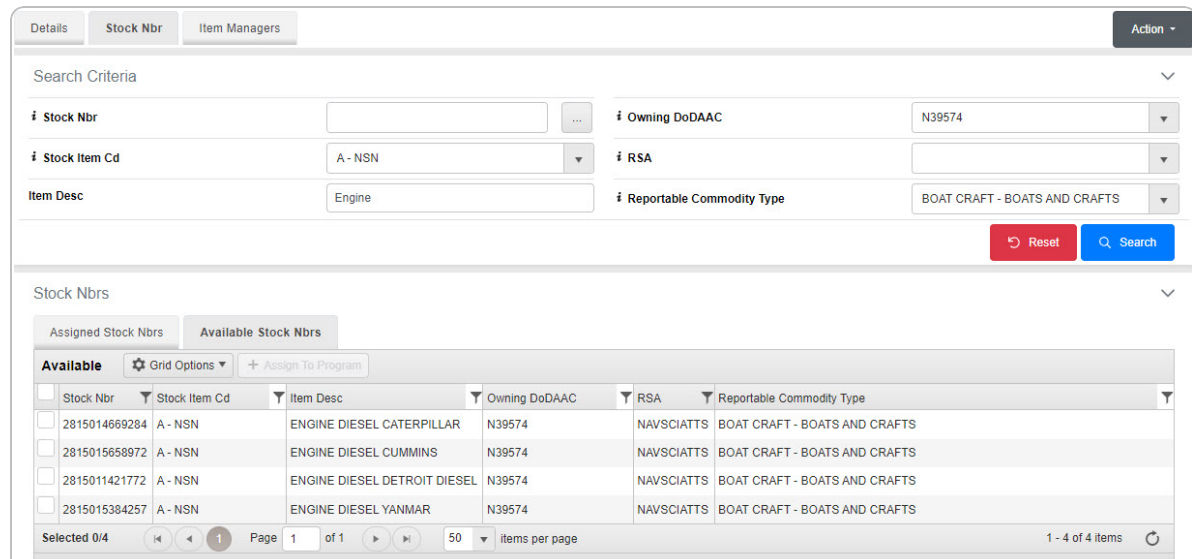

B. Click next to the desired STOCK NBRs. *The STOCK NBRs are highlighted.*

C. Click . *The highlighted STOCK NBRs are moved to the*

#### *Assigned STOCK NBRs tab.*

D. Select the Item Managers tab. *The Search Criteria screen appears.*

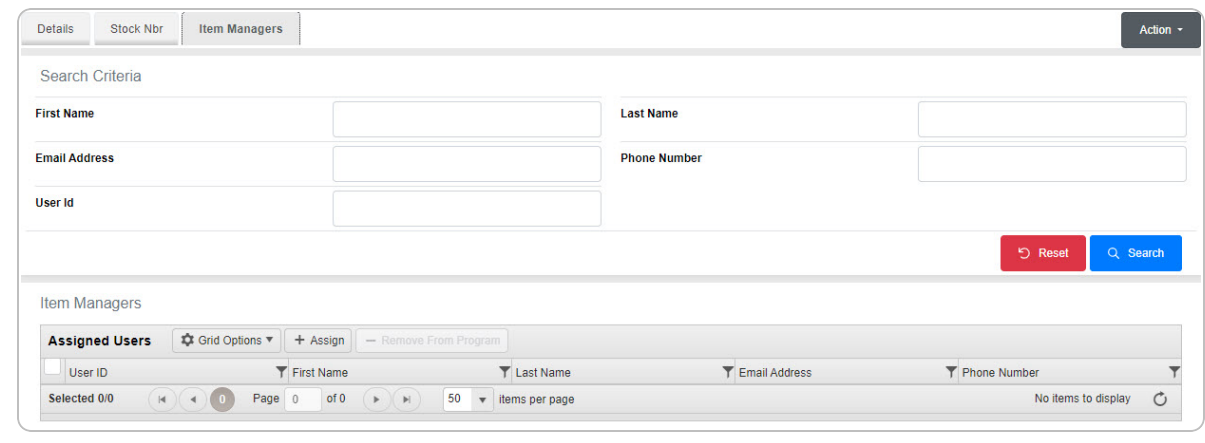

E.

Select . *The [Assign](#page-369-0) User pop-up window appears.*

**OR**

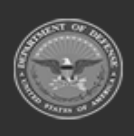

**— 382 — — 28 Jul 2023 —**

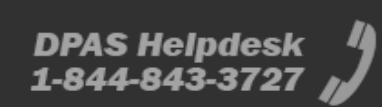

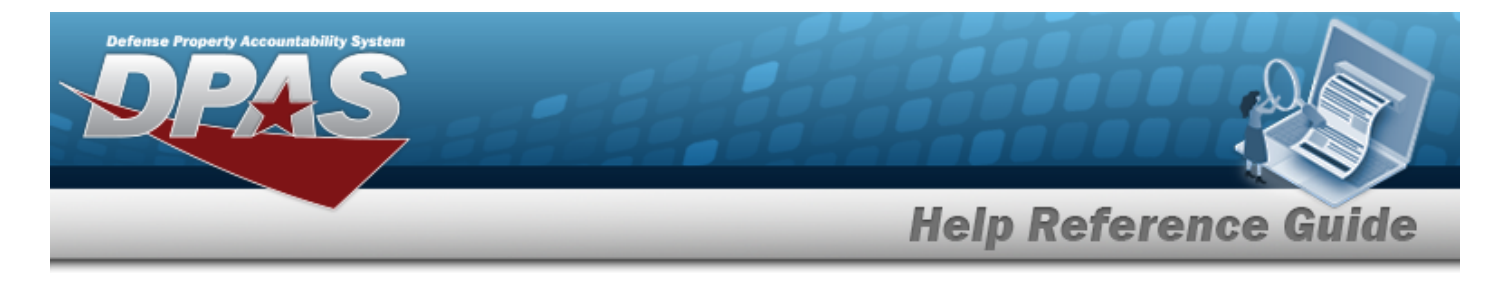

Select the All Programs [hyperlink](Hyperlink.htm) in the top left corner. *The Item [Manager](#page-372-0) Over[view](#page-372-0) page appears.*

# **Common Errors**

The table below provides a list of common errors and possible solutions. There may be more than one solution to a given error.

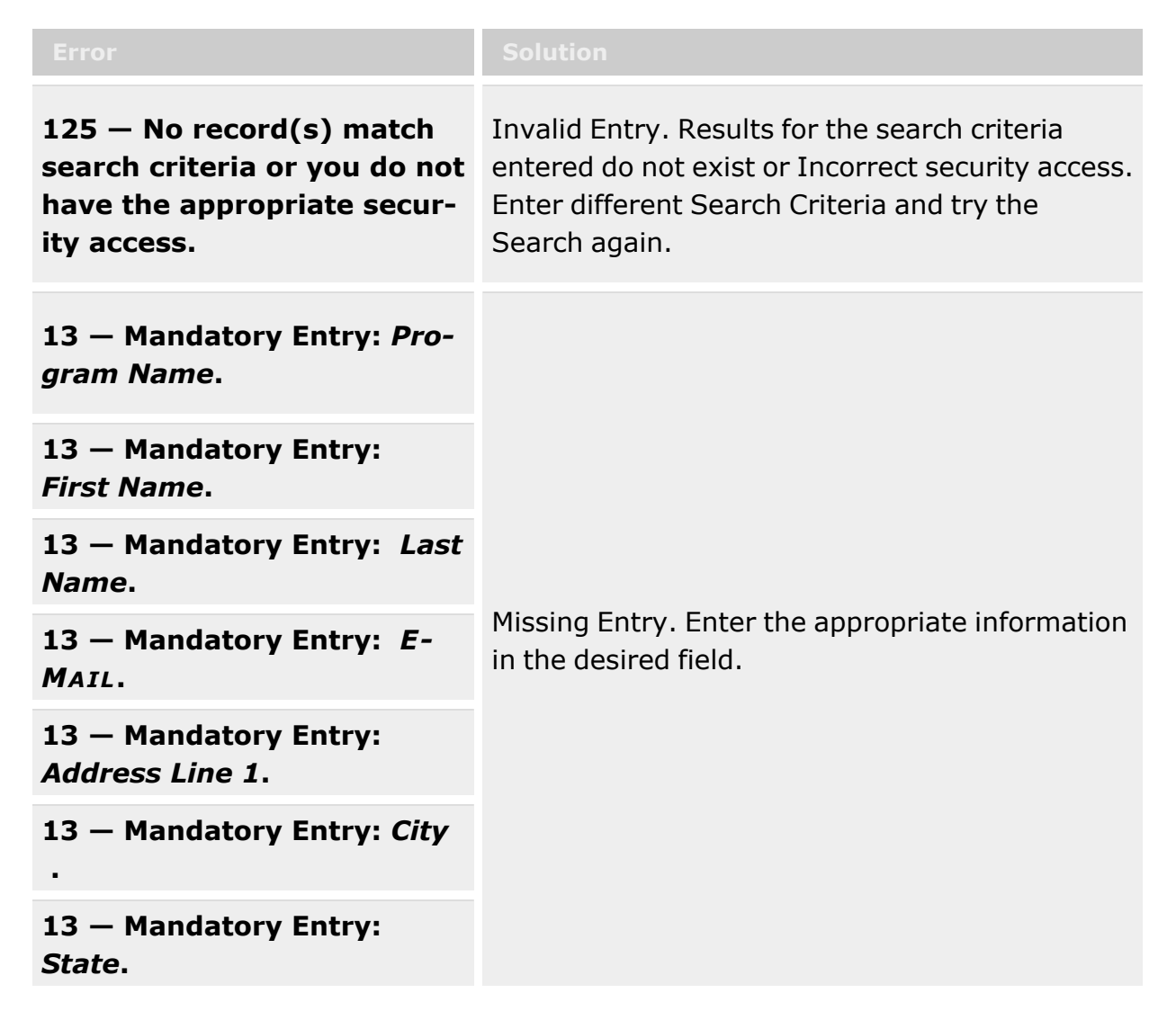

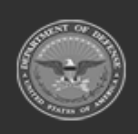

**— 383 — — 28 Jul 2023 —**

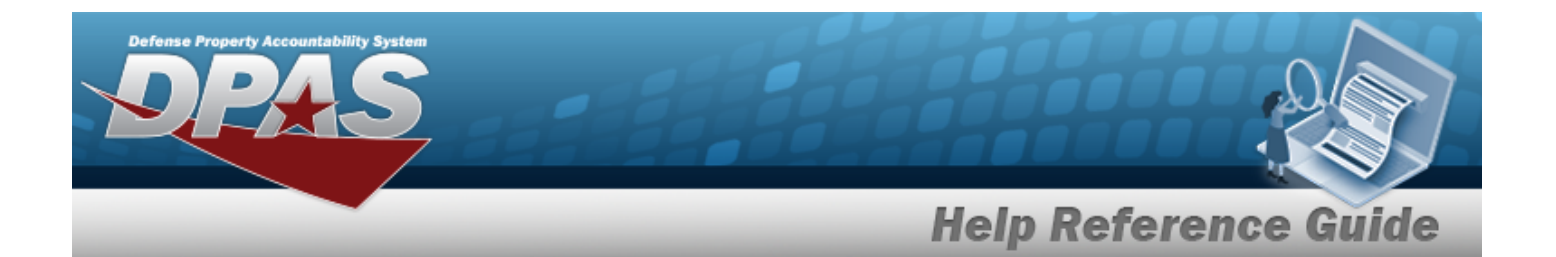

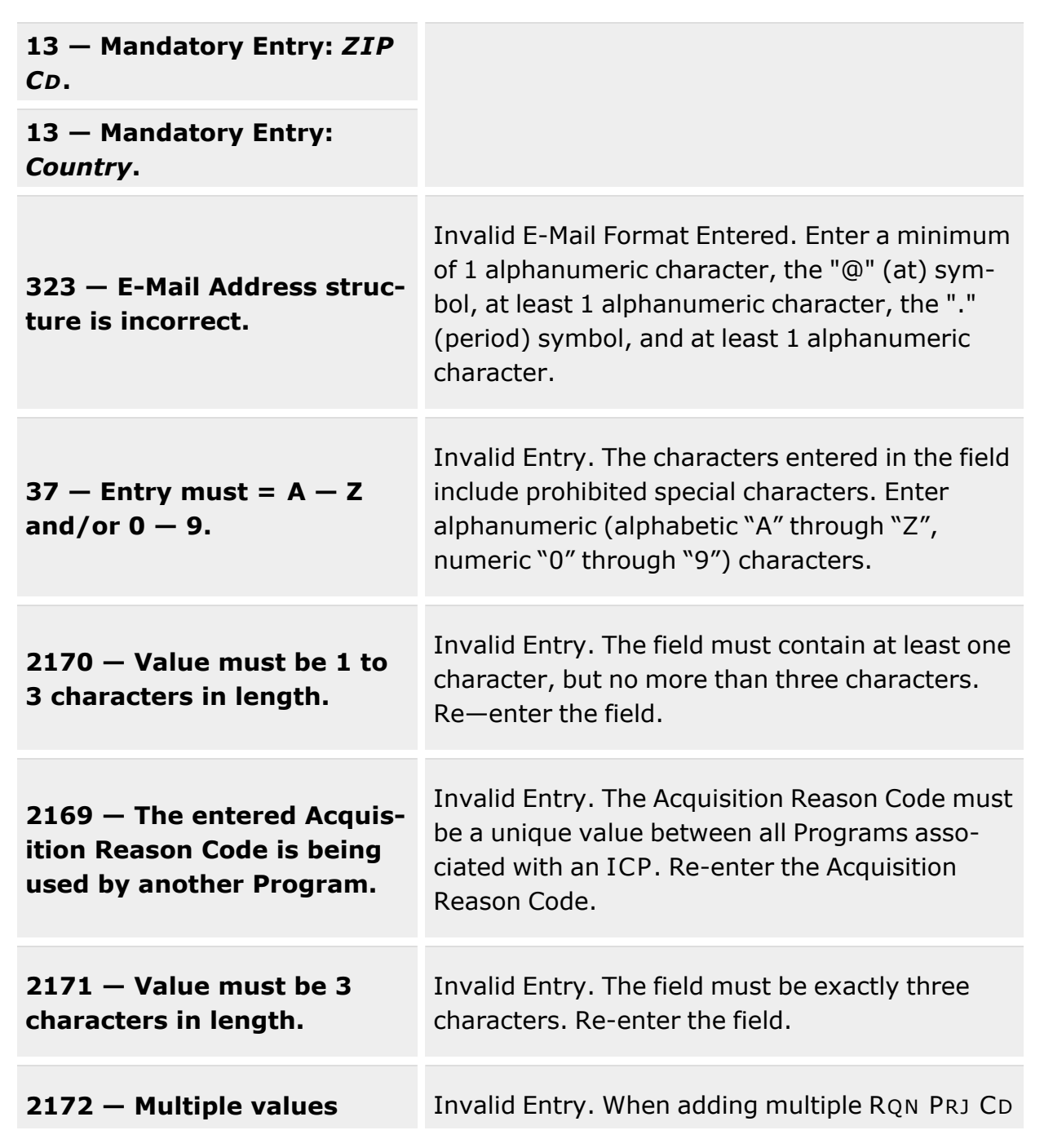

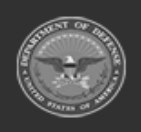

**— 384 — — 28 Jul 2023 —**

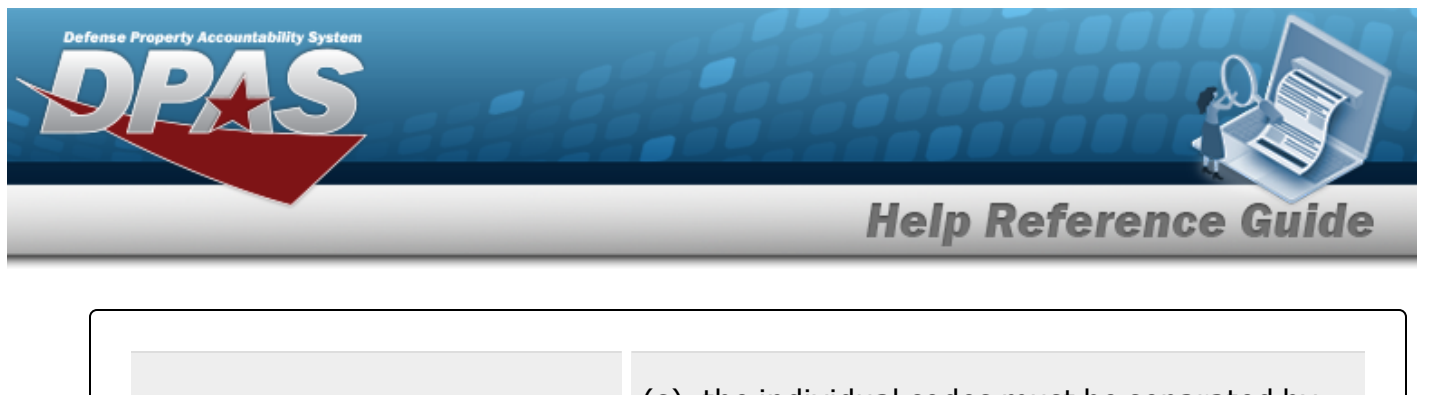

**must be comma separated.** (s), the individual codes must be separated by commas. Re-enter the multiple RQN PRJ CD(s).

# **Related Topics**

- **Item Manager [Overview](#page-372-0)**
- Update a Program [Identifier](#page-385-0)
- [Assign](#page-369-0) User
- User [Browse](UserBrowse.htm)
- [Remove](#page-393-0) User

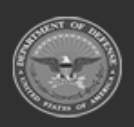

**— 385 — — 28 Jul 2023 —**

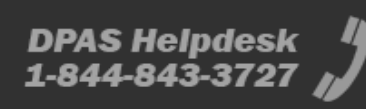

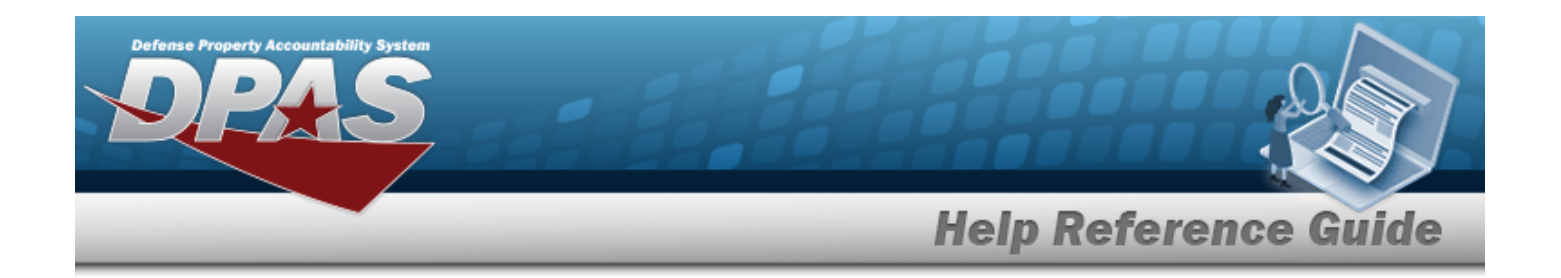

# <span id="page-385-0"></span>**Update a Program Identifier**

### **Overview**

The Program Identifier Update process allows editing of Programs.

## **Navigation**

MASTER DATA MGMT > Item Manager >  $\Box$  (desired record) >  $\Box$  Edit > Edit Program Identifier page

## **Page Fields**

The following fields display on the **Edit Program Identifier** page. For more information on each field, select the appropriate [hyperlink](Hyperlink.htm).

### **Instructions**

The table below provides the list of instructions.

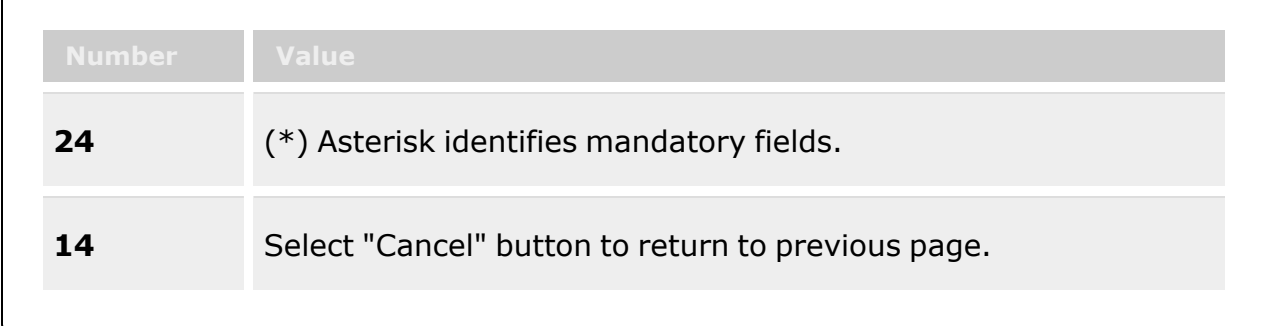

## **Details Tab**

#### **Program Details Grid**

[Program](ProgramNameICP.htm) Name \* Program [Description](ProgramDescription.htm) [Acquisition](AcquisitionReasonCode.htm) Reason Cd

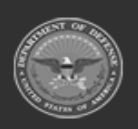

**— 386 — — 28 Jul 2023 —**

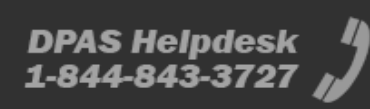

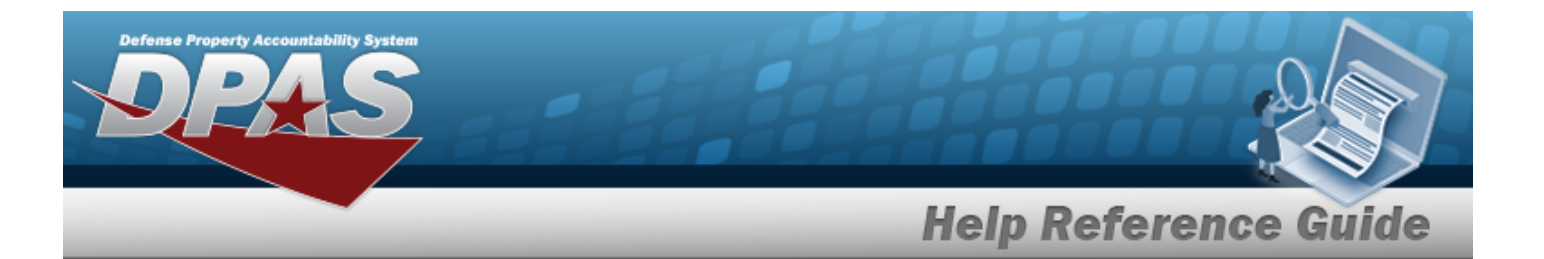

Rqn Prj [Cd\(s\)](RequisitionPrjCd.htm) [Program](ProgramStatus.htm) Status

#### **Program Manager Grid**

First [Name](ProgramManagerFirstName.htm) Last [Name](ProgramManagerLastName.htm) [Phone](ProgramManagerPhoneNumber.htm) Nbr Cell [Phone](ProgramManagerCellNumber.htm) Nbr [DSN Nbr](ProgramManagerDefenseSwitchedNetworkNumber.htm) Fax [Nbr](ProgramManagerFaxNumber.htm) Email [Address](ProgramManagerEmailAddress.htm) [Address](ProgramManagerAddress1.htm) Line 1 [Address](ProgramManagerAddress2.htm) Line 2 [City](ProgramManagerCity.htm) [State](ProgramManagerStateCode.htm) [Zip](ProgramManagerZipCode.htm) Cd **[Country](CountryCode.htm)** 

### **STOCK NBR Tab**

#### **Search Criteria Grid**

[Stock](StockNumber.htm) Nbr  $\overline{\mathbf{i}}$ [Stock](StockItemCode.htm) Item C[d](IntelliSense.htm)  $\boldsymbol{i}$ Item [Desc](ItemDescription.htm) Owning [DoDAAC](OwningDepartmentofDefenseActivityAddressCode.htm)<sup>i</sup>  $RSA$ <sup> $i$ </sup> Reportable [Commodity](ReportableCommodityType.htm) Type  $\boldsymbol{i}$ 

#### **STOCK NBRs Grid**

[All](All.htm) [Stock](StockNumber.htm) Nbr Item [Desc](ItemDescription.htm) Owning [DoDAAC](OwningDepartmentofDefenseActivityAddressCode.htm) [RSA](RemoteStorageActivity.htm) Reportable [Commodity](ReportableCommodityType.htm) Type

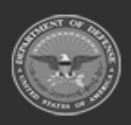

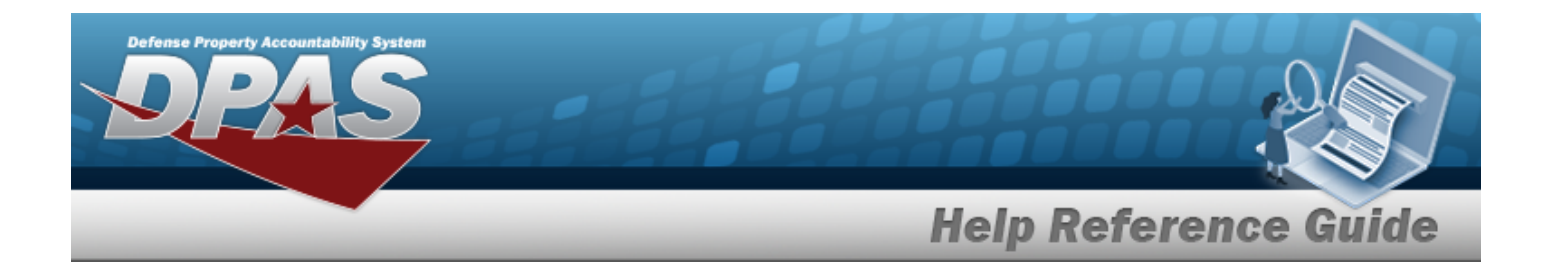

### **Item Managers Tab**

#### **Search Criteria Grid**

First [Name](ProgramManagerFirstName.htm) Email [Address](ProgramManagerEmailAddress.htm) [User](UserId.htm) Id Last [Name](ProgramManagerLastName.htm) [Phone](ProgramManagerPhoneNumber.htm) Nbr

#### **Item Managers Grid**

[User](UserId.htm) Id First [Name](ProgramManagerFirstName.htm) Last [Name](ProgramManagerLastName.htm) Email [Address](ProgramManagerEmailAddress.htm) [Phone](ProgramManagerPhoneNumber.htm) Nbr

(\*) Asterisk identifies mandatory fields.

## **Procedures**

#### **DPAS Navigation Helpful Tips**

Click the following link to display Materiel [Management/Inventory](#page-8-0) Control Point Navigation [Tips](#page-8-0).

### **Update a Program Identifier**

 $\bigcirc$  Cancel *Selecting at any point of this procedure removes all revisions and closes the page. Bold numbered steps are required.*

- 1. Click to select the desired entry. The record is highlighted, and *i* Edit becomes avail*able.*
- 2. Select . *The Update a Program Identifier page appears, open to the Details tab.*

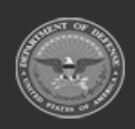

**— 388 — — 28 Jul 2023 —**

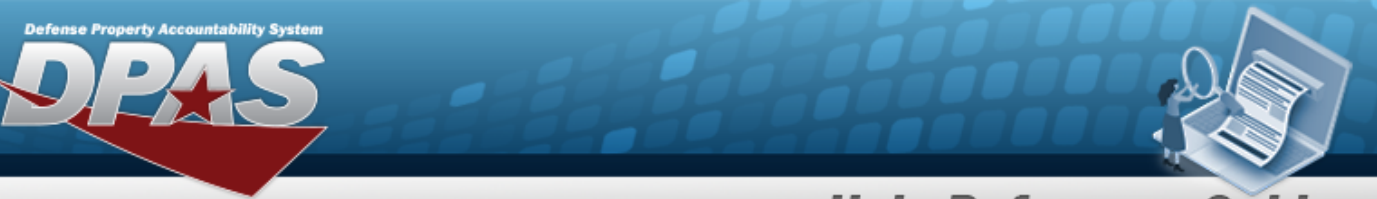

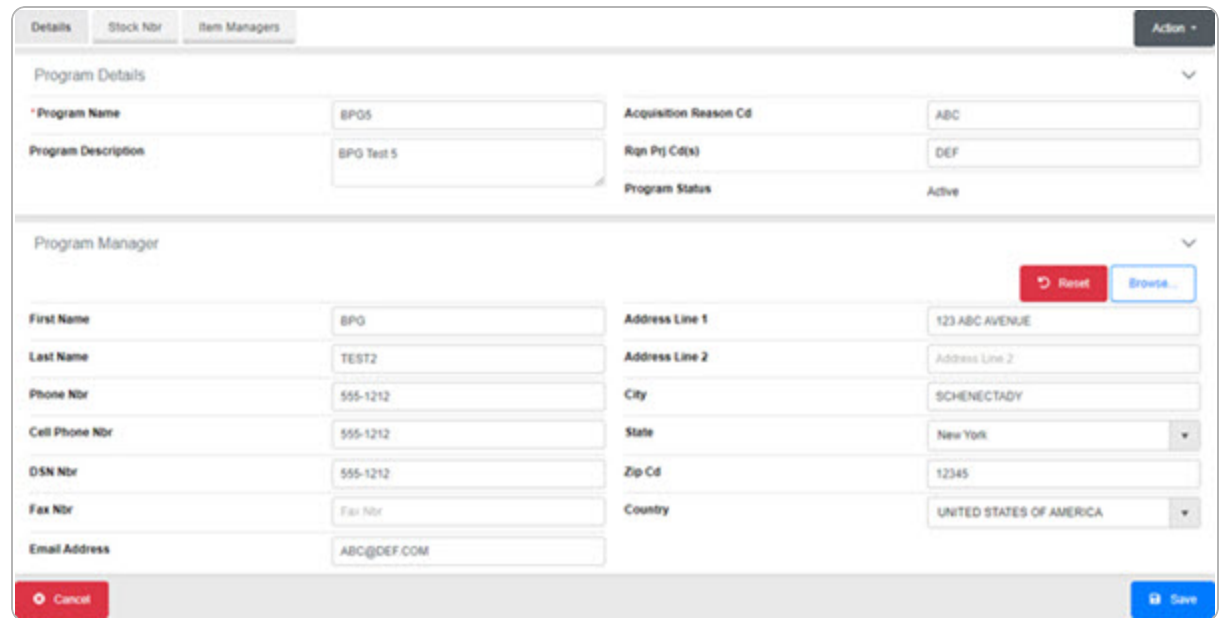

- 3. Complete the Program Details grid.
	- **A.** Update the Program Name, entering the revised name in the field provided. *This is a 20 alphanumeric character field.*
	- B. Update the Program Description, entering the revised description in the field provided. *This is a 15 alphanumeric character field.*
	- C. Update the Acquisition Reason CD, entering the revised code in the field provided. *This is a 3 alphanumeric character field.*
	- D. Update the RQN PRJ CD(s), entering the revised codes in the field provided. *This is a 3 alphanumeric character field.*
	- E. Verify the Program Status.
- 4. Complete the Program Manager grid.
	- A. Update the Program Description, entering the revised description in the field provided. *This is a 15 alphanumeric character field.*
	- B. Update the Acquisition Reason CD, entering the revised code in the field provided. *This is a 3 alphanumeric character field.*
	- C. Update the RQN PRJ CD(s), entering the revised codes in the field provided. *This is a 3 alphanumeric character field.*

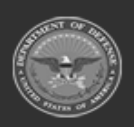

**— 389 — — 28 Jul 2023 —**

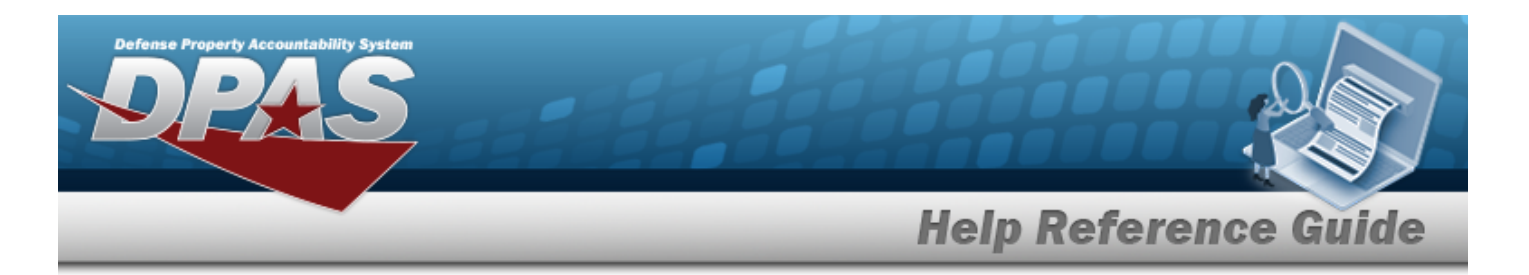

- D. Update the First Name, entering the revised name in the field provided. *This is a 50 alphanumeric character field.*
- E. Update the Last Name, entering the revised name in the field provided. *This is a 50 alphanumeric character field.*
- F. Update the PHONE NBR, entering the revised number in the field provided. *This is a 19 numeric character field.*
- G. Update the Cell PHONE NBR, entering the revised number in the field provided. *This is a 19 numeric character field.*
- H. Update the DSN NBR, entering the revised number in the field provided. *This is an 8 numeric character field.*
- I. Update the FAX NBR, entering the revised number in the field provided. *This is a 25 numeric character field.*
- J. Update the E-MAIL Address, entering the revised address in the field provided. *This is an 80 alphanumeric character field.*
- K. Update the Address Line 1, entering the revised address in the field provided. *This is a 25 alphanumeric character field.*
- L. Update the Address Line 2, entering the revised address in the field provided. *This is a 25 alphanumeric character field.*
- M. Update the City, entering the revised place in the field provided. *This is a 22 alphanumeric character field.*
- N. Update the ZIP CD, entering the revised code in the field provided. *This is a 10 numeric character field.*
- O. Update the [Country,](CountryCode.htm) using to select the desired place. *This must be chosen before the State becomes available.*
- P. Update the [State,](ProgramManagerStateCode.htm) using  $\mathbb{F}$  to select the desired place.
- 5. Select the STOCK NBR Tab.

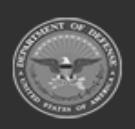

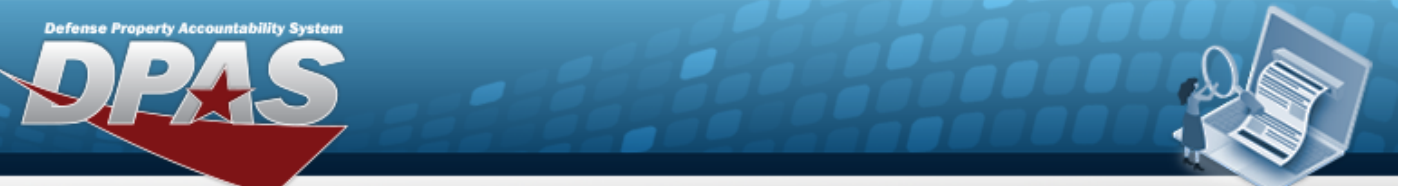

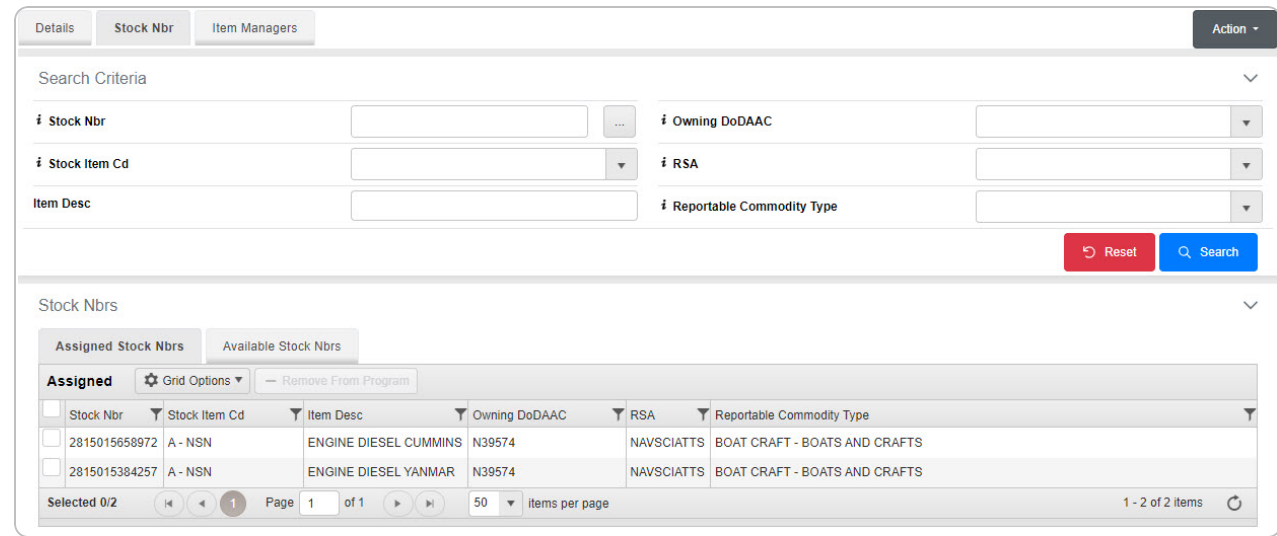

#### **Add a Stock Number**

- A. Select the Available STOCK NBRs Tab. *The list of available stock numbers appears.*
- B. Click next to the desired STOCK NBRs. *The STOCK NBRs are highlighted.*
- C. Click . *The highlighted STOCK NBRs are moved to the Assigned STOCK NBRs tab.*

#### **Delete a Stock Number**

- A. Select the Assigned STOCK NBRs Tab. *The list of available stock numbers appears.*
- B. Click next to the desired STOCK NBRs. *The STOCK NBRs are highlighted.*
- C. Click  **Remove From Program** . The highlighted STOCK NBRS are moved to the Avail*able STOCK NBRs tab.*
- 6. Select the Item Managers tab.

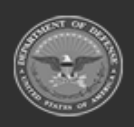

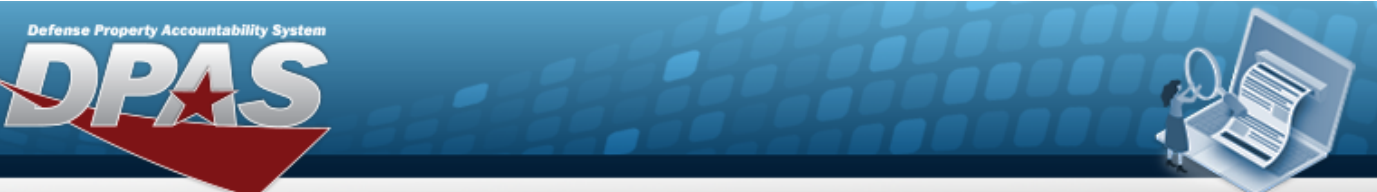

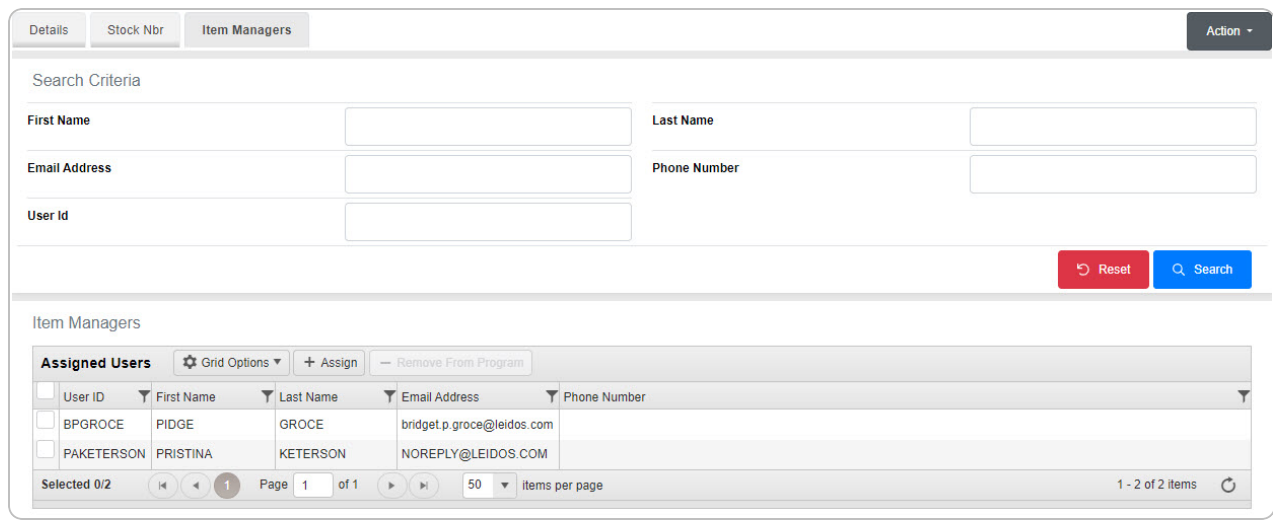

#### **Add an Item Manager**

A. Select  $\mathbf{I}^+$  [Assign](#page-369-0) **Figure** *The Assign User pop-up* window appears.

#### **Delete an Item Manager**

- A. Click next to the desired Item Manager. *The Item Managers are highlighted.* B. Click **- [Remove](#page-393-0) From Program** *The Remove User pop-up window appears.*
- 7. Select the All Programs [hyperlink](Hyperlink.htm) in the top left corner. *The Item Manager [Overview](#page-372-0) page appears.*

## **Common Errors**

The table below provides a list of common errors and possible solutions. There may be more than one solution to a given error.

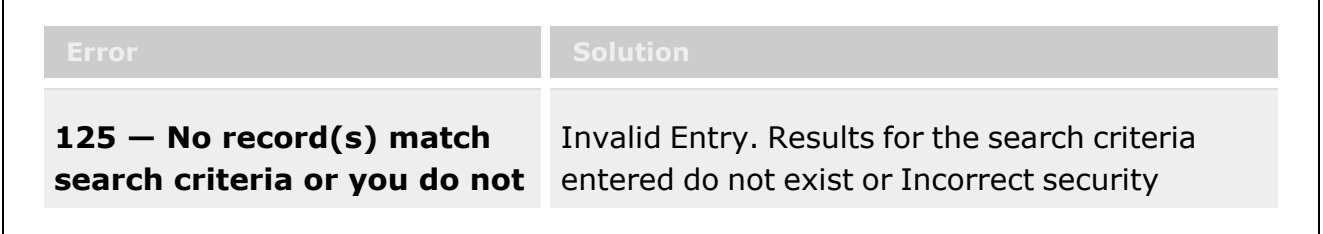

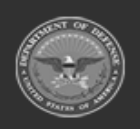

**— 392 — — 28 Jul 2023 —**

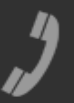

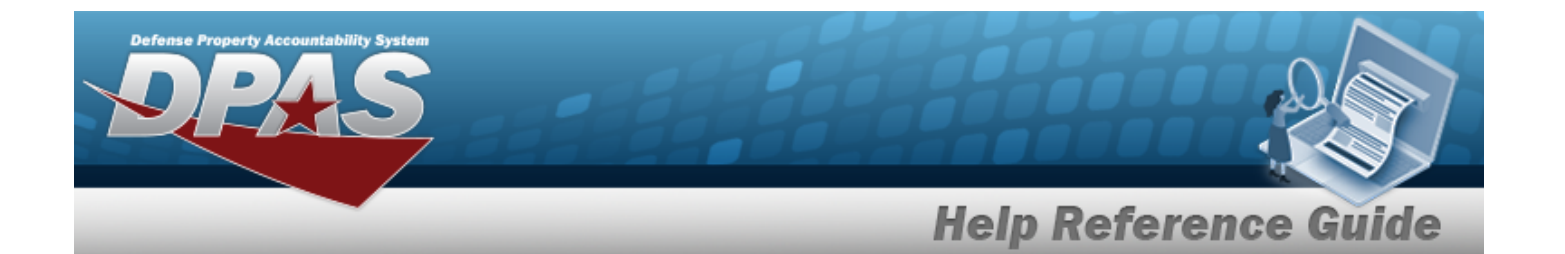

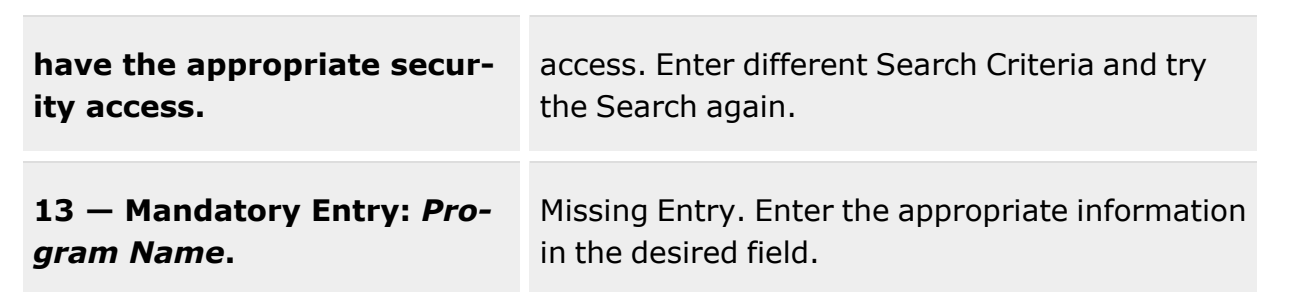

# **Related Topics**

- Item Manager [Overview](#page-372-0)
- Add a Program [Identifier](#page-377-0)
- [Assign](#page-369-0) User
- User [Browse](UserBrowse.htm)
- [Remove](#page-393-0) User

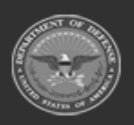

**— 393 — — 28 Jul 2023 —**

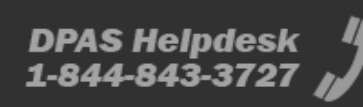

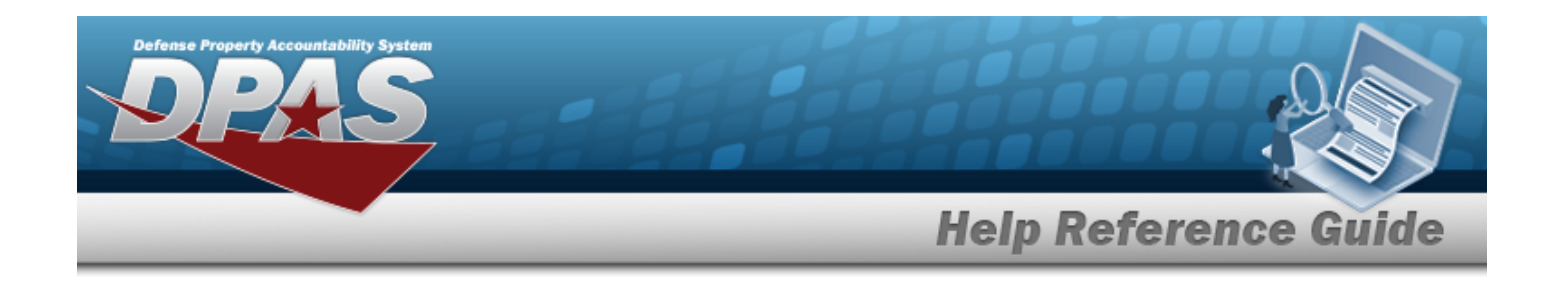

# <span id="page-393-0"></span>**Remove a User**

## **Overview**

The Remove a User pop-up window allows deleting a contact from a Program.

# **Navigation**

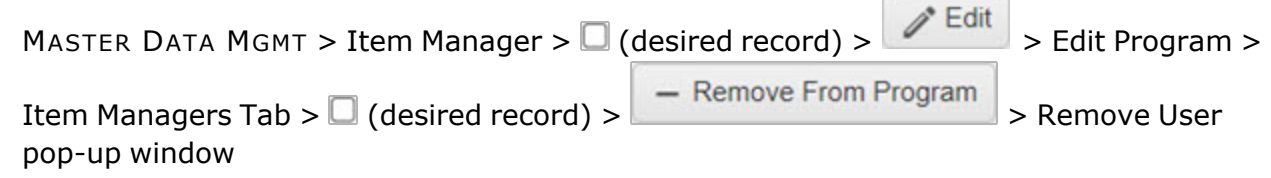

# **Page Fields**

The following fields display on the **Remove User** pop-up window. For more information on each field, select the appropriate [hyperlink](Hyperlink.htm).

## **Instructions**

The table below provides the list of instructions.

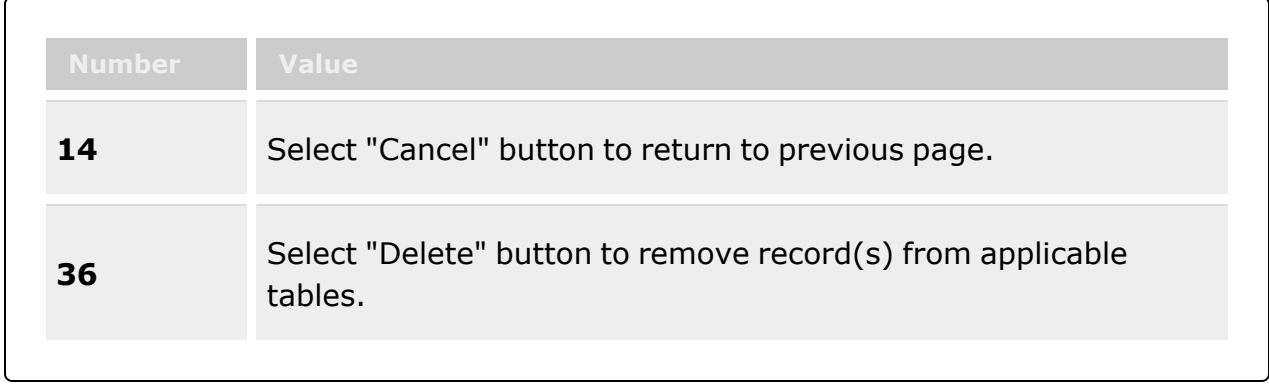

## **Remove User Grid**

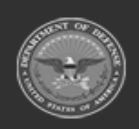

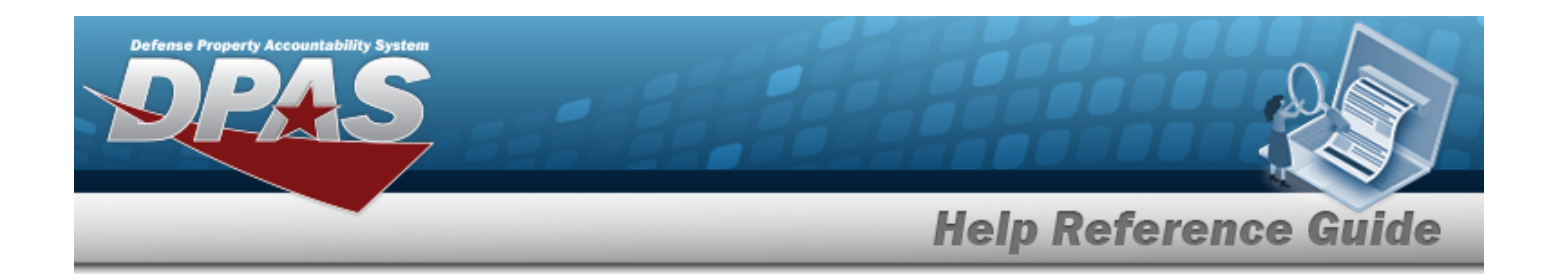

## **Procedures**

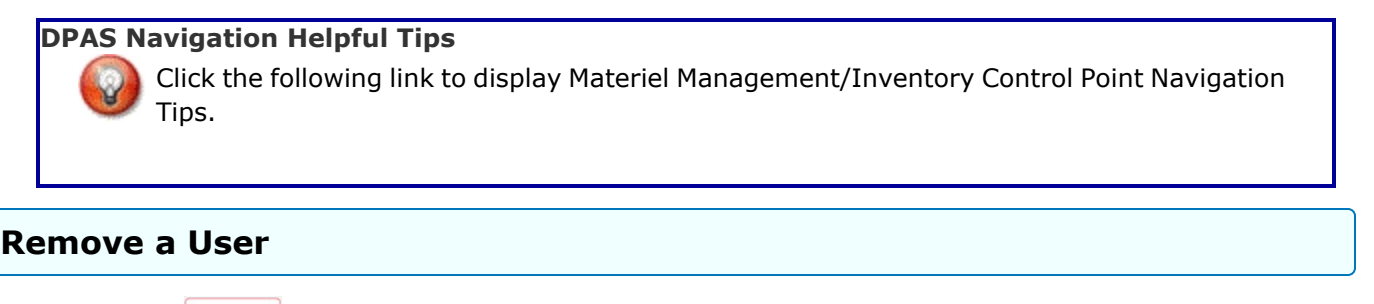

*Selecting at any point of this procedure removes all revisions and closes the page. Bold numbered steps are required.*

- 1. Select  **Remove From Program** *The Remove User pop-up window appears.* **Remove User**  $\times$ Instructions ۳ Are you sure you want to remove this user as an item manager? **Q** Cancel - Remove From Program
- 2. Select . *The Remove User pop-up window closes and the selected name is disassociated from the Assigned Users grid.*

# **Common Errors**

The table below provides a list of common errors and possible solutions. There may be more than one solution to a given error.

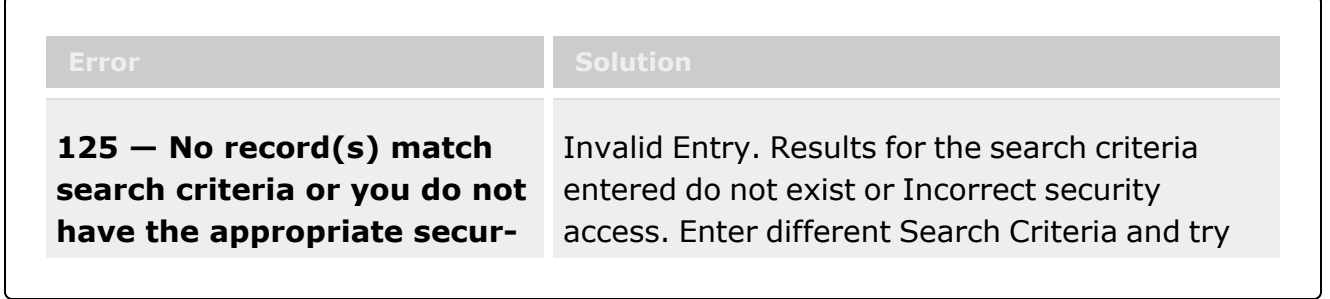

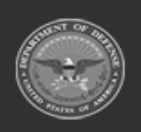

**— 395 — — 28 Jul 2023 —**

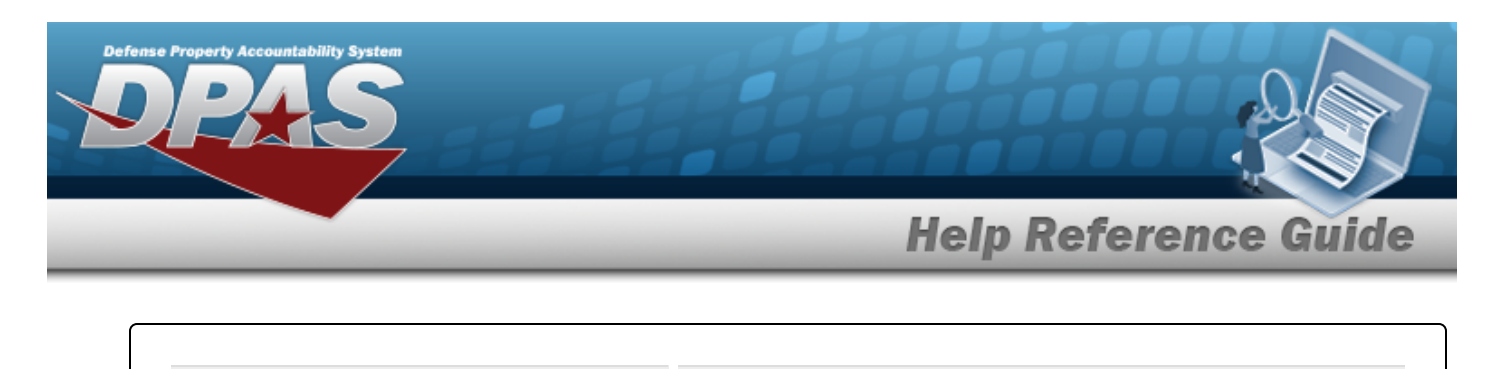

**ity access.** the Search again.

# **Related Topics**

- Item Manager [Overview](#page-372-0)
- Add a Program [Identifier](#page-377-0)
- <sup>l</sup> Update a Program [Identifier](#page-385-0)
- [Assign](#page-369-0) User
- User [Browse](UserBrowse.htm)

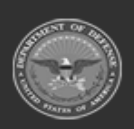

**— 396 — — 28 Jul 2023 —**

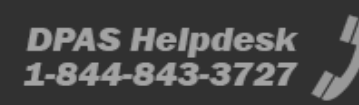
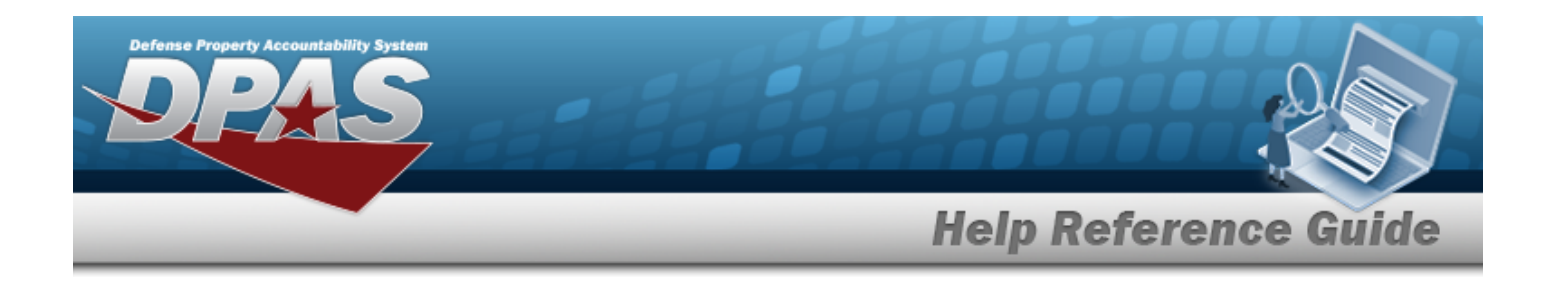

# <span id="page-396-0"></span>**Customer Profile Overview**

## **Overview**

The Materiel Management/Inventory Control Point module Customer Profile process provides the ability to create, update, or delete a detailed DODAAC, RIC, or MAPAC record. The Customer Profile record contains the information necessary to increase the accuracy of the data required to create a requisition.

#### **Note**

Some search fields provide **Intellisense i**, which is the automatic completion of a field entry in a software application.

The application displays a selectable word or phrase in that field, based on the input (that was previously entered), without having to completely type the entry.

This is identified by a lowercase italic  $\mathbf{i}$  preceding the field name.

## **Navigation**

MASTER DATA MGMT > Customer Profile > Customer Profile page

## **Page Fields**

The following fields display on the **Customer Profile** page. For more information on each field, select the appropriate [hyperlink.](Hyperlink.htm)

## **Instructions**

The table below provides the list of instructions.

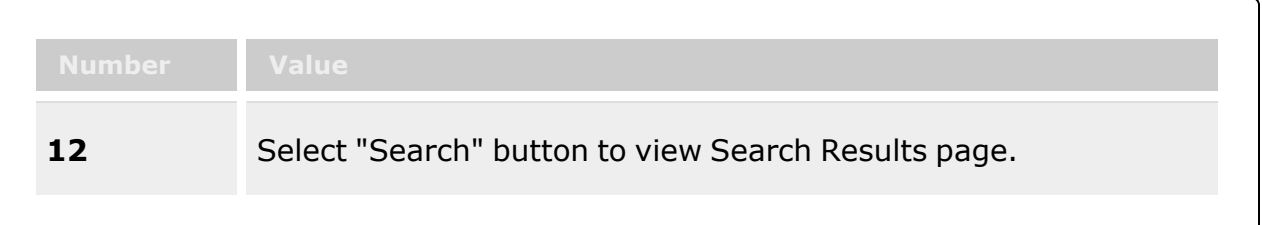

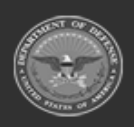

**— 397 — — 28 Jul 2023 —**

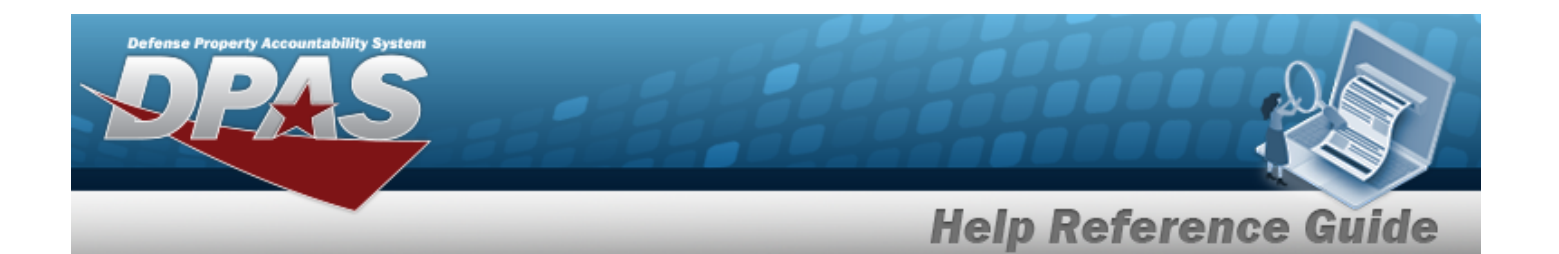

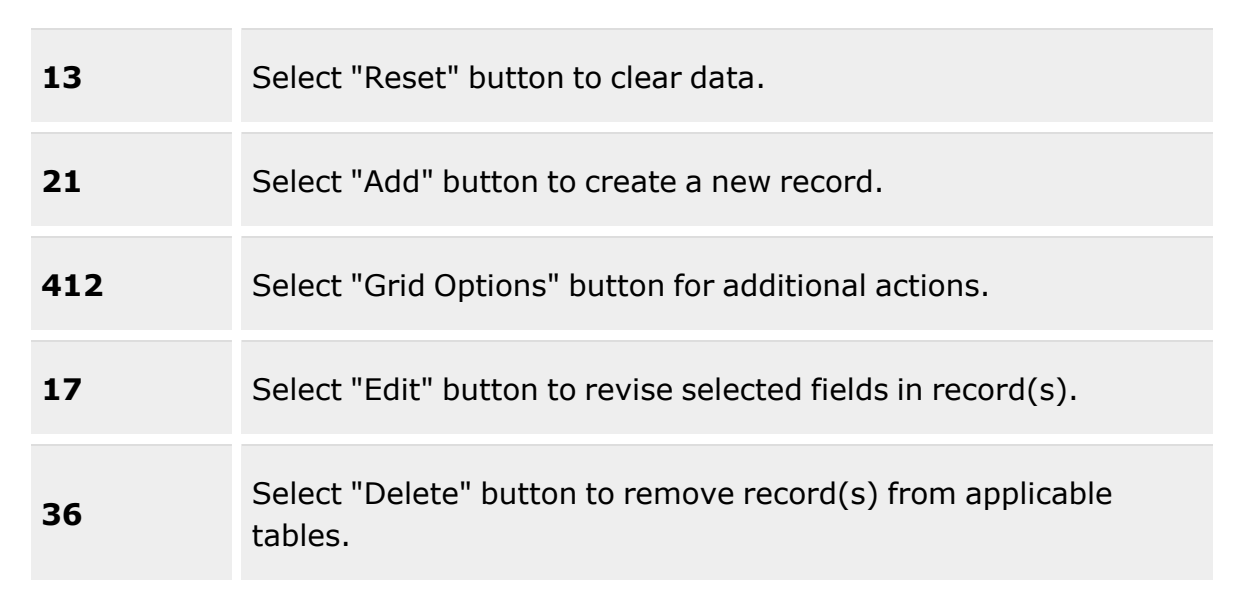

## **Search Criteria Grid**

[Customer](CustomerIdentifier.htm) Id  $\overline{\mathbf{t}}$ [Customer](CustomerNameICP.htm) Name [Default](DefaultShipTo.htm) Ship To [POC Name](PointofContact.htm) [Customer](CustomerIdentifierType.htm) Id Type [PMR Required](PrePositionedMaterielReceiptRequired.htm) Doc Nbr [Range](DocumentNumberRange.htm)

## **Customer Profiles Grid**

[Customer](CustomerIdentifier.htm) Id [Customer](CustomerNameICP.htm) Name [PMR Required](PrePositionedMaterielReceiptRequired.htm) [Default](DefaultShipTo.htm) Ship To Doc Nbr [Range](DocumentNumberRange.htm)

#### **Optional**

[Established](EstablishedBy.htm) By [Established](EstablishedByDateTime.htm) On

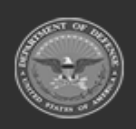

**— 398 — — 28 Jul 2023 —**

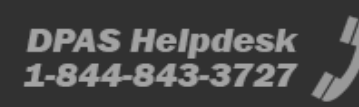

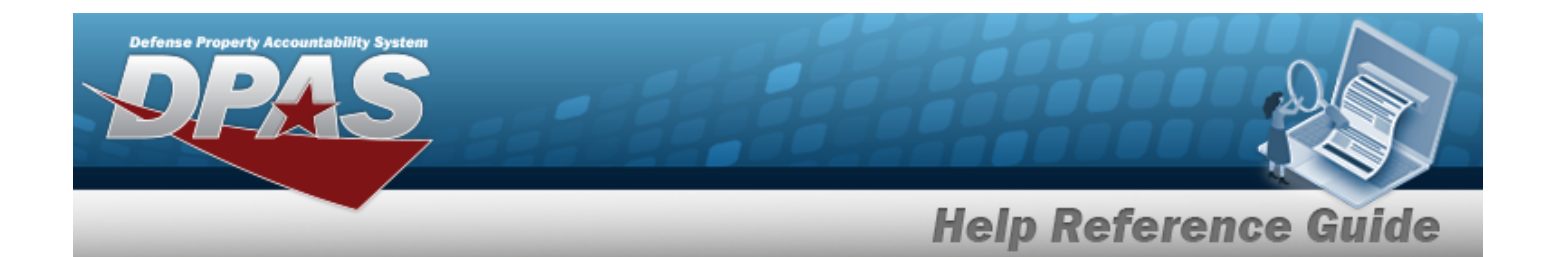

Priority [Designator](PriorityDesignator.htm) Cd [Condition Cd](ConditionCode.htm) [Advice](AdviceCode.htm) Cd [Demand Cd](DemandCode.htm) [Distribution](DistributionCd.htm) Cd [Project Cd](ProjectCode.htm) [Signal](SignalCd.htm) Cd Media [Status](MediaStatusCd.htm) Cd [Fund](FundCode.htm) Cd [Purpose](PurposeCd.htm) Cd [Reason](ReasonCode.htm) Cd [RIC](RoutingIdentifierCode.htm)

## **Procedures**

#### **DPAS Navigation Helpful Tips**

Click the following link to display Materiel [Management/Inventory](#page-8-0) Control Point Navigation [Tips](#page-8-0).

## **Search for a Customer Profile**

*One or more of the Search Criteria fields can be entered to isolate the results. By default, all*

つ Reset *results are displayed. Selecting at any point of this procedure returns all fields to the default "All" setting.*

1. In the Search Criteria box, narrow the results by entering one or more of the following optional fields:.

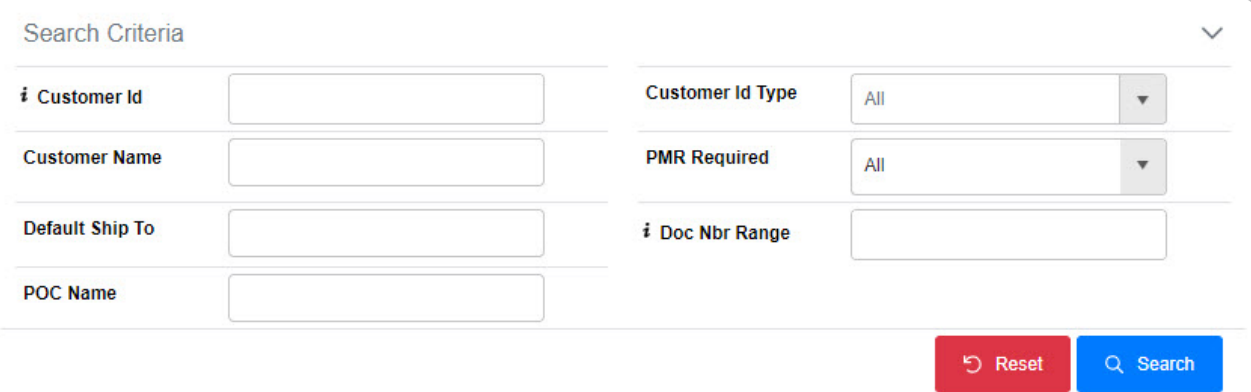

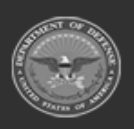

**— 399 — — 28 Jul 2023 —**

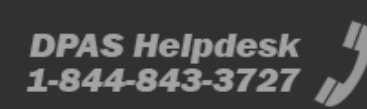

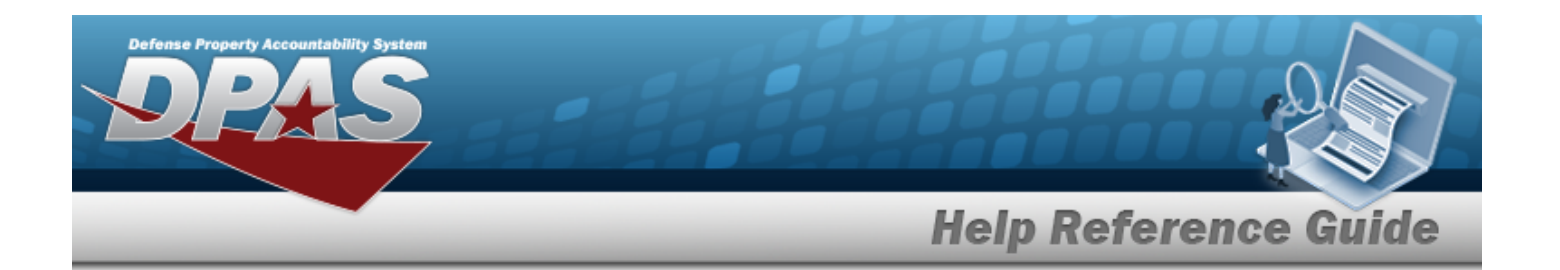

- Enter the Customer ID, using  $\vec{i}$  to assist with the entry. *This is a 6 alphanumeric character field.*
- <sup>l</sup> Enter the Customer Name in the field provided. *This is a 125 alphanumeric character field.*
- <sup>l</sup> Enter the Default Ship To in the field provided. *This is a 6 alphanumeric character field.*
- <sup>l</sup> Enter the POC Name in the field provided. *This is a 25 alphanumeric character field.*
- Use  $\mathbb{I}$  to select the [Customer](CustomerIdentifierType.htm) Id Type.
- Use  $\mathbb{I}$  to select the [PMR Required.](PrePositionedMaterielReceiptRequired.htm)
- Enter the Doc NBR Range, using  $\vec{i}$  to assist with the entry. *This is a 21 alphanumeric character field.*
- 

2. Select . *The Search Results grid appears.*

| <b><i>I</i></b> Grid Options<br><b>俞 Delete</b><br>$+$ Add<br>$\mathscr{P}$ Edit<br><b>Customer Profiles</b> |               |                            |                     |                               |               |
|----------------------------------------------------------------------------------------------------|---------------|----------------------------|---------------------|-------------------------------|---------------|
|                                                                                                    | Customer ID   | <b>Customer Name</b>       | <b>PMR Required</b> | <b>T</b> Default Ship To<br>Y | Doc Nbr Range |
|                                                                                                    | W90800        | <b>TEST CUSTPROFILE</b>    | Yes                 | W91199                        | D001 - D999   |
|                                                                                                    | <b>W14FX0</b> | <b>54TH TROOP COMMAND</b>  | Yes                 |                               | D001 - D999   |
|                                                                                                    | H92171        | NSW GROUP 2 LOGSU 2 ARMORY | Yes                 | H92171                        |               |

## **Add a Customer Profile**

Select . *The New [Customer](#page-401-0) Profile page appears.*

## **Update a Customer Profile**

1. Click to select the desired entry. *The Customer Profile is highlighted, and and* **ff** Delete *become available.*

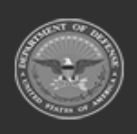

**— 400 — — 28 Jul 2023 —**

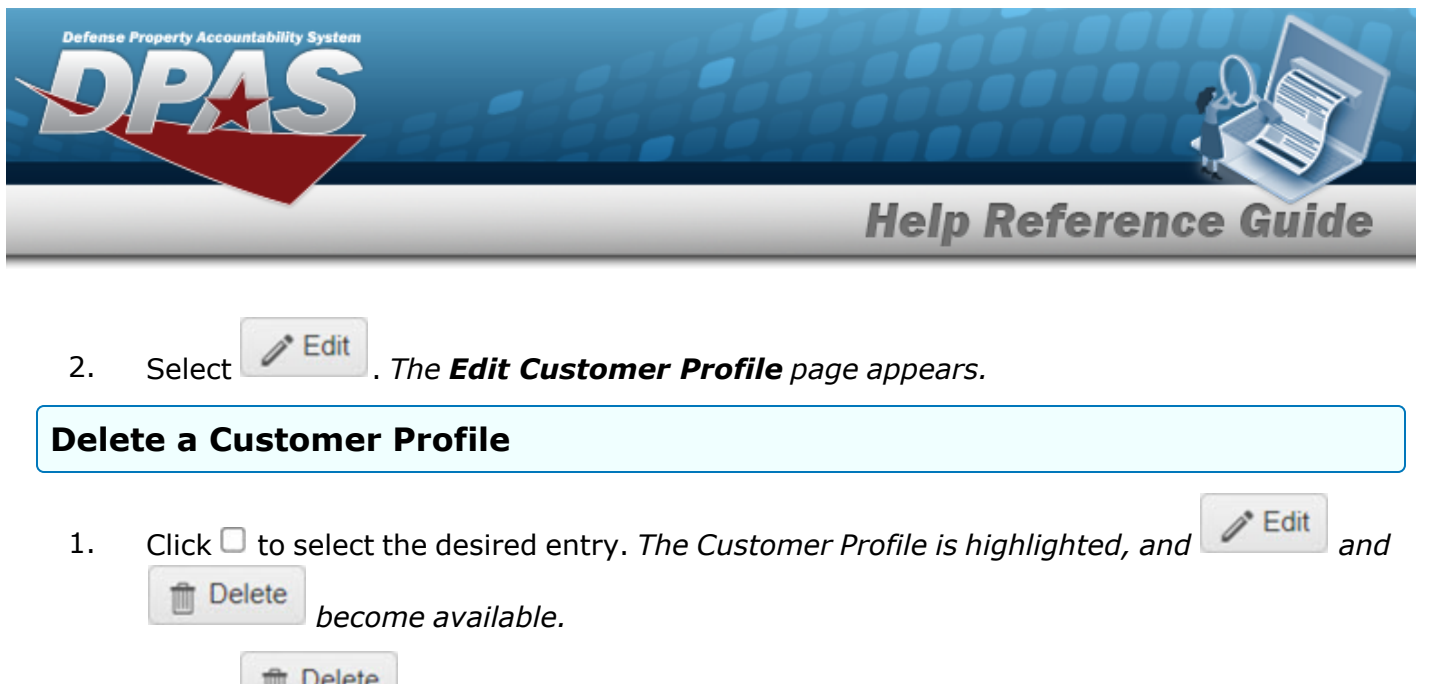

2. Select . *The Delete [Customer](#page-421-0) Profile pop-up window appears.*

## **Common Errors**

The table below provides a list of common errors and possible solutions. There may be more than one solution to a given error.

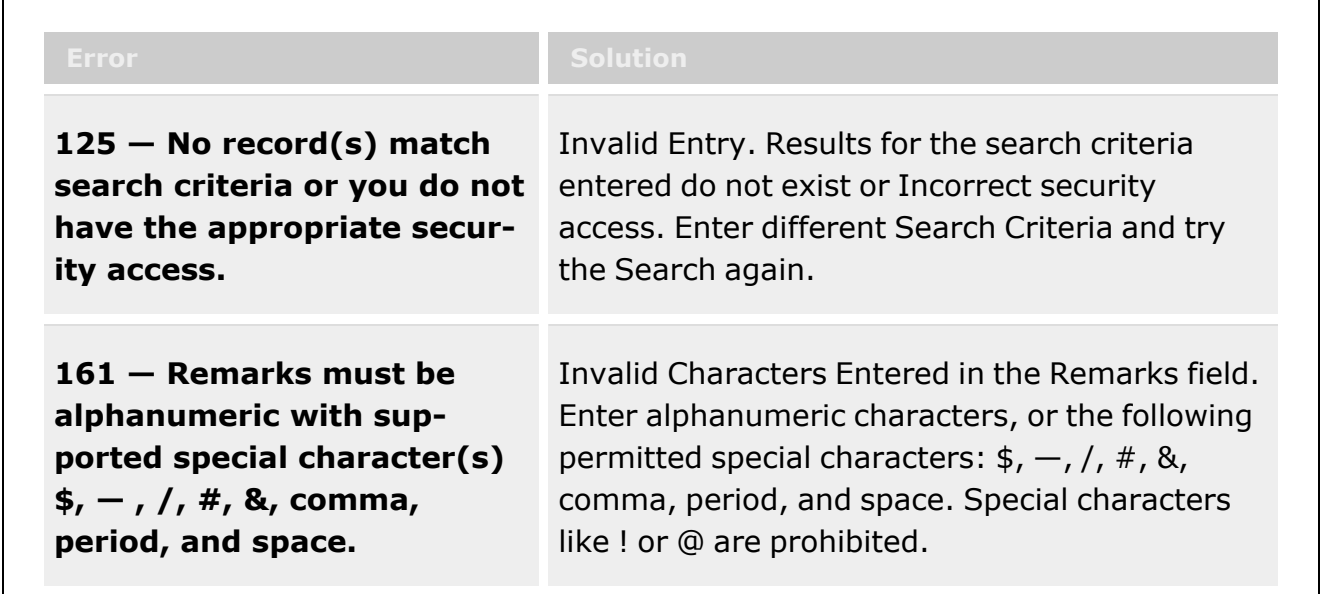

# **Related Topics**

- Add a [Customer](#page-401-0) Profile
- <sup>l</sup> Update a [Customer](#page-411-0) Profile
- Delete a [Customer](#page-421-0) Profile

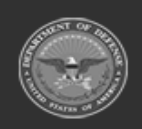

**— 401 — — 28 Jul 2023 —**

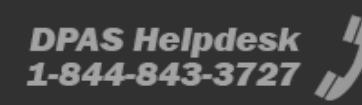

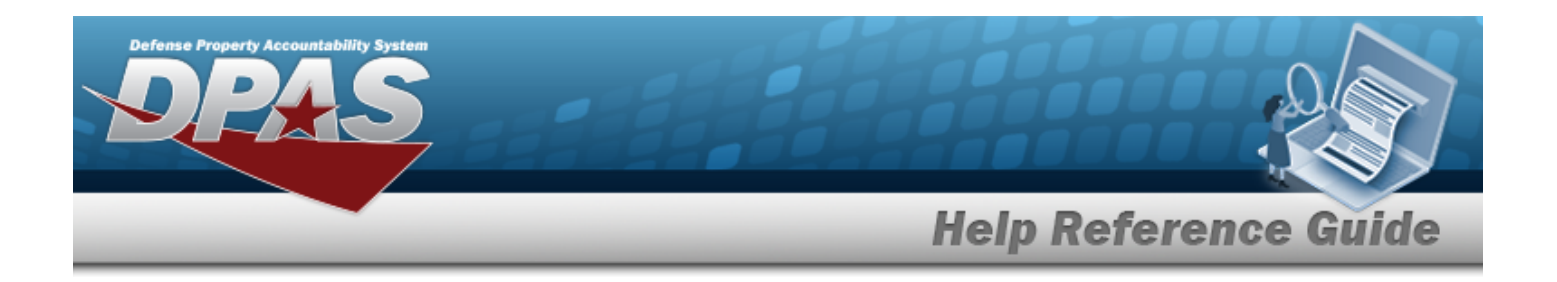

# <span id="page-401-0"></span>**Add a Customer Profile**

## **Overview**

The Customer Profile Add process provides the ability to create a new customer record in the Materiel Management/Inventory Control Point module. The created Customer Profile is specific to the ICP in which it's created, and only one can be created per DODAAC per ICP.

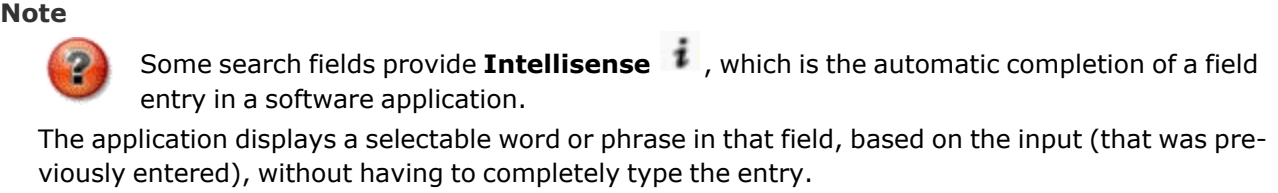

This is identified by a lowercase italic  $\mathbf{t}$  preceding the field name.

# **Navigation**

MASTER DATA MGMT > Customer Profile >  $+$  Add > New Customer Profile page

# **Page Fields**

The following fields display on the **New Customer Profile** page. For more information on each field, select the appropriate [hyperlink](Hyperlink.htm).

## **Instructions**

The table below provides the list of instructions.

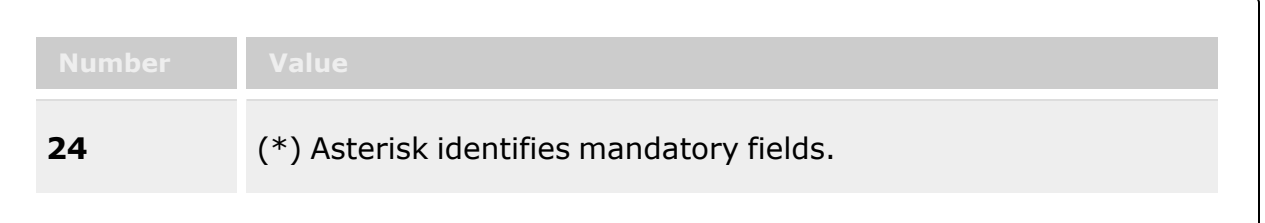

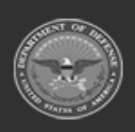

**— 402 — — 28 Jul 2023 —**

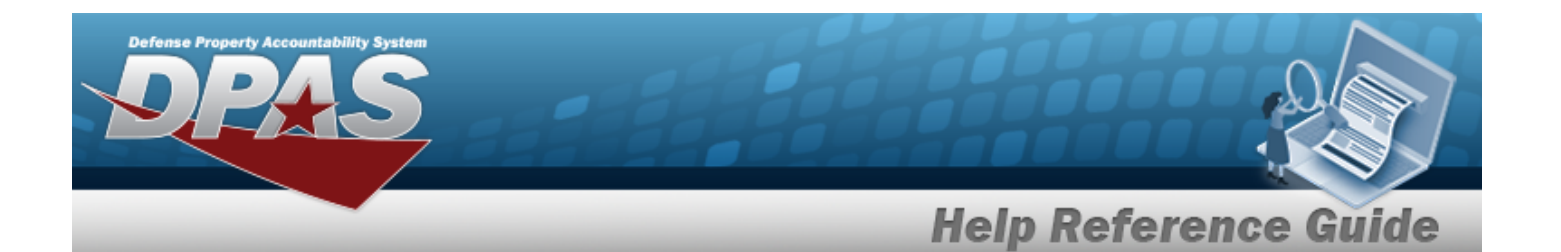

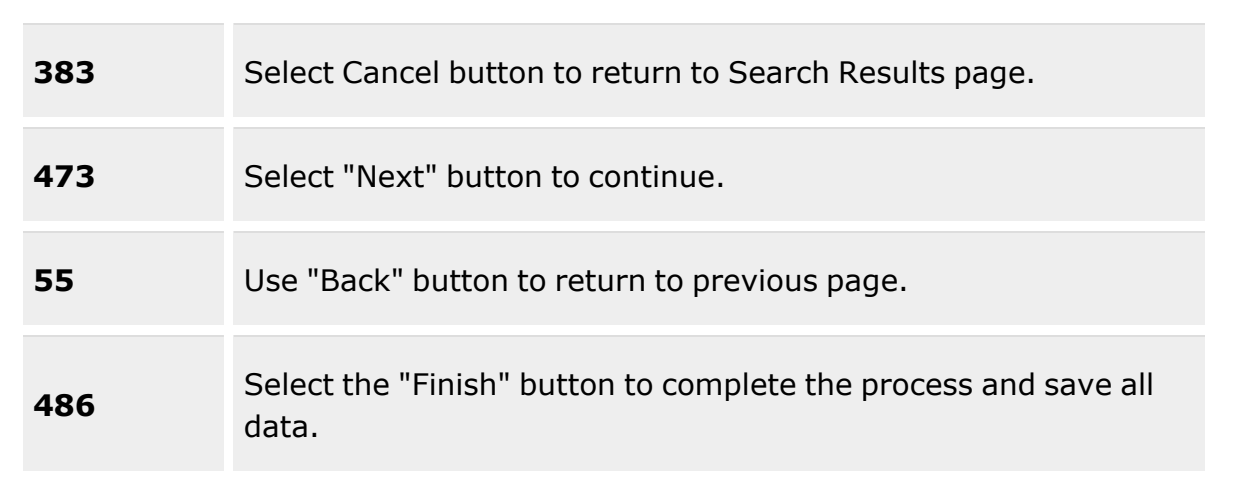

## **Customer Details Grid**

[Customer](CustomerIdentifierType.htm) Id Type \* [Customer](CustomerNameICP.htm) Name [PMR Required](PrePositionedMaterielReceiptRequired.htm) [Remarks](Remarks.htm)

[Customer](CustomerIdentifier.htm) Id  $\mathbf{i}$  \* History [Remarks](HistoryRemarks.htm)

## **Customer Requisition Grid**

Ship To [DoDAAC](ShiptoDepartmentofDefenseActivityAddressCode.htm)  Priority [Designator](PriorityDesignator.htm) [Advice](AdviceCode.htm) Cd [Distribution](DistributionCd.htm) Cd [Fund](FundCode.htm) Cd [Purpose](PurposeCd.htm) Cd [Reason](ReasonCode.htm) Cd [Contract](ContractNumber.htm) Nbr Required [Delivery Date](RequiredDeliveryDateICP.htm) [Signal](SignalCd.htm) Cd Media [& Status](MediaStatusCd.htm) Code [Condition Cd](ConditionCode.htm) [Demand Cd](DemandCode.htm) [Project Cd](ProjectCode.htm)

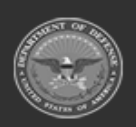

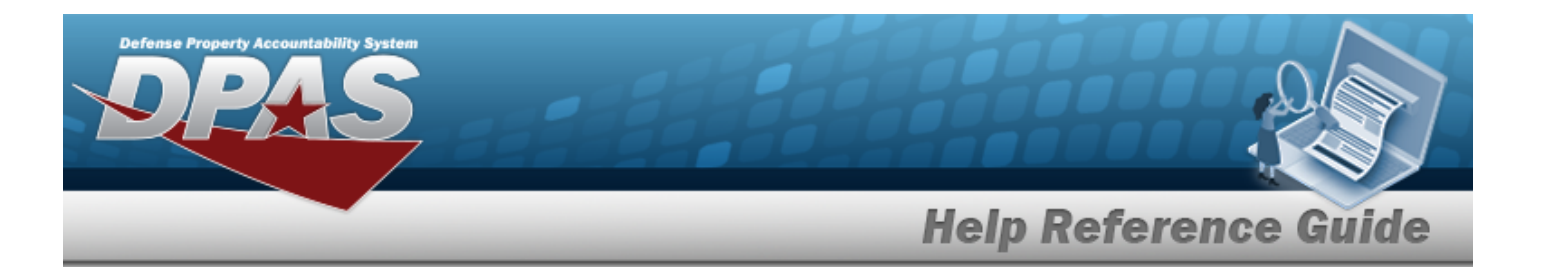

[Contract](ContractLineItemNumber.htm) Line Item Nbr

#### **Document Nbr Range Grid**

[Document](DocumentNumberRange.htm) Nbr Range

## **Contacts Grid**

#### **Information Point of Contact Grid**

First [Name](FirstName.htm) Last [Name](LastName.htm) [Title](Title.htm) [DSN](DefenseSwitchedNetworkNbr.htm) [Email](EmailAddress.htm) [Phone](PhoneNumber.htm) Nbr Int. [Phone](InternationalPhoneNumber.htm) Nbr

#### **Authorized Representative Grid**

First [Name](FirstName.htm) Last [Name](LastName.htm) **[Title](Title.htm)** [DSN](DefenseSwitchedNetworkNbr.htm) [Email](EmailAddress.htm) [Phone](PhoneNumber.htm) Nbr Int. [Phone](InternationalPhoneNumber.htm) Nbr

(\*) Asterisk identifies mandatory fields.

## **Procedures**

#### **DPAS Navigation Helpful Tips**

Click the following link to display Materiel [Management/Inventory](#page-8-0) Control Point Navigation [Tips](#page-8-0).

## **Add a Customer Profile**

*Selecting at any point of this procedure removes all revisions and closes the page. Bold numbered steps are required.*

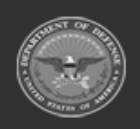

**— 404 — — 28 Jul 2023 —**

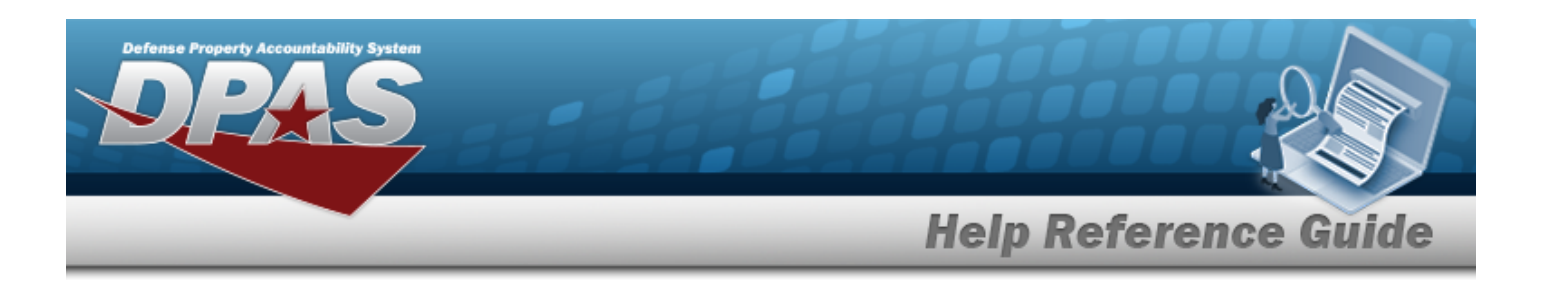

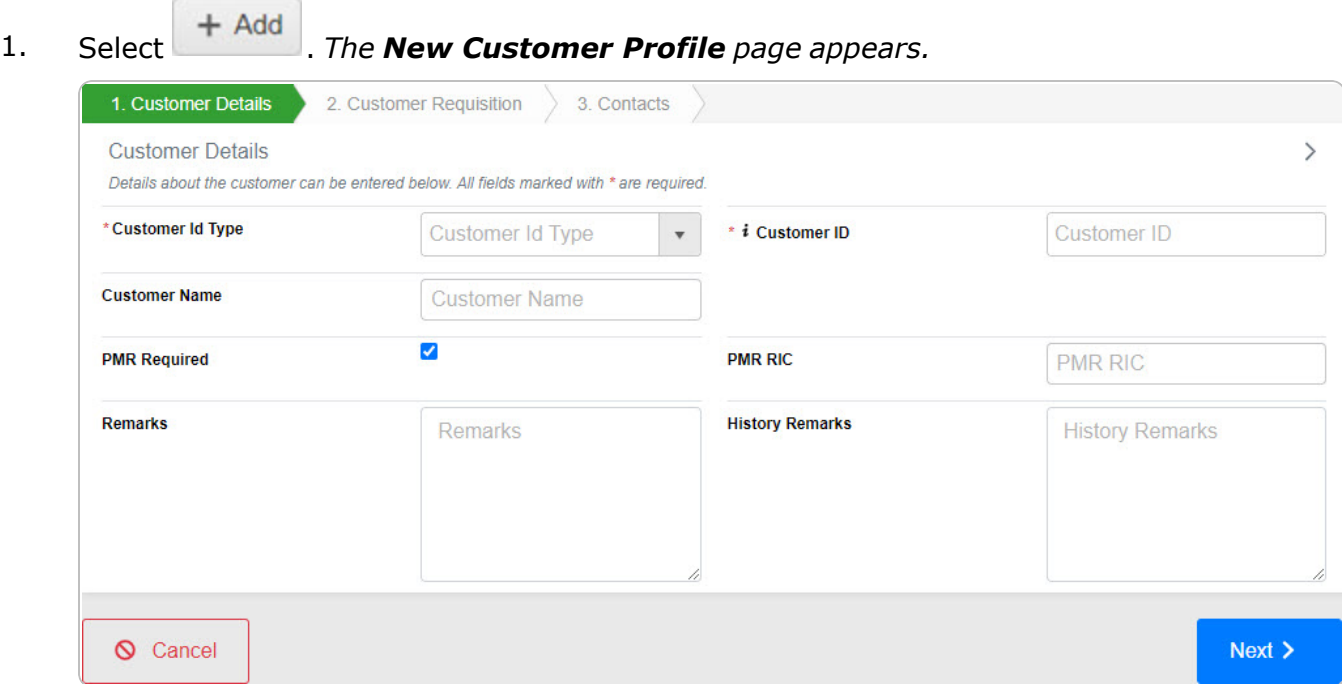

- 2. *Complete the Customer Details tab.*
	- **A.** Use  $\mathbb{Z}$  to select the [Customer](CustomerIdentifierType.htm) Id Type.
	- B. Enter the Customer Name in the field provided. *This is a 125 alphanumeric character field.*
	- C. Click  $\Box$  to select the PMR Required. When *checked,* the PMR RIC field appears.
		- a. Enter the PMR RIC in the field provided. *This is a 3 alphanumeric character field.*
	- D. Enter the Remarks in the field provided. *This is a 1024 alphanumeric character field.*
	- **E.** Enter the Customer ID, using **t** to assist with the entry. *This is a 6 alphanumeric character field.*
	- F. Enter the History Remarks in the field provided. *This is a 1024 alphanumeric character field.*
- $Next >$

3. Select . *The Customer Requisition tab appears.*

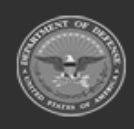

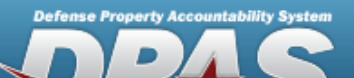

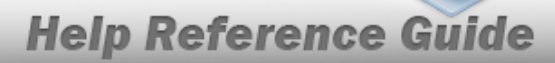

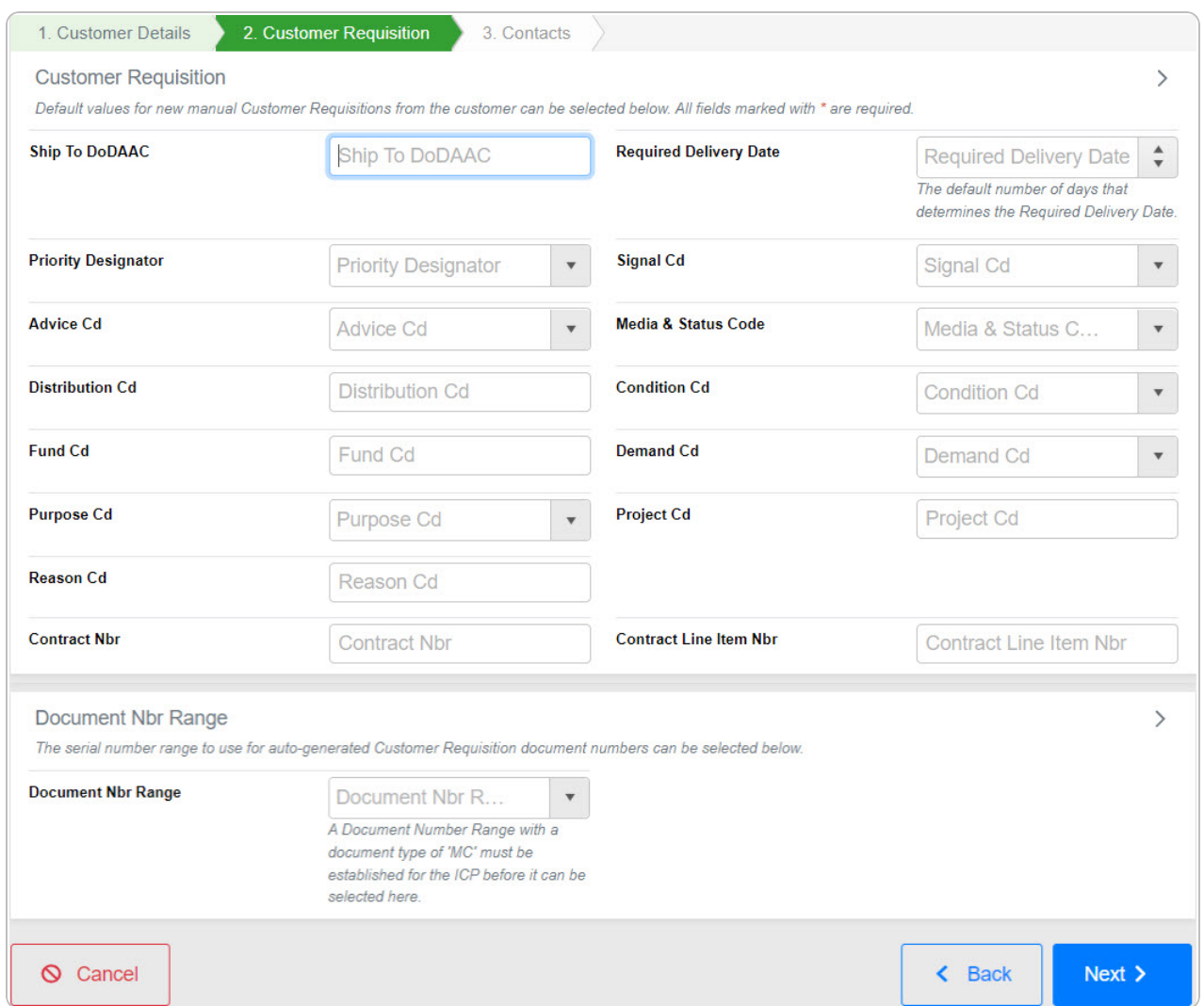

- A. Enter the Ship To DODAAC in the field provided. *This is a 6 alphanumeric character field.*
- B. Use to select the Priority [Designator](PriorityDesignator.htm).
- C. Use  $\overline{t}$  to select the [Advice](AdviceCode.htm) Cd.
- D. Enter the DISTRIBUTION CD in the field provided. *This is a 3 alphanumeric character field.*
- E. Enter the FUND CD in the field provided. *This is a 2 alphanumeric character field.*

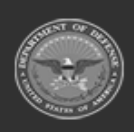

**— 406 — — 28 Jul 2023 —**

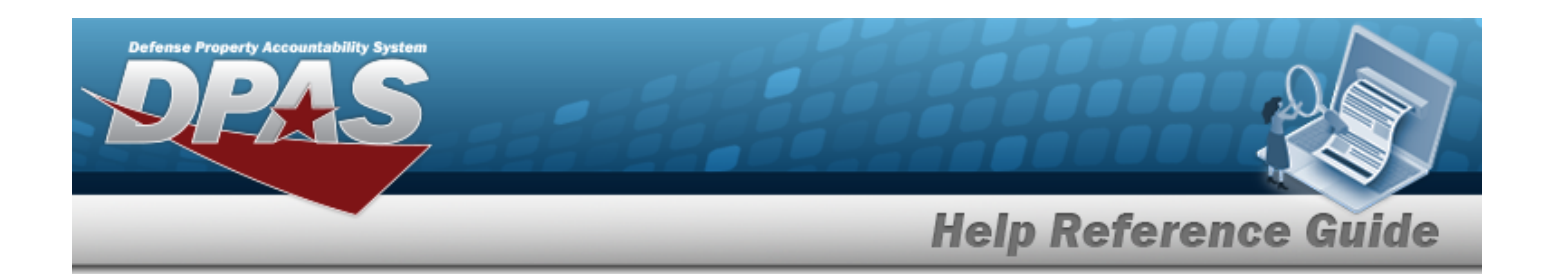

- F. Use  $\overline{t}$  to select the [Purpose](PurposeCd.htm) Cd.
- G. Enter the REASON CD in the field provided. *This is a 3 alphanumeric character field.*
- H. Enter the CONTRACT NBR in the field provided. *This is a 50 alphanumeric character field.*
- I. Use  $\overline{\bullet}$  to choose the Required Delivery Date.
- J. Use  $\overline{\phantom{a}}$  to select the [Signal](SignalCd.htm) Cd.
- K. Use  $\mathbf{t}$  to select the Media [& Status](MediaStatusCd.htm) Code.
- L. Use  $\mathbb{R}$  to select the [Condition Cd](ConditionCode.htm).
- M. Use  $\overline{f}$  to select the [Demand Cd](DemandCode.htm).
- N. Enter the PROJECT CD in the field provided. *This is a 3 alphanumeric character field.*
- O. Enter the Contract Line Item Number in the field provided. *This is a 4 alphanumeric character field.*
- P. Use  $\bullet$  to select the [Document](DocumentNumberRange.htm) Nbr Range.
- 

 $Next >$ 

#### 4. Select **. The Contacts tab appears.**

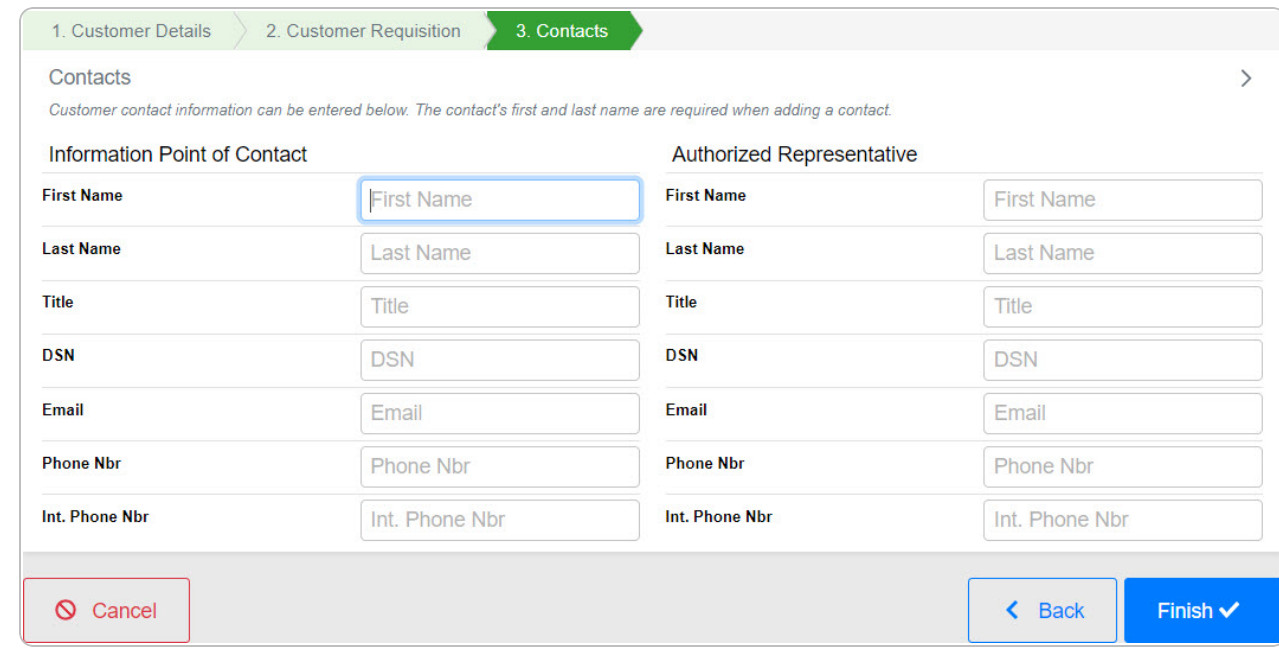

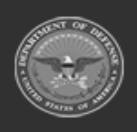

**— 407 — — 28 Jul 2023 —**

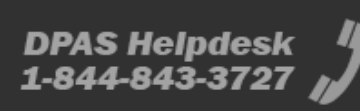

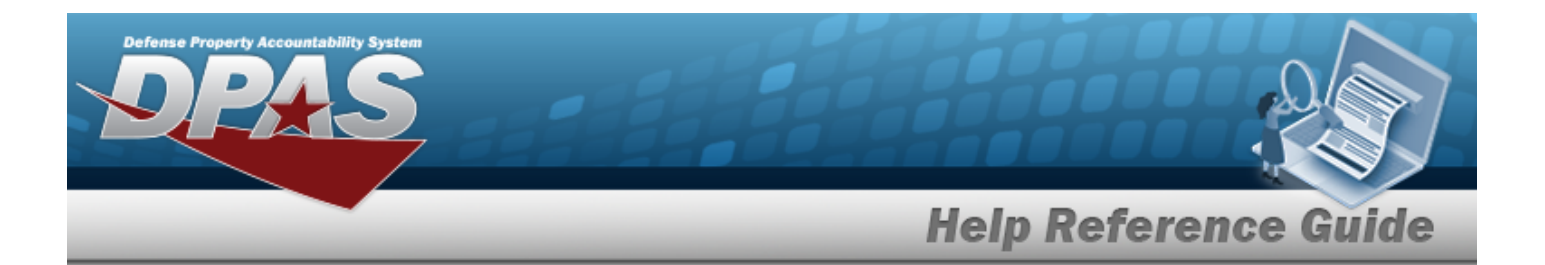

- A. *Enter the Information Point of Contact information.*
	- a. Enter the First Name in the field provided. *This is a 50 alphanumeric character field.*
	- b. Enter the Last Name in the field provided. *This is a 50 alphanumeric character field.*
	- c. Enter the Title in the field provided. *This is a 50 alphanumeric character field.*
	- d. Enter the DSN in the field provided. *This is an 8 alphanumeric character field.*
	- e. Enter the EMAIL in the field provided. *This is an 80 alphanumeric character field.*
	- f. Enter the Phone Number in the field provided. *This is a 19 alphanumeric character field.*
	- g. Enter the INT. Phone Number in the field provided. *This is a 19 alphanumeric character field.*
- B. *Enter the Authorized Representative information.*
	- a. Enter the First Name in the field provided. *This is a 50 alphanumeric character field.*
	- b. Enter the Last Name in the field provided. *This is a 50 alphanumeric character field.*
	- c. Enter the Title in the field provided. *This is a 50 alphanumeric character field.*
	- d. Enter the DSN in the field provided. *This is an 8 alphanumeric character field.*
	- e. Enter the E-MAIL Address in the field provided. *This is an 80 alphanumeric character field.*
	- f. Enter the Phone Number in the field provided. *This is a 19 alphanumeric character field.*
	- g. Enter the INT. Phone Number in the field provided. *This is a 19 alphanumeric character field.*
		- Finish  $\checkmark$

5. Select . *The new Customer Profile record is saved, and appears in the Customer Profiles grid.*

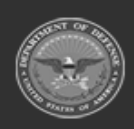

**— 408 — — 28 Jul 2023 —**

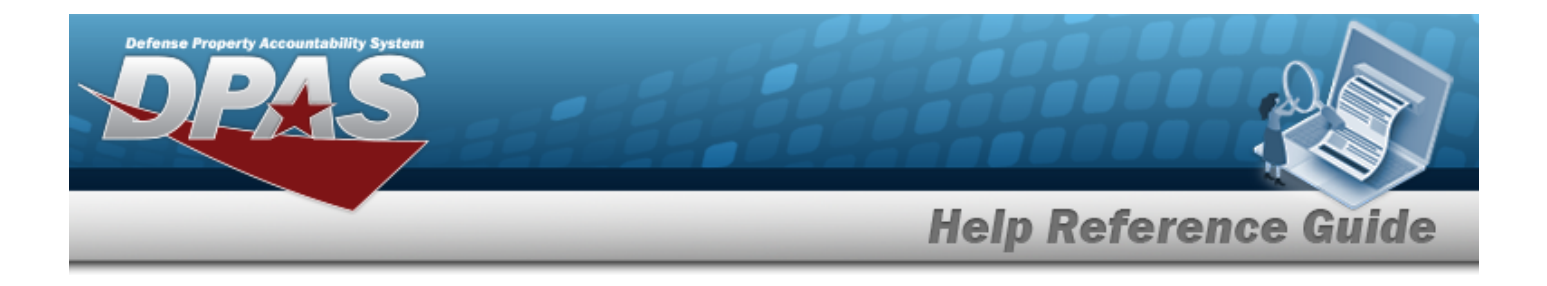

## **Common Errors**

The table below provides a list of common errors and possible solutions. There may be more than one solution to a given error.

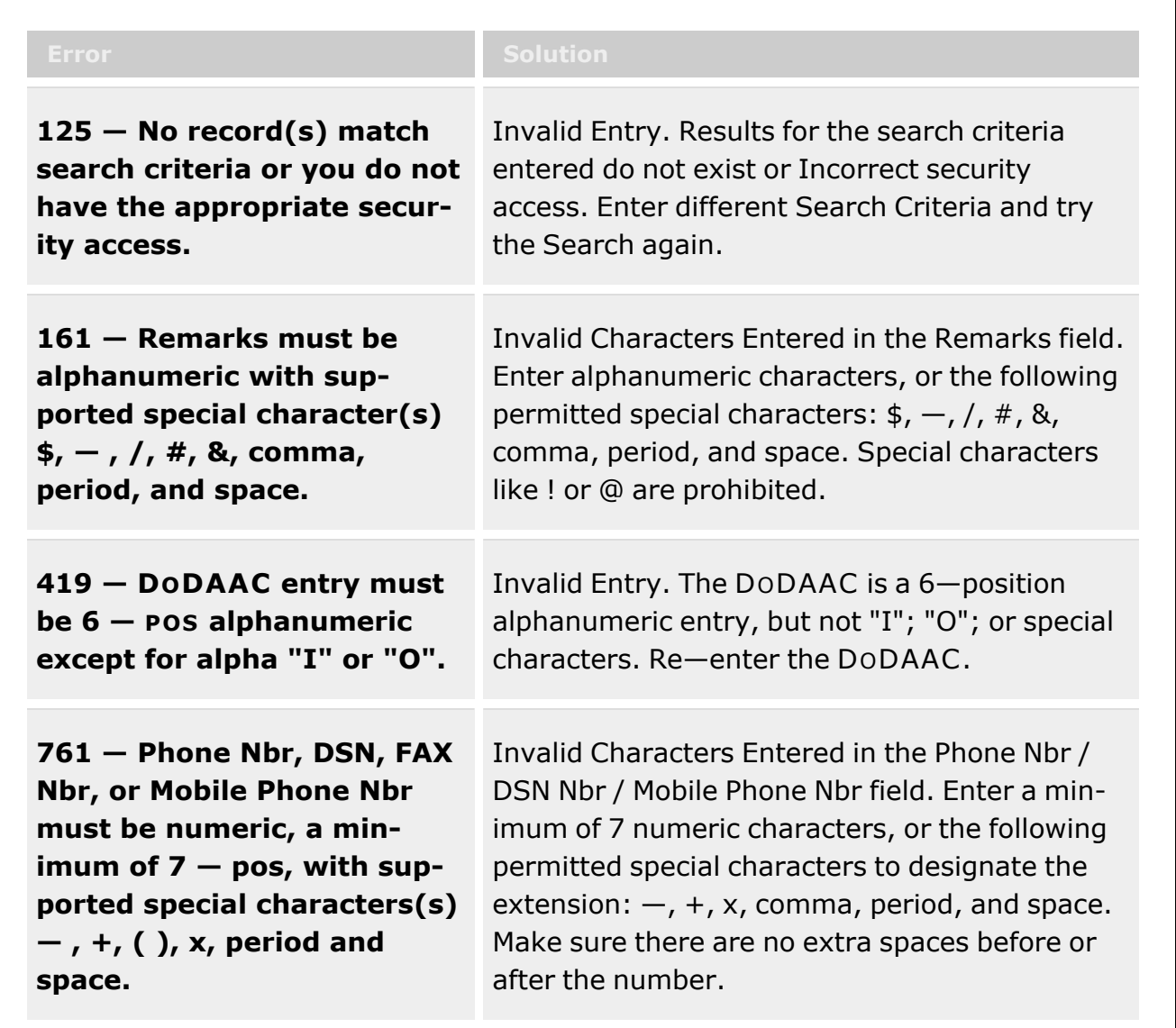

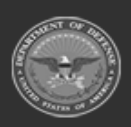

**— 409 — — 28 Jul 2023 —**

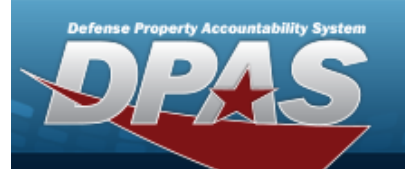

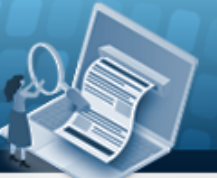

**Help Reference Guide** 

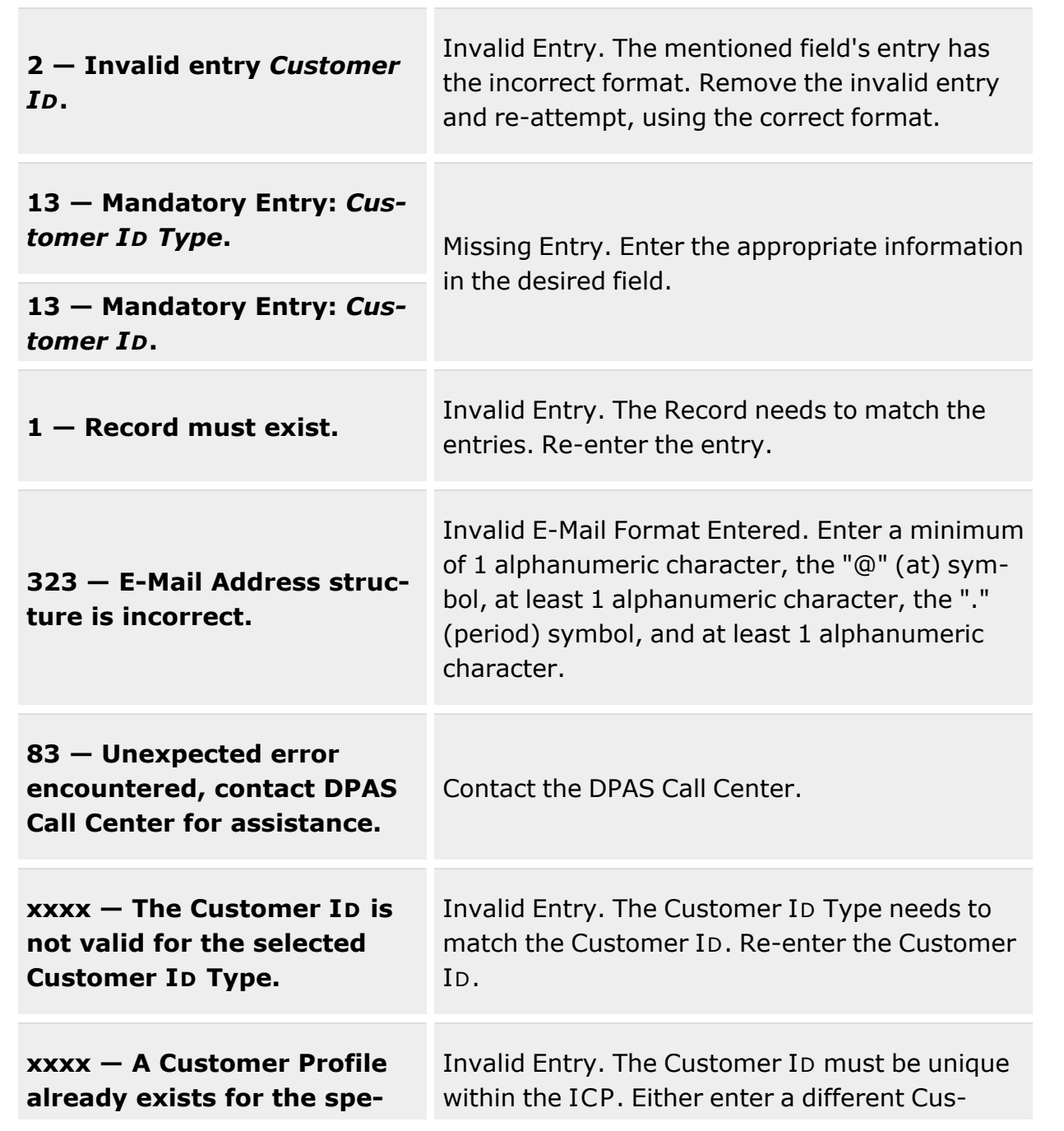

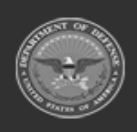

**— 410 — — 28 Jul 2023 —**

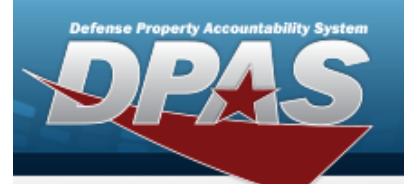

**Help Reference Guide** 

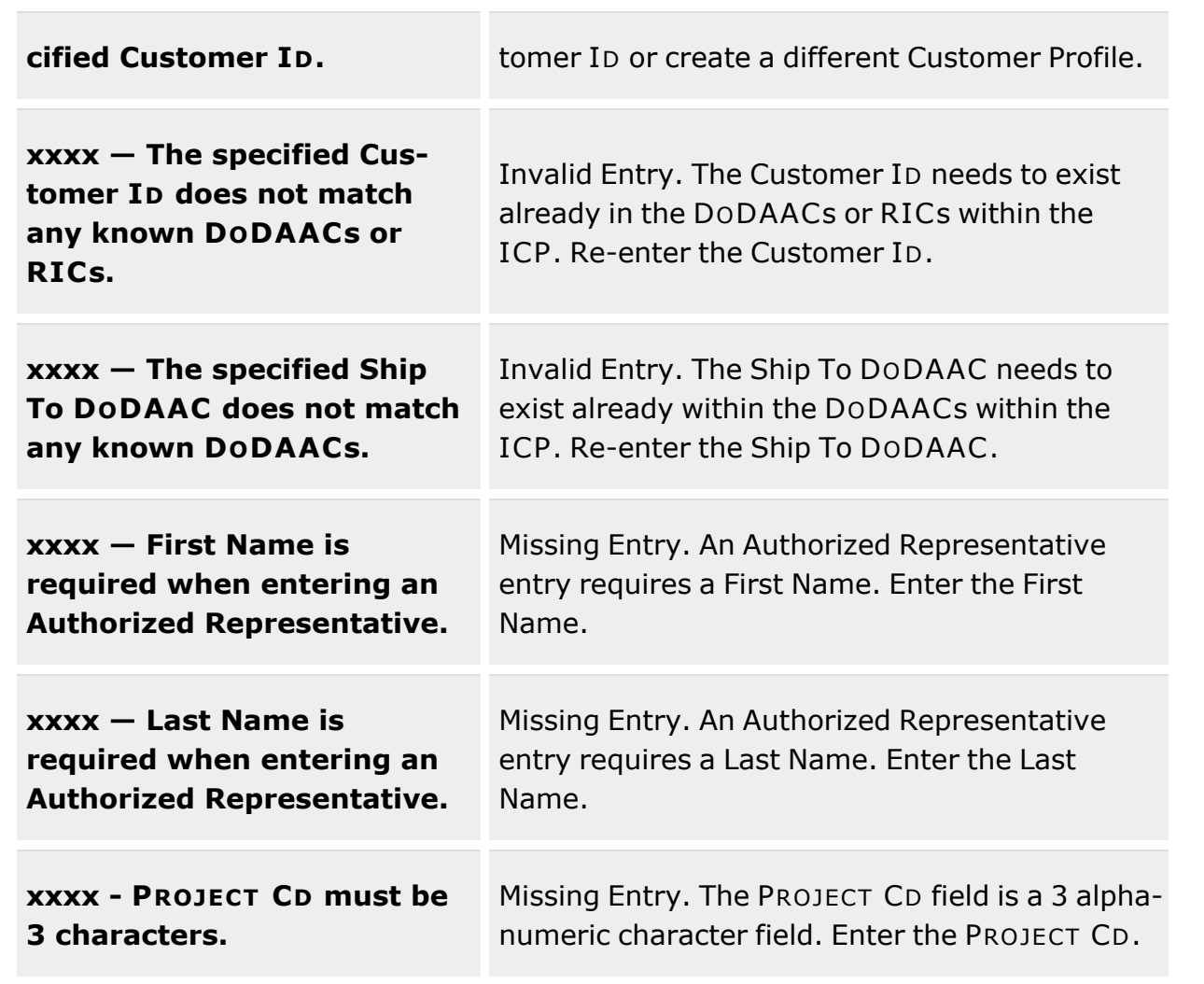

# **Related Topics**

- **[Customer](#page-396-0) Profile Overview**
- Update a [Customer](#page-411-0) Profile
- Delete a [Customer](#page-421-0) Profile

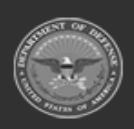

**— 411 — — 28 Jul 2023 —**

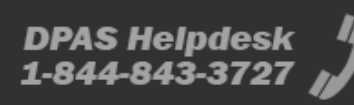

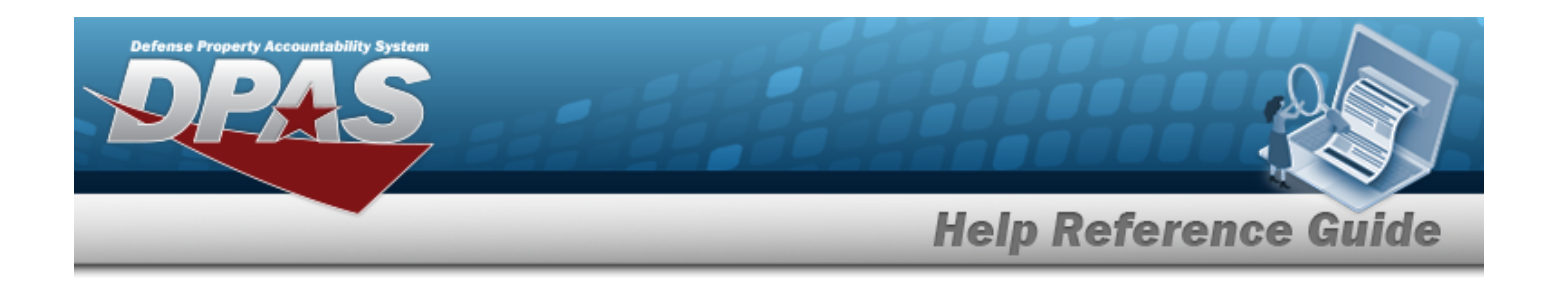

# <span id="page-411-0"></span>**Update a Customer Profile**

## **Overview**

The Customer Profile Update process allows the editing of a customer record in the Materiel Management/Inventory Control Point module.

#### **Note** Some search fields provide **Intellisense i**, which is the automatic completion of a field  $\overline{2}$ entry in a software application. The application displays a selectable word or phrase in that field, based on the input (that was previously entered), without having to completely type the entry. This is identified by a lowercase italic  $\mathbf{i}$  preceding the field name.

# **Navigation**

MASTER DATA MGMT > Customer Profile >  $\left| \varepsilon \right|$  > Edit Customer Profile page

# **Page Fields**

The following fields display on the **Edit Customer Profile** page. For more information on each field, select the appropriate [hyperlink](Hyperlink.htm).

## **Instructions**

The table below provides the list of instructions.

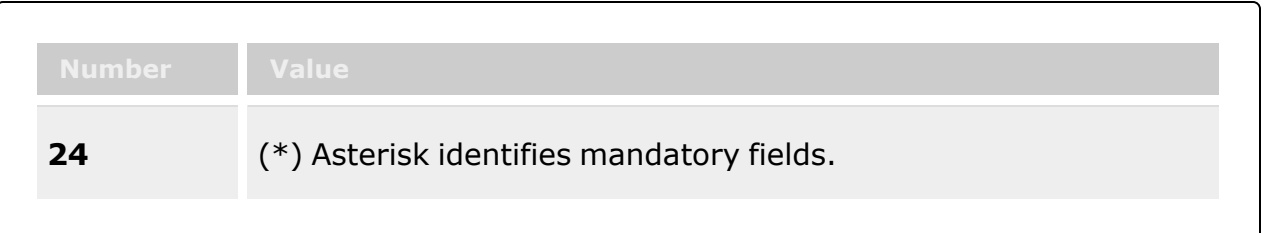

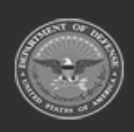

**— 412 — — 28 Jul 2023 —**

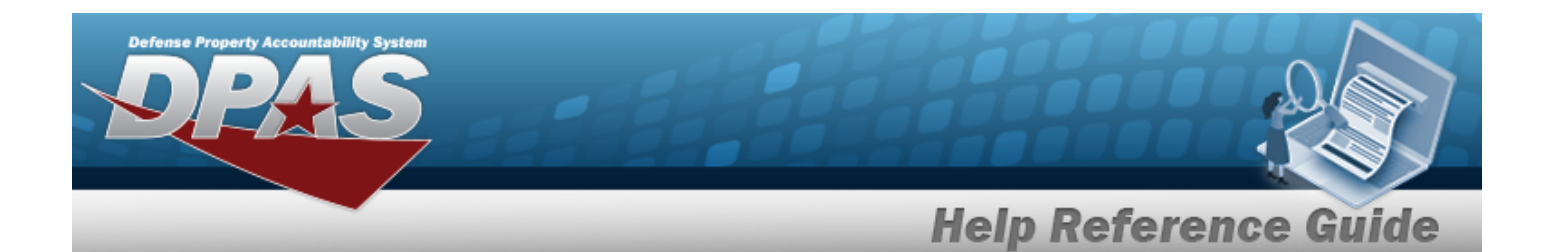

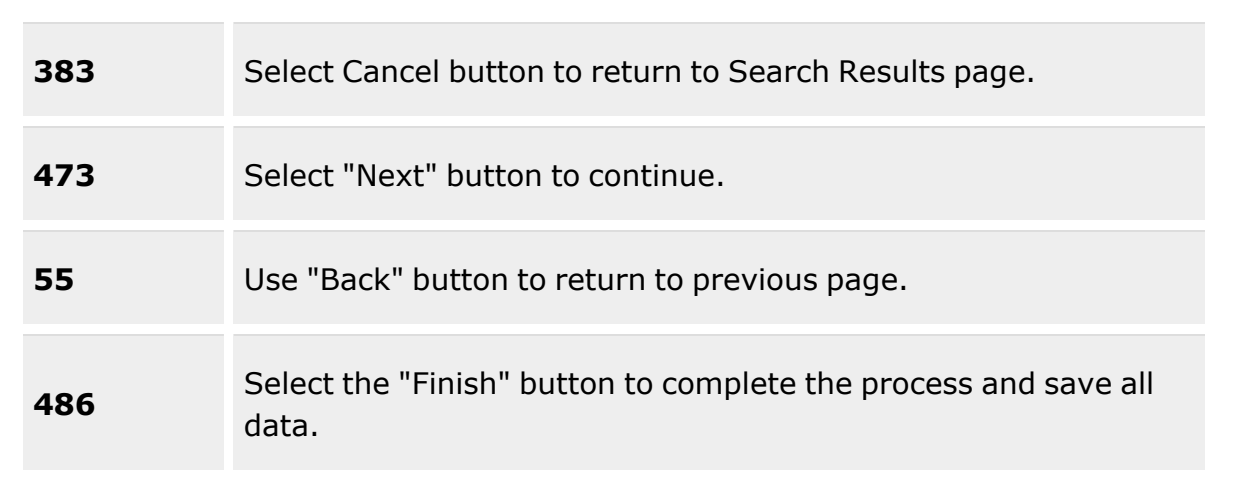

## **Customer Details Grid**

[Customer](CustomerIdentifierType.htm) Id Type \* [Customer](CustomerNameICP.htm) Name [PMR Required](PrePositionedMaterielReceiptRequired.htm) [Remarks](Remarks.htm) [Customer](CustomerIdentifier.htm) Id  $\mathbf{i}$  \*

History [Remarks](HistoryRemarks.htm)

## **Customer Requisition Grid**

Ship To [DoDAAC](ShiptoDepartmentofDefenseActivityAddressCode.htm)  Priority [Designator](PriorityDesignator.htm) [Advice](AdviceCode.htm) Cd [Distribution](DistributionCd.htm) Cd [Fund](FundCode.htm) Cd [Purpose](PurposeCd.htm) Cd [Reason](ReasonCode.htm) Cd [Contract](ContractNumber.htm) Nbr Required [Delivery Date](RequiredDeliveryDateICP.htm) [Signal](SignalCd.htm) Cd Media [& Status](MediaStatusCd.htm) Code [Condition Cd](ConditionCode.htm) [Demand Cd](DemandCode.htm) [Project Cd](ProjectCode.htm)

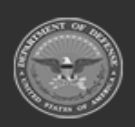

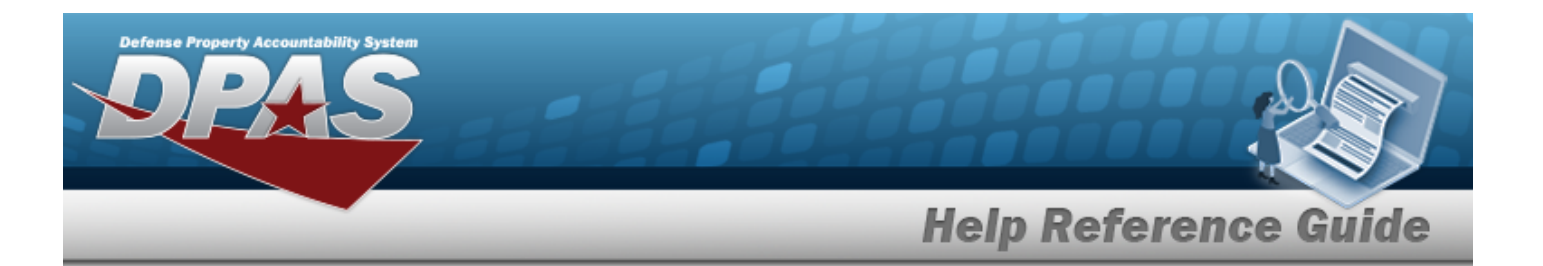

[Contract](ContractLineItemNumber.htm) Line Item Nbr

#### **Document Nbr Range Grid**

[Document](DocumentNumberRange.htm) Nbr Range

## **Contacts Grid**

#### **Information Point of Contact Grid**

First [Name](FirstName.htm) Last [Name](LastName.htm) [Title](Title.htm) [DSN](DefenseSwitchedNetworkNbr.htm) [Email](EmailAddress.htm) [Phone](PhoneNumber.htm) Nbr Int. [Phone](InternationalPhoneNumber.htm) Nbr

#### **Authorized Representative Grid**

First [Name](FirstName.htm) Last [Name](LastName.htm) **[Title](Title.htm)** [DSN](DefenseSwitchedNetworkNbr.htm) [Email](EmailAddress.htm) [Phone](PhoneNumber.htm) Nbr Int. [Phone](InternationalPhoneNumber.htm) Nbr

(\*) Asterisk identifies mandatory fields.

## **Procedures**

#### **DPAS Navigation Helpful Tips**

Click the following link to display Materiel [Management/Inventory](#page-8-0) Control Point Navigation [Tips](#page-8-0).

## **Update a Customer Profile**

*Selecting at any point of this procedure removes all revisions and closes the page. Bold numbered steps are required.*

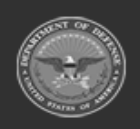

**— 414 — — 28 Jul 2023 —**

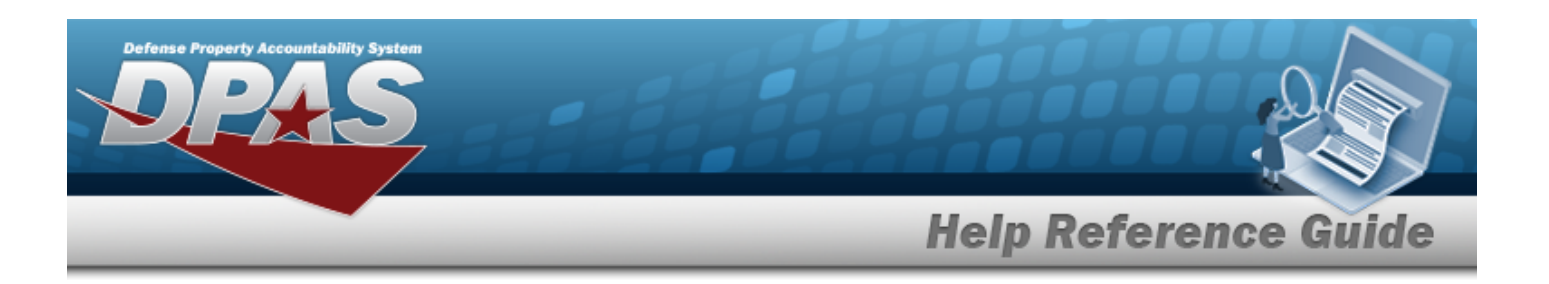

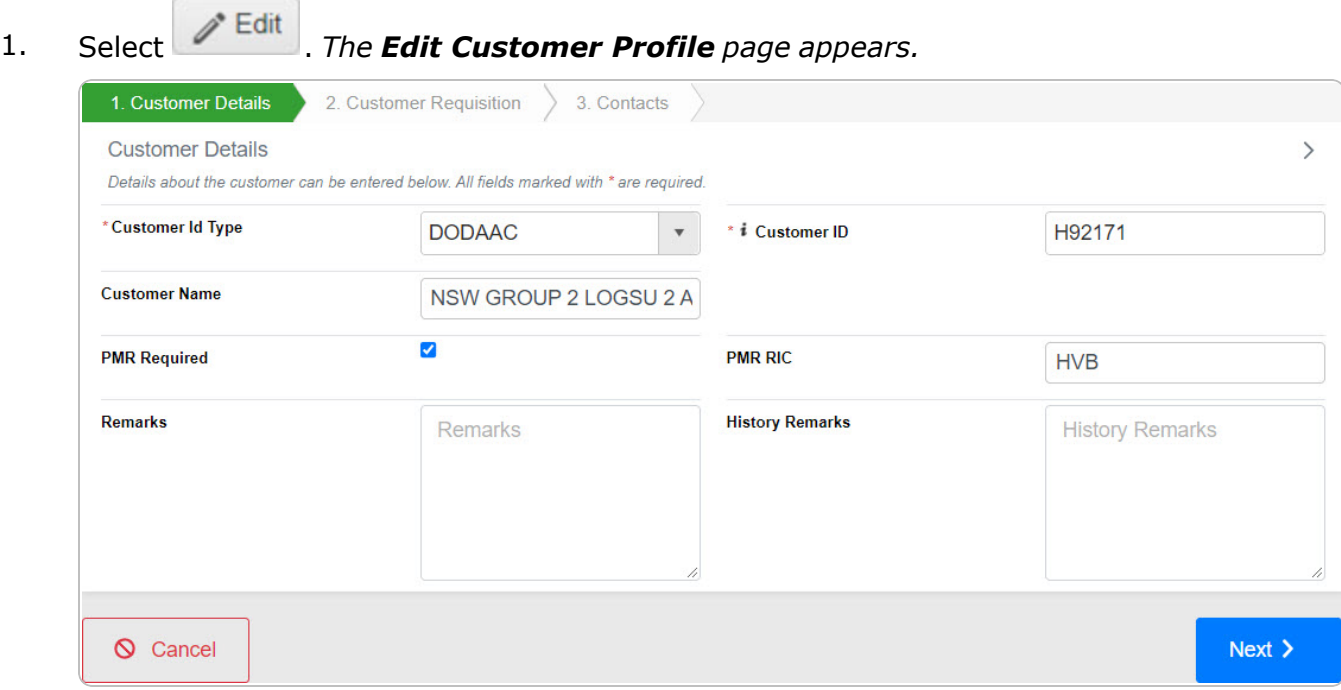

- 2. *Update the Customer Details tab.*
	- **A.** Update the [Customer](CustomerIdentifierType.htm) Id Type, using to select the desired identifier.
	- B. Update the Customer Name, entering the revised name in the field provided. *This is a 125 alphanumeric character field.*
	- C. Verify the PMR Required contains the appropriate  $\blacksquare$  or  $\square$ . When *checked*, the *PMR RIC field appears.*
		- a. Update the PMR RIC, entering the revised RIC in the field provided. *This is a 3 alphanumeric character field.*
	- D. Update the Remarks, entering the revised information in the field provided. *This is a 1024 alphanumeric character field.*
	- **E.** Update the Customer ID, using  $\vec{i}$  to assist with the revised identifier. *This is a 6 alphanumeric character field.*
	- F. Enter the History Remarks in the field provided. *This is a 1024 alphanumeric character field.*
- Next  $\geq$ 3. Select **Kollective 3.** The Customer Requisition tab appears.

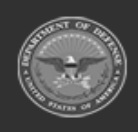

**— 415 — — 28 Jul 2023 —**

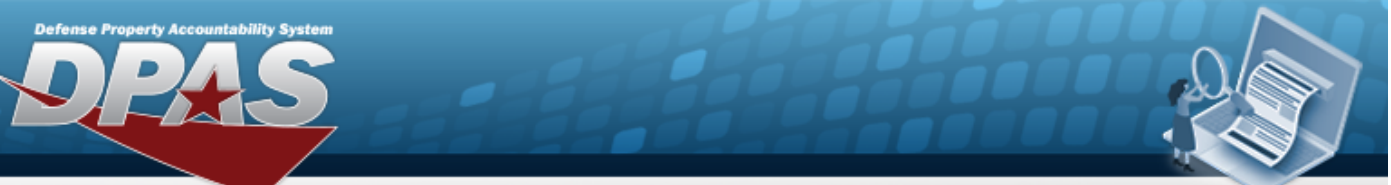

**Help Reference Guide** 

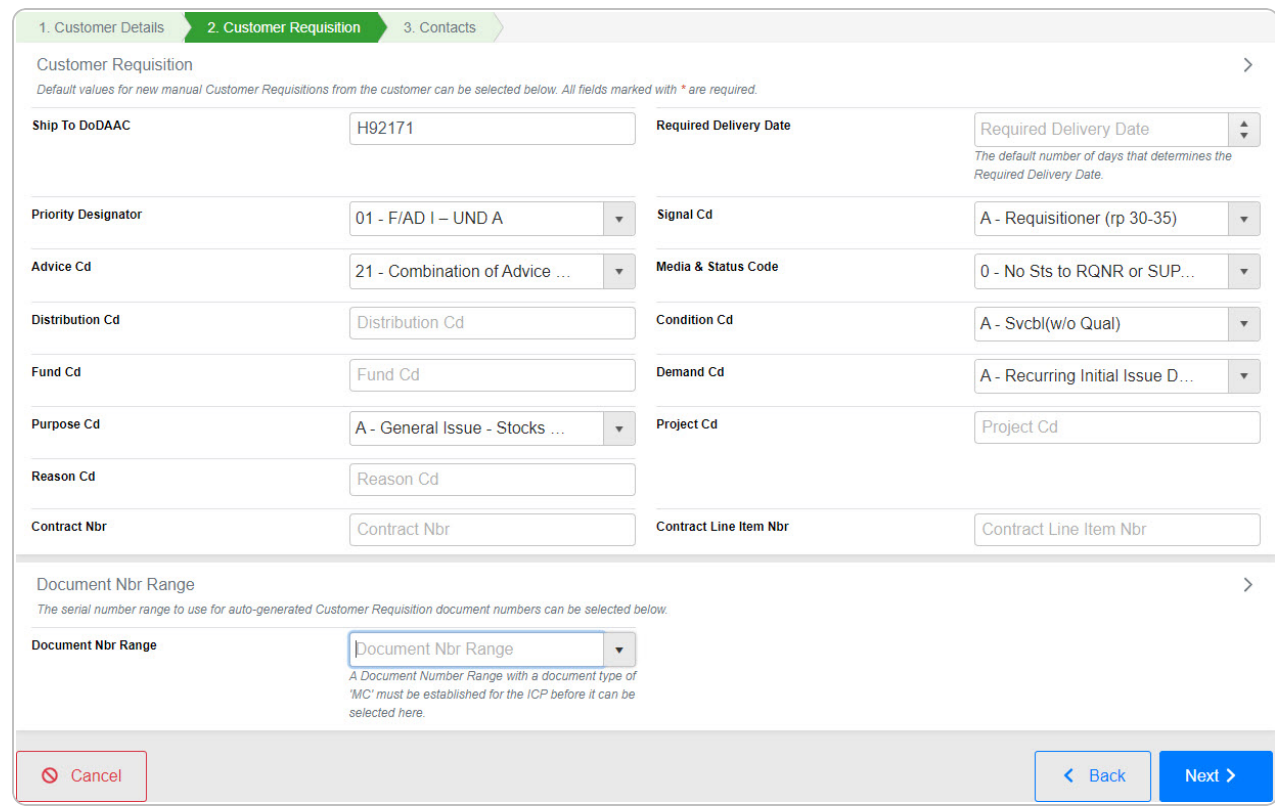

- A. Update the Ship To DODAAC, entering the revised code in the field provided. *This is a 6 alphanumeric character field.*
- B. Update the Priority [Designator,](PriorityDesignator.htm) using  $\Box$  to select the desired code.
- C. Update the [Advice](AdviceCode.htm) Cd, using  $\Box$  to select the desired code.
- D. Update the DISTRIBUTION CD, entering the revised code in the field provided. *This is a 3 alphanumeric character field.*
- E. Update the FUND CD, entering the revised code in the field provided. *This is a 2 alphanumeric character field.*
- F. Update the [Purpose](PurposeCd.htm) Cd, using  $\mathbb{R}$  to select the desired code.
- G. Update the REASON CD, entering the revised code in the field provided. *This is a 3 alphanumeric character field.*
- H. Update the CONTRACT NBR, entering the revised identifier in the field provided. *This is a 50 alphanumeric character field.*

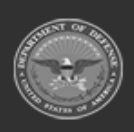

**— 416 — — 28 Jul 2023 —**

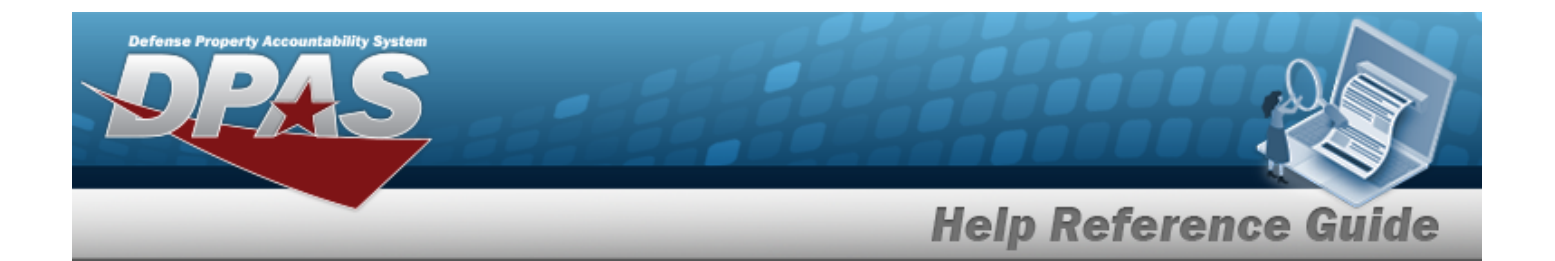

- I. Update the Required Delivery Date, using  $\uparrow$  to choose the revised amount.
- J. Update the [Signal](SignalCd.htm) Cd, using  $\Box$  to select the desired code.
- K. Update the Media [& Status](MediaStatusCd.htm) Code, using  $\overline{\phantom{x}}$  to select the desired code.
- L. Update the [Condition Cd](ConditionCode.htm), using  $\Box$  to select the desired code.
- M. Update the [Demand Cd,](DemandCode.htm) using  $\Box$  to select the desired code.
- N. Update the PROJECT CD, entering the revised code in the field provided. *This is a 3 alphanumeric character field.*
- O. Update the Contract Line Item Number, entering the revised identifier in the field provided. *This is a 4 alphanumeric character field.*
- P. Update the [Document](DocumentNumberRange.htm) Nbr Range, using to select the desired range.

# $Next >$

4. Select **. The Contacts tab appears.** 

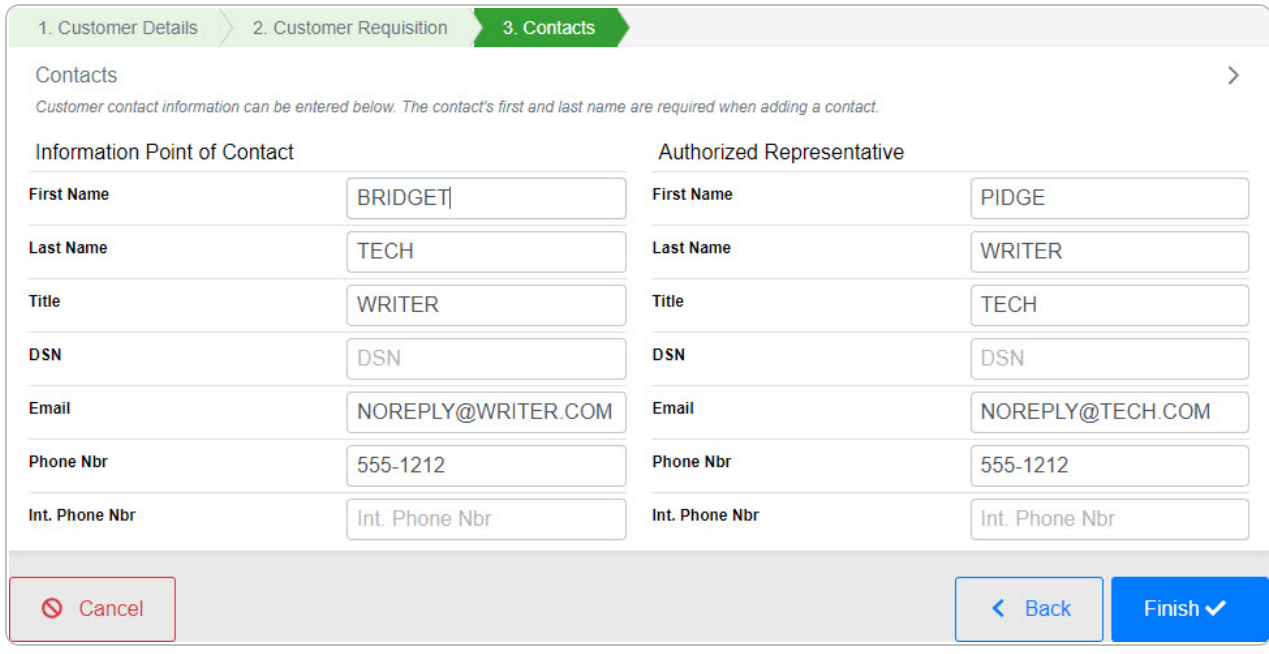

- A. *Update the Information Point of Contact information.*
	- a. Update the First Name, entering the revised name in the field provided. *This is a 50 alphanumeric character field.*

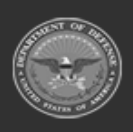

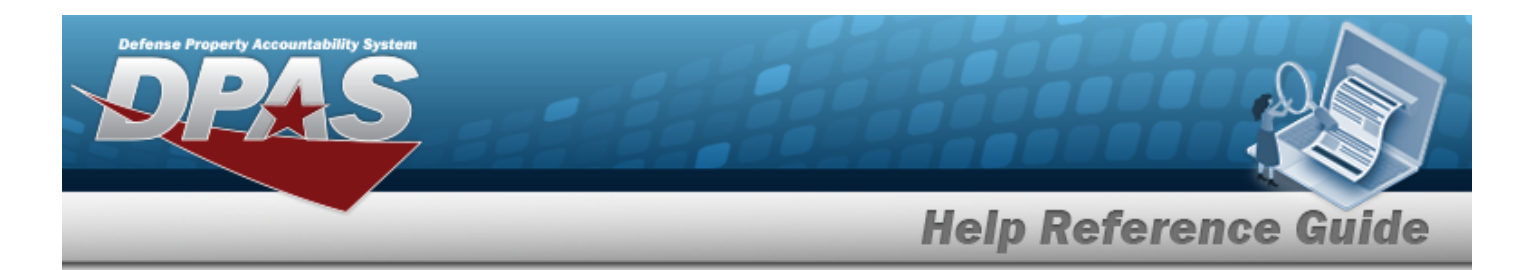

- b. Update the Last Name, entering the revised name in the field provided. *This is a 50 alphanumeric character field.*
- c. Update the Title, entering the revised identifier in the field provided. *This is a 50 alphanumeric character field.*
- d. Update the DSN, entering the revised number in the field provided. *This is an 8 numeric character field.*
- e. Update the EMAIL, entering the revised address in the field provided. *This is an 80 alphanumeric character field.*
- f. Update the Phone Number, entering the revised number in the field provided. *This is a 19 numeric character field.*
- g. Update the INT. Phone Number, entering the revised number in the field provided. *This is a 19 alphanumeric character field.*
- B. *Update the Authorized Representative information.*
	- a. Update the First Name, entering the revised name in the field provided. *This is a 50 alphanumeric character field.*
	- b. Update the Last Name, entering the revised name in the field provided. *This is a 50 alphanumeric character field.*
	- c. Update the Title, entering the revised identifier in the field provided. *This is a 50 alphanumeric character field.*
	- d. Update the DSN, entering the revised number in the field provided. *This is an 8 numeric character field.*
	- e. Update the E-MAIL Address, entering the revised address in the field provided. *This is an 80 alphanumeric character field.*
	- f. Update the Phone Number, entering the revised number in the field provided. *This is a 19 numeric character field.*
	- g. Update the INT. Phone Number, entering the revised number in the field provided. *This is a 19 alphanumeric character field.*

#### Finish  $\checkmark$ 5. Select . *The revised Customer Profile is saved, and the row appears green in the Customer Profiles grid .*

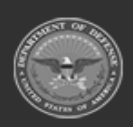

**— 418 — — 28 Jul 2023 —**

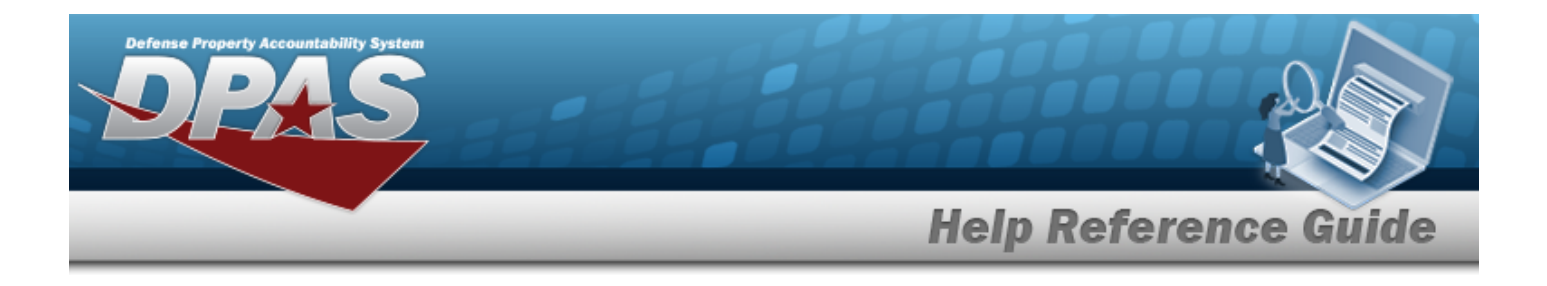

## **Common Errors**

The table below provides a list of common errors and possible solutions. There may be more than one solution to a given error.

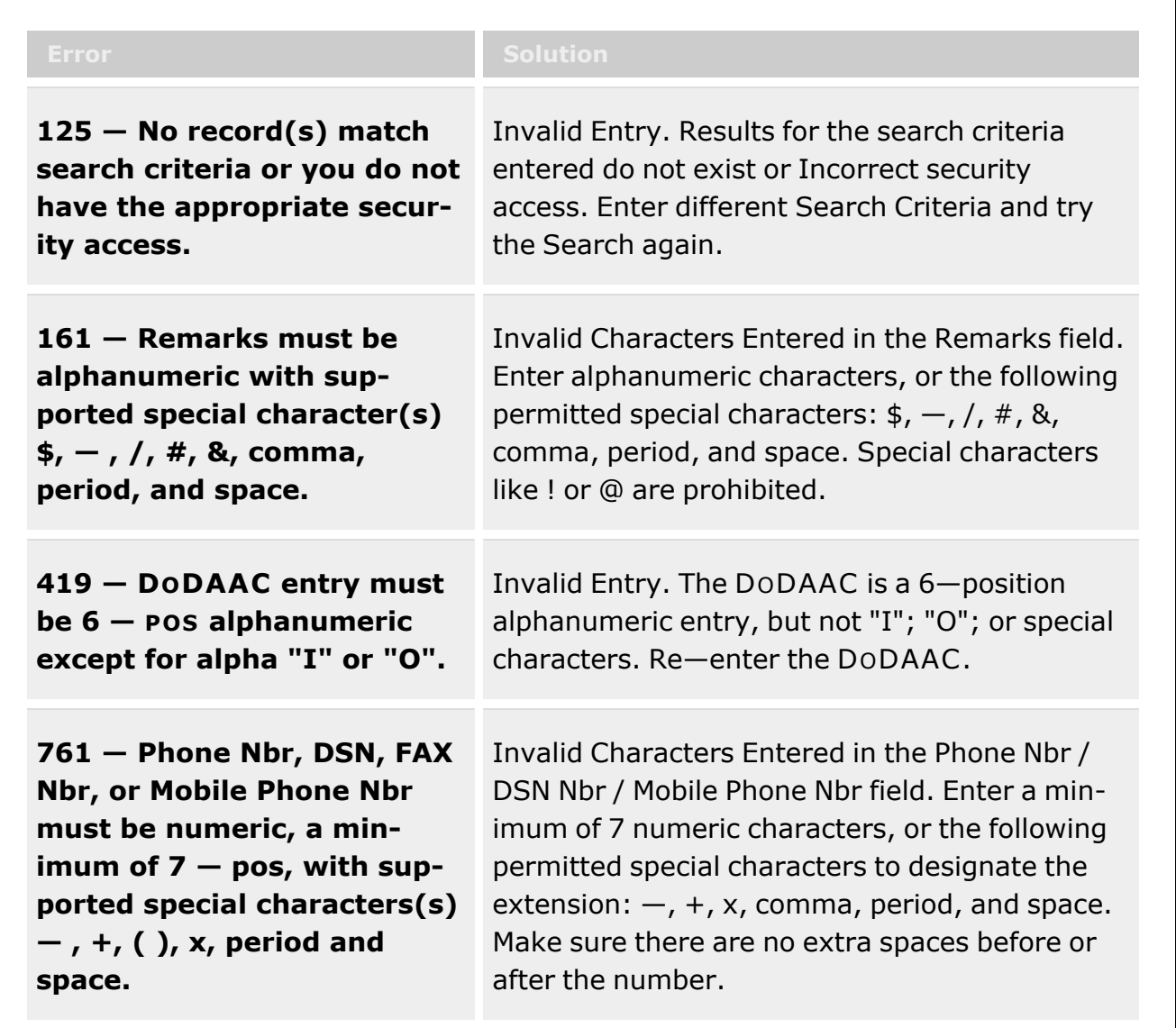

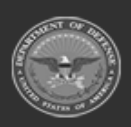

**— 419 — — 28 Jul 2023 —**

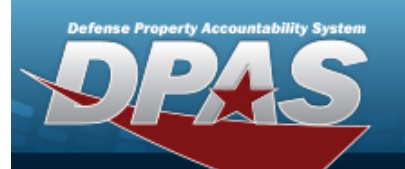

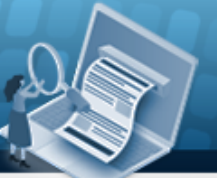

**Help Reference Guide** 

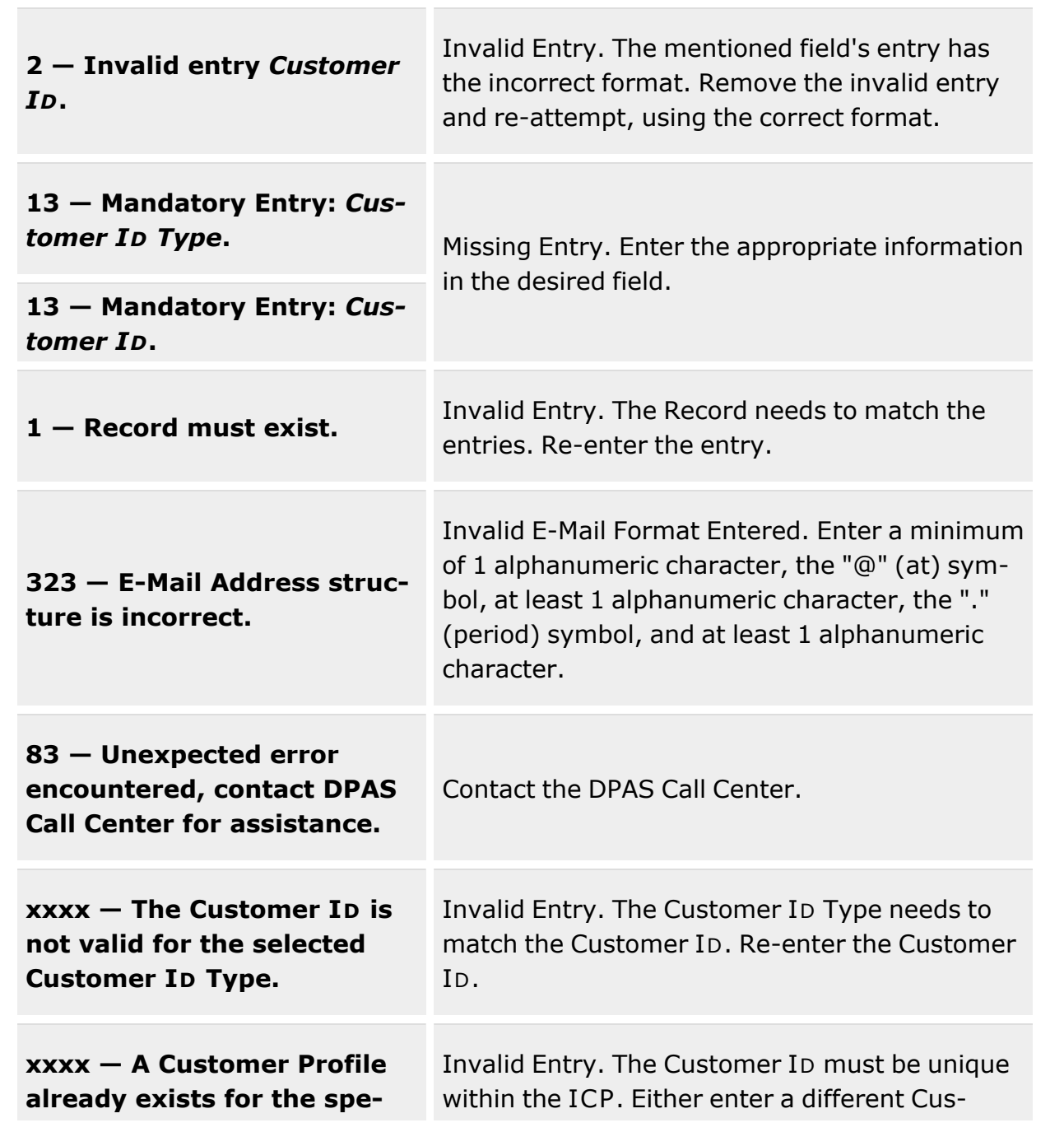

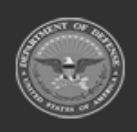

**— 420 — — 28 Jul 2023 —**

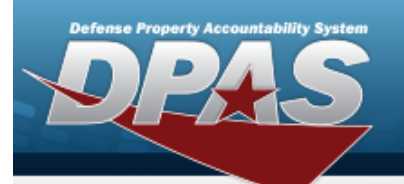

**Help Reference Guide** 

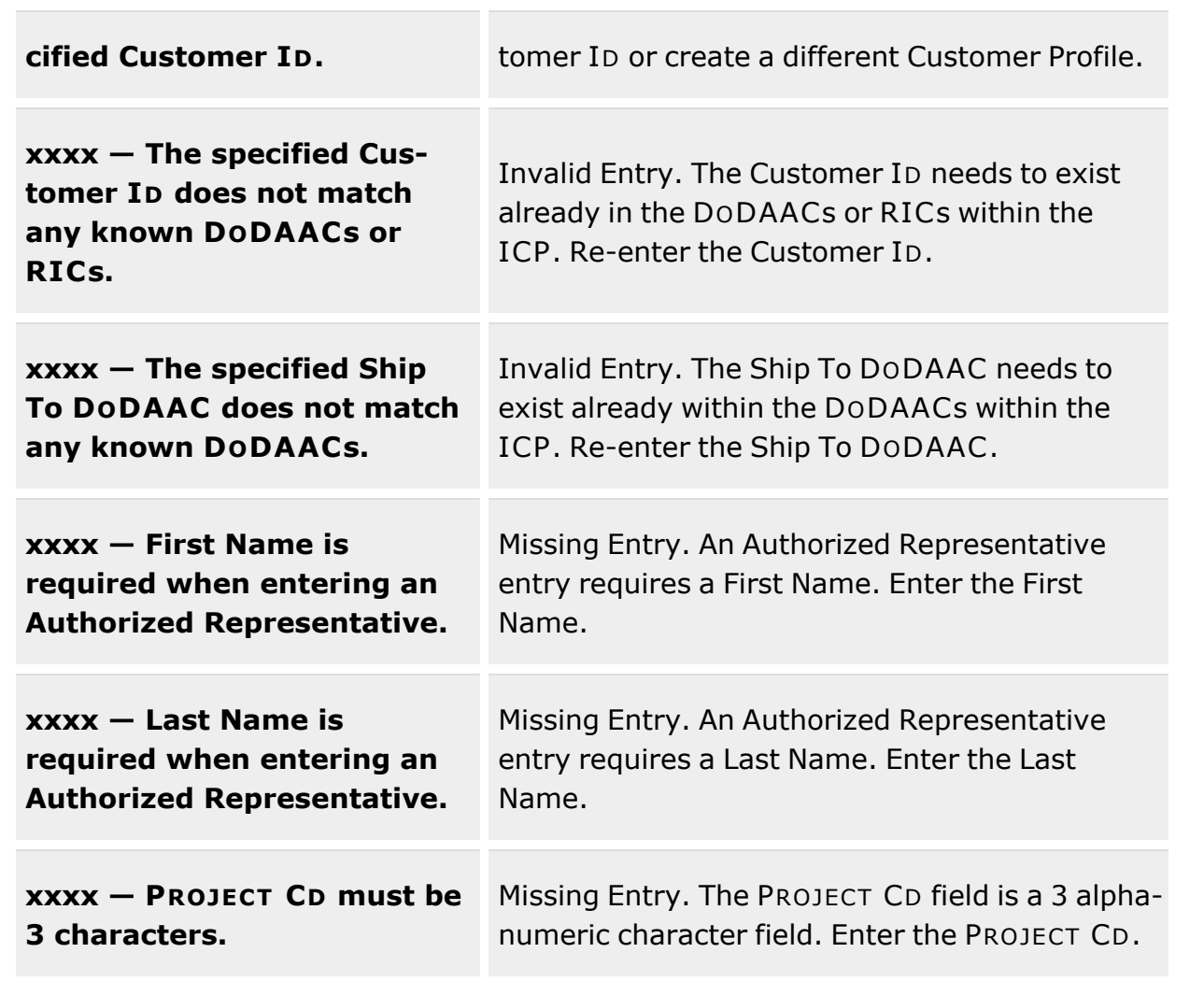

# **Related Topics**

- **[Customer](#page-396-0) Profile Overview**
- Add a [Customer](#page-401-0) Profile
- Delete a [Customer](#page-421-0) Profile

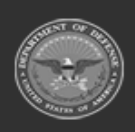

**— 421 — — 28 Jul 2023 —**

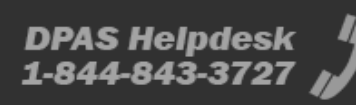

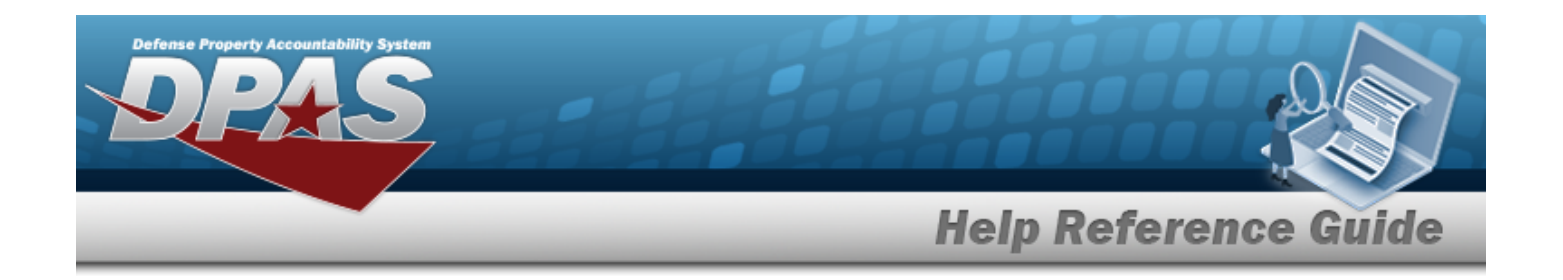

# <span id="page-421-0"></span>**Delete a Customer Profile**

## **Overview**

The Customer Profile Delete process allows the removal of a customer record in the Materiel Management/Inventory Control Point module.

## **Navigation**

MASTER DATA MGMT > Customer Profile >  $\Box$  Delete > Delete Customer Profile pop-up window

## **Page Fields**

The following fields display on the **Delete Customer Profile** pop-up window. For more information on each field, select the appropriate [hyperlink.](Hyperlink.htm)

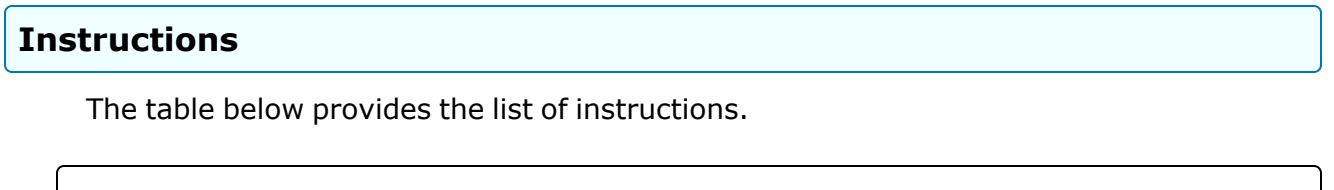

## **Delete Customer Profile Grid**

History [Remarks](HistoryRemarks.htm)

## **Procedures**

#### **DPAS Navigation Helpful Tips**

Click the following link to display Materiel [Management/Inventory](#page-8-0) Control Point Navigation [Tips](#page-8-0).

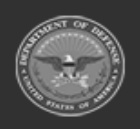

**— 422 — — 28 Jul 2023 —**

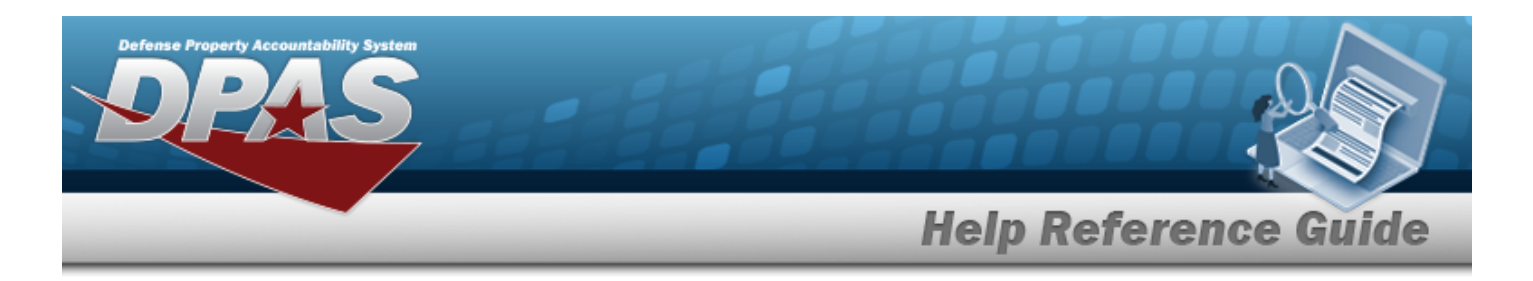

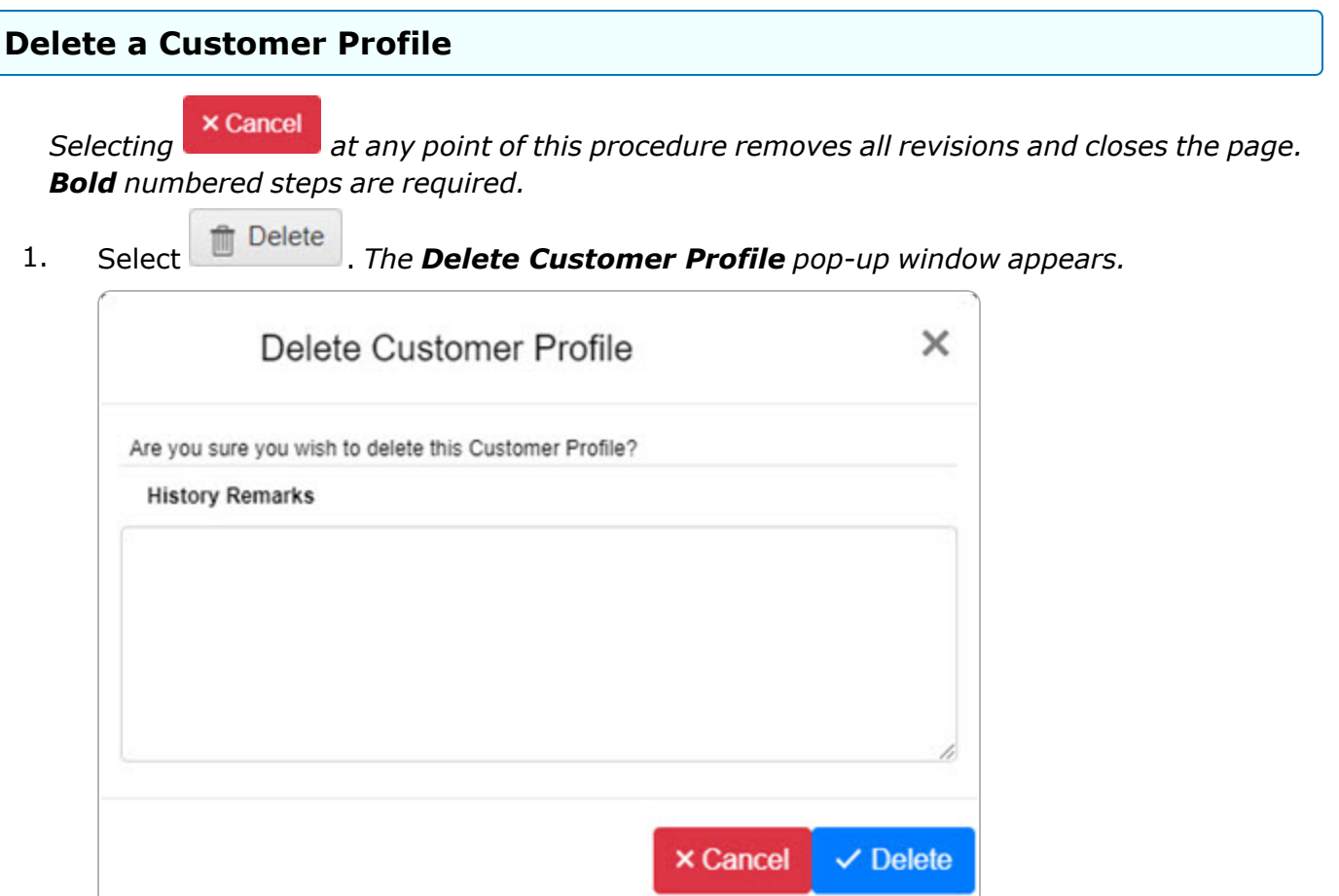

- 2. Enter the History Remarks in the field provided. *This is a 1024 alphanumeric character field.*
- 

3. Select . *The record is removed from the Customer Profiles grid.*

# **Common Errors**

The table below provides a list of common errors and possible solutions. There may be more than one solution to a given error.

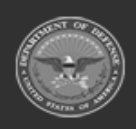

**— 423 — — 28 Jul 2023 —**

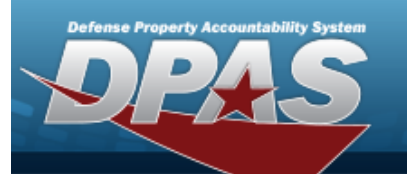

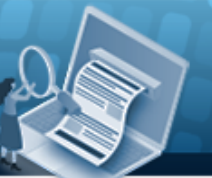

# **Help Reference Guide**

**161 — Remarks must be alphanumeric with supported special character(s) \$, — , /, #, &, comma, period, and space.**

Invalid Characters Entered in the Remarks field. Enter alphanumeric characters, or the following permitted special characters:  $\frac{1}{2}$ ,  $-$ ,  $/$ ,  $\frac{1}{2}$ ,  $\frac{1}{2}$ , comma, period, and space. Special characters like ! or @ are prohibited.

## **Related Topics**

- **[Customer](#page-396-0) Profile Overview**
- Add a [Customer](#page-401-0) Profile
- <sup>l</sup> Update a [Customer](#page-411-0) Profile

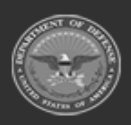

**— 424 — — 28 Jul 2023 —**

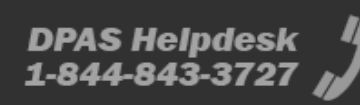

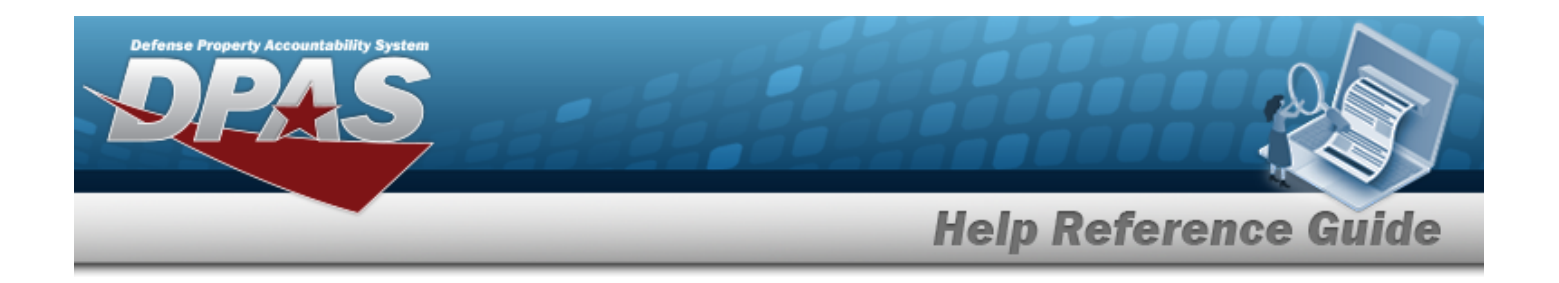

# **Contractor Overview**

## **Overview**

The Materiel Management/Inventory Control Point module Contractor process provides the ability to add, update or delete a Contractor record. The Contractor Record is stored at the Program Management level, and the one record is used throughout the Materiel Management and Warehouse Management modules. Therefore the records must be unique throughout DPAS.

#### **Note**

Some search fields provide **Intellisense i**, which is the automatic completion of a field entry in a software application.

The application displays a selectable word or phrase in that field, based on the input (that was previously entered), without having to completely type the entry.

This is identified by a lowercase italic  $\mathbf{i}$  preceding the field name.

## **Navigation**

MASTER DATA MGMT > Contractor > Contractor page

## **Page Fields**

The following fields display on the **Contractor** page. For more information on each field, select the appropriate [hyperlink.](Hyperlink.htm)

## **Instructions**

The table below provides the list of instructions.

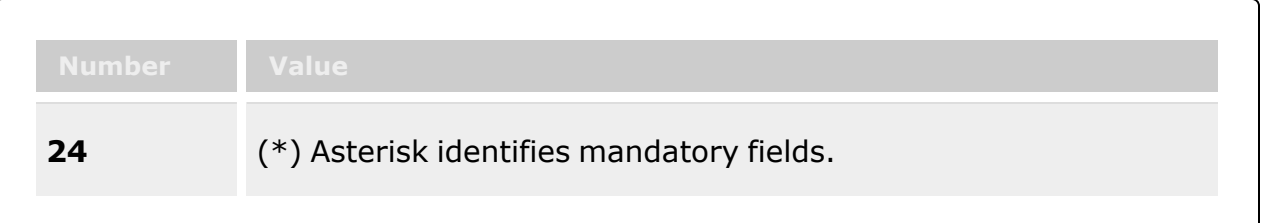

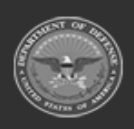

**— 425 — — 28 Jul 2023 —**

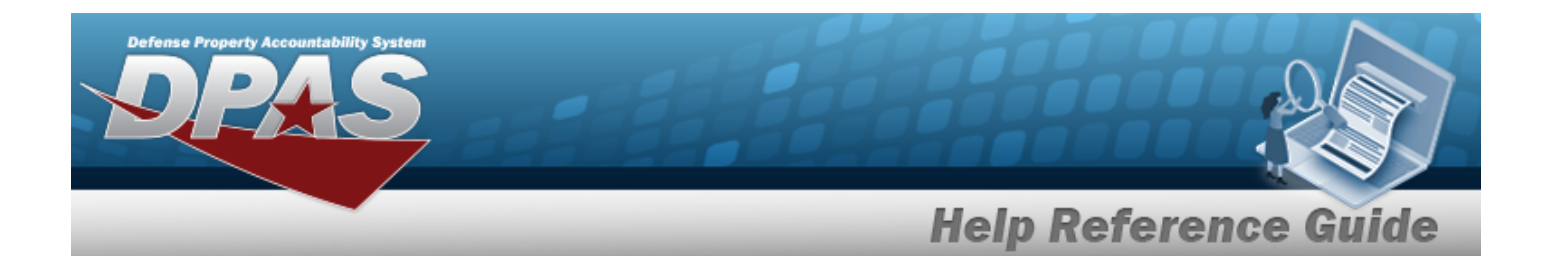

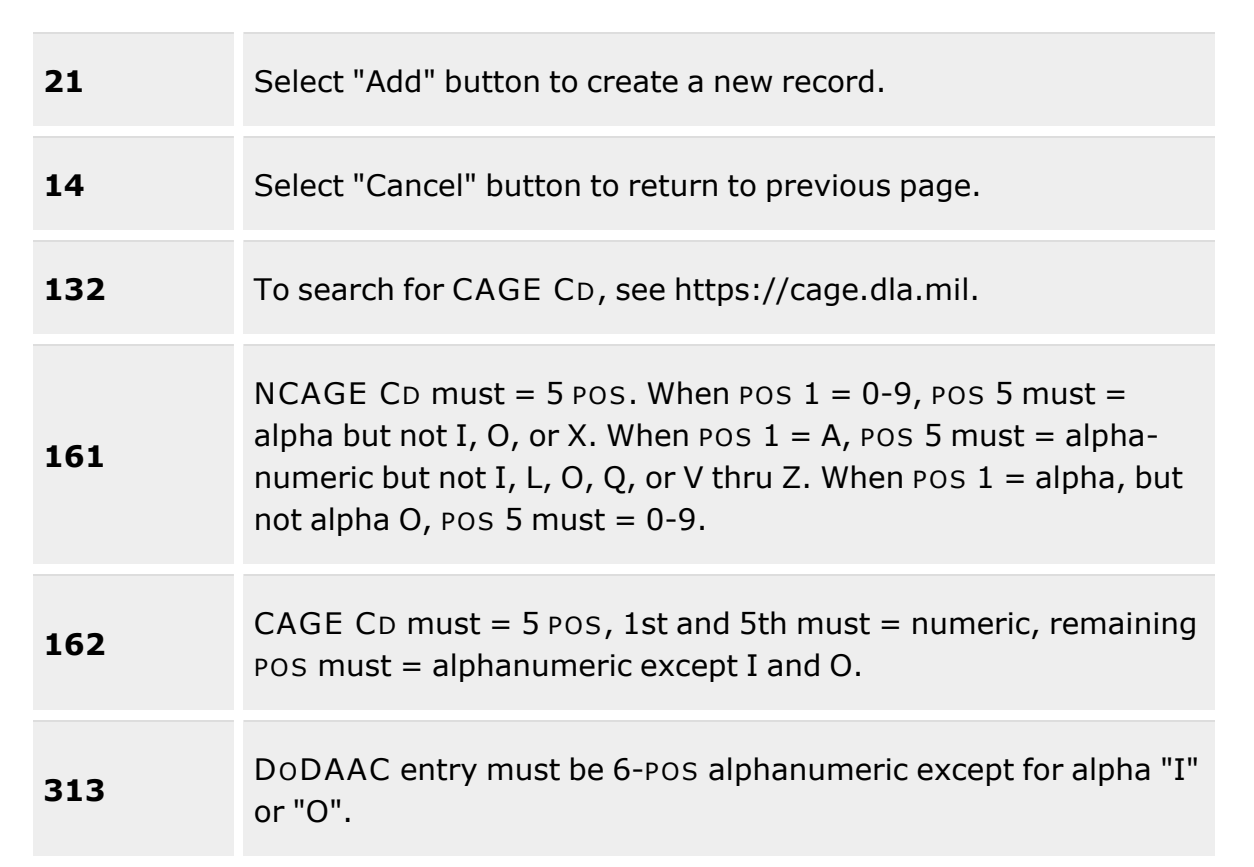

## **Search Criteria Grid**

[CAGE](CommercialandGovernmentEntityCode.htm) Cd $\mathbf{i}$ 

[DoDAAC](DepartmentofDefenseActivityAddressCode.htm)<sup>i</sup>

[Corporation](CorporationName.htm) Name  $i$ 

[Division](DivisionName.htm) Name  $\boldsymbol{i}$ 

## **Contractor Grid**

[All](All.htm) [Corporation](CorporationName.htm) Name [Division](DivisionName.htm) Name [CAGE](CommercialandGovernmentEntityCode.htm) Cd

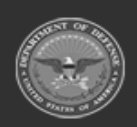

**— 426 — — 28 Jul 2023 —**

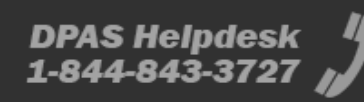

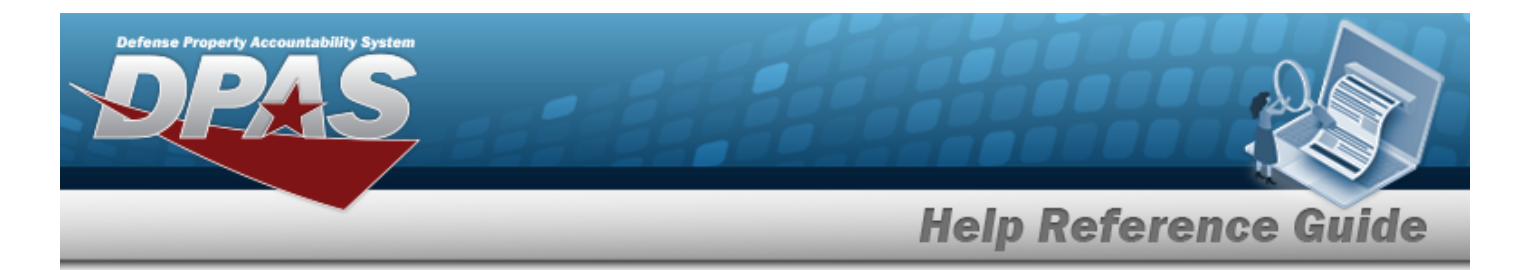

#### [DoDAAC](DepartmentofDefenseActivityAddressCode.htm)

#### **Optional**

[Program](ProgramIdentifier.htm) Id [Established](EstablishedDateTime.htm) Dt/Tm [Established](EstablishedBy.htm) By Last [Transaction](LastTransactionDateTime.htm) Dt/Tm Last [Updated](LastUpdatedBy.htm) By [Contractor](ContractorRemarks.htm) Remarks [Contact](ContactPoint.htm) Point [Country](CountryCode.htm) [Address](Address1.htm) Line 1 [Address](Address2.htm) Line 2 **[City](City.htm) [State](StateCode.htm)** [ZIP Cd](ZipCode.htm) [Phone](PhoneNumber.htm) Nbr [DSN Nbr](DefenseSwitchedNetworkNbr.htm) [Email Address](EmailAddress.htm) [FAX Nbr](FaxNumber.htm) [POC Remarks](POCRemarks.htm)

## **Procedures**

**DPAS Navigation Helpful Tips**

Click the following link to display Materiel [Management/Inventory](#page-8-0) Control Point Navigation [Tips](#page-8-0).

## **Search for a Contractor**

*One or more of the Search Criteria fields can be entered to isolate the results. By default, all*

*results are displayed. Selecting at any point of this procedure returns all fields to the default "All" setting.*

1. In the Search Criteria box, narrow the results by entering one or more of the following optional fields:.

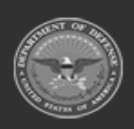

**— 427 — — 28 Jul 2023 —**

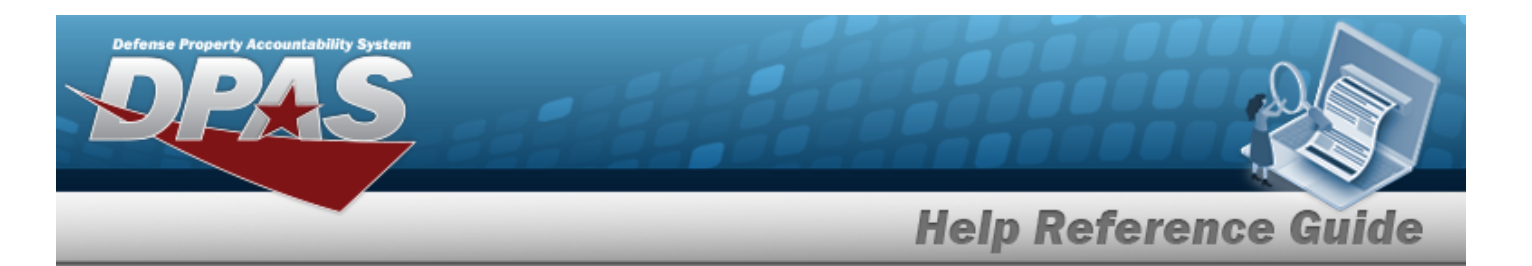

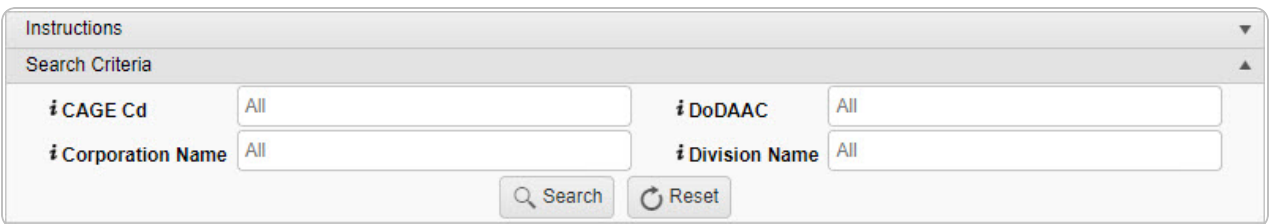

- Enter the CAGE CD, using **t** to assist with the entry. *This is a 5 alphanumeric character field.*
- Enter the DODAAC, using  $\overline{\mathbf{1}}$  to assist with the entry. *This is a 6 alphanumeric character field.*
- Enter the Corporation Name, using  $\overrightarrow{i}$  to assist with the entry. *This is a 50 alphanumeric character field.*
- Enter the Division Name, using  $\overrightarrow{i}$  to assist with the entry. *This is a 25 alphanumeric character field.*
- 2. Select . *The Search Results appear.*

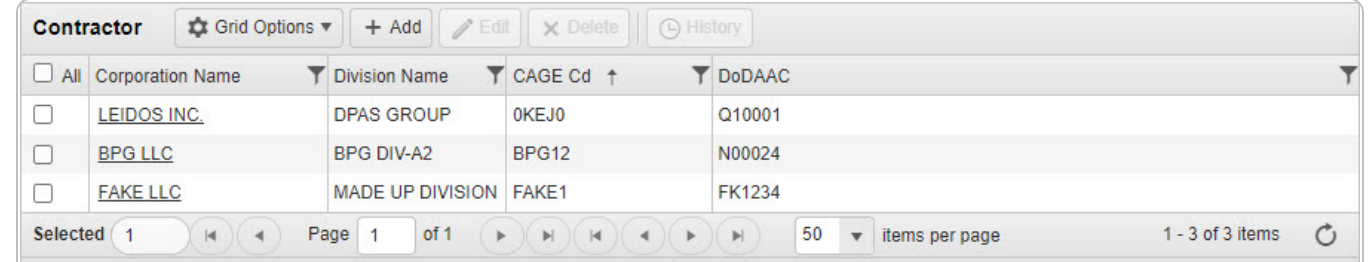

## **Add a New Contractor**

Select . *The Add a [Contractor](#page-430-0) pop-up window appears.*

## **Update a Contractor**

 $\times$  Delete

1. Click  $\Box$  to select the desired entry. *The Contractor is highlighted, and*  $\Box$  Edit

*, and become available.*

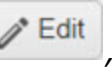

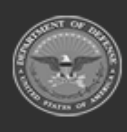

**— 428 — — 28 Jul 2023 —**

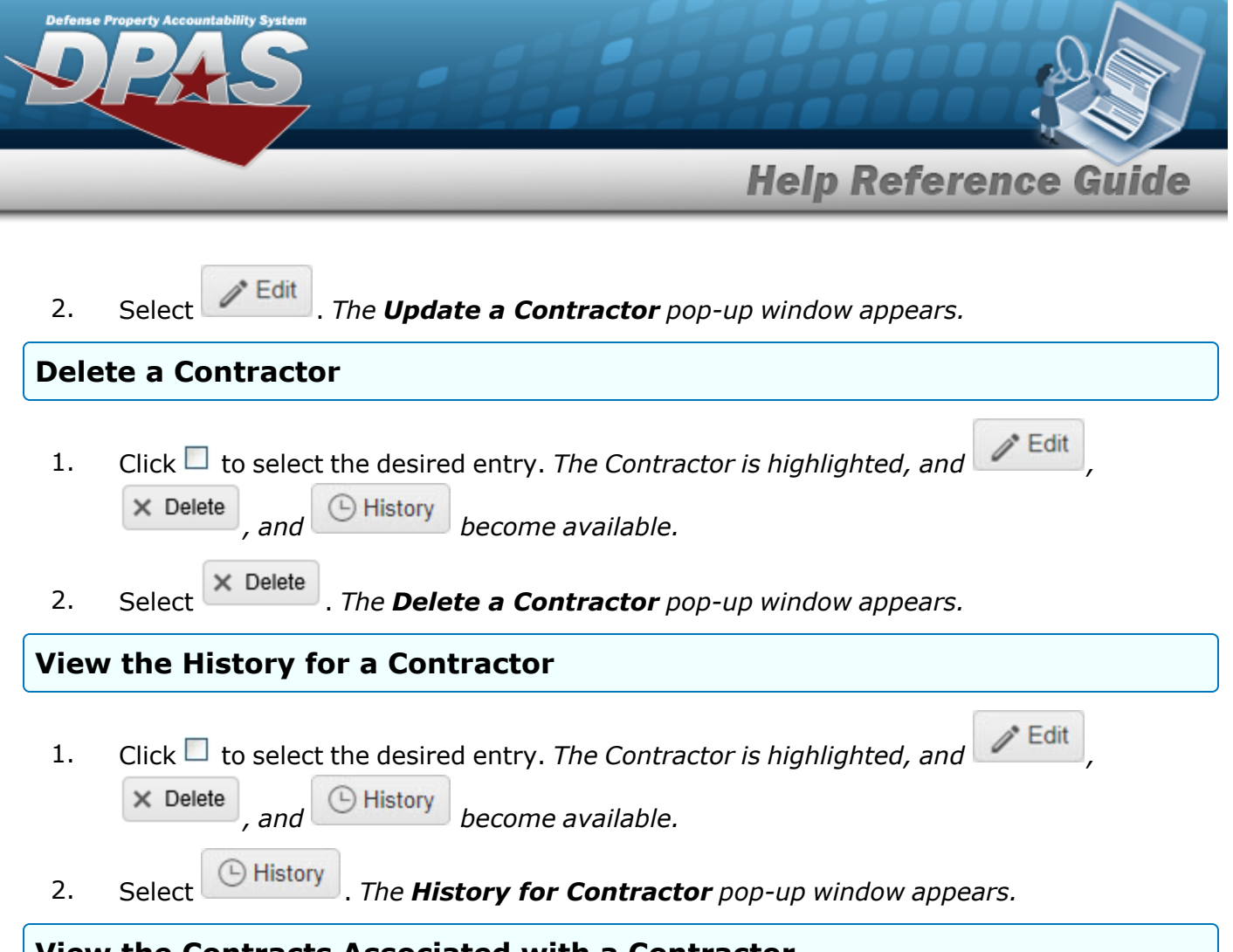

## **View the Contracts Associated with a Contractor**

Select the Contractor [hyperlink.](Hyperlink.htm) *The [Contract](#page-453-0) page appears, listing out the associated contracts for this contractor.*

# **Common Errors**

The table below provides a list of common errors and possible solutions. There may be more than one solution to a given error.

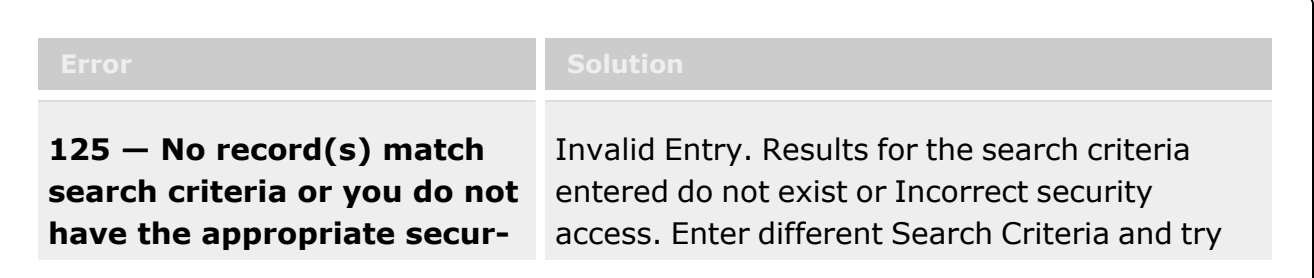

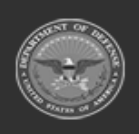

**— 429 — — 28 Jul 2023 —**

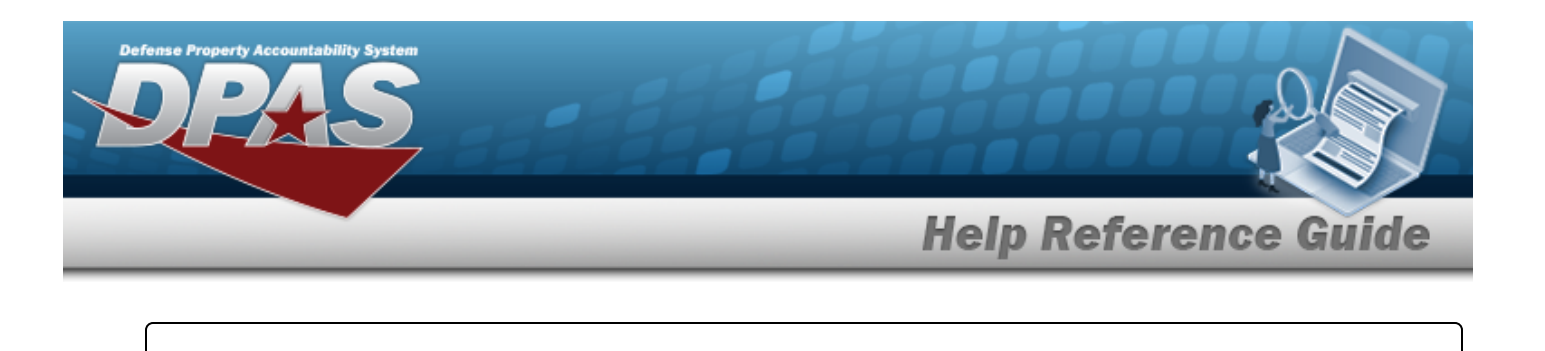

**ity access.** the Search again.

# **Related Topics**

- Add a [Contractor](#page-430-0)
- Update a [Contractor](#page-438-0)
- Delete a [Contractor](#page-446-0)
- View the History for a [Contractor](#page-449-0)

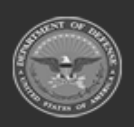

**— 430 — — 28 Jul 2023 —**

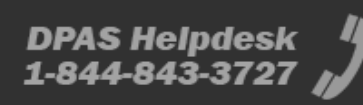

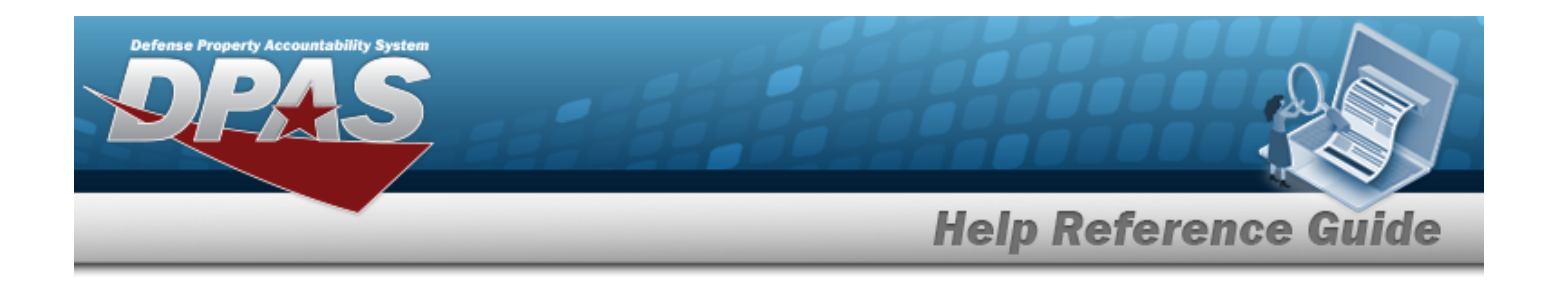

# <span id="page-430-0"></span>**Add a Contractor**

## **Overview**

The Contractor Add process provides the ability to create new Contractor records. The Contractor Records are stored at the Program Management level, so the records must be unique throughout DPAS.

## **Navigation**

MASTER DATA MGMT > Contractor >  $+$  Add > Add Contractor pop-up window

**Page Fields**

The following fields display on the **Add Contractor** pop-up window. For more information on each field, select the appropriate [hyperlink](Hyperlink.htm).

## **Instructions**

The table below provides the list of instructions.

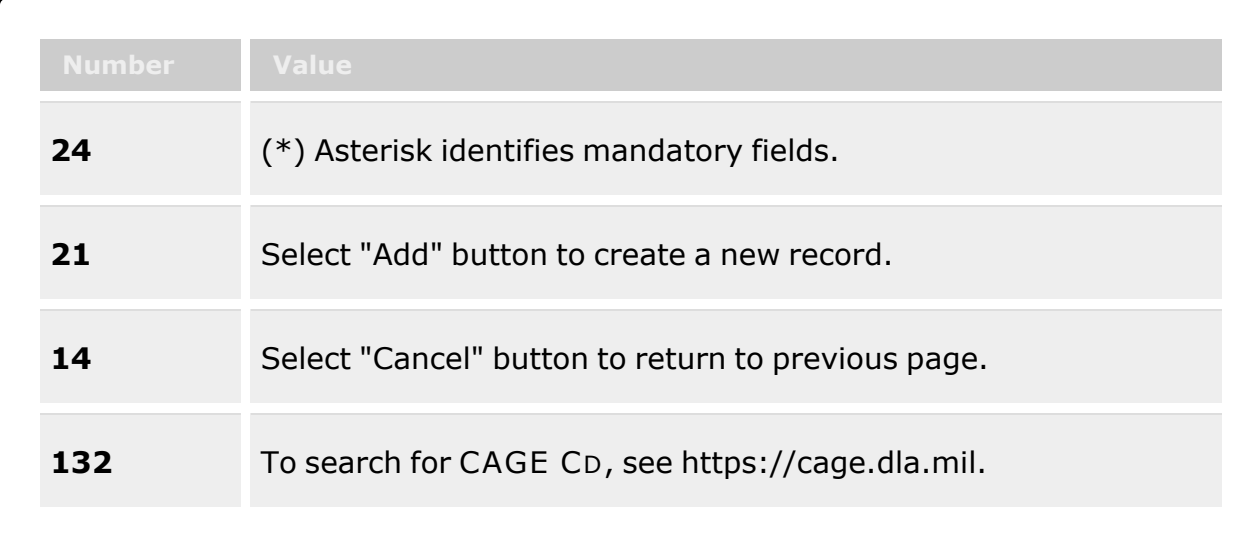

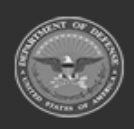

**— 431 — — 28 Jul 2023 —**

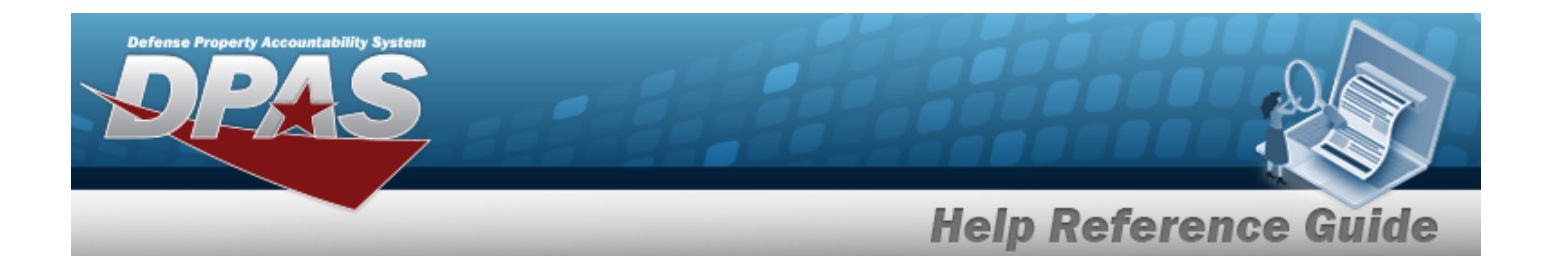

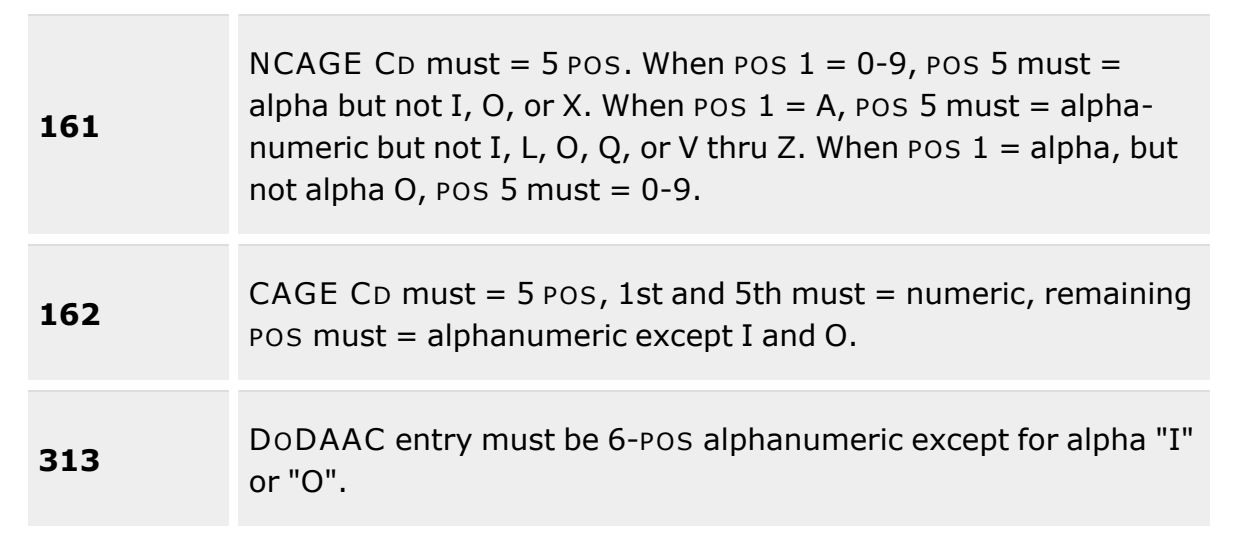

#### **Contractor Tab**

[CAGE](CommercialandGovernmentEntityCode.htm) Cd \* [DoDAAC](DepartmentofDefenseActivityAddressCode.htm) [Corporation](CorporationName.htm) Name \* [Division](DivisionName.htm) Name Add / Edit [Remarks](Add - Edit Remarks.htm)

> [Remarks](Remarks.htm) History [Remarks](HistoryRemarks.htm)

## **POC tab**

[Contact](ContactPoint.htm) Point **[Country](CountryCode.htm)** [Phone](PhoneNumber.htm) Nbr [Address](Address1.htm) Line 1 [DSN](DefenseSwitchedNetworkNbr.htm) Nbr [Address](Address2.htm) Line 2 [FAX Nbr](FaxNumber.htm) **[City](City.htm)** E-Mail [Address](EmailAddress.htm) **[State](StateCode.htm)** 

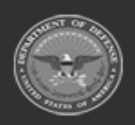

**— 432 — — 28 Jul 2023 —**
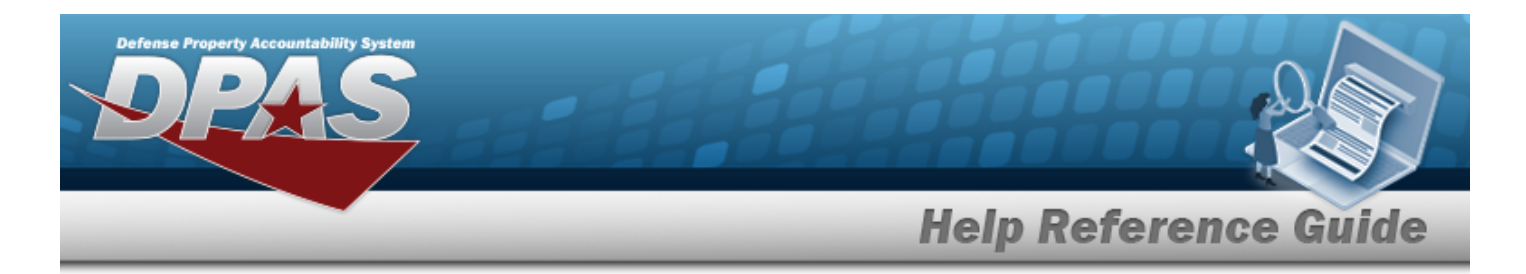

[ZIP Cd](ZipCode.htm) Add / Edit [Remarks](Add - Edit Remarks.htm)

> [Remarks](Remarks.htm) History [Remarks](HistoryRemarks.htm)

(\*) Asterisk identifies mandatory fields.

# **Procedures**

#### **DPAS Navigation Helpful Tips**

Click the following link to display Materiel [Management/Inventory](#page-8-0) Control Point Navigation [Tips](#page-8-0).

## **Add a Contractor**

*Selecting at any point of this procedure removes all revisions and closes the page. Bold numbered steps are required.*

1. Select . *The Add Contractor pop-up window displays, with the Contractor Tab available.*

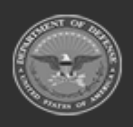

**— 433 — — 28 Jul 2023 —**

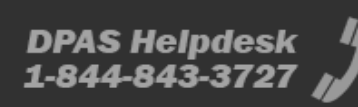

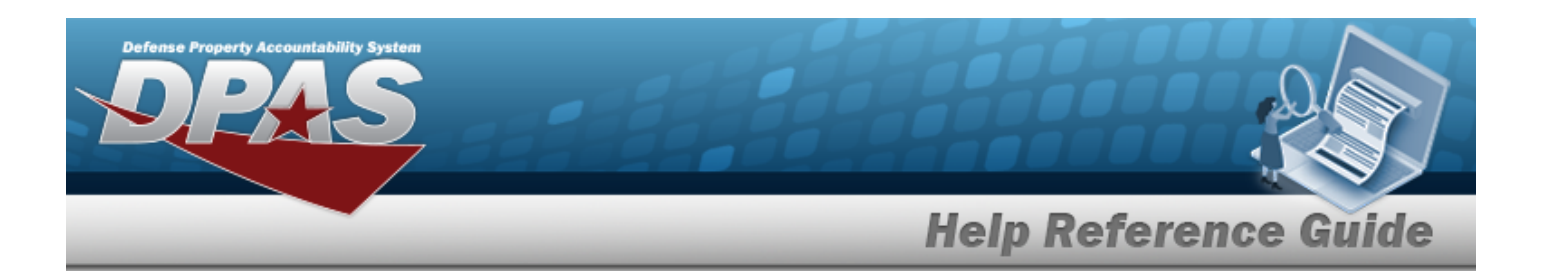

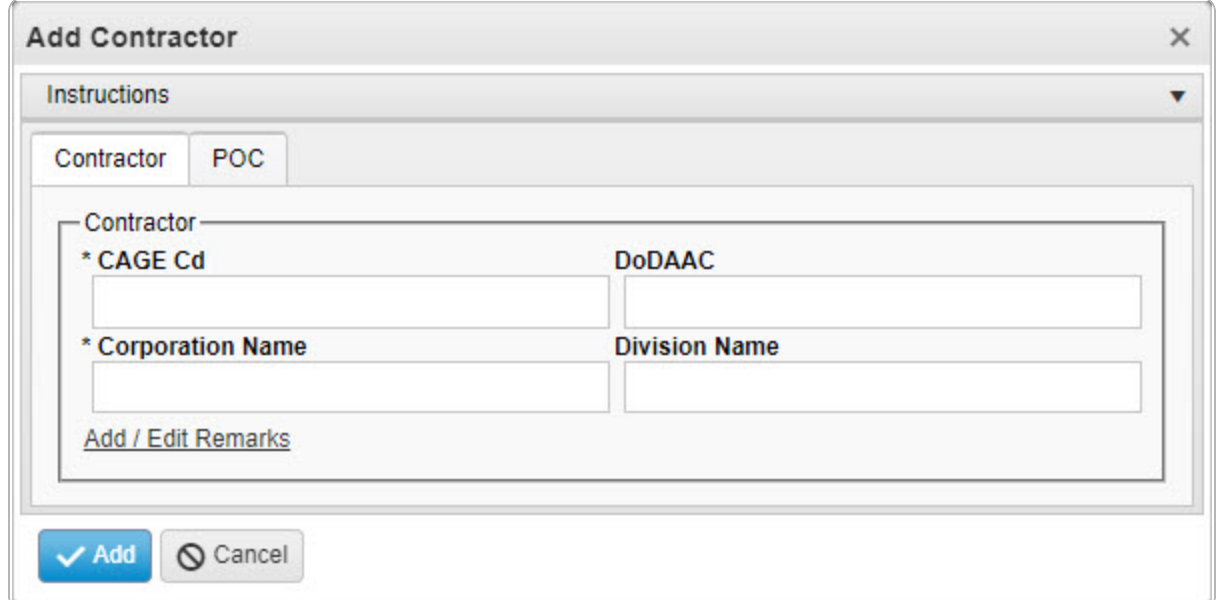

- **2.** Enter the CAGE CD in the field provided. *This is a 5 alphanumeric character field.*
- 3. Enter the DODAAC in the field provided. *This is a 6 alphanumeric character field.*
- **4.** Enter the Corporation Name in the field provided. *This is a 50 alphanumeric character field.*
- 5. Enter the corporation's Division Name in the field provided. *This is a 25 alphanumeric character field.*
- 6. Select the Add/Edit Remarks [hyperlink](Hyperlink.htm). *The Remarks and History Remarks fields appear.*
	- A. Enter the Remarks in the field provided. *This is a 1024 alphanumeric character field.*
	- B. Enter the History Remarks in the field provided. *This is a 1024 alphanumeric character field.*

Add Select . *The new Contractor record is saved, and appears in the Contractor results grid.*

7.

**OR**

Select the POC Tab.

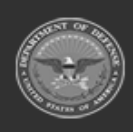

**— 434 — — 28 Jul 2023 —**

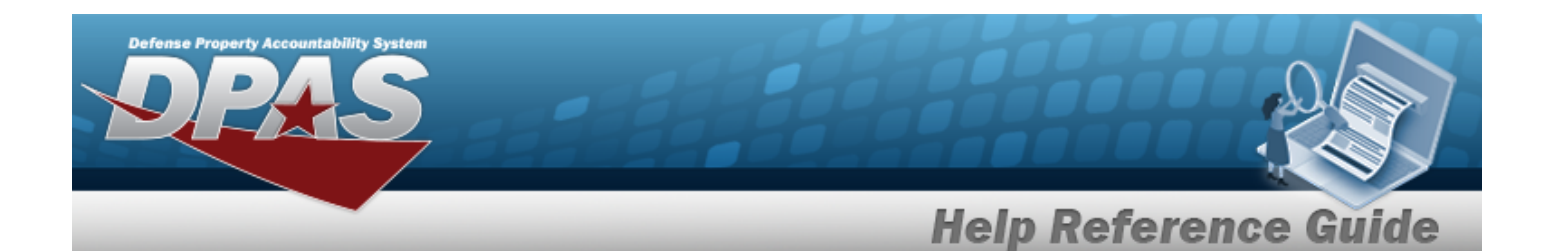

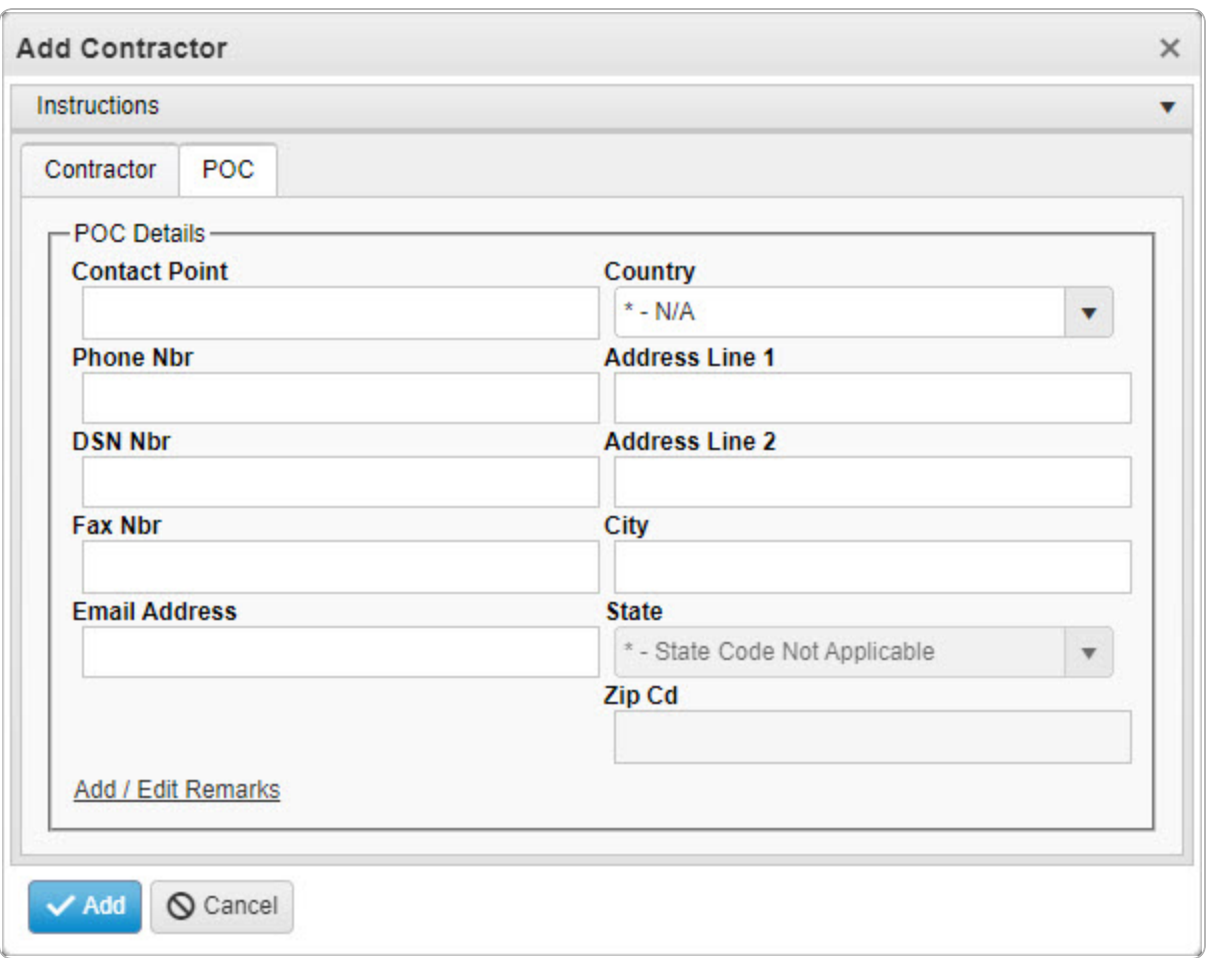

- A. Enter the Contact Point in the field provided. *This is a 35 alphanumeric character field.*
- B. Use  $\mathbf{t}$  to select the [Country](CountryCode.htm).
- C. Enter the PHONE NBR in the field provided. *This is a 25 alphanumeric character field.*
- D. Enter the Address Line 1 in the field provided. *This is a 35 alphanumeric character field.*
- E. Enter the DSN NBR in the field provided. *This is a 25 alphanumeric character field.*
- F. Enter the Address Line 2 in the field provided. *This is a 35 alphanumeric character field.*
- G. Enter the FAX NBR in the field provided. *This is a 25 alphanumeric character field.*

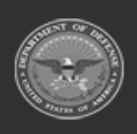

**— 435 — — 28 Jul 2023 —**

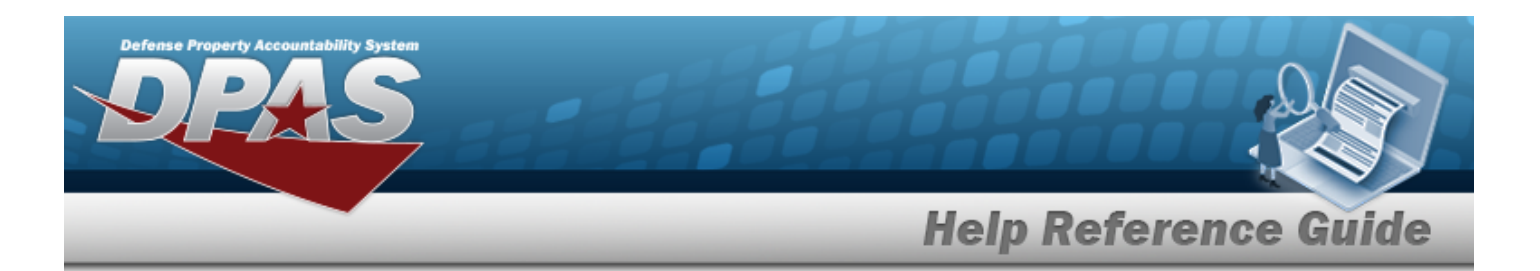

- H. Enter the City in the field provided. *This is a 25 alphanumeric character field.*
- I. Enter the Email Address in the field provided. *This is a 80 alphanumeric character field.*
- J. Use  $\mathbf{I}$  to select the [State.](StateCode.htm)
- K. Enter the ZIP CD in the field provided. *This is a 10 alphanumeric character field.*
- L. Select the Add/Edit Remarks [hyperlink](Hyperlink.htm). *The Remarks and History Remarks fields appear.*
	- a. Enter the Remarks in the field provided. *This is a 1024 alphanumeric character field.*
	- b. Enter the History Remarks in the field provided. *This is a 1024 alphanumeric character field.*
- Add 8. Select . *The new Contractor record is saved, and appears in the Contractor results grid.*

# **Common Errors**

The table below provides a list of common errors and possible solutions. There may be more than one solution to a given error.

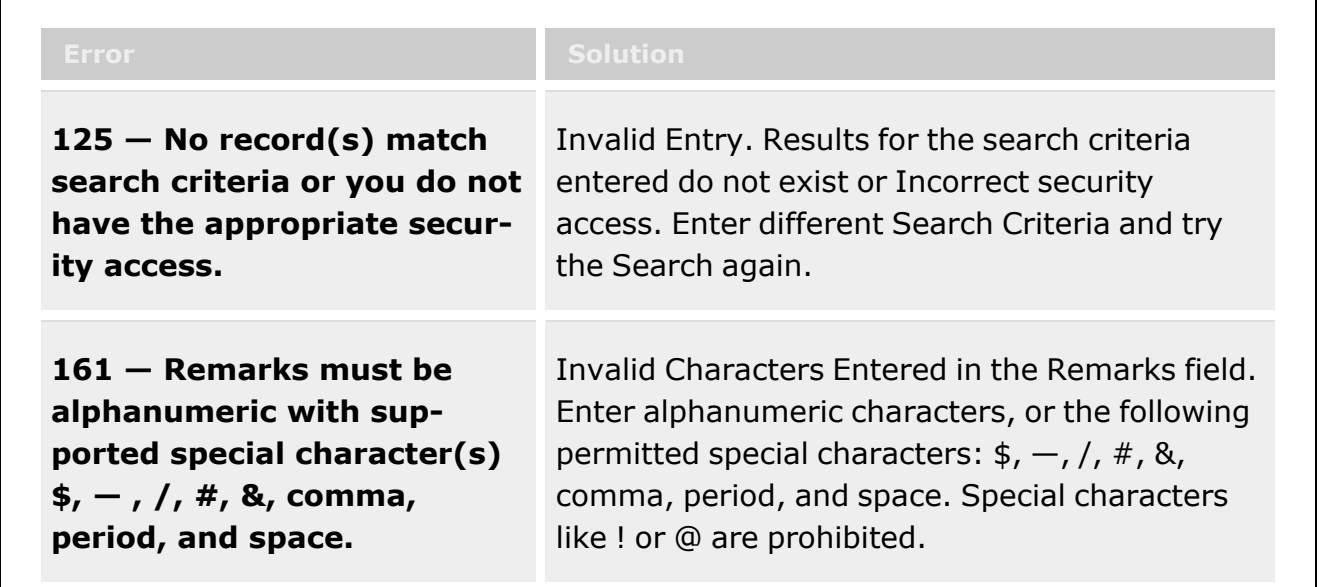

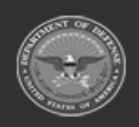

**— 436 — — 28 Jul 2023 —**

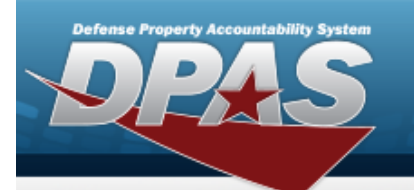

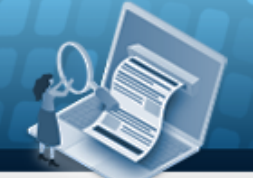

**Help Reference Guide** 

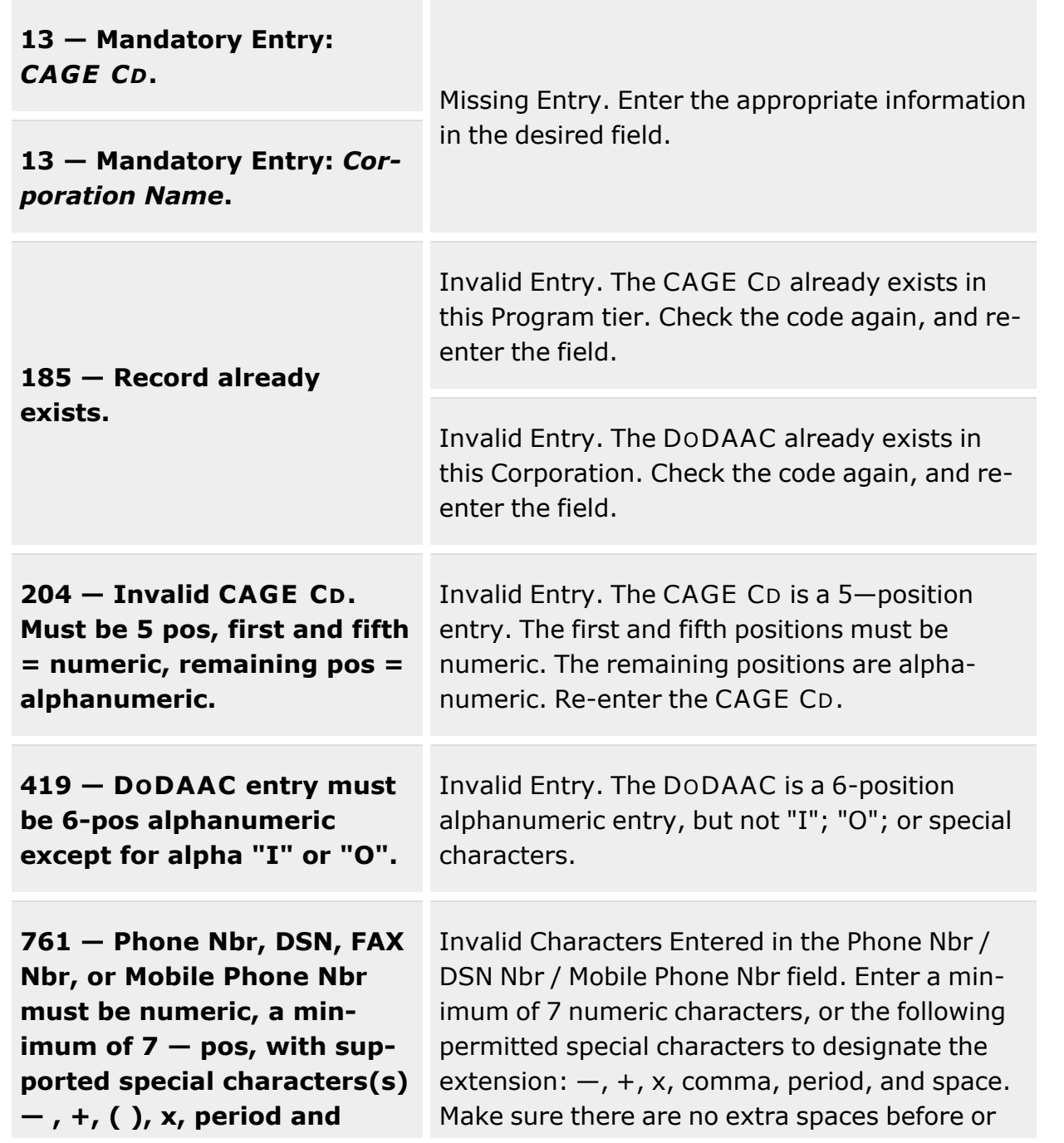

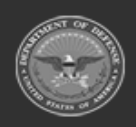

**— 437 — — 28 Jul 2023 —**

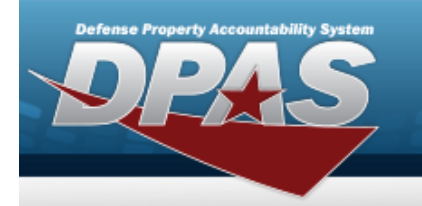

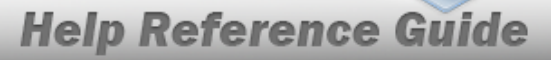

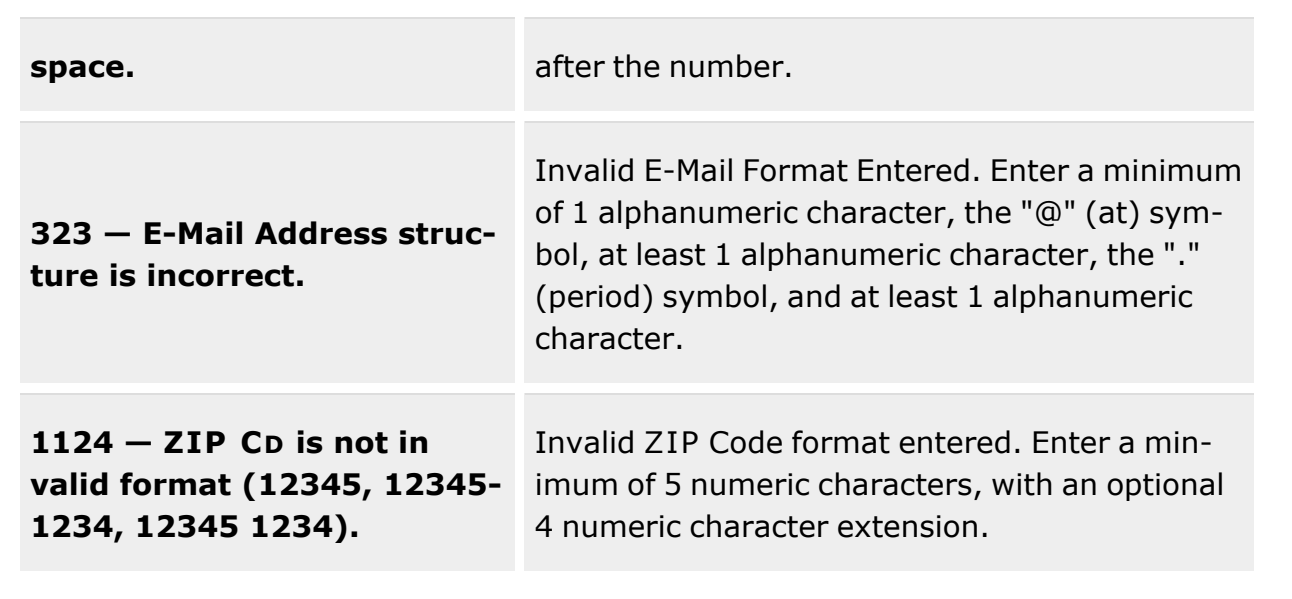

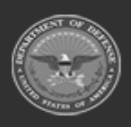

**— 438 — — 28 Jul 2023 —**

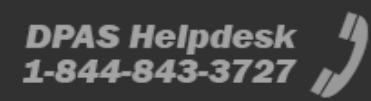

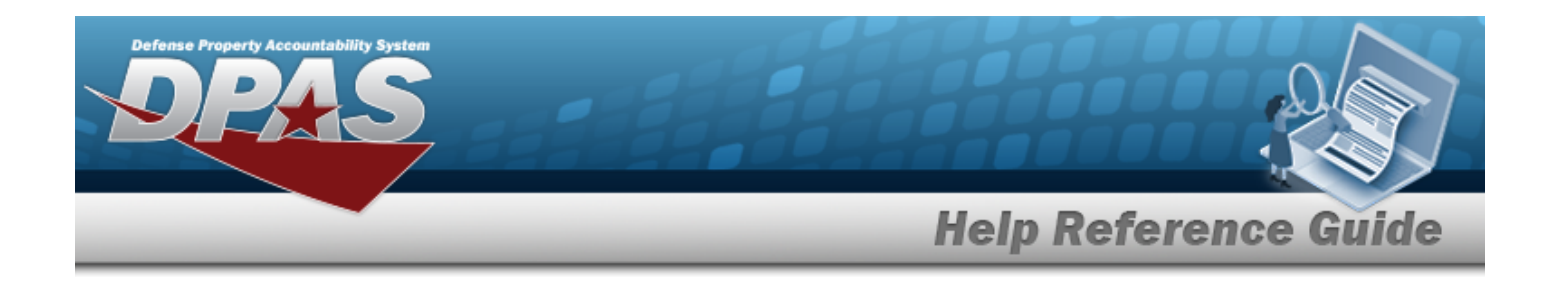

# <span id="page-438-0"></span>**Update a Contractor**

## **Overview**

The Update a Contractor process allows editing of Contractor records. The Contractor Records are stored at the Program Management level, so the records must remain unique throughout DPAS.

## **Navigation**

MASTER DATA MGMT > Contractor >  $\Box$  (desired record) >  $\Box$  Edit > Update Contractor pop-up window

## **Page Fields**

The following fields display on the **Update Contractor** pop-up window. For more information on each field, select the appropriate [hyperlink](Hyperlink.htm).

## **Instructions**

The table below provides the list of instructions.

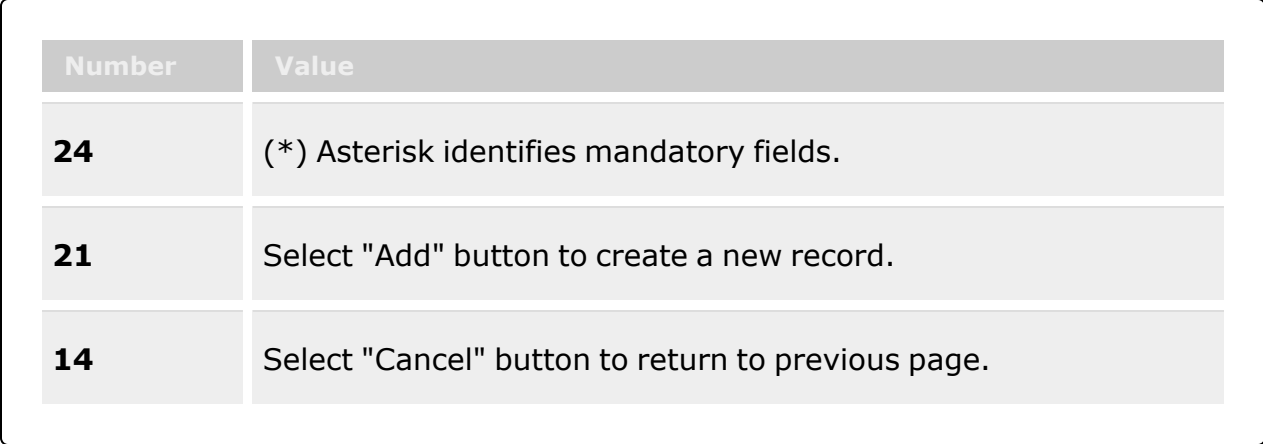

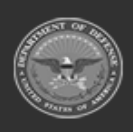

**— 439 — — 28 Jul 2023 —**

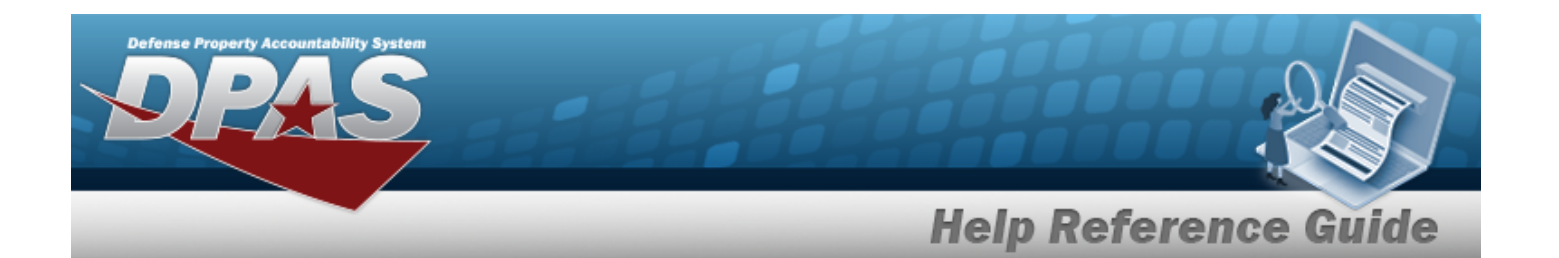

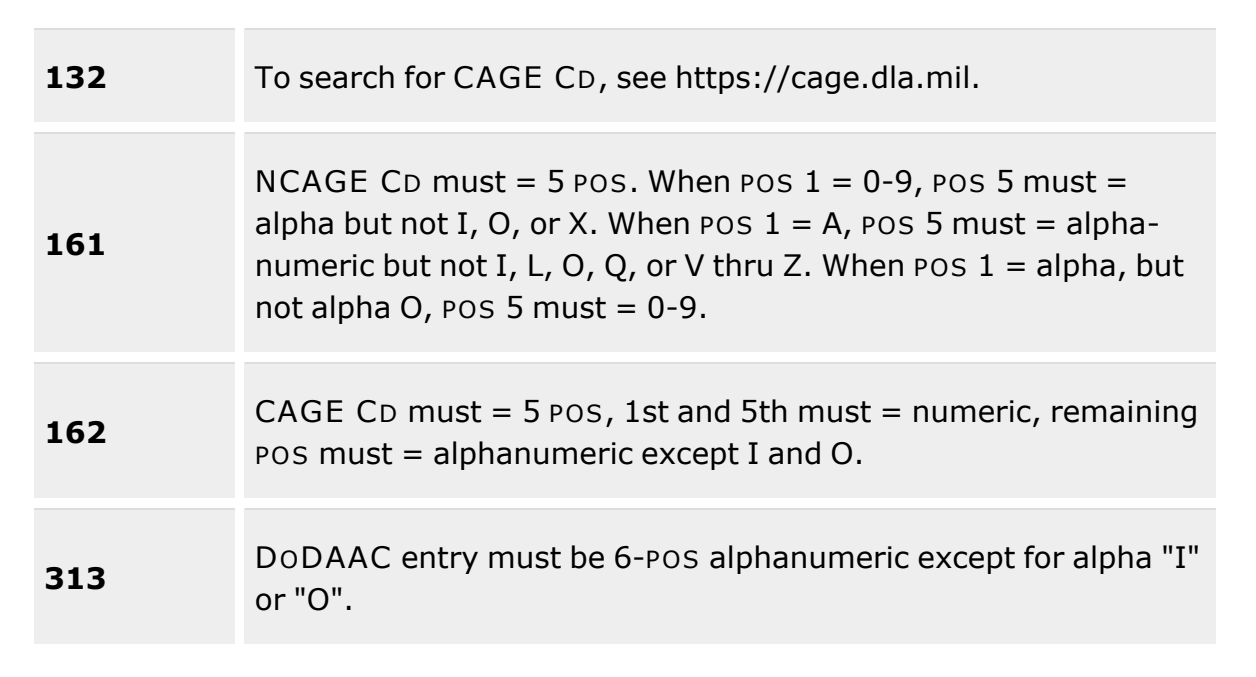

## **Contractor Tab**

[CAGE](CommercialandGovernmentEntityCode.htm) Cd \* [DoDAAC](DepartmentofDefenseActivityAddressCode.htm) [Corporation](CorporationName.htm) Name \* [Division](DivisionName.htm) Name Add / Edit [Remarks](Add - Edit Remarks.htm)

> [Remarks](Remarks.htm) History [Remarks](HistoryRemarks.htm)

## **POC tab**

[Contact](ContactPoint.htm) Point **[Country](CountryCode.htm)** [Phone](PhoneNumber.htm) Nbr [Address](Address1.htm) Line 1 [DSN](DefenseSwitchedNetworkNbr.htm) Nbr [Address](Address2.htm) Line 2 [FAX Nbr](FaxNumber.htm)

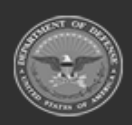

**— 440 — — 28 Jul 2023 —**

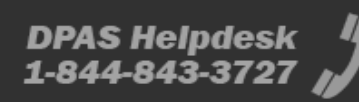

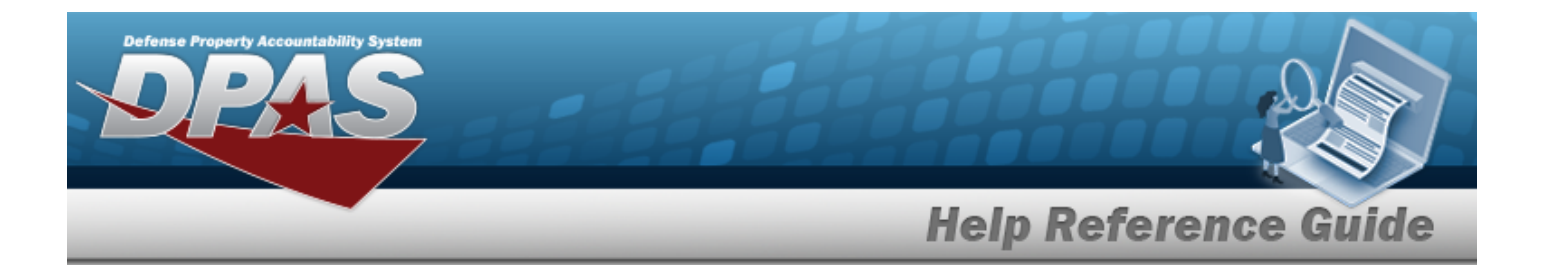

**[City](City.htm)** E-Mail [Address](EmailAddress.htm) **[State](StateCode.htm)** [ZIP Cd](ZipCode.htm) Add / Edit [Remarks](Add - Edit Remarks.htm)

> [Remarks](Remarks.htm) History [Remarks](HistoryRemarks.htm)

(\*) Asterisk identifies mandatory fields.

# **Procedures**

**DPAS Navigation Helpful Tips**

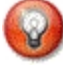

 $\times$  Delete

Click the following link to display Materiel [Management/Inventory](#page-8-0) Control Point Navigation [Tips](#page-8-0).

# **Update a Contractor**  *Selecting at any point of this procedure removes all revisions and closes the page. Bold numbered steps are required.* 1. Click  $\Box$  to select the desired entry. The Contractor is highlighted, and *i* Edit

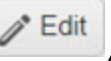

*, and become available.*

2. Select . *The Update Contractor pop-up window displays, with the Contractor Tab available.*

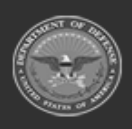

**— 441 — — 28 Jul 2023 —**

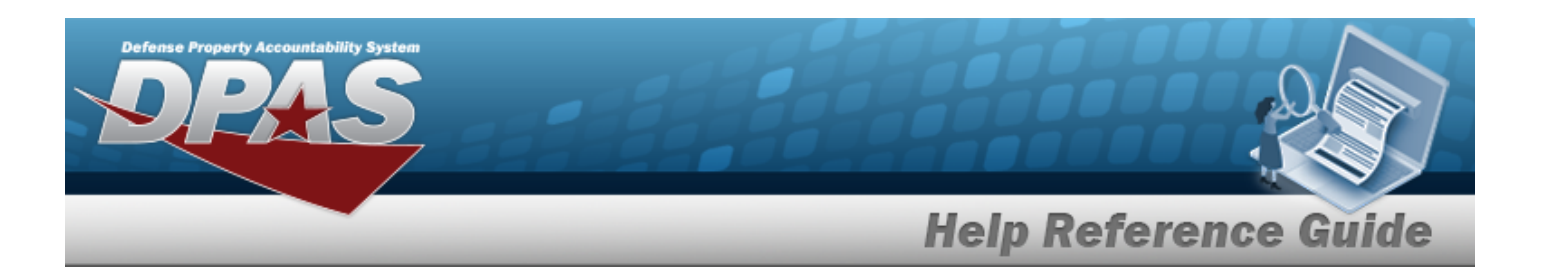

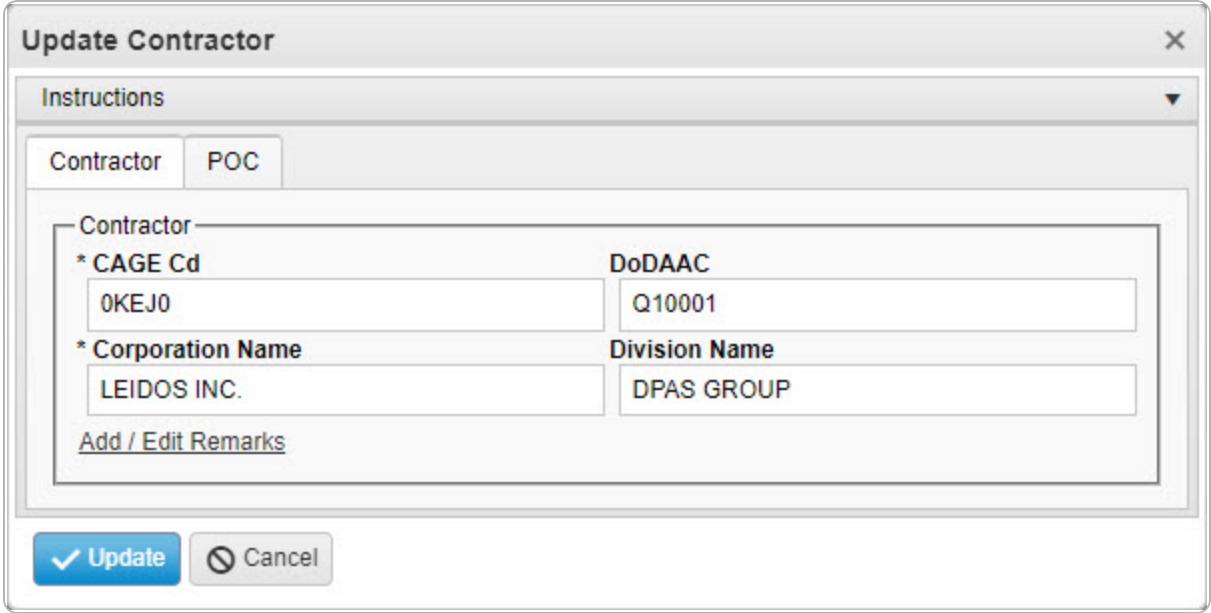

- **3.** Update the CAGE CD, entering the revised code in the field provided. *This is a 5 alphanumeric character field.*
- 4. Update the DODAAC, entering the revised code in the field provided. *This is a 6 alphanumeric character field.*
- **5.** Update the Corporation Name, entering the revised name in the field provided. *This is a 50 alphanumeric character field.*
- 6. Update the corporation's Division Name, entering the revised name in the field provided. *This is a 25 alphanumeric character field.*
- 7. Select the Add/Edit Remarks [hyperlink](Hyperlink.htm). *The Remarks and History Remarks fields appear.*
	- A. Update the Remarks, entering the revised information in the field provided. *This is a 1024 alphanumeric character field.*
	- B. Enter the History Remarks in the field provided. *This is a 1024 alphanumeric character field.*

Select . *The revised Contractor is saved, and the row appears green in the Contractor results grid .*

8.

**OR**

Select the POC Tab.

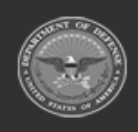

**— 442 — — 28 Jul 2023 —**

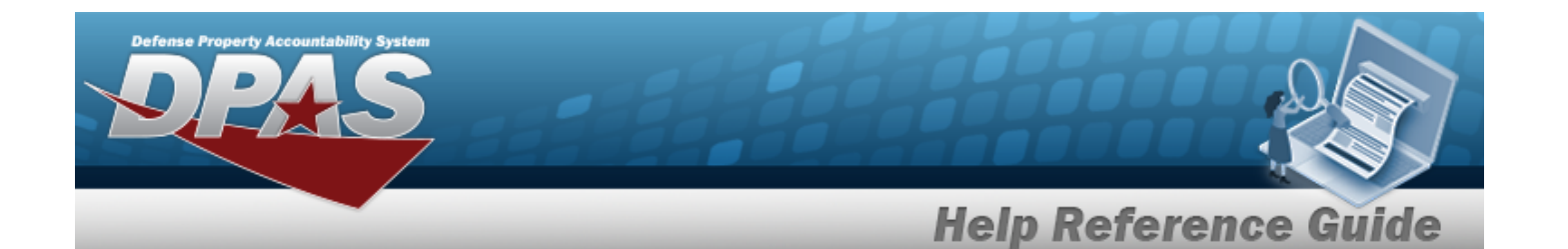

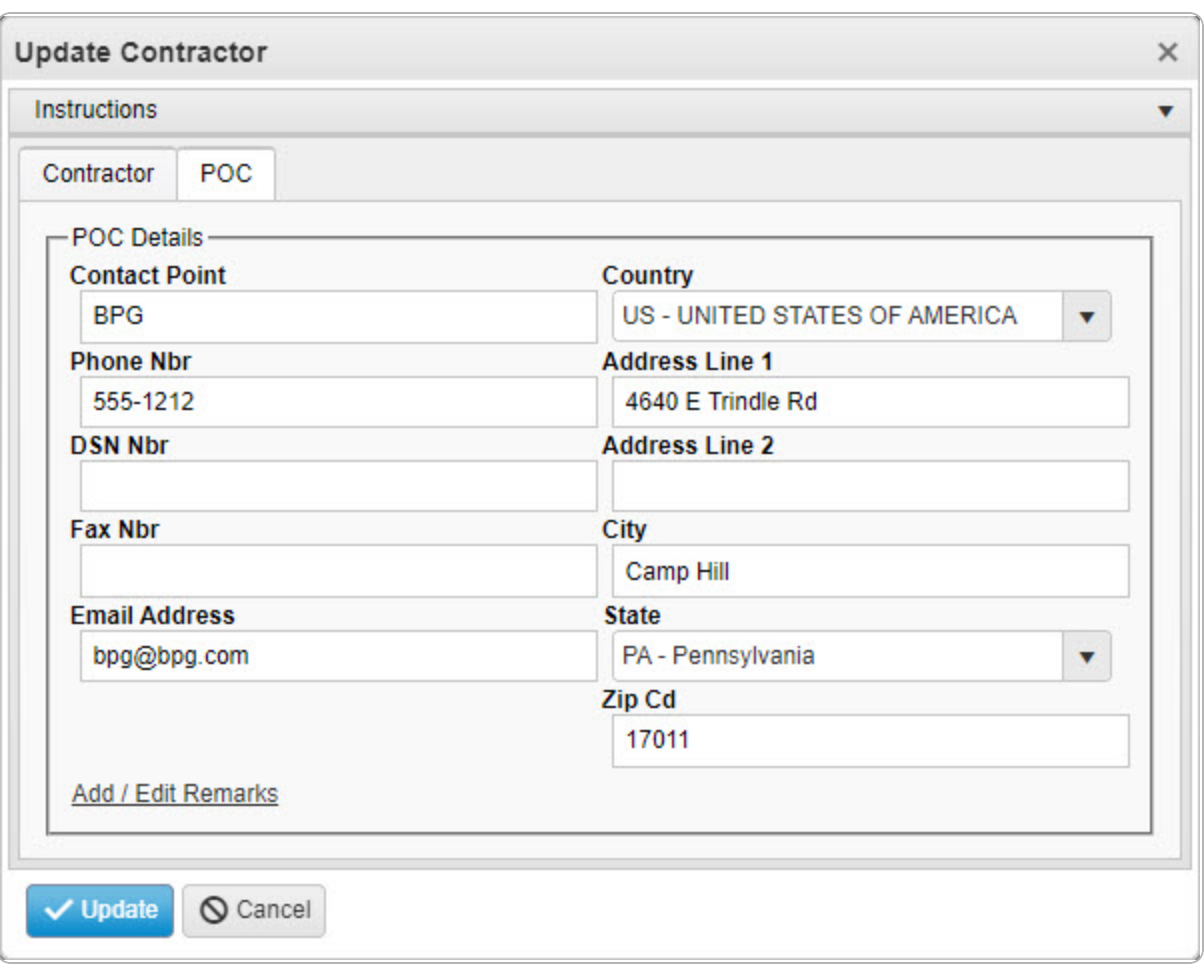

- A. Update the Contact Point, entering the revised name in the field provided. *This is a 35 alphanumeric character field.*
- B. Update the [Country,](CountryCode.htm) using  $\Box$  to select the desired code.
- C. Update the PHONE NBR, entering the revised number in the field provided. *This is a 25 alphanumeric character field.*
- D. Update the Address Line 1, entering the revised address in the field provided. *This is a 35 alphanumeric character field.*
- E. Update the DSN NBR, entering the revised number in the field provided. *This is a 25 alphanumeric character field.*
- F. Update the Address Line 2, entering the revised address in the field provided. *This is a 35 alphanumeric character field.*

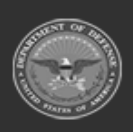

**— 443 — — 28 Jul 2023 —**

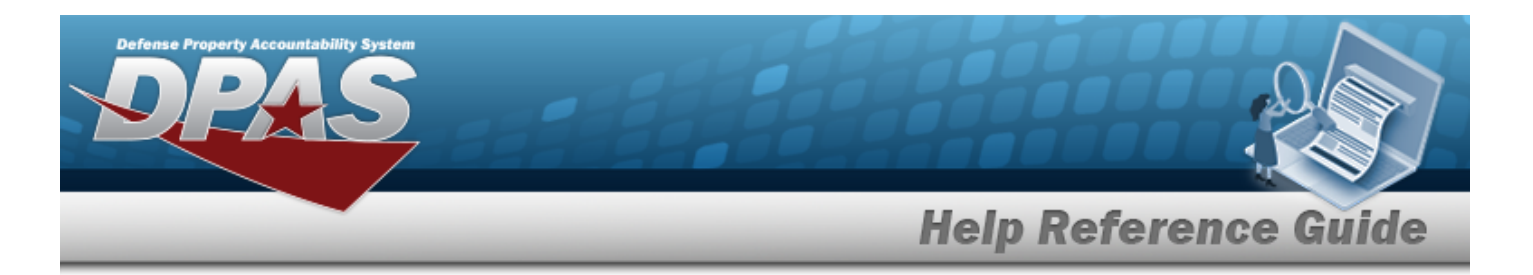

- G. Update the FAX NBR, entering the revised number in the field provided. *This is a 25 alphanumeric character field.*
- H. Update the City, entering the revised name in the field provided. *This is a 25 alphanumeric character field.*
- I. Update the Email Address, entering the revised address in the field provided. *This is a 80 alphanumeric character field.*
- J. Update the [State,](StateCode.htm) using  $\Box$  to select the desired code.
- K. Update the ZIP CD, entering the revised code in the field provided. *This is a 10 alphanumeric character field.*
- L. Select the Add/Edit Remarks [hyperlink](Hyperlink.htm). *The Remarks and History Remarks fields appear.*
	- a. Update the Remarks, entering the revised information in the field provided. *This is a 1024 alphanumeric character field.*
	- b. Enter the History Remarks in the field provided. *This is a 1024 alphanumeric character field.*
	- Update
- 9. Select . *The revised Contractor is saved, and the row appears green in the Contractor results grid .*

## **Common Errors**

The table below provides a list of common errors and possible solutions. There may be more than one solution to a given error.

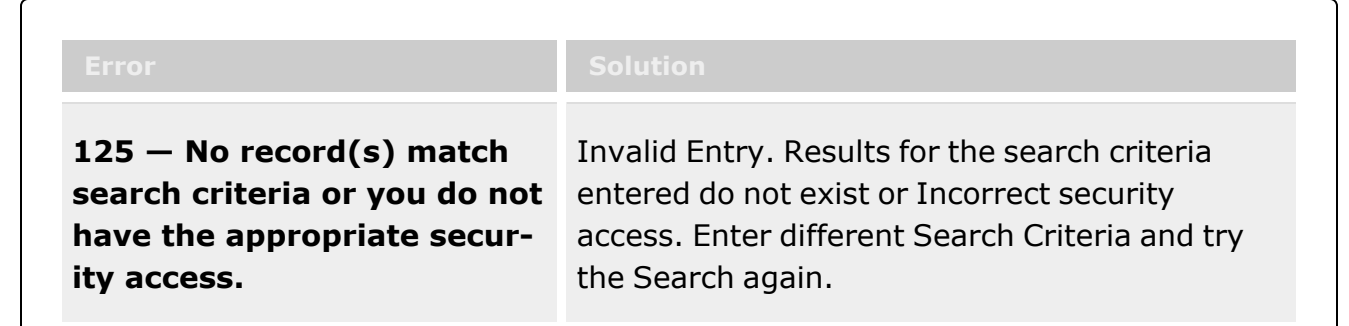

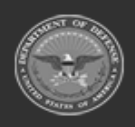

**— 444 — — 28 Jul 2023 —**

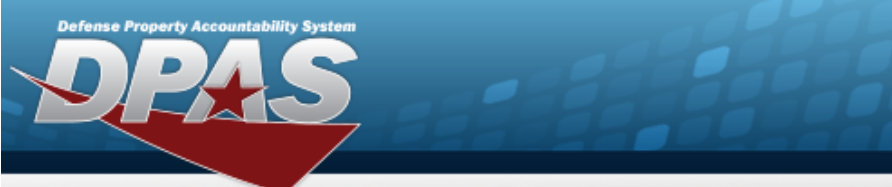

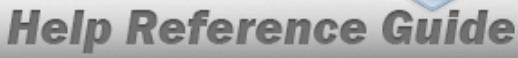

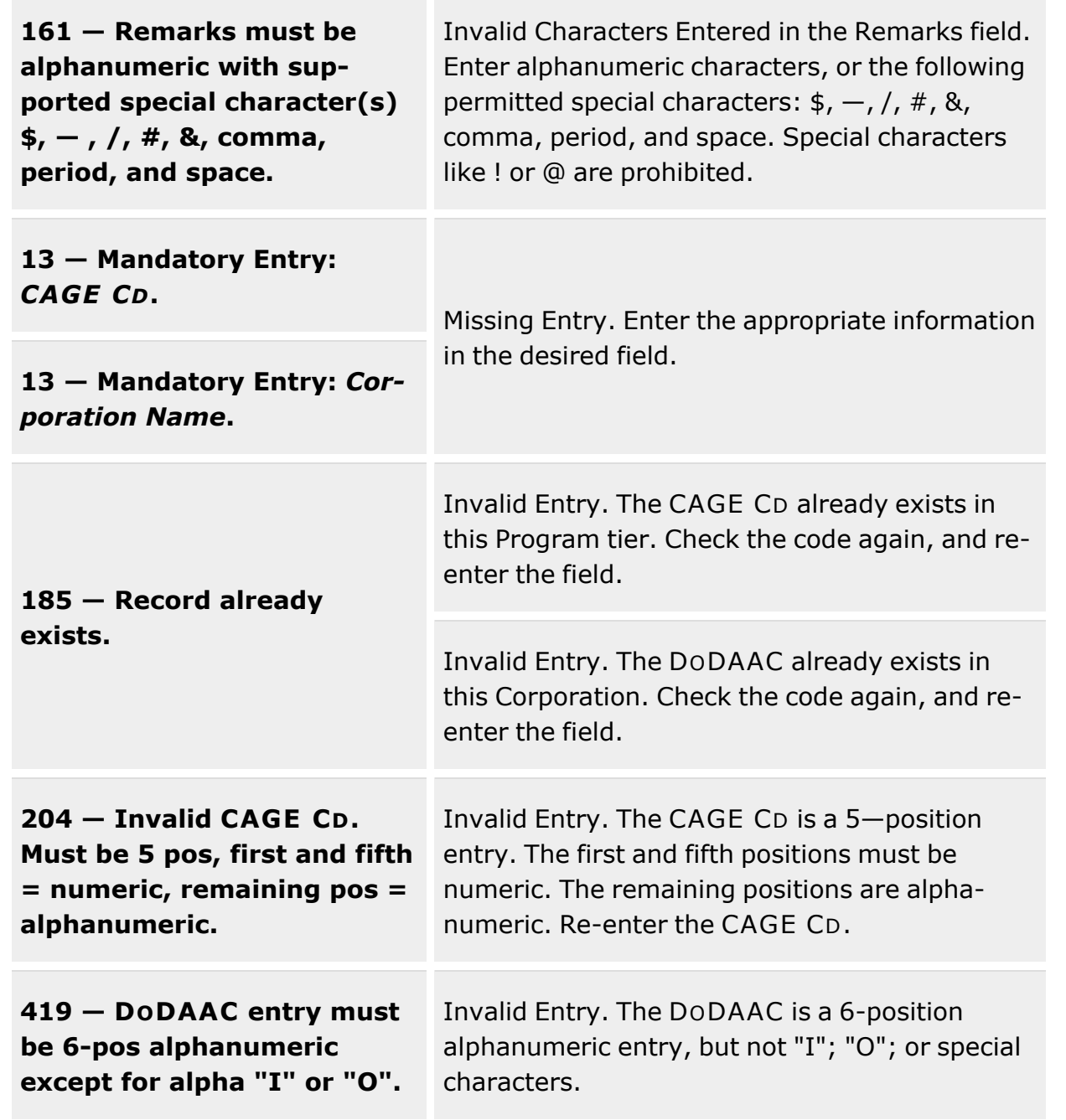

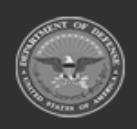

**— 445 — — 28 Jul 2023 —**

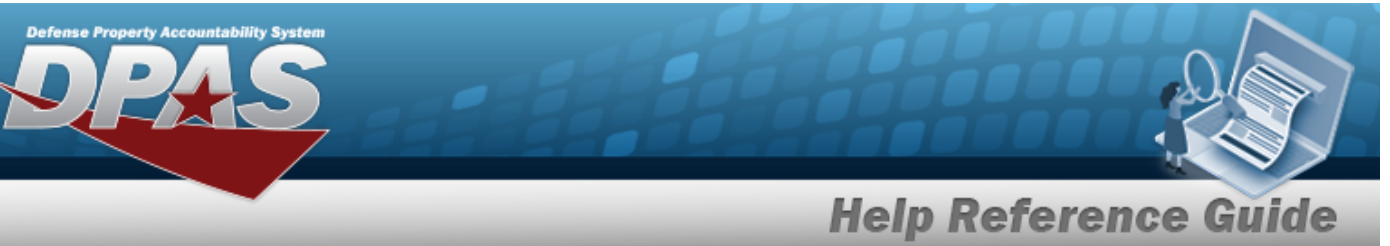

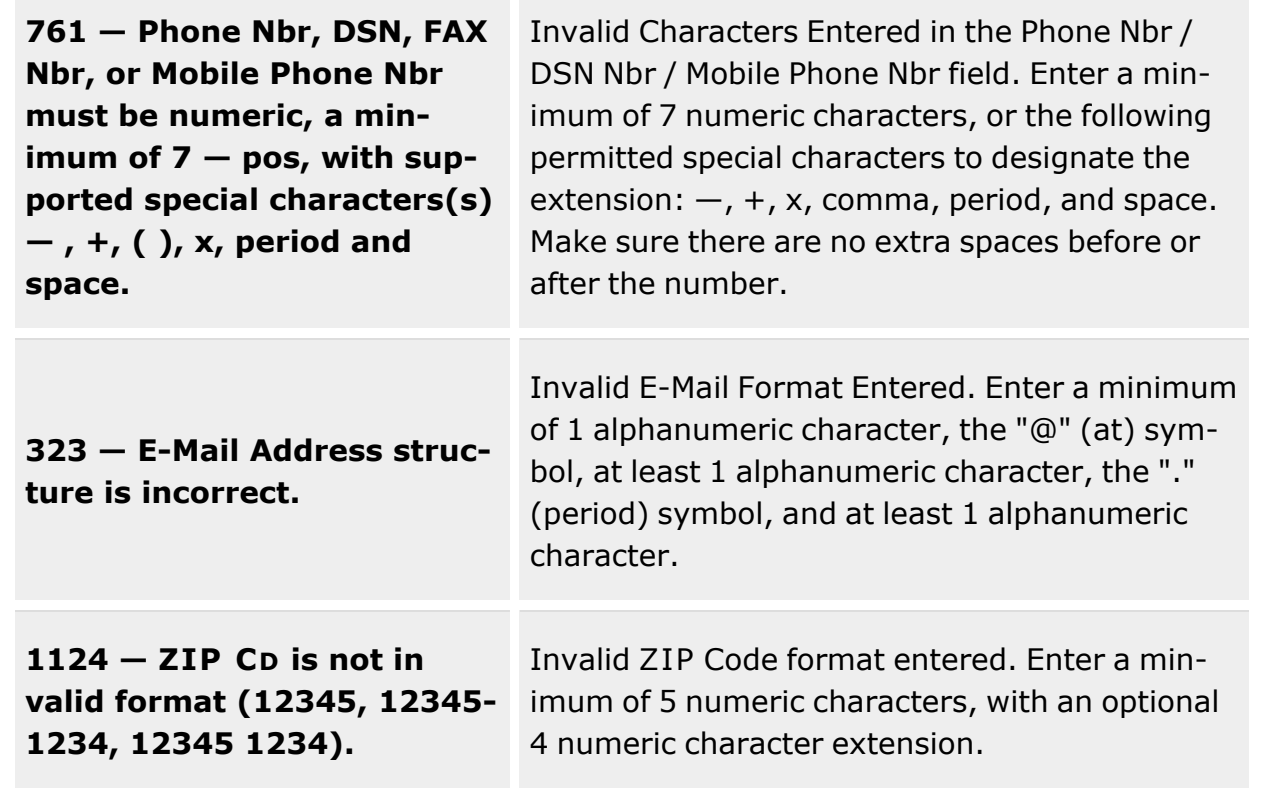

# **Related Topics**

- [Contractor](#page-424-0) Overview
- Add a [Contractor](#page-430-0)
- Delete a [Contractor](#page-446-0)
- View the History for a [Contractor](#page-449-0)

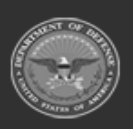

**— 446 — — 28 Jul 2023 —**

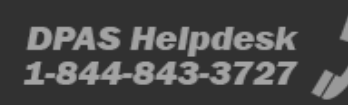

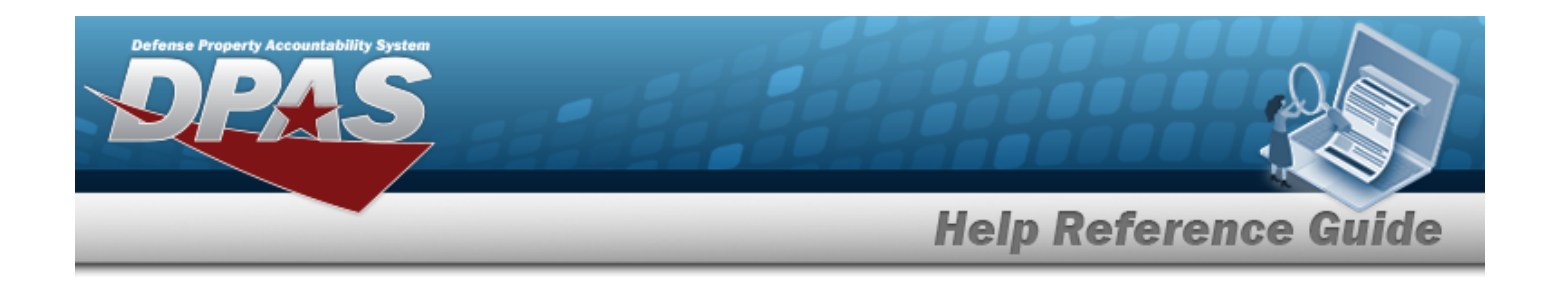

# <span id="page-446-0"></span>**Delete a Contractor**

## **Overview**

The Contractor Delete process allows removal of a Contractor Record. The Contractor Records are stored at the Program Management level, so the records are removed throughout DPAS.

## **Navigation**

MASTER DATA MGMT > Contractor >  $\Box$  (desired record) >  $\angle$  Delete  $\angle$  > Delete Contractor pop-up window

## **Page Fields**

The following fields display on the **Delete Contractor** pop-up window. For more information on each field, select the appropriate [hyperlink](Hyperlink.htm).

## **Instructions**

The table below provides the list of instructions.

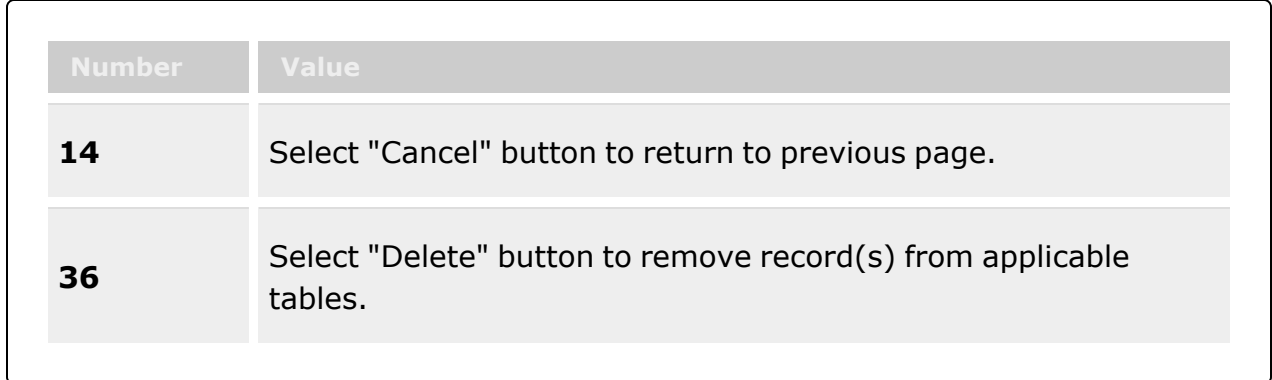

## **Delete Contractor**

History [Remarks](HistoryRemarks.htm)

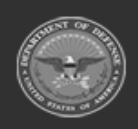

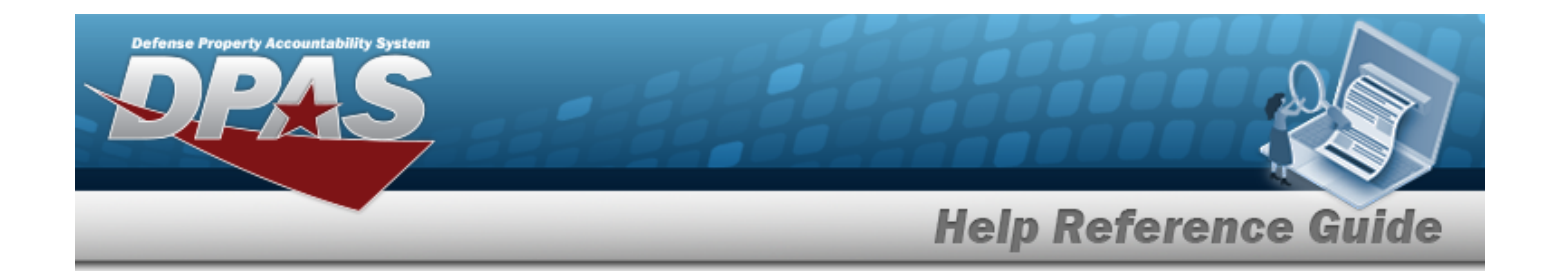

## **Procedures**

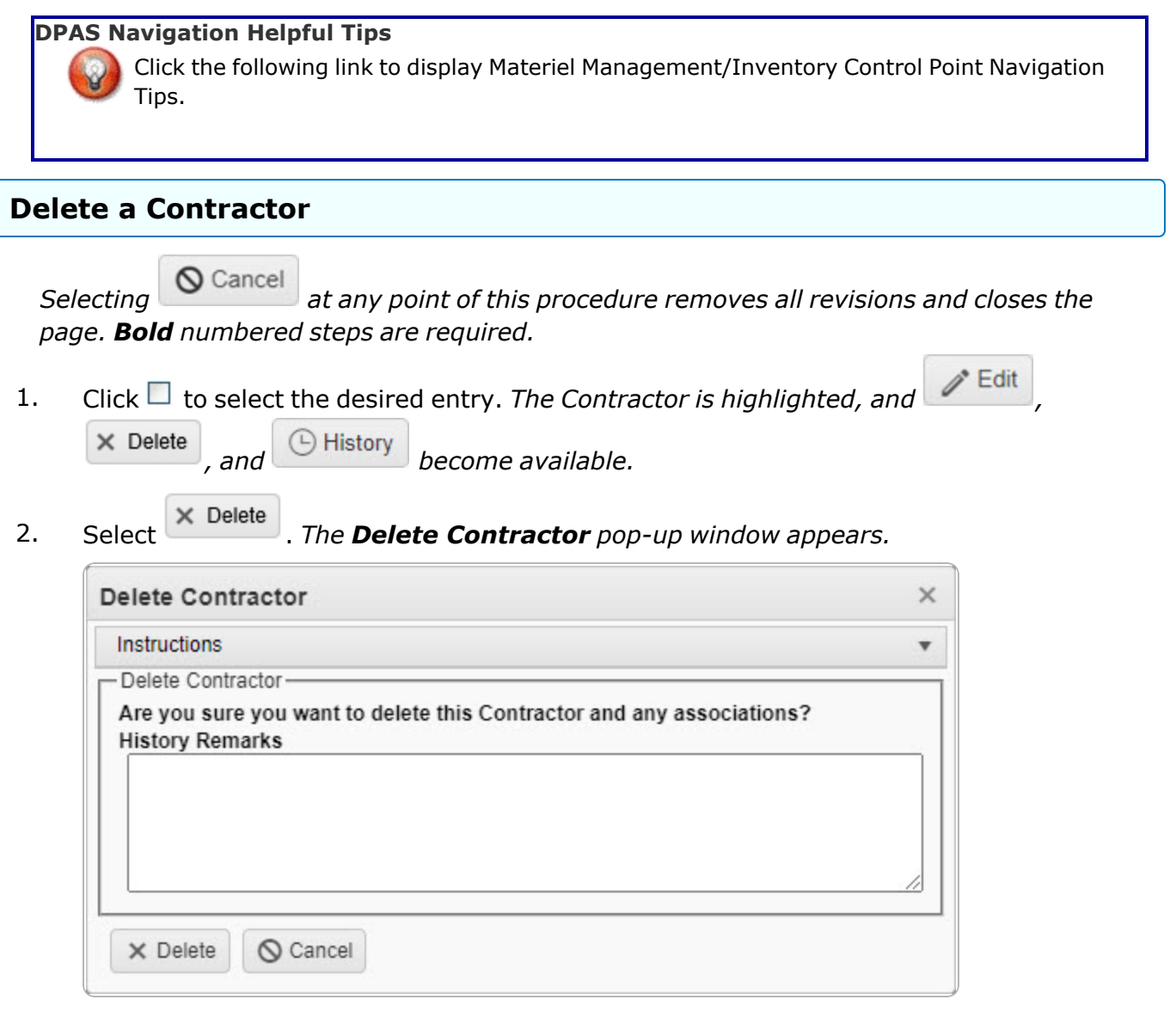

- 3. Enter the History Remarks in the field provided. *This is a 1024 alphanumeric character field.*
- 4. Select  $\overline{\times}$  Delete . *The Contractor record is removed.*

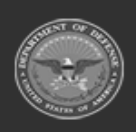

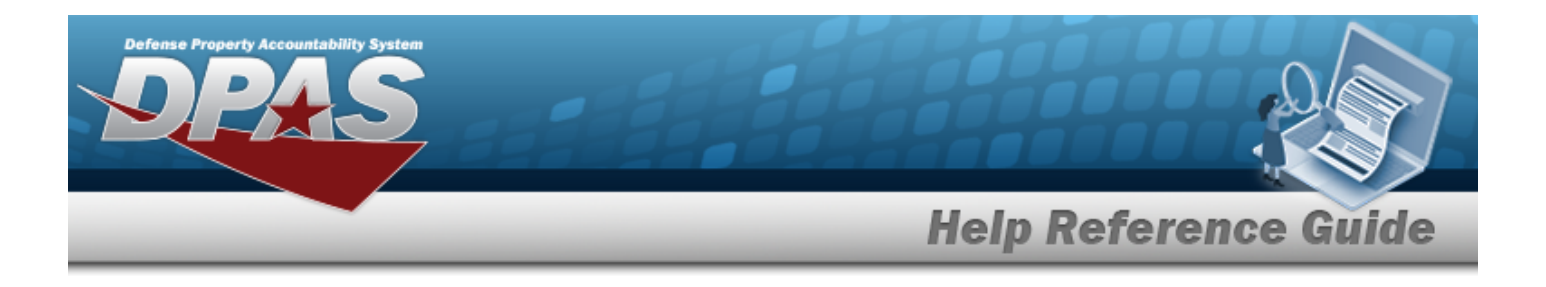

## **Common Errors**

The table below provides a list of common errors and possible solutions. There may be more than one solution to a given error.

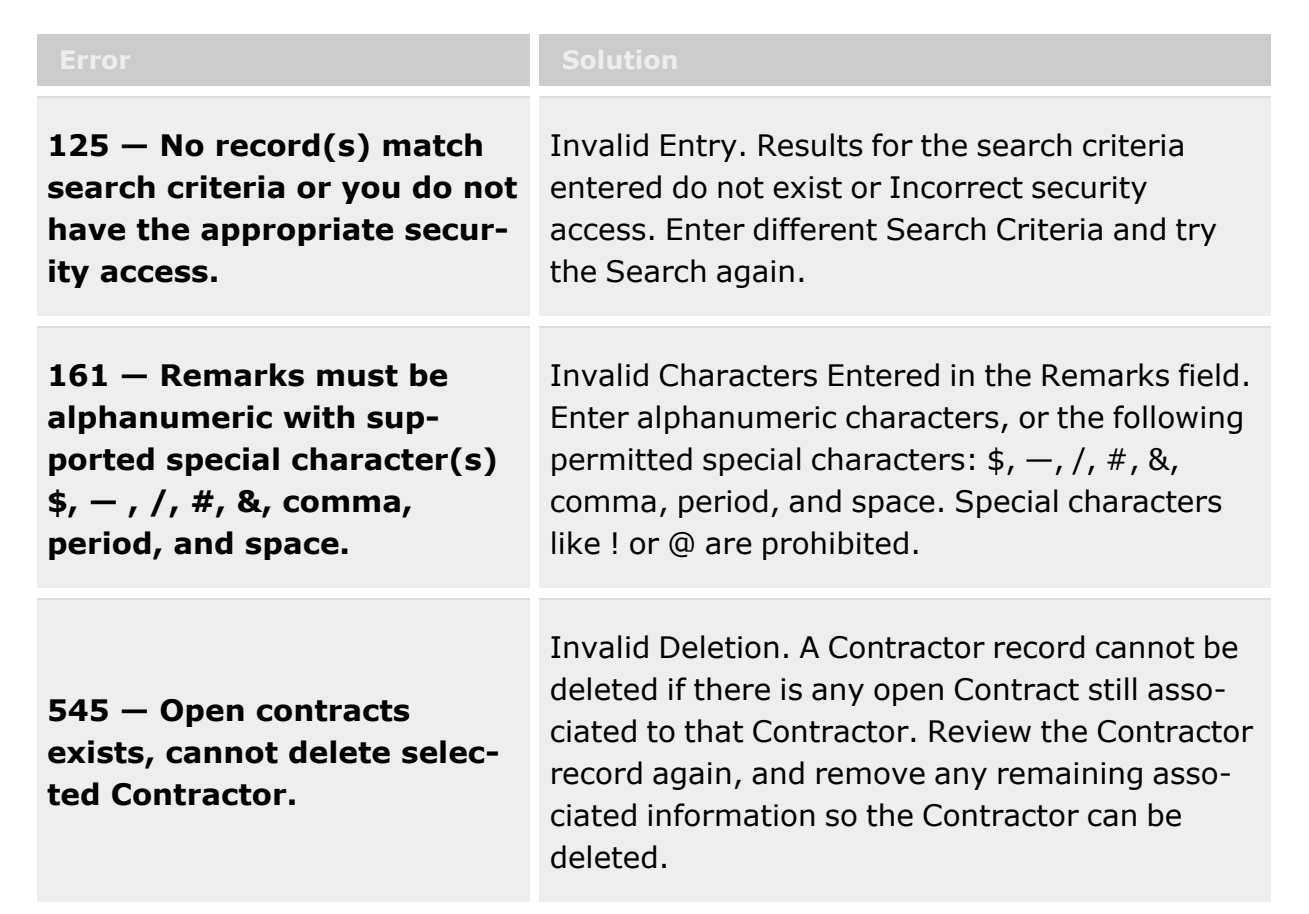

# **Related Topics**

- [Contractor](#page-424-0) Overview
- Add a [Contractor](#page-430-0)
- Update a [Contractor](#page-438-0)
- View the History for a [Contractor](#page-449-0)

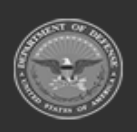

**— 449 — — 28 Jul 2023 —**

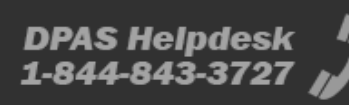

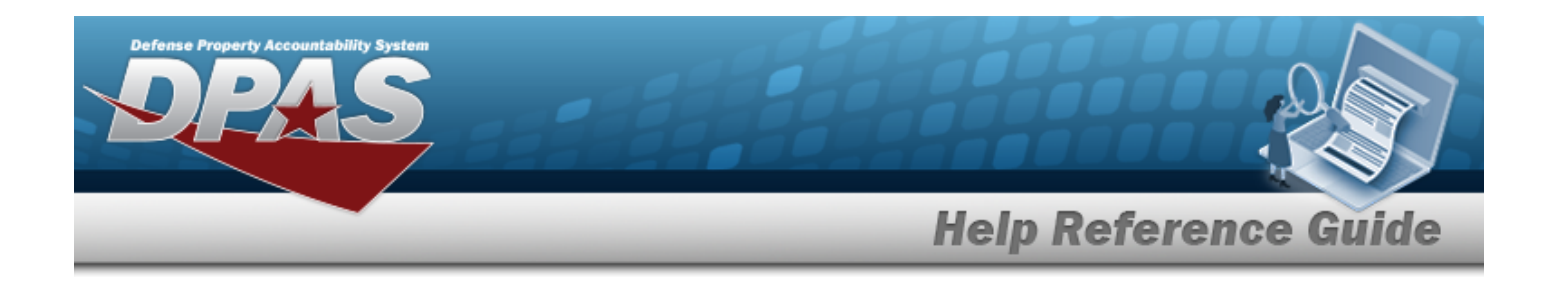

# <span id="page-449-0"></span>**View the Contractor History**

## **Overview**

The Contractor History process displays all of the previous transactions regarding a Contractor Record. The Contractor Record is stored at the Program Management level, and the one record is used throughout the Materiel Management and Warehouse Management modules. Therefore the History shown is throughout DPAS.

## **Navigation**

MASTER DATA MGMT > Contractor >  $\Box$  (desired record) >  $\Box$  History > History for Contractor pop-up window

## **Page Fields**

The following fields display on the **History for Contractor** pop-up window. For more information on each field, select the appropriate [hyperlink](Hyperlink.htm).

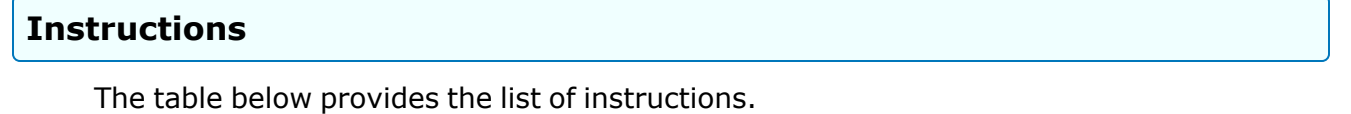

## **Contractor History Grid**

[Operation](Operation.htm) Last [Transaction](LastTransactionDateTime.htm) Dt/Tm Last [Updated](LastUpdatedBy.htm) By [Corporation](CorporationName.htm) Name [Division](DivisionName.htm) Name [CAGE](CommercialandGovernmentEntityCode.htm) Cd [DoDAAC](DepartmentofDefenseActivityAddressCode.htm)

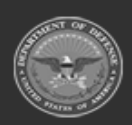

**— 450 — — 28 Jul 2023 —**

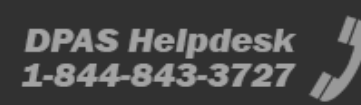

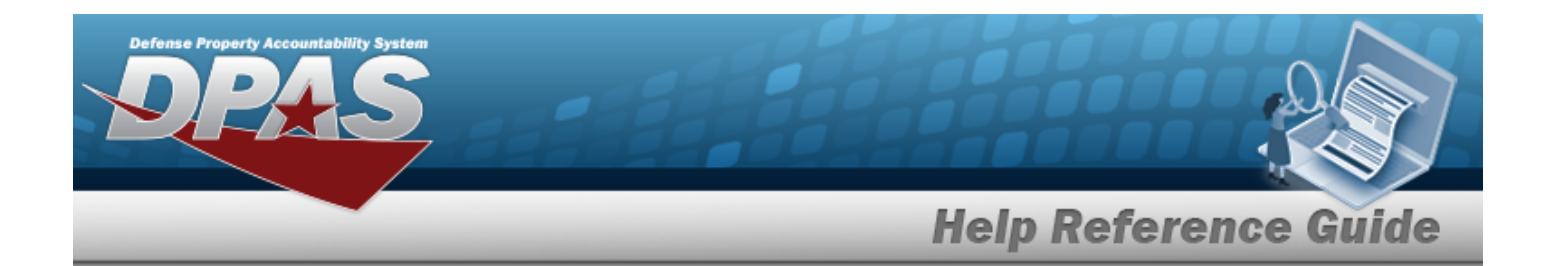

#### **Optional**

[Program](ProgramIdentifier.htm) Id [Established](EstablishedDateTime.htm) Dt/Tm [Established](EstablishedBy.htm) By [Contractor](ContractorRemarks.htm) Remarks [Contact](ContactPoint.htm) Point **[Country](CountryCode.htm)** [Address](Address1.htm) Line 1 [Address](Address2.htm) Line 2 [City](City.htm) [State](StateCode.htm) [ZIP Cd](ZipCode.htm) [Phone](PhoneNumber.htm) Nbr [DSN Nbr](DefenseSwitchedNetworkNbr.htm) [Email Address](EmailAddress.htm) [FAX Nbr](FaxNumber.htm) [POC Remarks](POCRemarks.htm)

## **Procedures**

#### **DPAS Navigation Helpful Tips**

Click the following link to display Materiel [Management/Inventory](#page-8-0) Control Point Navigation [Tips](#page-8-0).

## **View the Contractor History**

 $\times$  Delete

*Selecting at any point of this procedure removes all revisions and closes the page. Bold numbered steps are required.*

1. Click  $\Box$  to select the desired entry. The Contractor is highlighted, and  $\Box$ 

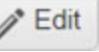

*, and become available.*

2. Select next to the desired entry. *The History for Contractor pop-up window appears.*

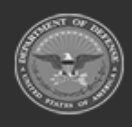

**— 451 — — 28 Jul 2023 —**

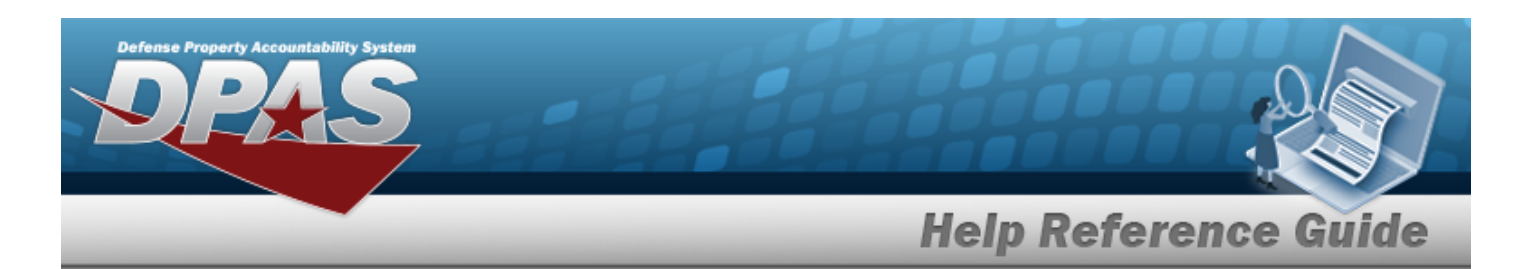

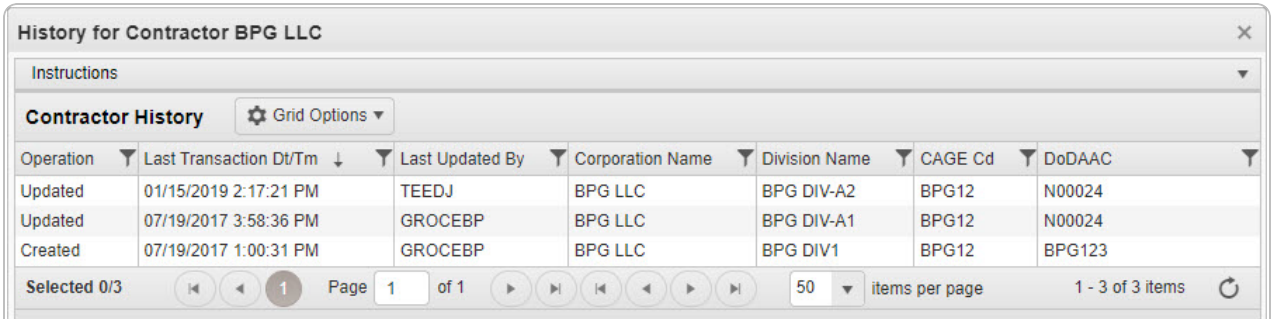

- 3. *The information regarding the contractor record automatically populates and is not editable.*
	- A. *Verify the Operation.*
	- B. *Verify the Last Transaction DT/TM.*
	- C. *Verify the Last Updated By.*
	- D. *Verify the Corporation Name.*
	- E. *Verify the Division Name.*
	- F. *Verify the CAGE CD.*
	- G. *Verify the DODAAC.*
- 4. Select . *The Contractor History pop-up window closes.*

## **Common Errors**

The table below provides a list of common errors and possible solutions. There may be more than one solution to a given error.

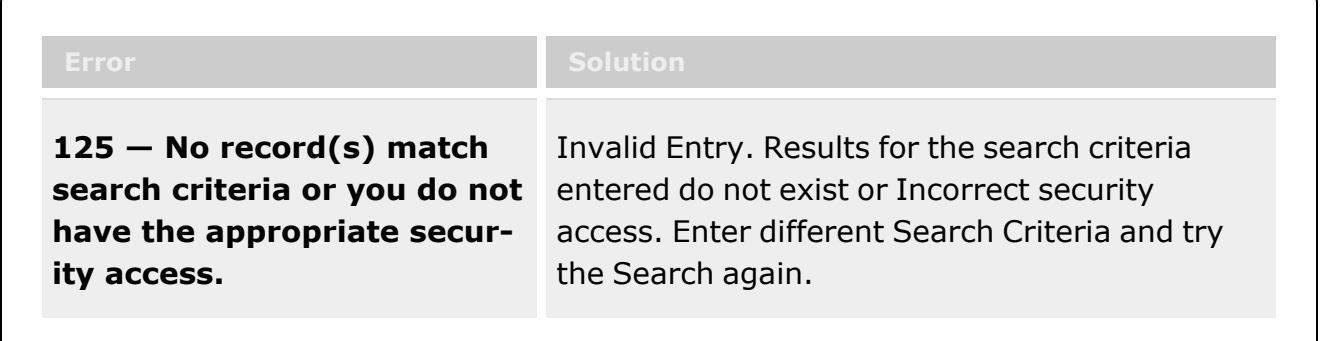

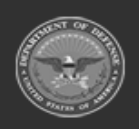

**— 452 — — 28 Jul 2023 —**

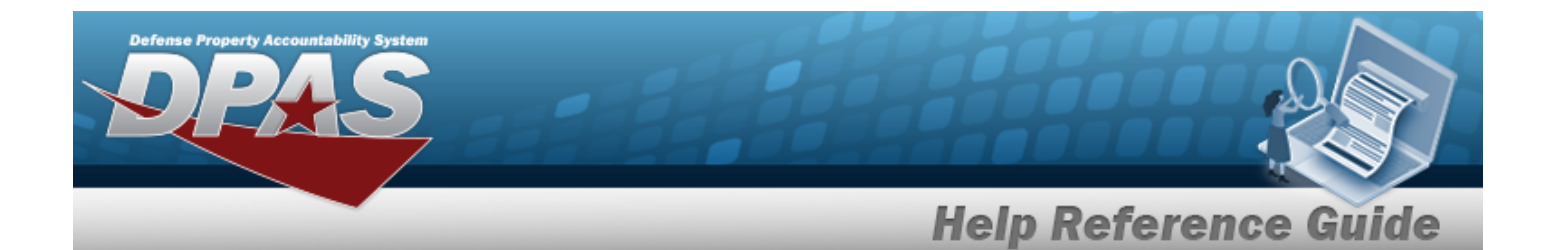

**161 — Remarks must be alphanumeric with supported special character(s) \$, — , /, #, &, comma, period, and space.**

Invalid Characters Entered in the Remarks field. Enter alphanumeric characters, or the following permitted special characters:  $\frac{1}{2}$ ,  $-$ ,  $/$ ,  $\frac{1}{2}$ ,  $\frac{1}{2}$ , comma, period, and space. Special characters like ! or @ are prohibited.

## **Related Topics**

- **[Contractor](#page-424-0) Overview**
- Add a [Contractor](#page-430-0)
- <sup>l</sup> Update a [Contractor](#page-438-0)
- Delete a [Contractor](#page-446-0)

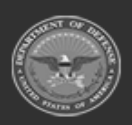

**— 453 — — 28 Jul 2023 —**

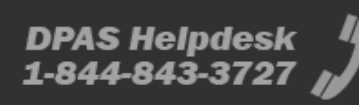

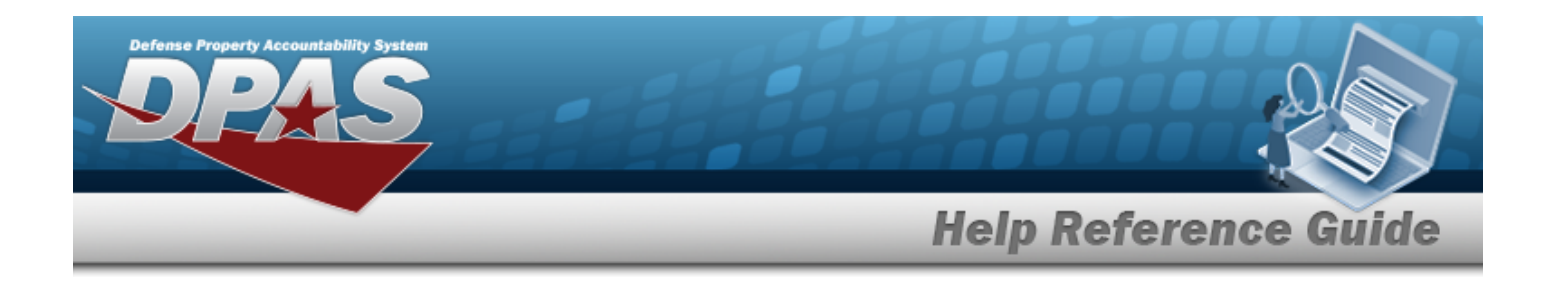

# **Contract Overview**

## **Overview**

The Materiel Management/Inventory Control Point module Contract process provides the ability to view, add, update, or delete Contract information.

Contracts must be associated with a Contractor, and the Contractor information must be complete before any Contracts can be added.

The Contract Record is stored at the Program Management level, along with the Contractor Record. The one contract record is used throughout the Materiel Management and Warehouse Management modules, therefore the records must be unique throughout DPAS.

# **Navigation**

MASTER DATA MGMT > Contract > Contract page

# **Page Fields**

The following fields display on the **Contract** page. For more information on each field, select the appropriate [hyperlink](Hyperlink.htm).

## **Instructions**

The table below provides the list of instructions.

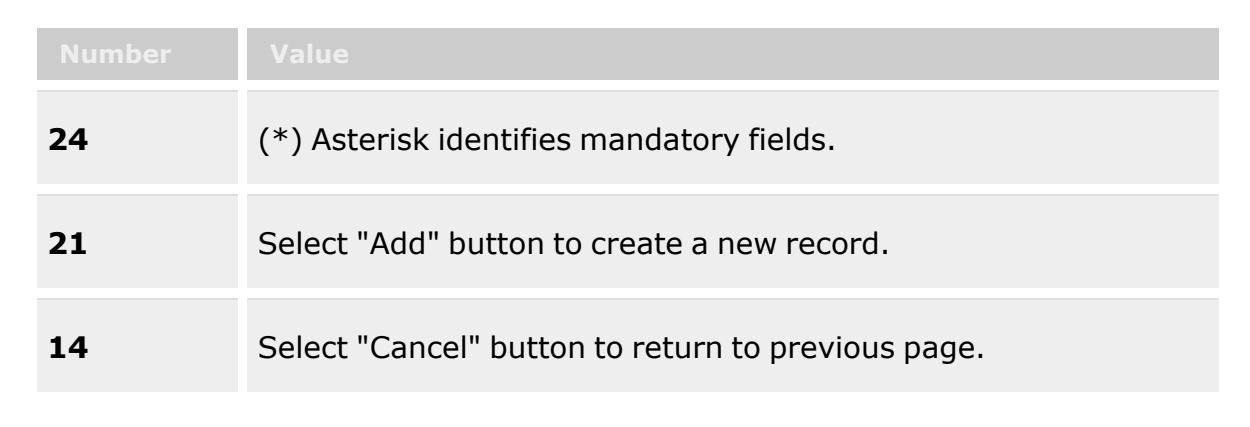

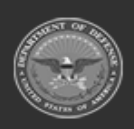

**— 454 — — 28 Jul 2023 —**

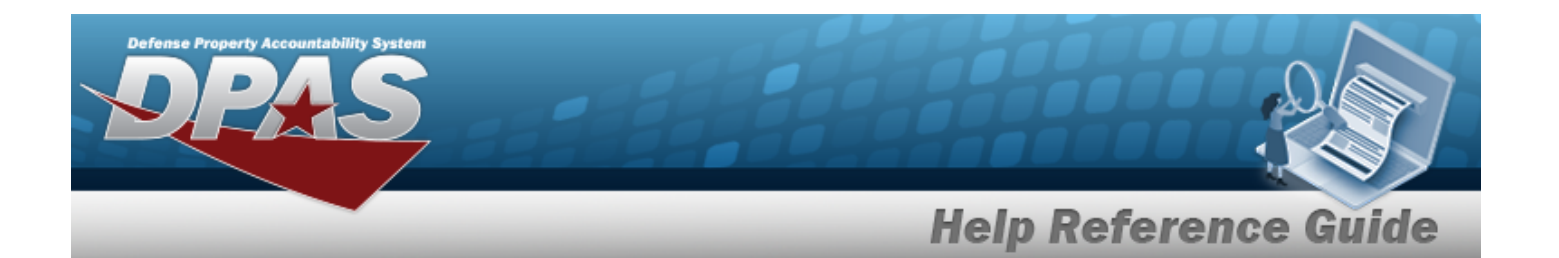

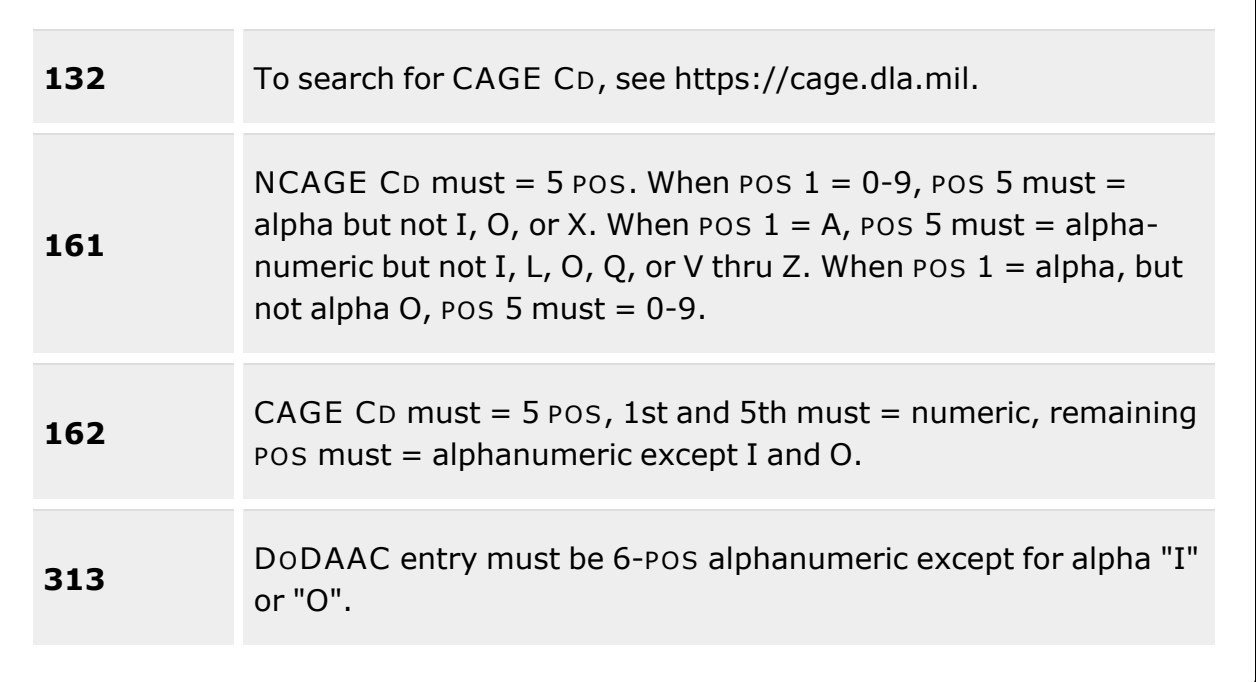

## **Search Criteria Grid**

[Contract](ContractNumber.htm) Nbr **[Contractor](GovernmentFurnishedMateriel_ContractorName.htm)** Dlvry [Order](DeliveryOrderNumber.htm) Nbr [Contract](ContractDesc.htm) Desc [Contract](ContractTypeCodeICP.htm) Type Cd [Start](StartDate.htm) Dt [Expiration](ExpirationDate.htm) Dt

## **Contract Results Grid**

**[Contractor](GovernmentFurnishedMateriel_ContractorName.htm)** [Contract](ContractTypeCodeICP.htm) Type Cd [Contract](ContractNumber.htm) Nbr [Non-DoD Contract](NonDODContractNumber.htm) Nbr Dlvry [Order](DeliveryOrderNumber.htm) Nbr [Contract](ContractDesc.htm) Desc [Start](StartDate.htm) Dt [Expiration](ExpirationDate.htm) Dt

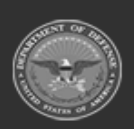

**— 455 — — 28 Jul 2023 —**

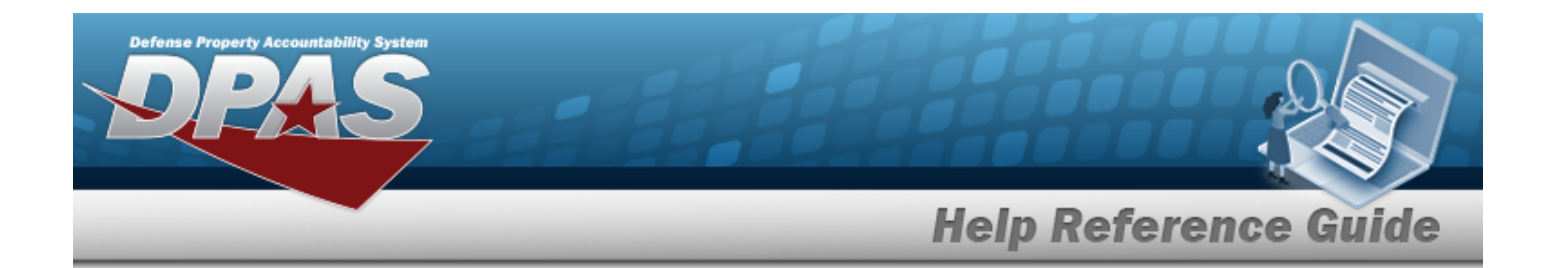

#### **Optional**

#### **Admin POC**

[Contact](ContactPoint.htm) Point [Phone](PhoneNumber.htm) Nbr [DSN Nbr](DefenseSwitchedNetworkNbr.htm) [FAX Nbr](FaxNumber.htm) [Email Address](EmailAddress.htm) [Address](Address1.htm) Line 1 [Address](Address2.htm) Line 2 [City](City.htm) **[State](StateCode.htm)** [ZIP Cd](ZipCode.htm) [Country](CountryCode.htm)

#### **Contract POC**

[Contact](ContactPoint.htm) Point [Phone](PhoneNumber.htm) Nbr [DSN Nbr](DefenseSwitchedNetworkNbr.htm) [FAX Nbr](FaxNumber.htm) [Email Address](EmailAddress.htm) [Address](Address1.htm) Line 1 [Address](Address2.htm) Line 2 [City](City.htm) **[State](StateCode.htm)** [ZIP Cd](ZipCode.htm) [Country](CountryCode.htm)

#### **Issuing POC**

[Contact](ContactPoint.htm) Point [Phone](PhoneNumber.htm) Nbr [DSN Nbr](DefenseSwitchedNetworkNbr.htm) [FAX Nbr](FaxNumber.htm) [Email Address](EmailAddress.htm) [Address](Address1.htm) Line 1 [Address](Address2.htm) Line 2 [City](City.htm) [State](StateCode.htm) [ZIP Cd](ZipCode.htm)

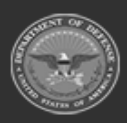

**— 456 — — 28 Jul 2023 —**

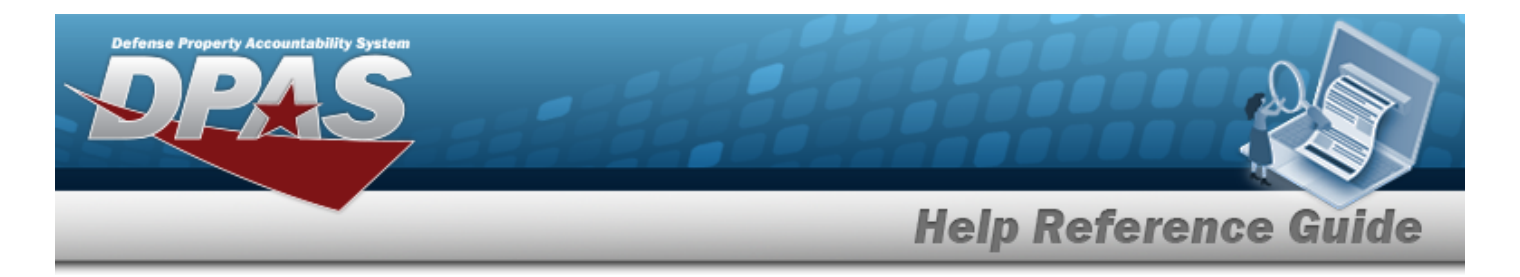

[Country](CountryCode.htm)

#### **Property Admin POC**

[Contact](ContactPoint.htm) Point [Phone](PhoneNumber.htm) Nbr [DSN Nbr](DefenseSwitchedNetworkNbr.htm) [FAX Nbr](FaxNumber.htm) [Email Address](EmailAddress.htm) [Address](Address1.htm) Line 1 [Address](Address2.htm) Line 2 [City](City.htm) **[State](StateCode.htm)** [ZIP Cd](ZipCode.htm) **[Country](CountryCode.htm)** 

[Remarks](Remarks.htm) [Program](ProgramIdentifier.htm) Id [Established](EstablishedDateTime.htm) Dt/Tm [Established](EstablishedBy.htm) By Last [Transaction](LastTransactionDateTime.htm) Dt/Tm Last [Updated](LastUpdatedBy.htm) By

## **Associated Stock Numbers**

[Stock](StockNumber.htm) Nbr Item [Desc](ItemDescription.htm)

## **Procedures**

#### **DPAS Navigation Helpful Tips**

Click the following link to display Materiel [Management/Inventory](#page-8-0) Control Point Navigation [Tips](#page-8-0).

## **Search for a Contract**

*One or more of the Search Criteria fields can be entered to isolate the results. By default, all*

*results are displayed. Selecting at any point of this procedure returns all fields to*

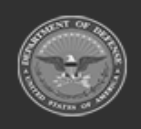

**— 457 — — 28 Jul 2023 —**

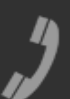

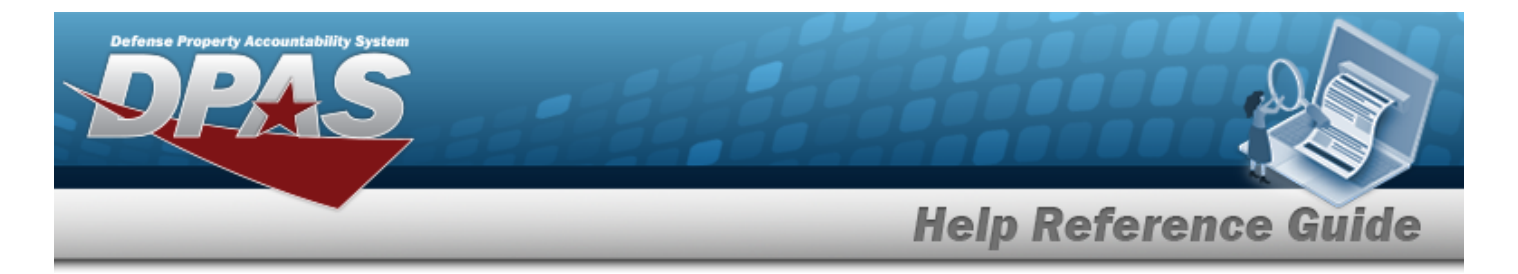

#### *the default "All" setting.*

1. In the Search Criteria box, narrow the results by entering one or more of the following optional fields:.

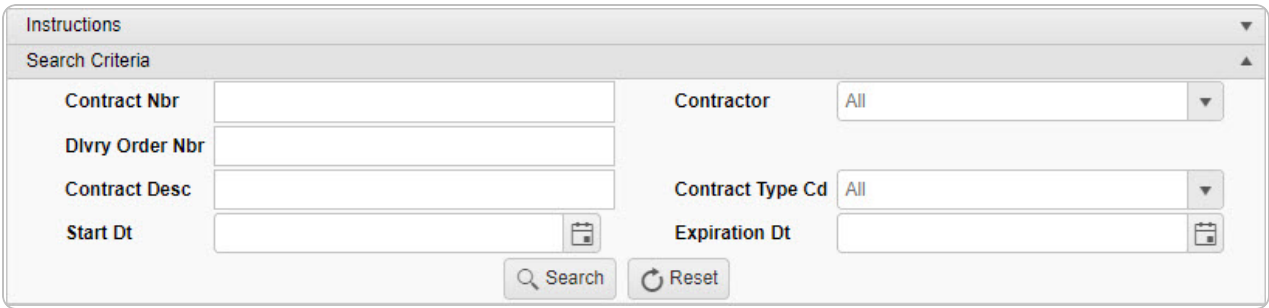

- <sup>l</sup> Enter the CONTRACT NBR in the field provided. *This is a 13 alphanumeric character field.*
- Use  $\overline{\phantom{a}}$  to select the [Contractor](GovernmentFurnishedMateriel_ContractorName.htm).
- <sup>l</sup> Enter the DLVY ORD NBR in the field provided. *This is a 4 alphanumeric character field.*
- <sup>l</sup> Enter the CONTRACT DESC in the field provided. *This is a 125 alphanumeric character field.*
- Use  $\overline{t}$  to select the [Contract](ContractTypeCodeICP.htm) Type Cd.
- Use **the START DT, or enter the date (MM/DD/YYYY)** in the field provided.
- Use to select the EXPIRATION DT, or enter the date (MM/DD/YYYY) in the field provided.
- 2. Select . *The Search Results appear.*

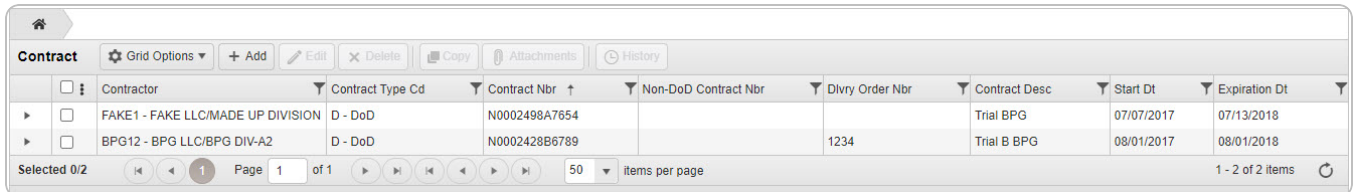

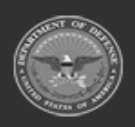

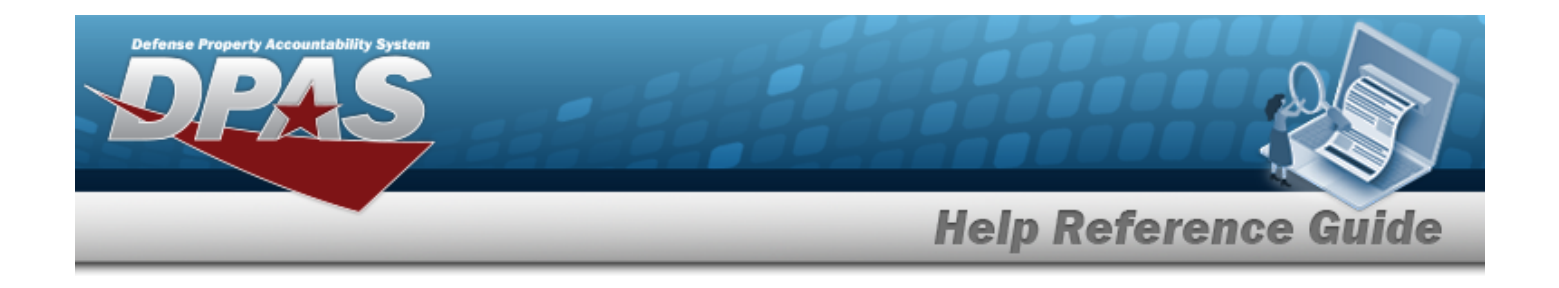

## **View the Associated Stock Numbers**

1. Select . *The Associated Stock Numbers Grid appears below the Contract record.*

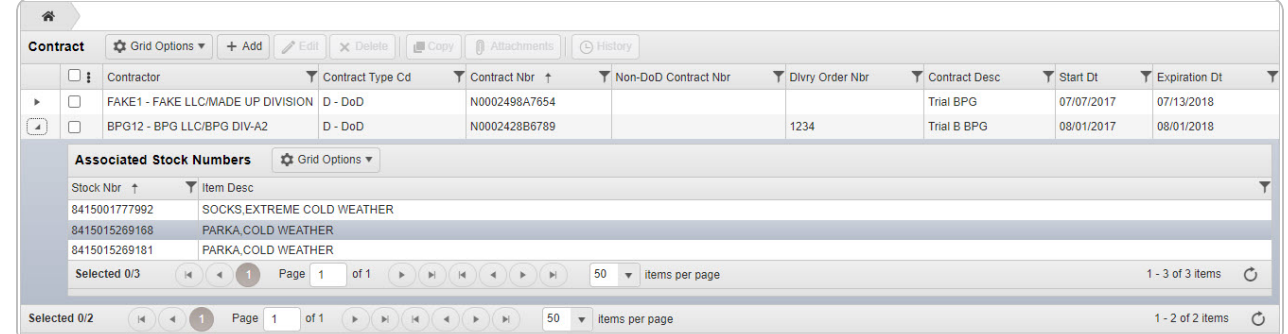

- 2. *The STOCK NBR automatically populates and is not editable.*
- 3. *The ITEM DESC automatically populates and is not editable.*
- 4. Select . *The Associated Stock Numbers Grid closes.*

gistics)

**Sustainment** 

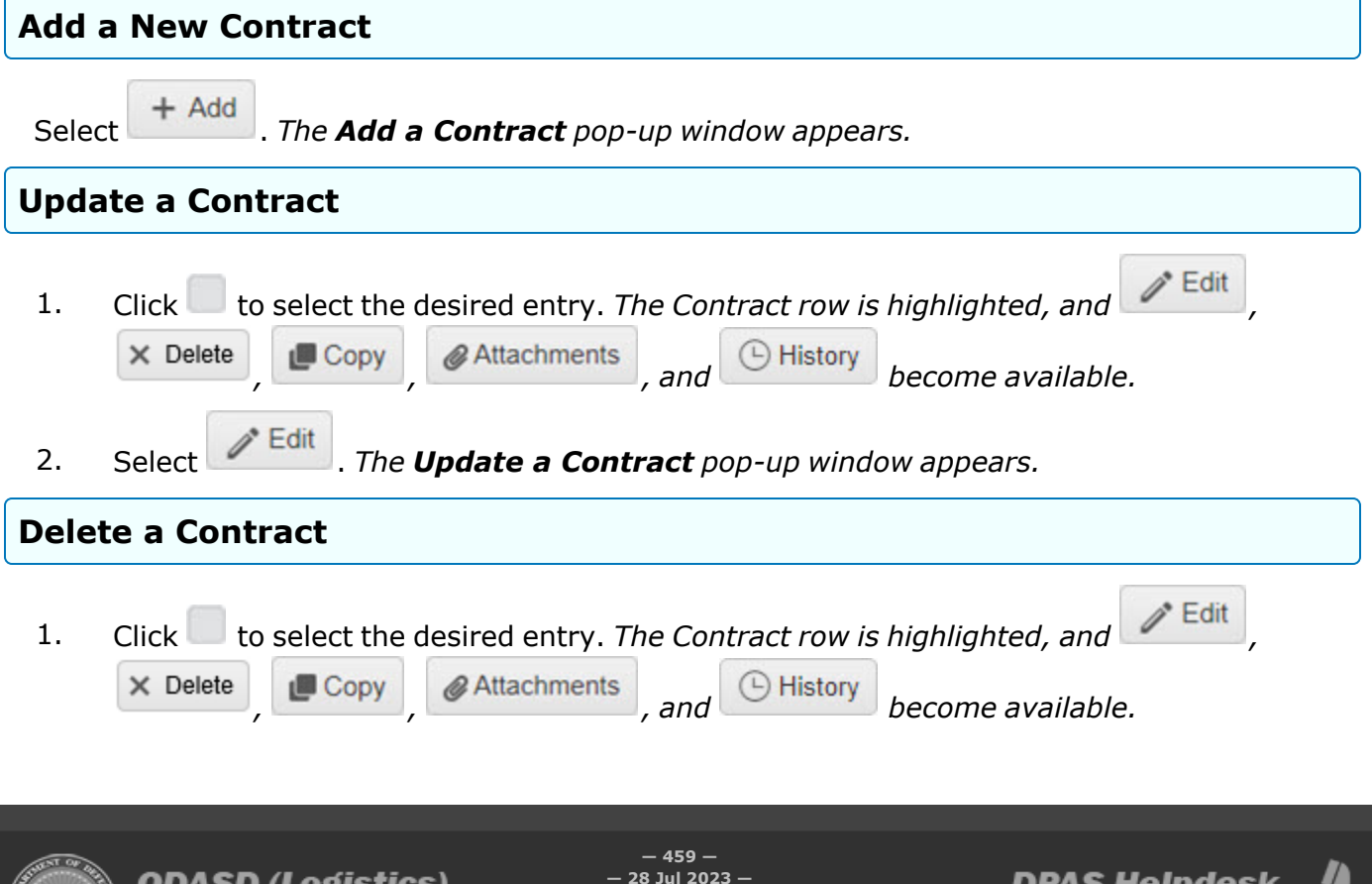

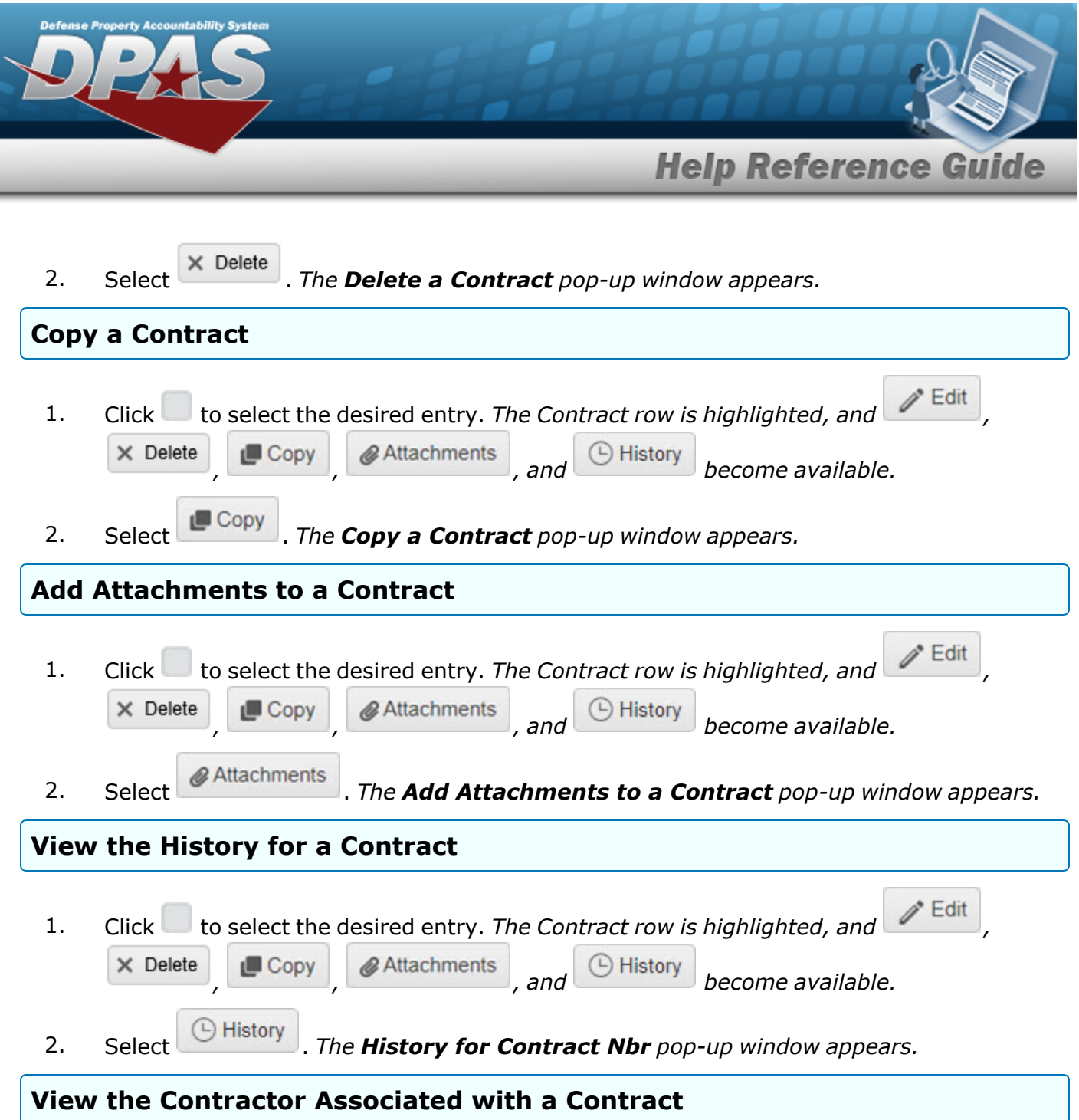

Select **the display the [Contractor](#page-424-0)** page, listing out the contractors associated with this Division.

# **Common Errors**

The table below provides a list of common errors and possible solutions. There may be more than one solution to a given error.

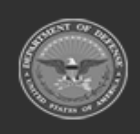

**— 460 — — 28 Jul 2023 —**

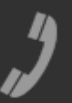

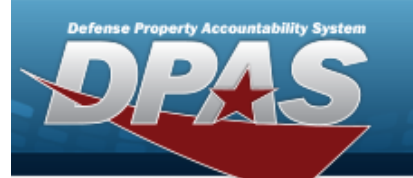

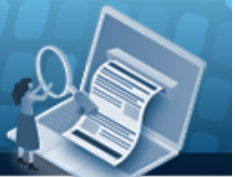

# **Help Reference Guide**

**125 — No record(s) match search criteria or you do not have the appropriate security access.**

Invalid Entry. Results for the search criteria entered do not exist or Incorrect security access. Enter different Search Criteria and try the Search again.

# **Related Topics**

- Add a [Contract](#page-461-0)
- <sup>l</sup> Update a [Contract](#page-493-0)
- Delete a [Contract](#page-510-0)
- Copy a [Contract](#page-477-0)
- Add [Attachments](AddAttachment.htm)
- View the History for a [Contract](#page-514-0)

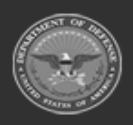

**— 461 — — 28 Jul 2023 —**

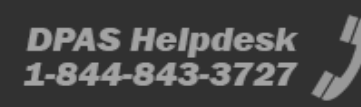

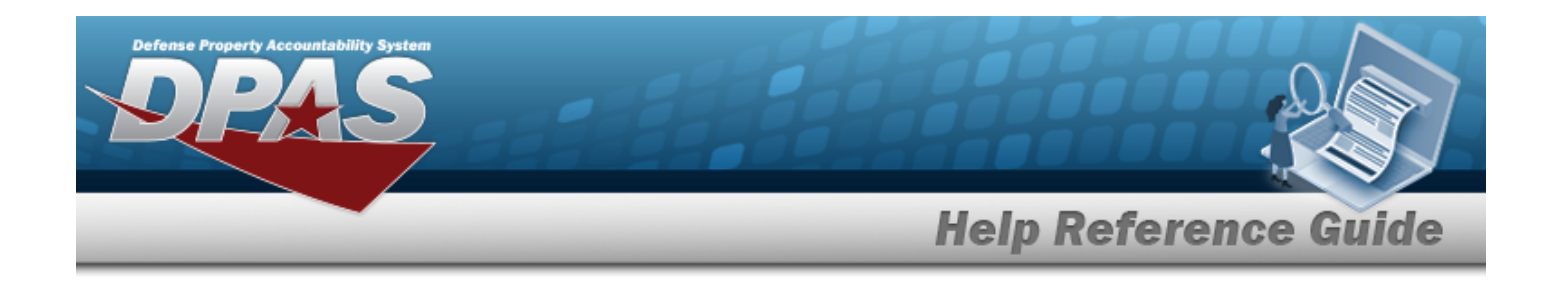

# <span id="page-461-0"></span>**Add a Contract**

## **Overview**

The Contract Add process provides the ability to create new contract information for a contractor.

# **Navigation**

MASTER DATA MGMT > Contract >  $+$  Add > Add Contract pop-up window

# **Page Fields**

The following fields display on the **Add Contract** page. For more information on each field, select the appropriate [hyperlink.](Hyperlink.htm)

## **Instructions**

The table below provides the list of instructions.

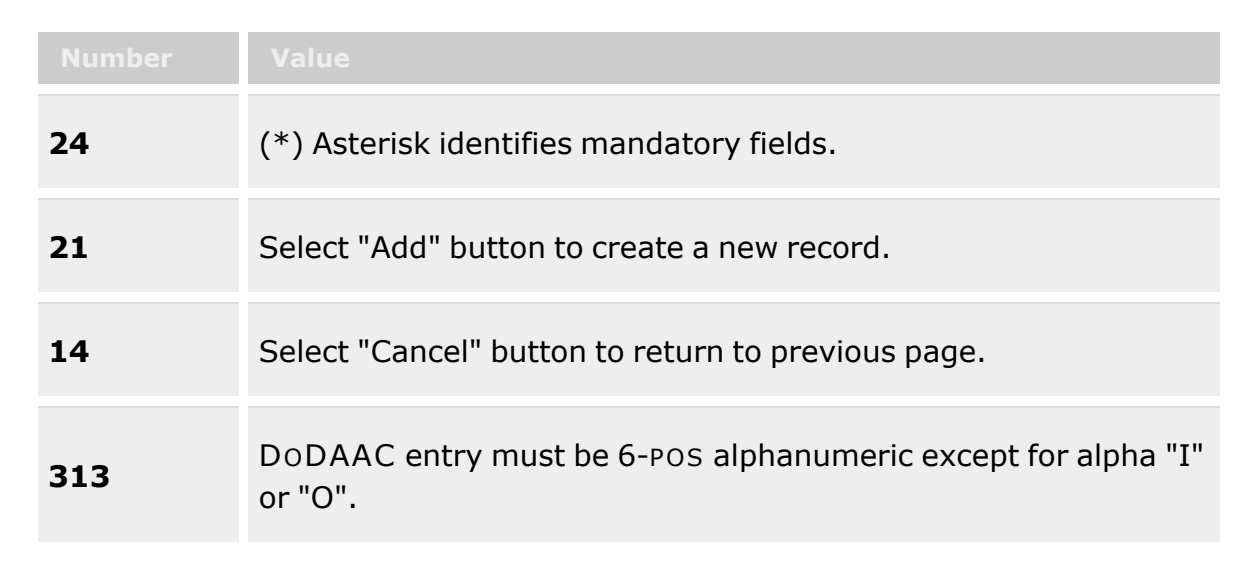

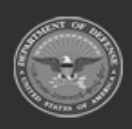

**— 462 — — 28 Jul 2023 —**

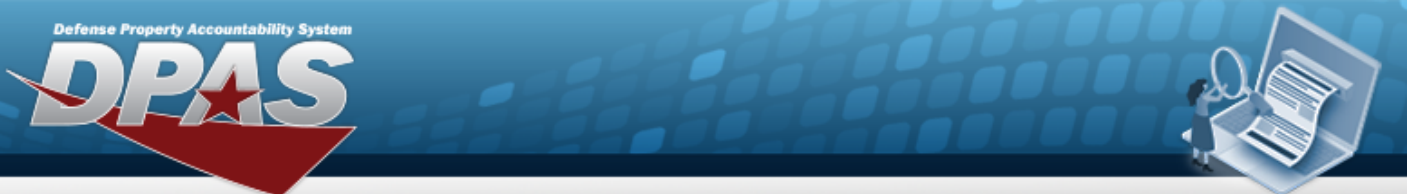

**Help Reference Guide** 

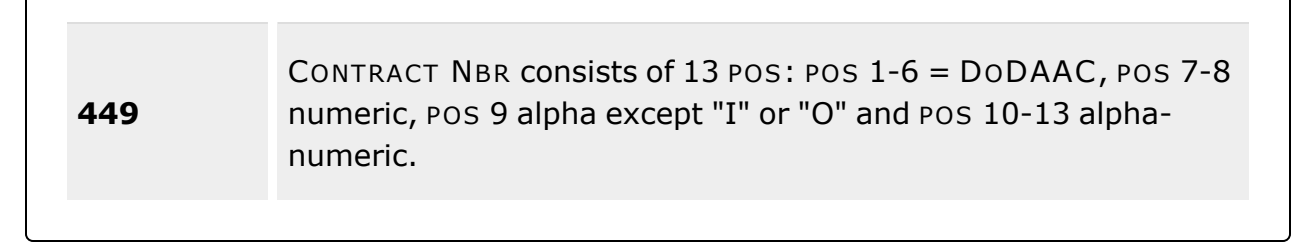

## **Contract Info Tab**

[Contract](ContractTypeCodeICP.htm) Type Cd \* [Contractor](Contractor.htm) \* [Contract](ContractNumber.htm) Nbr \* [Contract](ContractDesc.htm) Desc Dlvry [Order](DeliveryOrderNumber.htm) Nbr [Start](StartDate.htm) Dt [Expiration](ExpirationDate.htm) Dt [Manage](ManageStockNumbers.htm) Stock Nbrs Add / Edit [Remarks](Add - Edit Remarks.htm)

> [Remarks](Remarks.htm) History [Remarks](HistoryRemarks.htm)

## **POC Info Tab**

#### **Contract POC**

[Contact](ContactPoint.htm) Point **[Country](CountryCode.htm)** [Phone](PhoneNumber.htm) Nbr [Address](Address1.htm) Line 1 [DSN Nbr](DefenseSwitchedNetworkNbr.htm) [Address](Address2.htm) Line 2 [FAX Nbr](FaxNumber.htm) [City](City.htm) [Email Address](EmailAddress.htm) **[State](StateCode.htm)** [ZIP Cd](ZipCode.htm) Add / Edit [Remarks](Add - Edit Remarks.htm)

[Remarks](Remarks.htm) 

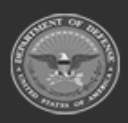

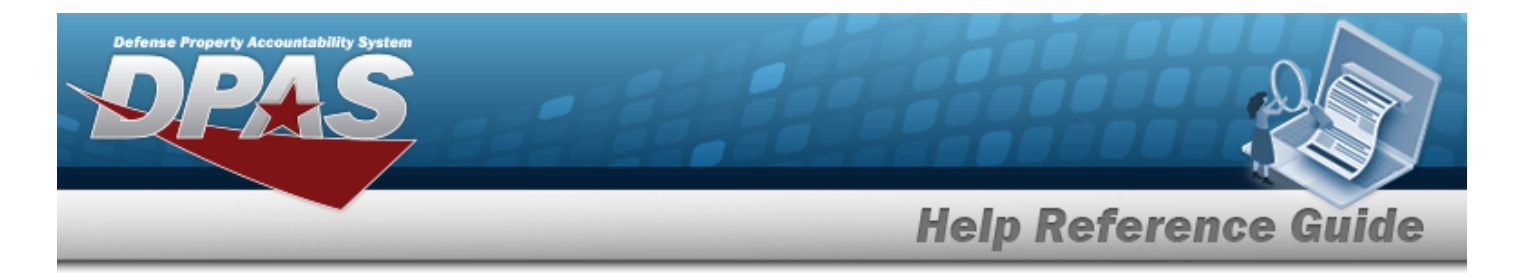

History [Remarks](HistoryRemarks.htm)

#### **Admin POC**

[DoDAAC](DepartmentofDefenseActivityAddressCode.htm) [Contact](ContactPoint.htm) Point **[Country](CountryCode.htm)** [Phone](PhoneNumber.htm) Nbr [Address](Address1.htm) Line 1 [DSN Nbr](DefenseSwitchedNetworkNbr.htm) [Address](Address2.htm) Line 2 [FAX Nbr](FaxNumber.htm) [City](City.htm) [Email Address](EmailAddress.htm) [State](StateCode.htm) [ZIP Cd](ZipCode.htm) Add / Edit [Remarks](Add - Edit Remarks.htm)

> [Remarks](Remarks.htm)  History [Remarks](HistoryRemarks.htm)

#### **Issuing POC**

[DoDAAC](DepartmentofDefenseActivityAddressCode.htm) [Contact](ContactPoint.htm) Point **[Country](CountryCode.htm)** [Phone](PhoneNumber.htm) Nbr [Address](Address1.htm) Line 1 [DSN Nbr](DefenseSwitchedNetworkNbr.htm) [Address](Address2.htm) Line 2 [FAX Nbr](FaxNumber.htm) **[City](City.htm)** [Email Address](EmailAddress.htm) **[State](StateCode.htm)** [ZIP Cd](ZipCode.htm) Add / Edit [Remarks](Add - Edit Remarks.htm)

> [Remarks](Remarks.htm)  History [Remarks](HistoryRemarks.htm)

#### **Property Admin POC**

[Contact](ContactPoint.htm) Point **[Country](CountryCode.htm)** 

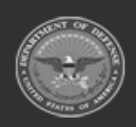

**— 464 — — 28 Jul 2023 —**

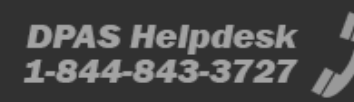

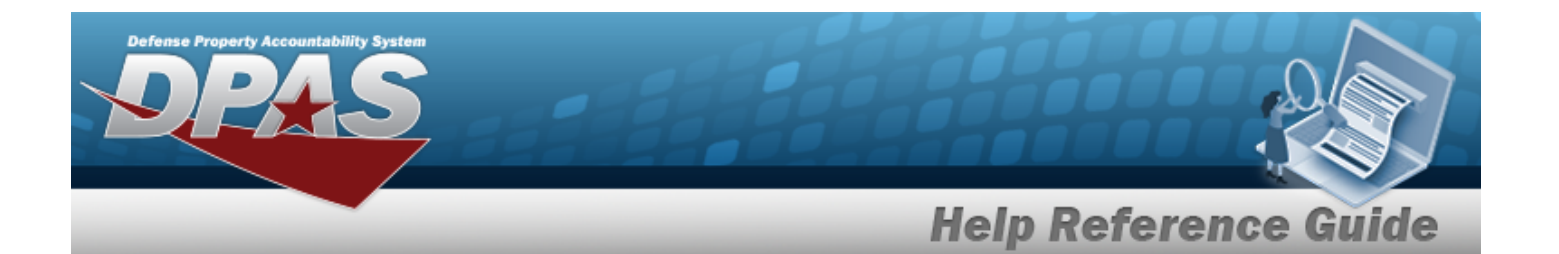

[Phone](PhoneNumber.htm) Nbr [Address](Address1.htm) Line 1 [DSN Nbr](DefenseSwitchedNetworkNbr.htm) [Address](Address2.htm) Line 2 [FAX Nbr](FaxNumber.htm) **[City](City.htm)** [Email Address](EmailAddress.htm) **[State](StateCode.htm)** [ZIP Cd](ZipCode.htm) Add / Edit [Remarks](Add - Edit Remarks.htm)

> [Remarks](Remarks.htm)  History [Remarks](HistoryRemarks.htm)

#### **Stock Numbers Tab**

[Stock](StockNumber.htm) Nbr Item [Desc](ItemDescription.htm) 

(\*) Asterisk identifies mandatory fields.

## **Procedures**

**DPAS Navigation Helpful Tips**

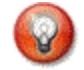

Click the following link to display Materiel [Management/Inventory](#page-8-0) Control Point Navigation [Tips](#page-8-0).

## **Add a Contract**

*Selecting at any point of this procedure removes all revisions and closes the page. Bold numbered steps are required.*

1. Select . *The Add Contract pop-up window displays, with the Contract Info Tab available.*

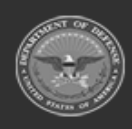

**— 465 — — 28 Jul 2023 —**

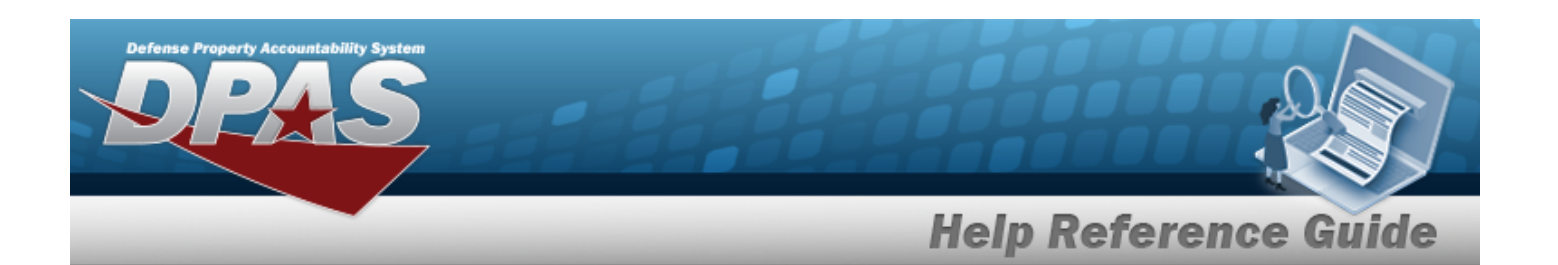

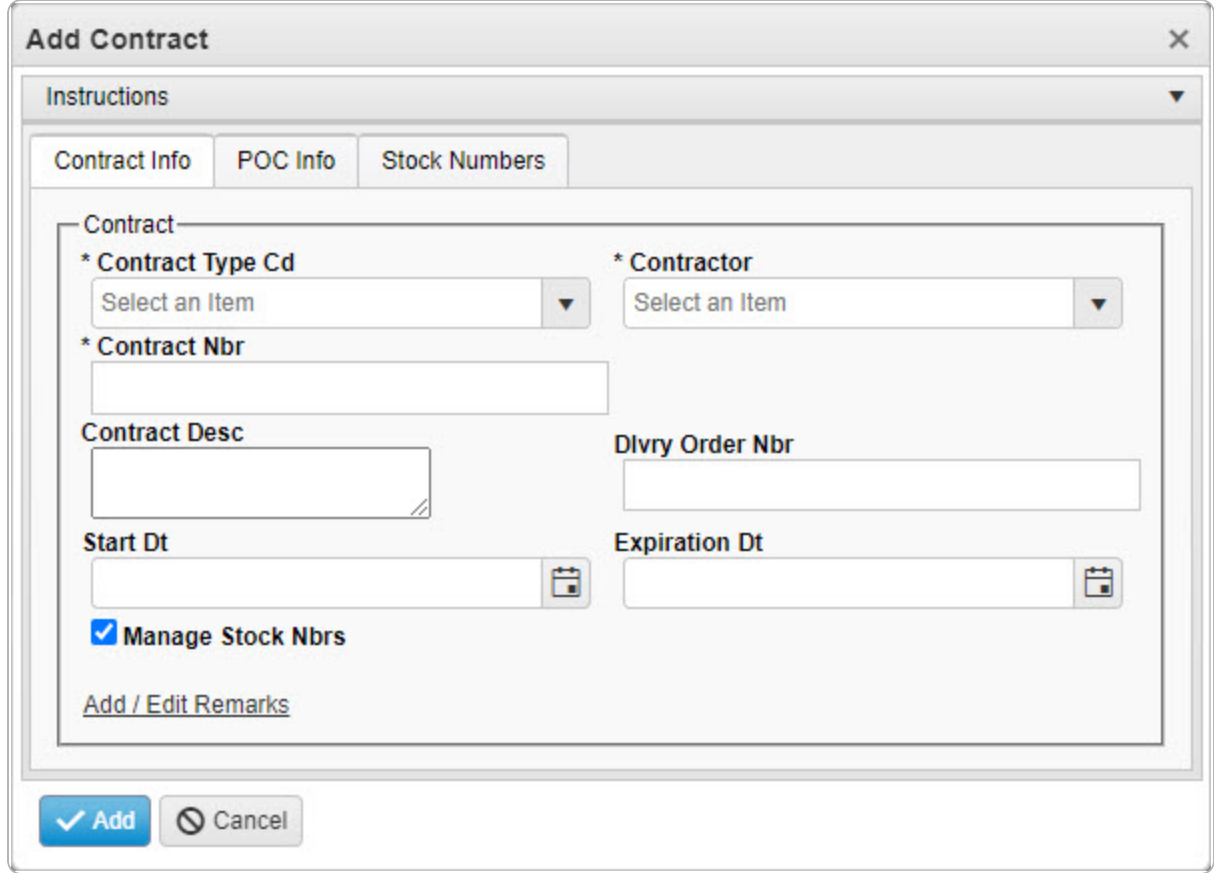

- **2.** Use to select the [Contract](ContractTypeCodeICP.htm) Type Cd. If the type is Non-DoD, then the Non-DoD *CONTRACT NBR field appears.*
- **3.** Use **t** to select the [Contractor](Contractor.htm).
- **4.** Enter the CONTRACT NBR in the field provided. *This is a 13 alphanumeric character field.*
- 5. Enter the CONTRACT DESC in the field provided. *This is a 125 alphanumeric character field.*
- 6. Enter the DLVY ORD NBR in the field provided. *This is a 4 alphanumeric character field.*
- 7. Use  $\Box$  to select the START DT, or enter the date (MM/DD/YYYY) in the field provided.
- 8. Use  $\Box$  to select the EXPIRATION DT, or enter the date (MM/DD/YYYY) in the field provided.
- 9. Click to select **Manage STOCK NBRS**. *The Stock Numbers tab appears, allowing this Contract to only work with specific stock numbers.*

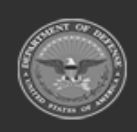

**— 466 — — 28 Jul 2023 —**

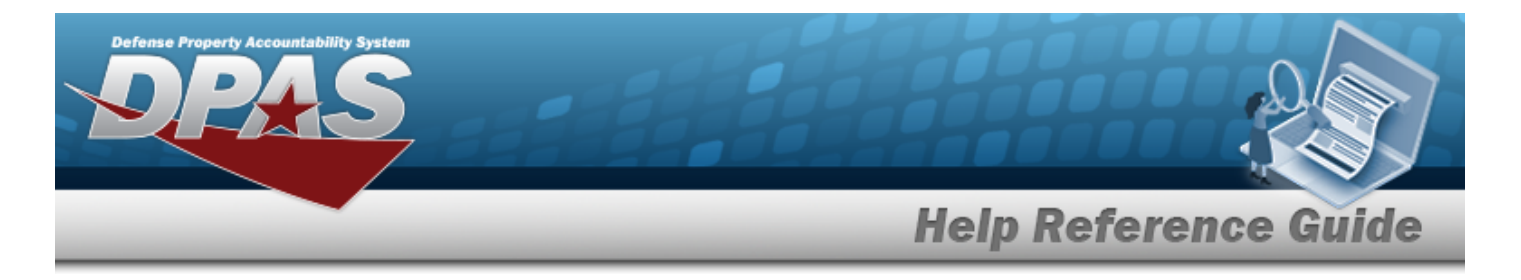

A. Select the Stock Numbers tab. *The tab opens to the empty Associated Stock Numbers results grid.*

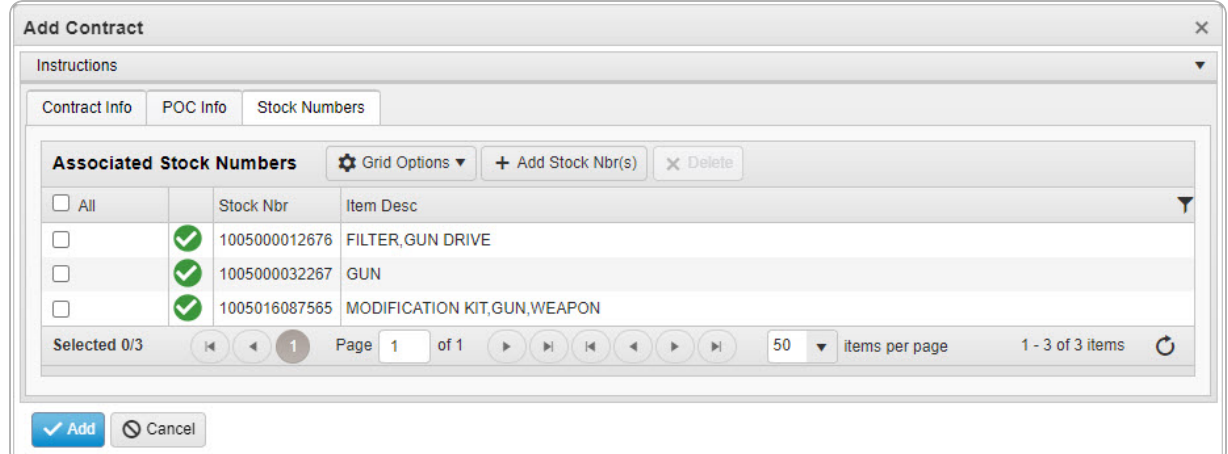

#### **Add STOCK NBR(s)**

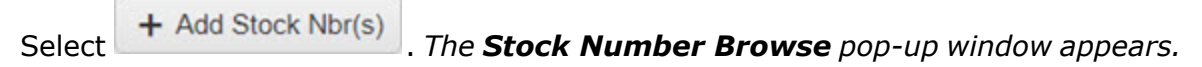

#### **Delete STOCK NBR(s)**

a. Click to select the desired entry. *The STOCK NBR is highlighted, and*  $\times$  Delete

*becomes available.*

b. Select . *The STOCK NBR is removed from the pop-up window.*

- 10. Select the Add/Edit Remarks [hyperlink](Hyperlink.htm). *The Remarks and History Remarks fields appear.*
	- A. Enter the Remarks in the field provided. *This is a 1024 alphanumeric character field.*
	- B. Enter the History Remarks in the field provided. *This is a 1024 alphanumeric character field.*

Add Select . *The new Contract record is saved, and appears in the Contract results grid.*

11.

#### **OR**

Enter the information in the Contract POC Details section.

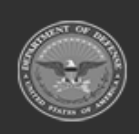

**— 467 — — 28 Jul 2023 —**

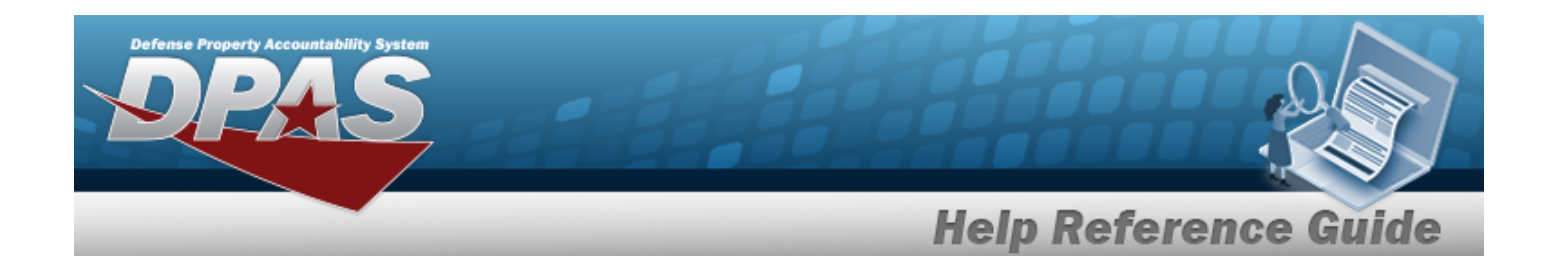

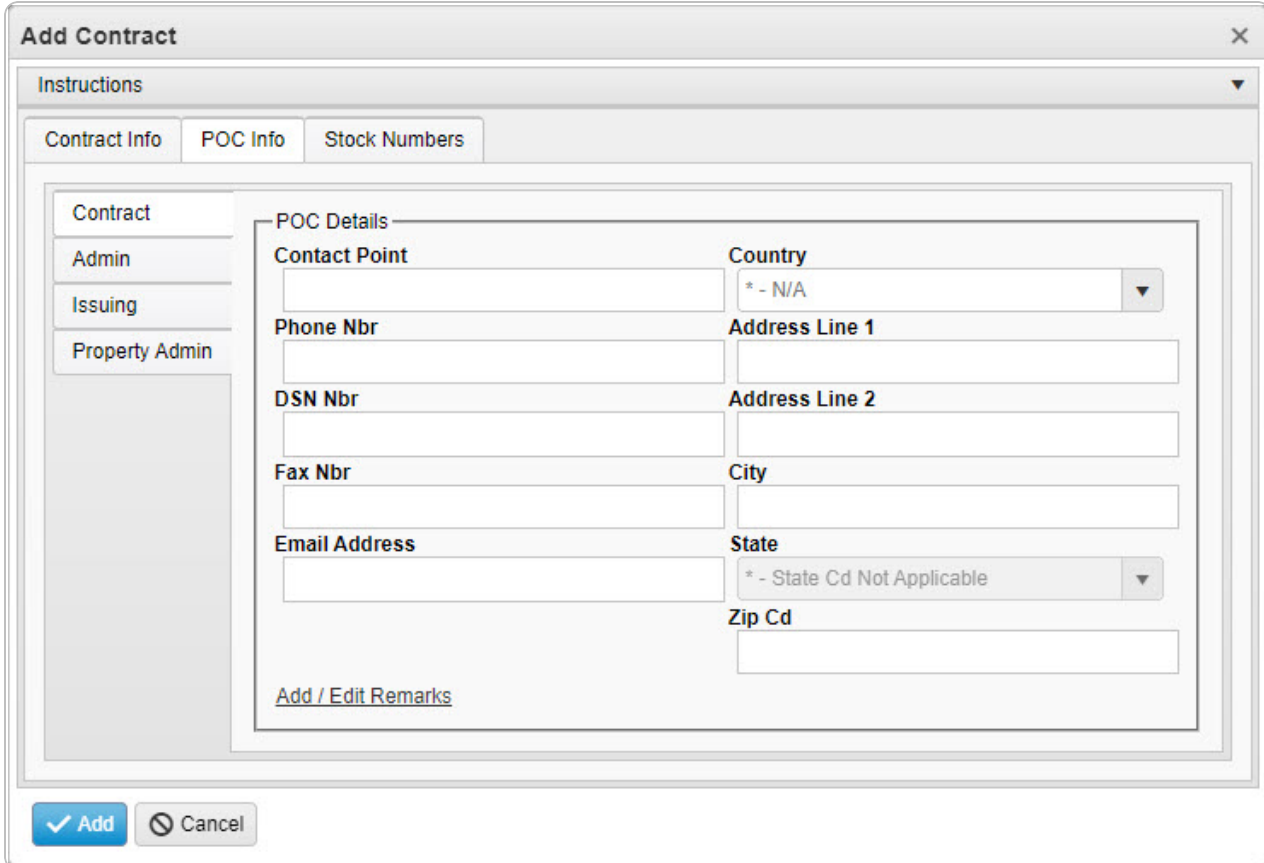

- A. Enter the Contact Point in the field provided. *This is a 35 alphanumeric character field.*
- B. Use  $\mathbf{I}$  to select the [Country](CountryCode.htm).
- C. Enter the PHONE NBR in the field provided. *This is a 25 alphanumeric character field.*
- D. Enter the Address Line 1 in the field provided. *This is a 35 alphanumeric character field.*
- E. Enter the DSN NBR in the field provided. *This is a 25 alphanumeric character field.*
- F. Enter the Address Line 2 in the field provided. *This is a 35 alphanumeric character field.*
- G. Enter the FAX NBR in the field provided. *This is a 25 alphanumeric character field.*
- H. Enter the City in the field provided. *This is a 25 alphanumeric character field.*

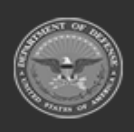

**— 468 — — 28 Jul 2023 —**
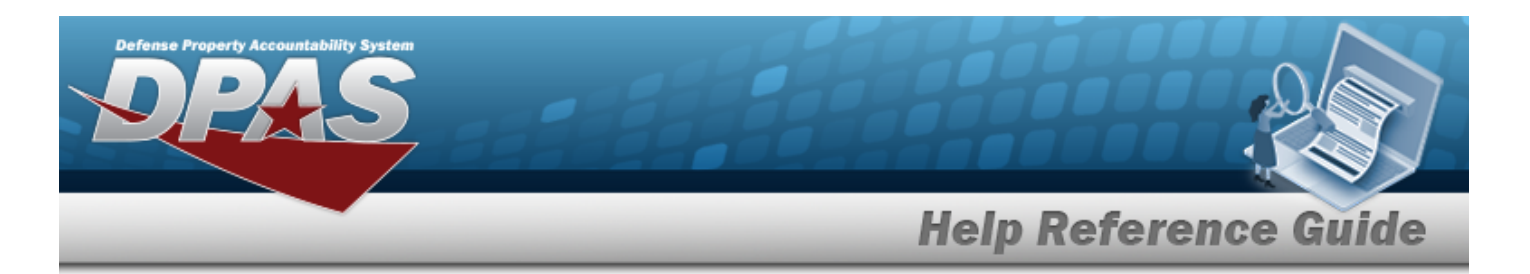

- I. Enter the Email Address in the field provided. *This is a 80 alphanumeric character field.*
- J. Use  $\overline{f}$  to select the [State.](StateCode.htm)
- K. Enter the ZIP CD in the field provided. *This is a 10 alphanumeric character field.*
- L. Select the Add/Edit Remarks [hyperlink](Hyperlink.htm). *The Remarks and History Remarks fields appear.*
	- a. Enter the Remarks in the field provided. *This is a 1024 alphanumeric character field.*
	- b. Enter the History Remarks in the field provided. *This is a 1024 alphanumeric character field.*

Add Select . *The new Contract record is saved, and appears in the Contract results grid.*

M.

## **OR**

Select the Admin POC Details section.

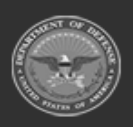

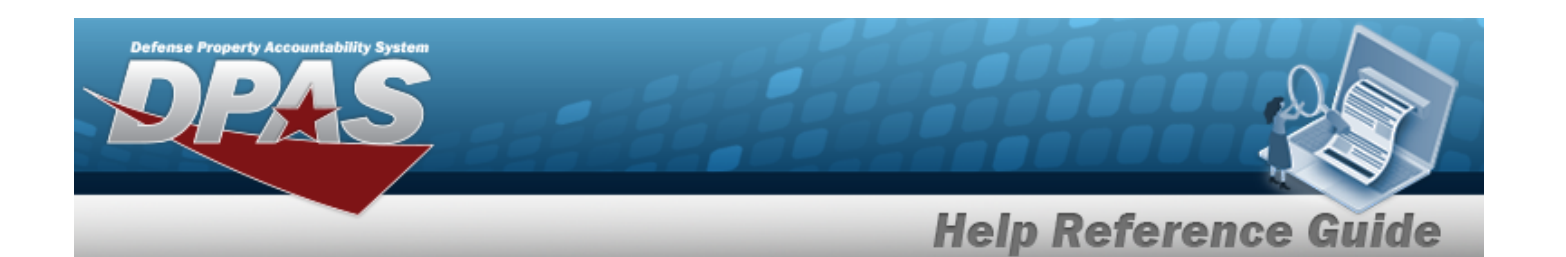

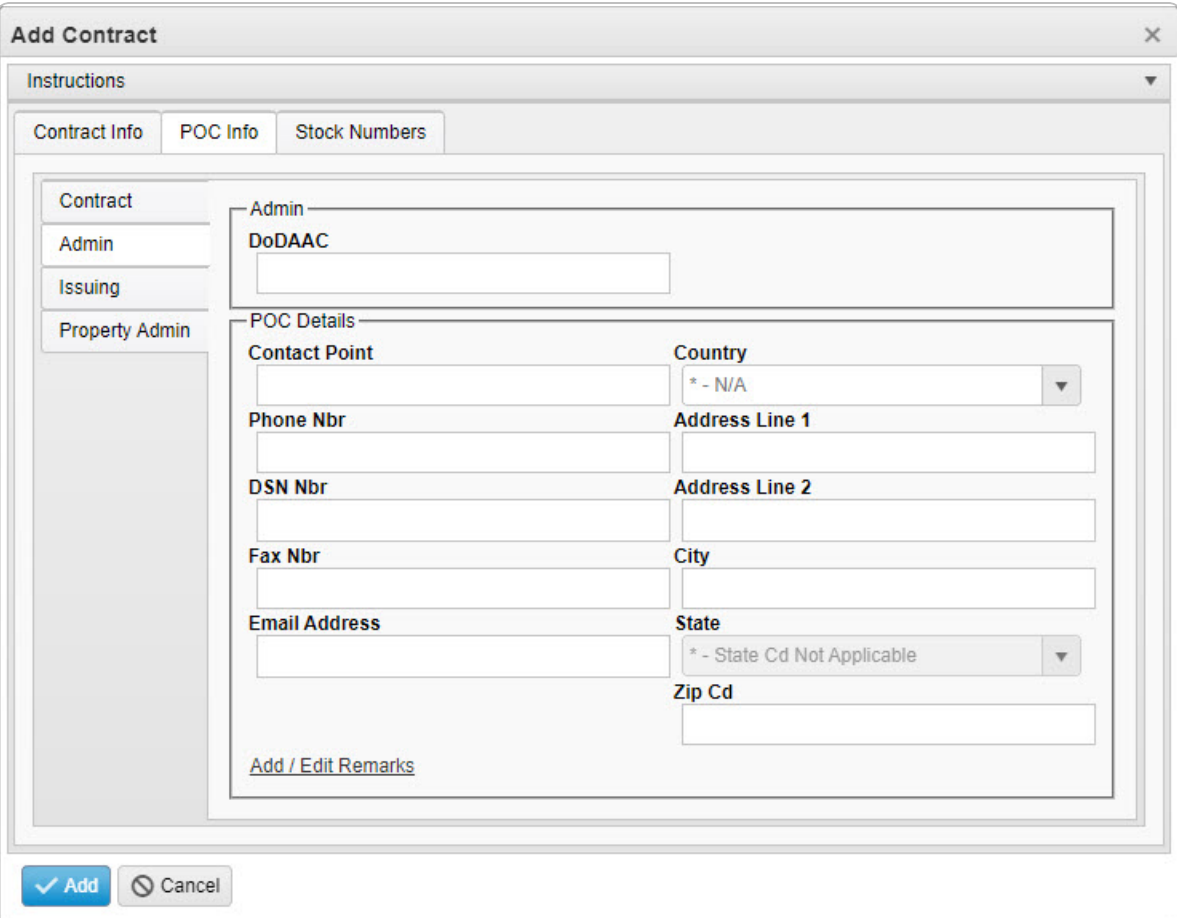

- a. Enter the DODAAC in the field provided. *This is a 6 alphanumeric character field.*
- b. Enter the Contact Point in the field provided. *This is a 35 alphanumeric character field.*
- c. Use  $\mathbf{t}$  to select the [Country](CountryCode.htm).
- d. Enter the PHONE NBR in the field provided. *This is a 25 alphanumeric character field.*
- e. Enter the Address Line 1 in the field provided. *This is a 35 alphanumeric character field.*
- f. Enter the DSN NBR in the field provided. *This is a 25 alphanumeric character field.*

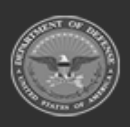

**— 470 — — 28 Jul 2023 —**

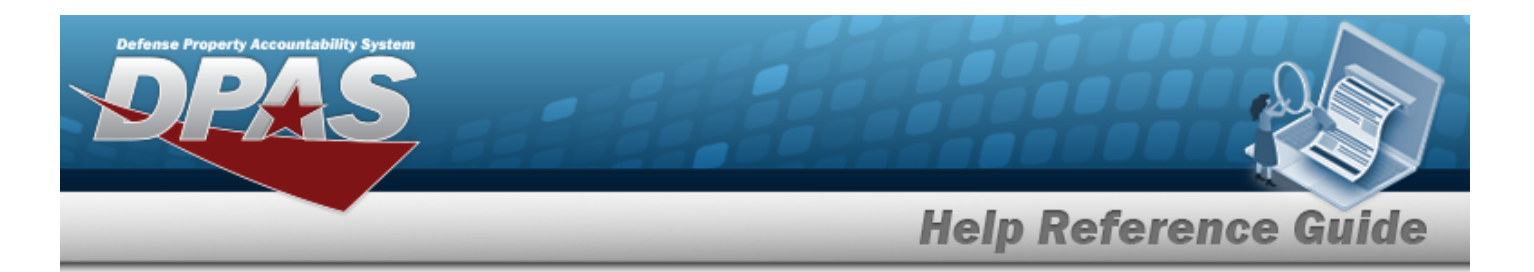

- g. Enter the Address Line 2 in the field provided. *This is a 35 alphanumeric character field.*
- h. Enter the FAX NBR in the field provided. *This is a 25 alphanumeric character field.*
- i. Enter the City in the field provided. *This is a 25 alphanumeric character field.*
- j. Enter the Email Address in the field provided. *This is a 80 alphanumeric character field.*
- k. Use  $\overline{t}$  to select the [State.](StateCode.htm)
- l. Enter the ZIP CD in the field provided. *This is a 10 alphanumeric character field.*
- m. Select the Add/Edit Remarks [hyperlink](Hyperlink.htm). *The Remarks and History Remarks fields appear.*
	- 1. Enter the Remarks in the field provided. *This is a 1024 alphanumeric character field.*
	- 2. Enter the History Remarks in the field provided. *This is a 1024 alphanumeric character field.*

Add Select . *The new Contract record is saved, and appears in the Contract results grid.*

n.

## **OR**

Select the Issuing POINT OF CONTACT Details section.

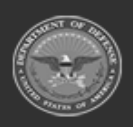

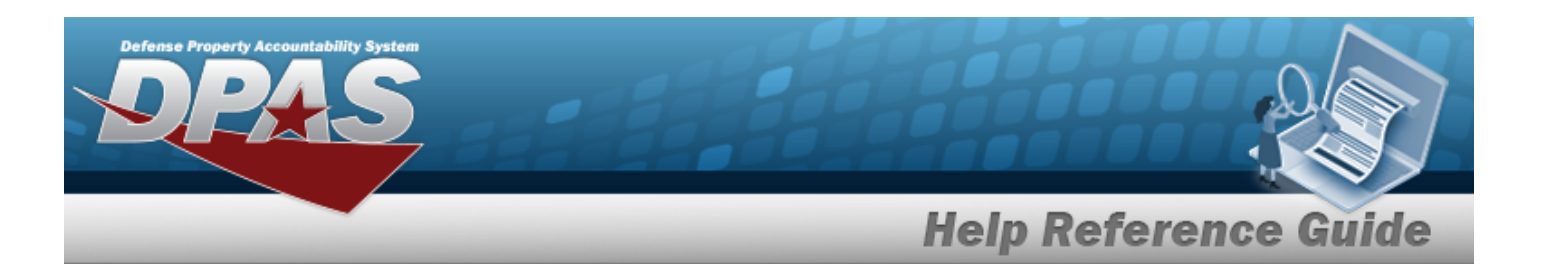

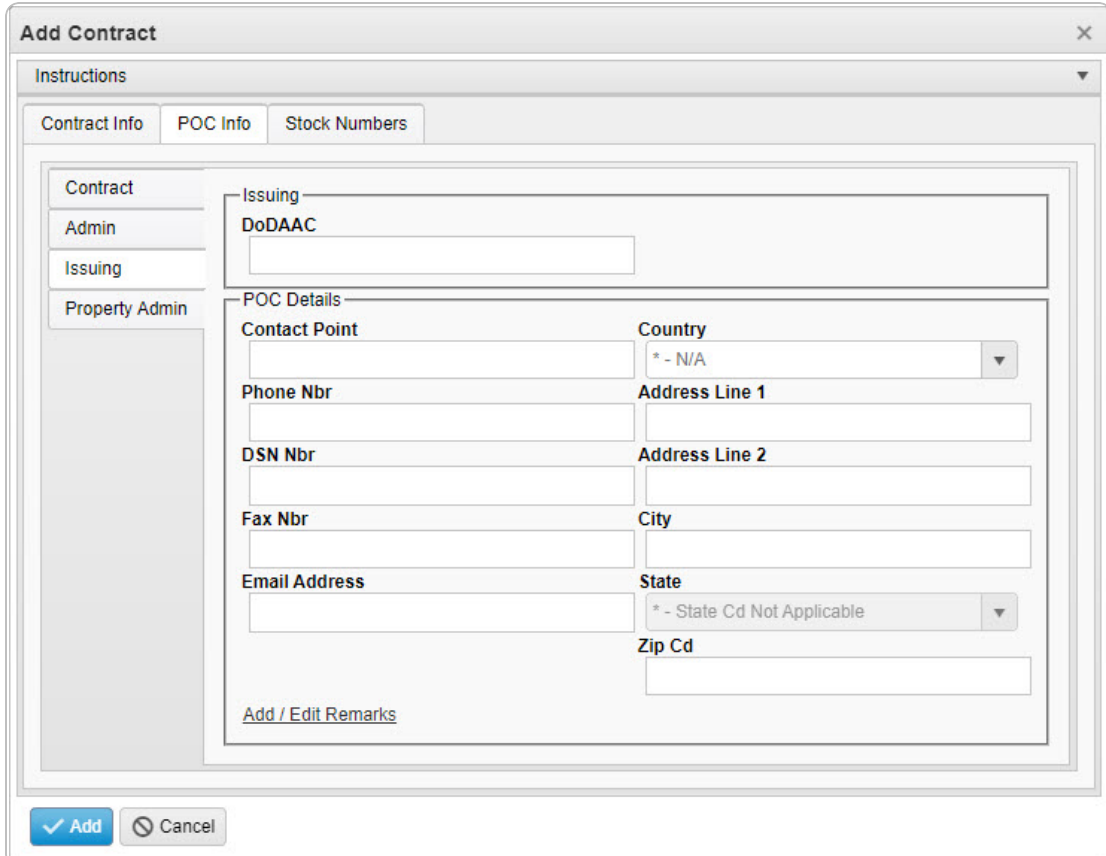

- 1. Enter the DODAAC in the field provided. *This is a 6 alphanumeric character field.*
- 2. Enter the Contact Point in the field provided. *This is a 35 alphanumeric character field.*
- 3. Use  $\mathbf{I}$  to select the [Country](CountryCode.htm).
- 4. Enter the PHONE NBR in the field provided. *This is a 25 alphanumeric character field.*
- 5. Enter the Address Line 1 in the field provided. *This is a 35 alphanumeric character field.*
- 6. Enter the DSN NBR in the field provided. *This is a 25 alphanumeric character field.*
- 7. Enter the Address Line 2 in the field provided. *This is a 35 alphanumeric character field.*

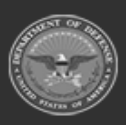

**— 472 — — 28 Jul 2023 —**

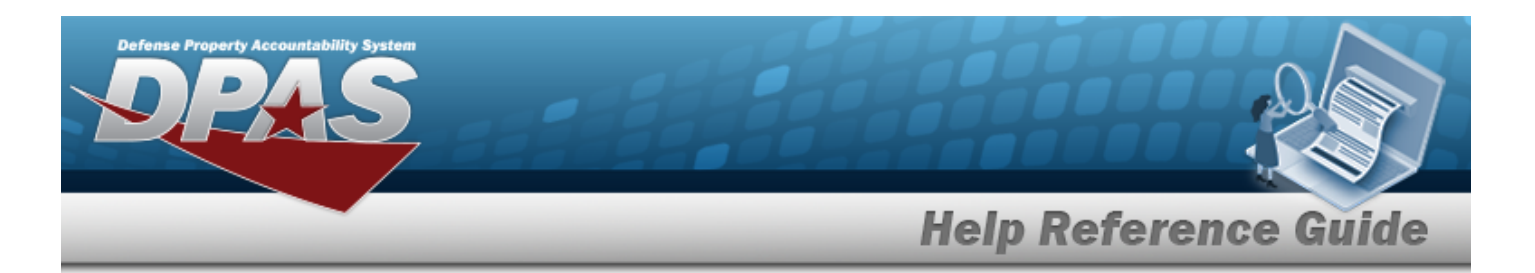

- 8. Enter the FAX NBR in the field provided. *This is a 25 alphanumeric character field.*
- 9. Enter the City in the field provided. *This is a 25 alphanumeric character field.*
- 10. Enter the Email Address in the field provided. *This is a 80 alphanumeric character field.*
- 11. Use  $\overline{ }$  to select the [State.](StateCode.htm)
- 12. Enter the ZIP CD in the field provided. *This is a 10 alphanumeric character field.*
- 13. Select the Add/Edit Remarks [hyperlink](Hyperlink.htm). *The Remarks and History Remarks fields appear.*
	- A. Enter the Remarks in the field provided. *This is a 1024 alphanumeric character field.*
	- B. Enter the History Remarks in the field provided. *This is a 1024 alphanumeric character field.*

**Add** 

Select . *The new Contract record is saved, and appears in the Contract results grid.*

14.

**OR**

Select the Property Admin POC Details section.

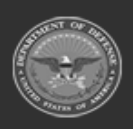

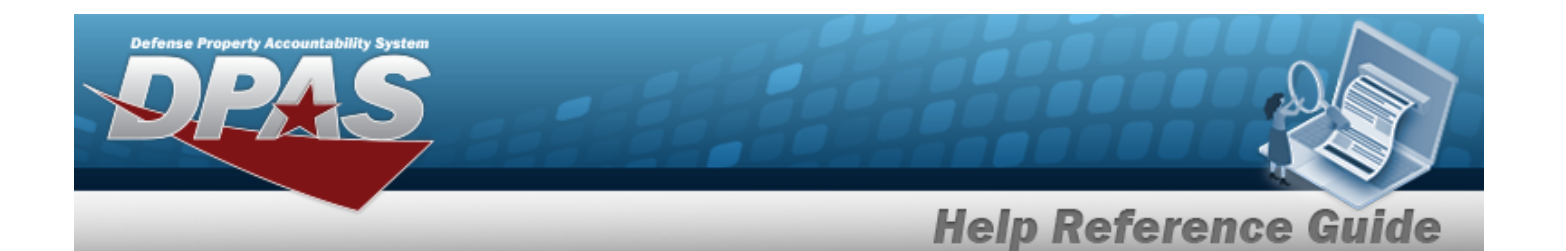

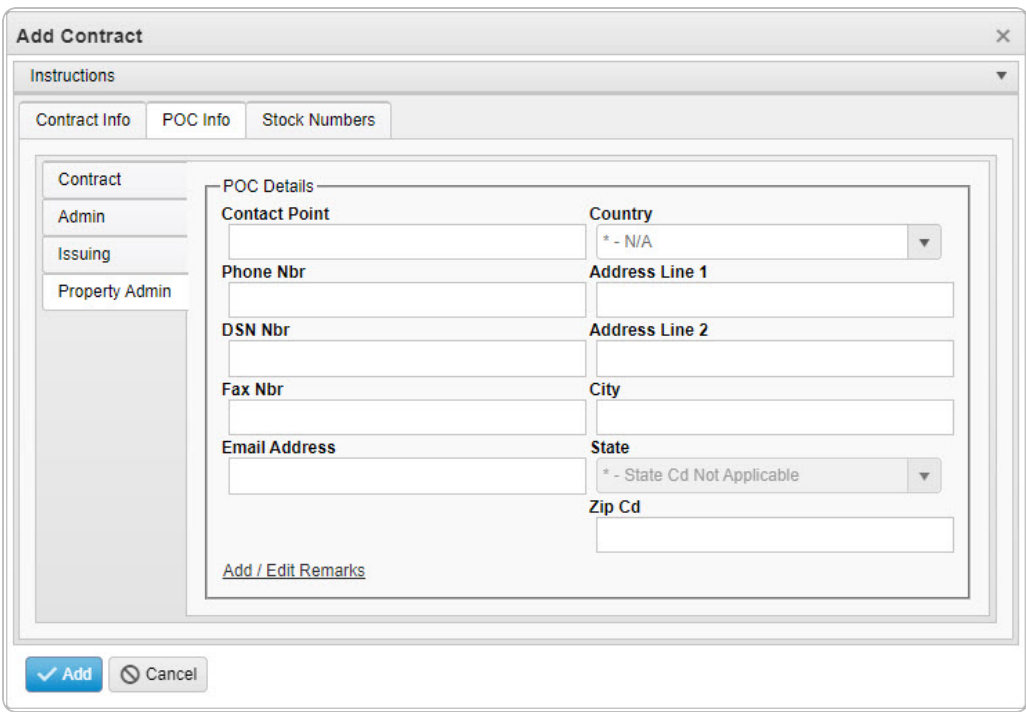

- A. Enter the Contact Point in the field provided. *This is a 35 alphanumeric character field.*
- B. Use  $\mathbf{t}$  to select the [Country](CountryCode.htm).
- C. Enter the PHONE NBR in the field provided. *This is a 25 alphanumeric character field.*
- D. Enter the Address Line 1 in the field provided. *This is a 35 alphanumeric character field.*
- E. Enter the DSN NBR in the field provided. *This is a 25 alphanumeric character field.*
- F. Enter the Address Line 2 in the field provided. *This is a 35 alphanumeric character field.*
- G. Enter the FAX NBR in the field provided. *This is a 25 alphanumeric character field.*
- H. Enter the City in the field provided. *This is a 25 alphanumeric character field.*

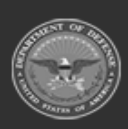

**— 474 — — 28 Jul 2023 —**

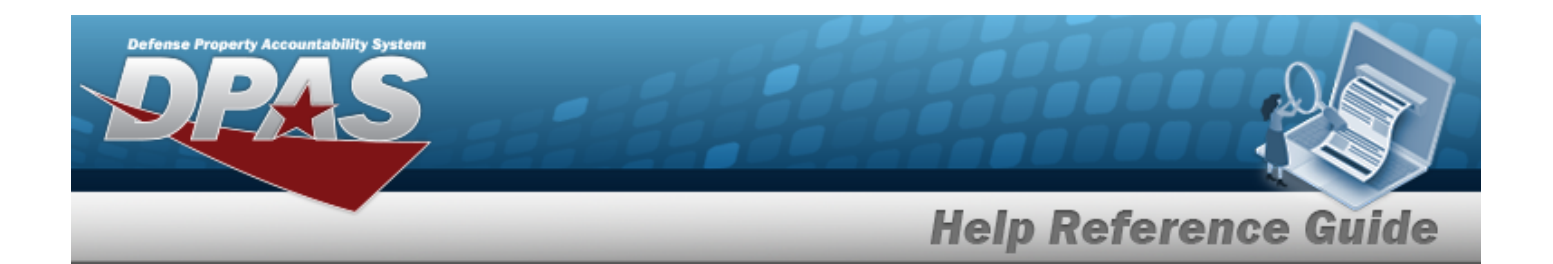

- I. Enter the Email Address in the field provided. *This is a 80 alphanumeric character field.*
- J.  $Use \mid \cdot \mid$  to select the [State.](StateCode.htm)
- K. Enter the ZIP CD in the field provided. *This is a 10 alphanumeric character field.*
- L. Select the Add/Edit Remarks [hyperlink](Hyperlink.htm). *The Remarks and History Remarks fields appear.*
	- a. Enter the Remarks in the field provided. *This is a 1024 alphanumeric character field.*
	- b. Enter the History Remarks in the field provided. *This is a 1024 alphanumeric character field.*
- M. Select . *The new Contract record is saved, and appears in the Contract results grid.*

# **Common Errors**

The table below provides a list of common errors and possible solutions. There may be more than one solution to a given error.

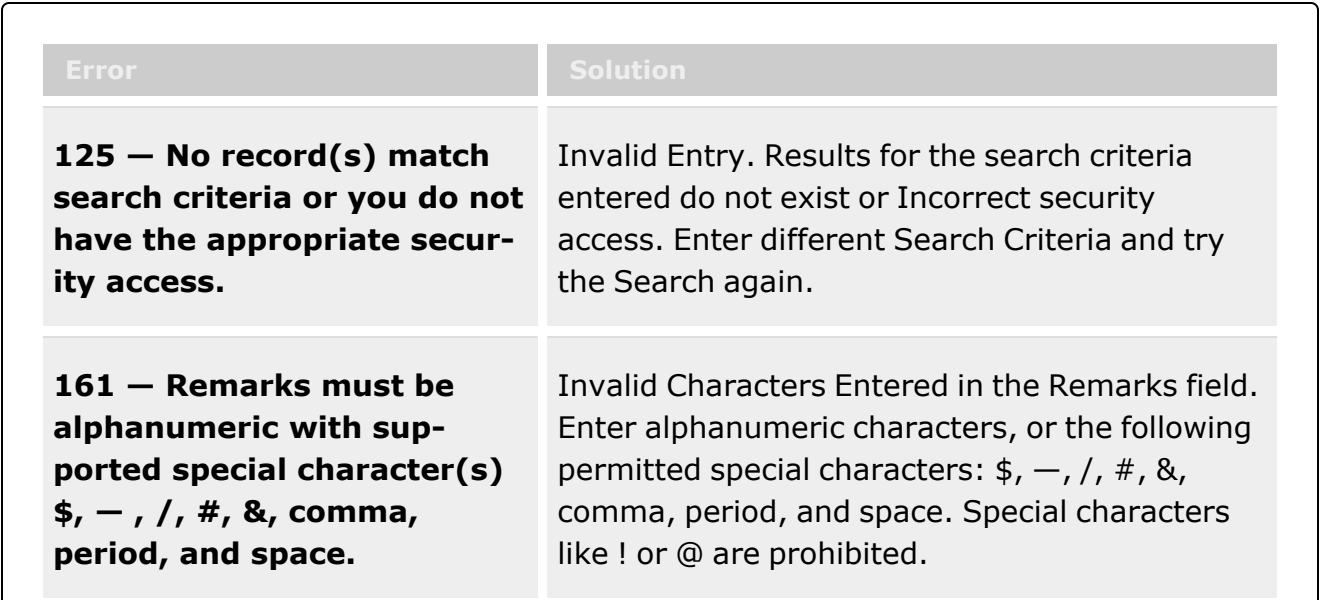

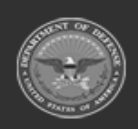

**— 475 — — 28 Jul 2023 —**

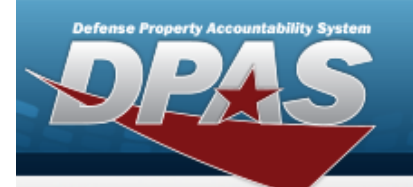

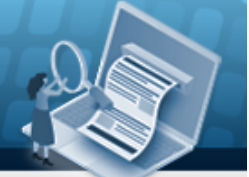

# **Help Reference Guide**

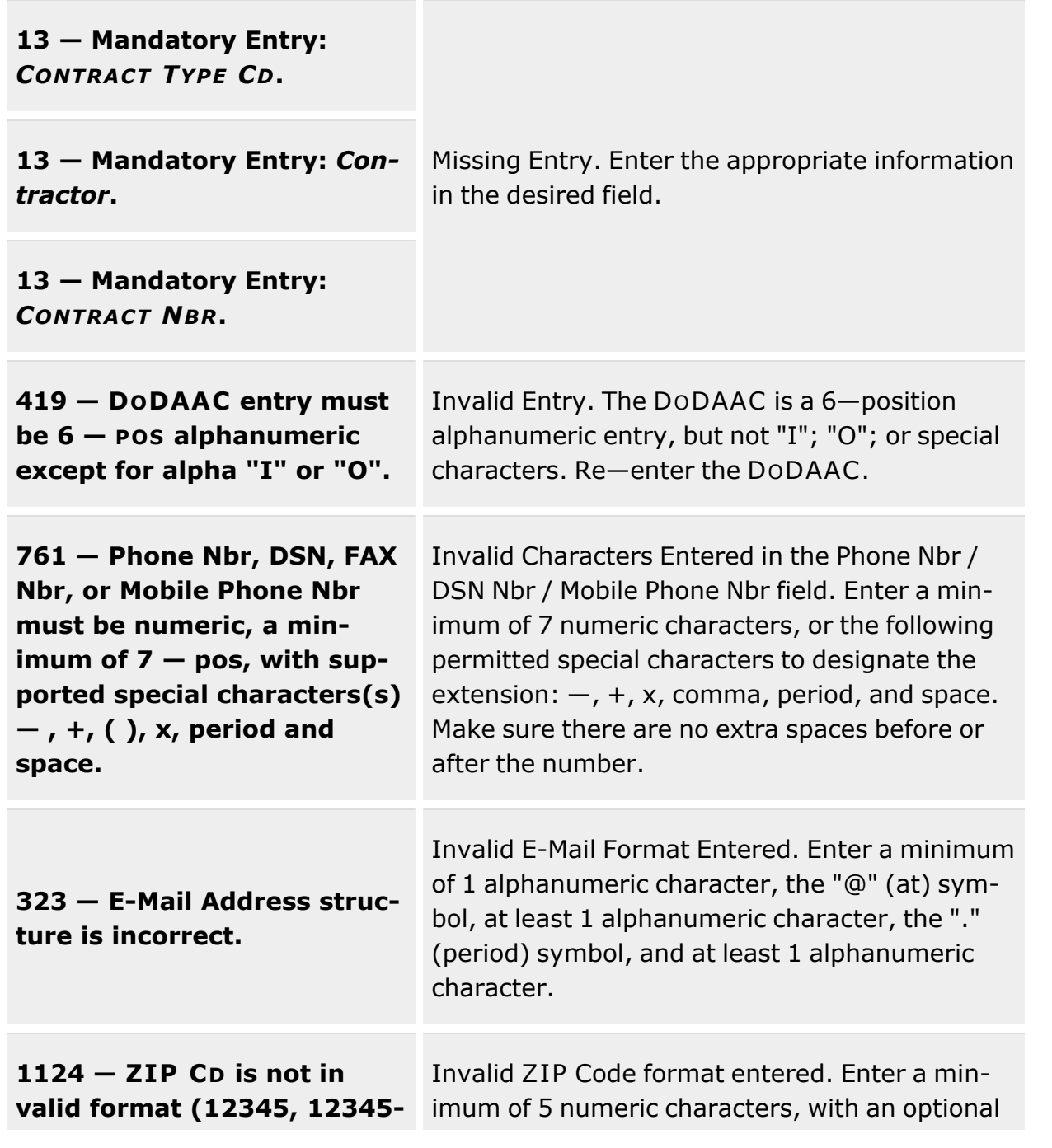

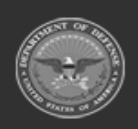

**— 476 — — 28 Jul 2023 —**

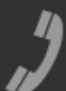

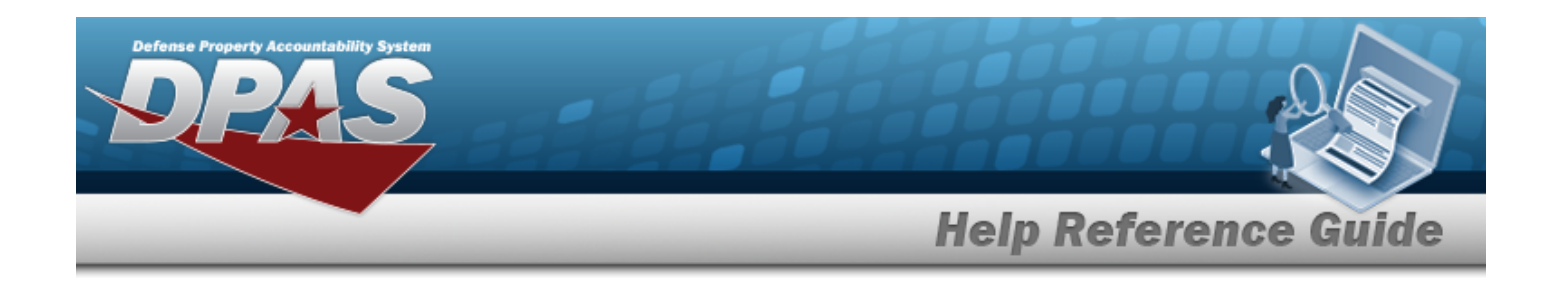

**1234, 12345 1234).** 4 numeric character extension.

# **Related Topics**

- Contract [Overview](#page-453-0)
- Update a [Contract](#page-493-0)
- Delete a [Contract](#page-510-0)
- Copy a [Contract](#page-477-0)
- Add [Attachments](AddAttachment.htm)
- View the History for a [Contract](#page-514-0)

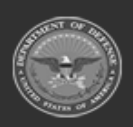

**— 477 — — 28 Jul 2023 —**

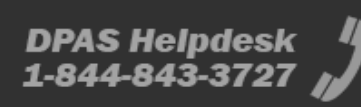

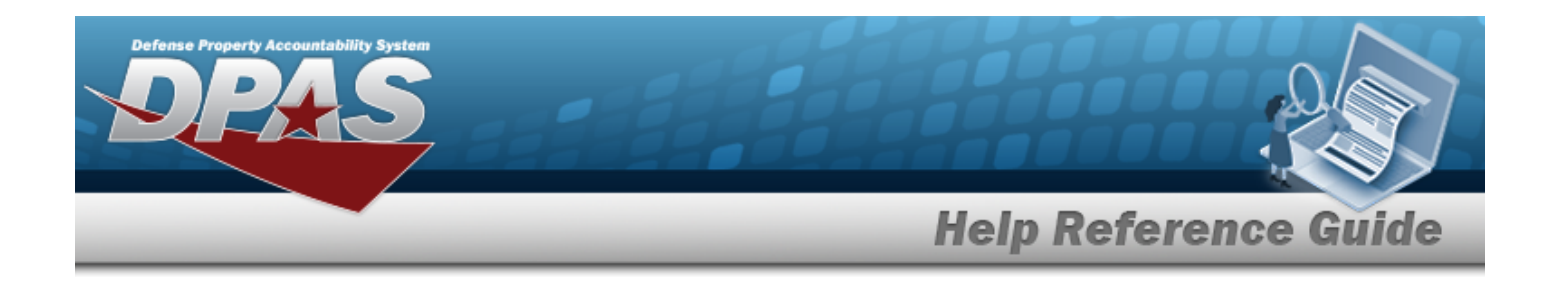

# <span id="page-477-0"></span>**Copy a Contract**

# **Overview**

The Contract Copy process provides the ability to duplicate all the values in a contract, including POC and stock number associations. The DLVY ORDER NBR, START DT, and EXPIRATION DT fields are not duplicated and expect entries.

# **Navigation**

MASTER DATA MGMT > Contract >  $\Box$  (desired record) >  $\Box$  Copy > Add Contract pop-up window

# **Page Fields**

The following fields display on the **Add Contract** page. For more information on each field, select the appropriate [hyperlink.](Hyperlink.htm)

## **Instructions**

The table below provides the list of instructions.

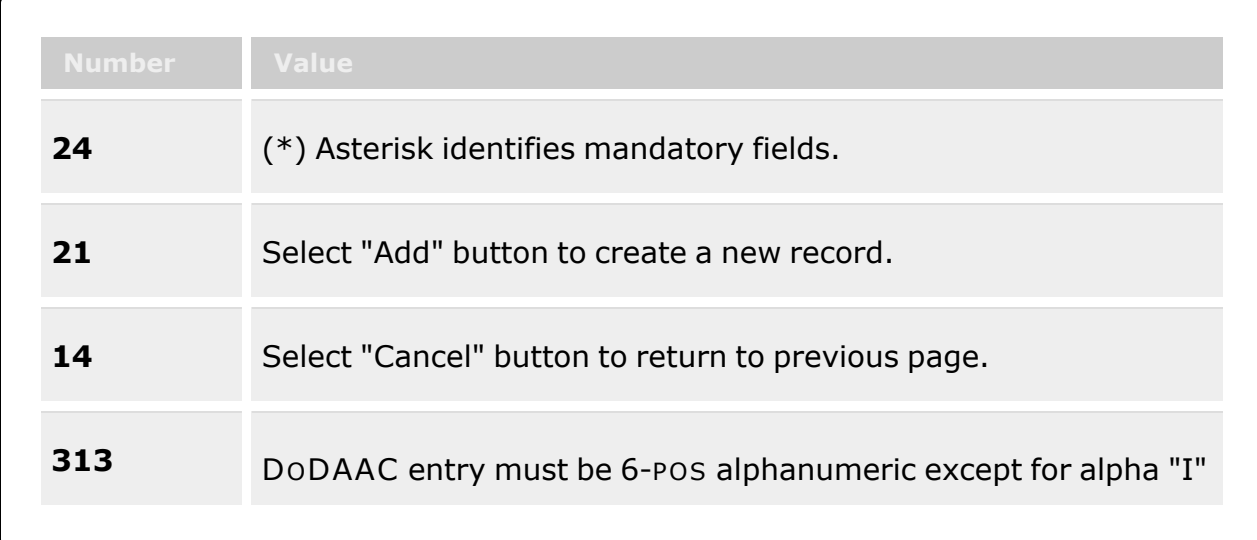

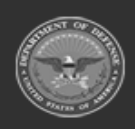

**— 478 — — 28 Jul 2023 —**

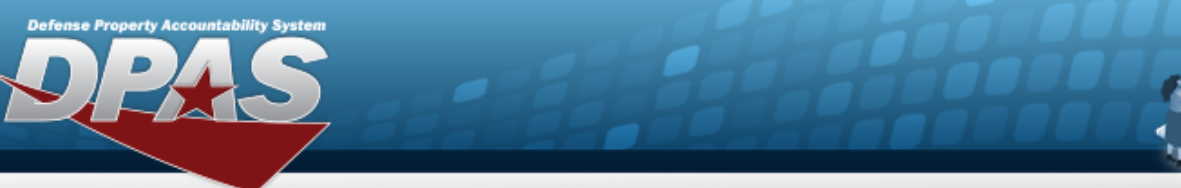

# **Help Reference Guide**

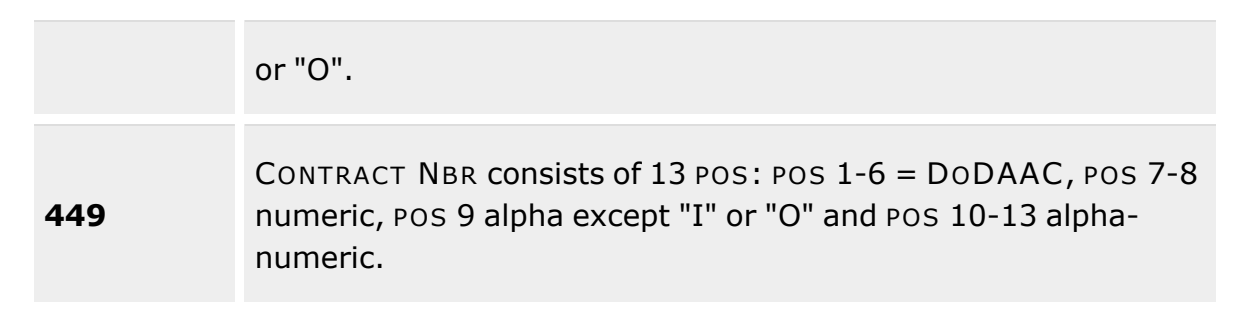

## **Contract Info Tab**

[Contract](ContractTypeCodeICP.htm) Type Cd \* [Contractor](Contractor.htm) \* [Contract](ContractNumber.htm) Nbr \* [Non-DoD](NonDODContractNumber.htm) Contract Nbr [Contract](ContractDesc.htm) Desc Dlvry [Order](DeliveryOrderNumber.htm) Nbr [Start](StartDate.htm) Dt [Expiration](ExpirationDate.htm) Dt [Manage](ManageStockNumbers.htm) Stock Nbrs Add / Edit [Remarks](Add - Edit Remarks.htm)

> [Remarks](Remarks.htm) History [Remarks](HistoryRemarks.htm)

## **POC Info Tab**

#### **Contract POC**

[Contact](ContactPoint.htm) Point **[Country](CountryCode.htm)** [Phone](PhoneNumber.htm) Nbr [Address](Address1.htm) Line 1 [DSN Nbr](DefenseSwitchedNetworkNbr.htm) [Address](Address2.htm) Line 2 [FAX Nbr](FaxNumber.htm) **[City](City.htm)** [Email Address](EmailAddress.htm) **[State](StateCode.htm)** 

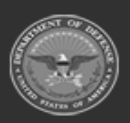

**— 479 — — 28 Jul 2023 —**

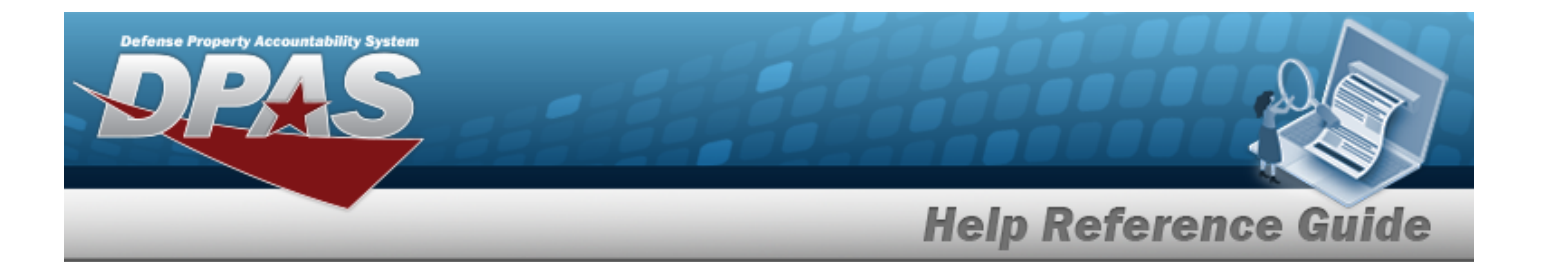

[ZIP Cd](ZipCode.htm) Add / Edit [Remarks](Add - Edit Remarks.htm)

> [Remarks](Remarks.htm)  History [Remarks](HistoryRemarks.htm)

#### **Admin POC**

[DoDAAC](DepartmentofDefenseActivityAddressCode.htm) [Contact](ContactPoint.htm) Point **[Country](CountryCode.htm)** [Phone](PhoneNumber.htm) Nbr [Address](Address1.htm) Line 1 [DSN Nbr](DefenseSwitchedNetworkNbr.htm) [Address](Address2.htm) Line 2 [FAX Nbr](FaxNumber.htm) [City](City.htm) [Email Address](EmailAddress.htm) [State](StateCode.htm) [ZIP Cd](ZipCode.htm) Add / Edit [Remarks](Add - Edit Remarks.htm)

> [Remarks](Remarks.htm)  History [Remarks](HistoryRemarks.htm)

#### **Issuing POC**

[DoDAAC](DepartmentofDefenseActivityAddressCode.htm) [Contact](ContactPoint.htm) Point **[Country](CountryCode.htm)** [Phone](PhoneNumber.htm) Nbr [Address](Address1.htm) Line 1 [DSN Nbr](DefenseSwitchedNetworkNbr.htm) [Address](Address2.htm) Line 2 [FAX Nbr](FaxNumber.htm) **[City](City.htm)** [Email Address](EmailAddress.htm) [State](StateCode.htm) [ZIP Cd](ZipCode.htm) Add / Edit [Remarks](Add - Edit Remarks.htm)

> [Remarks](Remarks.htm)  History [Remarks](HistoryRemarks.htm)

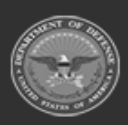

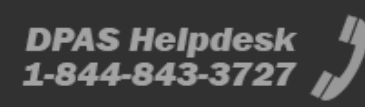

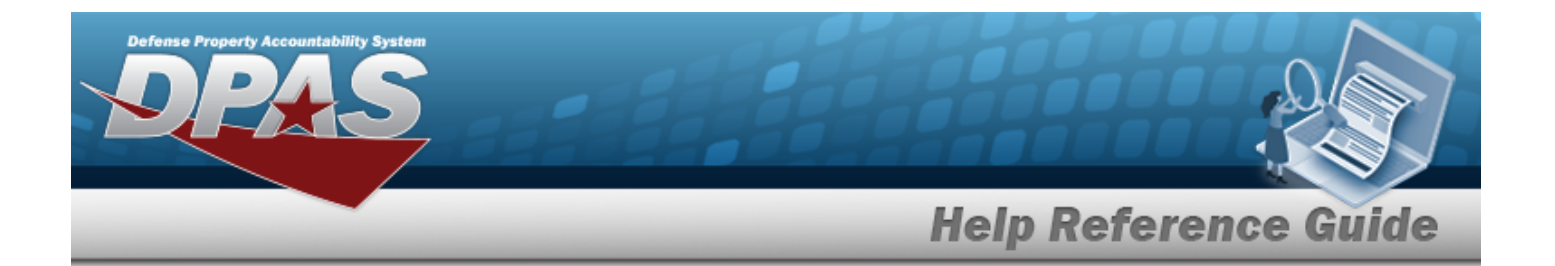

#### **Property Admin POC**

[Contact](ContactPoint.htm) Point **[Country](CountryCode.htm)** [Phone](PhoneNumber.htm) Nbr [Address](Address1.htm) Line 1 [DSN Nbr](DefenseSwitchedNetworkNbr.htm) [Address](Address2.htm) Line 2 [FAX Nbr](FaxNumber.htm) **[City](City.htm)** [Email Address](EmailAddress.htm) **[State](StateCode.htm)** [ZIP Cd](ZipCode.htm) Add / Edit [Remarks](Add - Edit Remarks.htm)

> [Remarks](Remarks.htm)  History [Remarks](HistoryRemarks.htm)

## **Stock Numbers Tab**

[Stock](StockNumber.htm) Nbr Item [Desc](ItemDescription.htm) 

(\*) Asterisk identifies mandatory fields.

## **Procedures**

### **DPAS Navigation Helpful Tips**

Click the following link to display Materiel [Management/Inventory](#page-8-0) Control Point Navigation [Tips](#page-8-0).

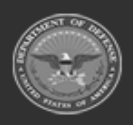

**— 481 — — 28 Jul 2023 —**

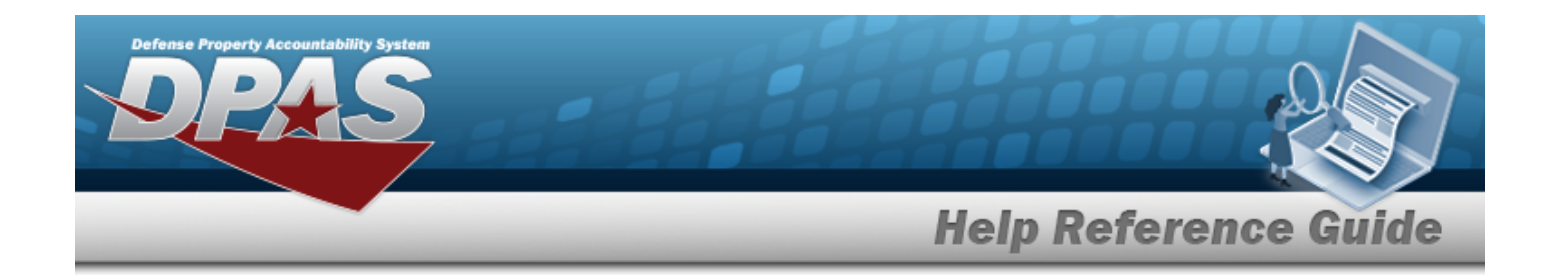

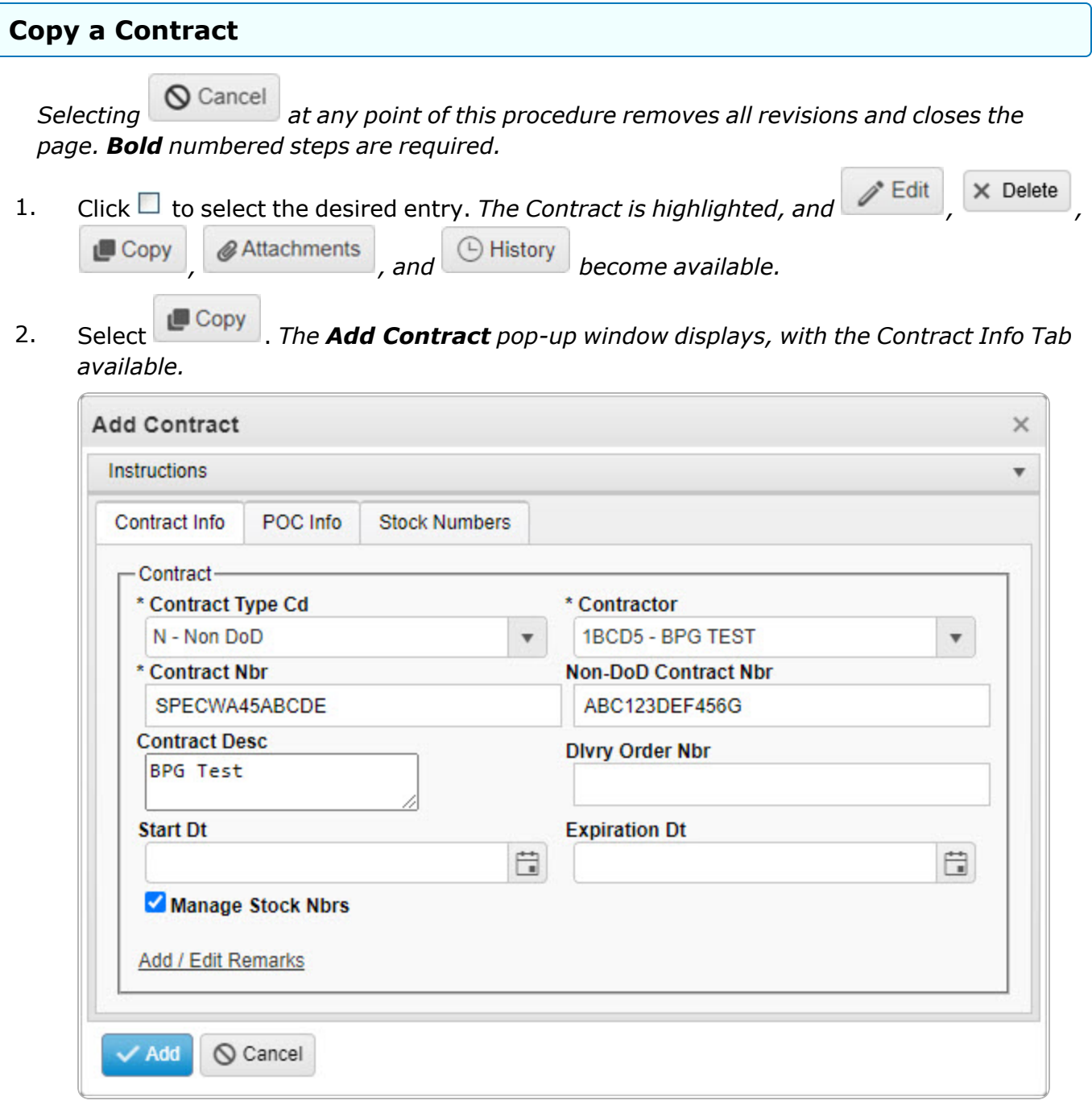

**3.** Update the [Contract](ContractTypeCodeICP.htm) Type Cd, using to select the desired code.

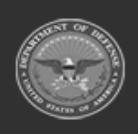

**— 482 — — 28 Jul 2023 —**

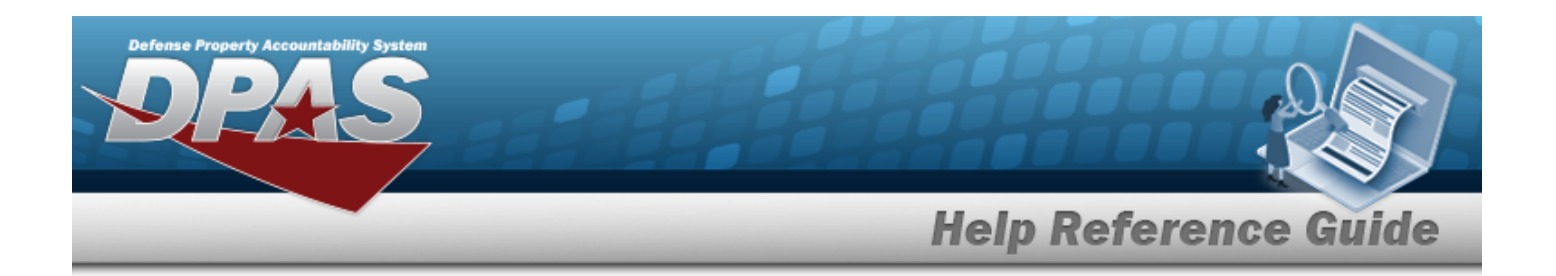

- **4.** Update the [Contractor,](Contractor.htm) using to select the desired company.
- **5.** Update the CONTRACT NBR, entering the revised number in the field provided. *This is a 13 alphanumeric character field.*
- 6. Update the Non-DoD CONTRACT NBR, entering the revised information in the field provided. *This is a 13 alphanumeric character field.*
- 7. Update the CONTRACT DESC, entering the revised information in the field provided. *This is a 125 alphanumeric character field.*
- 8. Enter the new DLVY ORD NBR in the field provided. *This is a 4 alphanumeric character field.*
- 9. Use  $\Box$  to select the START DT, or enter the date (MM/DD/YYYY) in the field provided.
- 10. Use  $\Box$  to select the EXPIRATION DT, or enter the date (MM/DD/YYYY) in the field provided.
- 11. Click to select Manage STOCK NBRS. *The Stock Numbers tab appears, allowing this Contract to only work with specific stock numbers.*
	- A. Select the Stock Numbers tab. *The tab opens to the Associated Stock Numbers results grid.*

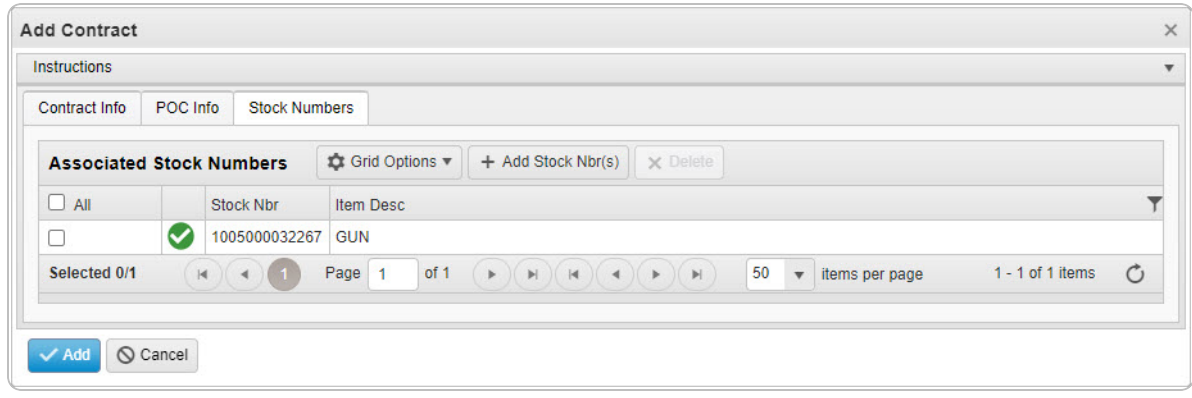

#### **Add STOCK NBR(s)**

Select . *The Stock [Number](#page-694-0) Browse pop-up window appears.*

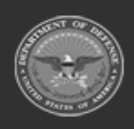

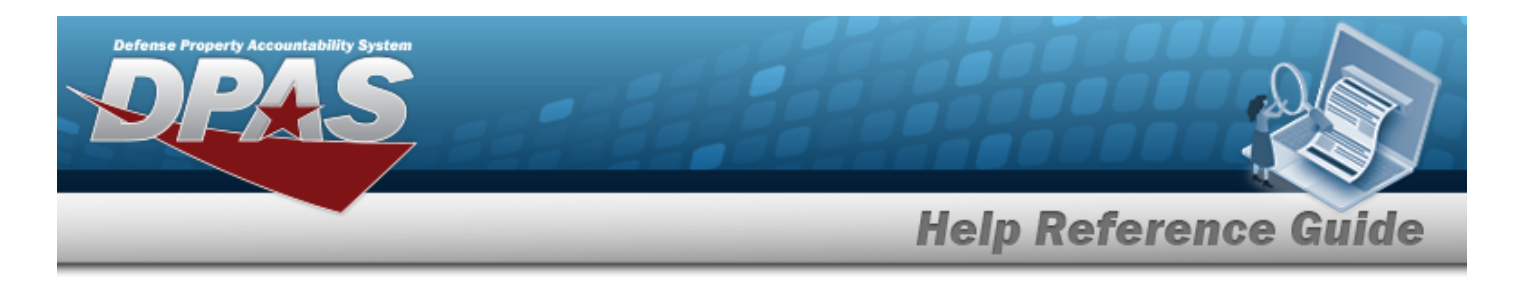

## **Delete STOCK NBR(s)**

- a. Click to select the desired entry. *The STOCK NBR is highlighted, and*  $\times$  Delete *becomes available.*
- b. Select . *The STOCK NBR is removed from the pop-up window.*
- 12. Select the Add/Edit Remarks [hyperlink](Hyperlink.htm). *The Remarks and History Remarks fields appear.*
	- A. Update the Remarks, entering the revised information in the field provided. *This is a 1024 alphanumeric character field.*
	- B. Enter the History Remarks in the field provided. *This is a 1024 alphanumeric character field.*

 $\angle$  Add Select . *The copied Contract record is saved, and appears in the Contract results grid.*

## 13.

## **OR**

Verify the information in the Contract POC Details section.

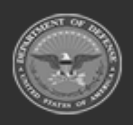

**— 484 — — 28 Jul 2023 —**

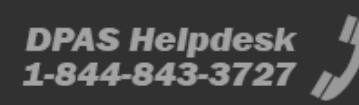

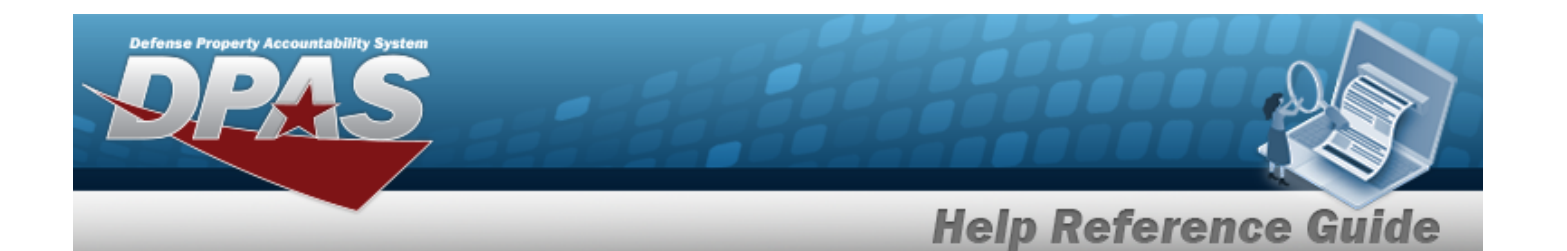

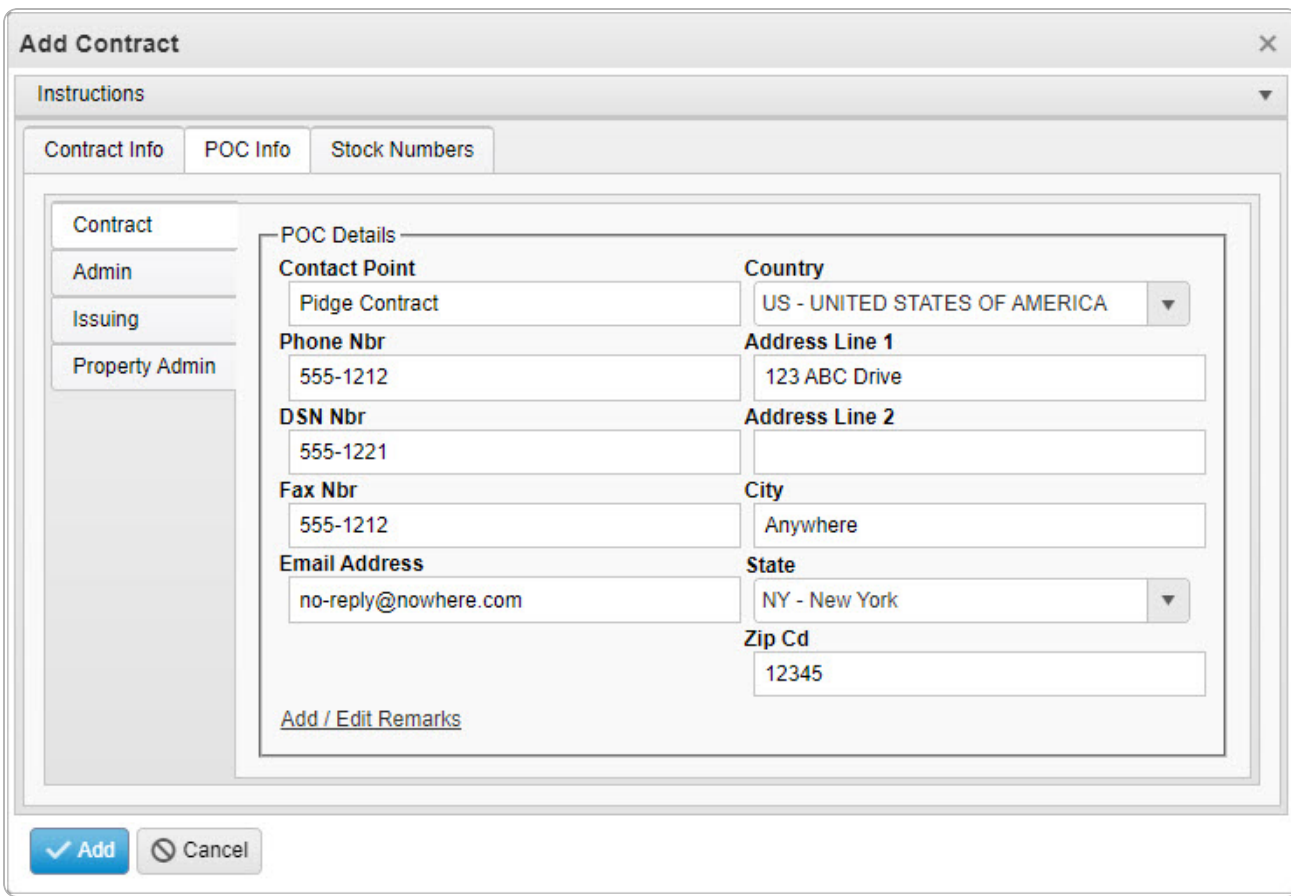

- A. Update the Contact Point, entering the revised name in the field provided. *This is a 35 alphanumeric character field.*
- B. Update the [Country,](CountryCode.htm) using  $\Box$  to select the desired code.
- C. Update the PHONE NBR, entering the revised number in the field provided. *This is a 25 alphanumeric character field.*
- D. Update the Address Line 1, entering the revised information in the field provided. *This is a 35 alphanumeric character field.*
- E. Update the DSN NBR, entering the revised number in the field provided. *This is a 25 alphanumeric character field.*
- F. Update the Address Line 2, entering the revised information in the field provided. *This is a 35 alphanumeric character field.*

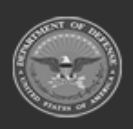

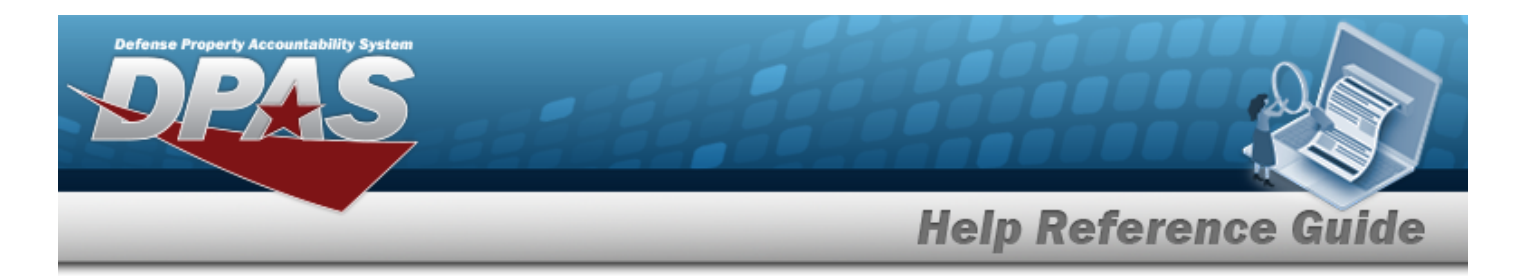

- G. Update the FAX NBR, entering the revised number in the field provided. *This is a 25 alphanumeric character field.*
- H. Update the City, entering the revised place in the field provided. *This is a 25 alphanumeric character field.*
- I. Update the Email Address, entering the revised address in the field provided. *This is a 80 alphanumeric character field.*
- J. Update the [State,](StateCode.htm) using  $\Box$  to select the desired code.
- K. Update the ZIP CD, entering the revised code in the field provided. *This is a 10 alphanumeric character field.*
- L. Select the Add/Edit Remarks [hyperlink](Hyperlink.htm). *The Remarks and History Remarks fields appear.*
	- a. Update the Remarks, entering the revised information in the field provided. *This is a 1024 alphanumeric character field.*
	- b. Enter the History Remarks in the field provided. *This is a 1024 alphanumeric character field.*

Add<sup>\*</sup> Select . *The copied Contract record is saved, and appears in the Contract results grid.*

M.

## **OR**

Verify the information in the Admin POC Details section.

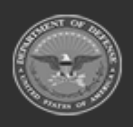

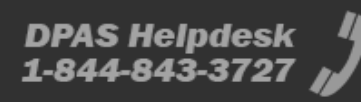

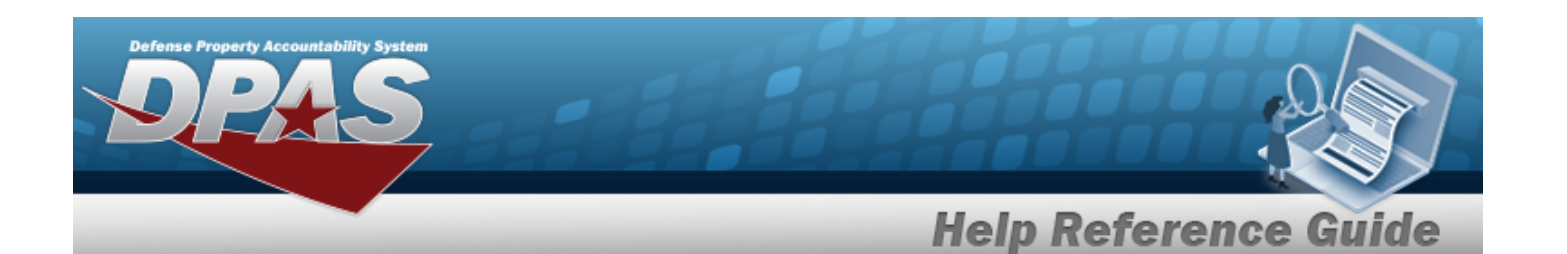

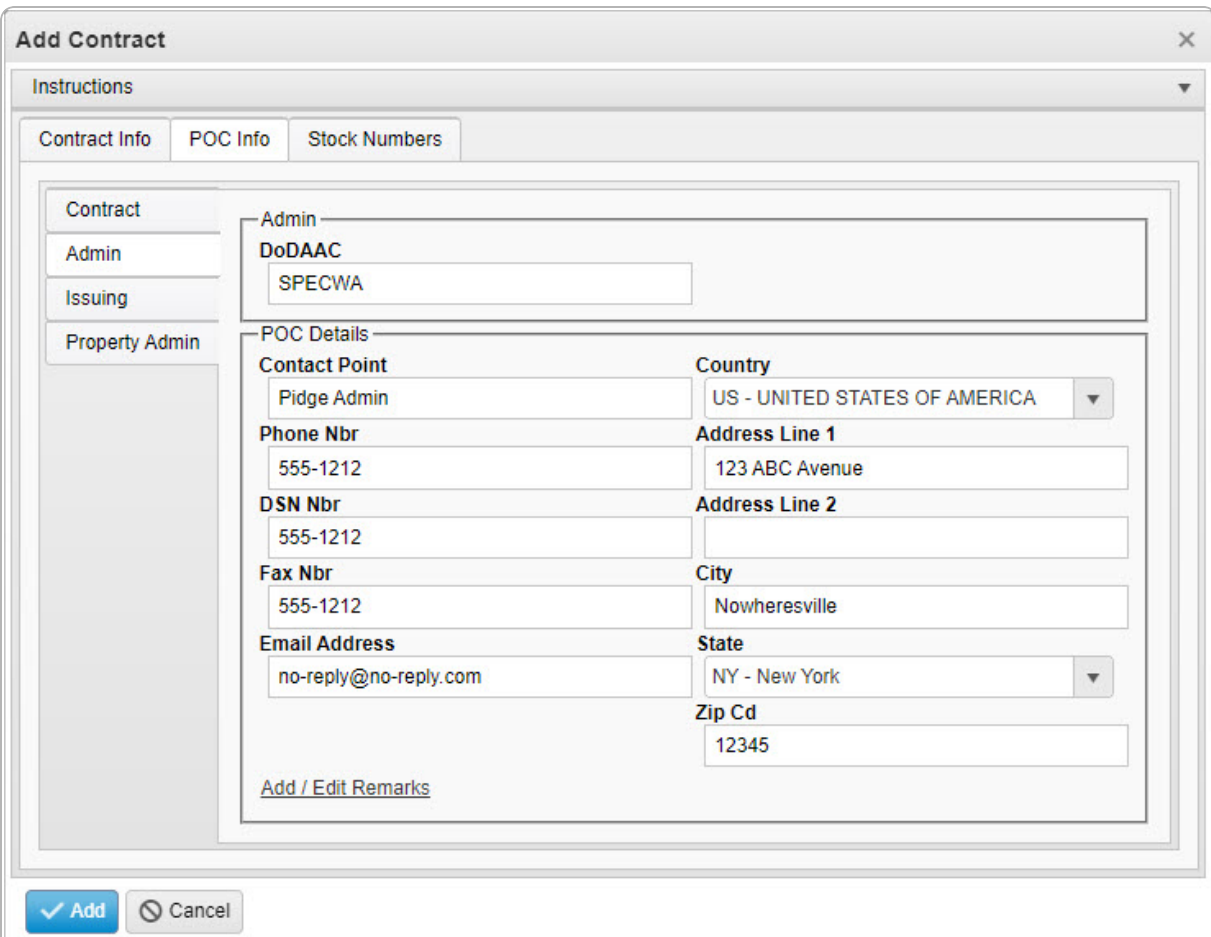

- a. Update the DODAAC, entering the revised code in the field provided. *This is a 6 alphanumeric character field.*
- b. Update the Contact Point, entering the revised name in the field provided. *This is a 35 alphanumeric character field.*
- c. Update the [Country,](CountryCode.htm) using  $\Box$  to select the desired code.
- d. Update the PHONE NBR, entering the revised number in the field provided. *This is a 25 alphanumeric character field.*
- e. Update the Address Line 1, entering the revised information in the field provided. *This is a 35 alphanumeric character field.*
- f. Update the DSN NBR, entering the revised number in the field provided. *This is a 25 alphanumeric character field.*

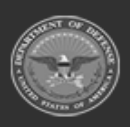

**— 487 — — 28 Jul 2023 —**

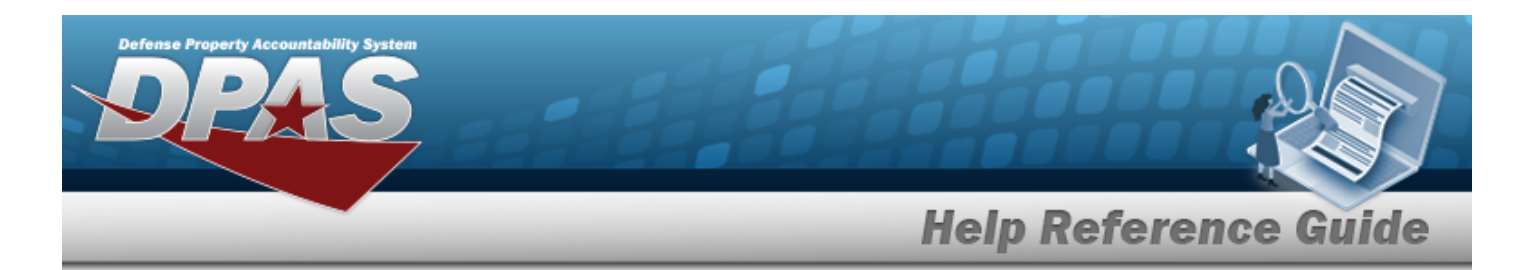

- g. Update the Address Line 2, entering the revised information in the field provided. *This is a 35 alphanumeric character field.*
- h. Update the FAX NBR, entering the revised number in the field provided. *This is a 25 alphanumeric character field.*
- i. Update the City, entering the revised place in the field provided. *This is a 25 alphanumeric character field.*
- j. Update the Email Address, entering the revised address in the field provided. *This is a 80 alphanumeric character field.*
- k. Update the [State,](StateCode.htm) using  $\mathbb{R}$  to select the desired code.
- l. Update the ZIP CD, entering the revised code in the field provided. *This is a 10 alphanumeric character field.*
- m. Select the Add/Edit Remarks [hyperlink](Hyperlink.htm). *The Remarks and History Remarks fields appear.*
	- 1. Update the Remarks, entering the revised information in the field provided. *This is a 1024 alphanumeric character field.*
	- 2. Enter the History Remarks in the field provided. *This is a 1024 alphanumeric character field.*

 $\angle$  Add Select . *The copied Contract record is saved, and appears in the Contract results grid.*

n.

**OR**

Verify the information in the Issuing POC Details section.

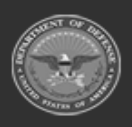

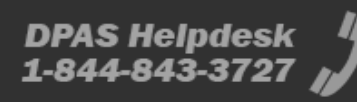

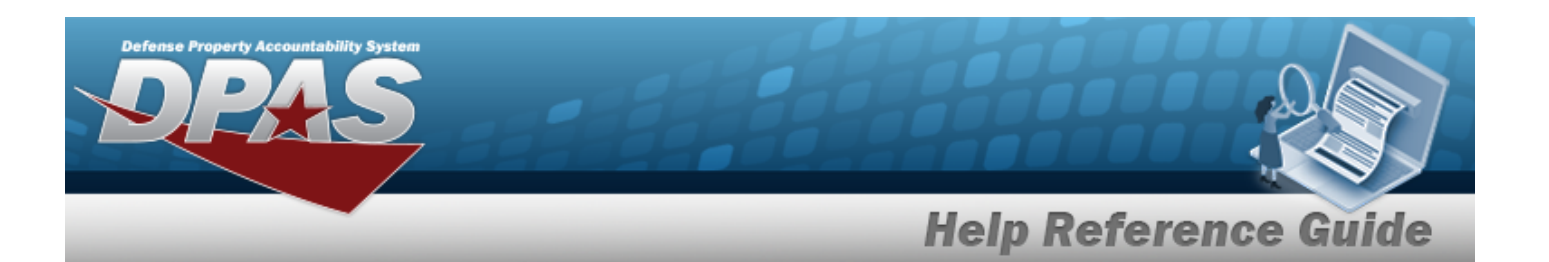

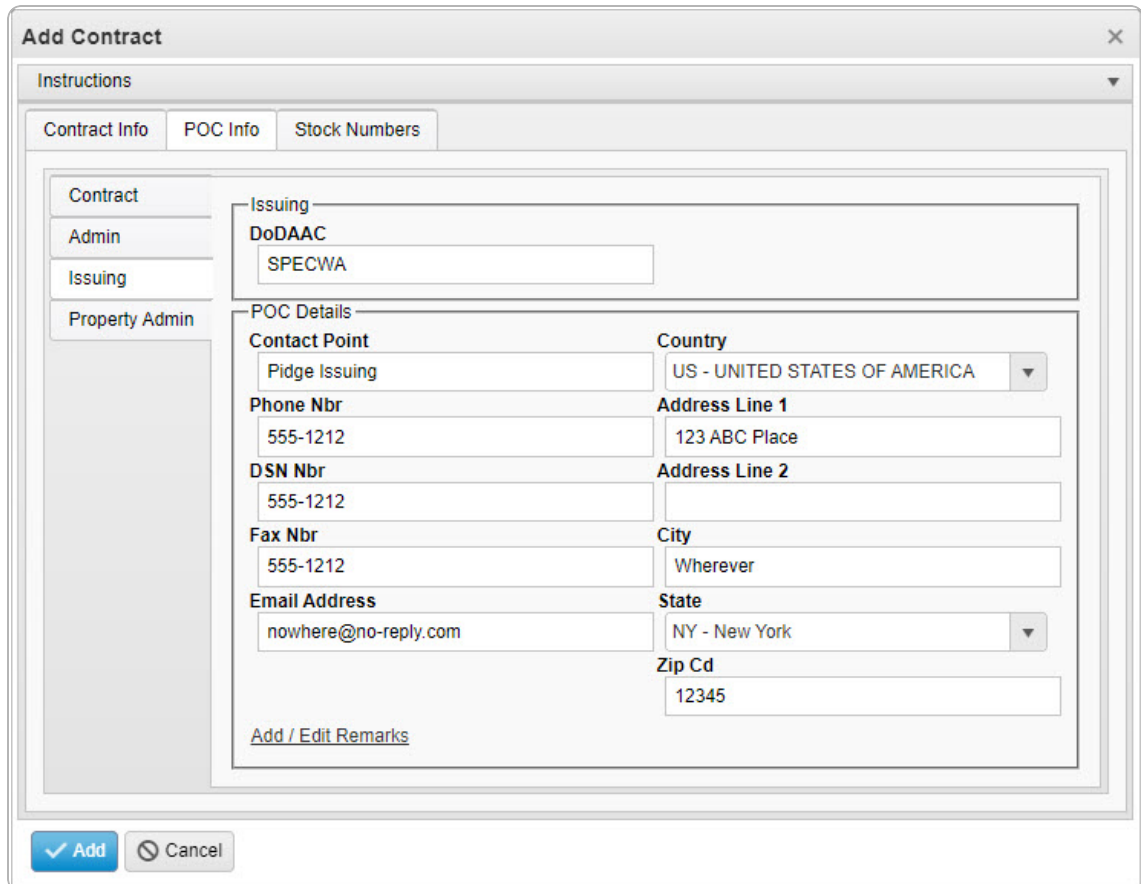

- 1. Update the DODAAC, entering the revised code in the field provided. *This is a 6 alphanumeric character field.*
- 2. Update the Contact Point, entering the revised name in the field provided. *This is a 35 alphanumeric character field.*
- 3. Update the [Country,](CountryCode.htm) using  $\Box$  to select the desired code.
- 4. Update the PHONE NBR, entering the revised number in the field provided. *This is a 25 alphanumeric character field.*
- 5. Update the Address Line 1, entering the revised information in the field provided. *This is a 35 alphanumeric character field.*
- 6. Update the DSN NBR, entering the revised number in the field provided. *This is a 25 alphanumeric character field.*

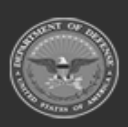

**— 489 — — 28 Jul 2023 —**

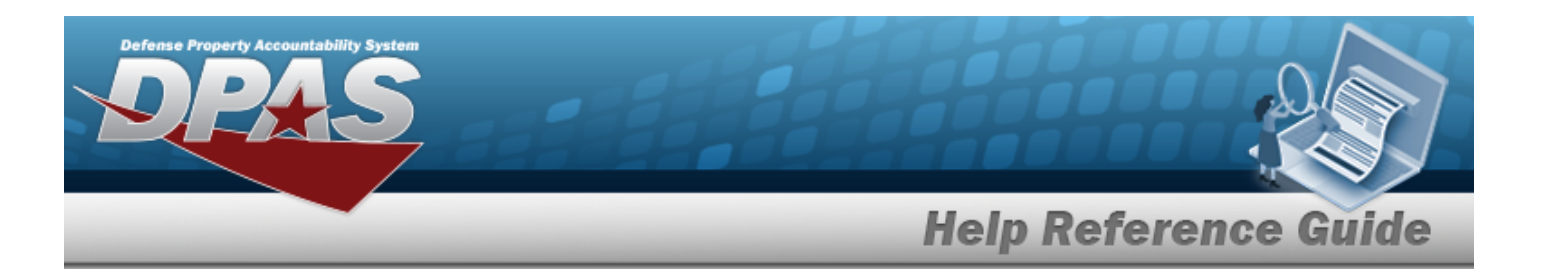

- 7. Update the Address Line 2, entering the revised information in the field provided. *This is a 35 alphanumeric character field.*
- 8. Update the FAX NBR, entering the revised number in the field provided. *This is a 25 alphanumeric character field.*
- 9. Update the City, entering the revised place in the field provided. *This is a 25 alphanumeric character field.*
- 10. Update the Email Address, entering the revised address in the field provided. *This is a 80 alphanumeric character field.*
- 11. Update the [State,](StateCode.htm) using  $\Box$  to select the desired code.
- 12. Update the ZIP CD, entering the revised code in the field provided. *This is a 10 alphanumeric character field.*
- 13. Select the Add/Edit Remarks [hyperlink](Hyperlink.htm). *The Remarks and History Remarks fields appear.*
	- A. Update the Remarks, entering the revised information in the field provided. *This is a 1024 alphanumeric character field.*
	- B. Enter the History Remarks in the field provided. *This is a 1024 alphanumeric character field.*

Add<sup>\*</sup> Select . *The copied Contract record is saved, and appears in the Contract results grid.*

14.

**OR**

Verify the information in the Property Admin POC Details section.

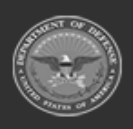

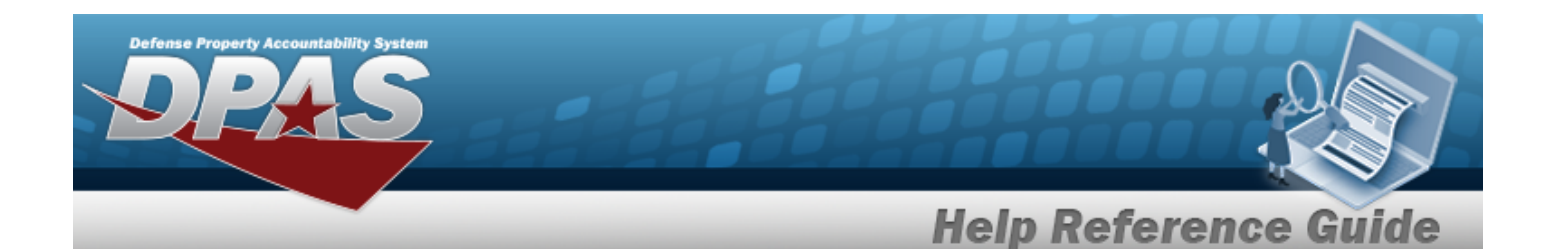

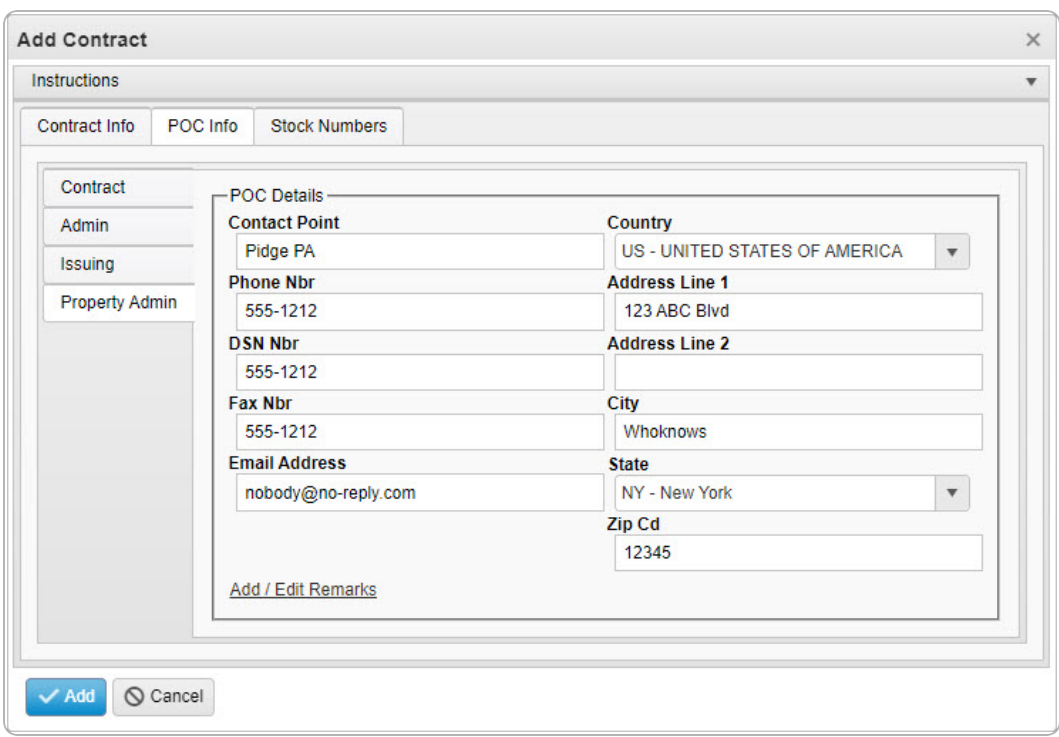

- A. Update the Contact Point, entering the revised name in the field provided. *This is a 35 alphanumeric character field.*
- B. Update the [Country,](CountryCode.htm) using  $\Box$  to select the desired code.
- C. Update the PHONE NBR, entering the revised number in the field provided. *This is a 25 alphanumeric character field.*
- D. Update the Address Line 1, entering the revised information in the field provided. *This is a 35 alphanumeric character field.*
- E. Update the DSN NBR, entering the revised number in the field provided. *This is a 25 alphanumeric character field.*
- F. Update the Address Line 2, entering the revised information in the field provided. *This is a 35 alphanumeric character field.*
- G. Update the FAX NBR, entering the revised number in the field provided. *This is a 25 alphanumeric character field.*
- H. Update the City, entering the revised place in the field provided. *This is a 25 alphanumeric character field.*

**— 491 — — 28 Jul 2023 —**

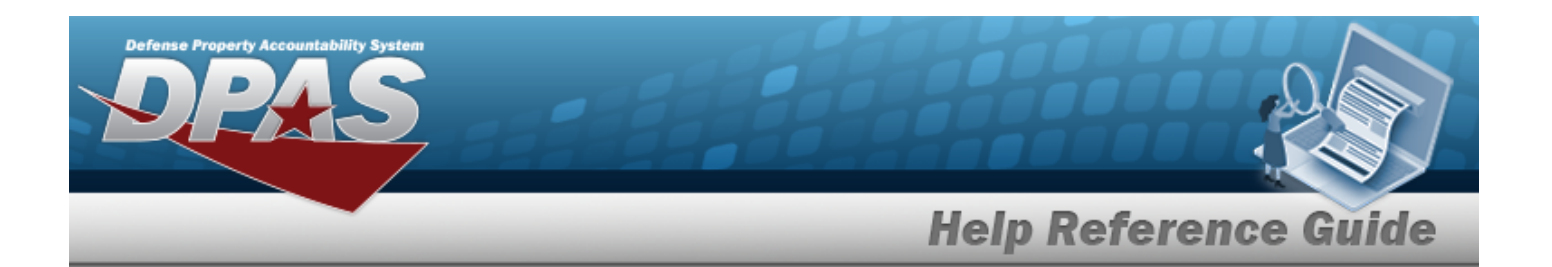

- I. Update the Email Address, entering the revised address in the field provided. *This is a 80 alphanumeric character field.*
- J. Update the [State,](StateCode.htm) using  $\Box$  to select the desired code.
- K. Update the ZIP CD, entering the revised code in the field provided. *This is a 10 alphanumeric character field.*
- L. Select the Add/Edit Remarks [hyperlink](Hyperlink.htm). *The Remarks and History Remarks fields appear.*
	- 1. Update the Remarks, entering the revised information in the field provided. *This is a 1024 alphanumeric character field.*
	- 2. Enter the History Remarks in the field provided. *This is a 1024 alphanumeric character field.*
- M. Select . *The copied Contract record is saved, and appears in the Contract results grid.*

# **Common Errors**

The table below provides a list of common errors and possible solutions. There may be more than one solution to a given error.

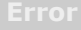

**125 — No record(s) match search criteria or you do not have the appropriate security access.**

Invalid Entry. Results for the search criteria entered do not exist or Incorrect security access. Enter different Search Criteria and try the Search again.

# **Related Topics**

- **Contract [Overview](#page-453-0)**
- <sup>l</sup> Update a [Contract](#page-493-0)
- Delete a [Contract](#page-510-0)
- Copy a [Contract](#page-477-0)
- Add [Attachments](AddAttachment.htm)

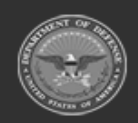

**— 492 — — 28 Jul 2023 —**

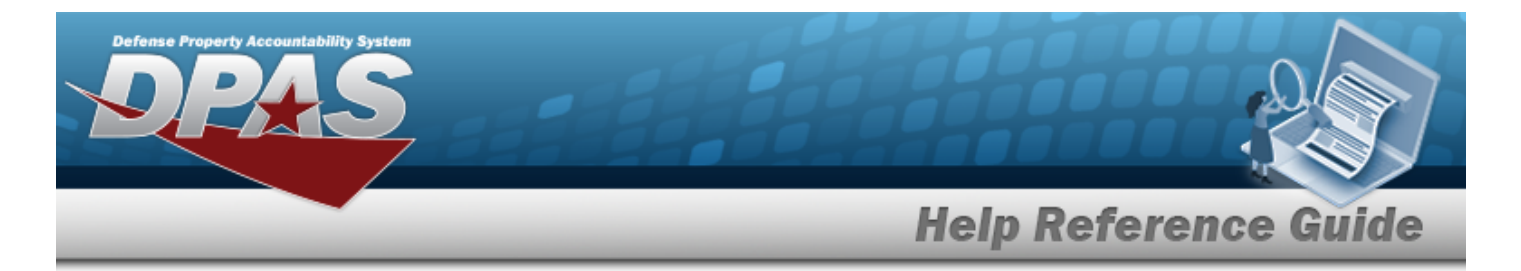

• View the History for a [Contract](#page-514-0)

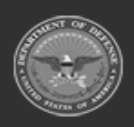

**— 493 — — 28 Jul 2023 —**

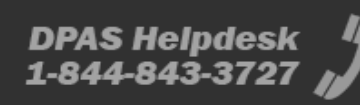

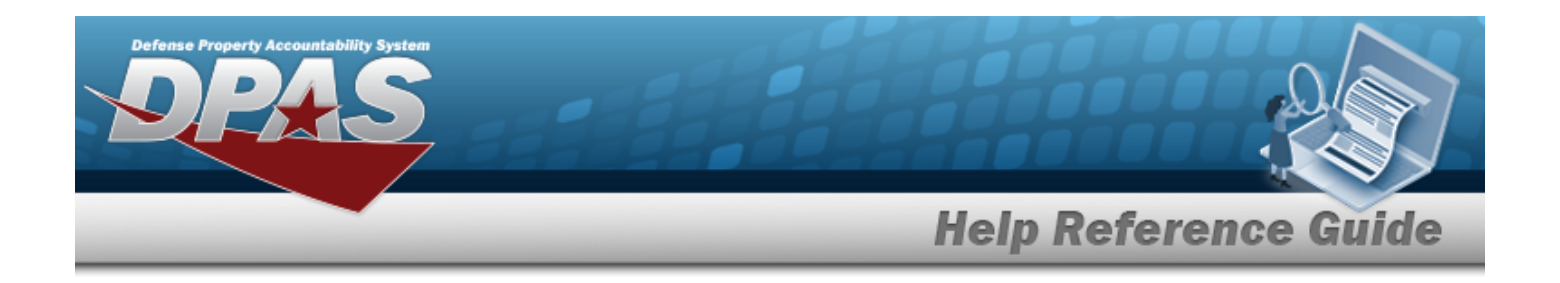

# <span id="page-493-0"></span>**Update a Contract**

# **Overview**

The Contract Update process allows editing of a contract from a contractor.

# **Navigation**

MASTER DATA MGMT > Contract >  $\Box$  (desired record) >  $\Box$  Edit | > Update Contract popup window

# **Page Fields**

The following fields display on the **Update Contract** pop-up window. For more information on each field, select the appropriate [hyperlink](Hyperlink.htm).

## **Instructions**

The table below provides the list of instructions.

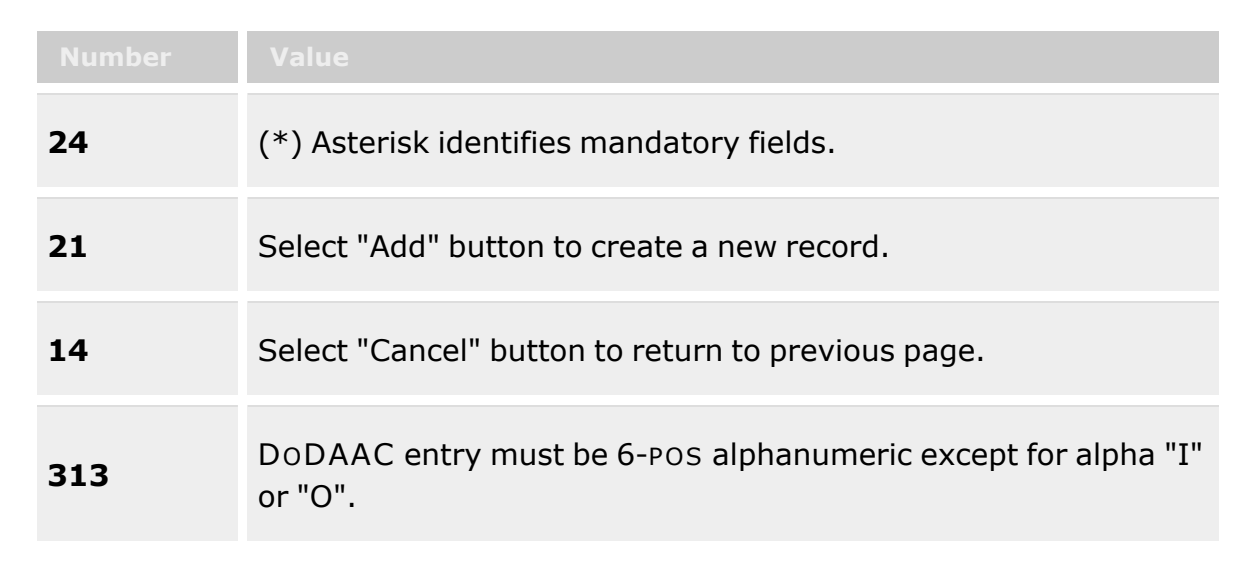

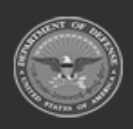

**— 494 — — 28 Jul 2023 —**

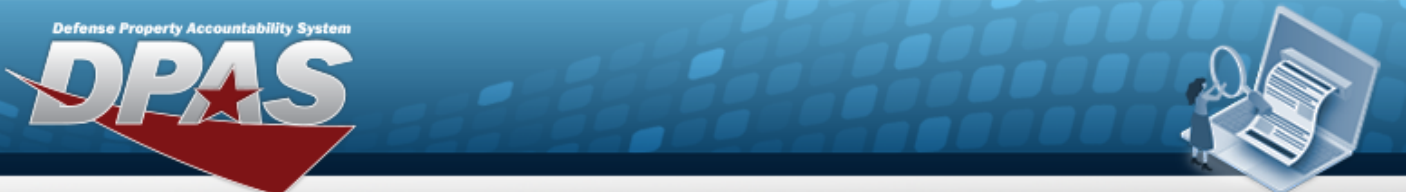

**Help Reference Guide** 

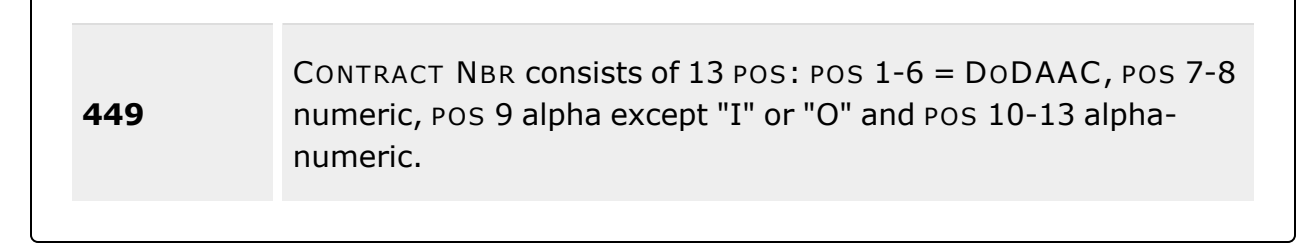

## **Contract Info Tab**

[Contract](ContractTypeCodeICP.htm) Type Cd \* [Contractor](Contractor.htm) \* [Contract](ContractNumber.htm) Nbr \* [Non-DoD](NonDODContractNumber.htm) Contract Nbr [Contract](ContractDesc.htm) Desc Dlvry [Order](DeliveryOrderNumber.htm) Nbr [Start](StartDate.htm) Dt [Expiration](ExpirationDate.htm) Dt [Manage](ManageStockNumbers.htm) Stock Nbrs [Attachments](Attachments.htm) Add / Edit [Remarks](Add - Edit Remarks.htm)

> [Remarks](Remarks.htm) History [Remarks](HistoryRemarks.htm)

## **POC Info Tab**

#### **Contract POC**

[Contact](ContactPoint.htm) Point **[Country](CountryCode.htm)** [Phone](PhoneNumber.htm) Nbr [Address](Address1.htm) Line 1 [DSN Nbr](DefenseSwitchedNetworkNbr.htm) [Address](Address2.htm) Line 2 [FAX Nbr](FaxNumber.htm) [City](City.htm) [Email Address](EmailAddress.htm) [State](StateCode.htm) [ZIP Cd](ZipCode.htm) Add / Edit [Remarks](Add - Edit Remarks.htm)

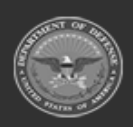

**— 495 — — 28 Jul 2023 —**

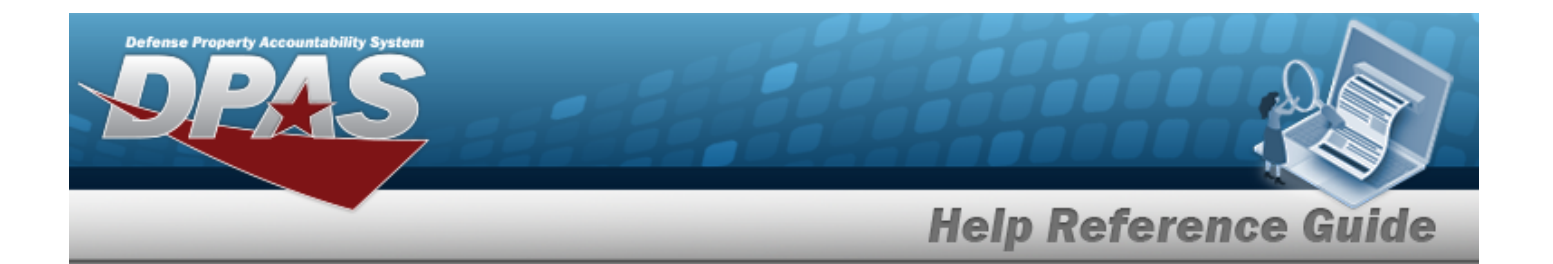

[Remarks](Remarks.htm)  History [Remarks](HistoryRemarks.htm)

#### **Admin POC**

[DoDAAC](DepartmentofDefenseActivityAddressCode.htm) [Contact](ContactPoint.htm) Point **[Country](CountryCode.htm)** [Phone](PhoneNumber.htm) Nbr [Address](Address1.htm) Line 1 [DSN Nbr](DefenseSwitchedNetworkNbr.htm) [Address](Address2.htm) Line 2 [FAX Nbr](FaxNumber.htm) **[City](City.htm)** [Email Address](EmailAddress.htm) **[State](StateCode.htm)** [ZIP Cd](ZipCode.htm) Add / Edit [Remarks](Add - Edit Remarks.htm)

> [Remarks](Remarks.htm)  History [Remarks](HistoryRemarks.htm)

#### **Issuing POC**

[DoDAAC](DepartmentofDefenseActivityAddressCode.htm) [Contact](ContactPoint.htm) Point **[Country](CountryCode.htm)** [Phone](PhoneNumber.htm) Nbr [Address](Address1.htm) Line 1 [DSN Nbr](DefenseSwitchedNetworkNbr.htm) [Address](Address2.htm) Line 2 [FAX Nbr](FaxNumber.htm) [City](City.htm) [Email Address](EmailAddress.htm) **[State](StateCode.htm)** [ZIP Cd](ZipCode.htm) Add / Edit [Remarks](Add - Edit Remarks.htm)

> [Remarks](Remarks.htm)  History [Remarks](HistoryRemarks.htm)

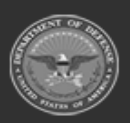

**— 496 — — 28 Jul 2023 —**

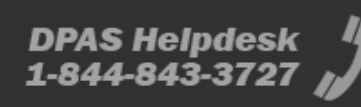

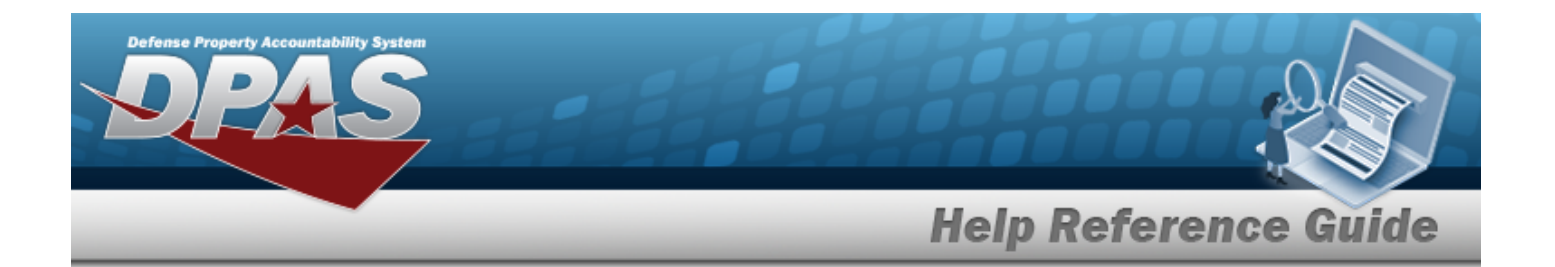

#### **Property Admin POC**

[Contact](ContactPoint.htm) Point **[Country](CountryCode.htm)** [Phone](PhoneNumber.htm) Nbr [Address](Address1.htm) Line 1 [DSN Nbr](DefenseSwitchedNetworkNbr.htm) [Address](Address2.htm) Line 2 [FAX Nbr](FaxNumber.htm) **[City](City.htm)** [Email Address](EmailAddress.htm) **[State](StateCode.htm)** [ZIP Cd](ZipCode.htm) Add / Edit [Remarks](Add - Edit Remarks.htm)

> [Remarks](Remarks.htm)  History [Remarks](HistoryRemarks.htm)

## **Stock Numbers Tab**

[Stock](StockNumber.htm) Nbr Item [Desc](ItemDescription.htm) 

(\*) Asterisk identifies mandatory fields.

## **Procedures**

### **DPAS Navigation Helpful Tips**

Click the following link to display Materiel [Management/Inventory](#page-8-0) Control Point Navigation [Tips](#page-8-0).

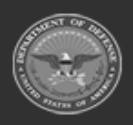

**— 497 — — 28 Jul 2023 —**

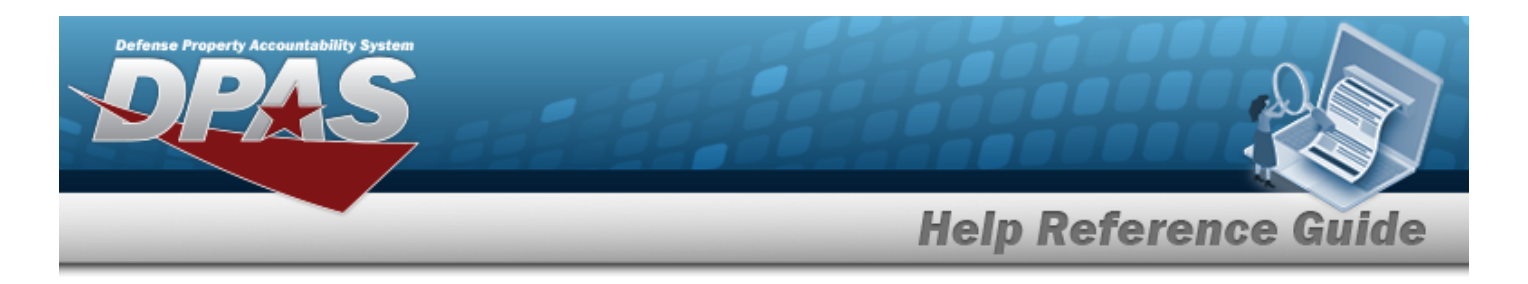

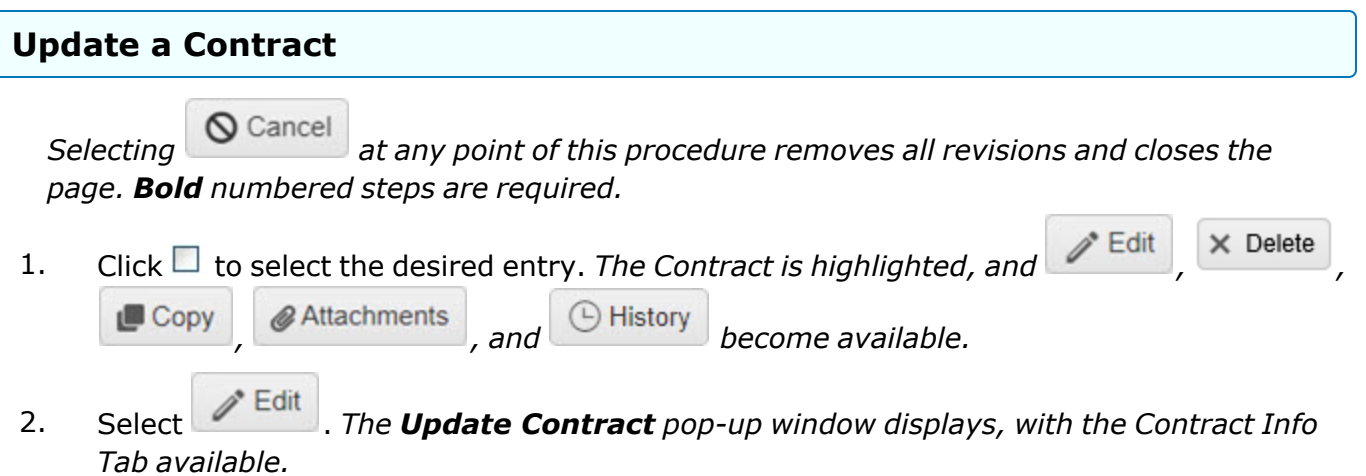

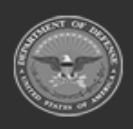

**— 498 — — 28 Jul 2023 —**

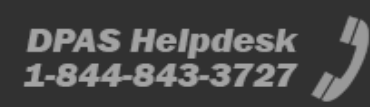

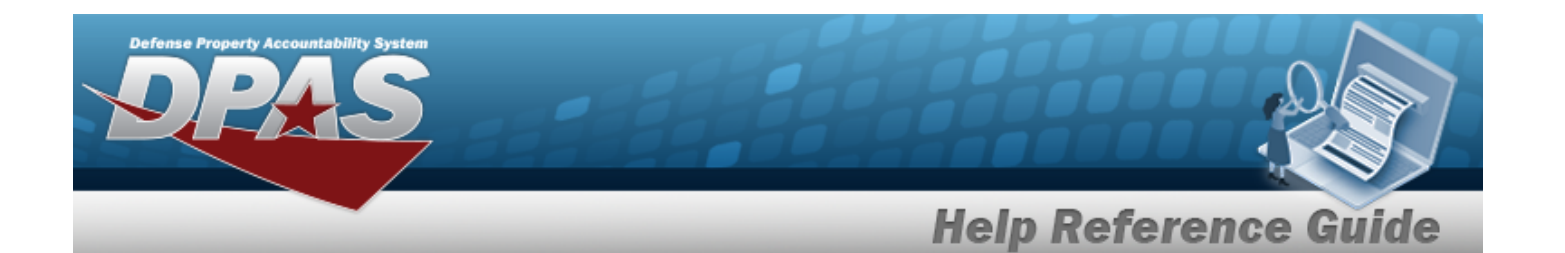

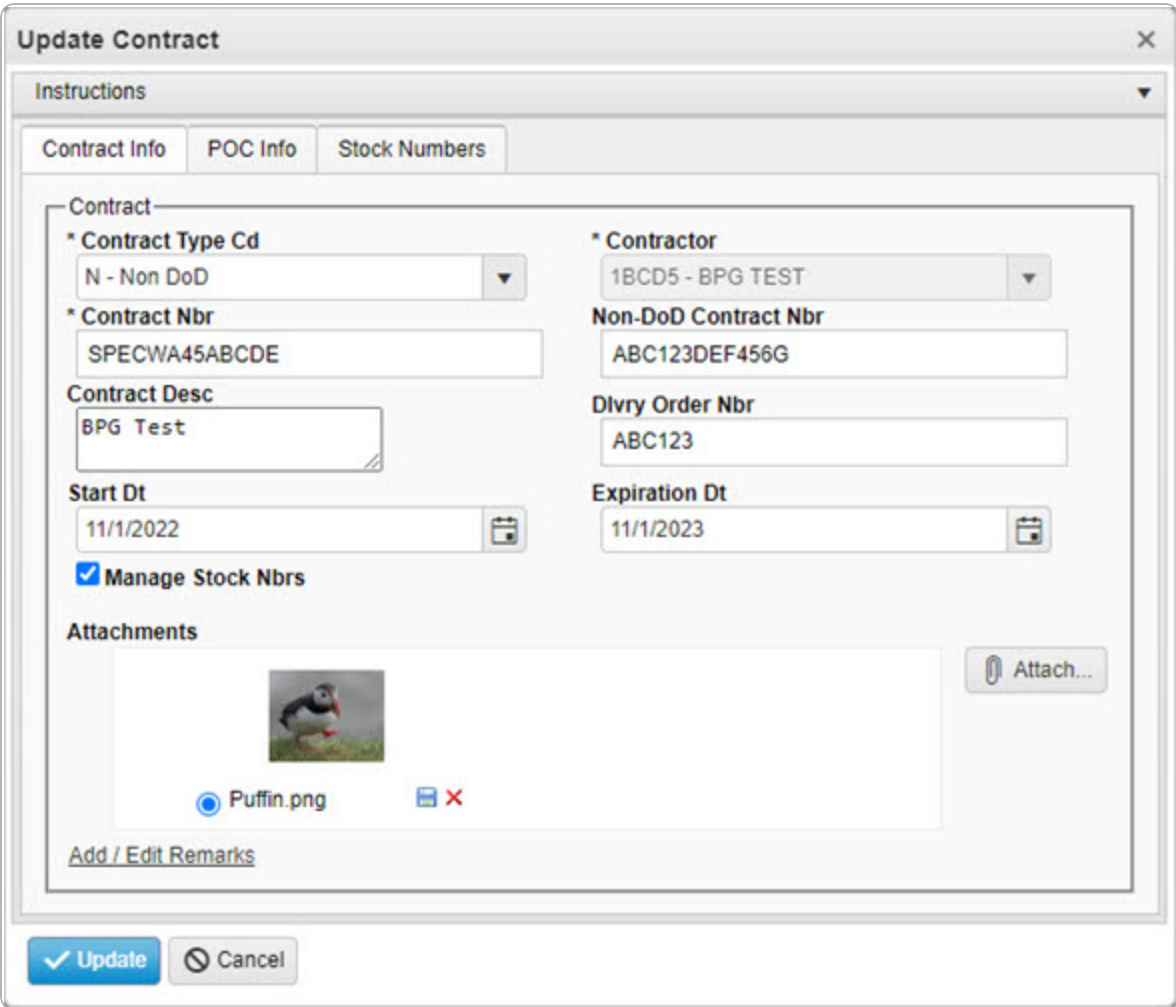

- **3.** Update the [Contract](ContractTypeCodeICP.htm) Type Cd, using **the select the desired code.**
- **4.** *Verify the Contractor.*
- **5.** Update the CONTRACT NBR, entering the revised number in the field provided. *This is a 13 alphanumeric character field.*
- 6. Update the Non-DoD CONTRACT NBR, entering the revised information in the field provided. *This is a 13 alphanumeric character field.*
- 7. Update the CONTRACT DESC, entering the revised information in the field provided. *This is a 125 alphanumeric character field.*

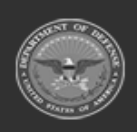

**— 499 — — 28 Jul 2023 —**

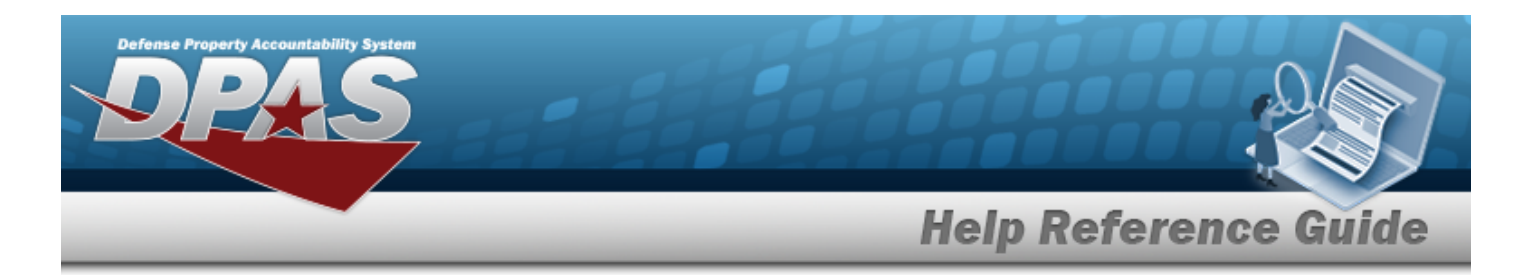

- 8. Update the DLVY ORD NBR, entering the revised number in the field provided. *This is a 4 alphanumeric character field.*
- 9. Update the START DT, using  $\Box$  or entering the date (MM/DD/YYYY) in the field provided.
- 10. Update the EXPIRATION DT, using  $\Box$  or entering the date (MM/DD/YYYY) in the field provided.
- 11. Verify the **Manage STOCK NBRS** contains the appropriate or . *The Stock Numbers tab appears, allowing this Contract to only work with specific stock numbers.*
	- A. Select the Stock Numbers tab. *The tab opens to the Associated Stock Numbers results grid.*

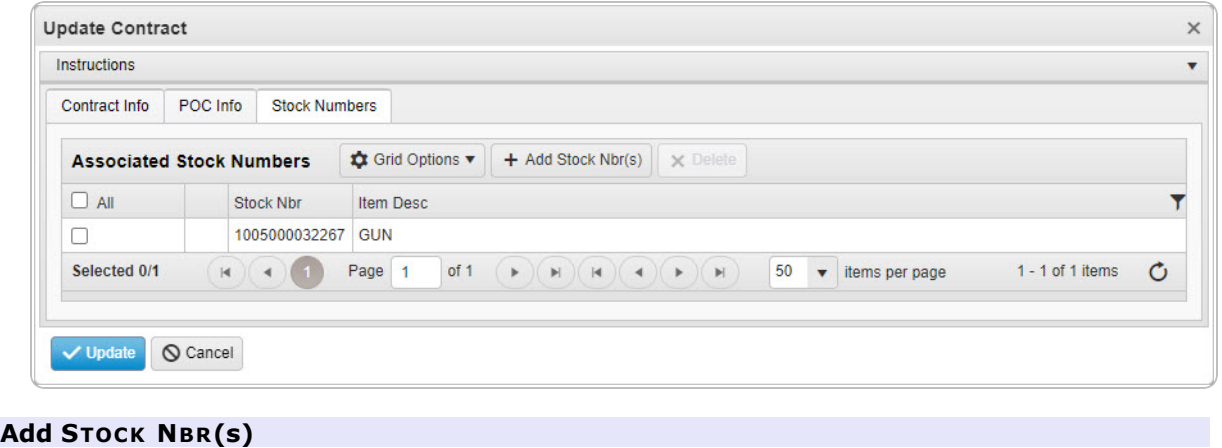

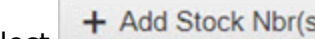

Select . *The Stock [Number](#page-694-0) Browse pop-up window appears.*

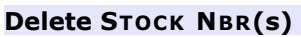

- a. Click to select the desired entry. *The STOCK NBR is highlighted, and*  $\times$  Delete *becomes available.*
- b. Select . *The STOCK NBR is removed from the pop-up window.*
- 12. Update the Attachments, using  $\Box$ <sup>1</sup> Attach... to choose the revised files. *The [Add](AddAttachment.htm) an [Attachment](AddAttachment.htm) pop-up window appears.*
- 13. Select the Add/Edit Remarks [hyperlink](Hyperlink.htm). *The Remarks and History Remarks fields appear.*

**— 500 — — 28 Jul 2023 —**

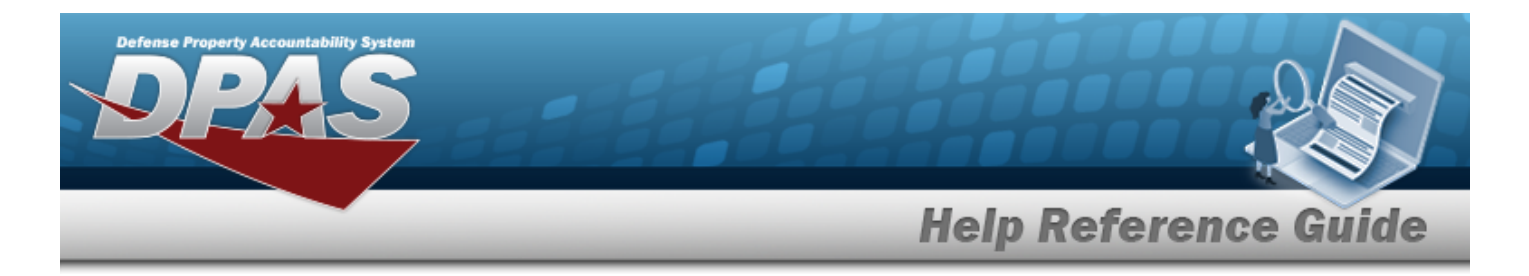

- A. Update the Remarks, entering the revised information in the field provided. *This is a 1024 alphanumeric character field.*
- B. Enter the History Remarks in the field provided. *This is a 1024 alphanumeric character field.*

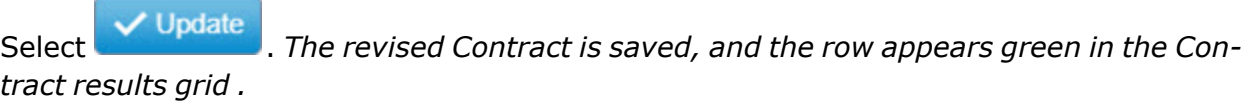

14.

#### **OR**

Verify the information in the Contract POC Details section.

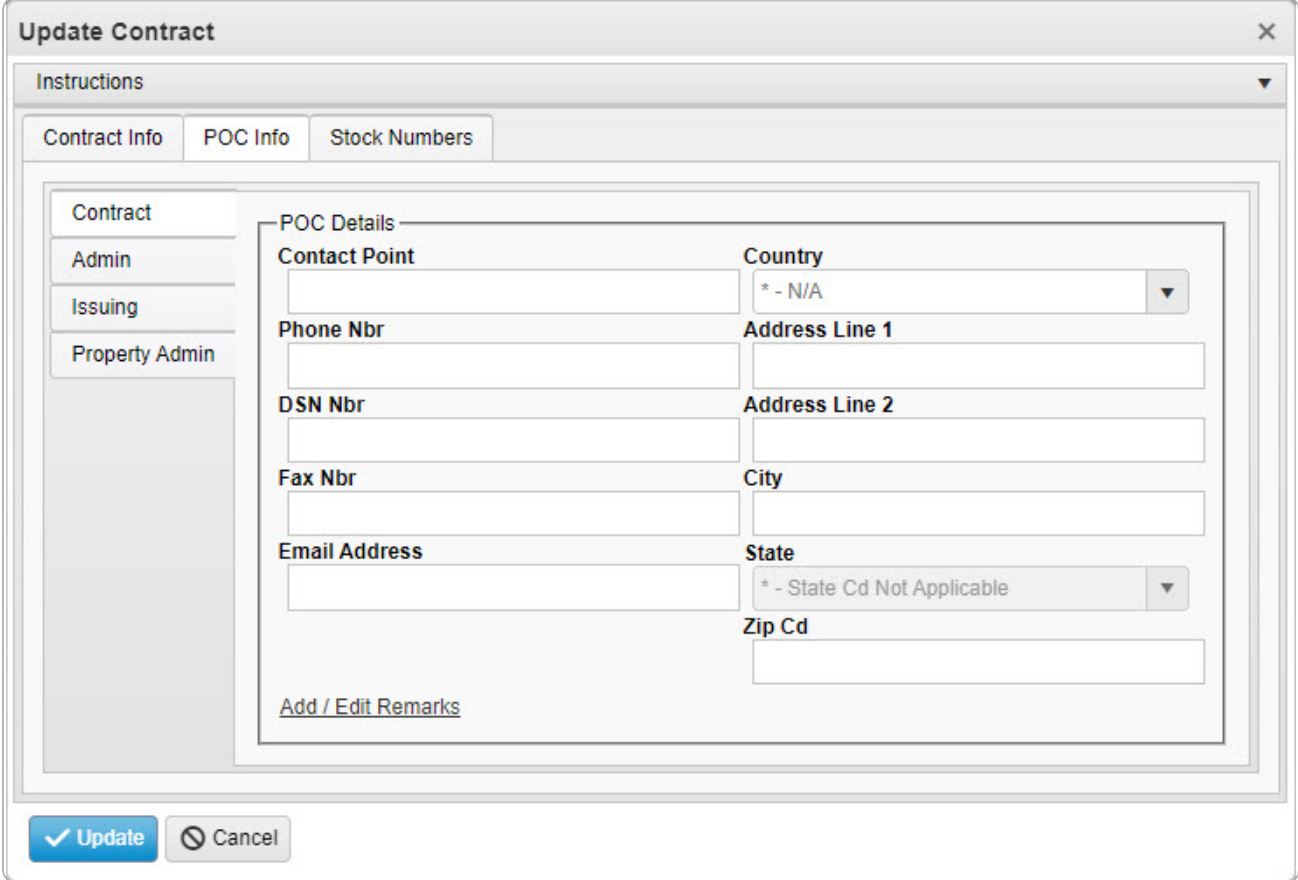

A. Update the Contact Point, entering the revised name in the field provided. *This is a 35 alphanumeric character field.*

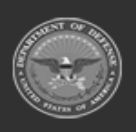

**— 501 — — 28 Jul 2023 —**

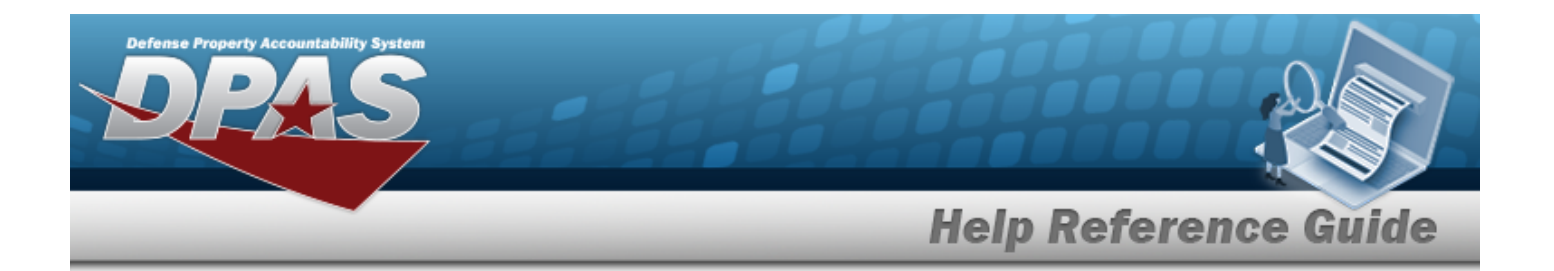

- B. Update the [Country,](CountryCode.htm) using  $\Box$  to select the desired code.
- C. Update the PHONE NBR, entering the revised number in the field provided. *This is a 25 alphanumeric character field.*
- D. Update the Address Line 1, entering the revised information in the field provided. *This is a 35 alphanumeric character field.*
- E. Update the DSN NBR, entering the revised number in the field provided. *This is a 25 alphanumeric character field.*
- F. Update the Address Line 2, entering the revised information in the field provided. *This is a 35 alphanumeric character field.*
- G. Update the FAX NBR, entering the revised number in the field provided. *This is a 25 alphanumeric character field.*
- H. Update the City, entering the revised place in the field provided. *This is a 25 alphanumeric character field.*
- I. Update the Email Address, entering the revised address in the field provided. *This is a 80 alphanumeric character field.*
- J. Update the [State,](StateCode.htm) using  $\Box$  to select the desired code.
- K. Update the ZIP CD, entering the revised code in the field provided. *This is a 10 alphanumeric character field.*
- L. Select the Add/Edit Remarks [hyperlink](Hyperlink.htm). *The Remarks and History Remarks fields appear.*
	- a. Update the Remarks, entering the revised information in the field provided. *This is a 1024 alphanumeric character field.*
	- b. Enter the History Remarks in the field provided. *This is a 1024 alphanumeric character field.*

Select . *The revised Contract is saved, and the row appears green in the Contract results grid .*

### M.

**OR**

Verify the information in the Admin POC Details section.

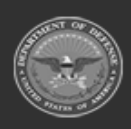

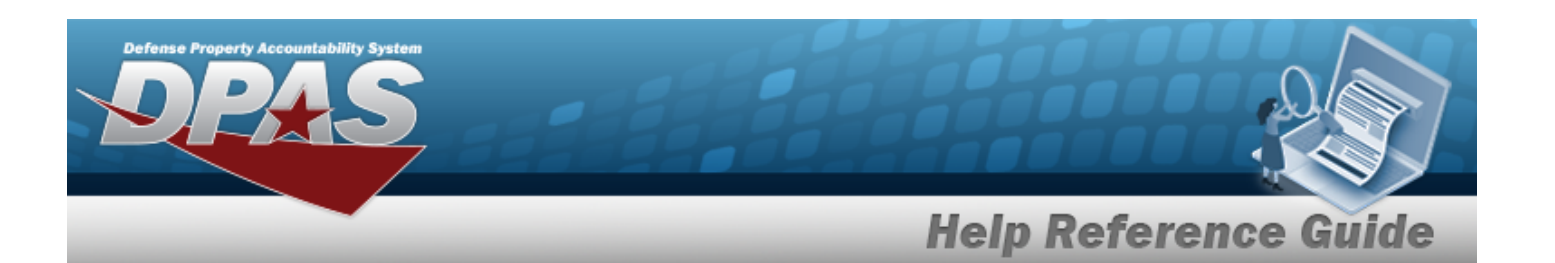

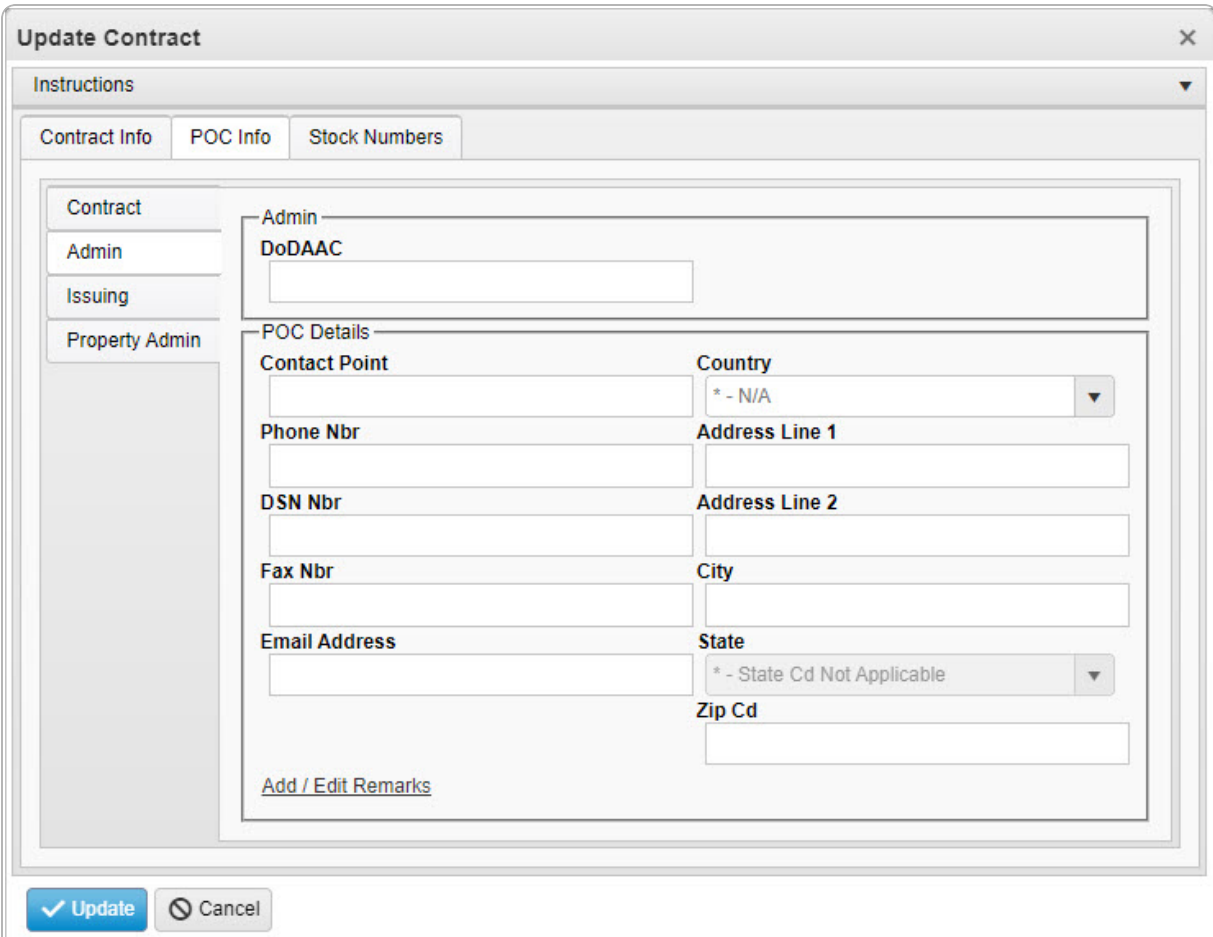

- a. Update the DODAAC, entering the revised code in the field provided. *This is a 6 alphanumeric character field.*
- b. Update the Contact Point, entering the revised name in the field provided. *This is a 35 alphanumeric character field.*
- c. Update the [Country,](CountryCode.htm) using  $\Box$  to select the desired code.
- d. Update the PHONE NBR, entering the revised number in the field provided. *This is a 25 alphanumeric character field.*
- e. Update the Address Line 1, entering the revised information in the field provided. *This is a 35 alphanumeric character field.*
- f. Update the DSN NBR, entering the revised number in the field provided. *This is a 25 alphanumeric character field.*

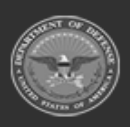

**— 503 — — 28 Jul 2023 —**

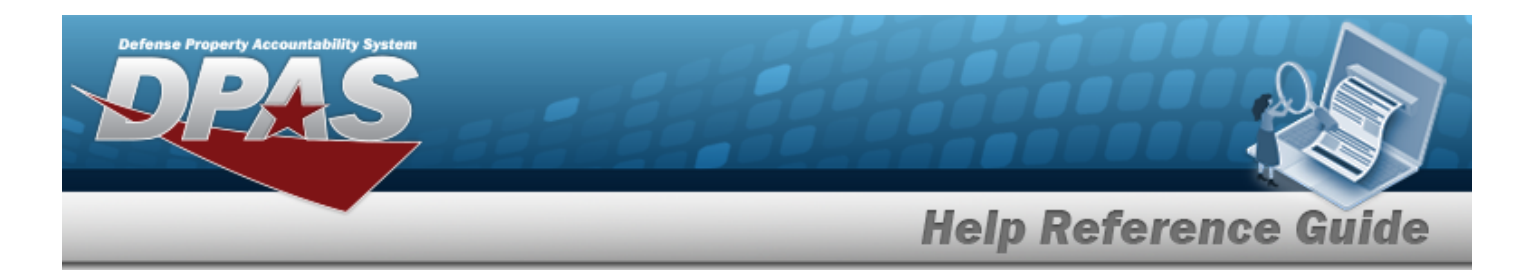

- g. Update the Address Line 2, entering the revised information in the field provided. *This is a 35 alphanumeric character field.*
- h. Update the FAX NBR, entering the revised number in the field provided. *This is a 25 alphanumeric character field.*
- i. Update the City, entering the revised place in the field provided. *This is a 25 alphanumeric character field.*
- j. Update the Email Address, entering the revised address in the field provided. *This is a 80 alphanumeric character field.*
- k. Update the [State,](StateCode.htm) using  $\mathbb{R}$  to select the desired code.
- l. Update the ZIP CD, entering the revised code in the field provided. *This is a 10 alphanumeric character field.*
- m. Select the Add/Edit Remarks [hyperlink](Hyperlink.htm). *The Remarks and History Remarks fields appear.*
	- 1. Update the Remarks, entering the revised information in the field provided. *This is a 1024 alphanumeric character field.*
	- 2. Enter the History Remarks in the field provided. *This is a 1024 alphanumeric character field.*

 $\vee$  Update Select . *The revised Contract is saved, and the row appears green in the Contract results grid .*

n.

**OR**

Verify the information in the Issuing POC Details section.

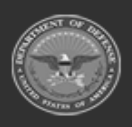

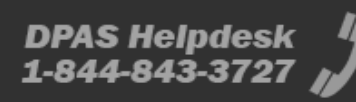
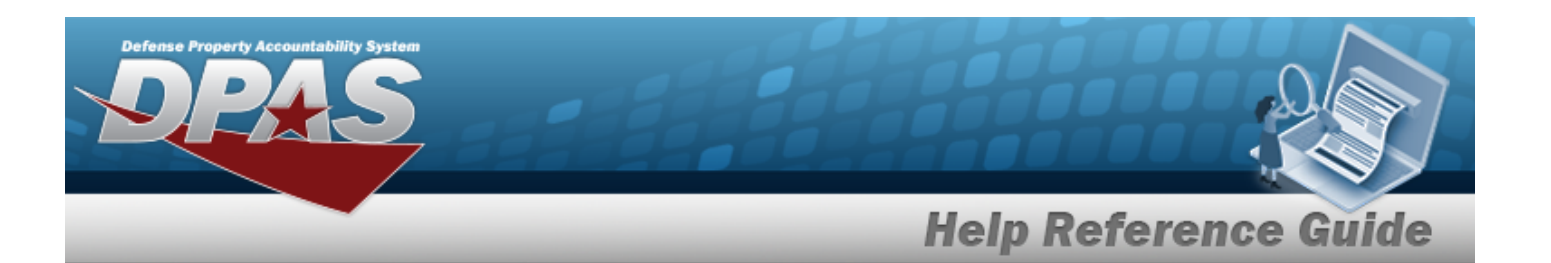

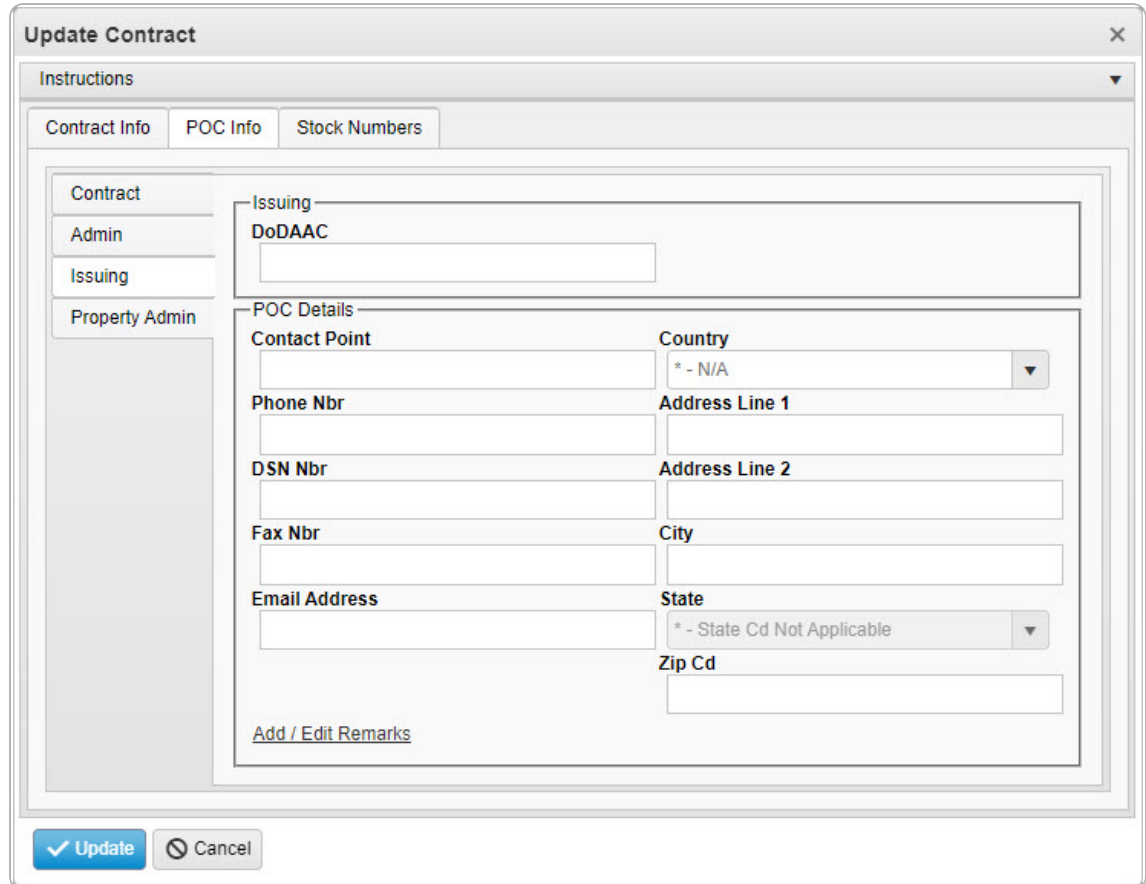

- 1. Update the DODAAC, entering the revised code in the field provided. *This is a 6 alphanumeric character field.*
- 2. Update the Contact Point, entering the revised name in the field provided. *This is a 35 alphanumeric character field.*
- 3. Update the [Country,](CountryCode.htm) using  $\overline{f}$  to select the desired code.
- 4. Update the PHONE NBR, entering the revised number in the field provided. *This is a 25 alphanumeric character field.*
- 5. Update the Address Line 1, entering the revised information in the field provided. *This is a 35 alphanumeric character field.*
- 6. Update the DSN NBR, entering the revised number in the field provided. *This is a 25 alphanumeric character field.*

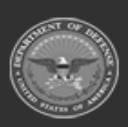

**— 505 — — 28 Jul 2023 —**

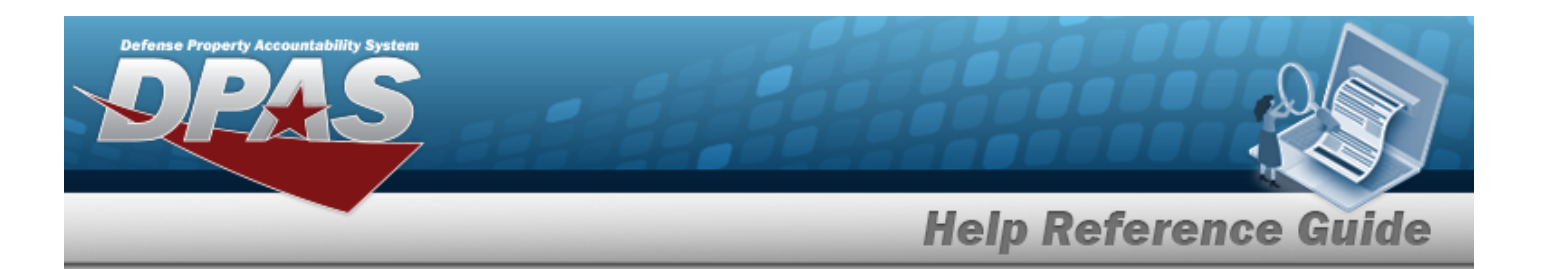

- 7. Update the Address Line 2, entering the revised information in the field provided. *This is a 35 alphanumeric character field.*
- 8. Update the FAX NBR, entering the revised number in the field provided. *This is a 25 alphanumeric character field.*
- 9. Update the City, entering the revised place in the field provided. *This is a 25 alphanumeric character field.*
- 10. Update the Email Address, entering the revised address in the field provided. *This is a 80 alphanumeric character field.*
- 11. Update the [State,](StateCode.htm) using  $\Box$  to select the desired code.
- 12. Update the ZIP CD, entering the revised code in the field provided. *This is a 10 alphanumeric character field.*
- 13. Select the Add/Edit Remarks [hyperlink](Hyperlink.htm). *The Remarks and History Remarks fields appear.*
	- A. Update the Remarks, entering the revised information in the field provided. *This is a 1024 alphanumeric character field.*
	- B. Enter the History Remarks in the field provided. *This is a 1024 alphanumeric character field.*

Select . *The revised Contract is saved, and the row appears green in the Contract results grid .*

14.

**OR**

Verify the information in the Property Admin POC Details section.

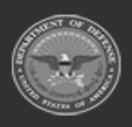

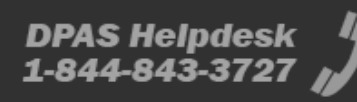

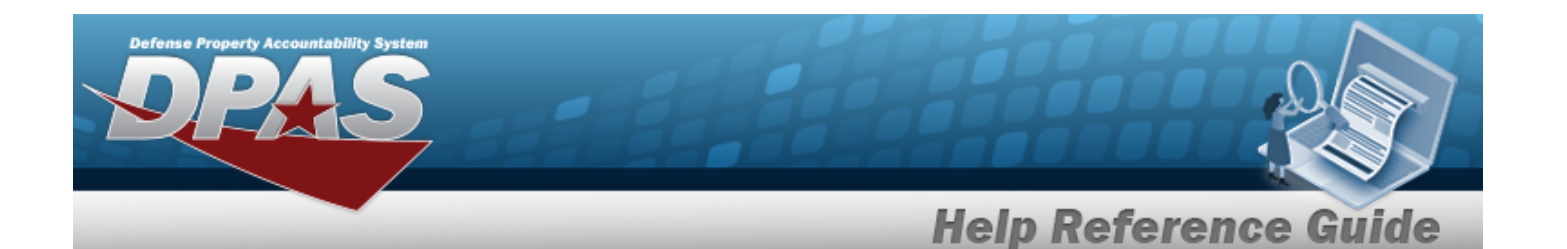

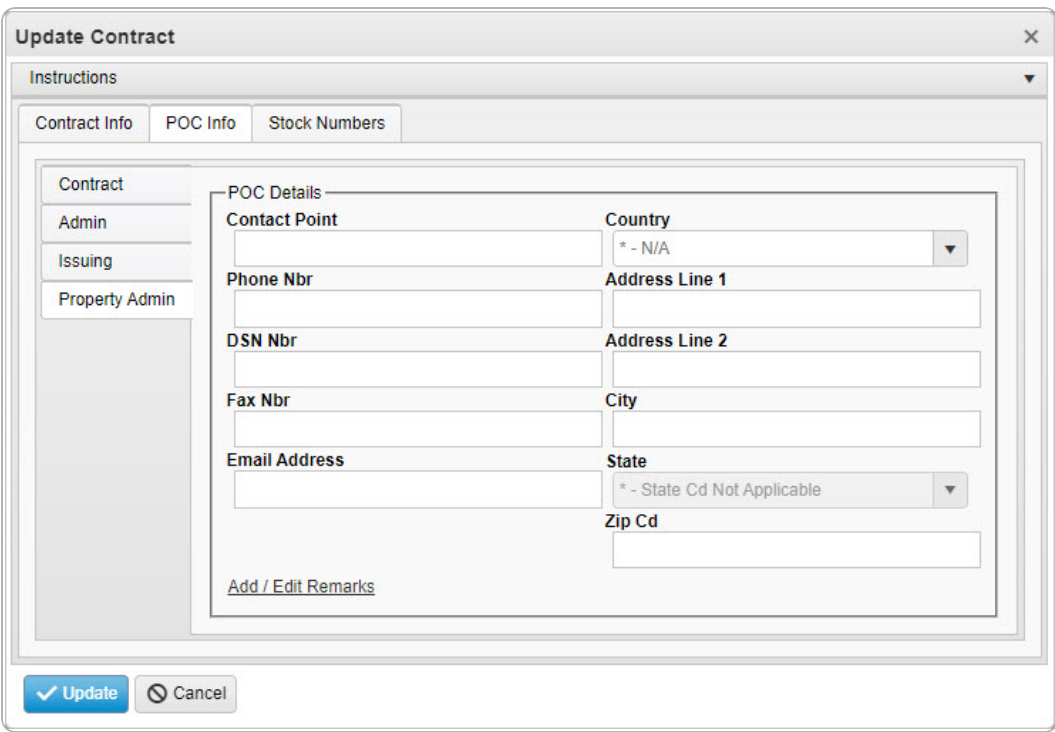

- A. Update the Contact Point, entering the revised name in the field provided. *This is a 35 alphanumeric character field.*
- B. Update the [Country,](CountryCode.htm) using  $\Box$  to select the desired code.
- C. Update the PHONE NBR, entering the revised number in the field provided. *This is a 25 alphanumeric character field.*
- D. Update the Address Line 1, entering the revised information in the field provided. *This is a 35 alphanumeric character field.*
- E. Update the DSN NBR, entering the revised number in the field provided. *This is a 25 alphanumeric character field.*
- F. Update the Address Line 2, entering the revised information in the field provided. *This is a 35 alphanumeric character field.*
- G. Update the FAX NBR, entering the revised number in the field provided. *This is a 25 alphanumeric character field.*
- H. Update the City, entering the revised place in the field provided. *This is a 25 alphanumeric character field.*

**— 507 — — 28 Jul 2023 —**

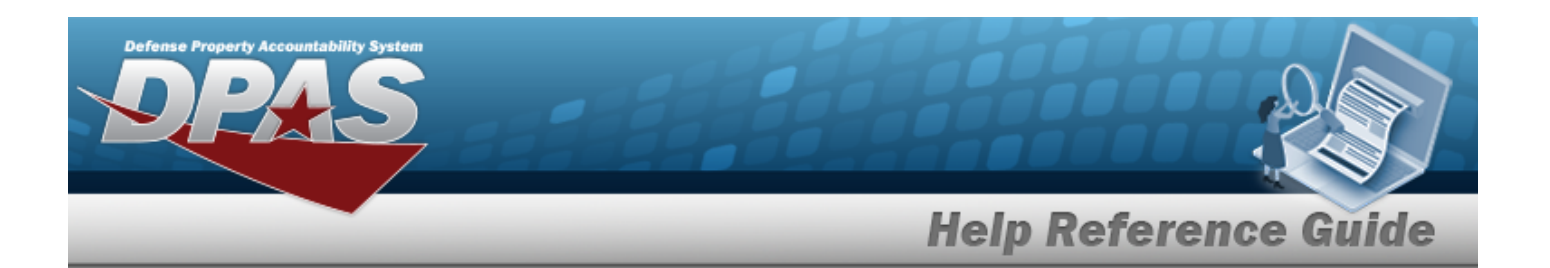

- I. Update the Email Address, entering the revised address in the field provided. *This is a 80 alphanumeric character field.*
- J. Update the [State,](StateCode.htm) using  $\mathbb{R}$  to select the desired code.
- K. Update the ZIP CD, entering the revised code in the field provided. *This is a 10 alphanumeric character field.*
- L. Select the Add/Edit Remarks [hyperlink](Hyperlink.htm). *The Remarks and History Remarks fields appear.*
	- a. Update the Remarks, entering the revised information in the field provided. *This is a 1024 alphanumeric character field.*
	- b. Enter the History Remarks in the field provided. *This is a 1024 alphanumeric character field.*
- M. Select . *The revised Contract is saved, and the row appears green in the Contract results grid .*

## **Common Errors**

The table below provides a list of common errors and possible solutions. There may be more than one solution to a given error.

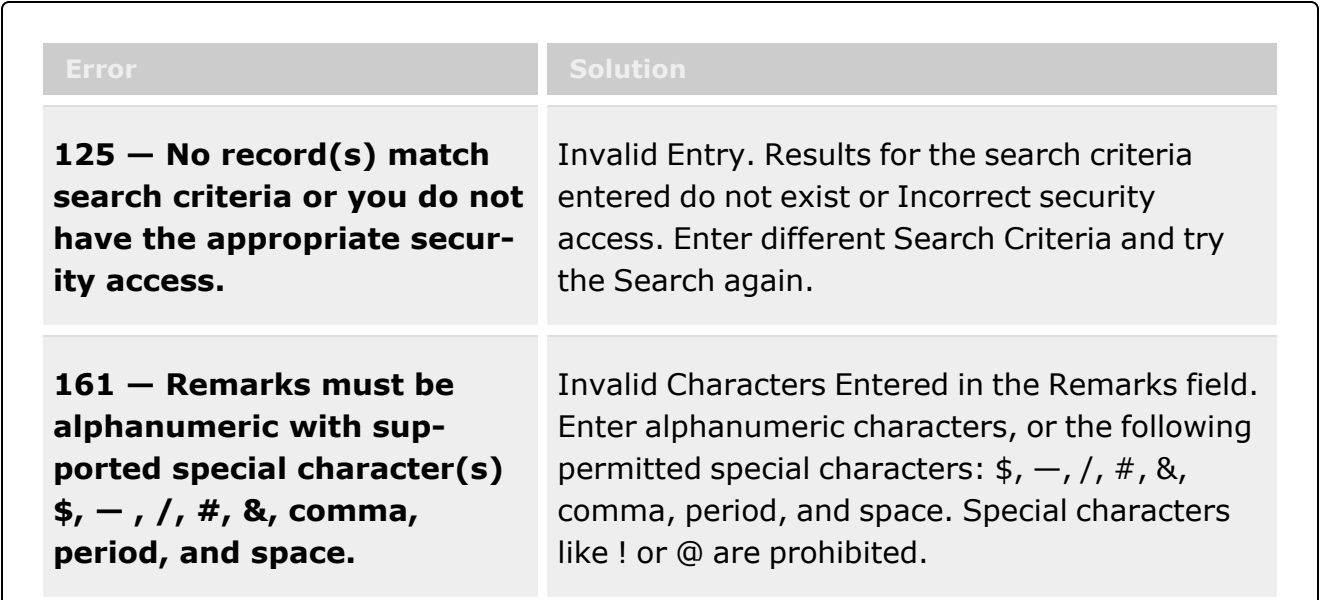

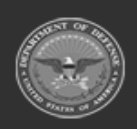

**— 508 — — 28 Jul 2023 —**

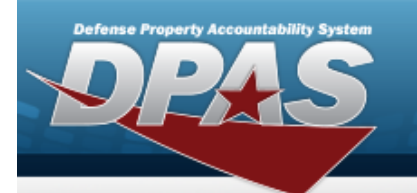

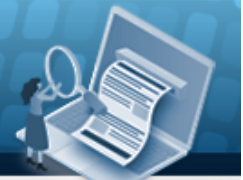

**Help Reference Guide** 

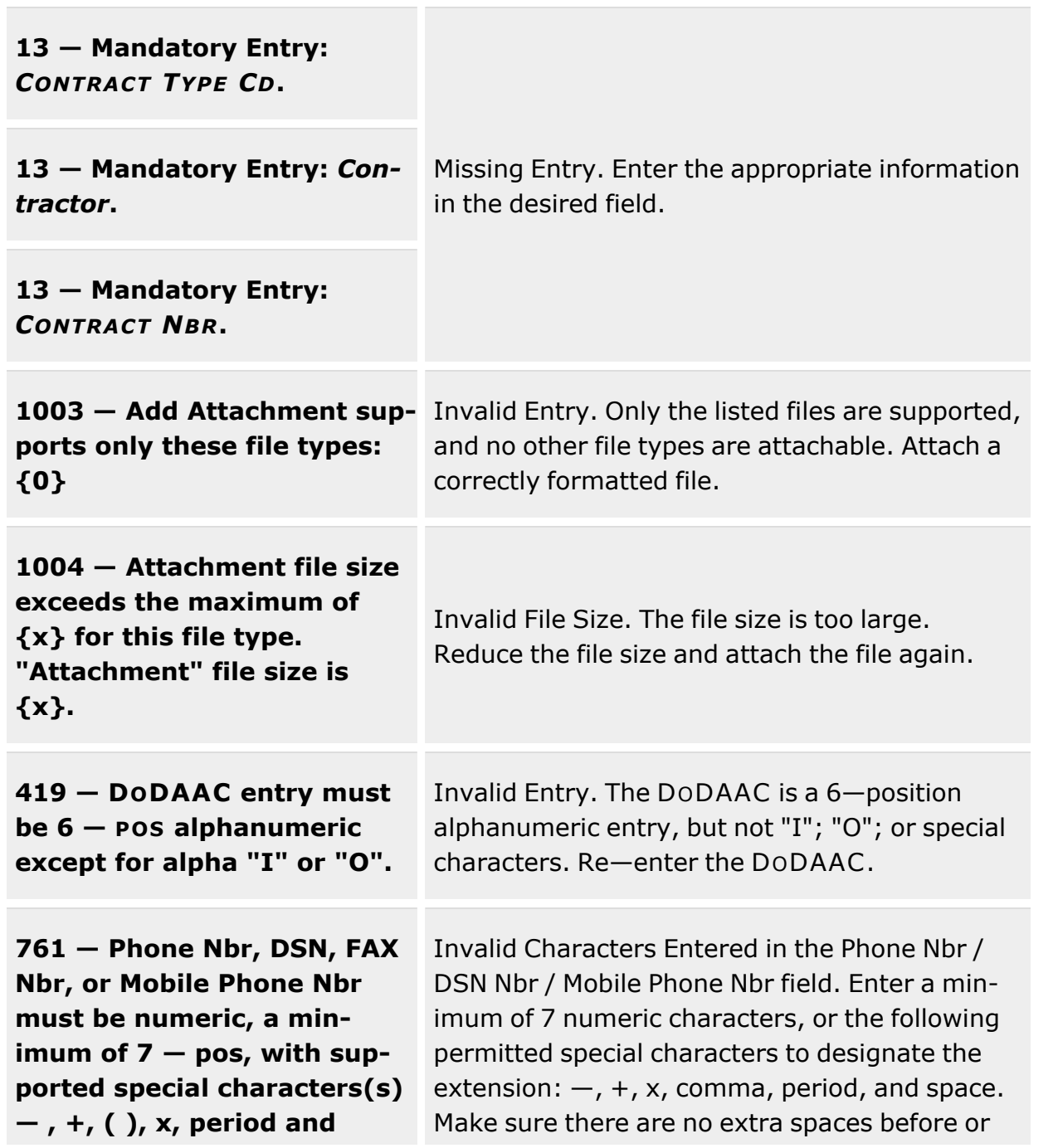

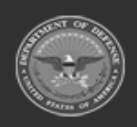

**— 509 — — 28 Jul 2023 —**

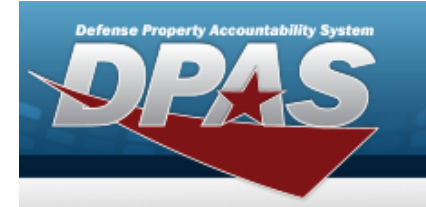

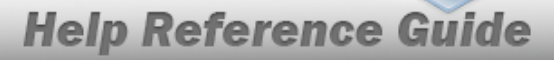

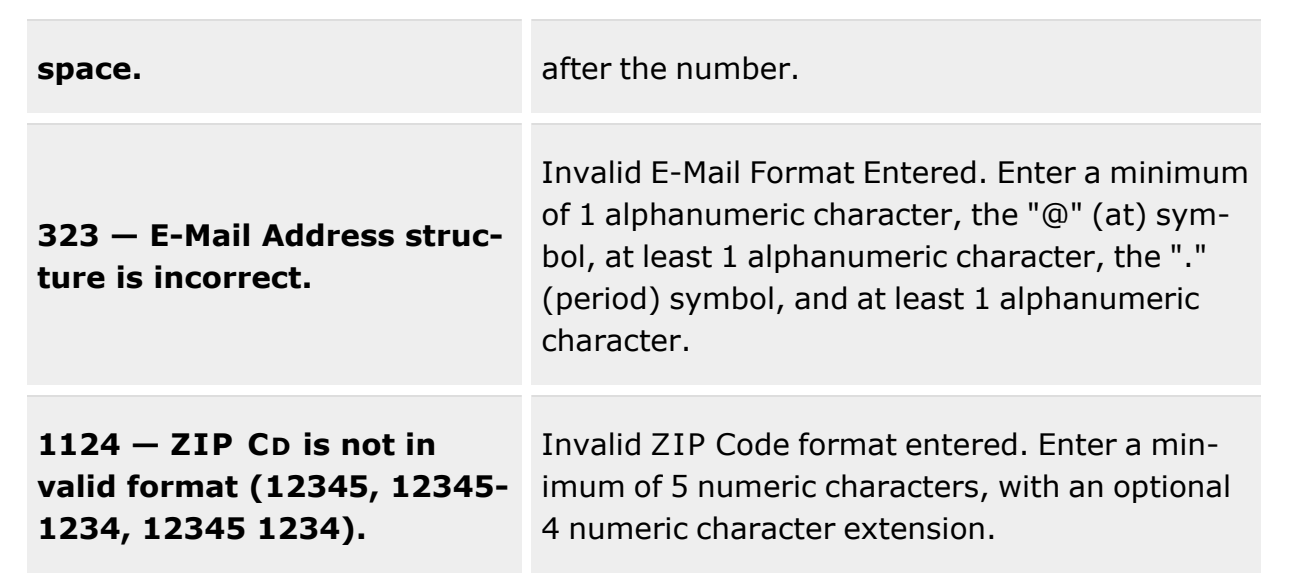

# **Related Topics**

- Contract [Overview](#page-453-0)
- Add a [Contract](#page-461-0)
- Delete a [Contract](#page-510-0)
- Copy a [Contract](#page-477-0)
- Add [Attachments](AddAttachment.htm)
- View the History for a [Contract](#page-514-0)

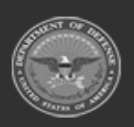

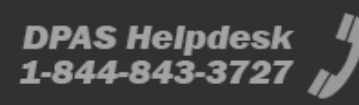

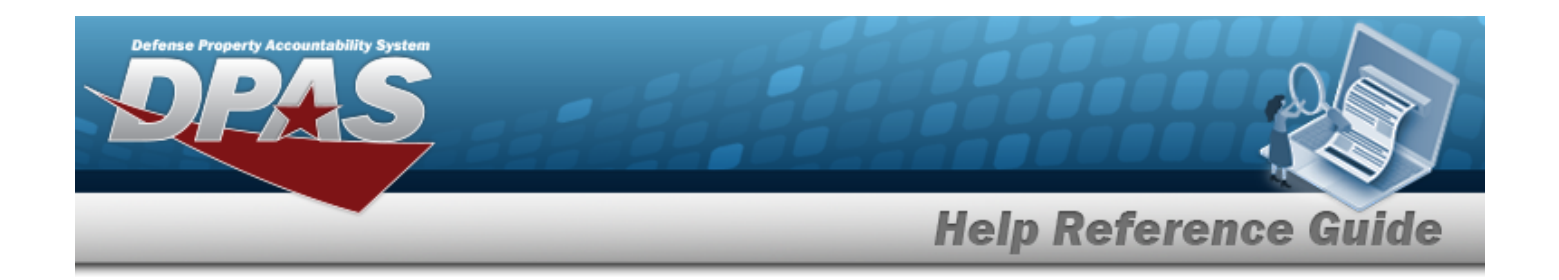

# <span id="page-510-0"></span>**Delete a Contract**

### **Overview**

The Contract Delete process allows removal of a contract from a contractor.

## **Navigation**

MASTER DATA MGMT > Contract >  $\Box$  (desired record) >  $\Box$  Delete Contract popup window

## **Page Fields**

The following fields display on the **Delete Contract** pop-up window. For more information on each field, select the appropriate [hyperlink](Hyperlink.htm).

### **Instructions**

The table below provides the list of instructions.

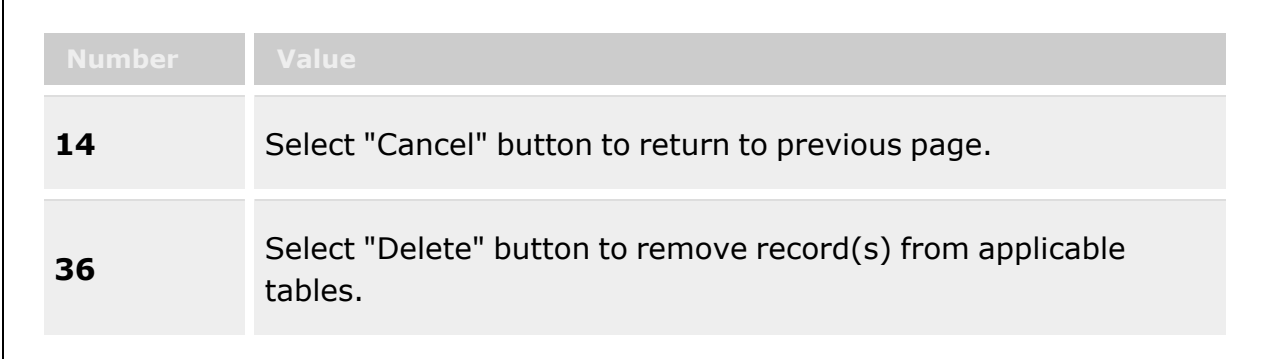

### **Delete Contract**

History [Remarks](HistoryRemarks.htm)

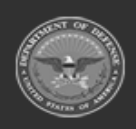

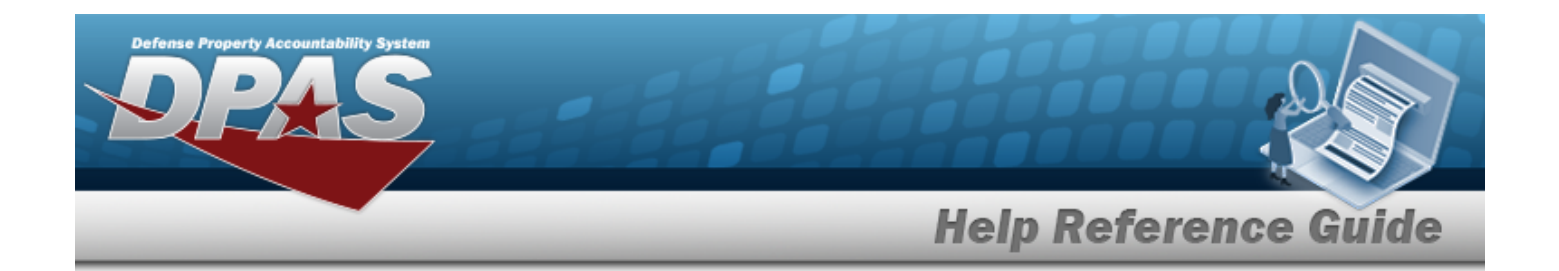

### **Procedures**

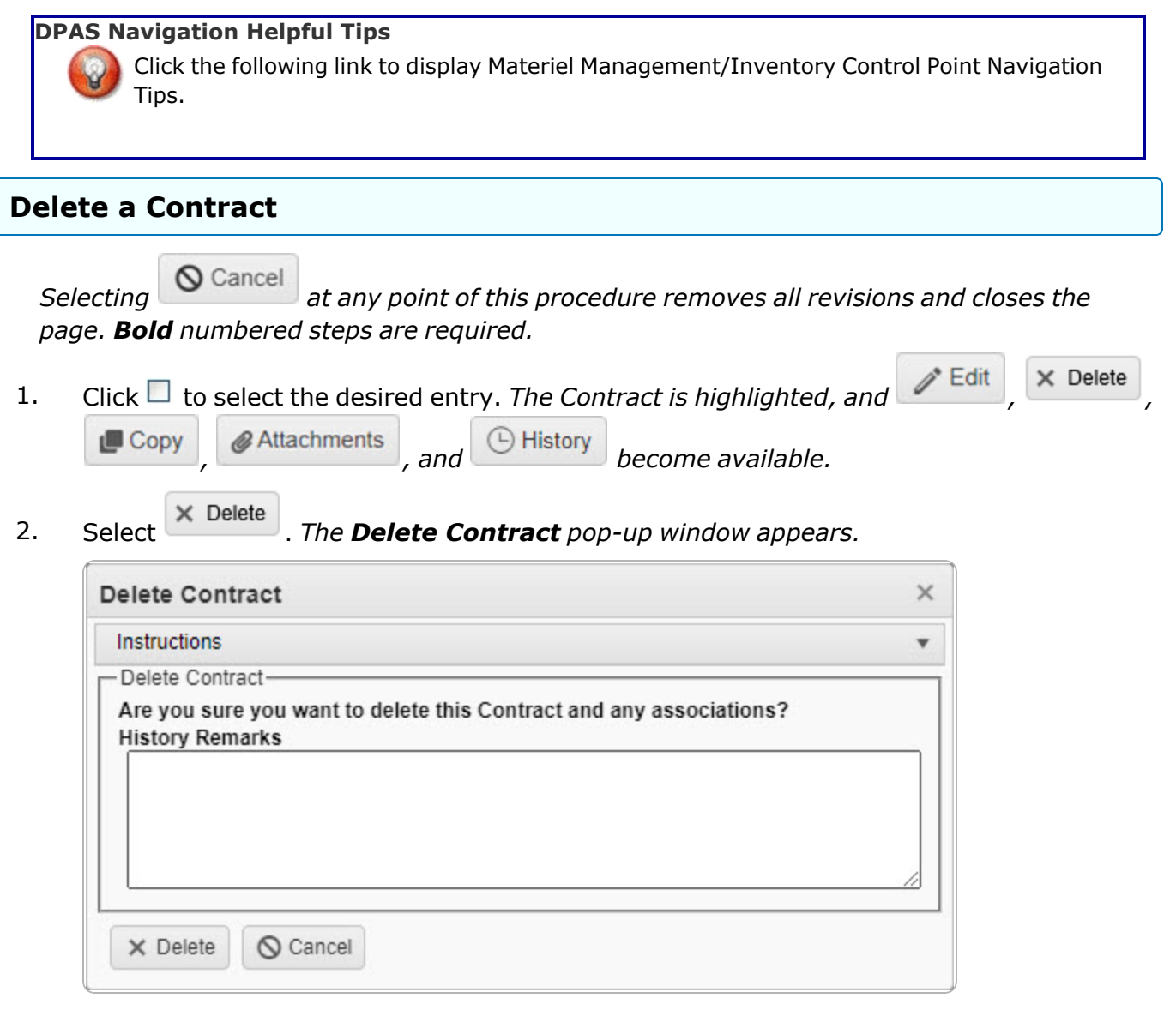

- 3. Enter the History Remarks in the field provided. *This is a 1024 alphanumeric character field.*
- 4. Select  $\overline{\mathsf{x}}$  Delete . *The Contract record is removed.*

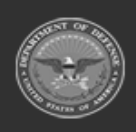

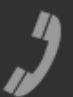

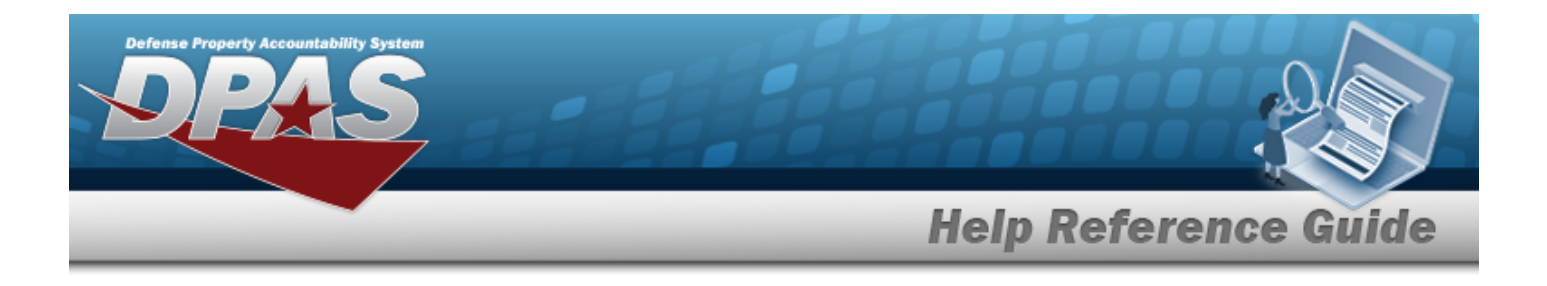

## **Common Errors**

The table below provides a list of common errors and possible solutions. There may be more than one solution to a given error.

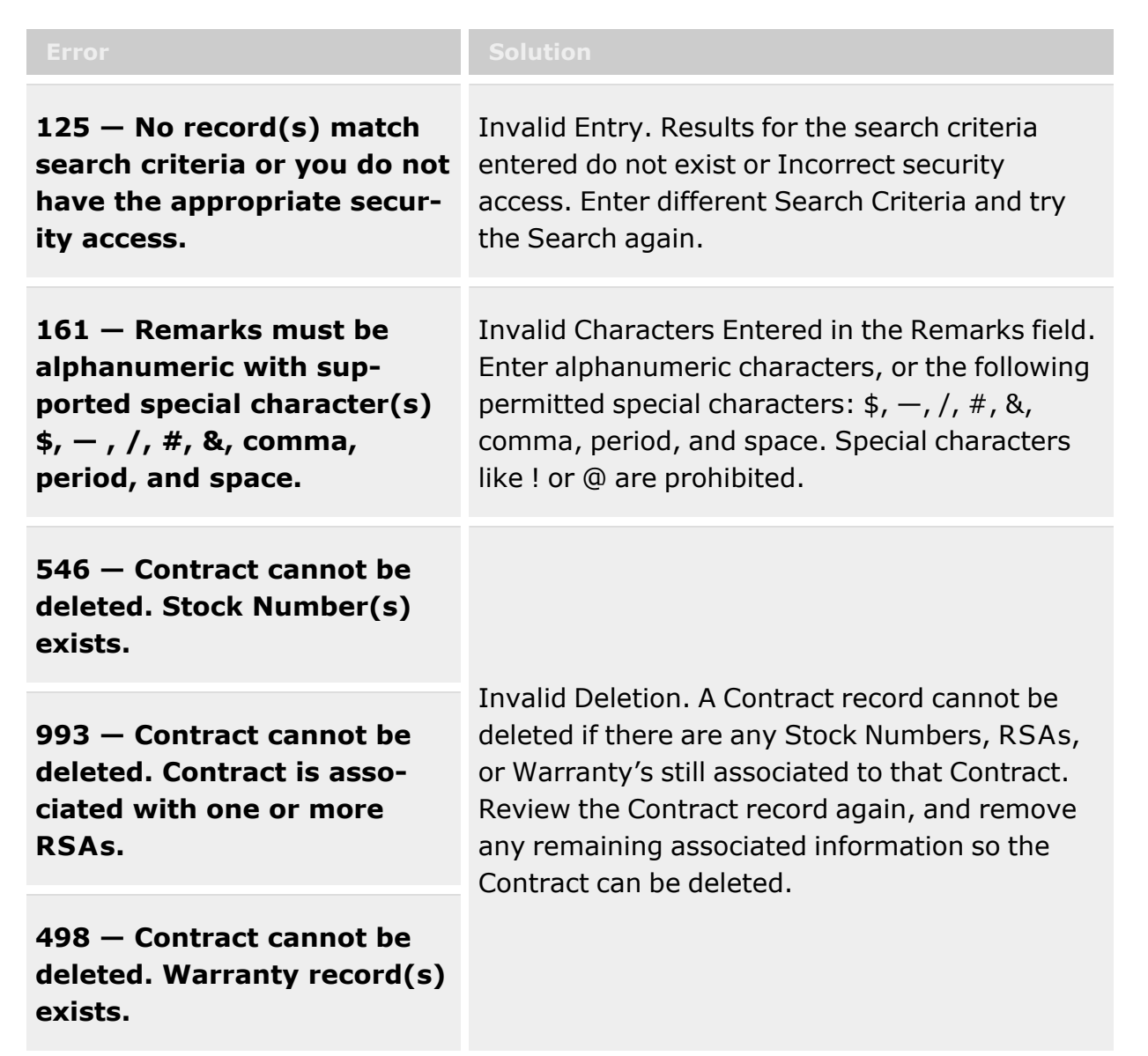

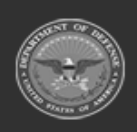

**— 513 — — 28 Jul 2023 —**

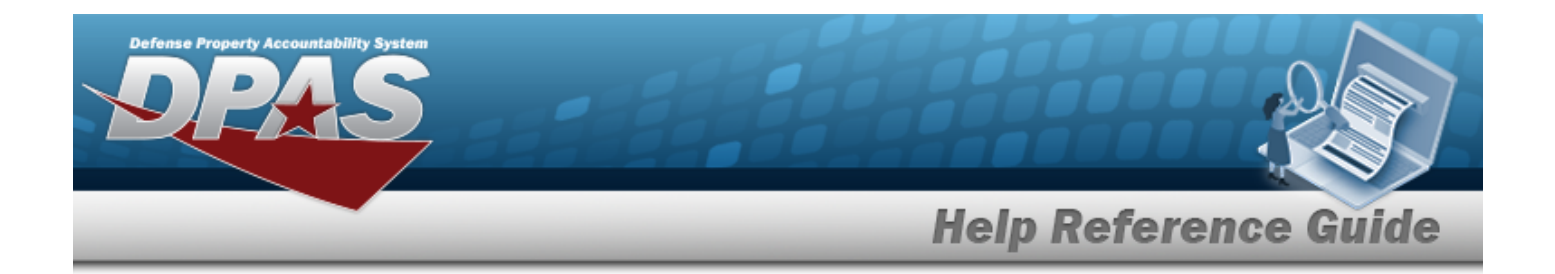

# **Related Topics**

- Contract [Overview](#page-453-0)
- Add a [Contract](#page-461-0)
- Update a [Contract](#page-493-0)
- Copy a [Contract](#page-477-0)
- Add [Attachments](AddAttachment.htm)
- View the History for a [Contract](#page-514-0)

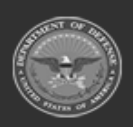

**— 514 — — 28 Jul 2023 —**

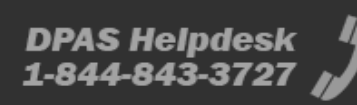

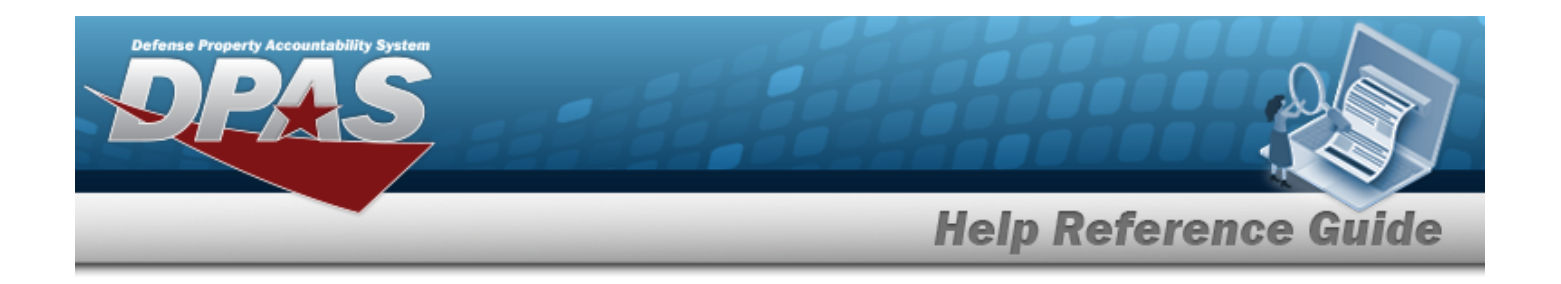

# <span id="page-514-0"></span>**View the Contract History**

## **Overview**

The Contract History process displays all of the previous transactions regarding a Contract Record. The Contract Record is stored at the Program Management level, along with the Contractor Record. The one contract record is used throughout the Materiel Management and Warehouse Management modules, therefore the records must be unique throughout DPAS.

## **Navigation**

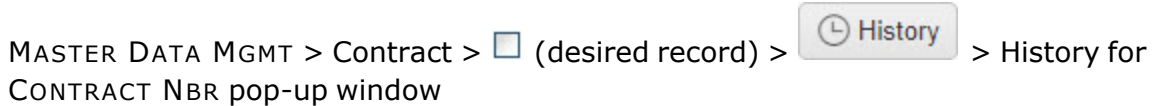

# **Page Fields**

The following fields display on the **History for CONTRACT NBR** pop-up window. For more information on each field, select the appropriate [hyperlink.](Hyperlink.htm)

### **Instructions**

The table below provides the list of instructions.

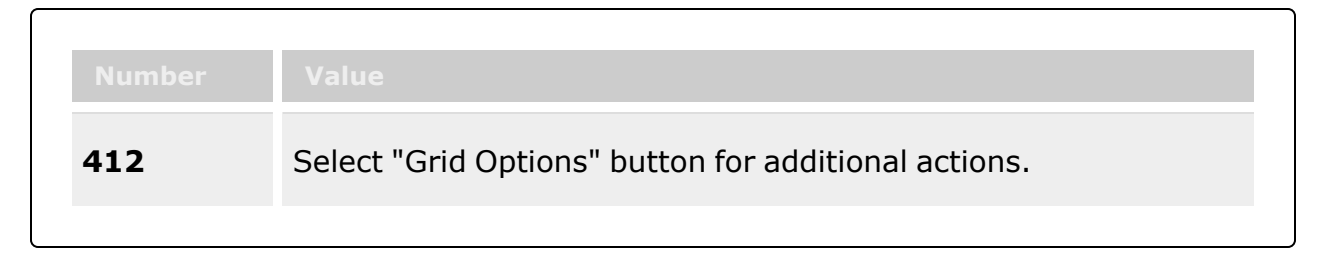

### **Contract History Grid**

[Operation](Operation.htm) Last [Transaction](LastTransactionDateTime.htm) Dt/Tm Last [Updated](LastUpdatedBy.htm) By **[Contractor](Contractor.htm)** [Contract](ContractTypeCodeICP.htm) Type Cd

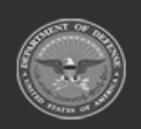

**— 515 — — 28 Jul 2023 —**

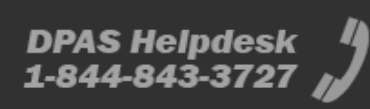

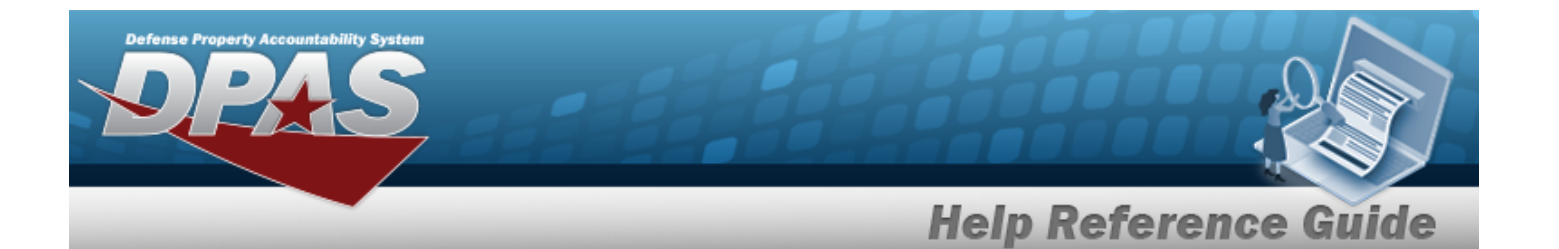

[Contract](ContractNumber.htm) Nbr [Non-DoD Contract](NonDODContractNumber.htm) Nbr Dlvry [Order](DeliveryOrderNumber.htm) Nbr [Contract](ContractDesc.htm) Desc [Start](StartDate.htm) Dt [Expiration](ExpirationDate.htm) Dt

### **Optional**

### **Admin POC**

[Contact](ContactPoint.htm) Point [Phone](PhoneNumber.htm) Nbr [DSN Nbr](DefenseSwitchedNetworkNbr.htm) [FAX Nbr](FaxNumber.htm) [Email Address](EmailAddress.htm) [Address](Address1.htm) Line 1 [Address](Address2.htm) Line 2 [City](City.htm) **[State](StateCode.htm)** [ZIP Cd](ZipCode.htm) **[Country](CountryCode.htm)** 

### **Contract POC**

[Contact](ContactPoint.htm) Point [Phone](PhoneNumber.htm) Nbr [DSN Nbr](DefenseSwitchedNetworkNbr.htm) [FAX Nbr](FaxNumber.htm) [Email Address](EmailAddress.htm) [Address](Address1.htm) Line 1 [Address](Address2.htm) Line 2 [City](City.htm) [State](StateCode.htm) [ZIP Cd](ZipCode.htm) [Country](CountryCode.htm)

### **Issuing POC**

[Contact](ContactPoint.htm) Point [Phone](PhoneNumber.htm) Nbr [DSN Nbr](DefenseSwitchedNetworkNbr.htm) [FAX Nbr](FaxNumber.htm)

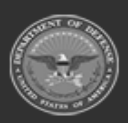

**— 516 — — 28 Jul 2023 —**

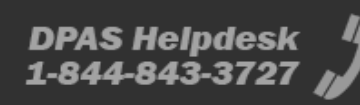

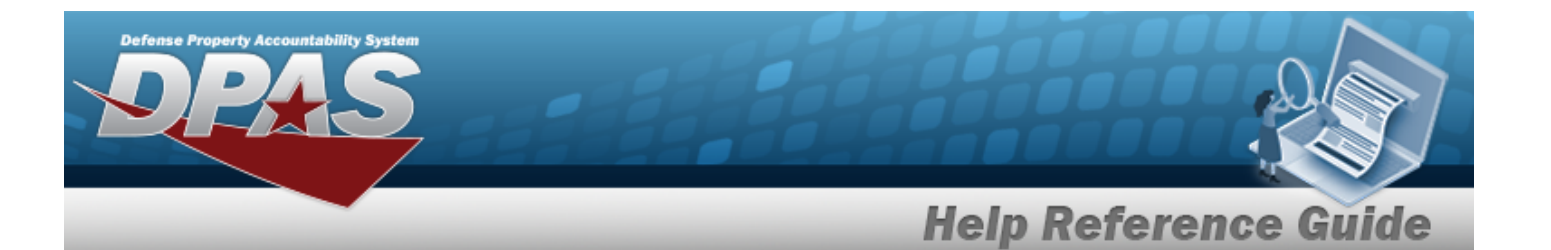

[Email Address](EmailAddress.htm) [Address](Address1.htm) Line 1 [Address](Address2.htm) Line 2 **[City](City.htm) [State](StateCode.htm)** [ZIP Cd](ZipCode.htm) [Country](CountryCode.htm)

### **Property Admin POC**

[Contact](ContactPoint.htm) Point [Phone](PhoneNumber.htm) Nbr [DSN Nbr](DefenseSwitchedNetworkNbr.htm) [FAX Nbr](FaxNumber.htm) [Email Address](EmailAddress.htm) [Address](Address1.htm) Line 1 [Address](Address2.htm) Line 2 **[City](City.htm) [State](StateCode.htm)** [ZIP Cd](ZipCode.htm) **[Country](CountryCode.htm)** 

[Remarks](Remarks.htm) [Program](ProgramIdentifier.htm) Id [Established](EstablishedDateTime.htm) Dt/Tm [Established](EstablishedBy.htm) By

### **Procedures**

### **DPAS Navigation Helpful Tips**

Click the following link to display Materiel [Management/Inventory](#page-8-0) Control Point Navigation [Tips](#page-8-0).

### **View the Contract History**

*Selecting at any point of this procedure removes all revisions and closes the page. Bold numbered steps are required.*

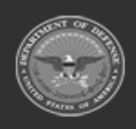

**— 517 — — 28 Jul 2023 —**

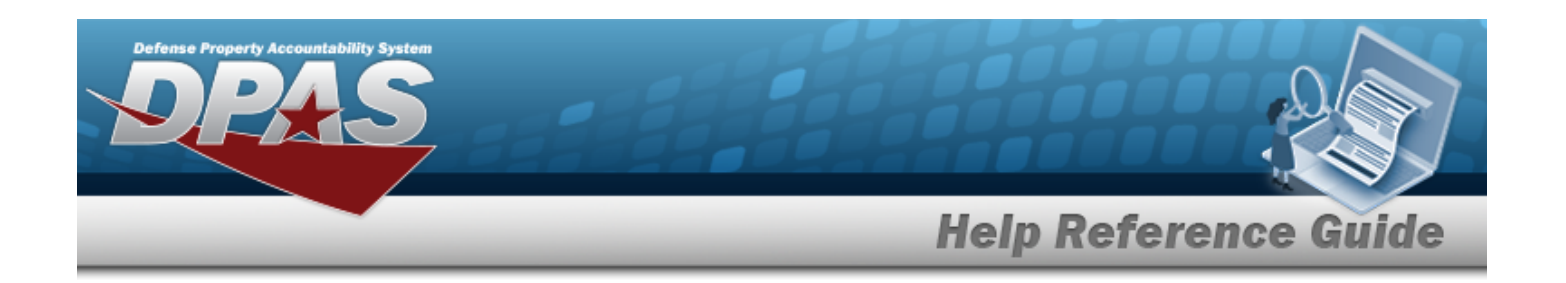

- 1. Click  $\Box$  to select the desired entry. The Contract is highlighted, and  $\Box$  Edit  $\Box$   $\times$  Delete *, , and become available.*  $\Box$  Copy
- 2. Select **C** History next to the desired entry. *The History for CONTRACT NBR pop-up window appears.*
- 3. *The information regarding the contract record automatically populates and is not editable.*

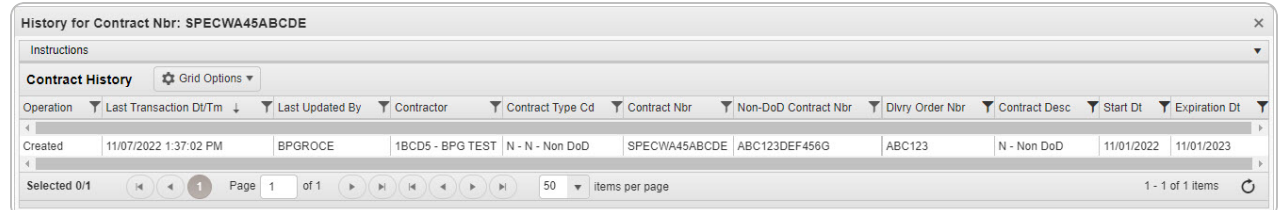

- A. *Verify the Operation.*
- B. *Verify the Last Transaction DT/TM.*
- C. *Verify the Last Updated By.*
- D. *Verify the Contractor.*
- E. *Verify the CONTRACT TYPE CD.*
- F. *Verify the CONTRACT NBR.*
- G. *Verify the NON-DOD CONTRACT NBR.*
- H. *Verify the DLVY ORD NBR.*
- I. *Verify the CONTRACT DESC.*
- J. *Verify the START DT.*
- K. *Verify the EXPIRATION DT.*
- 4. Select . *The Contract History pop-up window closes.*

# **Common Errors**

The table below provides a list of common errors and possible solutions. There may be more than one solution to a given error.

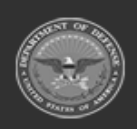

**— 518 — — 28 Jul 2023 —**

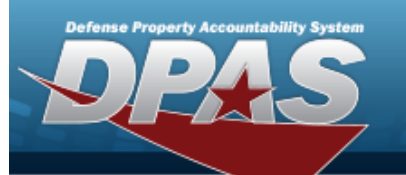

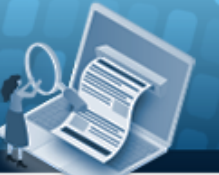

# **Help Reference Guide**

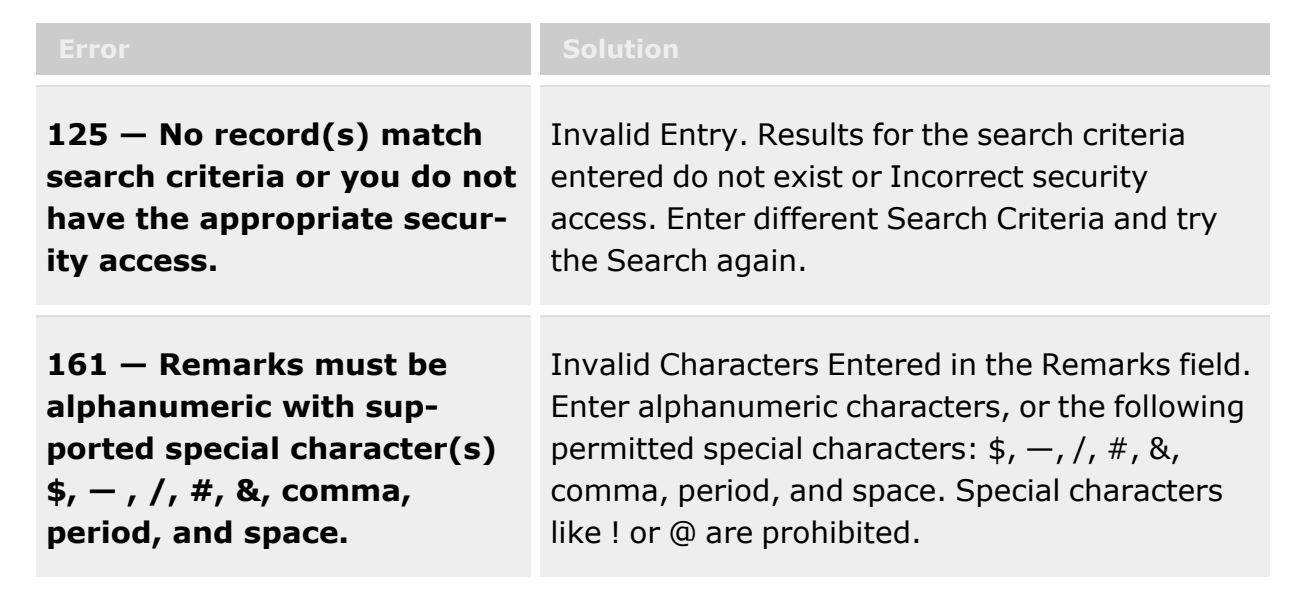

# **Related Topics**

- Contract [Overview](#page-453-0)
- Add a [Contract](#page-461-0)
- <sup>l</sup> Update a [Contract](#page-493-0)
- Delete a [Contract](#page-510-0)
- Copy a [Contract](#page-477-0)
- Add [Attachments](AddAttachment.htm)

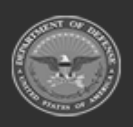

**— 519 — — 28 Jul 2023 —**

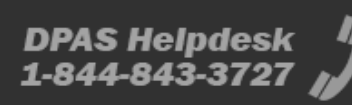

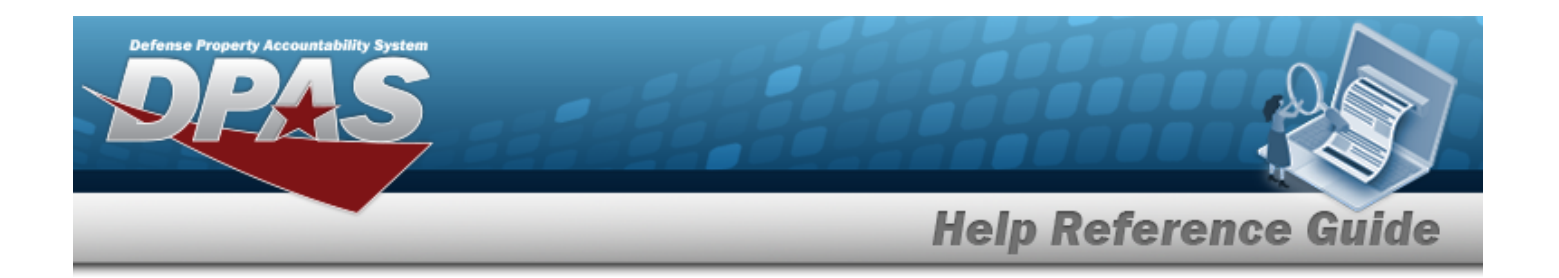

# <span id="page-519-0"></span>**Appropriation Overview**

## **Overview**

The Materiel Management/Inventory Control Point module Appropriation process provides the ability to view, create, edit, or delete a record for funding and appropriation information.

### **Note**

 $\overline{2}$ 

Some search fields provide **Intellisense i**, which is the automatic completion of a field entry in a software application.

The application displays a selectable word or phrase in that field, based on the input (that was previously entered), without having to completely type the entry.

This is identified by a lowercase italic  $\mathbf{i}$  preceding the field name.

# **Navigation**

MASTER DATA MGMT > Appropriation > Appropriation page

## **Page Fields**

The following fields display on the **Appropriation** page. For more information on each field, select the appropriate [hyperlink.](Hyperlink.htm)

### **Instructions**

The table below provides the list of instructions.

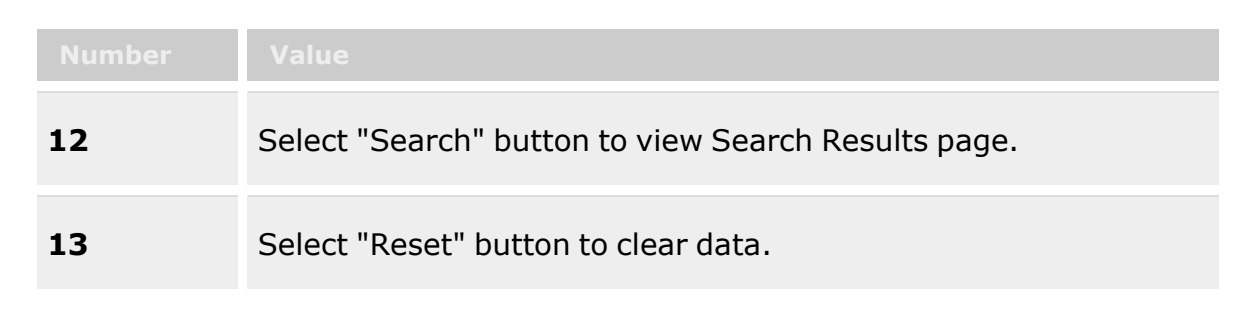

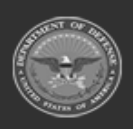

**— 520 — — 28 Jul 2023 —**

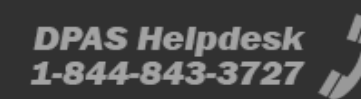

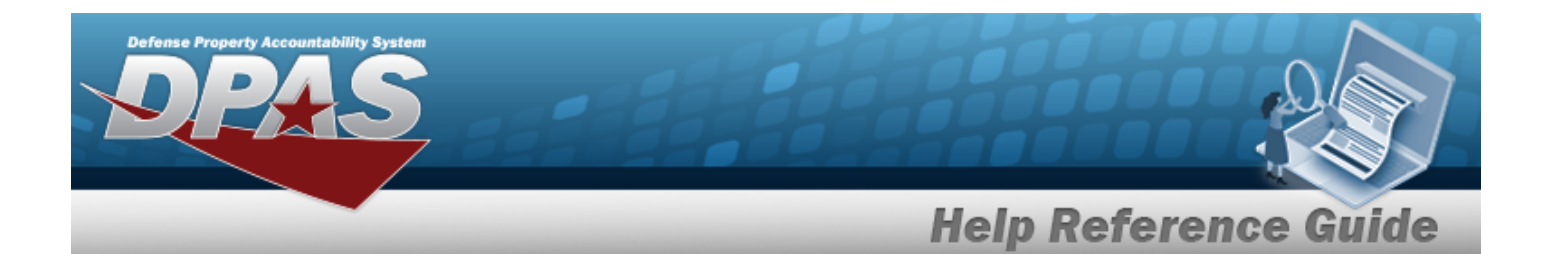

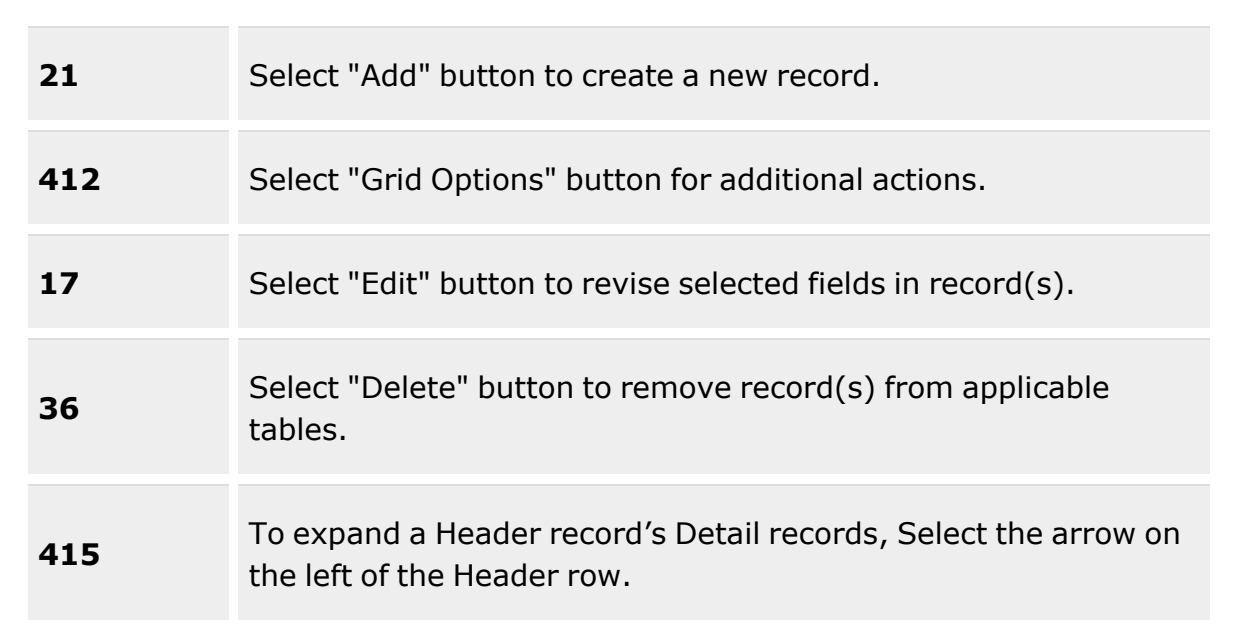

### **Search Criteria Grid**

[Fund](FundCode.htm) Cd  $ASN$ <sup> $i$ </sup> [Dept](DepartmentCode.htm) Cd [Project](ProjectTask.htm) / Task

### **Appropriations Results Grid**

[Fund](FundCode.htm) Cd [ASN](AllotmentSerialNumber.htm) [Intrf](InterfaceSystemCode.htm) Sys Cd [Dept](DepartmentCode.htm) Cd [Program](ProgramYear.htm) Yr Basic [Symbol](BasicSymbol.htm) **[Subhead](SubdivisionHead.htm)** Svcg [Activity](ServicingActivityCode.htm) Cd [Project](ProjectTask.htm) / Task Cost [Center](CostCenter.htm) [Object](ObjectClass.htm) Class Sub [Object](SubordinateObjectClass.htm) Class

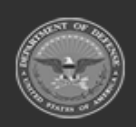

**— 521 — — 28 Jul 2023 —**

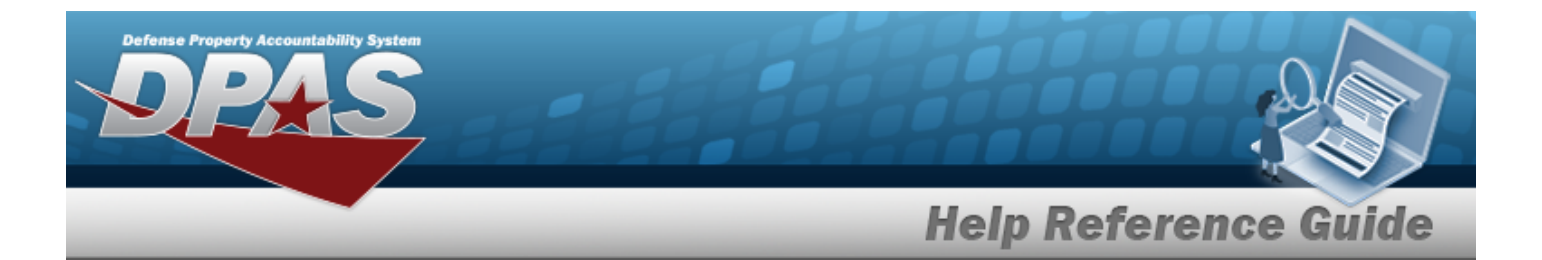

Major Command Code and [Description](MajorCommandCode.htm)

### **Optional**

[Remarks](Remarks.htm) [Program](ProgramIdentifier.htm) Id [Established](EstablishedDateTime.htm) Dt/Tm [Established](EstablishedBy.htm) By Last [Transaction](LastTransactionDateTime.htm) Dt/Tm Last [Updated](LastUpdatedBy.htm) By

### **Procedures**

### **DPAS Navigation Helpful Tips**

Click the following link to display Materiel [Management/Inventory](#page-8-0) Control Point Navigation [Tips](#page-8-0).

### **Search for an Appropriation**

*One or more of the Search Criteria fields can be entered to isolate the results. By default, all*

*results are displayed. Selecting at any point of this procedure returns all fields to the default "All" setting.*

1. In the Search Criteria box, narrow the results by entering one or more of the following optional fields:.

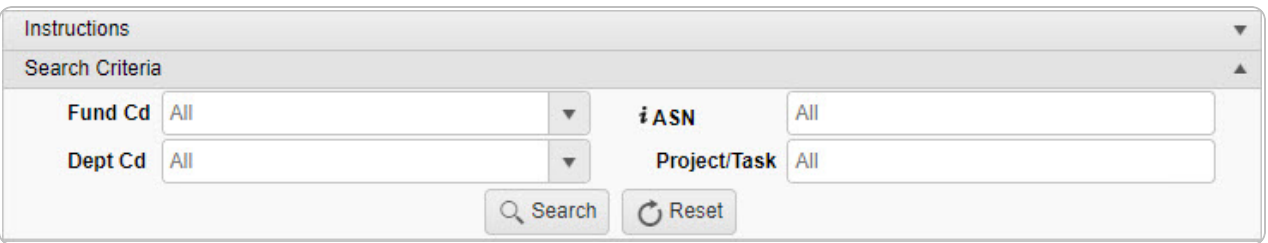

- Use  $\overline{\phantom{a}}$  to select the [Fund](FundCode.htm) Cd.
- Enter the ASN, using  $\vec{i}$  to assist with the entry. *This is a 5 alphanumeric character field.*
- Use  $\mathbf{t}$  to select the [Dept](DepartmentCode.htm) Cd.

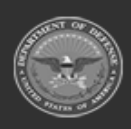

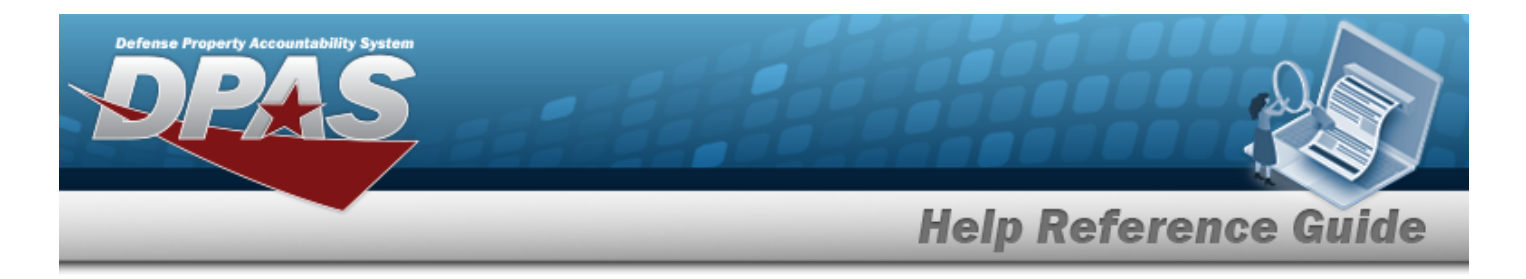

<sup>l</sup> Enter the Project / Task in the field provided. *This is a 24 alphanumeric character field.*

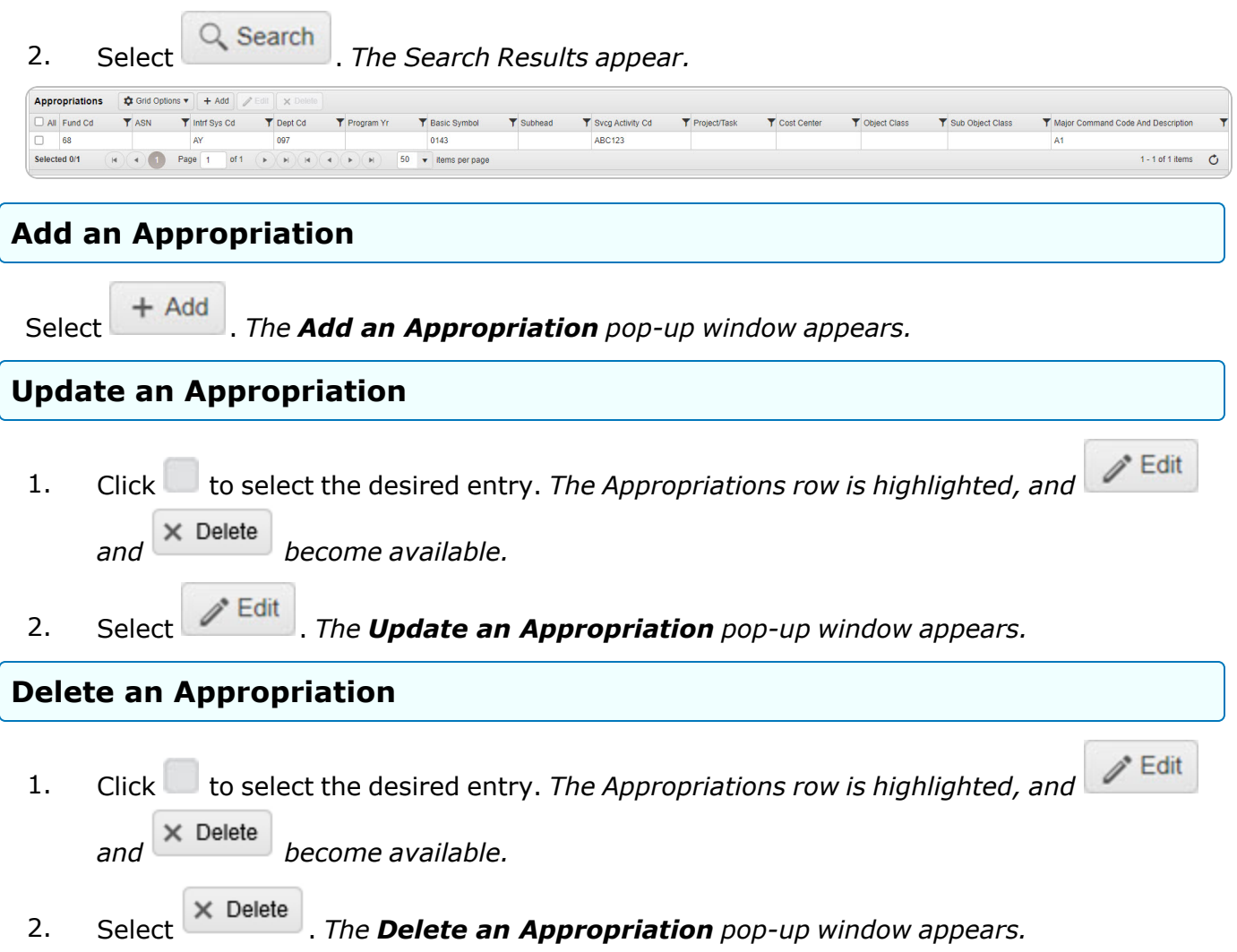

# **Common Errors**

The table below provides a list of common errors and possible solutions. There may be more than one solution to a given error.

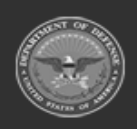

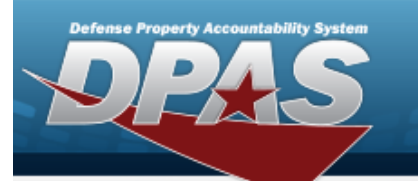

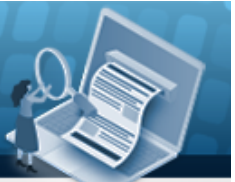

# **Help Reference Guide**

**125 — No record(s) match search criteria or you do not have the appropriate security access.**

Invalid Entry. Results for the search criteria entered do not exist or Incorrect security access. Enter different Search Criteria and try the Search again.

# **Related Topics**

- Add an [Appropriation](#page-524-0)
- Delete an [Appropriation](#page-536-0)
- <sup>l</sup> Update an [Appropriation](#page-530-0)

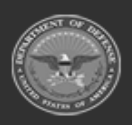

**— 524 — — 28 Jul 2023 —**

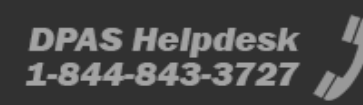

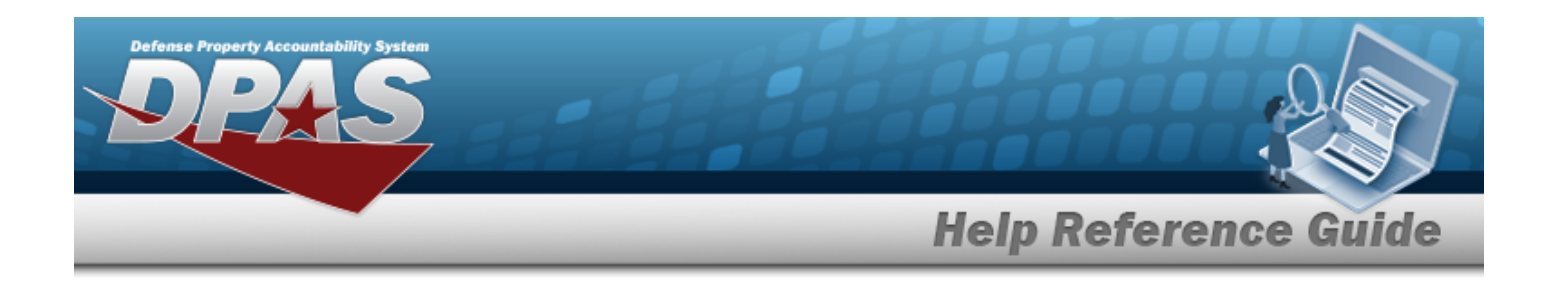

# <span id="page-524-0"></span>**Add an Appropriation**

## **Overview**

The Appropriation Add process provides the ability to create new records for funding and appropriation information.

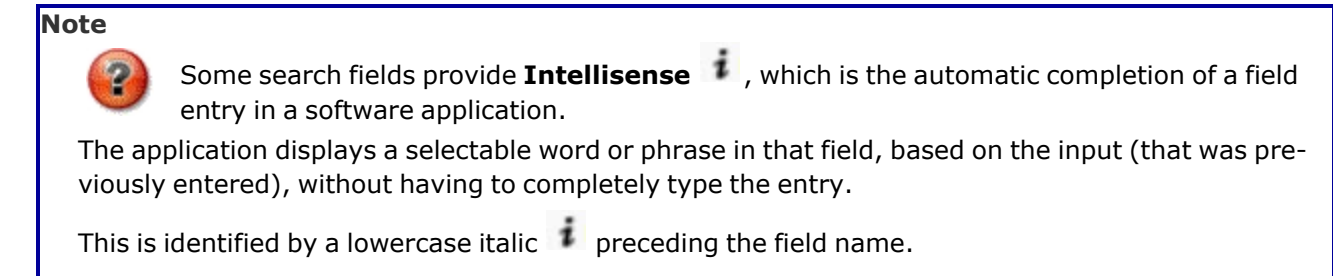

# **Navigation**

MASTER DATA MGMT > Appropriation >  $+$  Add > Add Appropriations pop-up window

**DPAS Helpdesk** 

1-844-843-3727

# **Page Fields**

The following fields display on the **Add Appropriations** pop-up window. For more information on each field, select the appropriate [hyperlink](Hyperlink.htm).

### **Instructions**

The table below provides the list of instructions.

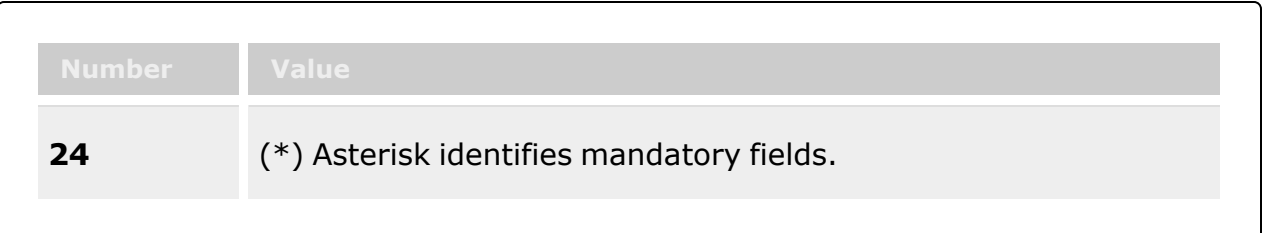

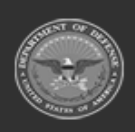

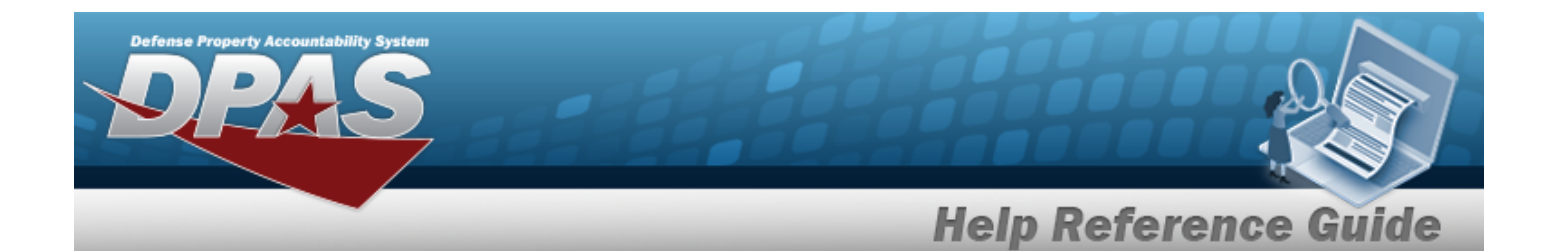

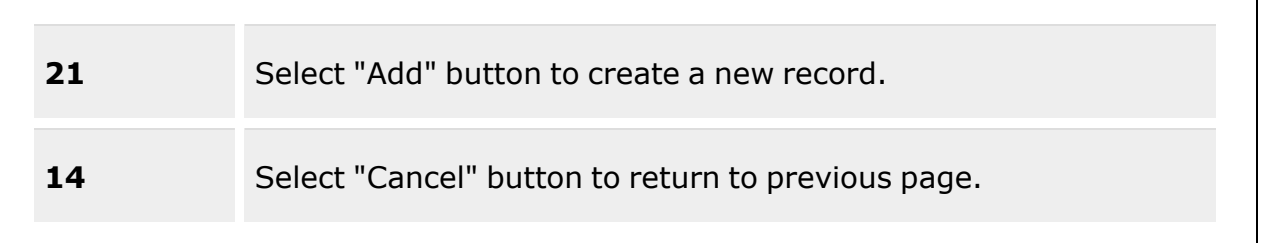

### **Add Appropriations**

[Intrf](InterfaceSystemCode.htm) Sys Cd \* Major [Command](MajorCommand.htm) \* [Fund](FundCode.htm) Cd \* [ASN](AllotmentSerialNumber.htm) [Dept](DepartmentCode.htm) Cd \* [Program](ProgramYear.htm) Yr

Basic [Symbol](BasicSymbol.htm)  $\mathbf{i}$  \* **[Subhead](SubdivisionHead.htm)** [Project](ProjectTask.htm) / Task Svcg [Activity](ServicingActivityCode.htm) Cd \* Type [Fund](TypeFundCode.htm) Cd \* Cost [Center](CostCenter.htm) [Object](ObjectClass.htm) Class Sub [Object](SubordinateObjectClass.htm) Class [Active](ActiveICP.htm) Add / Edit [Remarks](Add - Edit Remarks.htm)

> [Remarks](Remarks.htm) History [Remarks](HistoryRemarks.htm)

(\*) Asterisk identifies mandatory fields.

## **Procedures**

### **DPAS Navigation Helpful Tips**

Click the following link to display Materiel [Management/Inventory](#page-8-0) Control Point Navigation [Tips](#page-8-0).

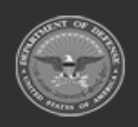

**— 526 — — 28 Jul 2023 —**

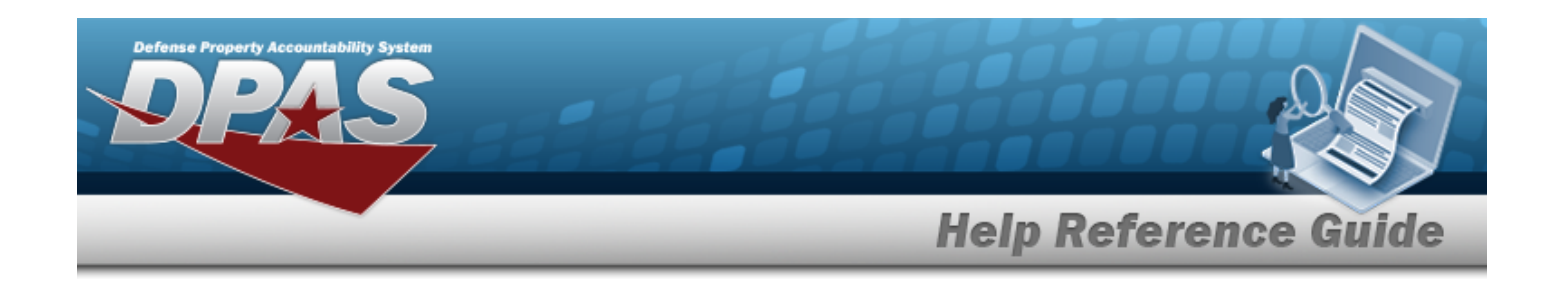

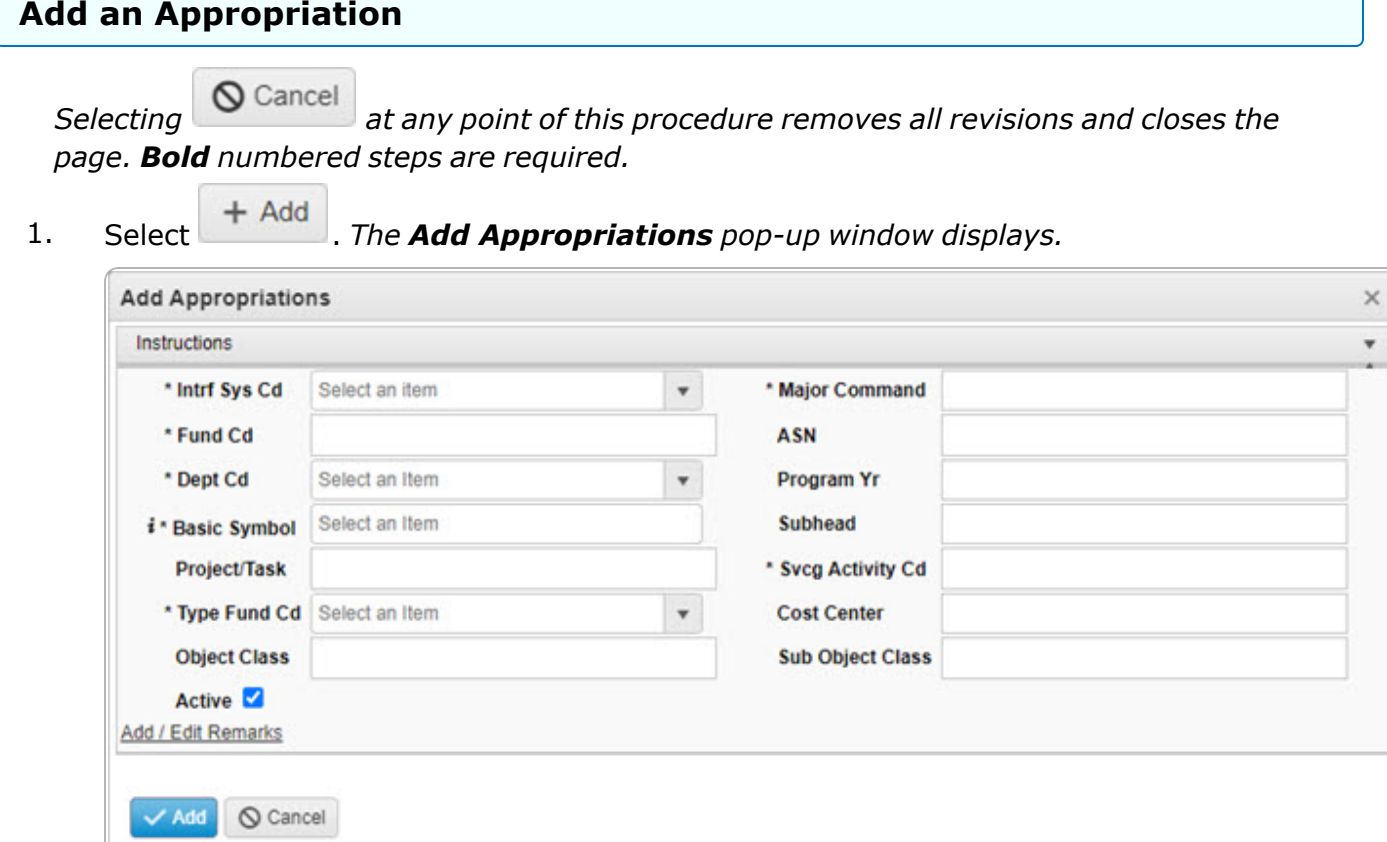

- **2.** Use  $\mathbb{R}$  to select the [Intrf](InterfaceSystemCode.htm) Sys Cd.
- **3.** Use to select the Major [Command.](MajorCommand.htm)
- **4.** Enter the FUND CD in the field provided. *This is a 2 alphanumeric character field.*
- 5. Enter the ASN in the field provided. *This is a 5 alphanumeric character field.*
- **6.** Use **the Select the [Dept](DepartmentCode.htm) Cd.**
- 7. Enter the Program YR in the field provided. *This is a 4- or 8-numeric character field.*
- **8.** Enter the Basic Symbol, using **the assist with the entry.** This is a 4 alphanumeric char*acter field.*
- 9. Enter the SUBHEAD in the field provided. *This is a 4 alphanumeric character field.*
- 10. Enter the Project / Task in the field provided. *This is a 24 alphanumeric character field.*

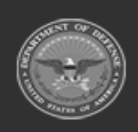

**— 527 — — 28 Jul 2023 —**

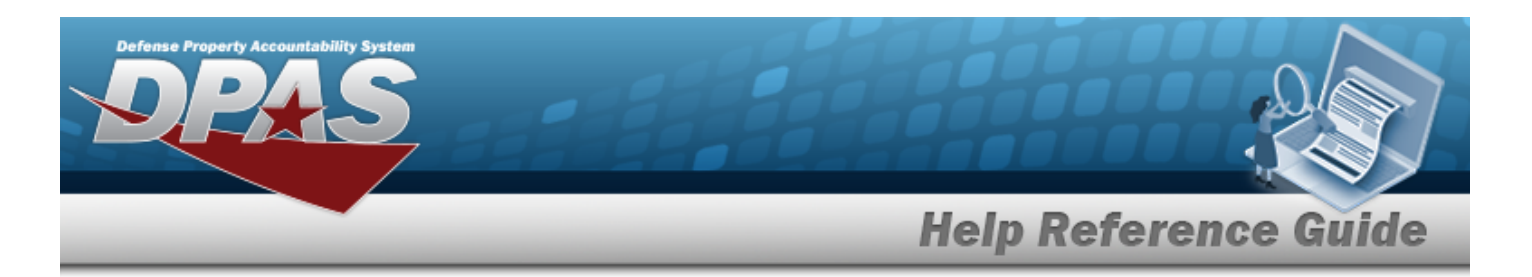

- **11.** Enter the SVCG ACTIVITY CD in the field provided. *This is a 2-6 alphanumeric character field.*
- **12.** Use to select the Type [Fund](TypeFundCode.htm) Cd.
- 13. Enter the Cost Center in the field provided. *This is a 16 alphanumeric character field.*
- 14. Enter the Object Class in the field provided. *This is a 2 alphanumeric character field.*
- 15. Enter the SUB Object Class in the field provided. *This is a 3 alphanumeric character field.*
- 16. Click to select Active. *The Appropriations record is marked as either Active or Inactive*  $\Box$ .
- 17. Select the Add/Edit Remarks [hyperlink](Hyperlink.htm). *The Remarks and History Remarks fields appear.*
	- A. Enter the Remarks in the field provided. *This is a 1024 alphanumeric character field.*
	- B. Enter the History Remarks in the field provided. *This is a 1024 alphanumeric character field.*
- Add 18. Select . *The new Appropriations record is saved, and appears in the Appropriations grid.*

# **Common Errors**

The table below provides a list of common errors and possible solutions. There may be more than one solution to a given error.

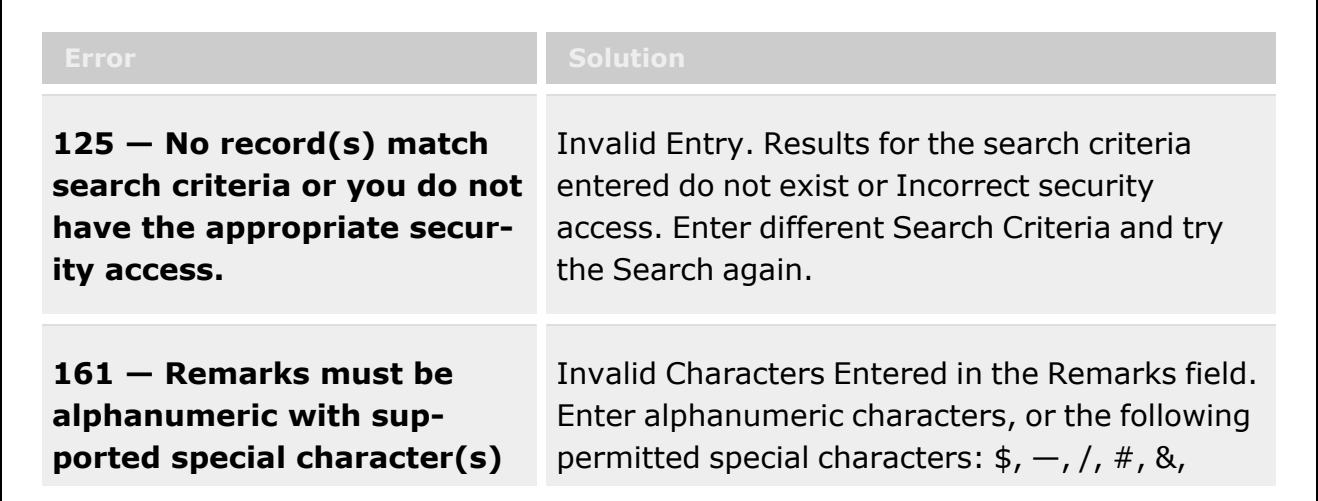

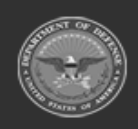

**— 528 — — 28 Jul 2023 —**

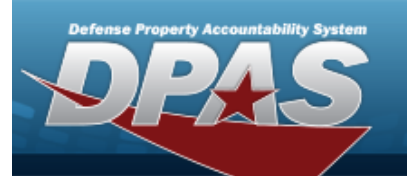

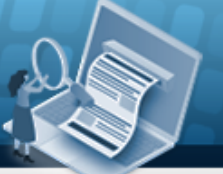

**Help Reference Guide** 

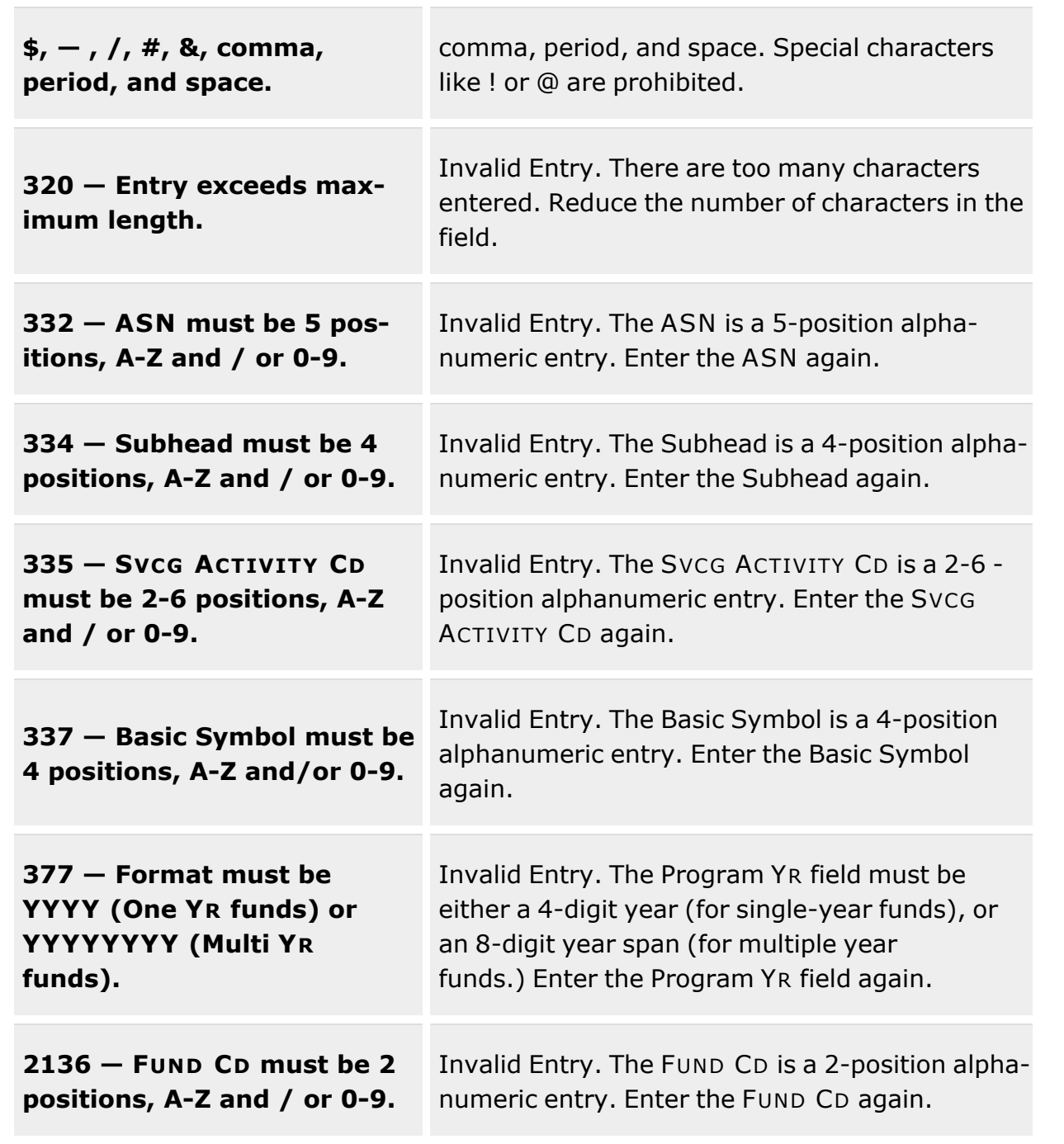

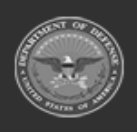

**— 529 — — 28 Jul 2023 —**

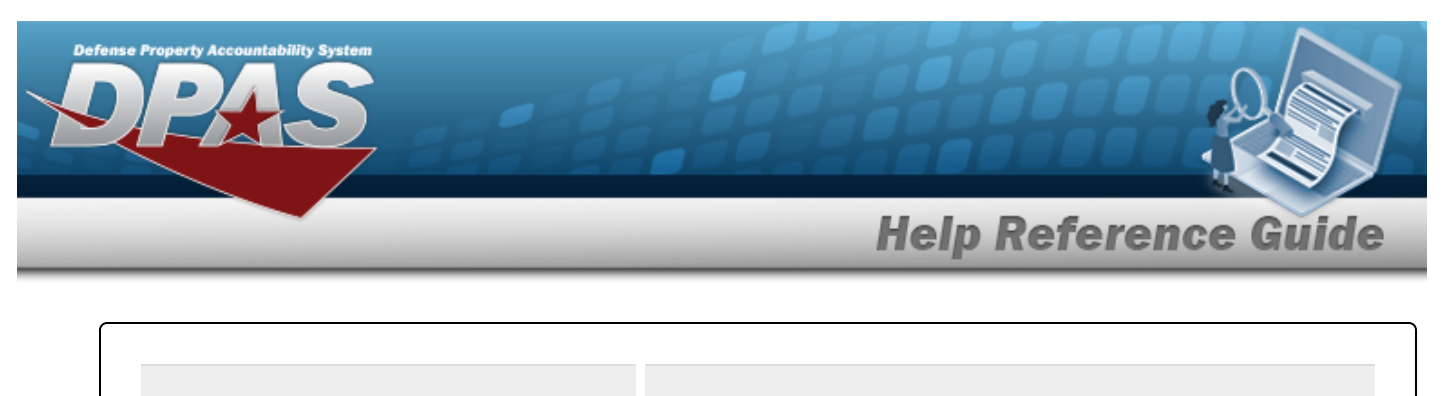

**xxxx — Invalid value entered for Basic Symbol.** Invalid Entry. The Basic Symbol is a 4-position numeric entry. Enter the Basic Symbol again.

# **Related Topics**

- **[Appropriation](#page-519-0)**
- Delete an [Appropriation](#page-536-0)
- Update an [Appropriation](#page-530-0)

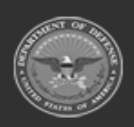

**— 530 — — 28 Jul 2023 —**

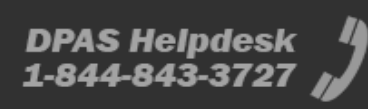

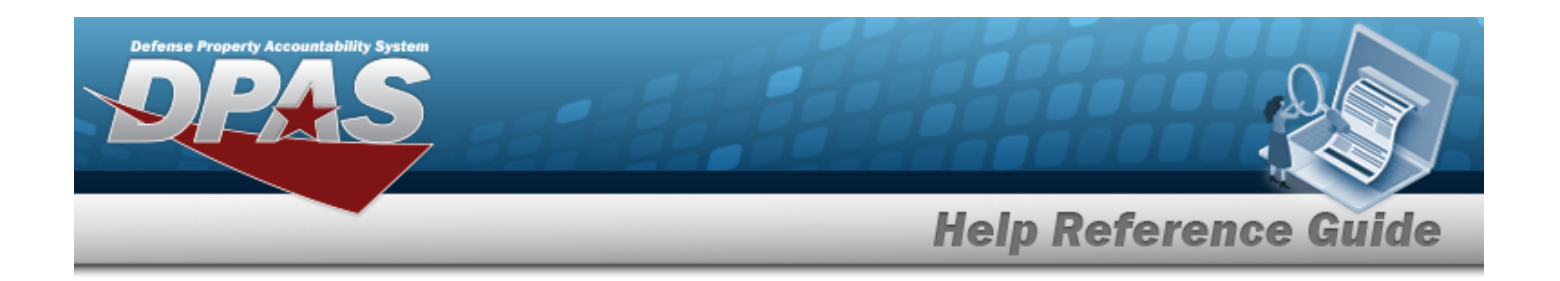

# <span id="page-530-0"></span>**Update an Appropriation**

## **Overview**

The Appropriation Update process allows editing of an Appropriations record for funding and appropriation information.

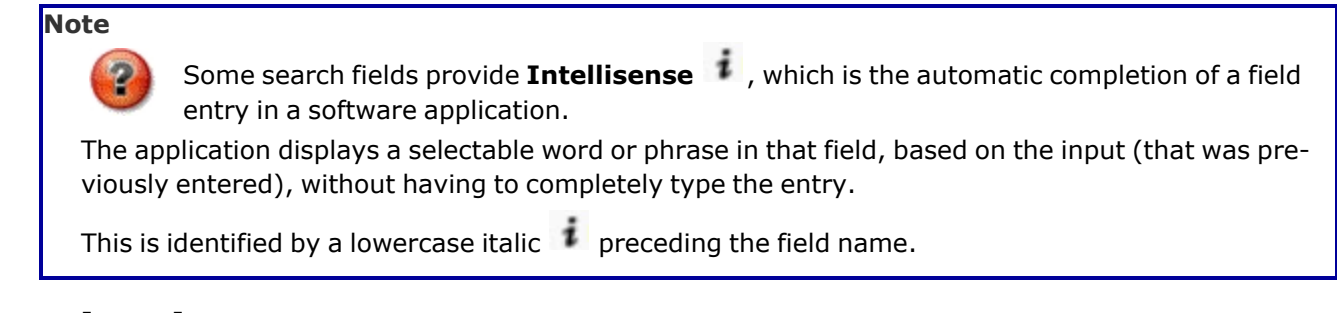

# **Navigation**

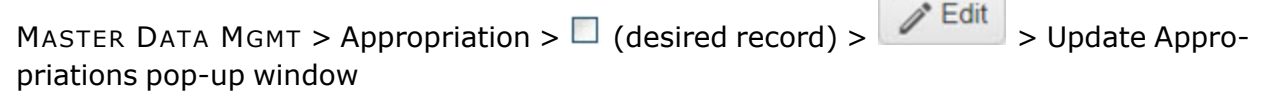

# **Page Fields**

The following fields display on the **Update Appropriations** pop-up window. For more information on each field, select the appropriate [hyperlink.](Hyperlink.htm)

### **Instructions**

The table below provides the list of instructions.

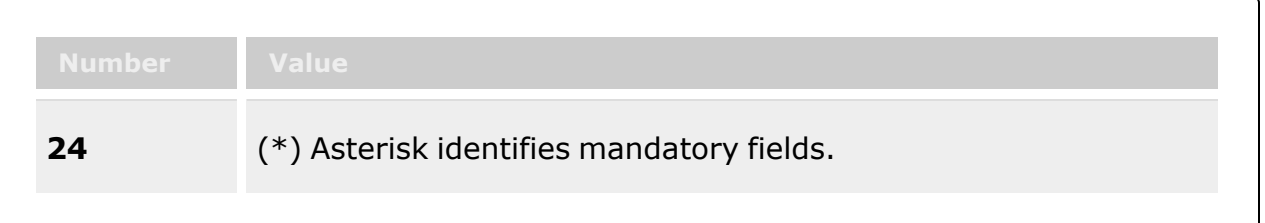

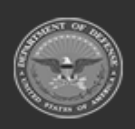

**— 531 — — 28 Jul 2023 —**

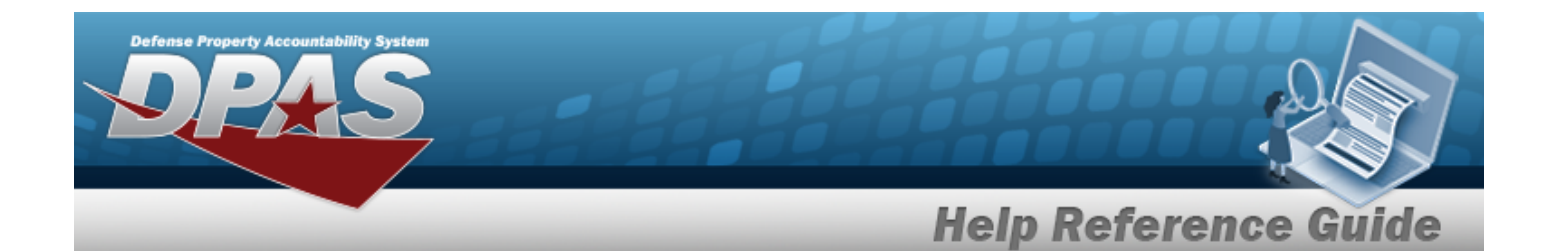

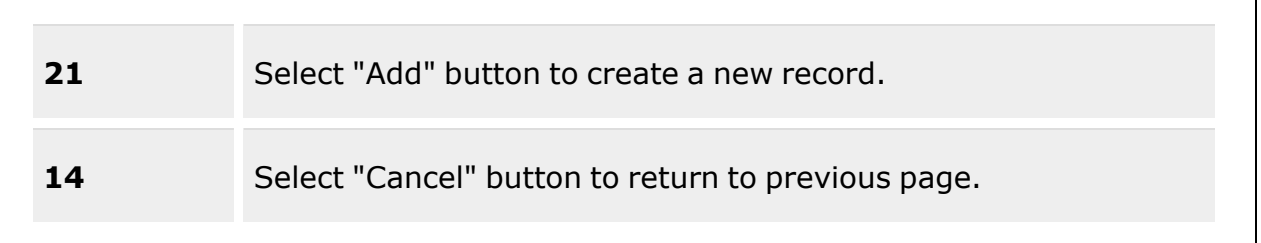

### **Update Appropriations**

[Intrf](InterfaceSystemCode.htm) Sys Cd \* Major [Command](MajorCommand.htm) \* [Fund](FundCode.htm) Cd \* [ASN](AllotmentSerialNumber.htm) [Dept](DepartmentCode.htm) Cd \* [Program](ProgramYear.htm) Yr

Basic [Symbol](BasicSymbol.htm)  $\mathbf{i}$  \* **[Subhead](SubdivisionHead.htm)** [Project](ProjectTask.htm) / Task Svcg [Activity](ServicingActivityCode.htm) Cd \* Type [Fund](TypeFundCode.htm) Cd \* Cost [Center](CostCenter.htm) [Object](ObjectClass.htm) Class Sub [Object](SubordinateObjectClass.htm) Class [Active](ActiveICP.htm) Add / Edit [Remarks](Add - Edit Remarks.htm)

> [Remarks](Remarks.htm) History [Remarks](HistoryRemarks.htm)

(\*) Asterisk identifies mandatory fields.

## **Procedures**

### **DPAS Navigation Helpful Tips**

Click the following link to display Materiel [Management/Inventory](#page-8-0) Control Point Navigation [Tips](#page-8-0).

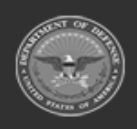

**— 532 — — 28 Jul 2023 —**

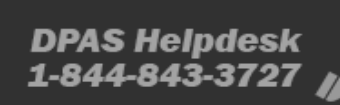

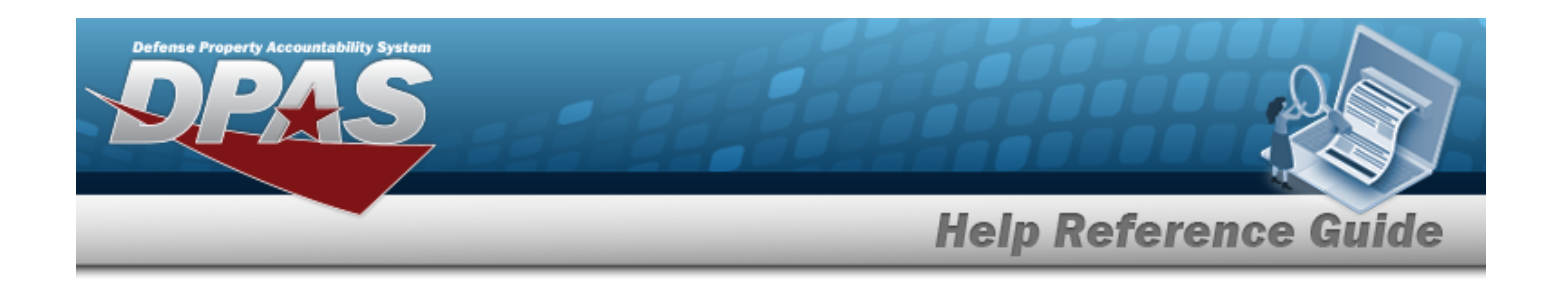

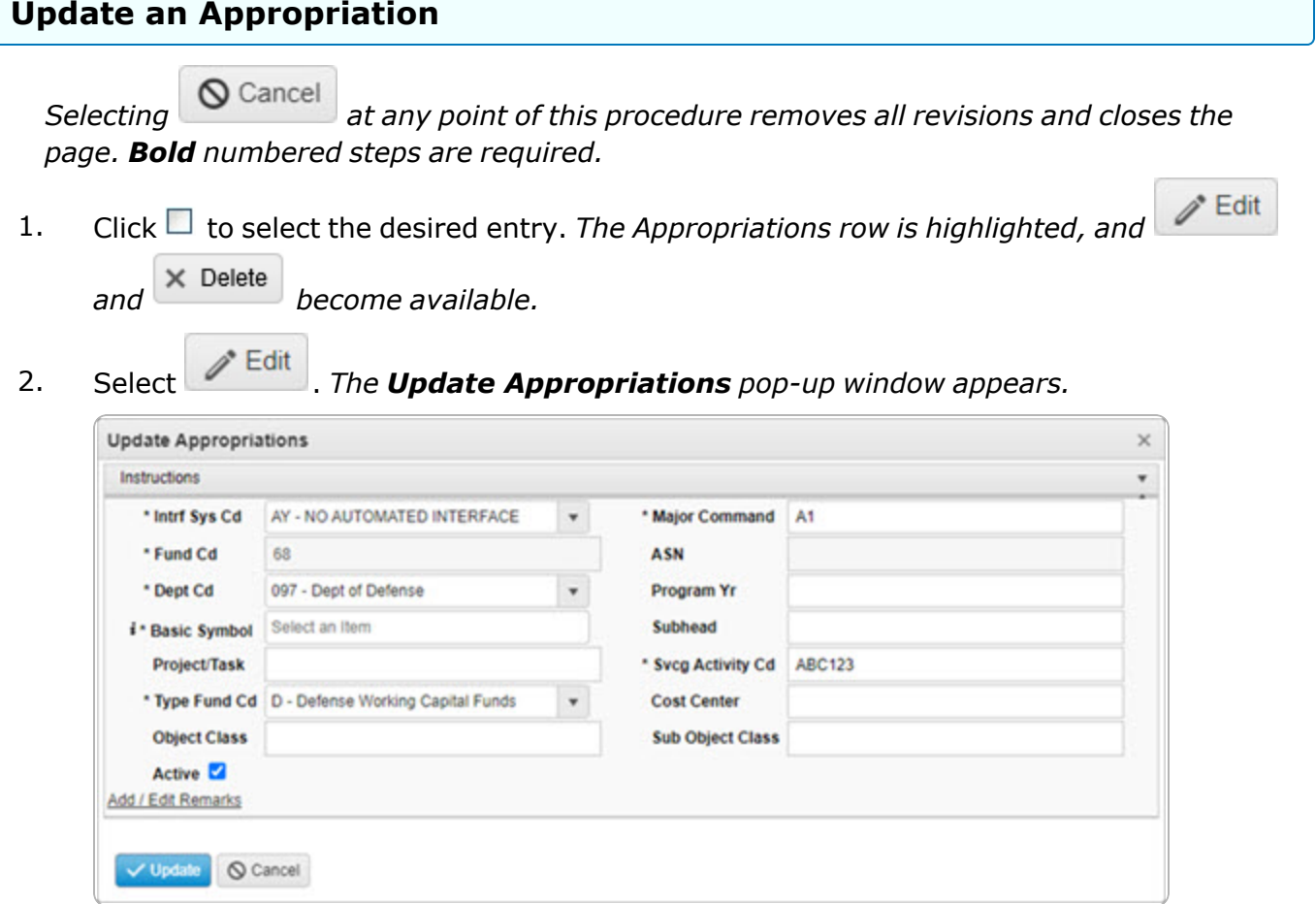

- **3.** Update the [Intrf](InterfaceSystemCode.htm) Sys Cd, using **the select the desired code.**
- **4.** Update the Major [Command,](MajorCommand.htm) using to select the desired code.
- **5.** Update the FUND CD, entering the revised code in the field provided. *This is a 2 alphanumeric character field.*
- 6. Update the ASN, entering the revised number in the field provided. *This is a 5 alphanumeric character field.*
- **7.** Update the [Dept](DepartmentCode.htm) Cd, using to select the desired code.
- 8. Update the Program YR, entering the revised year in the field provided. *This is a 4- or 8 numeric character field.*

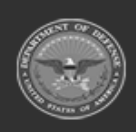

**— 533 — — 28 Jul 2023 —**

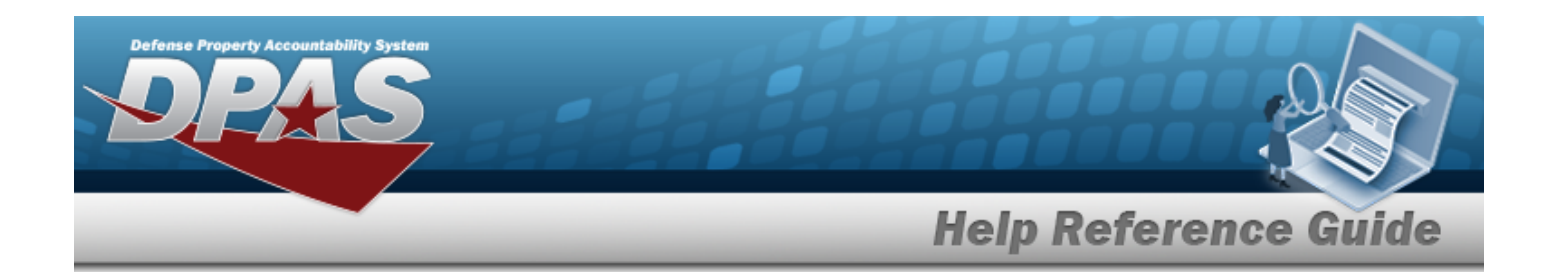

- **9.** Update the Basic Symbol, using **the assist with the revised entry.** This is a 4 alpha*numeric character field.*
- 10. Update the SUBHEAD, entering the revised suffix in the field provided. *This is a 4 alphanumeric character field.*
- 11. Update the Project / Task, entering the revised information in the field provided. *This is a 24 alphanumeric character field.*
- **12.** Update the SVCG ACTIVITY CD, entering the revised code in the field provided. *This is a 2- 6 alphanumeric character field.*
- **13.** Update the Type [Fund](TypeFundCode.htm) Cd, using  $\Box$  to select the desired code.
- 14. Update the Cost Center, entering the revised information in the field provided. *This is a 16 alphanumeric character field.*
- 15. Update the Object Class, entering the revised information in the field provided. *This is a 2 alphanumeric character field.*
- 16. Update the SUB Object Class, entering the revised information in the field provided. *This is a 3 alphanumeric character field.*
- 17. Verify the Active contains the appropriate **or**  $\Box$ . Determines if the appropriation record *is* active  $\leq$  or not  $\Box$ .
- 18. Select the Add/Edit Remarks [hyperlink](Hyperlink.htm). *The Remarks and History Remarks fields appear.*
	- A. Update the Remarks in the field provided. *This is a 1024 alphanumeric character field.*
	- B. Enter the History Remarks in the field provided. *This is a 1024 alphanumeric character field.*
- 19. Select . *The revised Appropriations record is saved, and appears in the Appropriations grid.*

# **Common Errors**

The table below provides a list of common errors and possible solutions. There may be more than one solution to a given error.

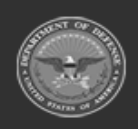

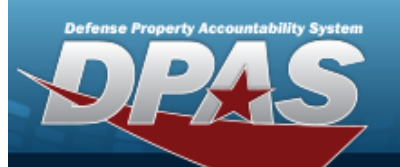

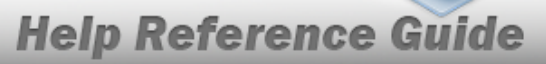

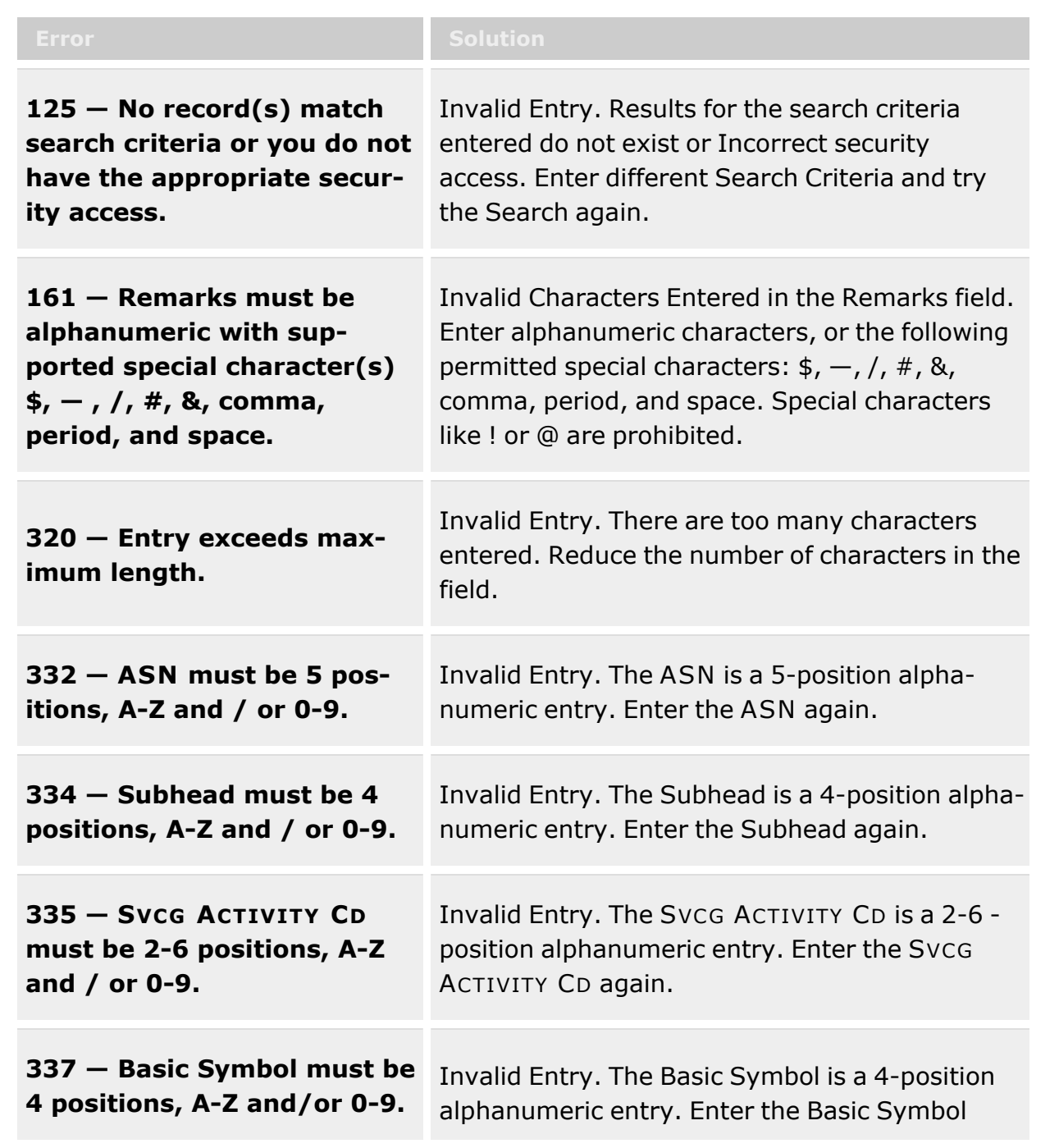

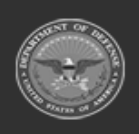

**— 535 — — 28 Jul 2023 —**

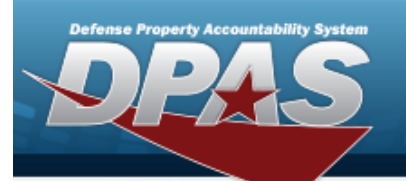

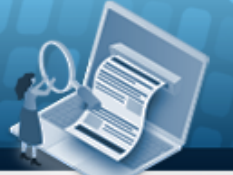

# **Help Reference Guide**

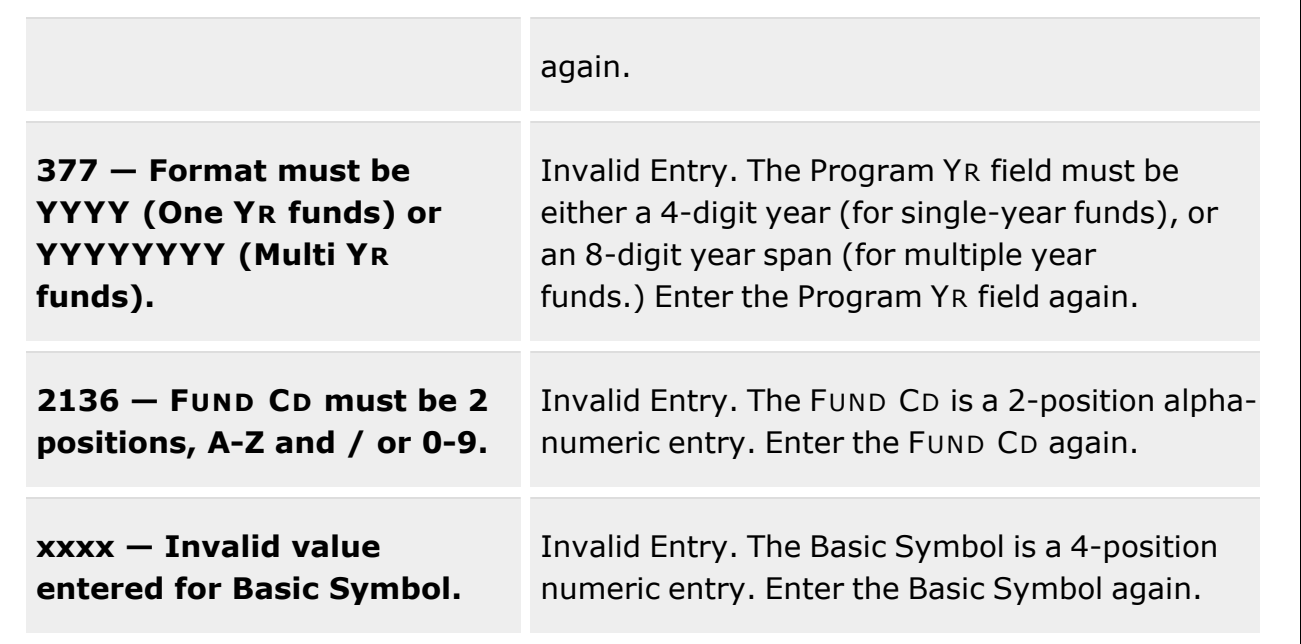

# **Related Topics**

- <sup>l</sup> [Appropriation](#page-519-0)
- Add an [Appropriation](#page-524-0)
- Delete an [Appropriation](#page-536-0)

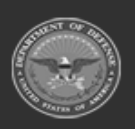

**— 536 — — 28 Jul 2023 —**

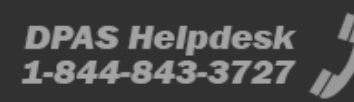

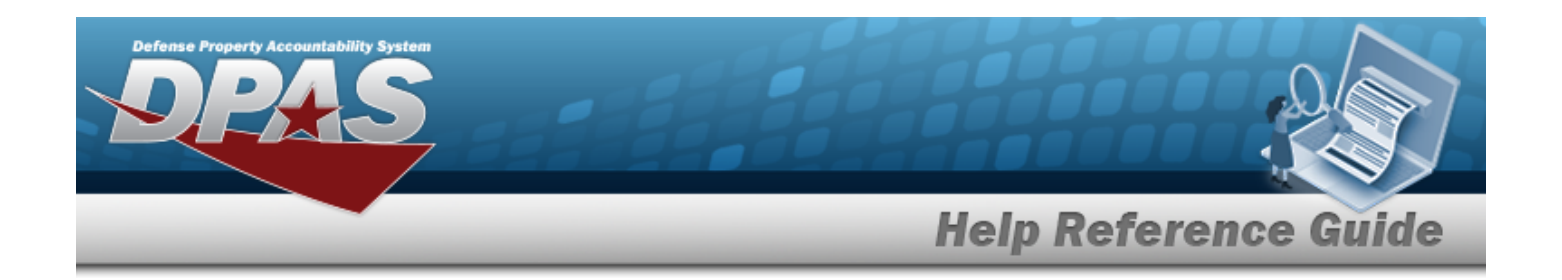

# <span id="page-536-0"></span>**Delete an Appropriation**

# **Overview**

The Appropriation Delete process allows removal of an appropriation record.

# **Navigation**

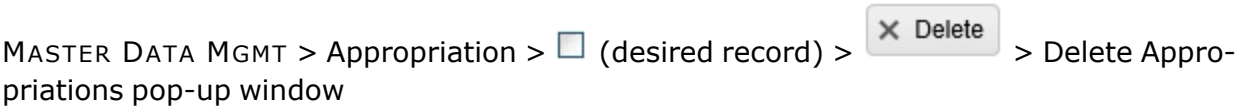

# **Page Fields**

The following fields display on the **Delete Appropriations** pop-up window. For more information on each field, select the appropriate [hyperlink](Hyperlink.htm).

### **Instructions**

The table below provides the list of instructions.

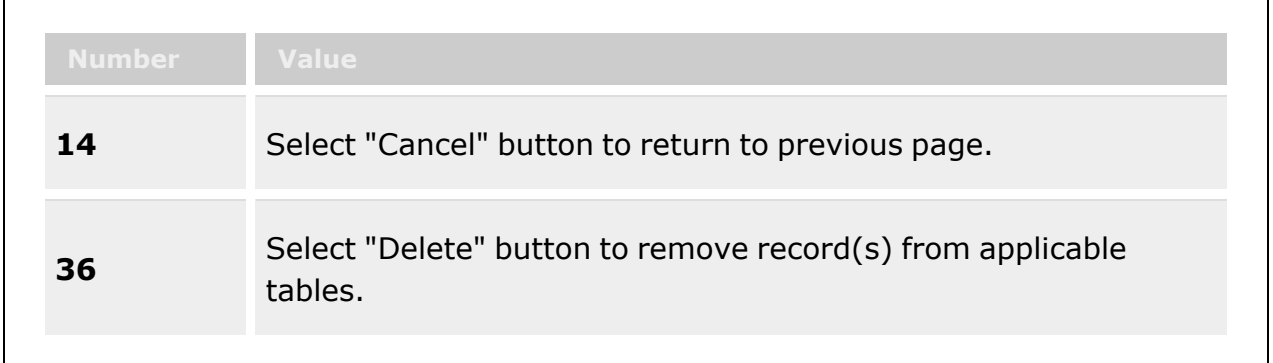

### **Delete Appropriations**

History [Remarks](HistoryRemarks.htm)

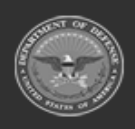

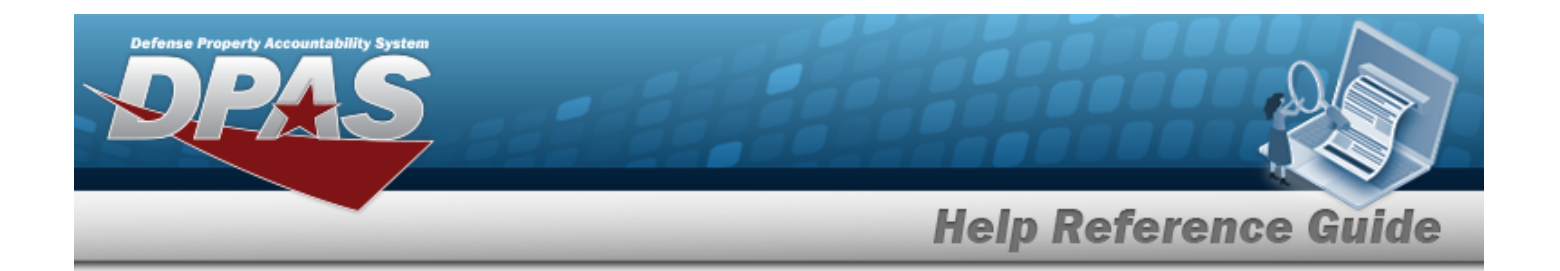

### **Procedures**

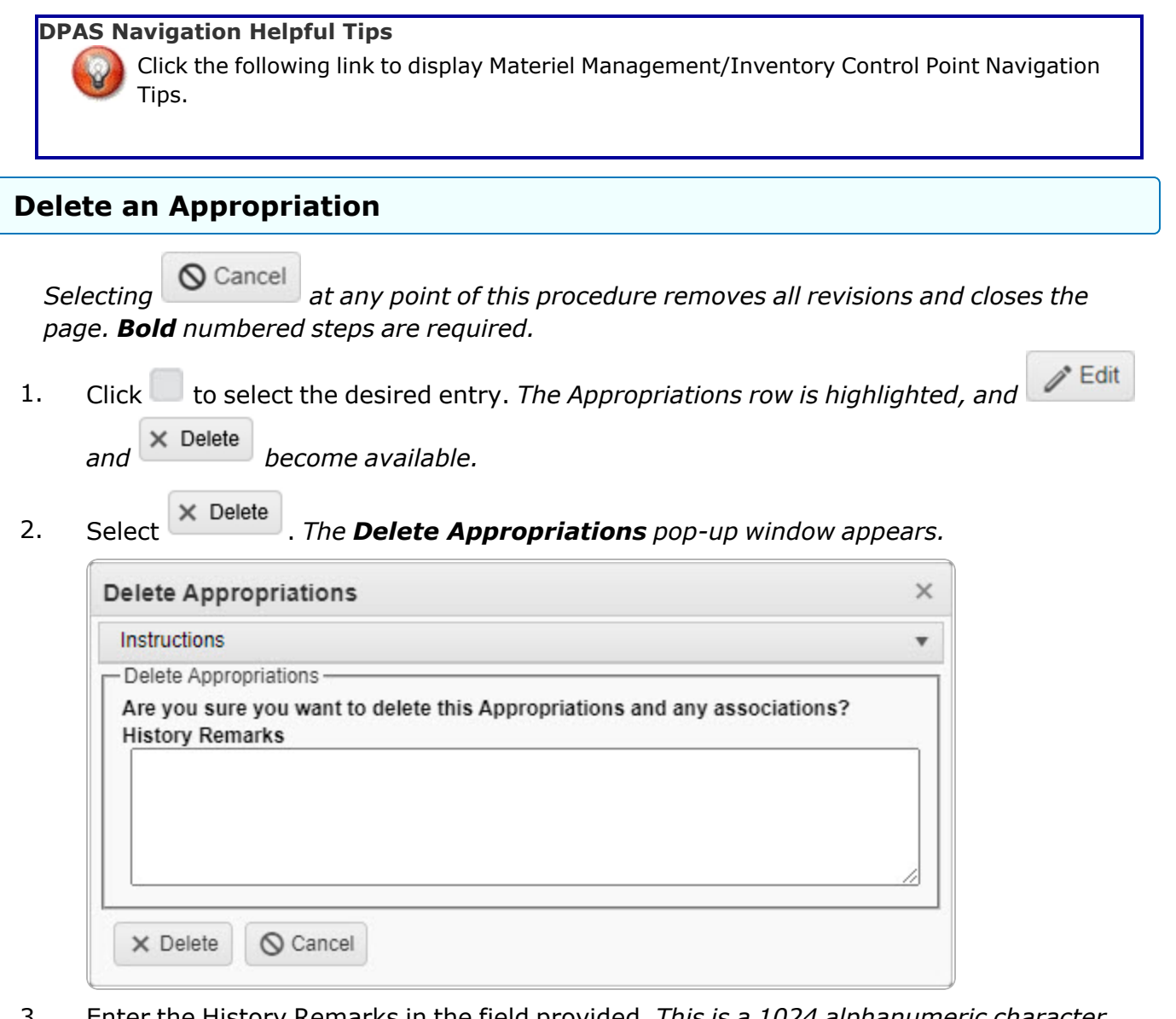

- 3. Enter the History Remarks in the field provided. *This is a 1024 alphanumeric character field.*
- 4. Select . *The Appropriations record is removed from the Results grid.*

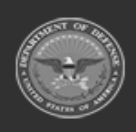

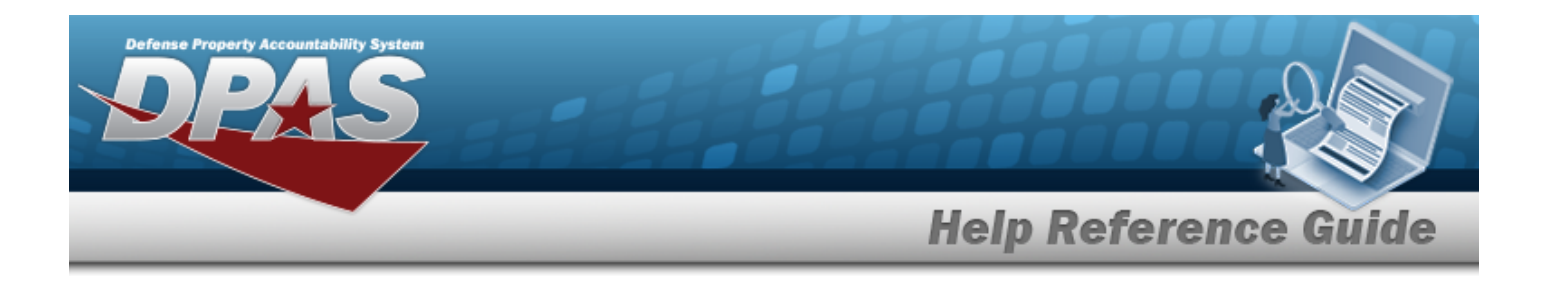

## **Common Errors**

The table below provides a list of common errors and possible solutions. There may be more than one solution to a given error.

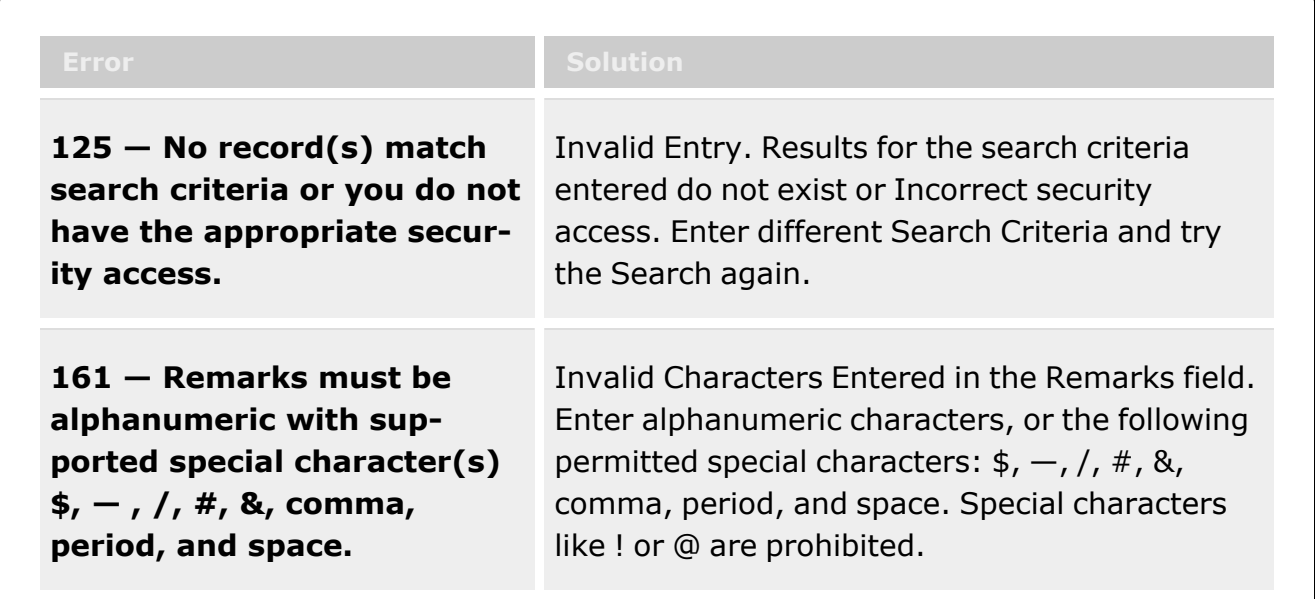

# **Related Topics**

- [Appropriation](#page-519-0)
- Add an [Appropriation](#page-524-0)
- Update an [Appropriation](#page-530-0)

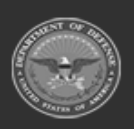

**— 539 — — 28 Jul 2023 —**

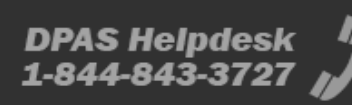

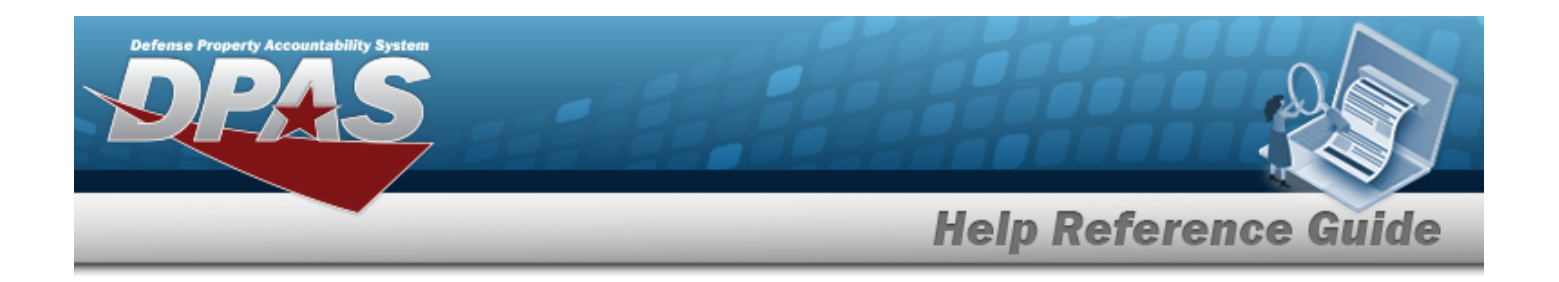

# **Document Number Range Overview**

# **Overview**

The Materiel Management/Inventory Control Point module Document Number Range process provides the ability to add, update, or delete a range of serial numbers for documents. These number ranges are for assignment of document numbers, and each range is associated with a DODAAC. The ranges can be from 0001 to 9999 and must not overlap. The Document Number is in the following format: DODAAC + Julian Date + Serial Number.

# **Navigation**

MASTER DATA MGMT > DOCUMENT NBR Range > DOCUMENT NBR Range page

# **Page Fields**

The following fields display on the **DOCUMENT NBR Range** page. For more information on each field, select the appropriate [hyperlink](Hyperlink.htm).

### **Instructions**

The table below provides the list of instructions.

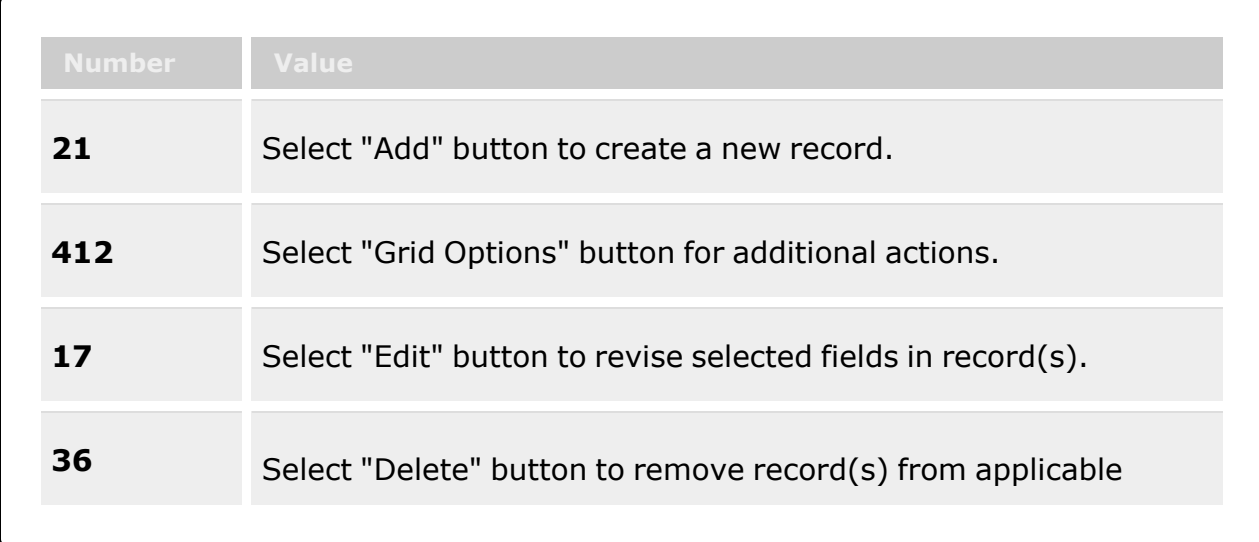

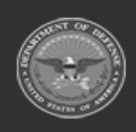

**— 540 — — 28 Jul 2023 —**
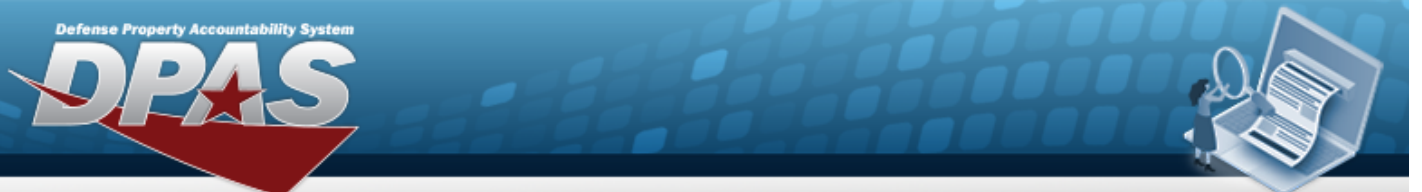

# **Help Reference Guide**

tables.

### **DOCUMENT NBR Range Grid**

[DoDAAC](DepartmentofDefenseActivityAddressCode.htm) [Range](RangeDescription.htm) Desc Begin [Serial](BeginSerialNumber.htm) Nbr End [Serial](EndSerialNumber.htm) Nbr [Document](DocumentType.htm) Type

#### **Optional**

[Document](DocumentDt.htm) Dt [Established](EstablishedBy.htm) By [Established](EstablishedDateTime.htm) Dt/Tm Last Serial Nbr [Assigned](LastSerialNbrAssigned.htm) Last [Transaction](LastTransactionDateTime.htm) Dt/Tm Last [Updated](LastUpdatedBy.htm) By [Program](ProgramIdentifier.htm) Id

## **Procedures**

#### **DPAS Navigation Helpful Tips**

Click the following link to display Materiel [Management/Inventory](#page-8-0) Control Point Navigation [Tips](#page-8-0).

#### **View a DOCUMENT NBR Range**

1. *View the DOCUMENT NBR Range grid.*

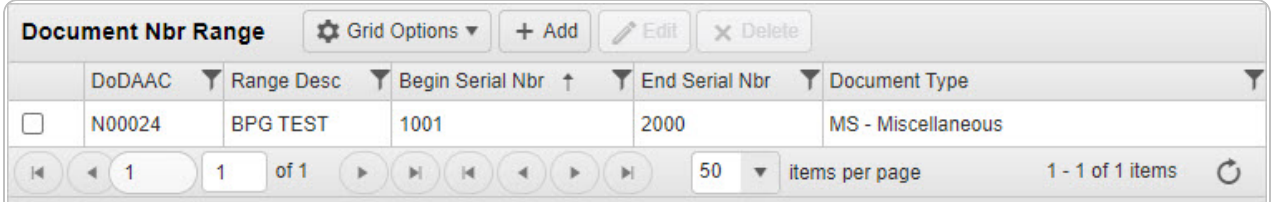

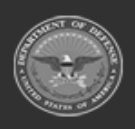

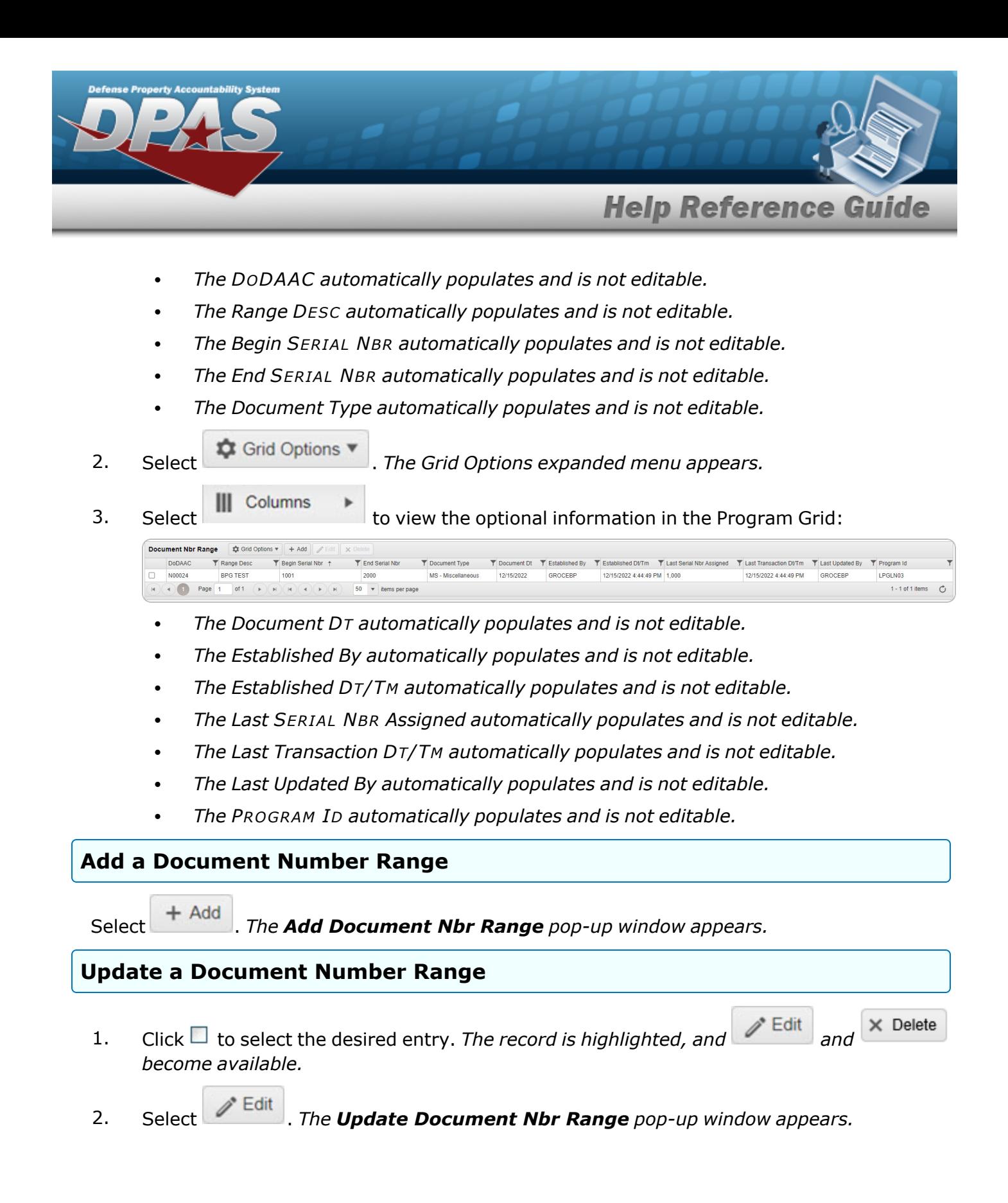

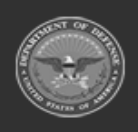

**— 542 — — 28 Jul 2023 —**

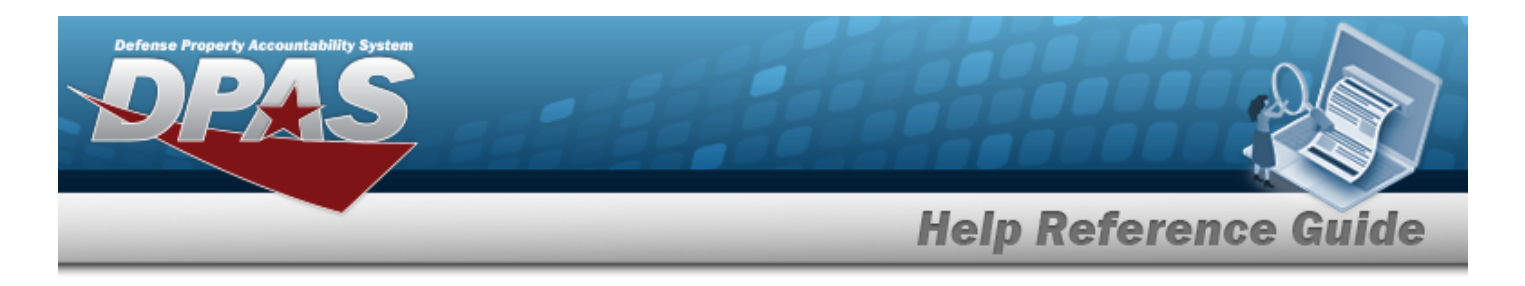

# **Delete a Document Number Range** 1. Click  $\Box$  to select the desired entry. The record is highlighted, and *and* and  $\times$  Delete *become available.*

2. Select . *The Delete [Document](#page-555-0) Nbr Range pop-up window appears.*

## **Common Errors**

The table below provides a list of common errors and possible solutions. There may be more than one solution to a given error.

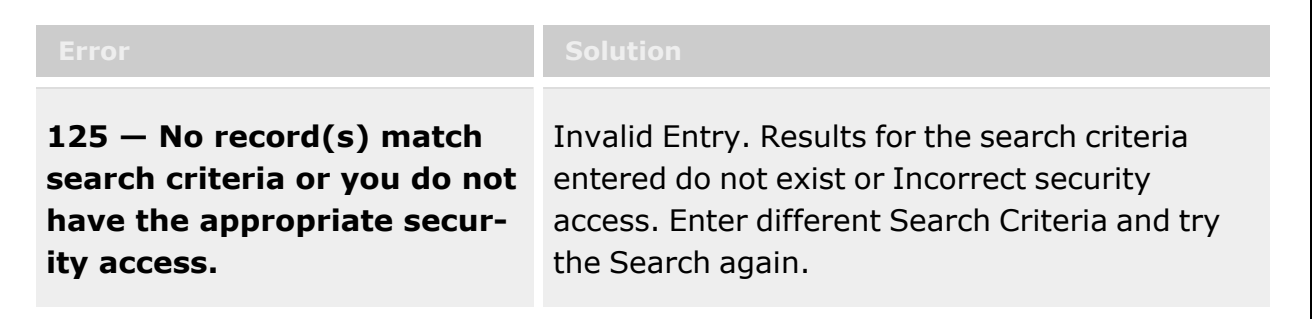

# **Related Topics**

- Add a [Document](#page-543-0) Number Range
- <sup>l</sup> Update a [Document](#page-548-0) Number Range
- Delete a [Document](#page-555-0) Number Range

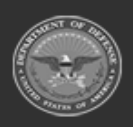

**— 543 — — 28 Jul 2023 —**

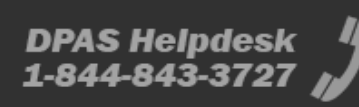

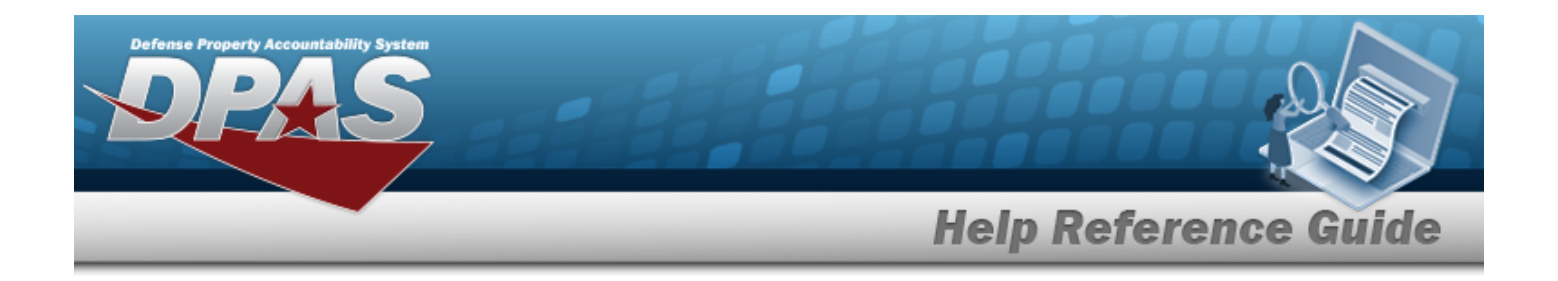

# <span id="page-543-0"></span>**Add a Document Number Range**

## **Overview**

The Document Number Range Add process provides the ability to create a new range of serial numbers for a specific DODAAC.

# **Navigation**

MASTER DATA MGMT > Document Number Range > + Add > Add DOCUMENT NBR Range pop-up window

# **Page Fields**

The following fields display on the **Add DOCUMENT NBR Range** pop-up window. For more information on each field, select the appropriate [hyperlink.](Hyperlink.htm)

### **Instructions**

The table below provides the list of instructions.

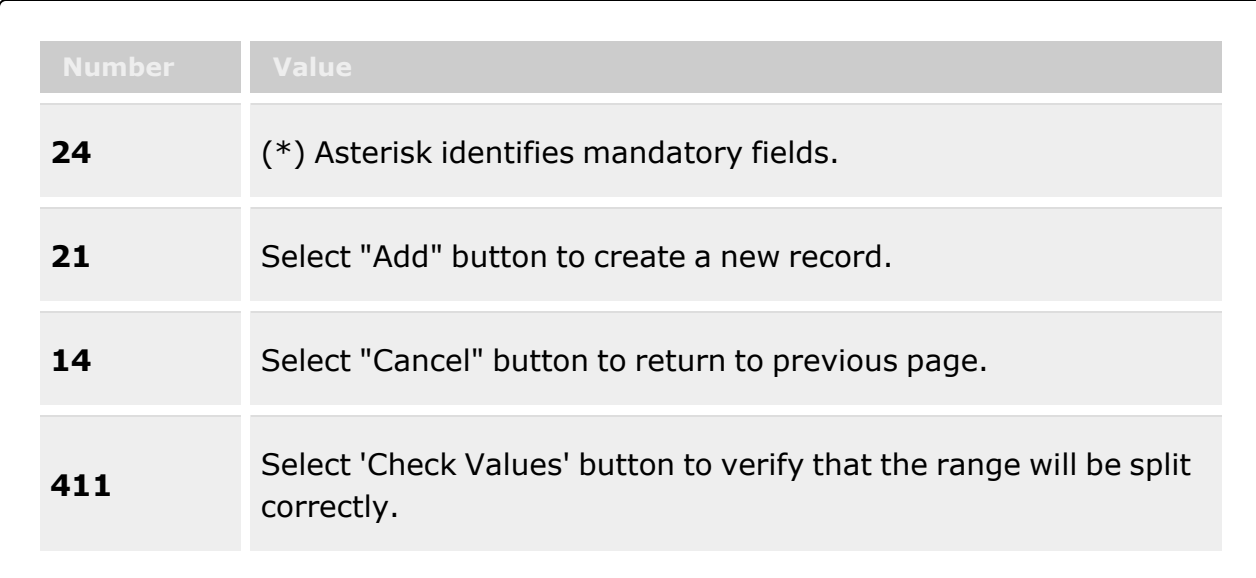

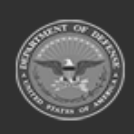

**— 544 — — 28 Jul 2023 —**

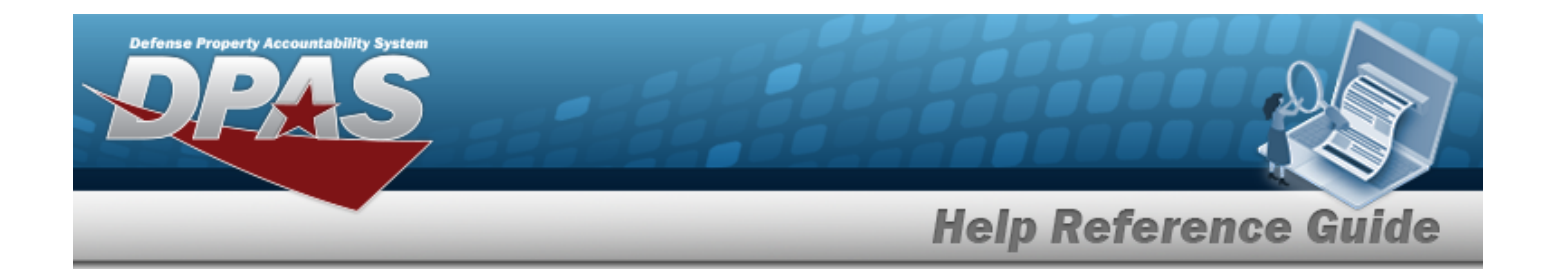

### **Add Range Grid**

[DoDAAC](DepartmentofDefenseActivityAddressCode.htm) \* [Range](RangeDescription.htm) Desc \* Begin [Serial](BeginSerialNumber.htm) Nbr \* End [Serial](EndSerialNumber.htm) Nbr \* [Document](DocumentType.htm) Type \*

(\*) Asterisk identifies mandatory fields.

### **Procedures**

**DPAS Navigation Helpful Tips**

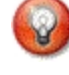

Click the following link to display Materiel [Management/Inventory](#page-8-0) Control Point Navigation [Tips](#page-8-0).

### **Add a DOCUMENT NBR Range**

*Selecting at any point of this procedure removes all revisions and closes the page. Bold numbered steps are required.*

1. Select  $\overline{+}$  Add *Document* **NBR Range** pop-up window displays, with the Add *Range Tab available.*

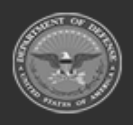

**— 545 — — 28 Jul 2023 —**

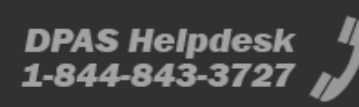

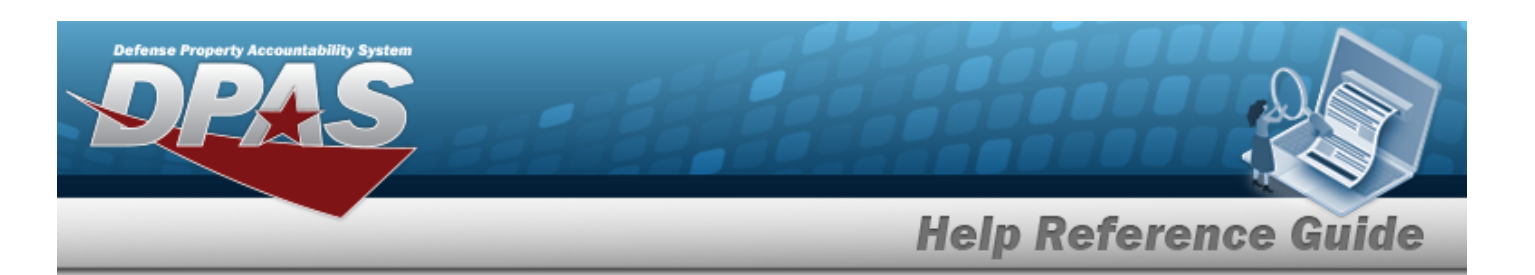

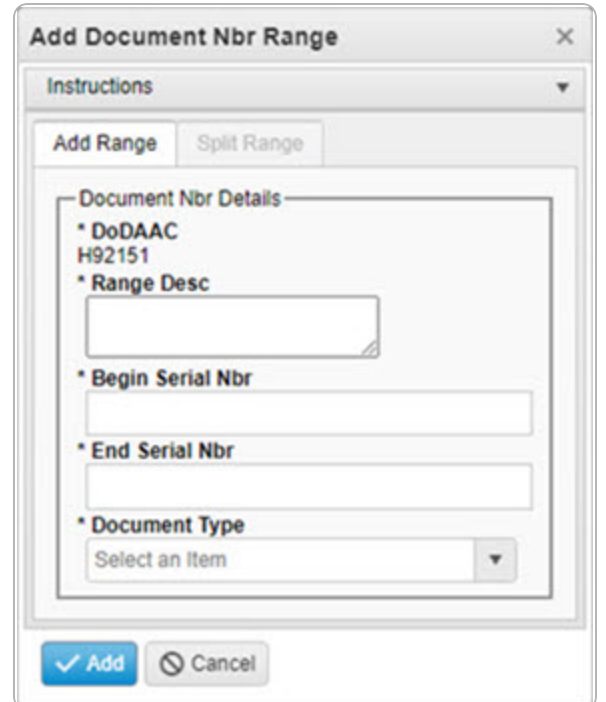

- **2.** *The DODAAC automatically populates and is not editable.*
- **3.** Enter the Range DESC in the field provided. *This is a 125 alphanumeric character field.*
- **4.** Enter the Begin SERIAL NBR in the field provided. *This is a 4 numeric character field.*
- **5.** Enter the End SERIAL NBR in the field provided. *This is a 4 numeric character field.*
- **6.** Use **the Select the [Document](DocumentType.htm) Type.**

7. Select . *The Add DOCUMENT NBR Range pop-up window closes, and the new DOCUMENT NBR Range record appears at the top of the grid in green.*

## **Common Errors**

The table below provides a list of common errors and possible solutions. There may be more than one solution to a given error.

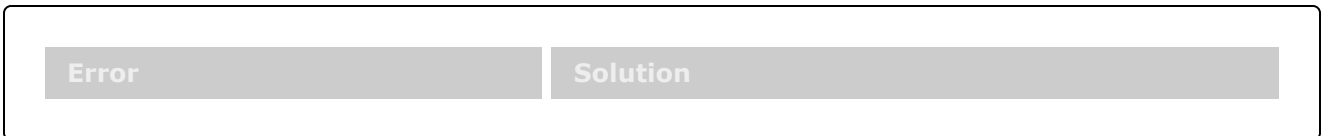

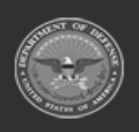

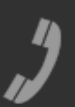

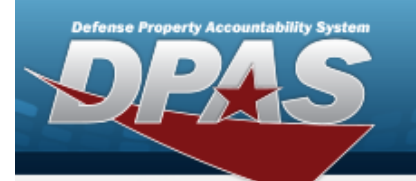

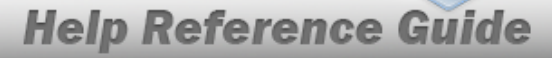

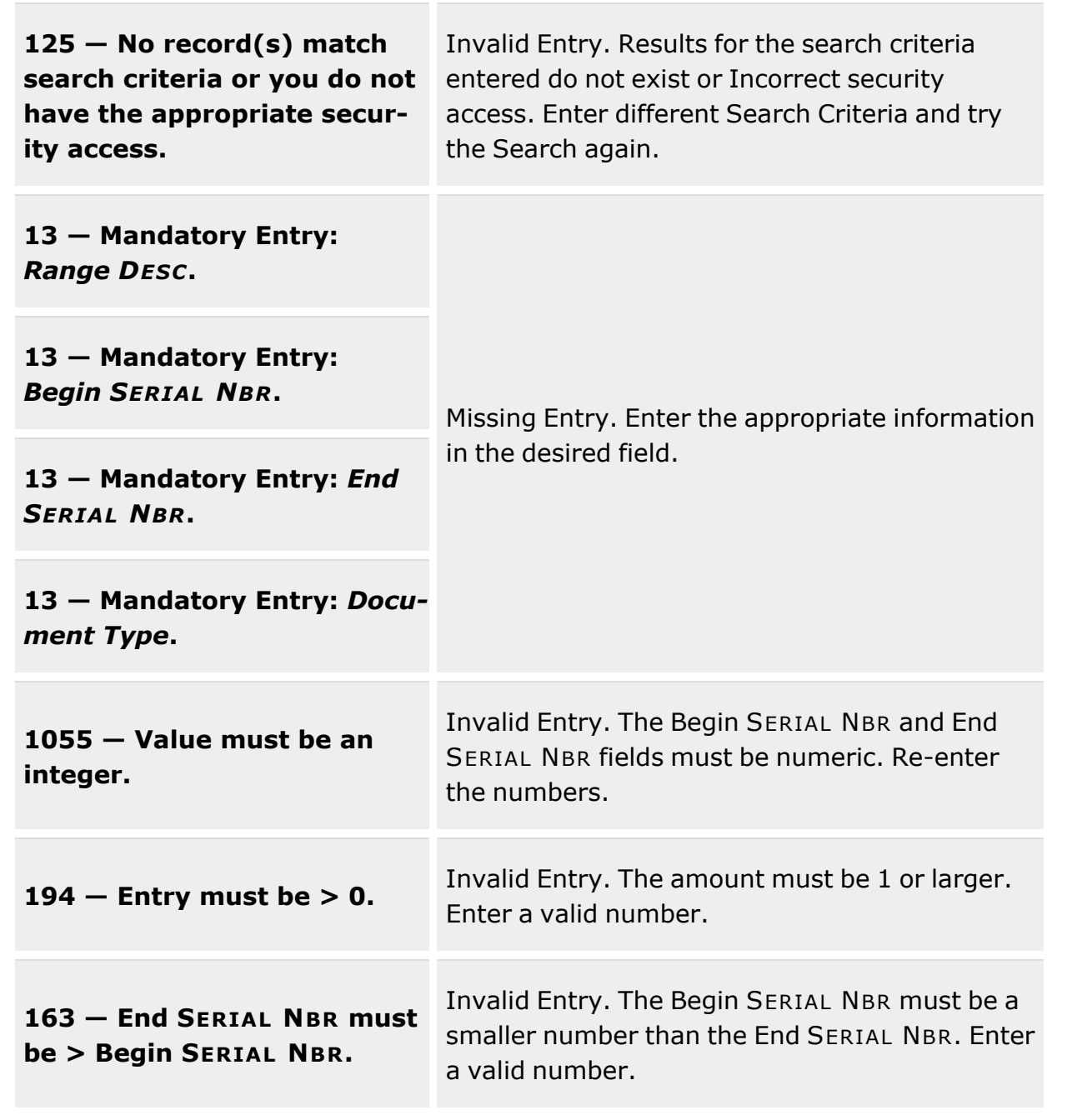

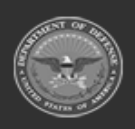

**— 547 — — 28 Jul 2023 —**

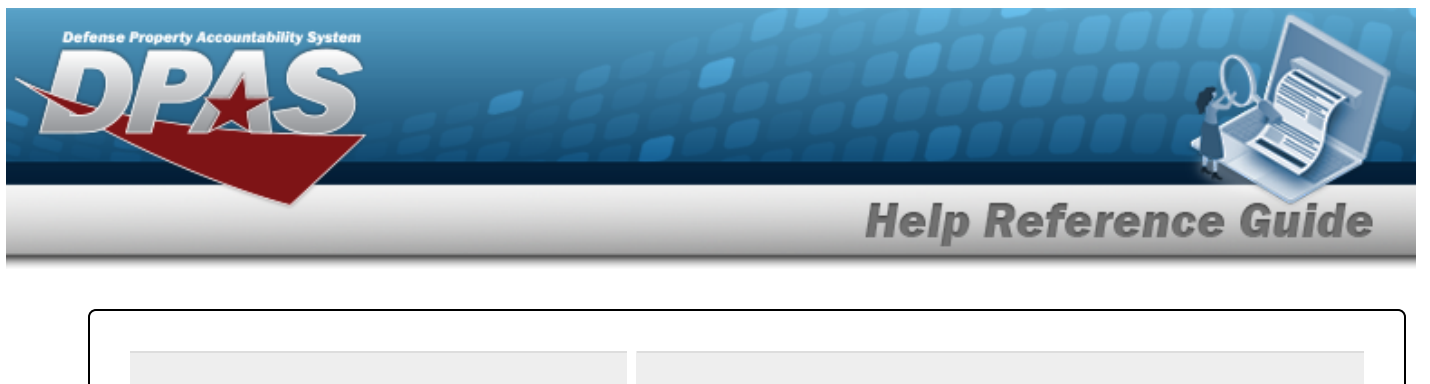

**491 — SERIAL NBR already exists within a range on the DOC NBR Range Table for DODAAC.**

Invalid Entry. The SERIAL NBR entered already exists in this DODAAC. Re-enter the Begin SERIAL NBR and End SERIAL NBR fields.

**1115 — The Document Type provided was already assigned a range.**

Invalid Entry. First Search for the Document Type. If it is not found, enter the document type again.

# **Related Topics**

- [Document](#page-539-0) Number Range Overview
- <sup>l</sup> Update a [Document](#page-548-0) Number Range
- Delete a [Document](#page-555-0) Number Range

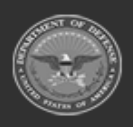

**— 548 — — 28 Jul 2023 —**

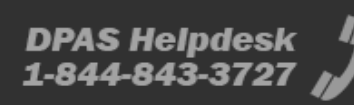

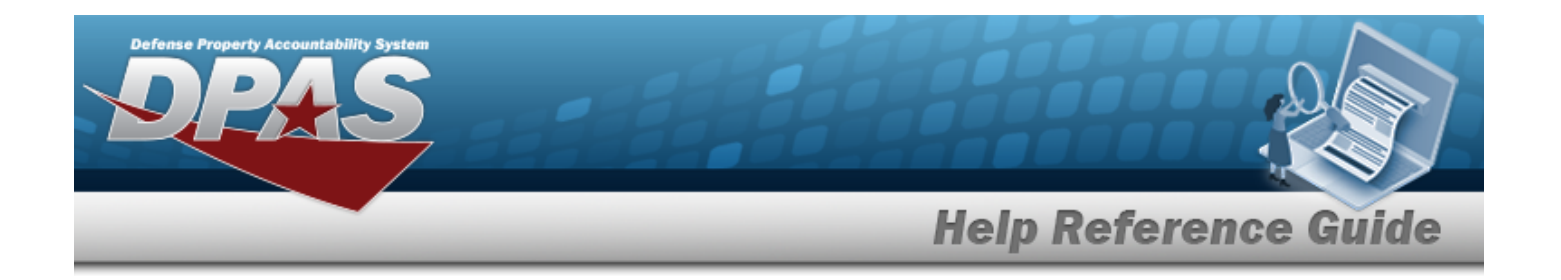

# <span id="page-548-0"></span>**Update a Document Number Range**

### **Overview**

The Document Number Range Update process allows editing of a range of serial numbers for a specific DODAAC.

# **Navigation**

 $\mathscr{D}^{\bullet}$  Edit MASTER DATA MGMT > Document Number Range >  $\Box$  (desired record) > > Update DOCUMENT NBR Range pop-up window

## **Page Fields**

The following fields display on the **Update DOCUMENT NBR Range** pop-up window. For more information on each field, select the appropriate [hyperlink.](Hyperlink.htm)

### **Instructions**

The table below provides the list of instructions.

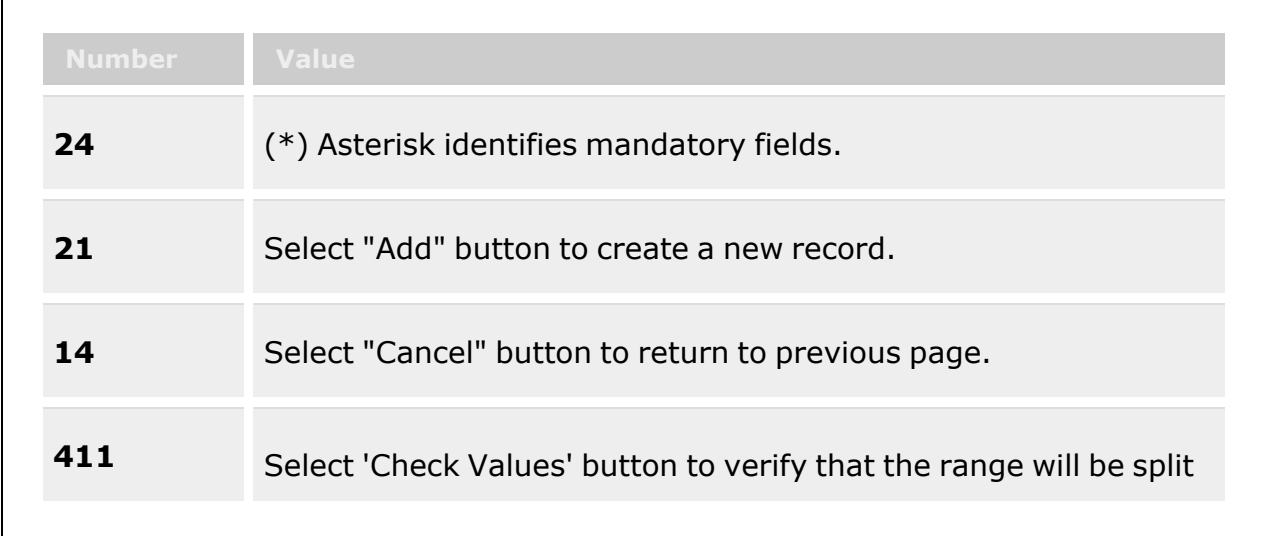

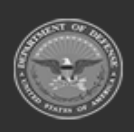

**— 549 — — 28 Jul 2023 —**

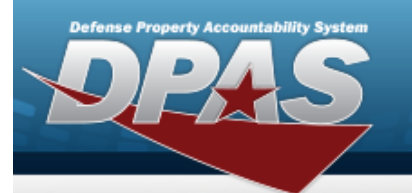

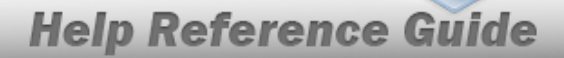

correctly.

### **Update Range Tab**

[DoDAAC](DepartmentofDefenseActivityAddressCode.htm) \* [Range](RangeDescription.htm) Desc \* Begin [Serial](BeginSerialNumber.htm) Nbr \* End [Serial](EndSerialNumber.htm) Nbr \* [Document](DocumentType.htm) Type \*

### **Split Range Tab**

#### [DoDAAC](DepartmentofDefenseActivityAddressCode.htm)

#### **Existing Range**

[Existing](ExistingRangeDesc.htm) Range Desc [Existing](ExistingBeginSerialNbr.htm) Begin Serial Nbr [Existing](ExistingEndSerialNbr.htm) End Serial Nbr Existing [Document](ExistingDocumentType.htm) Type

#### **New Range**

New [Range](NewRangeDesc.htm) Desc \* New Begin [Serial](NewBeginSerialNbr.htm) Nbr \* New End [Serial](NewEndSerialNbr.htm) Nbr \* New [Document](NewDocumentType.htm) Type

(\*) Asterisk identifies mandatory fields.

### **Procedures**

#### **DPAS Navigation Helpful Tips**

Click the following link to display Materiel [Management/Inventory](#page-8-0) Control Point Navigation [Tips](#page-8-0).

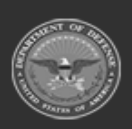

**— 550 — — 28 Jul 2023 —**

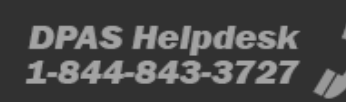

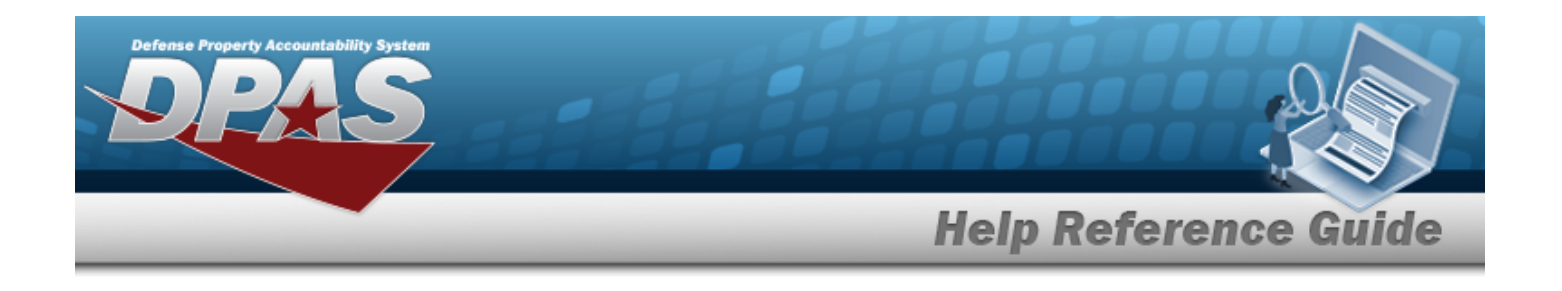

### **Update a DOCUMENT NBR Range**

*Selecting at any point of this procedure removes all revisions and closes the page. Bold numbered steps are required.*

- 1. Click  $\Box$  to select the desired entry. *The record is highlighted, and*  $\Box$  Edit  $\times$  Delete *become available.*
	-
- 2. Select . *The Update DOCUMENT NBR Range pop-up window displays, with the Update Range Tab available.*

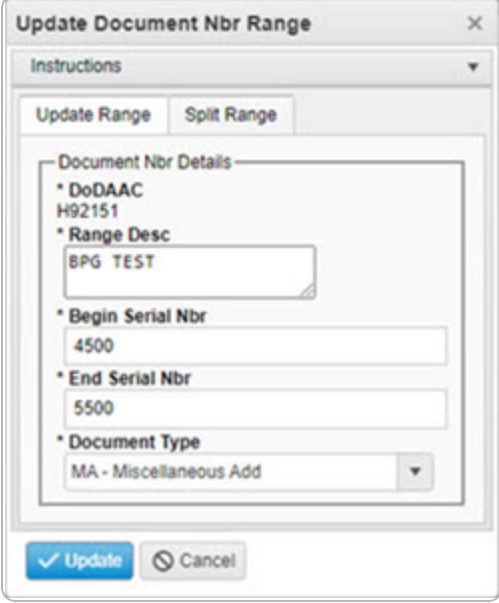

- **3.** *Verify the DODAAC.*
- **4.** Update the Range DESC, entering the revised description in the field provided. *This is a 125 alphanumeric character field.*
- **5.** Update the Begin SERIAL NBR, entering the revised number in the field provided. *This is a 4 numeric character field.*
- **6.** Update the End SERIAL NBR, entering the revised number in the field provided. *This is a 4 numeric character field.*
- **7.** Update the [Document](DocumentType.htm) Type, using  $\Box$  to select the desired range type.

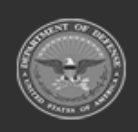

**— 551 — — 28 Jul 2023 —**

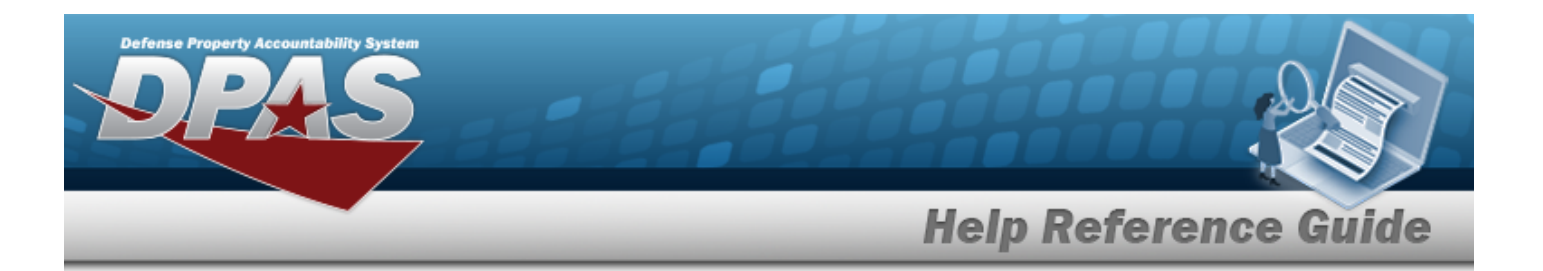

8. Select the Split Range tab.

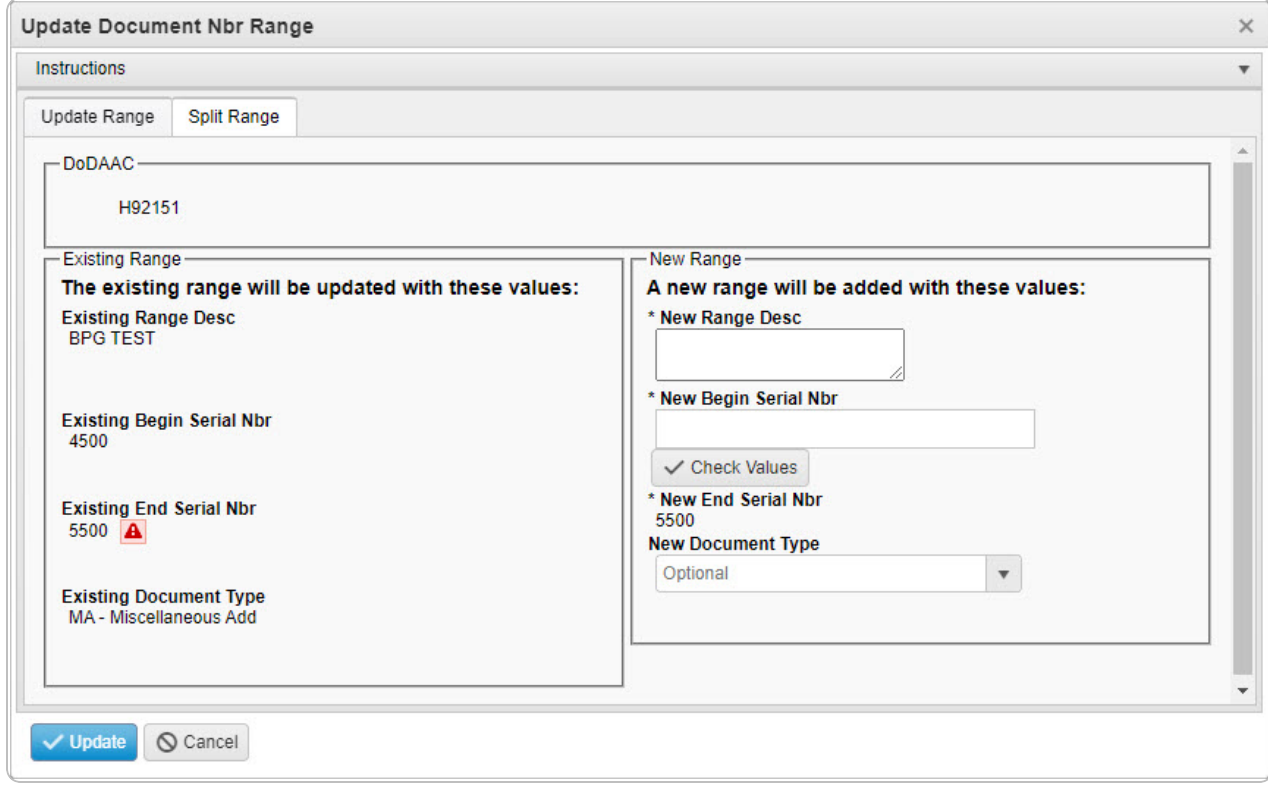

- A. *Verify the DODAAC in the DODAAC panel.*
- B. *Verify the fields in the Existing Range panel:*

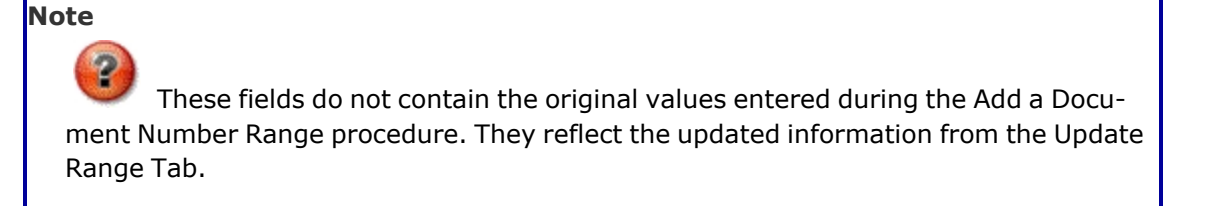

- a. *Verify the Existing Range DESC.*
- b. *Verify the Existing Begin SERIAL NBR.*
- c. *Verify the Existing End SERIAL NBR.*

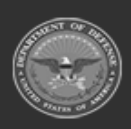

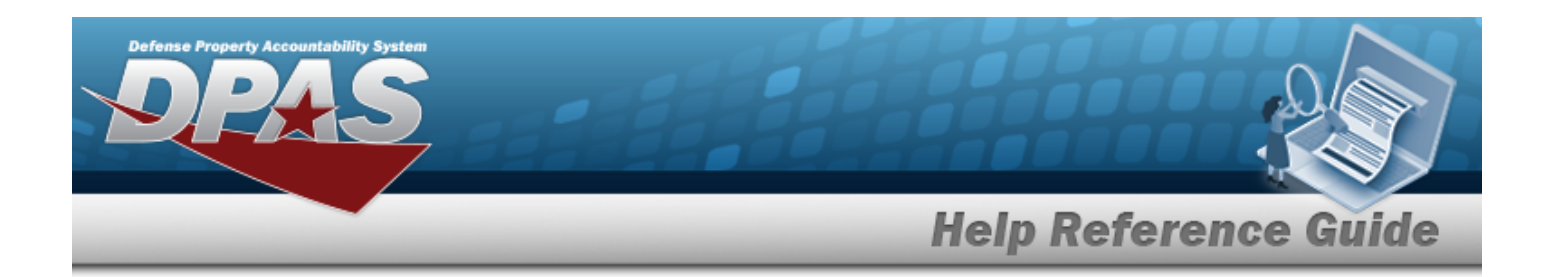

#### **Attention**

If there **is a conflict** between the existing and new ranges, a appears after the Existing End SERIAL NBR field.

If there **is no conflict** between the existing and new ranges, a  $\Box$  appears after the Existing End SERIAL NBR field.

- d. *Verify the Existing Document Type.*
- C. Update the fields in the New Range panel:
	- **a.** Enter the New Range DESC in the field provided. *This is a 125 alphanumeric character field.*
	- **b.** Enter the New Begin SERIAL NBR in the field provided. *This is a 4 numeric character field.*
		-
	- c. Select . *The Existing End SERIAL NBR changes to match the New Begin SERIAL NBR.*
	- **d.** *Verify the New End SERIAL NBR.*
	- e. Use to select the New [Document](NewDocumentType.htm) Type.
- 9. Select **V** Update . *The Update Document NBR Range pop-up window closes, and the revised DOCUMENT NBR Range record appears at the top of the grid in green.*

### **Common Errors**

The table below provides a list of common errors and possible solutions. There may be more than one solution to a given error.

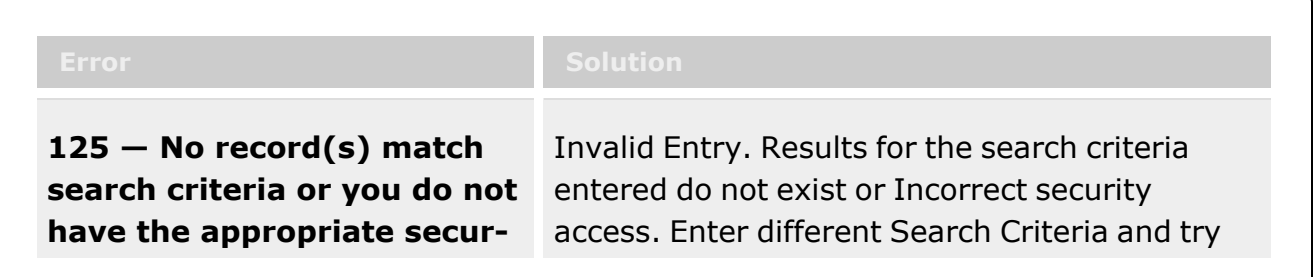

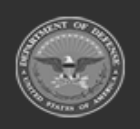

**— 553 — — 28 Jul 2023 —**

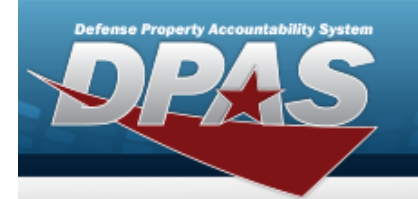

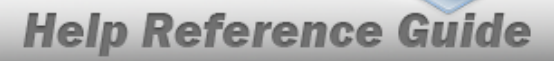

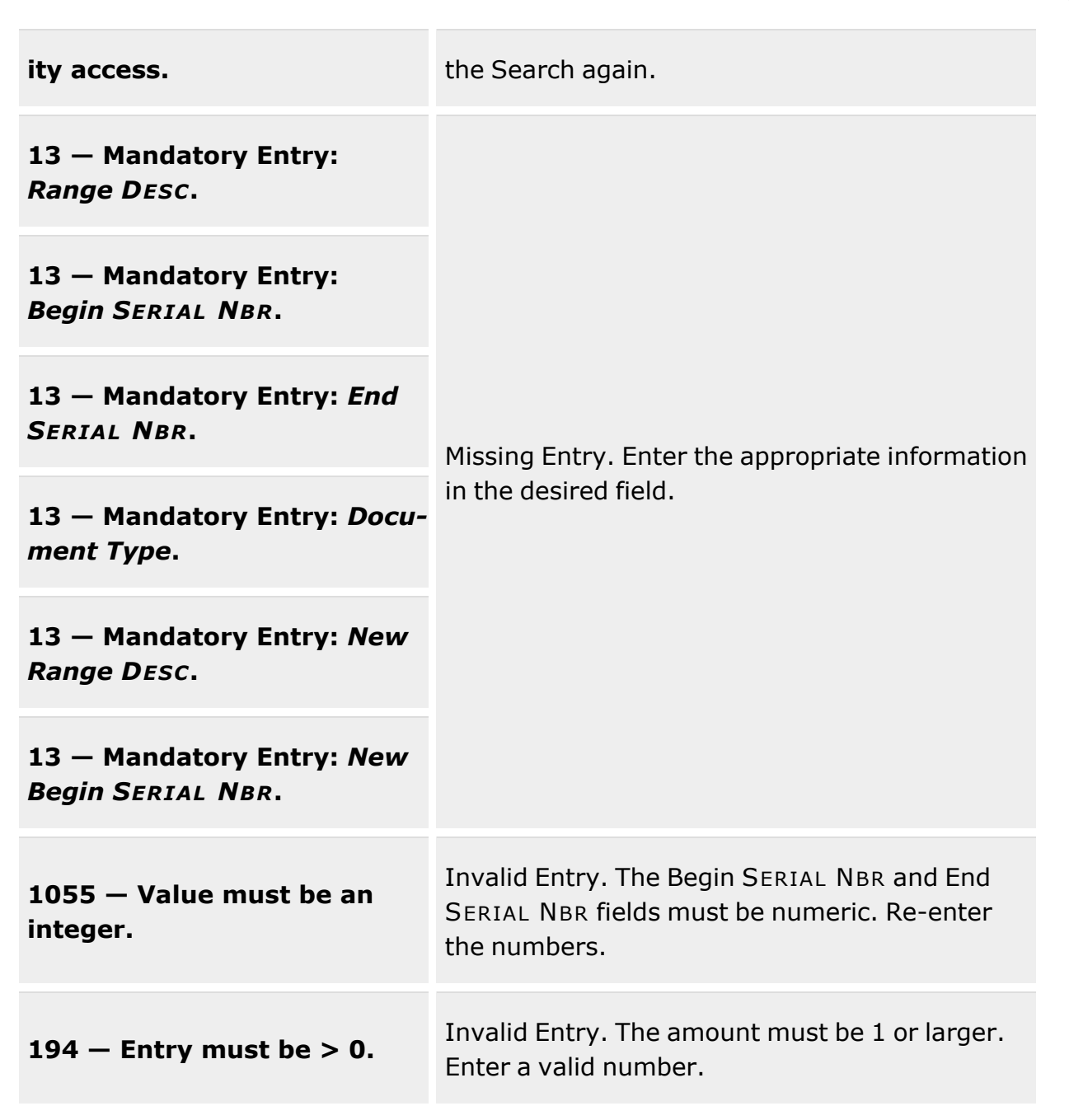

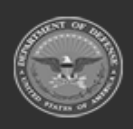

**— 554 — — 28 Jul 2023 —**

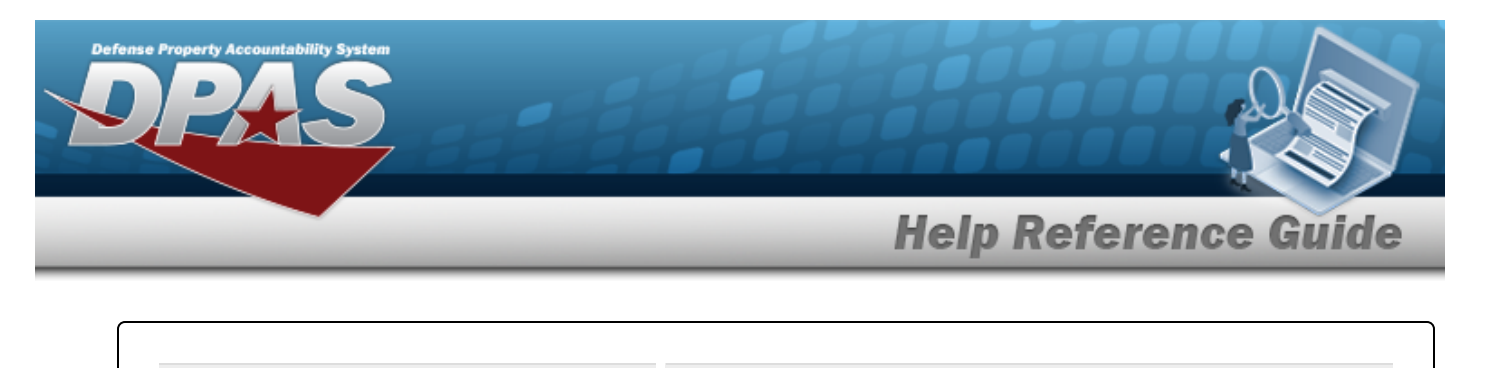

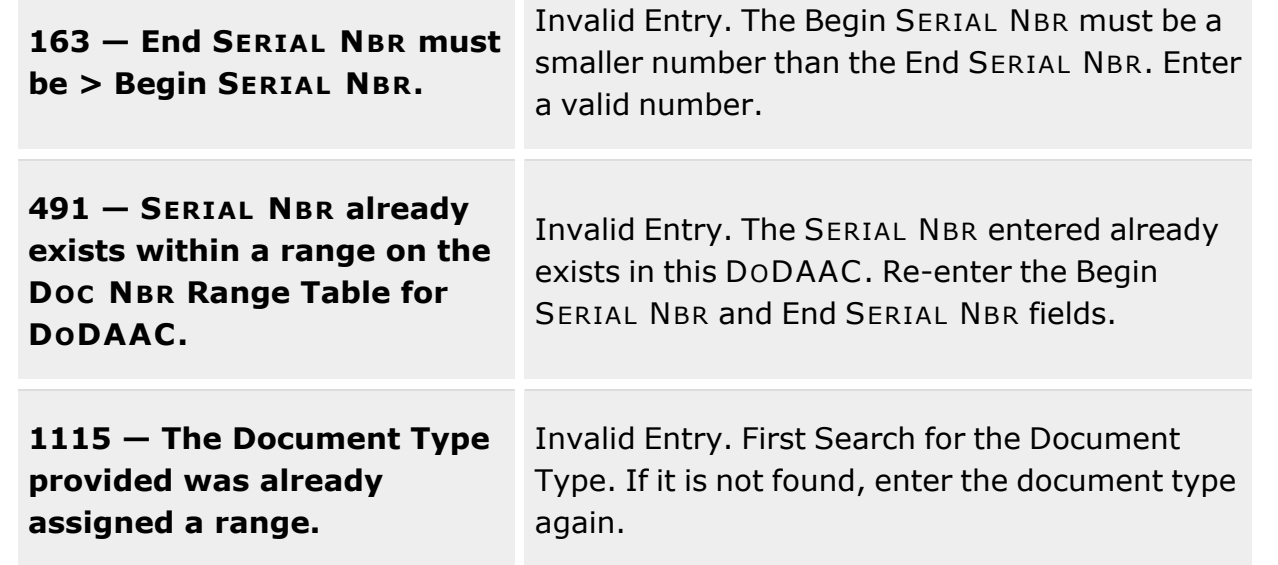

# **Related Topics**

- [Document](#page-539-0) Number Range Overview
- Add a [Document](#page-543-0) Number Range
- Delete a [Document](#page-555-0) Number Range

**— 555 — — 28 Jul 2023 —**

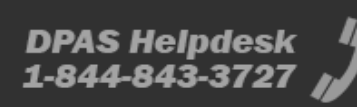

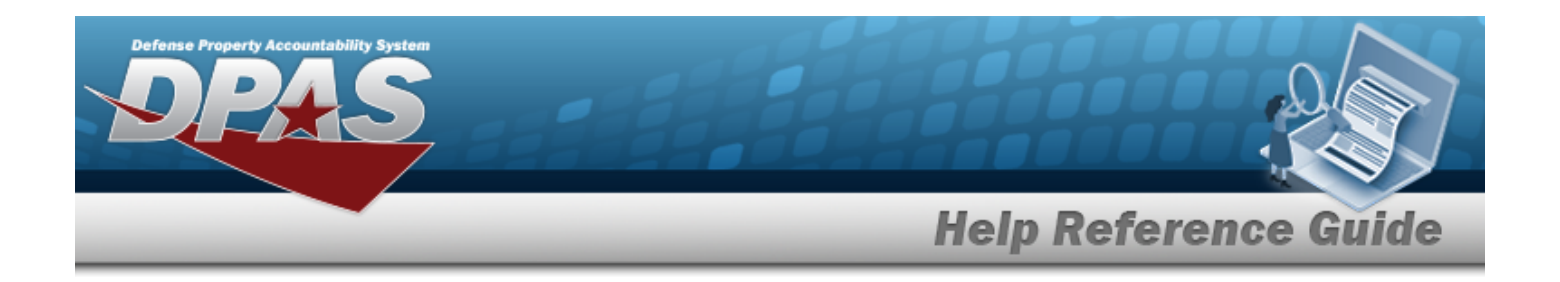

# <span id="page-555-0"></span>**Delete a Document Number Range**

## **Overview**

The Document Number Range Delete process allows removal of a range of serial numbers for a specific DODAAC.

# **Navigation**

 $\times$  Delete MASTER DATA MGMT > Document Number Range >  $\Box$  (desired record) > > Delete DOCUMENT NBR Range pop-up window

## **Page Fields**

The following fields display on the **Delete DOCUMENT NBR Range** pop-up window. For more information on each field, select the appropriate [hyperlink.](Hyperlink.htm)

### **Instructions**

The table below provides the list of instructions.

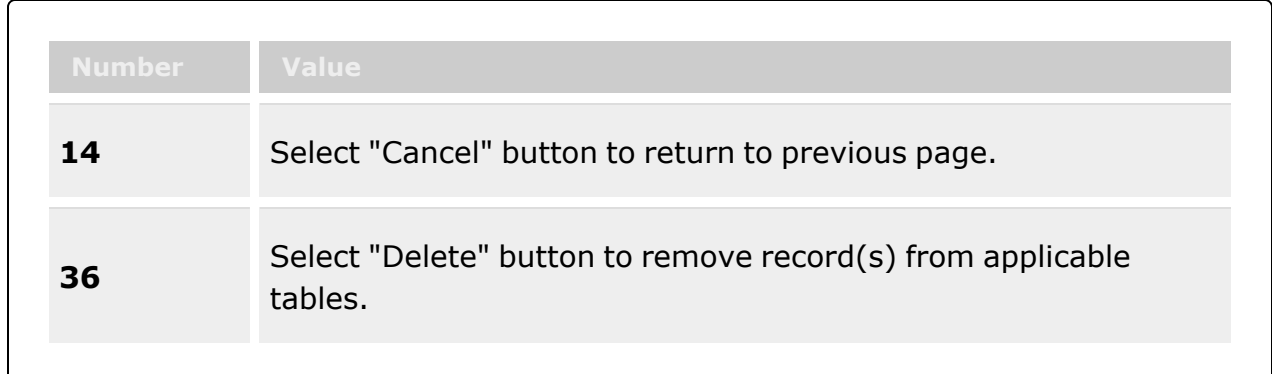

### **Delete DOCUMENT NBR Range Grid**

History [Remarks](HistoryRemarks.htm)

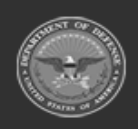

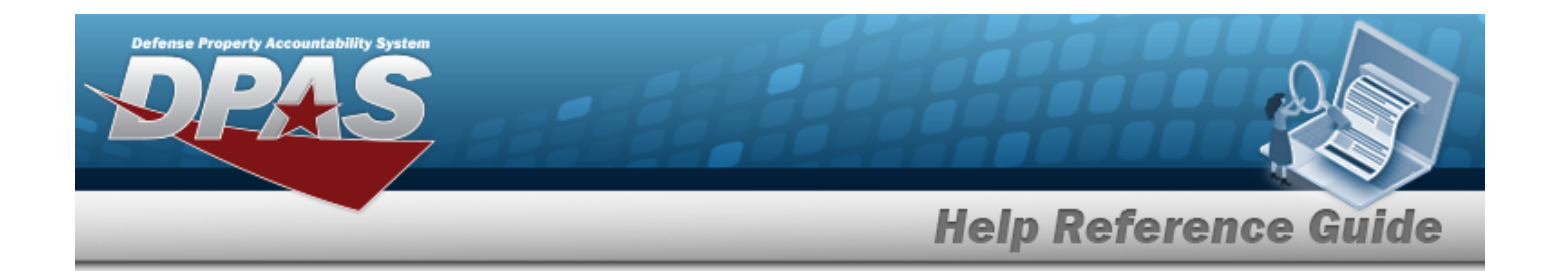

## **Procedures**

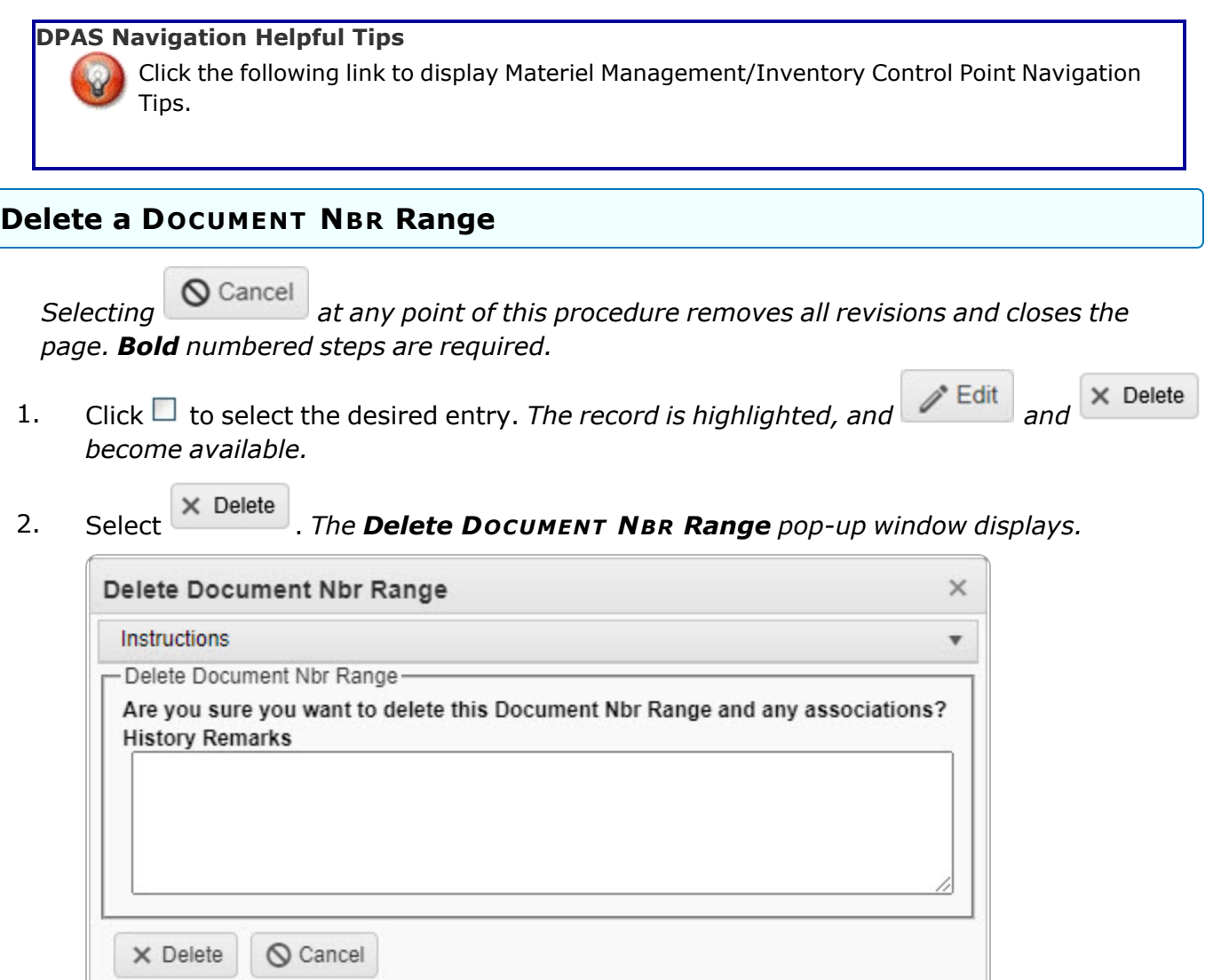

- 3. Enter the History Remarks in the field provided. *This is a 1024 alphanumeric character field.*
- 4. Select . *The Delete DOCUMENT NBR Range pop-up window closes, and the DOCUMENT NBR Range record is removed from the grid.*

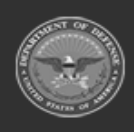

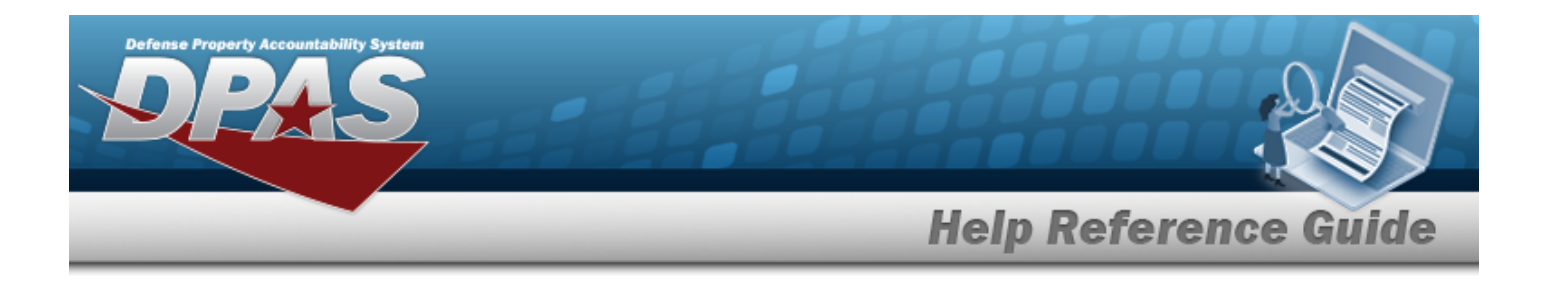

# **Common Errors**

The table below provides a list of common errors and possible solutions. There may be more than one solution to a given error.

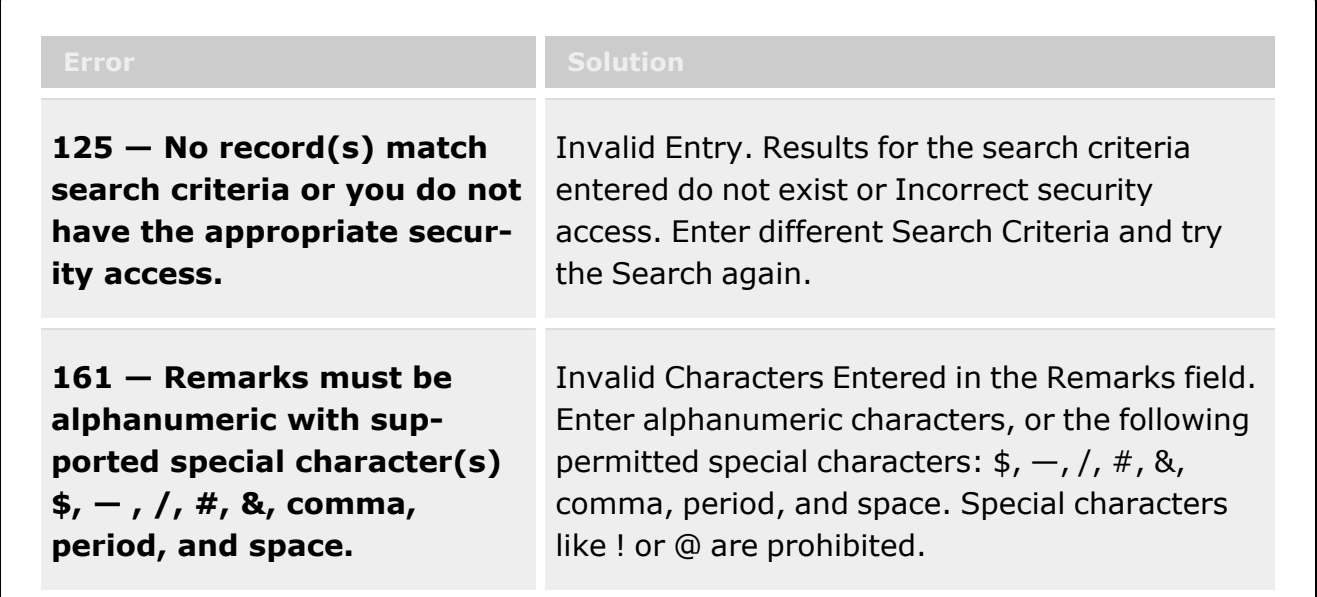

# **Related Topics**

- [Document](#page-539-0) Number Range Overview
- Add a [Document](#page-543-0) Number Range
- Update a [Document](#page-548-0) Number Range

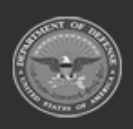

**— 558 — — 28 Jul 2023 —**

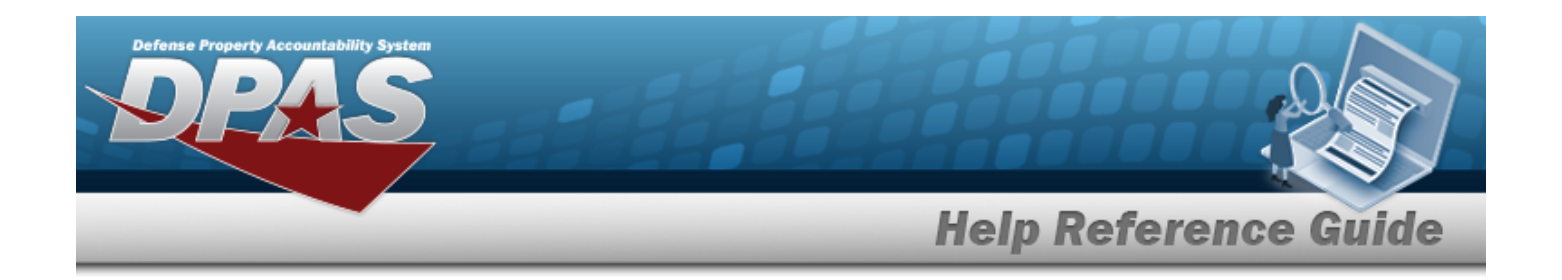

# <span id="page-558-0"></span>**Search for a STOCK NBR**

## **Overview**

The Materiel Management/Inventory Control Point module STOCK NBR Inquiry process provides the ability to inquire about specific assets by STOCK NBR.

# **Navigation**

Inquiries > Catalog > STOCK NBR Inventory > STOCK NBR Inventory Inquiry page

# **Page Fields**

The following fields display on the **STOCK NBR Inventory Inquiry** page. For more information on each field, select the appropriate [hyperlink](Hyperlink.htm).

### **Instructions**

The table below provides the list of instructions.

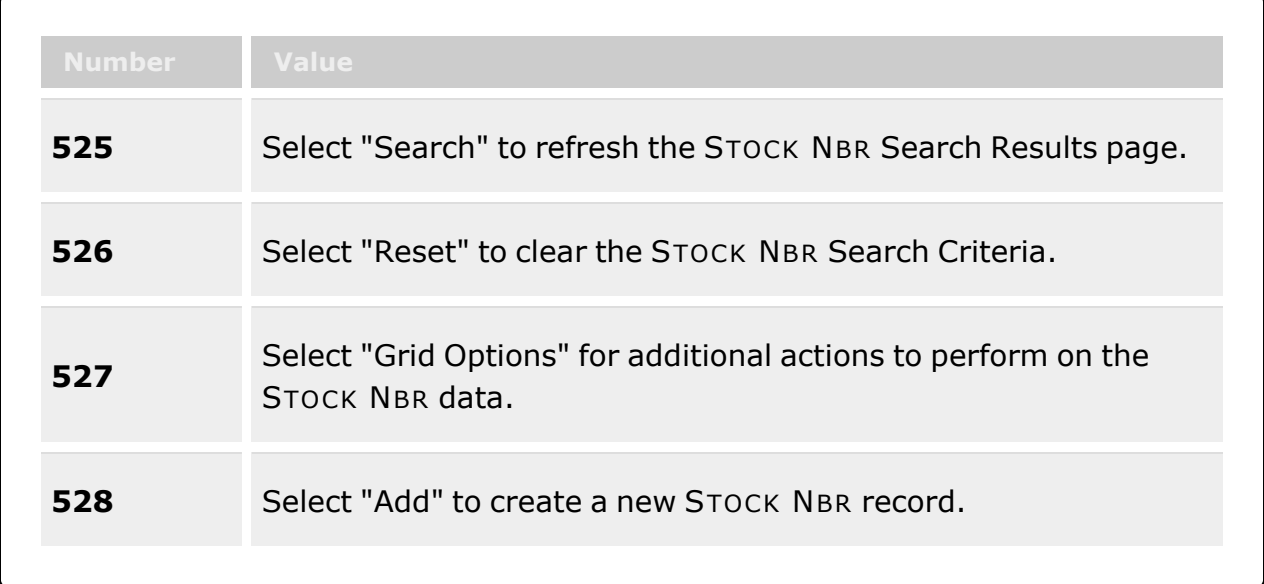

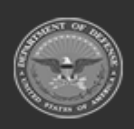

**— 559 — — 28 Jul 2023 —**

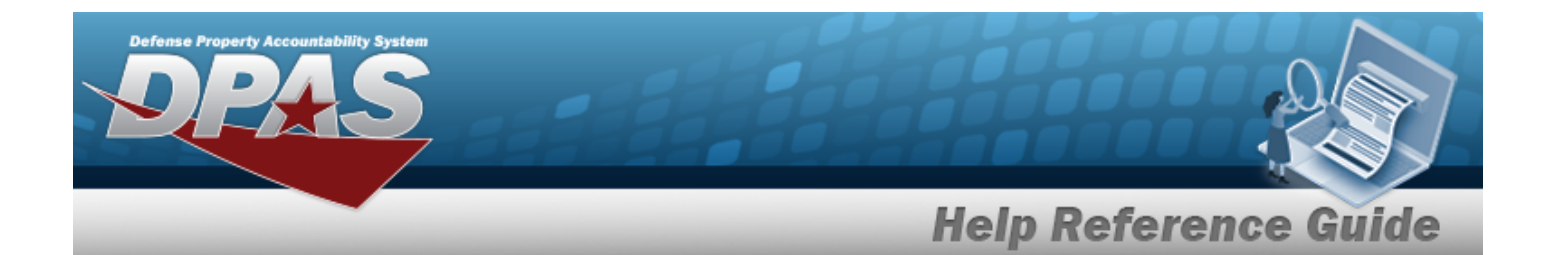

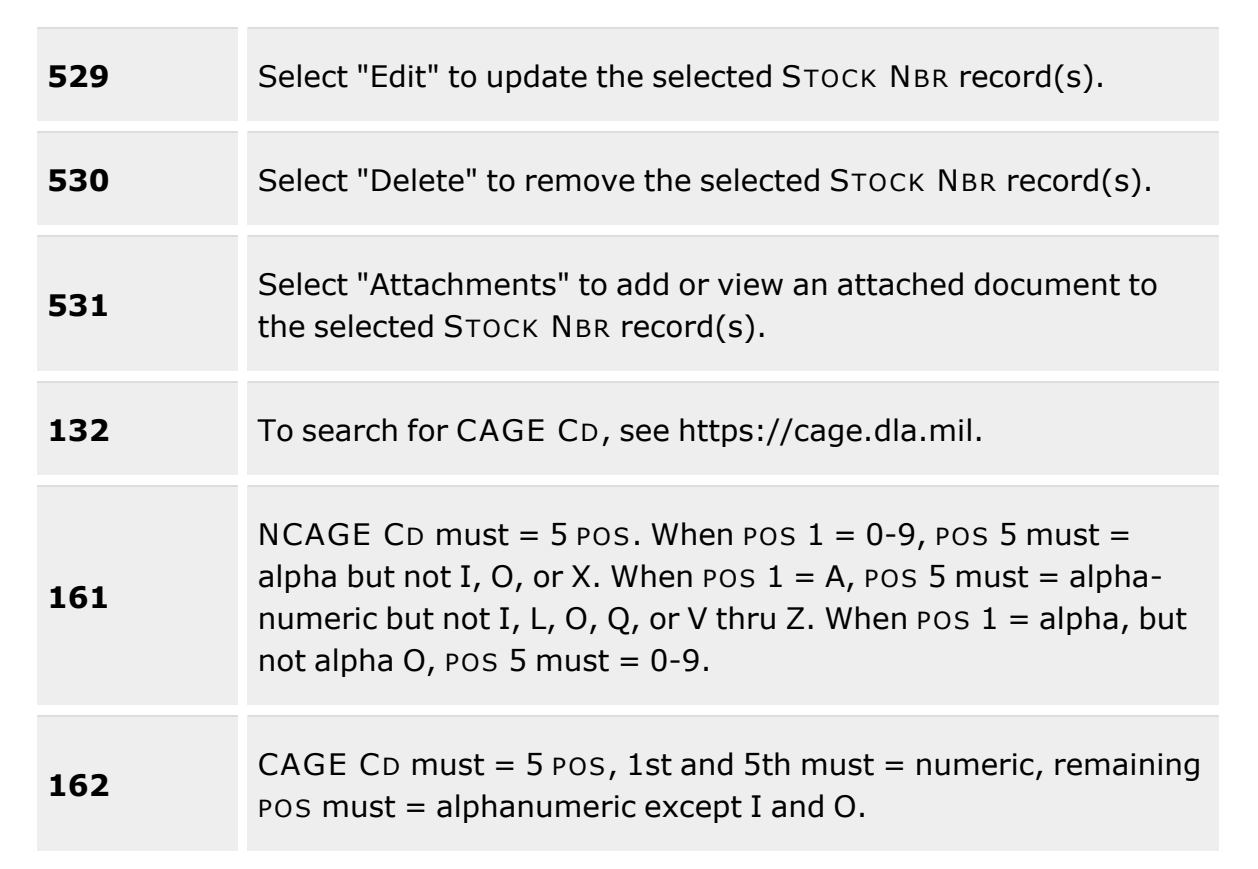

### **Search Criteria Grid**

[Stock](StockNumber.htm) Nbr Item [Desc](ItemDescription.htm) [LIN/TAMCN](LINTAMCN.htm) [Stock](StockItemCode.htm) Item Cd Type [Asset](TypeAssetCode.htm) Cd **[FSC](FederalSupplyClass.htm)** Reportable [Commodity](ReportableCommodityType.htm) Type [Mgmt](ManagementCode.htm) Cd

### **Search Results Grid**

[Stock](StockNumber.htm) Nbr [Stock](StockItemCode.htm) Item Cd

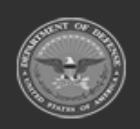

**— 560 — — 28 Jul 2023 —**

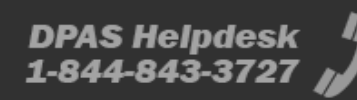

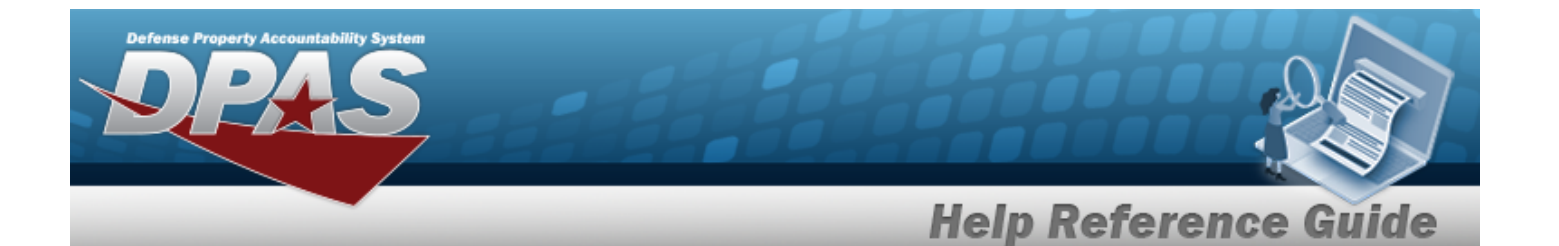

[Interface](InterfaceSystemCode.htm) System Cd Item [Desc](ItemDescription.htm) [Mgmt](ManagementCode.htm) Cd [LIN/TAMCN](LINTAMCN.htm) [FSC](FederalSupplyClass.htm) [CIIC](ControlledInventoryItemCode.htm) Type [Asset](TypeAssetCode.htm) Cd Asset [Category](AssetCategoryCode.htm) Cd [Shelf](ShelfLifeCode.htm) Life Cd Security [Commodity](SecurityCommodityType.htm) Type Reportable [Commodity](ReportableCommodityType.htm) Type Prev [Stock](PreviousStockNumber.htm) Nbr [IT Device](InformationTechnologyDeviceCode.htm) Cd [Accounting](AccountingRequirementsCode.htm) Req Cd NIIN [Status](NationalItemIdentificationNumberStatusCode.htm) Cd

#### **Optional**

[AAC](AcquisitionAdviceCode.htm) [ADP Equipment](AutomatedDataProcessingEquipmentIdentificationCode.htm) Id Air Force [Budget](AirForceBudgetCode.htm) Cd Air [Force](AirForceFundCode.htm) Fund Cd Air Force [Mgmt](AirForceMaterielManagementAggregationCode.htm) Agrt Cd [Authorization Cd](AuthorizationCode.htm) CAGE [required](CommercialandGovernmentEntityRqd.htm) [CIC](ControlledItemCode.htm) [CMC](CommodityManagerCode.htm) [Calibration](CalibrationCode.htm) Cd Catalog [Item Desc](CatalogItemDescription.htm) Catalog [LIN TAMCN](CatalogLINTAMCNID.htm) [Class](ClassCd.htm) Cd [Color](Color.htm) [Commodity](CommodityManagerCode.htm) Mgmt Cd [Consumable](Consumable.htm) [DODIC](DepartmentofDefenseIdentificationCode.htm) [Dehumidified](Dehumidified.htm) [Demil](DemilitarizationCode.htm) Cd [ERRC Designator](ERRCDessignator.htm) Code [Equipment](EquipGrpCd.htm) Group Cd **[Equivalence](Equivalence.htm)** [Established By](EstablishedBy.htm) [Established](EstablishedDateTime.htm) Dt/Tm

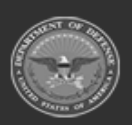

**— 561 — — 28 Jul 2023 —**

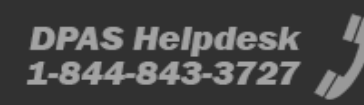

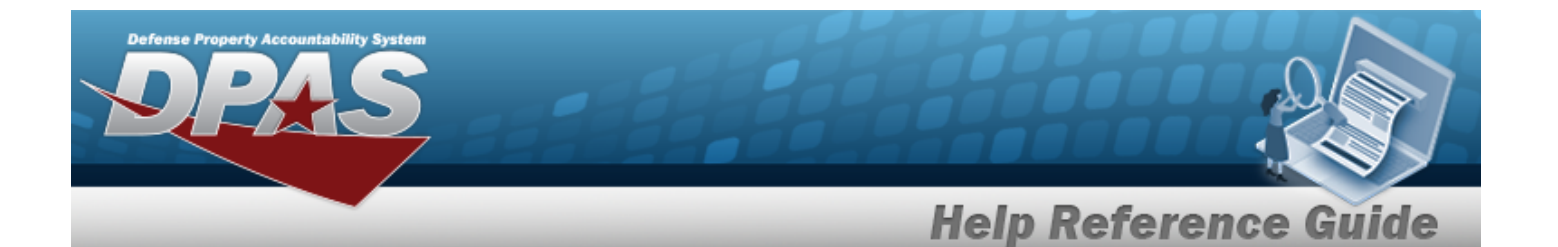

Fiduciary [Depreciation](FiduciaryDepreciationMethodCode.htm) Method [Freight](FreightDescription.htm) Desc [Gender](Gender.htm) **[Hazardous](Hazardous.htm)** [Hazardous](HazardousMaterielCode.htm) Materiel Cd [Height](Height.htm) (In) History [Remarks](HistoryRemarks.htm) [I&S Indicator](InterchangeableandSubstitutableIndicator.htm) [I&S jump](InterchangeableandSubstitutableJumpToCode.htm) to code [I&S order](InterchangeableandSubstitutableOrderOfUseCode.htm) of use code [Imported](ImportedSheldLifeCode.htm) Shelf Life Cd [Interface](InterfaceSystemCode.htm) System Cd Is [Kit](IsKit.htm) Item [Designator](ItemDesignatorNbr.htm) Nbr Last [Transaction](LastTransactionDateTime.htm) Dt/Tm [Launderable](Launderable.htm) [Length](LengthWH.htm) (In) [Logistics](LogisticsControlCode.htm) Control code [Lst Updtd](LastUpdatedBy.htm) By [MOE rule](MajorOrganizationalEntityRuleCode.htm) code Maint [Group](MaintenanceGroup.htm) [Managing](ManagingServiceLifeinMonths.htm) Svc Life Months Mat [category Code](MaterielCategoryCode.htm) Meter [Required](MeterRqd.htm) Mfr Contract [Required](ManufacturerContractRequired.htm) Mfr Dt [Required](ManufacturerDateRequired.htm) Mfr Lot [Required](ManufacturerLotRequired.htm) Min [Percent](MinimumPercentUtilization.htm) Util [NIIN](NationalItemIdentificationNumber.htm) Obj [Percent](ObjectPercentUtilization.htm) Util Override [expiration](OverrideExpirationDateFlag.htm) date flg [Precious](PreciousMetalindicatorCode.htm) Metal Cd [Program](ProgramIdentifier.htm) ID Qty per [Pack](QuantityUnitPackCode.htm) Cd [Radiation](Radiation.htm) [Recover](RecoverCode.htm) Cd [Related NSN](RelatedNationalStockNumber.htm) [Remarks](Remarks.htm) [Replenishment](ReplenishmentStartDate.htm) Start Dt [Replenishment](ReplenishmentEndDate.htm) Stop Dt Reportable [Item Control Cd](ReportableItemControlCode.htm)

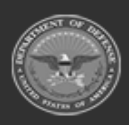

**— 562 — — 28 Jul 2023 —**

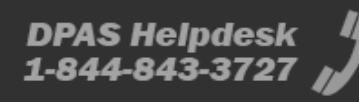

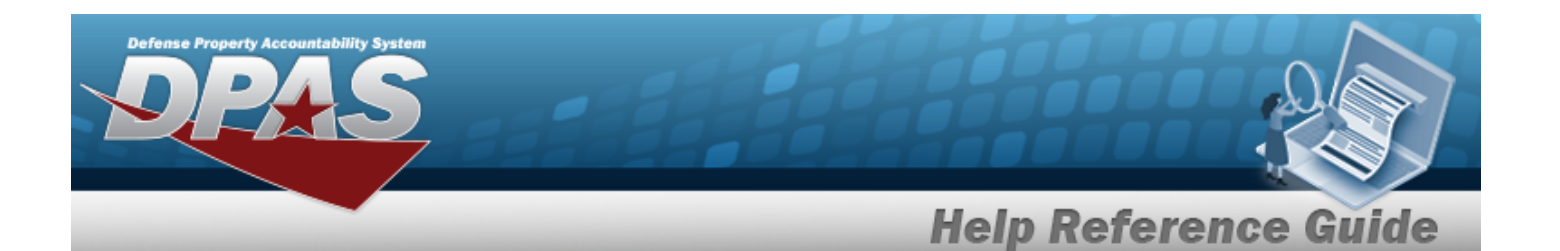

[Returnable?](Returnable.htm) [Secondary](SecondarySerialNbrRqd.htm) Serial Nbr Rqd Shelf life [expiration](ShelfLifeExpirationMonths.htm) months [Size](Size.htm) [Source](SourceOfSupply.htm) of Supply [Stocking](StockingUIPrice.htm) UI Price [Stocking](StockingUI.htm) Unit of Issue Cd Storage [Requirement](Storage Requirement Code.htm) Cd Stores [Account](StoresAccountCode.htm) Cd Supply [Category](SupplyCategoryManagementCode.htm) Materiel Cd [Temperature](TemperatureControlledCd.htm) Control Code UI [Conversion](UnitofIssueConversionFactor.htm) Factor [UII Required](UniqueItemIdentifierRdq.htm) [UIT dsg](UniqueItemTrackingDesignator.htm) code Unit [Cube](UnitCube.htm) (Ft) Unit Of [Issue](UnitofIssue.htm) Unit [Price](UnitPrice.htm) Util [Measure](UtilizationMeasureCode.htm) Cd [Util Svc](UtilizationServiceLife.htm) Life [Width](Width.htm) (In) [Year](YearsServiceLife.htm) Svc Life

(\*) Asterisk identifies mandatory fields.

# **Procedures**

#### **DPAS Navigation Helpful Tips**

Click the following link to display Materiel [Management/Inventory](#page-8-0) Control Point Navigation [Tips](#page-8-0).

### **Search for a STOCK NBR**

*One or more of the Search Criteria fields can be entered to isolate the results. By default, all*

**D** Reset *results are displayed. Selecting at any point of this procedure returns all fields to the default "All" setting.* 

1. In the Search Criteria section, narrow the results by entering one or more of the following optional fields:.

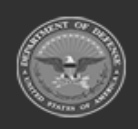

**— 563 — — 28 Jul 2023 —**

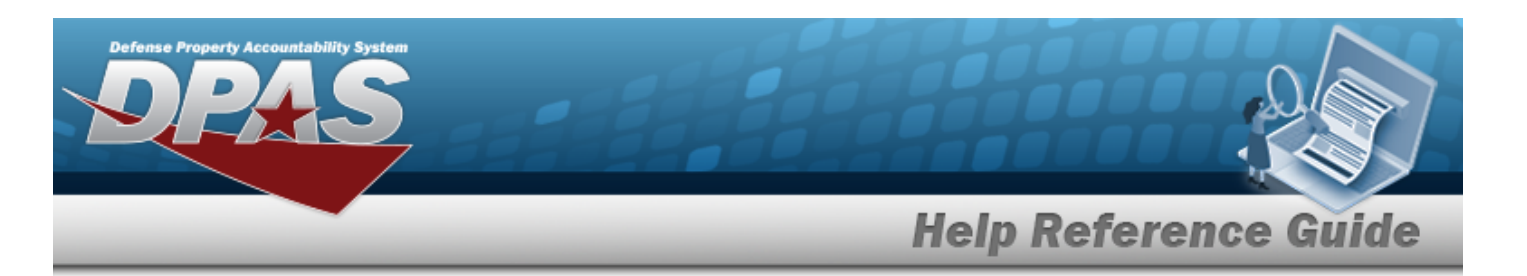

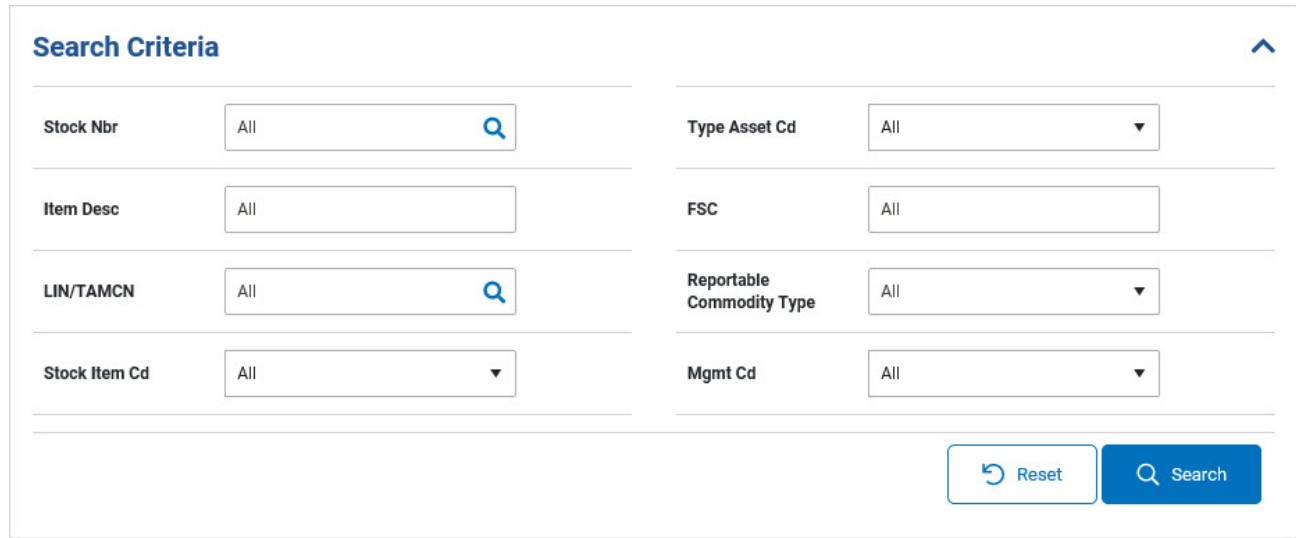

 $\bullet$ Enter the STOCK NBR, or use  $\boxed{Q}$  to browse for the entry. *This is a 15 alphanumeric character field.*

Stock [Number](#page-694-0) Browse help

- <sup>l</sup> Enter the ITEM DESC in the field provided. *This is a 256 alphanumeric character field.*
- $\bullet$ Enter the LIN/TAMCN, or use to browse for the entry. *This is a 10 alphanumeric character field.*

LIN / TAMCN [Browse](#page-660-0) help

- $\bullet$ Use  $\Box$  to select the [Stock](StockItemCode.htm) Item Cd.
- $\bullet$ Use  $\Box$  to select the Type [Asset](TypeAssetCode.htm) Cd.
- <sup>l</sup> Enter the FSC in the field provided. *This is a 4 numeric character field.*
- $\bullet$ Use to select the Reportable [Commodity](ReportableCommodityType.htm) Type.
- $\bullet$ Use to select the [Mgmt](ManagementCode.htm) Cd.
- 2. Select . *Results appear in the Search Results grid.*

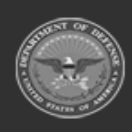

**— 564 — — 28 Jul 2023 —**

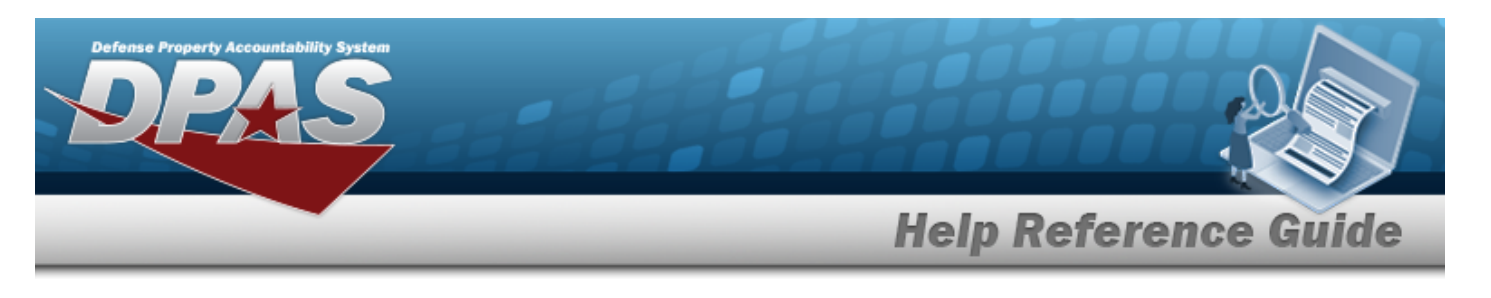

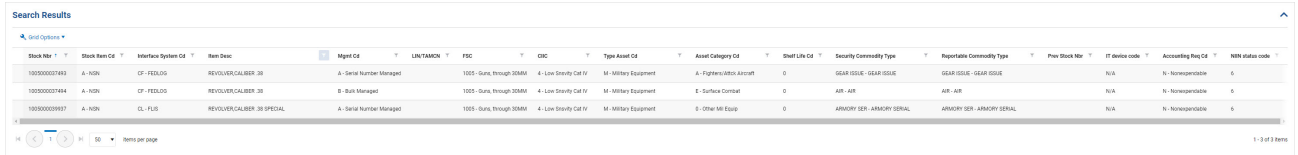

# **Common Errors**

The table below provides a list of common errors and possible solutions. There may be more than one solution to a given error.

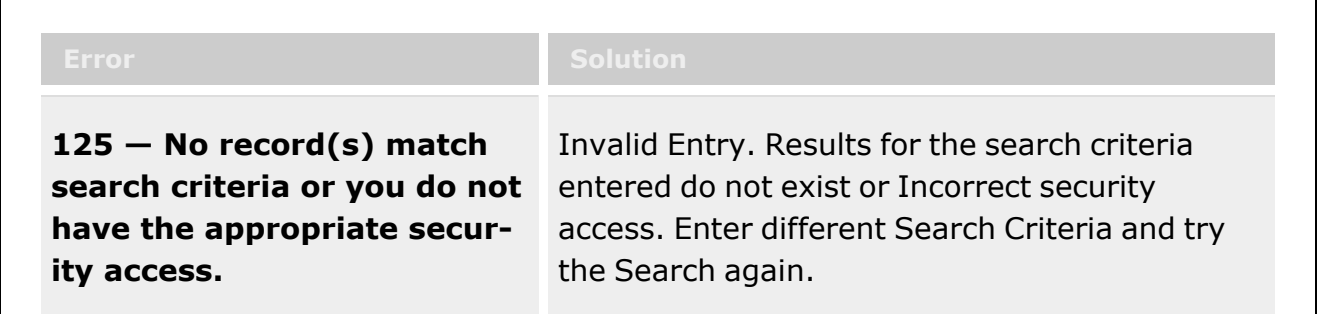

# **Related Topics**

- Agency Stock Nbr [Inquiry](#page-565-0)
- [Inventory](#page-570-0) Inquiry
- Inventory [Transaction](#page-576-0) Inquiry
- Accounting [Transaction Inquiry](#page-581-0)
- [Contract](#page-591-0) History Inquiry
- [Contractor](#page-586-0) History Inquiry

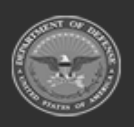

**— 565 — — 28 Jul 2023 —**

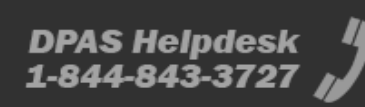

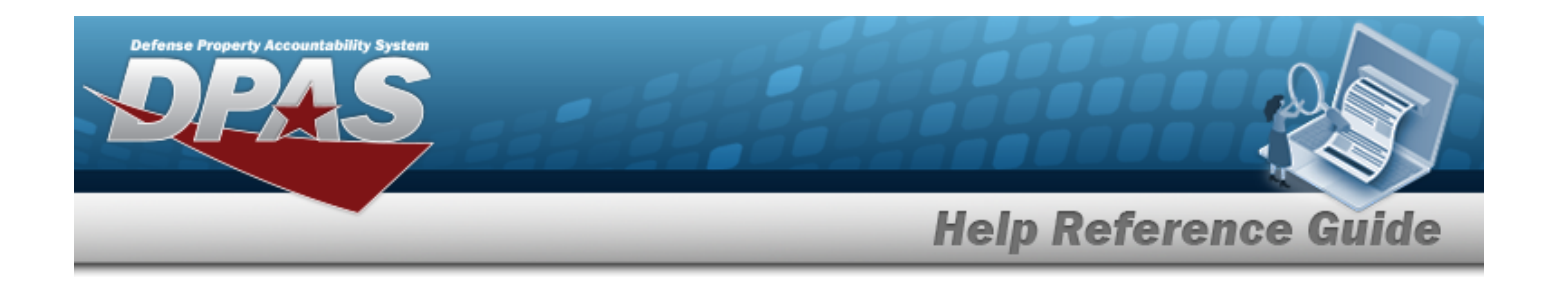

# <span id="page-565-0"></span>**Search within an Agency Catalog for a Stock Number**

## **Overview**

The Materiel Management/Inventory Control Point module Agency STOCK NBR Inquiry process provides the ability to inquire about specific assets by Agency Catalog.

#### **Note**

 $\bullet$ 

Some search fields provide **Intellisense i**, which is the automatic completion of a field entry in a software application.

The application displays a selectable word or phrase in that field, based on the input (that was previously entered), without having to completely type the entry.

This is identified by a lowercase italic  $\mathbf{i}$  preceding the field name.

# **Navigation**

Inquiries > Catalog > Agency STOCK NBR Inventory > Agency STOCK NBR Inquiry page

## **Page Fields**

The following fields display on the **Agency STOCK NBR Inquiry** page. For more information on each field, select the appropriate [hyperlink](Hyperlink.htm).

#### **Instructions**

The table below provides the list of instructions.

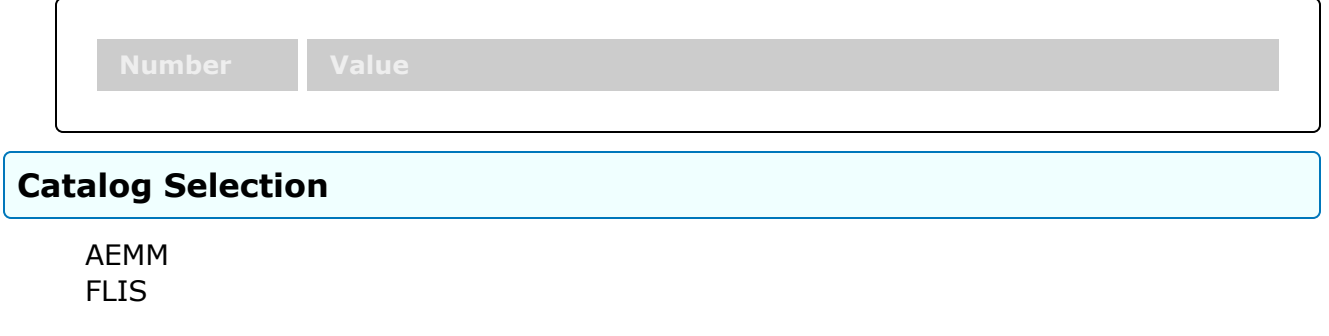

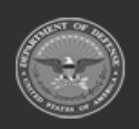

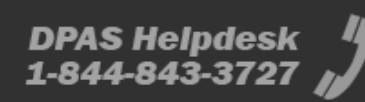

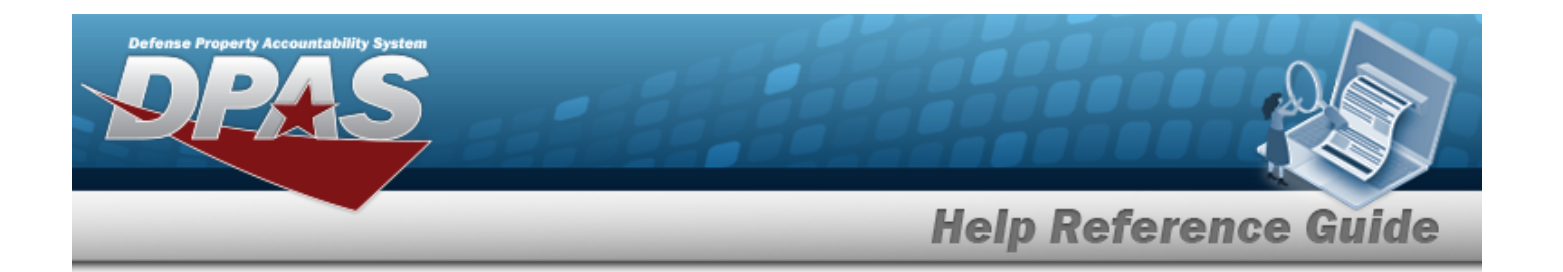

#### **Search Criteria Grid**

[NIIN](NationalItemIdentificationNumber.htm) [Stock](StockNumber.htm) Nbr Item [Desc](ItemDescription.htm) Using [Service](UsingServiceCodes.htm) Cd **[FSC](FederalSupplyClass.htm)** [CAGE Cd](CommercialandGovernmentEntityCode.htm) Mfr [Part](ManufacturerPartNumber.htm) Nbr Mfr [Name](ManufacturerName.htm) Mfr [Model Nbr](ManufacturerModelNumber.htm) Source [Of Supply](SourceOfSupply.htm) [UPC](UniversalProductCode.htm)

#### **Search Results Grid**

[Stock](StockNumber.htm) Nbr [NIIN](NationalItemIdentificationNumber.htm) Item [Desc](ItemDescription.htm) **[FSC](FederalSupplyClass.htm)** [CAGE Code](CommercialandGovernmentEntityCode.htm) Mfr [Part](ManufacturerPartNumber.htm) Nbr Mfr [Name](ManufacturerName.htm) Mfr [Model Nbr](ManufacturerModelNumber.htm) Source [Of Supply](SourceOfSupply.htm) [UPC](UniversalProductCode.htm) Using [Service](UsingServiceCodes.htm) Cd

#### **Optional**

- [Established By](EstablishedBy.htm) [Established](EstablishedDateTime.htm) Dt/Tm Lst [Updtd](LastUpdatedBy.htm) By Last [Transaction](LastTransactionDateTime.htm) Dt/Tm [Program](ProgramIdentifier.htm) ID [Remarks](Remarks.htm)
- (\*) Asterisk identifies mandatory fields.

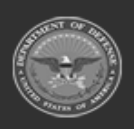

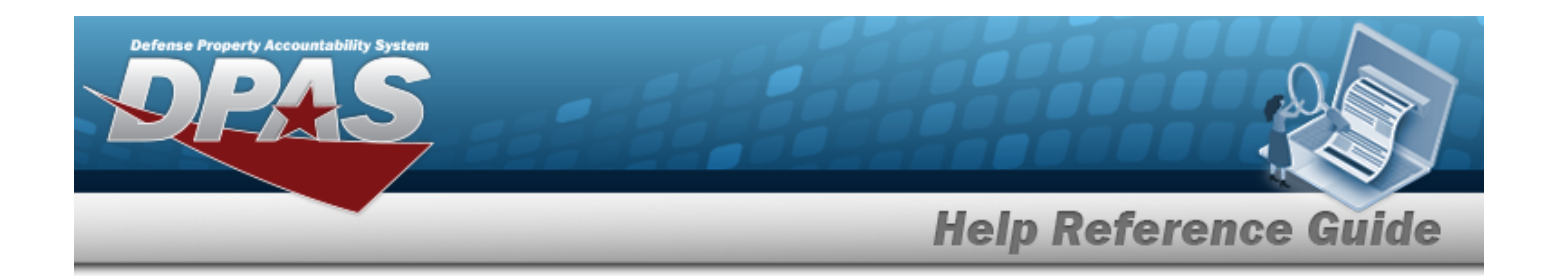

## **Procedure**

**DPAS Navigation Helpful Tips**

Click the following link to display Materiel [Management/Inventory](#page-8-0) Control Point Navigation [Tips](#page-8-0).

### **Search for an Agency Catalog**

*One or more of the Search Criteria fields can be entered to isolate the results. By default, all*

*results are displayed. Selecting at any point of this procedure returns all fields to the default "All" setting.* 

1. In the Catalog section, choose which catalog to search.

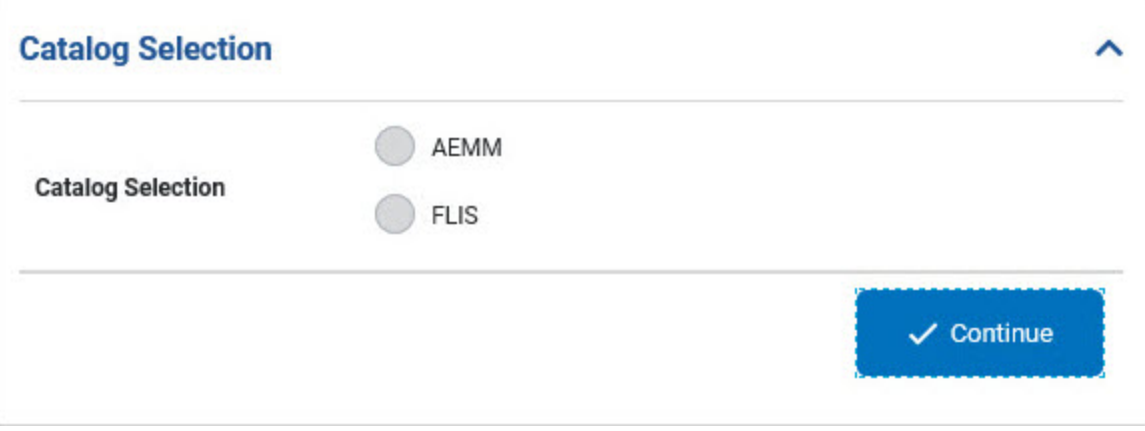

- $\bullet$ Select AEMM if the desired stock number is in that catalog. *The AEMM opens and is searchable.*
- $\bullet$ Select FLIS if the desired stock number is in that catalog. *The FLIS opens and is searchable.*
- $\checkmark$  Continue 2. Select . *The Search Criteria grid appears.*
- 3. In the Search Criteria section, narrow the results by entering one or more of the following optional fields:.

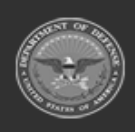

**— 568 — — 28 Jul 2023 —**

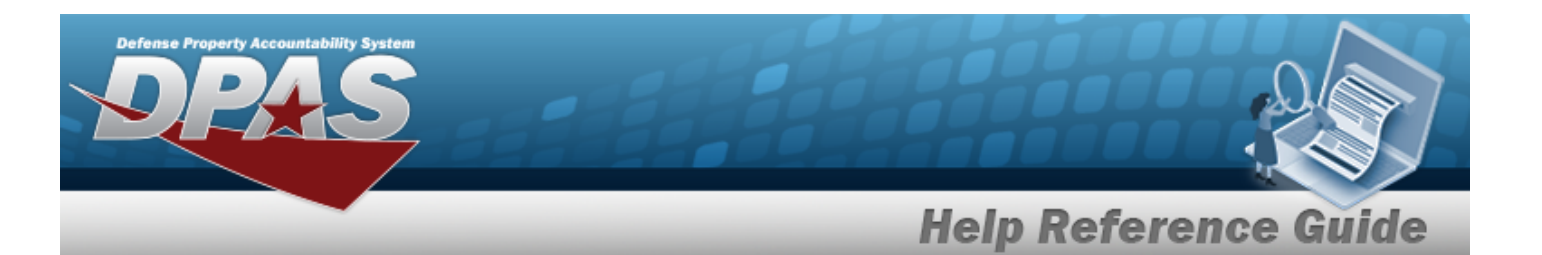

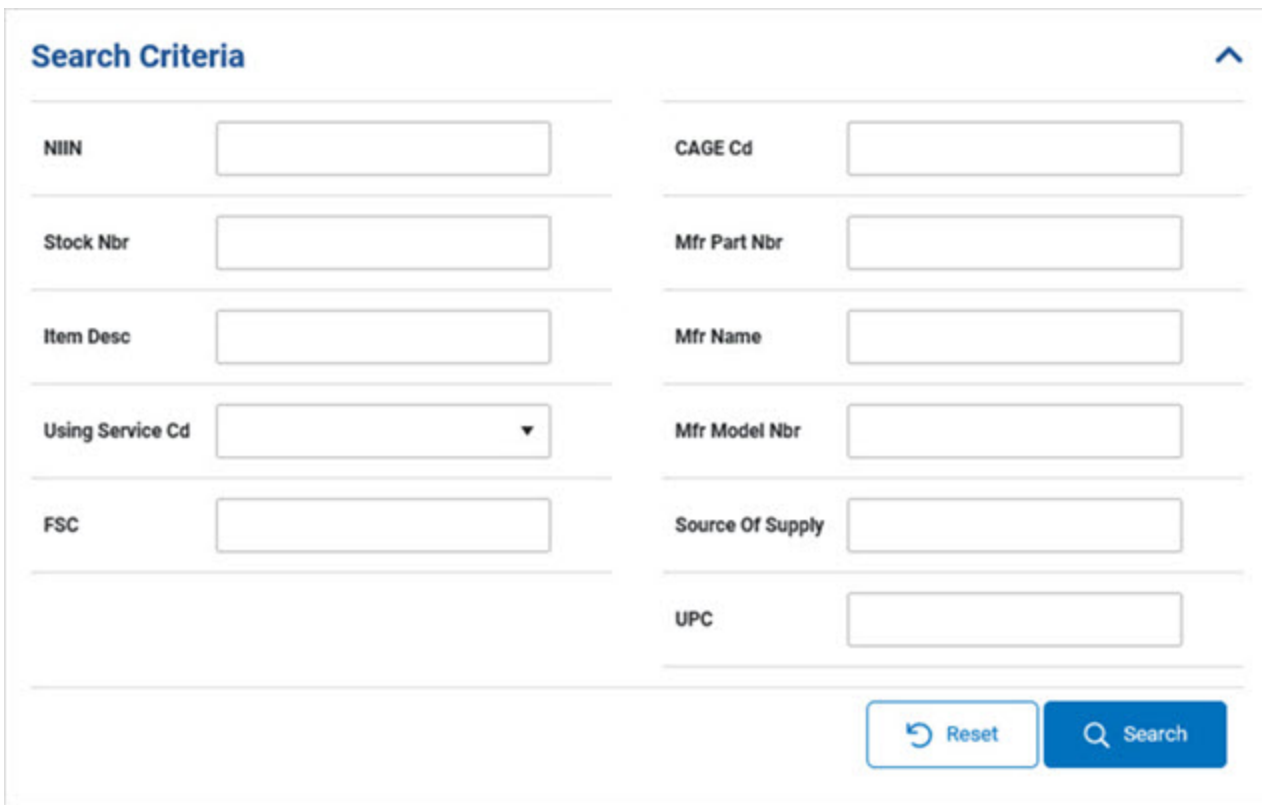

- <sup>l</sup> Enter the NIIN in the field provided. *This is a 7 numeric character field.*
- <sup>l</sup> Enter the STOCK NBR in the field provided. *This is a 15 alphanumeric character field.*
- <sup>l</sup> Enter the ITEM DESC in the field provided. *This is a 256 alphanumeric character field.*
- $\bullet$ Use to select the Using [Service](UsingServiceCodes.htm) Cd.
- <sup>l</sup> Enter the FSC in the field provided. *This is a 4 numeric character field.*
- <sup>l</sup> Enter the CAGE CD in the field provided. *This is a 7 alphanumeric character field.*
- <sup>l</sup> Enter the MFR PART NBR in the field provided. *This is a 35 alphanumeric character field.*
- <sup>l</sup> Enter the MFR NAME in the field provided. *This is a 36 alphanumeric character field.*
- <sup>l</sup> Enter the MFR MODEL NBR in the field provided. *This is a 20 alphanumeric character field.*
- <sup>l</sup> Enter the Source Of Supply in the field provided. *This is a 3 alphanumeric character*

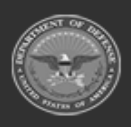

**— 569 — — 28 Jul 2023 —**

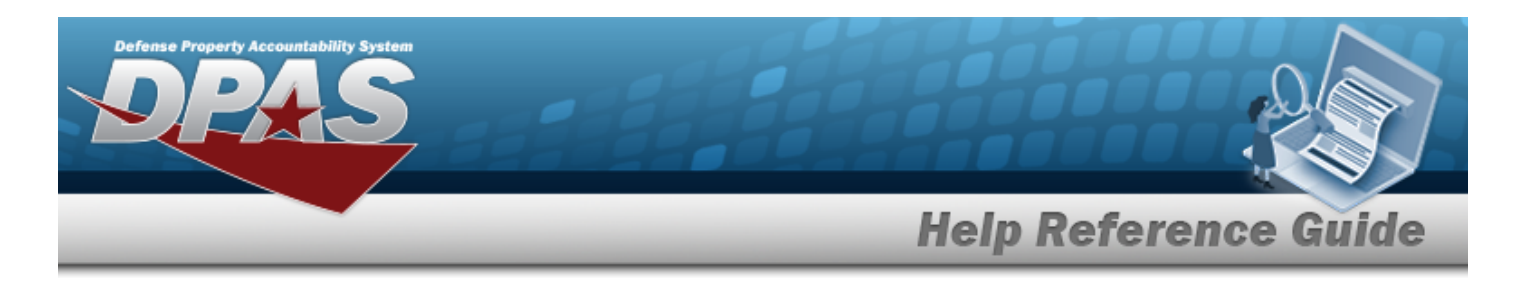

#### *field.*

- <sup>l</sup> Enter the UPC in the field provided. *This is a 12 numeric character field.*
- 

4. Select . *Results appear in the Search Results grid.*

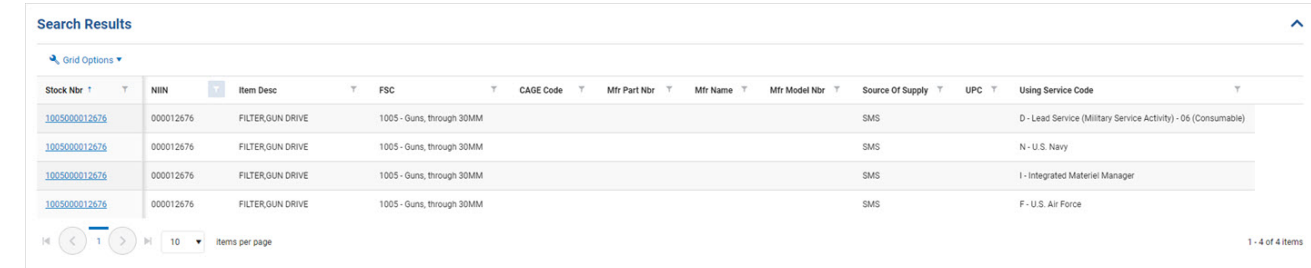

# **Common Errors**

The table below provides a list of common errors and possible solutions. There may be more than one solution to a given error.

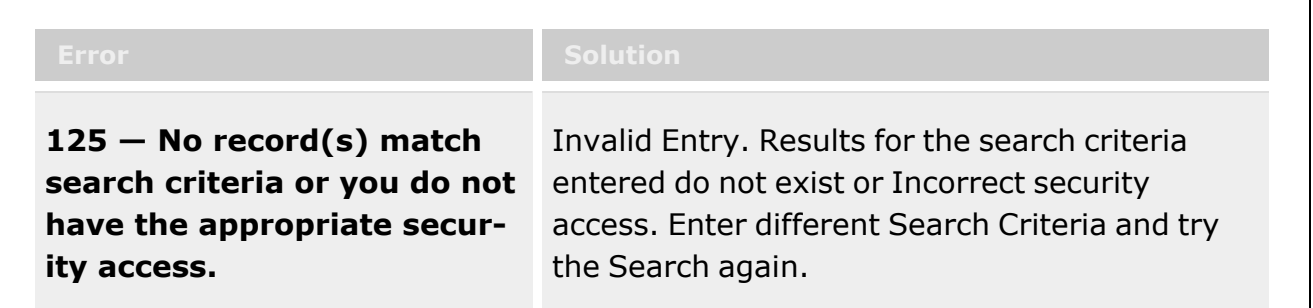

# **Related Topics**

- Stock Nbr [Inquiry](#page-558-0)
- [Inventory](#page-570-0) Inquiry
- Inventory [Transaction](#page-576-0) Inquiry
- Accounting [Transaction Inquiry](#page-581-0)
- [Contract](#page-591-0) History Inquiry
- **[Contractor](#page-586-0) History Inquiry**

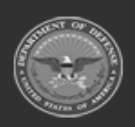

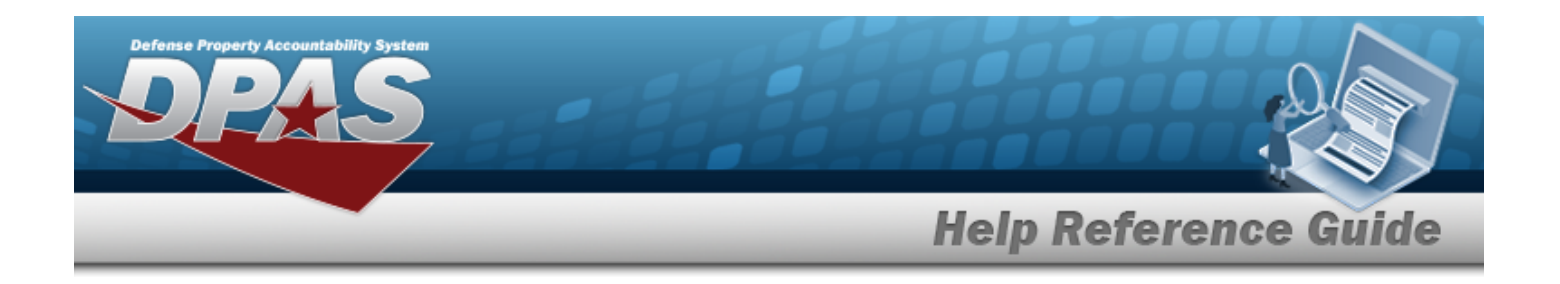

# <span id="page-570-0"></span>**Inventory Inquiry**

## **Overview**

The Materiel Management/Inventory Control Point module Inventory Inquiry process provides the ability to view all the stock numbers managed by the ICP.

#### **Note**

 $\mathbf{P}$ 

Some search fields provide **Intellisense i**, which is the automatic completion of a field entry in a software application.

The application displays a selectable word or phrase in that field, based on the input (that was previously entered), without having to completely type the entry.

This is identified by a lowercase italic  $\mathbf{i}$  preceding the field name.

# **Navigation**

Inquiries > Inventory Inquiry > Inventory Inquiry page

## **Page Fields**

The following fields display on the **Inventory Inquiry** page. For more information on each field, select the appropriate [hyperlink.](Hyperlink.htm)

### **Instructions**

The table below provides the list of instructions.

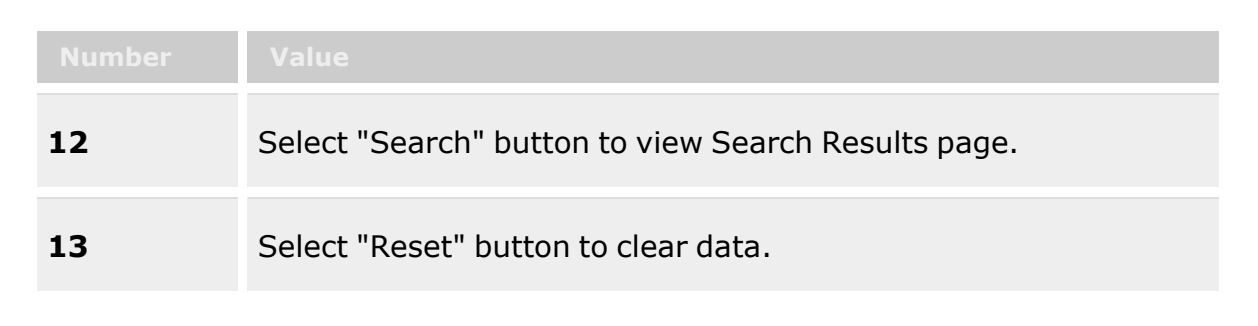

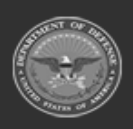

**— 571 — — 28 Jul 2023 —**

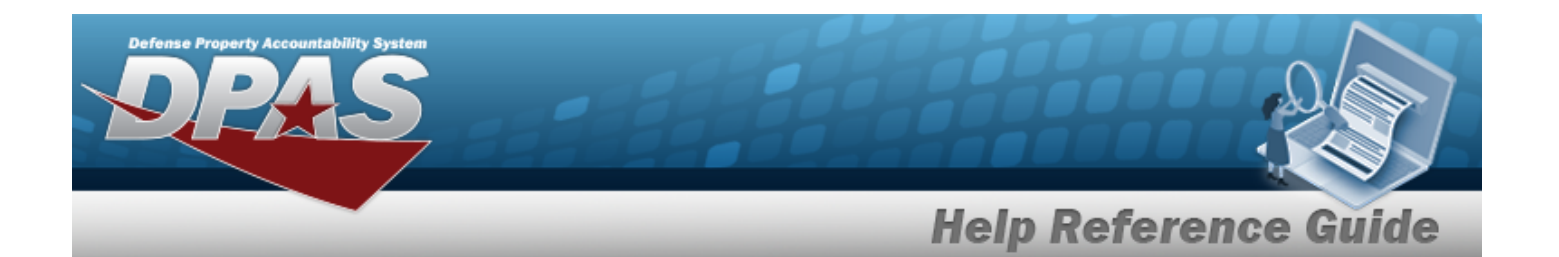

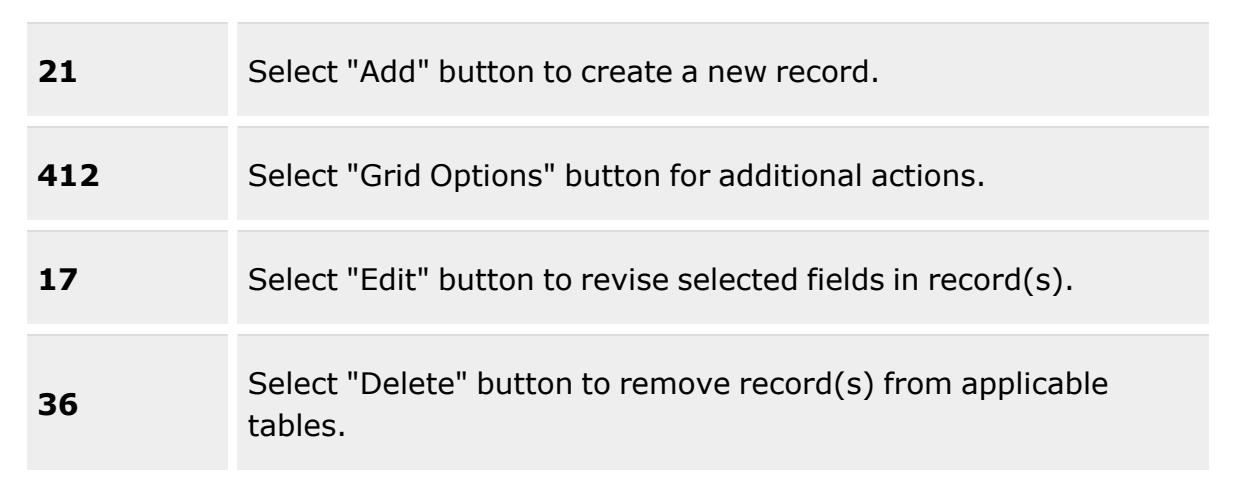

### **Search Criteria Grid**

[Stock](StockNumber.htm) Nbr  $\overline{\mathbf{i}}$ Item [Desc](ItemDescription.htm)  $\boldsymbol{i}$ Owning [DoDAAC](OwningDepartmentofDefenseActivityAddressCode.htm)<sup>t</sup> [RSA DoDAAC](RemoteStorageActivityDoDAAC.htm)<sup>i</sup> [Cond Cd](ConditionCode.htm) PriCd<sup>i</sup>

### **Inventory Inquiry Grid**

[Stock](StockNumber.htm) Nbr Item [Desc](ItemDescription.htm) [Managed](ManagedDoDAAC.htm) DoDAAC [RSA](RemoteStorageActivity.htm) [RSA ID](RemoteStorageActivityIdentifier.htm) [RSA DoDAAC](RemoteStorageActivityDoDAAC.htm) [Cond Cd](ConditionCode.htm) [Prj Cd](ProjectCode.htm) [GFM Contract](GovernmentFurnishedMateriel_ContractNbr.htm) Nbr [Stocking](StockingUIPrice.htm) UI Price [MAC](MultipleAwardContract.htm) [Extended](ExtApprovedPrice.htm) Price

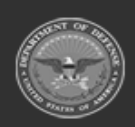

**— 572 — — 28 Jul 2023 —**

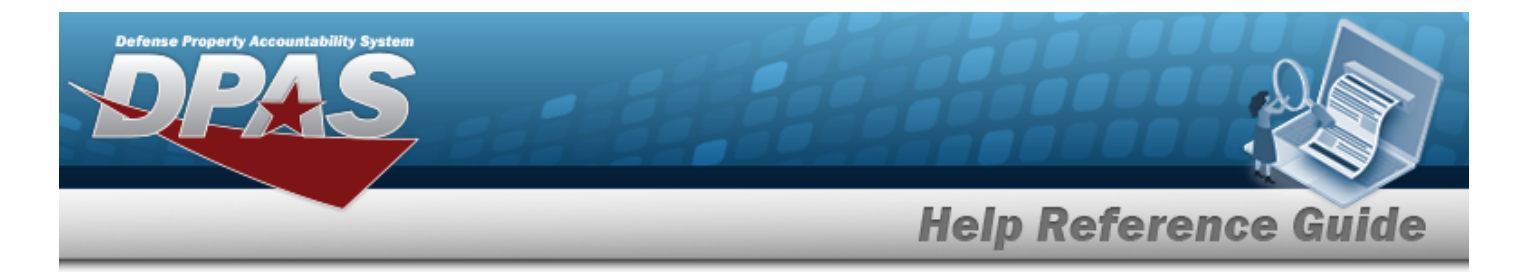

[Inventory](InventoryQuantity.htm) Qty

#### **Optional**

Inv [Method](InventoryMethodDLMS.htm) Date Of Last [Inventory](LastInventoryDate.htm) Inv Ref [Nbr](InventoryReferenceNumber.htm) [Delivery](DeliveryOrderNumber.htm) Order Nbr [GFM Contractor](GovernmentFurnishedMateriel_ContractorName.htm) ERRC [Designator](ERRCDessignator.htm) [Client](Client.htm) [Established](EstablishedDateTime.htm) Dt/Tm [Established](EstablishedBy.htm) By Last [Update](LastUpdateDateTime.htm) Dt / Tm Last [Updated](LastUpdatedBy.htm) By [Program](ProgramIdentifier.htm) Id [RSA RIC](RemoteStorageActivityRoutingIdentifierCode.htm) [Source](SourceOfSupply.htm) of Supply [UI](UnitofIssue.htm) Qty per Unit [Pack](QuantityperUnitPack.htm) UI [Conversion](UnitofIssueConversionFactor.htm) Factor Type [Asset](TypeAssetCode.htm) Cd Unit Pack [Price](UnitPackPrice.htm) [LIN/TAMCN](LINTAMCN.htm) [LIN/TAMCN](LINTAMCNDesc.htm) Desc Size [Category](SizeCategory.htm) [Mgmt](ManagementCode.htm) Cd [Stock](StockItemCode.htm) Item Cd Reportable [Commodity](ReportableCommodityType.htm) Type Reportable [Commodity](ReportableCommodityTypeDesc.htm) Type Desc [ARC](AccountingRequirementsCode.htm) [ADPE](AutomatedDataProcessingEquipmentIdentificationCode.htm) ID Cd [Class](ClassCd.htm) Cd [ACC](AssetControlCode.htm) **[CMC](CommodityManagerCode.htm)** [CIIC](ControlledInventoryItemCode.htm) [CIC](ControlledItemCode.htm) [Dmil](DemilitarizationCode.htm) Cd [FSC](FederalSupplyClass.htm) [Haz](HazardousMaterielCode.htm) Mat Cd [LCC](LogisticsControlCode.htm) Storage [Requirement](StorageTypeCd.htm) Cd

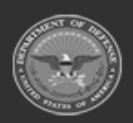

**— 573 — — 28 Jul 2023 —**

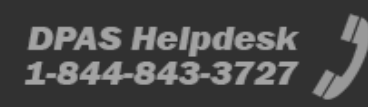

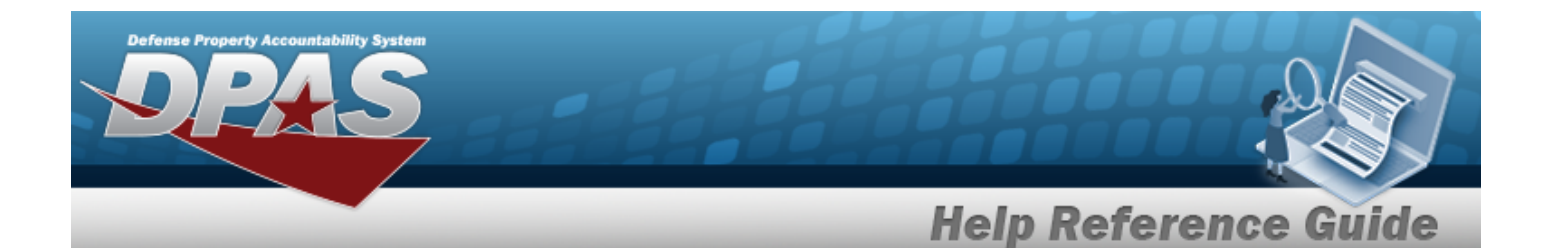

[Precious](PreciousMetalindicatorCode.htm) Mtl Cd [Recover](RecoverCode.htm) Cd [Reportable](ReportableCode.htm) Cd [Managing](ManagingShelfLifeCode.htm) Shelf Life Cd [Expiration](ExpirationSLC.htm) SLC (Mos) Stores [Account](StoresAccountCode.htm) Code [Supply](SupplyCategoryManagementCode.htm) Cat Mat Cd [Temperature](TemperatureControlledCd.htm) Controlled Cd Util [Measure](UtilizationMeasureCode.htm) Cd [Size](Size.htm) [Color](Color.htm) Yr [Svc](YearsServiceLife.htm) Life Util [Svc](UtilizationServiceLife.htm) Life [DoDIC](DepartmentofDefenseIdentificationCode.htm) [NIIN](NationalItemIdentificationNumber.htm) [NIIN](NationalItemIdentificationNumberStatusCode.htm) Sts Cd [Length](LengthWH.htm) (In) [Width](Width.htm) (In) [Height](Height.htm) (In) Unit Pack [Weight](UnitWeight.htm) (Lbs) Unit Pack [Cube](UnitCube.htm) (Ft) [Returnable?](Returnable.htm) [Mat](MaterielCategoryCode.htm) Cat Cd **[Chapter](Chapter.htm)** [Gender](Gender.htm) SKO [Stock](SKOStockNbr.htm) Nbr? [Stocking](StockingUI.htm) UI [Catalog](CatalogShelfLifeCd.htm) Shelf Life Cd [Consumable?](Consumable.htm) Item [Designator](ItemDesignatorNbr.htm) Nbr Catalog [Item Desc](CatalogItemDescription.htm) Catalog [LIN/TAMCN](CatalogLINTAMCNID.htm) UII [Rqd?](UniqueItemIdentifierRdq.htm) [Launderable?](Launderable.htm)

#### **Detail Inventory Grid**

[Serial](SerialNumber.htm) Nbr [Manufacturer](ManufacturerLotNbr.htm) Lot [UII](UniqueItemIdentifier.htm)

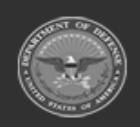

**— 574 — — 28 Jul 2023 —**

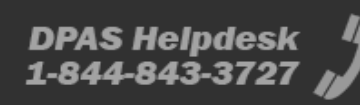

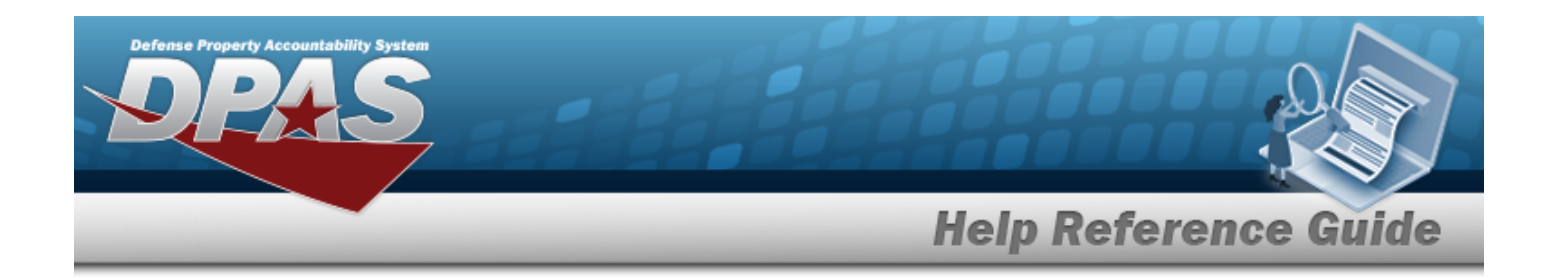

## **Procedures**

#### **DPAS Navigation Helpful Tips**

Click the following link to display Materiel [Management/Inventory](#page-8-0) Control Point Navigation [Tips](#page-8-0).

### **Search for an Inventory Inquiry**

*One or more of the Search Criteria fields can be entered to isolate the results. By default, all*

*results are displayed. Selecting at any point of this procedure returns all fields to the default "All" setting.*

1. In the Search Criteria box, narrow the results by entering one or more of the following optional fields:.

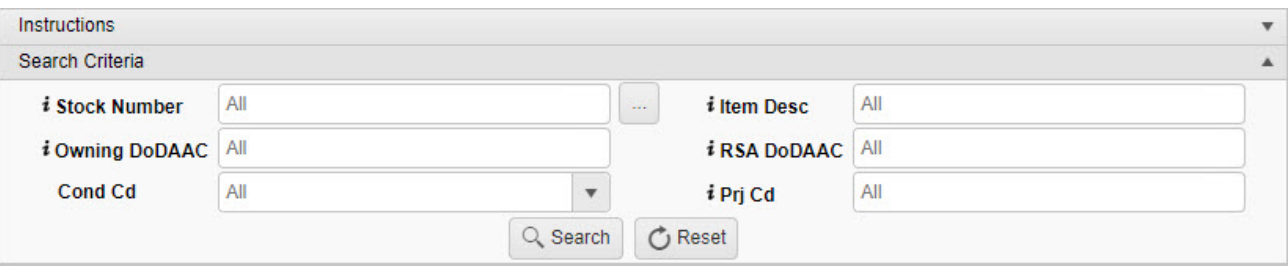

 $\bullet$ Use  $\left| \mathbf{I} \right|$  or  $\left| \frac{m}{n} \right|$  to assist with the STOCK NBR entry. *This is a 15 alphanumeric character field.*

Stock [Number](#page-694-0) Browse help

- Enter the ITEM DESC, using **i** to assist with the entry. *This is a 256 alphanumeric character field.*
- Enter the Owning DoDAAC, using  $\overline{\textbf{t}}$  to assist with the entry. *This is a 6 alphanumeric character field.*
- Enter the RSA DoDAAC, using  $\vec{i}$  to assist with the entry. *This is a 6 alphanumeric character field.*

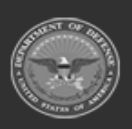

**— 575 — — 28 Jul 2023 —**

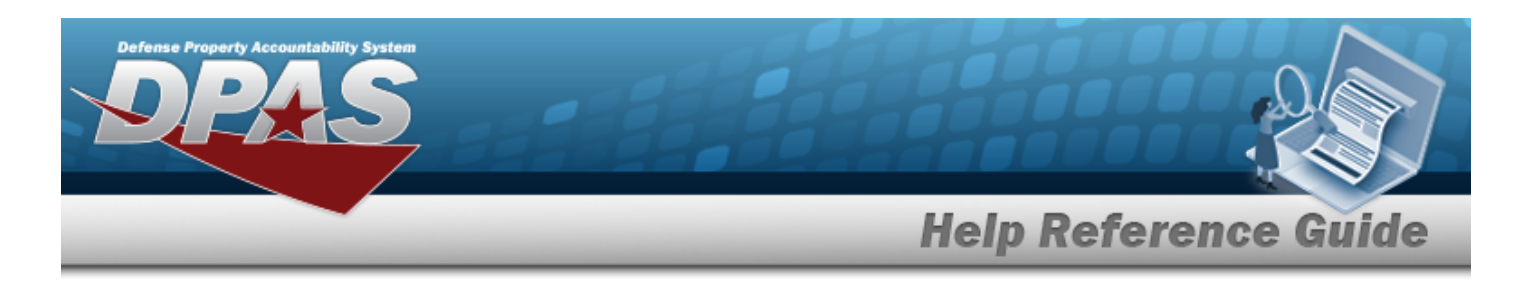

- $\cdot$  Use  $\overline{\phantom{a}}$  to select the [Cond Cd](ConditionCode.htm).
- Enter the PRJ CD, using  $\overrightarrow{\mathbf{i}}$  to assist with the entry. *This is a 3 alphanumeric character field.*

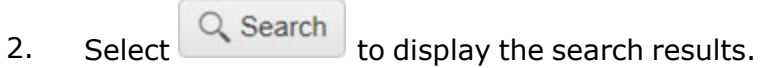

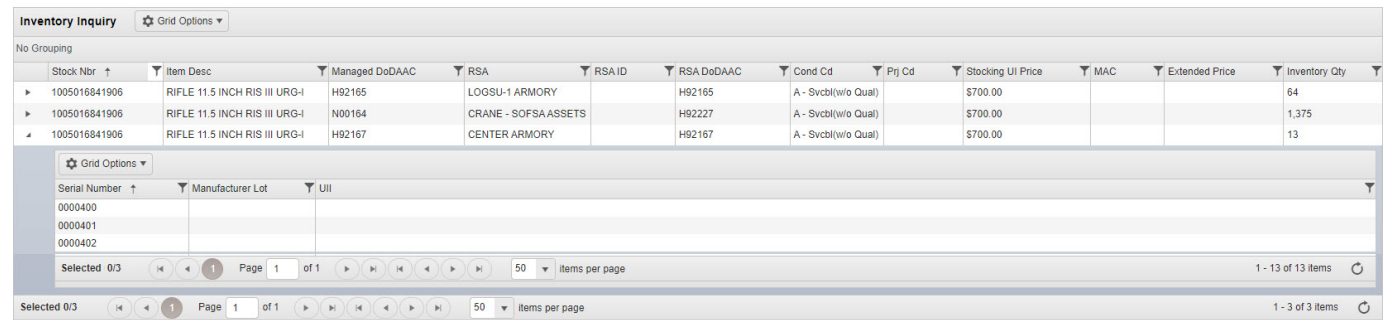

# **Common Errors**

The table below provides a list of common errors and possible solutions. There may be more than one solution to a given error.

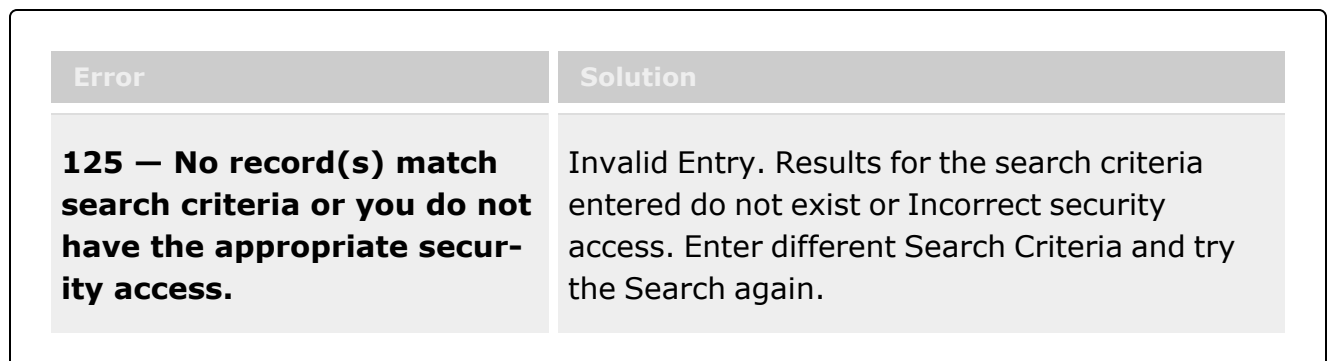

# **Related Topics**

- Stock Nbr [Inquiry](#page-558-0)
- Agency Stock Nbr [Inquiry](#page-565-0)
- <sup>l</sup> Inventory [Transaction](#page-576-0) Inquiry
- **Accounting [Transaction Inquiry](#page-581-0)**
- [Contract](#page-591-0) History Inquiry
- **[Contractor](#page-586-0) History Inquiry**

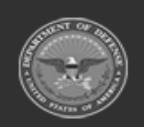

**— 576 — — 28 Jul 2023 —**
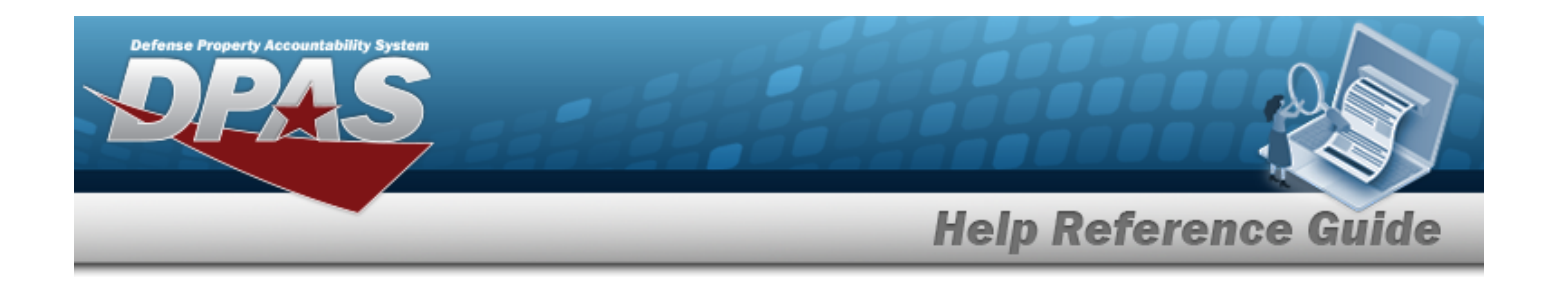

## <span id="page-576-0"></span>**Inventory Transaction Inquiry**

## **Overview**

The Materiel Management/Inventory Control Point module Inventory Transaction Inquiry page displays all the transactions for stock items within the warehouse.

#### **Note**

 $\mathbf{P}$ 

Some search fields provide **Intellisense i**, which is the automatic completion of a field entry in a software application.

The application displays a selectable word or phrase in that field, based on the input (that was previously entered), without having to completely type the entry.

This is identified by a lowercase italic  $\mathbf{i}$  preceding the field name.

## **Navigation**

Inquiries > Inventory Transaction Inquiry > Inventory Transaction Inquiry page

### **Page Fields**

The following fields display on the **Inventory Transaction Inquiry** page. For more information on each field, select the appropriate [hyperlink](Hyperlink.htm).

#### **Instructions**

The table below provides the list of instructions.

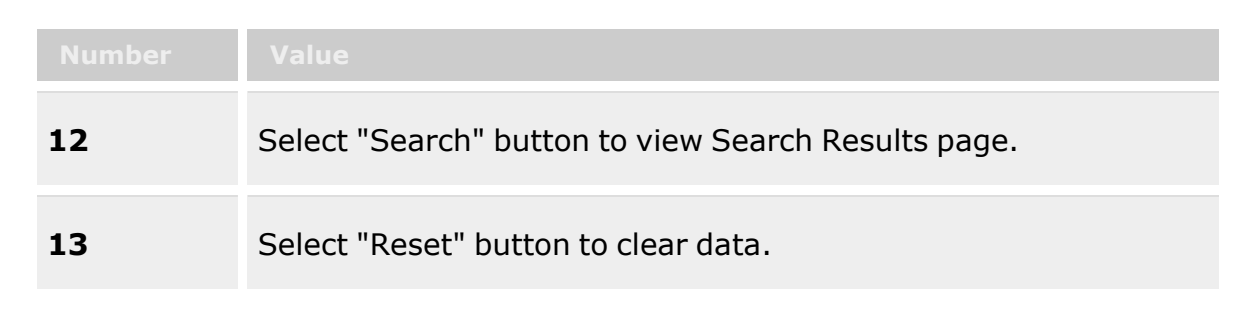

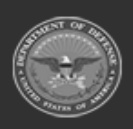

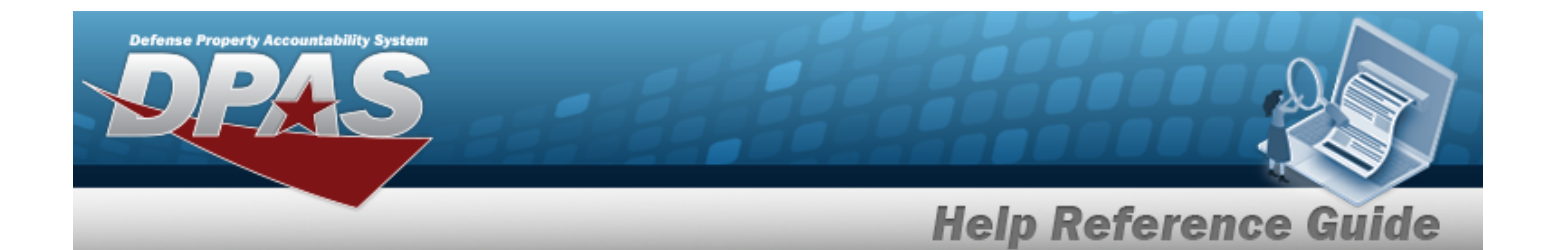

**412** Select "Grid Options" button for additional actions. **Search Criteria Grid [Status](Status-InventoryTransactionInquiry.htm)** Trans [Set Type](TransactionSetType.htm) [Fund](FundCode.htm) Cd [CICP/RSA](ContractorInventoryControlPointsRemoteStorageActivityName.htm) [Document](DocumentNumber.htm) Nbr  $\overline{\mathbf{t}}$ [Cond Cd](ConditionCode.htm) [Stock](StockNumber.htm) Nbr  $\overline{\mathbf{1}}$ Reportable [Commodity](ReportableCommodityType.htm) Type [Managed](ManagedDoDAAC.htm) DoDAAC Dt [From](DateFrom.htm) Dt [To](DateTo.htm)

#### **Inventory Transaction Inquiry Grid**

**[Status](Status-InventoryTransactionInquiry.htm)** Trans [Set Type](TransactionSetType.htm) Last [Transaction](LastTransactionDateTime.htm) Dt/Tm [Stock](StockNumber.htm) Nbr [Item Desc](ItemDescription.htm) Type [Asset](TypeAssetCode.htm) Cd [Document](DocumentNumber.htm) Nbr [CICP/RSA](ContractorInventoryControlPointsRemoteStorageActivityName.htm) Name [Managed](ManagedDoDAAC.htm) DoDAAC [Cond Cd](ConditionCode.htm) [Cond](ConditionCodePercent.htm) Cd % [Qty](Quantity.htm) Qty By [Cond](QuantityPerConditionCode.htm) Cd Unit [Cost](UnitCost.htm) [Prior](PriorMultipleAwardContract.htm) MAC [Current](CurrentMultipleAwardContract.htm) MAC [Trans](TransactionValue.htm) Value [XML](XMLFileDLMS.htm)

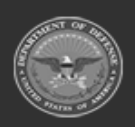

**— 578 — — 28 Jul 2023 —**

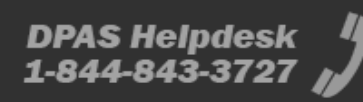

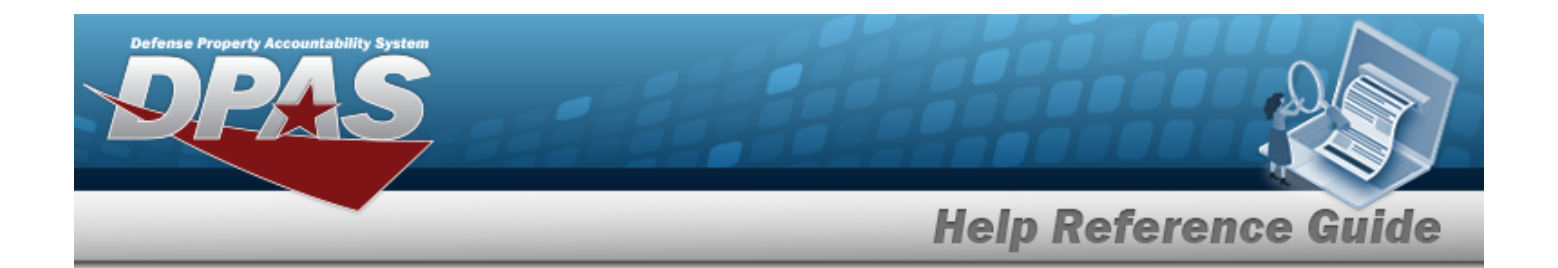

#### **Optional**

Dlvry [Order](DeliveryOrderNumber.htm) Nbr [GFM Contract](GovernmentFurnishedMateriel_ContractNbr.htm) Nbr [Non-DoD Contract](NonDODContractNumber.htm) Nbr **[Contractor](Contractor.htm)** [Contractor](QuantityPerConditionCode.htm) DoDAAC [Fund](FundCode.htm) Cd [LIN/TAMCN](LINTAMCN.htm) [Project](ProjectCode.htm) Cd [Reportable Commodity](ReportableCommodityType.htm) Type [Threshold](ThresholdType.htm) Type [Trans](TransactionSetSubTypeDLMS.htm) Set Sub Type [Remarks](Remarks.htm) [Program](ProgramIdentifier.htm) ID [Established](EstablishedDateTime.htm) Dt/Tm [Established](EstablishedBy.htm) By Last [Updated](LastUpdatedBy.htm) By

#### **Procedures**

#### **DPAS Navigation Helpful Tips**

Click the following link to display Materiel [Management/Inventory](#page-8-0) Control Point Navigation [Tips](#page-8-0).

#### **Search for an Inventory Transaction**

*One or more of the Search Criteria fields can be entered to isolate the results. By default, all*

*results are displayed. Selecting at any point of this procedure returns all fields to the default "All" setting.*

1. In the Search Criteria box, narrow the results by entering one or more of the following optional fields:.

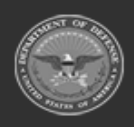

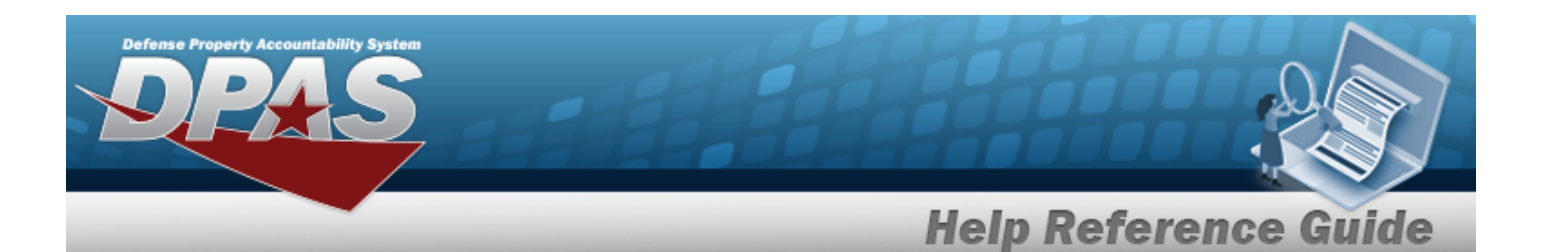

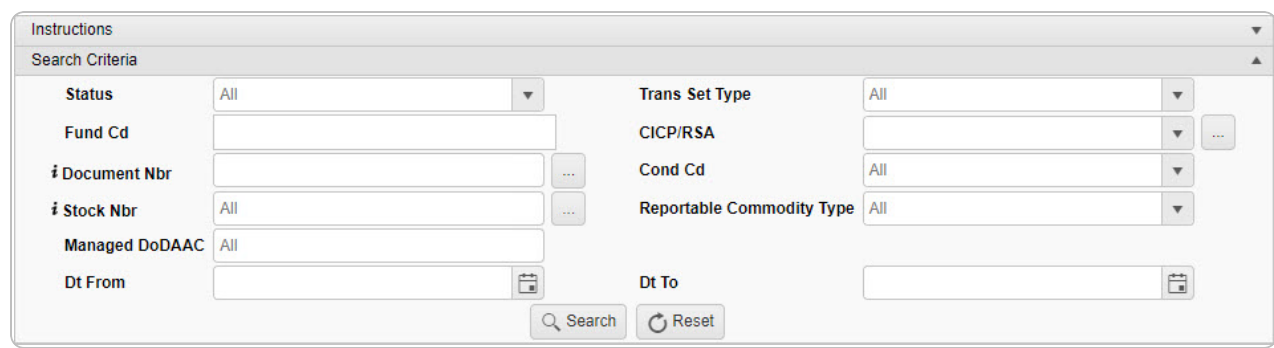

- $Use$  to select the [Status](Status-InventoryTransactionInquiry.htm).
- Use  $\left| \cdot \right|$  to select the Trans [Set Type.](TransactionSetType.htm)
- <sup>l</sup> Enter the FUND CD in the field provided. *This is a 2 alphanumeric character field.*
- $\bullet$ Use to select the [CICP/RSA](ContractorInventoryControlPointsRemoteStorageActivityName.htm), or use the browse for the entry. Remote [Storage](#page-679-0) Activity Browse help
- $\bullet$ Use  $\mathbf{i}$  or  $\Box$  to assist with the DOCUMENT NBR entry. This is a 14 alphanumeric *character field.*

[Document](#page-623-0) Number Browse help

- Use  $\left\lfloor \cdot \right\rfloor$  to select the [Cond Cd](ConditionCode.htm).
- $\bullet$ Use  $\mathbf{i}$  or  $\Box$  to assist with the STOCK NBR entry. *This is a 15 alphanumeric character field.*

Stock [Number](#page-694-0) Browse help

- Use to select the Reportable [Commodity](ReportableCommodityType.htm) Type.
- <sup>l</sup> Enter the Managed DODAAC in the field provided. *This is a 6 alphanumeric character field.*
- Use  $\Box$  to select the DT From, or enter the date (MM/DD/YYYY) in the field provided.
- Use  $\mathbb{E}$  to select the DT To, or enter the date (MM/DD/YYYY) in the field provided.

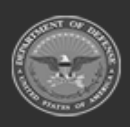

**— 580 — — 28 Jul 2023 —**

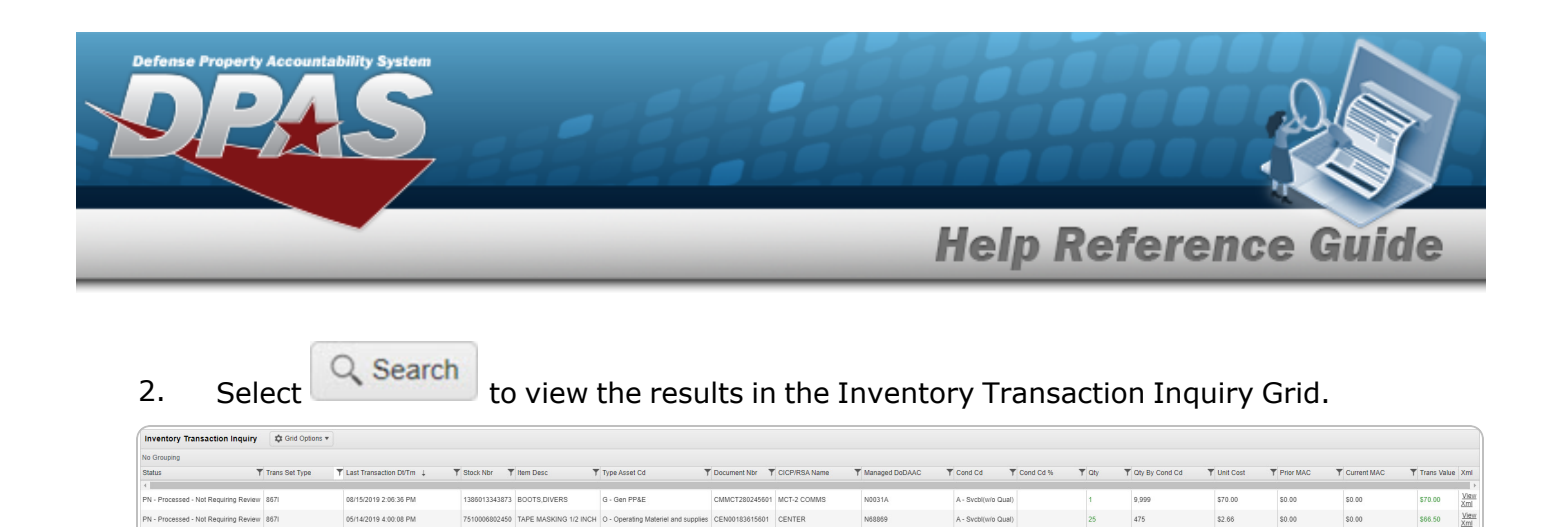

## **Common Errors**

 $\text{Selected 012} \qquad \text{[H]} \text{ }\big(\text{--}\big(\text{--}\big)\big(\text{--}\big) \qquad \text{Page} \text{ } \big[\text{--}\big] \text{ of } 1 \quad \text{[--}\big(\text{--}\big)\big(\text{--}\big)\big(\text{--}\big)\big(\text{--}\big)\big(\text{--}\big) \qquad \text{[--}\big) \qquad \text{[--}\big(\text{--}\big) \text{ [--}\big) \text{ [--}\big) \qquad \text{[--}\big(\text{--}\big) \text{ [--}\big] \text{ [--}\big(\text{--}\big) \text{ [--}\big) \qquad \text{[--}\$ 

The table below provides a list of common errors and possible solutions. There may be more than one solution to a given error.

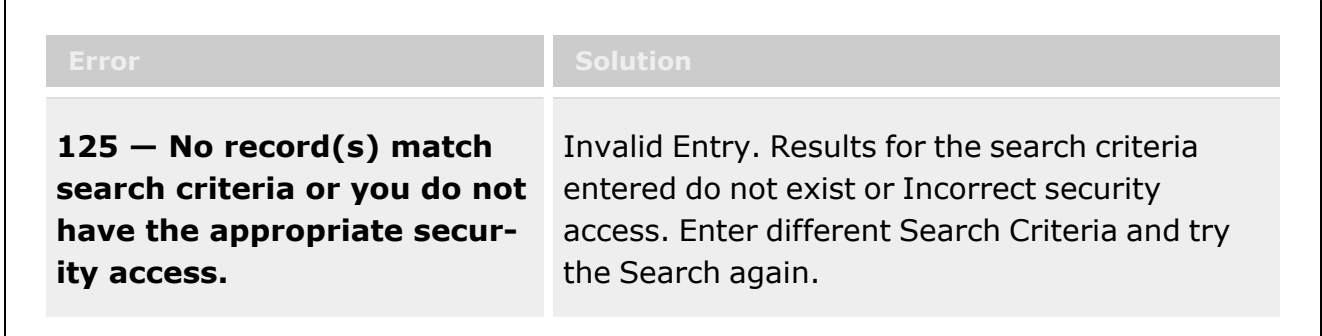

## **Related Topics**

- Stock Nbr [Inquiry](#page-558-0)
- Agency Stock Nbr [Inquiry](#page-565-0)
- [Inventory](#page-570-0) Inquiry
- Accounting [Transaction Inquiry](#page-581-0)
- **[Contract](#page-591-0) History Inquiry**
- **[Contractor](#page-586-0) History Inquiry**

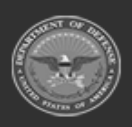

**— 581 — — 28 Jul 2023 —**

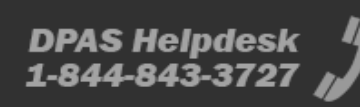

 $1 - 2$  of 2 item

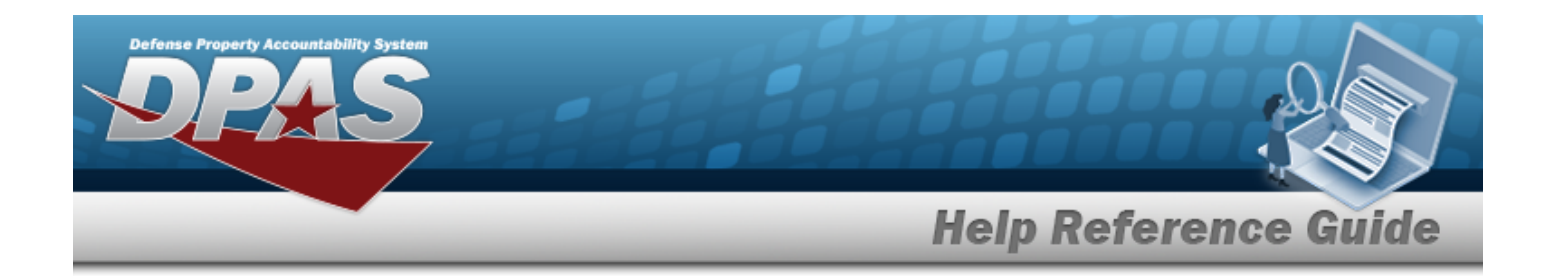

## <span id="page-581-0"></span>**Accounting Transaction Inquiry**

### **Overview**

The Materiel Management/Inventory Control Point module Accounting Transaction Inquiry page displays all the transactions for stock items within the warehouse.

#### **Note**

 $\mathbf{P}$ 

Some search fields provide **Intellisense i**, which is the automatic completion of a field entry in a software application.

The application displays a selectable word or phrase in that field, based on the input (that was previously entered), without having to completely type the entry.

This is identified by a lowercase italic  $\mathbf{i}$  preceding the field name.

## **Navigation**

Inquiries > Accounting Transaction Inquiry > Accounting Transaction Inquiry page

### **Page Fields**

The following fields display on the **Accounting Transaction Inquiry** page. For more information on each field, select the appropriate [hyperlink.](Hyperlink.htm)

#### **Instructions**

The table below provides the list of instructions.

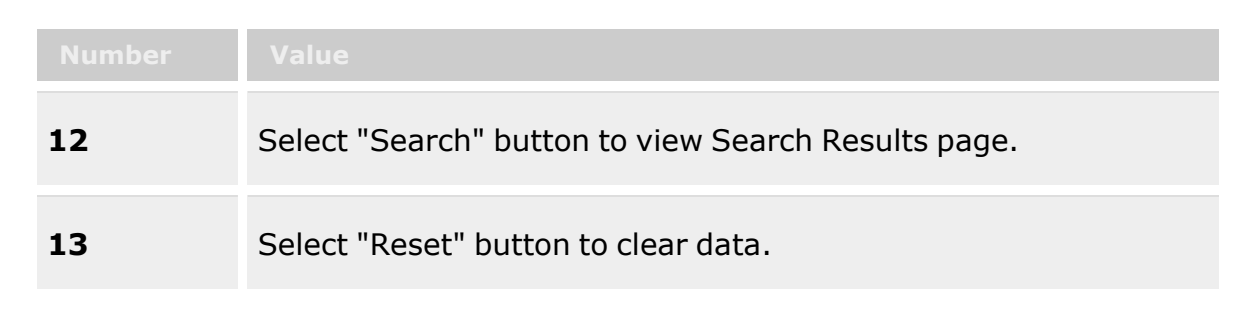

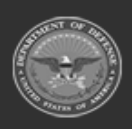

**— 582 — — 28 Jul 2023 —**

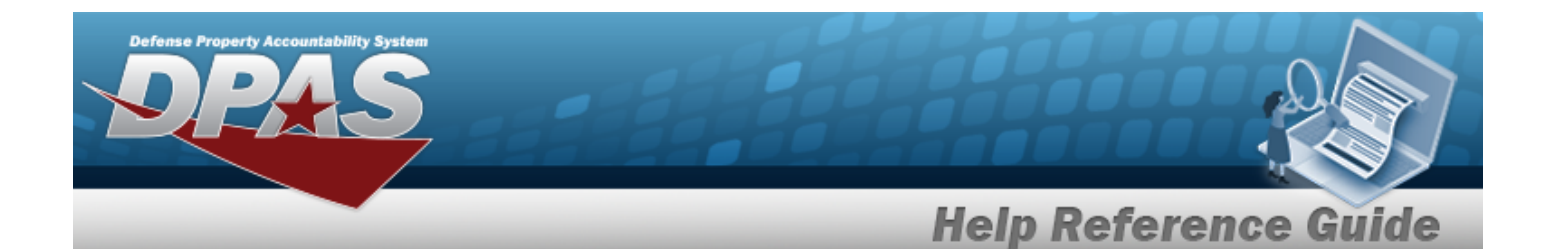

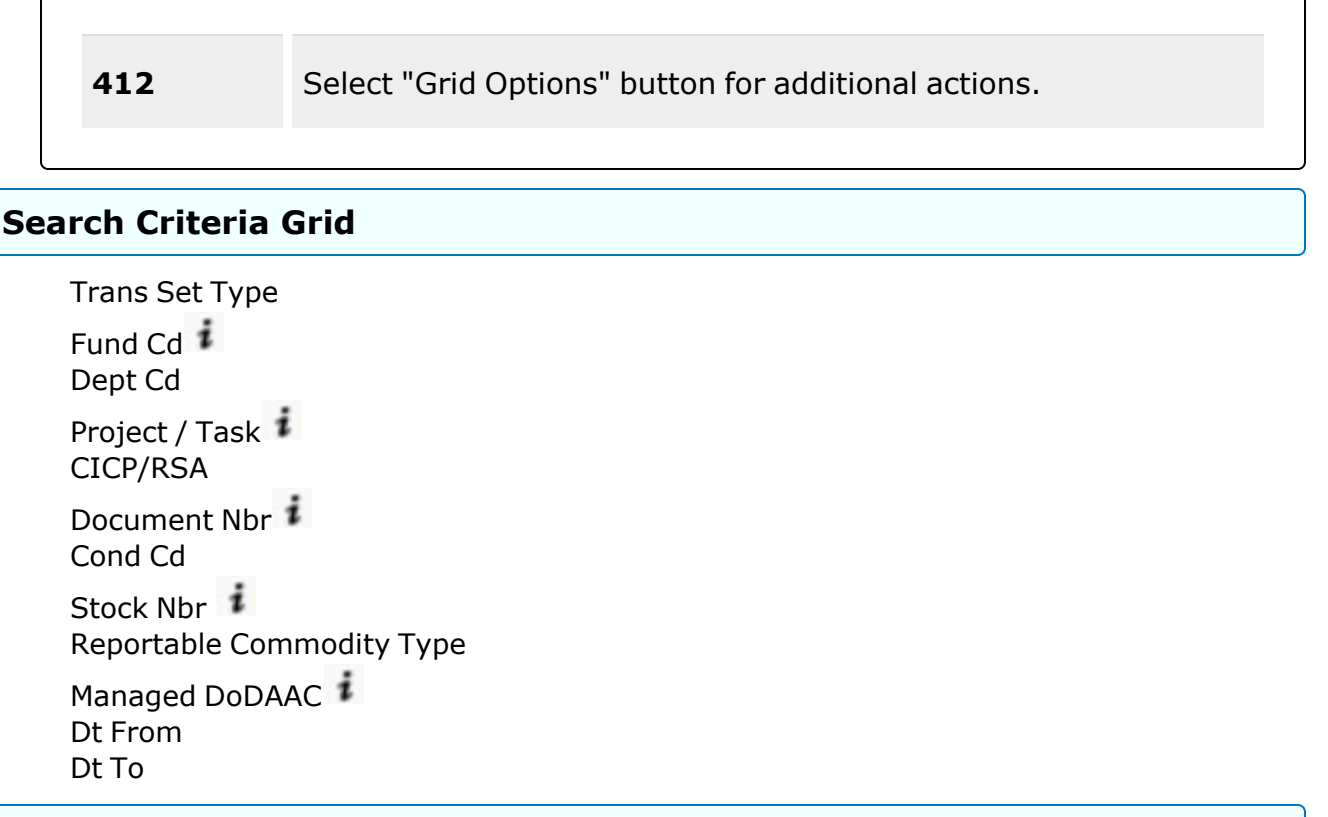

#### **Accounting Transaction Inquiry Grid**

[Process](ProcessedDateTime.htm) Dt/Tm Trans [Set Type](TransactionSetType.htm) Intrf [Sys Cd](InterfaceSystemCode.htm) [Fund](FundCode.htm) Cd [Stock](StockNumber.htm) Nbr [Cond Cd](ConditionCode.htm) [Document](DocumentNumber.htm) Nbr [ASN](AllotmentSerialNumber.htm) [Dept](DepartmentCode.htm) Cd [Program](ProgramYear.htm) Yr Basic [Symbol](BasicSymbol.htm) [CICP/RSA](ContractorInventoryControlPointsRemoteStorageActivityName.htm) [Managed](ManagedDoDAAC.htm) DoDAAC **[Subhead](SubdivisionHead.htm)** [Project](ProjectTask.htm) / Task Svcg [Activity](ServicingActivityCode.htm) Cd

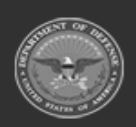

**— 583 — — 28 Jul 2023 —**

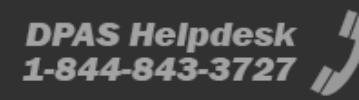

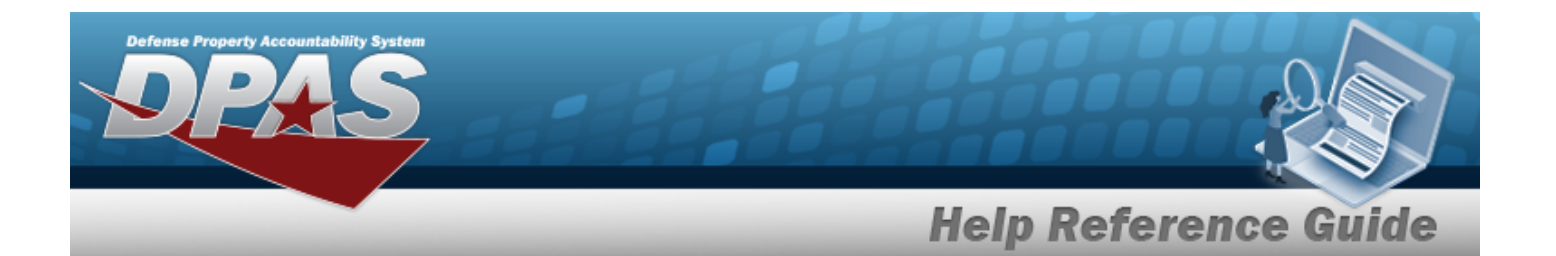

Cost [Center](CostCenter.htm) [Object](ObjectClass.htm) Class Sub [Object](SubordinateObjectClass.htm) Class

#### **Optional**

Reportable [Commodity](ReportableCommodityType.htm) Type Type [Fund Cd](TypeFundCode.htm) [Remarks](Remarks.htm) [Program](ProgramIdentifier.htm) ID [Established](EstablishedDateTime.htm) Dt/Tm [Established](EstablishedBy.htm) By [Last Transaction](LastTransactionDateTime.htm) Dt/Tm Last [Updated](LastUpdatedBy.htm) By

### **Procedures**

#### **DPAS Navigation Helpful Tips**

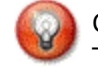

Click the following link to display Materiel [Management/Inventory](#page-8-0) Control Point Navigation [Tips](#page-8-0).

#### **Search for an Accounting Transaction**

*One or more of the Search Criteria fields can be entered to isolate the results. By default, all*

*the default "All" setting.*

*results are displayed. Selecting at any point of this procedure returns all fields to*

1. In the Search Criteria box, narrow the results by entering one or more of the following optional fields:.

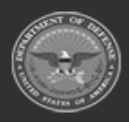

**— 584 — — 28 Jul 2023 —**

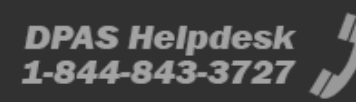

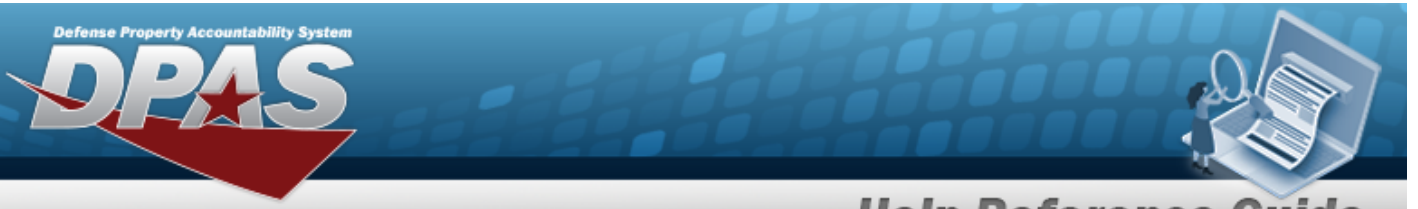

# **Help Reference Guide**

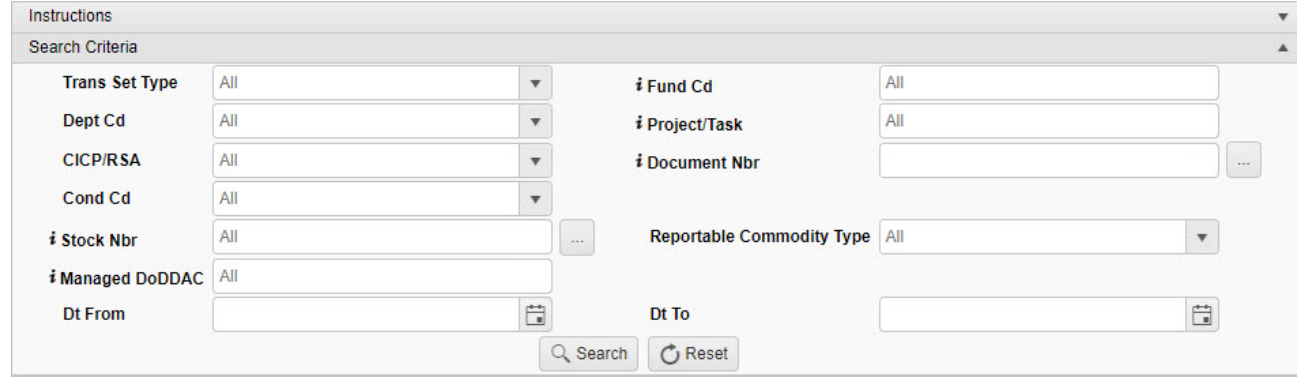

- Use  $\mathbb{R}$  to select the Trans [Set Type.](TransactionSetType.htm)
- Enter the FUND CD, using **t** to assist with the entry. *This is a 2 alphanumeric character field.*
- Use  $\Box$  to select the [Dept](DepartmentCode.htm) Cd.
- Enter the Project / Task, using **t** to assist with the entry. *This is a 24 alphanumeric character field.*
- Use  $\mathbf{t}$  to select the [CICP/RSA](ContractorInventoryControlPointsRemoteStorageActivityName.htm).
- $\bullet$ Use *i* or to assist with the DOCUMENT NBR entry. This is a 14 alphanumeric *character field.*

[Document](#page-623-0) Number Browse help

- Use **the [Cond Cd](ConditionCode.htm).**
- $\bullet$ Use **the order of assist with the S**TOCK NBR entry. *This is a 15 alphanumeric character field.*

Stock [Number](#page-694-0) Browse help

- Use to select the Reportable [Commodity](ReportableCommodityType.htm) Type.
- Enter the Managed DODAAC, using  $\overline{t}$  to assist with the entry. *This is a 6 alphanumeric character field.*
- Use  $\Box$  to select the DT From, or enter the date (MM/DD/YYYY) in the field

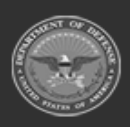

**— 585 — — 28 Jul 2023 —**

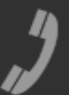

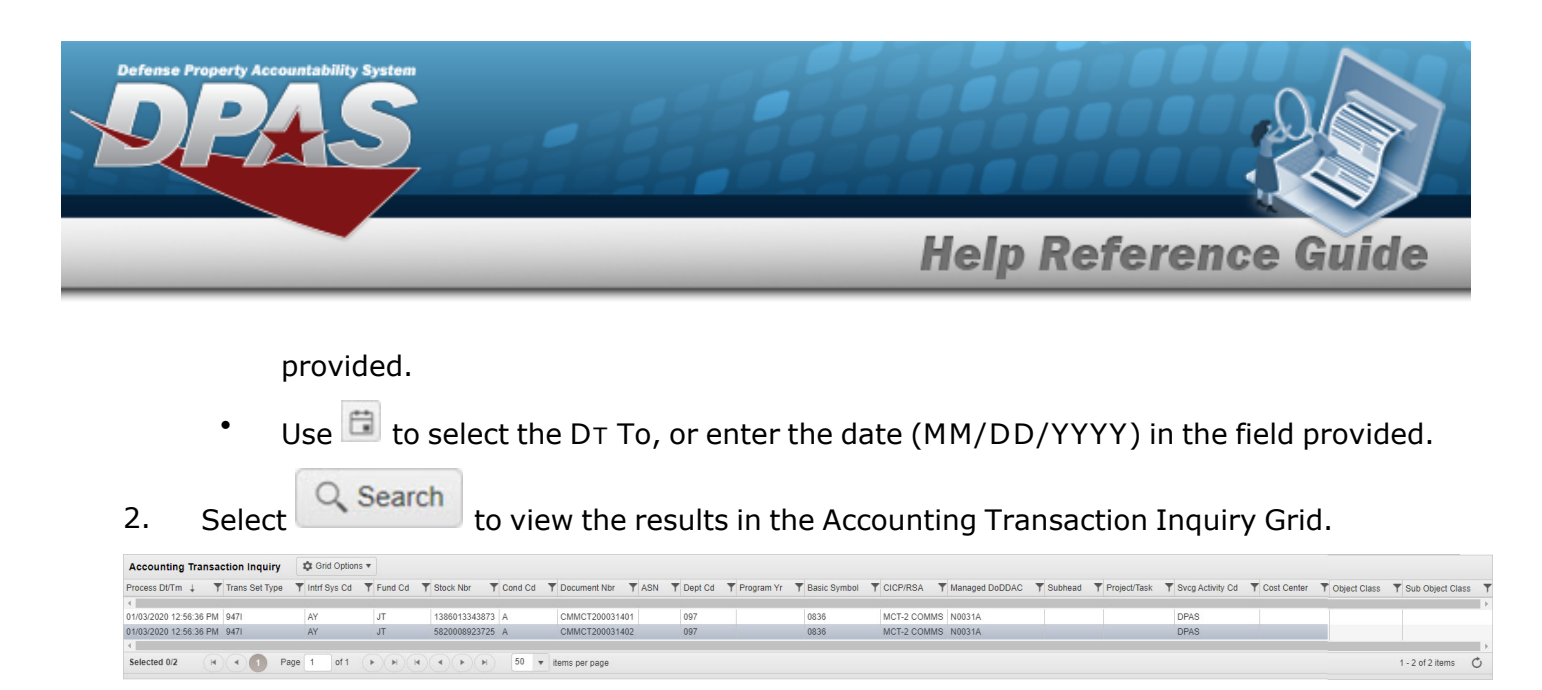

## **Common Errors**

The table below provides a list of common errors and possible solutions. There may be more than one solution to a given error.

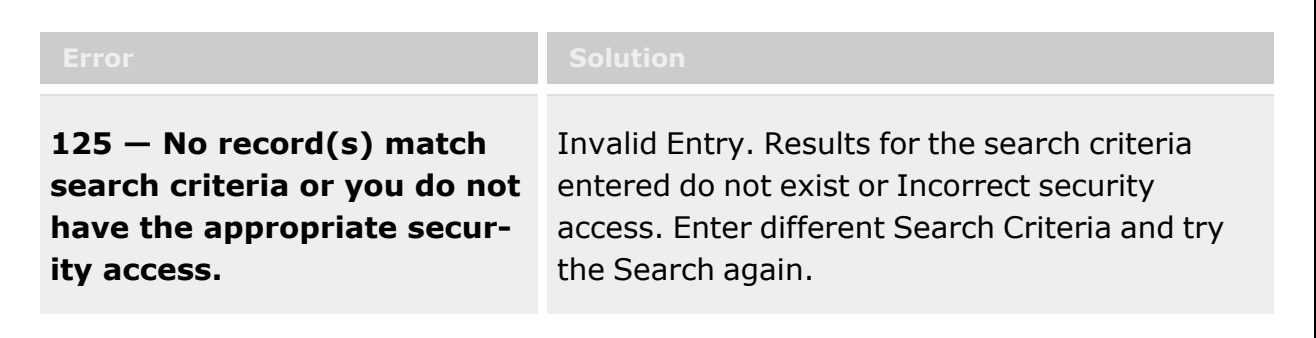

## **Related Topics**

- Stock Nbr [Inquiry](#page-558-0)
- Agency Stock Nbr [Inquiry](#page-565-0)
- [Inventory](#page-570-0) Inquiry
- Inventory [Transaction](#page-576-0) Inquiry
- **[Contract](#page-591-0) History Inquiry**
- **[Contractor](#page-586-0) History Inquiry**

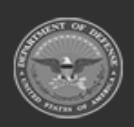

**— 586 — — 28 Jul 2023 —**

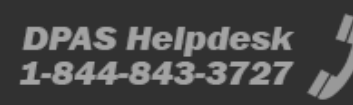

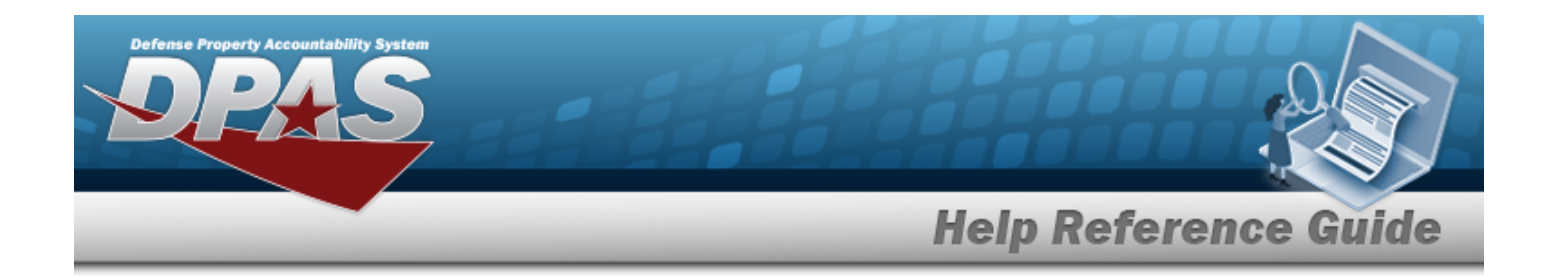

## <span id="page-586-0"></span>**Contractor History Inquiry**

### **Overview**

The Materiel Management/Inventory Control Point module Contractor History Inquiry page displays all the contractors available.

#### **Note**

 $\overline{2}$ 

Some search fields provide **Intellisense i**, which is the automatic completion of a field entry in a software application.

The application displays a selectable word or phrase in that field, based on the input (that was previously entered), without having to completely type the entry.

This is identified by a lowercase italic  $\mathbf{i}$  preceding the field name.

## **Navigation**

History Inquiries > Contractor > Contractor History page

### **Page Fields**

The following fields display on the **Contractor History Inquiry** page. For more information on each field, select the appropriate [hyperlink](Hyperlink.htm).

#### **Instructions**

The table below provides the list of instructions.

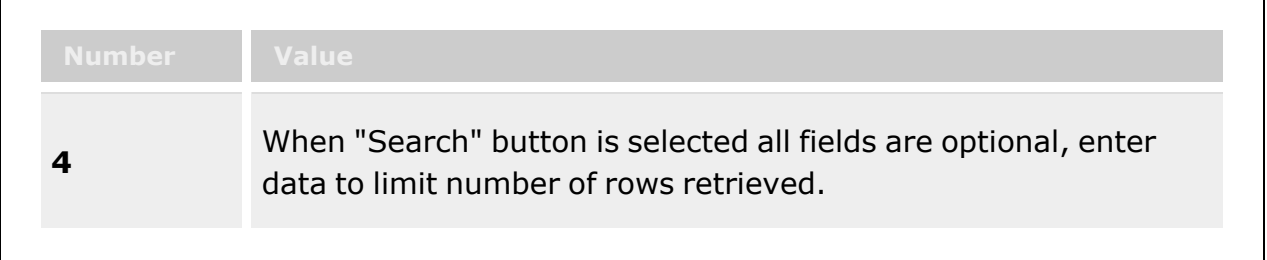

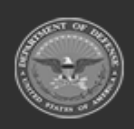

**— 587 — — 28 Jul 2023 —**

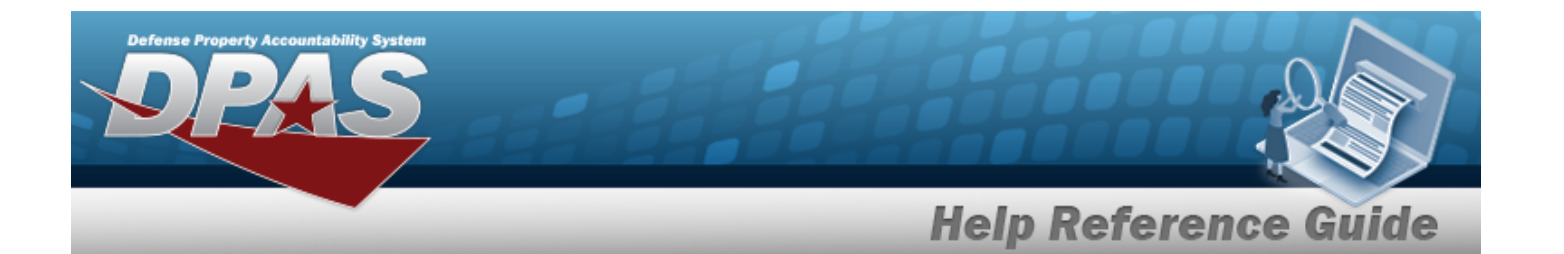

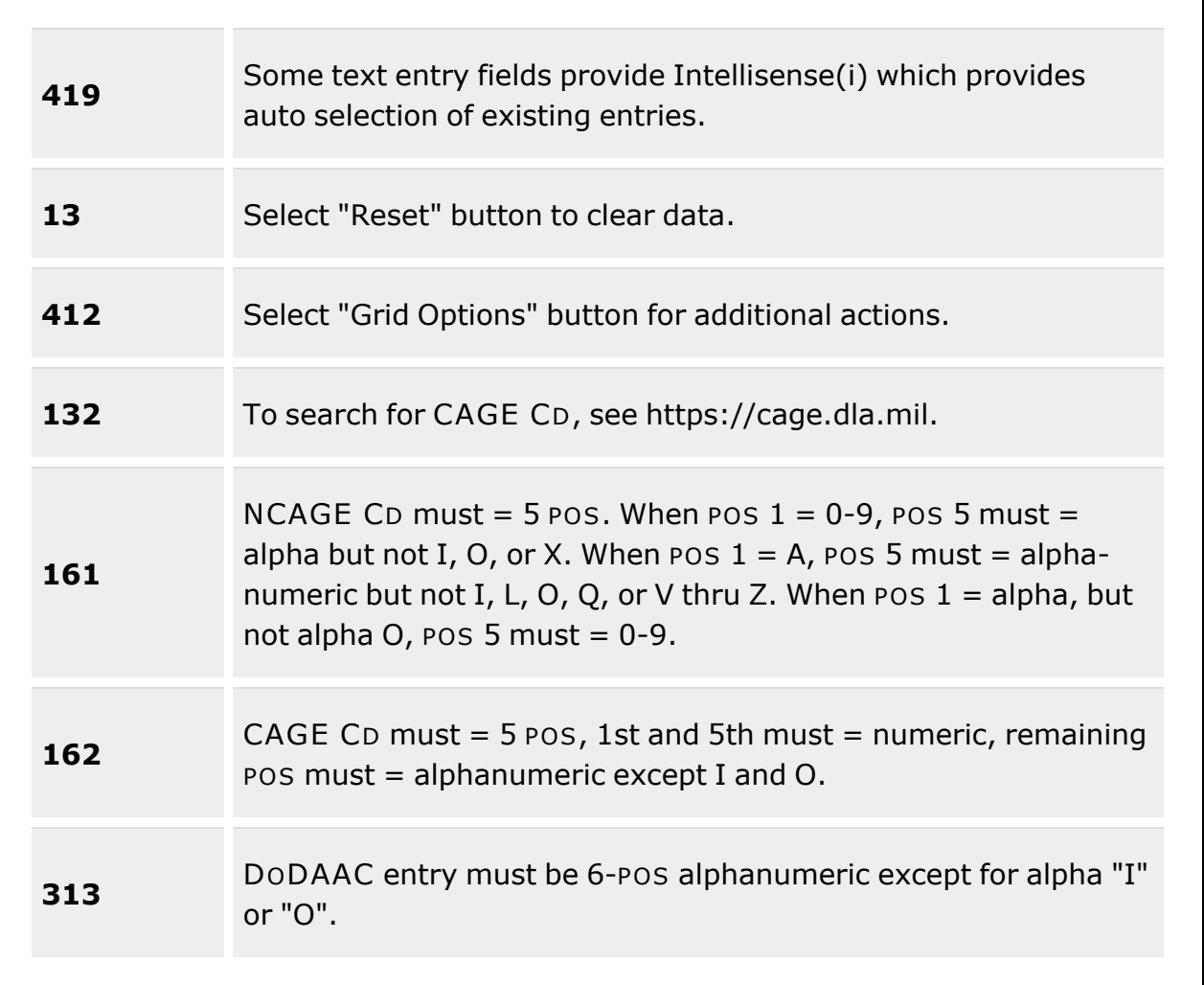

#### **Search Criteria Grid**

[CAGE](CommercialandGovernmentEntityCode.htm) Cd $\boldsymbol{i}$ [DoDAAC](DepartmentofDefenseActivityAddressCode.htm)<sup>i</sup> [Corporation](CorporationName.htm) Name  $\boldsymbol{i}$ [Division](DivisionName.htm) Name  $\boldsymbol{i}$ Dt [From](DateFrom.htm) Dt [To](DateTo.htm) [User](UserId.htm) Id

**— 588 — — 28 Jul 2023 —**

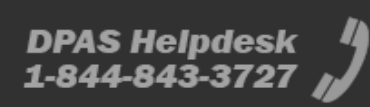

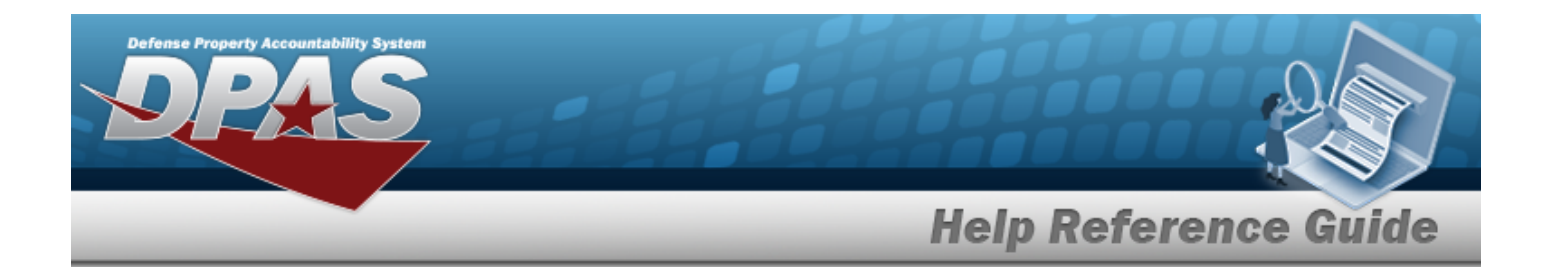

#### **Contractor History Grid**

[Operation](Operation.htm) [Last Transaction](LastTransactionDateTime.htm) Dt/Tm Last [Updated](LastUpdatedBy.htm) By [Corporation](CorporationName.htm) Name [Division](DivisionName.htm) Name [CAGE](CommercialandGovernmentEntityCode.htm) Cd [DoDAAC](DepartmentofDefenseActivityAddressCode.htm)

#### **Optional**

[Program](ProgramIdentifier.htm) ID [Established](EstablishedDateTime.htm) Dt/Tm [Established](EstablishedBy.htm) By [Contractor](ContractorRemarks.htm) Remarks [Contact](ContactPoint.htm) Point **[Country](CountryCode.htm)** [Address](Address1.htm) Line 1 [Address](Address2.htm) Line 2 **[City](City.htm) [State](StateCode.htm)** [ZIP Cd](ZipCode.htm) [Phone](PhoneNumber.htm) Nbr [DSN Nbr](DefenseSwitchedNetworkNbr.htm) [Email Address](EmailAddress.htm) [FAX Nbr](FaxNumber.htm) [POC Remarks](POCRemarks.htm)

### **Procedure**

#### **DPAS Navigation Helpful Tips**

Click the following link to display Materiel [Management/Inventory](#page-8-0) Control Point Navigation [Tips](#page-8-0).

#### **Search for a Contractor History**

*One or more of the Search Criteria fields can be entered to isolate the results. By default, all results are displayed. Selecting*

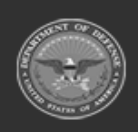

**— 589 — — 28 Jul 2023 —**

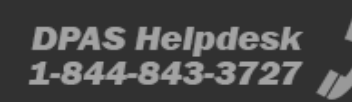

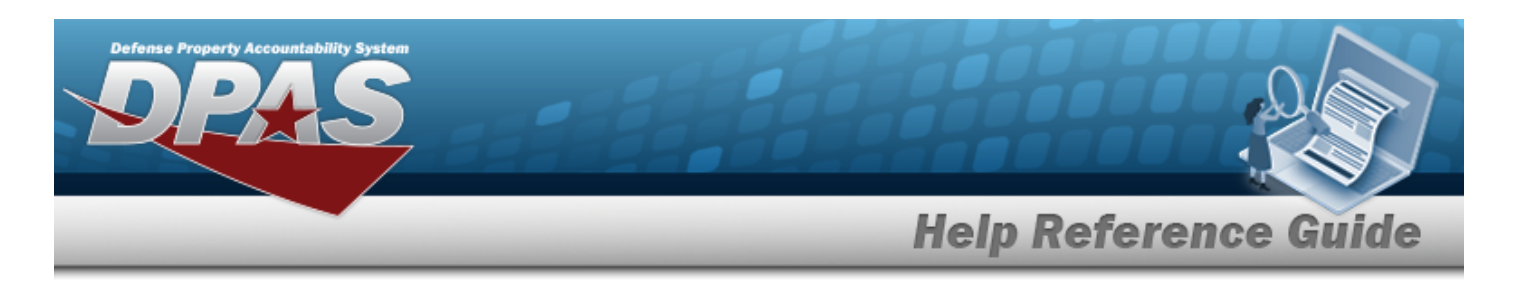

#### **C**Reset

*at any point of this procedure returns all fields to the default "All" setting.*

1. In the Search Criteria box, narrow the results by entering one or more of the following optional fields:.

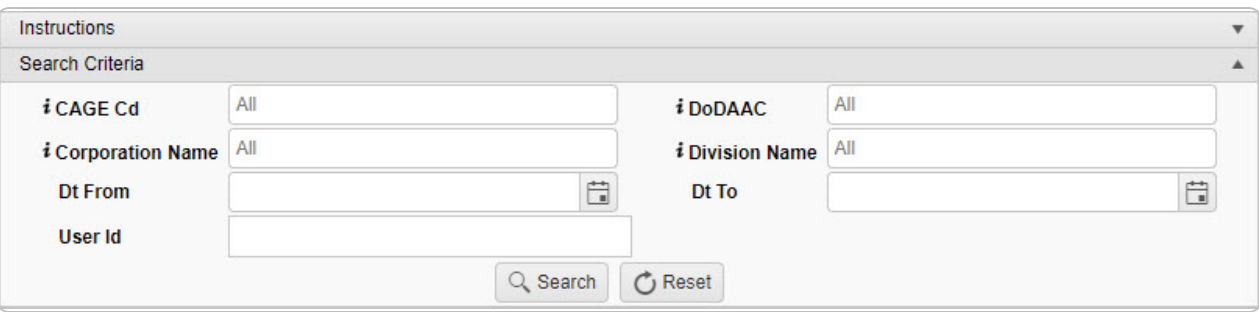

- Enter the CAGE CD, using  $\overline{\mathbf{t}}$  to assist with the entry. *This is a 5 alphanumeric character field.*
- Enter the DODAAC, using  $\overline{\mathbf{t}}$  to assist with the entry. *This is a 6 alphanumeric character field.*
- Enter the Corporation Name, using  $\overrightarrow{i}$  to assist with the entry. *This is a 50 alphanumeric character field.*
- Enter the Division Name, using  $\vec{i}$  to assist with the entry. *This is a 25 alphanumeric character field.*
- Use  $\Box$  to select the DT From, or enter the date (MM/DD/YYYY) in the field provided.
- Use  $\Box$  to select the DT To, or enter the date (MM/DD/YYYY) in the field provided.
- <sup>l</sup> Enter the USER ID in the field provided. *This is an 8 alphanumeric character field.*
- 

2. Select **Q** Search to view the results in the Contractor History Inquiry Grid.

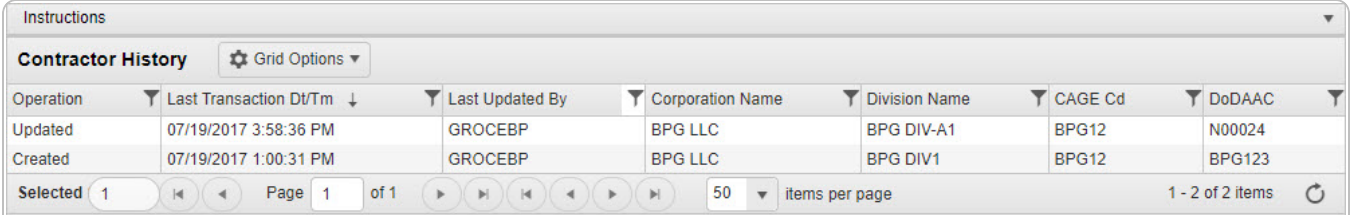

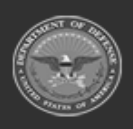

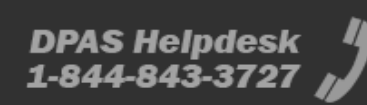

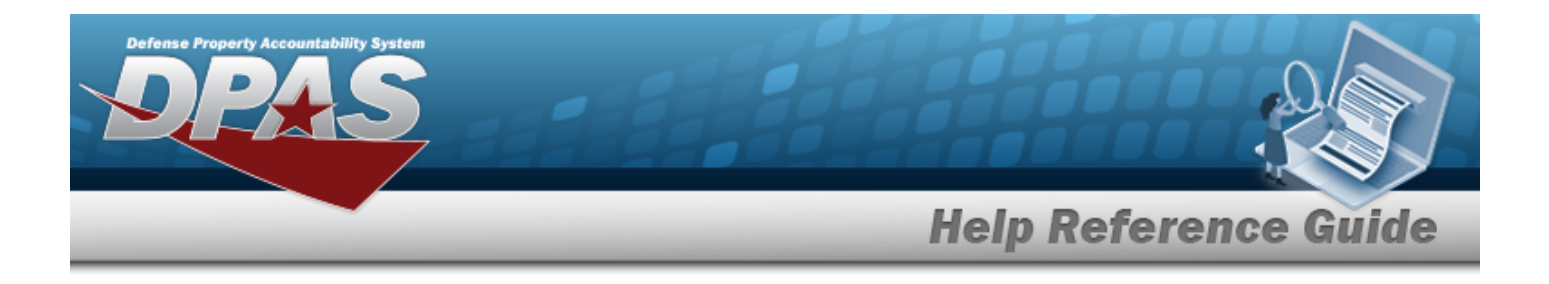

## **Common Errors**

The table below provides a list of common errors and possible solutions. There may be more than one solution to a given error.

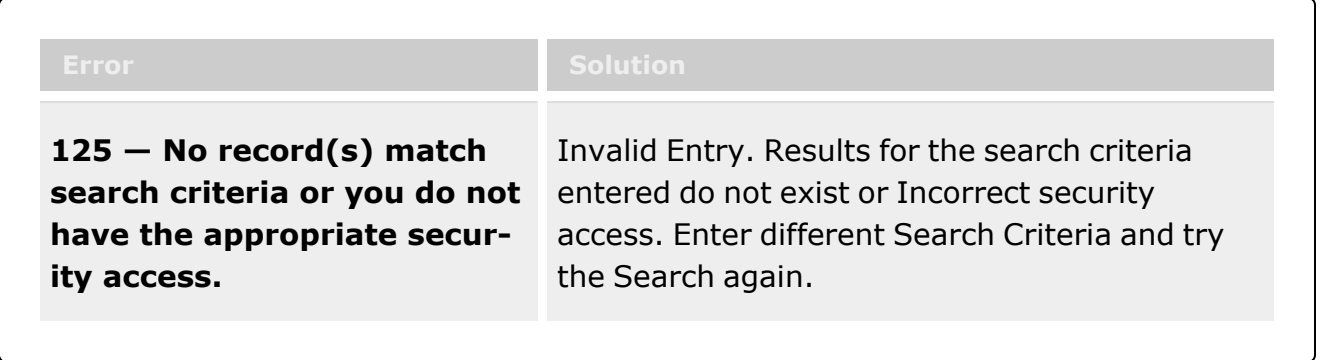

## **Related Topics**

- [Contract](#page-591-0) History Inquiry
- **Stock Nbr [Inquiry](#page-558-0)**
- Agency Stock Nbr [Inquiry](#page-565-0)
- [Inventory](#page-570-0) Inquiry
- Inventory [Transaction](#page-576-0) Inquiry
- Accounting [Transaction Inquiry](#page-581-0)

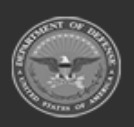

**— 591 — — 28 Jul 2023 —**

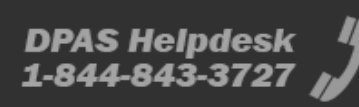

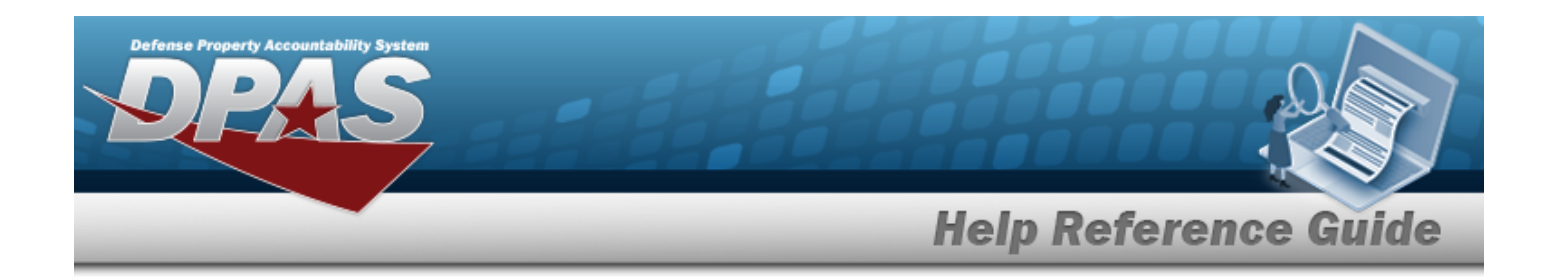

## <span id="page-591-0"></span>**Contract History Inquiry**

### **Overview**

The Materiel Management/Inventory Control Point module Contract History Inquiry page displays all the contracts available.

## **Navigation**

History Inquiries > Contract > Contract History page

## **Page Fields**

The following fields display on the **Contract History Inquiry** page. For more information on each field, select the appropriate [hyperlink](Hyperlink.htm).

#### **Instructions**

The table below provides the list of instructions.

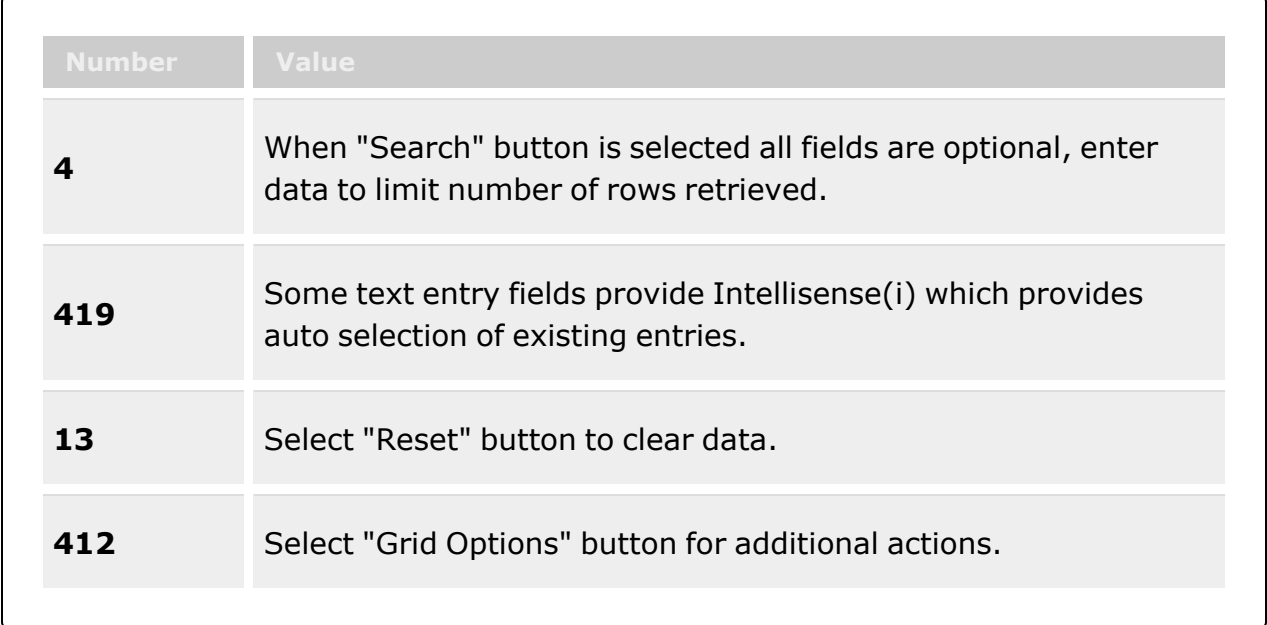

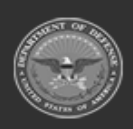

**— 592 — — 28 Jul 2023 —**

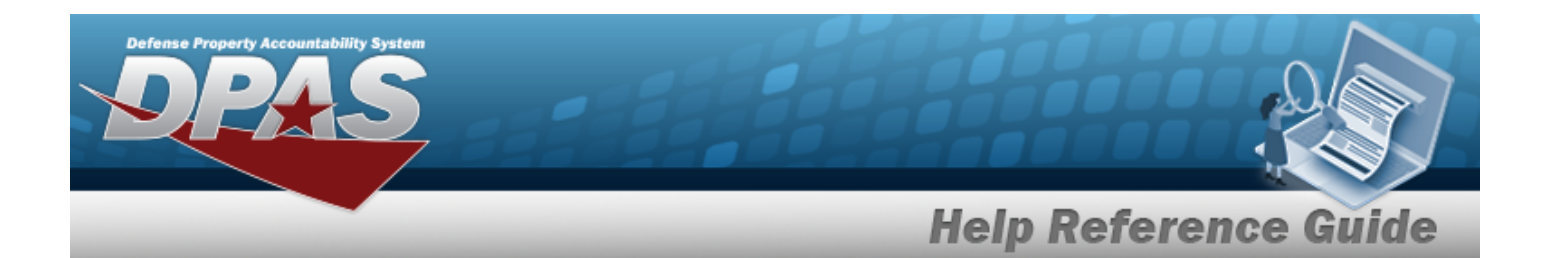

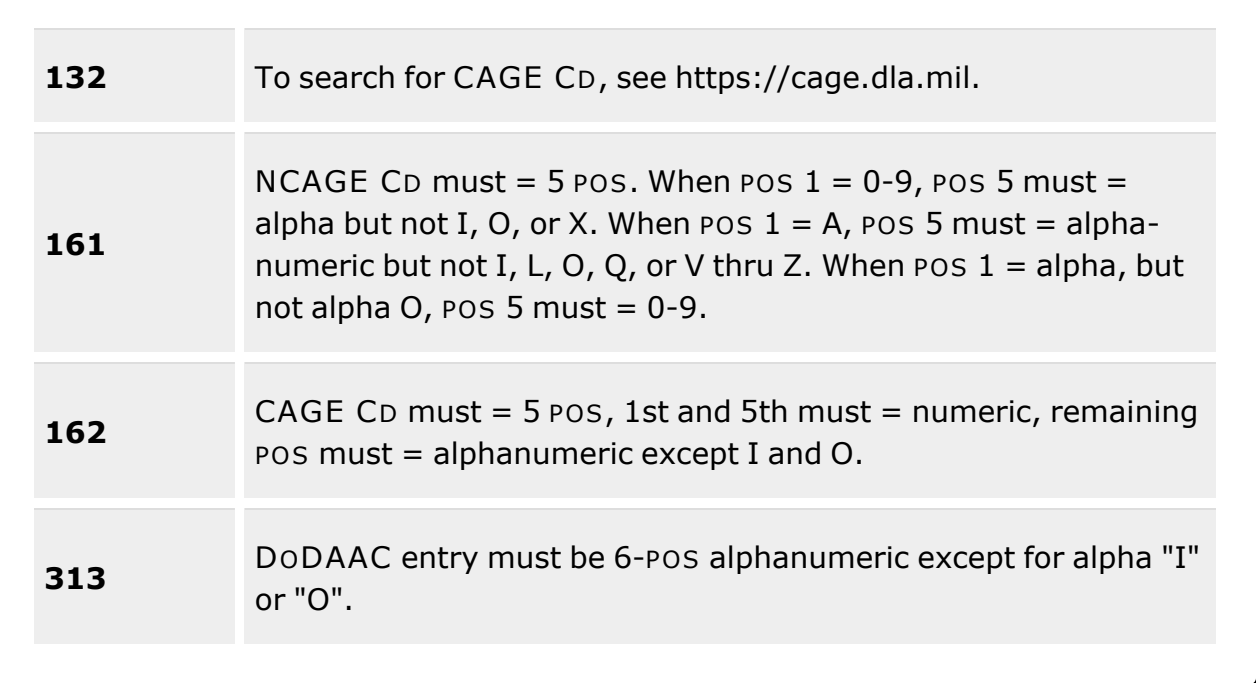

#### **Search Criteria Grid**

[Contract](ContractNumber.htm) Nbr **[Contractor](GovernmentFurnishedMateriel_ContractorName.htm)** Dlvry [Order](DeliveryOrderNumber.htm) Nbr [Contract](ContractDesc.htm) Desc [Contract](ContractTypeCodeICP.htm) Type Cd [Start](StartDate.htm) Dt [Expiration](ExpirationDate.htm) Dt Dt [From](DateFrom.htm) Dt [To](DateTo.htm) [User](UserId.htm) Id

#### **Contract History Grid**

[Operation](Operation.htm) [Last Transaction](LastTransactionDateTime.htm) Dt/Tm Last [Updated](LastUpdatedBy.htm) By **[Contractor](GovernmentFurnishedMateriel_ContractorName.htm)** [Contract](ContractTypeCodeICP.htm) Type Cd

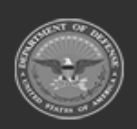

**— 593 — — 28 Jul 2023 —**

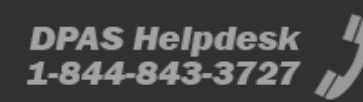

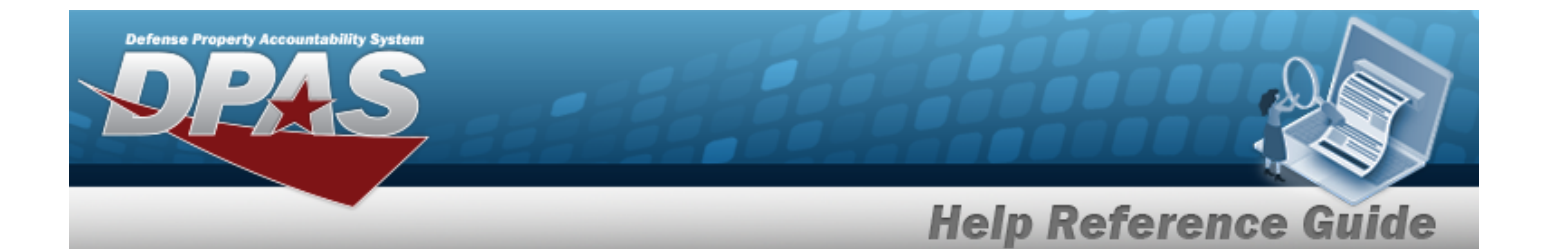

[Contract](ContractNumber.htm) Nbr [Non-DoD Contract](NonDODContractNumber.htm) Nbr Dlvry [Order](DeliveryOrderNumber.htm) Nbr [Contract](ContractDesc.htm) Desc [Start](StartDate.htm) Dt [Expiration](ExpirationDate.htm) Dt

#### **Optional**

#### **Admin POC**

[Contact](ContactPoint.htm) Point [Phone](PhoneNumber.htm) Nbr [DSN Nbr](DefenseSwitchedNetworkNbr.htm) [FAX Nbr](FaxNumber.htm) [Email Address](EmailAddress.htm) [Address](Address1.htm) Line 1 [Address](Address2.htm) Line 2 [City](City.htm) **[State](StateCode.htm)** [ZIP Cd](ZipCode.htm) [Country](CountryCode.htm) [Remarks](Remarks.htm) History [Remarks](HistoryRemarks.htm)

#### **Contract POC**

[Contact](ContactPoint.htm) Point [Phone](PhoneNumber.htm) Nbr [DSN Nbr](DefenseSwitchedNetworkNbr.htm) [FAX Nbr](FaxNumber.htm) [Email Address](EmailAddress.htm) [Address](Address1.htm) Line 1 [Address](Address2.htm) Line 2 [City](City.htm) **[State](StateCode.htm)** [ZIP Cd](ZipCode.htm) **[Country](CountryCode.htm)** [Remarks](Remarks.htm) History [Remarks](HistoryRemarks.htm)

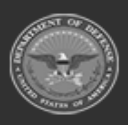

**— 594 — — 28 Jul 2023 —**

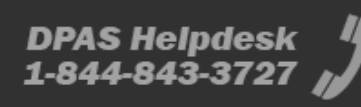

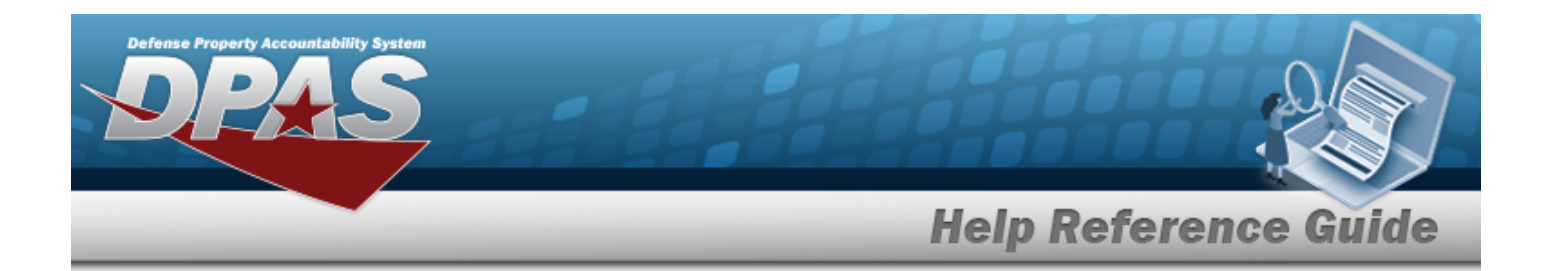

#### **Issuing POC**

[Contact](ContactPoint.htm) Point [Phone](PhoneNumber.htm) Nbr [DSN Nbr](DefenseSwitchedNetworkNbr.htm) [FAX Nbr](FaxNumber.htm) [Email Address](EmailAddress.htm) [Address](Address1.htm) Line 1 [Address](Address2.htm) Line 2 [City](City.htm) **[State](StateCode.htm)** [ZIP Cd](ZipCode.htm) **[Country](CountryCode.htm)** [Remarks](Remarks.htm) History [Remarks](HistoryRemarks.htm)

#### **Property Admin POC**

[Contact](ContactPoint.htm) Point [Phone](PhoneNumber.htm) Nbr [DSN Nbr](DefenseSwitchedNetworkNbr.htm) [FAX Nbr](FaxNumber.htm) [Email Address](EmailAddress.htm) [Address](Address1.htm) Line 1 [Address](Address2.htm) Line 2 **[City](City.htm) [State](StateCode.htm)** [ZIP Cd](ZipCode.htm) **[Country](CountryCode.htm)** [Remarks](Remarks.htm) History [Remarks](HistoryRemarks.htm)

[Program](ProgramIdentifier.htm) ID [Established](EstablishedDateTime.htm) Dt/Tm [Established](EstablishedBy.htm) By

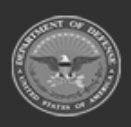

**— 595 — — 28 Jul 2023 —**

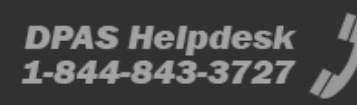

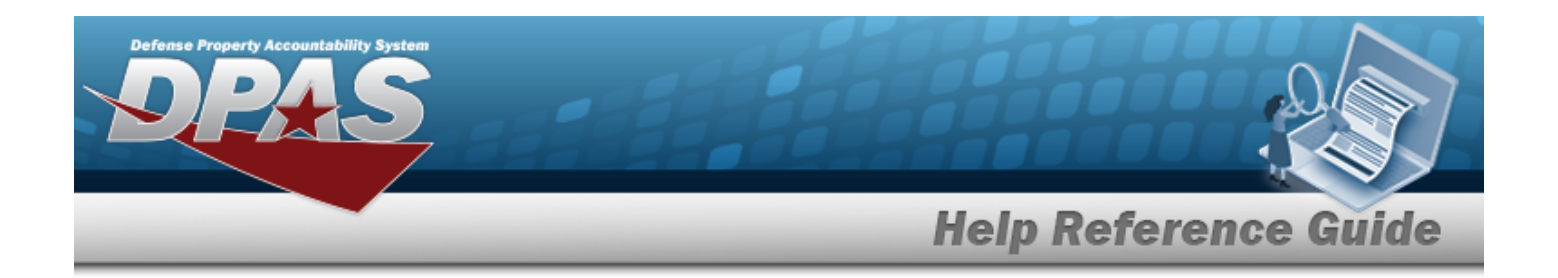

### **Procedures**

#### **DPAS Navigation Helpful Tips**

Click the following link to display Materiel [Management/Inventory](#page-8-0) Control Point Navigation [Tips](#page-8-0).

#### **Search for a Contract History**

*One or more of the Search Criteria fields can be entered to isolate the results. By default, all*

*results are displayed. Selecting at any point of this procedure returns all fields to the default "All" setting.*

1. In the Search Criteria box, narrow the results by entering one or more of the following optional fields:.

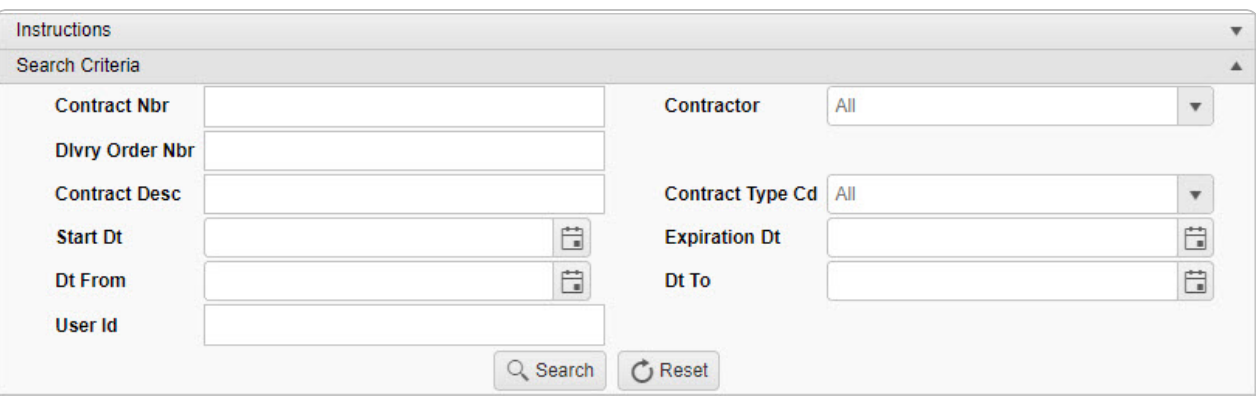

- <sup>l</sup> Enter the CONTRACT NBR in the field provided. *This is a 13 alphanumeric character field.*
- Use  $\mathbf{t}$  to select the [Contractor](GovernmentFurnishedMateriel_ContractorName.htm).
- <sup>l</sup> Enter the DLVY ORD NBR in the field provided. *This is a 4 alphanumeric character field.*
- <sup>l</sup> Enter the CONTRACT DESC in the field provided. *This is a 125 alphanumeric character field.*
- Use  $\mathbb{F}$  to select the [Contract](ContractTypeCodeICP.htm) Type Cd.

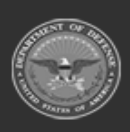

**— 596 — — 28 Jul 2023 —**

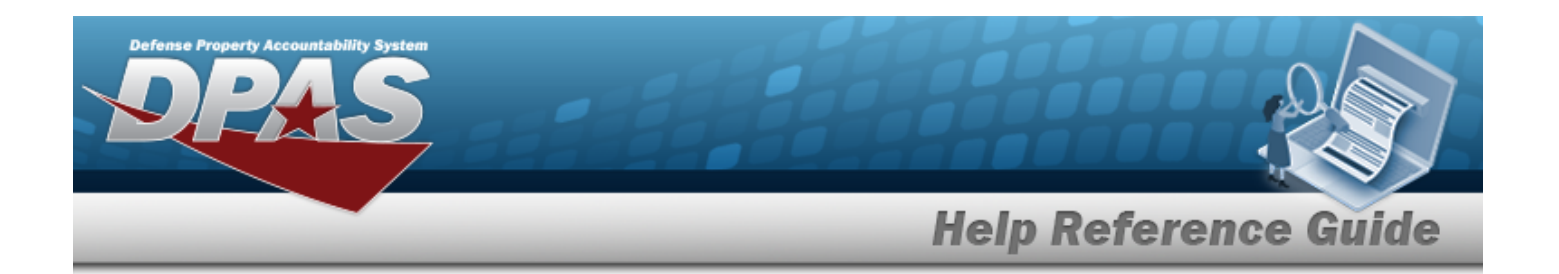

- $\cdot$  Use  $\Box$  to select the START DT, or enter the date (MM/DD/YYYY) in the field provided.
- Use  $\boxed{\Box}$  to select the EXPIRATION DT, or enter the date (MM/DD/YYYY) in the field provided.
- Use  $\Box$  to select the DT From, or enter the date (MM/DD/YYYY) in the field provided.
- **Use the Select the DT To, or enter the date (MM/DD/YYYY) in the field provided.**
- <sup>l</sup> Enter the USER ID in the field provided. *This is an 8 alphanumeric character field.*

2. Select **Q** Search to view the results in the Contract History Inquiry Grid.

| Operation      | Last Transaction Dt/Tm L | T Last Updated By | <b>T</b> Contractor                           | <b>T</b> Contract Type Cd | <b>T</b> Contract Nbr | <b>T</b> Non-DoD Contract Nbr | T Divry Order Nbr | <b>T</b> Contract Desc | T Start Dt | <b>T</b> Expiration Dt |
|----------------|--------------------------|-------------------|-----------------------------------------------|---------------------------|-----------------------|-------------------------------|-------------------|------------------------|------------|------------------------|
| Created        | 07/14/2017 12:30:28 PM   | <b>TEEDJ</b>      | FAKE1 - FAKE LLC/MADE UP DIVISION D - D - DoD |                           | JT000799P2222         |                               |                   | $D - DoD$              | 08/01/2018 |                        |
| Deleted        | 07/14/2017 12:30:28 PM   | <b>TEEDJ</b>      | FAKE1 - FAKE LLC/MADE UP DIVISION D - D - DoD |                           | JT000799P2222         |                               |                   | $D - DoD$              | 08/01/2018 |                        |
| <b>Deleted</b> | 07/14/2017 12:28:49 PM   | <b>TEEDJ</b>      | FAKE1 - FAKE LLC/MADE UP DIVISION D - D - DoD |                           | JT000799P2222         |                               |                   | $D - DoD$              | 06/01/2017 | 06/01/2018             |
| Updated        | 07/14/2017 12:28:49 PM   | <b>TEEDJ</b>      | FAKE1 - FAKE LLC/MADE UP DIVISION D - D - DoD |                           | JT000799P2222         |                               | 56                | $D - DoD$              | 06/01/2017 | 06/01/2018             |
| <b>Updated</b> | 07/14/2017 12:19:33 PM   | <b>TEEDJ</b>      | FAKE1 - FAKE LLC/MADE UP DIVISION D - D - DoD |                           | JT000799P2222         |                               |                   | $D - DoD$              | 06/01/2017 | 06/01/2018             |
| Created        | 07/14/2017 10:45:31 AM   | <b>TEEDJ</b>      | FAKE1 - FAKE LLC/MADE UP DIVISION D - D - DoD |                           | JT000799P2222         |                               |                   | $D - DoD$              | 06/01/2017 | 06/01/2018             |
| Created        | 07/12/2017 12:00:12 PM   | <b>GROCEBP</b>    | FAKE1 - FAKE LLC/MADE UP DIVISION D - D - DoD |                           | N0002498A7654         |                               |                   | $D - DoD$              | 07/07/2017 | 07/13/2018             |

## **Common Errors**

The table below provides a list of common errors and possible solutions. There may be more than one solution to a given error.

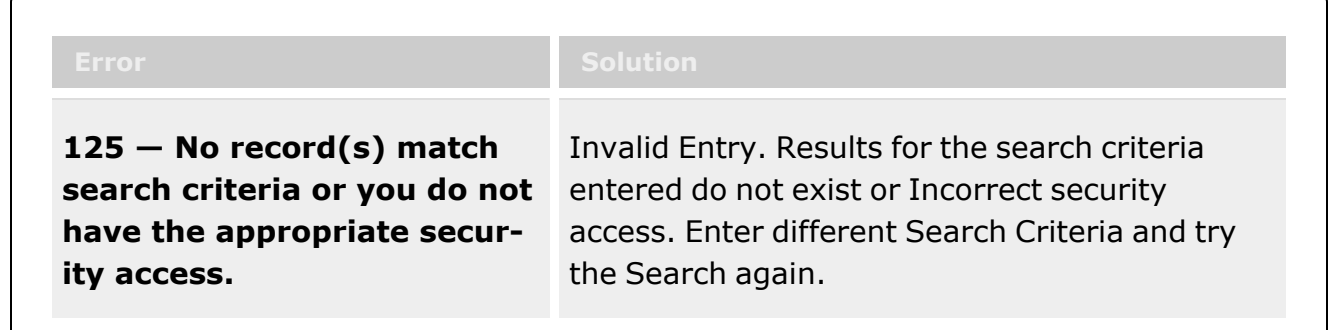

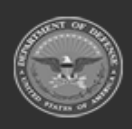

**— 597 — — 28 Jul 2023 —**

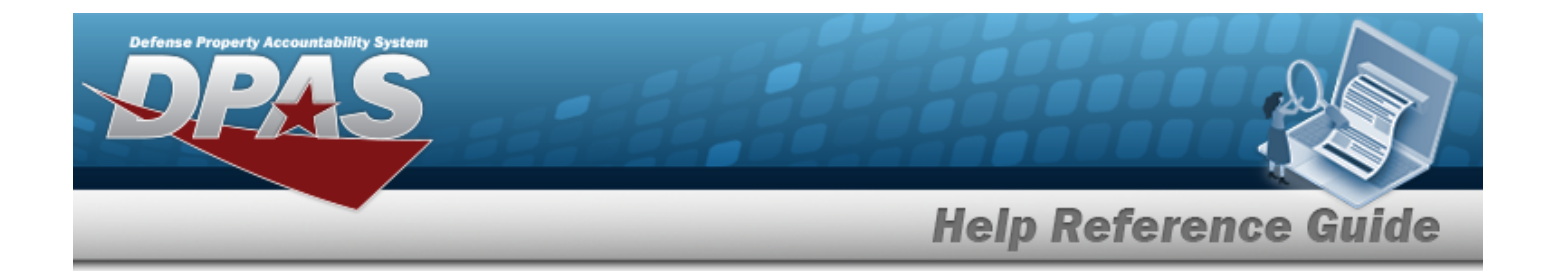

## **Related Topics**

- [Contractor](#page-586-0) History Inquiry
- Stock Nbr [Inquiry](#page-558-0)
- Agency Stock Nbr [Inquiry](#page-565-0)
- [Inventory](#page-570-0) Inquiry
- Inventory [Transaction](#page-576-0) Inquiry
- Accounting [Transaction Inquiry](#page-581-0)

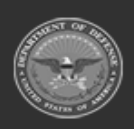

**— 598 — — 28 Jul 2023 —**

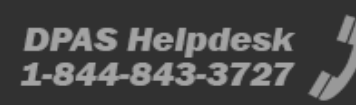

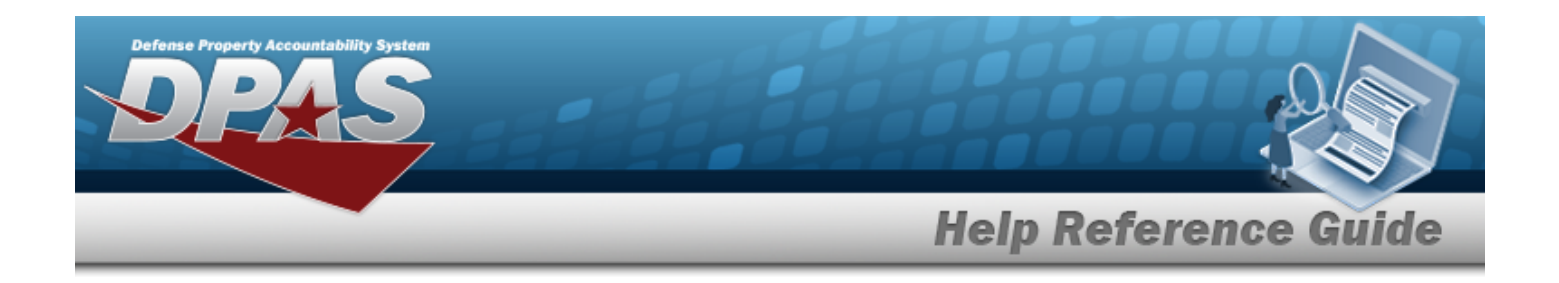

## <span id="page-598-0"></span>**Schedule Reports**

### **Overview**

The Materiel Management/Inventory Control Point module Schedule Reports page displays all the defined reports available for scheduling.

## **Navigation**

Reports Manager > Schedule Reports > Schedule Report Definitions page

## **Page Fields**

The following fields display on the **Schedule Report Definitions** page. For more information on each field, select the appropriate [hyperlink](Hyperlink.htm).

#### **Instructions**

The table below provides the list of instructions.

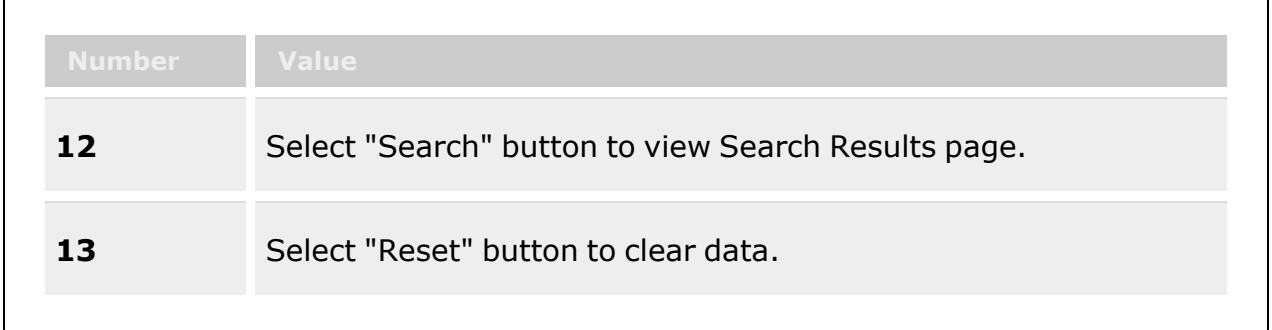

#### **Search Criteria Grid**

Report [Category](ReportCategory.htm) [Report](ReportTypeViewFormsReports.htm) Type [Report/Form](ReportForm.htm)

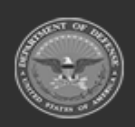

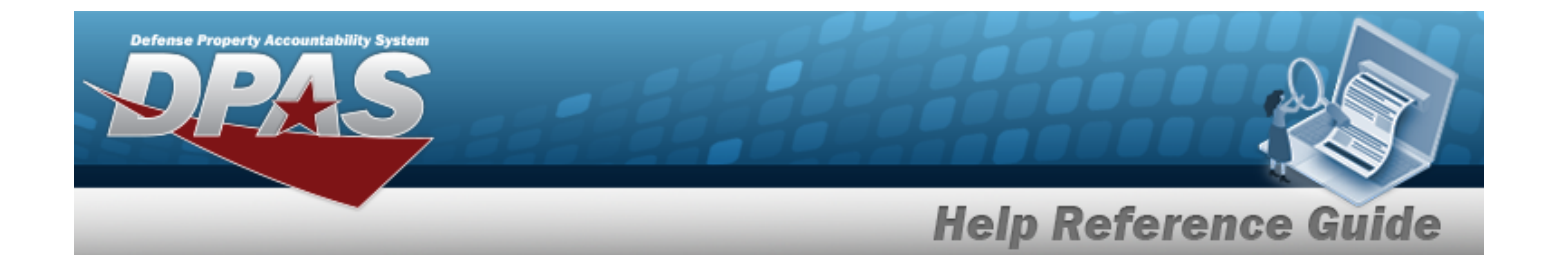

#### **Report Definitions Grid**

- [All](All.htm)
- [Rpt](ReportIdentifier.htm) Id Rpt [Name](ReportNameWHList.htm) Rpt [Type](ReportTypeViewFormsReports.htm) Rpt [Category](ReportCategory.htm)

#### **Report [Parameters](Parameter.htm)**

#### **Submit / Schedule**

Export [File Format](ExportFileFormat.htm) \* [Schedule](ScheduleDateTime.htm) Dt/Tm [Sharing](Sharing.htm) [Remarks](Remarks.htm)

(\*) Asterisk identifies mandatory fields.

### **Procedure**

#### **DPAS Navigation Helpful Tips**

Click the following link to display Materiel [Management/Inventory](#page-8-0) Control Point Navigation [Tips](#page-8-0).

#### **Search for a Report to Schedule**

*One or more of the Search Criteria fields can be entered to isolate the results. By default, all*

*results are displayed. Selecting at any point of this procedure returns all fields to the default "All" setting.*

1. In the Search Criteria panel, narrow the results by entering one or more of the following optional fields:.

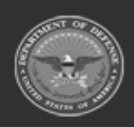

**— 600 — — 28 Jul 2023 —**

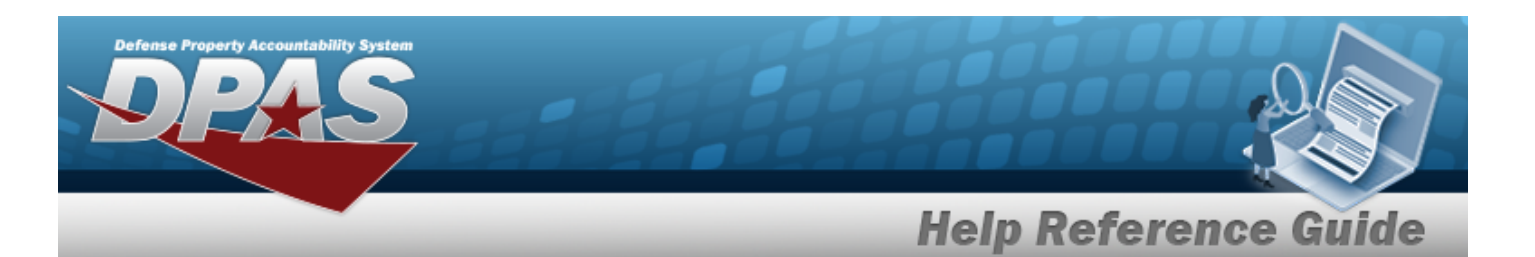

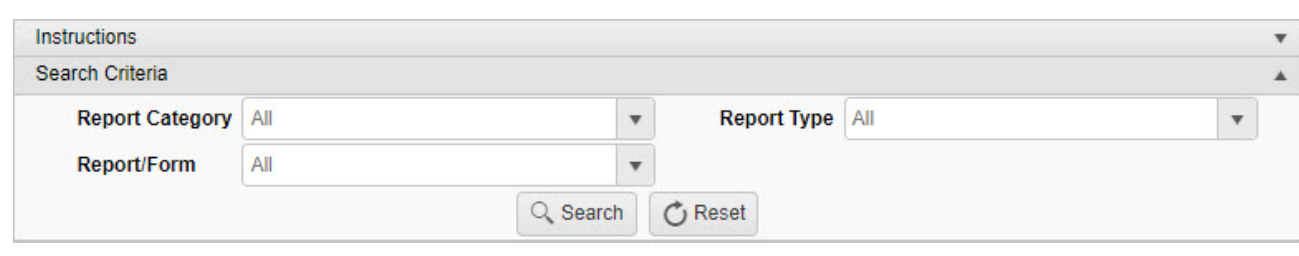

- Use  $\boxed{\phantom{x}}$  to select the Report [Category](ReportCategory.htm).
- Use  $\mathbf{t}$  to select the [Report](ReportTypeViewFormsReports.htm) Type.
- Use  $\left\lfloor \frac{1}{1} \right\rfloor$  to select the [Report](ReportForm.htm) / Form.
- 2. Select  $\begin{array}{|c|c|c|}\n\hline\n2. & \text{Select} \end{array}$  to display the search results.

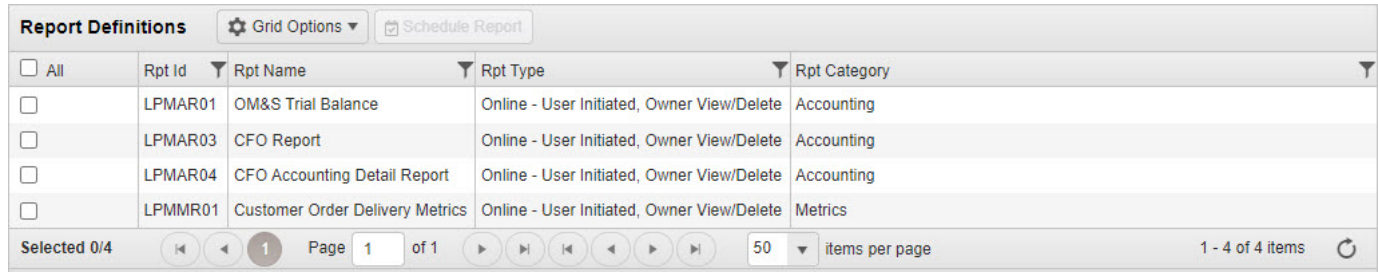

#### **Schedule a Report**

**Export File Format** 

Excel

1. Click to select the desired Report. *The Report row is highlighted.*

Schedule Dt/Tm

 $\mathbf{v}$ 

11/4/2022 10:57 AM

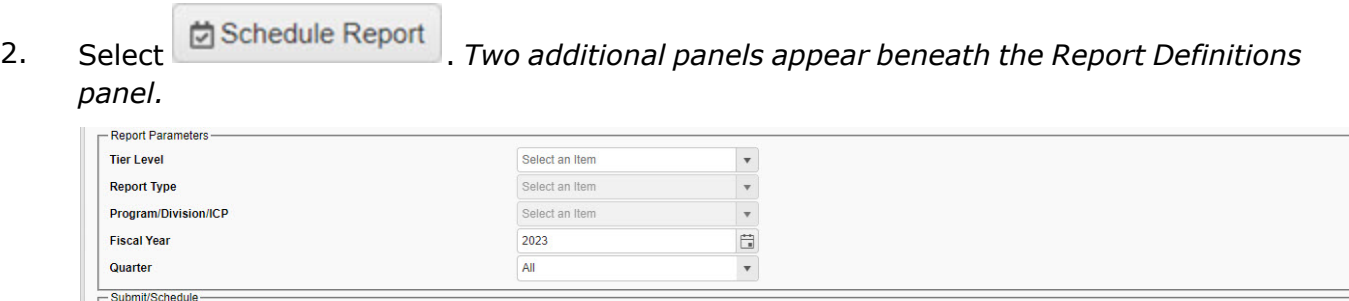

3. Enter the fields in the Report [Parameters](Parameter.htm) panel. *The fields depend upon the report chosen.*

**Sharing** 

Private

**自⊙** 

**Remarks** 

✓ Submit C Reset

**DPAS Helpdesk** 

1-844-843-3727

 $\blacktriangledown$ 

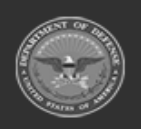

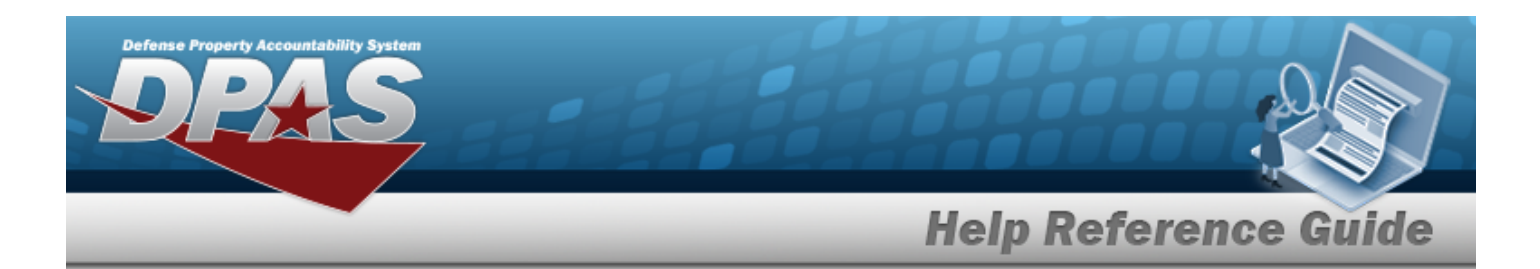

- 4. Enter the fields in the Submit / Schedule panel.
	- **A.** Use to select the Export [File Format](ExportFileFormat.htm).
	- B. Use  $\Box$   $\Theta$  to select the Schedule DT/TM, or enter the date and time (MM/DD/YYYY HH:MM) in the field provided.
	- C. Use to select [Sharing](Sharing.htm).
	- D. Enter the Remarks in the field provided. *This is a 1024 alphanumeric character field.*
- 5. Select  $\checkmark$  Submit . The panels close and the report is scheduled.

## **Common Errors**

The table below provides a list of common errors and possible solutions. There may be more than one solution to a given error.

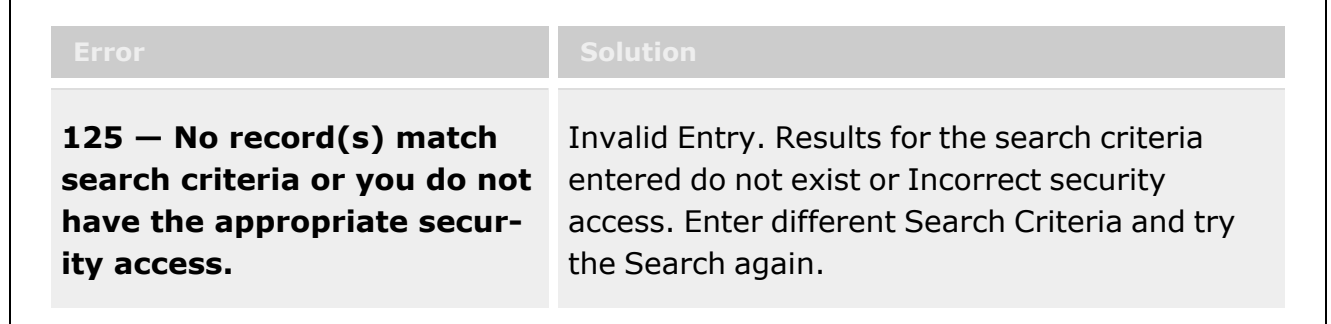

## **Related Topics**

- View [Reports](#page-602-0)
- <sup>l</sup> View [Warehouse](ViewReports.htm) Reports
- Schedule [Warehouse](ScheduleReports.htm) Reports
- Real [Time Warehouse](RealTimeReports.htm) Reports

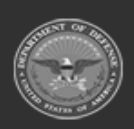

**— 602 — — 28 Jul 2023 —**

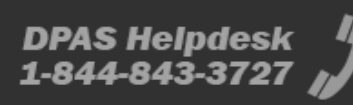

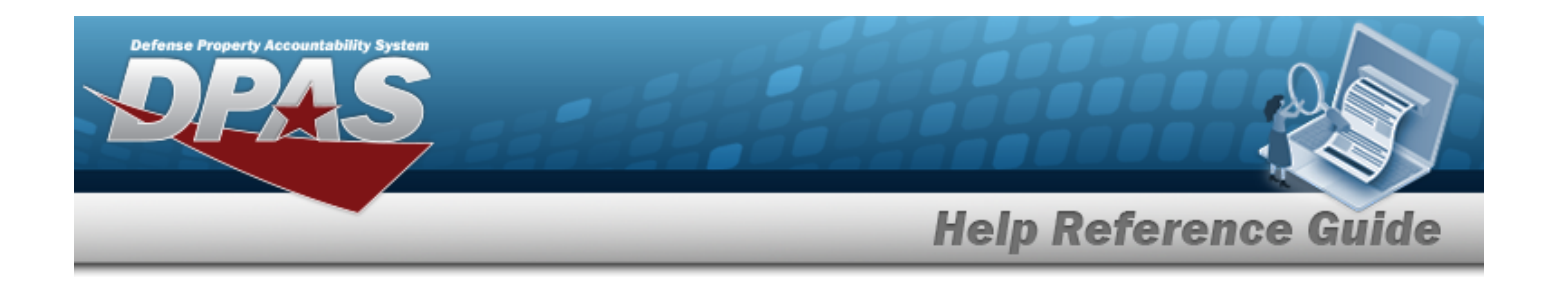

## <span id="page-602-0"></span>**View Reports**

### **Overview**

The Materiel Management/Inventory Control Point module View Reports page displays all the available scheduled reports available for viewing.

## **Navigation**

Reports Manager > View Reports > View Scheduled Reports page

## **Page Fields**

The following fields display on the **View Scheduled Reports** page. For more information on each field, select the appropriate [hyperlink](Hyperlink.htm).

#### **Instructions**

The table below provides the list of instructions.

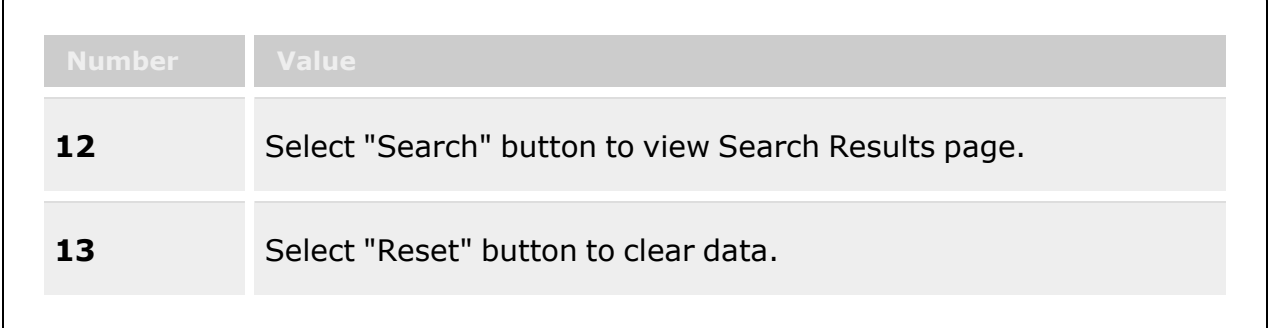

#### **Search Criteria Grid**

[Report](ReportNameWHList.htm) Name Report [Category](ReportCategory.htm) [Report](ReportTypeViewFormsReports.htm) Type [Report](ReportStatus.htm) Status [Private/Shared](PrivateShared.htm) [Report](ReportForm.htm) / Form

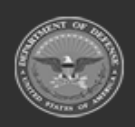

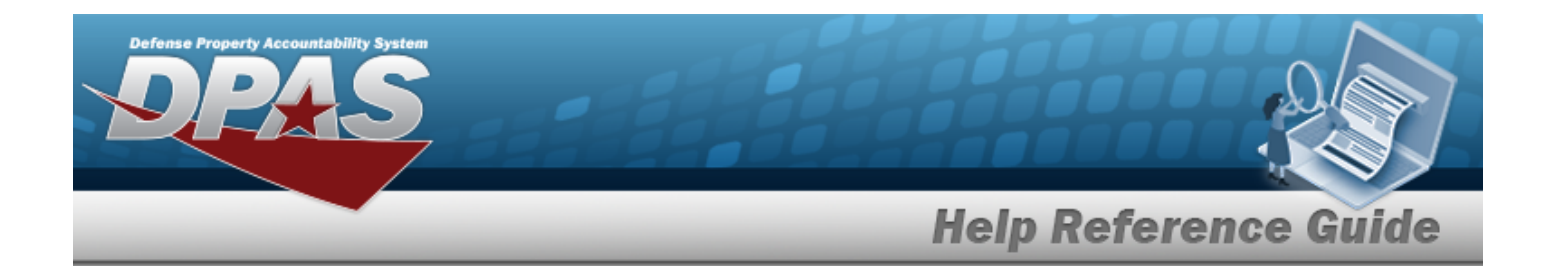

#### **Scheduled Reports**

[All](All.htm)

[Rpt](ReportIdentifier.htm) Id Is [Private](IsPrivate.htm) Rpt [Format](ReportFormat.htm) Rpt [Name](ReportNameWHList.htm) Rpt [Category](ReportCategory.htm) File [Size](FileSize.htm) [Scheduled](ScheduledDate.htm) Dt [Entered](EnteredDate.htm) Dt [Completed](CompletedDate.htm) Dt [Established](EstablishedBy.htm) By Rpt [Status](ReportStatus.htm) [Remarks](Remarks.htm)

#### **Report Details**

[Parameter](Parameter.htm) [Value](Value.htm)

### **Procedure**

**DPAS Navigation Helpful Tips**

Click the following link to display Materiel [Management/Inventory](#page-8-0) Control Point Navigation [Tips](#page-8-0).

#### **View a Scheduled Report**

*One or more of the Search Criteria fields can be entered to isolate the results. By default, all*

*results are displayed. Selecting at any point of this procedure returns all fields to the default "All" setting.*

1. In the Search Criteria panel, narrow the results by entering one or more of the following optional fields:.

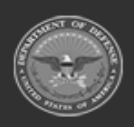

**— 604 — — 28 Jul 2023 —**

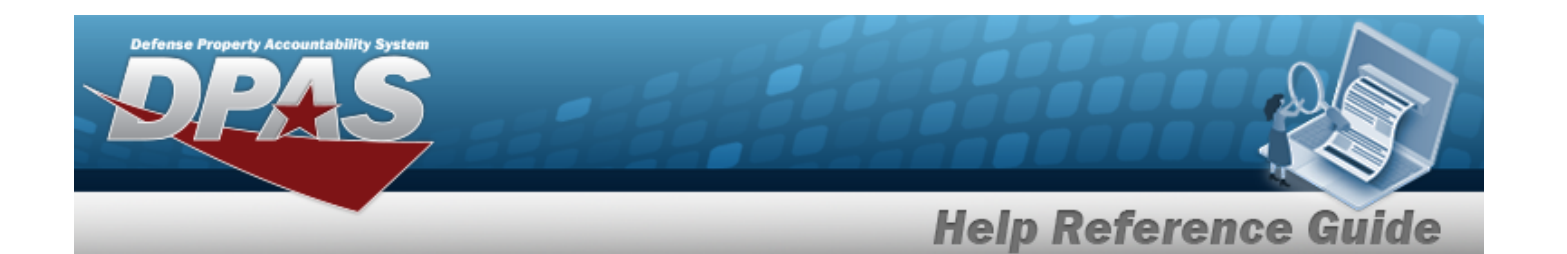

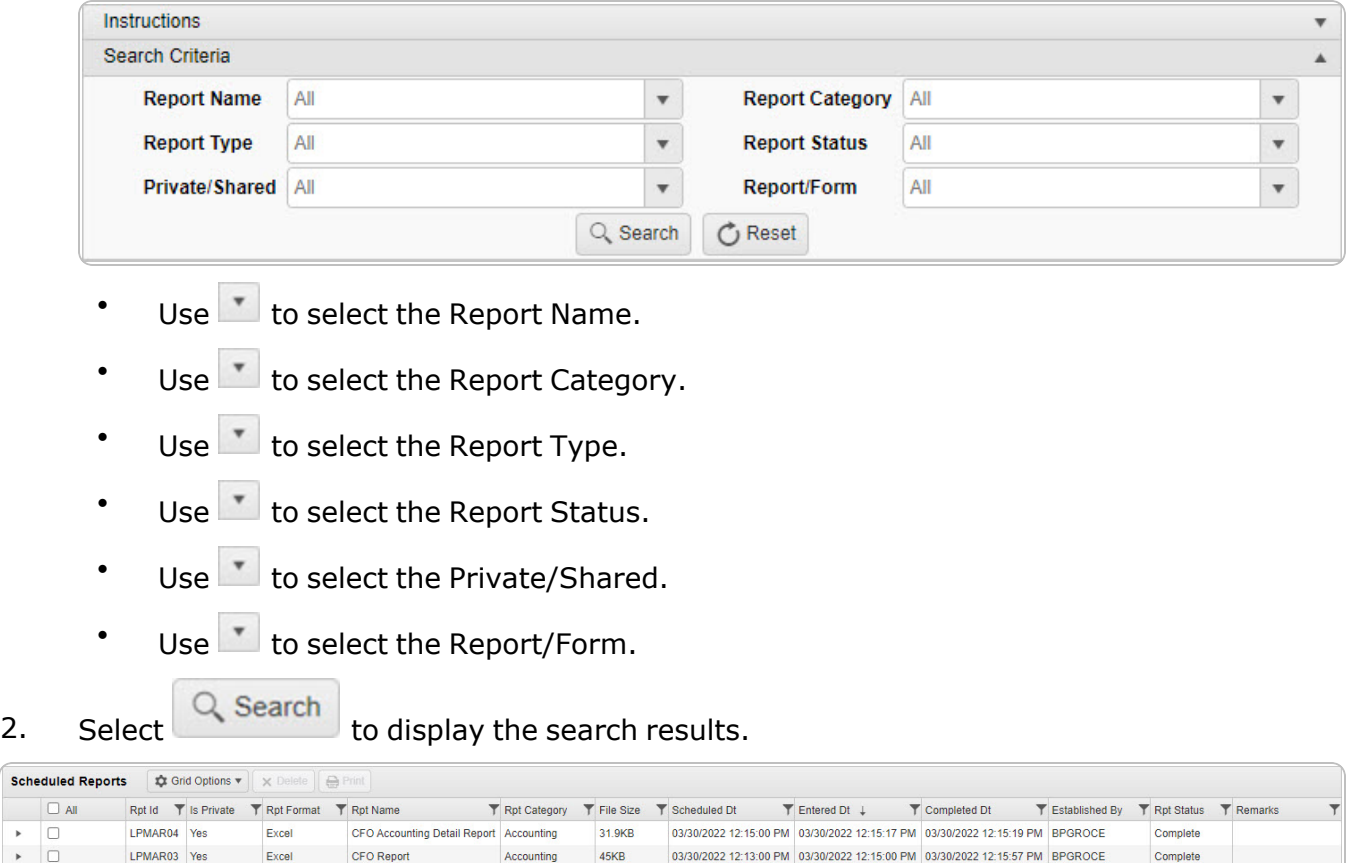

03/30/2022 12:13:00 PM 03/30/2022 12:13:48 PM

#### **View an Existing Report**

Excel

I PMAR01 Yes

**M** 4 1 Page 1

1. Click to select the desired Report. *The Report row is highlighted.*

Accounting

2. Select **.** Print *The report is produced.* 

OM&S Trial Balance

of 1  $(\rightarrow)$   $(\rightarrow)$   $(\rightarrow)$   $(\rightarrow)$   $(\rightarrow)$   $(\rightarrow)$   $\rightarrow)$  50  $(\rightarrow)$  items per page

3. Follow the prompts provided by the computer. *The report opens outside of DPAS.*

 $0B$ 

#### **View Report Details**

Click to open the details of the Report. *The Details grid appears.*

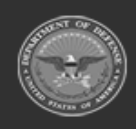

Scho

 $\blacktriangleright$ 

k.  $\Box$ 

Selected 0/3

BPGROCE

Error

**BPG Test** 

 $1 - 3$  of 3 items  $\qquad \circlearrowleft$ 

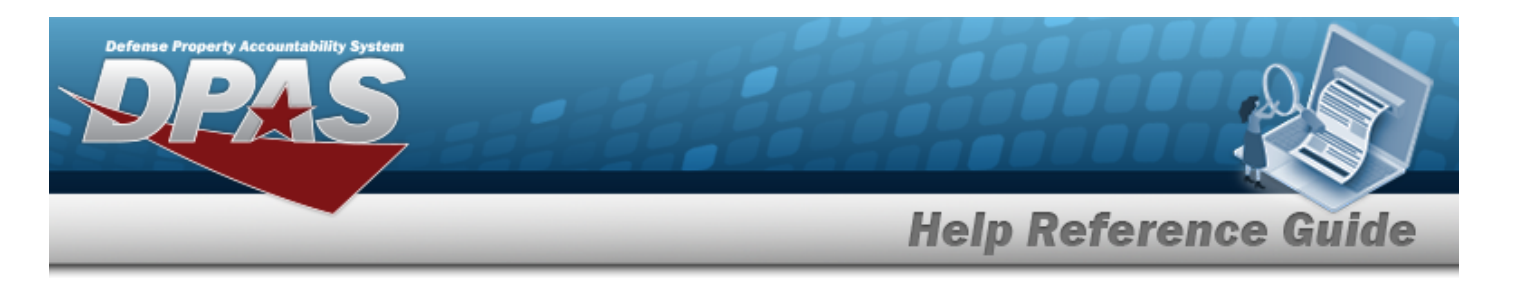

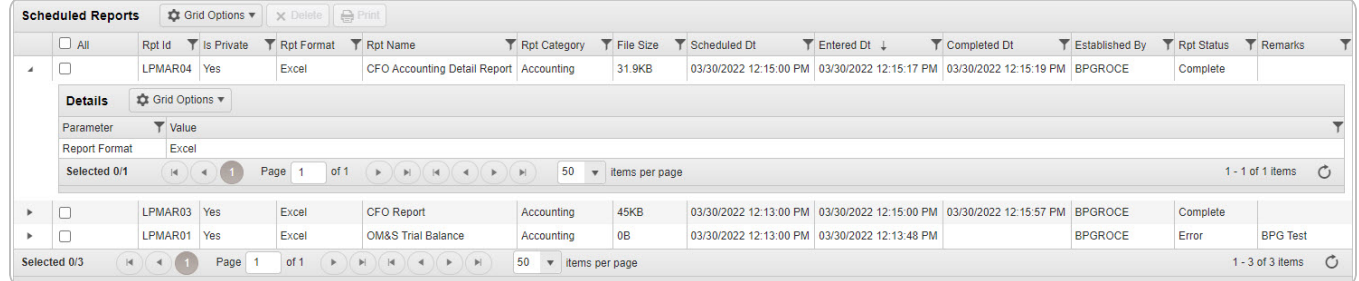

## **Common Errors**

The table below provides a list of common errors and possible solutions. There may be more than one solution to a given error.

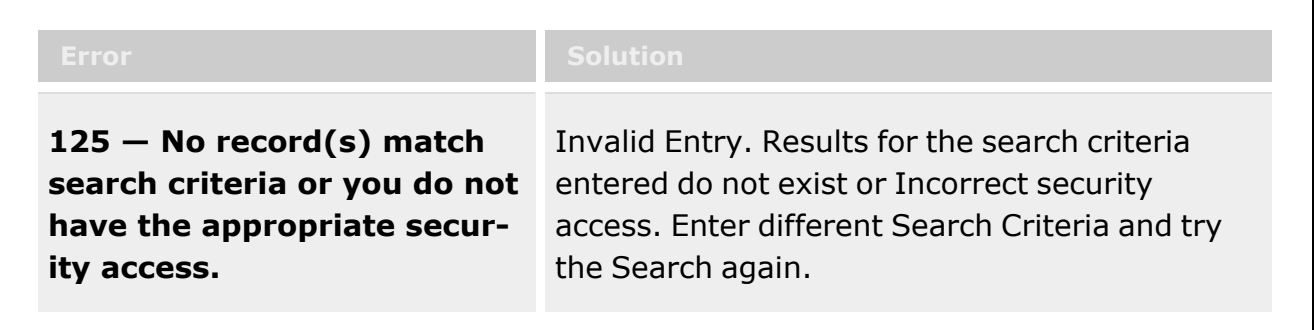

## **Related Topics**

- [Schedule](#page-598-0) Reports
- View [Warehouse](ViewReports.htm) Reports
- Schedule [Warehouse](ScheduleReports.htm) Reports
- Real [Time Warehouse](RealTimeReports.htm) Reports

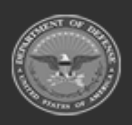

**— 606 — — 28 Jul 2023 —**

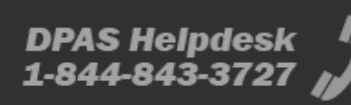

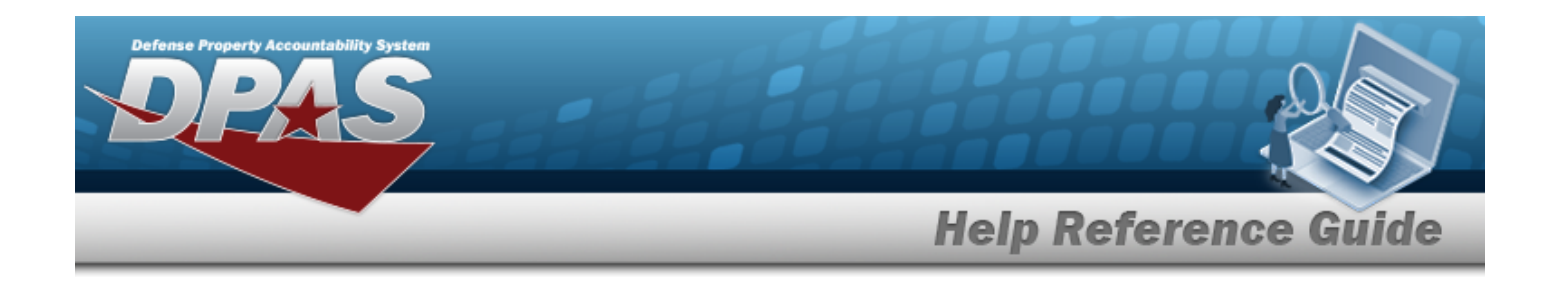

## **Browse for a Real Property Asset**

### **Overview**

The Real Property Asset Browse pop-up window allows searching for RPUIDs by Facility NBR or LAND ACQ TRACT IDs.

### **Navigation**

DPAS Warehouse Module > *VARIOUS PROCEDURAL STEPS* > > Asset Browse pop-up window

### **Page Fields**

The following fields display on the **Asset Browse** pop-up window. For more information on each field, select the appropriate [hyperlink](Hyperlink.htm).

#### **Instructions**

The table below provides the list of instructions.

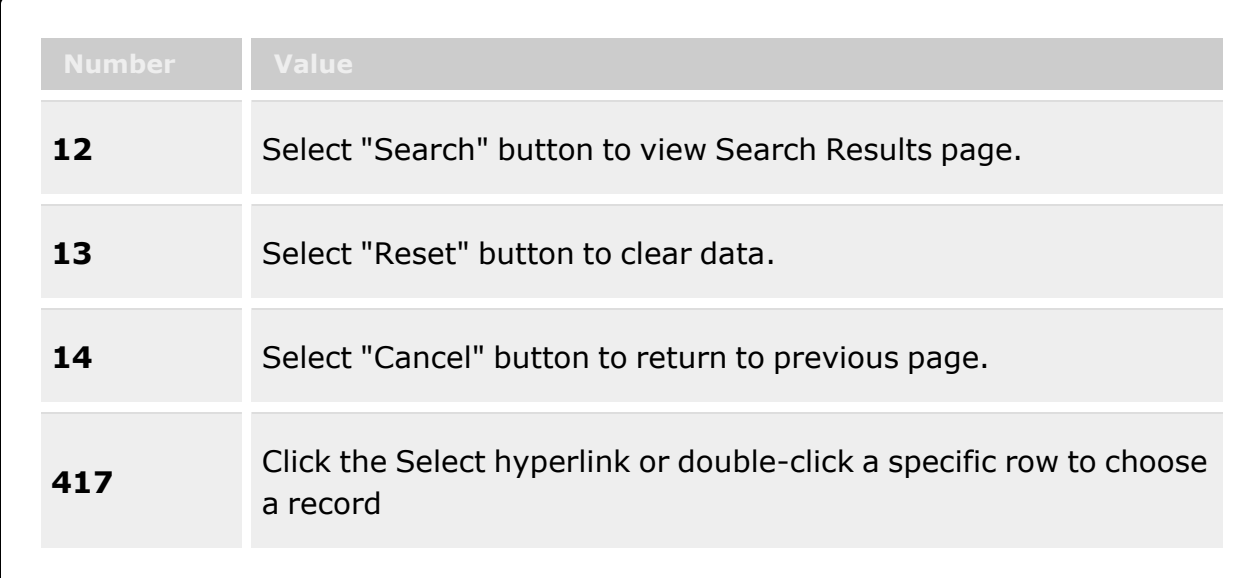

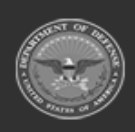

**— 607 — — 28 Jul 2023 —**

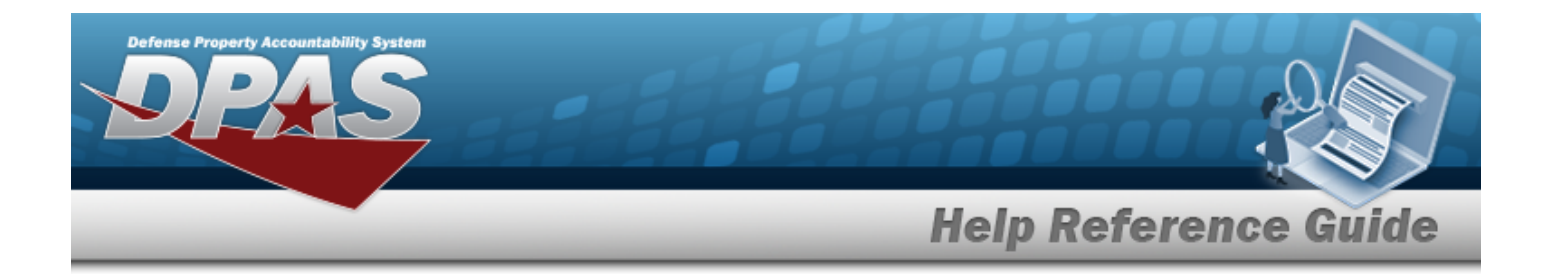

#### **Asset Search Criteria**

[RPSUID](RealPropertySiteUniqueIdentifier.htm)  Fac [Nbr](FacilityNumber.htm) [Asset](AssetCodeWarehouse.htm) Code [Facility](FacilityName.htm) Name Land Acq [Tract](LandAcquisitionTractIdentifier.htm) Id

#### **Asset Browse Results Grid**

**[Select](Select.htm)** [RPUID](RealPropertyUniqueIdentifier.htm) Fac [Nbr](FacilityNumber.htm) [Facility](FacilityName.htm) Name Land Acq [Tract](LandAcquisitionTractIdentifier.htm) Id

### **Procedure**

**DPAS Navigation Helpful Tips**

Click the following link to display [Warehouse](WarehouseNavigationTips.htm) Navigation Tips.

#### **Browse for an Asset**

*One or more of the Search Criteria fields can be entered to isolate the results. By default,*

*all results are displayed. Selecting at any point of this procedure returns all fields to the default "All" setting.*

*Selecting at any point of this procedure removes all revisions and closes the page. Bold numbered steps are required.*

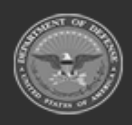

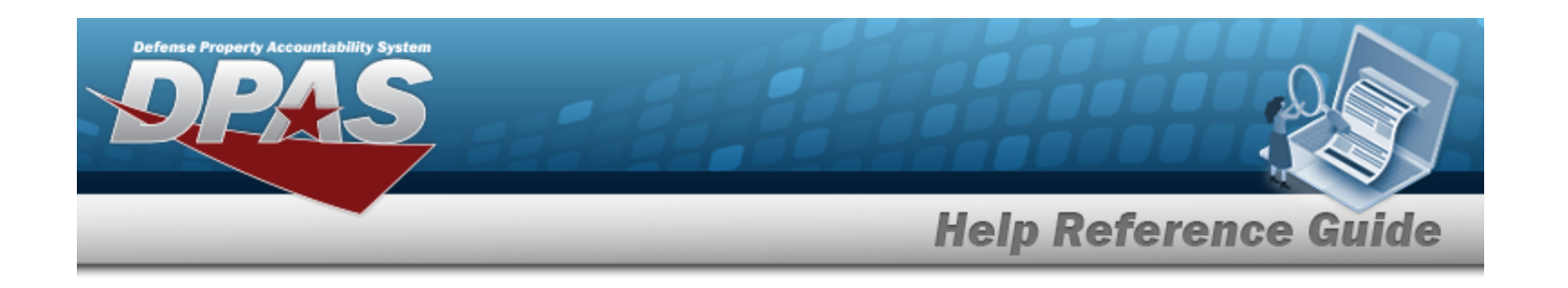

1. Select . *The Asset Browse pop-up window appears*.

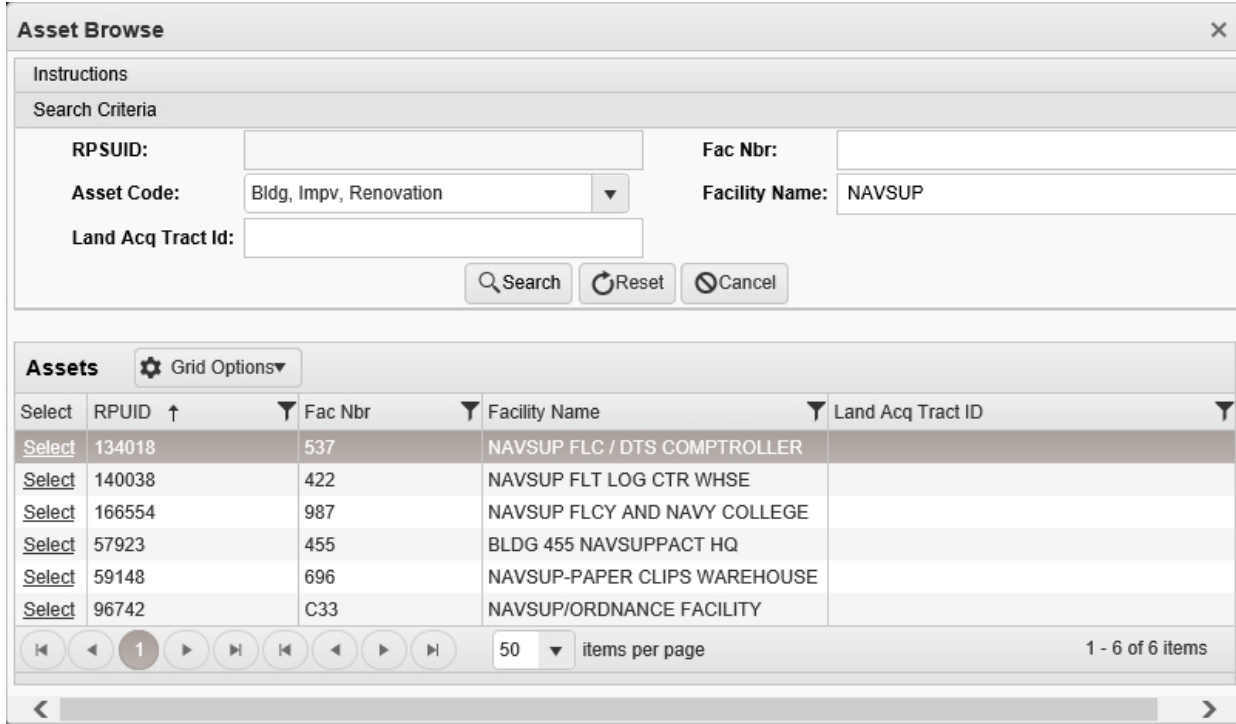

- 2. In the Search Criteria box, narrow the results by entering one or more of the following optional fields:.
	- <sup>l</sup> *The RPSUID automatically populates and is not editable.*
	- <sup>l</sup> Enter the FAC NBR in the field provided. *This is a 20 alphanumeric character field.*
	- $\cdot$  Use  $\overline{\phantom{a}}$  to select the [Asset](AssetCodeWarehouse.htm) Code.
	- <sup>l</sup> Enter the Facility Name in the field provided. *This is a 30 numeric character field.*
	- <sup>l</sup> Enter the LAND ACQ TRACT ID in the field provided. *This is a 25 alphanumeric character field.*
- 3. Select . *Results display in the Assets Grid below.*
- 4. Choose the Select [hyperlink](Hyperlink.htm) next to the desired RPUID. *The pop-up window closes and the selected Facility NBR / LAND ACQ TRACT ID appears in the previous screen.*

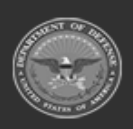

**— 609 — — 28 Jul 2023 —**

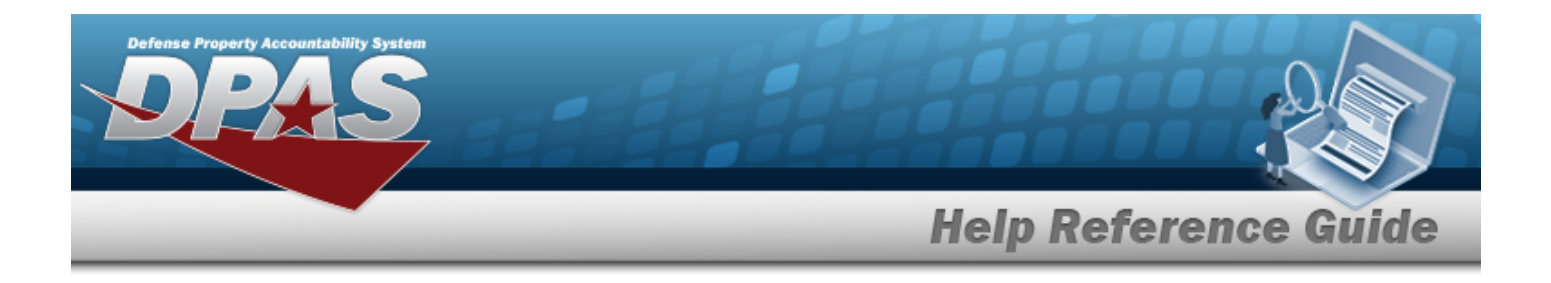

### **Common Errors**

The table below provides a list of common errors and possible solutions. There may be more than one solution to a given error.

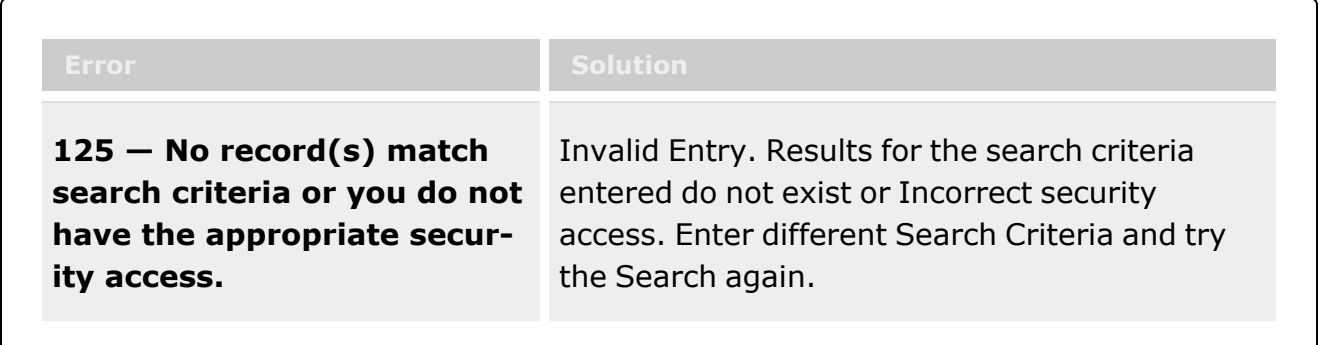

## **Related Topics**

• [Facility](FacilityAdd.htm)

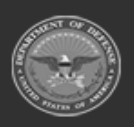

**— 610 — — 28 Jul 2023 —**

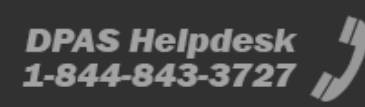

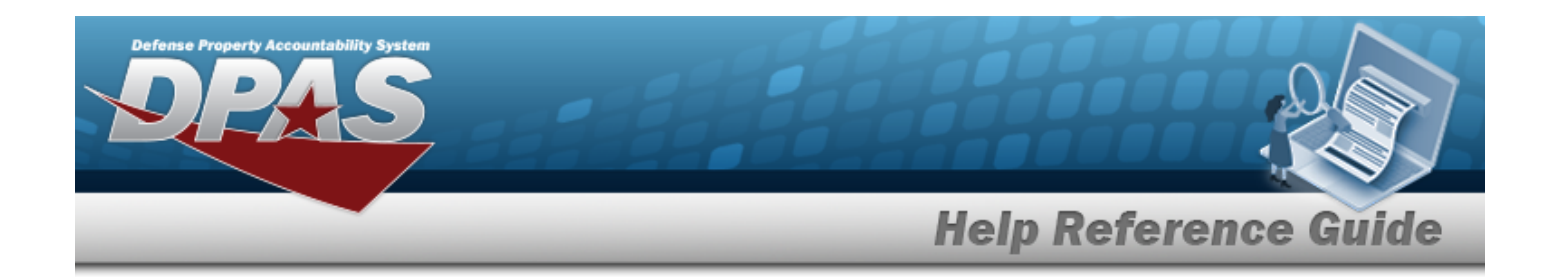

## **Browse for a CONTAINER ID**

### **Overview**

The CONTAINER ID Browse pop-up window allows searching for Containers in the specified Warehouse.

## **Navigation**

DPAS Warehouse Module > *VARIOUS PROCEDURAL STEPS* > > CONTAINER ID Browse pop-up window

### **Page Fields**

The following fields display on the **CONTAINER ID Browse** pop-up window. For more information on each field, select the appropriate [hyperlink.](Hyperlink.htm)

#### **Instructions**

The table below provides the list of instructions.

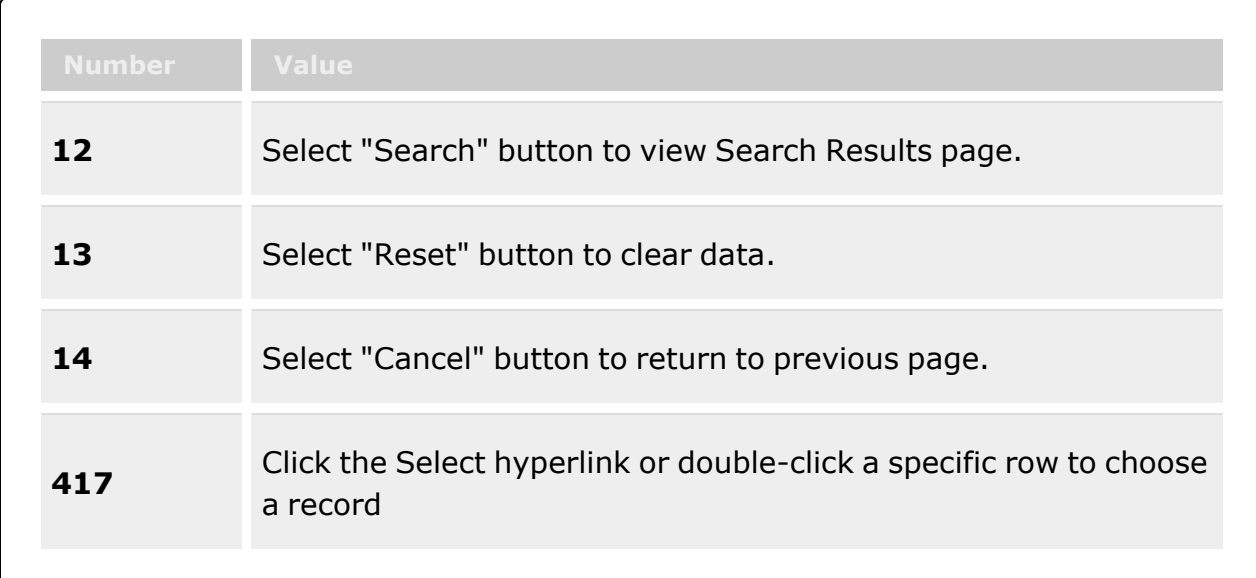

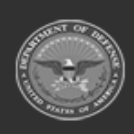

**— 611 — — 28 Jul 2023 —**

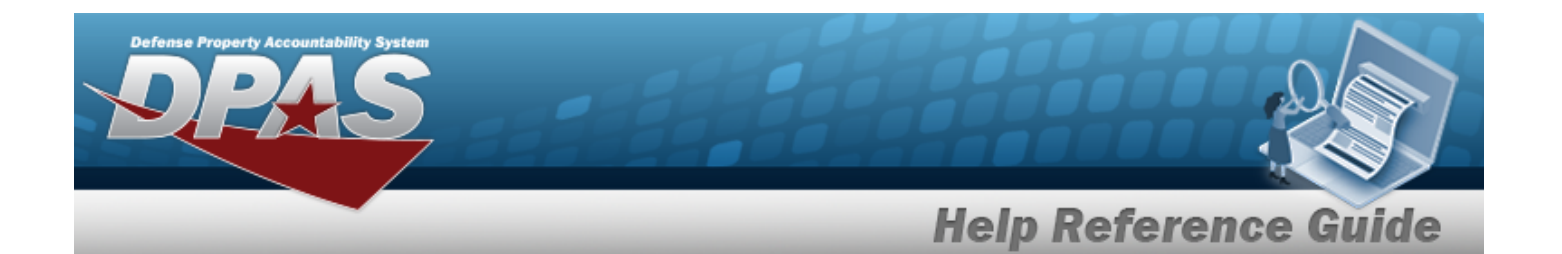

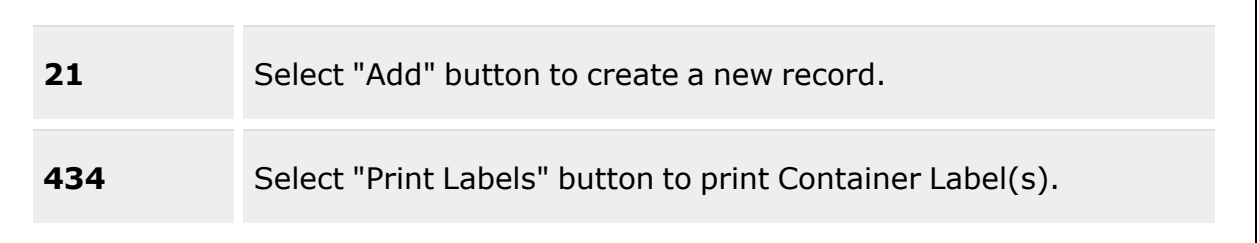

#### **CONTAINER ID Search Criteria**

[Container](ContainerId.htm) Id [Container](ContainerType.htm) Type  $\mathbf{i}$ [Location](Location.htm)  $\boldsymbol{i}$ [Zone](Zone.htm)  $\boldsymbol{i}$ [Stock](StockNumber.htm) Nbr  $\overline{\mathbf{i}}$ [Cond Cd](ConditionCode.htm) Owning [DoDAAC](OwningDepartmentofDefenseActivityAddressCode.htm) [Capacity](CapacityAvailableQuantity.htm) Avail (Qty)

#### **CONTAINER ID Browse Results Grid**

[Labels](Labels.htm) **[Select](Select.htm) [Contents](Contents.htm)** [Container](ContainerId.htm) Id [Container](ContainerType.htm) Type [Container](ContainerDesc.htm) Desc [Location](Location.htm) [Capacity](CapacityAvailableQuantity.htm) Avail (Qty)

#### **Optional**

[Capacity](CapacityQty.htm) (Qty) [Facility](FacilityFacilities.htm) Full [% \(Qty\)](PercentageFullQuantity.htm) [Mixed](MixCondCode.htm) Cond [Mixed](MixLots.htm) Lots [Mixed Stock](MixStockNumber.htm) Nbr [Remarks](Remarks.htm)

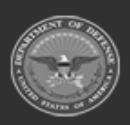
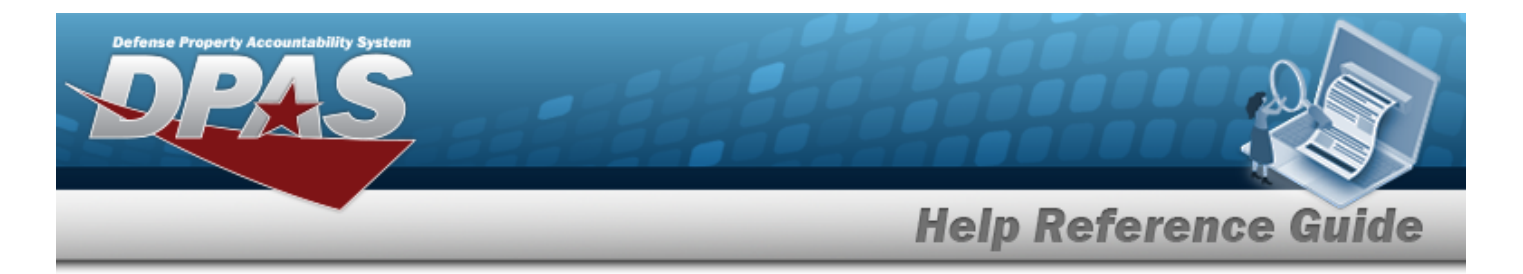

[Serial](SerialNumber.htm) Nbr [Stock](StockNumber.htm) Nbr [Zone](Zone.htm)

### **Procedure**

**DPAS Navigation Helpful Tips**

Click the following link to display [Warehouse](WarehouseNavigationTips.htm) Navigation Tips.

### **Browse for a CONTAINER ID**

*One or more of the Search Criteria fields can be entered to isolate the results. By default, all*

*results are displayed. Selecting at any point of this procedure returns all fields to the default "All" setting.*

*Selecting at any point of this procedure removes all revisions and closes the page. Bold numbered steps are required.*

- 1. Select . *The CONTAINER ID Browse pop-up window appears*.
- 2. In the Search Criteria box, narrow the results by entering one or more of the following optional fields:.

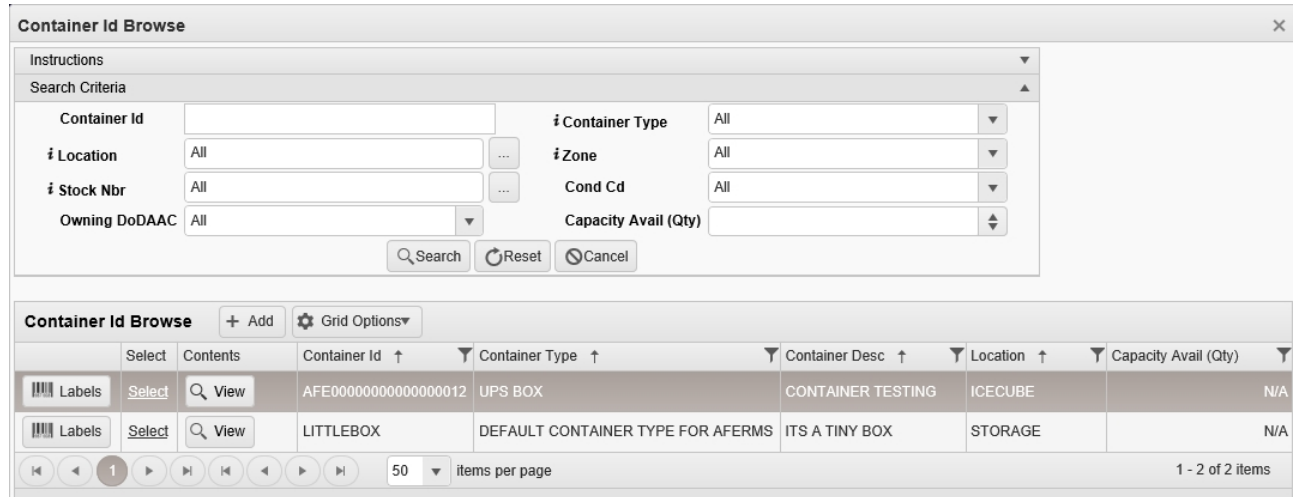

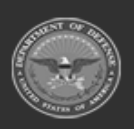

**— 613 — — 28 Jul 2023 —**

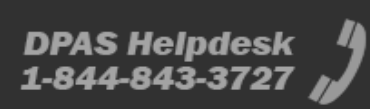

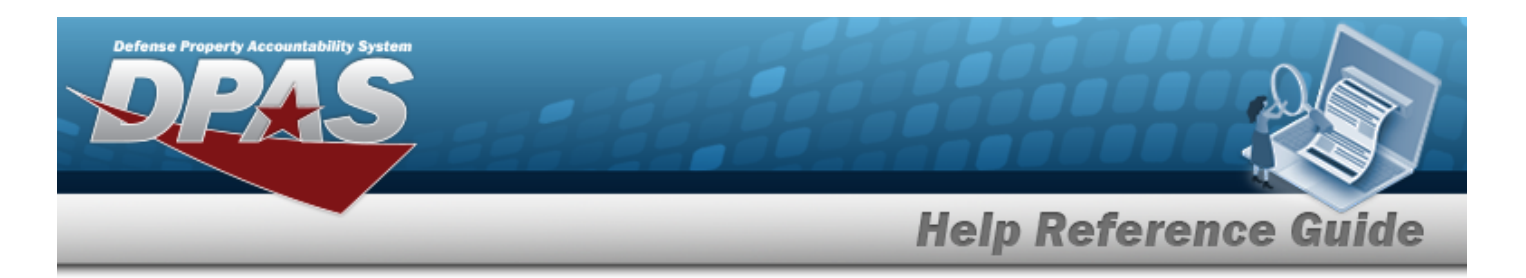

- <sup>l</sup> Enter the CONTAINER ID in the field provided. *This is a 20 alphanumeric character field.*
- Use to select the [Container](ContainerType.htm) Type, using  $\frac{1}{1}$  to assist with the entry.
- $\bullet$ Use **i** or **b** to assist with the Location entry. *This is a 20 alphanumeric character field.*

[Location](#page-664-0) Browse help

- Use to select the [Zone](Zone.htm), using  $\frac{1}{1}$  to assist with the entry.
- $\bullet$ Use  $\mathbf{i}$  or  $\Box$  to assist with the STOCK NBR entry. *This is a 15 alphanumeric character field.*

Stock [Number](#page-694-0) Browse help

- Use  $\left\lfloor \frac{1}{1} \right\rfloor$  to select the [Cond Cd](ConditionCode.htm).
- $Use$  to select the Owning [DoDAAC](OwningDepartmentofDefenseActivityAddressCode.htm).
- Use  $\overrightarrow{f}$  to choose the Capacity Avail (Qty).
- 3. Select to begin the query. *Results display in the CONTAINER ID Grid below.*
- 4. Choose the Select [hyperlink](Hyperlink.htm) next to the desired CONTAINER ID. *The pop-up window closes and the selected Container appears in the previous screen.*

## **Common Errors**

The table below provides a list of common errors and possible solutions. There may be more than one solution to a given error.

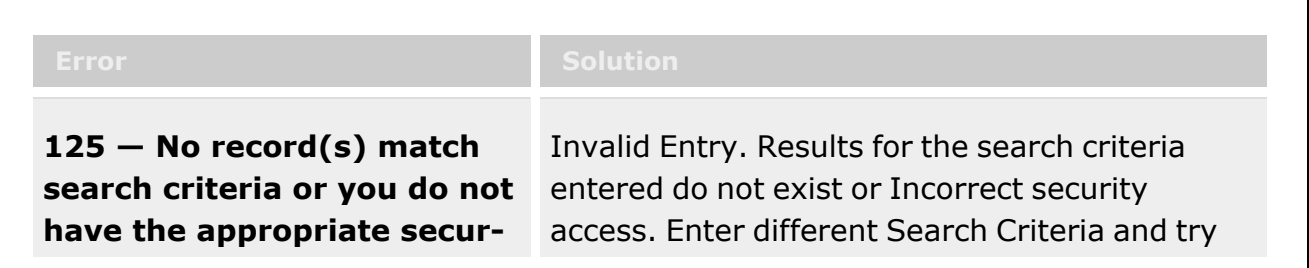

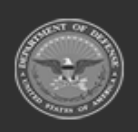

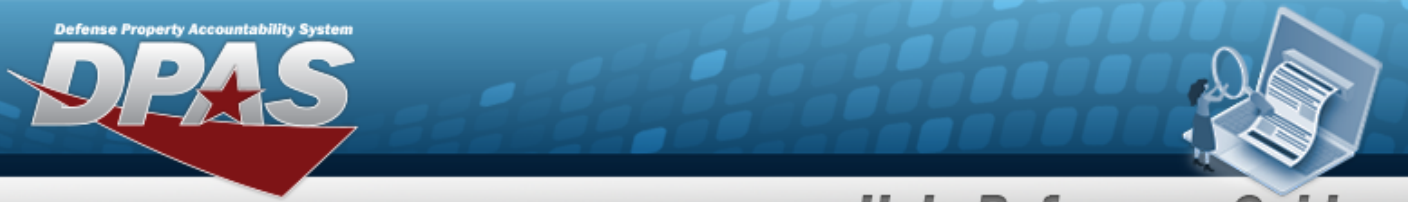

**Help Reference Guide** 

**ity access.** the Search again.

## **Related Topics**

- [Container](Container.htm)
- **[Disposition](Disposition.htm)**
- **[Expiring](ExpiringItemsInquiry.htm) Items Inquiry**
- [ICN Inventory](ICNInventoryInquiry.htm) Inquiry
- <sup>l</sup> Individual [Item Return](IndividualItemReturn.htm)
- <sup>l</sup> [Individual](IndividualReturnAdd.htm) Return
- <sup>l</sup> [Inventory](Manager.htm) Update Manager
- <sup>l</sup> [Inventory](UserUpdate.htm) Update User
- **[Inspection](InspectionOverview.htm)**
- <sup>l</sup> Location [Condition](LocCondCodeDefault.htm) Code Default
- Materiel [Movement](MaterielMovementPick.htm) Pick
- Materiel [Movement](MaterielMovementPlan.htm) Plan
- Physical [Inventory](PhysicalInventory.htm)
- **[Receiving](Receiving.htm)**
- [SKO Assemble](SKOAssemble.htm)
- [SKO Bulk](SKOBulkUpdate.htm) Update
- [SKO Disassemble](SKODisassemble.htm)
- <sup>l</sup> [Transportation](TransportationPick.htm) Pick
- <sup>l</sup> [Transportation](TransportationPlan.htm) Plan
- <sup>l</sup> Unit [Issue Return](UnitIssueReturn.htm)
- <sup>l</sup> [Warehouse](WarehouseTransfer.htm) Transfer

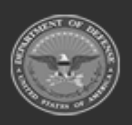

**— 615 — — 28 Jul 2023 —**

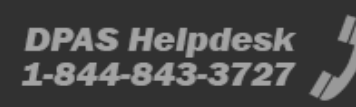

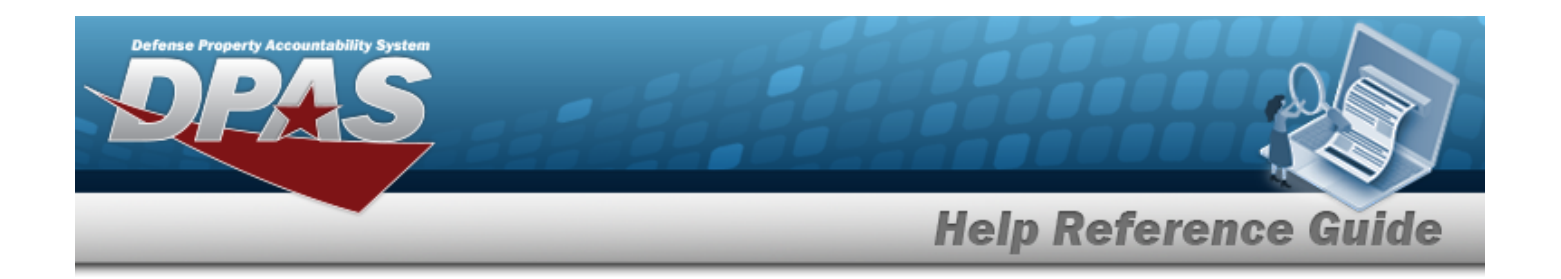

# **Browse for a Contract Number**

### **Overview**

The Contract Number Browse pop-up window allows searching for stored contract numbers in the DPAS catalog.

## **Navigation**

DPAS > *VARIOUS PROCEDURAL STEPS* > > Contract Browse pop-up window

# **Page Fields**

The following fields display on the **Contract Browse** pop-up window. For more information on each field, select the appropriate [hyperlink](Hyperlink.htm).

### **Instructions**

The table below provides the list of instructions.

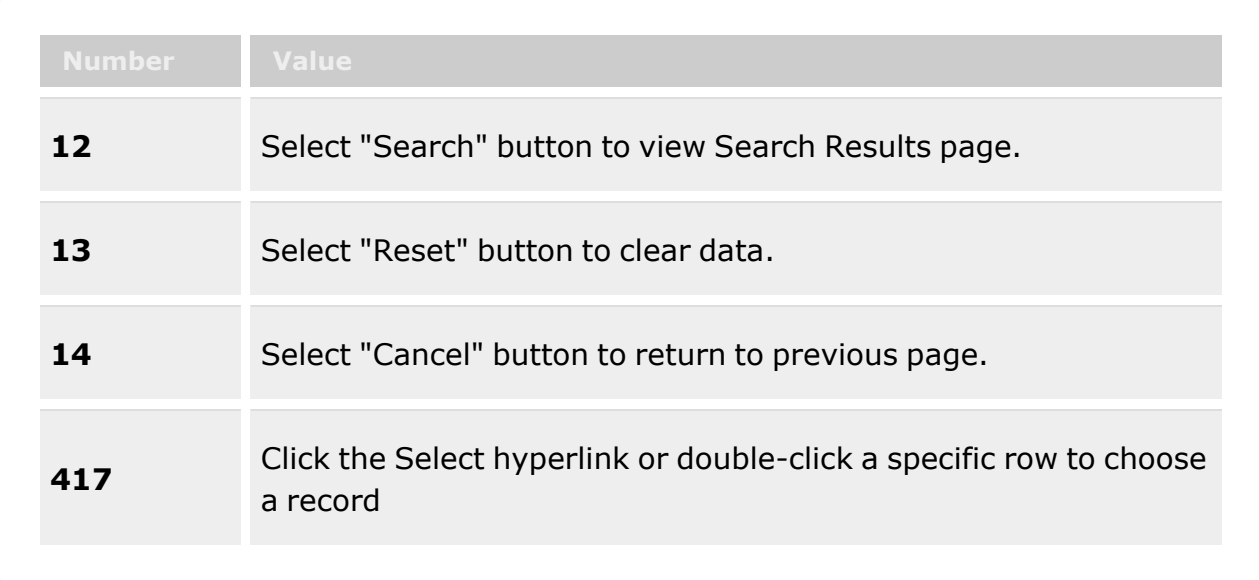

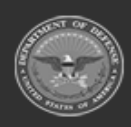

**— 616 — — 28 Jul 2023 —**

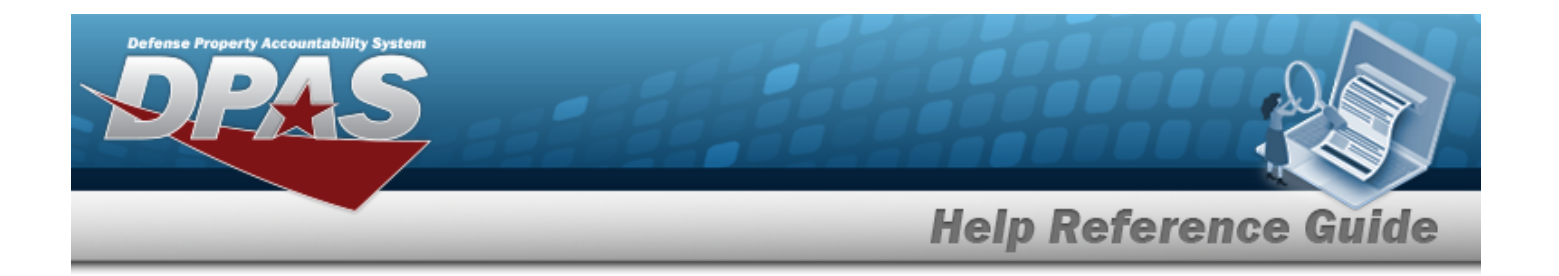

#### **Contract Browse**

[GFM Contract](GovernmentFurnishedMateriel_ContractNbr.htm) Nbr **[Contractor](Contractor.htm)** Dlvry [Order](DeliveryOrderNumber.htm) Nbr [Contract](ContractDesc.htm) Desc [Contract](ContractTypeCodeICP.htm) Type Cd [Start](StartDate.htm) Dt [Expiration](ExpirationDate.htm) Dt

#### **Contract Results Grid**

[GFM Contract](GovernmentFurnishedMateriel_ContractNbr.htm) Nbr [Non-DoD Contract](NonDODContractNumber.htm) Nbr [Contract](ContractDesc.htm) Desc **[Contractor](Contractor.htm)** [Contract](ContractTypeCodeICP.htm) Type Cd Dlvry [Order](DeliveryOrderNumber.htm) Nbr [Start](StartDate.htm) Dt [Expiration](ExpirationDate.htm) Dt

### **Procedure**

**DPAS Navigation Helpful Tips**

Click the following link to display Materiel [Management/Inventory](#page-8-0) Control Point Navigation [Tips](#page-8-0).

#### **Browse for a Contract Number**

*One or more of the Search Criteria fields can be entered to isolate the results. By default, all*

*results are displayed. Selecting at any point of this procedure returns all fields to the default "All" setting.*

- 1. Select **.** *The Contract Browse pop-up window appears.*
- 2. In the Search Criteria box, narrow the results by entering one or more of the following optional fields:.

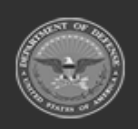

**— 617 — — 28 Jul 2023 —**

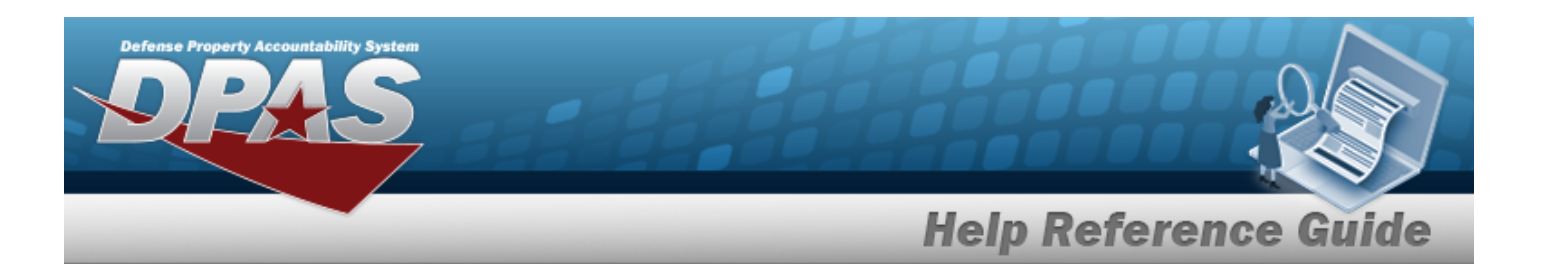

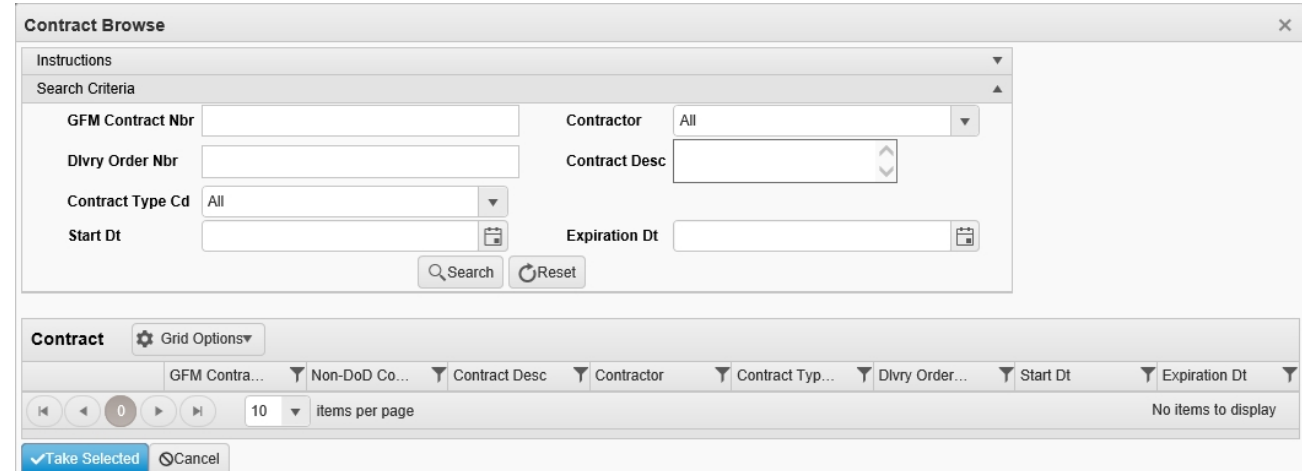

- <sup>l</sup> Enter the GFM CONTRACT NBR in the field provided. *This is a 15 alphanumeric character field.*
- Use  $\mathbf{t}$  to select the [Contractor](Contractor.htm).
- <sup>l</sup> Enter the DLVY ORDER NBR in the field provided. *This is a 11 alphanumeric character field.*
- <sup>l</sup> Enter the Contract DESC in the field provided. *This is a 1,024 alphanumeric character field.*
- Use  $\left\lfloor \frac{1}{\epsilon} \right\rfloor$  to select the [Contract](ContractTypeCodeICP.htm) Type Cd.
- Use **the START DT, or enter the date (MM/DD/YYYY)** in the field provided.
- Use  $\Box$  to select the EXPIRATION DT, or enter the date (MM/DD/YYYY) in the field provided.
	-
- 3. Select to begin the query. *Results display in the Contract Results Grid below.*
- 4. Click to select the desired contract. *The Contract record is highlighted.*
- 5. Select . *The pop-up window closes and the selected contract number appears in the previous screen.*

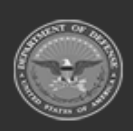

**— 618 — — 28 Jul 2023 —**

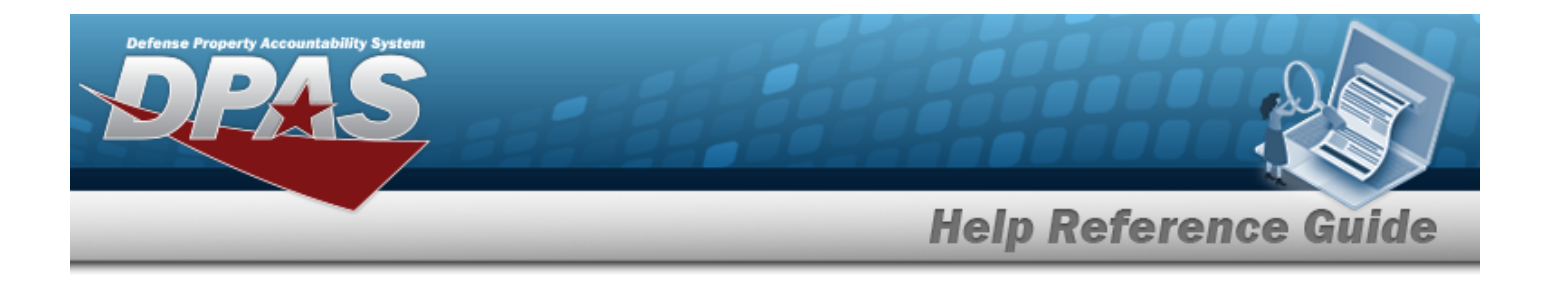

### **Common Errors**

The table below provides a list of common errors and possible solutions. There may be more than one solution to a given error.

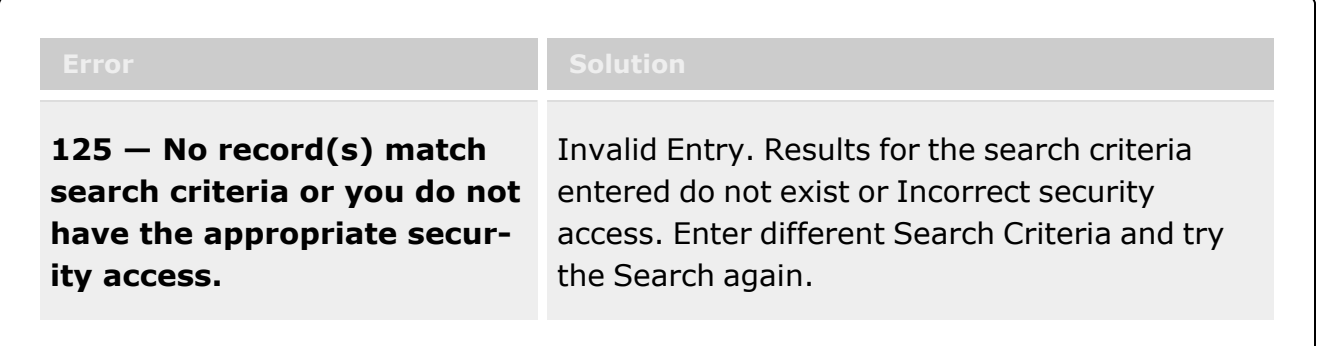

# **Related Topics**

- ICP [Management](#page-315-0)
- [SKO Disassemble](SKODisassembleAdd.htm)
- **[Inventory](#page-651-0) Selection**

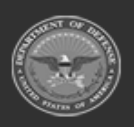

**— 619 — — 28 Jul 2023 —**

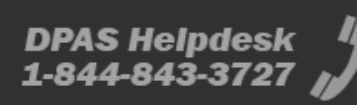

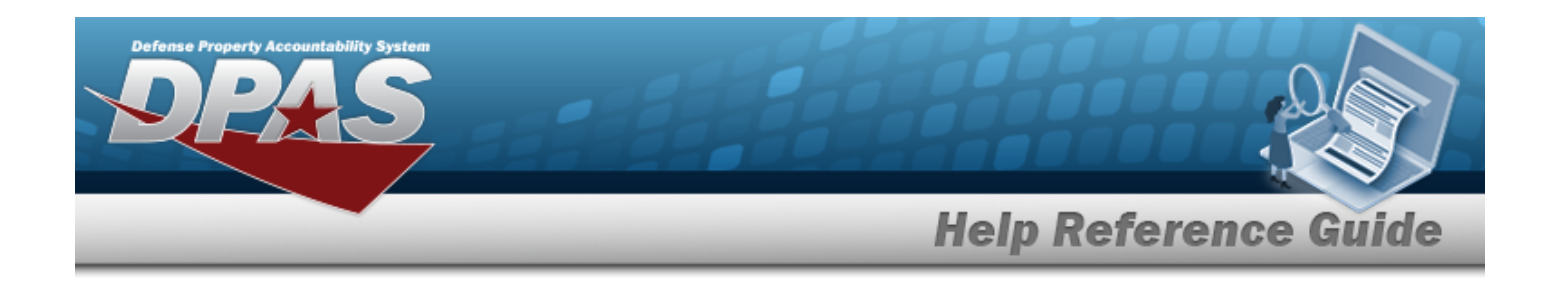

# **Create a Pick Plan**

### **Overview**

The Warehouse Management module Create Pick Plan process provides the ability to create new allocations and distribute them.

#### **Note**

 $\mathbf{P}$ 

Some search fields provide **Intellisense i**, which is the automatic completion of a field entry in a software application.

The application displays a selectable word or phrase in that field, based on the input (that was previously entered), without having to completely type the entry.

This is identified by a lowercase italic  $\mathbf{i}$  preceding the field name.

# **Navigation**

MATERIEL MGMT > *VARIOUS PROCEDURAL STEPS* > >

Create Pick Plan

> Create Pick Plan pop-up window

## **Page Fields**

The following fields display on the **Create Pick Plan** pop-up window. For more information on each field, select the appropriate [hyperlink](Hyperlink.htm).

### **Instructions**

The table below provides the list of instructions.

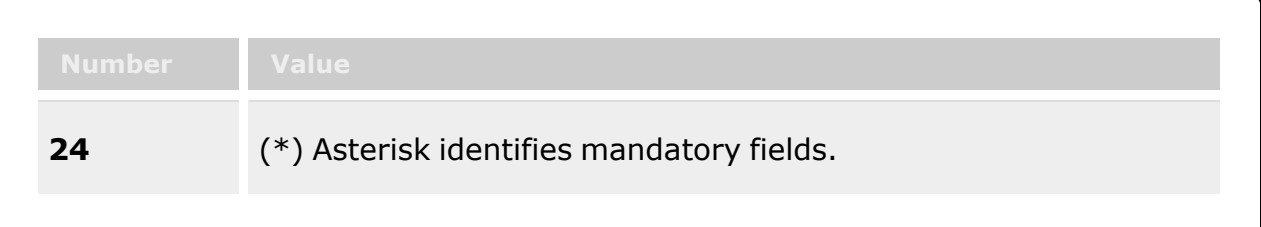

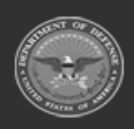

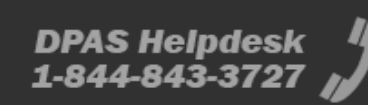

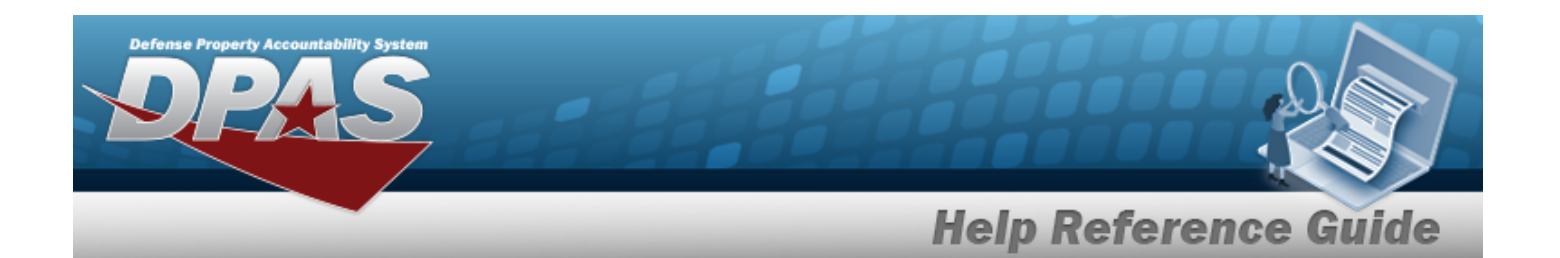

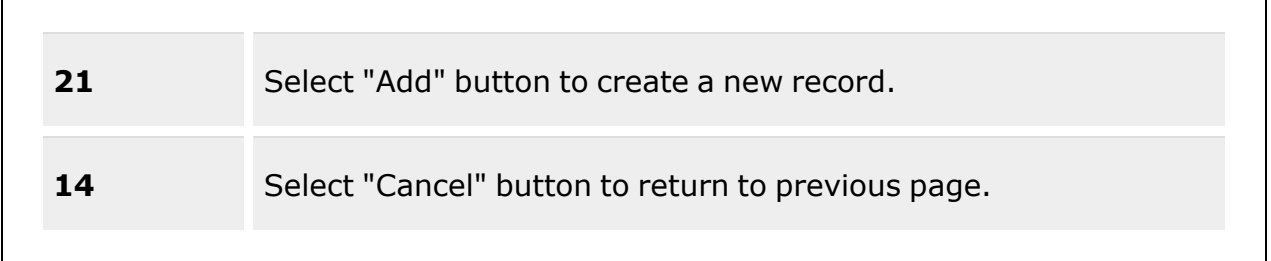

### **Create Pick Plan**

Cost [Center](CostCenter.htm)  $\mathbf{i}$ [Personnel](Personnel.htm)  $\boldsymbol{i}$ Staging [Location](StagingLocation.htm)  $\boldsymbol{i}$ 

## **Procedures**

**DPAS Navigation Helpful Tips** Click the following link to display [Warehouse](WarehouseNavigationTips.htm) Navigation Tips.

### **Create a Pick Plan**

*One or more of the Search Criteria fields can be entered to isolate the results. By default, all*

*results are displayed. Selecting at any point of this procedure returns all fields to the default "All" setting.*

- 1. Select  $\Box$  next to the desired request.
- 2. Select **Fick 7** *The Pick Menu appears.*

3. Select . *The Create Pick Plan pop-up window appears.*

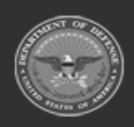

**— 621 — — 28 Jul 2023 —**

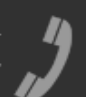

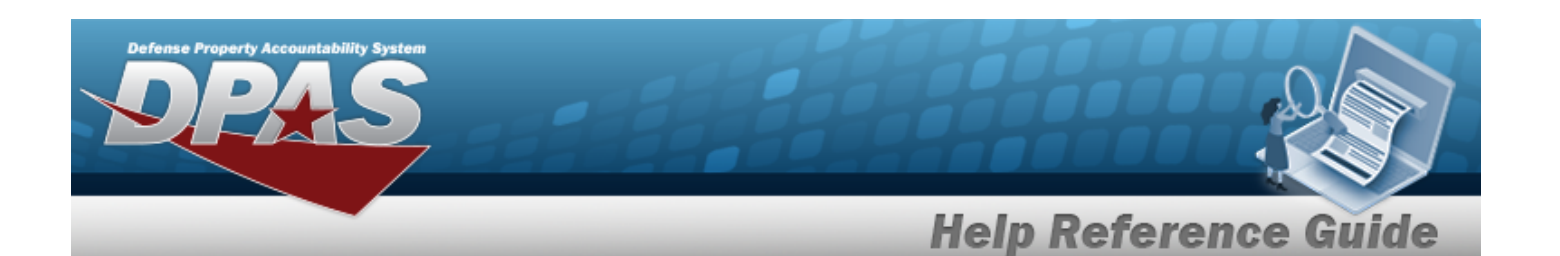

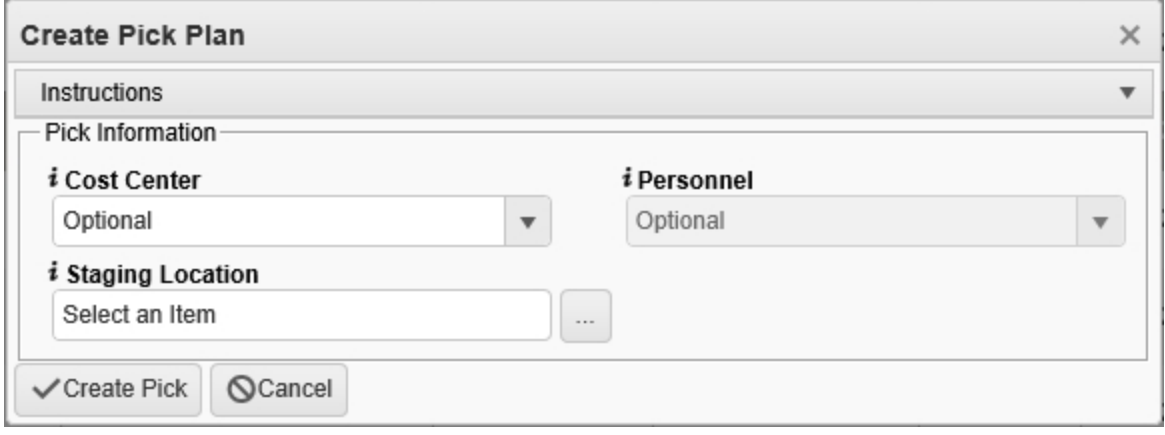

- 4. Use to select the Cost [Center,](CostCenter.htm) or use the assist with the entry. This is a 25 alpha*numeric character field.*
- 5. Use to select the [Personnel,](Personnel.htm) or use the assist with the entry. This is a 150 alpha*numeric character field.*
- 6. Use **i** or to assist with the Staging Location entry. This is a 20 alphanumeric char*acter field.*

[Location](#page-664-0) Browse help

7. Select . *The new system-generated pick number appears in the Pick NBR column.*

## **Common Errors**

The table below provides a list of common errors and possible solutions. There may be more than one solution to a given error.

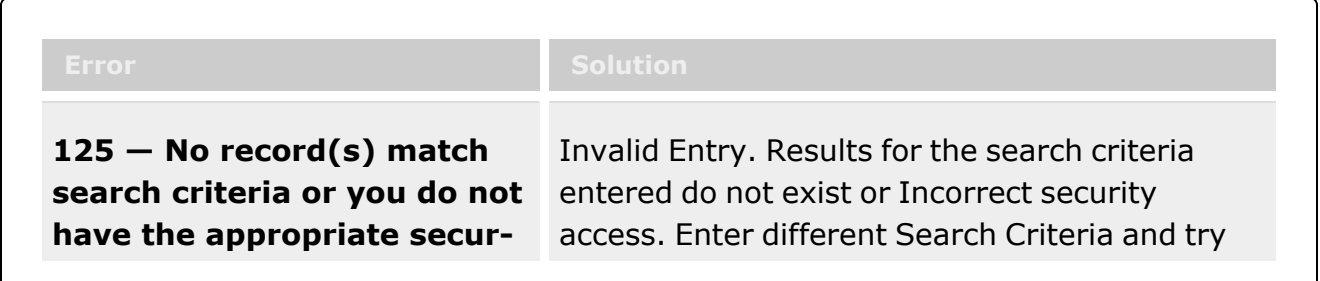

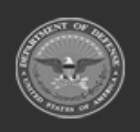

**— 622 — — 28 Jul 2023 —**

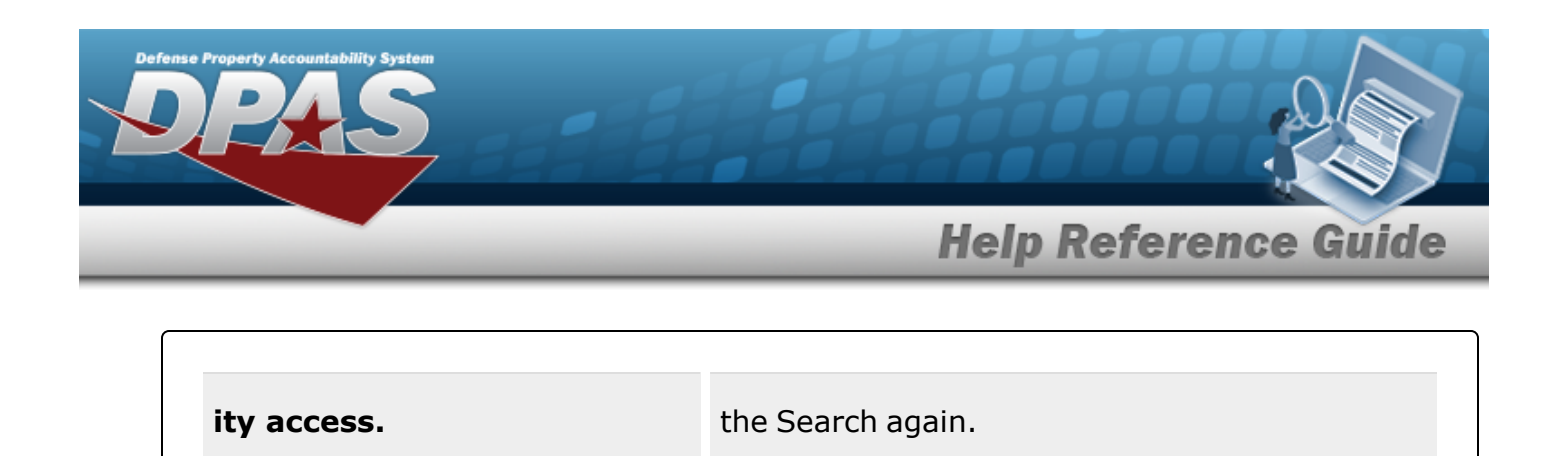

# **Related Topics**

• Unit Issue Request [Overview](UnitIssueRequest.htm)

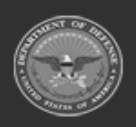

**— 623 — — 28 Jul 2023 —**

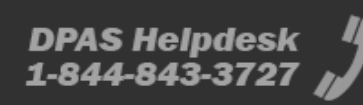

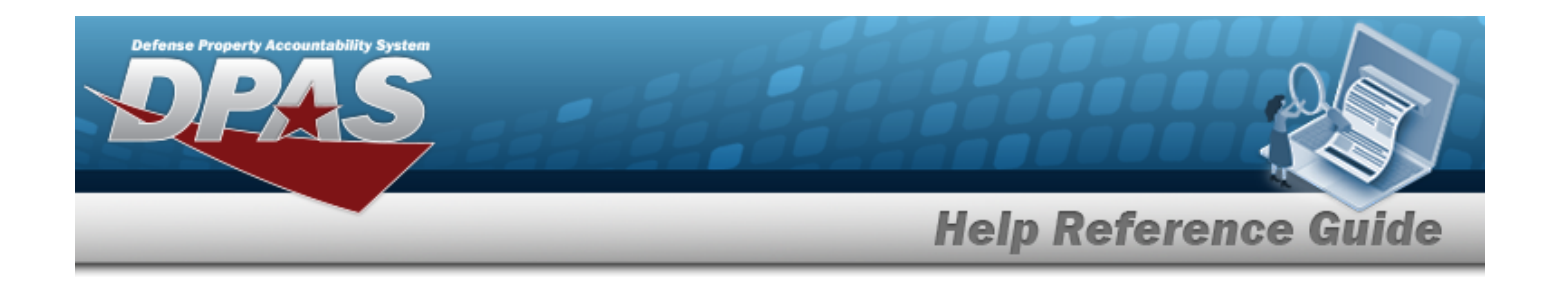

# **Browse for a Document Number**

### **Overview**

The Document Number Browse pop-up window allows searching for documents in the DPAS catalog.

## **Navigation**

DPAS Warehouse Module > *VARIOUS PROCEDURAL STEPS* > > DOCUMENT NBR Browse pop-up window

### **Page Fields**

The following fields display on the **DOCUMENT NBR Browse** pop-up window. For more information on each field, select the appropriate [hyperlink.](Hyperlink.htm)

### **Instructions**

The table below provides the list of instructions.

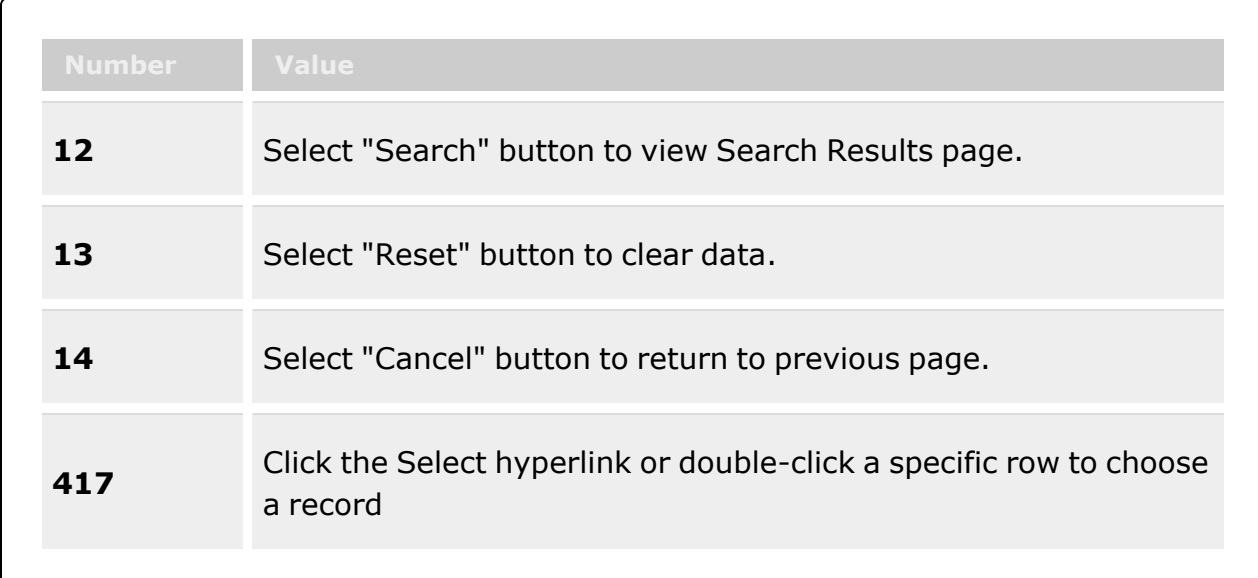

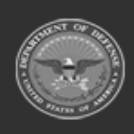

**— 624 — — 28 Jul 2023 —**

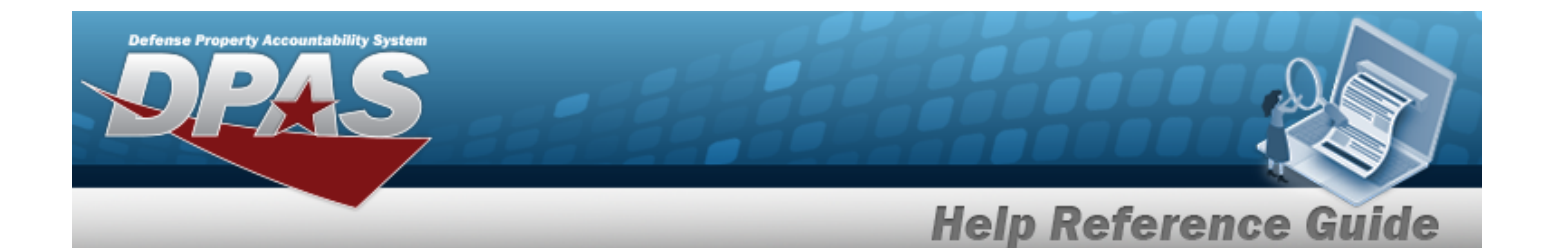

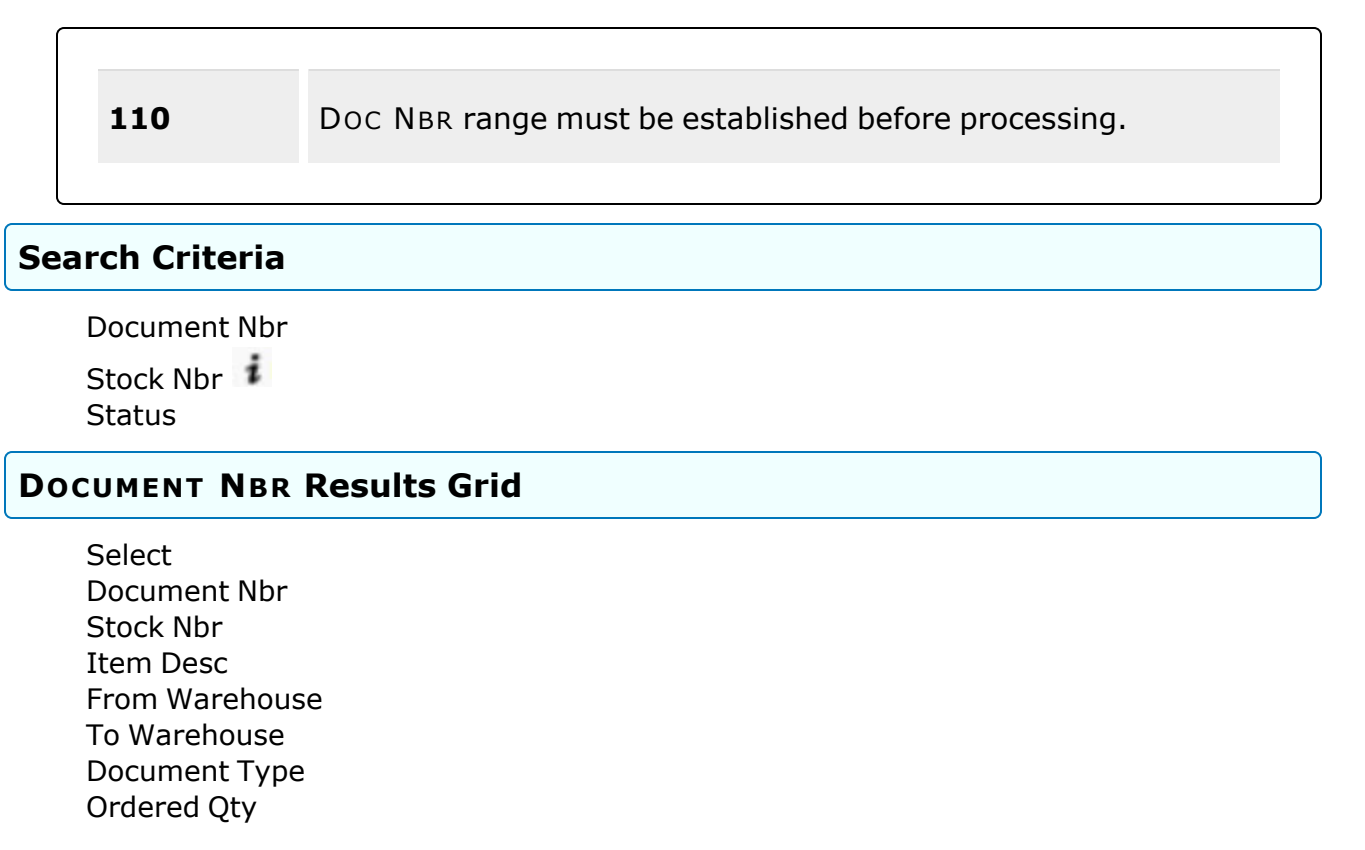

### **Procedure**

**DPAS Navigation Helpful Tips**

Click the following link to display [Warehouse](WarehouseNavigationTips.htm) Navigation Tips.

#### **Browse for a Document Number**

*One or more of the Search Criteria fields can be entered to isolate the results. By default, all*

*results are displayed. Selecting at any point of this procedure returns all fields to the default "All" setting.*

*Selecting at any point of this procedure removes all revisions and closes the page. Bold numbered steps are required.*

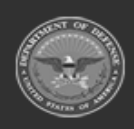

**— 625 — — 28 Jul 2023 —**

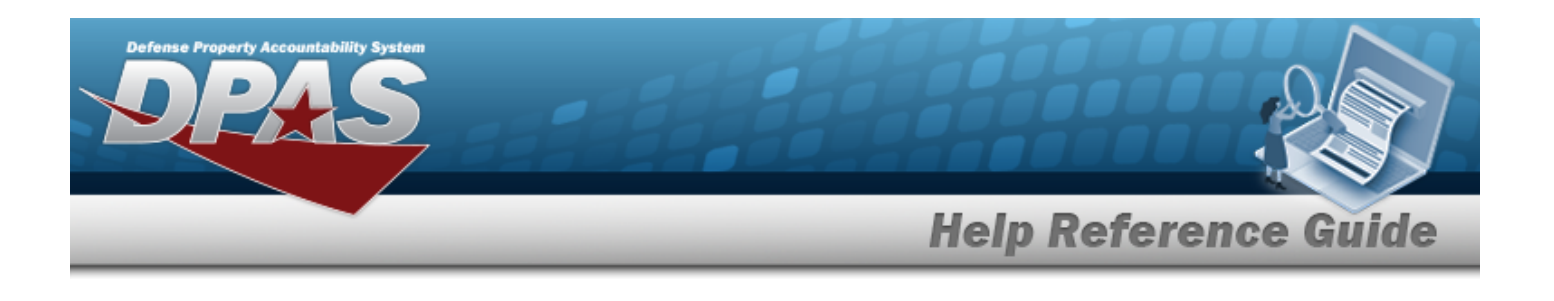

- 1. Select . *The DOCUMENT NBR Browse pop-up window appears*.
- 2. In the Search Criteria box, narrow the results by entering one or more of the following optional fields:.

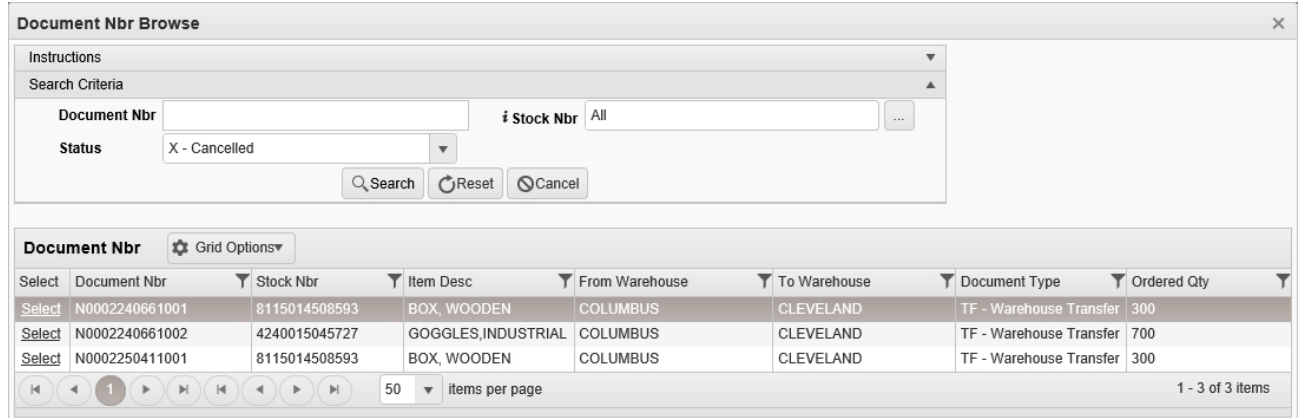

- <sup>l</sup> Enter the Document NBRin the field provided. *This is a 14 alphanumeric character field.*
- $\bullet$ Use  $\frac{1}{2}$  or  $\frac{1}{2}$  to assist with the STOCK NBR entry. *This is a 15 alphanumeric character field.*

Stock [Number](#page-694-0) Browse help

- $U$ se  $\left| \cdot \right|$  to select the [Status](DocumentStatus.htm).
- 3. Select . *Results display in the DOCUMENT NBR Grid.*
- 4. Choose the Select [hyperlink](Hyperlink.htm) next to the desired DOCUMENT NBR. *The DOCUMENT NBR Browse pop-up-up window closes and the selected DOCUMENT NBR appears in the previous screen.*

### **Common Errors**

The table below provides a list of common errors and possible solutions. There may be more than one solution to a given error.

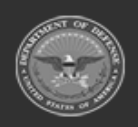

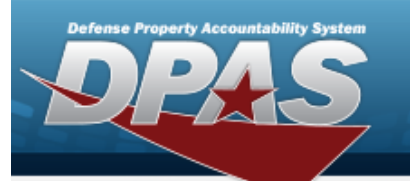

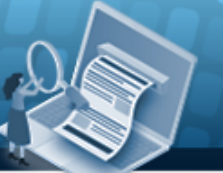

# **Help Reference Guide**

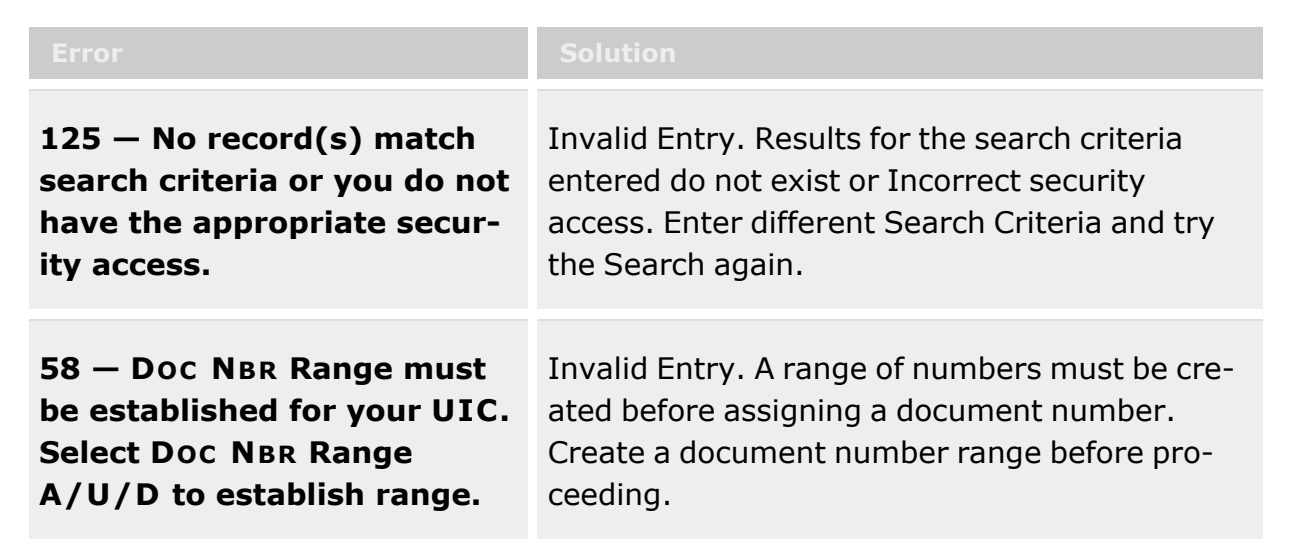

# **Related Topics**

- [Warehouse](WarehouseTransfer.htm) Transfer
- [Warehouse](WarehouseIssueSearch.htm) Issue
- <sup>l</sup> [Inventory](ManagerUpdate.htm) Update Manager
- QA / QC / [Inspection](QC_InspectionOverview.htm) (both Add and Update)

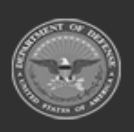

**— 627 — — 28 Jul 2023 —**

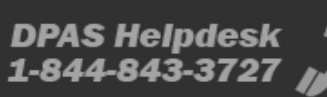

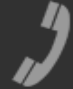

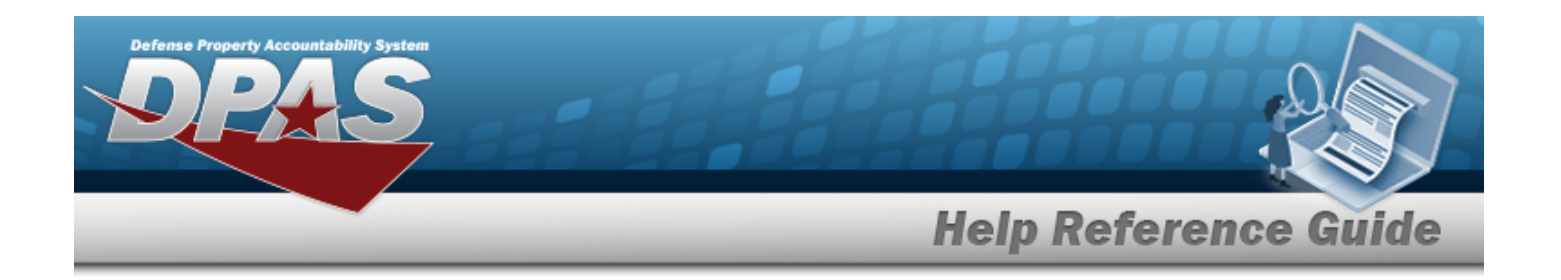

# **Browse for an Exchange**

### **Overview**

The Exchange Browse pop-up window allows searching for replacement assets in the DPAS catalog.

**Note**

Some search fields provide **Intellisense i**, which is the automatic completion of a field  $\mathbf{p}$ entry in a software application.

The application displays a selectable word or phrase in that field, based on the input (that was previously entered), without having to completely type the entry.

This is identified by a lowercase italic  $\mathbf{i}$  preceding the field name.

# **Navigation**

DPAS Warehouse Module > *VARIOUS PROCEDURAL STEPS* > > Exchange Browse pop-up window

### **Page Fields**

**Instructions**

The following fields display on the **Exchange Browse** pop-up window. For more information on each field, select the appropriate [hyperlink](Hyperlink.htm).

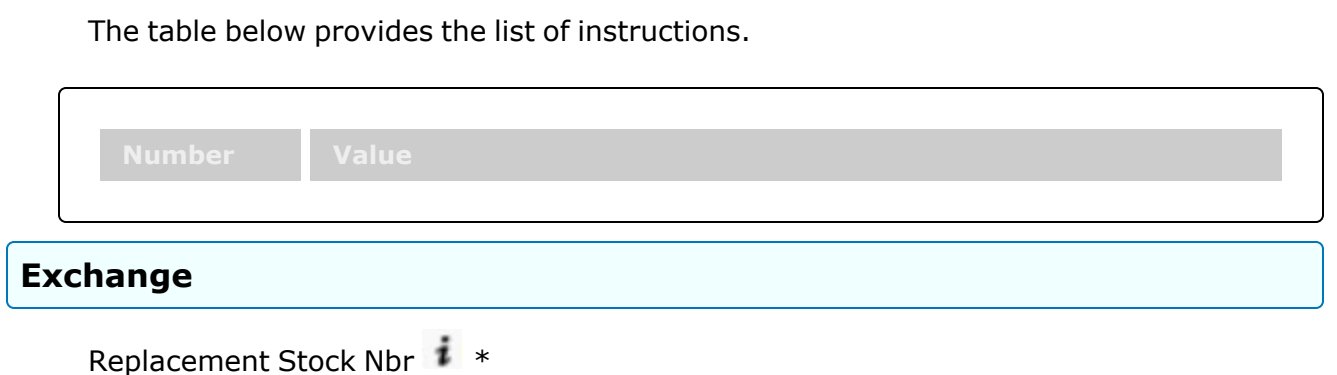

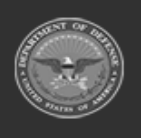

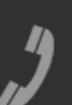

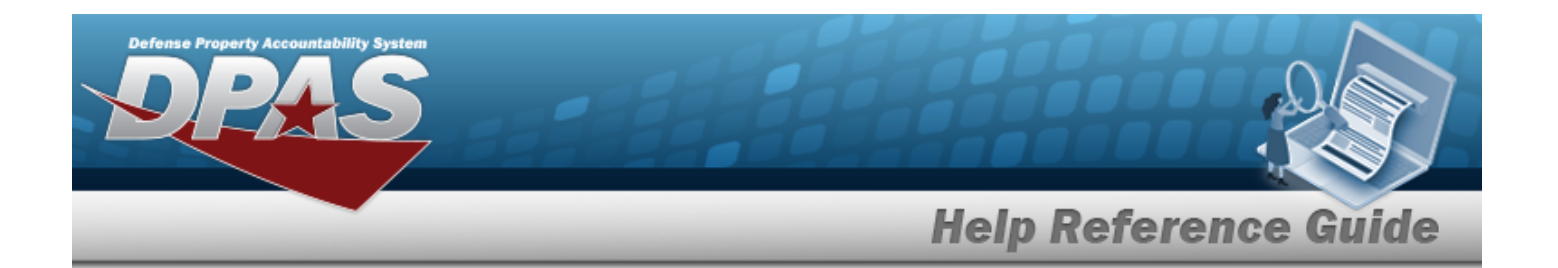

[Replacement](ReplacementInventory.htm) Inventory \*

[Exchange](ExchangeReason.htm) Reason \*

#### **Stock Nbr**

[LIN/TAMCN](LINTAMCN.htm) [Item Desc](ItemDescription.htm) [Color](Color.htm) **[Size](Size.htm)** 

#### **Replacement Items**

[ICN](InventoryControlNumber.htm) **[Quantity](Quantity.htm)** [Serial](SerialNumber.htm) Nbr [Cond Cd](ConditionCode.htm) [Location Id](LocationId.htm) [Container](ContainerId.htm) Id

### **Procedure**

**DPAS Navigation Helpful Tips**

Click the following link to display [Warehouse](WarehouseNavigationTips.htm) Navigation Tips.

#### **Browse for a Replacement Stock Number**

*Selecting at any point of this procedure removes all revisions and closes the page. Bold numbered steps are required.*

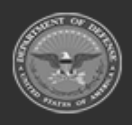

**— 629 — — 28 Jul 2023 —**

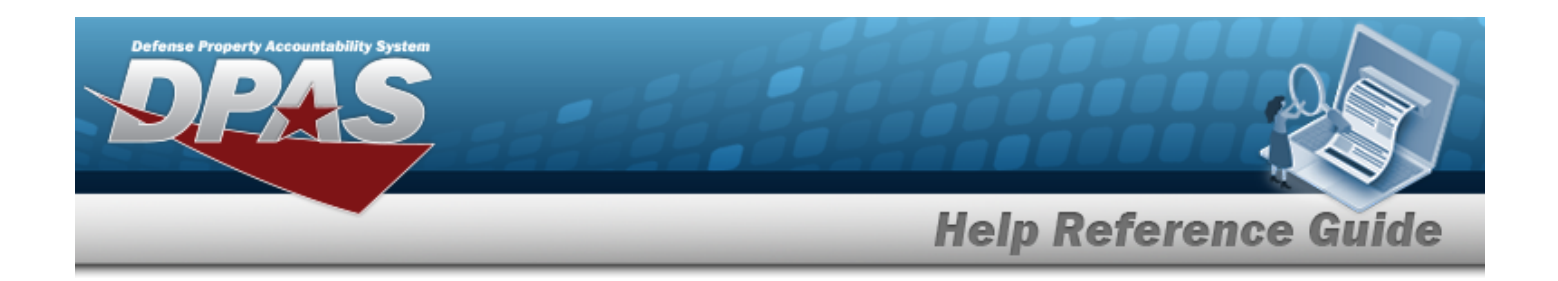

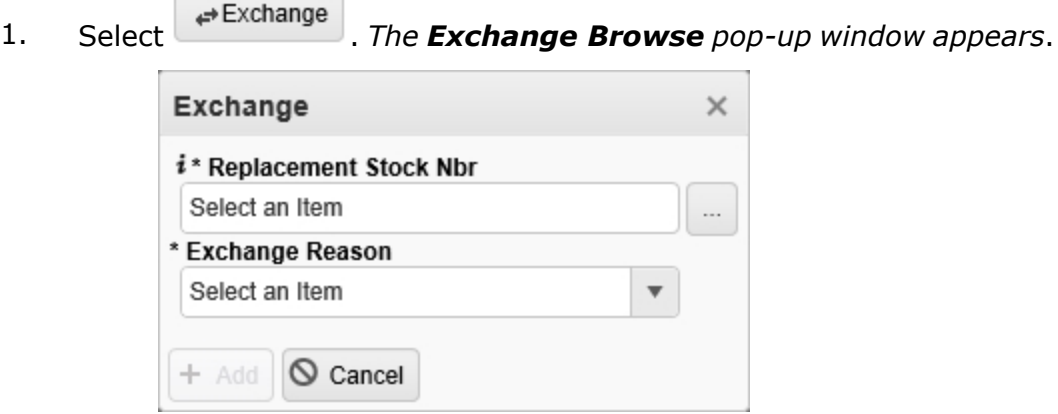

**2.** Use **i** or **the assist with the REPLACEMENT STOCK NBR entry.** *This is a 15 alphanumeric character field. When the field is entered, additional fields appear.*

Stock [Number](#page-694-0) Browse help

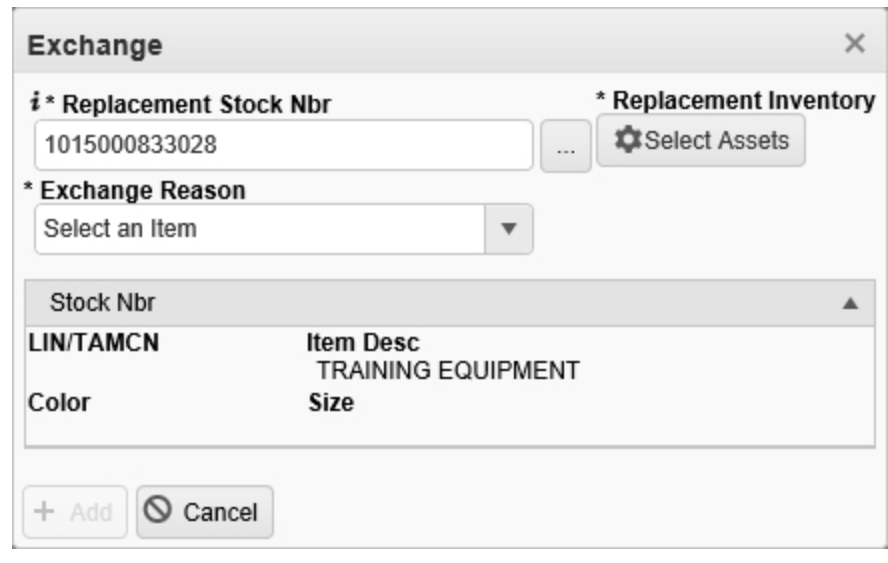

- 3. Select . *The [Inventory](#page-651-0) Selection Browse pop-up window appears. When the field is entered, additional fields appear.*
- **4.** Use to select the Exchange Reason.

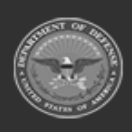

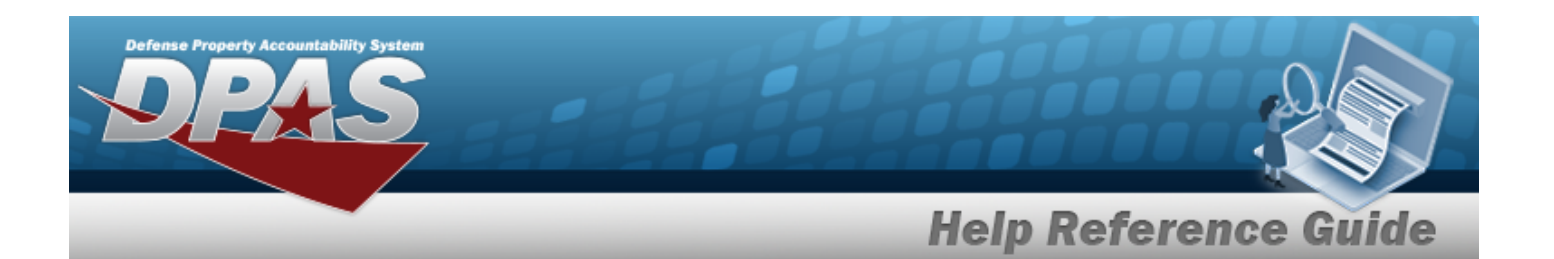

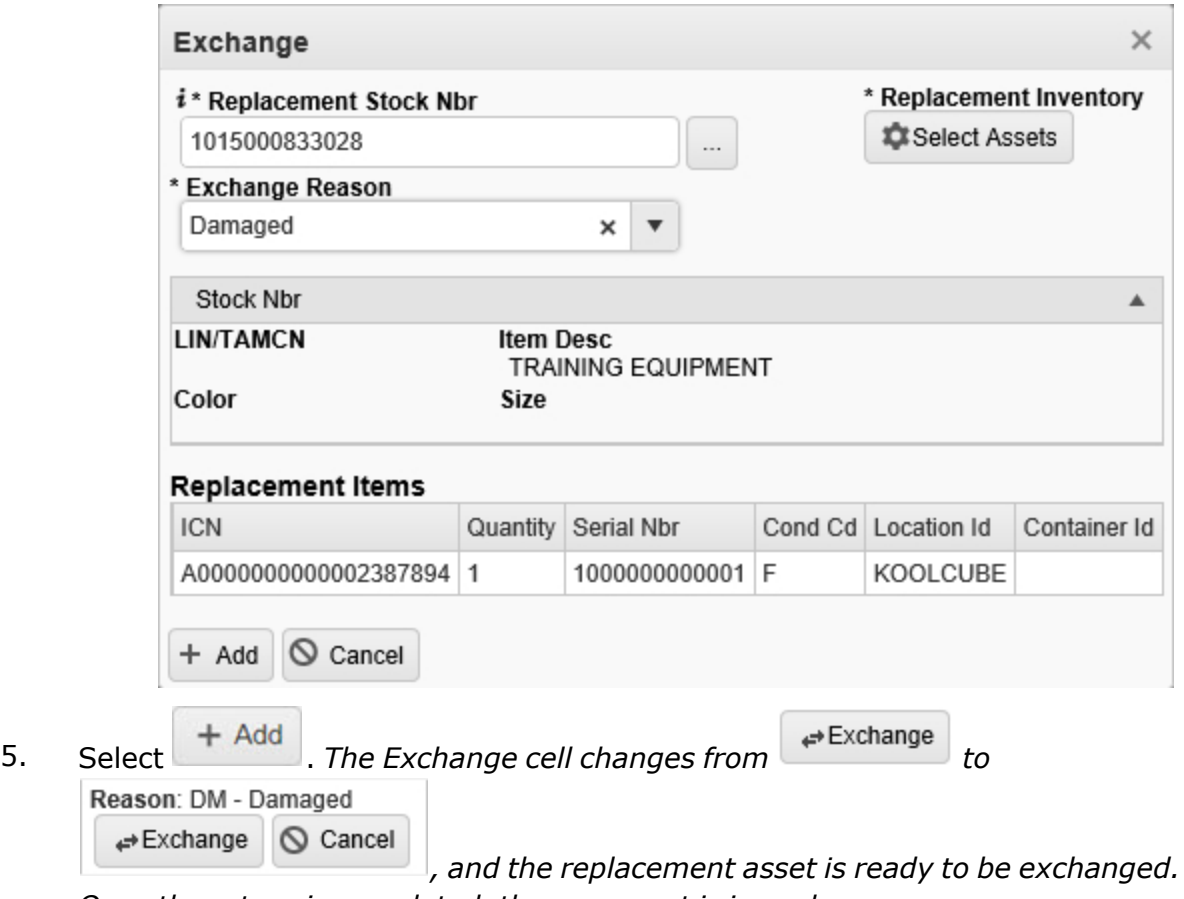

# *Once the return is completed, the new asset is issued.*

### **Common Errors**

The table below provides a list of common errors and possible solutions. There may be more than one solution to a given error.

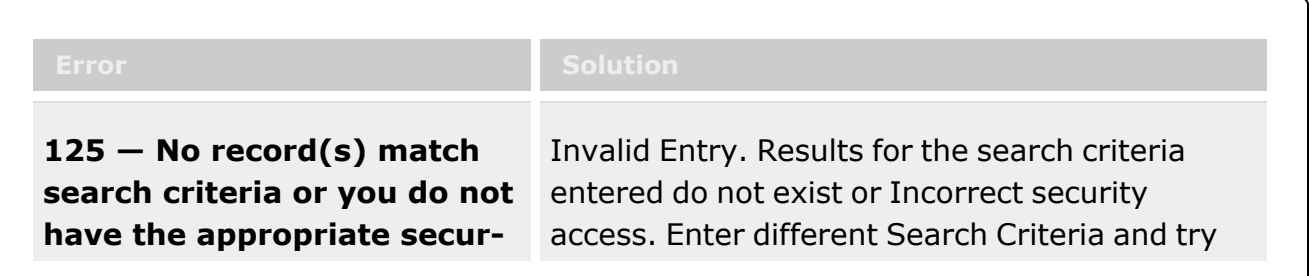

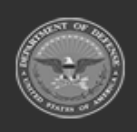

**— 631 — — 28 Jul 2023 —**

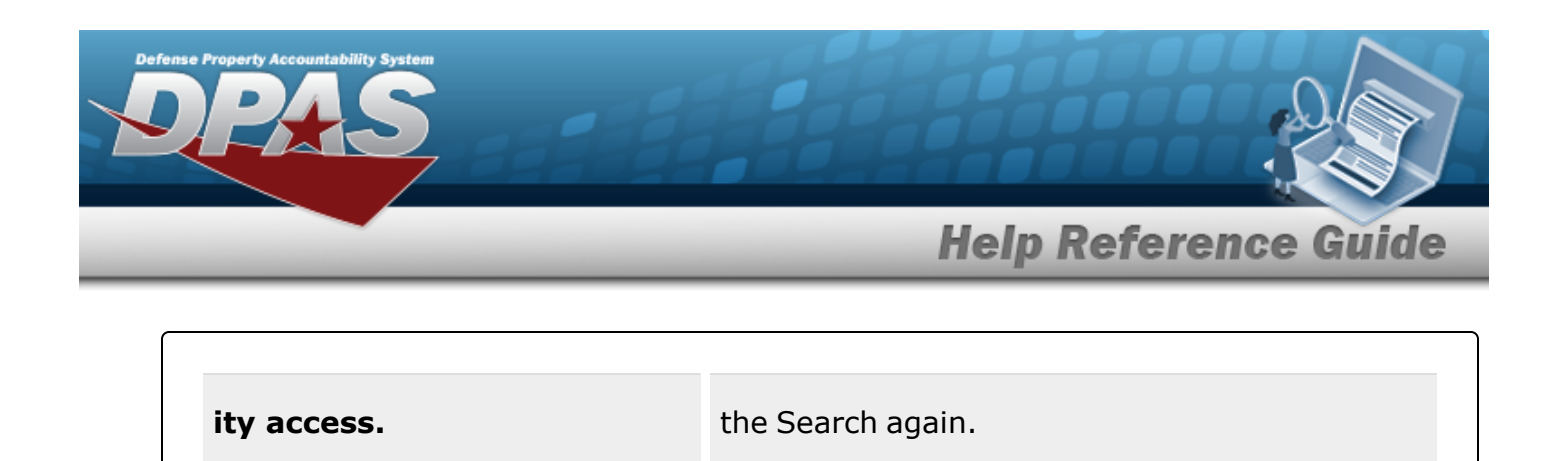

# **Related Topics**

• Add an [Individual](IndividualReturnAdd.htm) Return

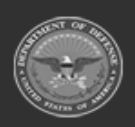

**— 632 — — 28 Jul 2023 —**

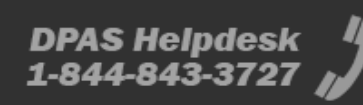

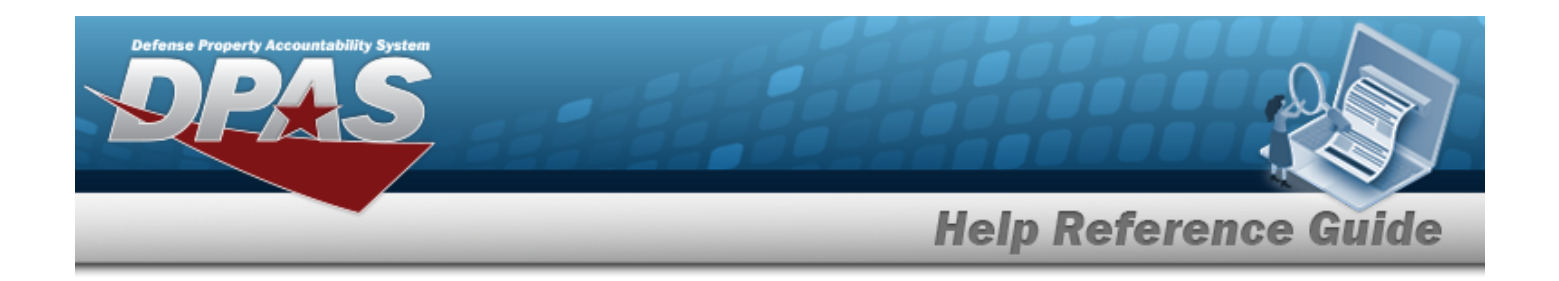

# **Browse for an External Stock Number**

### **Overview**

The External Stock Number Browse pop-up window allows searching for assets outside the DPAS catalog.

### **Navigation**

DPAS Warehouse Module > *VARIOUS PROCEDURAL STEPS* > > External STOCK NBR Browse pop-up window

### **Page Fields**

The following fields display on the **External STOCK NBR Browse** pop-up window. For more information on each field, select the appropriate [hyperlink.](Hyperlink.htm)

#### **Instructions**

The table below provides the list of instructions.

#### **External STOCK NBR Browse**

Select [Interface](SelectInterface.htm) [Stock Item](StockItemType.htm) Type [Stock](StockNumber.htm) Nbr [USC](UsingServiceCodes.htm) [Item Desc](ItemDescription.htm) [Manufacturer](ManufacturerName.htm) Name [FSC](FederalSupplyClass.htm) [Manufacturer](ManufacturerPartNumber.htm) Part Number [NIIN](NationalItemIdentificationNumber.htm) [Model Number](ModelNbr.htm)

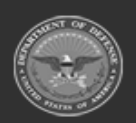

**— 633 — — 28 Jul 2023 —**

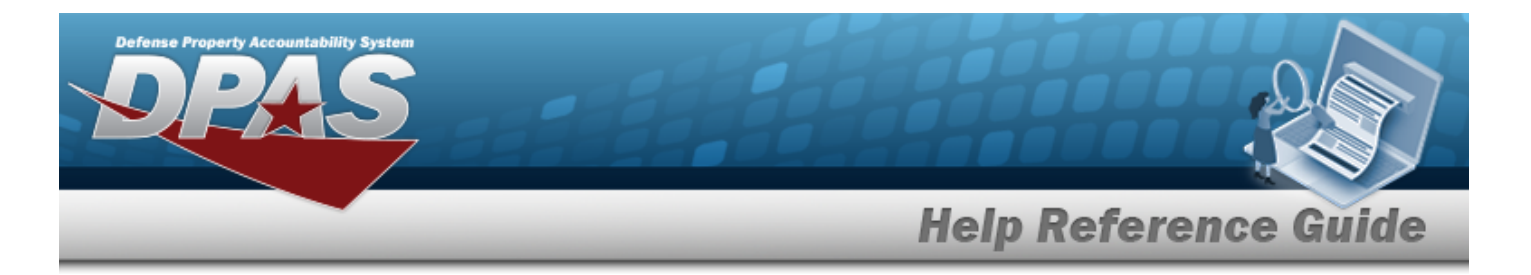

[CAGE Code](CommercialandGovernmentEntityCode.htm)

#### **STOCK NBR Results Grid**

**[Select](Select.htm)** [USC](UsingServiceCodes.htm) [Item Desc](ItemDescription.htm) [Manufacturer](ManufacturerPartNumber.htm) Part Number [FSC](FederalSupplyClass.htm) [NIIN](NationalItemIdentificationNumber.htm) [ARC](AccountingRequirementsCode.htm) [Recover](RecoverCode.htm) Cd [Dmil](DemilitarizationCode.htm) Cd

#### **Optional**

[Manufacturer](ManufacturerPartNumber.htm) Part Number [Model Number](ModelNbr.htm) [CAGE Code](CommercialandGovernmentEntityCode.htm)

### **Procedure**

**DPAS Navigation Helpful Tips**

Click the following link to display [Warehouse](WarehouseNavigationTips.htm) Navigation Tips.

#### **Browse for an External Stock Number**

*One or more of the Search Criteria fields can be entered to isolate the results. By default, all*

**D** Reset *results are displayed. Selecting at any point of this procedure returns all fields to the default "All" setting.* 

*Selecting at any point of this procedure removes all revisions and closes the page. Bold numbered steps are required.*

- 1. Select . *The External STOCK NBR Browse pop-up window appears*.
- 2. In the Search Criteria box, narrow the results by entering one or more of the following optional fields:.

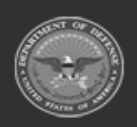

**— 634 — — 28 Jul 2023 —**

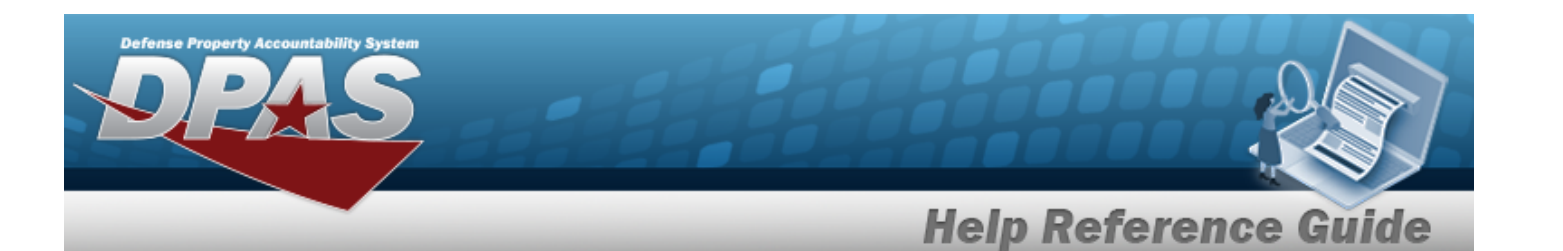

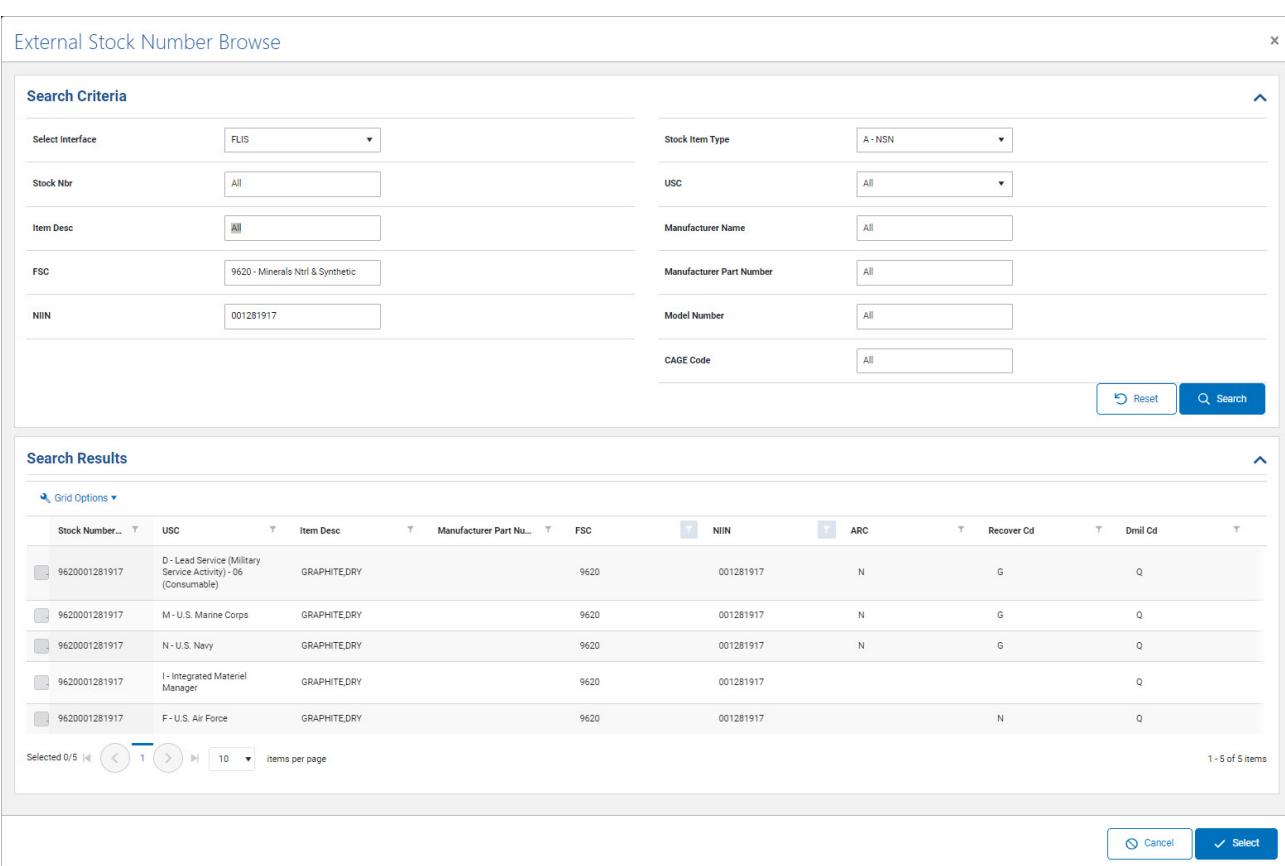

 $Use$  to select the Select [Interface.](SelectInterface.htm)

- $\bullet$ Use  $\check{\phantom{a}}$  to select the [Stock Item](StockItemType.htm) Type.
- <sup>l</sup> Enter the STOCK NBR in the field provided. *This is a 15 alphanumeric character field.*
- $\bullet$  $Use$  to select the [USC](UsingServiceCodes.htm).
- <sup>l</sup> Enter the ITEM DESC in the field provided. *This is a 256 alphanumeric character field.*
- <sup>l</sup> Enter the Manufacturer Name in the field provided. *This is a 36 alphanumeric character field.*
- <sup>l</sup> Enter the FSC in the field provided. *This is a 4 numeric character field.*
- <sup>l</sup> Enter the Manufacturer Part Number in the field provided. *This is a 35 alphanumeric character field.*

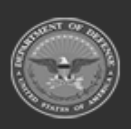

 $\bullet$ 

**— 635 — — 28 Jul 2023 —**

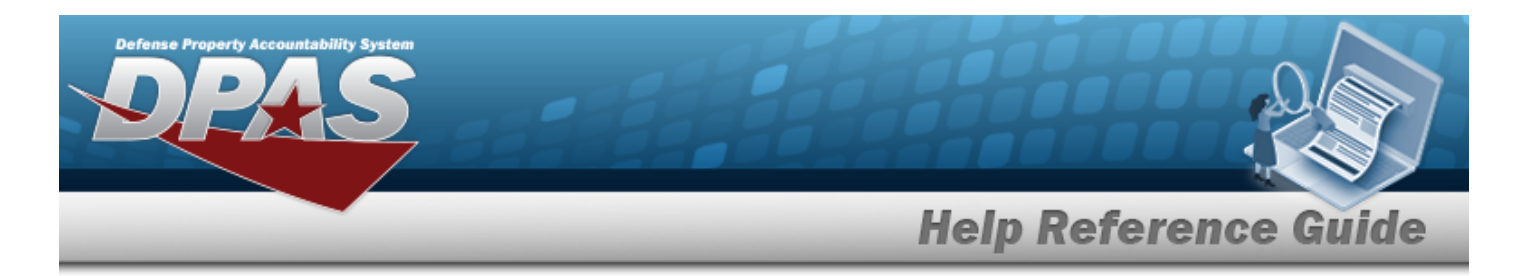

- <sup>l</sup> Enter the NIIN in the field provided. *This is a 9 numeric character field.*
- <sup>l</sup> Enter the Model Number in the field provided. *This is a 20 alphanumeric character field.*
- <sup>l</sup> Enter the CAGE Code in the field provided. *This is a 5 alphanumeric character field.*
- Q Search 3. Select to begin the query. *Results display in the STOCK NBR Grid below.*
- 4. Choose the Select check-box next to the desired STOCK NBR. *The pop-up window closes and the selected STOCK NBR appears in the previous screen.*

### **Common Errors**

The table below provides a list of common errors and possible solutions. There may be more than one solution to a given error.

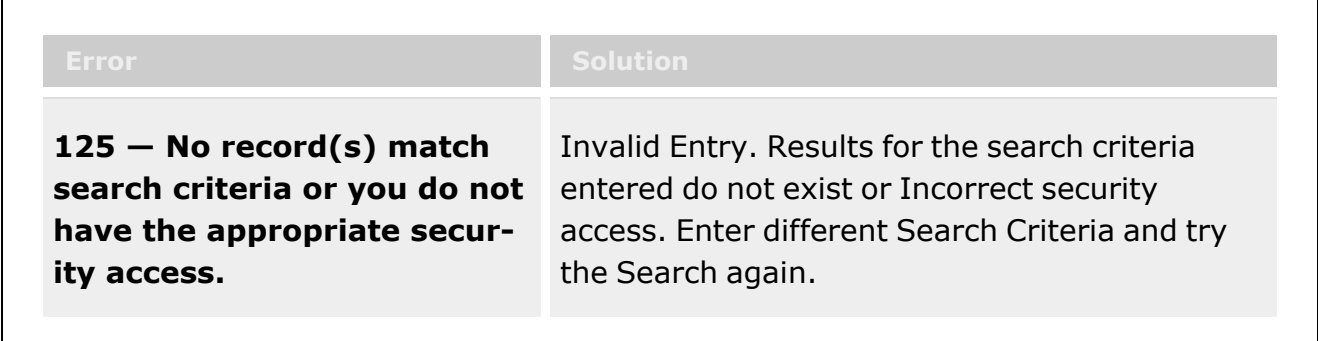

## **Related Topics**

**ICP**

- [Stock](#page-51-0) Item
- [Contract](#page-453-0)
- [DLMS Transaction](#page-265-0)
- <sup>l</sup> Inventory [Transaction](#page-576-0) Inquiry
- <sup>l</sup> Inventory [Transaction](#page-260-0) Viewer
- Physical [Inventory](#page-194-0)
- **[Requisition](#page-124-0)**

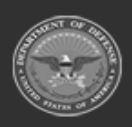

**— 636 — — 28 Jul 2023 —**

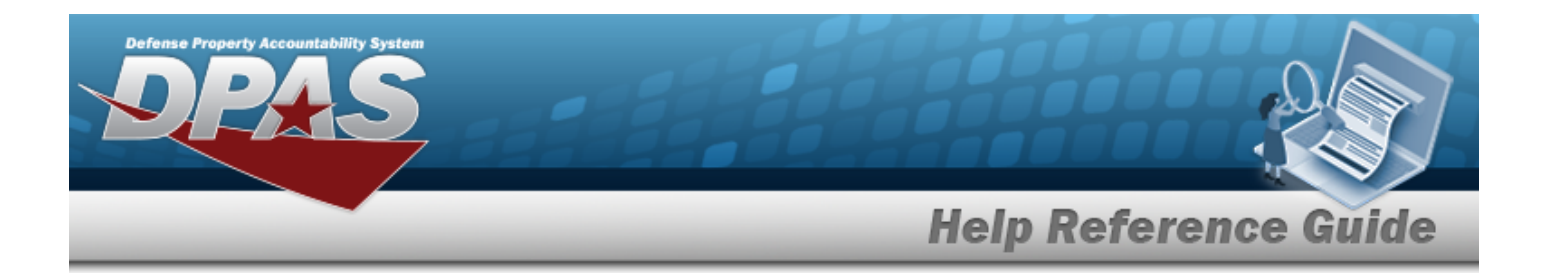

#### **Warehouse**

- [Collateral](CollateralItem.htm) Item
- [Equipment Type](EquipmentType.htm)
- Mfr [Part](MfrPartNbr.htm) Nbr
- **Shelf Life [Extension](ShelfLifeExtension.htm)**
- [SKO Catalog](SKOCatalog.htm)
- [Stock](StockItem.htm) Item
- **Stock [Number](StockNumber.htm)**
- Substitute [Stock Number](SubstituteStockNbr.htm)
- [Master](MasterIssueList.htm) Issue List
- Stock Nbr [Inventory](StockNbrInquiry.htm) Inquiry
- Unit Issue [Activity](UnitIssueActivity.htm) Inquiry
- **[Armory](ArmoryIssue.htm) Issue**
- **[Disposition](Disposition.htm)**
- <sup>l</sup> [Individual](IndividualIssueAdd.htm) Issue
- <sup>l</sup> Individual [Item Return](IndividualItemReturn.htm)
- <sup>l</sup> [Individual Return](IndividualReturnAdd.htm)
- <sup>l</sup> [Individual Reconciliation](Reconciliation.htm)
- [Inventory](ICN.htm) Update ICN
- <sup>l</sup> [Inventory](Manager.htm) Update Manager
- <sup>l</sup> [Inventory](UserUpdate.htm) Update User
- [Maintenance](Maintenance Issue.htm) Issue
- [Materiel](MaterielReleaseOrder.htm) Release Order
- Physical [Inventory](PhysicalInventory.htm)
- <sup>l</sup> Project [Management](ProjectMgmt.htm)
- [QC Inspection](QC_InspectionOverview.htm)
- **[Receiving](Receiving.htm)**
- [Replenishment](ReplenishmentReviewOverview.htm) Review
- [SKO Assemble](SKOAssemble.htm)
- **[SKO Disassemble](SKODisassemble.htm)**
- <sup>l</sup> Unit Issue [Post-Post](UnitIssuePostPost.htm)
- <sup>l</sup> Unit Issue [Return](UnitIssueReturn.htm)
- [Warehouse](WarehouseIssueSearch.htm) Issue
- <sup>l</sup> [Warehouse](WarehouseTransfer.htm) Transfer
- <sup>l</sup> Manage Stock [Number](ManageStockNumberList.htm) Lists
- **[Container](Container.htm)**
- <sup>l</sup> Location [Condition](LocCondCodeDefault.htm) Code Default
- Stock Item [Individual](StockItemIndividualIssueLoc.htm) Issue Location

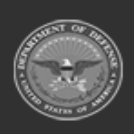

**— 637 — — 28 Jul 2023 —**

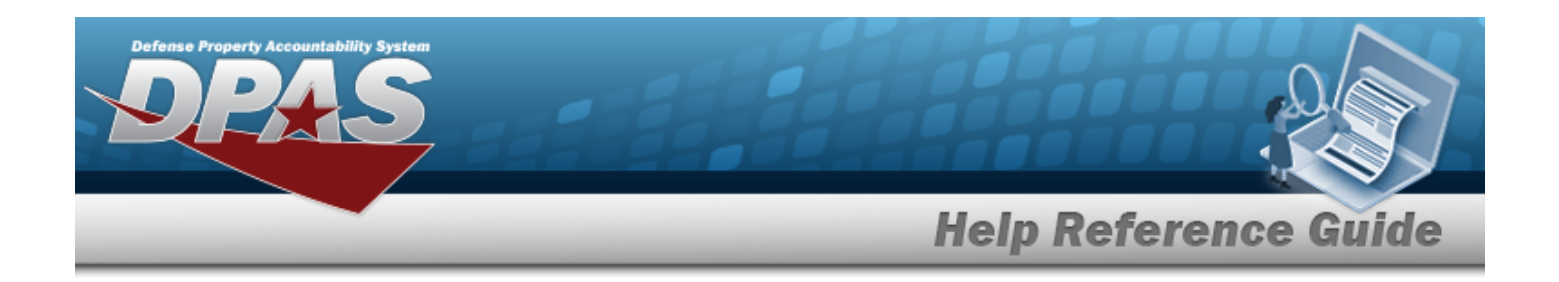

# **Browse for an Inventory Control Number (ICN)**

### **Overview**

The Inventory Control Number (ICN) Browse pop-up window allows searching for assets in the DPAS catalog.

### **Navigation**

DPAS Warehouse Module > *VARIOUS PROCEDURAL STEPS* > > ICN Browse pop-up window

### **Page Fields**

The following fields display on the **ICN Browse** pop-up window. For more information on each field, select the appropriate [hyperlink](Hyperlink.htm).

#### **Instructions**

The table below provides the list of instructions.

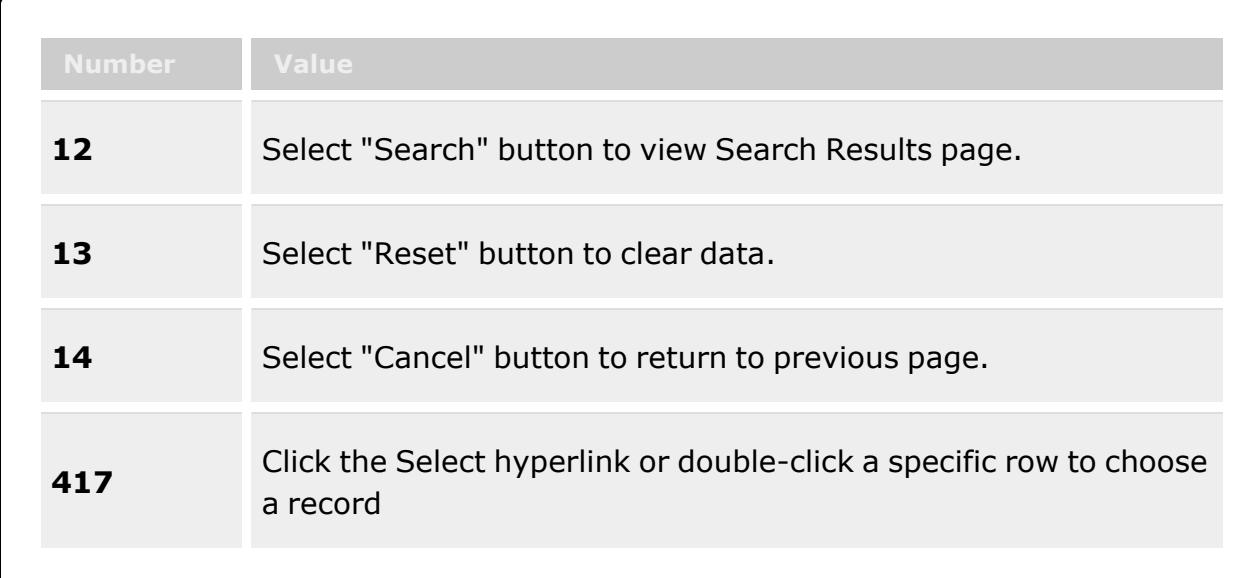

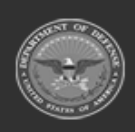

**— 638 — — 28 Jul 2023 —**

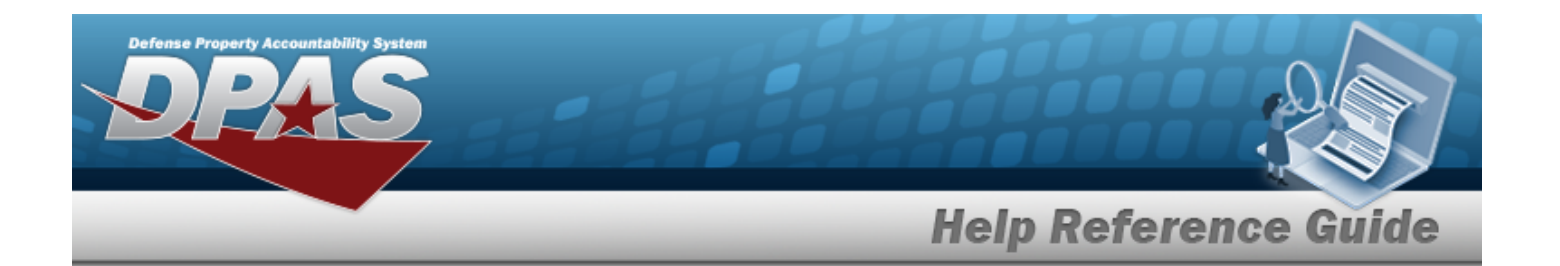

#### **ICN Browse**

Scan [Barcode](ScanBarcode.htm) [ICN](InventoryControlNumber.htm)  $\tilde{i}$ [Mfr CAGE](ManufacturerCAGE.htm)  $\overline{\mathbf{t}}$ Mfr [Contract](ManufacturerContractNumber.htm) Nbr [Mfr](ManufacturerDate.htm) Dt Mfr Lot [Nbr](ManufacturerLotNbr.htm) [Serial](SerialNumber.htm) Nbr  $\overline{\mathbf{t}}$ Shelf Life [Expiration](ShelfLifeExpirationDate.htm) Dt [Stock](StockNumber.htm) Nbr

#### **ICN Results Grid**

**[Select](Select.htm)** [Labels](Labels.htm) [ICN](InventoryControlNumber.htm) [Stock](StockNumber.htm) Nbr [Item Desc](ItemDescription.htm) [In Service](InServiceDate.htm) Dt [Mfr CAGE](ManufacturerCAGE.htm) Mfr [Contract](ManufacturerContractNumber.htm) Nbr Mfr Lot [Nbr](ManufacturerLotNbr.htm) [Mfr](ManufacturerDate.htm) Dt Shelf Life [Expiration](ShelfLifeExpirationDate.htm) Dt [Serial](SerialNumber.htm) Nbr

### **Procedure**

**DPAS Navigation Helpful Tips**

Click the following link to display [Warehouse](WarehouseNavigationTips.htm) Navigation Tips.

#### **Browse for an Inventory Control Number (ICN)**

*One or more of the Search Criteria fields can be entered to isolate the results. By default, all*

*results are displayed. Selecting at any point of this procedure returns all fields to*

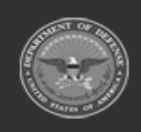

**— 639 — — 28 Jul 2023 —**

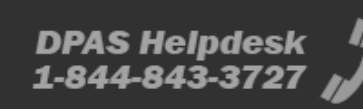

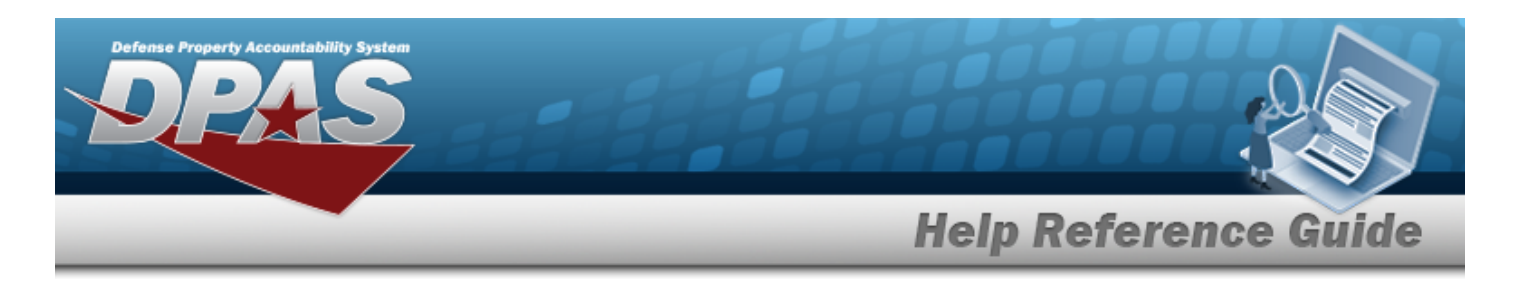

*the default "All" setting.*

*Selecting at any point of this procedure removes all revisions and closes the page. Bold numbered steps are required.*

- 1. Select . *The ICN Browse pop-up window appears*.
- 2. In the Search Criteria box, narrow the results by entering one or more of the following optional fields:.

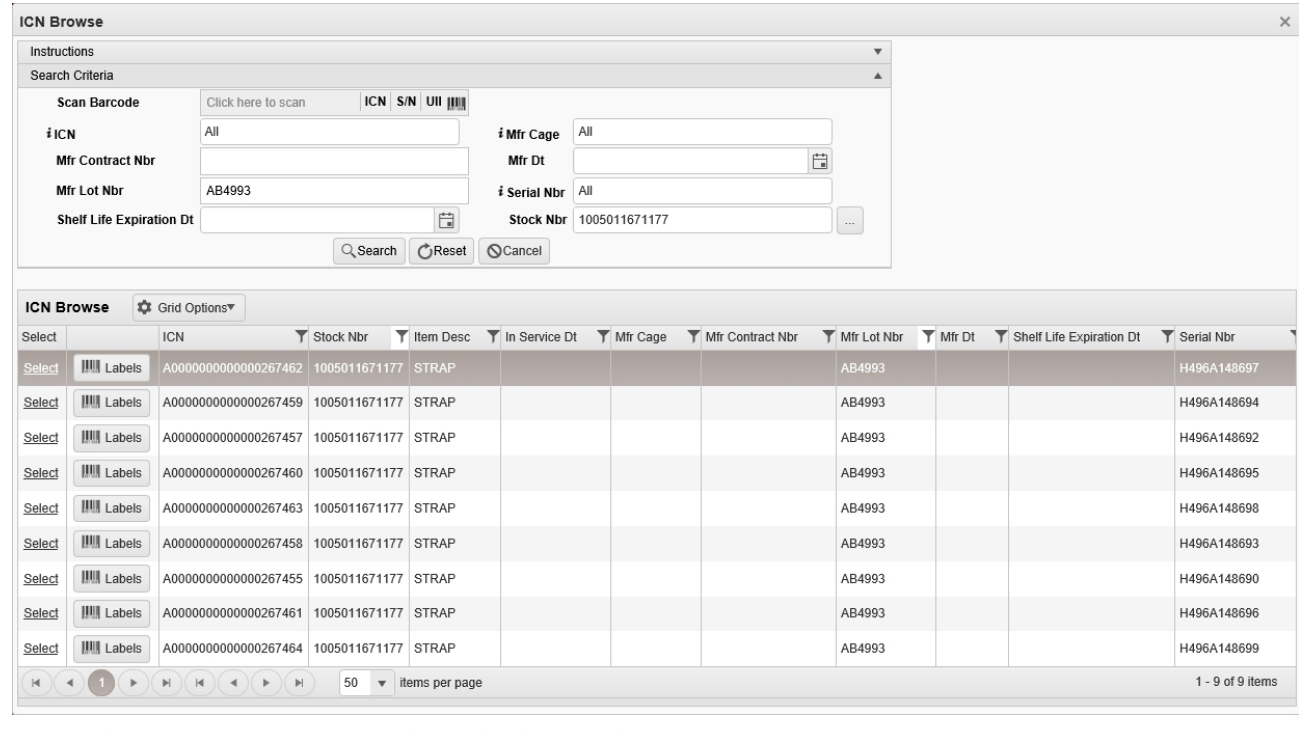

- $\bullet$ Select Click here to scan **ICN S/N UII IIIII** Using the DPAS supported tethered *scanner, scan the DPAS generated ICN barcode, serial number barcode, or UII associated with the asset to automatically add it to the grid.*
- Enter the ICN, using  $\vec{i}$  to assist with the entry. *This is a 20 alphanumeric character field.*
- Enter the MFR CAGE, using  $\vec{i}$  to assist with the entry. *This is a 5 numeric character field.*

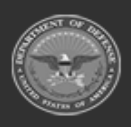

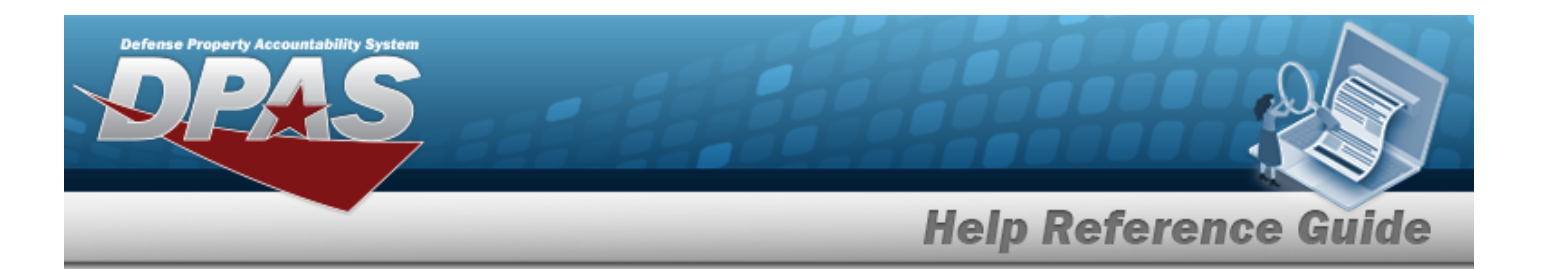

- <sup>l</sup> Enter the MFR CONTRACT NBR in the field provided. *This is a 50 alphanumeric character field.*
- Use  $\Box$  to select the MFR DATE, or enter the date (MM/DD/YYYY) in the field provided.
- <sup>l</sup> Enter the MFR LOT NBR in the field provided. *This is a 50 alphanumeric character field.*
- Enter the SERIAL NBR, using  $\vec{i}$  to assist with the entry. *This is a 20 alphanumeric character field.*
- Use  $\Box$  to select the Shelf Life Expiration DT, or enter the date (MM/DD/YYYY) in the field provided.
- $\bullet$ Enter the STOCK NBR, or use the browse for the entry. *This is a 15 alphanumeric character field.*

Stock [Number](#page-694-0) Browse help

- 3. Select to begin the query. *Results display in the ICN Browse Grid below.*
- 4. Choose the Select [hyperlink](Hyperlink.htm) next to the desired ICN. *The pop-up window closes and the selected ICN appears in the previous screen.*

## **Common Errors**

The table below provides a list of common errors and possible solutions. There may be more than one solution to a given error.

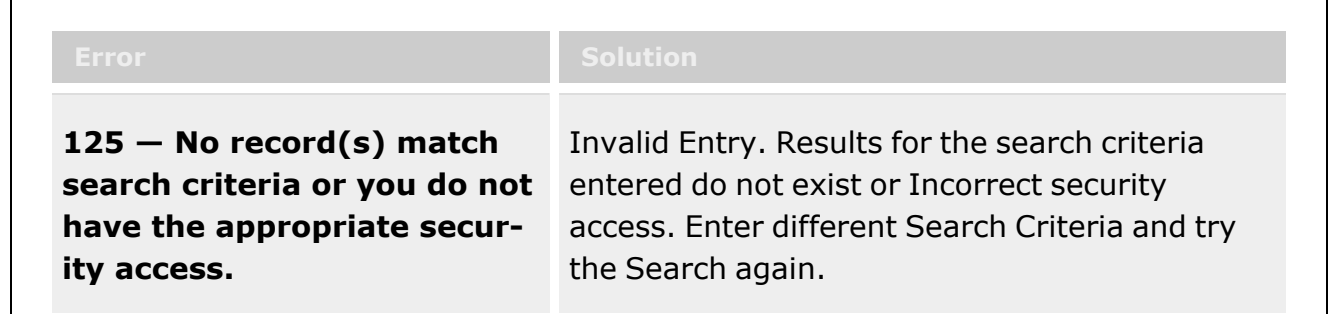

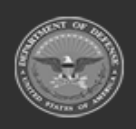

**— 641 — — 28 Jul 2023 —**

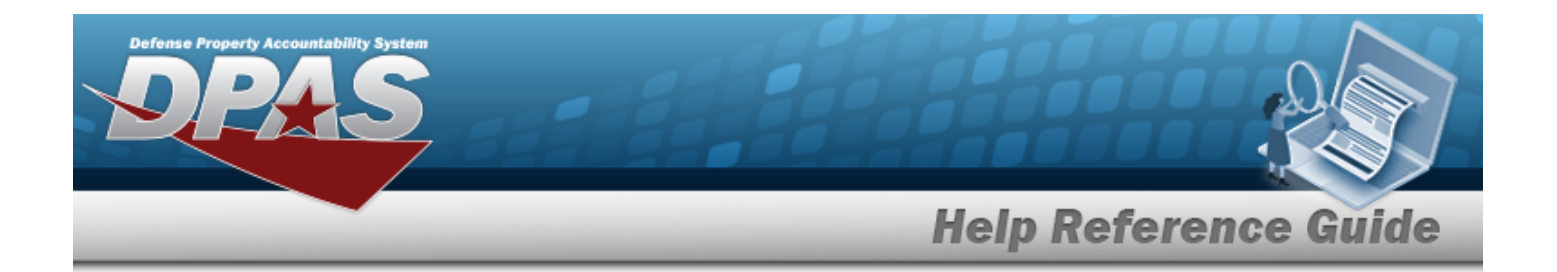

### **Related Topics**

- Allocation [Management](AllocationMgmt.htm)
- [Inventory](ICN.htm) Update ICN
- Individual [Item Return](IndividualItemReturn.htm)
- <sup>l</sup> [Individual Return](IndividualReturnAdd.htm)
- [Inspection](InspectionOverview.htm)
- [Inventory](#page-651-0) Selection
- <sup>l</sup> [Inventory](Manager.htm) Update Manager
- Physical [Inventory](PhysicalInventory.htm)
- **[Receiving](Receiving.htm)**
- <sup>l</sup> [Individual Reconciliation](Reconciliation.htm)
- [SKO Assemble](SKOAssemble.htm)
- [SKO Disassemble](SKODisassemble.htm)
- Unit Issue [Activity](UnitIssueActivity.htm) Inquiry
- <sup>l</sup> [Inventory](UserUpdate.htm) Update User

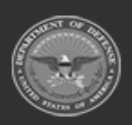

**— 642 — — 28 Jul 2023 —**

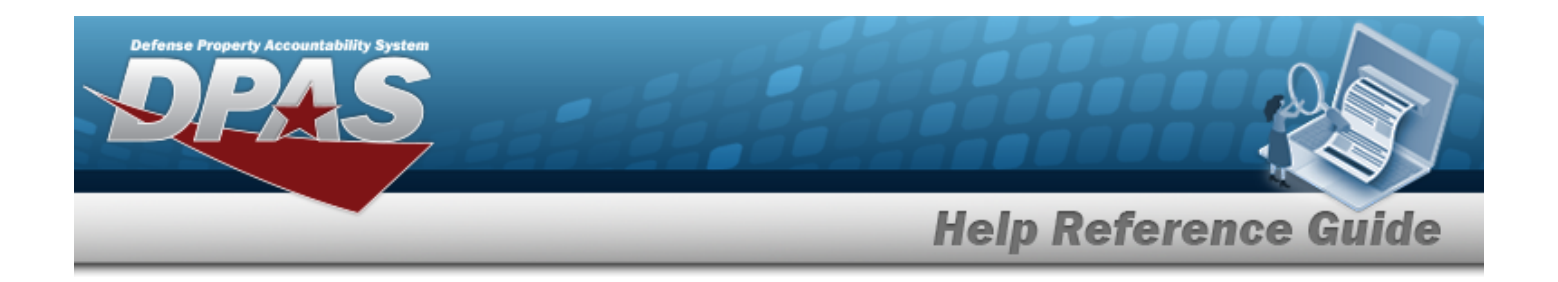

# **Browse for a Real Property Installation**

### **Overview**

The Real Property Installation Browse pop-up window allows searching for installations in the specified physical area.

## **Navigation**

DPAS Warehouse Module > *VARIOUS PROCEDURAL STEPS* > > Installation Browse pop-up window

## **Page Fields**

The following fields display on the **Installation Browse** pop-up window. For more information on each field, select the appropriate [hyperlink](Hyperlink.htm).

#### **Instructions**

The table below provides the list of instructions.

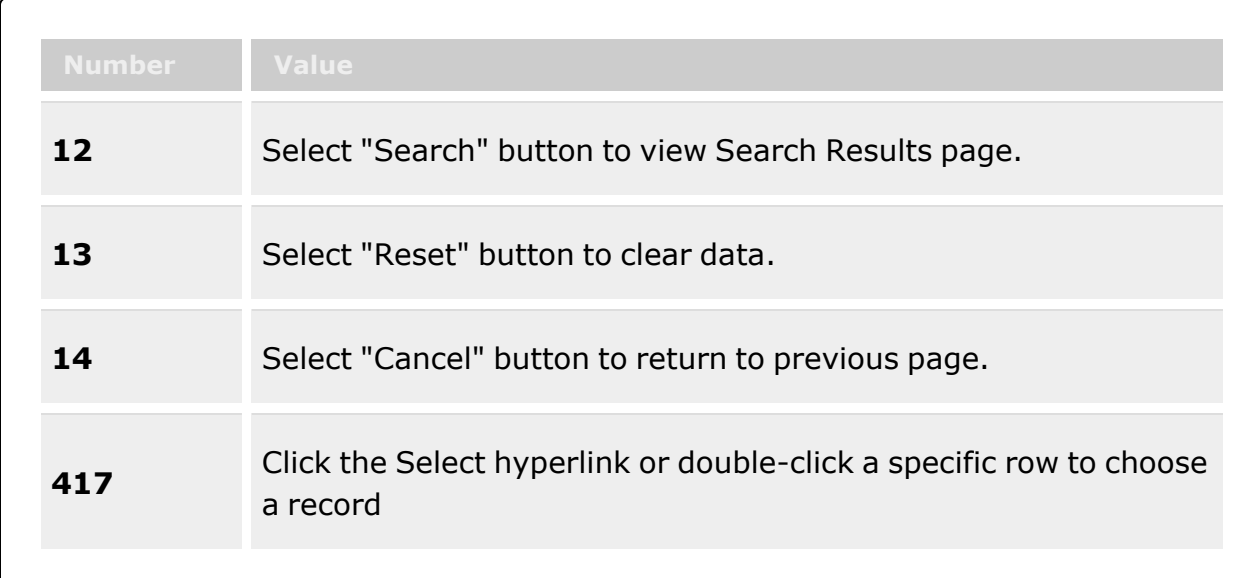

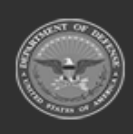

**— 643 — — 28 Jul 2023 —**

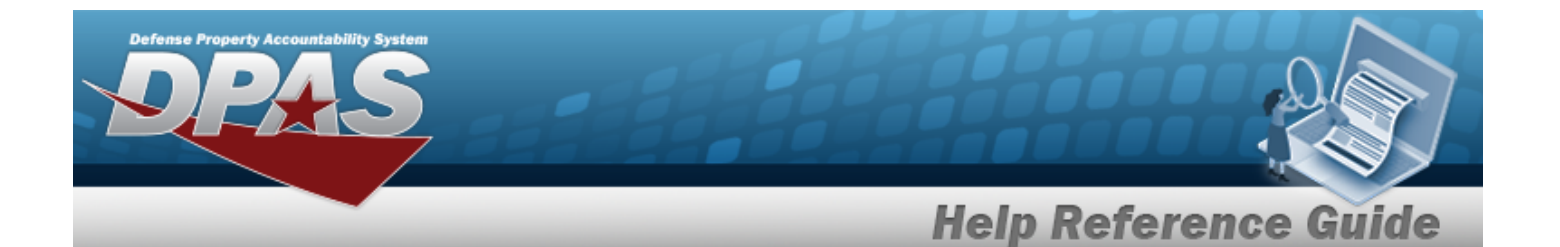

#### **Installation Search Criteria**

[Country](CountryCode.htm) [State](StateCode.htm) [ZIP Code](ZipCode.htm)

#### **Installation Browse Results Grid**

**[Select](Select.htm)** [Instl](InstallationNumber.htm) Nbr Instl [Name](InstallationName.htm) [Instl](InstallationReportingComponentCode.htm) Svc Cd Instl [Close](InstallationCloseDate.htm) Dt

### **Procedure**

**DPAS Navigation Helpful Tips**

Click the following link to display [Warehouse](WarehouseNavigationTips.htm) Navigation Tips.

#### **Browse for an Installation**

*One or more of the Search Criteria fields can be entered to isolate the results. By default,*

*all results are displayed. Selecting at any point of this procedure returns all fields to the default "All" setting.*

*Selecting at any point of this procedure removes all revisions and closes the page. Bold numbered steps are required.*

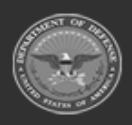

**— 644 — — 28 Jul 2023 —**

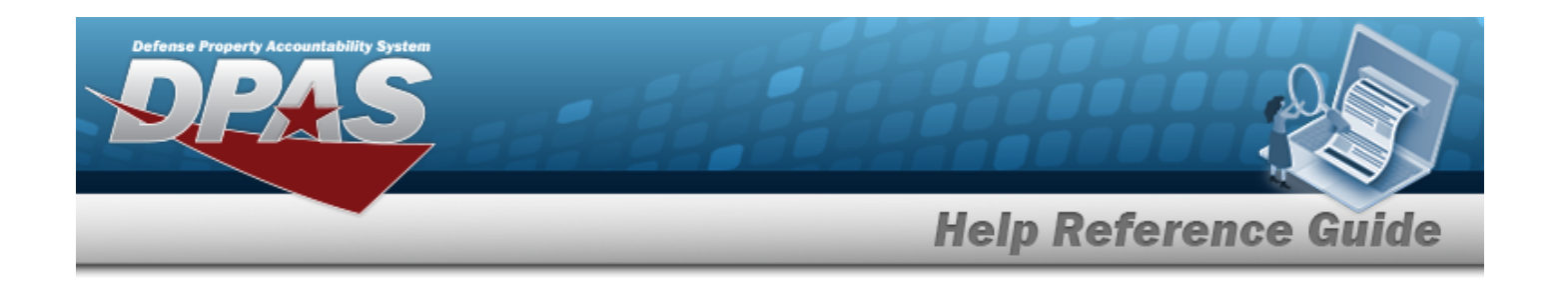

1. Select . *The Installation Browse pop-up window appears*.

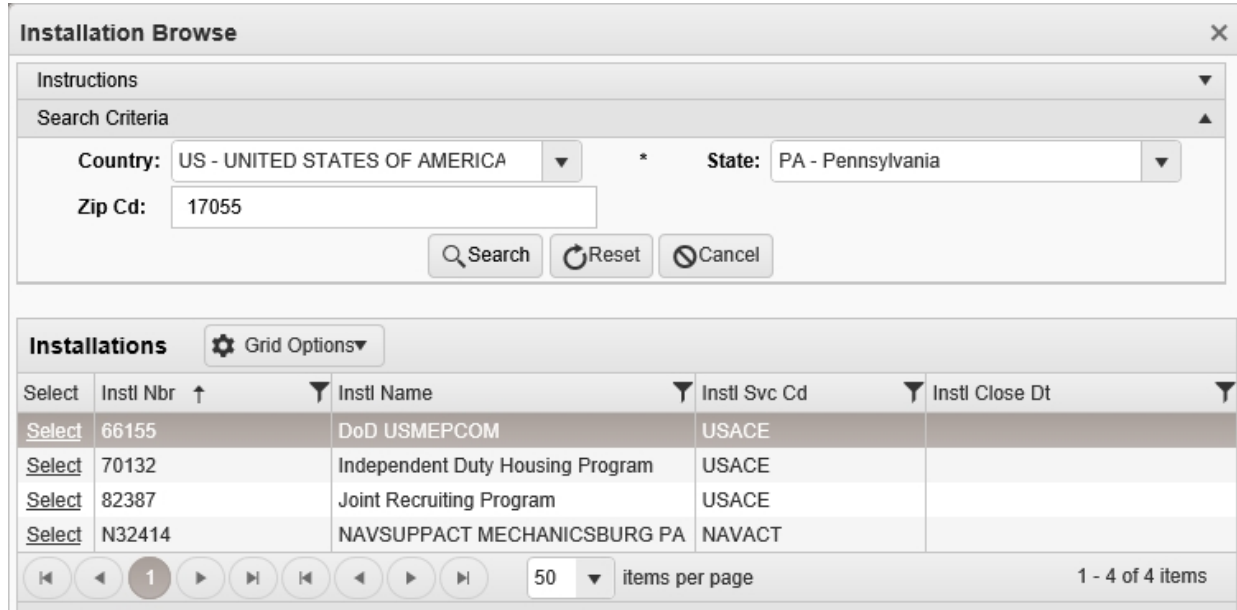

- 2. In the Search Criteria box, narrow the results by entering one or more of the following optional fields:.
	- $\cdot$  Use  $\overline{\phantom{a}}$  to select the [Country.](CountryCode.htm)
	- $\cdot$  Use  $\mathbf{I}$  to select the [State](CountryCode.htm).
	- <sup>l</sup> Enter the ZIP CD in the field provided. *This is a 10 numeric character field.*
- 3. Select . *Results display in the Installation Grid below.*
- 4. Choose the Select [hyperlink](Hyperlink.htm) next to the desired Installation. *The pop-up window closes and the selected Installation appears in the previous screen.*

## **Common Errors**

The table below provides a list of common errors and possible solutions. There may be more than one solution to a given error.

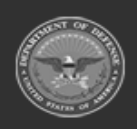

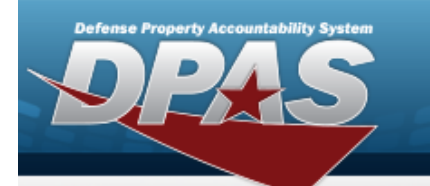

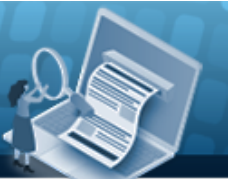

# **Help Reference Guide**

**125 — No record(s) match search criteria or you do not have the appropriate security access.**

Invalid Entry. Results for the search criteria entered do not exist or Incorrect security access. Enter different Search Criteria and try the Search again.

# **Related Topics**

• [Facility](FacilityAdd.htm)

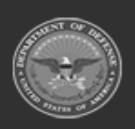

**— 646 — — 28 Jul 2023 —**

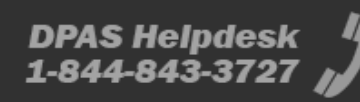

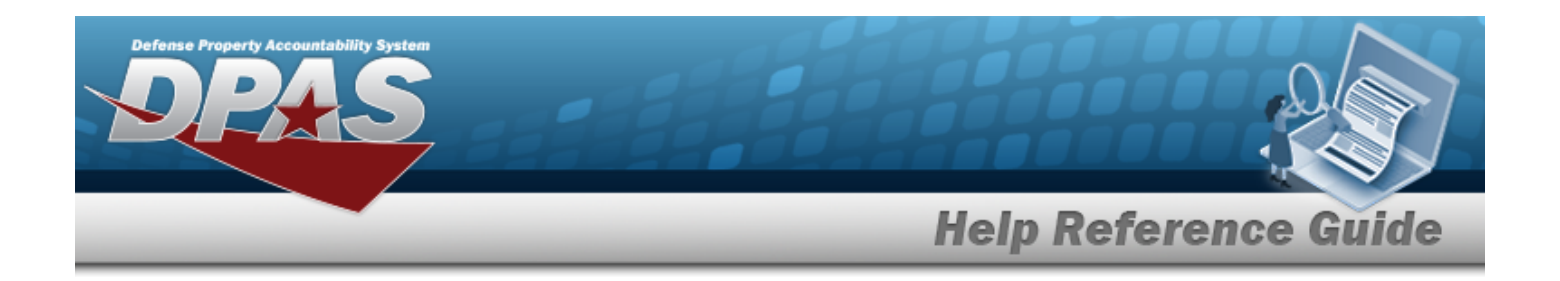

# **Browse for an Internal Stock Number**

### **Overview**

The Internal Stock Number Browse pop-up window allows searching for assets in the DPAS catalog.

## **Navigation**

DPAS Warehouse Module > *VARIOUS PROCEDURAL STEPS* > > Internal STOCK NBR Browse pop-up window

### **Page Fields**

The following fields display on the **Internal STOCK NBR Browse** pop-up window. For more information on each field, select the appropriate [hyperlink.](Hyperlink.htm)

#### **Instructions**

The table below provides the list of instructions.

#### **Internal STOCK NBR Browse**

[LIN/TAMCN](LINTAMCN.htm) [Item Desc](ItemDescription.htm) [Stock](StockNumber.htm) Nbr Reportable [Commodity](ReportableCommodityType.htm) Type

#### **STOCK NBR Results Grid**

**[Select](Select.htm)** [Stock](StockNumber.htm) Nbr [Stock](StockItemCode.htm) Item Cd

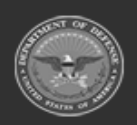

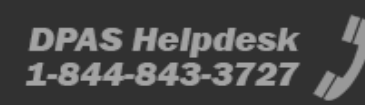

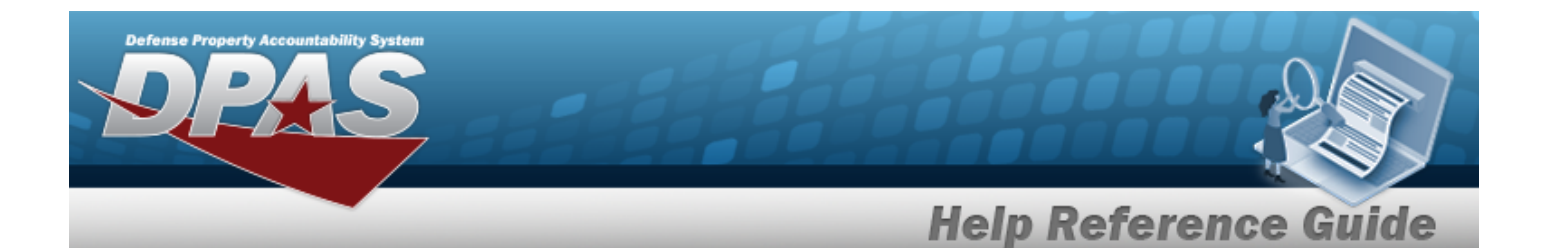

[Item Desc](ItemDescription.htm) [Mgmt](ManagementCode.htm) Cd [LIN/TAMCN](LINTAMCN.htm) [FSC](FederalSupplyClass.htm) [CIIC](ControlledInventoryItemCode.htm) Type [Asset](TypeAssetCode.htm) Cd [Shelf](ShelfLifeCode.htm) Life Cd Security [Commodity](SecurityCommodityType.htm) Type Reportable [Commodity](ReportableCommodityType.htm) Type Prev [Stock](PreviousStockNumber.htm) Nbr [IT Device](InformationTechnologyDeviceCode.htm) Cd [Accounting](AccountingRequirementsCode.htm) Req Cd [NIIN](NationalItemIdentificationNumberStatusCode.htm) Sts Cd

#### **Optional**

[Established](EstablishedBy.htm) By [Established](EstablishedDateTime.htm) Date Time Lst [Updtd](LastUpdatedBy.htm) By Lst [Tran](LastTransactionDateTime.htm) Dt Tm [Program](ProgramIdentifier.htm) Id [Remarks](Remarks.htm)

### **Procedure**

**DPAS Navigation Helpful Tips**

Click the following link to display [Warehouse](WarehouseNavigationTips.htm) Navigation Tips.

#### **Browse for a Stock Number**

*One or more of the Search Criteria fields can be entered to isolate the results. By default, all*

*results are displayed. Selecting at any point of this procedure returns all fields to the default "All" setting.* 

*Selecting at any point of this procedure removes all revisions and closes the page. Bold numbered steps are required.*

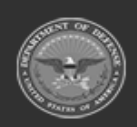

**— 648 — — 28 Jul 2023 —**
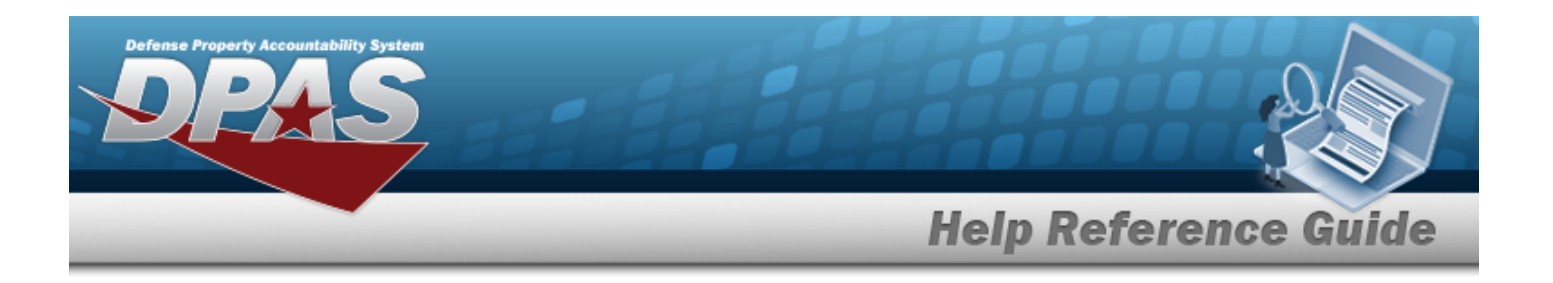

- 1. Select . *The Internal STOCK NBR Browse pop-up window appears*.
- 2. In the Search Criteria box, narrow the results by entering one or more of the following optional fields:.

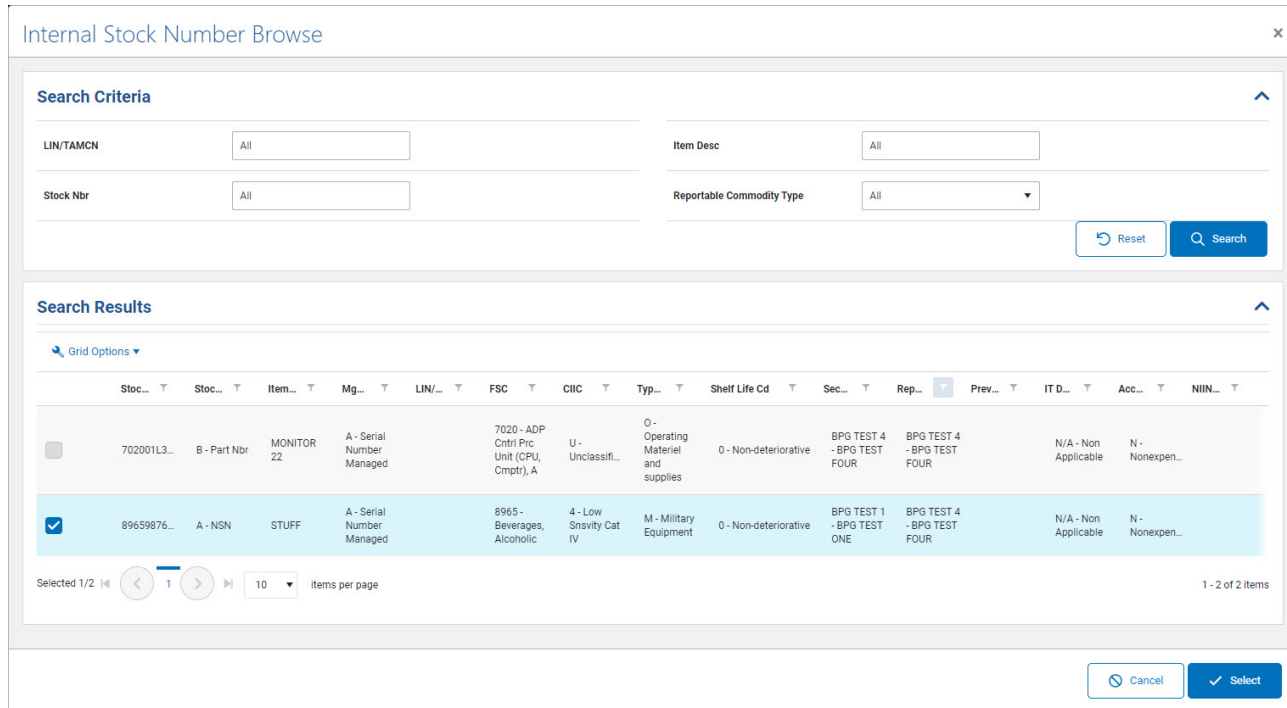

- <sup>l</sup> Enter the LIN/TAMCN in the field provided. *This is a 10 alphanumeric character field.*
- <sup>l</sup> Enter the ITEM DESC in the field provided. *This is a 256 alphanumeric character field.*
- <sup>l</sup> Enter the STOCK NBR in the field provided. *This is a 15 alphanumeric character field.*
- Use  $\boxed{\smash{\blacktriangleright}}$  to select the Reportable [Commodity](ReportableCommodityType.htm) Type.
- Q Search 3. Select to begin the query. *Results display in the STOCK NBR Grid below.*
- 4. Choose the Select check-box next to the desired STOCK NBR. *The pop-up window closes and the selected STOCK NBR appears in the previous screen.*

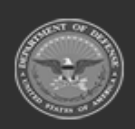

**— 649 — — 28 Jul 2023 —**

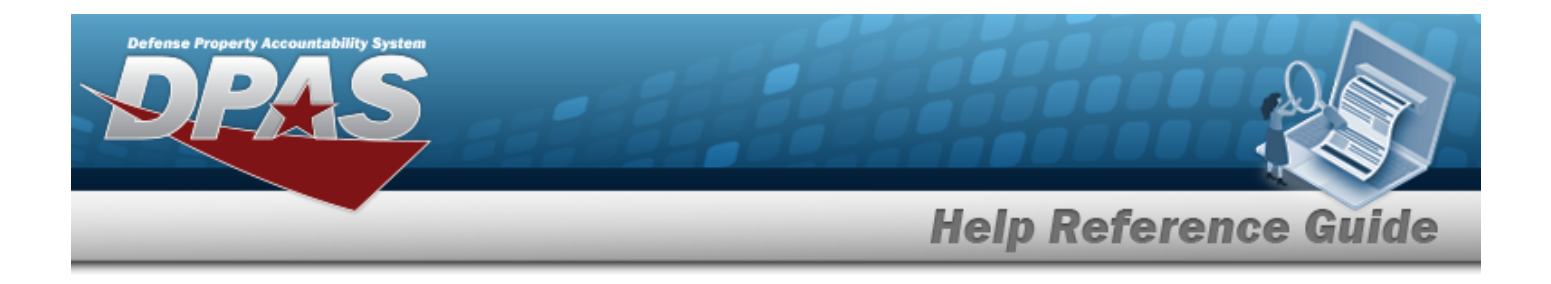

## **Common Errors**

The table below provides a list of common errors and possible solutions. There may be more than one solution to a given error.

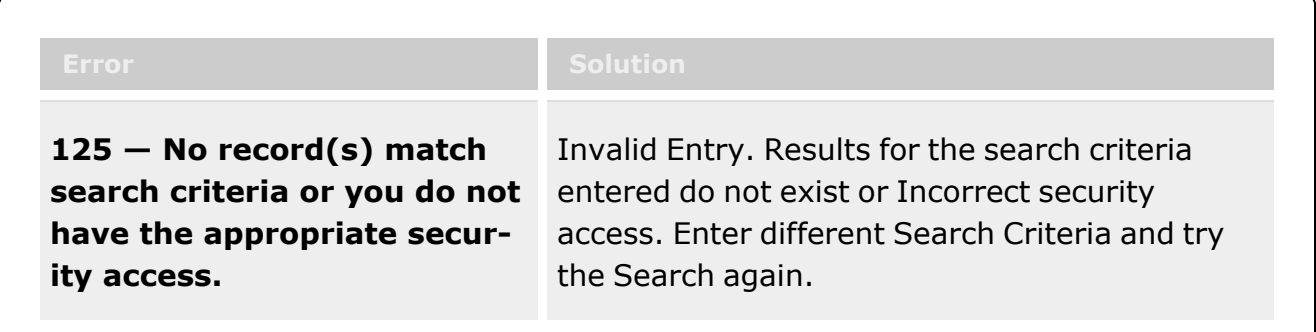

# **Related Topics**

### **ICP**

- [Stock](#page-51-0) Item
- **[Contract](#page-453-0)**
- <sup>l</sup> [DLMS Transaction](#page-265-0)
- <sup>l</sup> Inventory [Transaction](#page-576-0) Inquiry
- <sup>l</sup> Inventory [Transaction](#page-260-0) Viewer
- Physical [Inventory](#page-194-0)
- **[Requisition](#page-124-0)**

### **Warehouse**

- [Collateral](CollateralItem.htm) Item
- [Equipment Type](EquipmentType.htm)
- Mfr [Part](MfrPartNbr.htm) Nbr
- **Shelf Life [Extension](ShelfLifeExtension.htm)**
- [SKO Catalog](SKOCatalog.htm)
- **[Stock](StockItem.htm) Item**
- Stock [Number](StockNumber.htm)
- Substitute [Stock Number](SubstituteStockNbr.htm)
- [Master](MasterIssueList.htm) Issue List

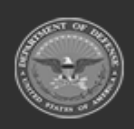

**— 650 — — 28 Jul 2023 —**

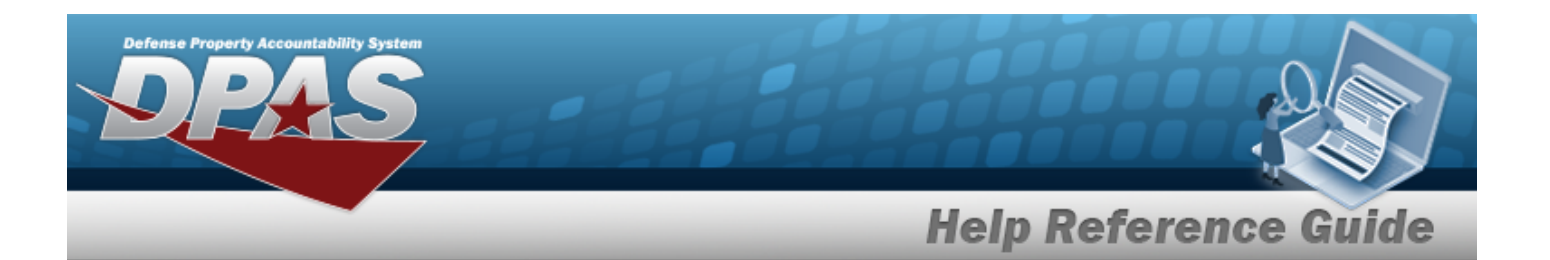

- Stock Nbr [Inventory](StockNbrInquiry.htm) Inquiry
- Unit Issue [Activity](UnitIssueActivity.htm) Inquiry
- **[Armory](ArmoryIssue.htm) Issue**
- **[Disposition](Disposition.htm)**
- <sup>l</sup> [Individual](IndividualIssueAdd.htm) Issue
- <sup>l</sup> Individual [Item Return](IndividualItemReturn.htm)
- <sup>l</sup> [Individual Return](IndividualReturnAdd.htm)
- <sup>l</sup> [Individual Reconciliation](Reconciliation.htm)
- [Inventory](ICN.htm) Update ICN
- [Inventory](Manager.htm) Update Manager
- <sup>l</sup> [Inventory](UserUpdate.htm) Update User
- [Maintenance](Maintenance Issue.htm) Issue
- [Materiel](MaterielReleaseOrder.htm) Release Order
- Physical [Inventory](PhysicalInventory.htm)
- Project [Management](ProjectMgmt.htm)
- **[QC Inspection](QC_InspectionOverview.htm)**
- **[Receiving](Receiving.htm)**
- [Replenishment](ReplenishmentReviewOverview.htm) Review
- [SKO Assemble](SKOAssemble.htm)
- [SKO Disassemble](SKODisassemble.htm)
- <sup>l</sup> Unit Issue [Post-Post](UnitIssuePostPost.htm)
- <sup>l</sup> Unit Issue [Return](UnitIssueReturn.htm)
- [Warehouse](WarehouseIssueSearch.htm) Issue
- <sup>l</sup> [Warehouse](WarehouseTransfer.htm) Transfer
- <sup>l</sup> Manage Stock [Number](ManageStockNumberList.htm) Lists
- **[Container](Container.htm)**
- <sup>l</sup> Location [Condition](LocCondCodeDefault.htm) Code Default
- Stock Item [Individual](StockItemIndividualIssueLoc.htm) Issue Location

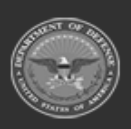

**— 651 — — 28 Jul 2023 —**

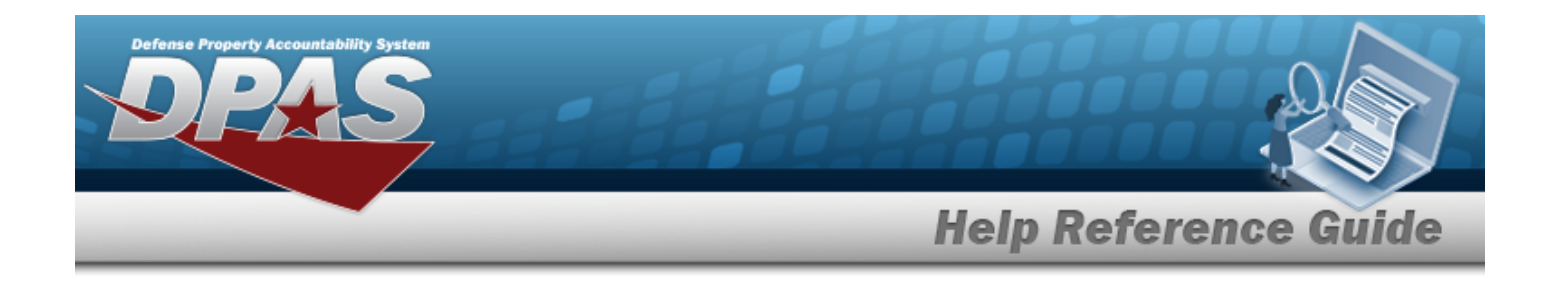

# **Browse for an Inventory Selection**

## **Overview**

The Inventory Selection Browse pop-up window allows choosing specified items from the warehouse.

## **Navigation**

DPAS Warehouse Module > *VARIOUS PROCEDURAL STEPS* > > Inventory Selection pop-up window

## **Page Fields**

The following fields display on the **Inventory Selection** pop-up window. For more information on each field, select the appropriate [hyperlink](Hyperlink.htm).

### **Instructions**

The table below provides the list of instructions.

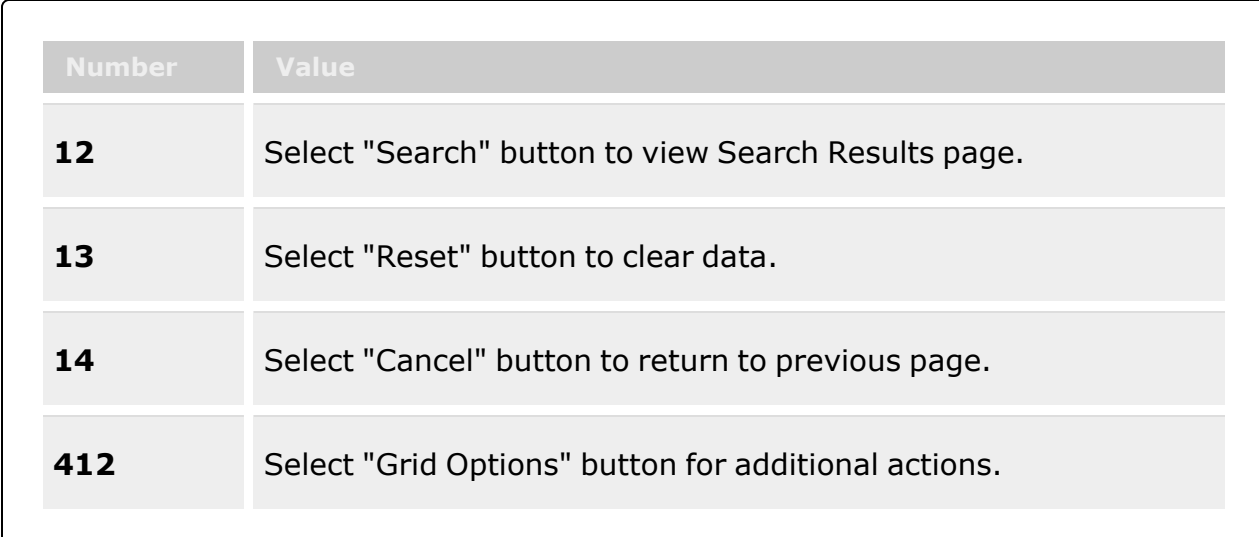

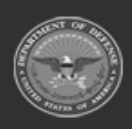

**— 652 — — 28 Jul 2023 —**

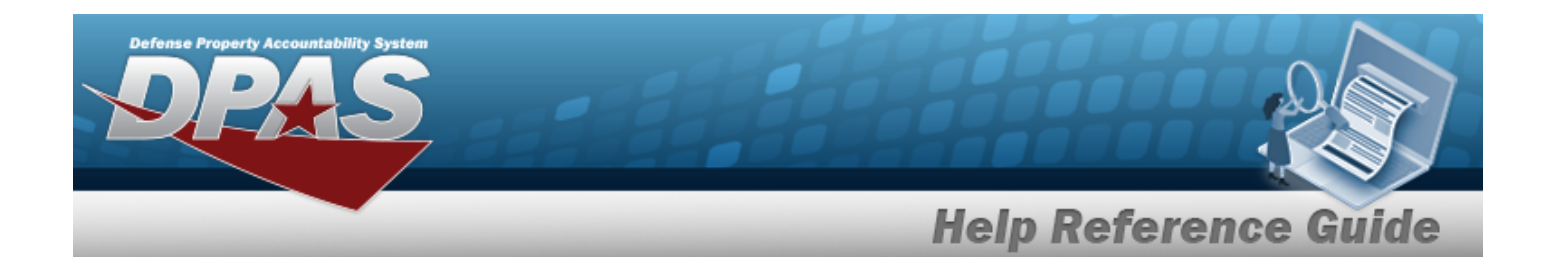

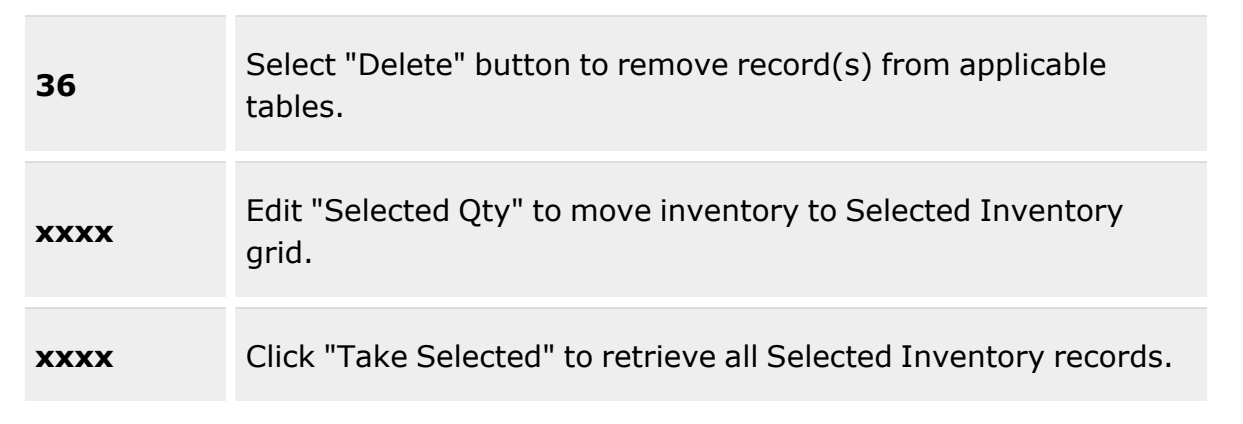

### **Search Criteria Grid**

#### **Required to Search**

Scan [Barcode](Scan1348.htm) [Stock](StockNumber.htm) Nbr  $$ [ICN](InventoryControlNumber.htm)  $\mathbf{i}$ [Serial](SerialNumber.htm) Nbr  $\boldsymbol{i}$ [Location](Location.htm)  $\ddot{i}$ [Container](Container.htm)  $\mathbf{i}$ Item [Desc](ItemDescription.htm)

**Additional Search Filters**

[GFM Contract](GovernmentFurnishedMateriel_ContractNbr.htm) Nbr Min Qty [Rqd](MinimumQuantityRequired.htm) [Cond](ConditionCode.htm) Cd Mfr [CAGE](ManufacturerCAGE.htm) Mfr [Contract](ManufacturerContractNumber.htm) Nbr Mfr Lot [Nbr](ManufacturerLotNbr.htm) [Mfr](ManufacturerDate.htm) Dt [Additional](AdditionalInfo.htm) Info

### **Available Inventory**

[Total](TotalQty.htm) Qty

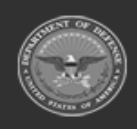

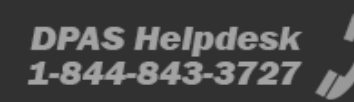

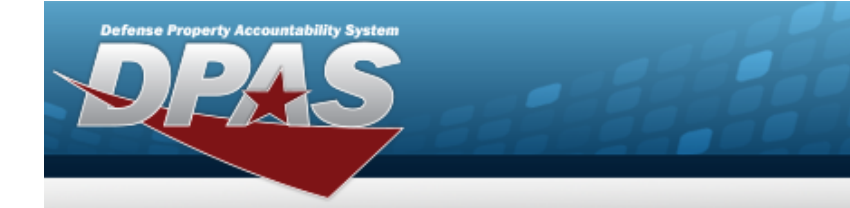

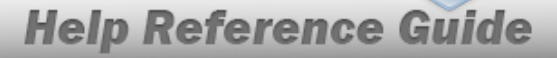

Stock Nbr [Allocation](StockNbrAllocationQty.htm) Qty Inventory [Allocation Qty](InventoryAllocationQty.htm) [Available](AvailableQty.htm) Qty

#### **Inventory Selection**

[All](All.htm) [Selected](SelectedQuantity.htm) Qty [Qty](Quantity.htm) [Reserved](ReservedQuantity.htm) Qty [Available](AvailableQty.htm) Qty [ICN](InventoryControlNumber.htm) [Serial](SerialNumber.htm) Nbr Shelf Life [Expiration](ShelfLifeExpirationDate.htm) Dt Service Life [Expiration Dt](ServiceLifeExpirationDate.htm) [Expiration](ExpirationDate.htm) Dt [Mfr](ManufacturerDate.htm) Dt Mfr [CAGE](ManufacturerCAGE.htm) Mfr [Contract](ManufacturerContractNumber.htm) Nbr Mfr Lot [Nbr](ManufacturerLotNbr.htm) [Part](PartNumber.htm) Nbr [Cond](ConditionCode.htm) Cd [Location](LocationId.htm) Id [Container](ContainerId.htm) ID Owning [DoDAAC](OwningDepartmentofDefenseActivityAddressCode.htm) [Prj](ProjectCode.htm) Cd [Additional](AdditionalInfo.htm) Info

#### **Optional**

[Stock](StockNumber.htm) Nbr Item [Desc](ItemDescription.htm) Service Life [Remaining](ServiceLifeRemaining.htm) Shelf Life [Remaining](ShelfLifeRemaining.htm) [Contract](ContractNumber.htm) / [Dlvry](DeliveryOrderNumber.htm) Ord Nbr Meter [Reading](MeterReading.htm) [Utilization](UtilizationMeasureCode.htm) Measure Code Percent [Utilization](PercentUtilization.htm)

#### **Selected Inventory**

[Selected](SelectedQuantity.htm) Qty [Qty](Quantity.htm)

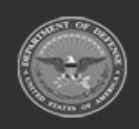

**— 654 — — 28 Jul 2023 —**

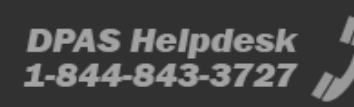

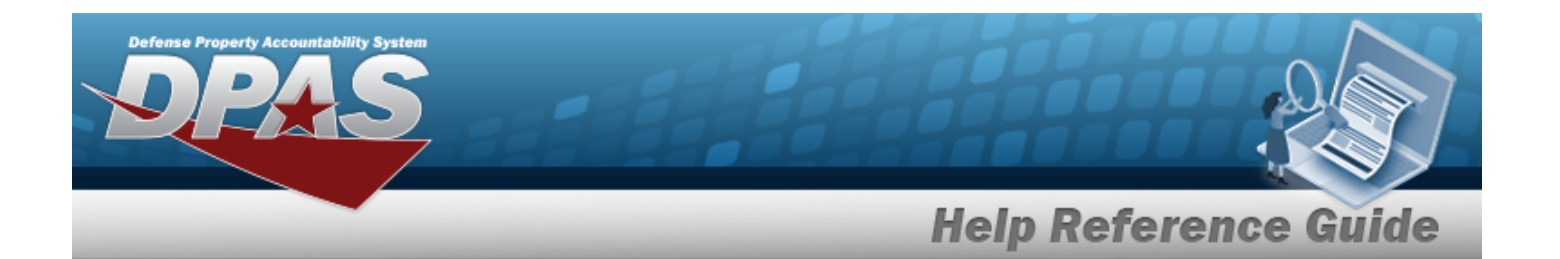

**[ICN](InventoryControlNumber.htm)** [Serial](SerialNumber.htm) Nbr Shelf Life [Remaining](ShelfLifeRemaining.htm) Shelf Life [Expiration](ShelfLifeExpirationDate.htm) Dt [Cond](ConditionCode.htm) Cd Owning [DoDAAC](OwningDepartmentofDefenseActivityAddressCode.htm) [Prj](ProjectCode.htm) Cd [Container](ContainerId.htm) ID [GFM Contract](GovernmentFurnishedMateriel_ContractNbr.htm) Nbr

### **Procedures**

**DPAS Navigation Helpful Tips**

Click the following link to display [Warehouse](WarehouseNavigationTips.htm) Navigation Tips.

### **Select Item(s) from Inventory**

*One or more of the Search Criteria fields can be entered to isolate the results. By default, all*

*the default "All" setting.*

*results are displayed. Selecting at any point of this procedure returns all fields to*

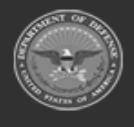

**— 655 — — 28 Jul 2023 —**

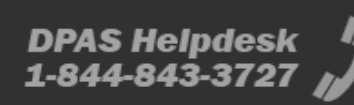

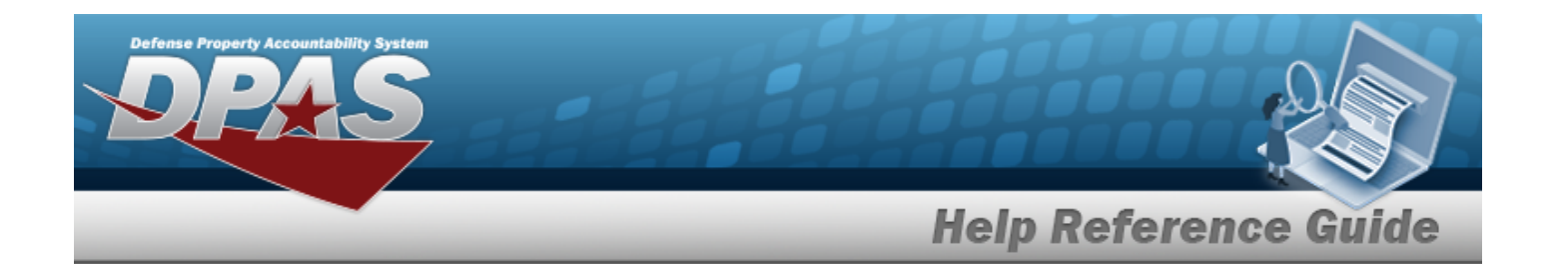

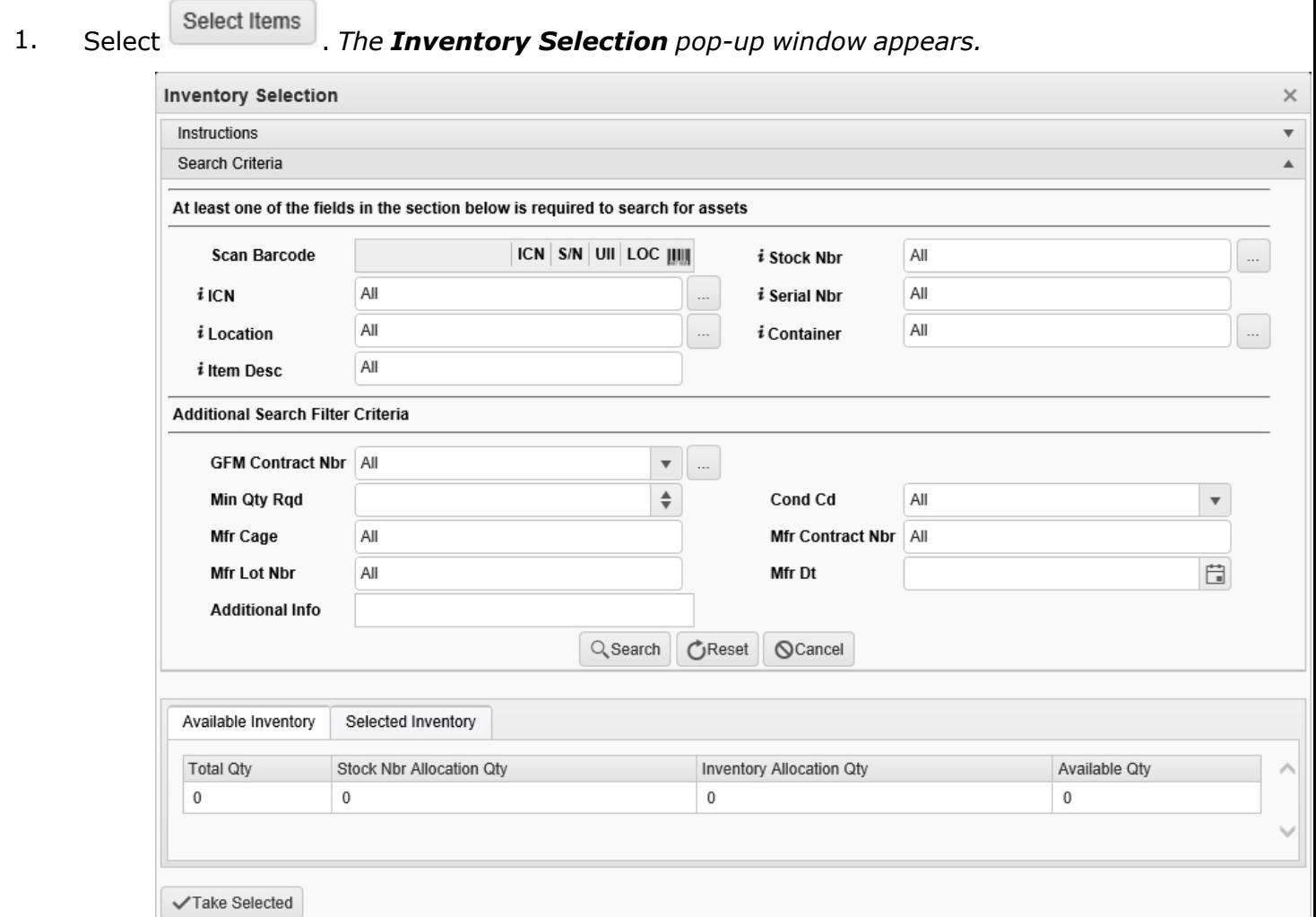

- 2. In the Search Criteria box, narrow the results by entering one or more of the following fields:.
	- $\bullet$ Select **Click here to scan ICN S/N UII IIII** *Using the DPAS supported tethered scanner, scan the DPAS generated ICN barcode, serial number barcode, or UII associated with the asset to automatically add it to the grid.*
	- $\bullet$ Use  $\mathbf{i}$  or  $\Box$  to assist with the STOCK NBR entry. *This is a 15 alphanumeric character field.*

Stock [Number](#page-694-0) Browse help

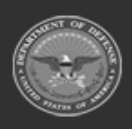

**— 656 — — 28 Jul 2023 —**

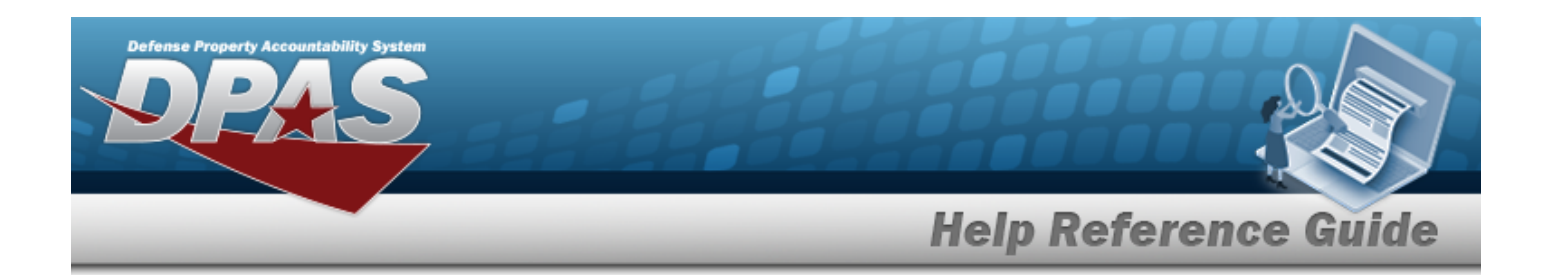

 $\bullet$ Use  $\frac{1}{\sqrt{1-\mu}}$  to assist with the ICN entry. *This is a 20 alphanumeric character field.*

[Inventory](#page-637-0) Control Number Browse help

- Enter the SERIAL NBR, using  $\vec{i}$  to assist with the entry. *This is a 30 alphanumeric character field.*
- $\bullet$ Use **i** or to assist with the Location entry. *This is a 20 alphanumeric character field.*

[Location](#page-664-0) Browse help

 $\bullet$ Use  $\left| \mathbf{i} \right|$  or  $\left| \begin{array}{c} \cdots \end{array} \right|$  to assist with the Container entry. *This is a 20 alphanumeric character field.*

Container [Identification](#page-610-0) Browse help

- Enter the ITEM DESC, using **t** to assist with the entry. *This is a 256 alphanumeric character field.*
- $\bullet$ Use or the select the desired [GFM Contract](GovernmentFurnishedMateriel_ContractNbr.htm) Nbr.

[Contract](#page-615-0) Number Browse help

- Use  $\frac{1}{\epsilon}$  to choose the correct MIN QTY RQD.
- Use  $\left| \cdot \right|$  to select the [Cond](ConditionCode.htm) Cd.
- <sup>l</sup> Enter the MFR CAGE in the field provided. *This is a 5 alphanumeric character field.*
- <sup>l</sup> Enter the MFR CONTRACT NBR in the field provided. *This is a 19 alphanumeric character field.*
- <sup>l</sup> Enter the MFR LOT NBR in the field provided. *This is a 20 alphanumeric character field.*
- Use  $\Box$  to select the MFR DT, or enter the date (MM/DD/YYYY) in the field provided.
- <sup>l</sup> Enter the Additional INFO in the field provided. *This is a 250 alphanumeric character field.*
- 

3. Select . *The results display in the Inventory Selection grid.*

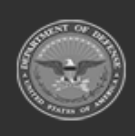

**— 657 — — 28 Jul 2023 —**

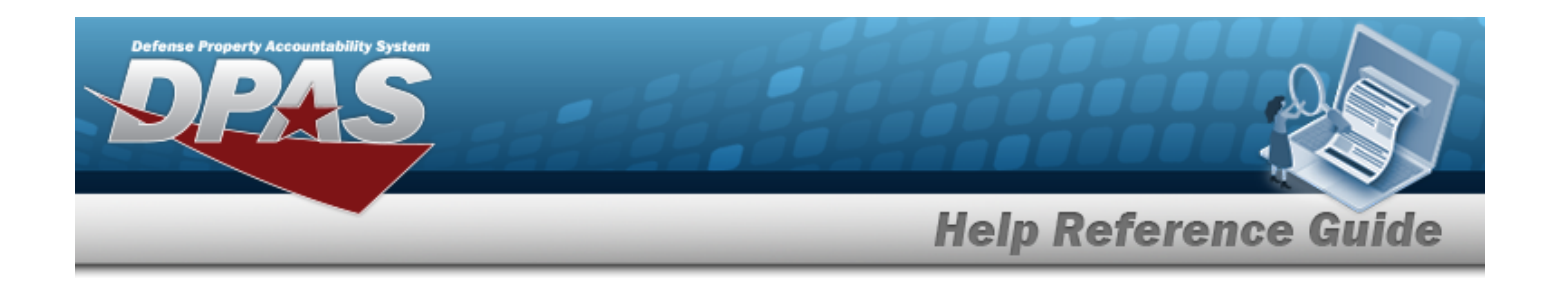

#### **Review the Available Inventory**

*Selecting at any point of this procedure removes all revisions and closes the page. Bold numbered steps are required.*

- 1. *The Total QTY automatically populates and is not editable.*
- 2. *The STOCK NBR Allocation QTY automatically populates and is not editable.*
- 3. *The Inventory Allocation QTY automatically populates and is not editable.*
- 4. *The Available QTY automatically populates and is not editable.*

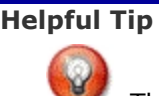

The above numbers show how much inventory is in the warehouse. Use these numbers to determine how much to take from each specified Location in the Inventory Selection grid.

- 5. Choose which row to select for the amount of inventory required.
- 6. Select . *The Selected QTY cell changes from the to the .*
- 7. Use  $\bullet$  to choose the correct Selected QTY. *Repeat until the amount required is completed.*
- 8. Select the Selected Inventory tab.
- 9. Review the amounts in the Selected QTY column.
- **√Take Selected** 10. Select Select *Inventory Selection pop-up* window *closes,* and the *chosen amounts of inventory appear in the screen.*

## **Common Errors**

The table below provides a list of common errors and possible solutions. There may be more than one solution to a given error.

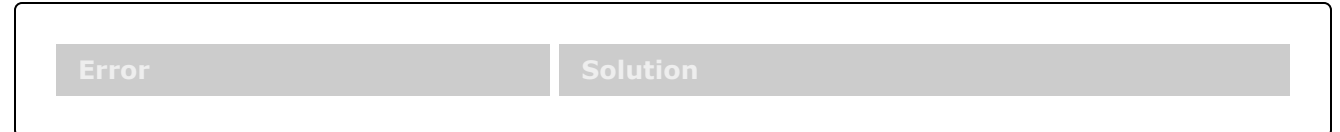

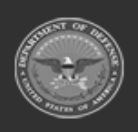

**— 658 — — 28 Jul 2023 —**

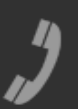

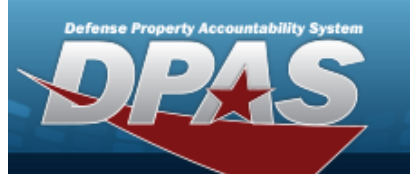

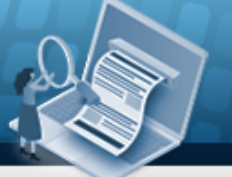

# **Help Reference Guide**

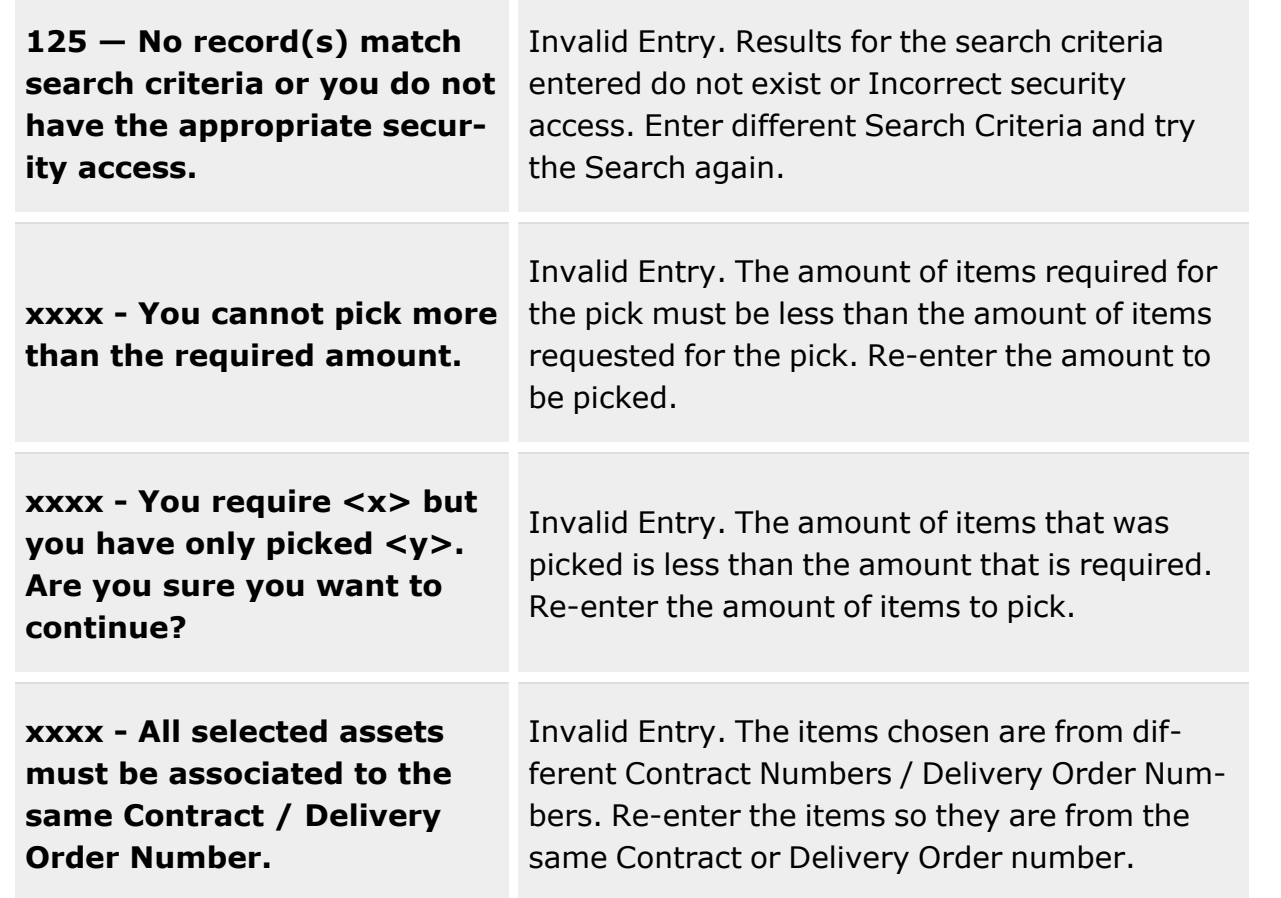

## **Related Topics**

- [Contract](#page-615-0) Number Browse
- [Disposition](Disposition.htm)
- [Exchange](#page-627-0) Browse
- **[ICN Browse](#page-637-0)**
- **[Inspection](InspectionType_Action.htm)**
- **Materiel [Movement](MaterielMovementPick.htm) Pick**
- QC / QA / [Inspection](QC_InspectionOverview.htm)
- [Assemble](SKOAssemble.htm) an SKO
- <sup>l</sup> [Individual](IndividualIssueAdd.htm) Issue
- <sup>l</sup> [Individual](IndividualReturnAdd.htm) Return

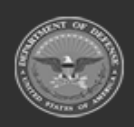

**— 659 — — 28 Jul 2023 —**

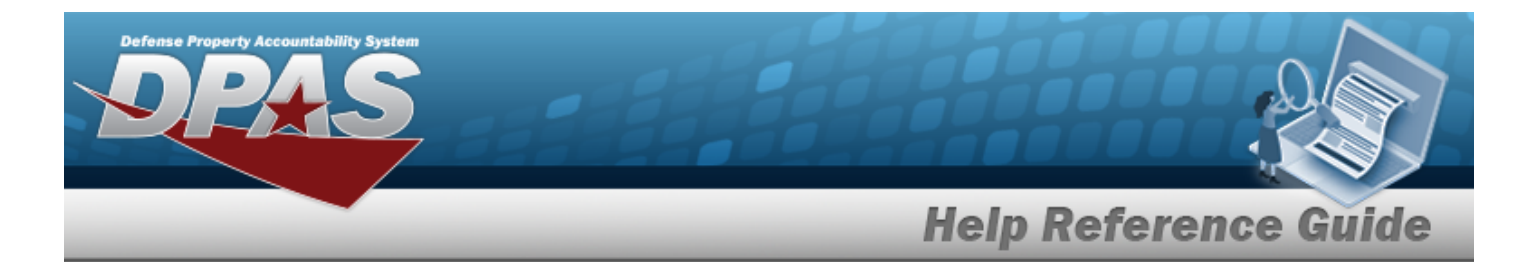

- [Maintenance](Maintenance Issue.htm) Issue
- [Materiel](MaterielReleaseOrder.htm) Release Order (MRO)
- Pick [Plan](MaterielMovementPick.htm)
- Unit [Issue](UnitIssueRequest.htm)
- <sup>l</sup> [Warehouse](WarehouseTransfer.htm) Transfer

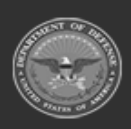

**— 660 — — 28 Jul 2023 —**

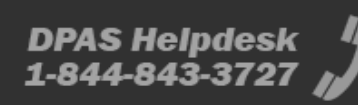

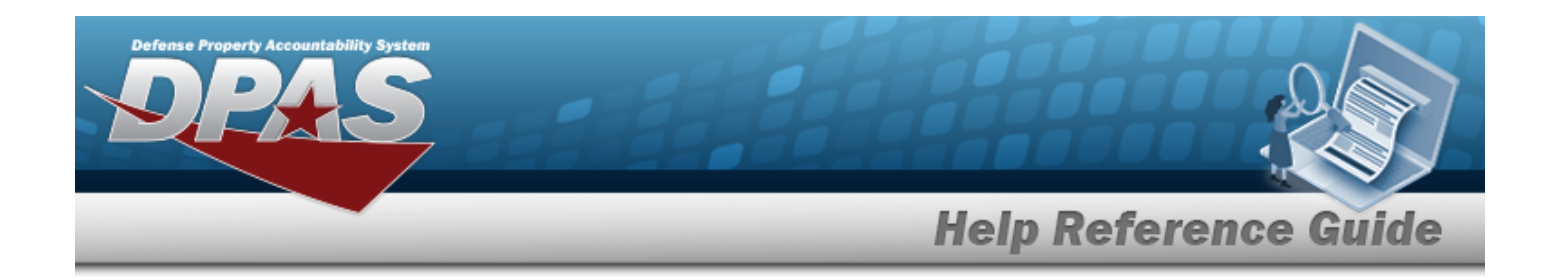

# **Browse for a LIN/TAMCN**

## **Overview**

The LIN/TAMCN Browse pop-up window allows searching for LIN/TAMCNs in the FEDLOG catalog.

## **Navigation**

DPAS Warehouse Module > *VARIOUS PROCEDURAL STEPS* > > LIN/TAMCN Browse pop-up window

## **Page Fields**

The following fields display on the **LIN/TAMCN Browse** pop-up window. For more information on each field, select the appropriate [hyperlink](Hyperlink.htm).

### **Instructions**

The table below provides the list of instructions.

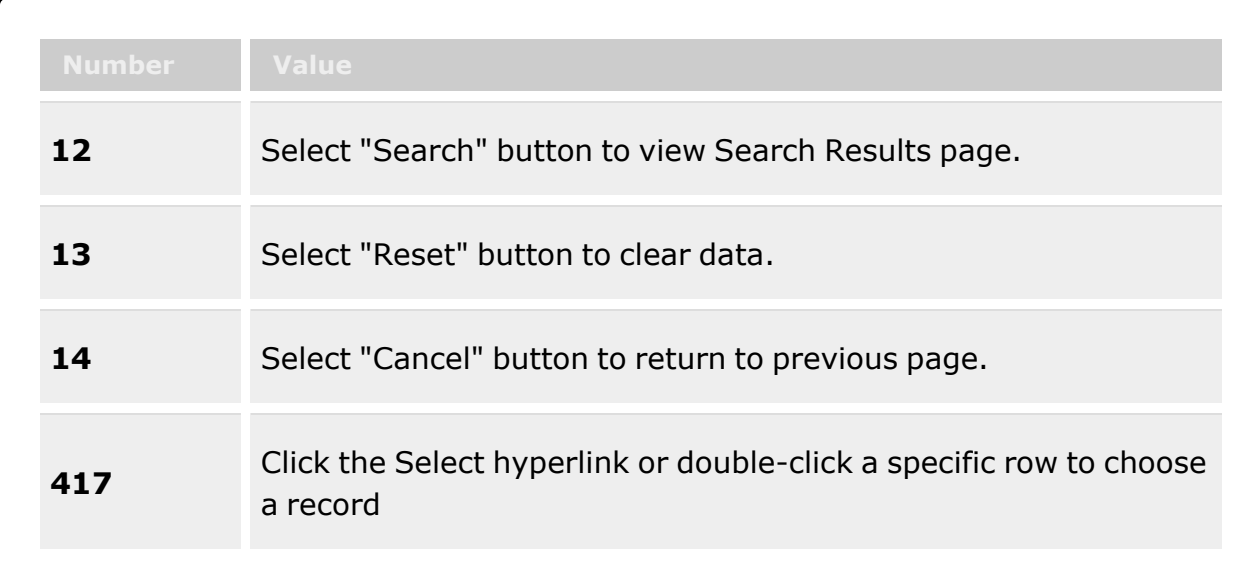

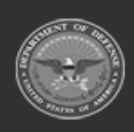

**— 661 — — 28 Jul 2023 —**

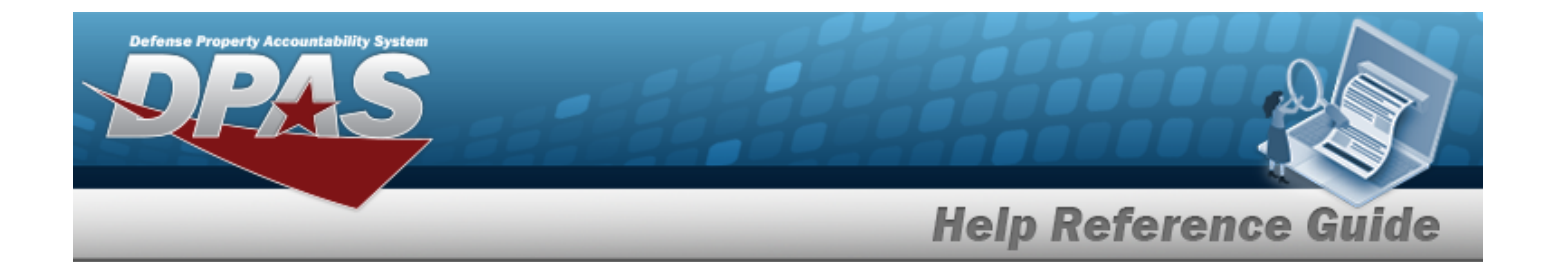

### **LIN/TAMCN Search Criteria**

 $LIN/TAMCN$ 

[LIN/TAMCN Desc](LINTAMCNDesc.htm)  $\boldsymbol{i}$ Size [Category](SizeCategory.htm)

### **LIN/TAMCN Browse Results Grid**

**[Select](Select.htm)** [LIN/TAMCN](LINTAMCN.htm) [LIN/TAMCN Desc](LINTAMCNDesc.htm) Size [Category](SizeCategory.htm)

#### **Optional**

[Catalog](CatalogNameCode.htm) Name Cd

## **Procedure**

**DPAS Navigation Helpful Tips**

Click the following link to display [Warehouse](WarehouseNavigationTips.htm) Navigation Tips.

### **Browse for a LIN/TAMCN**

*One or more of the Search Criteria fields can be entered to isolate the results. By*

*default, all results are displayed. Selecting at any point of this procedure returns all fields to the default "All" setting.*

*Selecting at any point of this procedure removes all revisions and closes the page. Bold numbered steps are required.*

- 1. Select . *The LIN/TAMCN Browse pop-up window appears*.
- 2. In the Search Criteria box, narrow the results by entering one or more of the following optional fields:.

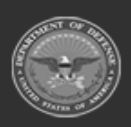

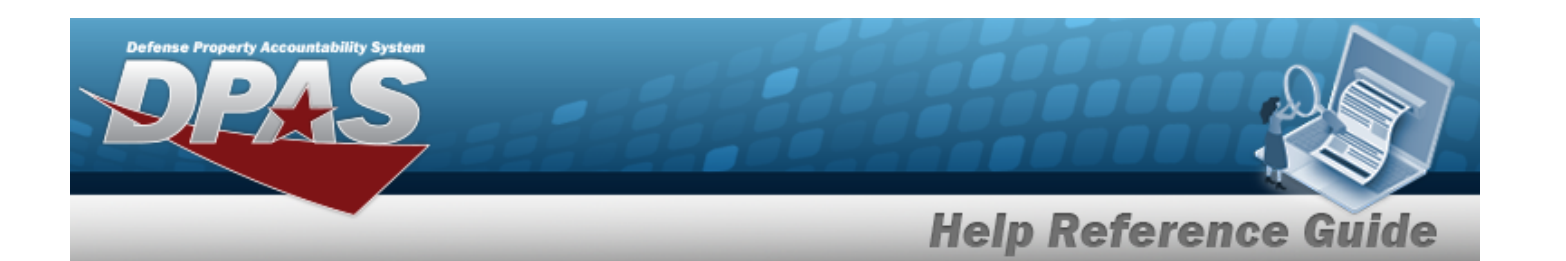

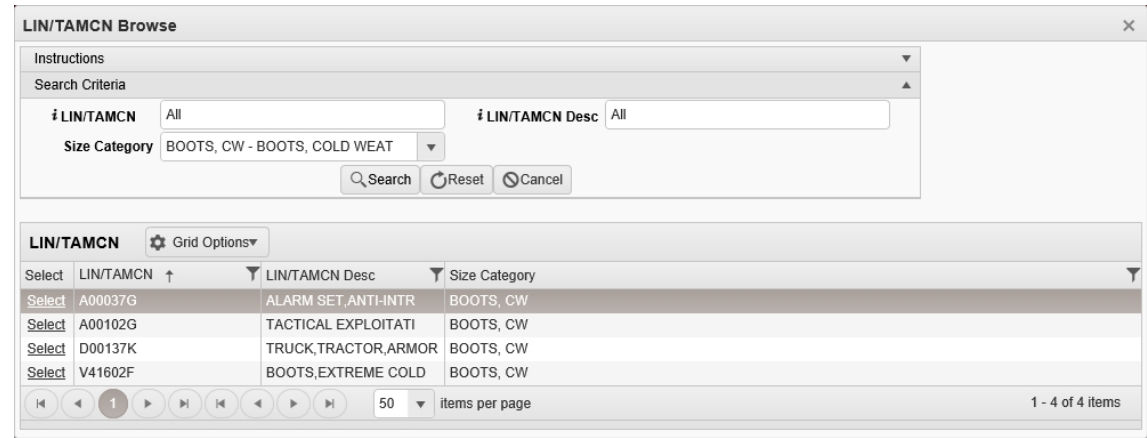

- Enter the LIN/TAMCN, using the assist with the entry. *This is a 10 alphanumeric character field.*
- Enter the LIN/TAMCN DESC, using  $\vec{i}$  to assist with the entry. *This is a 1,024 alphanumeric character field.*
- Use  $\left| \cdot \right|$  to select the Size [Category](SizeCategory.htm).
- 3. Select to begin the query. *Results display in the LIN/TAMCN Grid below.*
- 4. Choose the Select [hyperlink](Hyperlink.htm) next to the desired LIN/TAMCN. *The pop-up window closes and the selected LIN/TAMCN appears in the previous screen.*

## **Common Errors**

The table below provides a list of common errors and possible solutions. There may be more than one solution to a given error.

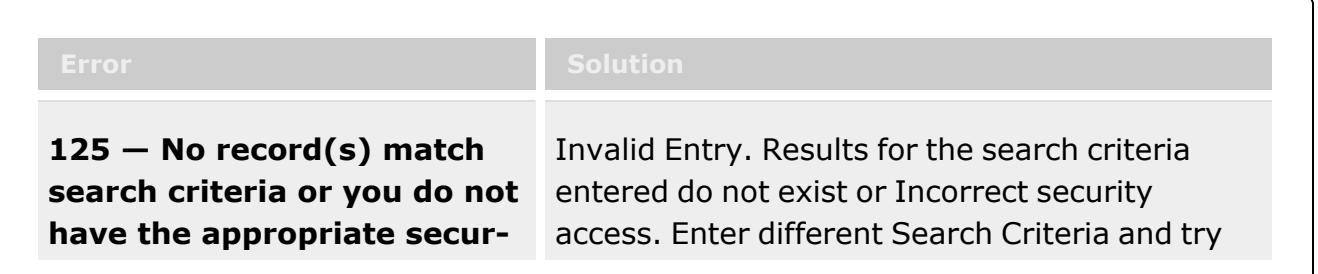

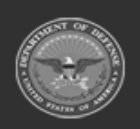

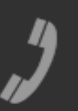

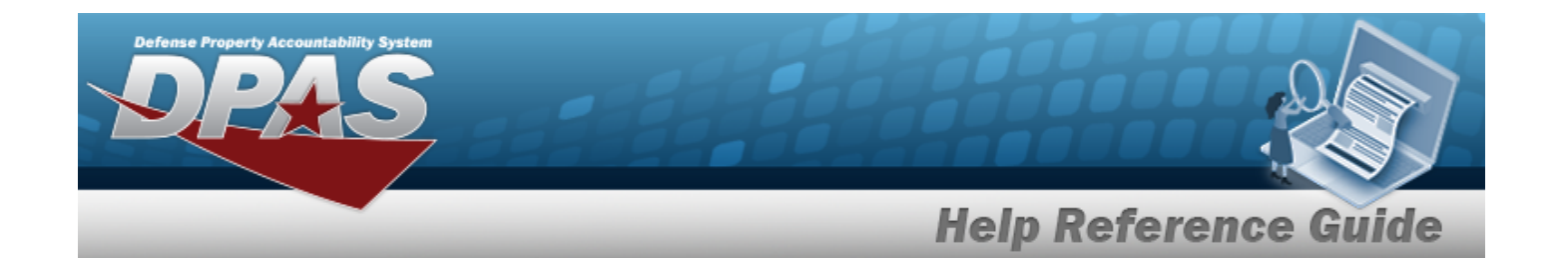

**ity access.** the Search again.

## **Related Topics**

### **ICP**

- [Stock](#page-51-0) Item
- Physical [Inventory](#page-194-0)

#### **Warehouse**

- [LIN/TAMCN](LINTAMCN.htm)
- **Shelf Life [Extension](ShelfLifeExtension.htm)**
- [SKO Catalog](SKOCatalog.htm)
- [Stock](StockItem.htm) Item
- **Stock [Number](StockNumber.htm)**
- Substitute [Stock Number](SubstituteStockNbr.htm)
- [Master](MasterIssueList.htm) Issue List
- [Authorization](Authorization.htm)
- [LIN/TAMCN Inventory](LINTAMCNInventoryInquiry.htm) Inquiry
- Stock Nbr [Inventory](StockNbrInquiry.htm) Inquiry
- **[Disposition](Disposition.htm)**
- [Inventory](ICN.htm) Update ICN
- <sup>l</sup> [Inventory](Manager.htm) Update Manager
- <sup>l</sup> [Inventory](UserUpdate.htm) Update User
- Physical [Inventory](PhysicalInventory.htm)
- <sup>l</sup> Location [Condition](LocCondCodeDefault.htm) Code Default

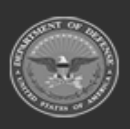

**— 664 — — 28 Jul 2023 —**

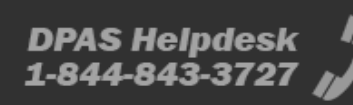

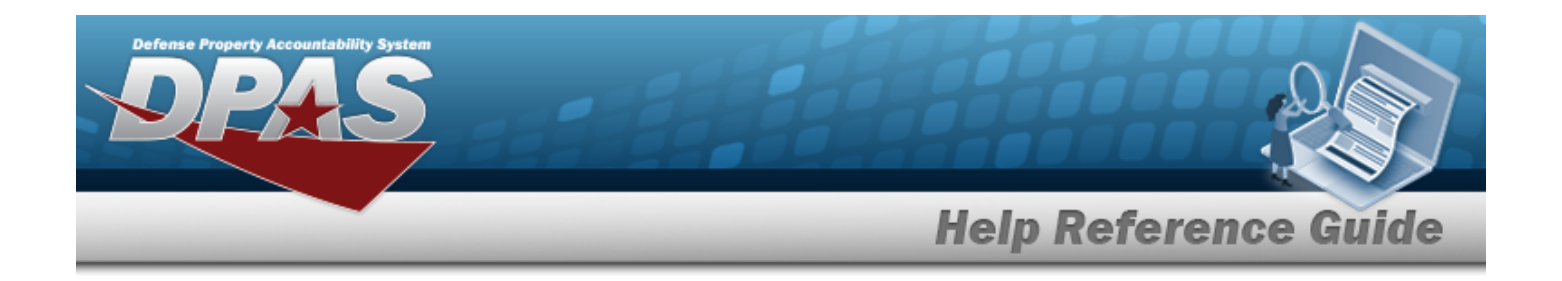

# <span id="page-664-0"></span>**Browse for a Location**

## **Overview**

The Location Browse pop-up window allows searching for Locations in the specified Warehouse.

## **Navigation**

DPAS Warehouse Module > *VARIOUS PROCEDURAL STEPS* > > Location Browse popup window

## **Page Fields**

The following fields display on the **Location Browse** pop-up window. For more information on each field, select the appropriate [hyperlink](Hyperlink.htm).

### **Instructions**

The table below provides the list of instructions.

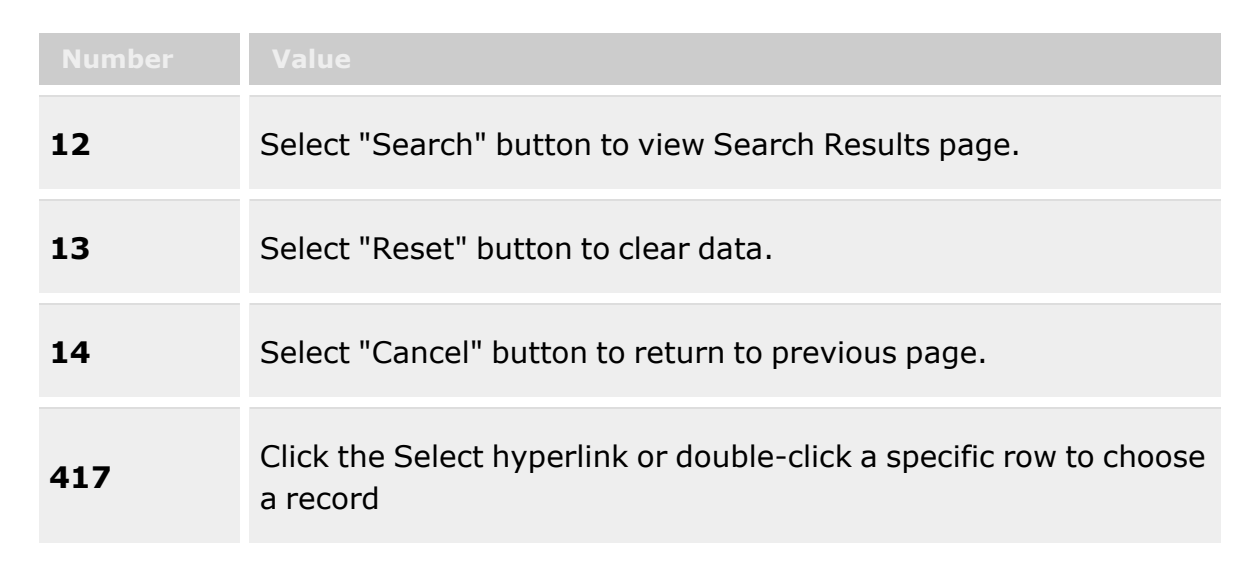

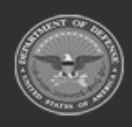

**— 665 — — 28 Jul 2023 —**

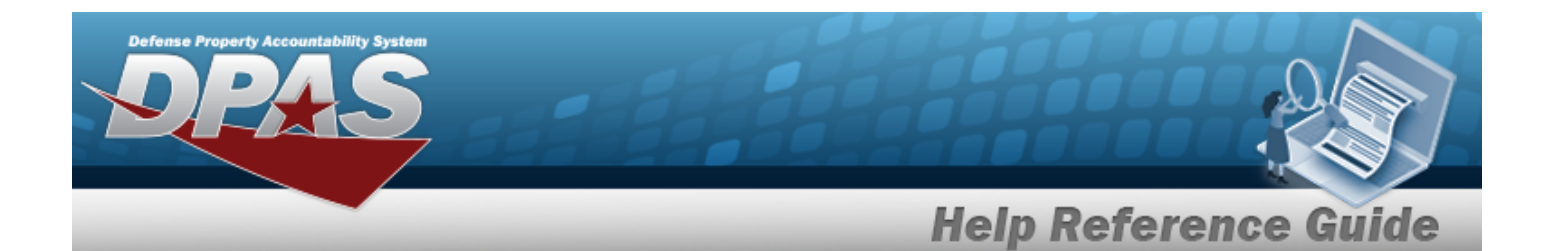

### **Location Search Criteria**

[Facility](FacilityNumber.htm) Nbr  $\overline{\mathbf{i}}$ [Location](LocationId.htm) Id [Location Desc](LocationDescription.htm) [Location](LocationTypeCd.htm) Type **[Status](Status-Location.htm)** [Dehumidified](Dehumidified.htm) [Temperature](TemperatureControlled.htm) Controlled **[Outdoor](Outdoor.htm)** [Hazardous](Hazardous.htm) Freeze [Location](FreezeLocation.htm)

#### **Location Browse Results Grid**

[Select](Select.htm) [Location](LocationId.htm) Id [Location Desc](LocationDescription.htm) [Location](LocationTypeCd.htm) Type Cd Freeze [Location](FreezeLocation.htm) [Facility](FacilityNumber.htm) Nbr Parent [Location](ParentLocationId.htm) Id **[Status](Status.htm)** [Floor](Floor.htm) [Bay](Bay.htm) [Aisle](Aisle.htm) [Row](Aisle.htm) [Rack](Rack.htm) [Inspection](InspectionSchedule.htm) Schedule

#### **Optional**

[Hazardous](Hazardous.htm) [Dehumidified](Dehumidified.htm) [Temperature](TemperatureControlled.htm) Controlled **[Outdoor](Outdoor.htm)** [GPS Longitude](GlobalPositioningSystemLongitude.htm) [GPS Latitude](GlobalPositioningSystemLatitude.htm) [RFID Coordinates](RFIDCoordinates.htm) Weight [Capacity](WeightCapacity.htm) Cube [Capacity](CubeCapacity.htm)

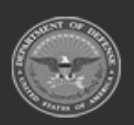

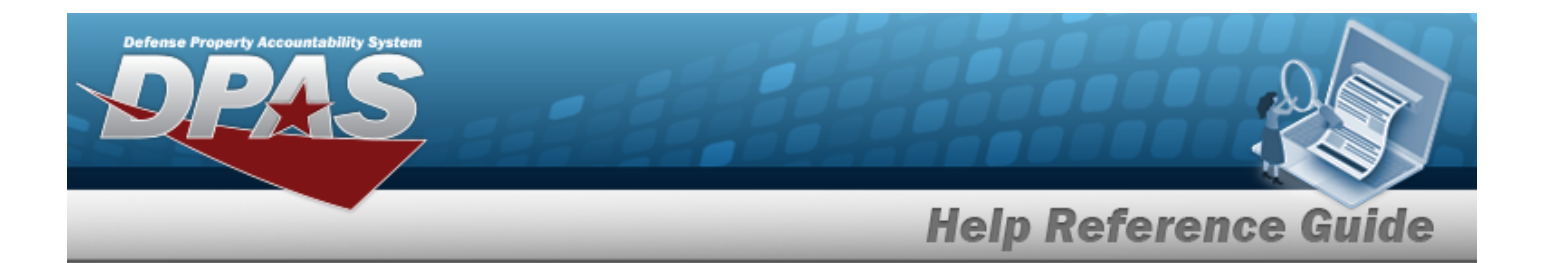

[Height](Height.htm) [Length](LengthWH.htm) [Width](Width.htm) Freeze [Location](FreezeLocation.htm)

## **Procedure**

**DPAS Navigation Helpful Tips**

Click the following link to display [Warehouse](WarehouseNavigationTips.htm) Navigation Tips.

### **Browse for a Location**

*One or more of the Search Criteria fields can be entered to isolate the results. By default, all*

*results are displayed. Selecting at any point of this procedure returns all fields to the default "All" setting.*

*Selecting at any point of this procedure removes all revisions and closes the page. Bold numbered steps are required.*

- 1. Select . *The Location Browse pop-up window appears*.
- 2. In the Search Criteria box, narrow the results by entering one or more of the following optional fields:.

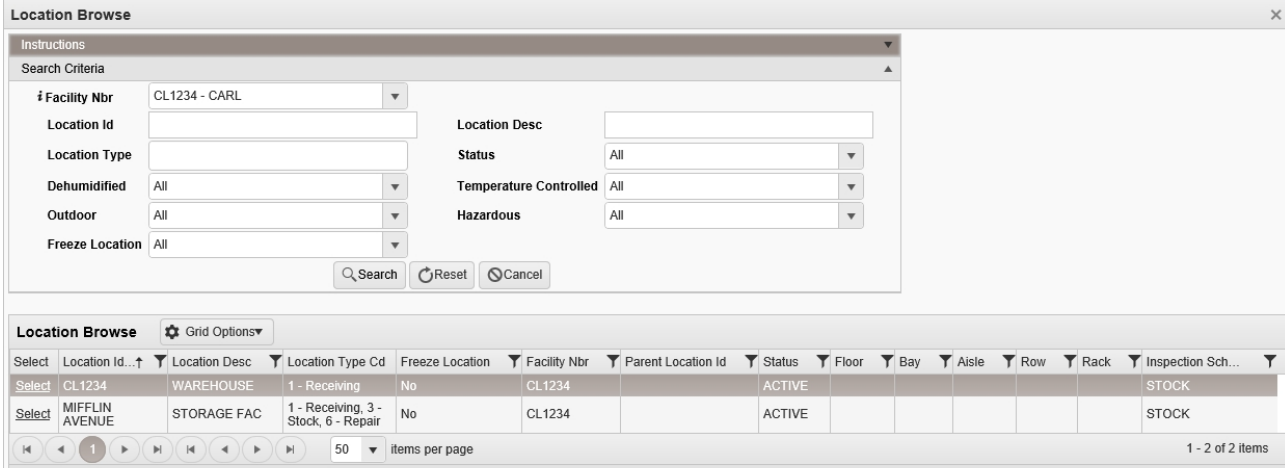

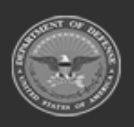

**— 667 — — 28 Jul 2023 —**

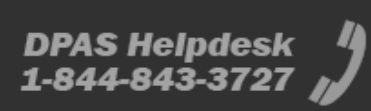

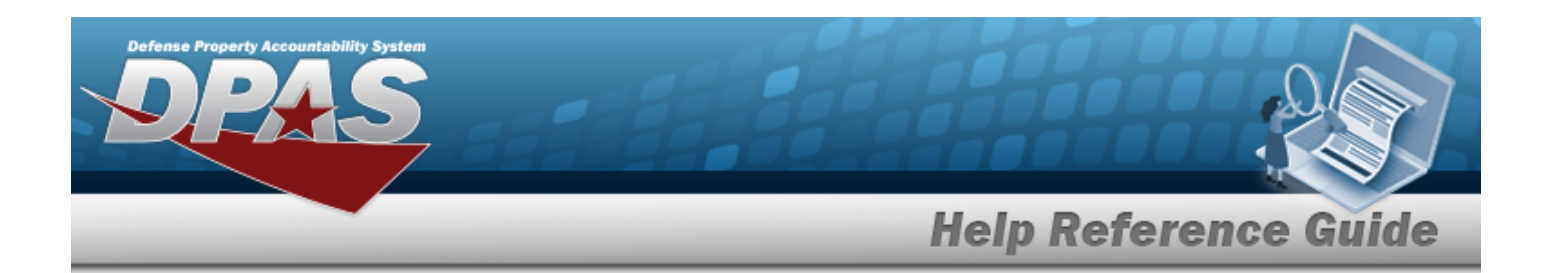

- $\cdot$  Use  $\mathbb{F}$  to select the [Facility](FacilityNumber.htm) Nbr, or use  $\mathbb{F}$  to assist with the entry.
- <sup>l</sup> Enter the Location ID in the field provided. *This is a 15 alphanumeric character field.*
- <sup>l</sup> Enter the Location DESC in the field provided. *This is a 250 alphanumeric character field.*
- Enter the Location Type by selecting the field and choosing at least one type.
- Use  $\left\lfloor \cdot \right\rfloor$  to select the [Status](Status-Location.htm).
- Use  $\overline{\phantom{a}}$  to select if the location is [Dehumidified.](Dehumidified.htm)
- Use  $\mathbb{R}$  to select if the location is [Temperature](TemperatureControlled.htm) Controlled.
- Use  $\left| \cdot \right|$  to select if the location is [Outdoor](Outdoor.htm).
- Use  $\mathbf{t}$  to select if the location is [Hazardous.](Hazardous.htm)
- Use  $\mathbb{I}$  to select if this is a Freeze [Location](FreezeLocation.htm).
- 
- 3. Select to begin the query. *Results display in the Location Grid below.*
- 4. Choose the Select [hyperlink](Hyperlink.htm) next to the desired Location. *The pop-up window closes and the selected Location appears in the previous screen.*

## **Common Errors**

The table below provides a list of common errors and possible solutions. There may be more than one solution to a given error.

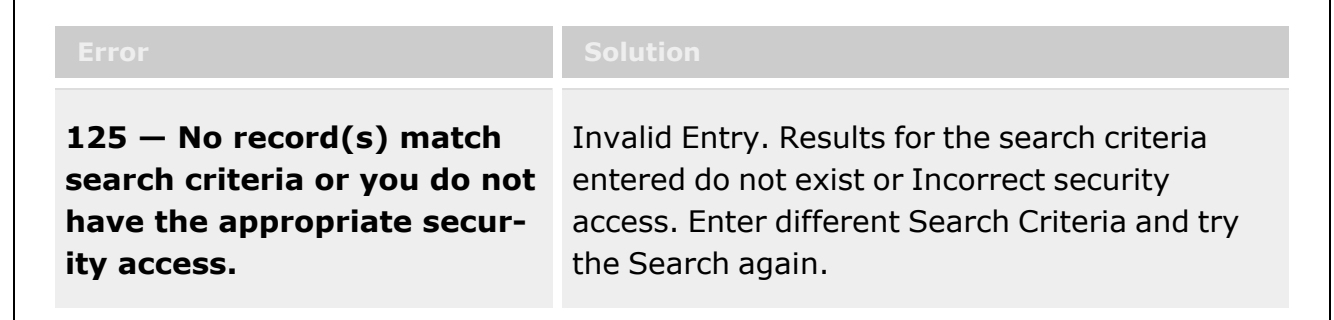

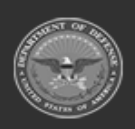

r

**— 668 — — 28 Jul 2023 —**

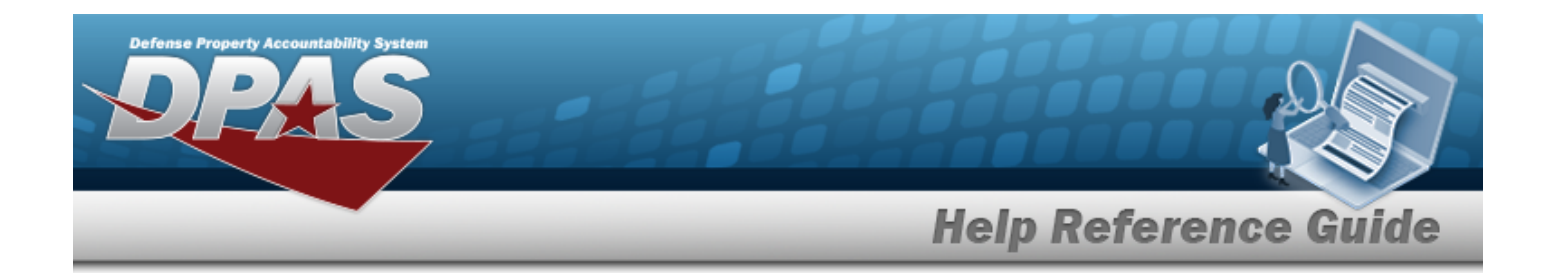

## **Related Topics**

- [Individual](IndividualReturnAdd.htm) Return
- <sup>l</sup> Individual [Item Return](IndividualItemReturn.htm)
- <sup>l</sup> Individual [Reconciliation](Reconciliation.htm)
- <sup>l</sup> [Inventory](Manager.htm) Update Manager
- <sup>l</sup> [Inventory](UserUpdate.htm) Update User
- Materiel [Movement](MaterielMovementPick.htm) Pick
- Materiel [Movement](MaterielMovementPlan.htm) Plan
- Physical [Inventory](PhysicalInventory.htm)
- <sup>l</sup> QA / QC / [Inspection](QC_InspectionOverview.htm)
- **[Receiving](Receiving.htm)**
- [SKO Assemble](SKOAssemble.htm)
- [SKO Bulk](SKOBulkUpdate.htm) Update
- [SKO Disassemble](SKODisassemble.htm)
- <sup>l</sup> [Transportation](TransportationPick.htm) Pick
- [Transportation](TransportationPlan.htm) Plan
- <sup>l</sup> Unit Issue [Request](UnitIssueRequest.htm)
- Unit [Issue Return](UnitIssueReturn.htm)
- <sup>l</sup> [Warehouse](WarehouseTransfer.htm) Transfer
- **[Container](Container.htm)**
- <sup>l</sup> Location [Condition](LocCondCodeDefault.htm) Code Default
- Stock Item [Individual](StockItemIndividualIssueLoc.htm) Issue Location

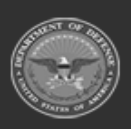

**— 669 — — 28 Jul 2023 —**

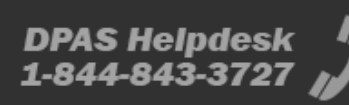

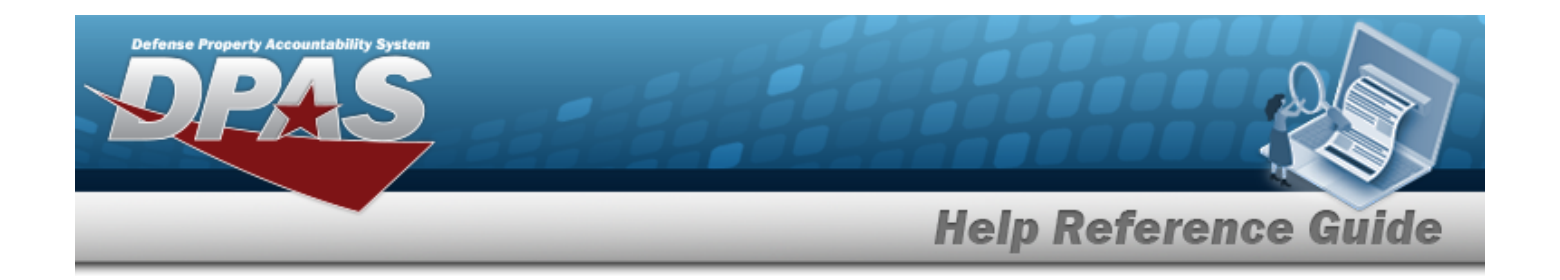

# **Browse for a Master Issue List**

## **Overview**

The Master Issue List Browse pop-up window allows searching for Master Issue Lists in the DPAS catalog.

## **Navigation**

DPAS Warehouse Module > *VARIOUS PROCEDURAL STEPS* > > Master Issue List Browse pop-up window

### **Page Fields**

The following fields display on the **Master Issue List Browse** pop-up window. For more information on each field, select the appropriate [hyperlink.](Hyperlink.htm)

### **Instructions**

The table below provides the list of instructions.

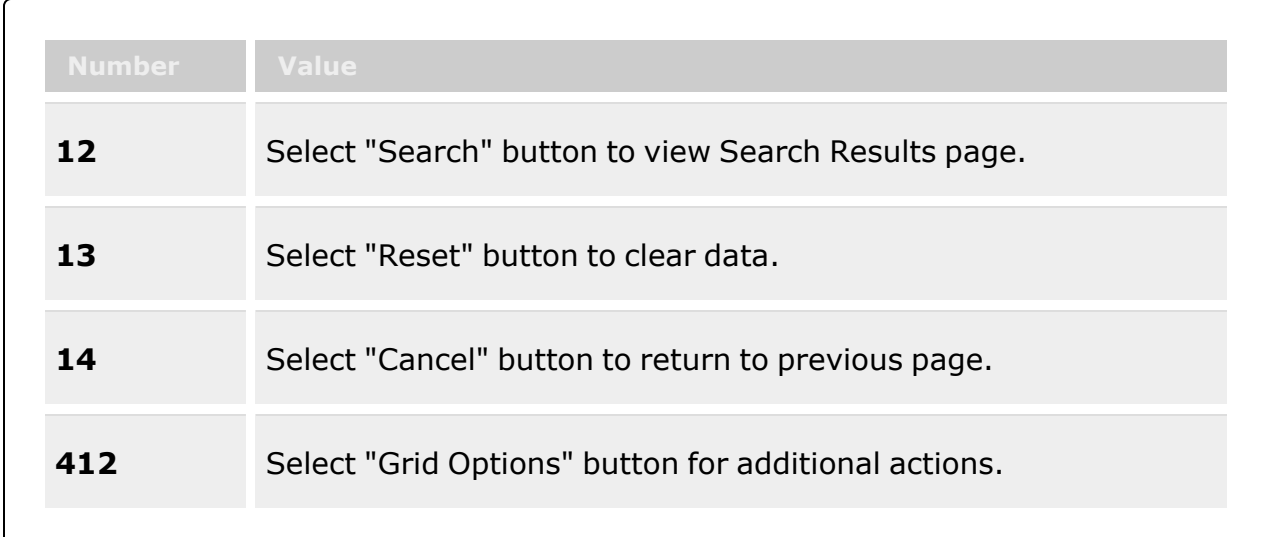

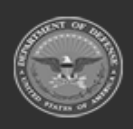

**— 670 — — 28 Jul 2023 —**

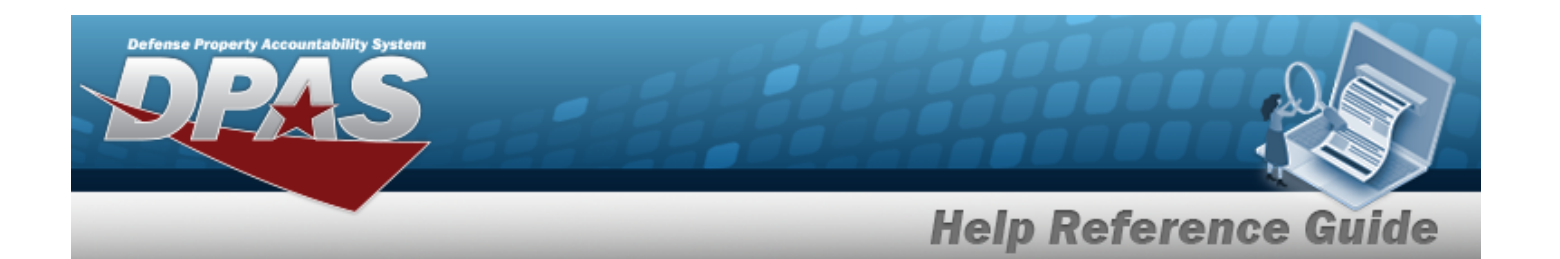

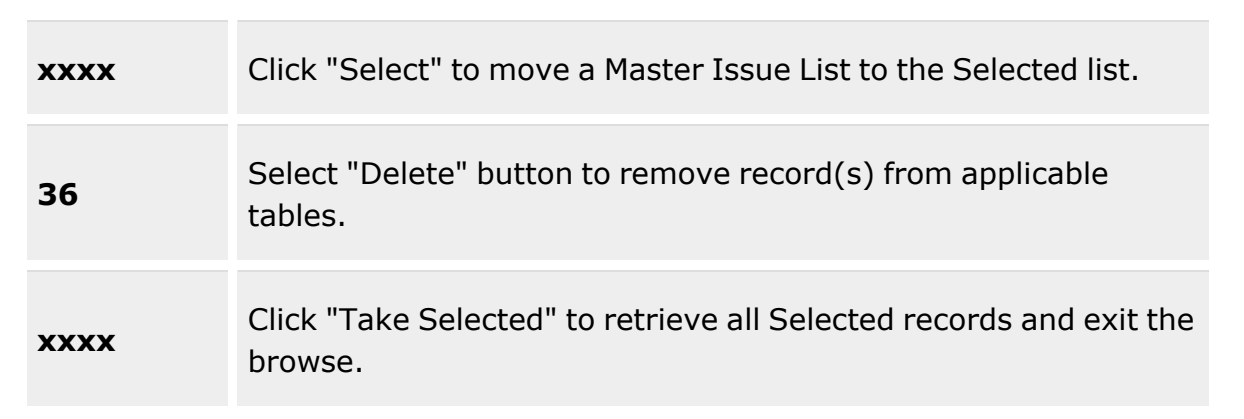

### **Master Issue List Search Criteria**

[Desc](Description.htm)  $\boldsymbol{i}$ 

[Issue](IssueType.htm) Type  $\mathbf{i}$ 

### **Available Master Issue List Results Grid**

[Select](Select.htm) [Desc](Description.htm) [Issue](IssueType.htm) Type

#### **Optional**

[Remarks](Remarks.htm) [Established](EstablishedBy.htm) By [Established](EstablishedDateTime.htm) Dt/Tm Last [Updated](LastUpdatedBy.htm) By Last [Transaction](LastTransactionDateTime.htm) Dt/Tm

### **Available Master Issue List Details Grid**

[LIN/TAMCN](LINTAMCN.htm) [Stock](StockNumber.htm) Nbr [Item Desc](ItemDescription.htm) [Kit?](Kit.htm) [Qty](Quantity.htm) **[Occupation](Occupation.htm)** 

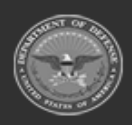

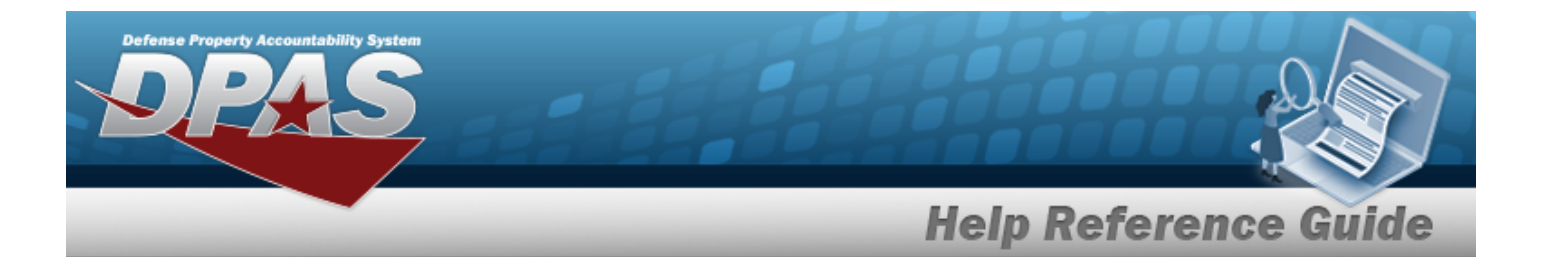

Size [Category](SizeCategory.htm) [Size](Size.htm) [Color](Color.htm)

#### **Optional**

[Established](EstablishedBy.htm) By [Established](EstablishedDateTime.htm) Dt/Tm Last [Updated](LastUpdatedBy.htm) By Last [Transaction](LastTransactionDateTime.htm) Dt/Tm

### **Procedure**

**DPAS Navigation Helpful Tips**

Click the following link to display [Warehouse](WarehouseNavigationTips.htm) Navigation Tips.

### **Browse for a Master Issue List**

*One or more of the Search Criteria fields can be entered to isolate the results. By*

*default, all results are displayed. Selecting at any point of this procedure returns all fields to the default "All" setting.*

*Selecting at any point of this procedure removes all revisions and closes the page. Bold numbered steps are required.*

- 1. Select . *The Master Issue List Browse pop-up window appears*.
- 2. In the Search Criteria box, narrow the results by entering one or more of the following optional fields:.

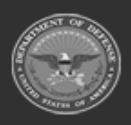

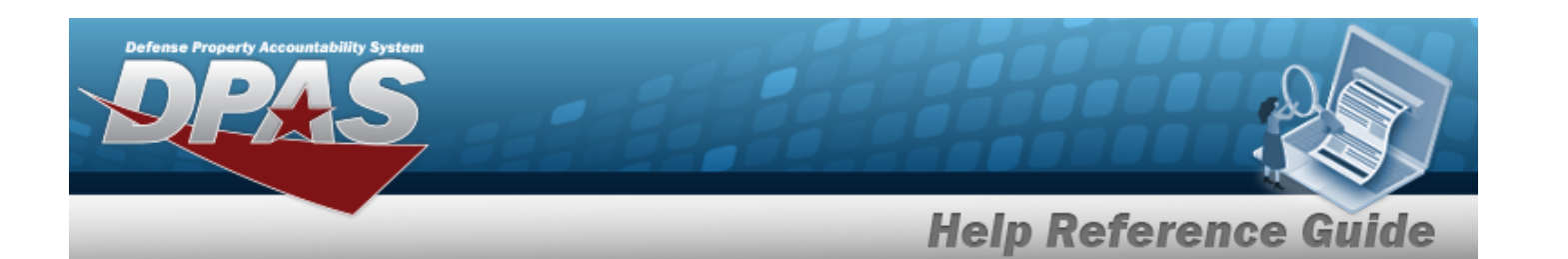

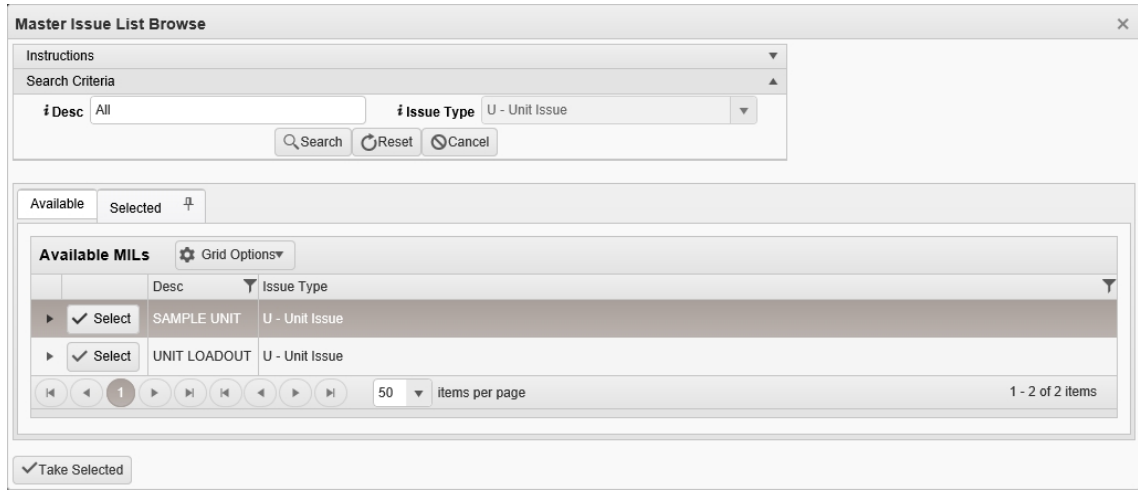

- Enter the DESC, using  $\boldsymbol{i}$  to assist with the entry. *This is a 250 alphanumeric character field.*
- Use to select the [Issue](IssueType.htm) Type, or use  $t$  to assist with the entry.
- 3. Select to begin the query. *Results display in the Available MILs Grid of the Available Tab.*

Choose next to the desired MIL. *The MIL is dimmed, and appears in the Selected Tab.*

#### 4. **OR**

Select . *The assets within the MIL appear in the Details grid, and are not editable.*

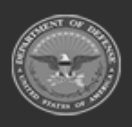

**— 673 — — 28 Jul 2023 —**

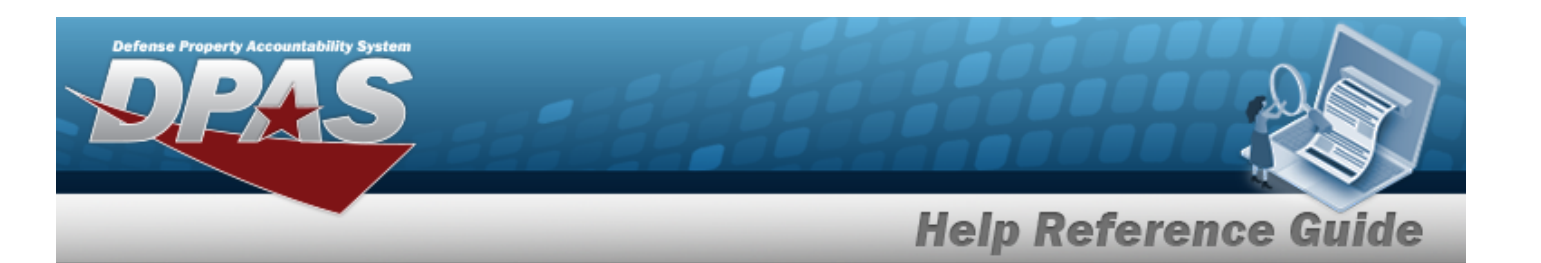

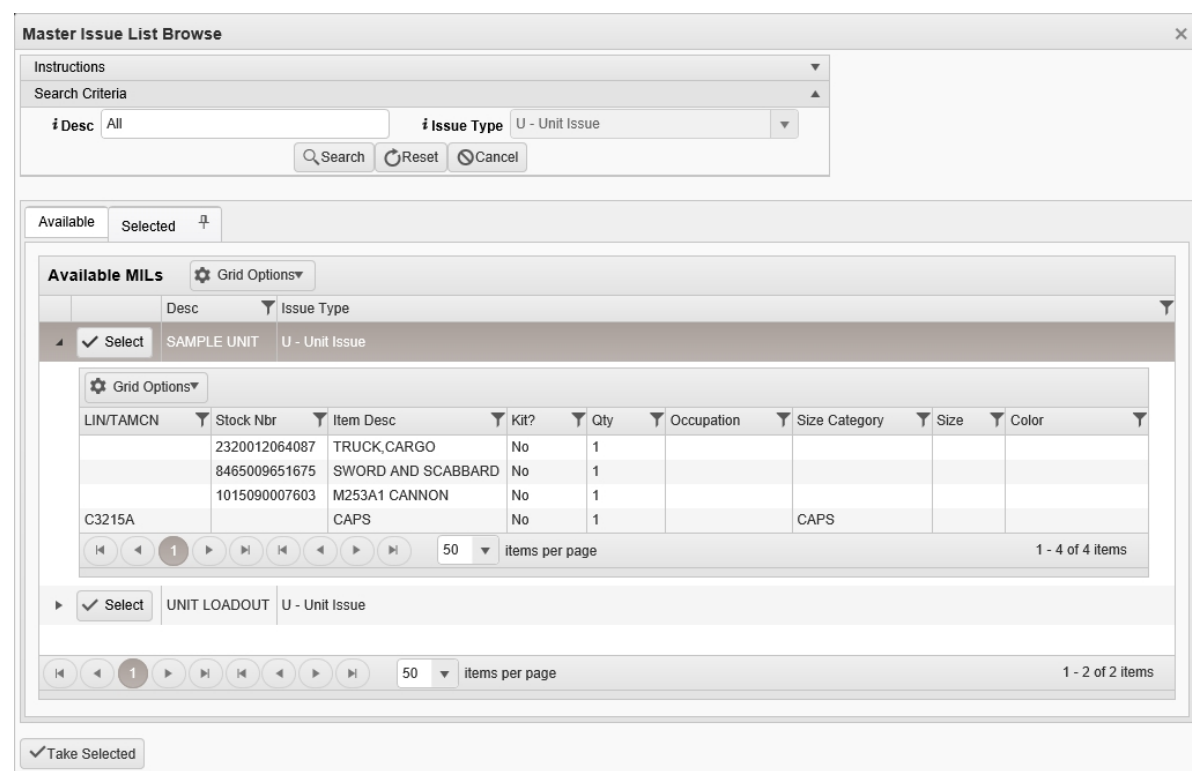

- 5. Select the Selected Tab. *The list of chosen MILs appears in the Selected MILs grid.*
- 6. Select . *The pop-up window closes and the selected MIL appears in the previous screen.*

### **Common Errors**

The table below provides a list of common errors and possible solutions. There may be more than one solution to a given error.

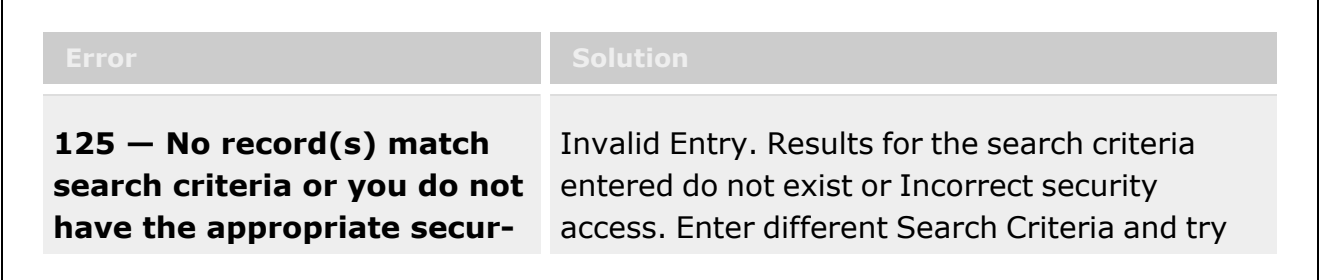

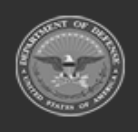

**— 674 — — 28 Jul 2023 —**

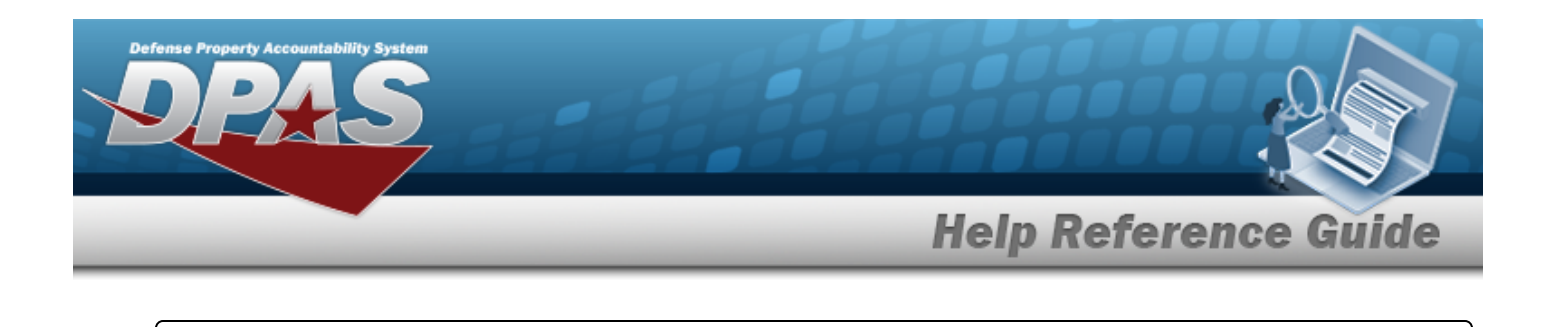

**ity access.** the Search again.

## **Related Topics**

- [Armory](ArmoryIssue.htm) Issue
- [Armory](ArmoryReturn.htm) Return
- <sup>l</sup> [Individual Issue](IndividualIssueAdd.htm)
- <sup>l</sup> [Individual](IndividualReturnAdd.htm) Return
- Unit Issue [Request](UnitIssueRequest.htm)

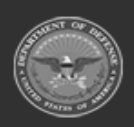

**— 675 — — 28 Jul 2023 —**

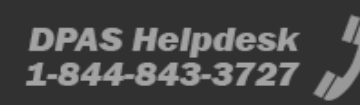

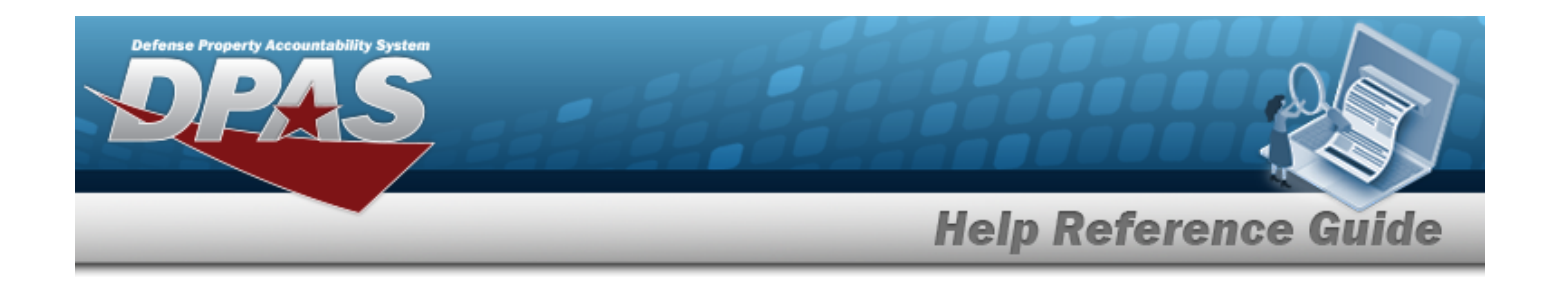

# **Browse for a Member Profile**

## **Overview**

The Member Profile Browse pop-up window allows searching for members associated with the current Logistics Program.

## **Navigation**

DPAS Warehouse Module > *VARIOUS PROCEDURAL STEPS* > > Browse Member Profile pop-up window

## **Page Fields**

The following fields display on the **Browse Member Profile** pop-up window. For more information on each field, select the appropriate [hyperlink.](Hyperlink.htm)

### **Instructions**

The table below provides the list of instructions.

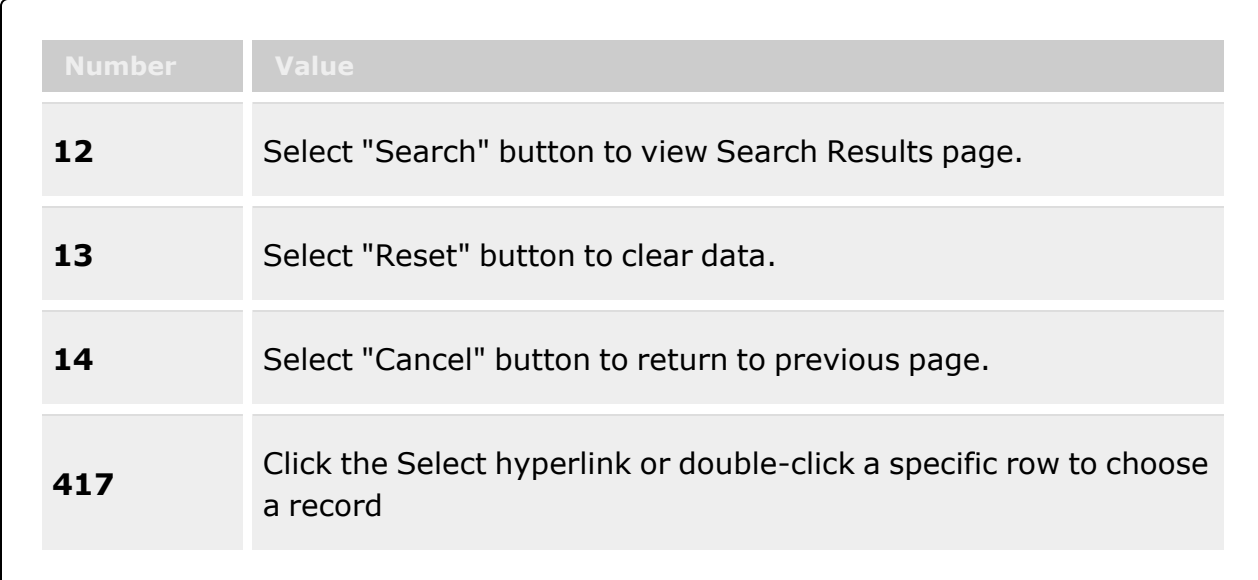

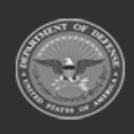

**— 676 — — 28 Jul 2023 —**

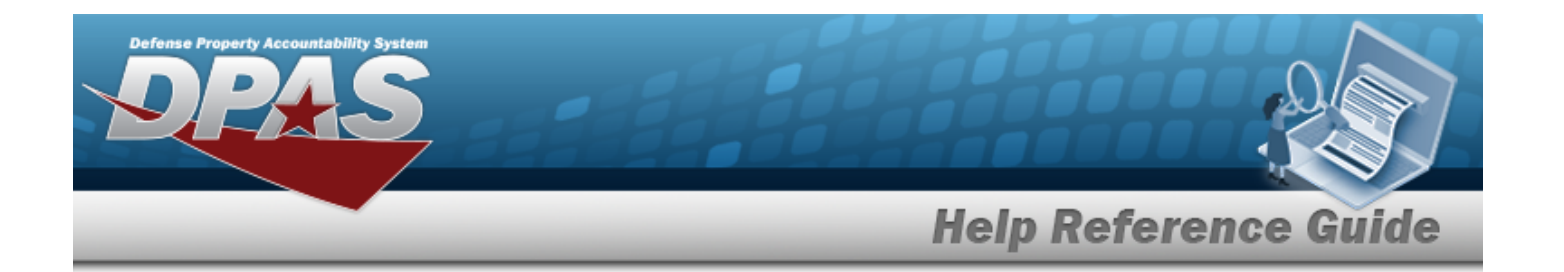

#### **Member Search Criteria**

[EDI](ElectronicDataInterchangePersonalIdentifier.htm) PI

Last [Name](LastName.htm)  $\mathbf{i}$ 

First [Name](FirstName.htm)  $\boldsymbol{i}$ 

Show [Active](ShowActive.htm)

#### **Member Profile Results Grid**

**[Select](Select.htm)** Last [Name](LastName.htm) First [Name](FirstName.htm) [Middle](MiddleInitial.htm) Initial [EDI](ElectronicDataInterchangePersonalIdentifier.htm) PI [Valid](ValidElectronicDataInterchangePersonalIdentifier.htm) EDI PI [Grade](PayGrade.htm) Member [Category](MemberCategoryCode.htm) Cd [Assigned](AssignedUIC.htm) UIC [Temporary](TemporaryAssignedUIC.htm) Assigned UIC

#### **Optional**

[Gender](Gender.htm) [Phone](PhoneNumber.htm) Nbr [DSN](DefenseSwitchedNetworkNbr.htm) Nbr [Mobile](MobilePhoneNumber.htm) Phone Nbr Email [Address](EmailAddress.htm) [Expiration](ExpirationOfActiveService.htm) of Active Service [Remarks](Remarks.htm) [Logistics](LogisticsProgram.htm) Program [Interface](InterfaceSystemCode.htm) System Cd [Program](ProgramIdentifier.htm) ID [Established](EstablishedDateTime.htm) Dt/Tm [Established](EstablishedBy.htm) By Last [Transaction](LastTransactionDateTime.htm) Dt/Tm Last [Updated](LastUpdatedBy.htm) By [Member](Member.htm)

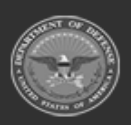

**— 677 — — 28 Jul 2023 —**

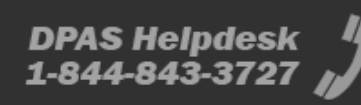

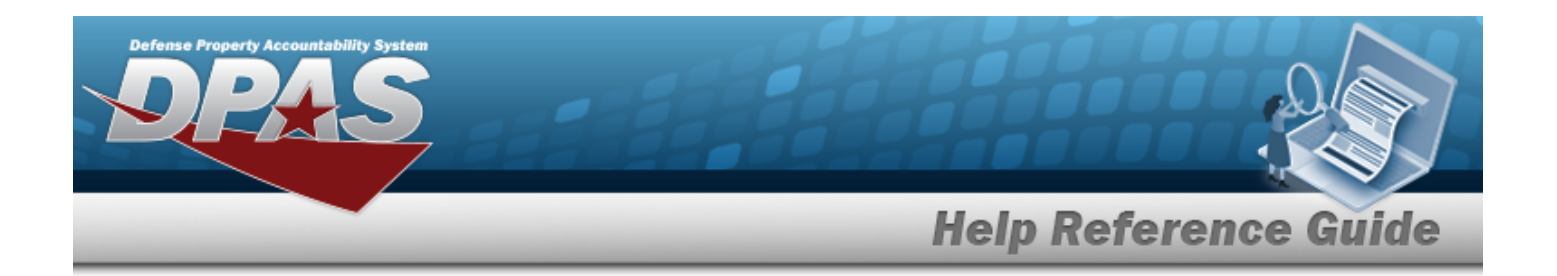

## **Procedure**

**DPAS Navigation Helpful Tips**

Click the following link to display [Warehouse](WarehouseNavigationTips.htm) Navigation Tips.

### **Browse for a Member Profile**

*One or more of the Search Criteria fields can be entered to isolate the results. By default,*

*all results are displayed. Selecting at any point of this procedure returns all fields to the default "All" setting.*

*Selecting at any point of this procedure removes all revisions and closes the page. Bold numbered steps are required.*

- 1. Select . *The Browse Member Profile pop-up window appears*.
- 2. In the Search Criteria box, narrow the results by entering one or more of the following optional fields:.

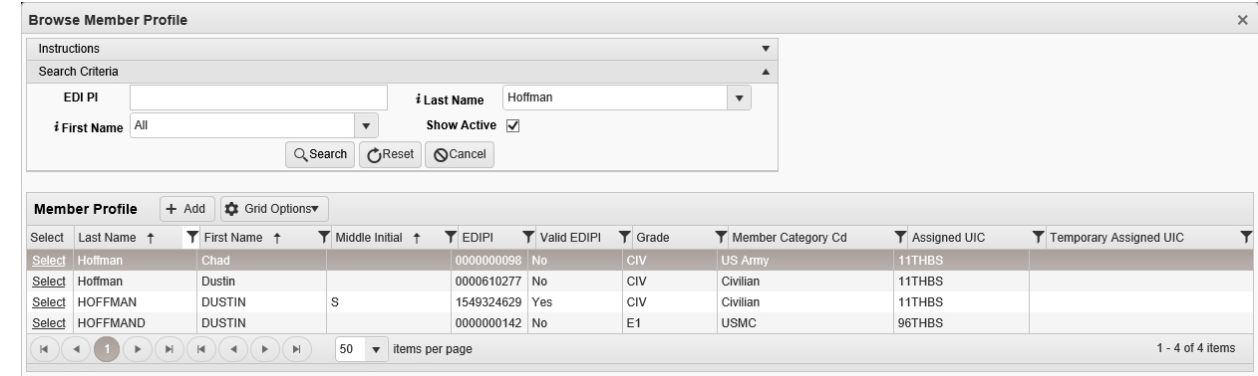

- <sup>l</sup> Enter the EDI PI in the field provided. *This is a 10 numeric character field.*
- Use to select the Last [Name](LastName.htm), or use  $\frac{1}{1}$  to assist with the entry.
- Use to select the First [Name,](FirstName.htm) or use  $t$  to assist with the entry.
- Click  $\Box$  to select the Show Active. This ensures that only active members are dis*played.*

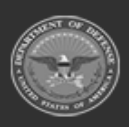

**— 678 — — 28 Jul 2023 —**

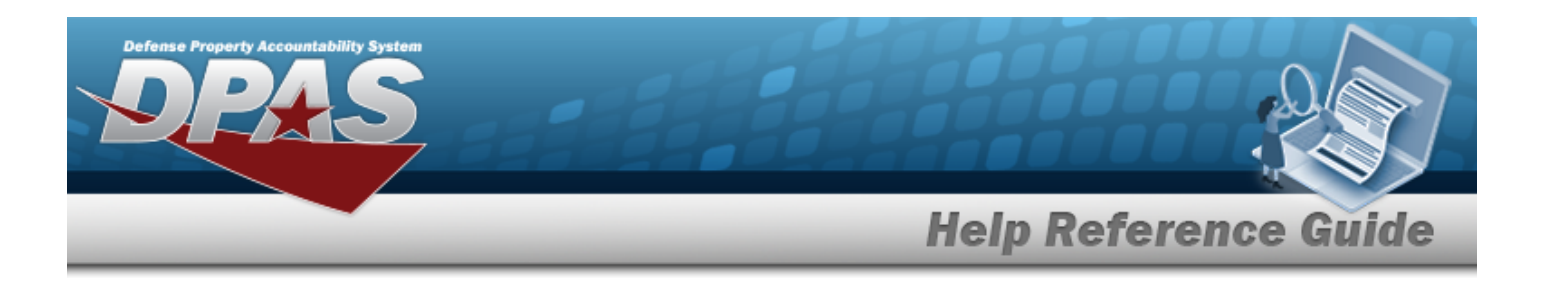

- 3. Select . *Results display in the Member Profile Grid below.*
- 4. Choose the Select [hyperlink](Hyperlink.htm) next to the desired Member. *The pop-up window closes and the selected Member Profile appears in the previous screen.*

## **Common Errors**

The table below provides a list of common errors and possible solutions. There may be more than one solution to a given error.

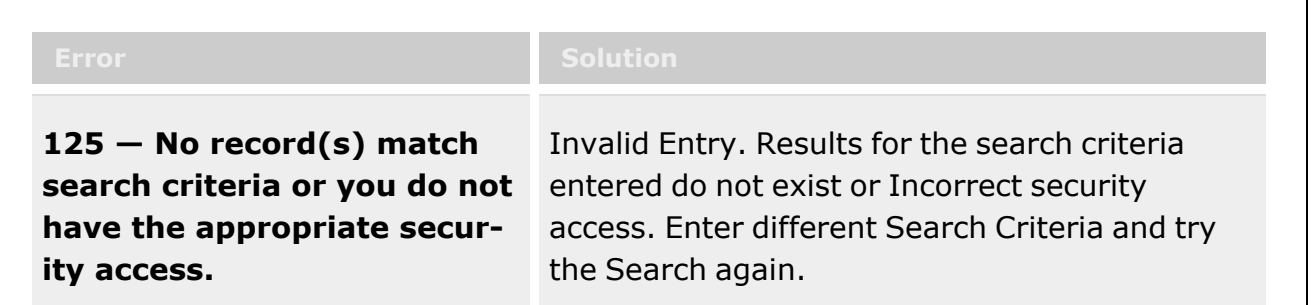

## **Related Topics**

- [Individual Issue](IndividualIssueAdd.htm)
- <sup>l</sup> [Individual](IndividualReturnAdd.htm) Return
- <sup>l</sup> Individual [Reconciliation](Reconciliation.htm)
- **[Inspection](InspectionOverview.htm)**
- **[Location](Location.htm)**
- [SKO Assemble](SKOAssemble.htm)
- <sup>l</sup> Unit Issue [Request](UnitIssueRequest.htm)
- <sup>l</sup> Unit [Issue Return](UnitIssueReturn.htm)

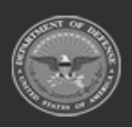

**— 679 — — 28 Jul 2023 —**

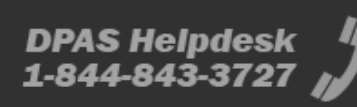

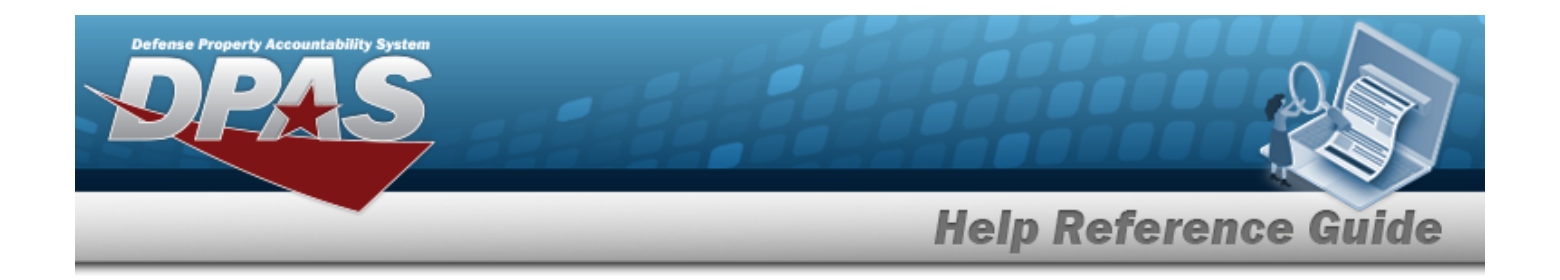

# **Browse for a Remote Storage Activity (RSA)**

### **Overview**

The Remote Storage Activity (RSA) Browse pop-up window allows searching for RSAs within the DODAAC.

## **Navigation**

DPAS Materiel Management Module > *VARIOUS PROCEDURAL STEPS* > > RSA Browse pop-up window

### **Page Fields**

The following fields display on the **RSA Browse** pop-up window. For more information on each field, select the appropriate [hyperlink](Hyperlink.htm).

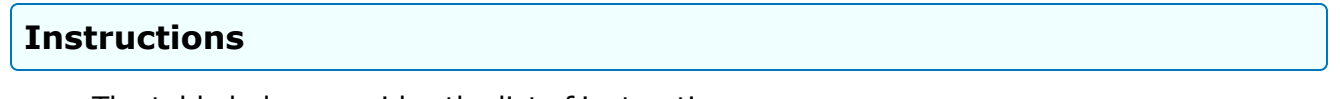

The table below provides the list of instructions.

### **RSA Browse Results Grid**

**[Select](Select.htm)** [CICP/RSA Name](ContractorInventoryControlPointsRemoteStorageActivityName.htm) [DoDAAC](DepartmentofDefenseActivityAddressCode.htm) [RIC](RoutingIdentifierCode.htm)

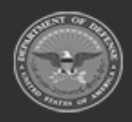

**— 680 — — 28 Jul 2023 —**

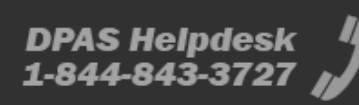

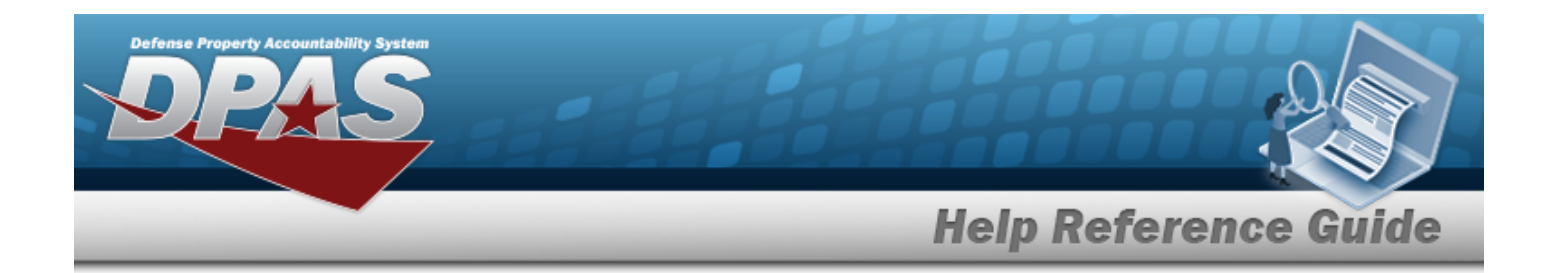

## **Procedure**

**DPAS Navigation Helpful Tips**

Click the following link to display Materiel [Management/Inventory](#page-8-0) Control Point Nav[igation](#page-8-0) Tips.

### **Browse for an RSA**

*Selecting at any point of this procedure removes all revisions and closes the page. Bold numbered steps are required.*

1. Select . *The RSA Browse pop-up window appears, with the list of CICP / RSA names and the encompassing DODAAC*.

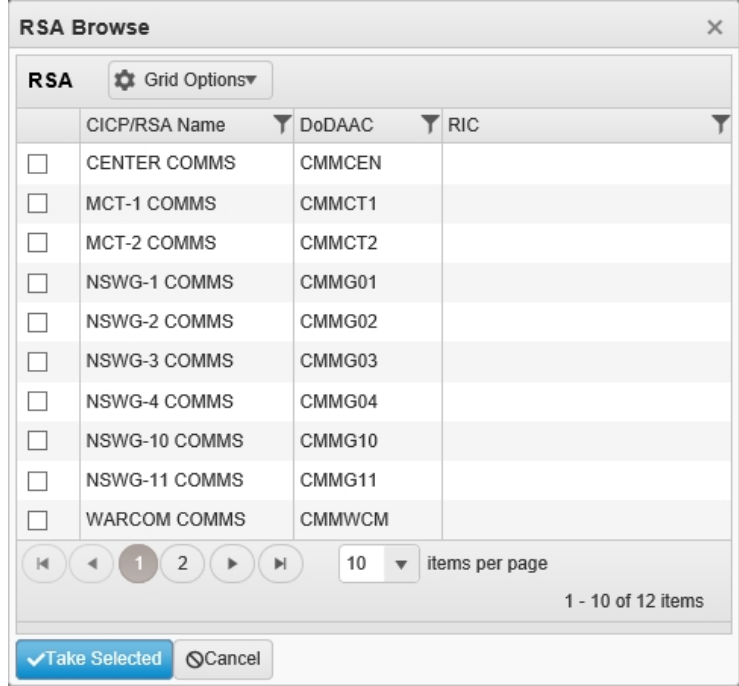

2. Click  $\Box$  to select the desired RSA. The *record* is *highlighted*.

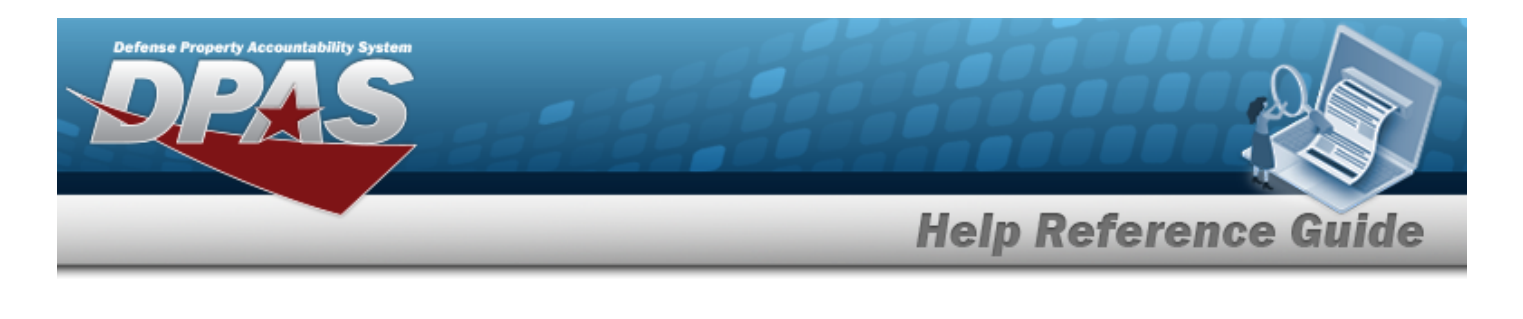

3. Select . *The pop-up window closes and the selected CICP / RSA appears in the previous screen.*

## **Common Errors**

The table below provides a list of common errors and possible solutions. There may be more than one solution to a given error.

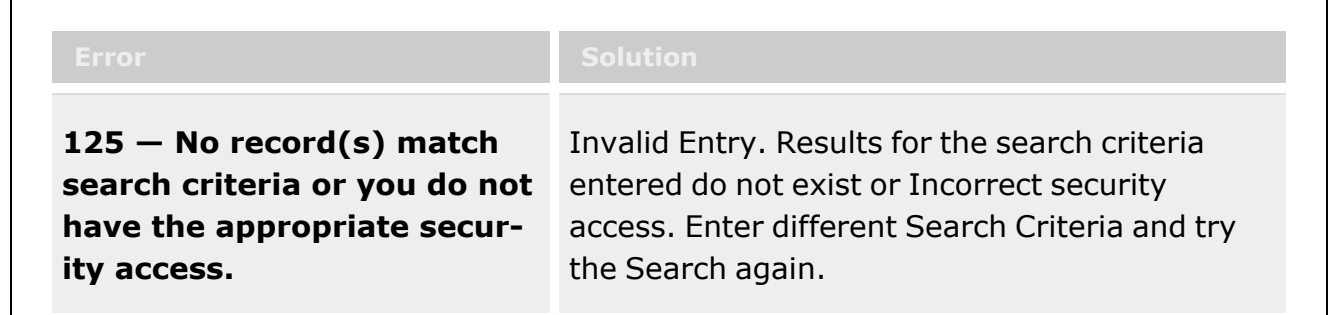

## **Related Topics**

- Physical [Inventory](#page-194-0)
- <sup>l</sup> [Intransit](#page-242-0) Viewer

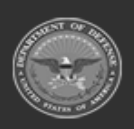

**— 682 — — 28 Jul 2023 —**

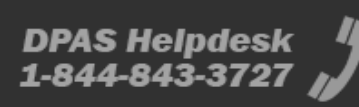

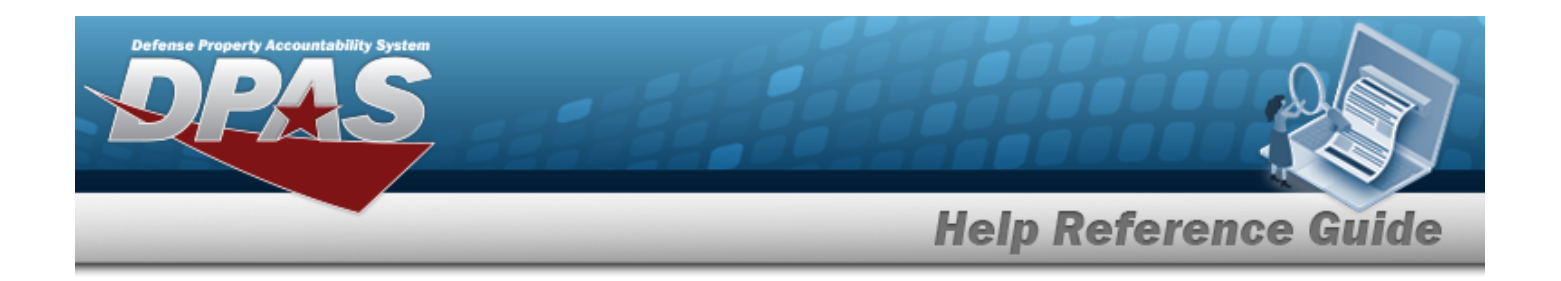

# **Browse for a Real Property Site**

## **Overview**

The Real Property Site Browse pop-up window allows searching for Sites in the specified Installation.

## **Navigation**

DPAS Warehouse Module > *VARIOUS PROCEDURAL STEPS* > > Site Browse pop-up window

## **Page Fields**

The following fields display on the **Site Browse** pop-up window. For more information on each field, select the appropriate [hyperlink](Hyperlink.htm).

### **Instructions**

The table below provides the list of instructions.

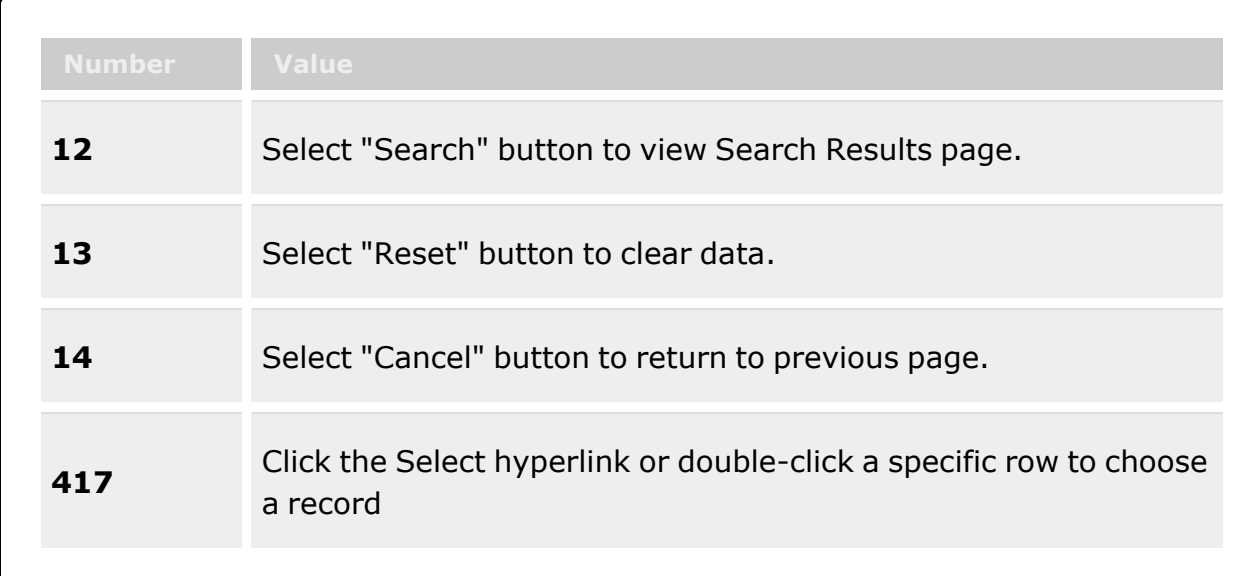

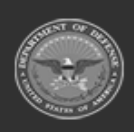

**— 683 — — 28 Jul 2023 —**

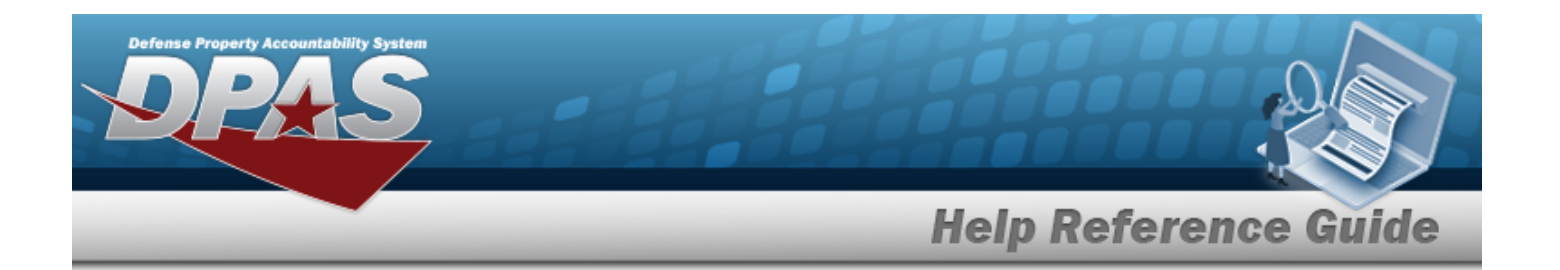

#### **Site Search Criteria**

[Installation](InstallationNumber.htm) Nbr Site [Name](SiteName.htm)

#### **Site Browse Results Grid**

**[Select](Select.htm)** Site [Name](SiteName.htm) [RPSUID](RealPropertySiteUniqueIdentifier.htm) 

## **Procedure**

**DPAS Navigation Helpful Tips**

Click the following link to display [Warehouse](WarehouseNavigationTips.htm) Navigation Tips.

#### **Browse for a Site**

*One or more of the Search Criteria fields can be entered to isolate the results. By default, all*

*results are displayed. Selecting at any point of this procedure returns all fields to the default "All" setting.*

*Selecting at any point of this procedure removes all revisions and closes the page. Bold numbered steps are required.*

- 1. Select . *The Site Browse pop-up window appears*.
- 2. In the Search Criteria box, narrow the results by entering one or more of the following optional fields:.

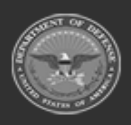

**— 684 — — 28 Jul 2023 —**

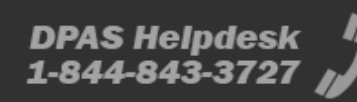
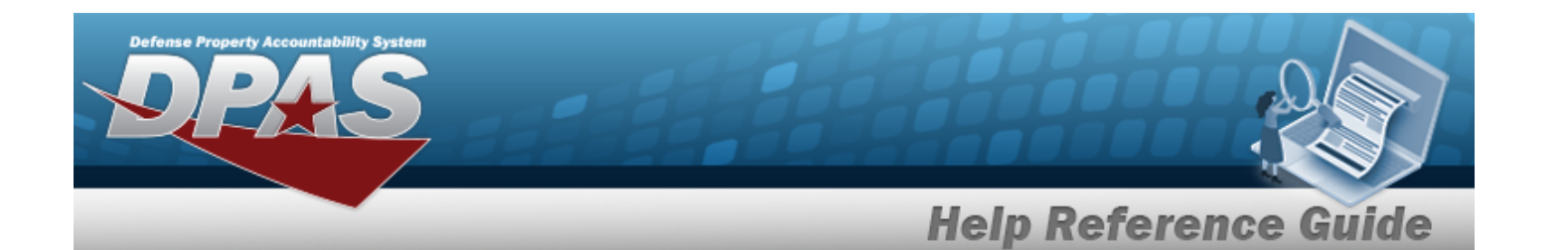

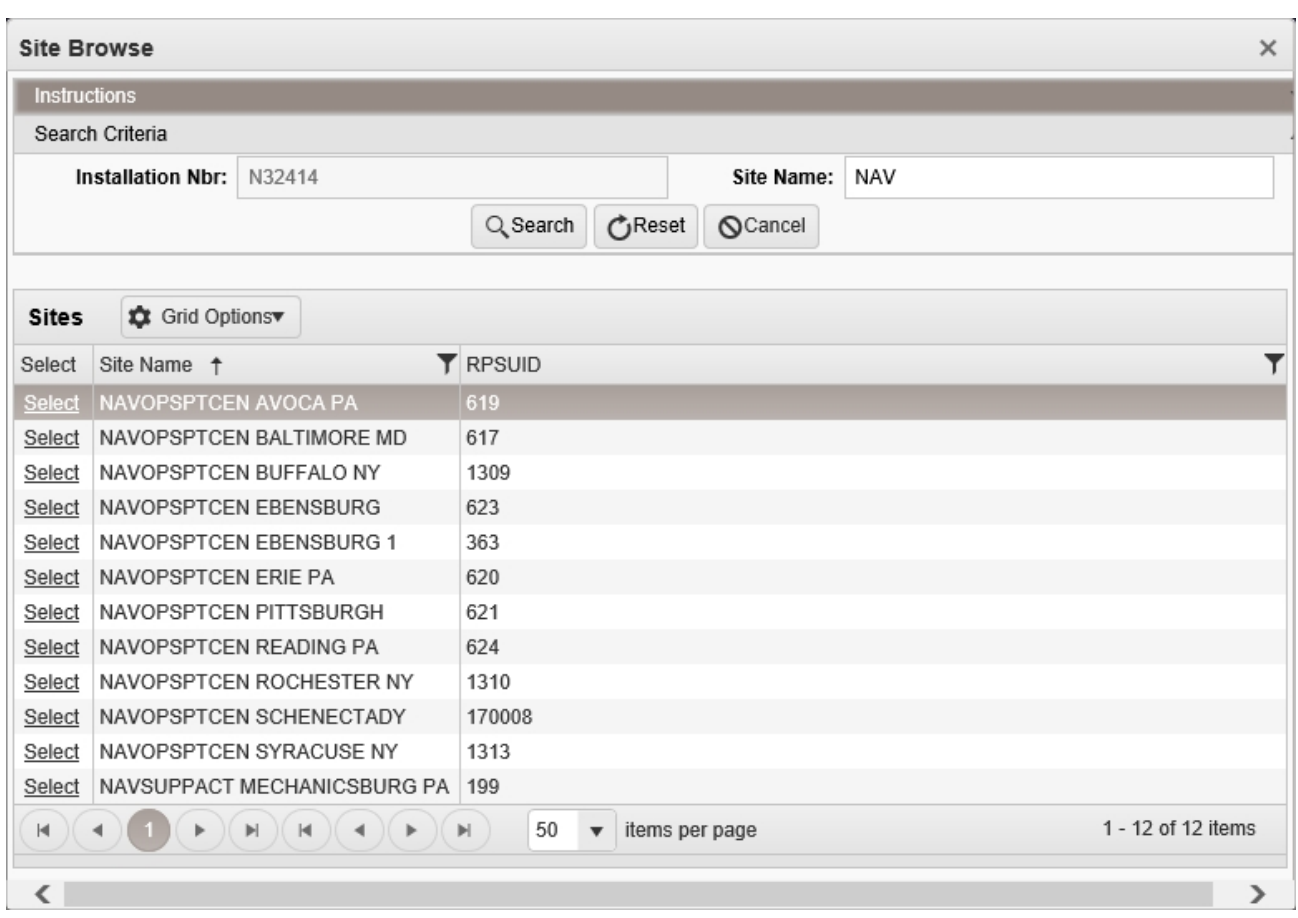

- <sup>l</sup> *The Installation NBR automatically populates and is not editable.*
- <sup>l</sup> Enter the Site Name in the field provided. *This is a 20 alphanumeric character field.*
- 

3. Select to begin the query. *Results display in the Site Grid below.*

4. Choose the Select [hyperlink](Hyperlink.htm) next to the desired Location. *The pop-up window closes and the selected Site appears in the previous screen.*

# **Common Errors**

The table below provides a list of common errors and possible solutions. There may be more than one solution to a given error.

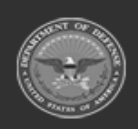

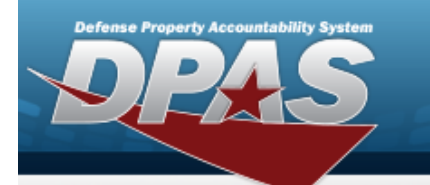

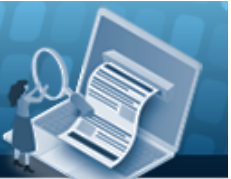

# **Help Reference Guide**

**125 — No record(s) match search criteria or you do not have the appropriate security access.**

Invalid Entry. Results for the search criteria entered do not exist or Incorrect security access. Enter different Search Criteria and try the Search again.

# **Related Topics**

• [Facility](FacilityAdd.htm)

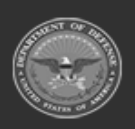

**— 686 — — 28 Jul 2023 —**

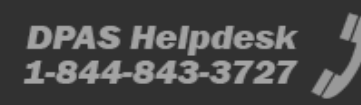

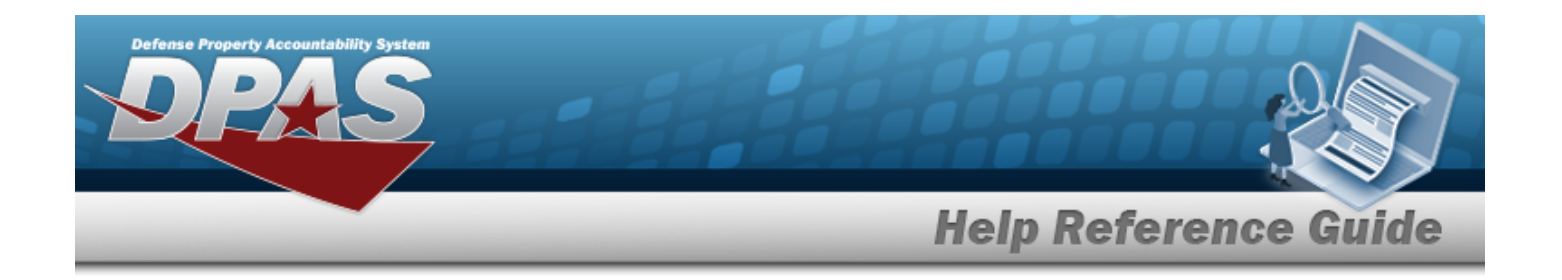

# **Browse for an SKO Inventory**

### **Overview**

The Sets Kits Outfits (SKO) Inventory Management Browse pop-up window allows verification of the components of a serialized kit.

## **Navigation**

DPAS WAREHOUSE MGMT Module > *VARIOUS PROCEDURAL STEPS* > > SKO Inventory Management pop-up window

## **Page Fields**

The following fields display on the **SKO Inventory Management** pop-up window. For more information on each field, select the appropriate [hyperlink.](Hyperlink.htm)

#### **Instructions**

The table below provides the list of instructions.

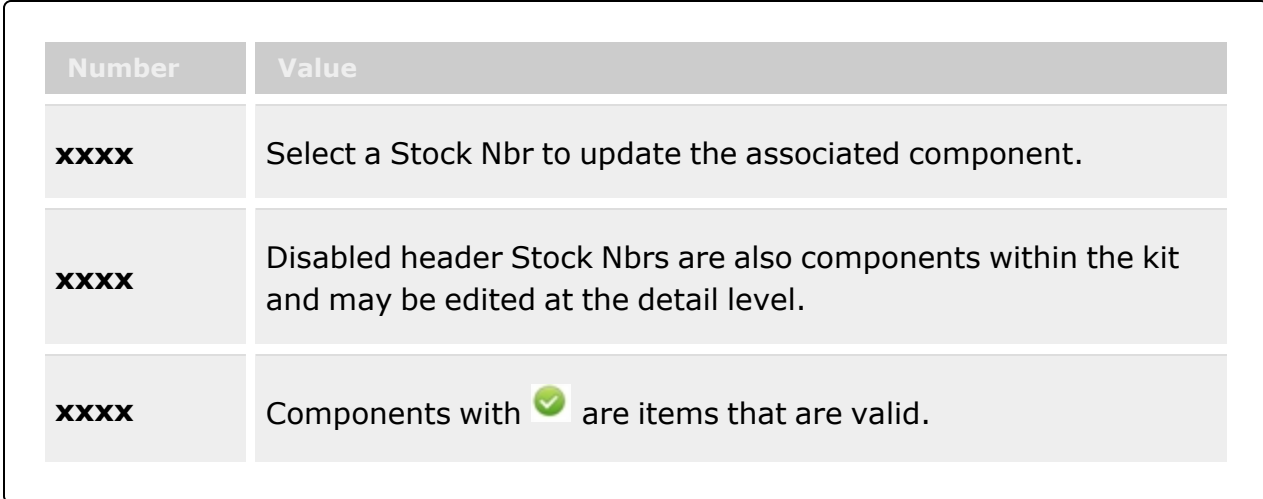

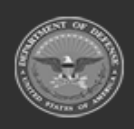

**— 687 — — 28 Jul 2023 —**

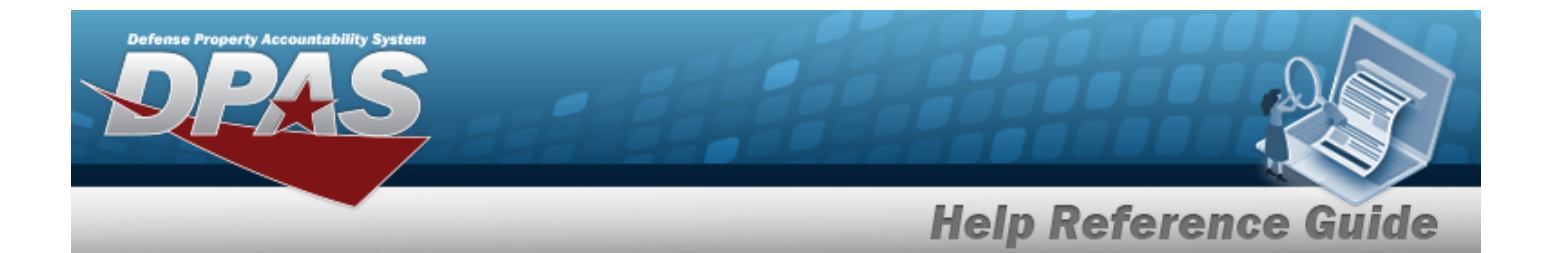

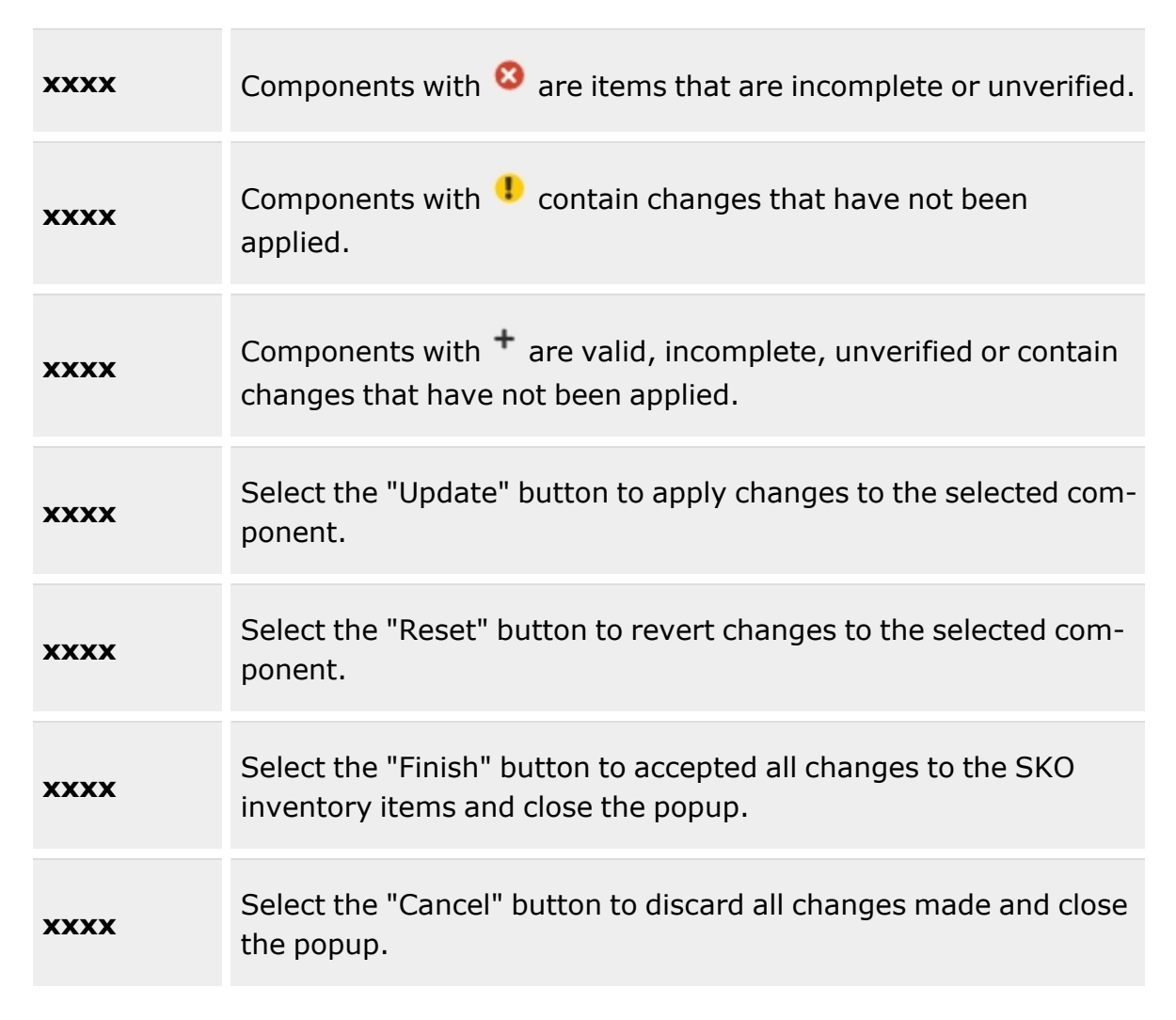

#### **SKO Inventory Management**

#### View [Attachments](ViewAttachments.htm)

#### **All Components Grid**

[LIN/TAMCN](LINTAMCN.htm) [Stock](StockNumber.htm) Nbr [Item Desc](ItemDescription.htm) [Part](PartNumber.htm) Nbr

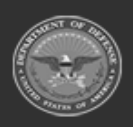

**— 688 — — 28 Jul 2023 —**

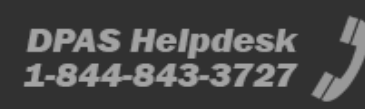

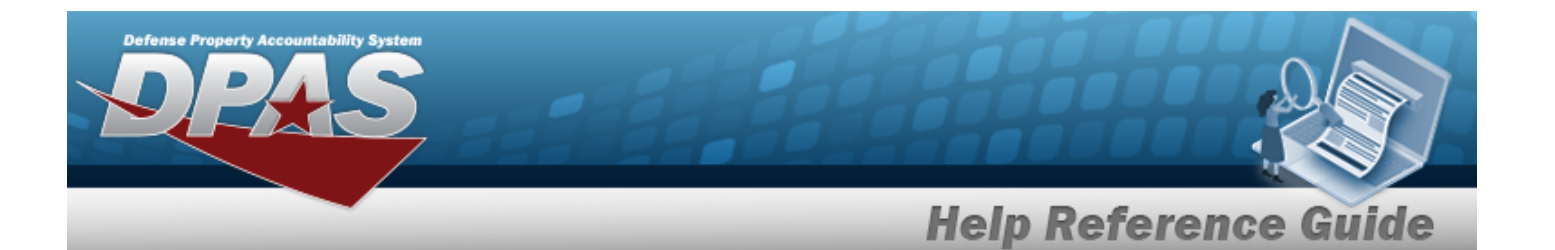

#### [ICN](InventoryControlNumber.htm)

[Serial](SerialNumber.htm) Nbr [Cond Cd](ConditionCode.htm) [Qty Issued](QuantityIssued.htm) Qty [Returning](QtyReturning.htm) [Replaced](ReplacedQty.htm) Qty Qty Not [Ret.](QuantityNotReturning.htm) Not Ret. [Reason](NotRetReasonCd.htm) Cd [Verified](Verified.htm)

#### **Optional**

[LIN/TAMCN Desc](LINTAMCNDesc.htm) [Parent](ParentStockNumber.htm) Stock Nbr [Parent](ParentICN.htm) ICN **[Serialized](Serialized.htm)** [Required](Required.htm) Owning [DoDAAC](OwningDepartmentofDefenseActivityAddressCode.htm) [Project](ProjectCode.htm) Cd [Location](Location.htm) [Container](Container.htm) [Catalog](CatalogQty.htm) Qty

#### **Component Details Panel**

#### **Catalog Panel**

[Stock](StockNumber.htm) Nbr [Item Desc](ItemDescription.htm) [Seralized](Serialized.htm) Required for [Complete](RequiredForCompleteKit.htm) Kit

#### **Inventory Panel**

[ICN](InventoryControlNumber.htm) \*

#### **ICN Details Panel**

[Serial](SerialNumber.htm) Nbrs [Asset](AssetIdentifier.htm) ID

[Cond Cd](ConditionCode.htm) \*

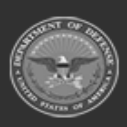

**— 689 — — 28 Jul 2023 —**

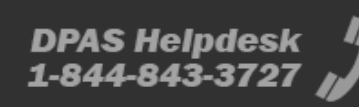

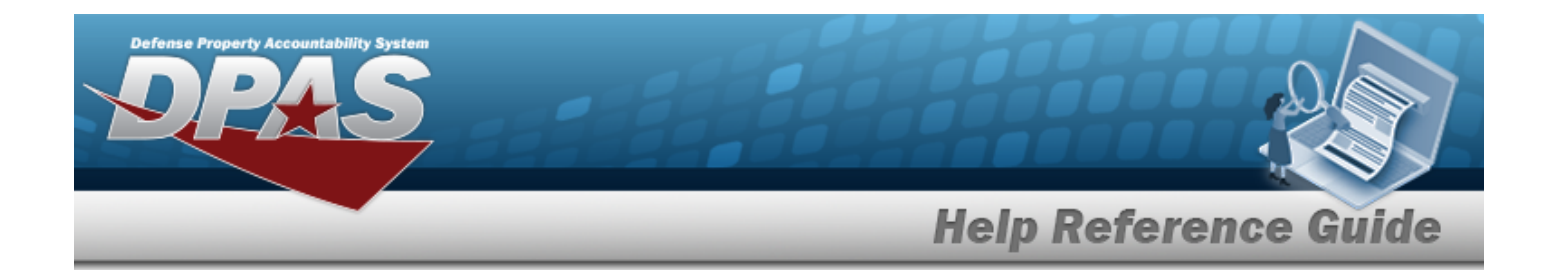

#### **Return Details Panel**

[Qty Issued](QuantityIssued.htm) Qty [Returning](QtyReturning.htm) Qty Not [Returning](QuantityNotReturning.htm) Not Ret. [Reason](NotRetReasonCd.htm) Cd

### **Procedures**

**DPAS Navigation Helpful Tips**

Click the following link to display [Warehouse](WarehouseNavigationTips.htm) Navigation Tips.

#### **Verify the SKO**

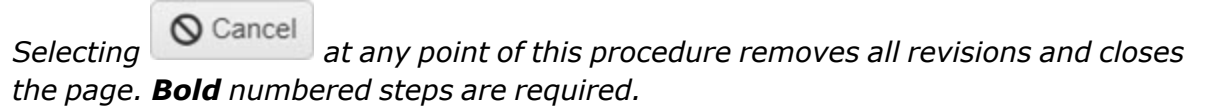

- 
- 1. Select  $\frac{1}{2}$  Verify Parts . *The* **SKO Inventory Management** pop-up window *appears.*

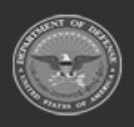

**— 690 — — 28 Jul 2023 —**

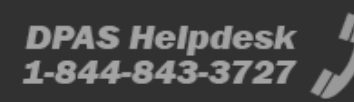

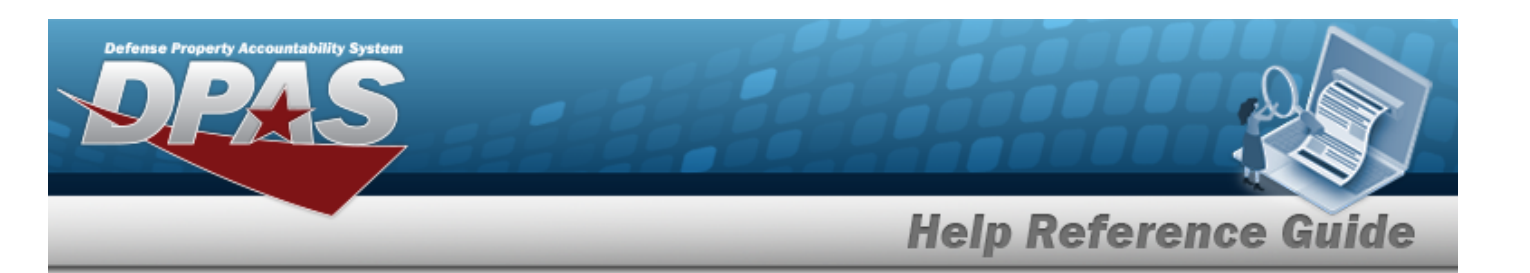

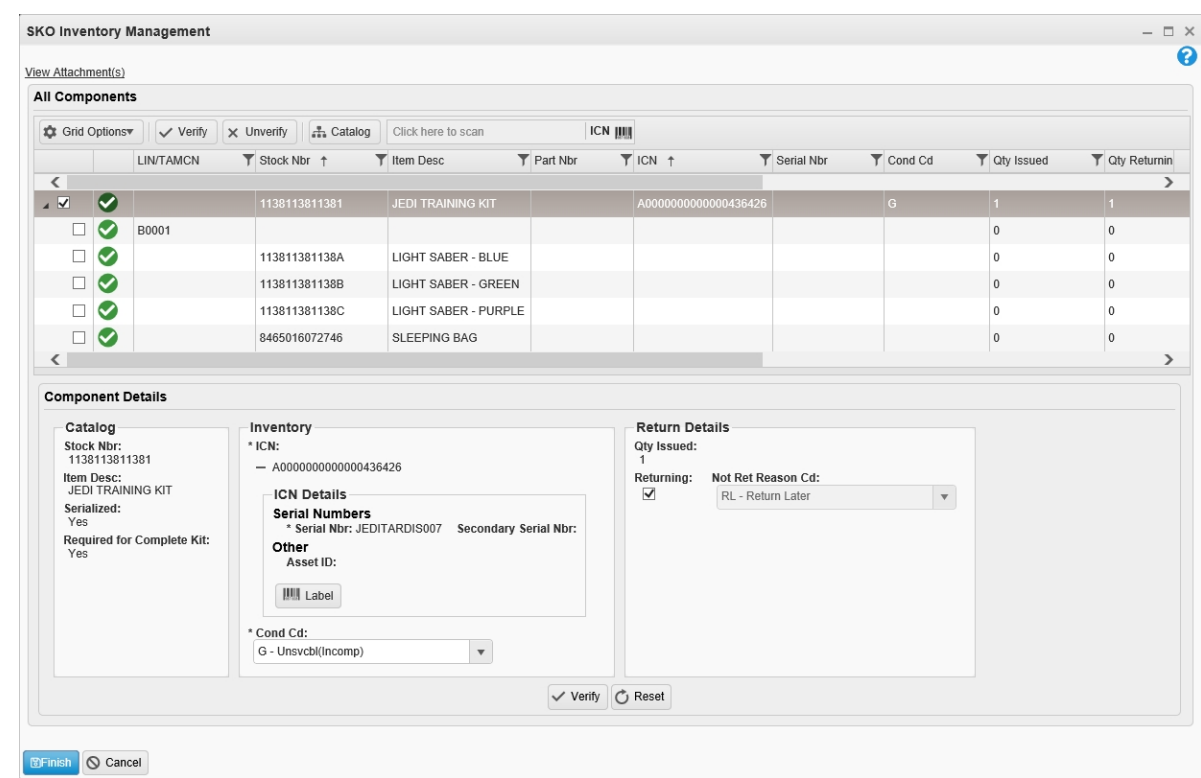

- 2. Select the View Attachments [hyperlink](Hyperlink.htm) to view any information relevant to this SKO.
- 3. Click to select the desired entry. *The SKO record is highlighted, and the Component Details panel appears beneath the All Components grid.*
- 4. *Verify the Catalog panel.*
	- A. *Verify the STOCK NBR.*
	- B. *Verify the ITEM DESC.*
	- C. *Verify the Serialized field.*
	- D. *Verify the Required for Complete Kit field.*
- 5. *Verify the Inventory panel.*
	- **A.** Update the ICN, using the browse for the revised number. This is a 20 *alphanumeric character field.*

[Inventory](#page-637-0) Control Number Browse help

B. *Verify the Other details, like the ASSET ID.* 

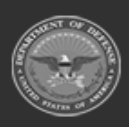

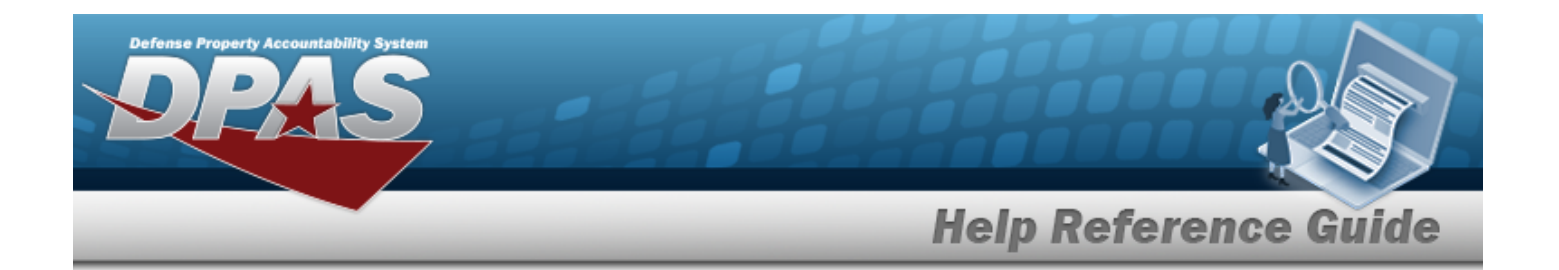

- **C.** Update the [Cond Cd,](ConditionCode.htm) using to select the desired code.
- 6. *Verify the Return Details panel.*
	- A. *Verify the QTY ISSUED.*
	- B. Update the QTY RETURNING, using  $\bullet$  to choose the revised quantity.
	- C. *Verify the QTY Not Returning. For each asset not being returned, specify the QTY Not Returning for each NOT RET REASON CD .*
		- a. Update the QTY RETURNING for RL  $-$  Return Later, using  $\frac{1}{2}$  to choose the revised quantity.
		- b. Update the QTY RETURNING for CA Command Authorized Loss, using  $\left| \cdot \right|$  to choose the revised quantity.
		- c. Update the QTY RETURNING for HA HAZMAT/BIOMAT Damage, using  $\ddot{\bullet}$  to choose the revised quantity.
		- d. Update the QTY RETURNING for KI KIA/MIA/WIA LOSS, using  $\ddot{\bullet}$  to choose the revised quantity.
		- e. Update the QTY RETURNING for LT  $-$  Left in Theatre, using  $\frac{1}{2}$ to choose the revised quantity.
		- f. Update the QTY RETURNING for MD Missing/Damaged Gear Statement, using  $\ddot{\bullet}$  to choose the revised quantity.
		- g. Update the QTY RETURNING for RD Returned Different Size/ SERIAL NBR, using  $\ddot{\bullet}$  to choose the revised quantity.
		- h. Update the QTY RETURNING for N6 MDGS NAVMAC 6, using  $\left| \cdot \right|$  to choose the revised quantity.
		- i. Update the QTY RETURNING for CN  $-$  Consumed, using  $\frac{1}{2}$  to choose the revised quantity.
		- j. Update the QTY RETURNING for RE Returned Outside DPAS, using  $\ddot{\bullet}$  to choose the revised quantity.
		- k. Update the QTY RETURNING for GA FLIPL [DD-FORM](DDForm200.htm) 200 / GOVT Authorized, using

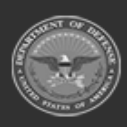

**— 692 — — 28 Jul 2023 —**

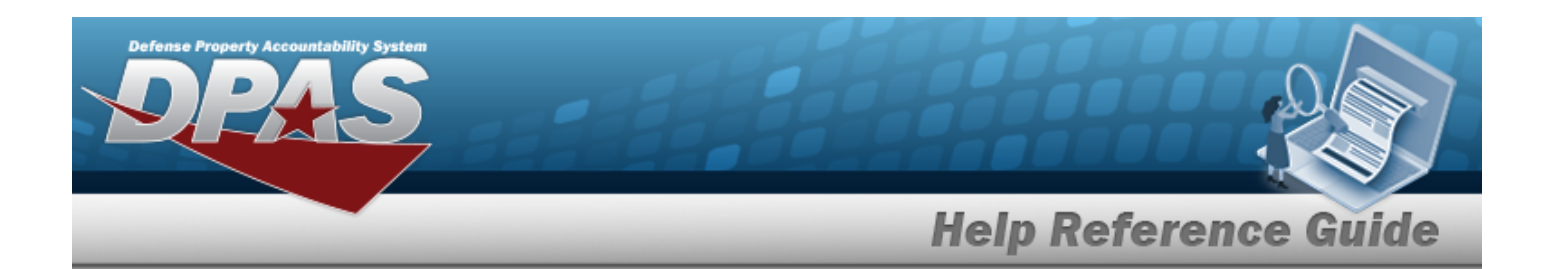

 $\ddot{\bullet}$  to choose the revised quantity.

- l. Update the QTY RETURNING for GR FLIPL [DD-FORM](DDForm200.htm) 200 / GOVT Reimbursed, using  $\bullet$  to choose the revised quantity.
- 7. *Verify all of the information in the Individual Return Grid.*
- 8. *Verify the Individual Return records.*
- 9. Select . *The SKO Inventory Management pop-up window closes.*

# **Common Errors**

The table below provides a list of common errors and possible solutions. There may be more than one solution to a given error.

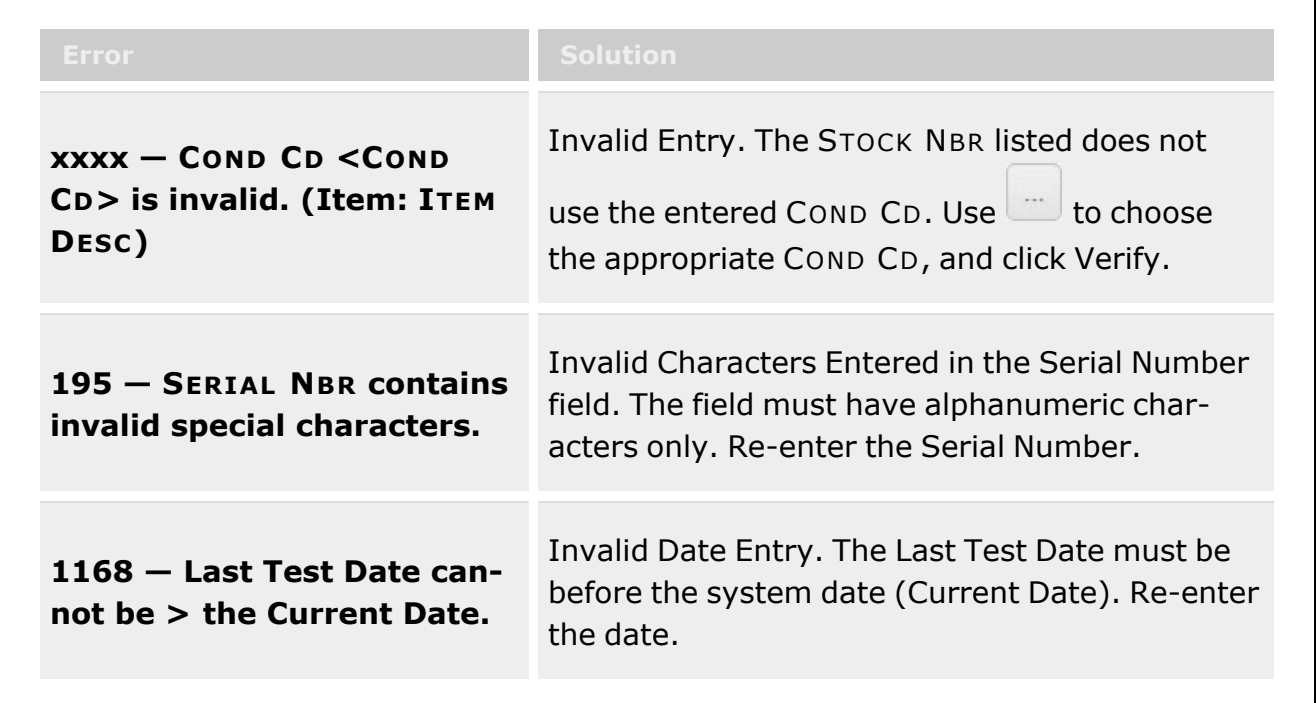

# **Related Topics**

- [Assemble](SKOAssemble.htm) an SKO
- <sup>l</sup> Update an [SKO \(Bulk\)](SKOBulkUpdate.htm)

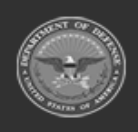

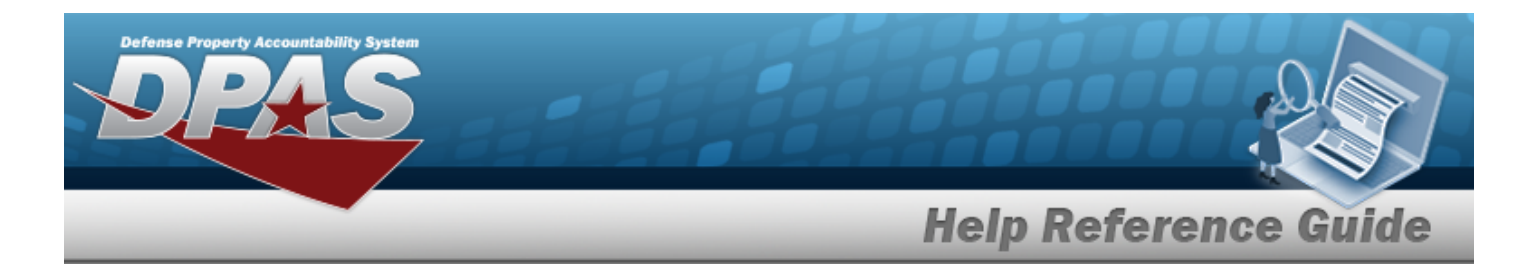

- Disassemble an [SKO Overview](SKODisassemble.htm)
- QA / QC / [Inspection](QC_InspectionOverview.htm)
- Update an [SKO \(Serial\)](SKOSerialUpdate.htm)
- <sup>l</sup> Update an Individual [Reconciliation](ReconciliationUpdateReturnDetails.htm) Return Details
- <sup>l</sup> [Individual](IndividualReturnAdd.htm) Return

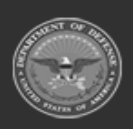

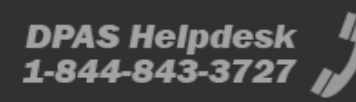

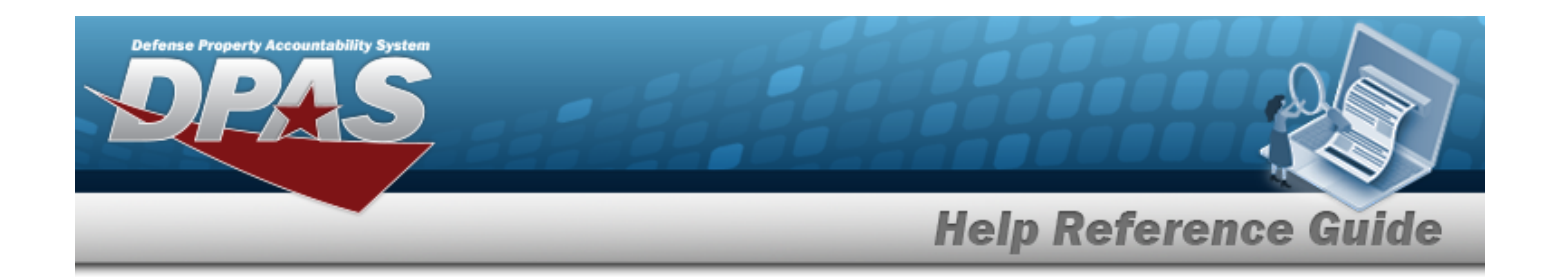

# <span id="page-694-0"></span>**Browse for a Stock Number**

## **Overview**

The Stock Number Browse pop-up window allows searching for assets in the DPAS catalog.

# **Navigation**

DPAS Warehouse Module > *VARIOUS PROCEDURAL STEPS* > > STOCK NBR Browse pop-up window

## **Page Fields**

The following fields display on the **STOCK NBR Browse** pop-up window. For more information on each field, select the appropriate [hyperlink](Hyperlink.htm).

#### **Instructions**

The table below provides the list of instructions.

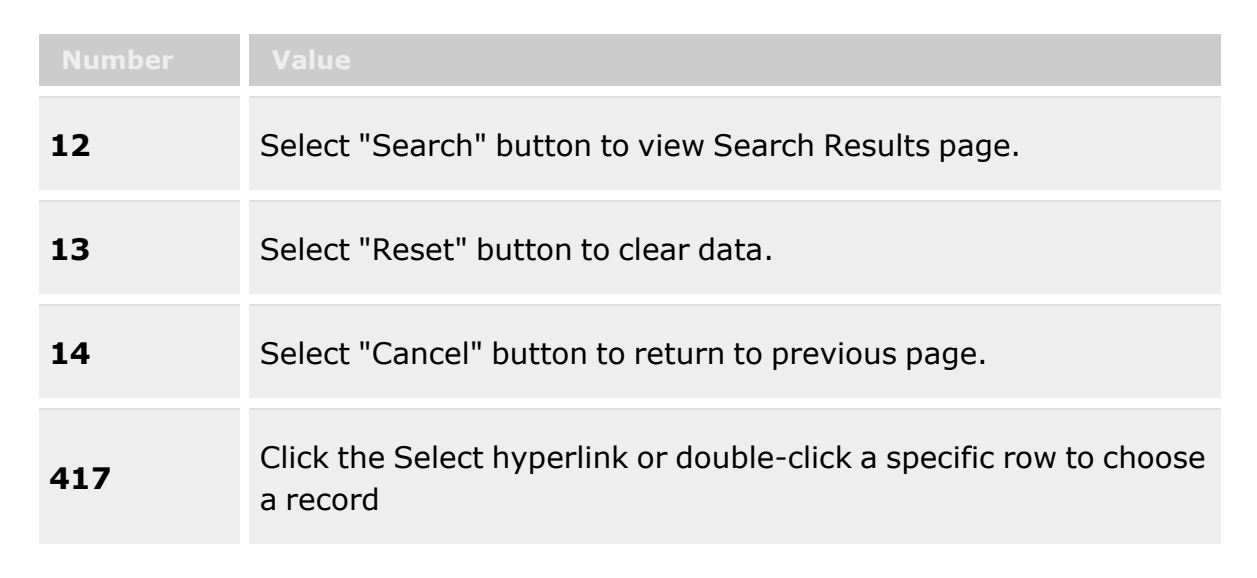

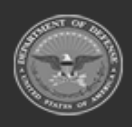

**— 695 — — 28 Jul 2023 —**

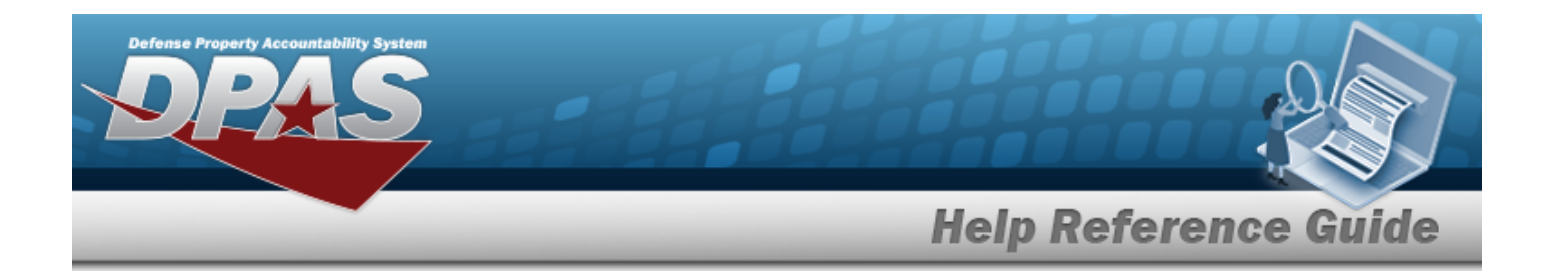

#### **STOCK NBR Browse**

 $LIN/TAMCN$   $\bar{i}$ [Stock](StockNumber.htm) Nbr [Item Desc](ItemDescription.htm)  $\bm{i}$ [Size](Size.htm) [Color](Color.htm) Reportable [Commodity](ReportableCommodityType.htm) Type

#### **STOCK NBR Results Grid**

**[Select](Select.htm)** [LIN/TAMCN](LINTAMCN.htm) [Stock](StockNumber.htm) Nbr [Item Desc](ItemDescription.htm) [Size](Size.htm) [Color](Color.htm) Reportable [Commodity](ReportableCommodityType.htm) Type

#### **Optional**

Security [Commodity](SecurityCommodityType.htm) Type [LIN/TAMCN](LINTAMCNDesc.htm) Desc [Mgmt](ManagementCode.htm) Cd

### **Procedure**

#### **DPAS Navigation Helpful Tips**

Click the following link to display [Warehouse](WarehouseNavigationTips.htm) Navigation Tips.

#### **Browse for a Stock Number**

*One or more of the Search Criteria fields can be entered to isolate the results. By default, all*

*results are displayed. Selecting at any point of this procedure returns all fields to the default "All" setting.*

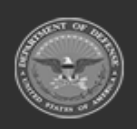

**— 696 — — 28 Jul 2023 —**

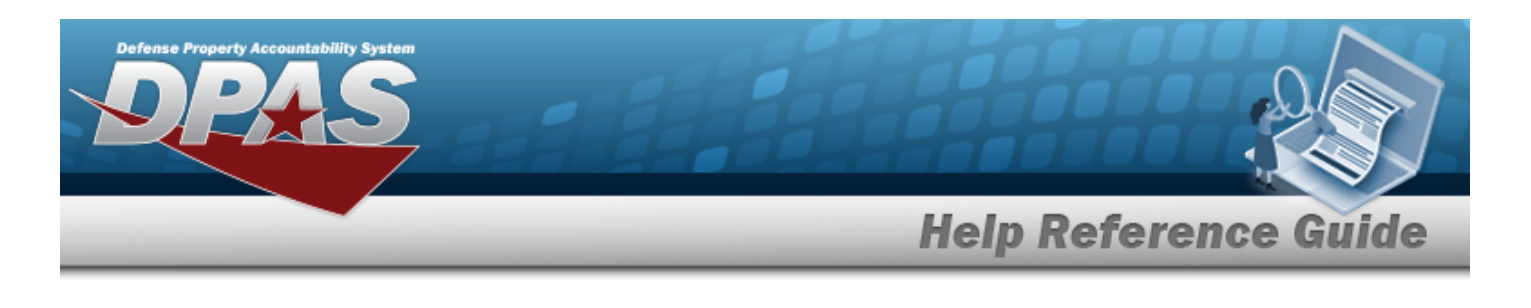

*Selecting at any point of this procedure removes all revisions and closes the page. Bold numbered steps are required.*

- 1. Select **.** *The STOCK NBR Browse pop-up window appears.*
- 2. In the Search Criteria box, narrow the results by entering one or more of the following optional fields:.

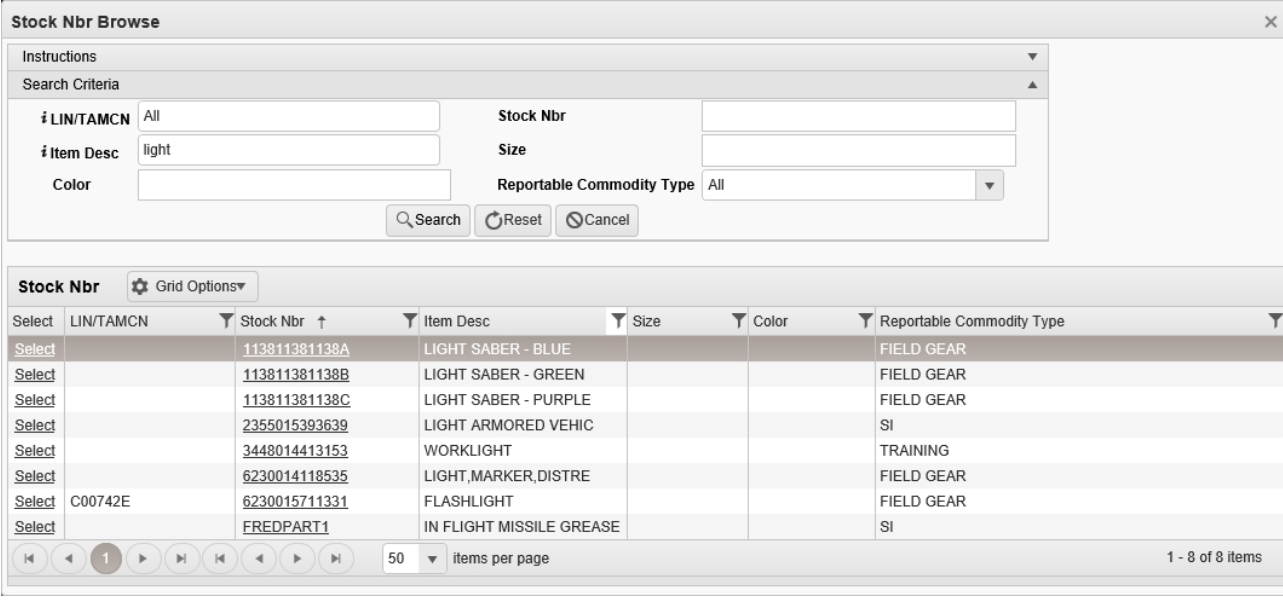

- Enter the LIN/TAMCN, using **t** to assist with the entry. *This is a 10 alphanumeric character field.*
- <sup>l</sup> Enter the STOCK NBR in the field provided. *This is a 15 alphanumeric character field.*
- Enter the ITEM DESC, using **t** to assist with the entry. *This is a 256 alphanumeric character field.*
- <sup>l</sup> Enter the Size in the field provided. *This is a 50 alphanumeric character field.*
- <sup>l</sup> Enter the Color in the field provided. *This is a 15 alphanumeric character field.*
- Use  $\vee$  to select the Reportable [Commodity](ReportableCommodityType.htm) Type.
- 3. Select to begin the query. *Results display in the STOCK NBR Grid below.*

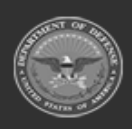

**— 697 — — 28 Jul 2023 —**

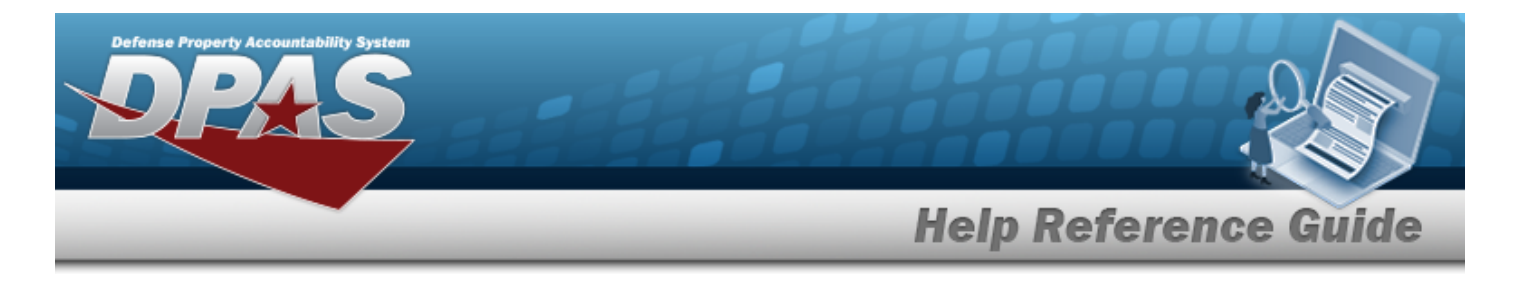

Choose the Select [hyperlink](Hyperlink.htm) next to the desired STOCK NBR. *The pop-up window closes and the selected STOCK NBR appears in the previous screen.*

#### 4. **OR**

Choose the Stock Nbr [hyperlink.](Hyperlink.htm) *The [Substitute](#page-699-0) Stock Number Browse pop-up window displays.*

### **Common Errors**

The table below provides a list of common errors and possible solutions. There may be more than one solution to a given error.

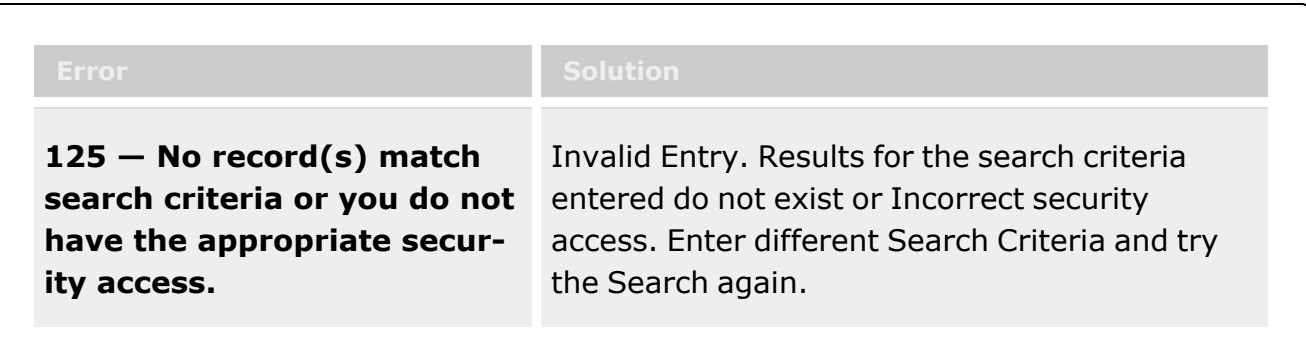

# **Related Topics**

**ICP**

- [Stock](#page-51-0) Item
- **[Contract](#page-453-0)**
- <sup>l</sup> [DLMS Transaction](#page-265-0)
- <sup>l</sup> Inventory [Transaction](#page-576-0) Inquiry
- <sup>l</sup> Inventory [Transaction](#page-260-0) Viewer
- Physical [Inventory](#page-194-0)
- **[Requisition](#page-124-0)**

#### **Warehouse**

- [Collateral](CollateralItem.htm) Item
- [Equipment Type](EquipmentType.htm)
- Mfr [Part](MfrPartNbr.htm) Nbr

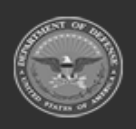

**— 698 — — 28 Jul 2023 —**

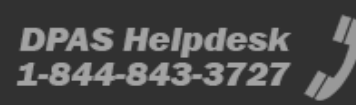

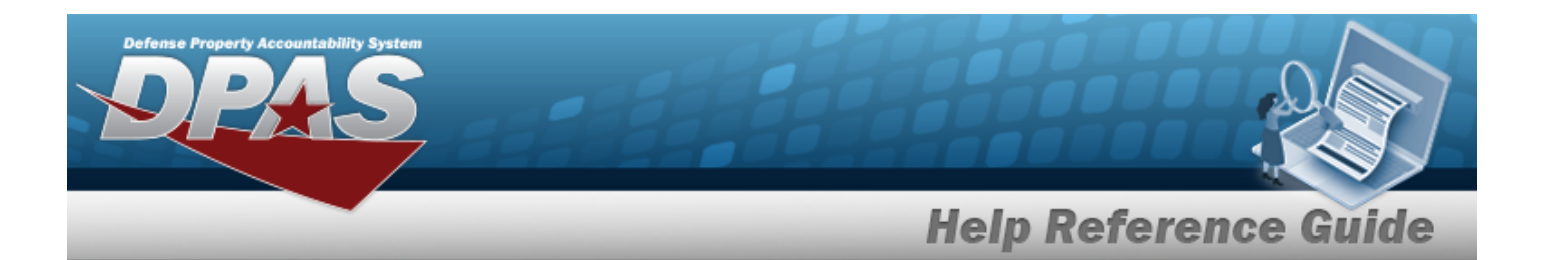

- **Shelf Life [Extension](ShelfLifeExtension.htm)**
- [SKO Catalog](SKOCatalog.htm)
- [Stock](StockItem.htm) Item
- **Stock [Number](StockNumber.htm)**
- Substitute [Stock Number](SubstituteStockNbr.htm)
- [Master](MasterIssueList.htm) Issue List
- Stock Nbr [Inventory](StockNbrInquiry.htm) Inquiry
- Unit Issue [Activity](UnitIssueActivity.htm) Inquiry
- **[Armory](ArmoryIssue.htm) Issue**
- [Disposition](Disposition.htm)
- <sup>l</sup> [Individual](IndividualIssueAdd.htm) Issue
- <sup>l</sup> Individual [Item Return](IndividualItemReturn.htm)
- <sup>l</sup> [Individual Return](IndividualReturnAdd.htm)
- <sup>l</sup> [Individual Reconciliation](Reconciliation.htm)
- [Inventory](ICN.htm) Update ICN
- [Inventory](Manager.htm) Update Manager
- [Inventory](UserUpdate.htm) Update User
- [Maintenance](Maintenance Issue.htm) Issue
- [Materiel](MaterielReleaseOrder.htm) Release Order
- Physical [Inventory](PhysicalInventory.htm)
- <sup>l</sup> Project [Management](ProjectMgmt.htm)
- [QC Inspection](QC_InspectionOverview.htm)
- **[Receiving](Receiving.htm)**
- [Replenishment](ReplenishmentReviewOverview.htm) Review
- [SKO Assemble](SKOAssemble.htm)
- [SKO Disassemble](SKODisassemble.htm)
- <sup>l</sup> Unit Issue [Post-Post](UnitIssuePostPost.htm)
- <sup>l</sup> Unit Issue [Return](UnitIssueReturn.htm)
- [Warehouse](WarehouseIssueSearch.htm) Issue
- <sup>l</sup> [Warehouse](WarehouseTransfer.htm) Transfer
- <sup>l</sup> Manage Stock [Number](ManageStockNumberList.htm) Lists
- **[Container](Container.htm)**
- <sup>l</sup> Location [Condition](LocCondCodeDefault.htm) Code Default
- Stock Item [Individual](StockItemIndividualIssueLoc.htm) Issue Location

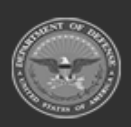

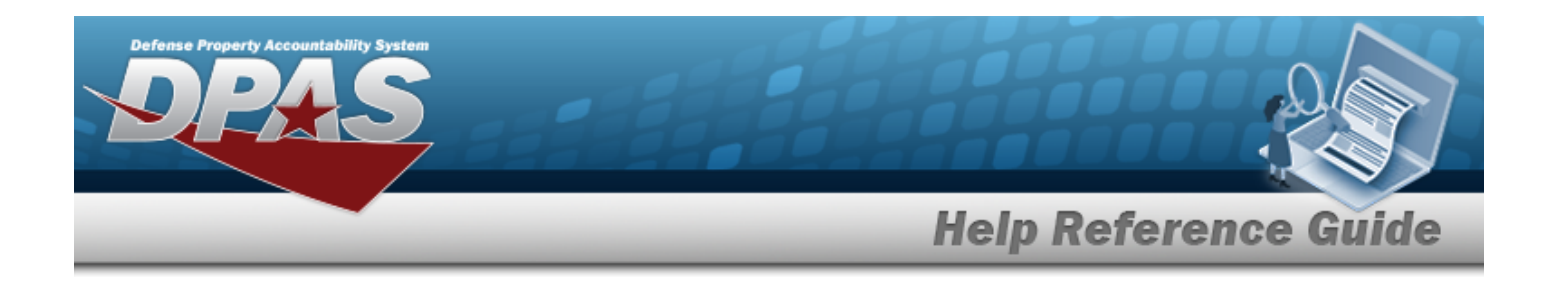

# <span id="page-699-0"></span>**Browse for a Substitute Stock Number**

### **Overview**

The Substitute Stock Number Browse pop-up window allows searching for replacement assets in the DPAS catalog.

## **Navigation**

DPAS Warehouse Module > *VARIOUS PROCEDURAL STEPS* > > STOCK NBR Browse > STOCK NBR [hyperlink](Hyperlink.htm) > Browse Substitute Stock Numbers pop-up window

### **Page Fields**

The following fields display on the **Browse Substitute Stock Numbers** pop-up window. For more information on each field, select the appropriate [hyperlink.](Hyperlink.htm)

#### **Instructions**

The table below provides the list of instructions.

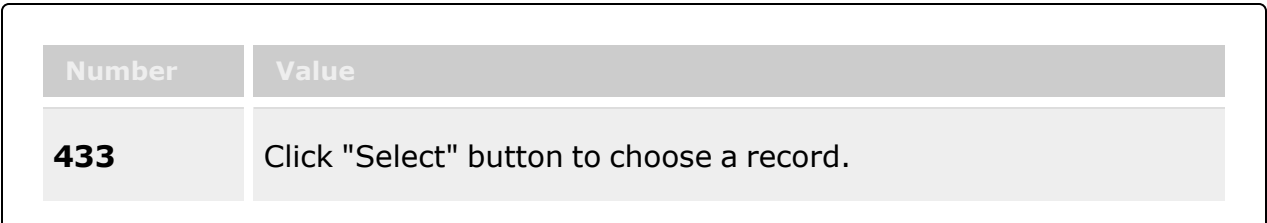

#### **Substitute STOCK NBR Results Grid**

**[Select](Select.htm)** [Compatibility](CompatibilityPercentage.htm) % [Substitute](SubstituteStockNbr.htm) Stock Nbr [Substitute](SubstituteItemDescription.htm) Item Desc [Stock](StockItemYN.htm) Item (Y/N) [Substitute](SubstituteColor.htm) Color [Substitute](SubstituteSize.htm) Size

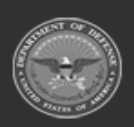

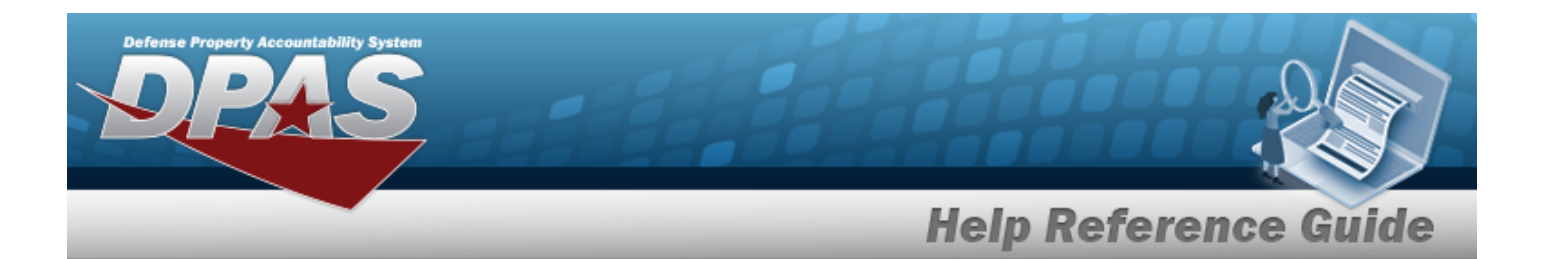

[Substitute](SubstituteStockingUI.htm) Stocking UI [Substitute](SubstitutePrice.htm) Price

#### **Optional**

Substitute [LIN/TAMCN](SubstituteLineItemNumberTableofAuthorizedMaterialControlNumber(LINTAMCN).htm) [Substitute](SubstituteLength(In).htm) Length (ln) [Substitute](SubstituteWidth(In).htm) Width (ln) [Substitute](SubstituteHeight(in).htm) Height (ln) [Substitute](SubstituteWeightLbs.htm) Weight (Lbs) [Established](EstablishedBy.htm) By [Established](EstablishedDateTime.htm) Dt/Tm Last [Transaction](LastTransactionDateTime.htm) Dt/Tm Last [Updated](LastUpdatedBy.htm) By [Program](ProgramIdentifier.htm) Id

### **Procedure**

#### **DPAS Navigation Helpful Tips**

Click the following link to display [Warehouse](WarehouseNavigationTips.htm) Navigation Tips.

#### **Browse for a Substitute Stock Number**

*Selecting at any point of this procedure removes all revisions and closes the page. Bold numbered steps are required.*

1. Select . *The Browse Substitute STOCK NBR pop-up window appears, with the list of replacement stock numbers available*.

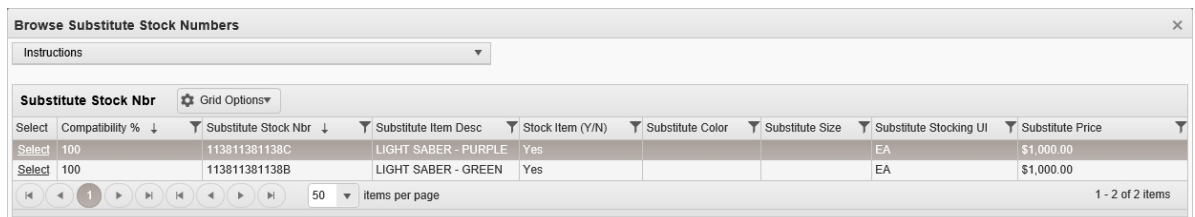

2. Choose the Select [hyperlink](Hyperlink.htm) next to the desired Substitute STOCK NBR. *The pop-up window closes and the selected Substitute STOCK NBR appears in the previous screen.*

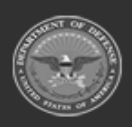

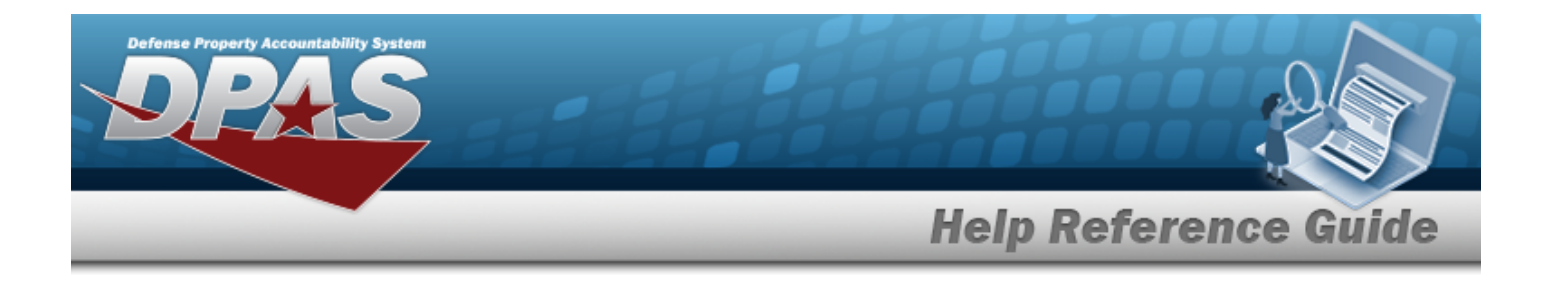

## **Common Errors**

The table below provides a list of common errors and possible solutions. There may be more than one solution to a given error.

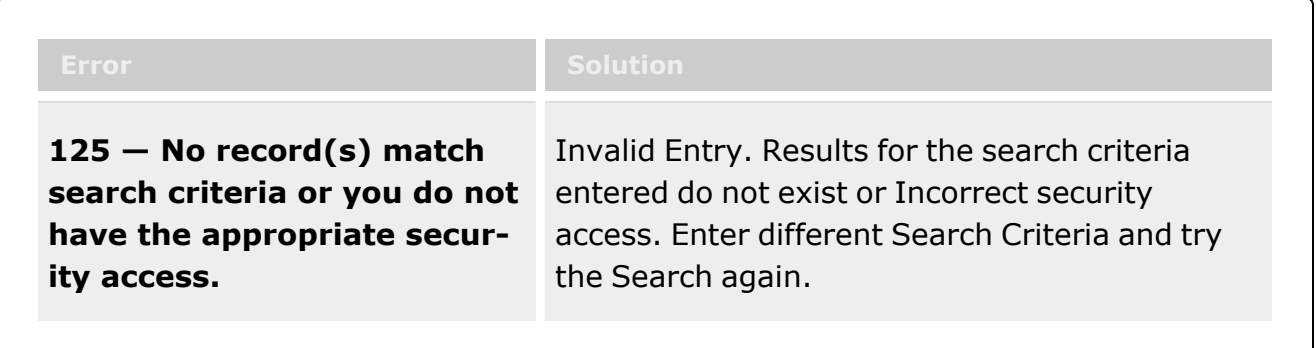

# **Related Topics**

- **•** Stock [Number](#page-694-0) Browse
- **Stock [Number](StockNumber.htm)**
- Add a [Substitute](SubstituteStockNbrAdd.htm) Stock Number

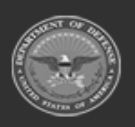

**— 702 — — 28 Jul 2023 —**

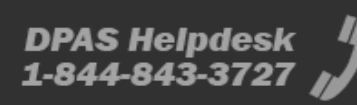

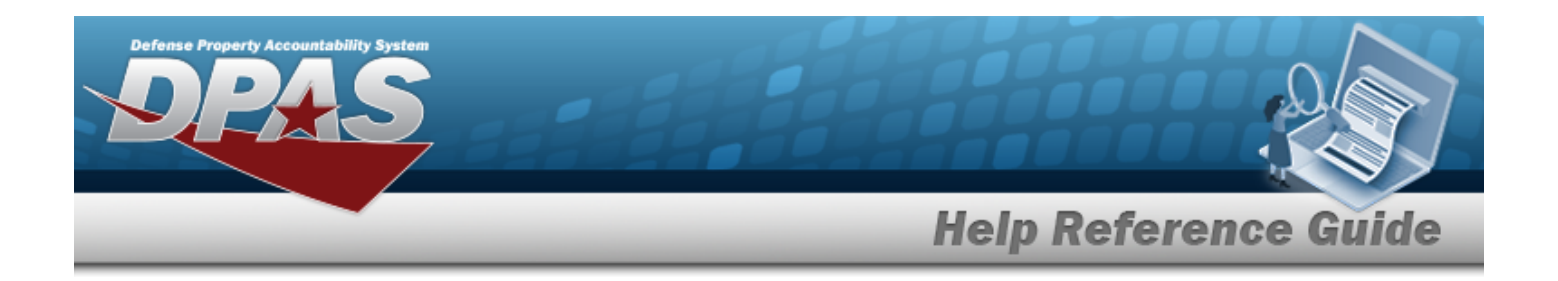

# **Browse for a Unit Identification Code (UIC)**

## **Overview**

The Unit Identification Code (UIC) Browse pop-up window allows searching for units that contain members.

# **Navigation**

DPAS Warehouse Module > *VARIOUS PROCEDURAL STEPS* > > UIC Browse pop-up window

# **Page Fields**

The following fields display on the **UIC Browse** pop-up window. For more information on each field, select the appropriate [hyperlink](Hyperlink.htm).

#### **Instructions**

The table below provides the list of instructions.

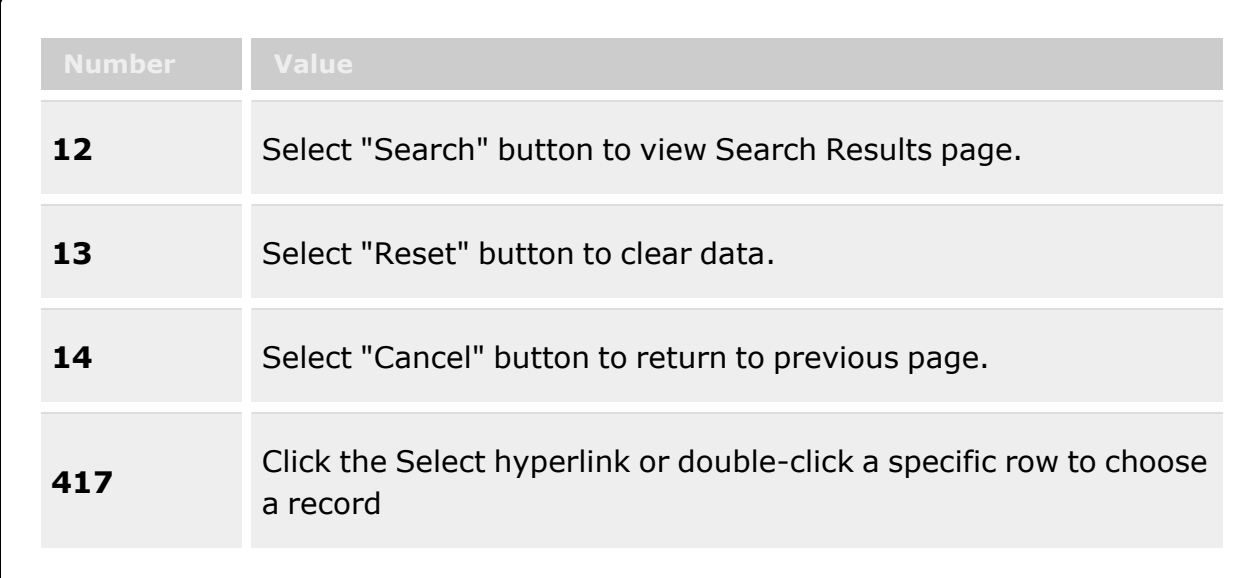

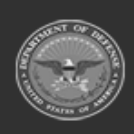

**— 703 — — 28 Jul 2023 —**

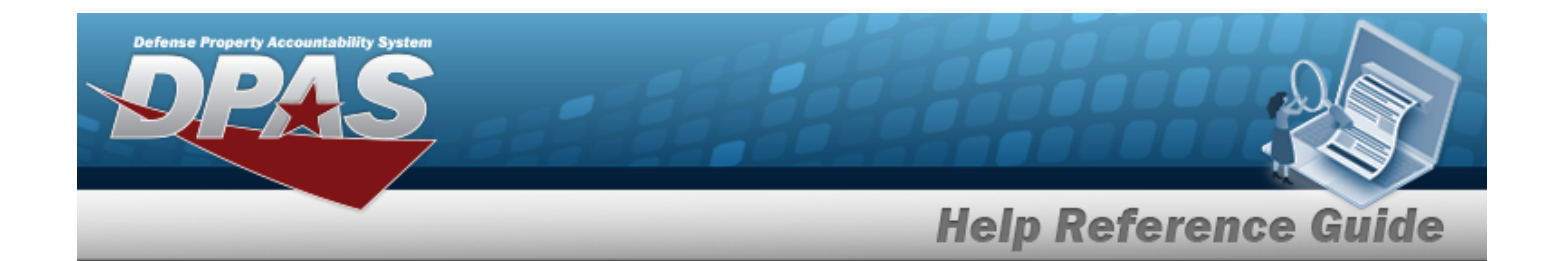

#### **UIC Browse**

[UIC](UnitIdentificationCode.htm) [Account](UnitIdentificationCodeAccountName.htm) Name

#### **UIC Results Grid**

**[Select](Select.htm)** [UIC](UnitIdentificationCode.htm) UIC [Name](UnitIdentificationCodeName.htm) [Account](UnitIdentificationCodeAccountName.htm) Name [Parent](ParentUIC.htm) UIC [Logistics](LogisticsProgramName.htm) Program Name [Warehouse](WarehouseName.htm) Name **[Status](StatusUICWarehouse.htm)** 

### **Procedure**

#### **DPAS Navigation Helpful Tips**

Click the following link to display [Warehouse](WarehouseNavigationTips.htm) Navigation Tips.

#### **Browse for a Unit Identification Code (UIC)**

*One or more of the Search Criteria fields can be entered to isolate the results. By default, all*

*results are displayed. Selecting at any point of this procedure returns all fields to the default "All" setting.*

*Selecting at any point of this procedure removes all revisions and closes the page. Bold numbered steps are required.*

- 1. Select . *The UIC Browse pop-up window appears*.
- 2. In the Search Criteria box, narrow the results by entering one or more of the following optional fields:.

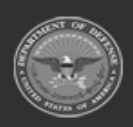

**— 704 — — 28 Jul 2023 —**

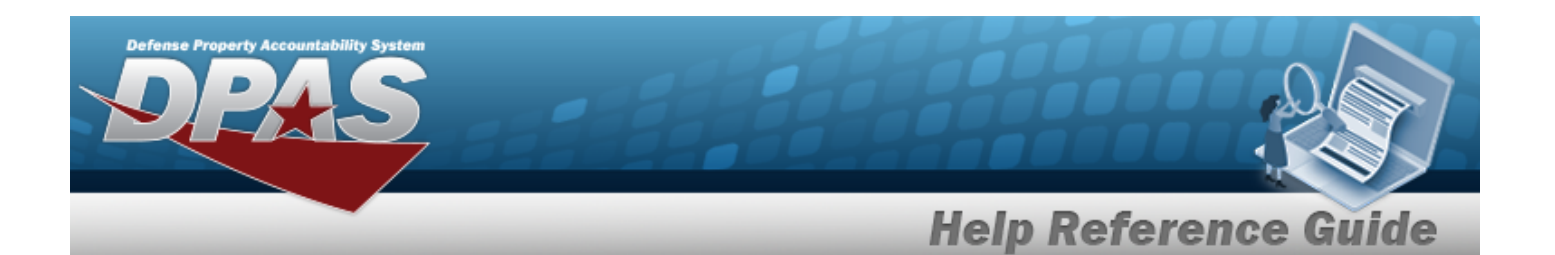

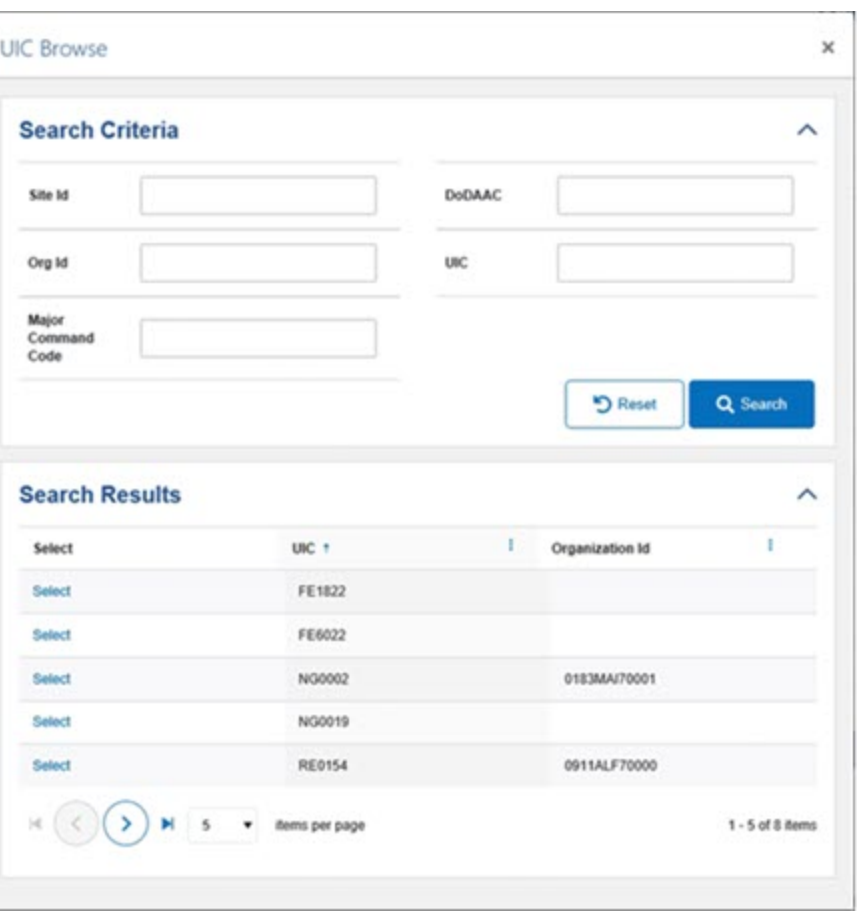

- <sup>l</sup> Enter the UIC in the field provided. *This is a 6 alphanumeric character field.*
- <sup>l</sup> Enter the Account Name in the field provided. *This is a 50 alphanumeric character field.*
- 

3. Select . *Results display in the Browse UIC Grid below.*

4. Choose the Select [hyperlink](Hyperlink.htm) next to the desired UIC. *The pop-up window closes and the selected UIC appears in the previous screen.*

# **Common Errors**

The table below provides a list of common errors and possible solutions. There may be more than one solution to a given error.

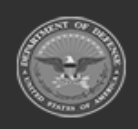

**— 705 — — 28 Jul 2023 —**

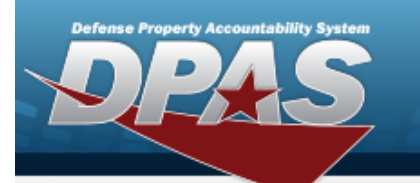

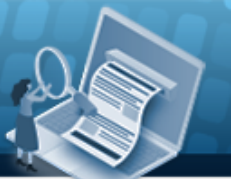

# **Help Reference Guide**

**125 — No record(s) match search criteria or you do not have the appropriate security access.**

Invalid Entry. Results for the search criteria entered do not exist or Incorrect security access. Enter different Search Criteria and try the Search again.

## **Related Topics**

- **[Inspection](InspectionOverview.htm)**
- <sup>l</sup> [Individual](IndividualIssueOverview.htm) Issue

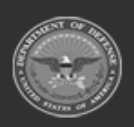

**— 706 — — 28 Jul 2023 —**

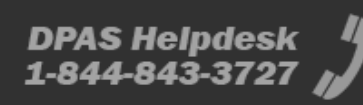

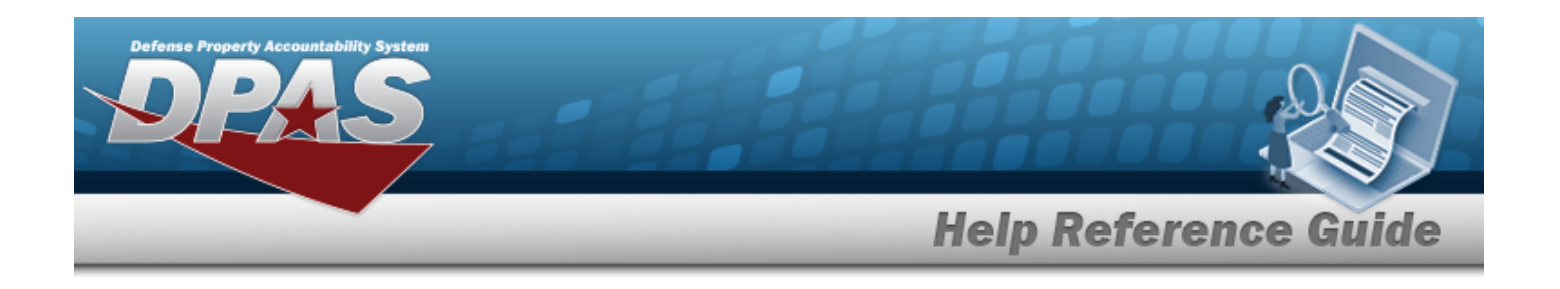

# **User Dashboard**

# **Overview**

The Inventory Control Point (ICP) / Materiel Management (MM) module User Dashboard provides the ability to validate users logging in to the Materiel Management module. Access is controlled via PKI, through use of a Common Access Card (CAC). A log in and password is also used on an exception basis.

Returning users are automatically logged into the ICP last accessed. If the ICP no longer exists, or this is an initial log in, a screen appears to allow the selection of a viable ICP.

The ICP / MM Dashboard displays both a Message of the Day and a Pending Tasks menu. The menu contains:

- Counts of outstanding Physical Inventory items,
- DLMS Transactions,
- <sup>l</sup> In-Transit Shipments,
- <sup>l</sup> EOD Transactions,
- EOD/EOM Inventory,
- <sup>l</sup> Logistics Reassignment.

Click any of the categories to show outstanding work items in order to complete them.

# **Navigation**

USER ID > User Dashboard page

# **Page Fields**

The following fields display on the **User Dashboard** page. For more information on each field, select the appropriate [hyperlink.](Hyperlink.htm)

#### **Instructions**

#### **User Dashboard**

The table below provides the list of instructions.

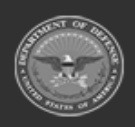

**— 707 — — 28 Jul 2023 —**

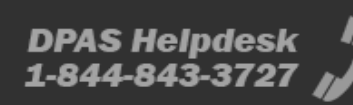

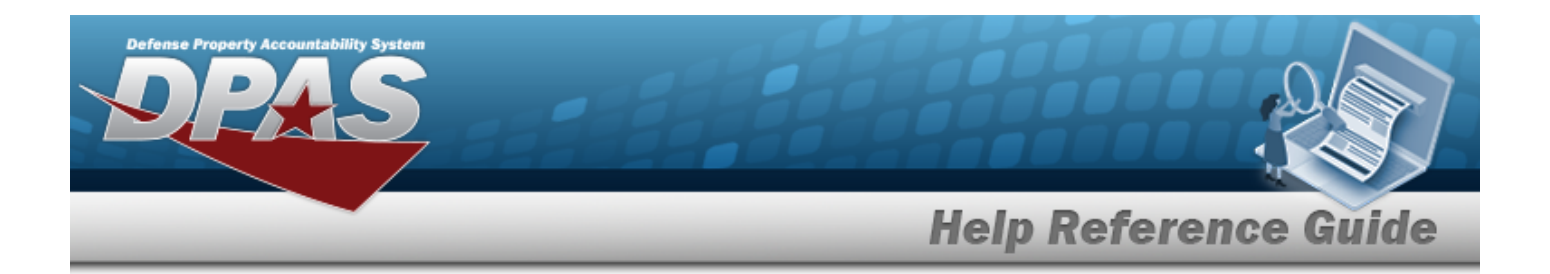

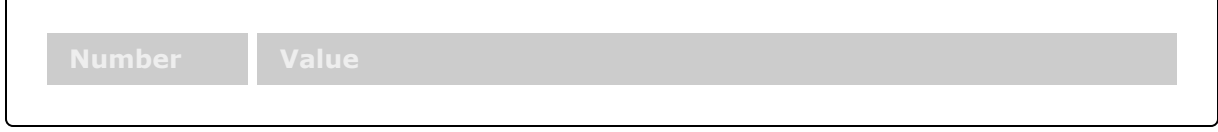

#### **Change Active Tier**

The table below provides the list of instructions.

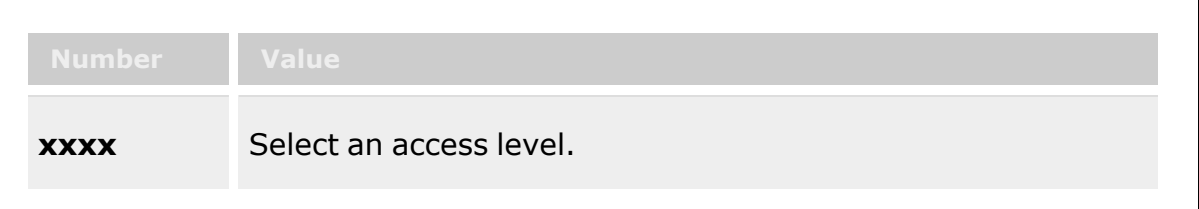

#### **Red User Info Bar**

[User](UserId.htm) Id [ICP](InventoryControlPointDescription.htm)

#### **Change Active Tier**

[Search](SearchForTier.htm) for Tier...

#### **User Profile**

[User](UserId.htm) Id [IA Training](IATrainingDtLst.htm) Dt Lst Days until [IA Training](DaysuntilIATrainingDue.htm) Due [Phone](PhoneNumber.htm) Nbr [DSN](DefenseSwitchedNetworkNbr.htm) Nbr Email [Address](EmailAddress.htm) \*

#### **DPAS Access Tab**

[Level](Level.htm) [Roles](RoleName.htm) [Commodity](SecurityCommodityType.htm) Type

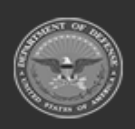

**— 708 — — 28 Jul 2023 —**

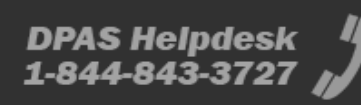

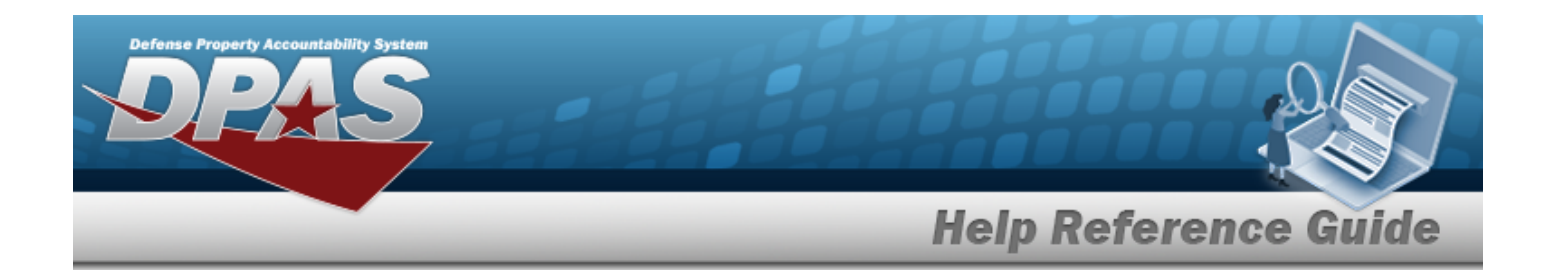

#### **Training Status Tab**

[Curriculum](CurriculumNbr.htm) Nbr [Curriculum](CurriculumName.htm) Name [Curriculum](CurriculumDesc.htm) Desc [Cmpltd](CmpltdDt.htm) Dt

(\*) Asterisk identifies mandatory fields.

### **Procedures**

**DPAS Navigation Helpful Tips**

Click the following link to display Materiel [Management/Inventory](#page-8-0) Control Point Navigation [Tips](#page-8-0).

#### **Change the Active Tier**

*Selecting at any point of this procedure removes all revisions and closes the page. Bold numbered steps are required.*

1. Select the ICP [hyperlink.](Hyperlink.htm) *The Change Active Tier pop-up window appears, with the existing ICP highlighted.*

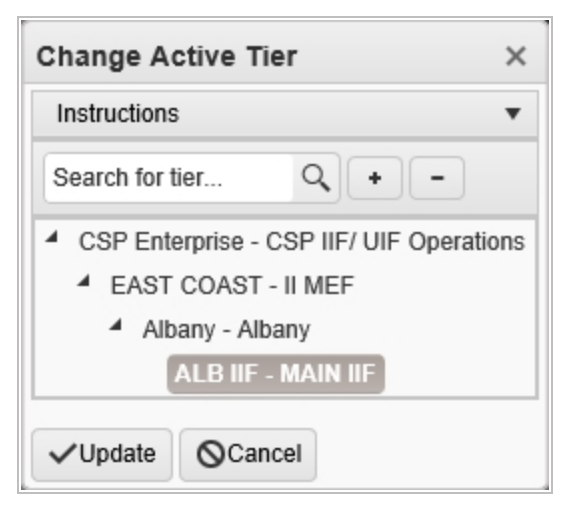

2. Use  $\bullet$  to select the different levels available to find the desired ICP.

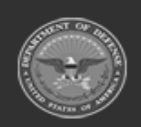

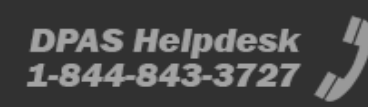

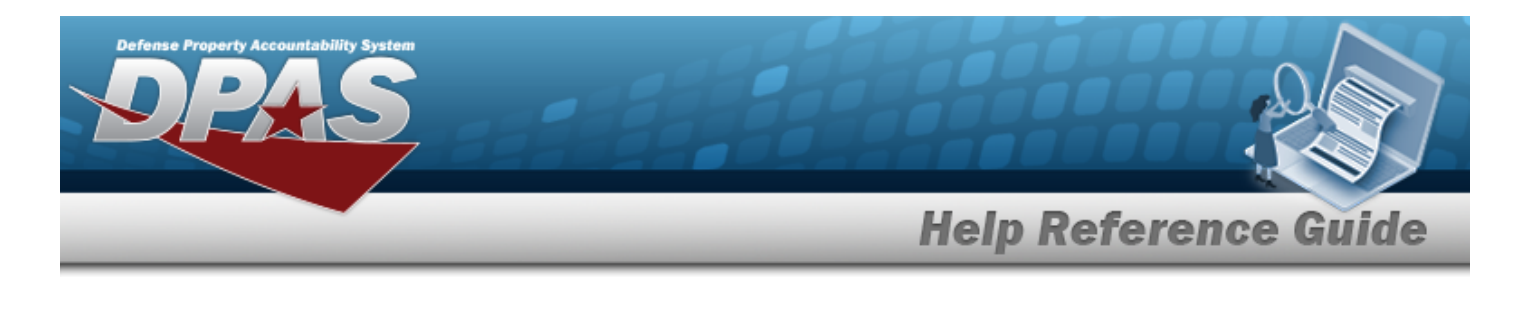

3. Select . *The Change Active Tier pop-up window closes, and the new ICP selection is saved.*

#### **View the User Profile**

1. Select the USER ID [hyperlink.](Hyperlink.htm) *The User Dashboard page appears, open to the DPAS Access tab.*

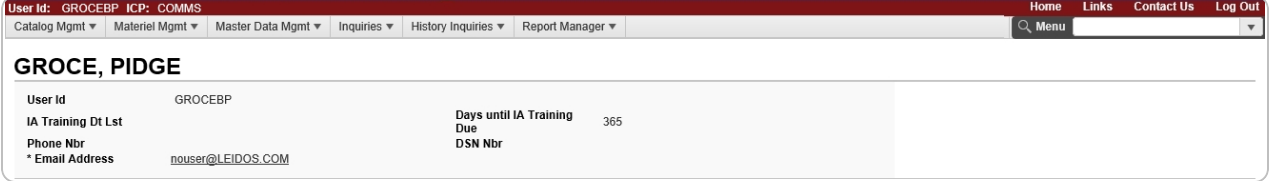

- <sup>l</sup> *The USER ID automatically populates and is not editable.*
- <sup>l</sup> *The IA Training DT LST automatically populates and is not editable.*
- <sup>l</sup> *The Days until IA Training Due automatically populates and is not editable.*
- <sup>l</sup> *The PHONE NBR automatically populates and is not editable.*
- <sup>l</sup> *The DSN NBR automatically populates and is not editable.*
- <sup>l</sup> *The E-MAIL Address automatically populates and is not editable.*

#### **View the DPAS Access and Training Status**

1. Select the DPAS Access tab.

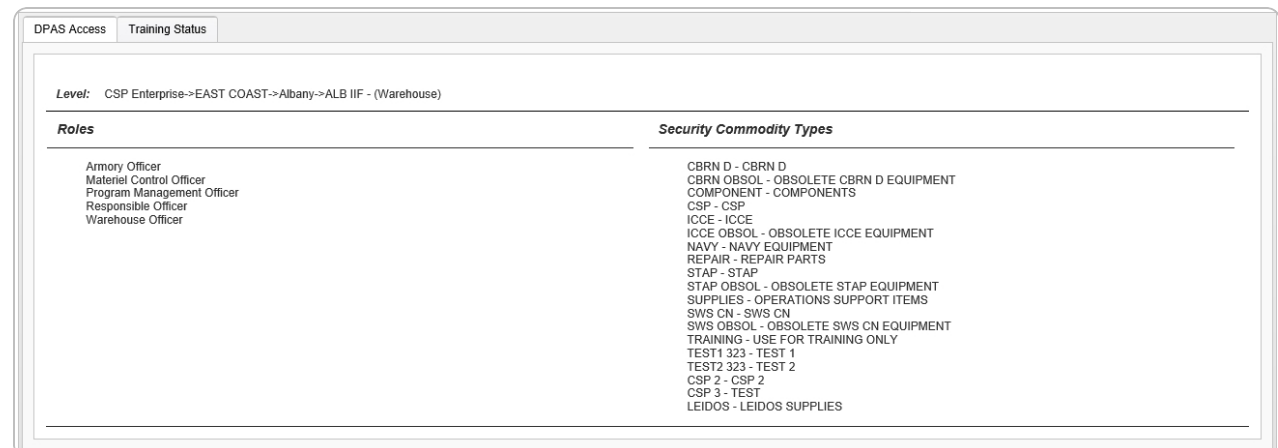

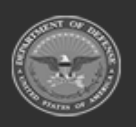

**— 710 — — 28 Jul 2023 —**

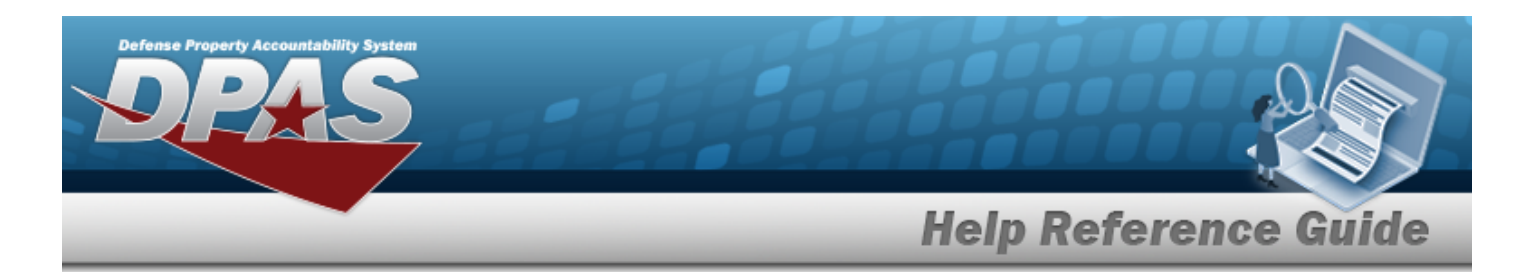

- <sup>l</sup> *The Level automatically populates and is not editable.*
- <sup>l</sup> *The Roles automatically populates and is not editable.*
- <sup>l</sup> *The Security Commodity Types automatically populates and is not editable.*

#### 2. Select the Training Status tab.

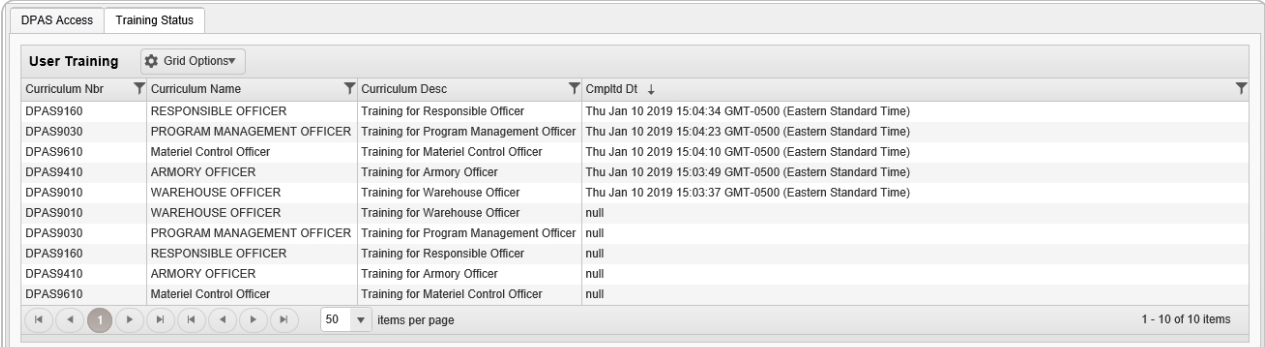

- <sup>l</sup> *The CURRICULUM NBR automatically populates and is not editable.*
- <sup>l</sup> *The Curriculum Name automatically populates and is not editable.*
- <sup>l</sup> *The Curriculum Description automatically populates and is not editable.*
- <sup>l</sup> *The CMPLTD DT automatically populates and is not editable.*

# **Common Errors**

**space.**

The table below provides a list of common errors and possible solutions. There may be more than one solution to a given error.

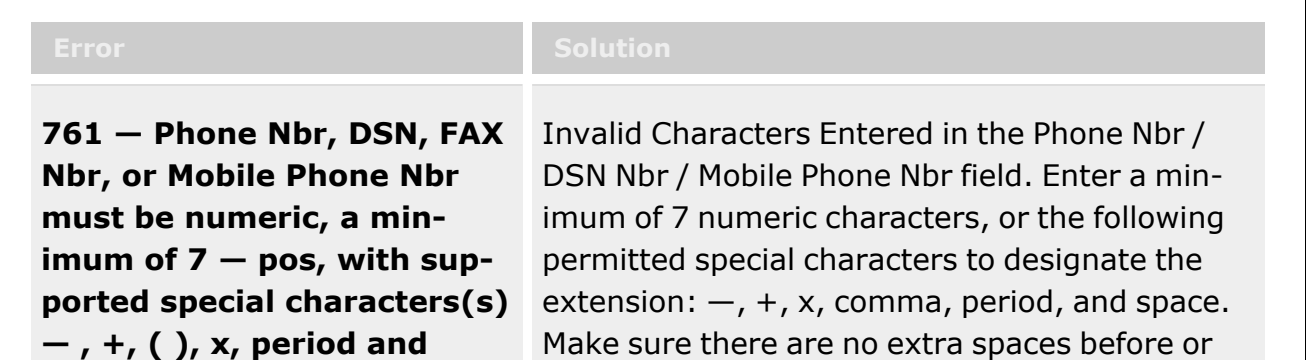

after the number.

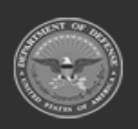

**— 711 — — 28 Jul 2023 —**

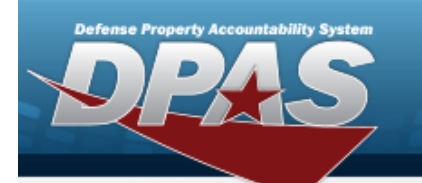

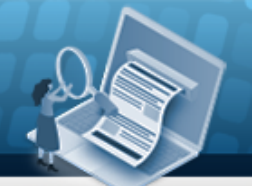

**Help Reference Guide** 

**323 — E-Mail Address structure is incorrect.**

Invalid E-Mail Format Entered. Enter a minimum of 1 alphanumeric character, the "@" (at) symbol, at least 1 alphanumeric character, the "." (period) symbol, and at least 1 alphanumeric character.

# **Related Topics**

- [Welcome](#page-1-0)
- [Contact](#page-716-0) Us
- <sup>l</sup> DPAS Materiel [Management](#page-3-0) Overview
- <sup>l</sup> DPAS Materiel [Management](#page-15-0) Grid Options Overview
- <sup>l</sup> DPAS Materiel [Management](#page-8-0) Navigation
- Using DPAS Help [Overview](UsingDPASHelpOverview.htm)
- <sup>l</sup> Using DPAS Help [Toolbar](UsingDPASHelpToolbar.htm)
- Using DPAS Help [Topics](UsingDPASHelpTopics.htm)
- <sup>l</sup> Using DPAS Help [Menus](UsingDPASHelpMenus.htm)

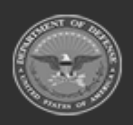

**— 712 — — 28 Jul 2023 —**

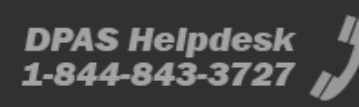

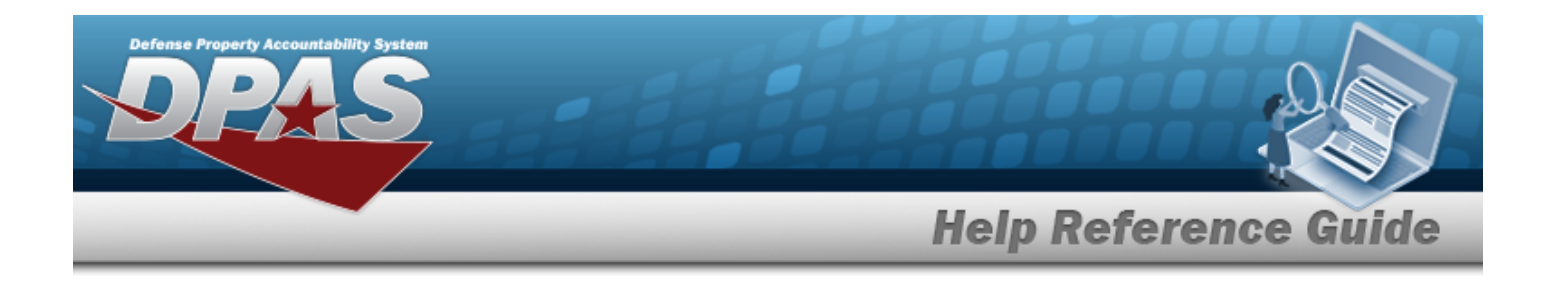

# **Accessibility**

The pages on the Defense Property Accountability System (DPAS) web-site are developed to be accessible to individuals with disabilities, in accordance with Section 508 of the Rehabilitation Act of 1973, as amended-29 U.S.C. § 794.

Specifically, the pages have been developed to comply with the following 508 web site accessibility requirements developed by the Architectural and Transportation Barriers Compliance Board (The Board) and published by the W3C as worldwide [accessibility](http://www.w3.org/TR/1999/WAI-WEBCONTENT-19990505#Guidelines) standards.

These requirements are based upon the Final Rule as Published in the Federal Register on December 21, 2000 at 36 CFR Part 1195 [Docket No. 2001-01] RIN 3014-AA25 and as published in The Board's on-line guide to the standards for Web-based Intranet and Internet Information and Applications (1194.22).

These requirements include the following:

A text equivalent for every non-text element shall be provided (e.g., via "alt," "longdesc," or in element content).

Equivalent alternatives for any multimedia presentation shall be synchronized with the presentation.

Web pages shall be designed so that all information conveyed with color is also available without color, for example from context or markup.

Documents shall be organized so they are readable without requiring an associated style sheet.

Redundant text links shall be provided for each active region of a server-side image map.

Client-side image maps shall be provided instead of server-side image maps except where the regions cannot be defined with an available geometric shape.

Row and column headers shall be identified for data tables.

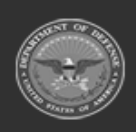

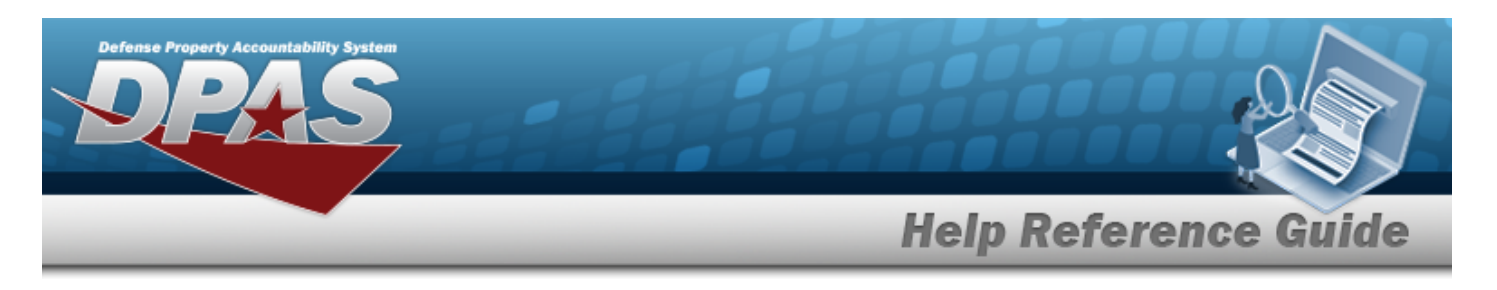

Markup shall be used to associate data cells and header cells for data tables that have two or more logical levels of row or column headers.

Frames shall be titled with text that facilitates frame identification and navigation.

Pages shall be designed to avoid causing the screen to flicker with a frequency greater than 2 Hz and lower than 55 Hz.

A text-only page, with equivalent information or functionality, shall be provided to make a web site comply with the provisions of these standards, when compliance cannot be accomplished in any other way. The content of the text-only page shall be updated whenever the primary page changes.

When pages utilize scripting languages to display content, or to create interface elements, the information provided by the script shall be identified with functional text that can be read by assistive technology.

When a web page requires that an applet, plug-in or other application be present on the client system to interpret page content, the page must provide a link to a plug-in or applet that complies with §1194.21(a) through (l).

When electronic forms are designed to be completed on-line, the form shall allow people using assistive technology to access the information, field elements, and functionality required for completion and submission of the form, including all directions and cues.

A method shall be provided that permits users to skip repetitive navigation links.

When a timed response is required, the user shall be alerted and given sufficient time to indicate more time is required.

If you have trouble using this site, report the issue to the point of contact listed on the [Contact](#page-716-0) [Us](#page-716-0) page.

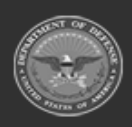

**— 714 — — 28 Jul 2023 —**

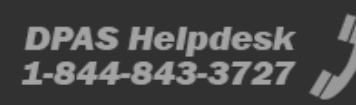

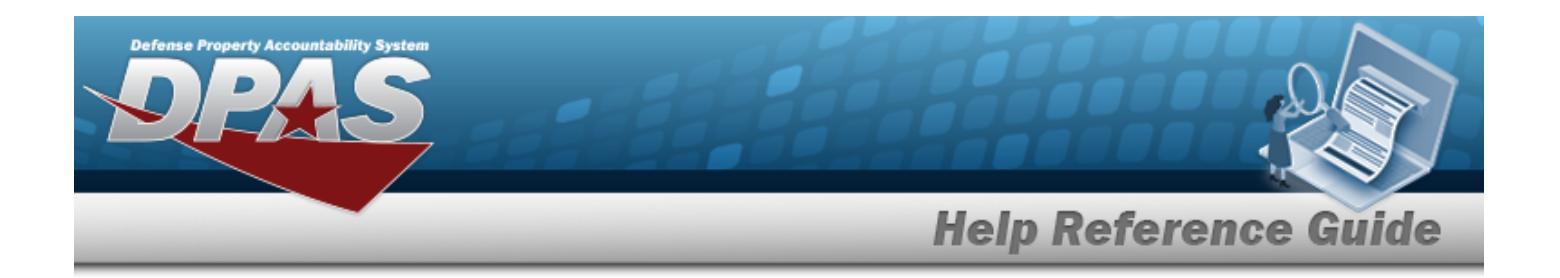

# **Consent To Monitoring**

This is a U.S. Government (USG) Information System (IS) that is provided for USG-authorized use only.

By using this IS (which includes any device attached to this IS), you consent to the following conditions:

The USG routinely intercepts and monitors communications on this IS for purposes including, but not limited to, penetration testing, communications security (COMSEC) monitoring, network operations and defense, personnel misconduct (PM), law enforcement (LE), and counterintelligence (CI) investigations.

At any time, the USG may inspect and seize data stored on this IS.

Communications using, or data stored on, this IS are not private, are subject to routine monitoring, interception, and search, and may be disclosed or used for any USG authorized purpose.

This IS includes security measures (e.g., authentication and access controls) to protect USG interests — not for your personal benefit or privacy.

Notwithstanding the above, using this IS does not constitute consent to PM, LE or CI investigative searching or monitoring of the content of privileged communications, or work product, related to personal representation or services by attorneys, psychotherapists, or clergy, and their assistants.

Such communications and work product are private and confidential. See User Agreement for details.

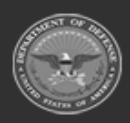

**— 715 — — 28 Jul 2023 —**

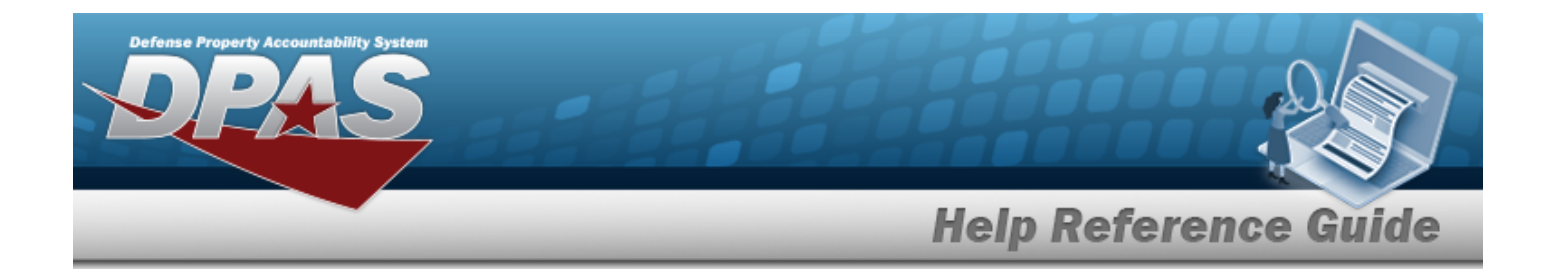

# **External Link Disclaimer**

The appearance of hyperlinks does not constitute endorsement by the Department of Defense (DOD) or the Defense Finance and Accounting Service (DFAS) of this Web site or the information, products or services contained therein.

For other than authorized activities such as military exchanges and Morale, Welfare and Recreation sites, the DOD and the DFAS does not exercise any editorial control over these locations. All links are provided consistent with the Mission of the Defense Property Accountability System (DPAS).

Let us know about existing external links which you believe are inappropriate and about specific additional external links which you believe ought to be included.

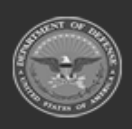

**— 716 — — 28 Jul 2023 —**

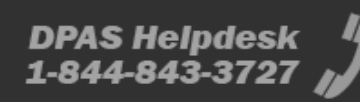

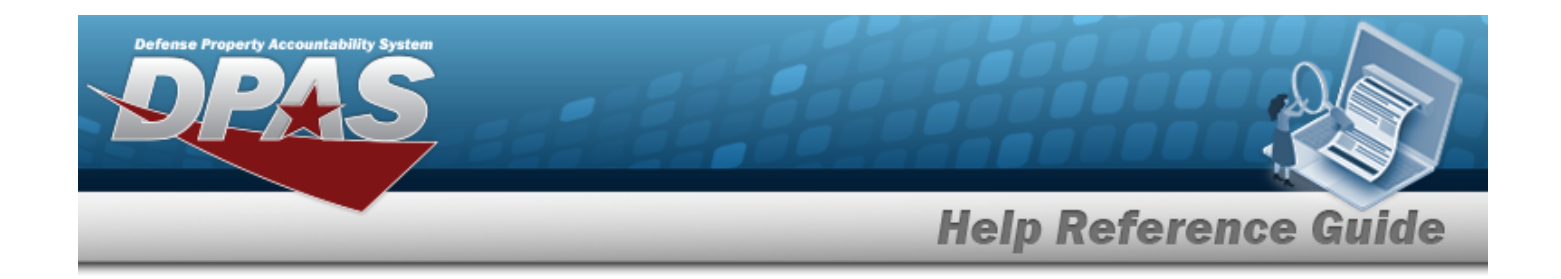

# <span id="page-716-0"></span>**Contact Us**

# **Contact Name**

DPAS Support Team

### **POC**

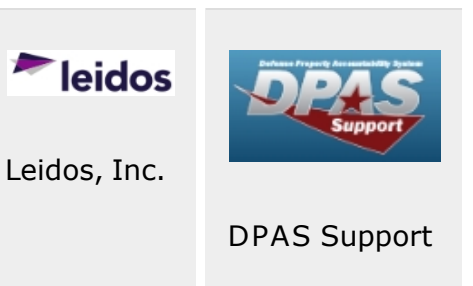

# **Address**

4530 Lena Drive, 2nd Floor; [Mechanicsburg,](https://www.google.com/maps/place/4530+Lena+Dr+2nd+Floor,+Mechanicsburg,+PA+17055/@40.2038838,-76.9491206,17z/data=!3m1!4b1!4m5!3m4!1s0x89c8e9c38abfdda1:0xfa0853da2183639b!8m2!3d40.2038797!4d-76.9469319) PA 17055 USA

# **E-Mail Address**

[DPASSupport@Leidos.com](mailto:dpassupport@leidos.com?subject=DPAS Help)

# **Toll-Free Phone Number:**

#### **Primary:**

[1-844-THE-DPAS](tel:+18448433727)

#### **Alternate:**

[1-888-759-4851](tel:+18887594851)

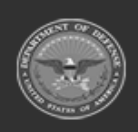

**— 717 — — 28 Jul 2023 —**

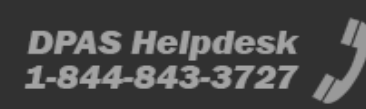